# **Gentran:Server® for UNIX® and Workstation**

Application Integration Version 6.1 User's Guide

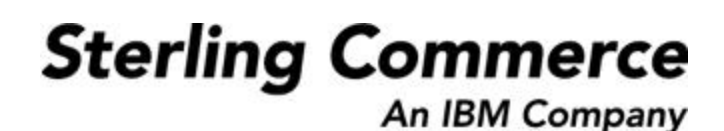

# **Copyright Notice**

## **August 2004**

© Copyright 1998 - 2004 Sterling Commerce, Inc. ALL RIGHTS RESERVED

## **Sterling Commerce Software**

## **Trade Secret Notice**

THE GENTRAN:SERVER FOR UNIX SOFTWARE ("STERLING COMMERCE SOFTWARE") IS THE CONFIDENTIAL AND TRADE SECRET PROPERTY OF STERLING COMMERCE, INC., ITS AFFILIATED COMPANIES OR ITS OR THEIR LICENSORS, AND IS PROVIDED UNDER THE TERMS OF A LICENSE AGREEMENT. NO DUPLICATION OR DISCLOSURE WITHOUT PRIOR WRITTEN PERMISSION. RESTRICTED RIGHTS.

This documentation, the Sterling Commerce Software it describes, and the information and know-how they contain constitute the proprietary, confidential and valuable trade secret information of Sterling Commerce, Inc., its affiliated companies or its or their licensors, and may not be used for any unauthorized purpose, or disclosed to others without the prior written permission of the applicable Sterling Commerce entity. This documentation and the Sterling Commerce Software that it describes have been provided pursuant to a license agreement that contains prohibitions against and/or restrictions on their copying, modification and use. Duplication, in whole or in part, if and when permitted, shall bear this notice and the Sterling Commerce, Inc. copyright notice.

As and when provided to any governmental entity, government contractor or subcontractor subject to the FARs, this documentation is provided with RESTRICTED RIGHTS under Title 48 CFR 52.227-19. Further, as and when provided to any governmental entity, government contractor or subcontractor subject to DFARs, this documentation and the Sterling Commerce Software it describes are provided pursuant to the customary Sterling Commerce license, as described in Title 48 CFR 227-7202 with respect to commercial software and commercial software documentation.

These terms of use shall be governed by the laws of the State of Ohio, USA, without regard to its conflict of laws provisions. If you are accessing the Sterling Commerce Software under an executed agreement, then nothing in these terms and conditions supersedes or modifies the executed agreement.

Product names mentioned herein may be trademarks and/or registered trademarks of their respective companies. Gentran and Gentran:Server are registered trademarks of Sterling Commerce, Inc.

## **Third Party Software**

Portions of the Sterling Commerce Software may include products, or may be distributed on the same storage media with products, ("Third Party Software") offered by third parties ("Third Party Licensors"). Portions of this software are copyrighted by Data Direct Technologies, Inc. 1991-2002.

### **Warranty Disclaimer**

This documentation and the Sterling Commerce Software which it describes are licensed either "AS IS" or with a limited warranty, as set forth in the Sterling Commerce license agreement. Other than any limited warranties provided, NO OTHER WARRANTY IS EXPRESSED AND NONE SHALL BE IMPLIED, INCLUDING THE WARRANTIES OF MERCHANTABILITY AND FITNESS FOR USE OR FOR A PARTICULAR PURPOSE. The applicable Sterling Commerce entity reserves the right to revise this publication from time to time and to make changes in the content hereof without the obligation to notify any person or entity of such revisions or changes.

The Third Party Software is provided 'AS IS' WITHOUT ANY WARRANTY AND ANY EXPRESSED OR IMPLIED WARRANTIES, INCLUDING BUT NOT LIMITED TO, THE IMPLIED WARRANTIES OF MERCHANTABILITY, AND FITNESS FOR A PARTICULAR PURPOSE ARE DISCLAIMED. FURTHER, IF YOU ARE LOCATED OR ACCESSING THIS SOFTWARE IN THE UNITED STATES, ANY EXPRESS OR IMPLIED WARRANTY REGARDING TITLE OR NON-INFRINGEMENT ARE DISCLAIMED.

> Sterling Commerce, Inc. 4600 Lakehurst Court Dublin, OH 43016-2000 \* 614/793-7000 © Copyright 2004—Sterling Commerce, Inc.

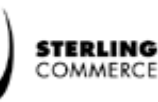

# **Table of Contents**

## [About This Guide](#page-14-0)

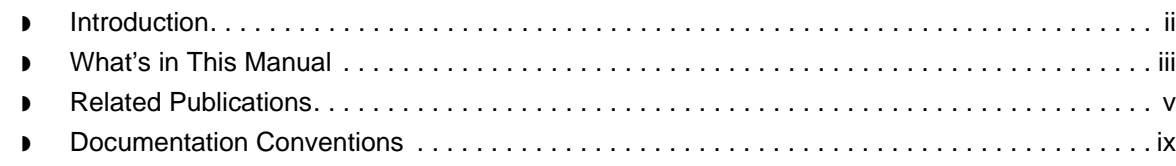

# [Application Integration Basics](#page-24-0)

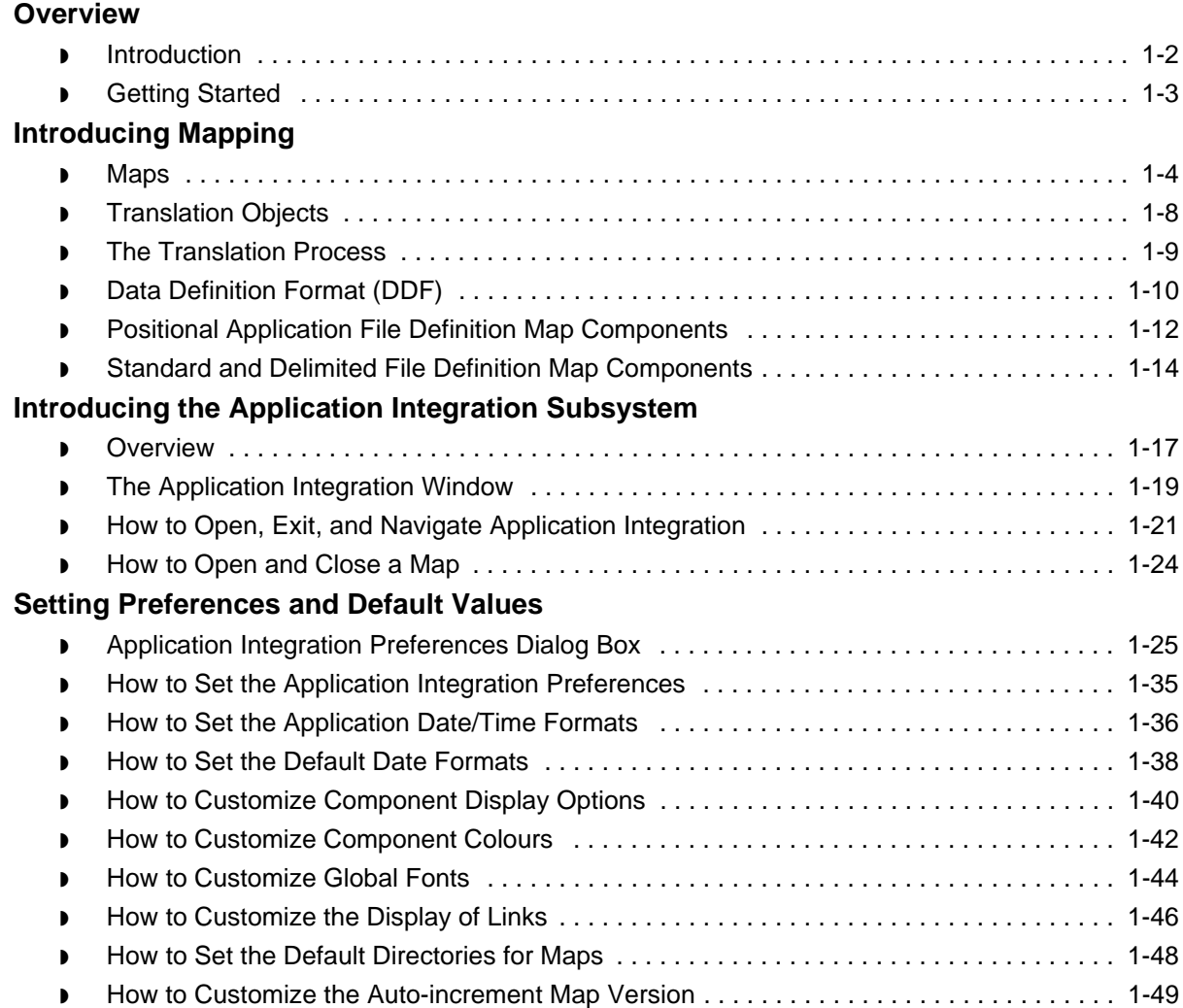

# [Designing your Map](#page-74-0)

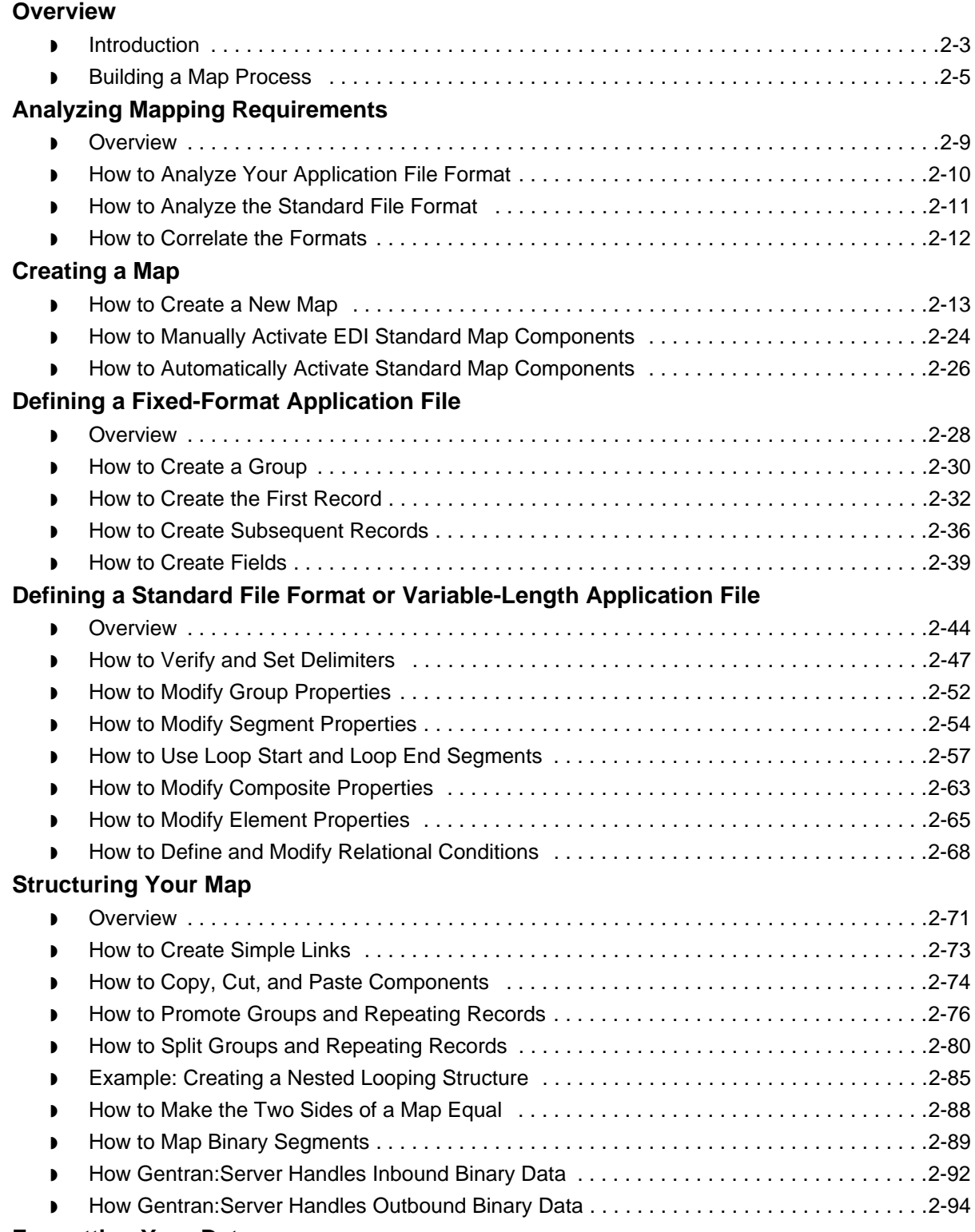

## **[Formatting Your Data](#page-169-0)**

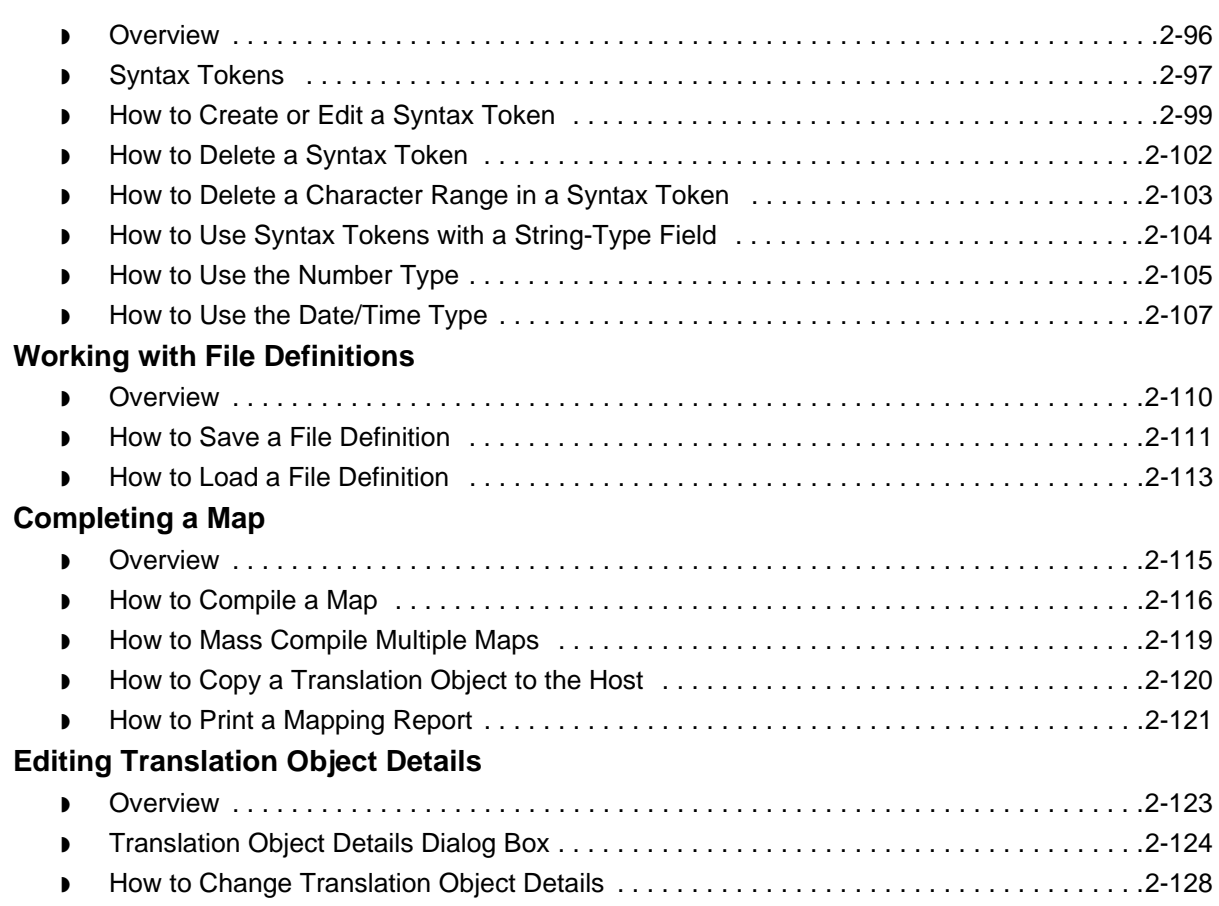

# [Defining Trading Partnership Rules for Application Files](#page-202-0)

## **[Overview](#page-203-0)**

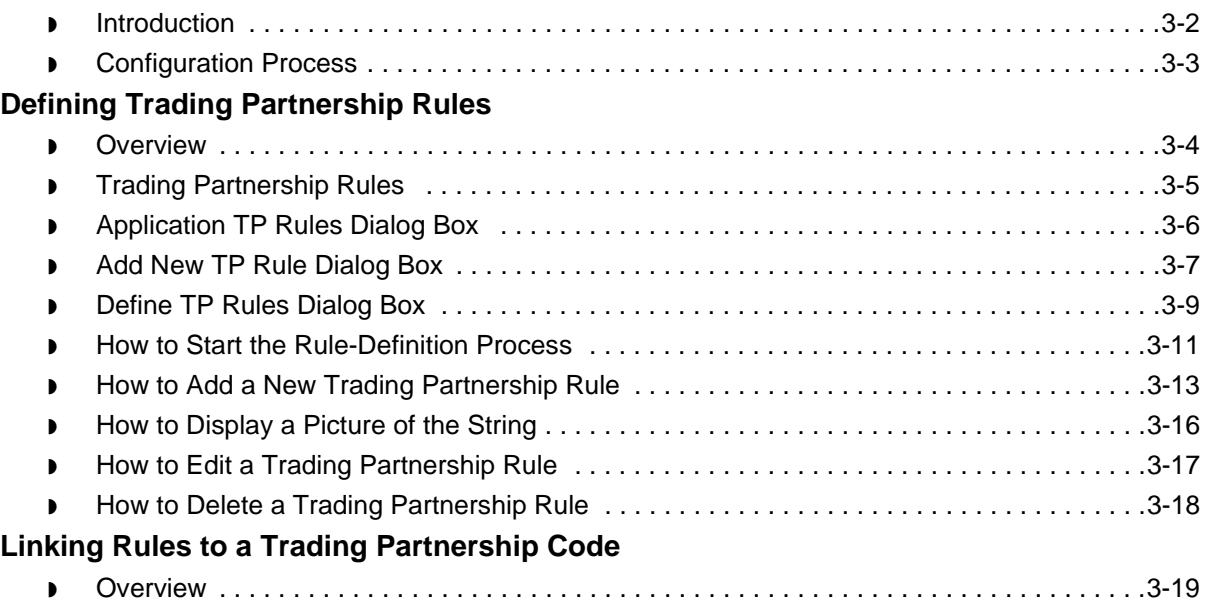

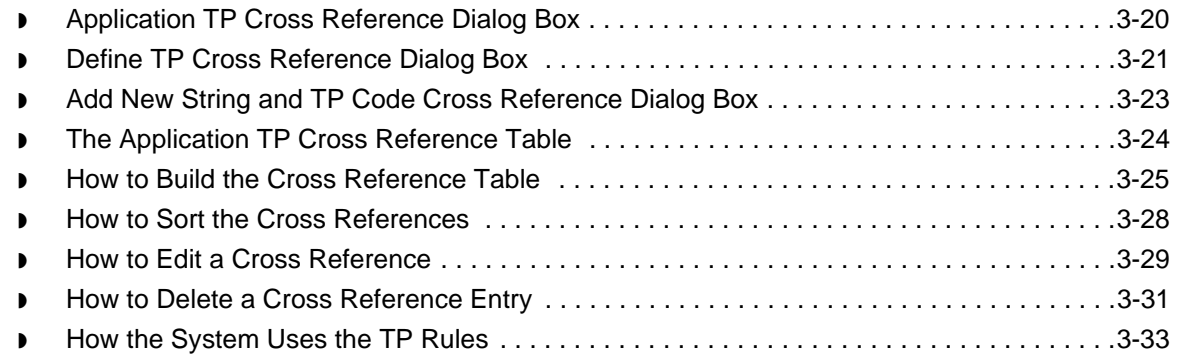

# [Using Standard Rules](#page-236-0)

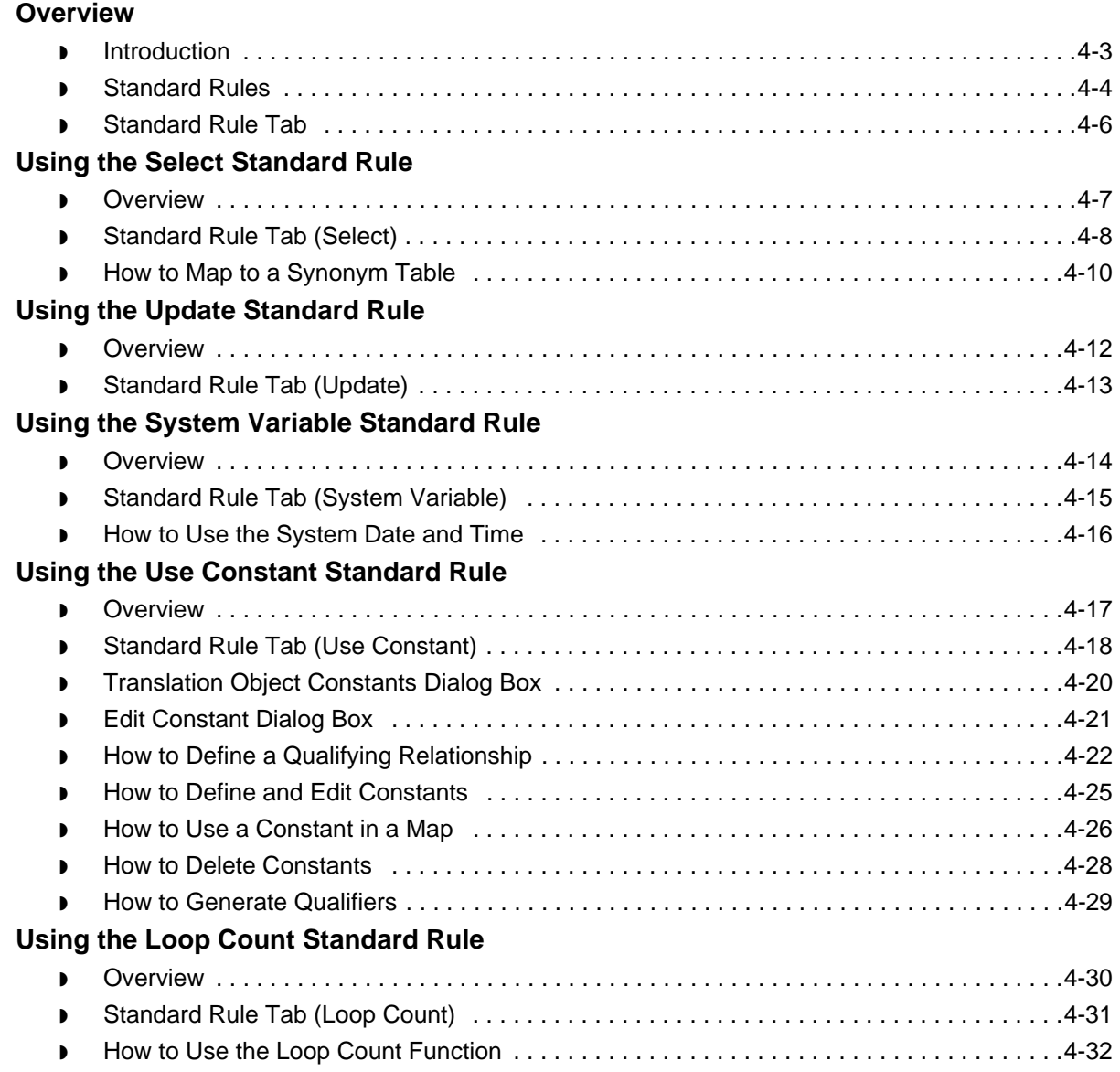

## **[Using the Use Accumulator Standard Rule](#page-268-0)**

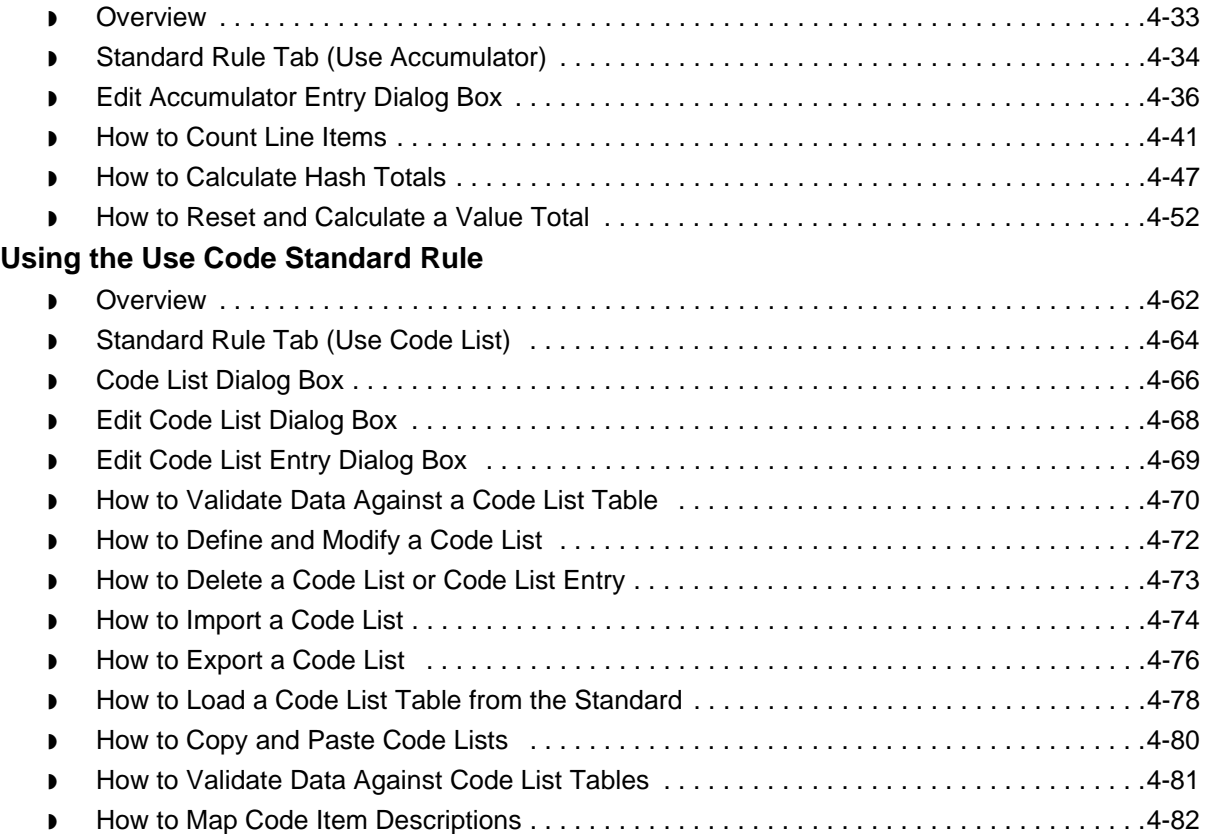

# [Using Extended Rules](#page-318-0)

## **[Overview](#page-320-0)**

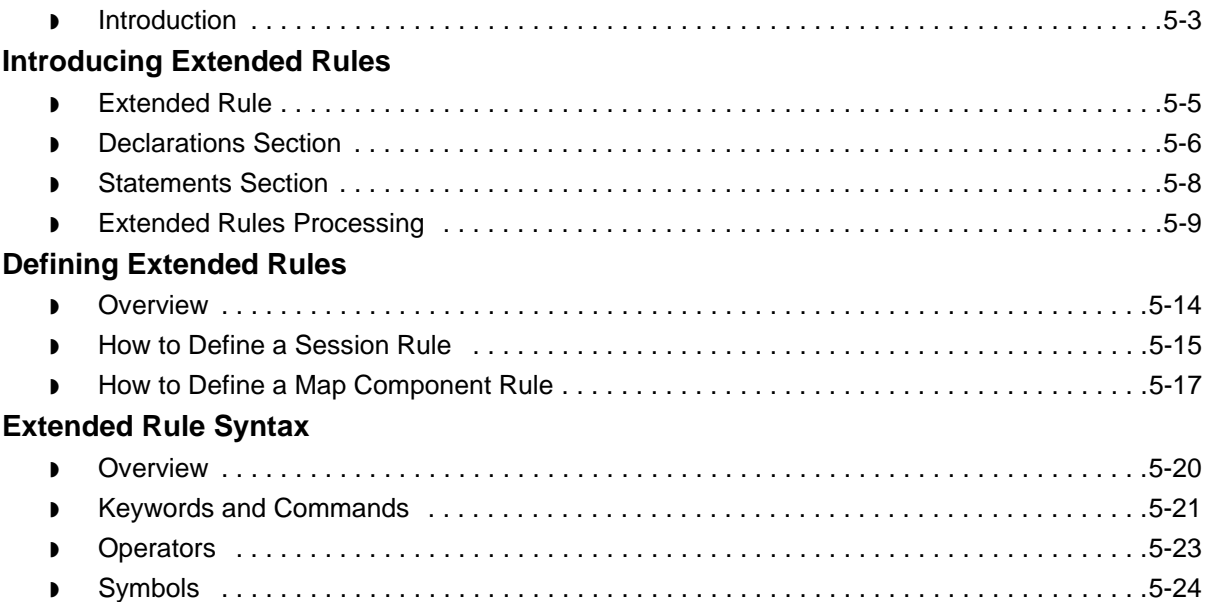

 $\overline{\mathfrak{g}}$ 

## **Common Statements and Examples**

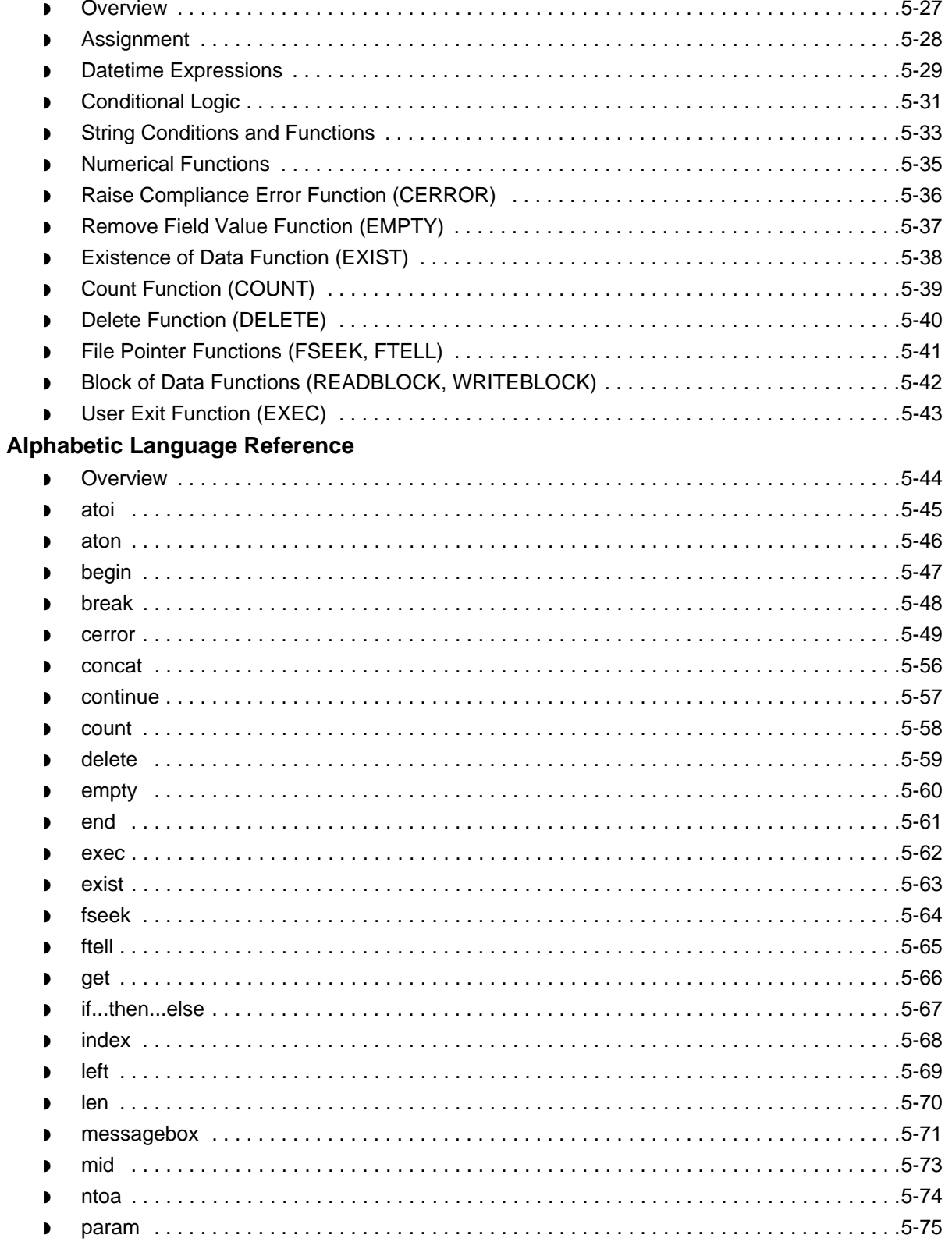

 $\overline{\phantom{a}}$ 

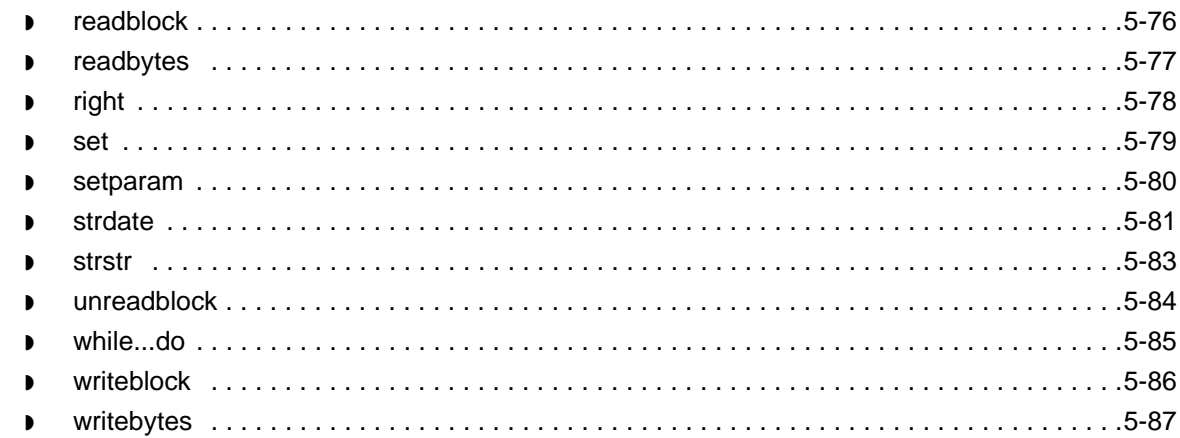

# [Working with Trading Partnerships](#page-406-0)

## **[Overview](#page-408-0)**

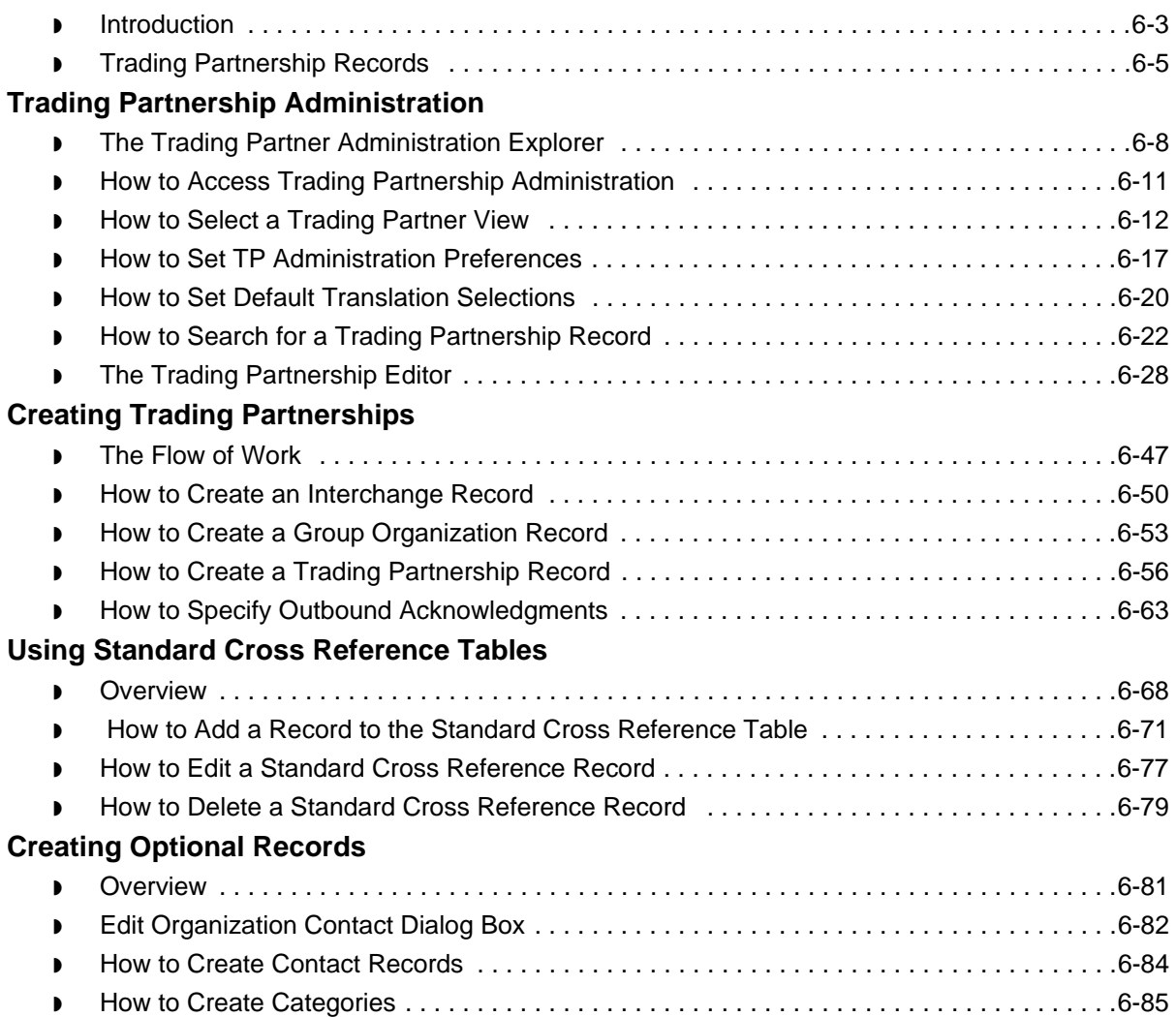

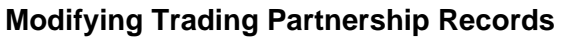

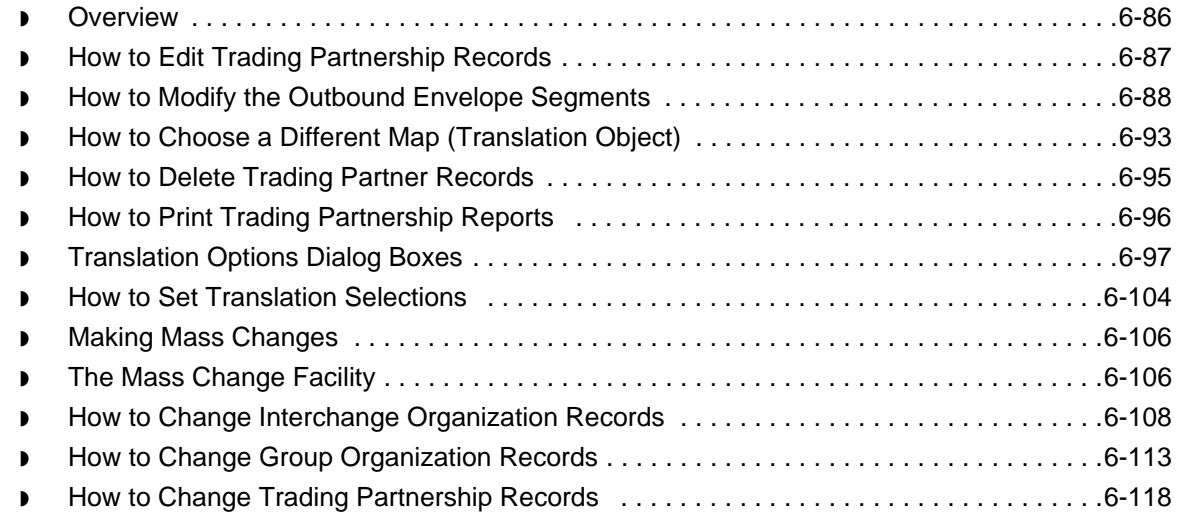

# [Running Translation](#page-530-0)

## **[Overview](#page-531-0)**

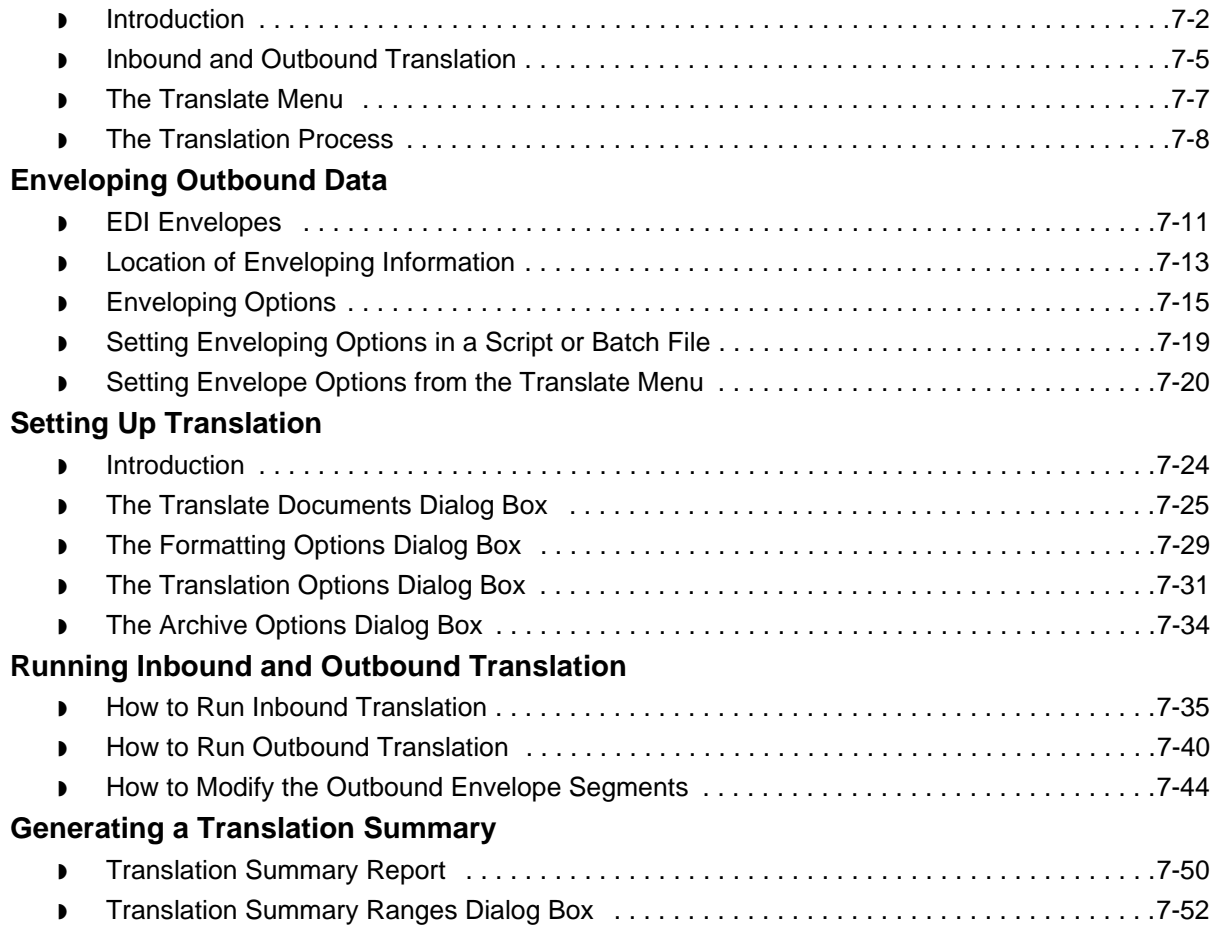

 $\mathfrak s$ 

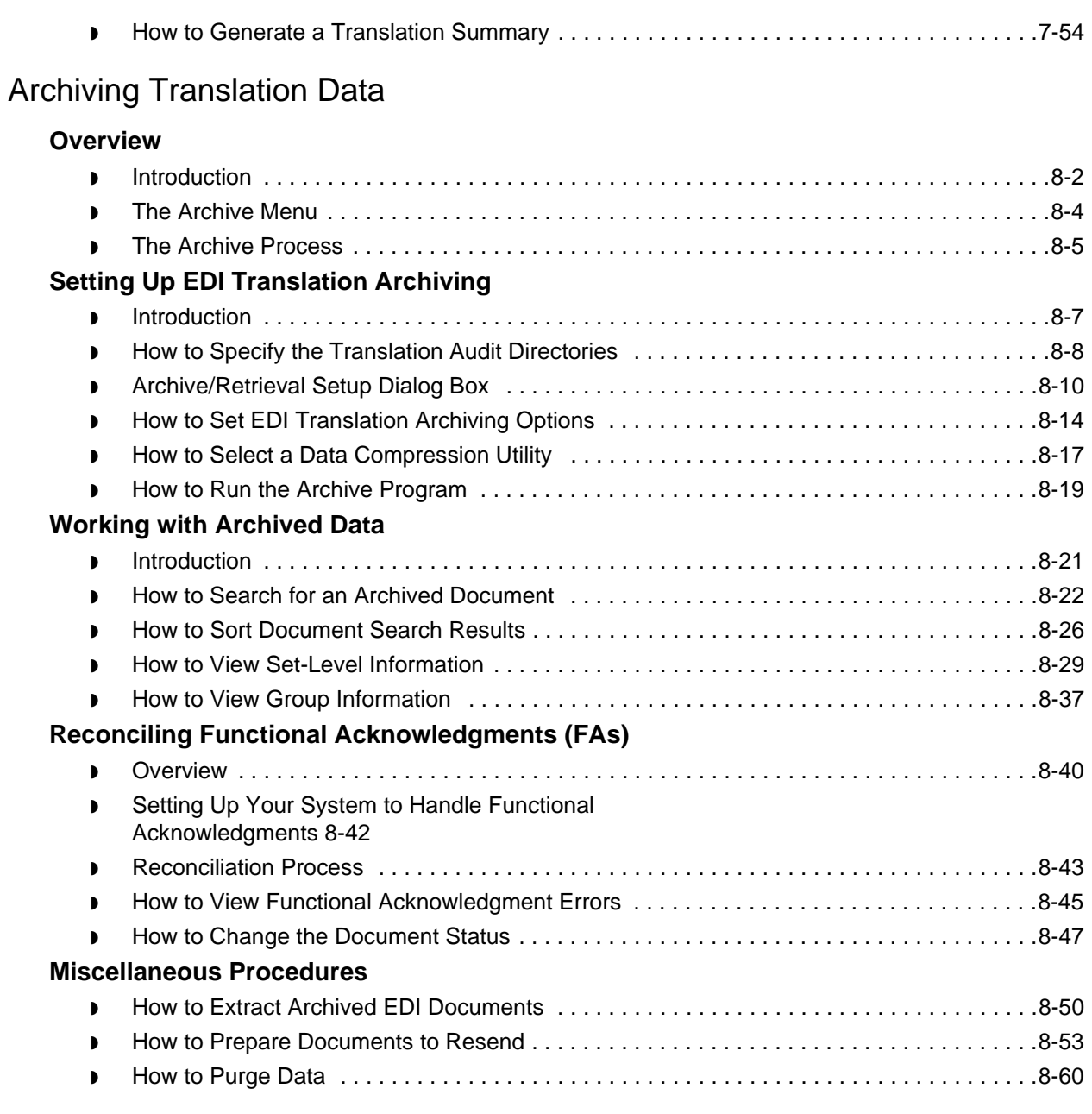

# [Using the Task Scheduler](#page-648-0)

## **[Overview](#page-649-0)**

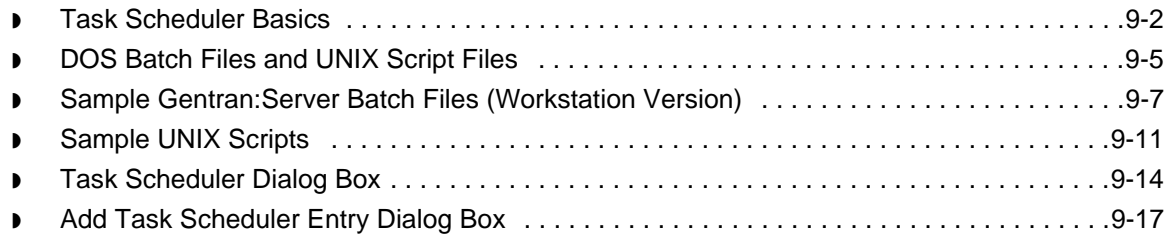

 $\overline{\mathfrak{g}}$ 

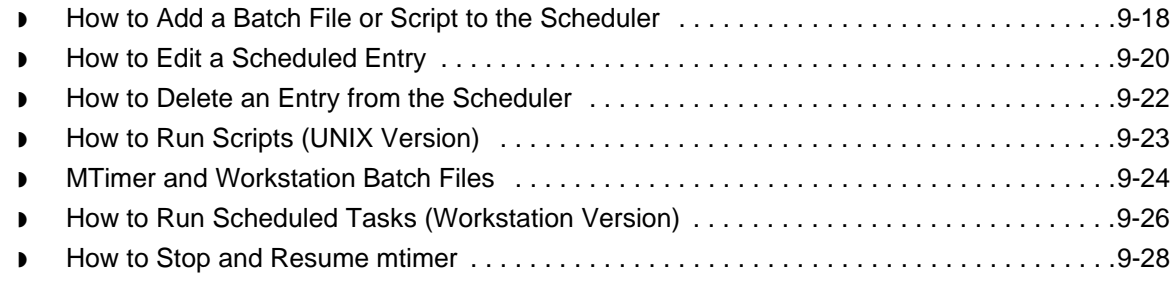

# [Error Messages](#page-678-0)

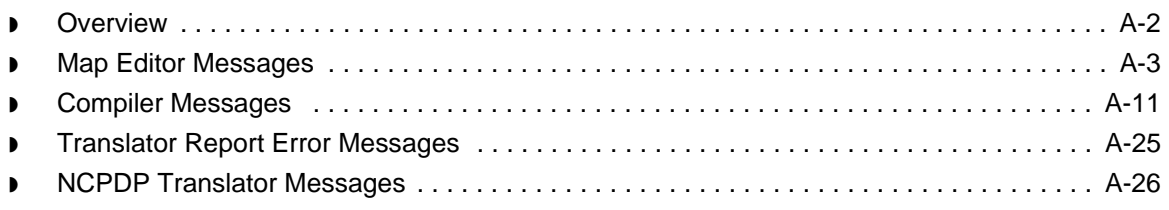

# **[Glossary](#page-718-0)**

[Index](#page-734-0)

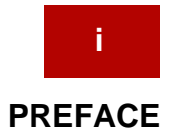

# **About This Guide**

## <span id="page-14-0"></span>**Contents**

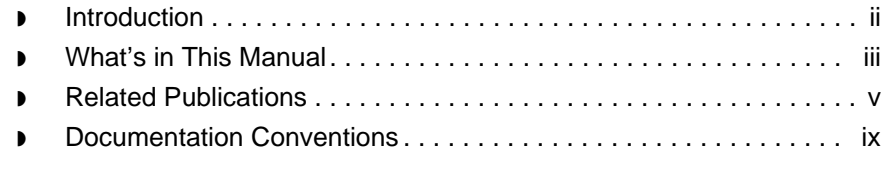

# <span id="page-15-1"></span><span id="page-15-0"></span>**Introduction**

**Welcome** Welcome to the Gentran:Server® for UNIX® and Workstation Application Integration subsystem. Application Integration is Sterling Commerce's mapping software.

> Application Integration provides you with the tools you need to develop maps that translate:

- ◗ Your application files to an EDI standard format for documents you send to your trading partners (outbound mapping)
- ◗ An EDI standard format to your application format for documents that you receive from your trading partners (inbound mapping)
- ◗ An EDI standard format to another EDI standard format and an application format to another application format.

We believe that you will find this software and the supporting materials easy to use and directly beneficial to your business.

# <span id="page-16-1"></span><span id="page-16-0"></span>**What's in This Manual**

Assumptions This manual assumes that you are familiar with using a PC and with Microsoft<sup>®</sup> Windows functions, including the terminology used to describe:

- ◗ Mouse and cursor actions.
- ◗ Windows-specific attributes, such as dialog boxes, icons, windows, and buttons.

This manual also assumes that you are familiar with your internal application format, data mapping concepts, and the Gentran:Server for UNIX or Workstation product.

### **Description of contents**

This manual is intended to assist you in performing various tasks in the Application Integration subsystem. This task-oriented approach is intended to answer any questions you may have about the Application Integration subsystem with step-by-step instructions.

The *Gentran:Server for UNIX and Workstation Application Integration User's Guide* is organized into chapters. This table describes the contents.

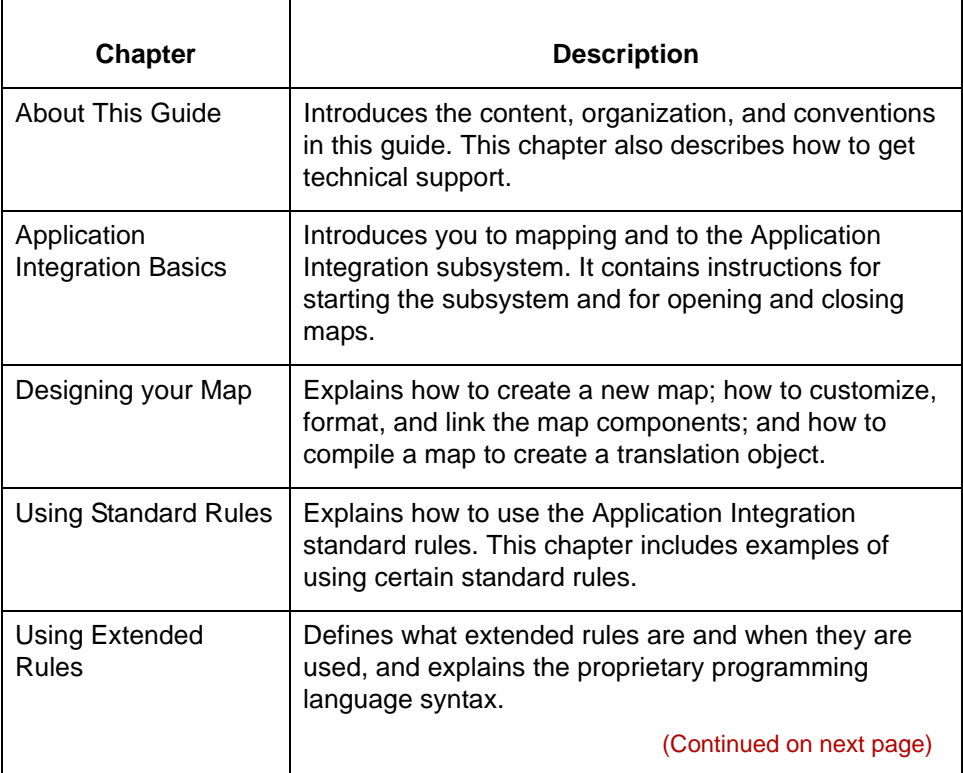

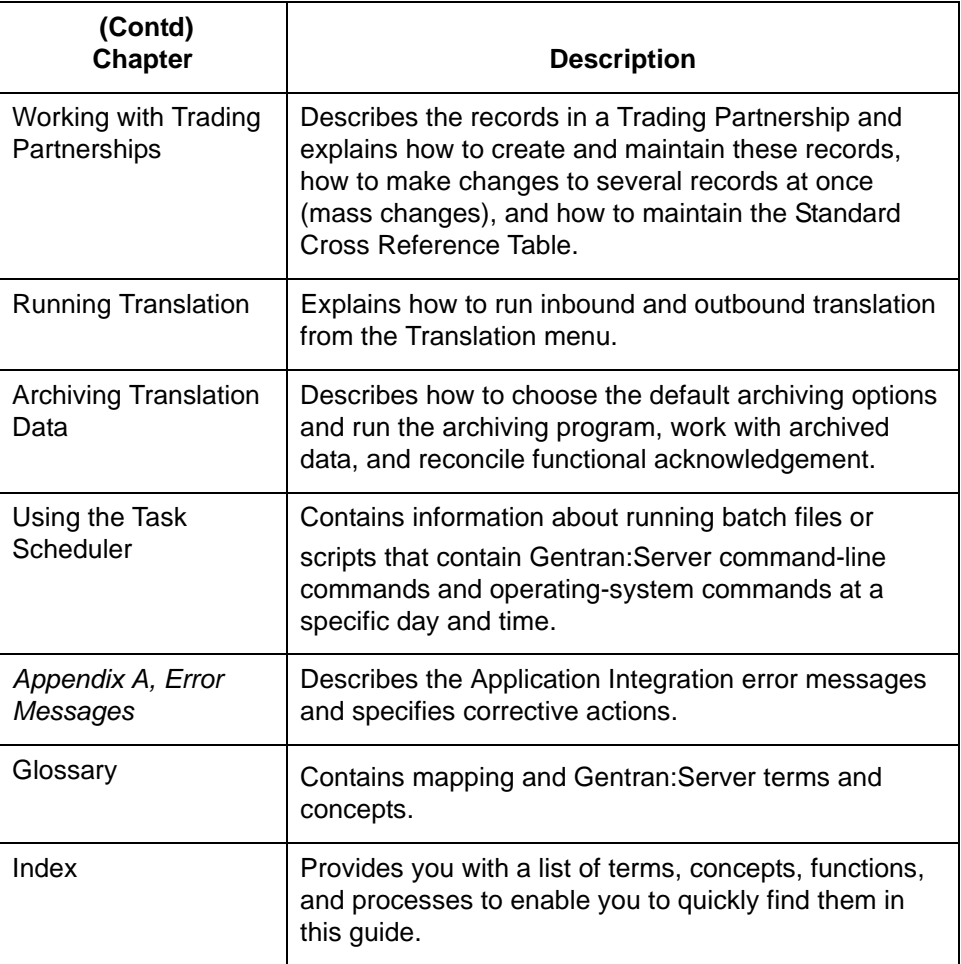

## **Online Help System**

Additional documentation for Gentran:Server for UNIX is contained in the online Help system. The online Help documentation includes all the dialog box element definitions, detailed processing information, and all the "how to" information contained in this manual.

# <span id="page-18-1"></span><span id="page-18-0"></span>**Related Publications**

## **Gentran:Server documentation**

This table describes additional documentation for the Gentran:Server software.

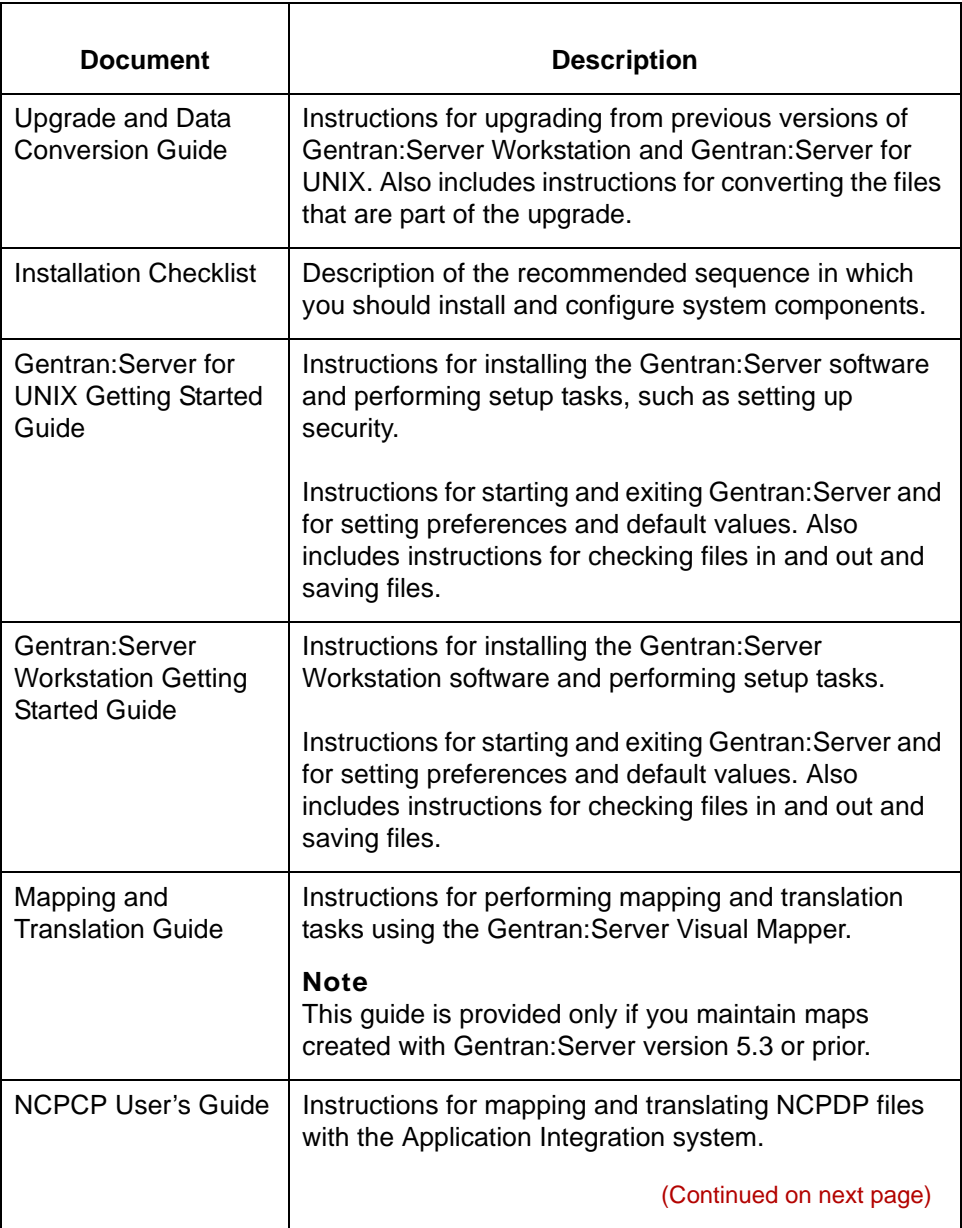

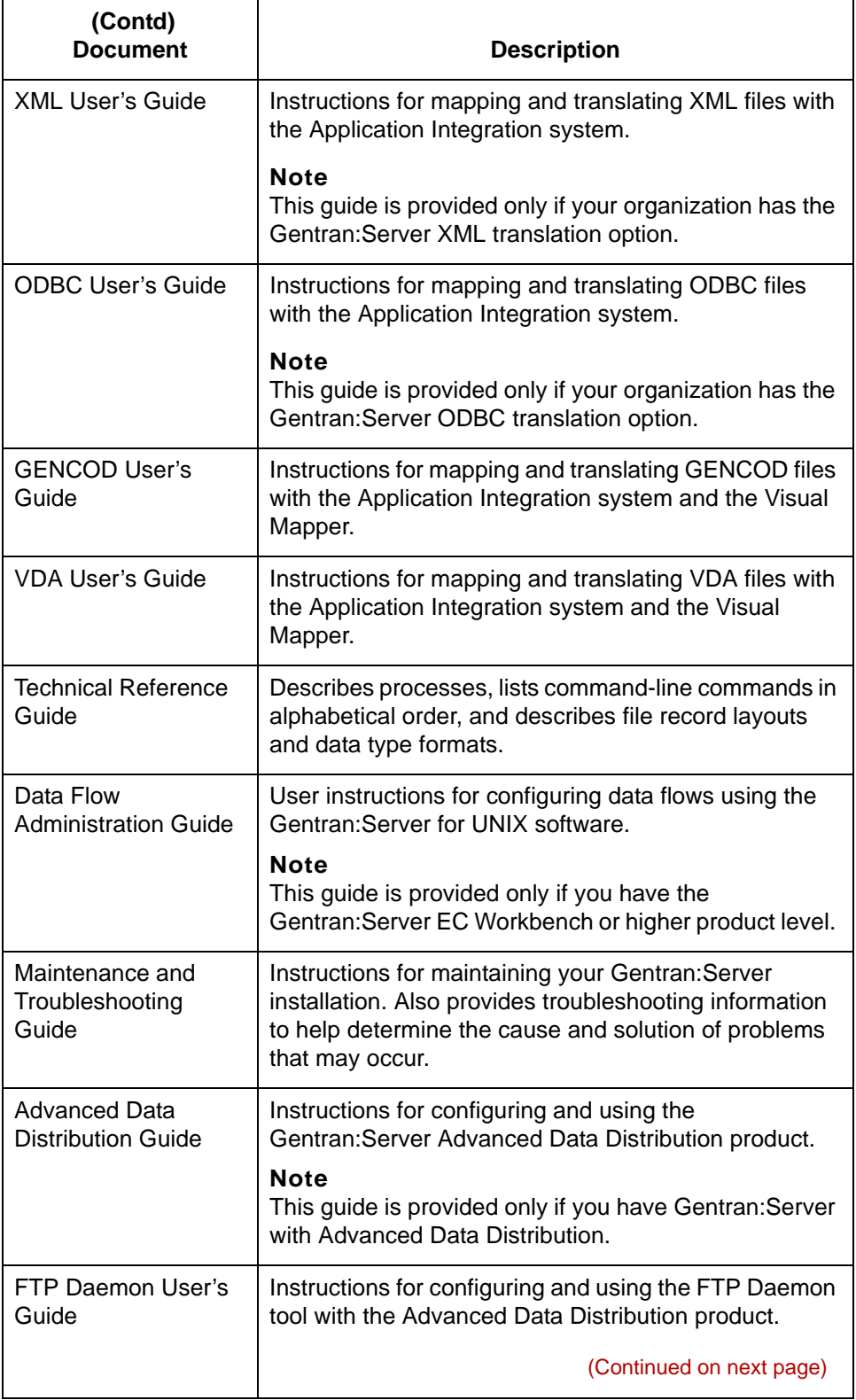

 $\mathfrak g$ 

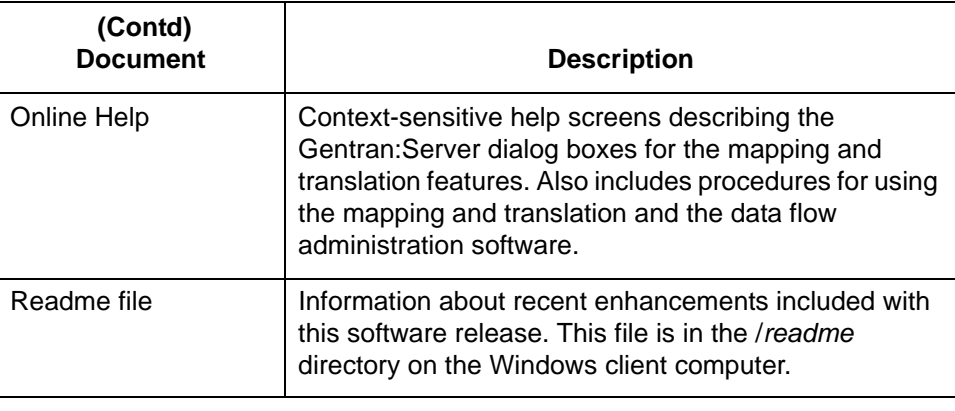

## **Other documentation**

This table lists other documentation you may need to refer to when installing and setting up Gentran:Server.

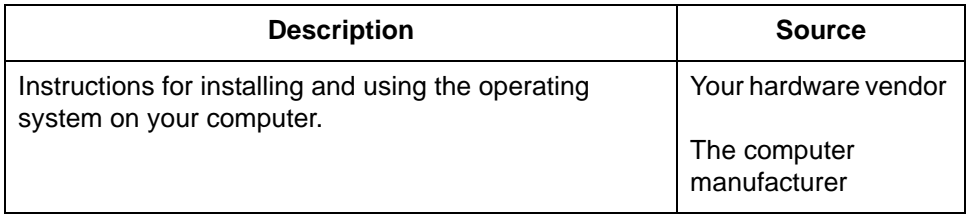

# <span id="page-22-1"></span><span id="page-22-0"></span>**Documentation Conventions**

**Typographic conventions**

This table describes the typographic conventions used in this guide.

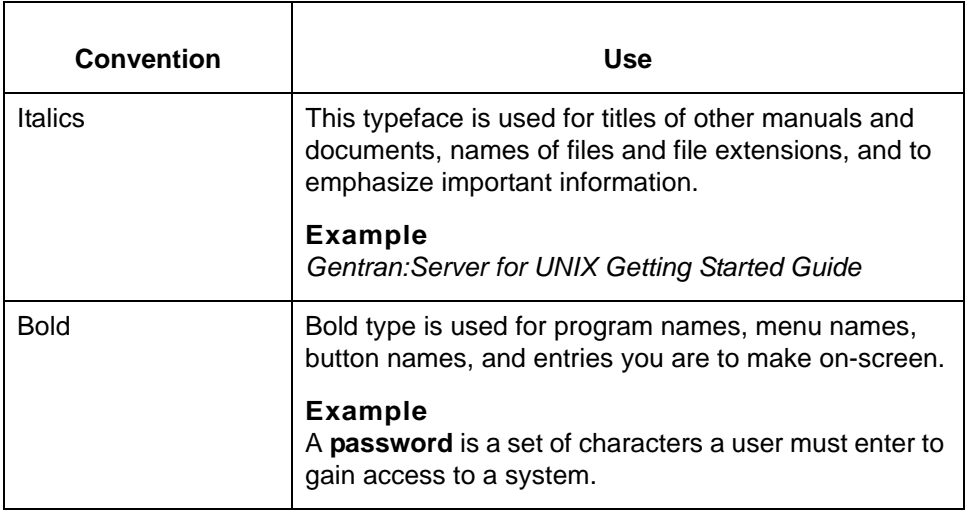

 **x**

## Application Integration User's Guide – August 2004  $\mathfrak{g}$

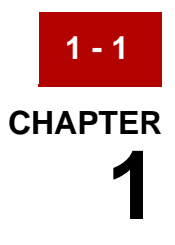

# <span id="page-24-0"></span>**Application Integration Basics**

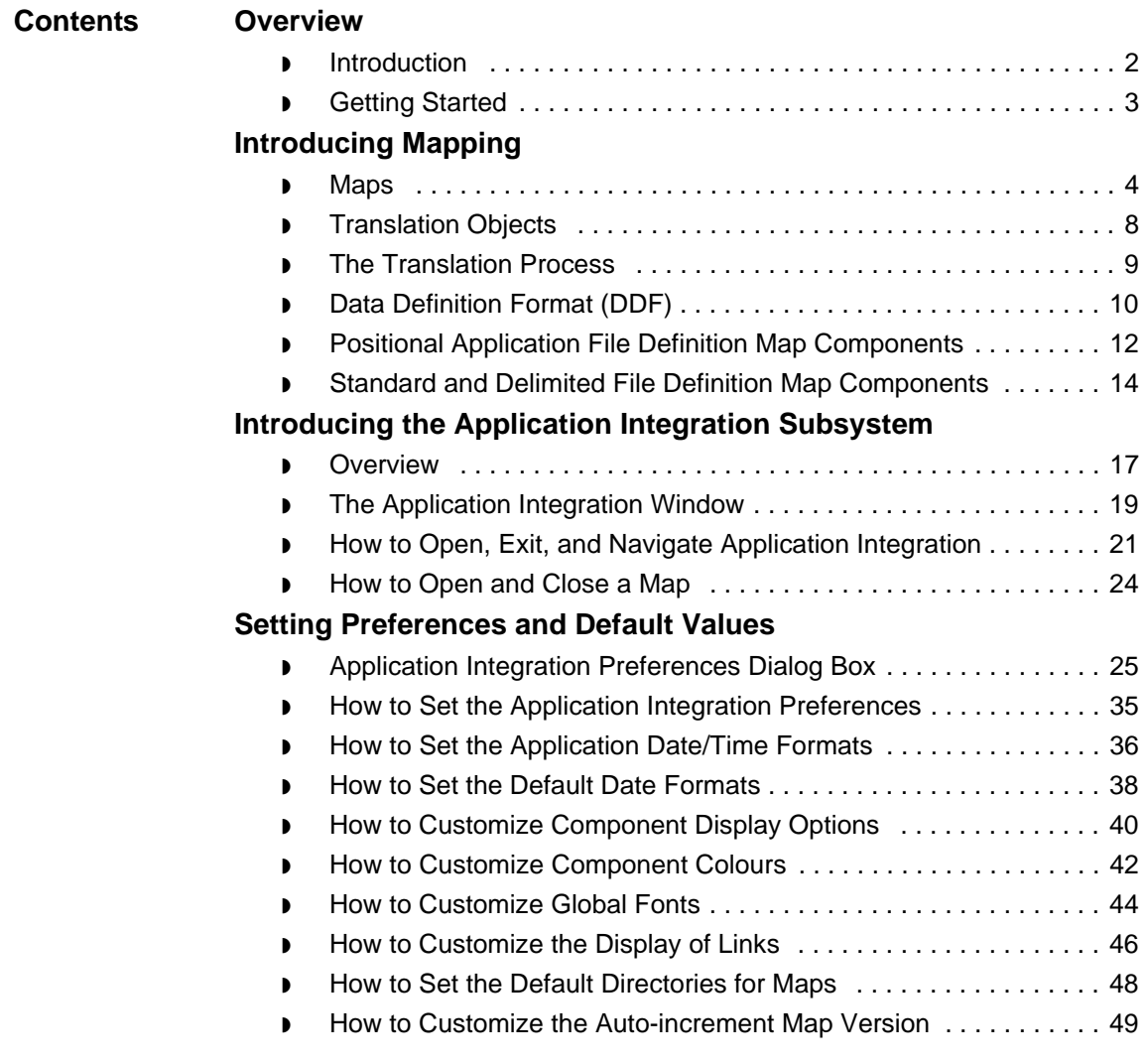

# <span id="page-25-2"></span><span id="page-25-0"></span>**Overview 0**

**1 - 2**

# <span id="page-25-3"></span><span id="page-25-1"></span>**Introduction**

**In this chapter** This chapter introduces you to mapping and the Application Integration subsystem.

**Key terms** This table lists the key terms used in this chapter.

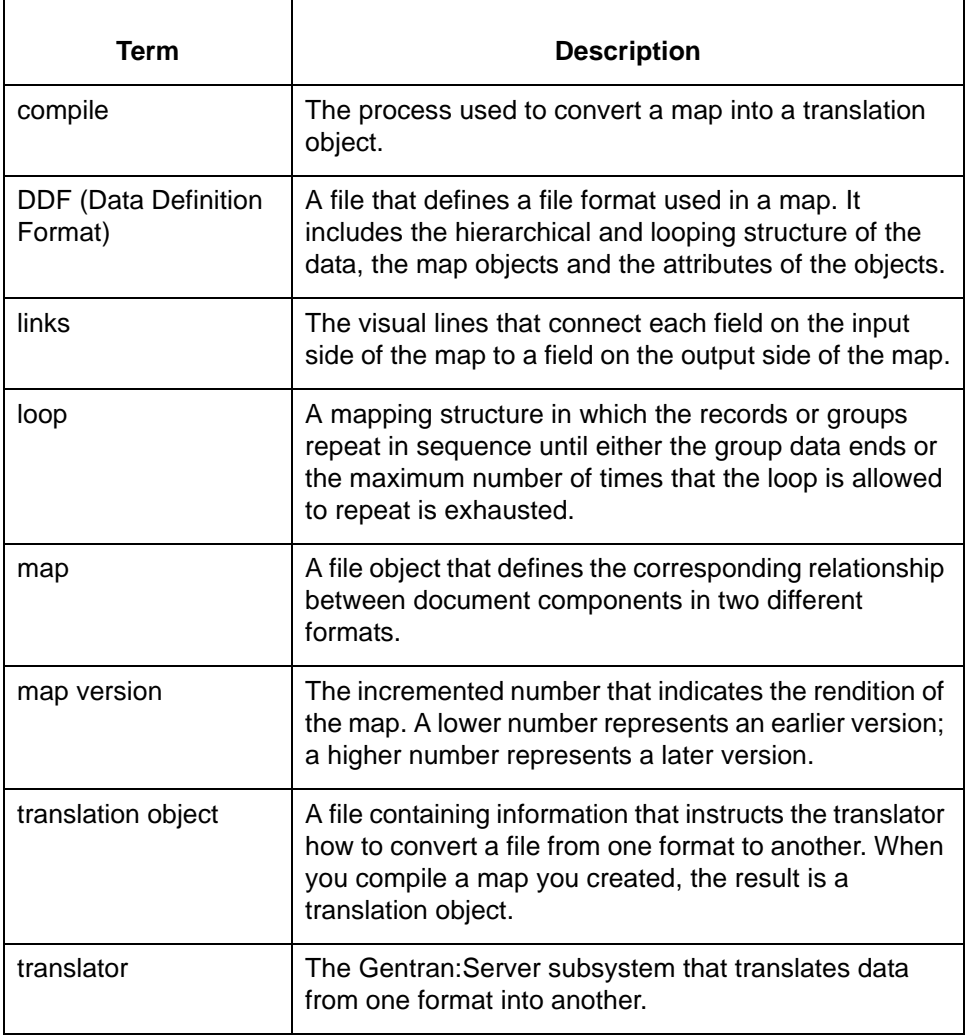

# <span id="page-26-1"></span><span id="page-26-0"></span>**Getting Started**

**Before you begin** Before you use the Application Integration subsystem, you should be familiar with the information in the *Gentran:Server for UNIX Getting Started Guide* or *Gentran:Server Workstation Getting Started Guide*.

## **Process table** This table lists the stages in the process used to get started with mapping and the Application Integration subsystem.

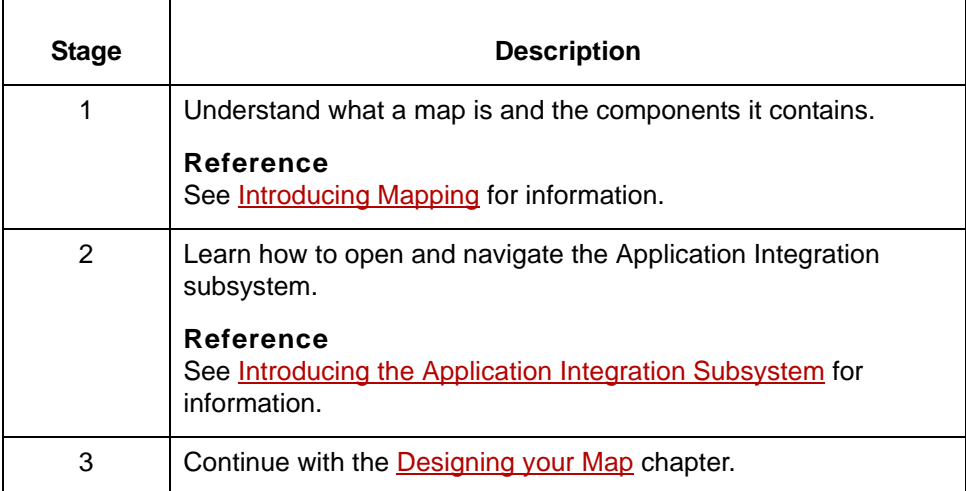

# <span id="page-27-2"></span><span id="page-27-0"></span>**Introducing Mapping 0**

# <span id="page-27-3"></span><span id="page-27-1"></span>**Maps**

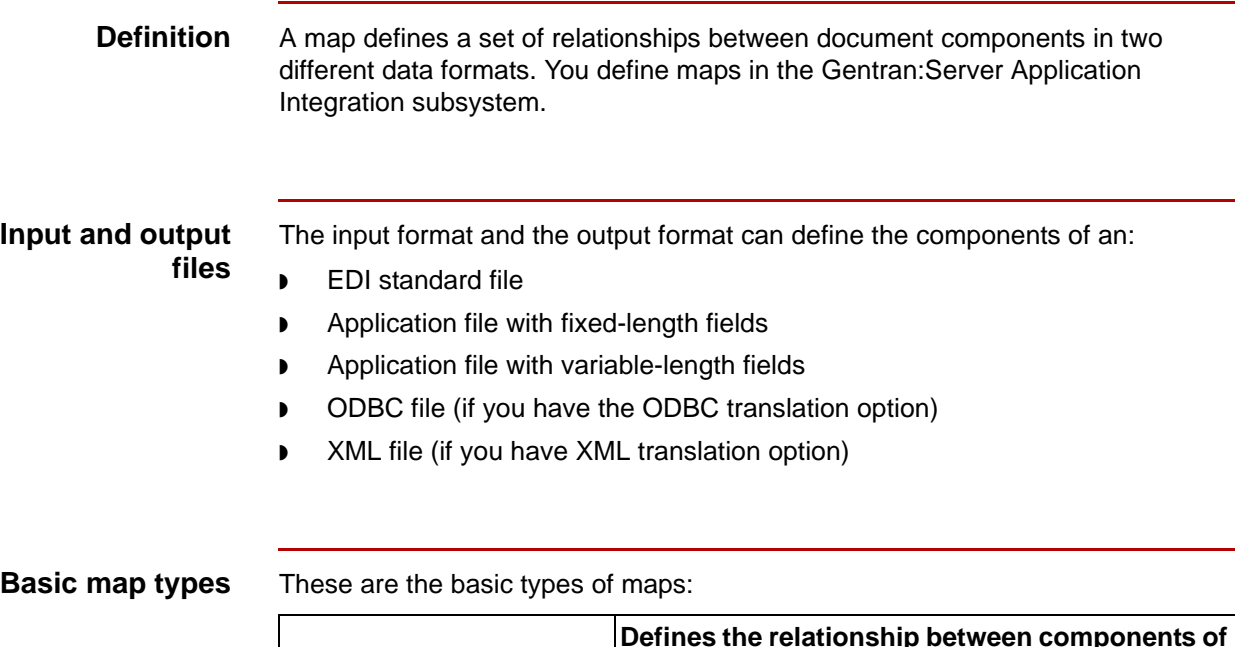

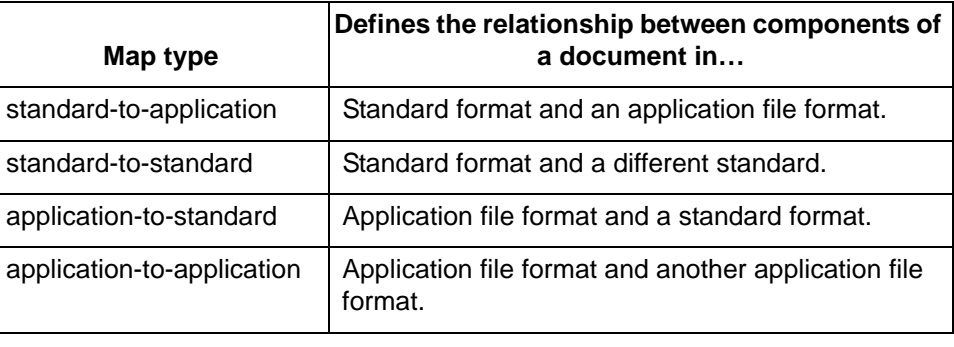

**ODBC map types** These are map types available with the ODBC translation option:

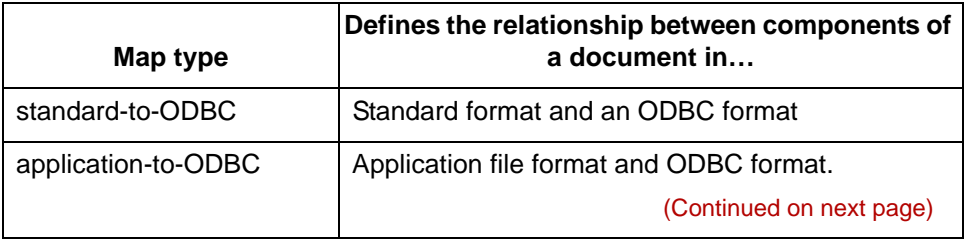

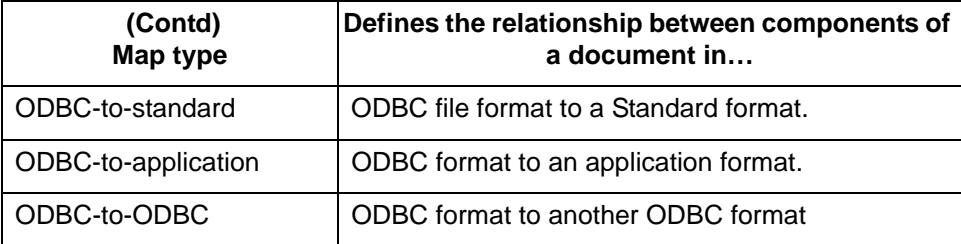

### **Reference**

See the *Gentran:Server for UNIX and Workstation ODBC User's Guide* for information about ODBC maps.

**XML map types** These are map types available with the XML translation option:

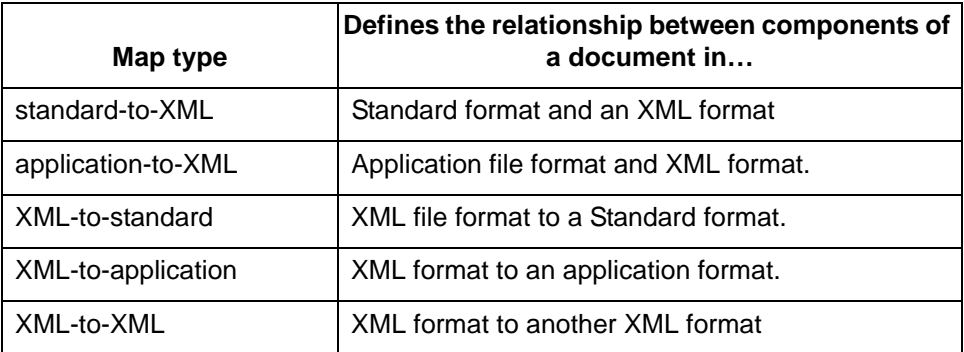

### **Reference**

See the *Gentran:Server for UNIX and Workstation XML User's Guide* for information about XML maps.

**Format options** A map defines an input format and an output format. Gentran: Server has four format options for the input or output side of a map:

- ◗ Delimited EDI
- ◗ Positional
- ◗ XML (available if you have the XML translation option)
- ◗ ODBC (available if you have the ODBC translation option)

This table shows the Gentran:Server format option for each type of input or output file.

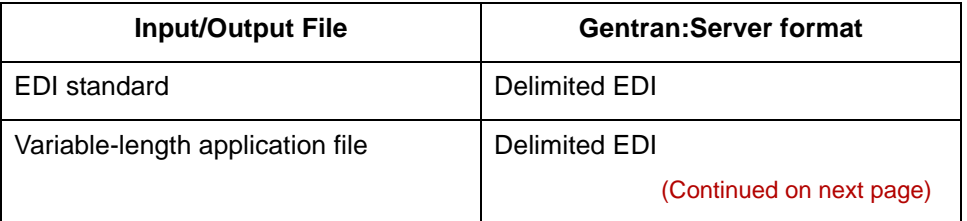

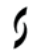

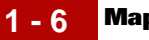

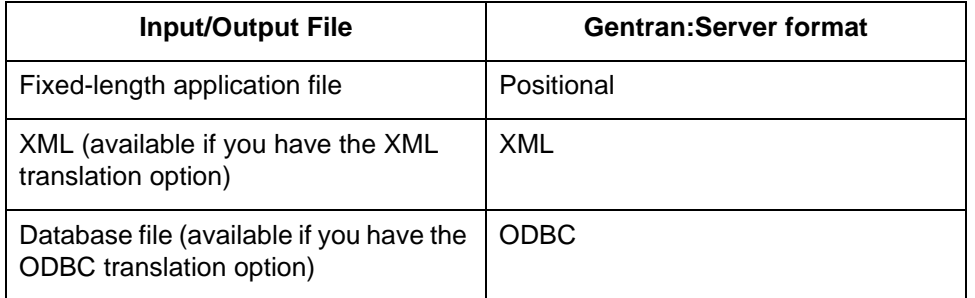

## **References**

See the *Gentran:Server for UNIX and Workstation XML User's Guide* for information on the format option for XML input and output files.

See the *Gentran:Server for UNIX and Workstation ODBC User's Guide* for information about ODBC input and output files.

## **Example map** This is an example of a map.

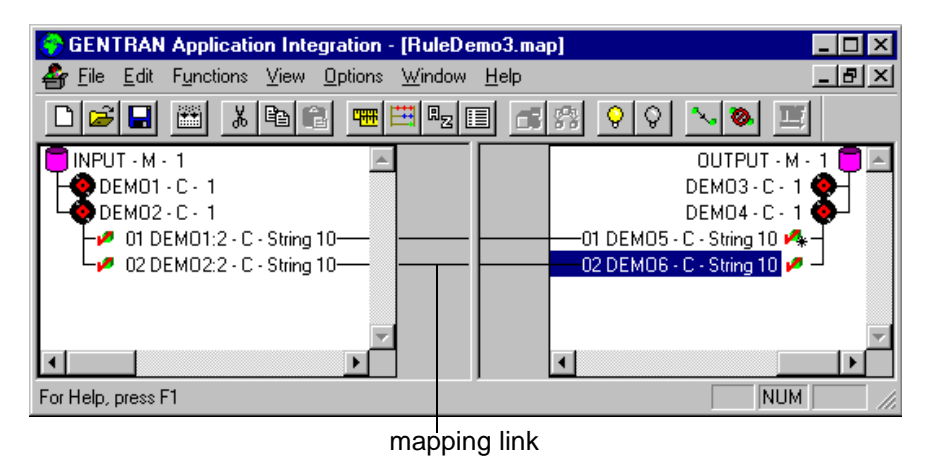

**Mapping links** Mapping links are the visual lines that connect each field on the input side of the map to a field on the output side of the map. The default setting is to hide the links. You can choose another default display setting on the Links tab of the Application Integration Preferences dialog box.

(Continued on next page)

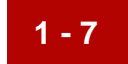

## **Mapping operations**

Mapping operations are sets of directions you attach to a mapping component on the input or output side of a map. Mapping operations include:

- ◗ simple or complex calculations
- ◗ constant values to load in a document
- ◗ qualifying relationships.

You attach mapping operations to a mapping component with either a Standard rule or an Extended rule.

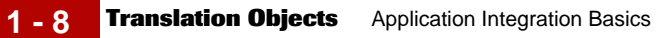

# <span id="page-31-1"></span><span id="page-31-0"></span>**Translation Objects**

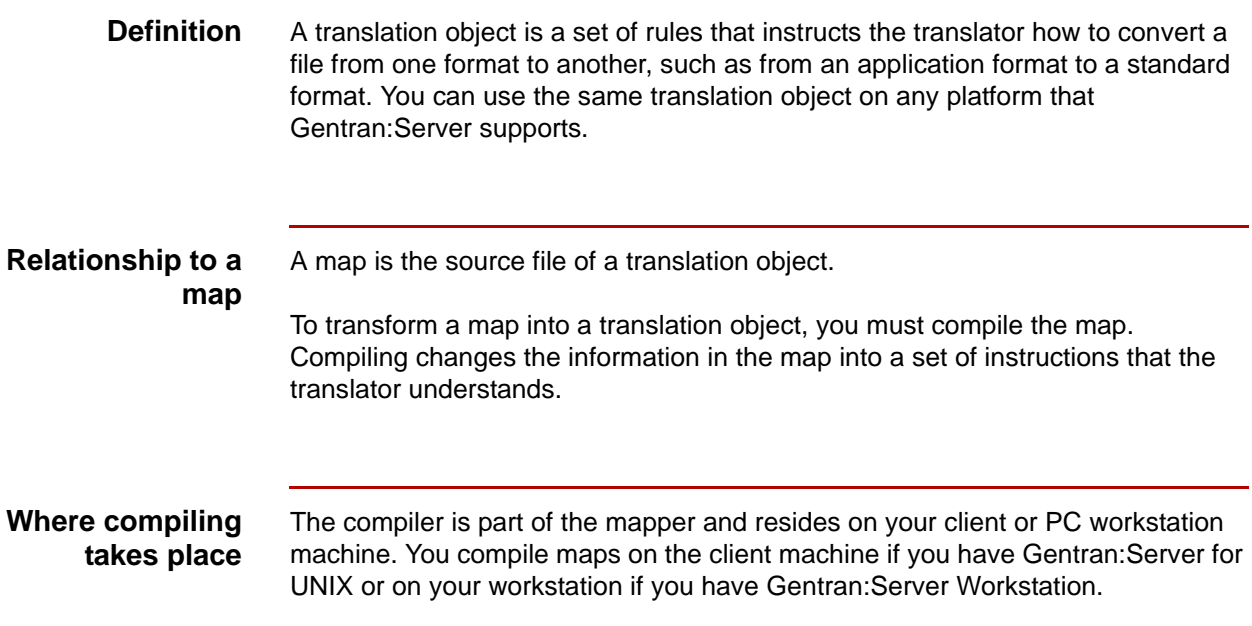

# <span id="page-32-1"></span><span id="page-32-0"></span>**The Translation Process**

**Diagram** This illustration depicts the translation process for inbound standard-to-application and outbound Application-to-standard processing.

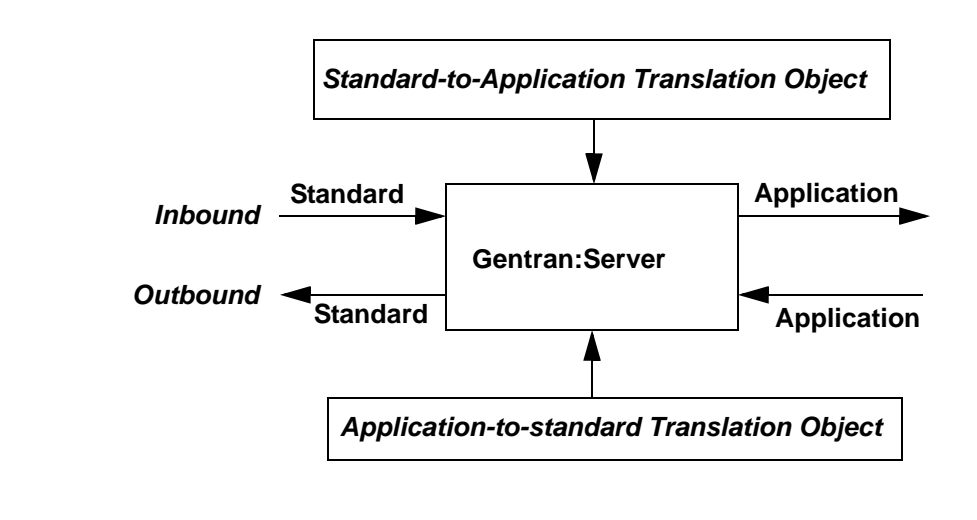

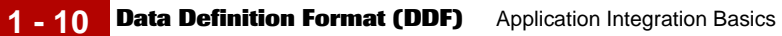

# <span id="page-33-1"></span><span id="page-33-0"></span>**Data Definition Format (DDF)**

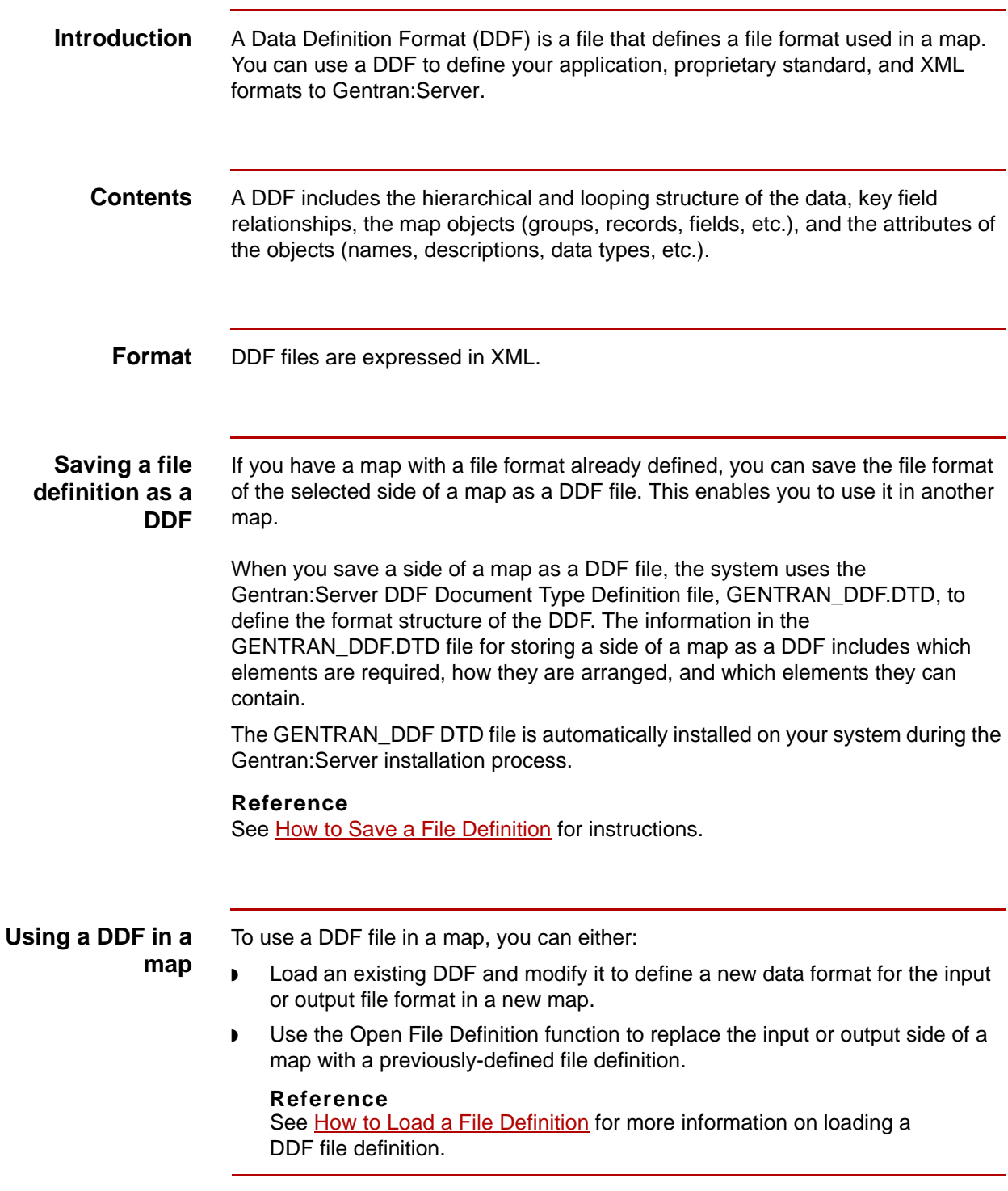

**DDF restrictions** When you use a DDF in Gentran:Server, these restrictions apply:

◗ Generally, the DDF does not contain standard or extended rules, links, or any other map information that does not specifically relate to the file format. The one exception to this rule is the use of code lists and constants. If the map references a "Use codelist" standard rule on a field and instructs the system to raise a compliance error if the code is not found in the code list, Gentran:Server saves the standard rule and the associated code list. When you save the input or output side of a map as a DDF, the system saves code lists and constants defined in the map to the DDF.

## **Reference**

See [Using the Use Code Standard Rule](#page-297-2) for more information on code lists and using the "Use codelist" standard rule.

◗ Gentran:Server assigns acceptable default attribute values to objects when the DDF does not include the attributes.

### **Example**

If you do not specify a value for Minimum Length, the system assigns zero.

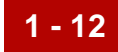

# <span id="page-35-1"></span><span id="page-35-0"></span>**Positional Application File Definition Map Components**

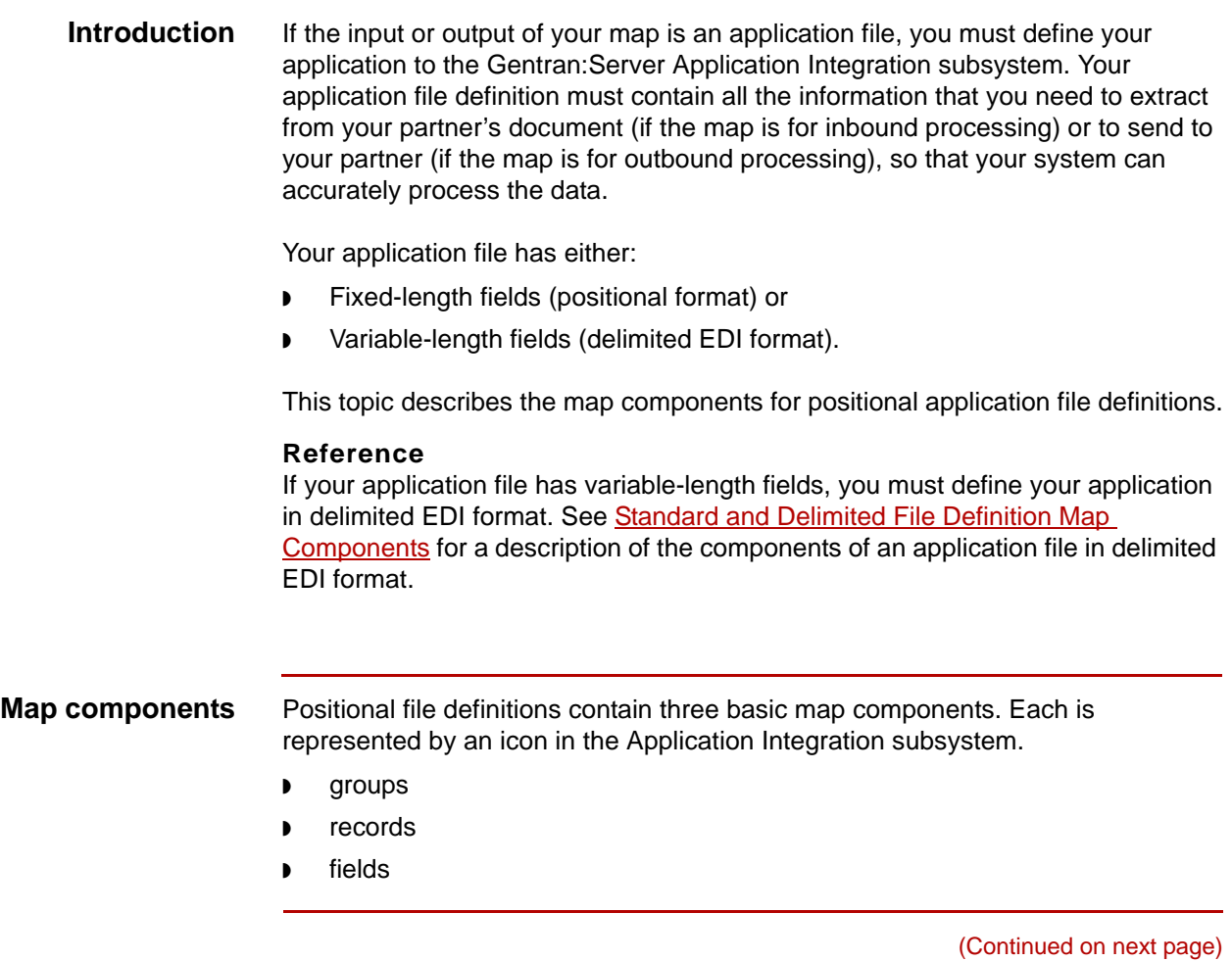
**Map icons** This table lists the icons that visually represent the map components of a positional application file definition.

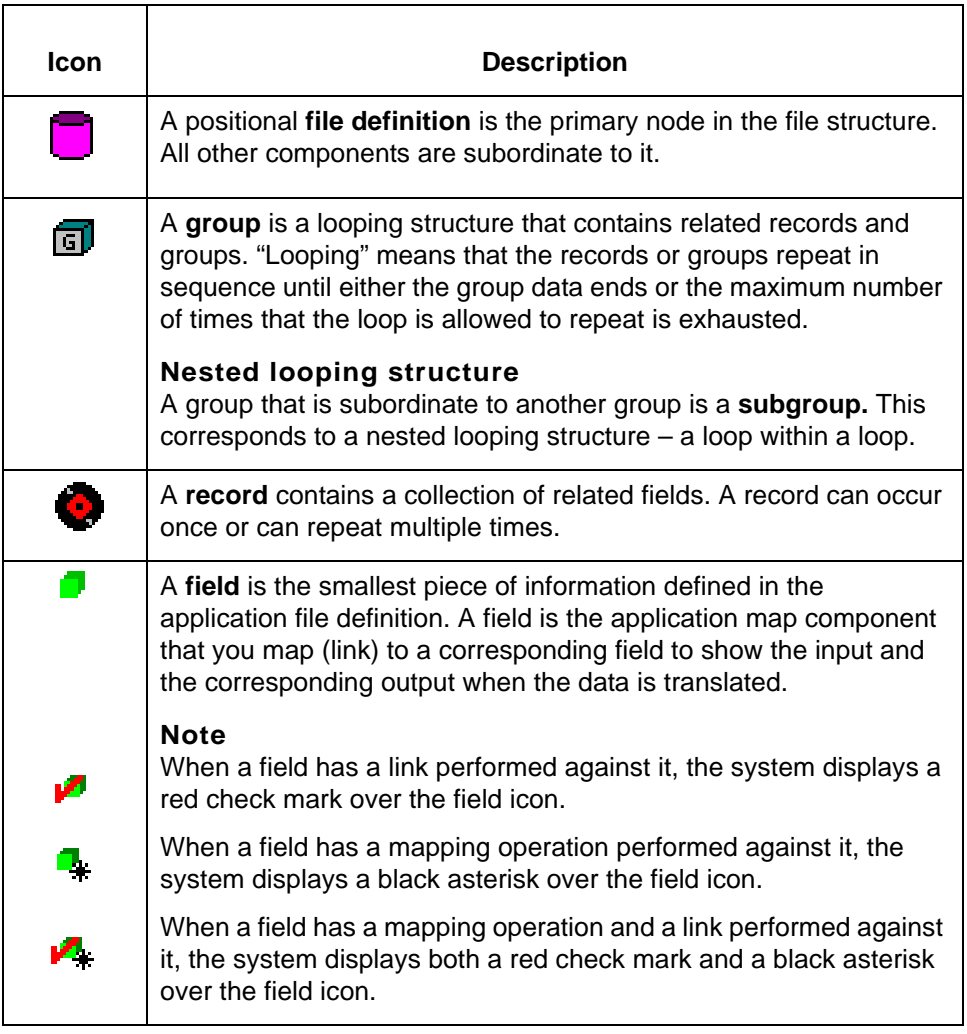

# **Standard and Delimited File Definition Map Components**

**1 - 14**

# **Introduction** The file format for standard file definitions and application file definitions with variable-length fields is **delimited EDI**. The file definition must contain all the information that you expect to receive from your trading partner (if the map is inbound) or need to send to your partner (if the map is outbound), so that your system can accurately process the data. The specific standard map components that you use depend on the type of map you are creating. **Standard file definitions** If the input or output of your map is a standard file, there are three possible ways to create the file definition: Define the file to Gentran: Server. If you want to use a specialized (proprietary) version of a standard that is not

available in the Gentran:Server standards database, you must define the standard file definition yourself.

◗ Have the system generate the file definition for you and accept all its components.

If you select a standard for the input or output side of a map, the Application Integration subsystem generates a standard file definition for you. The system bases the file definition on the standard (agency), version, and transaction set, and, for a TRADACOMS standard only, the release you select when you create your map. The system includes all the groups, segments, composites, and elements that the standards agency defined for the version of the document you selected.

◗ Have the system generate a file definition for you and then customize it.

If you are creating an application-to-standard or standard-to-application map, you probably need to customize the system-generated standard file definition. You can modify the properties of the map components and use specialized Gentran:Server functions to manipulate the standard file definition structure.

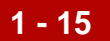

### **References**

See [How to Create a New Map](#page-86-0) for information on generating a standard file definition when you create a new map.

See [Defining a Standard File Format or Variable-Length Application File](#page-117-0) for information about customizing the properties of the map components in a systemgenerated file definition.

### **Application file definitions** If the side is an application file with variable-length fields, you must define the file to Gentran:Server, using a delimited EDI format.

## **Reference**

See [Defining a Standard File Format or Variable-Length Application File](#page-117-0) for information about using Gentran:Server functions to create a delimited EDI file definition.

**Map components** This table lists the map components that Gentran:Server uses to visually represent the delimited EDI file format for standard file definitions and application file definitions with variable-length fields.

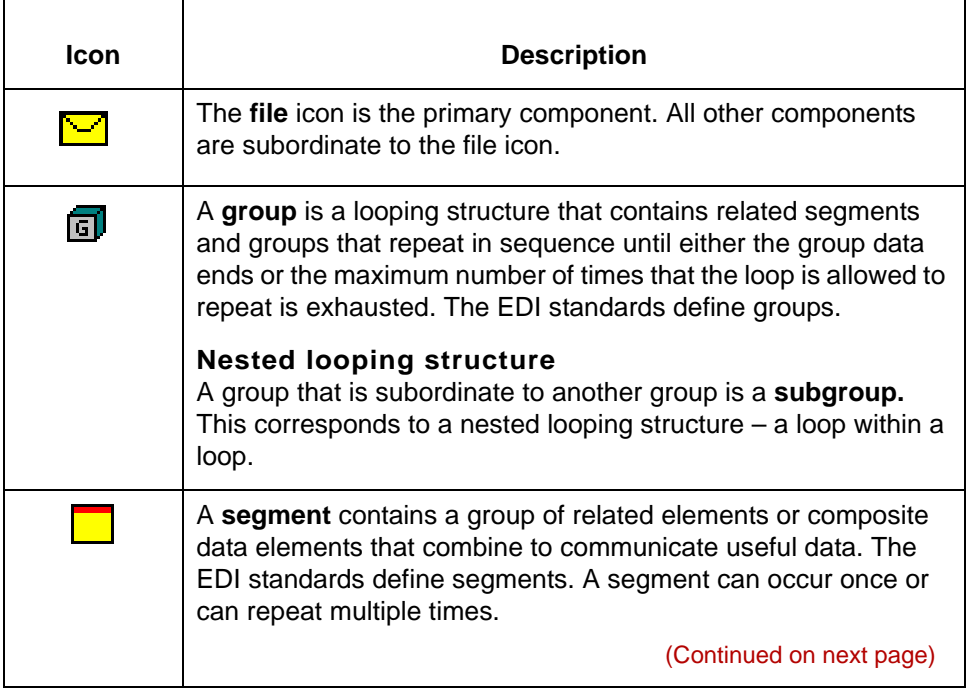

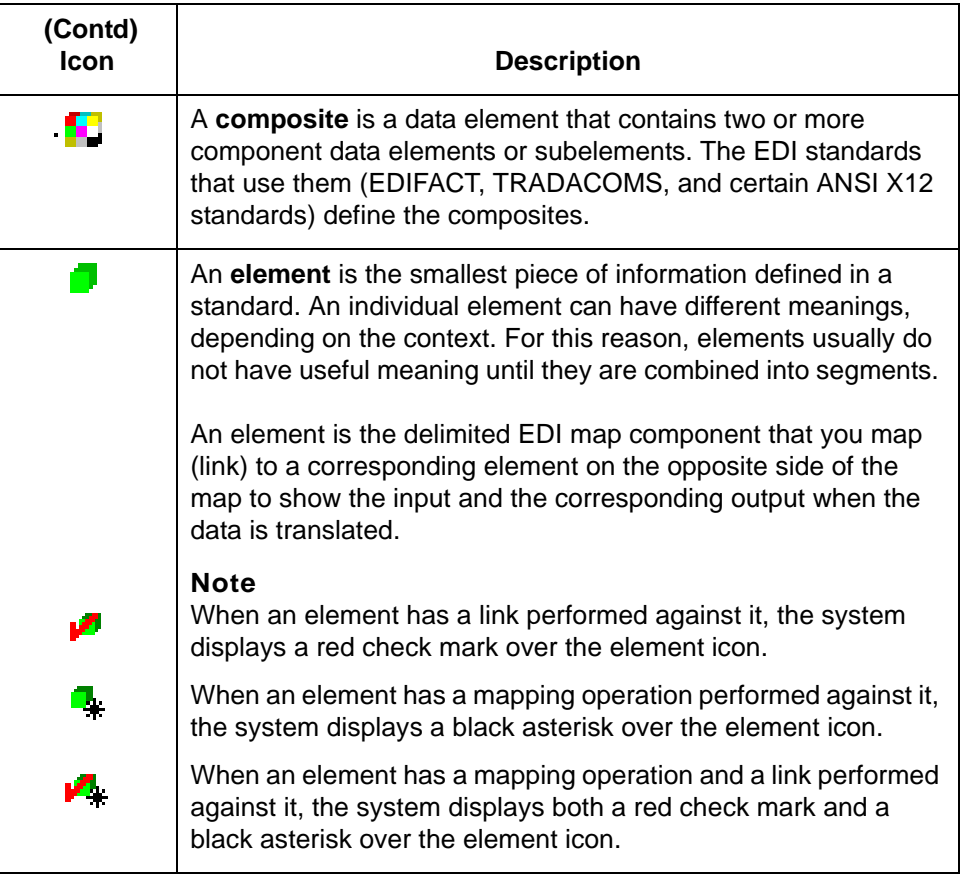

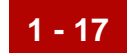

# **Introducing the Application Integration Subsystem 0**

# **Overview**

### **Basic translation types**

The Gentran:Server Application Integration subsystem enables you to create maps and generate translation objects for these types of translation:

- ◗ Standard-to-application
- Standard-to-standard
- ◗ Application-to-standard
- ◗ Application-to-application

## **ODBC translation option**

If you have the ODBC translation option, then the Application Integration subsystem also enables you to create maps and generate translation objects for these types of translation:

- ◗ Standard-to-ODBC
- ◗ Application-to-ODBC
- ODBC-to-standard
- ◗ ODBC-to-application
- ◗ ODBC-to-ODBC

### **Reference**

See the *Gentran:Server for UNIX and Workstation ODBC User's Guide* for information to create maps and generate translation objects for ODBC translation.

### **XML translation option** If you have the XML translation option, then the Application Integration subsystem also enables you to create maps and generate translation objects for these types of translation:

- ◗ Standard-to-XML
- ◗ Application-to-XML
- ◗ XML-to-application

## (Continued on next page)

 $\mathfrak g$ 

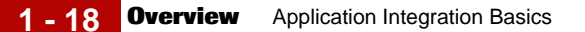

- ◗ XML-to-standard
- ◗ XML-to-XML
- ◗ XML-to-ODBC (if you also have the ODBC translation option)
- ◗ ODBC-to-XML (if you also have the ODBC translation option)

### **Reference**

See the *Gentran:Server for UNIX and Workstation XML User's Guide* for information to create maps and generate translation objects using XML.

**Linking translation objects to Trading Partner relationships** Once you have generated a translation object, you must establish correct trading relationships for all trading partners from which you receive or to which you send data. During the process of establishing a Trading Partnership, you must specify the name of the appropriate translation object that the translator uses to translate the data.

### **Reference**

See [Working with Trading Partnerships](#page-406-0) for instructions on creating a Trading Partnership.

# **The Application Integration Window**

## **Introduction** The Application Integration subsystem provides the tools you need to create maps and compile them to produce translation objects. You start tasks from the Application Integration Window.

**Application Integration Window** This is the Application Integration Window with an open map displayed.

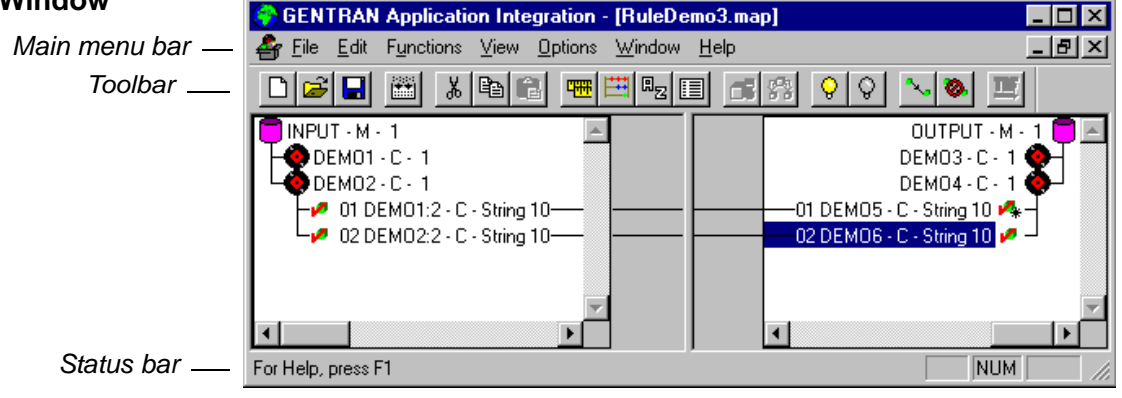

**Note**

In the Gentran:Server for UNIX product, the window title bar includes the environment and host name.

## **Parts and functions**

This table lists the parts of the Gentran:Server - Application Integration Window and their functions.

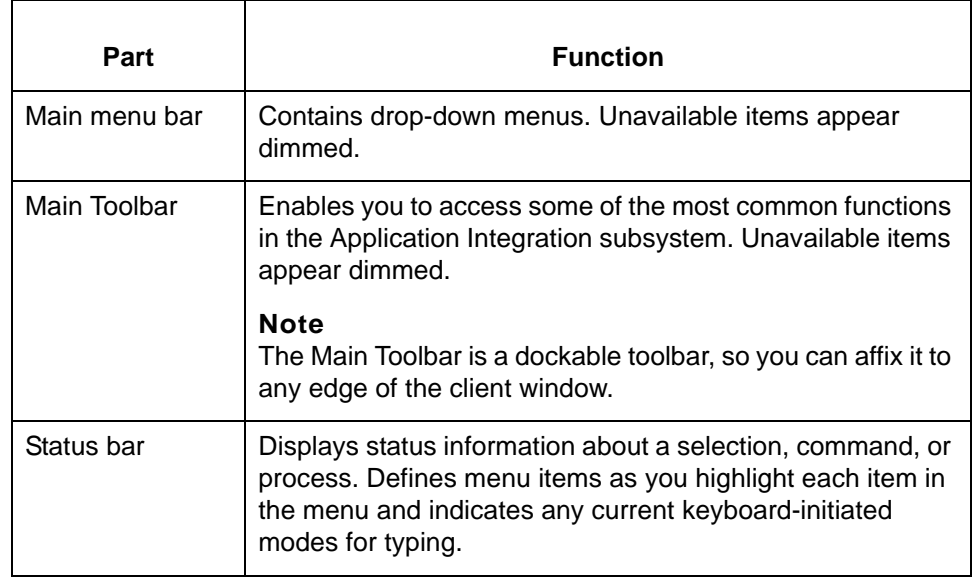

# **How to Open, Exit, and Navigate Application Integration**

**Introduction** This topic explains how to:

- ◗ Open the Application Integration subsystem
- Exit the subsystem
- Use the menus and toolbar to move about the subsystem.

**Opening Application Integration**

You can open the Application Integration subsystem in these ways:

- Select **Application Integration** from the Gentran: Server Edit menu.
- ◗ Click the Application Integration button on the Gentran:Server main toolbar.

### **Warning**

Do not attempt to open the Application Integration subsystem in any other way. The subsystem functions correctly only when opened in the ways listed.

## **Exiting Application Integration**

To exit the Application Integration subsystem and return to Gentran:Server, select **Exit** from the File menu.

**Moving about in Application Integration**

Use the menus and toolbar to navigate within the Application Integration subsystem.

For a description of the options available on each menu, see the online Help system.

## **Note**

When you start Gentran:Server Application Integration, the main menu bar contains a subset of menu items. The system displays a full set of menu items after you create a new map or open an existing map.

# **Using the Toolbar**

This is the Application Integration Toolbar.

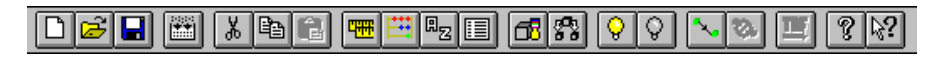

**Toolbar** This table describes the items in the Application Integration Toolbar.

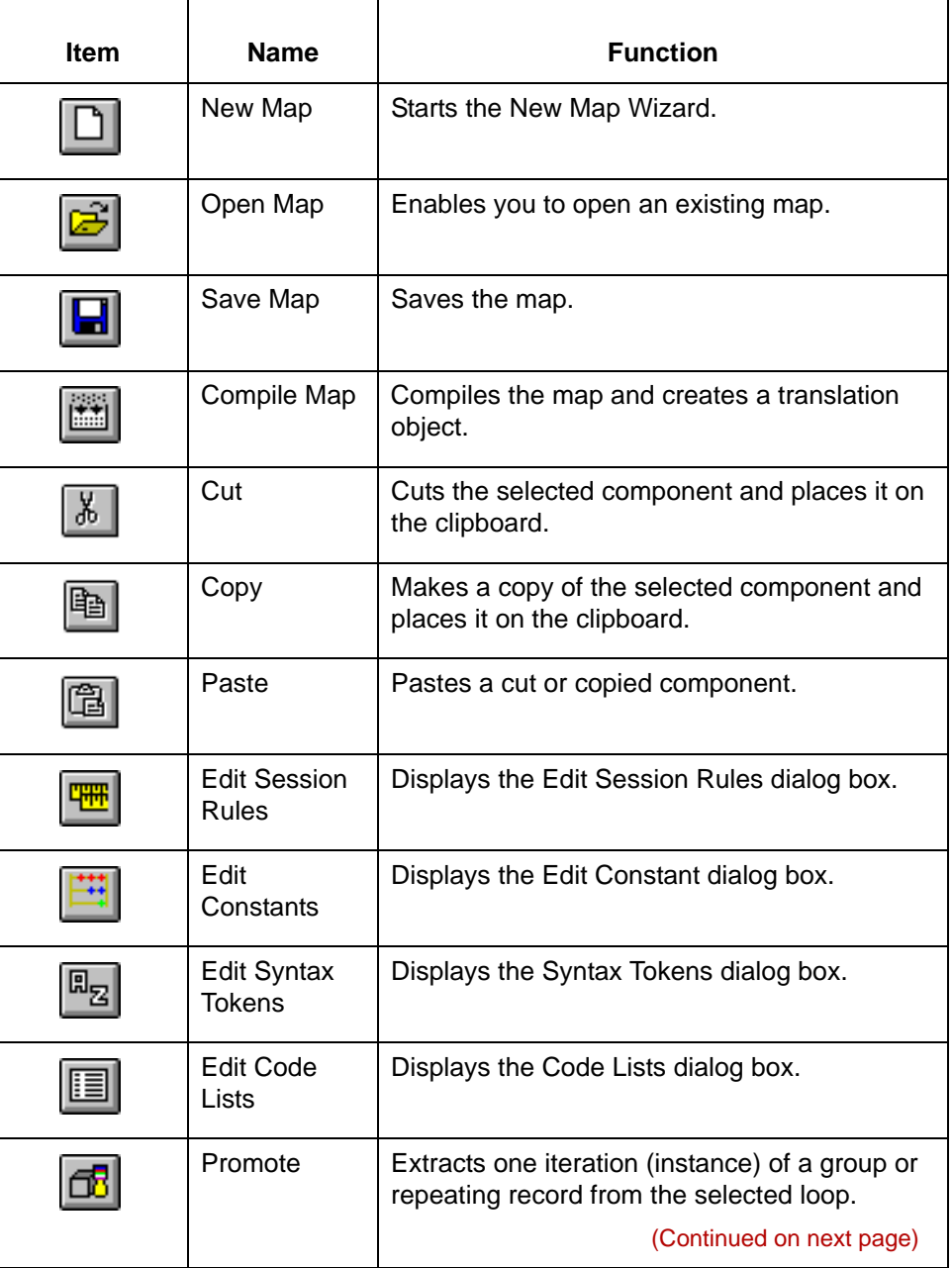

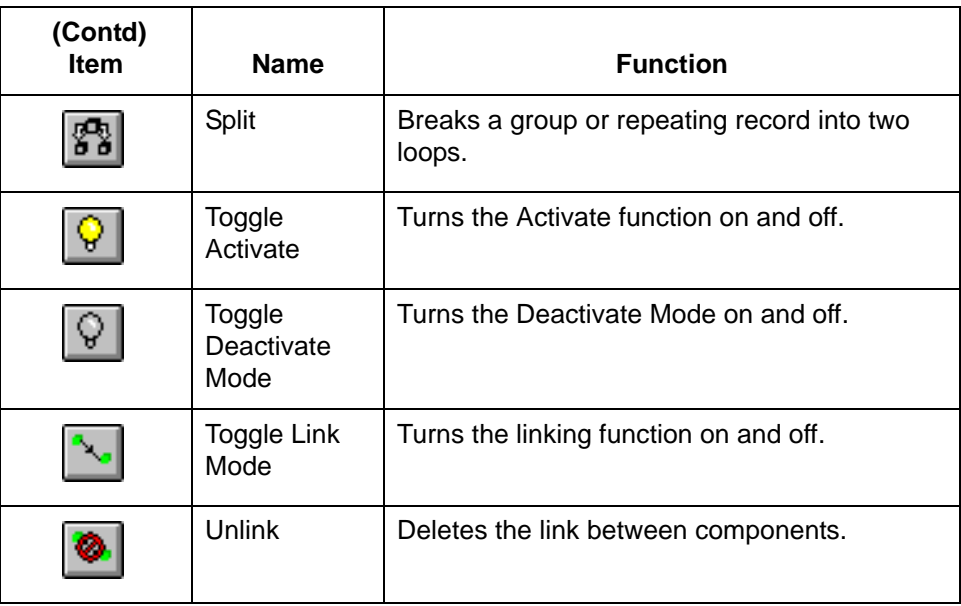

# **How to Open and Close a Map**

**Introduction** This topic explains how to use the Application Integration subsystem to:

- ◗ Open a map
- ◗ Close a map

**Opening a map** Use this procedure to open a map in the Application Integration subsystem.

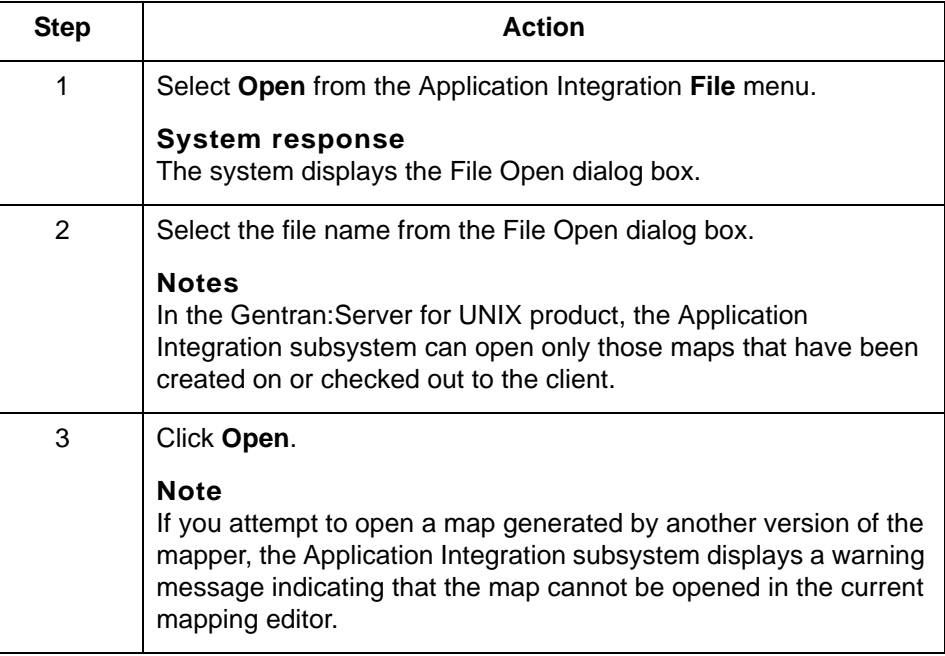

**Closing a map** To close a map in the Application Integration subsystem, select **Close** from the **File** menu.

# **Setting Preferences and Default Values 0**

# **Application Integration Preferences Dialog Box**

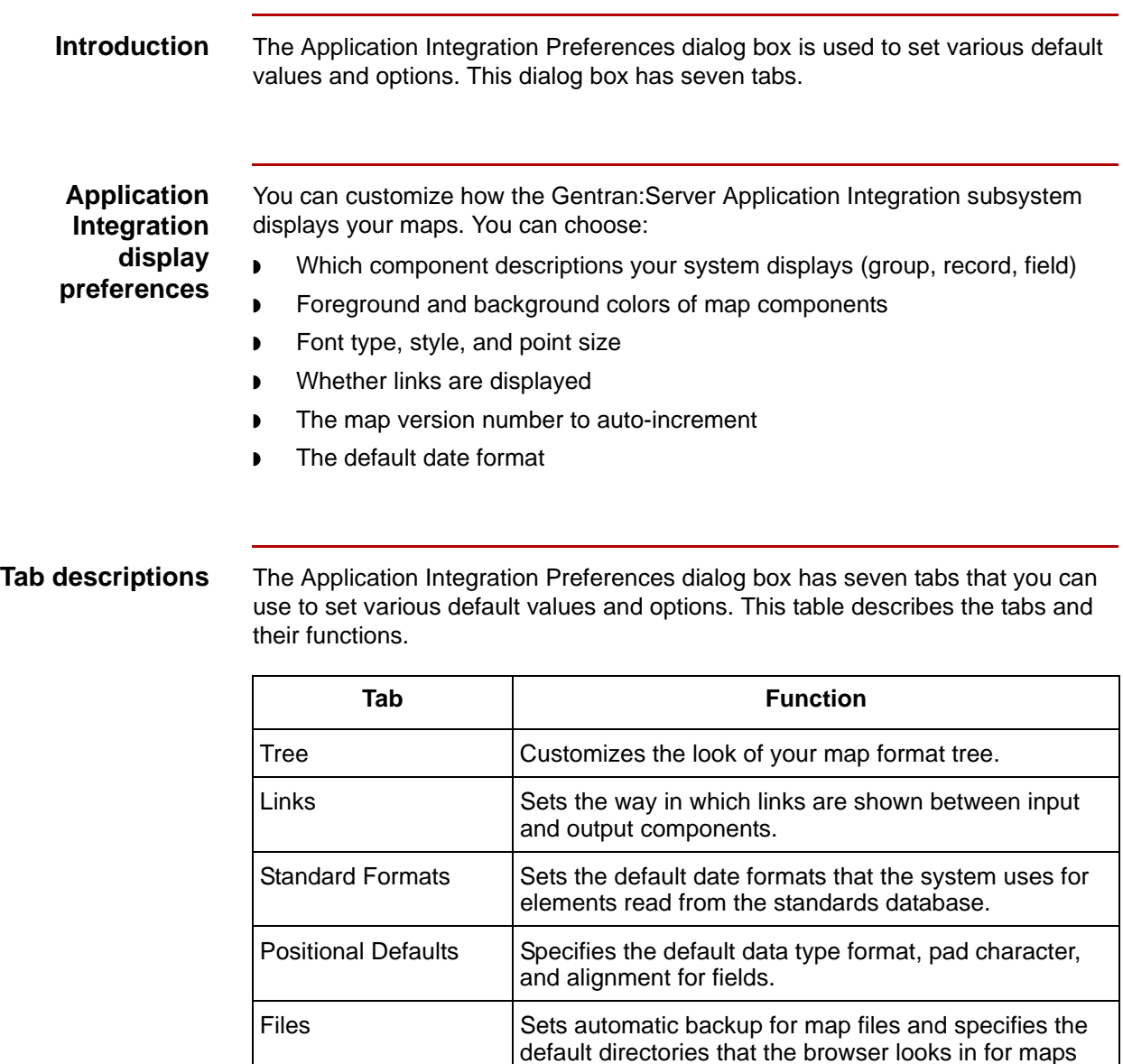

and translation objects.

(Continued on next page)

 $\mathfrak g$ 

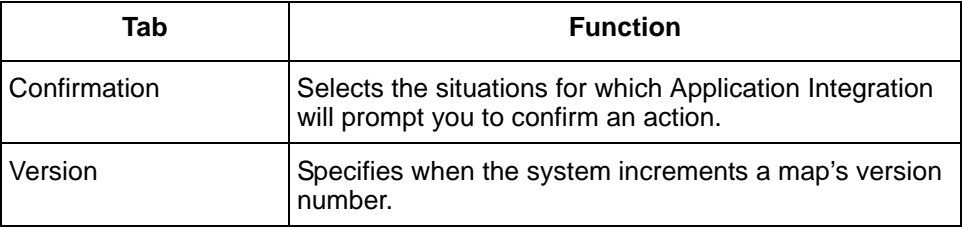

## **Tree tab** This illustration shows the Tree tab.

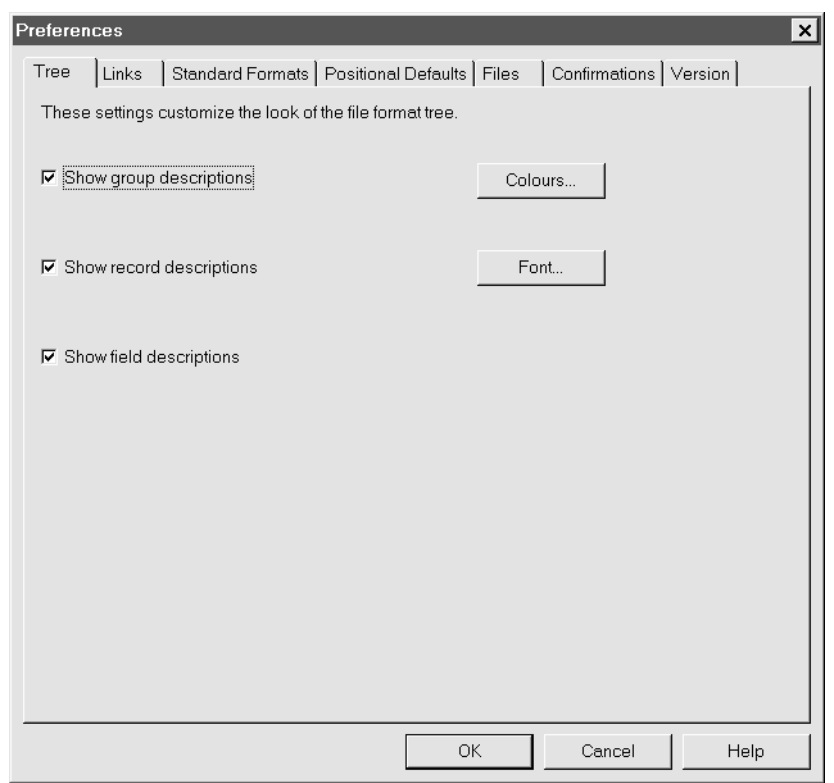

# **Tree tab fields and functions**

s

This table describes the fields of the Tree tab and their functions.

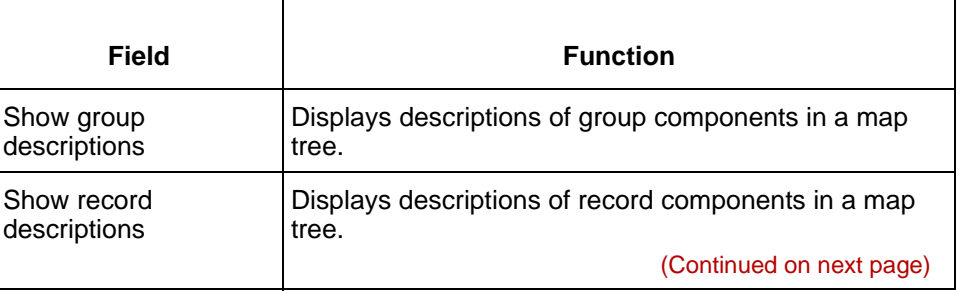

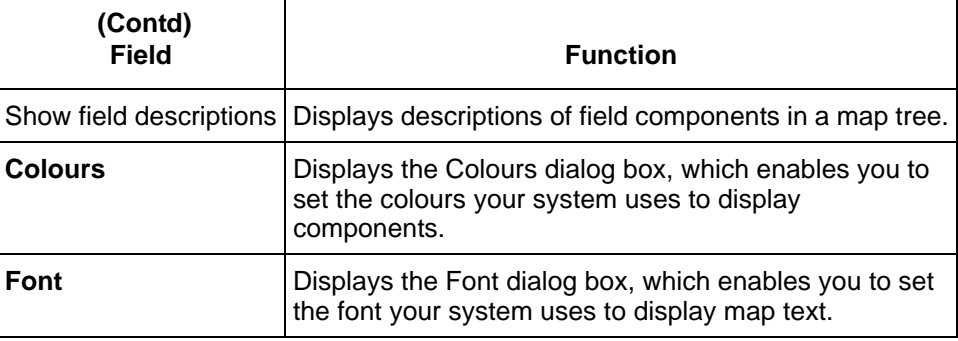

**Colours dialog box**

This illustration shows the Colours dialog box.

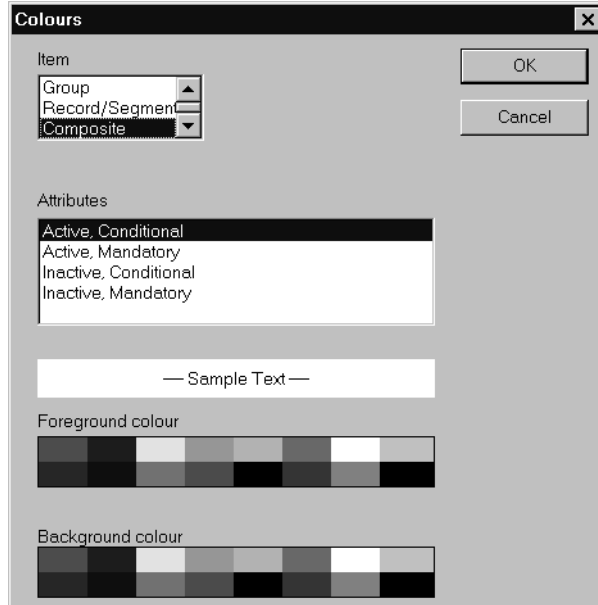

# **Colours dialog box fields and functions**

This table describes the fields of the Colours dialog box and their functions.

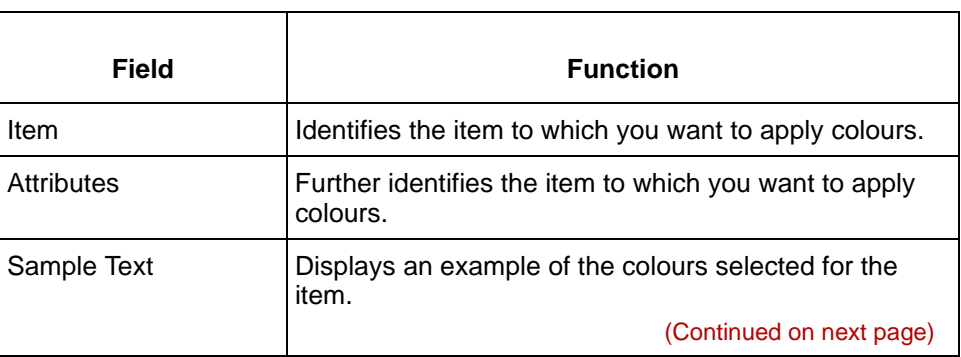

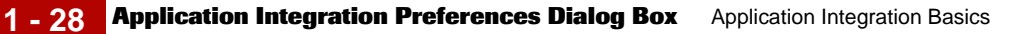

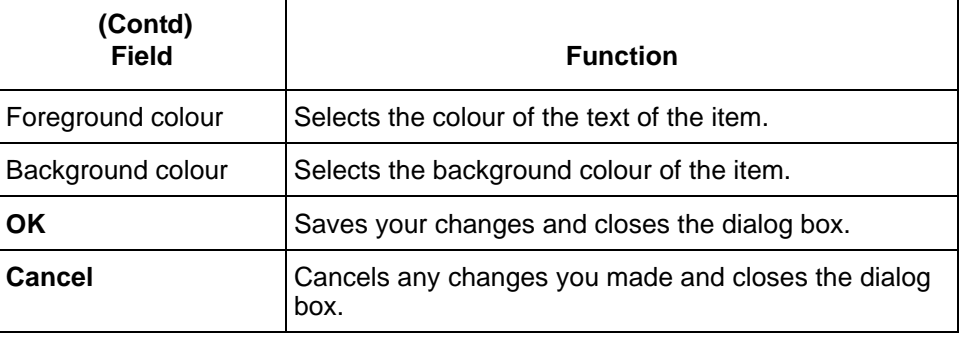

**Fonts dialog box** This illustration shows the Fonts dialog box.

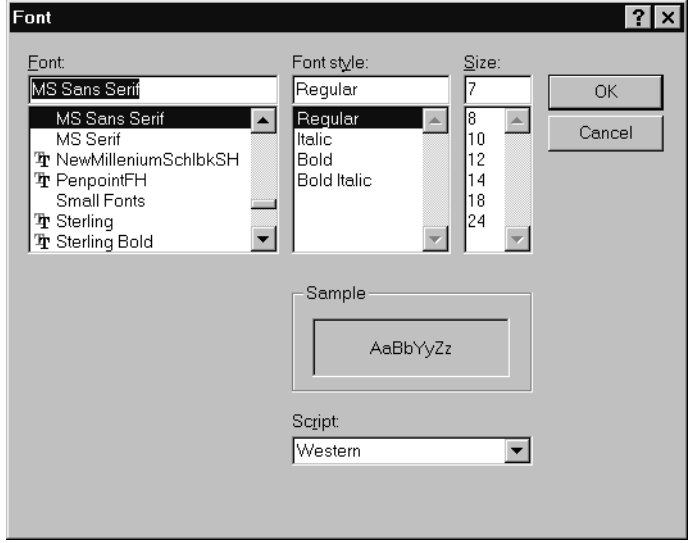

## **Fonts dialog box fields and functions**

This table describes the fields of the Fonts dialog box and their functions.

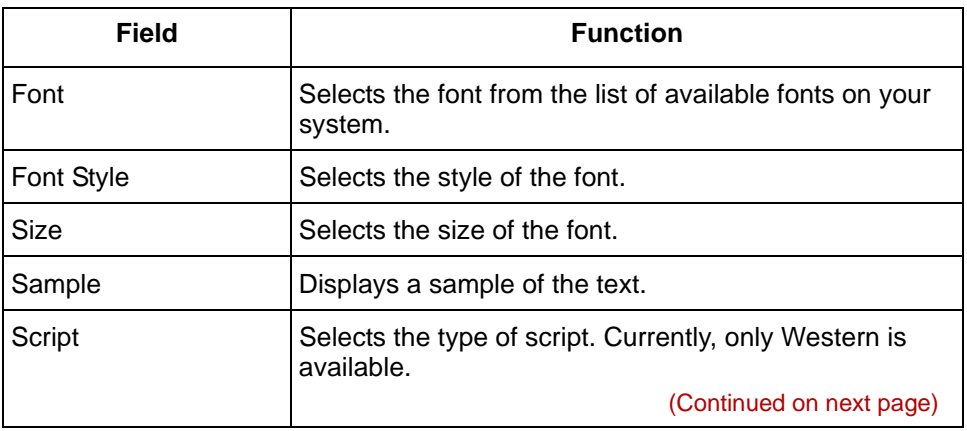

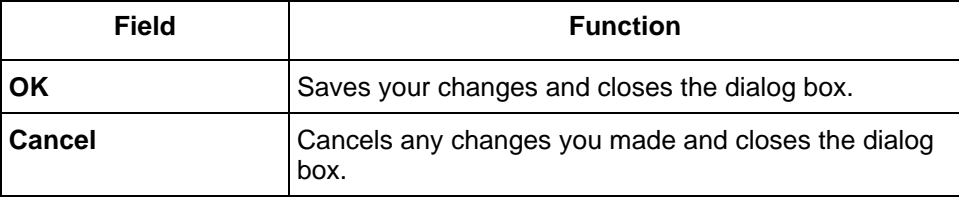

**Links tab** This illustration shows the Links tab.

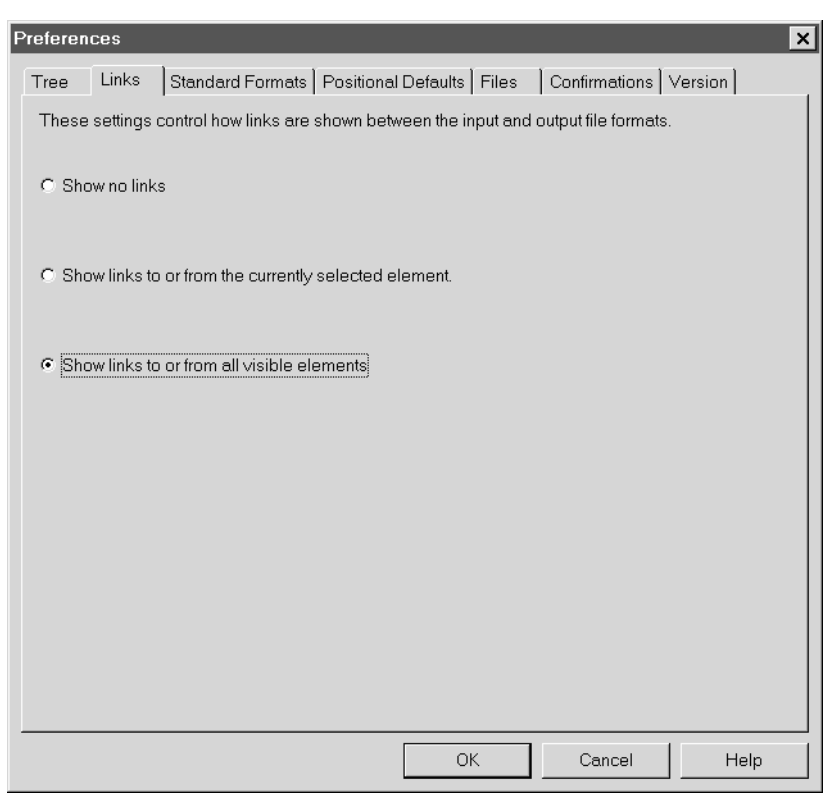

## **Links tab fields and functions**

This table describes the fields of the Links tab and their functions.

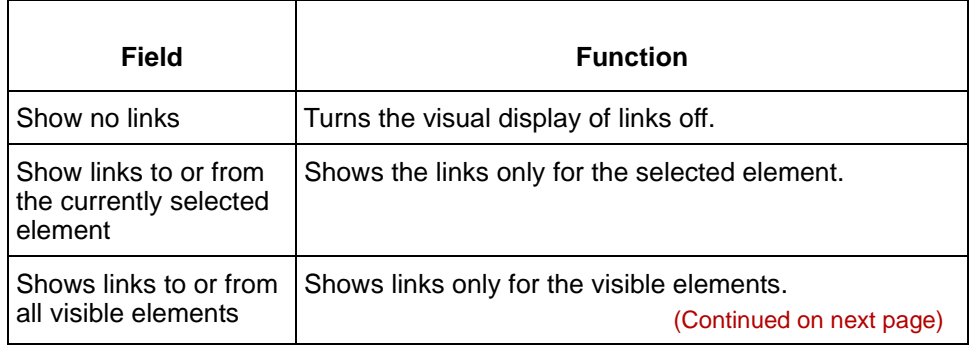

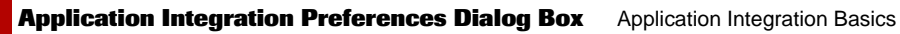

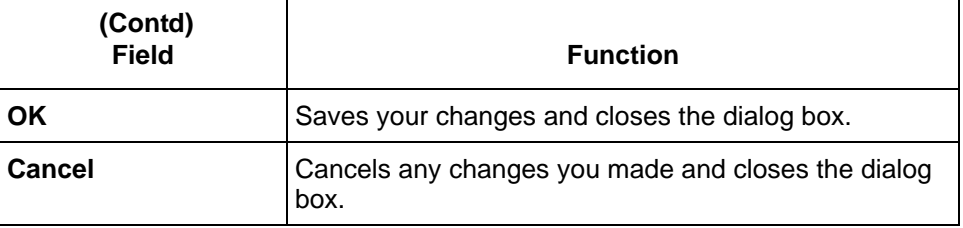

### This illustration shows the Standard Formats tab.

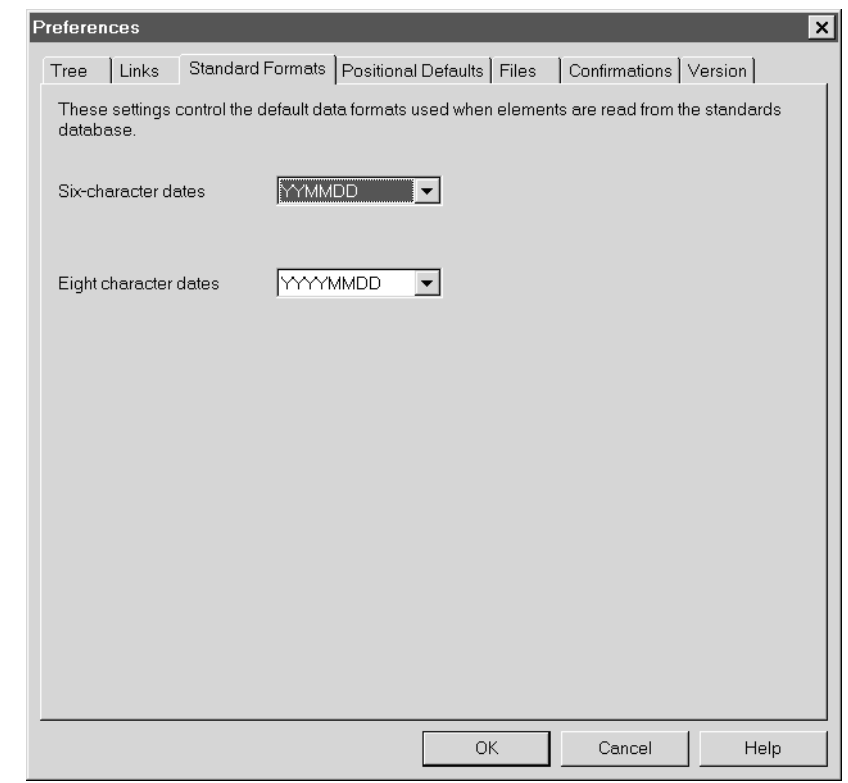

**Standard Formats tab fields and functions**

This table describes the fields of the Standard Formats tab and their functions.

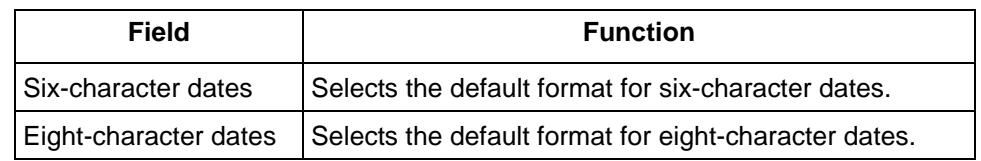

(Continued on next page)

**Standard Formats tab**

**1 - 30**

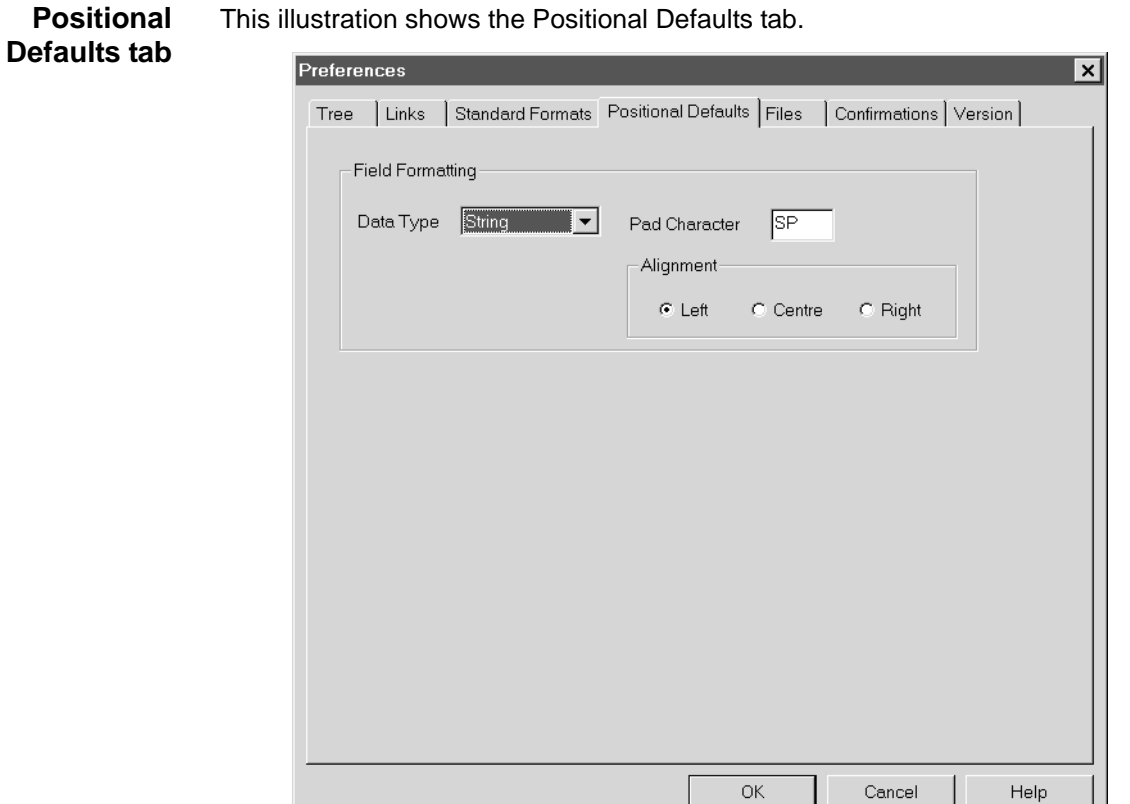

This illustration shows the Positional Defaults tab.

**Positional Defaults tab fields and functions** This table describes the fields of the Positional Defaults tab and their functions.

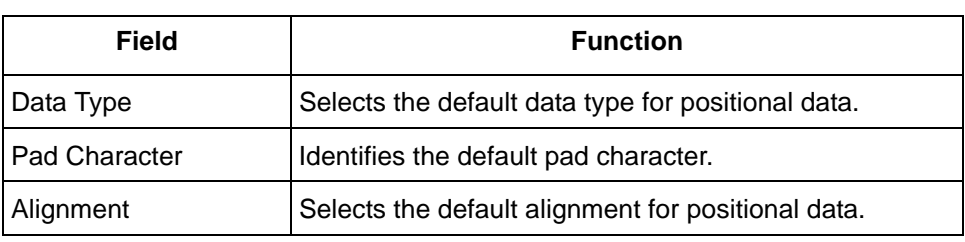

## **Files tab** This illustration shows the Files tab.

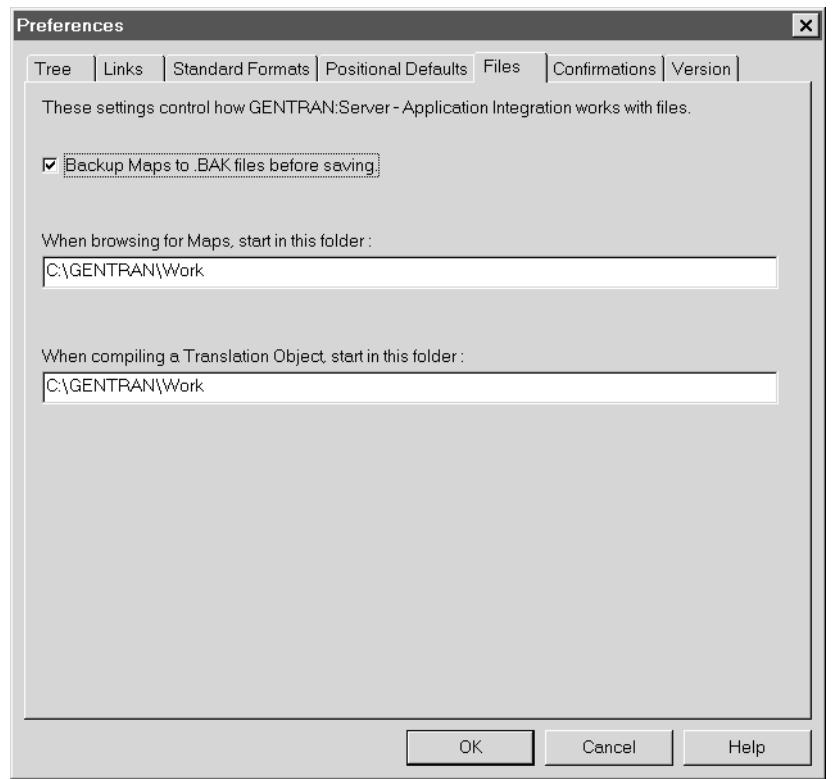

## **Files tab fields and functions**

This table describes the fields of the Files tab and their functions.

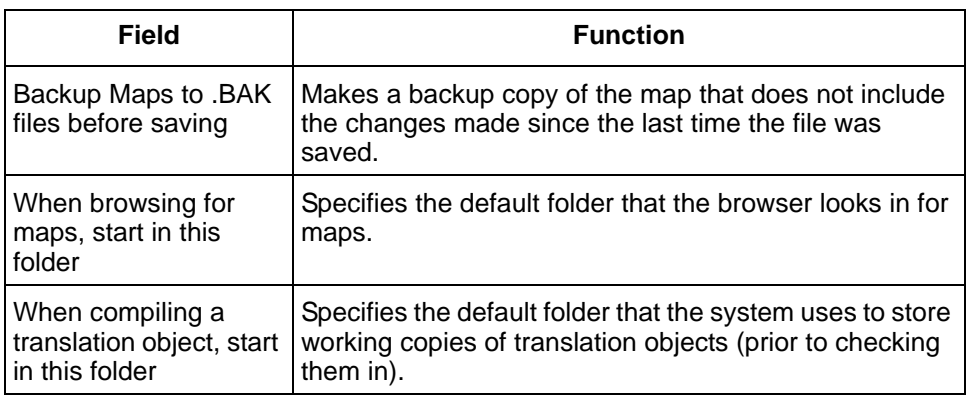

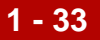

**Confirmations tab**

This illustration shows the Confirmations tab.

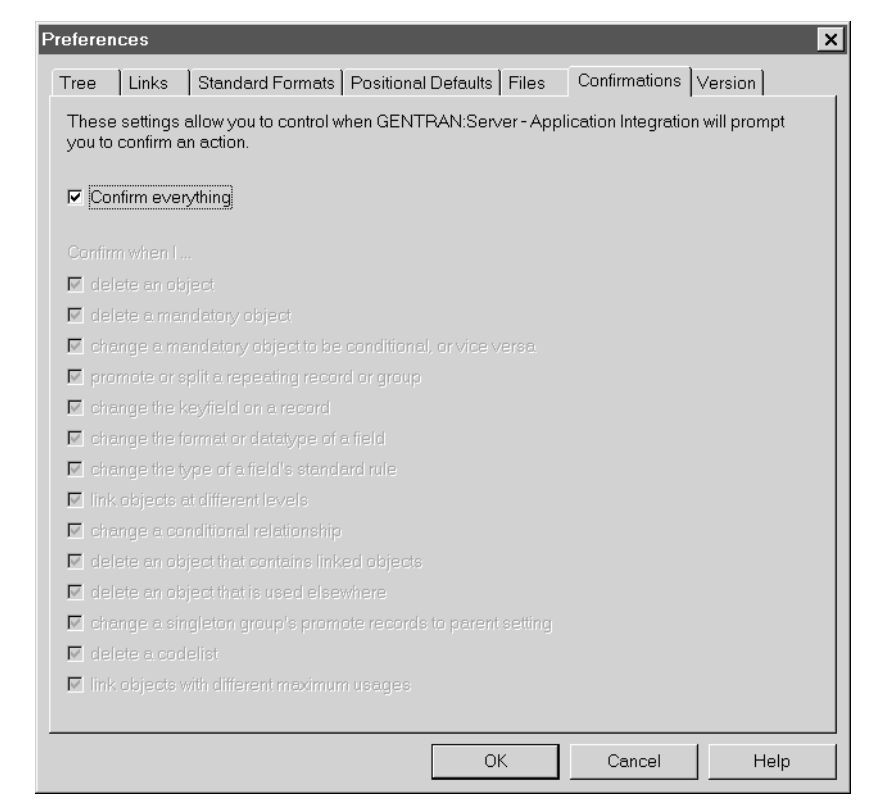

**Confirmations tab fields and functions** This table describes the fields of the Confirmations tab and their functions.

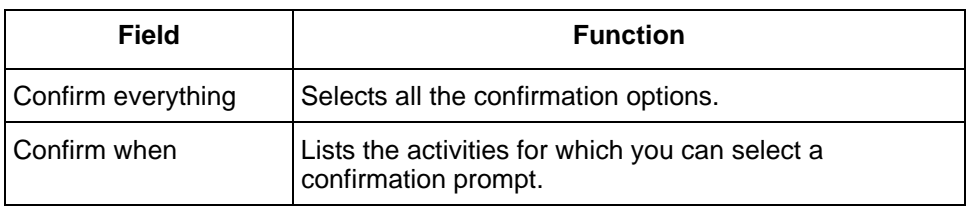

# **Version tab** This illustration shows the Version tab. Preferences  $\overline{\mathbf{x}}$ Tree | Links | Standard Formats | Positional Defaults | Files | Confirmations Version | When should a map's version number be incremented? C Only when manually changed  $\infty$  Ask whether to increment when saving a map C Ask whether to increment when compiling a map C Always increment when saving a map C Always increment when compiling a map OK  $\mbox{Cancel}$ Help

# **Version tab fields and functions**

This table describes the fields of the Version tab and their functions.

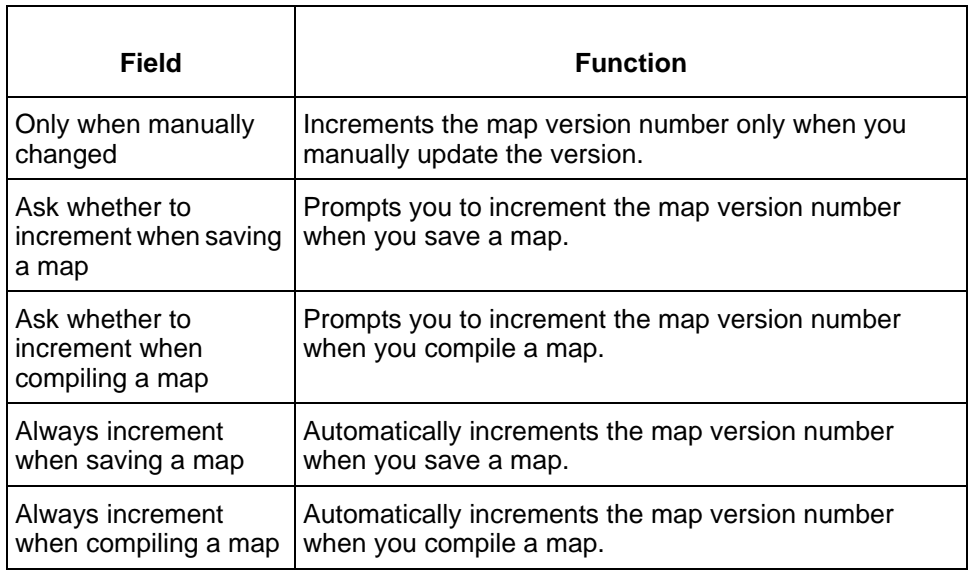

s

# **How to Set the Application Integration Preferences**

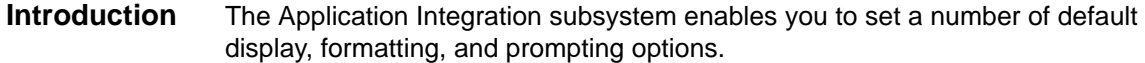

**Procedure** Use this procedure to set the Application Integration Preferences.

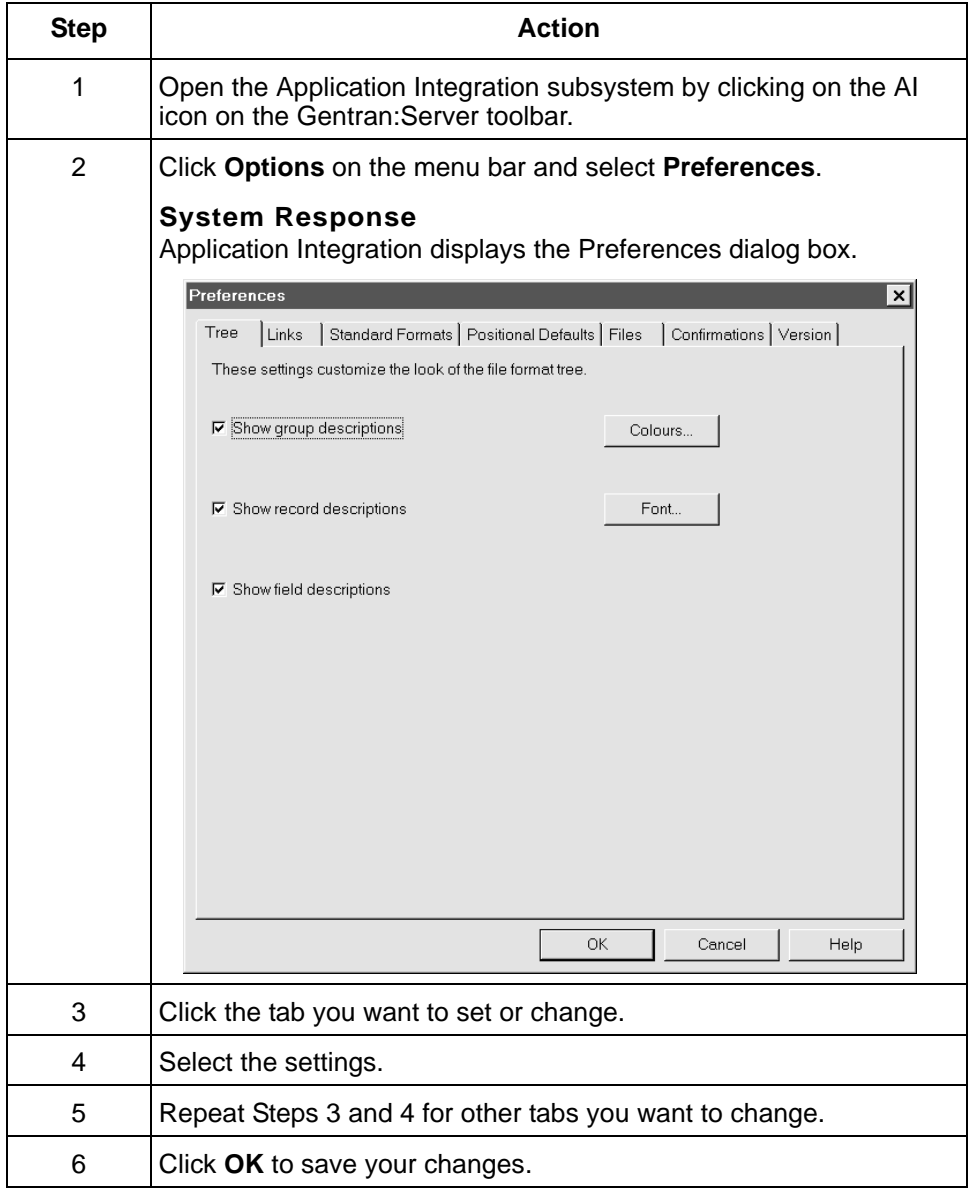

**How to Set the Application Date/Time Formats** Application Integration Basics

**1 - 36**

# **How to Set the Application Date/Time Formats**

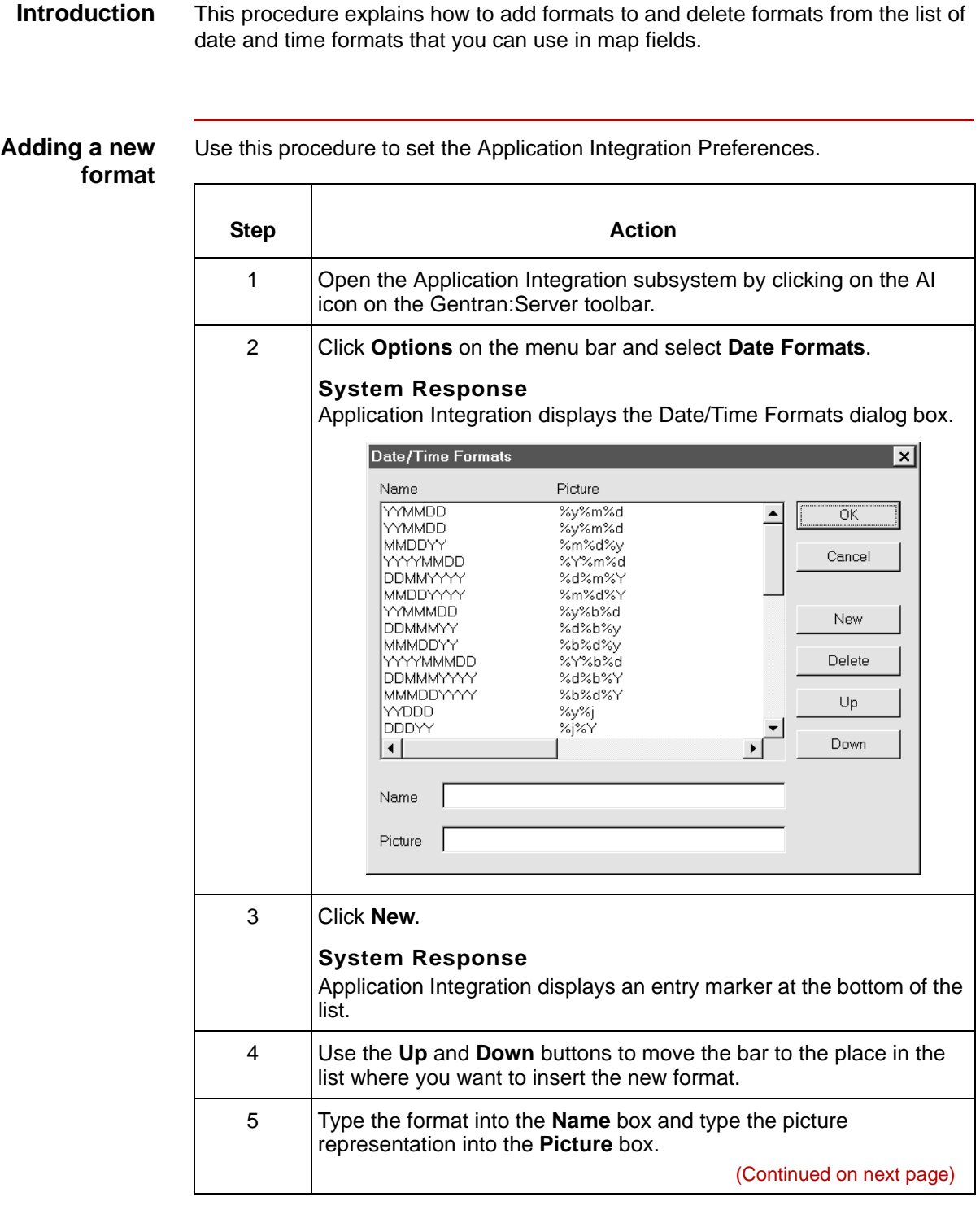

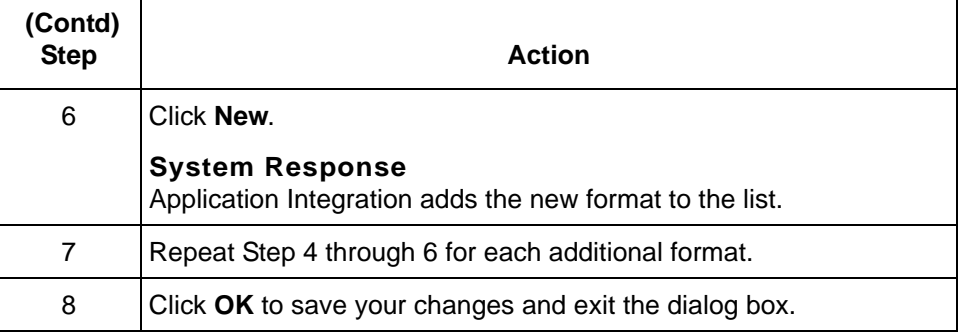

**Deleting a format** Use this procedure to delete a format from the list of formats.

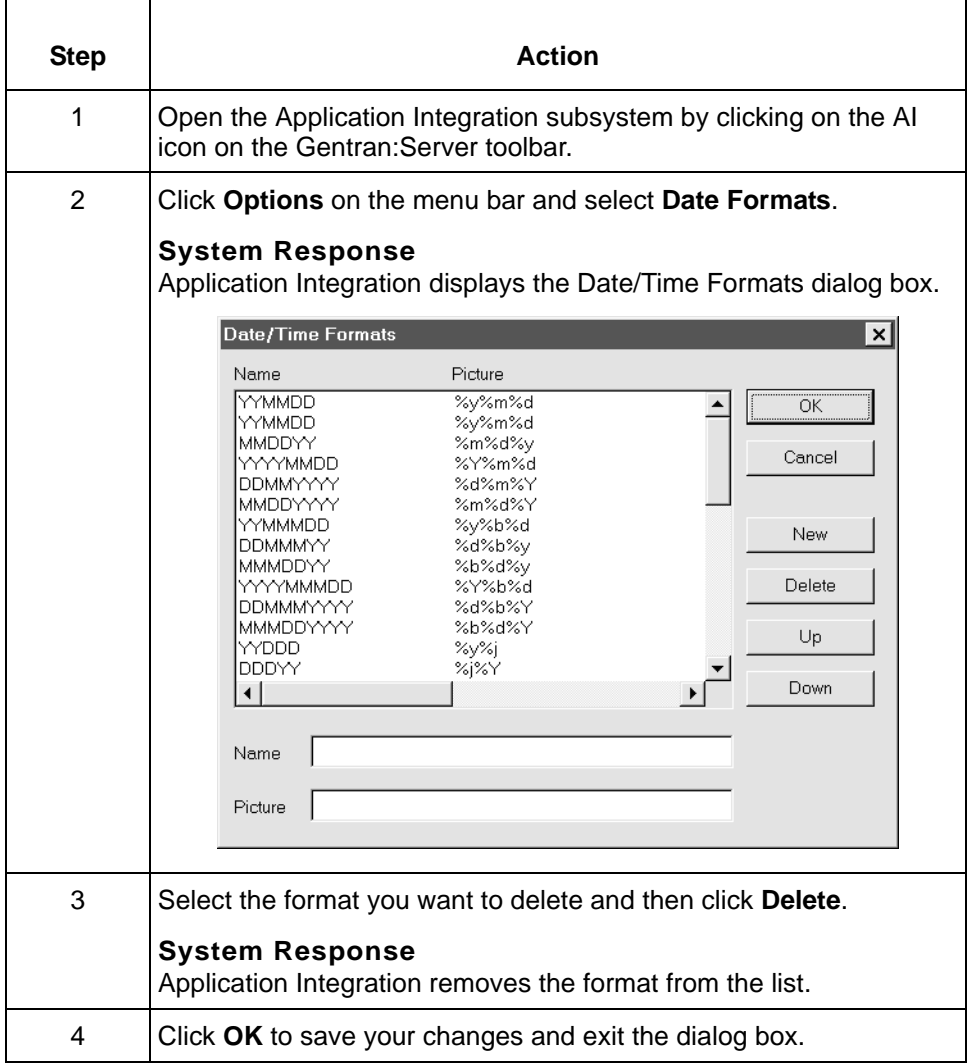

**How to Set the Default Date Formats** Application Integration Basics

# **How to Set the Default Date Formats**

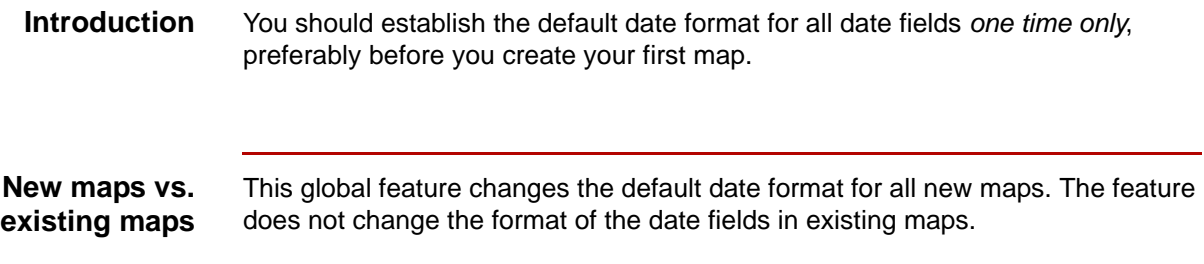

**1 - 38**

**Procedure** Use this procedure to establish the default date format.

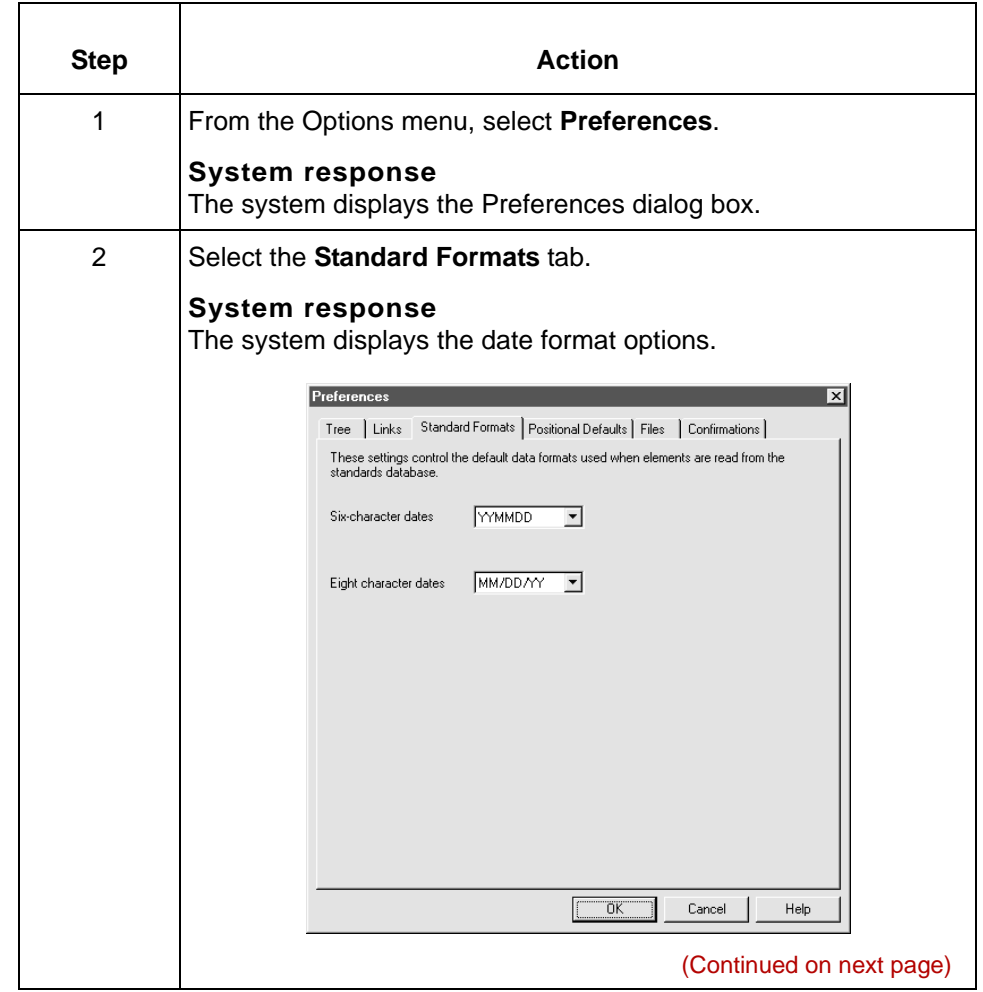

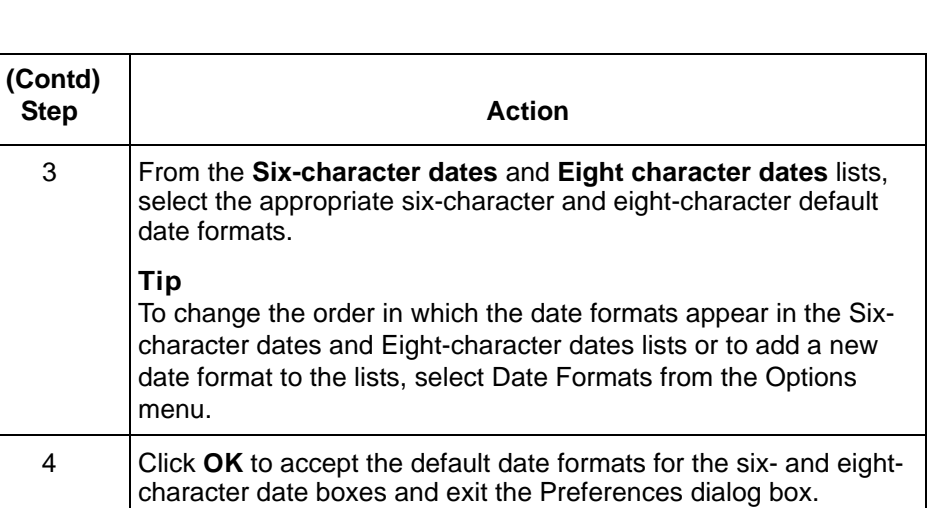

## **Overriding the default date format**

You can override the default date format on the Field Properties dialog box.

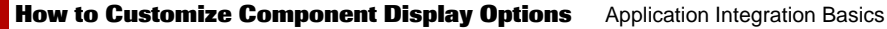

**1 - 40**

# **How to Customize Component Display Options**

## **Introduction** Typically, you want to have all the group, record, and field descriptions displayed for reference. However, for a variety of reasons, you may not want the descriptions displayed. For instance, depending on the size of your monitor, it may be easier to see the entire map if the descriptions are not displayed.

## **Procedure** Use this procedure to choose which map components (groups, records, fields) Application Integration displays.

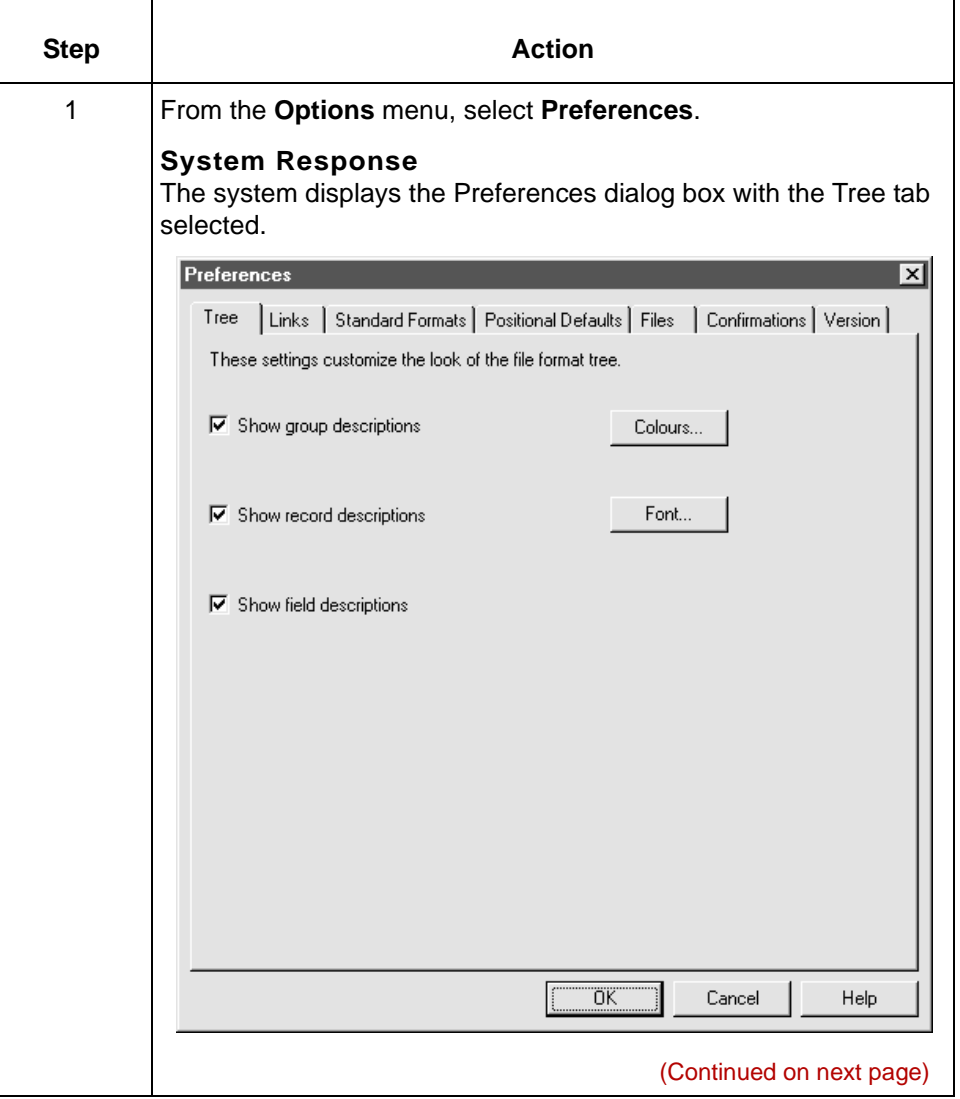

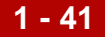

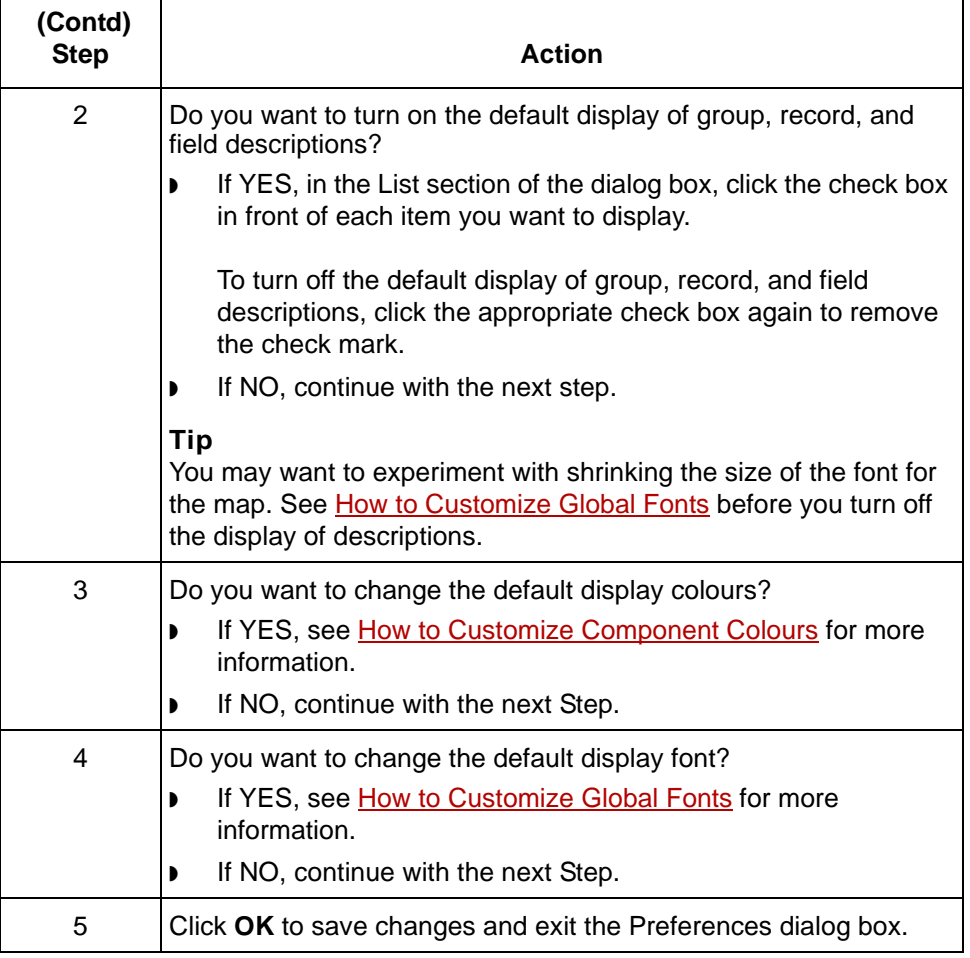

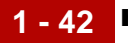

# <span id="page-65-0"></span>**How to Customize Component Colours**

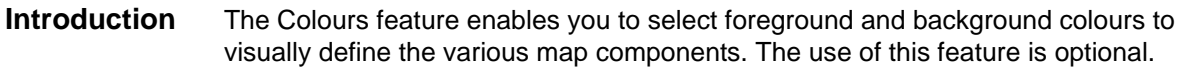

## **Procedure** Use this procedure to choose colours for all maps.

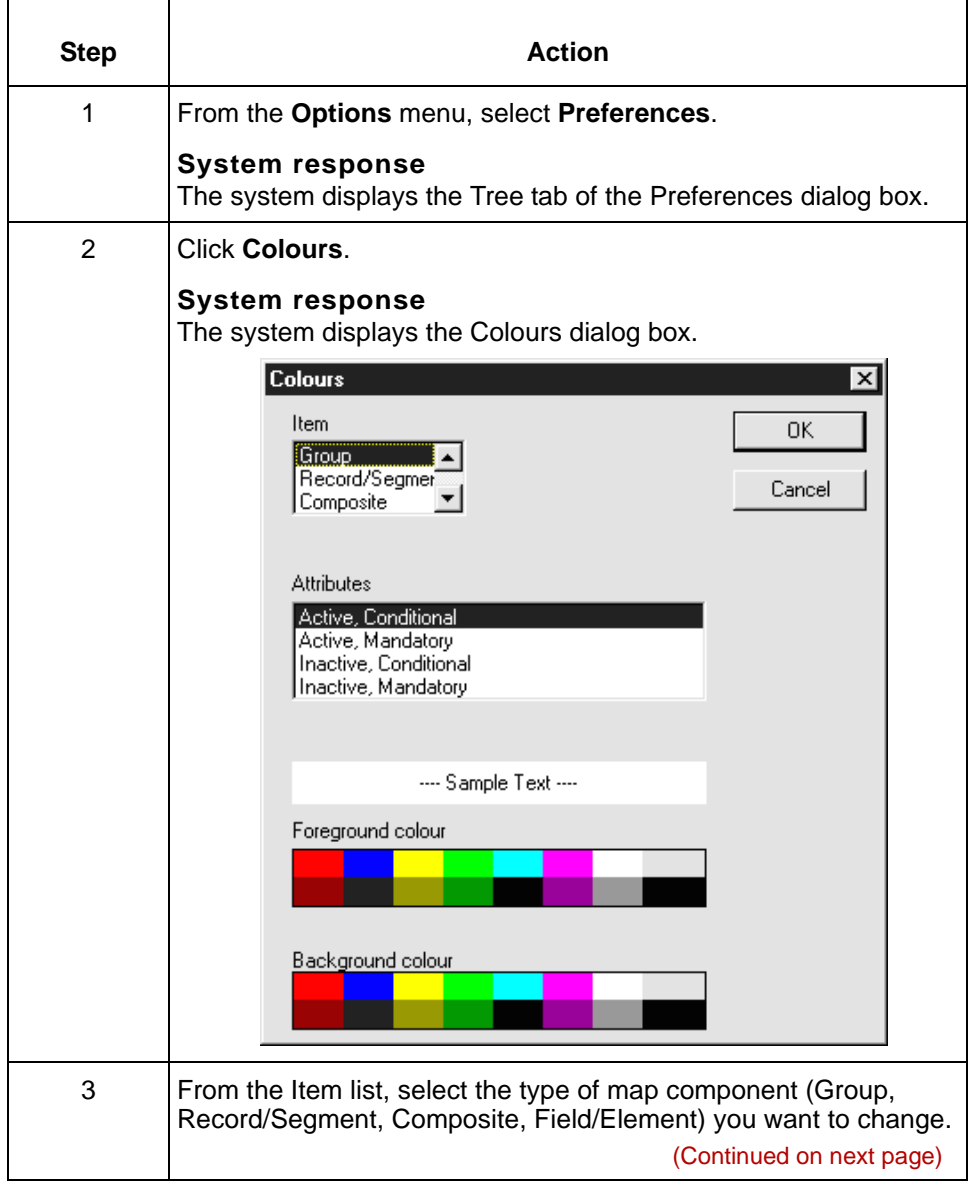

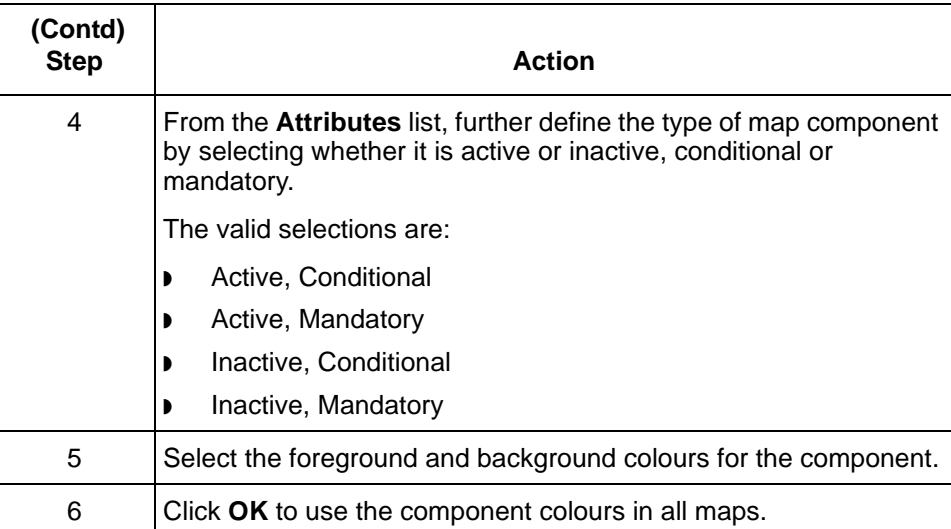

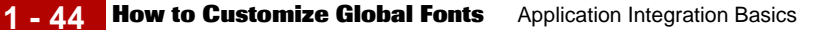

# <span id="page-67-0"></span>**How to Customize Global Fonts**

## **Introduction** The Font feature enables you to change the font that is used in the display of all maps. The default font that Gentran:Server uses is MS Sans Serif 9 point.

You can change the font type, style, and point size. This gives you the flexibility to shrink the font if you need to view more of the map on your monitor, enlarge the font, or change the type and style so that it is easier for you to read.

**Procedure** Use this procedure to customize the display font for all maps.

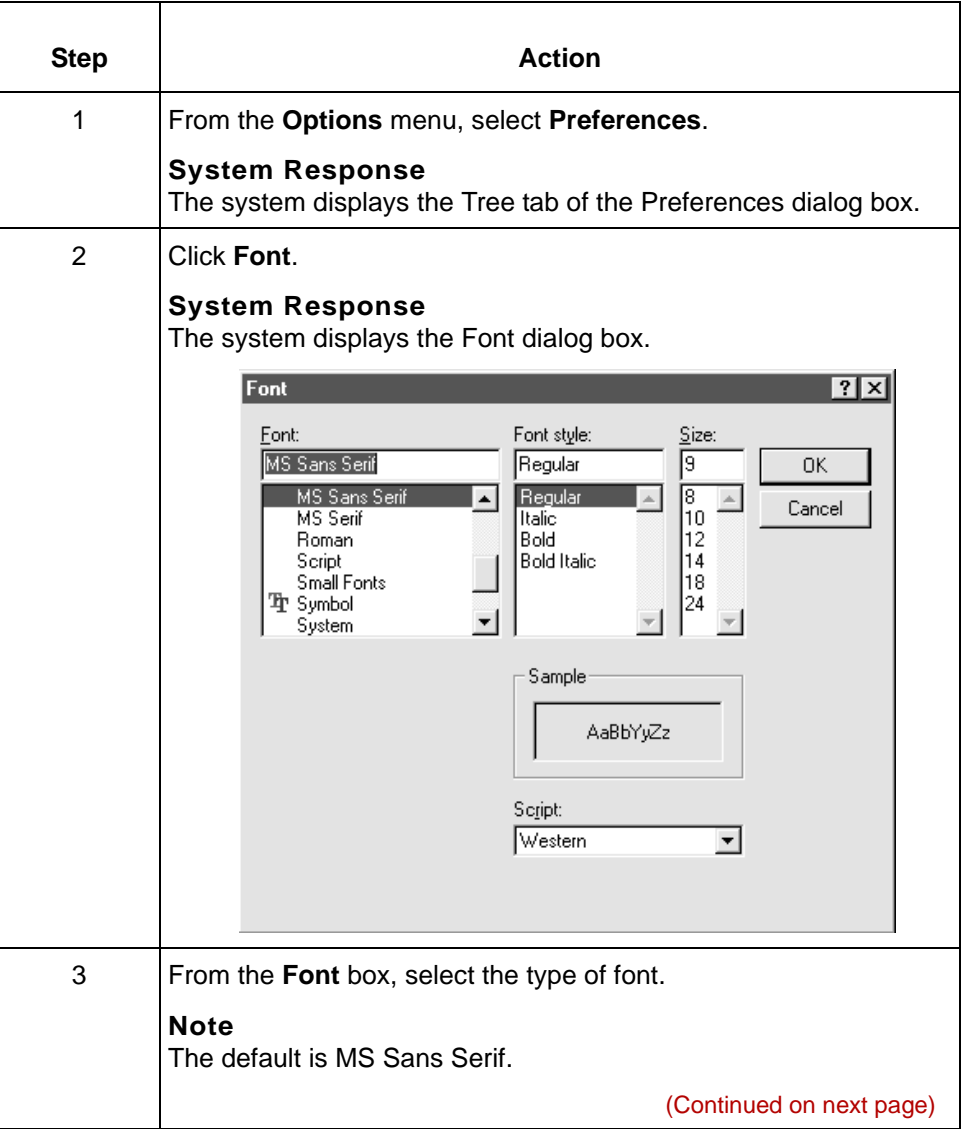

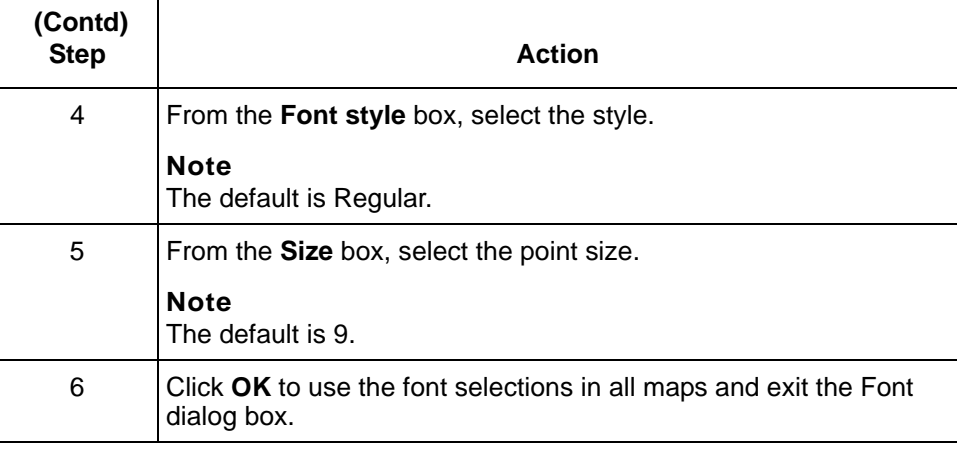

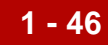

# **How to Customize the Display of Links**

## **Introduction** Mapping Links are the visual lines that connect each field on the input side of the map to a field on the output side of the map. You can set the display to show no links, all links, or only the links for the selected field.

**Procedure** Use this procedure to customize how all maps display mapping links.

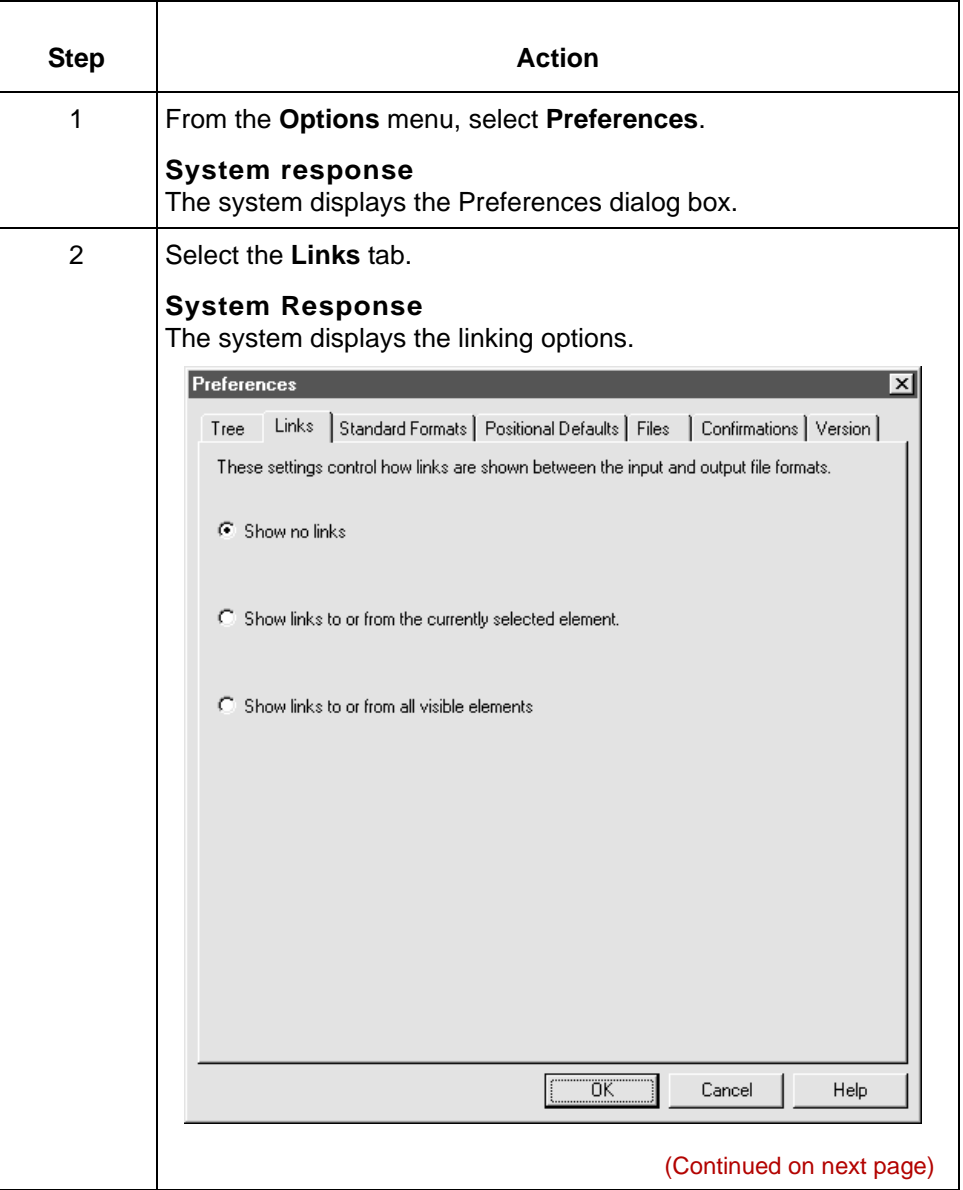

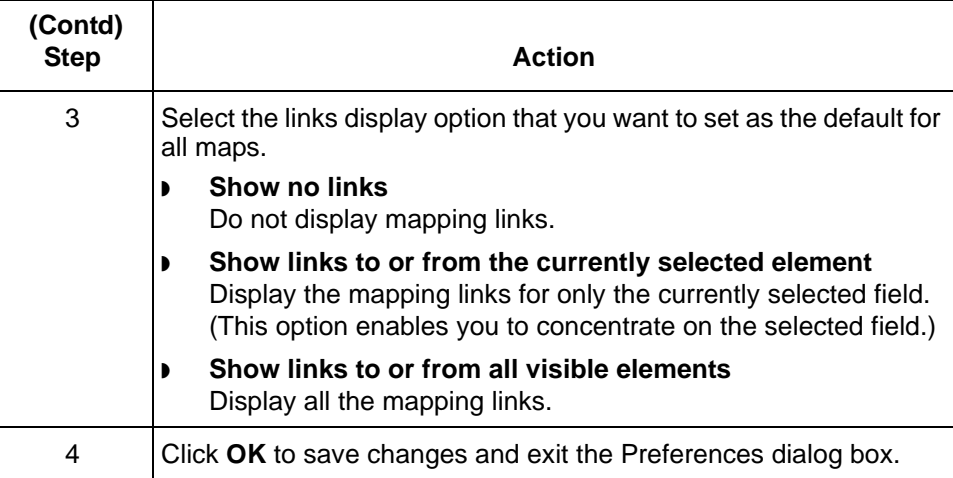

**How to Set the Default Directories for Maps** Application Integration Basics

**1 - 48**

# **How to Set the Default Directories for Maps**

## **Introduction** You can configure the Application Integration subsystem to look in a particular directory for maps when you choose to open a map. You can also set the default directory that the system uses to store compiled maps (translation objects).

## **Procedure** Use this procedure to set the default directories for maps.

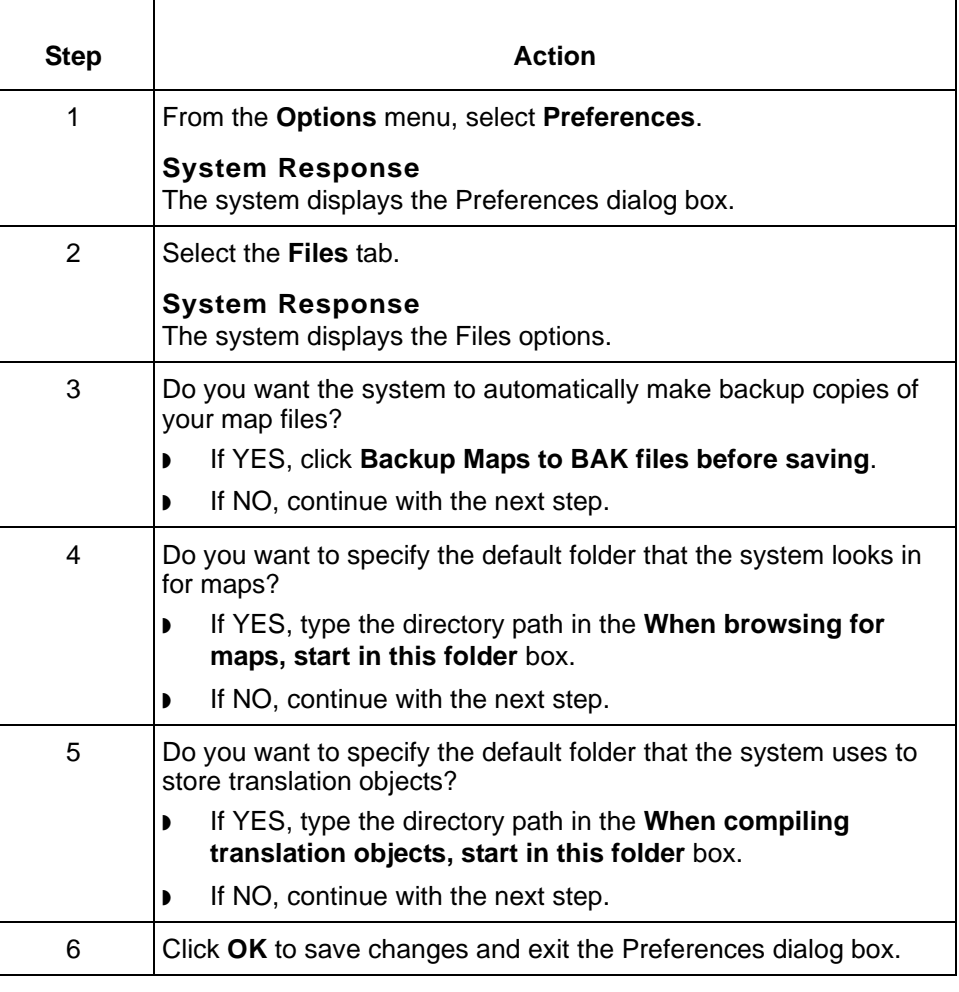
# **How to Customize the Auto-increment Map Version**

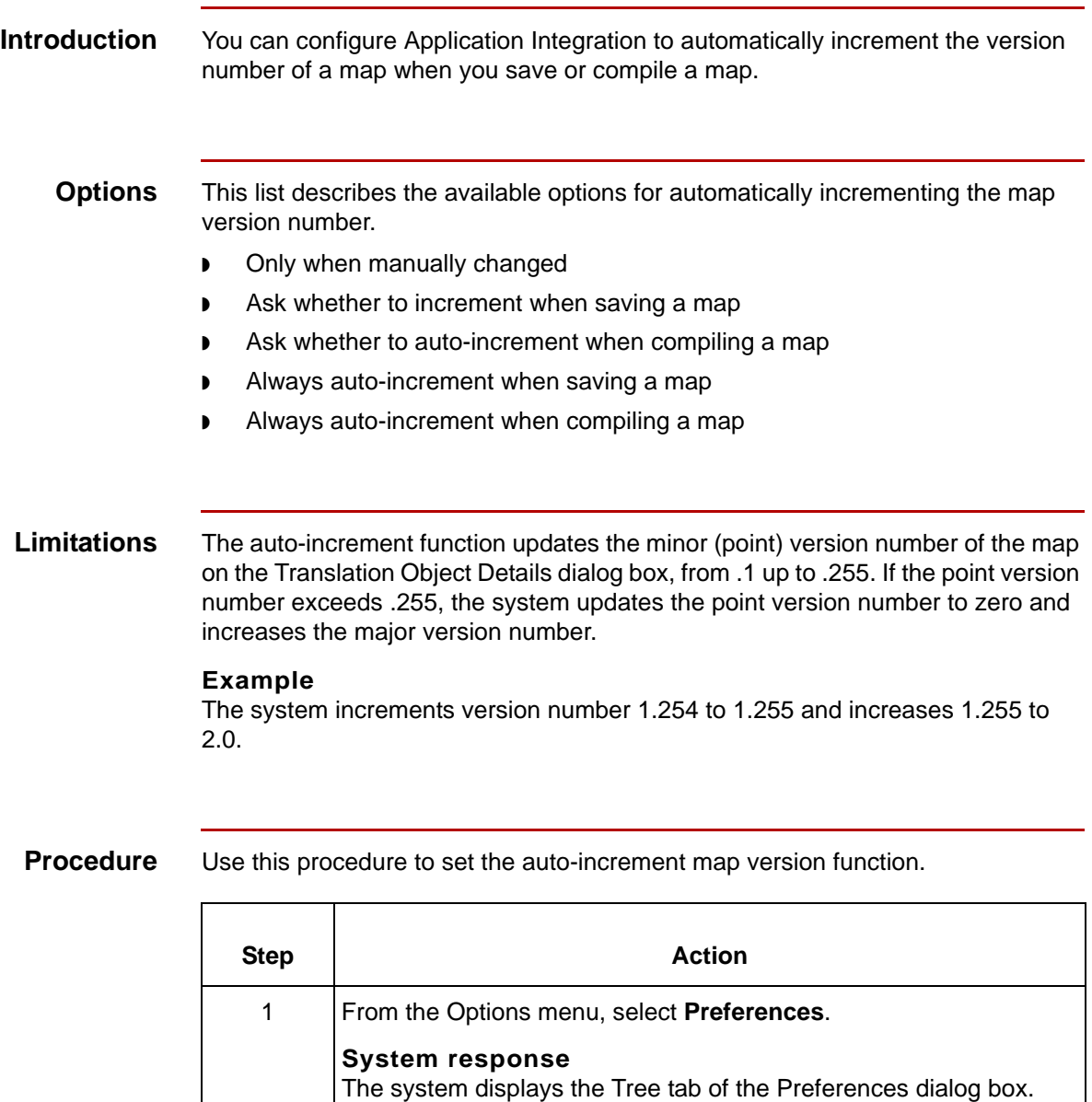

(Continued on next page)

Application Integration User's Guide – August 2004

 $\mathfrak g$ 

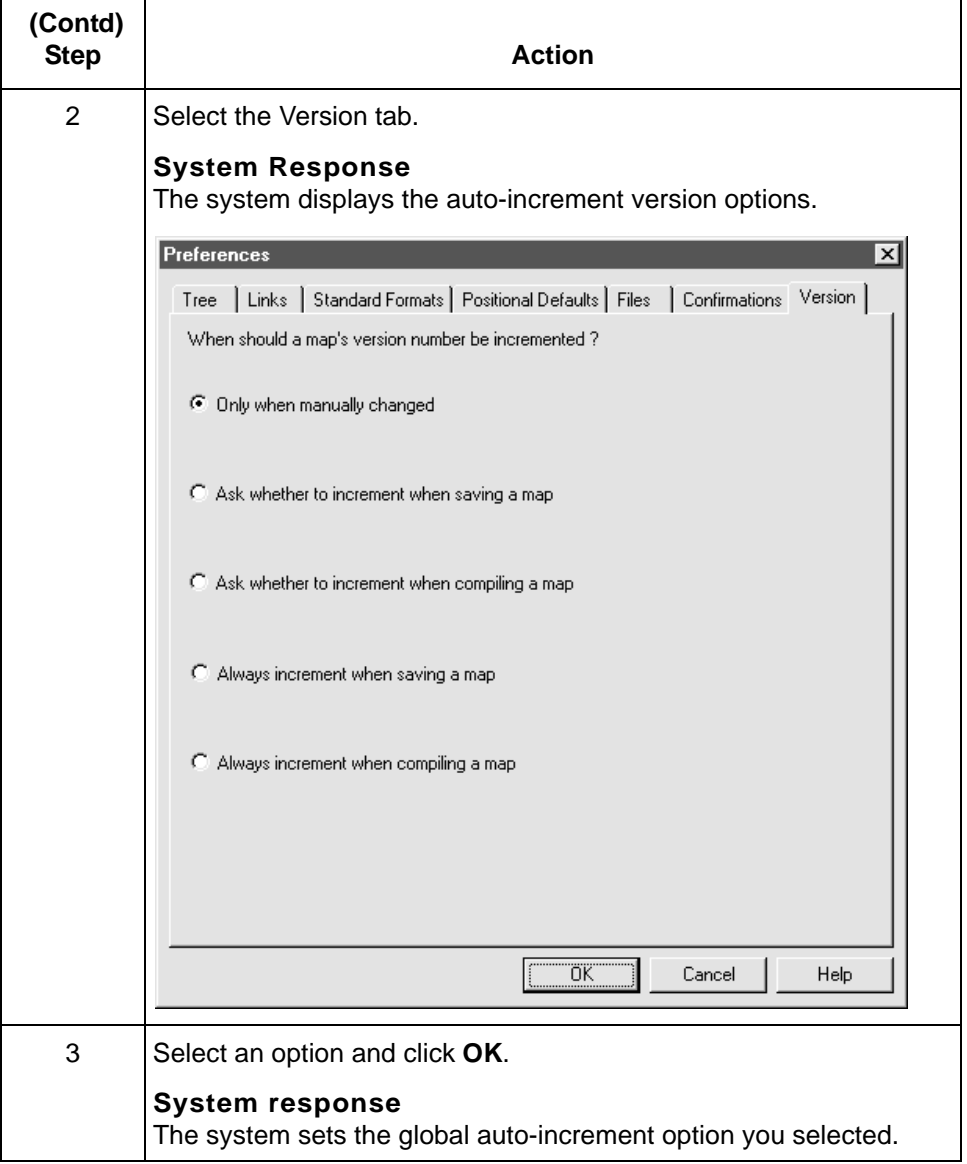

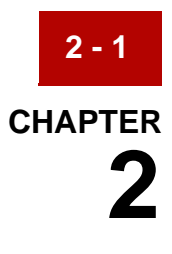

# **Designing your Map**

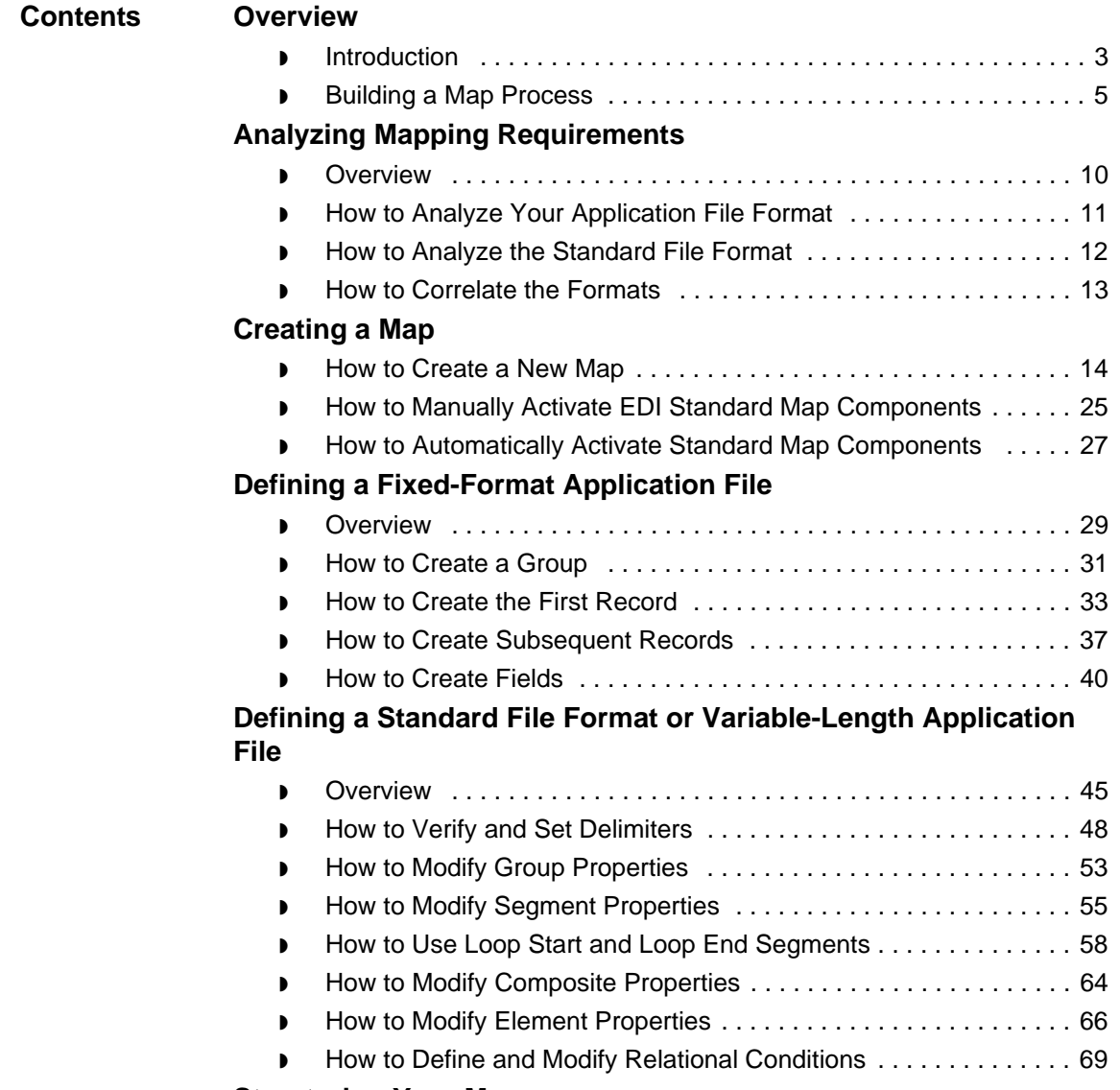

### **[Structuring Your Map](#page-144-0)**

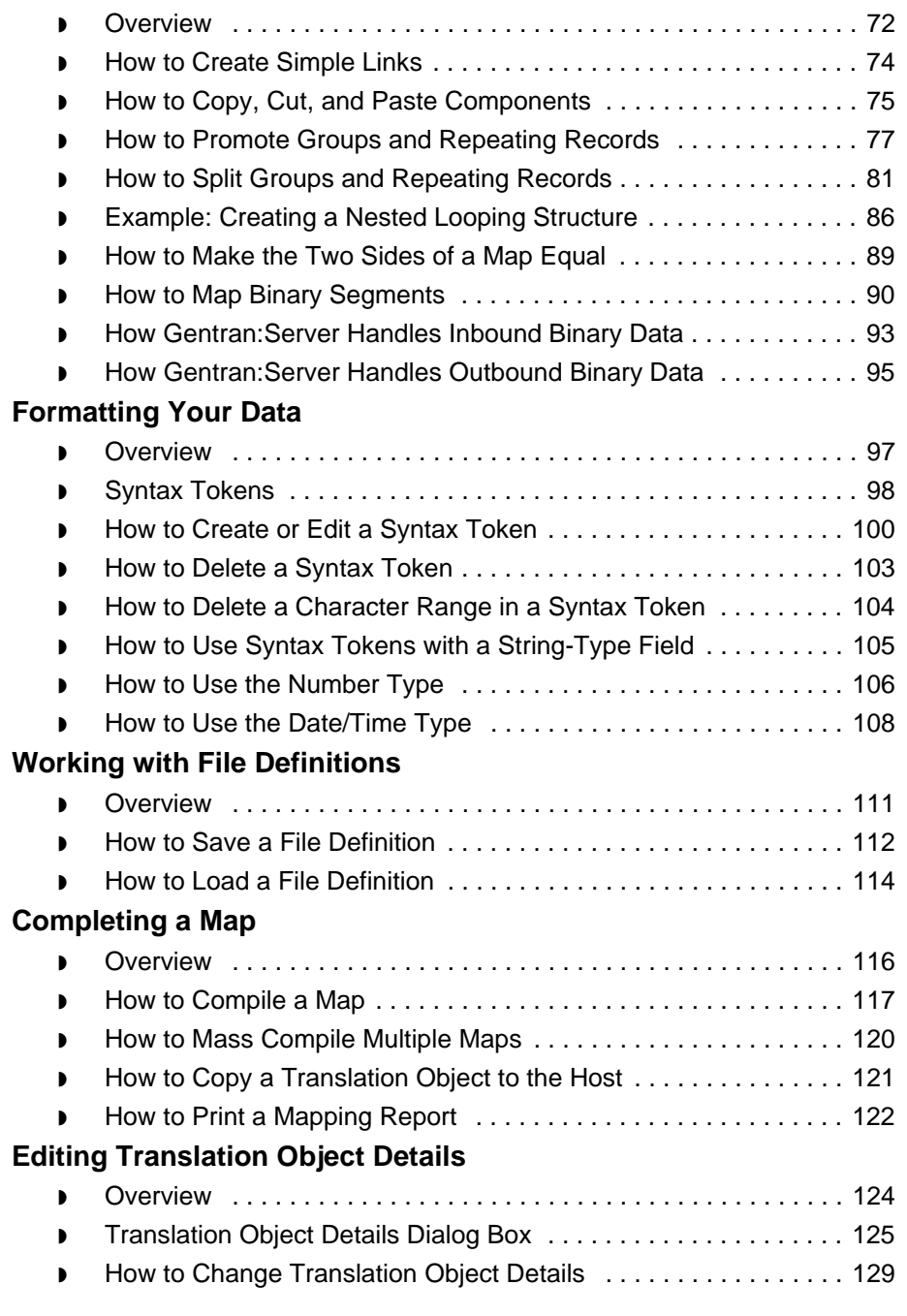

# <span id="page-76-0"></span>**Overview 0**

# <span id="page-76-1"></span>**Introduction**

**In this chapter** This chapter explains the basic mapping functions:

- ◗ Analyzing mapping requirements
- ◗ Creating a map
- ◗ Defining file formats
- ◗ Formatting your data
- ◗ Completing a map
- ◗ Editing translation object details

**Key terms** This table lists the key terms used in this chapter.

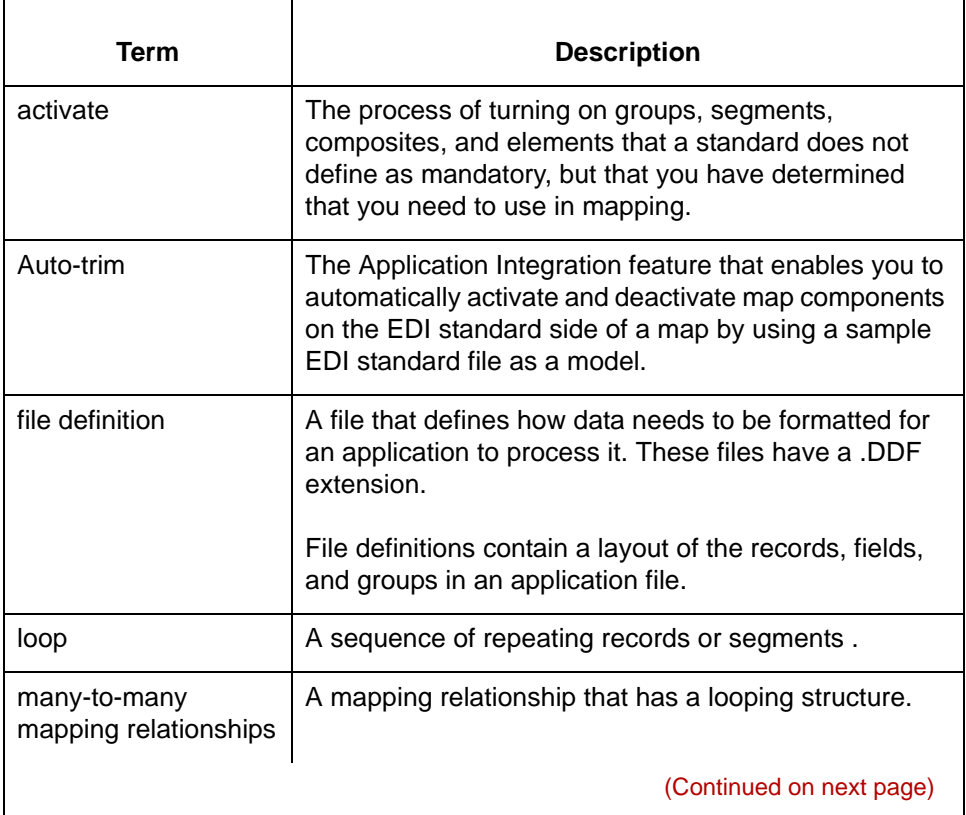

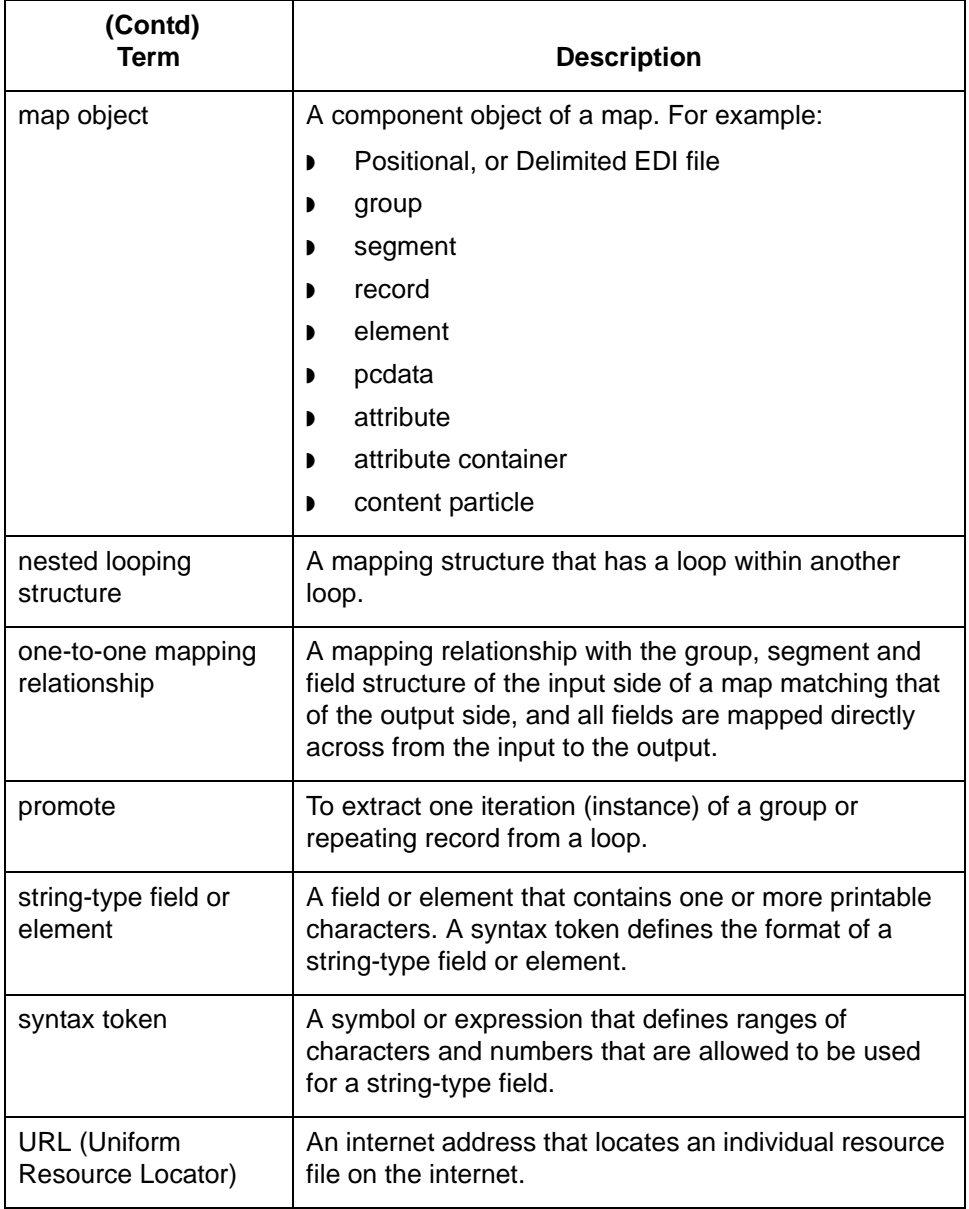

# <span id="page-78-0"></span>**Building a Map Process**

**Before you begin** The first time you use the Gentran: Server Application Integration subsystem, you should set global default values to control the way the system displays your maps. At the least, you should specify the default date format you want the system to use.

#### **Reference**

See the topic [Setting Preferences and Default Values](#page-48-0) for more information on setting global default values.

#### **Process Table** This topic provides the stages in building a map with the Gentran:Server Application Integration subsystem.

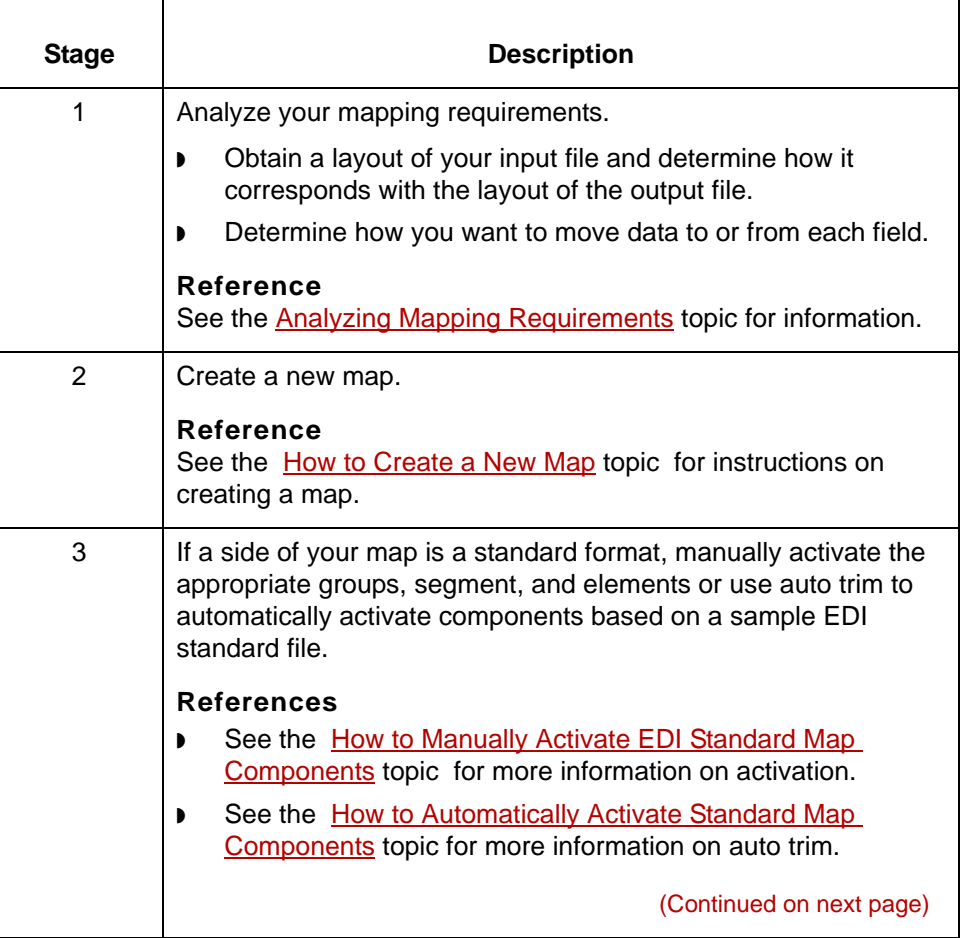

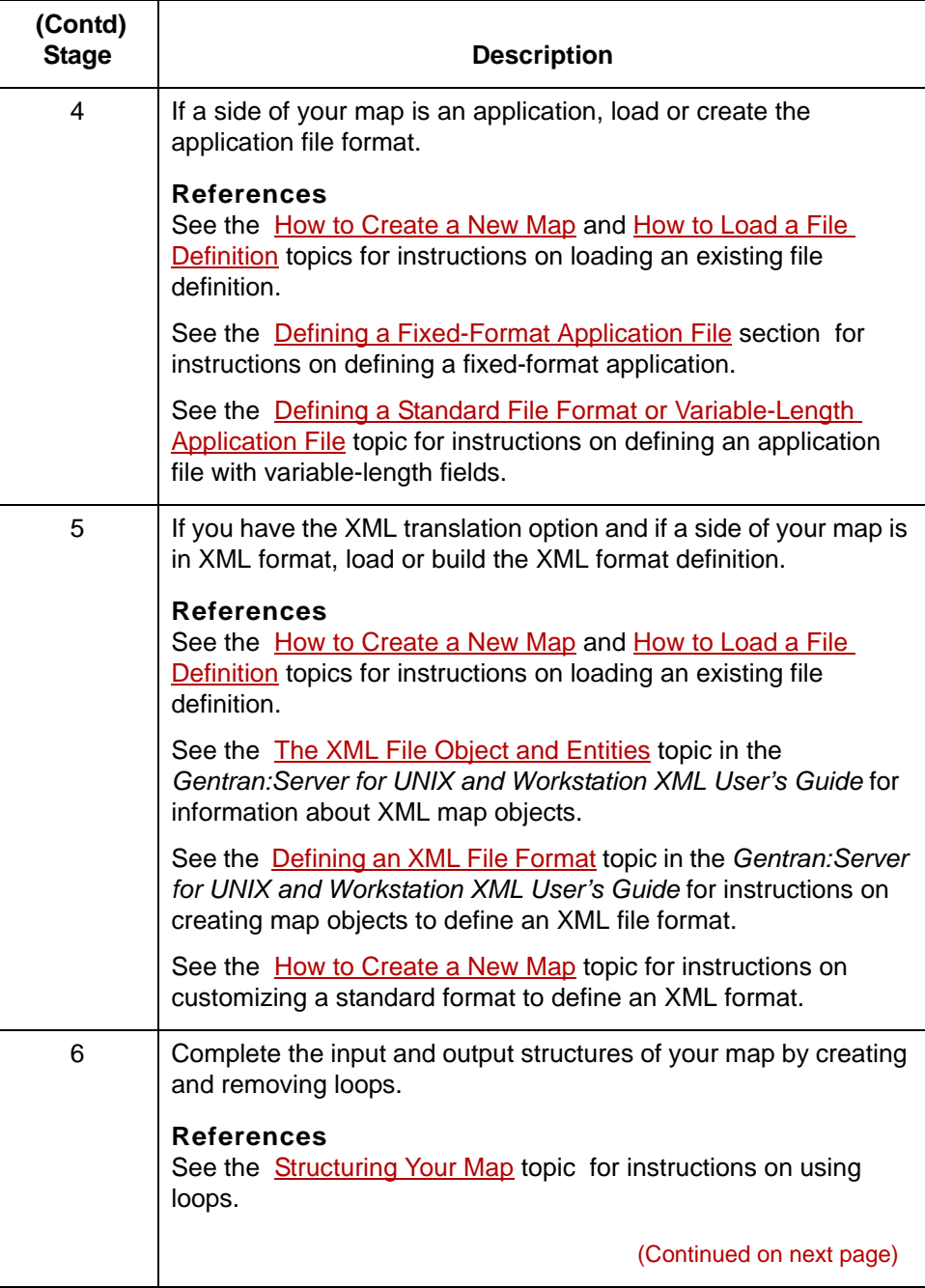

### Application Integration User's Guide – August 2004

**F** 

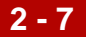

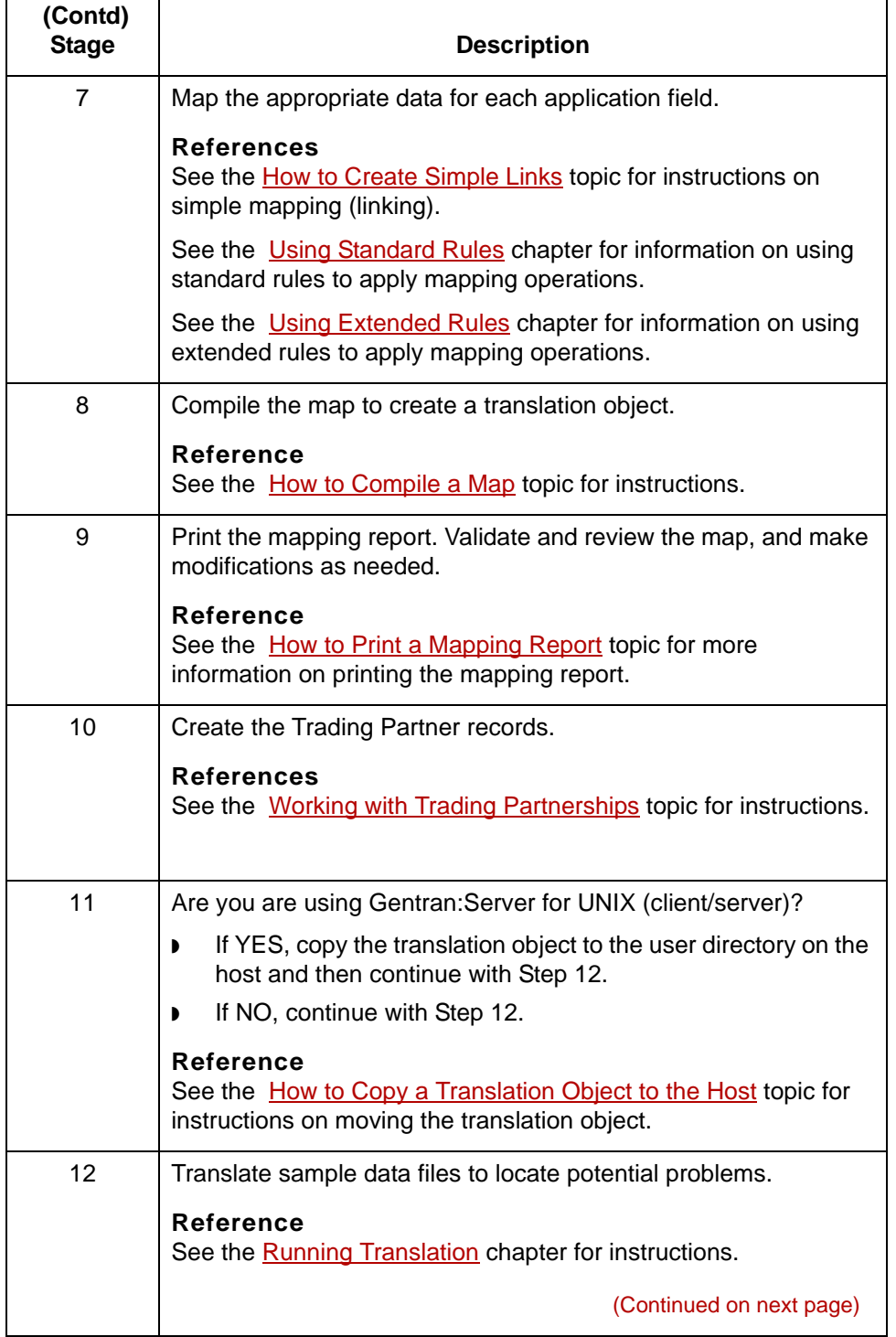

 $\pmb{\mathcal{G}}$ 

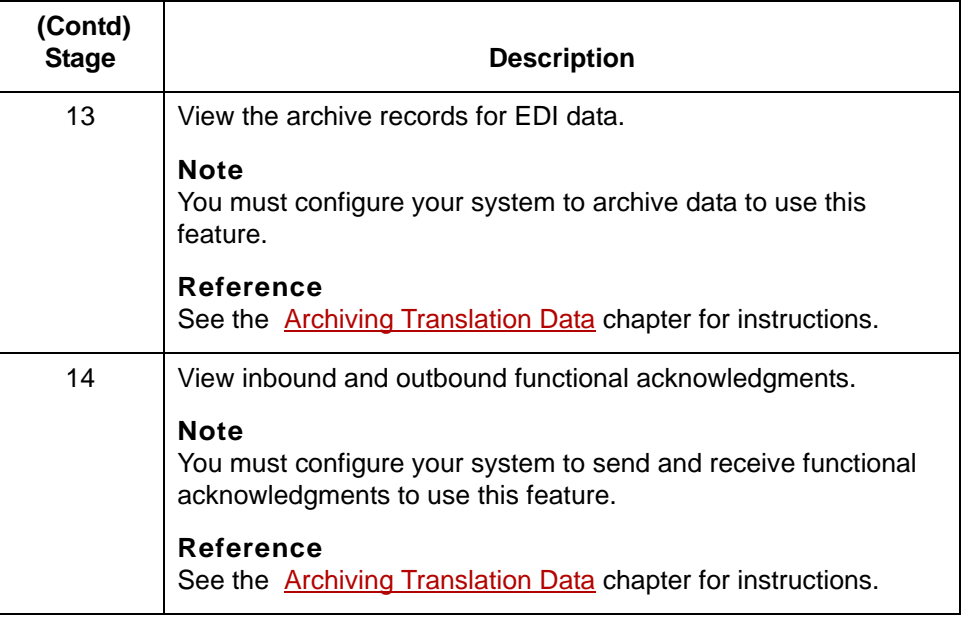

# <span id="page-82-0"></span>**Analyzing Mapping Requirements 0**

## <span id="page-82-1"></span>**Overview**

**Introduction** The first stage in creating a map is to analyze the mapping requirements. This is the most important step in creating a successful map. A complete analysis provides you with all the information you need to create the map efficiently and logically.

### **Analysis process**

This table lists the stages of mapping analysis for both inbound and outbound processing.

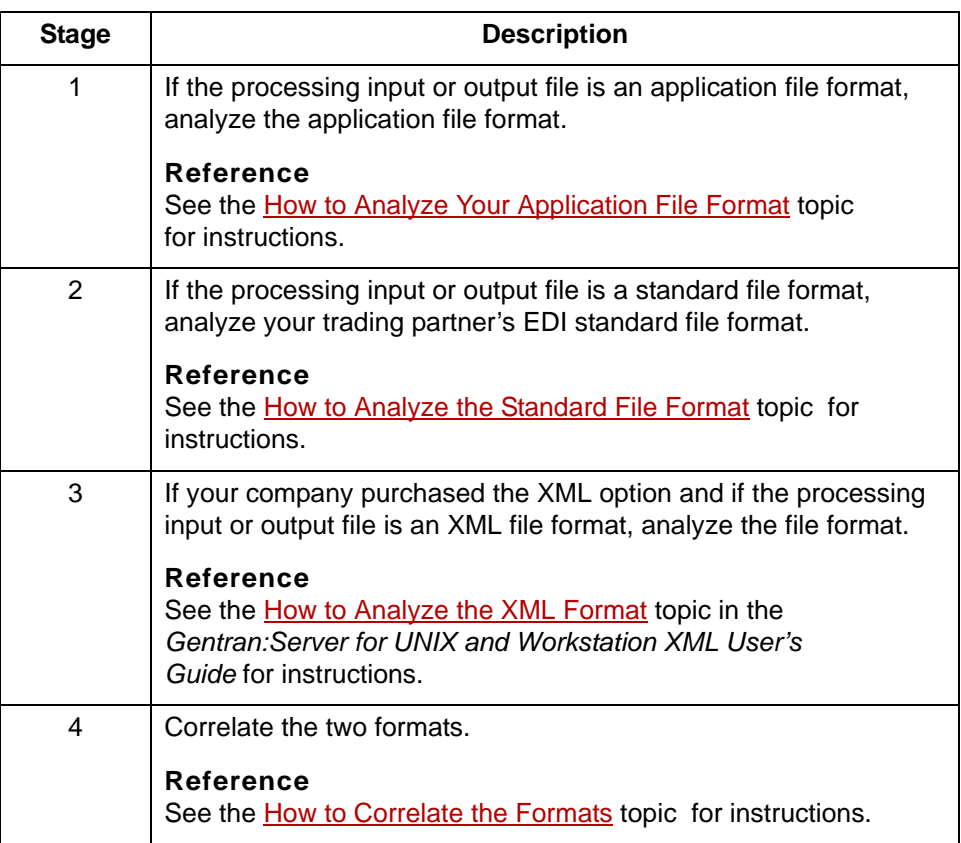

 $\mathfrak g$ 

**How to Analyze Your Application File Format** Designing your Map

# <span id="page-83-0"></span>**How to Analyze Your Application File Format**

### **Introduction** If the input or output file in your map is an application file, you begin by analyzing your application file format. The purpose of the analysis is to determine which records and fields your application file format must contain to extract information from the file you receive or format the file you send.

**2 - 10**

**Procedure** Use this procedure to analyze your application file format.

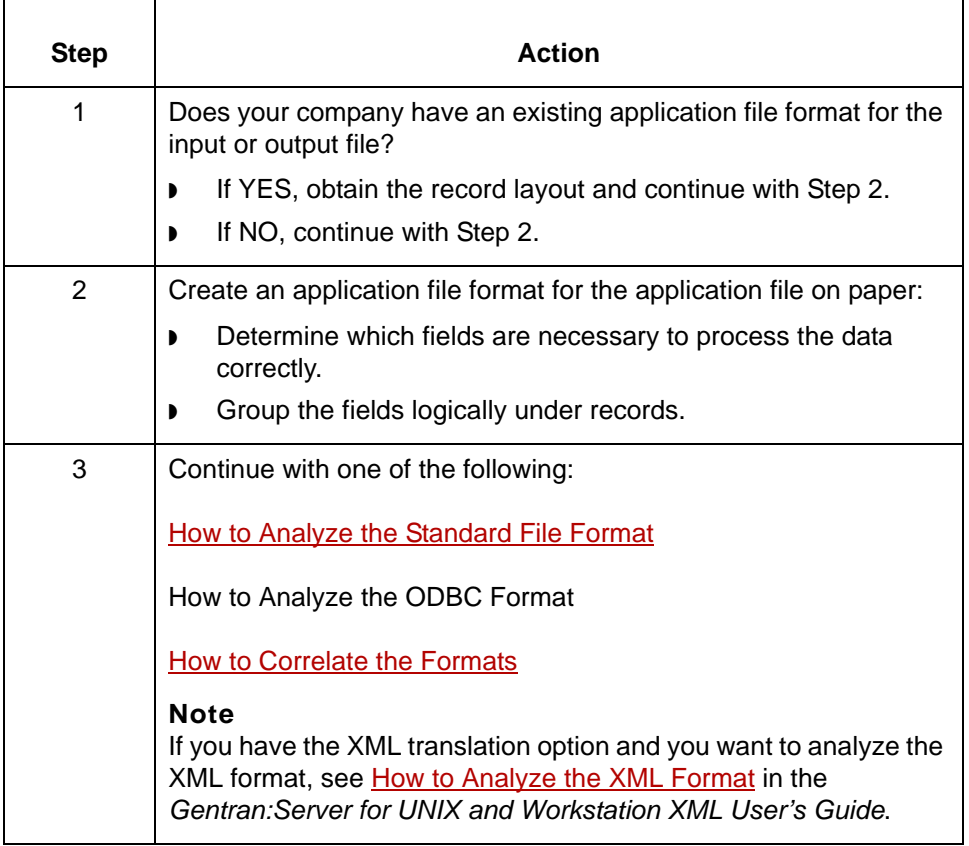

# <span id="page-84-0"></span>**How to Analyze the Standard File Format**

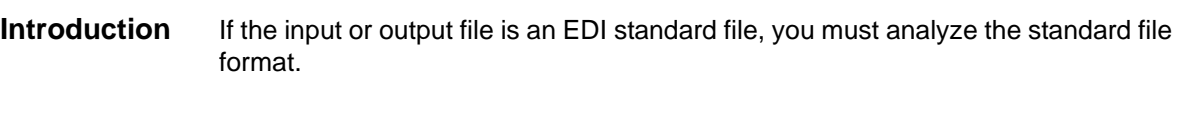

**Procedure** Use this procedure to analyze the EDI standard file format.

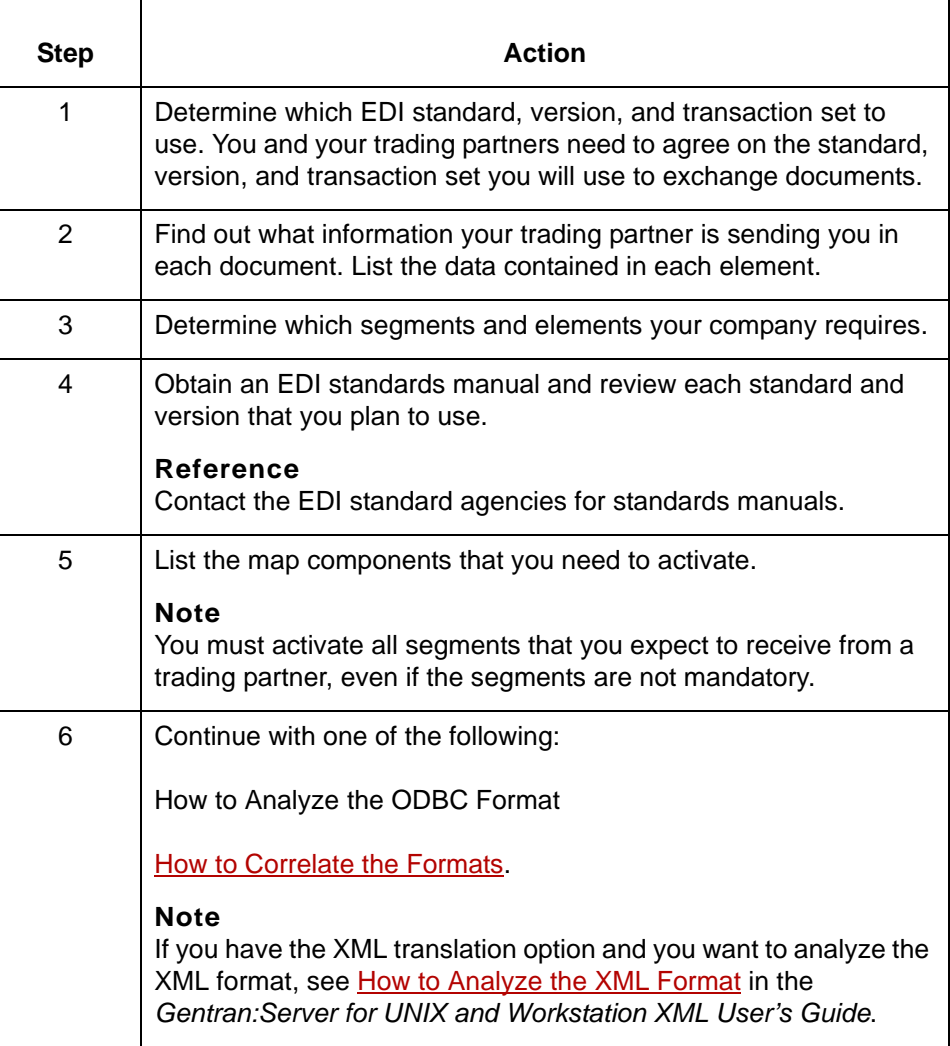

# <span id="page-85-0"></span>**How to Correlate the Formats**

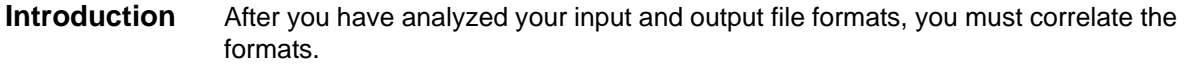

**Procedure** Use this procedure to correlate the input and output formats.

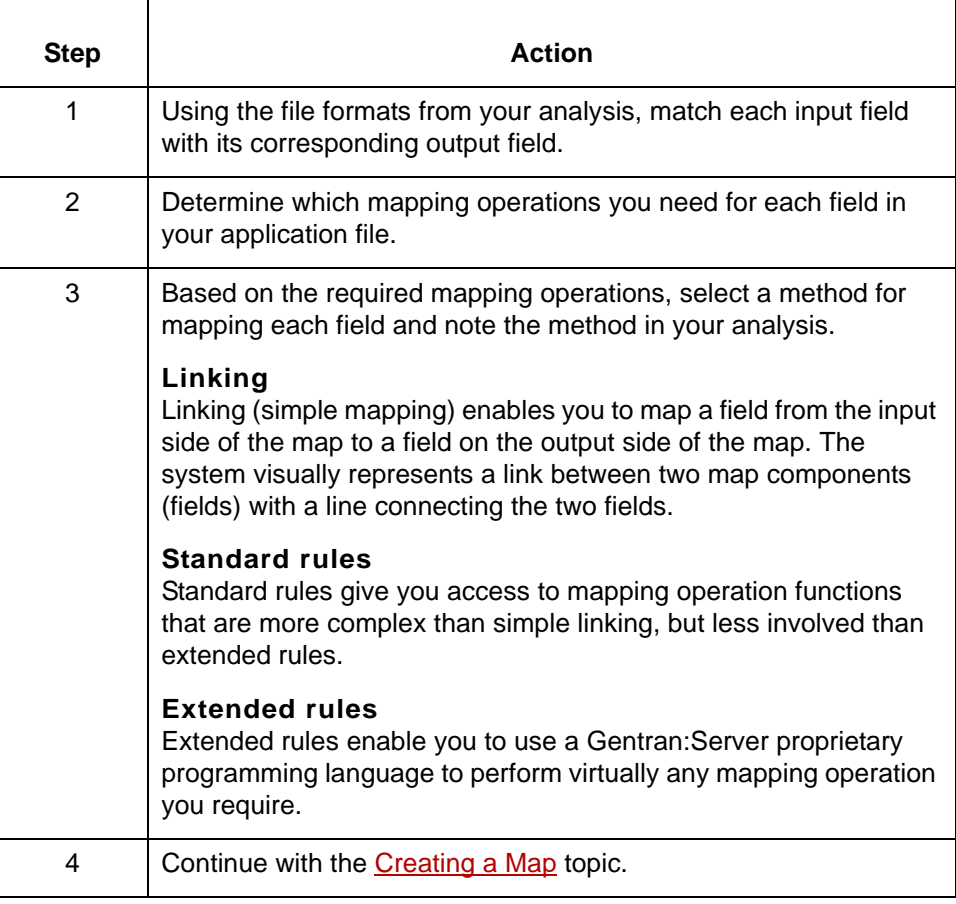

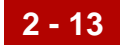

# <span id="page-86-0"></span>**Creating a Map 0**

# <span id="page-86-2"></span><span id="page-86-1"></span>**How to Create a New Map**

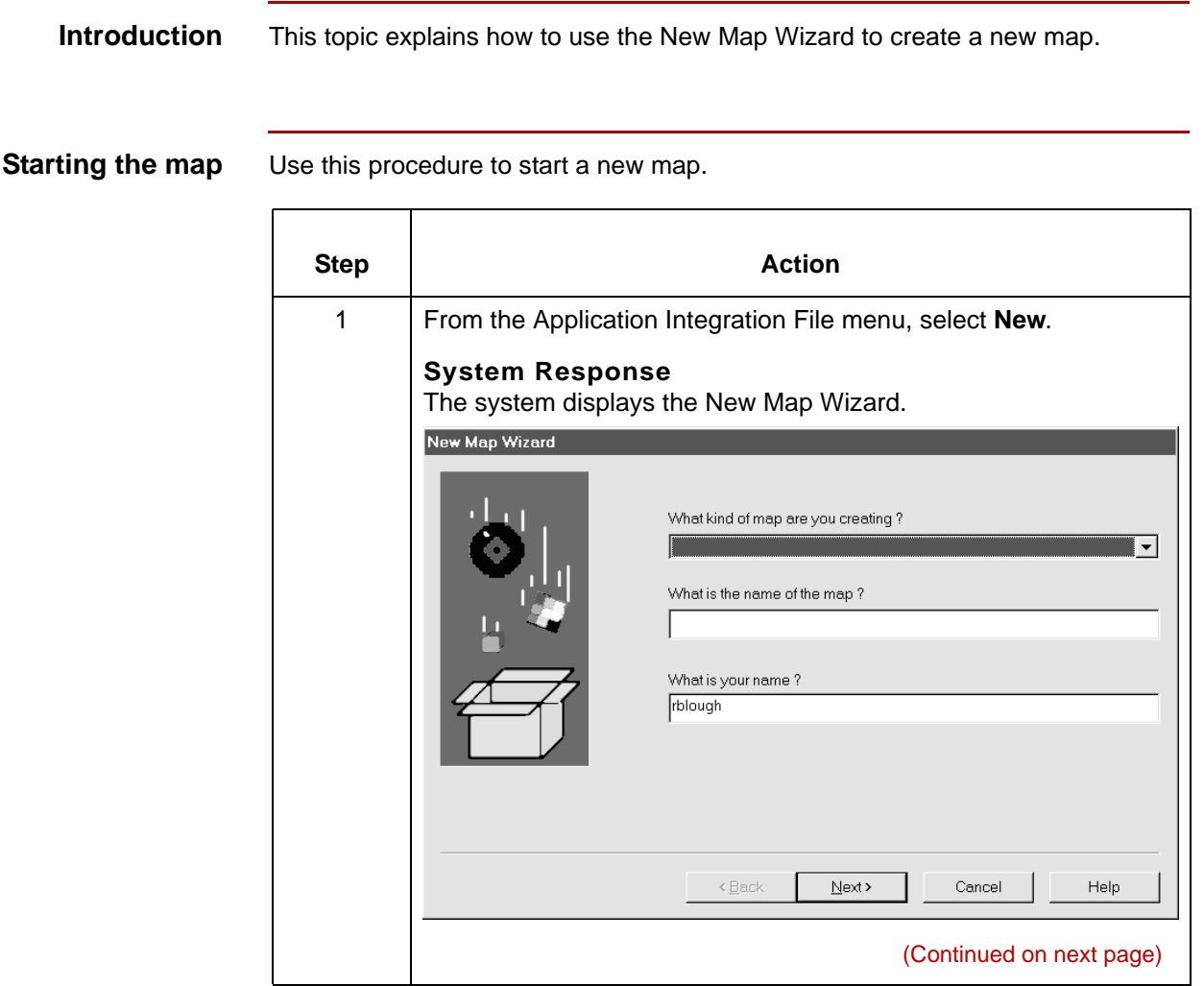

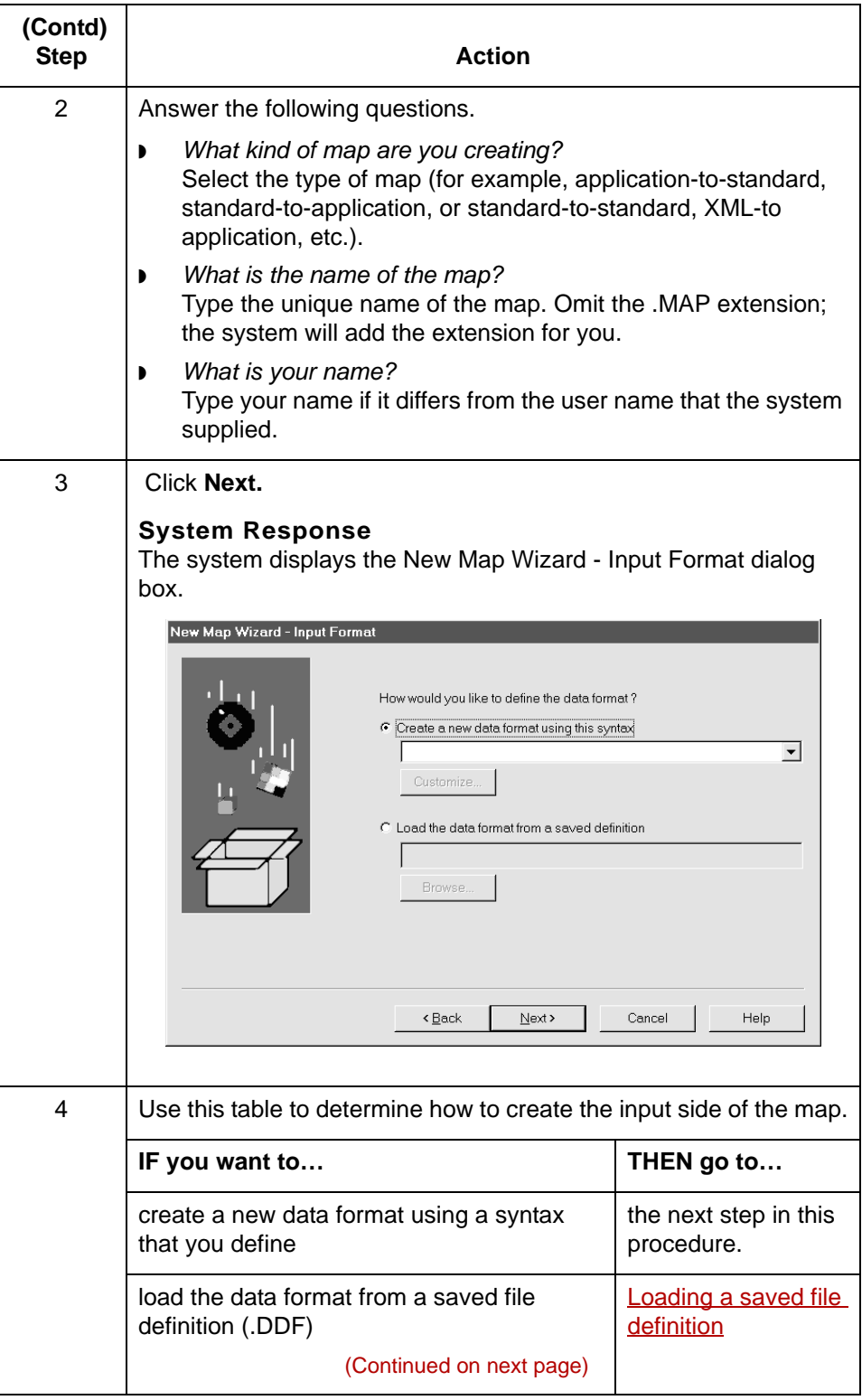

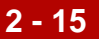

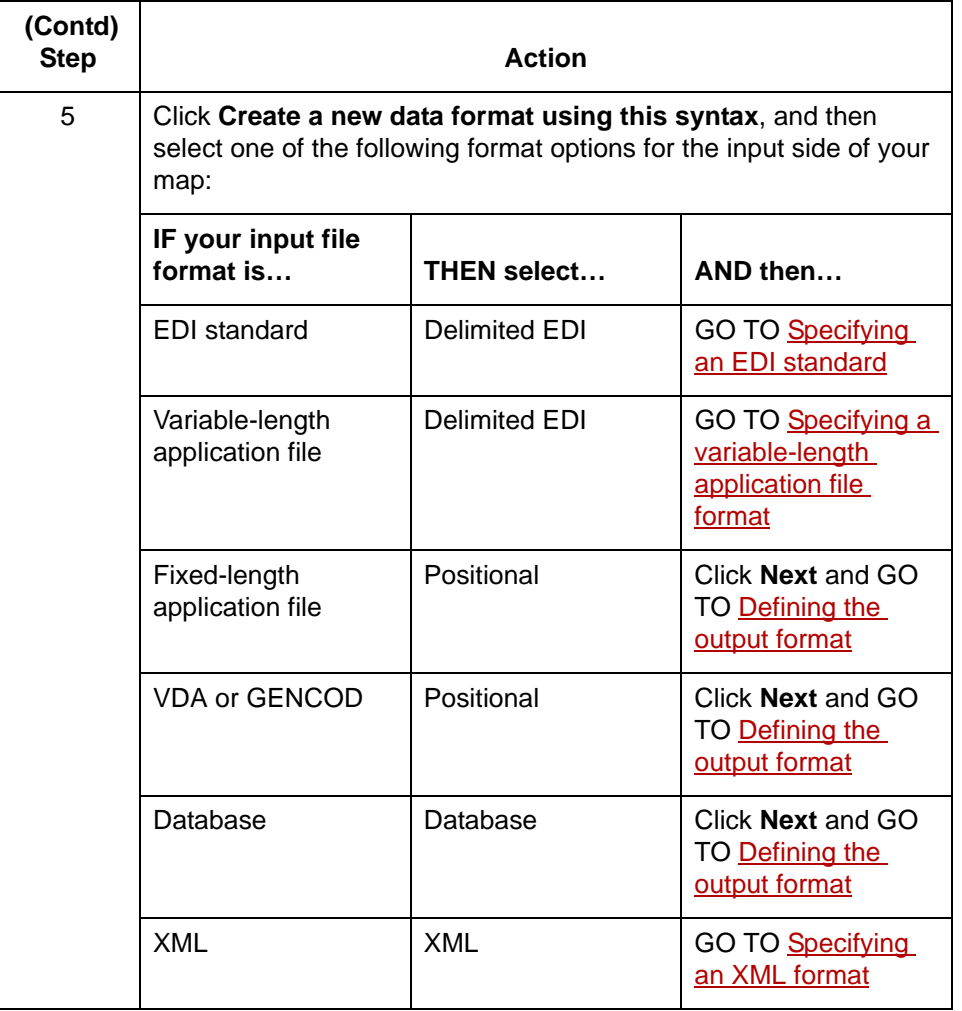

### <span id="page-88-1"></span><span id="page-88-0"></span>**Loading a saved file definition**

Use this procedure to load a saved file definition.

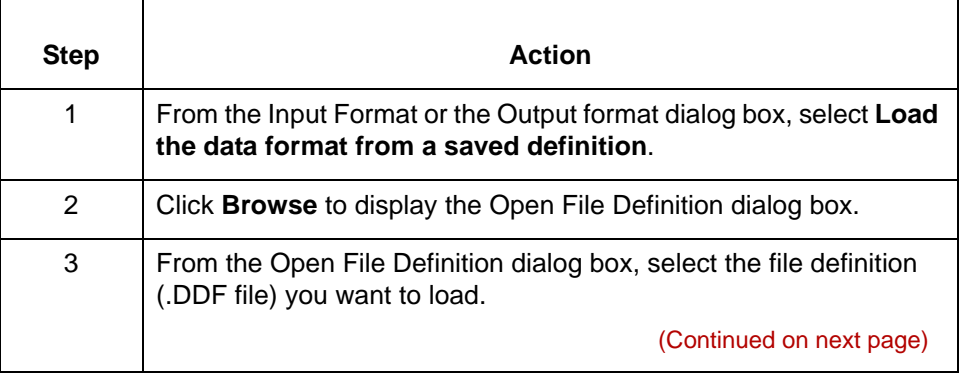

# $\pmb{\mathcal{G}}$

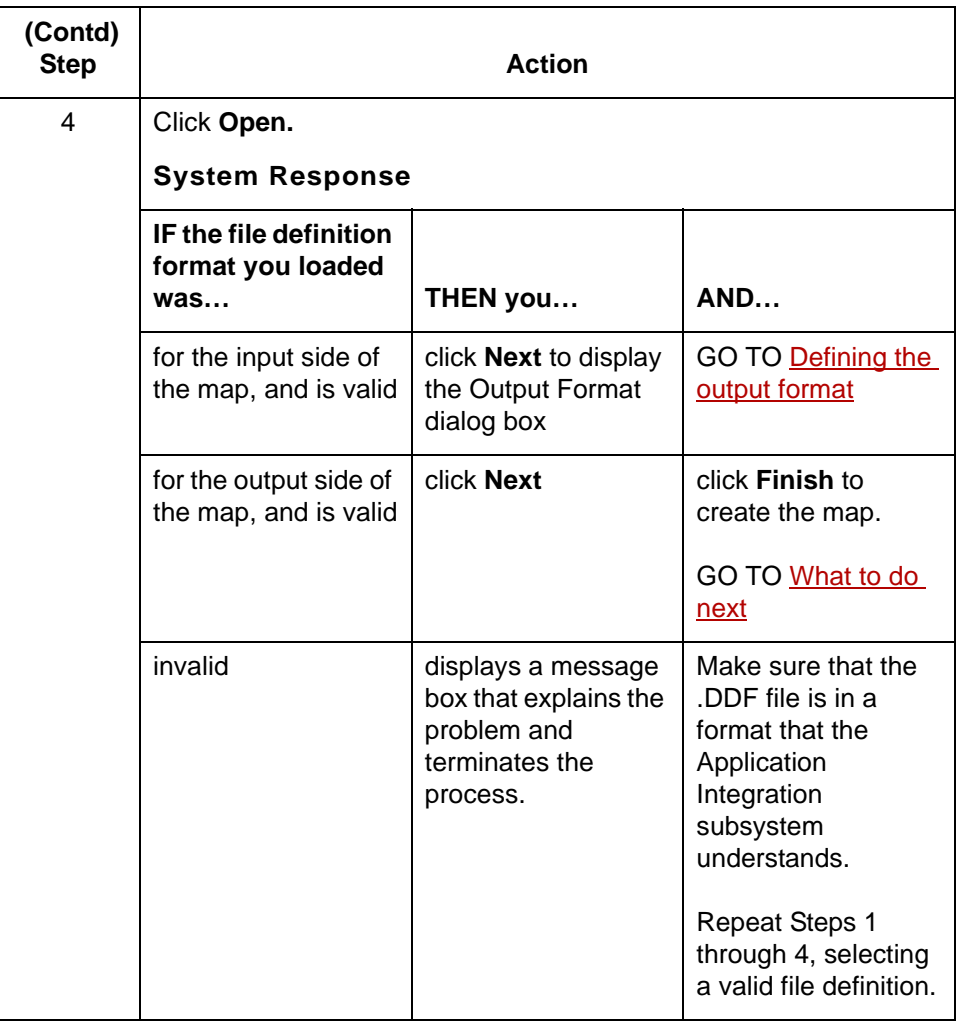

#### <span id="page-90-0"></span>**Specifying an EDI standard**

Use this procedure to specify a new EDI standard for the map.

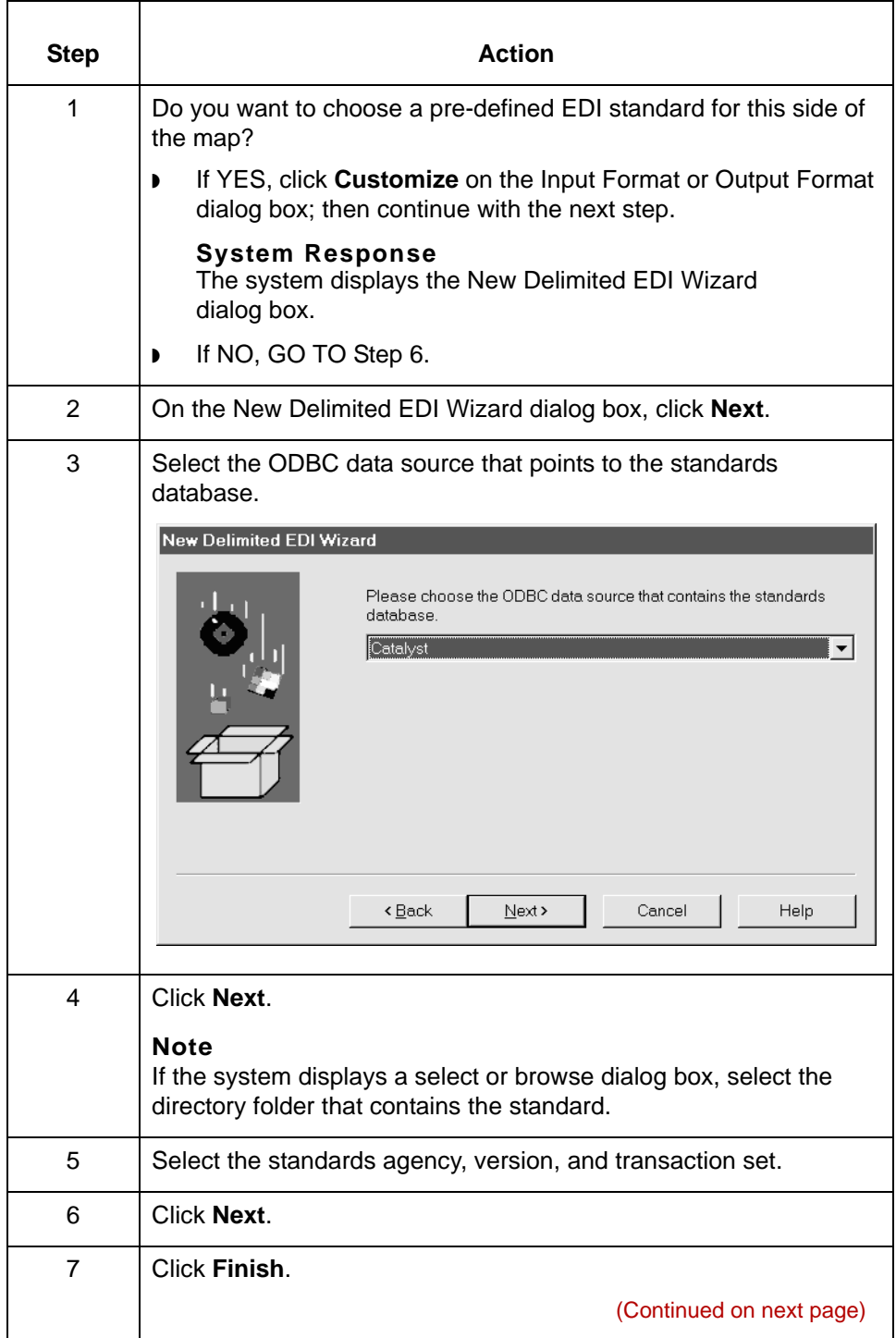

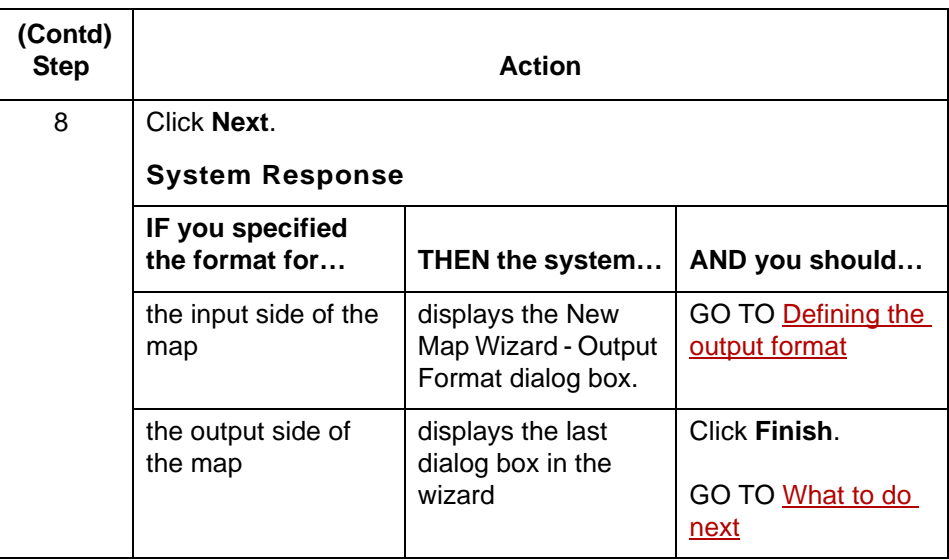

### <span id="page-91-0"></span>**Specifying a variable-length application file format**

Use this procedure to specify a variable-length application file data format for the map.

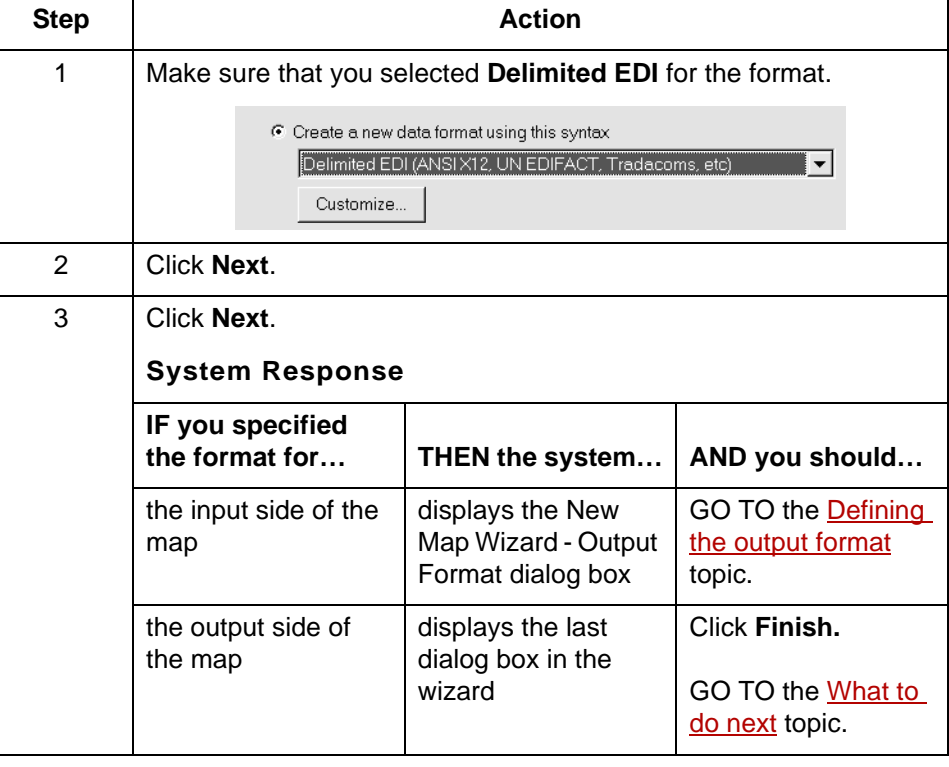

### <span id="page-92-1"></span><span id="page-92-0"></span>**Specifying an XML format**

Use this procedure to specify an XML file format.

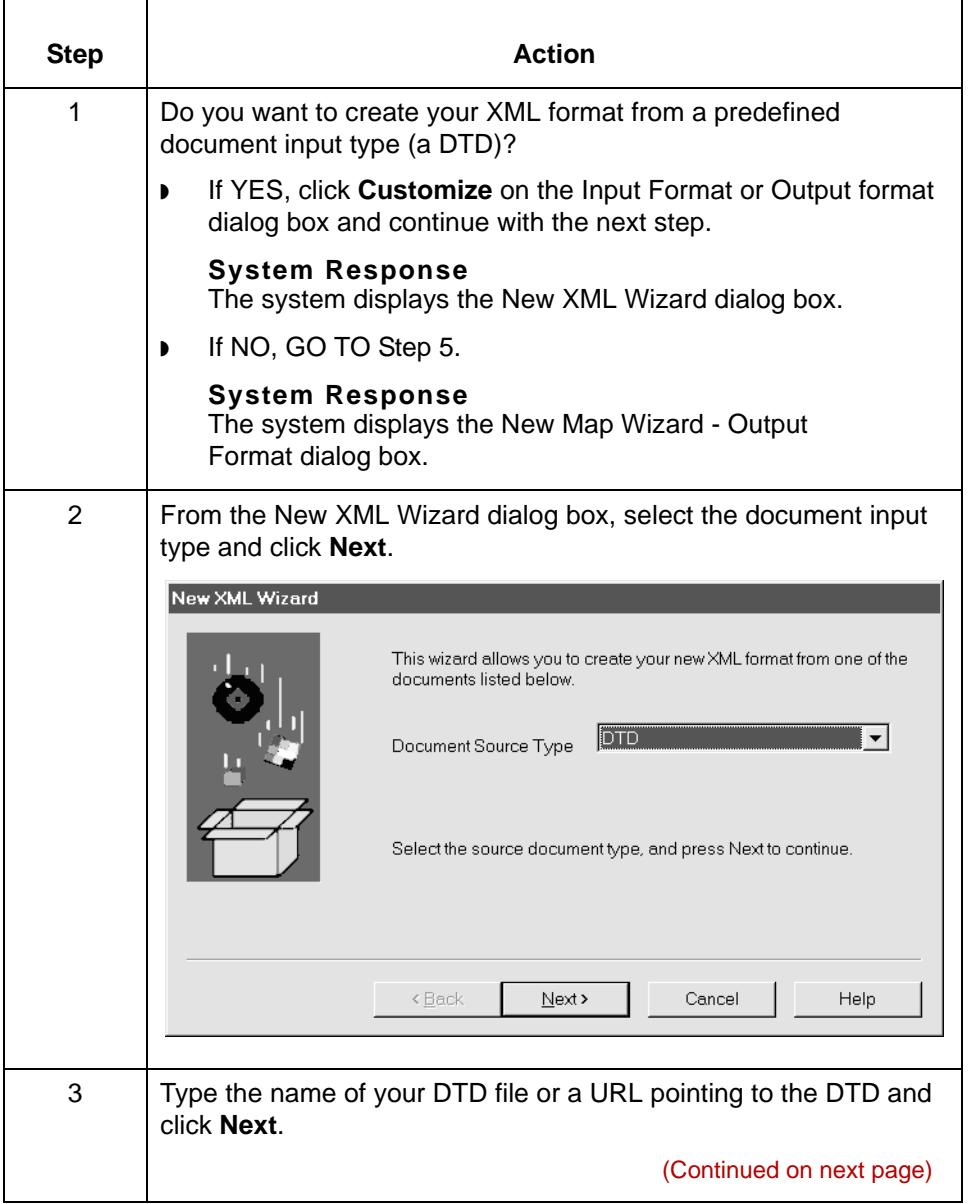

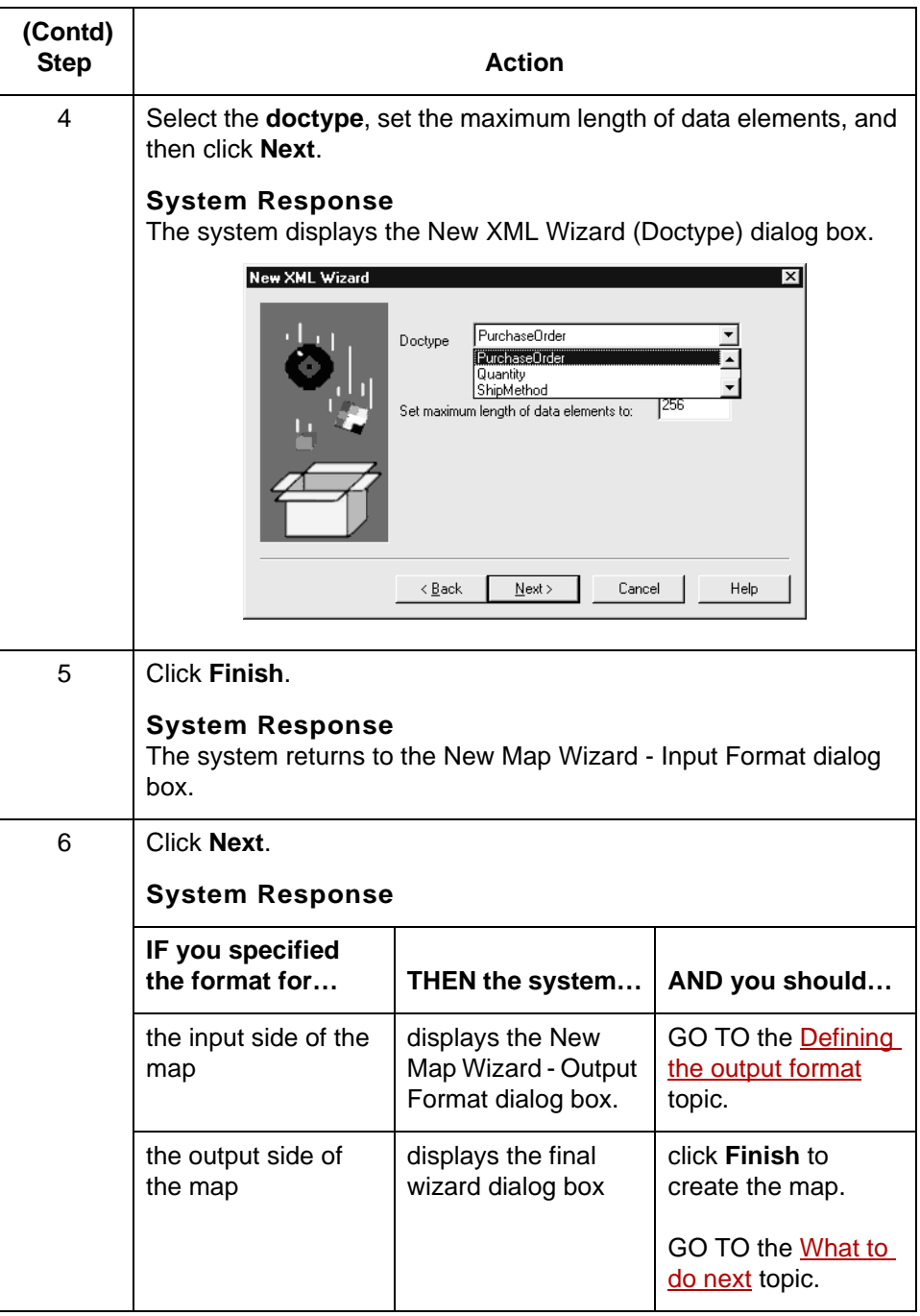

### <span id="page-94-0"></span>**Defining the output format**

Use this procedure to define the output side of the map.

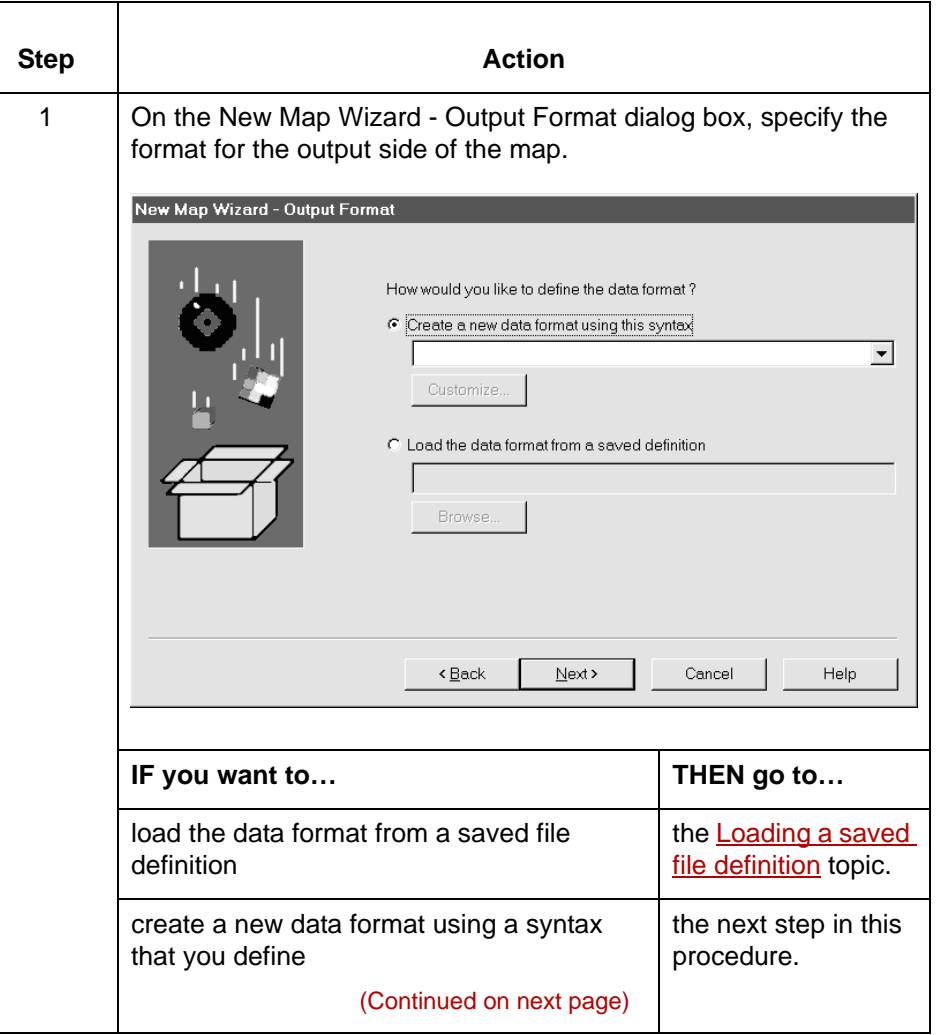

 $\pmb{\zeta}$ 

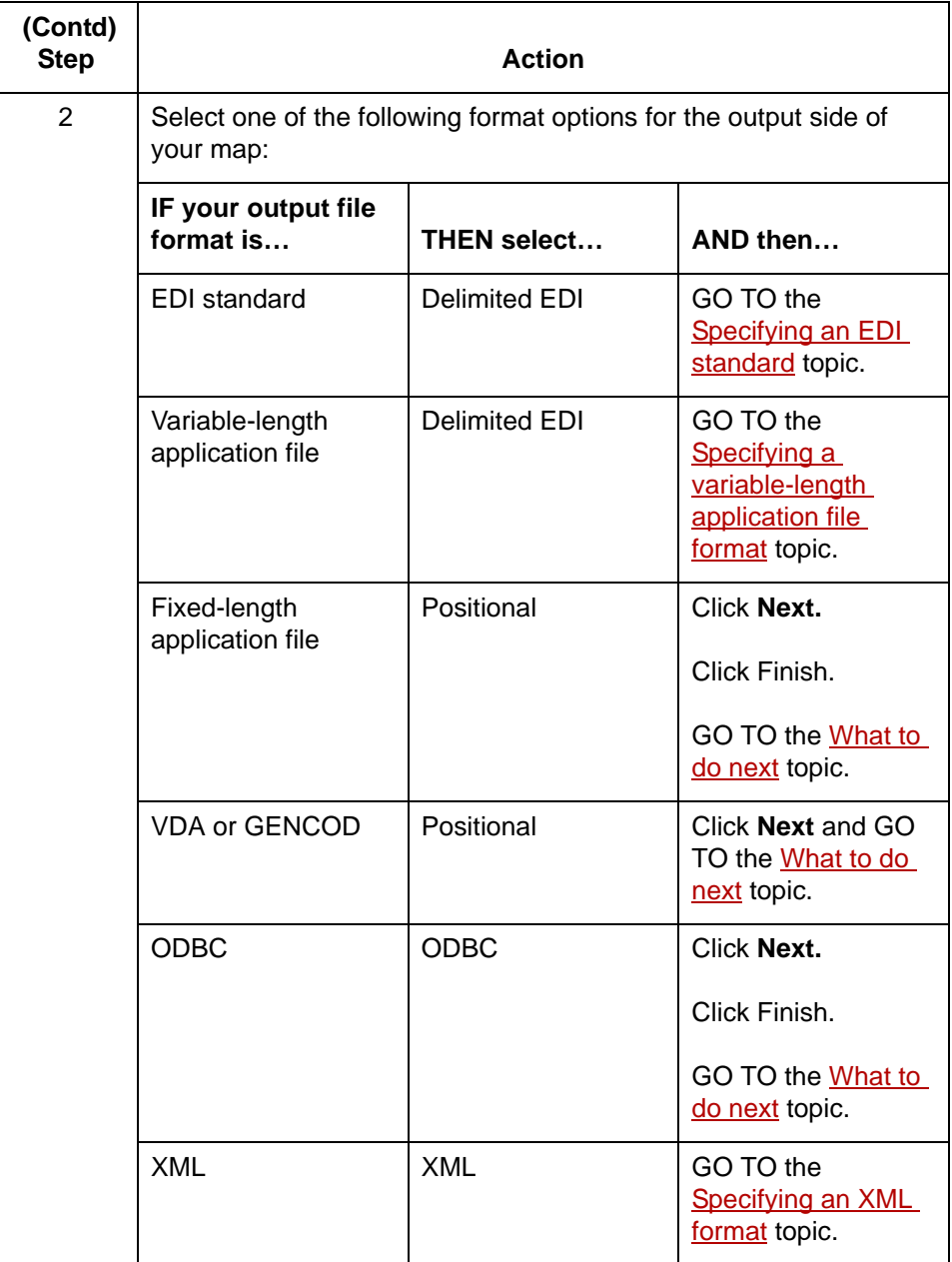

<span id="page-96-0"></span>What to do next After you create your map, you must define the input and output sides of the map. The steps you take are different, depending on the type of format you specified. Use this table to determine what to do next.

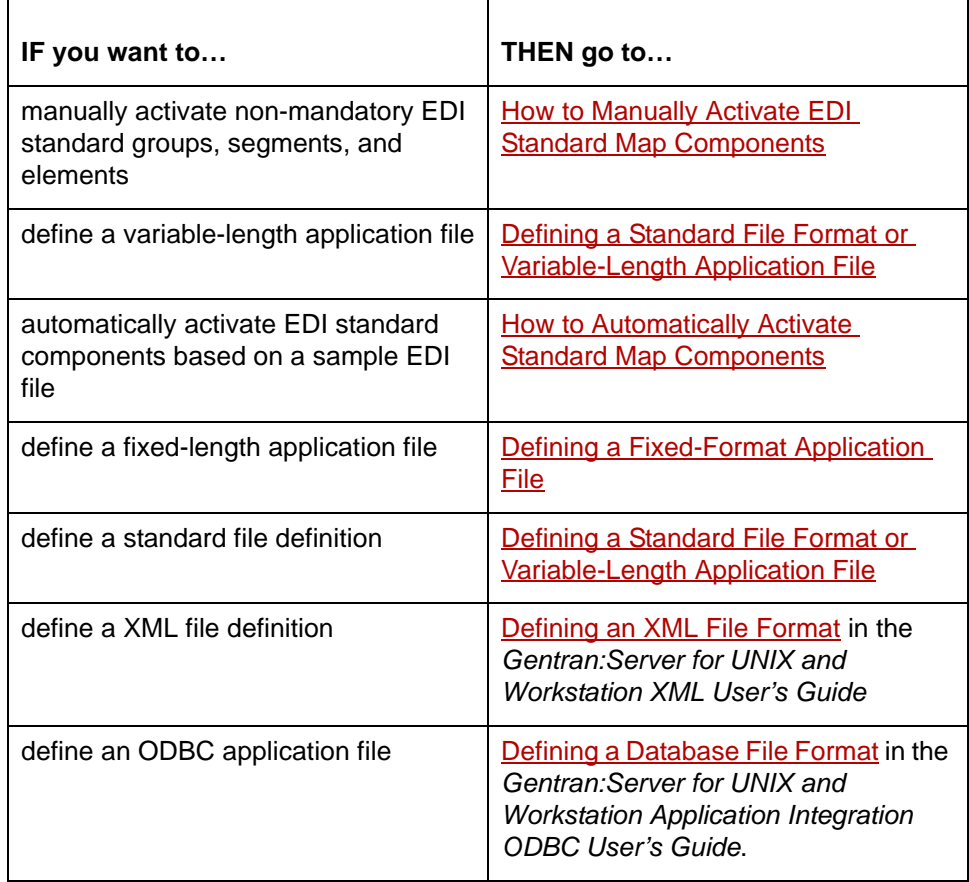

# <span id="page-97-0"></span>**How to Manually Activate EDI Standard Map Components**

**2 - 24**

**Introduction** When Gentran:Server generates the EDI standard sides of the map, the system includes and activates all the groups, segments, composites, and elements that the standard agency defines as mandatory for the document version you specified. You cannot deactivate mandatory groups, segments, composites, and elements.

> During translation, the system processes only the components that are activated. Therefore, you must activate the non-mandatory groups, segments, composites, and elements to use them in your map. **You must activate all segments that you expect to receive from your trading partner, even if the segments are not mandatory.**

#### **Tip**

As an alternative to activation, you can use the Auto Trim feature if you have a sample EDI standard file defined.

#### **Reference**

See [How to Automatically Activate Standard Map Components](#page-99-0) for more information on the Auto Trim feature.

**Procedure** Use this procedure to activate groups, segments, composites, and elements.

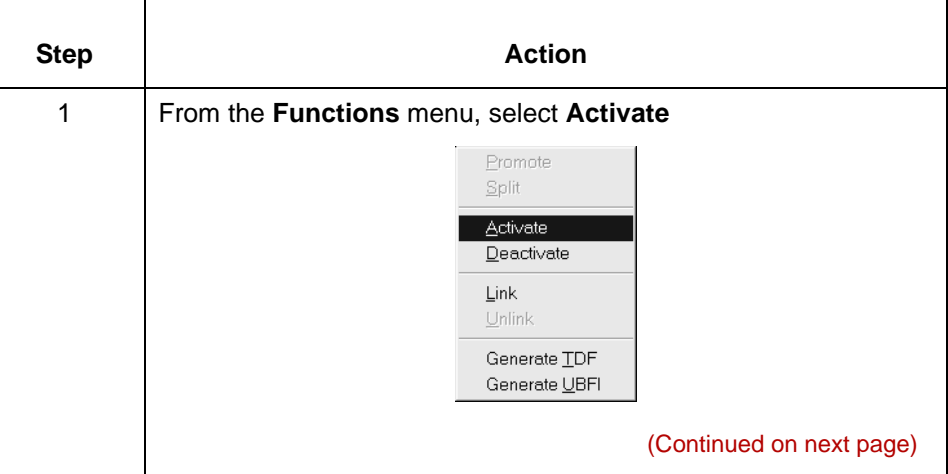

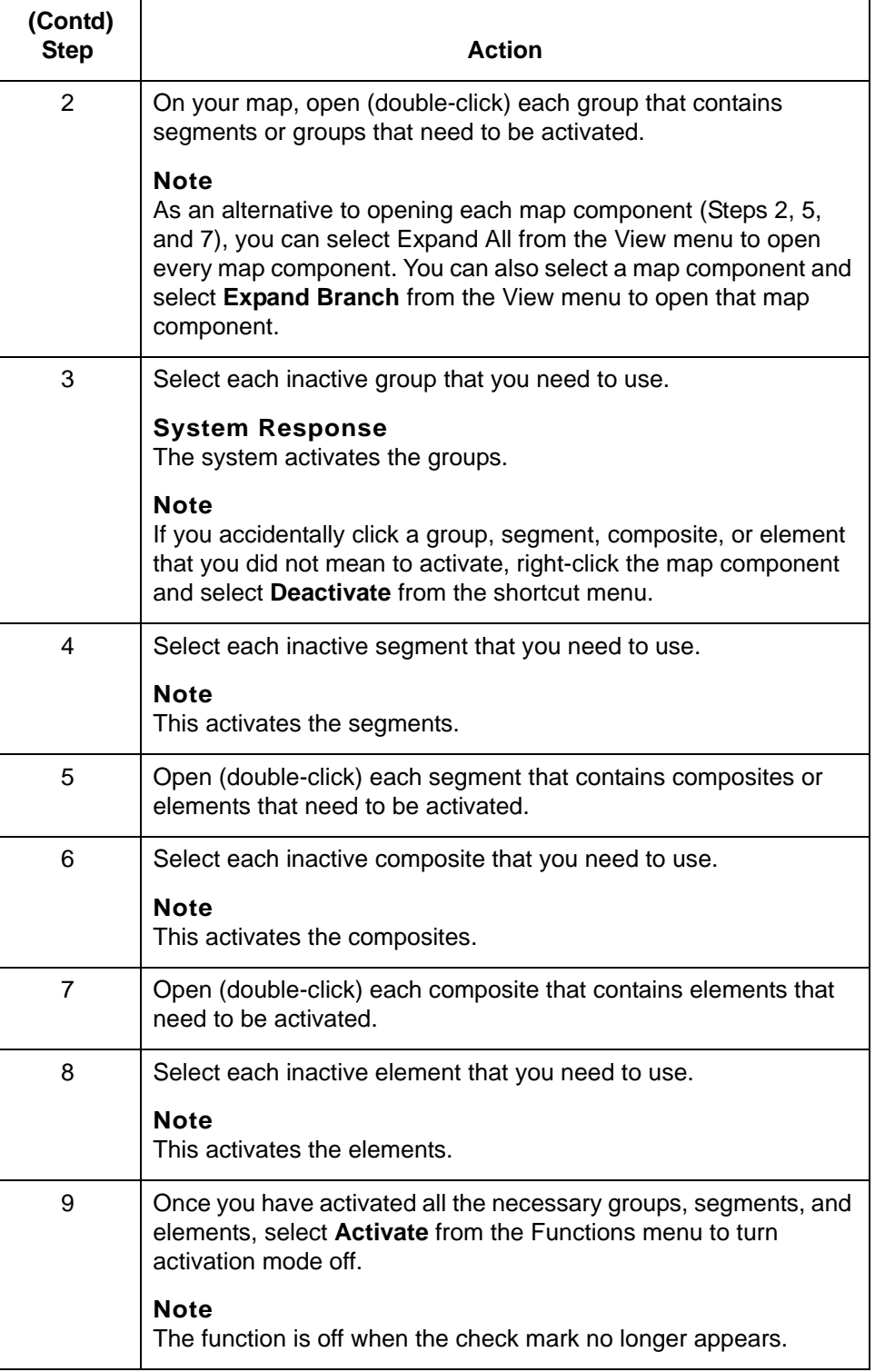

 $\boldsymbol{\mathcal{G}}$ 

# <span id="page-99-0"></span>**How to Automatically Activate Standard Map Components**

**2 - 26**

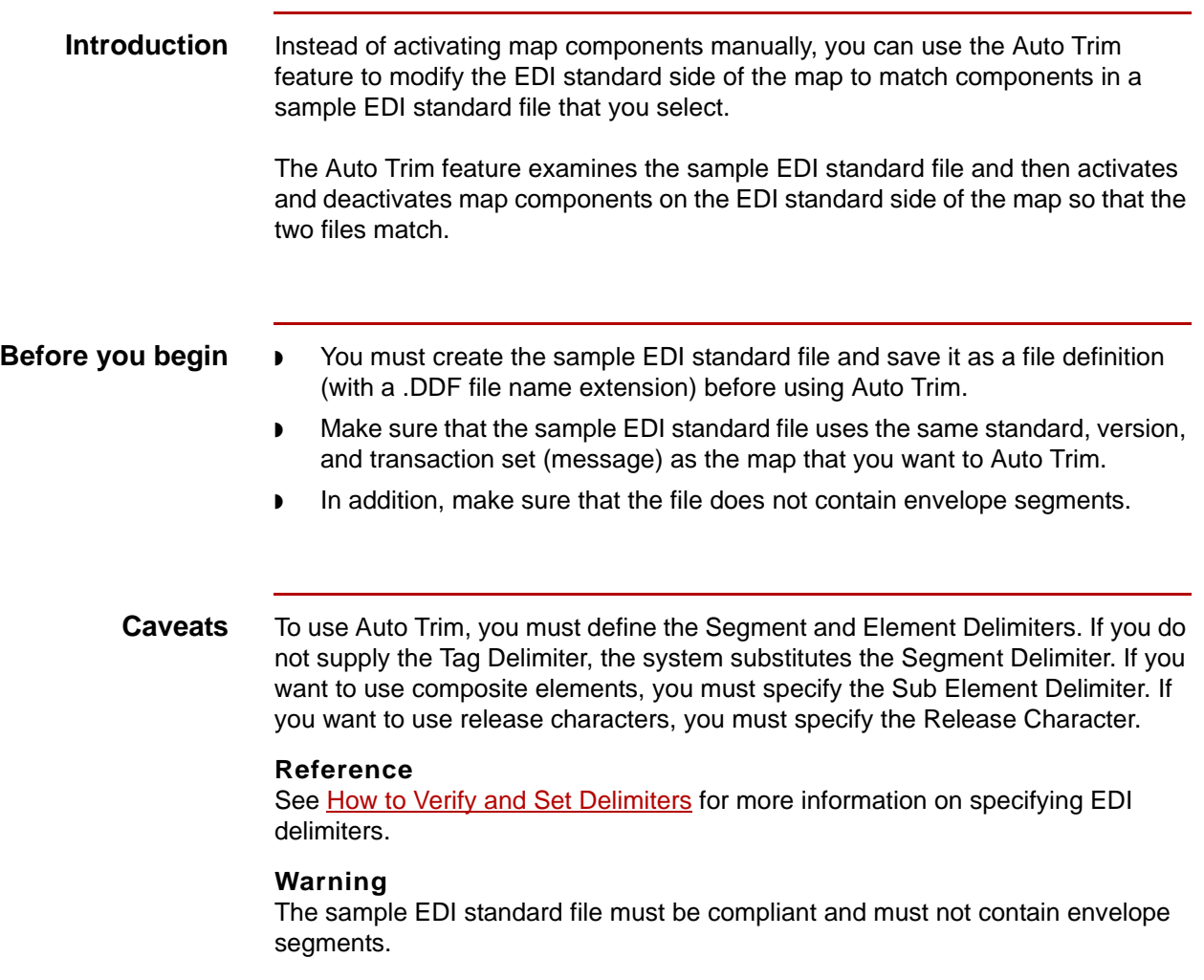

**Procedure** Use the following procedure to use Auto Trim:

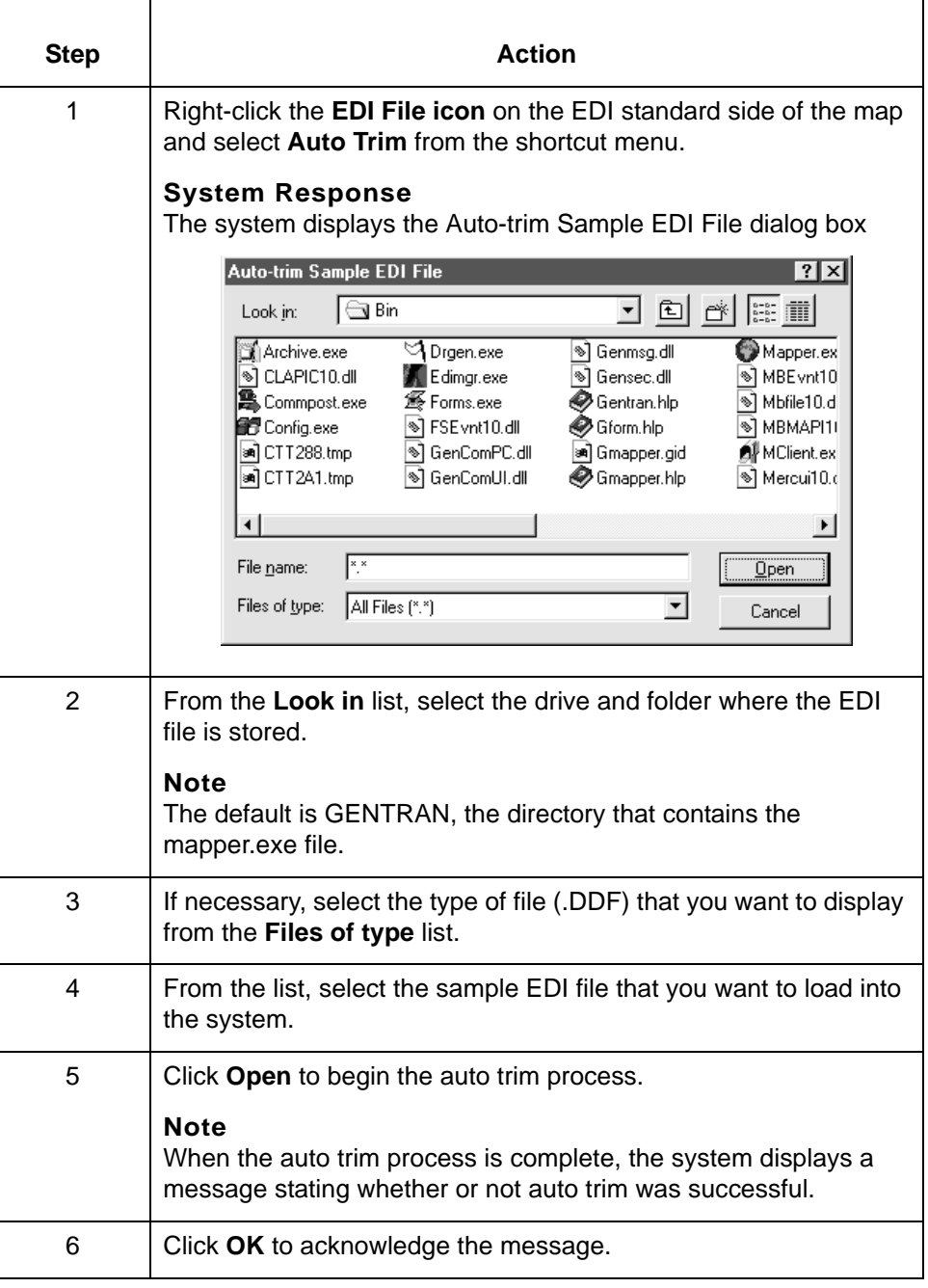

# <span id="page-101-0"></span>**Defining a Fixed-Format Application File 0**

## <span id="page-101-1"></span>**Overview**

**Introduction** If a side of your map is an application format, you must either define your application format to Gentran:Server or load a saved file definition. Your application file format or definition must define all the information that you need to extract from your partner's document (if the translation is inbound) or send to your partner (if the translation is outbound).

#### **Component organization** The system arranges each map component sequentially in the order that it is most logical for the system to process. Groups contain related records or subgroups. The records contain related fields.

You must create each level of your application file definition sequentially, so plan to create the groups, subgroups, and records before you create the subordinate fields in your fixed-format file definition.

### **WARNING**

**Do not map to the control numbers.**

**Process** This table describes the process of defining a fixed-format application file.

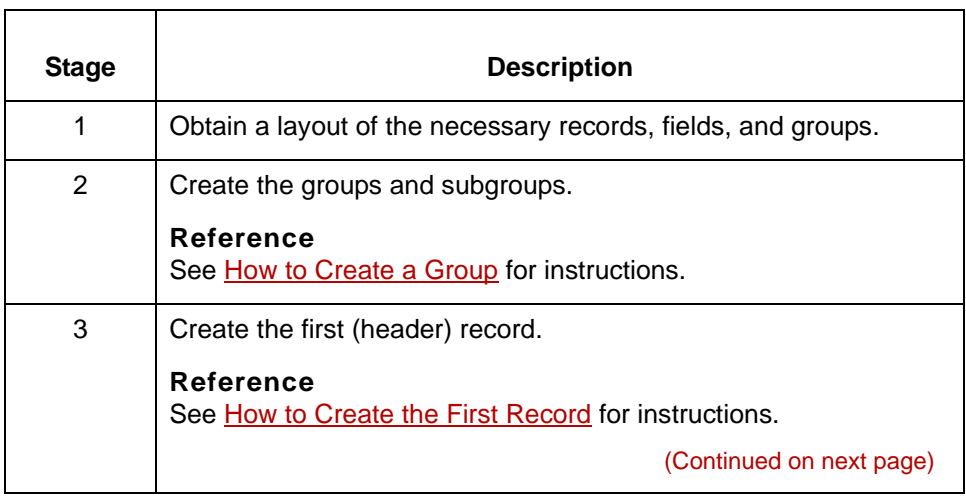

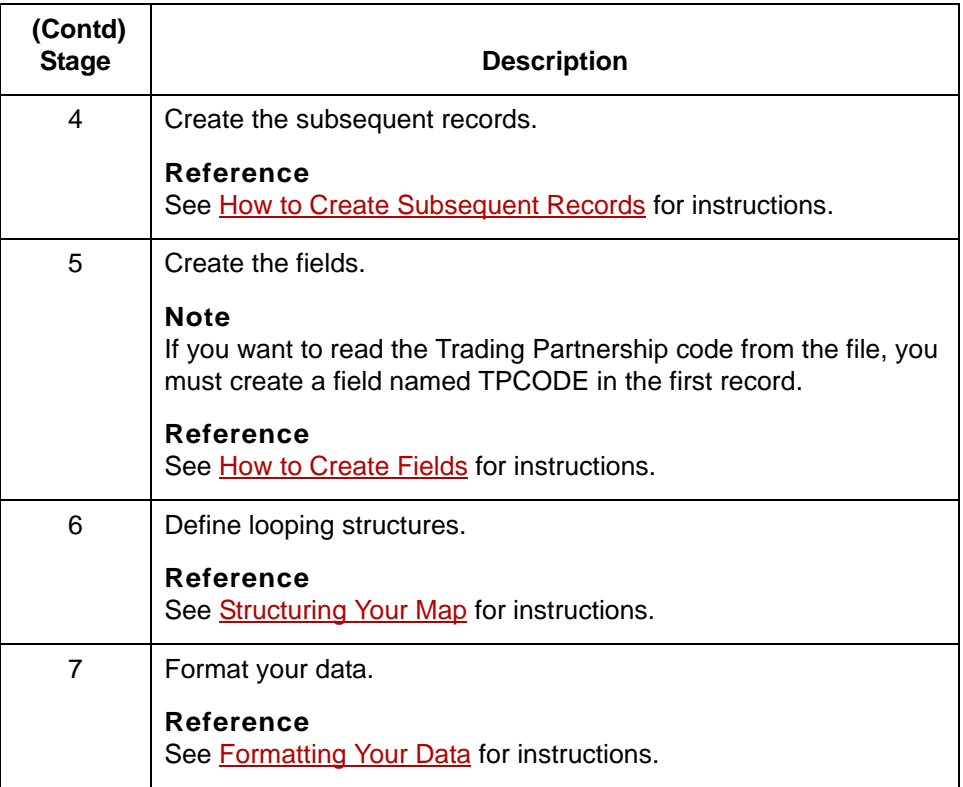

### **Saving the file format as a DDF**

After you build your file format, Gentran:Server enables you to save the individual file format definition of the selected side of a map as a DDF file. You can use the file definition in future maps to quickly build either side of your map.

#### **Reference**

See [How to Save a File Definition](#page-184-0) for instructions on saving a format definition as a file definition (.DDF) file.

See [How to Load a File Definition](#page-186-0) for instructions.

# <span id="page-103-0"></span>**How to Create a Group**

#### **Introduction** A group contains related records, groups, or both that repeat in sequence until either the data ends or the maximum number of times that the loop is allowed to repeat is exhausted. If you create a group that is subordinate to another group, this corresponds to a nested looping structure (a loop within a loop).

#### **Procedure** Use this procedure to create a group.

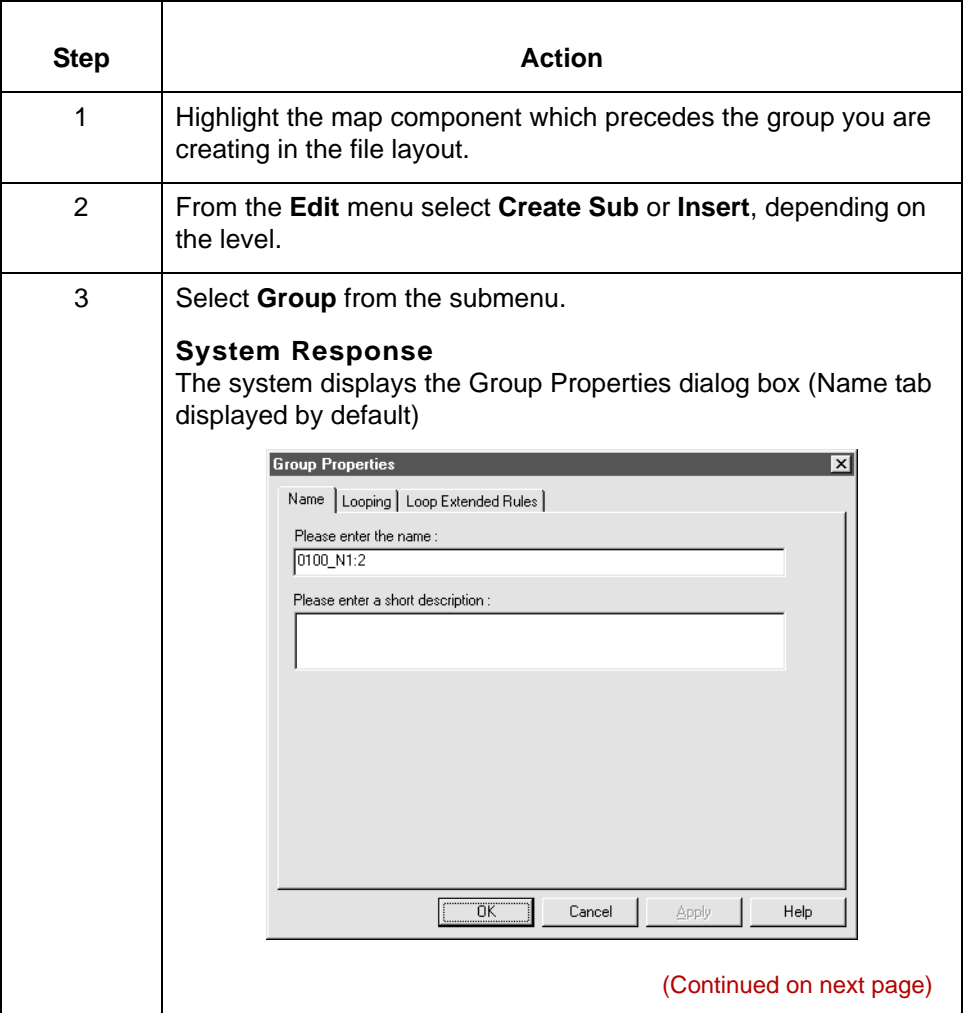

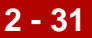

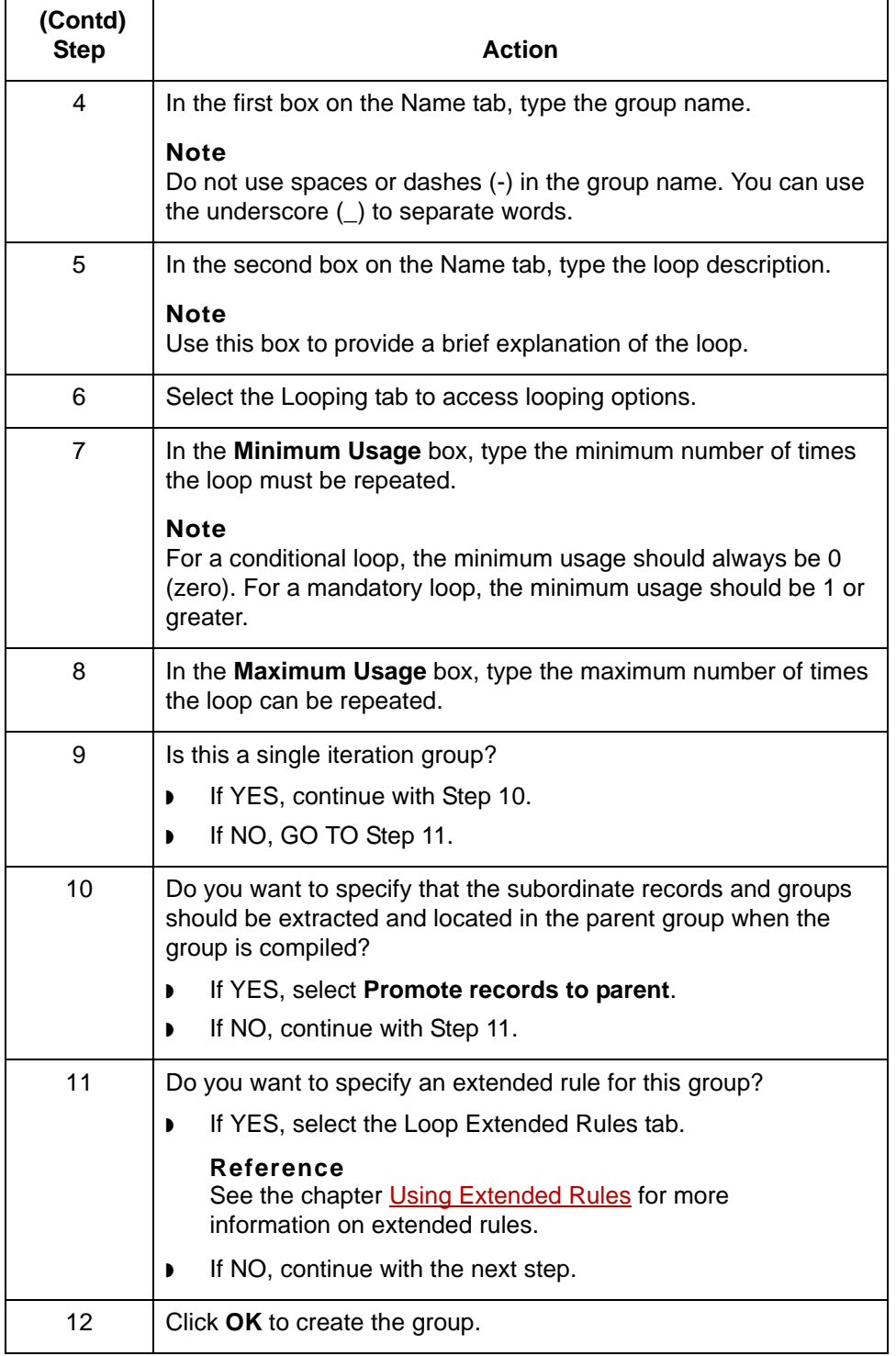

**How to Create the First Record** Designing your Map **2 - 32**

# <span id="page-105-0"></span>**How to Create the First Record**

**Introduction** The first record in your application file definition is generally the header record. The first record is subordinate to the icon in the application side of the map. This shows how the records (and groups) are contained within it.

**Tip**

We recommend that you include a header record in each application file definition. The header record is mandatory and repeats only once (not a looping structure).

### **Trading Partnership code**

If you want the system to look for the Trading Partnership code in the file, you have two options:

- ◗ Include a field named TPCODE in the first record in your application file definition to tell the translator where to look for the Trading Partnership Code. You must enter the name in all uppercase letters.
- ◗ Build Trading Partnership rules that extract information from multiple fields to cross-reference a Trading Partnership code.

#### **Reference** See **Defining Trading Partnership Rules for Application Files** for instructions on building Trading Partnership rules.

**Procedure** Use this procedure to create the first record in the file definition.

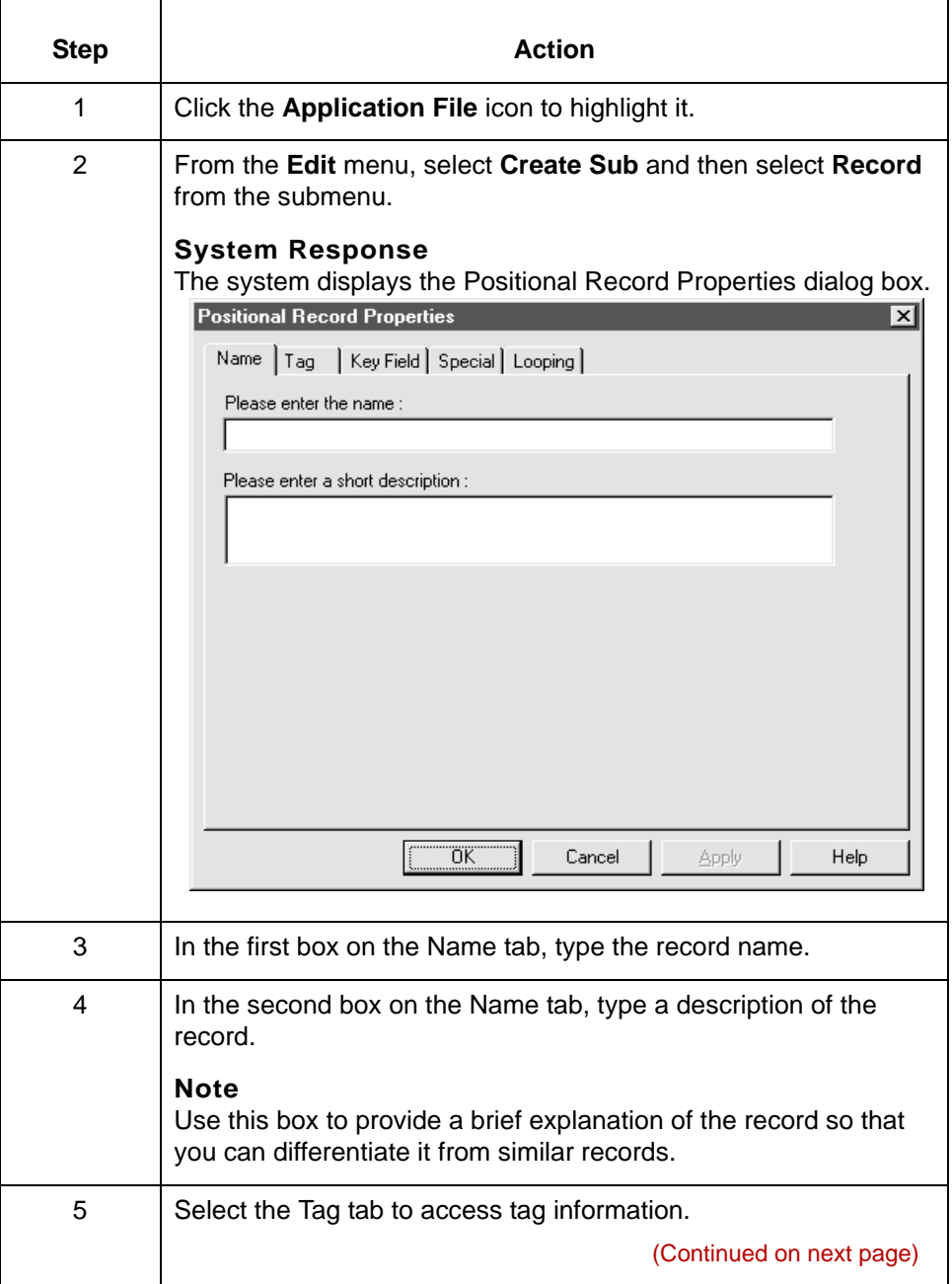

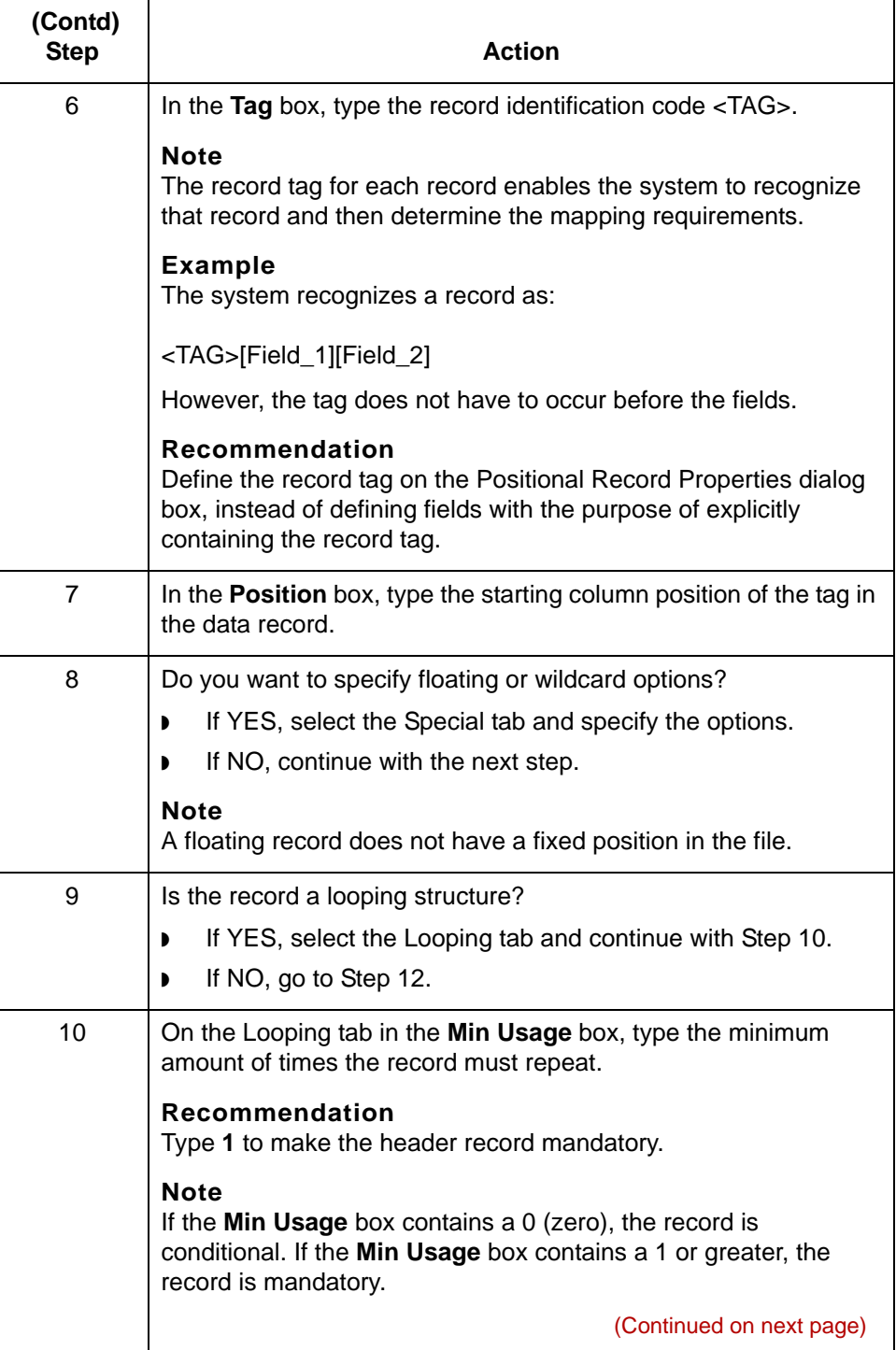
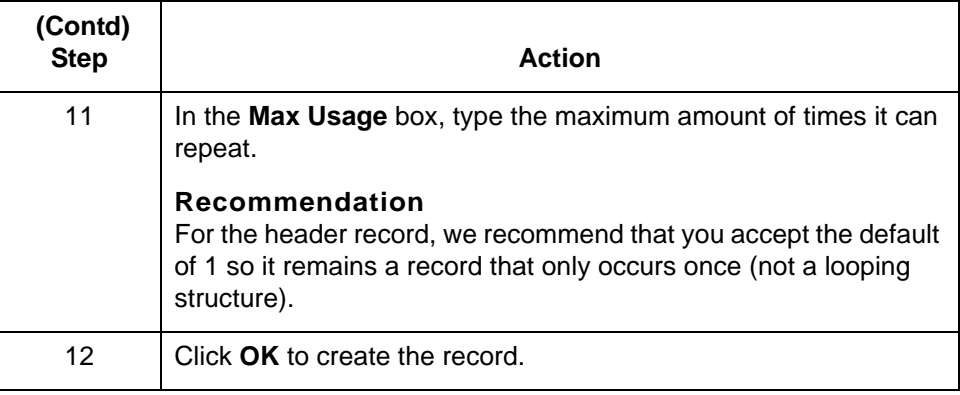

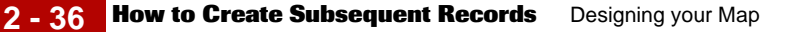

## <span id="page-109-0"></span>**How to Create Subsequent Records**

**Introduction** After you create the first record, you can define subsequent records at the same level. You can also define groups, if your application includes looping structures. You may need to define a loop if your application requires a group of related records (and/or subgroups) that repeat in sequence.

### **Reference**

See [How to Create Fields](#page-112-0) for more information on defining groups.

### **Procedure** Use this procedure to create additional records.

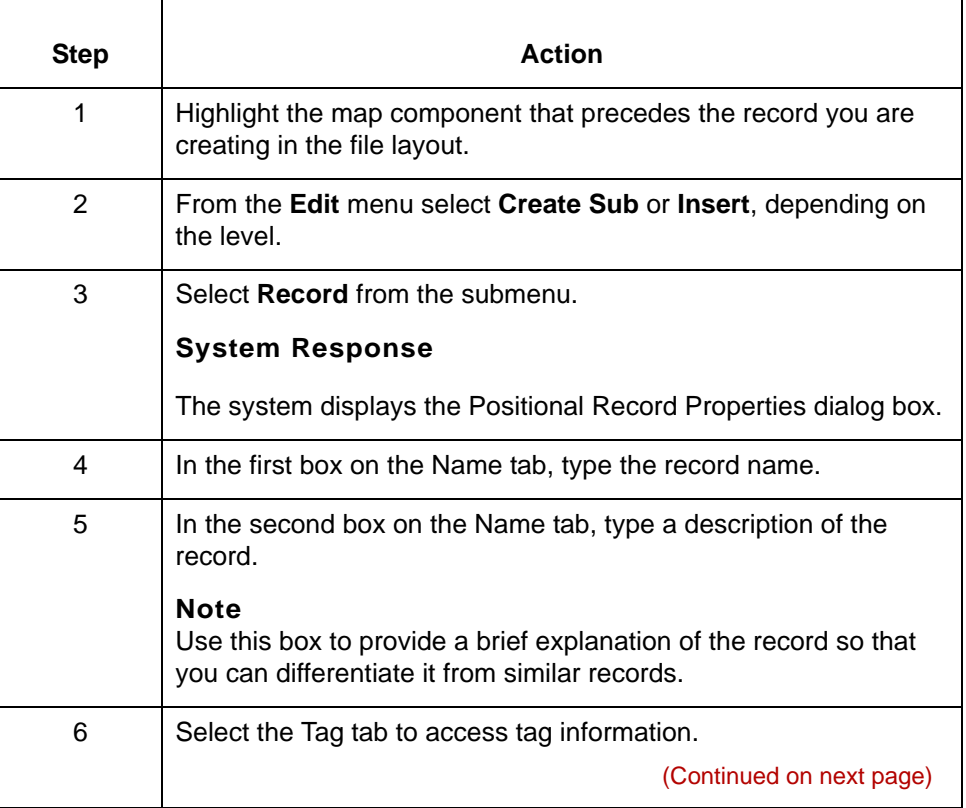

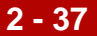

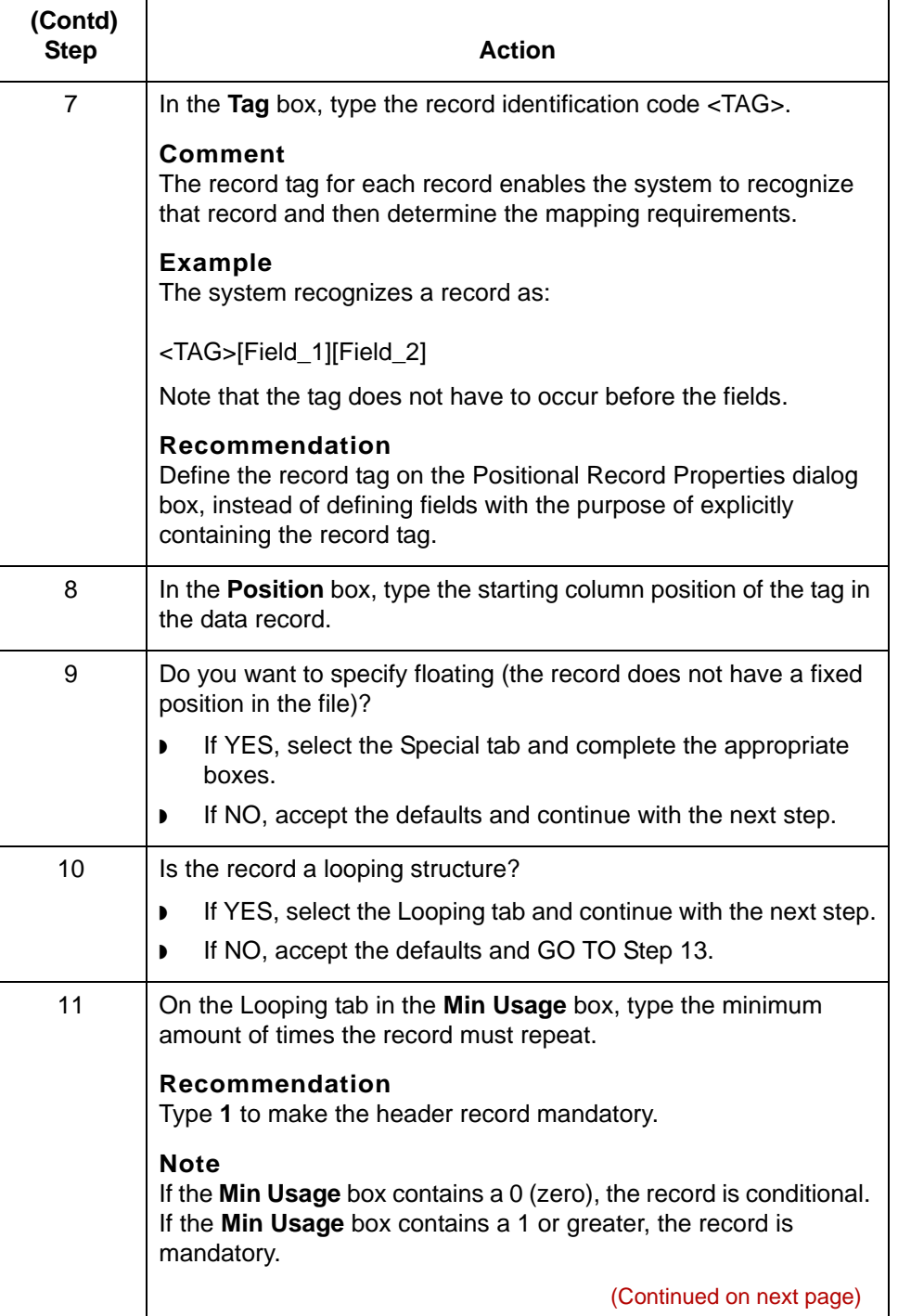

 $\boldsymbol{\mathcal{G}}$ 

<span id="page-111-0"></span>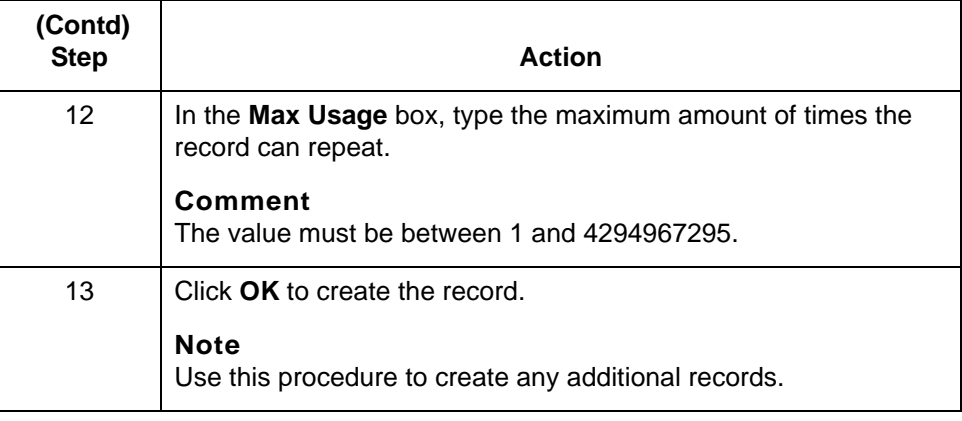

## <span id="page-112-0"></span>**How to Create Fields**

**Introduction** Each record you create contains a group of logically-related application fields. These fields define the structure and content of the data to the system.

> The easiest way to add application fields to a record is to use the Positional Field Editor, because it allows you to add multiple fields. Generally, you create the fields for the first record in the application file definition, and then proceed with each sequential record.

If you have only one field to add, you can use either the Create sub field or the Insert Field functions.

### **Recommendation**

Do not define fields with the purpose of using the field to explicitly contain the record tag. This is because the system takes the tag that you define in the record into account when the automatic sequencing (Auto Position) feature is used. We recommend that you define the record tag on the Positional Record Properties dialog box.

### **Reference**

See [How to Create Subsequent Records](#page-109-0) for more information on the Positional Record Properties dialog box.

## **Trading Partnership code**

If you want the system to look for the Trading Partnership code in the file, you must define a field named TPCODE (in the first record of an application file definition). Enter the name TPCODE in all uppercase type.

This field enables the translator to locate the Trading Partnership Code.

(Continued on next page)

## **Procedure** Use this procedure to create the application fields for a record.

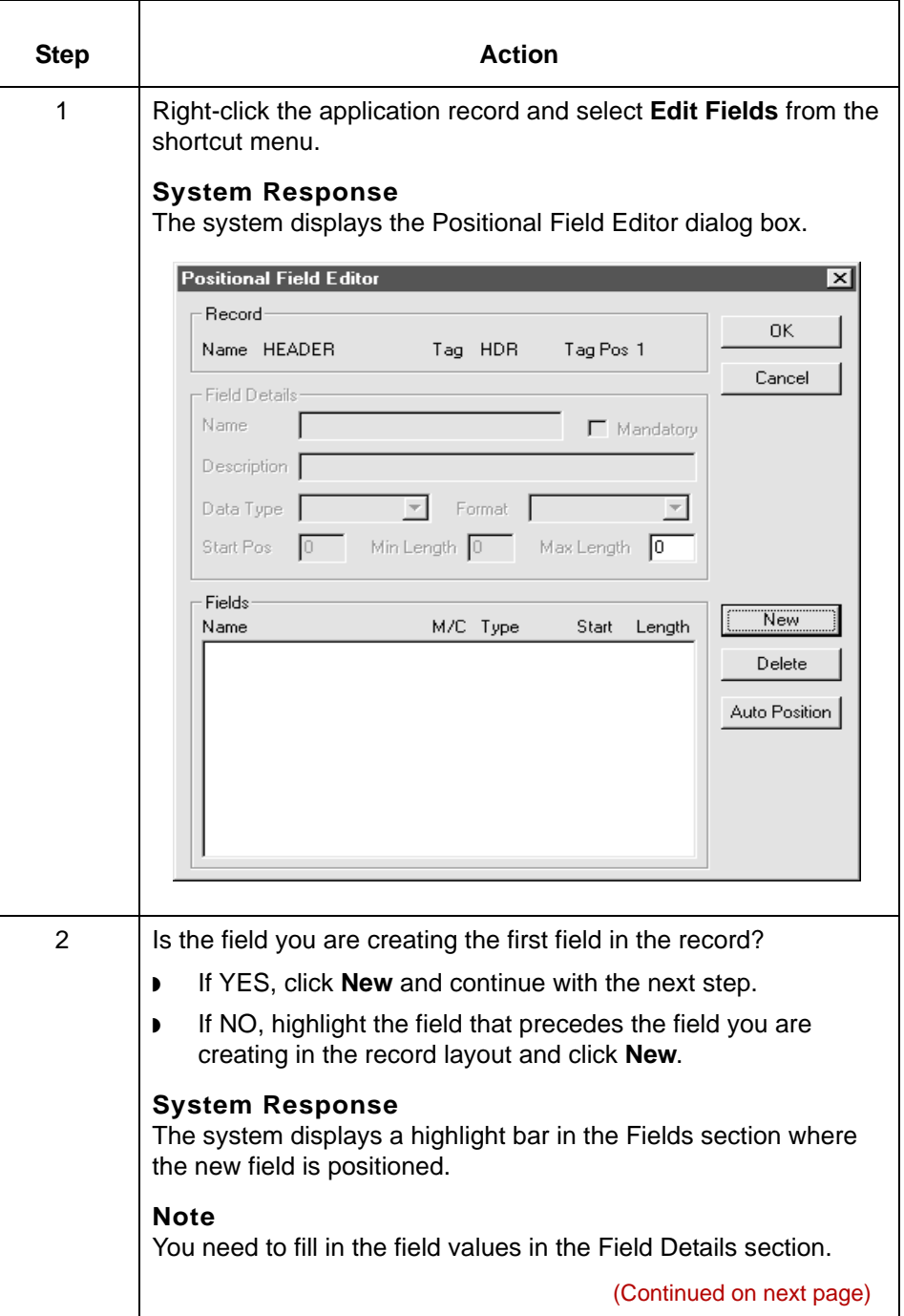

 $\mathbf{r}$ 

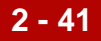

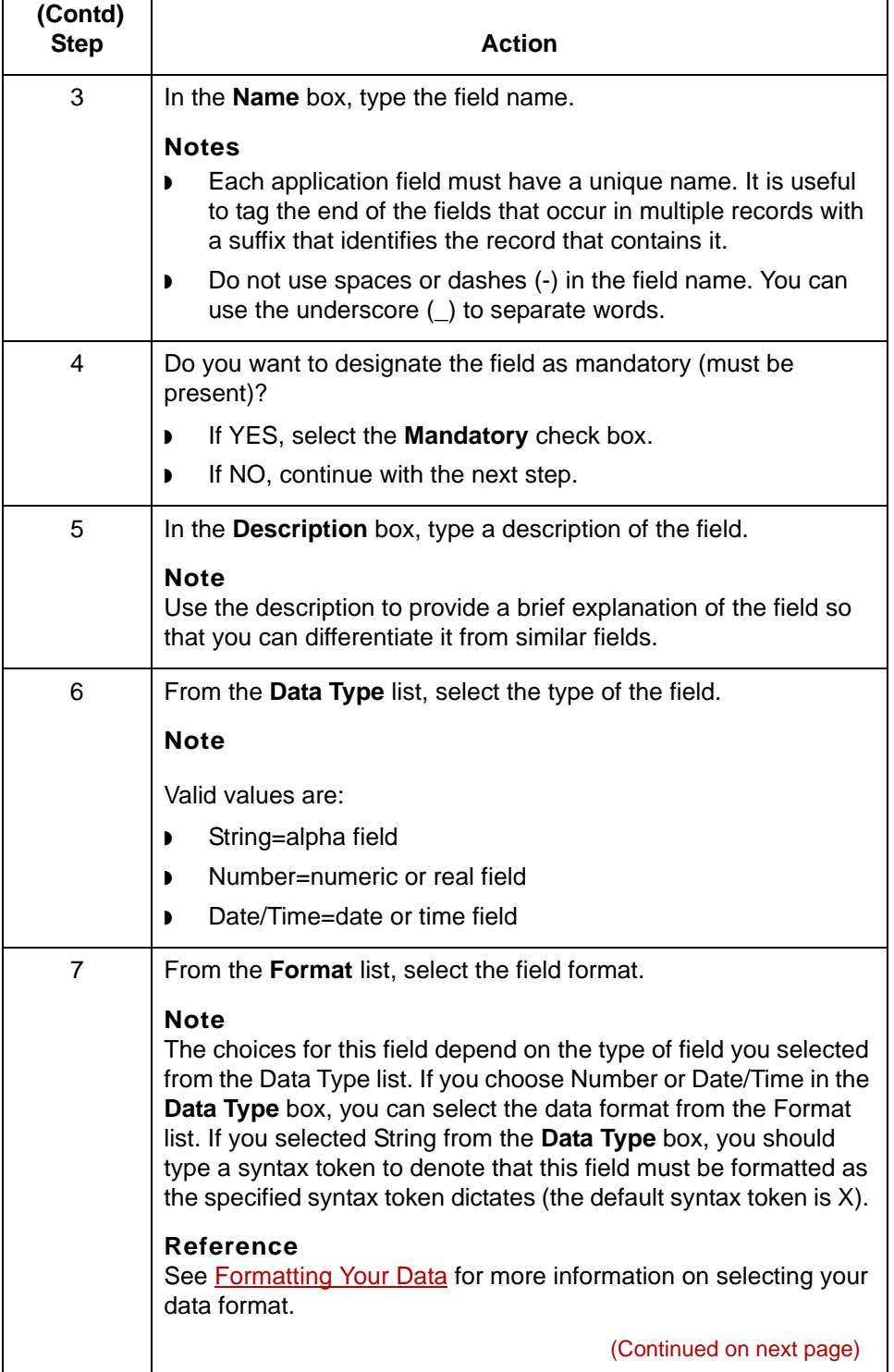

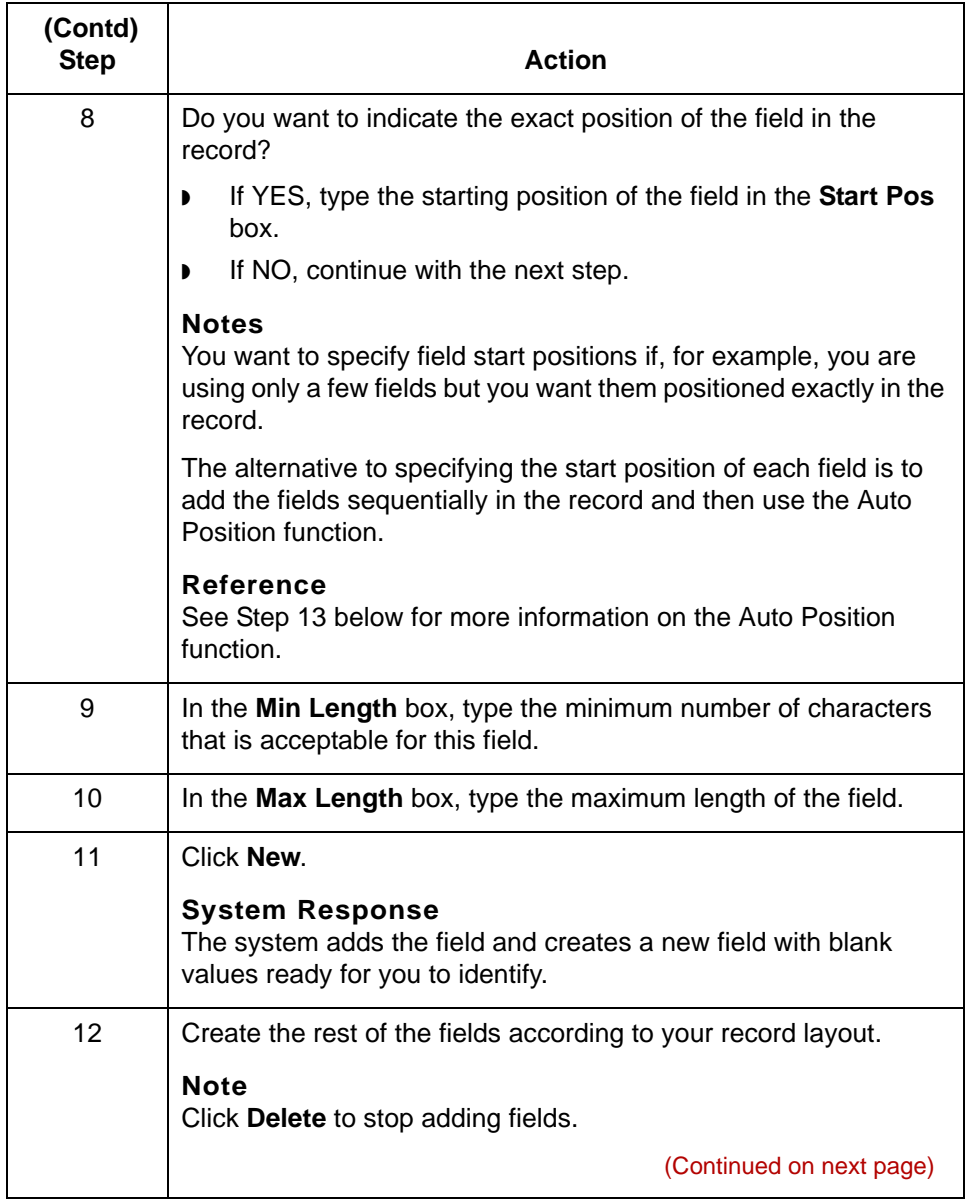

 $\mathbf{r}$ 

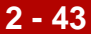

<span id="page-116-0"></span>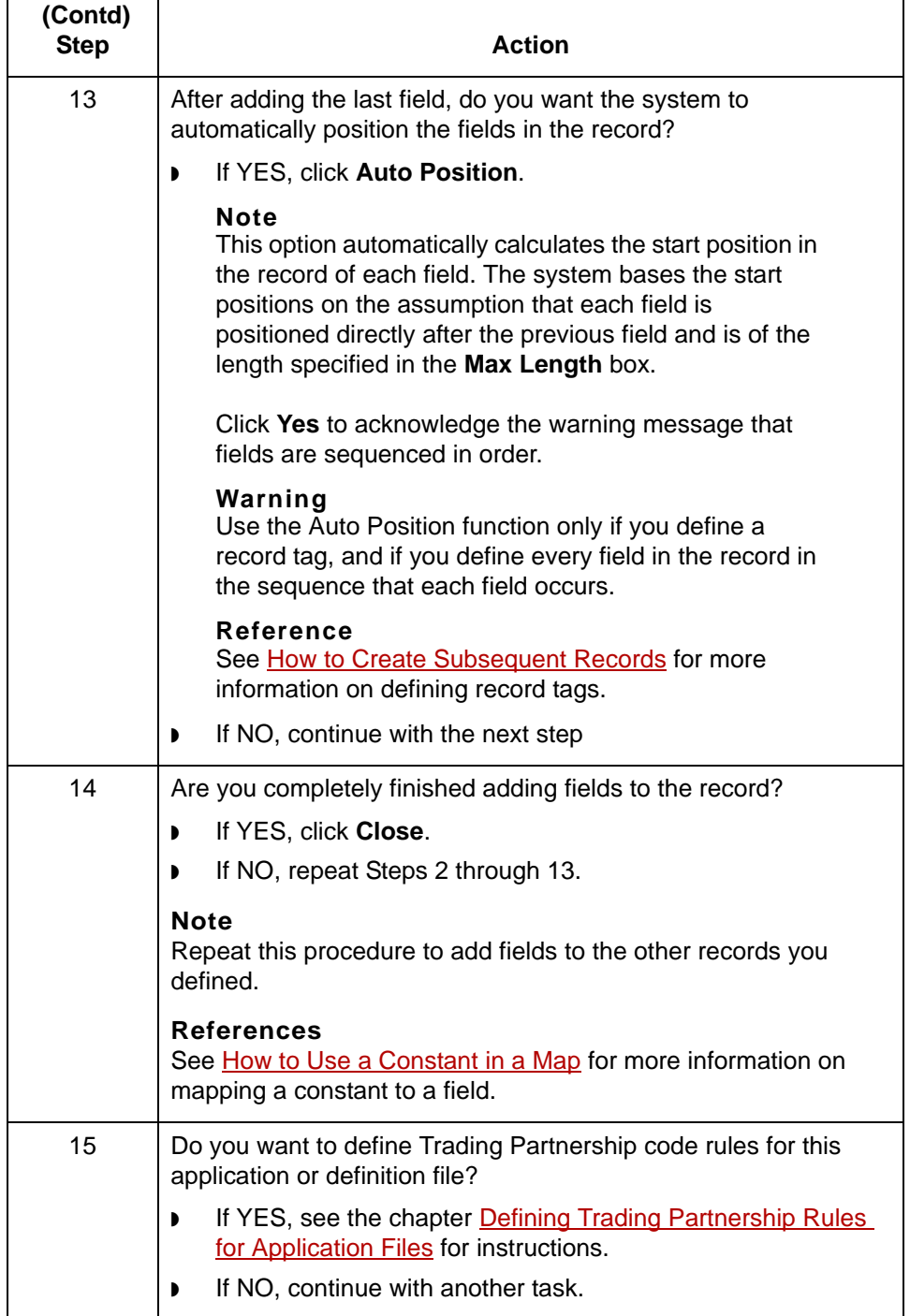

 $\mathfrak s$ 

# **Defining a Standard File Format or Variable-Length Application File 0**

## **Overview**

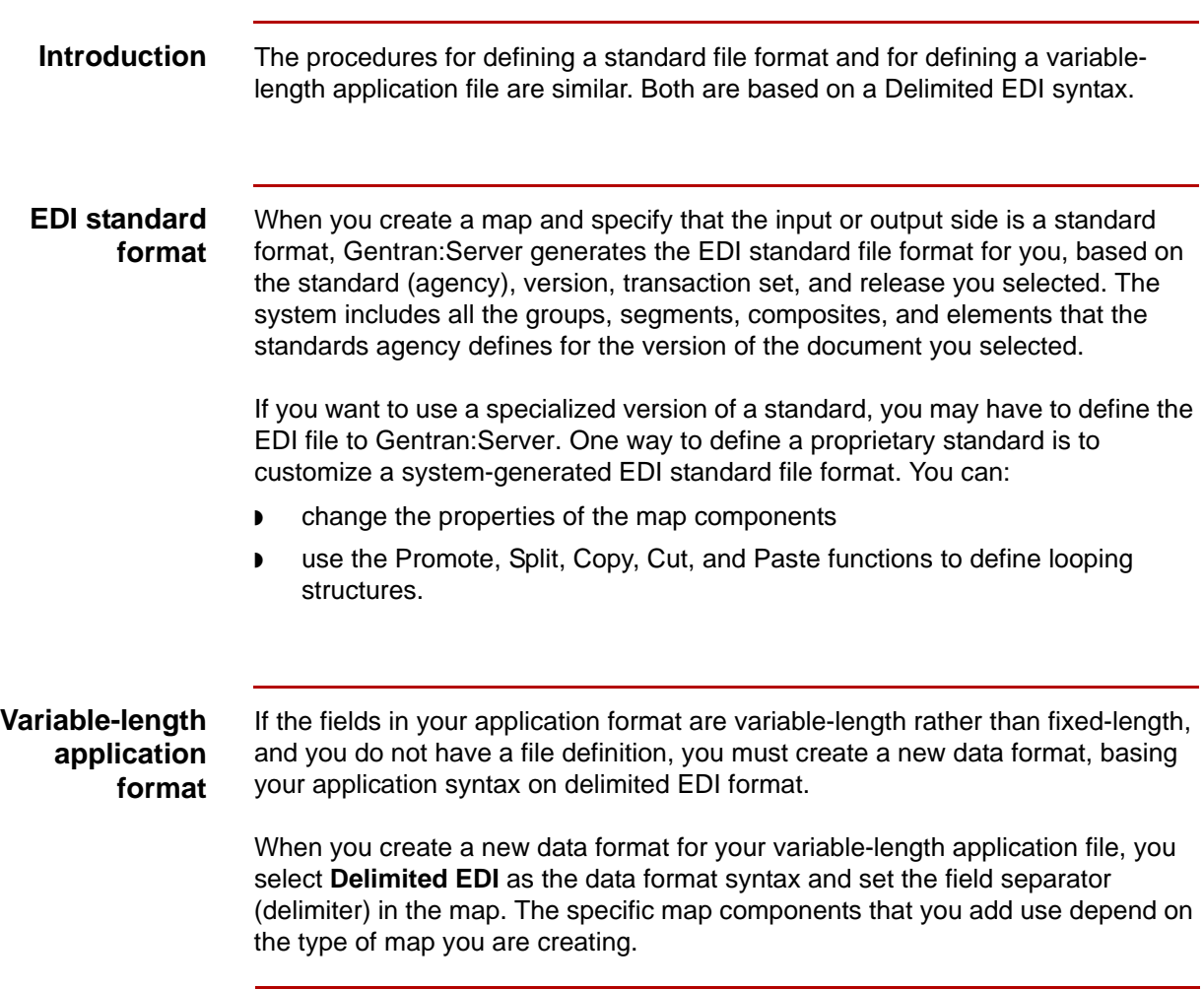

(Continued on next page)

## **Process** This table describes the process of defining a standard file format or a variablelength application file.

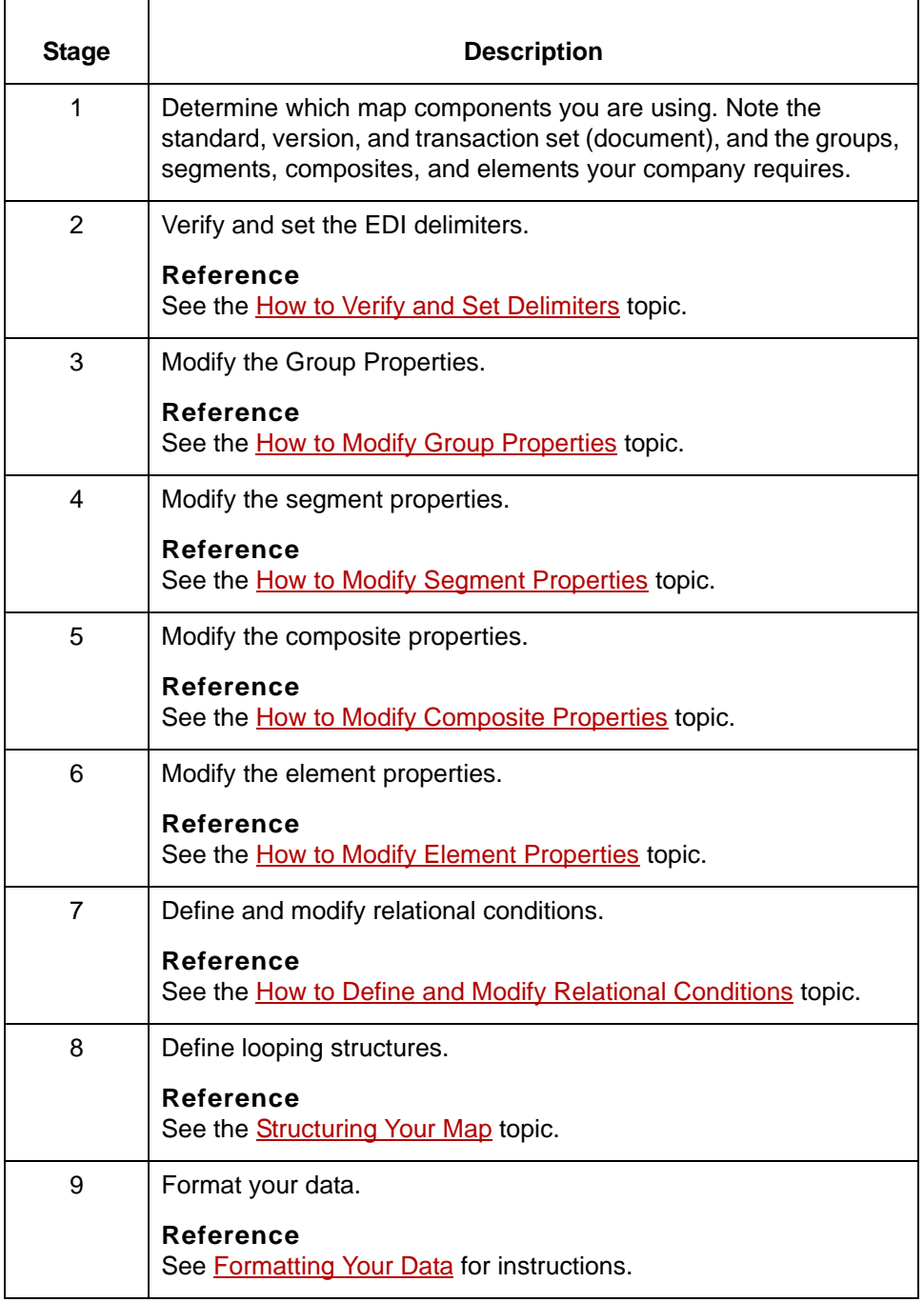

(Continued on next page)

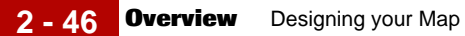

## **Saving the file format as a DDF**

After you build your file format, Gentran:Server enables you to save the individual file format definition of the selected side of a map as a DDF file. You can use the file definition in future maps to quickly build either side of your map.

### **Reference**

See [How to Save a File Definition](#page-184-0) for instructions on saving a format definition as a file definition (.DDF) file.

See [How to Load a File Definition](#page-186-0) for instructions.

## <span id="page-120-0"></span>**How to Verify and Set Delimiters**

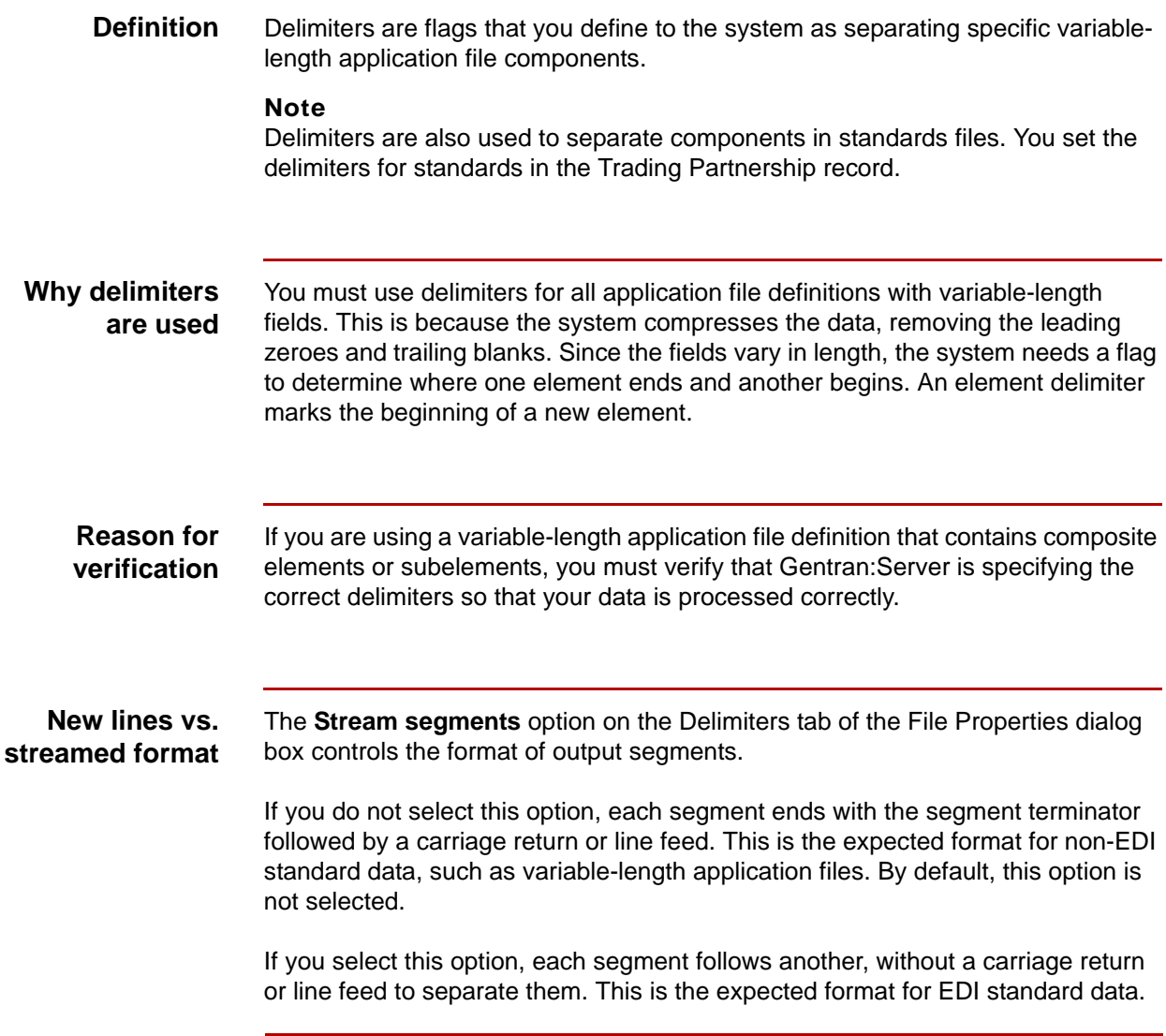

(Continued on next page)

 $\pmb{\mathcal{G}}$ 

**Procedure** Use this procedure to verify and set delimiters.

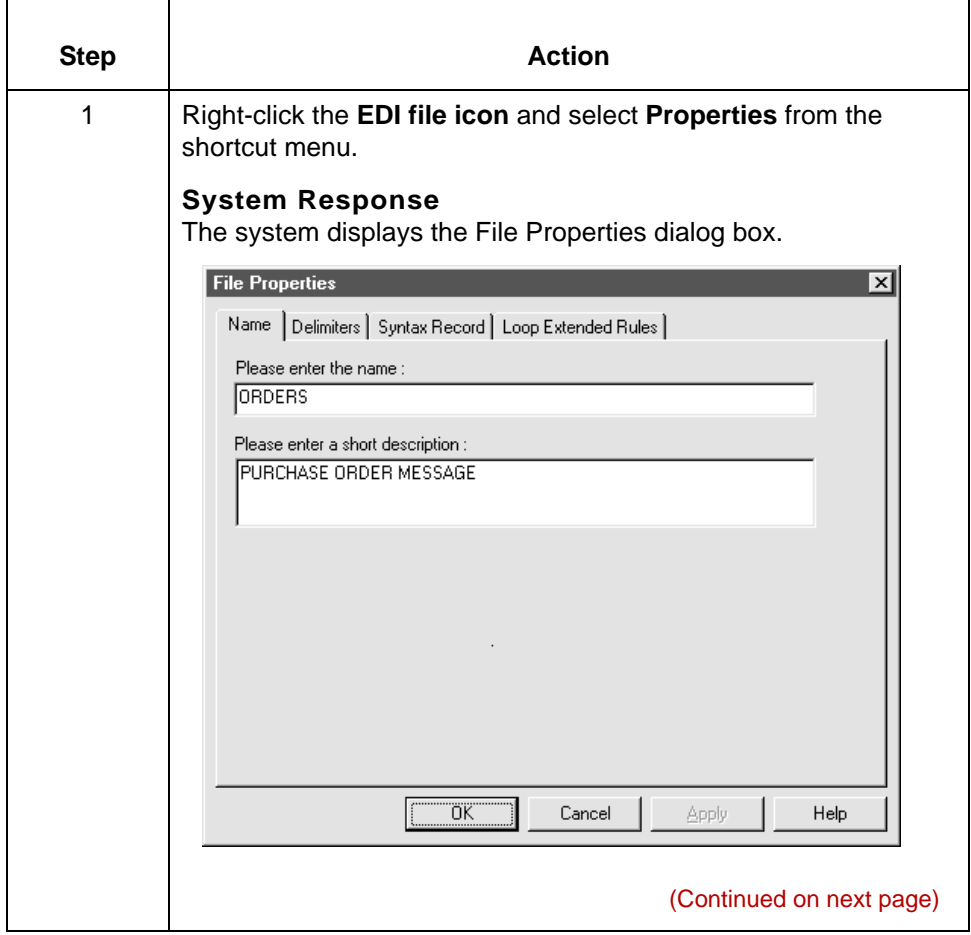

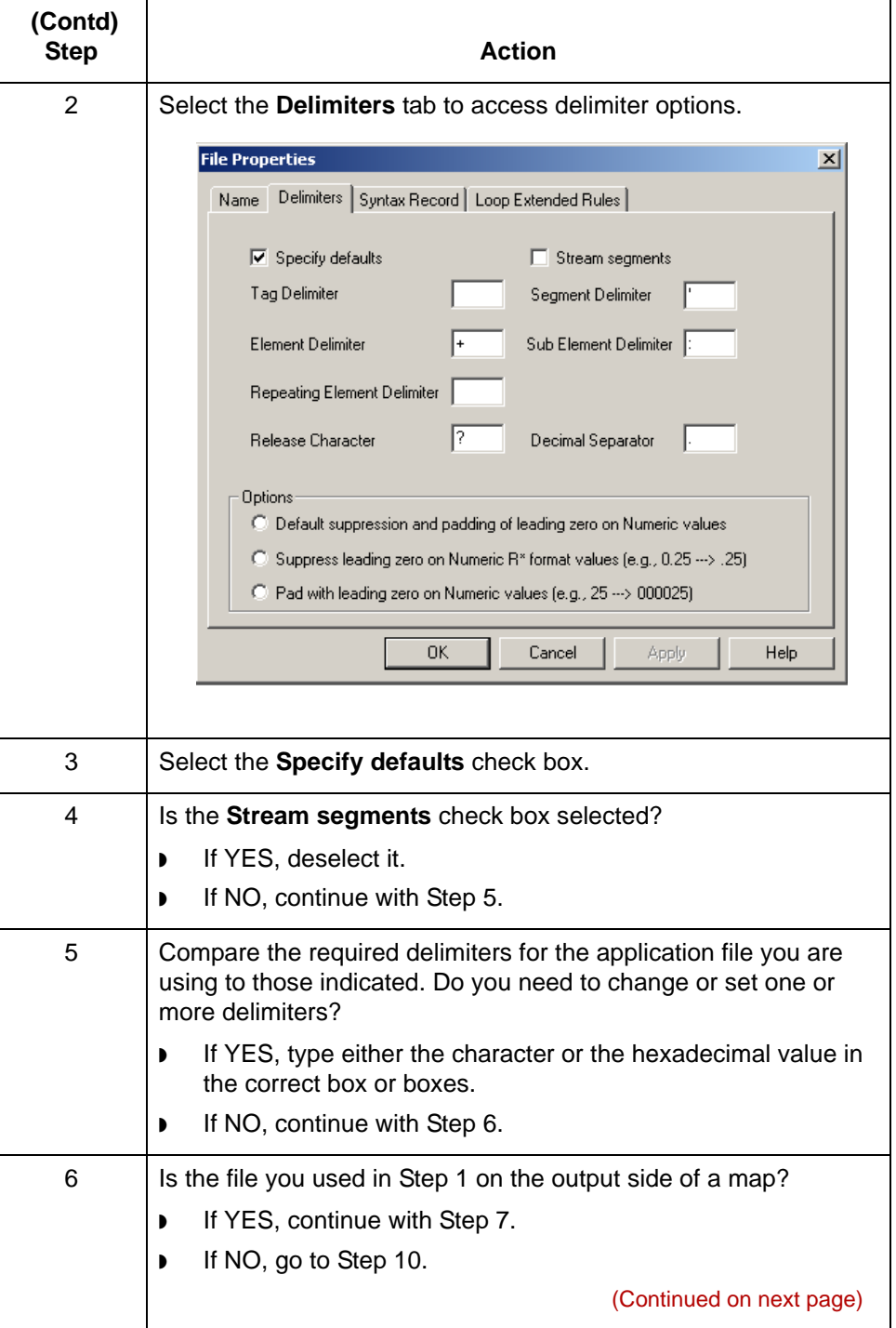

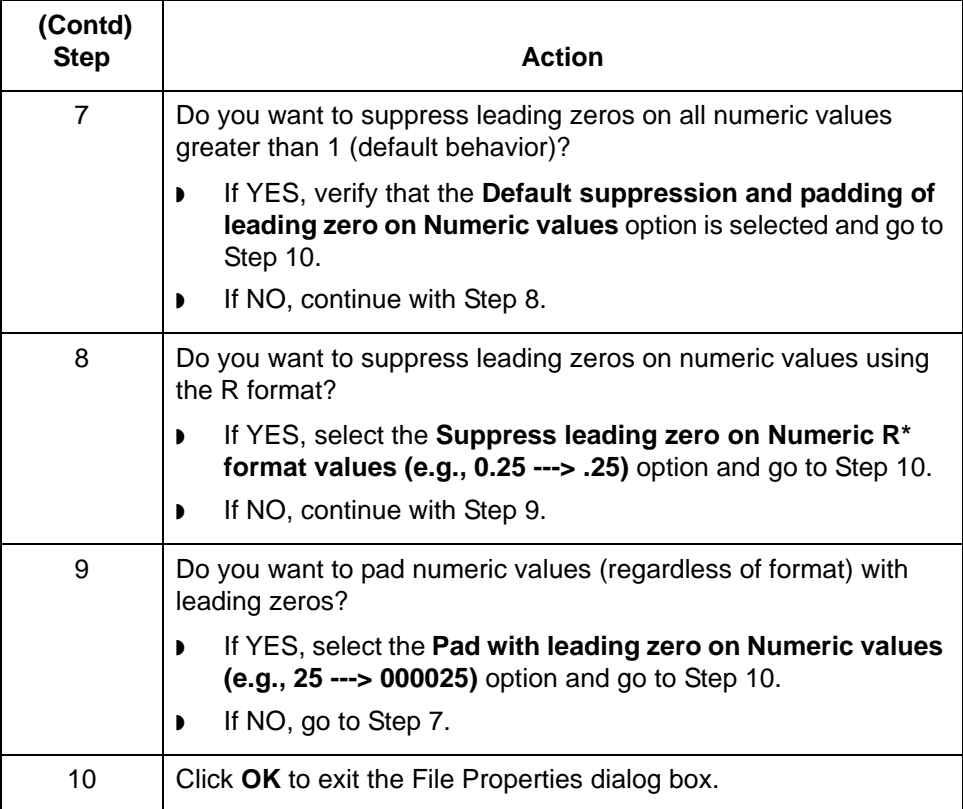

### **Delimiters tab fields and functions**

This table describes the **Delimiters tab** fields and their functions.

## **Field Function** Specify defaults **Allows** you to define the delimiters used to separate specific EDI components. Stream segments Stream segments Specifies whether the translator writes segments without a carriage return/ line feed at the end. The default is not checked, which indicates that each segment is written with a carriage return/line feed at the end. The following fields are only available if the **Specify defaults** check box is selected. Tag Delimiter **Default character that marks the end** of each segment tag (identifier). (Continued on next page)

5

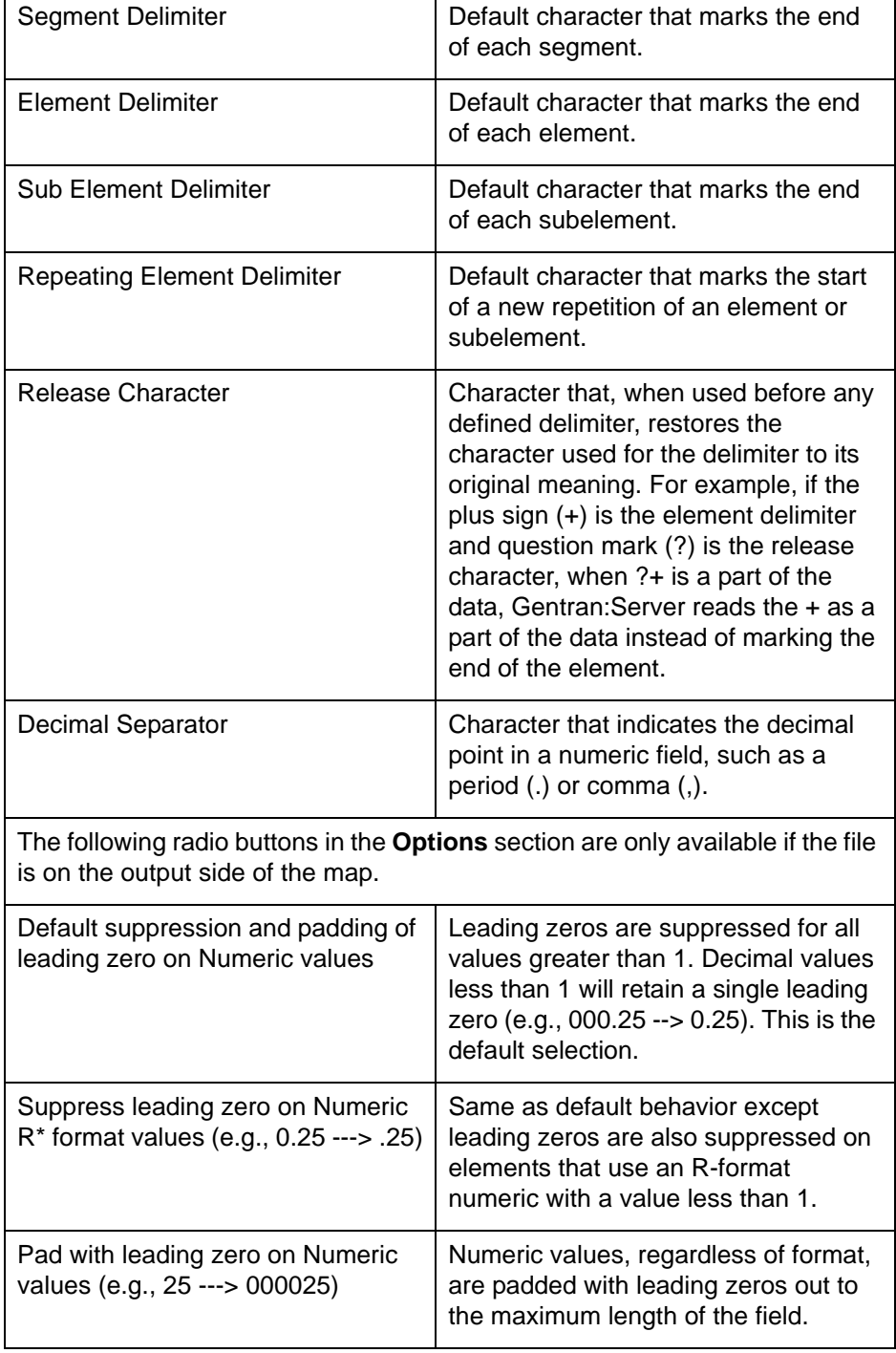

 $\pmb{\zeta}$ 

## <span id="page-125-0"></span>**How to Modify Group Properties**

## **Introduction** A group contains related segments and/or groups that repeat in sequence until either the group data ends or the maximum number of times that the loop is allowed to repeat is exhausted. If you create a group that is subordinate to another group, this corresponds to a nested looping structure (a loop within a loop).

**Procedure** Use this procedure to modify the properties of a group.

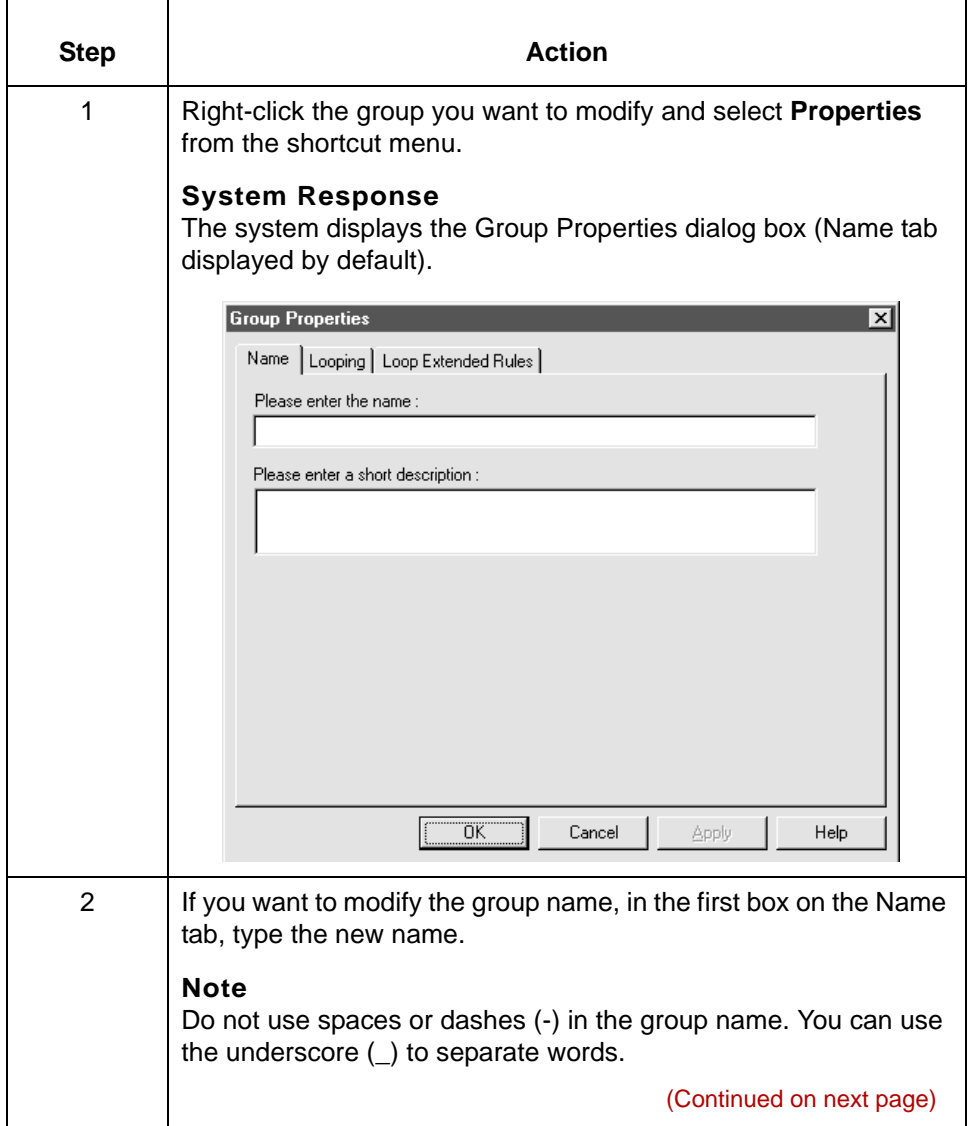

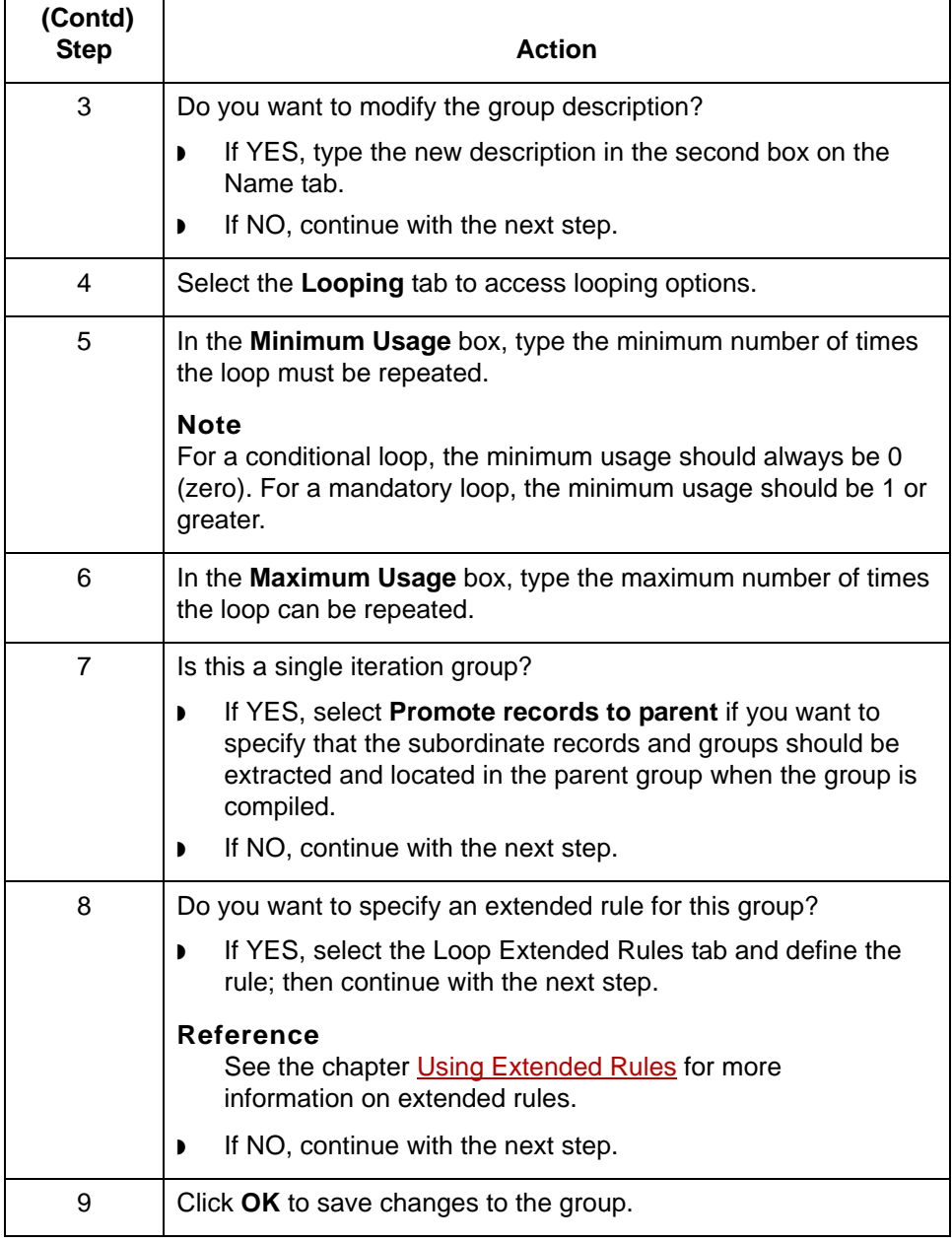

 $\mathfrak s$ 

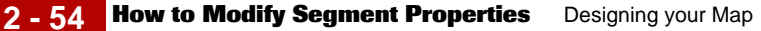

## <span id="page-127-0"></span>**How to Modify Segment Properties**

## **Introduction** You can modify the properties of any segment, including the minimum and maximum number of times the segment can repeat, whether the segment is mandatory or conditional, and whether it is a loop start or loop end segment.

## **Reference**

See [How to Use Loop Start and Loop End Segments](#page-130-0) for more information on using loop start and loop end segments.

## **Procedure** Use this procedure to modify the properties of a segment.

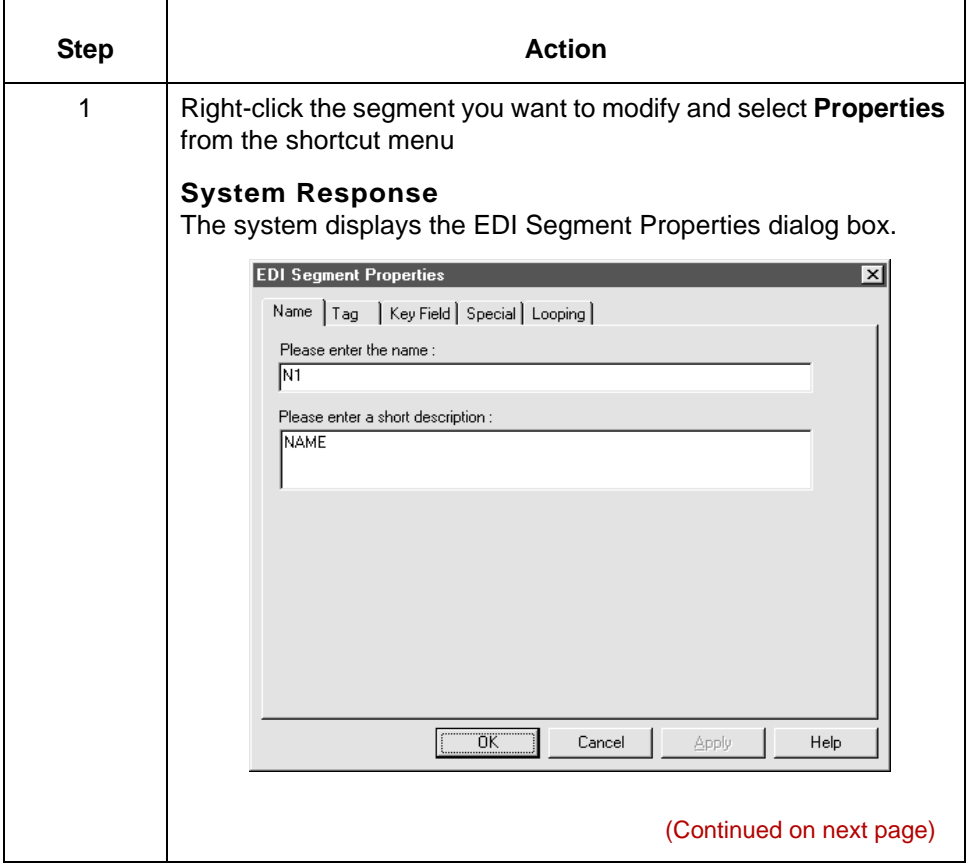

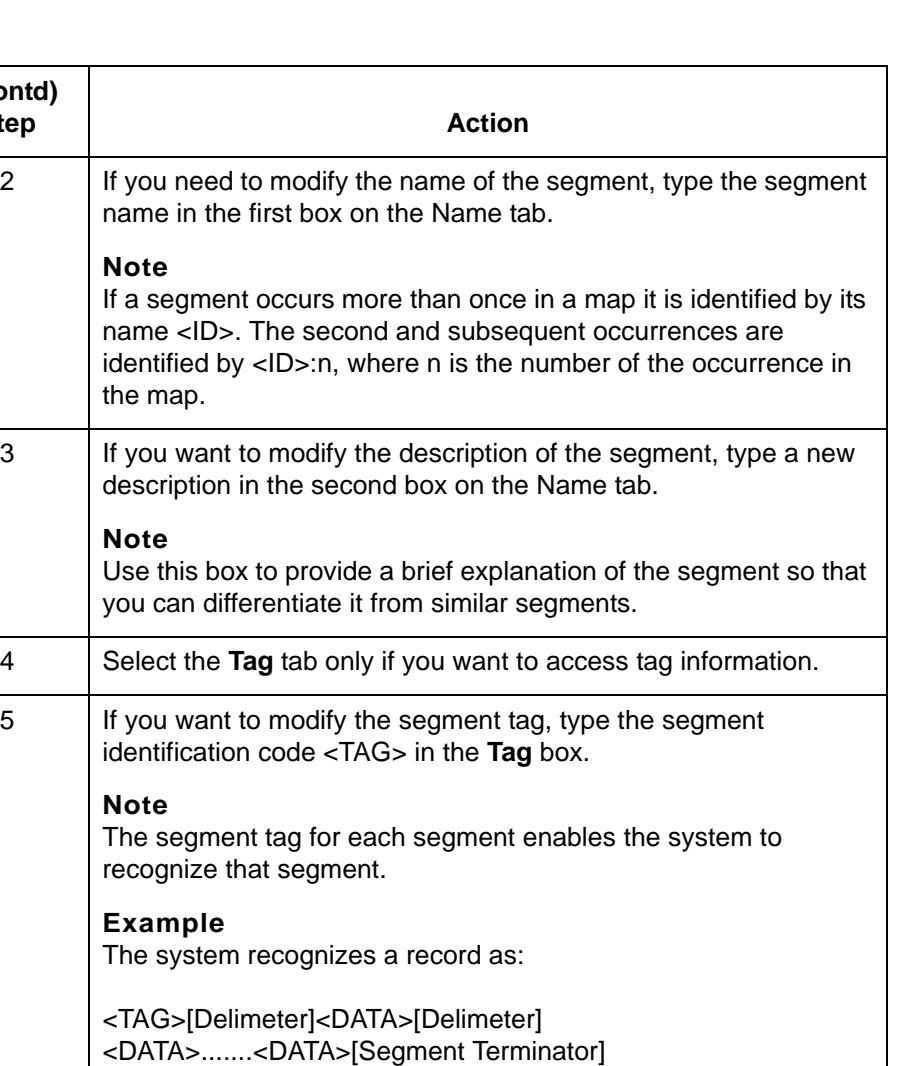

6 Select the **Key Field** tab only if you want to use a key field.

The key field function enables you to specify a second

qualification in selecting a segment (the segment name is the first qualification). Data must be provided in the order designated through the use of key fields. Note that the Matching Rules section of the tab is disabled if the segment is on the output side

**Note**

 **(Contd) Step** 

of the map.

(Continued on next page)

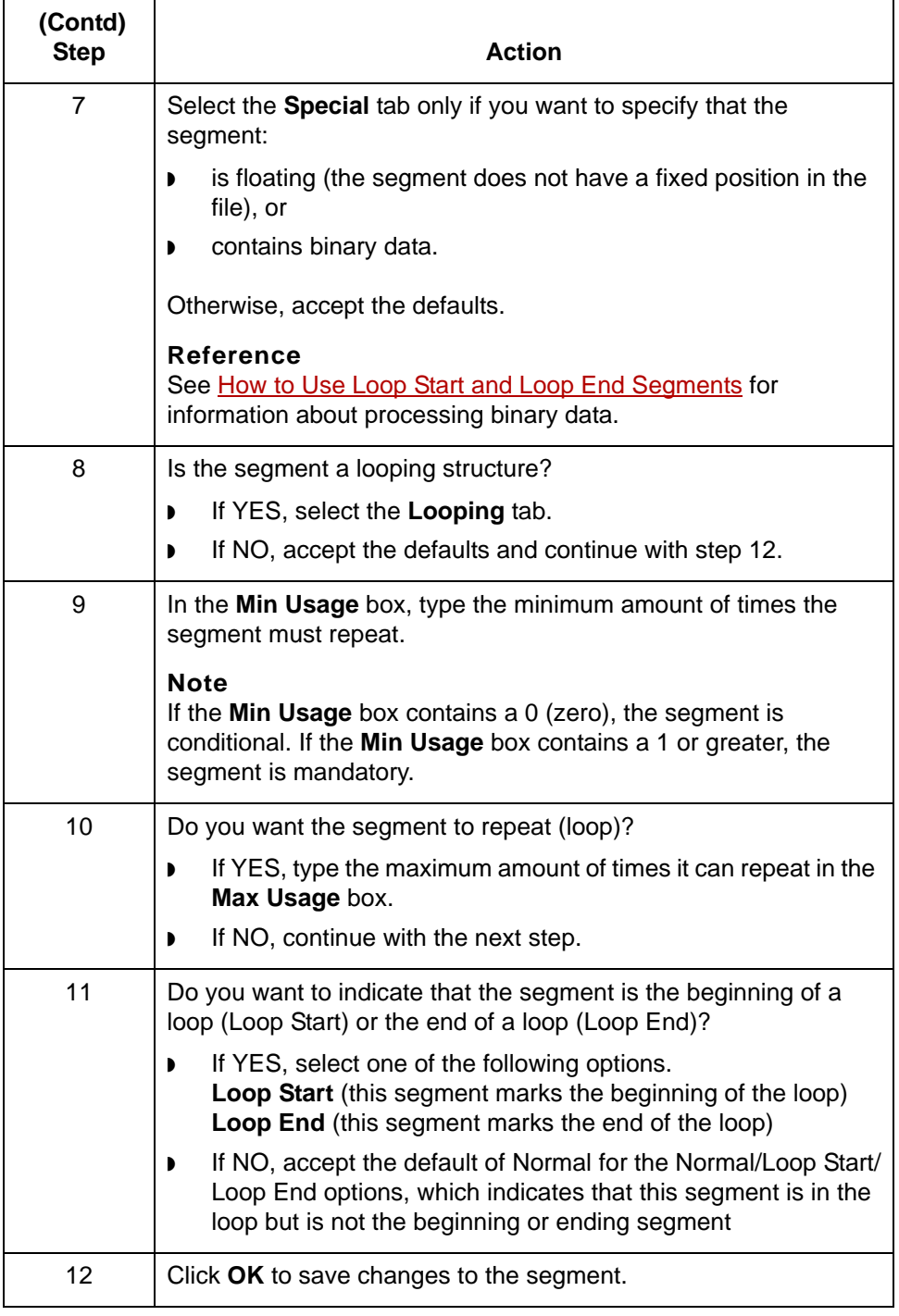

## <span id="page-130-0"></span>**How to Use Loop Start and Loop End Segments**

**Introduction** Certain EDI standards use Loop Start (LS) and Loop End (LE) segments. LS and LE segments differentiate between two or more loops of the same type. If the transaction contains LS and LE segments and depending on whether your map is inbound or outbound, you need to define the LS and LE segments for the loops you are using in the map in one of two different ways.

### **Tip**

You need to communicate with your trading partner to determine which loop identification code your partner sends you (for an inbound map), or expects to receive (for an outbound map).

Use this procedure to define an LS segment for an inbound map.

## **Procedure: defining a LS segment inbound**

**Step | Action** 1 Right-click the LS segment and select **Properties** from the shortcut menu. **System Response** The system displays the EDI Segment Properties dialog box. 2 Select the **Looping** tab to access the loop options and verify that the **Loop Start** option is selected. (Continued on next page)

 $\mathfrak g$ 

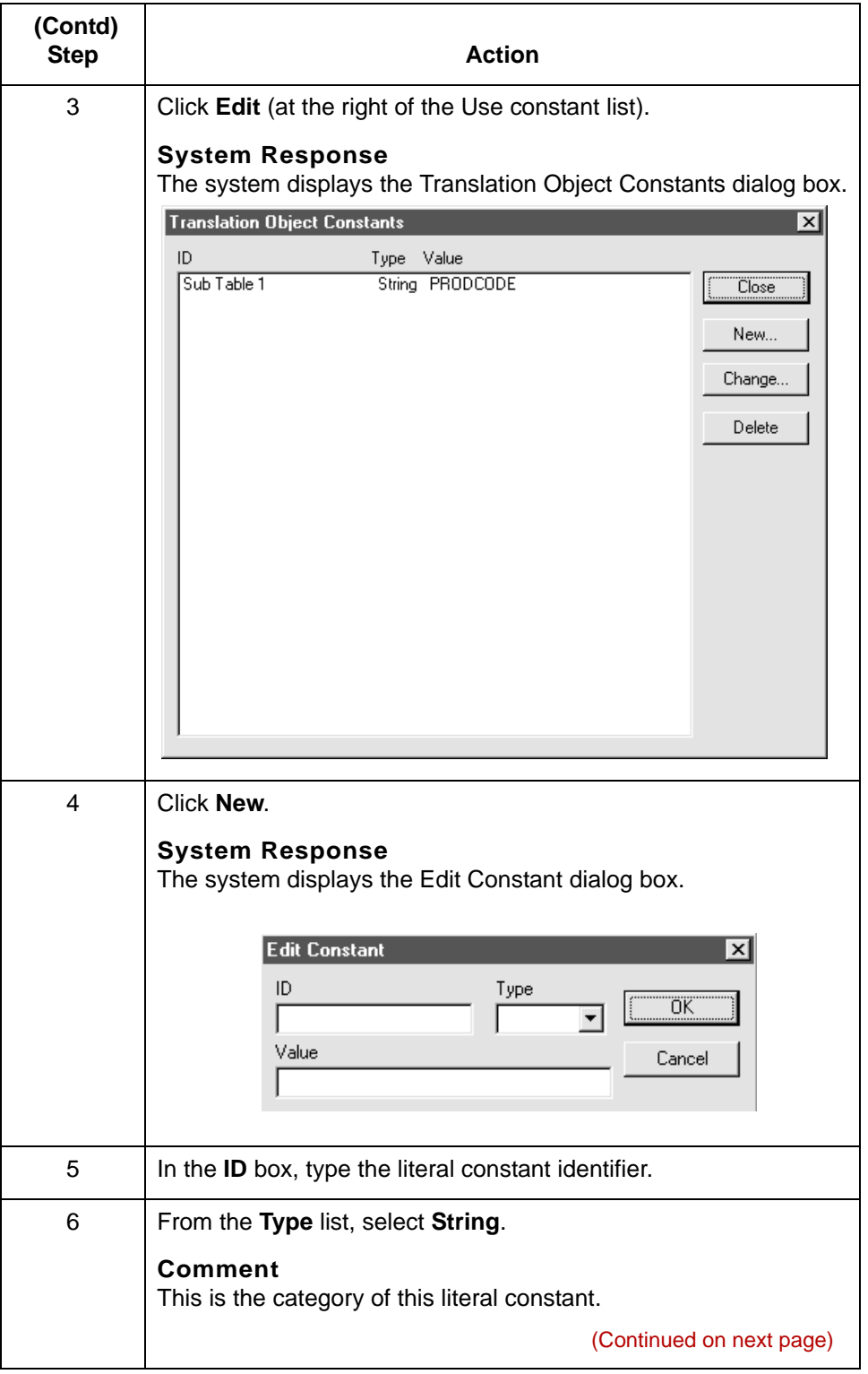

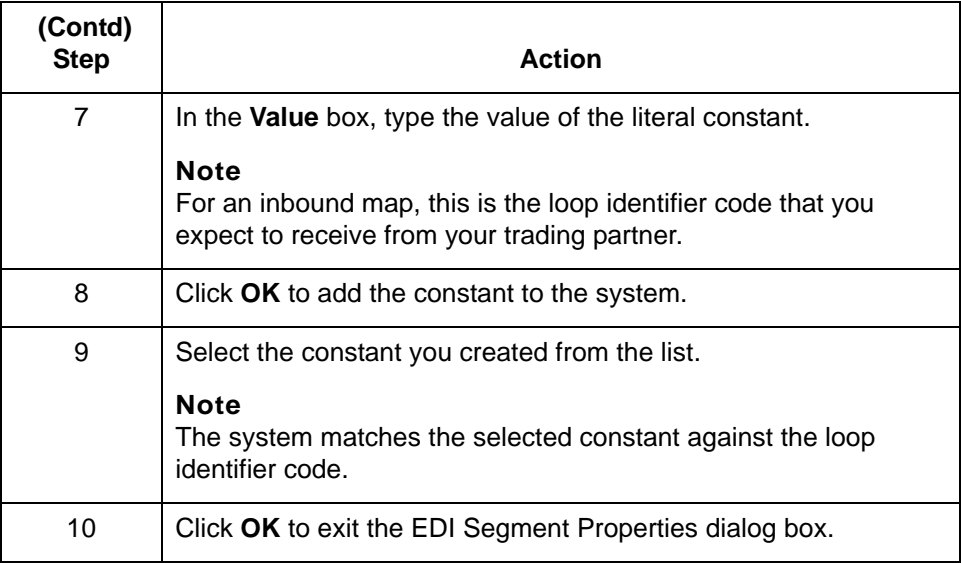

**Procedure: defining a LE segment inbound**

Use this procedure to define an LE segment for an inbound map.

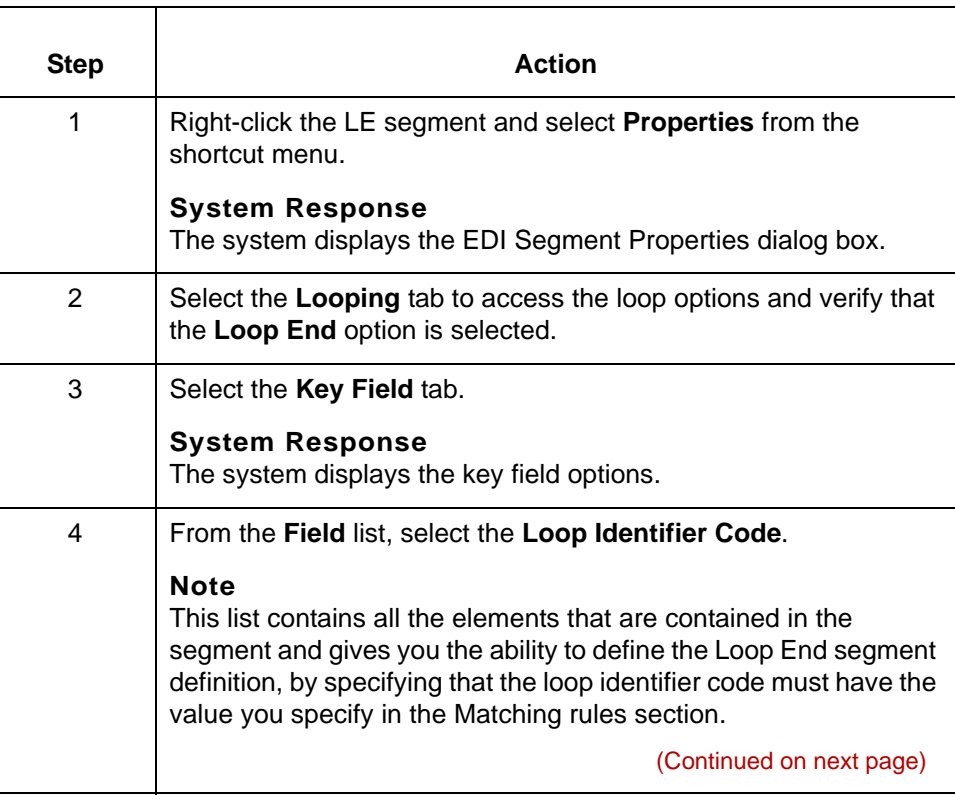

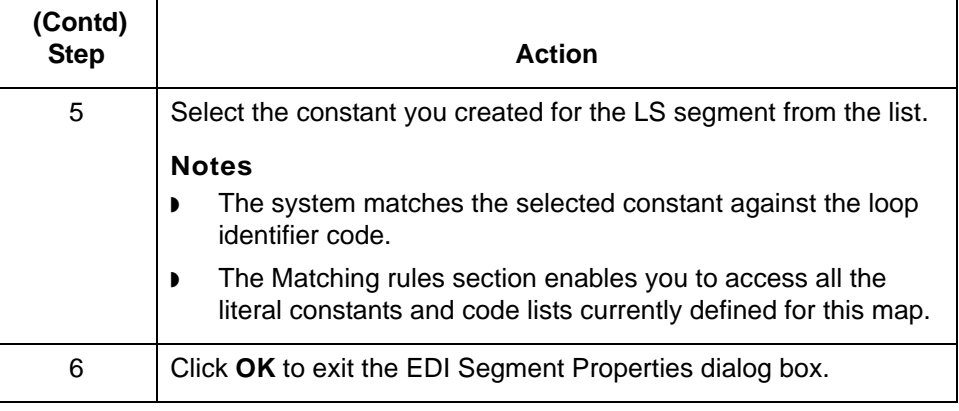

**Procedure: defining a LS segment outbound**

Use this procedure to define an LS segment for an outbound map.

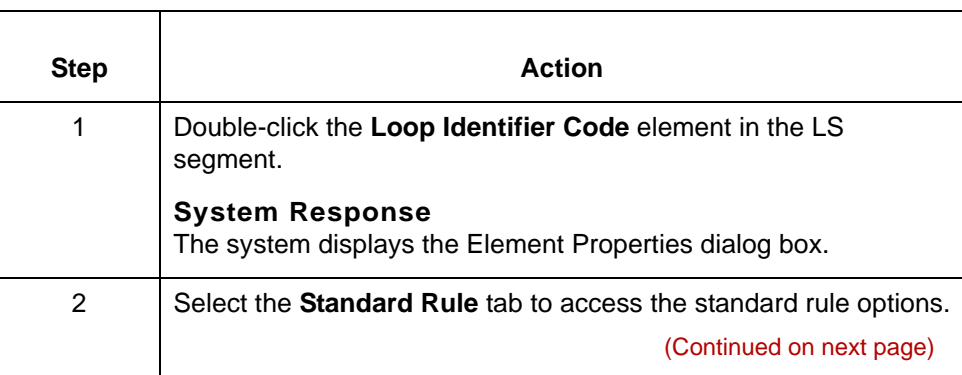

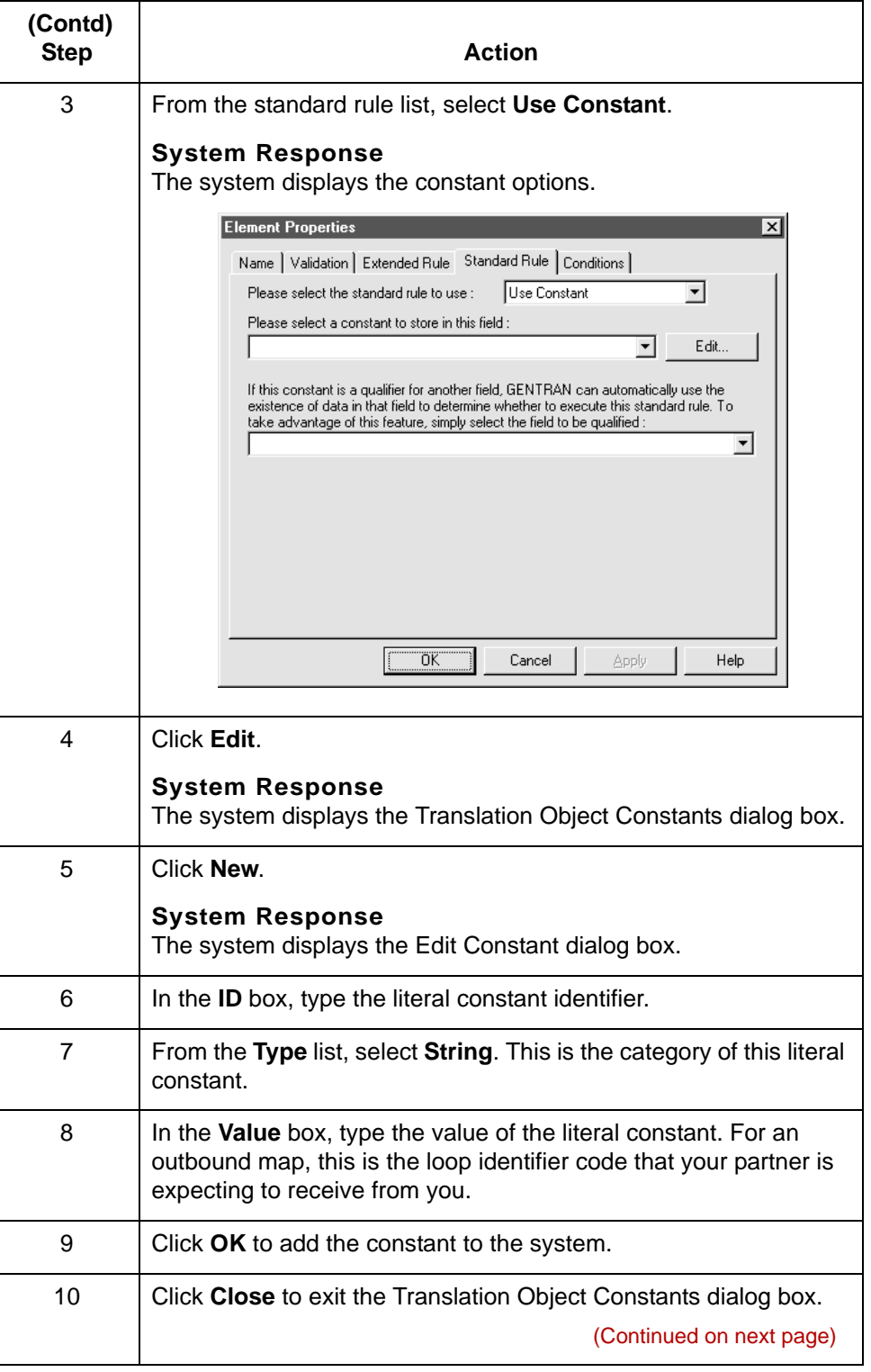

 $\pmb{\mathcal{G}}$ 

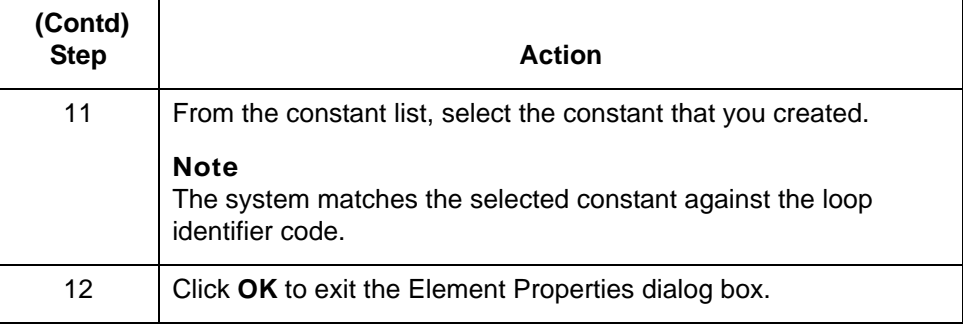

Use this procedure to define an LE segment for an outbound map.

**Procedure: defining a LE segment outbound**

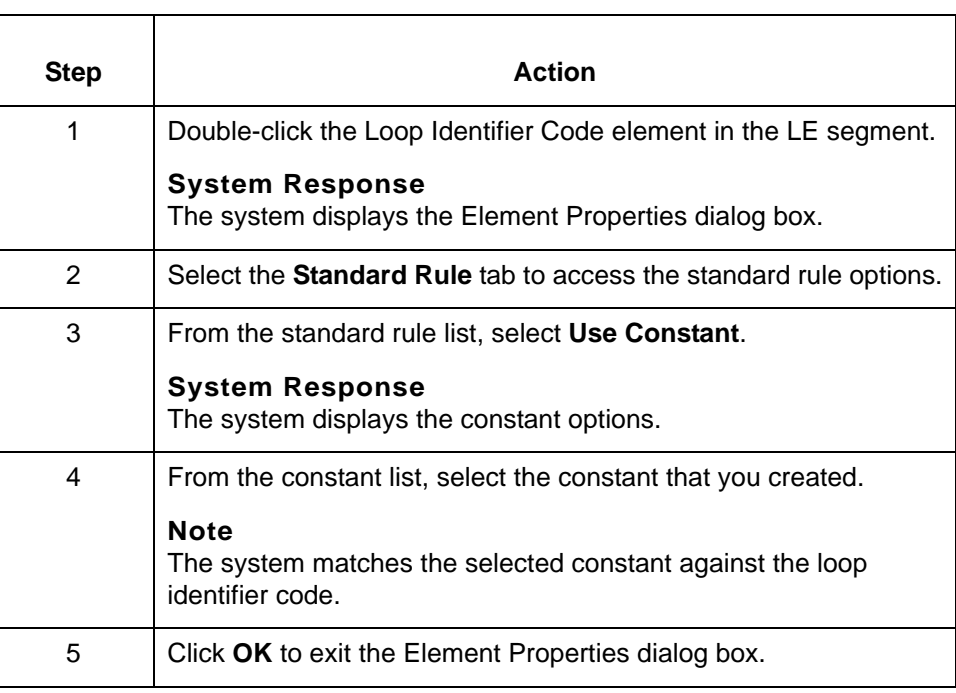

## <span id="page-136-0"></span>**How to Modify Composite Properties**

**Introduction** A composite is a data element that contains two or more component data elements or subelements. You can modify the composite name and description, and whether or not it is mandatory.

### **Note**

Composite elements are used only in EDI standard maps.

**Procedure** Use this procedure to modify the properties of a composite.

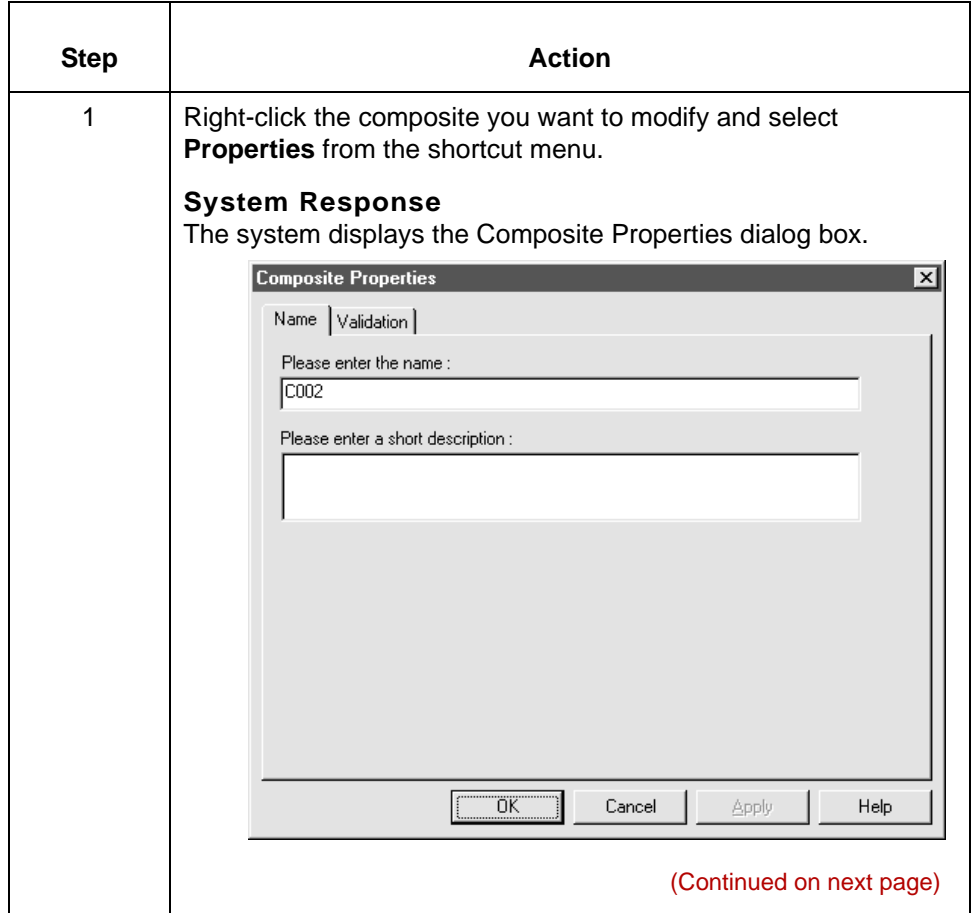

 $\mathfrak g$ 

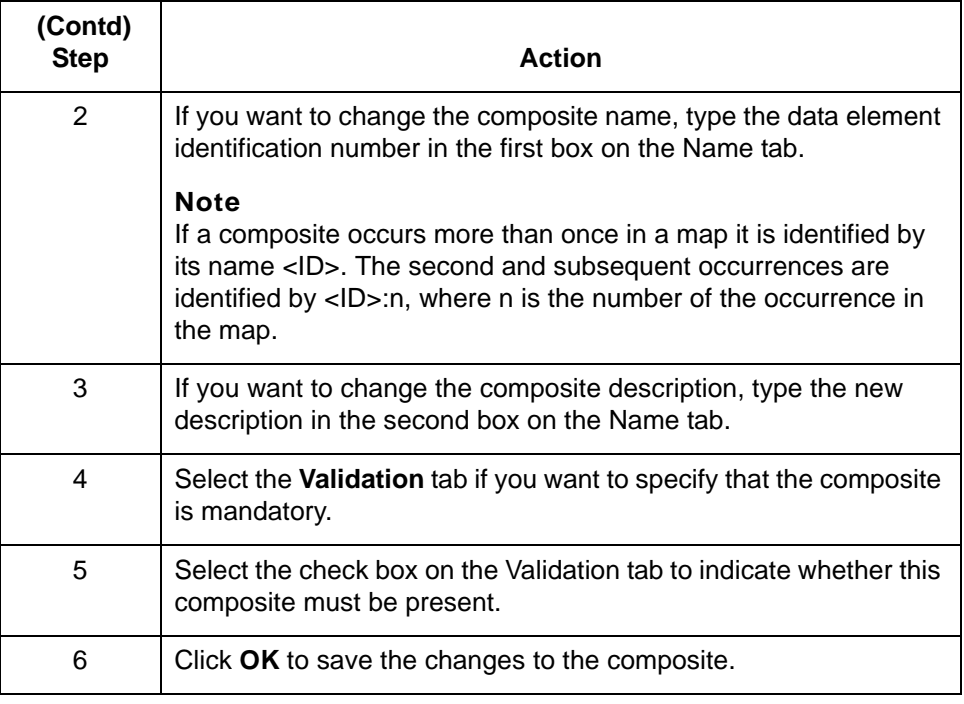

## <span id="page-138-0"></span>**How to Modify Element Properties**

## **Introduction** Each segment or composite contains a group of logically-related elements. These elements define the structure of the EDI standard data that your system needs to process the document.

Use this procedure to modify the properties of an element.

**Procedure: modifying element properties**

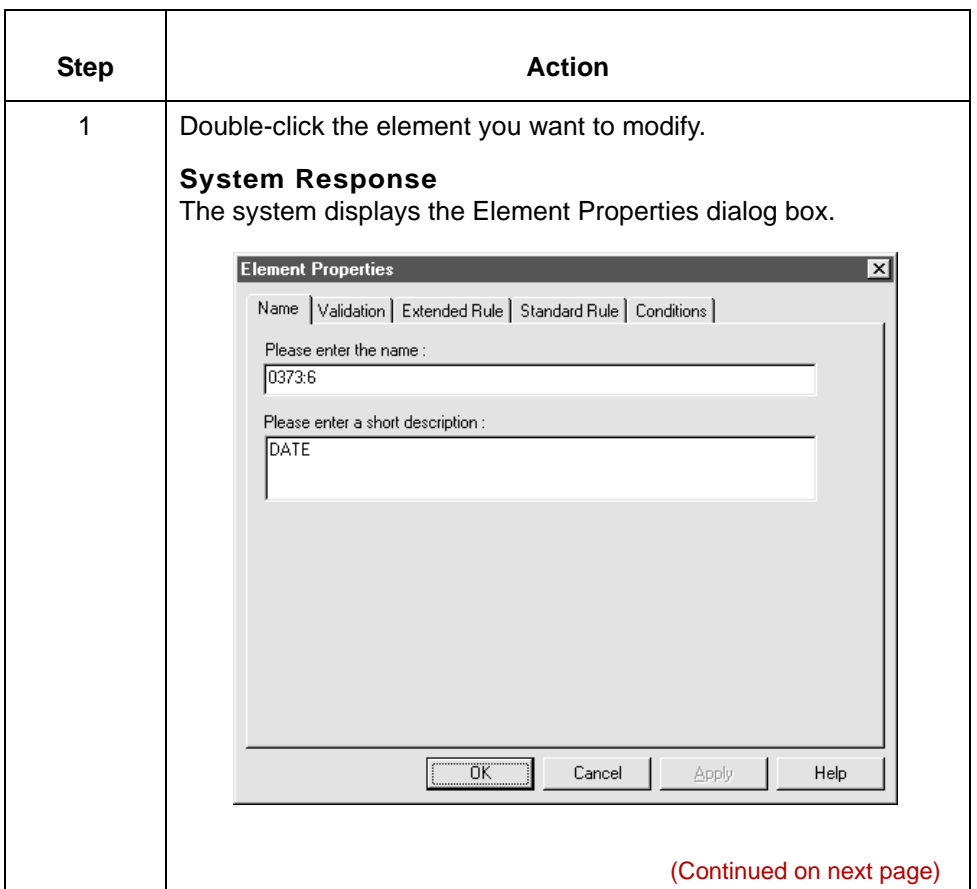

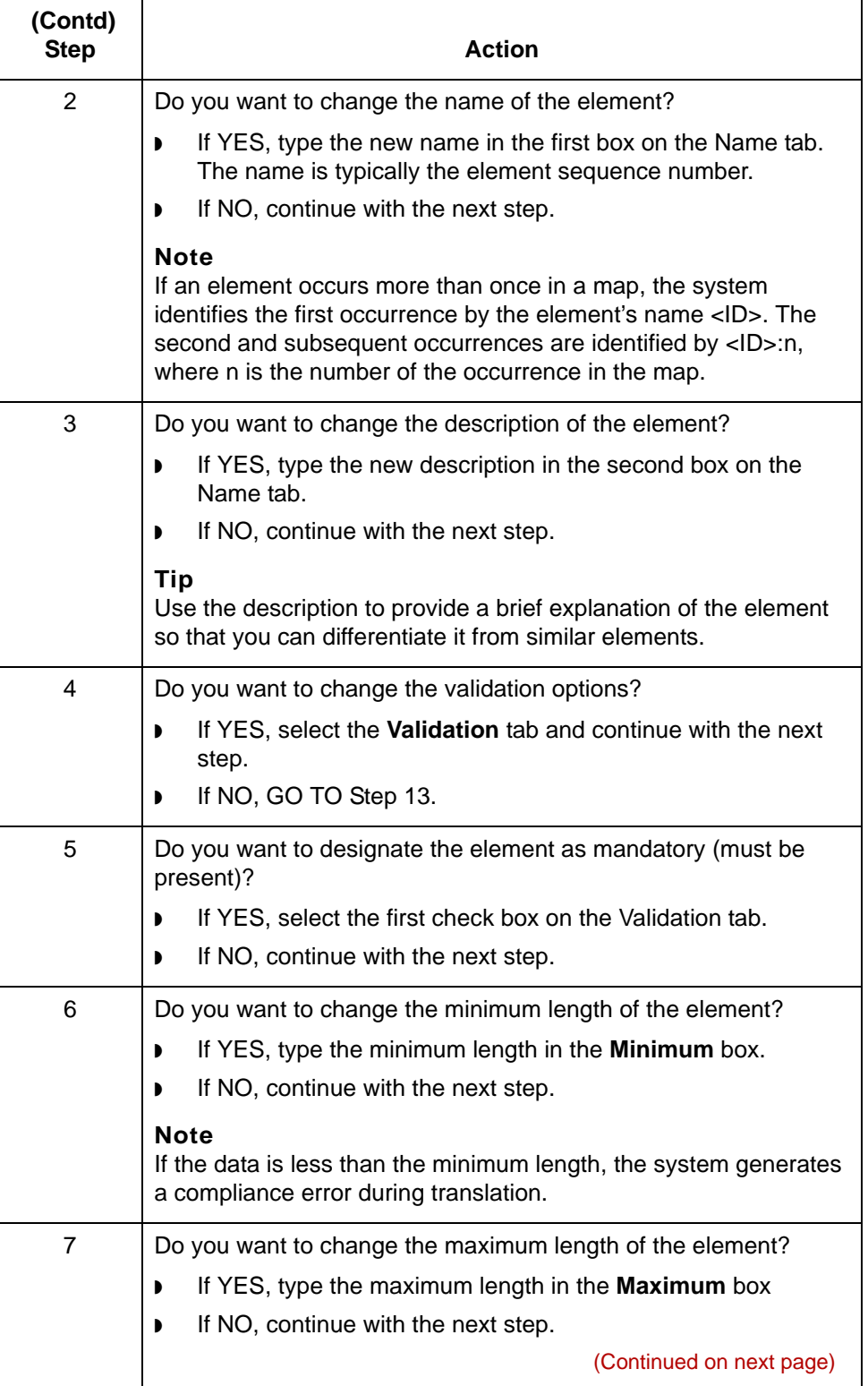

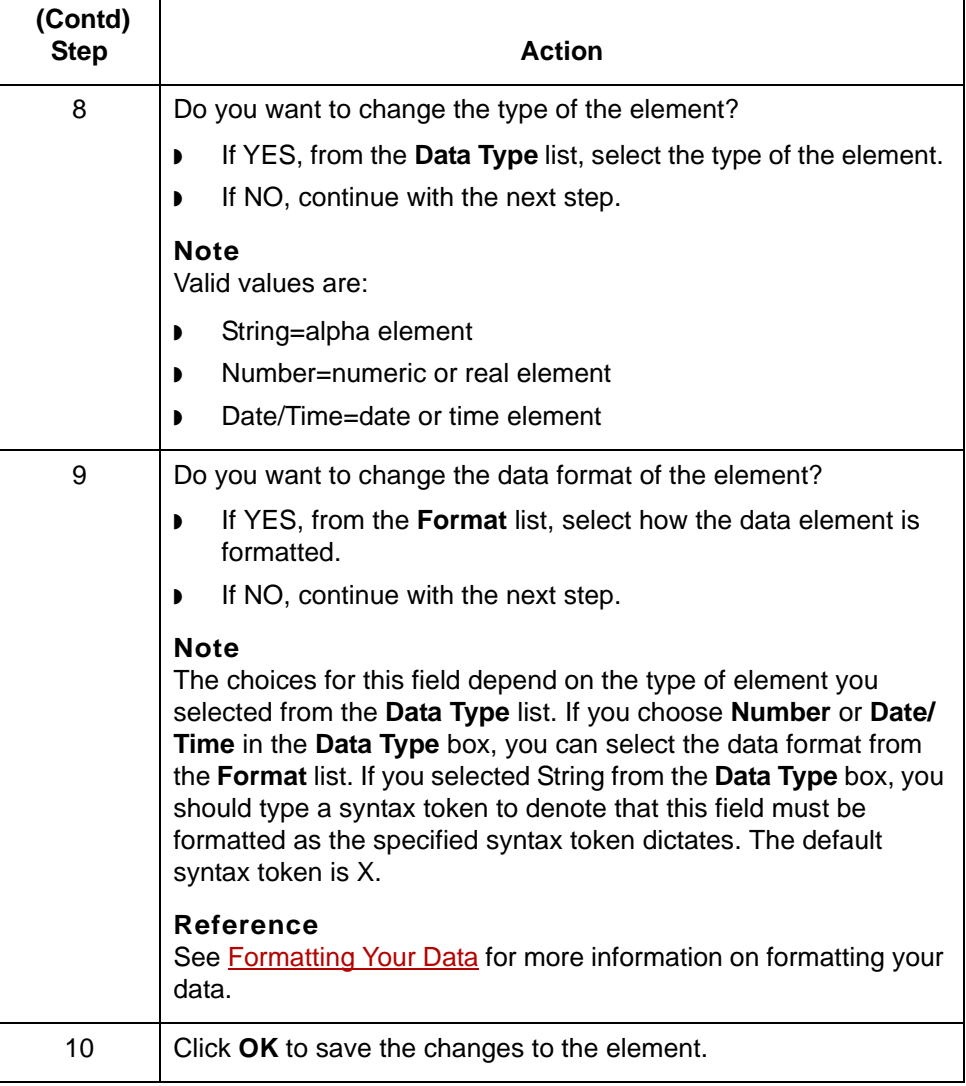

 $\mathfrak g$ 

**2 - 68**

## <span id="page-141-0"></span>**How to Define and Modify Relational Conditions**

**Introduction** You can use relational conditions to connect fields together for syntax or compliance reasons. For example, assume that Field A is invalid unless Field B is present. If you set up a condition that pairs Fields A and B, the system generates a compliance error if one of those fields is not present.

> You can also view the conditional relationships between elements, as the standard provides.

### **Warning**

Though the system allows you to edit EDI conditional relationships, it generates a compliance error when you do edit them. We recommend that you only view EDI conditions.

### **Procedure** Use this procedure to define, modify, and view field and element relational conditions.

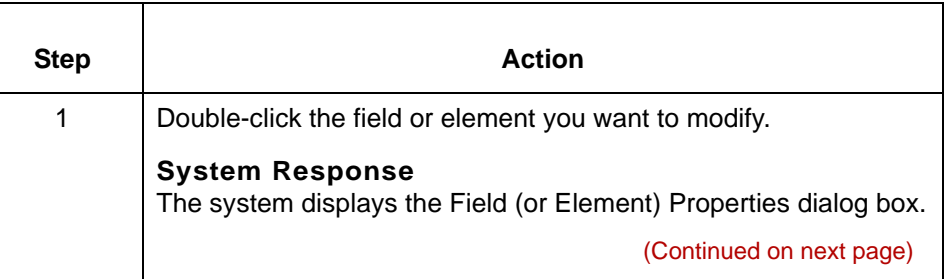

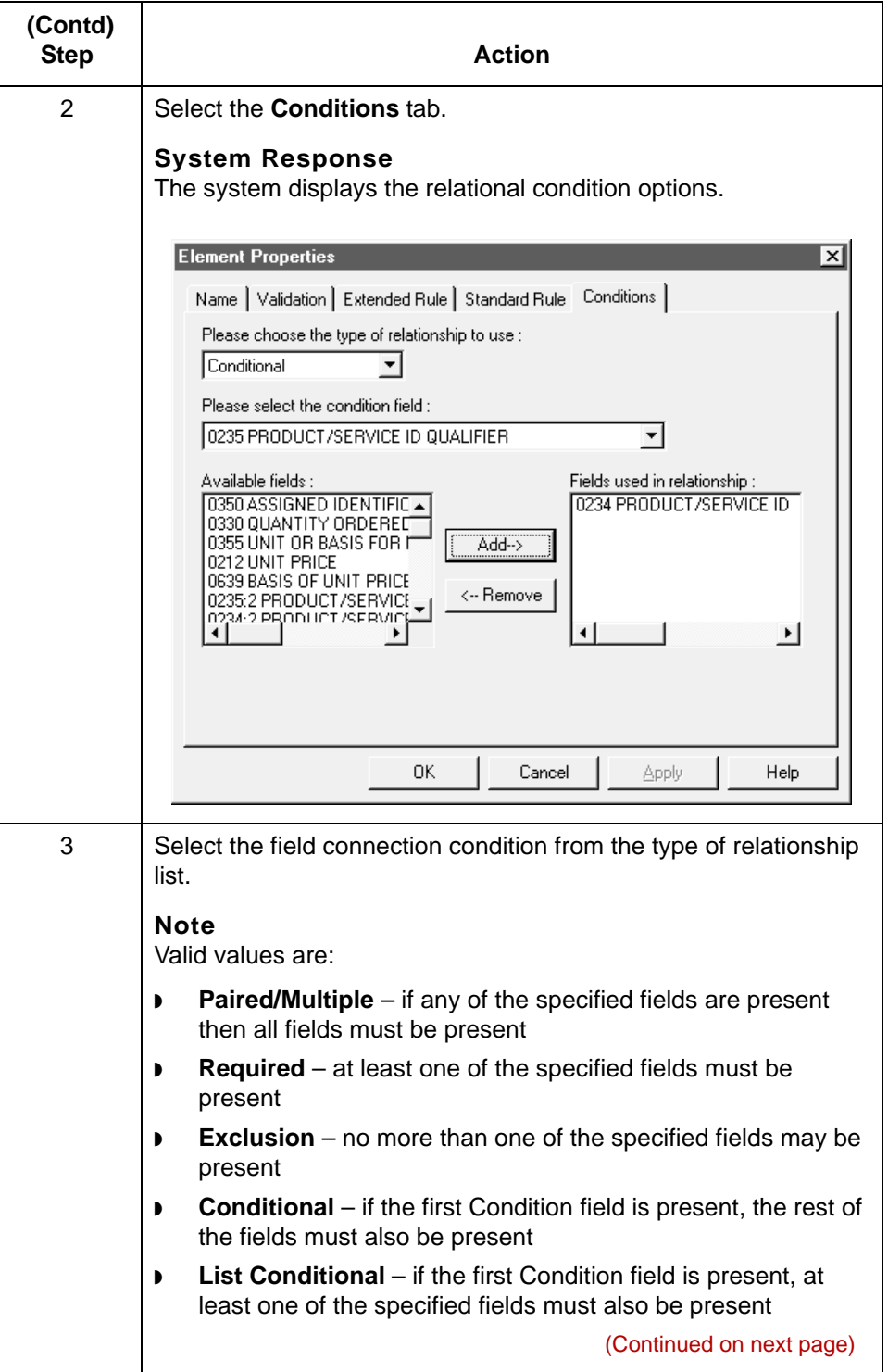

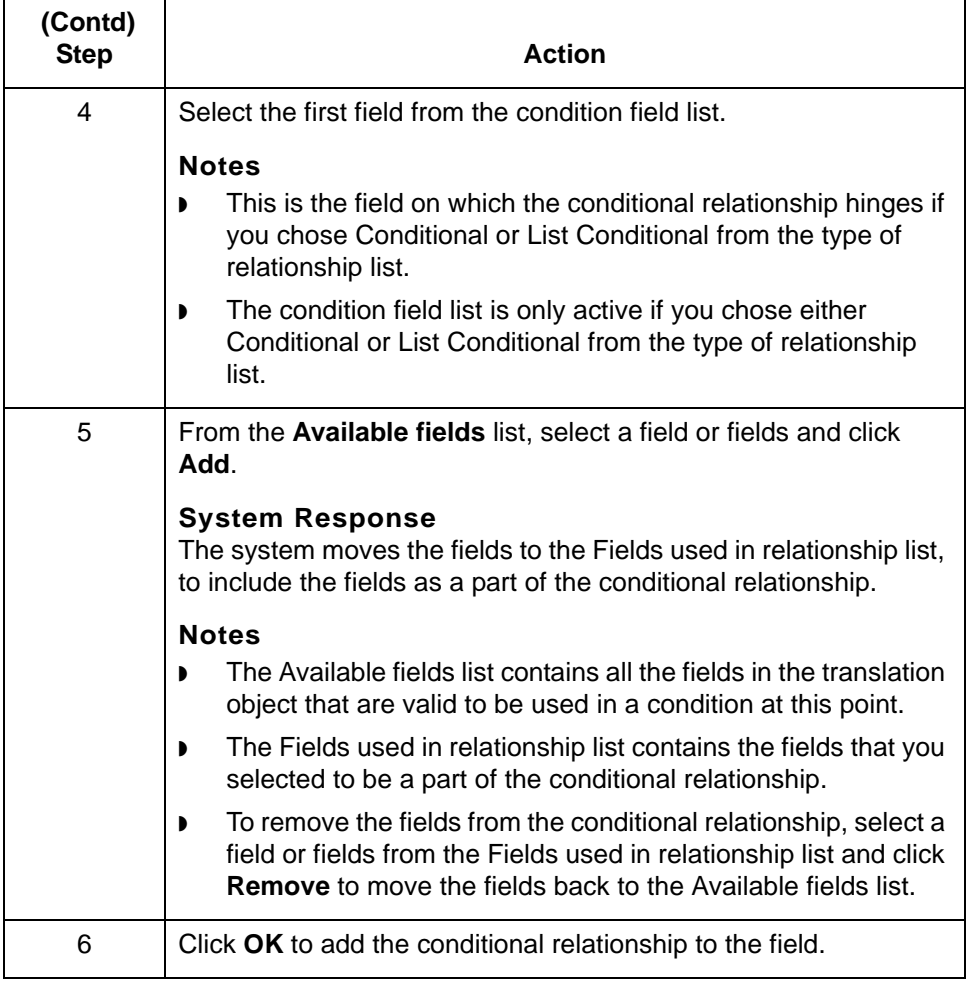
## **Structuring Your Map**

### **Overview**

**Introduction** This section describes how to structure your map by: **•** mapping or linking components on the input side of a map to components on the output side ◗ creating repeating groups of related segments (loops) In this section, you learn how to use the: ◗ Cut, copy, and paste functions to create a loop ◗ Promote function to extract one instance of a group or repeating record Split function to break a group or repeating record into two loops Equalize function to make the size of each map side the same **Links** The Link function enables you to map a field from the input side of the map to a field on the output side of the map. The link between two map components (hereafter referred to as fields) is visually represented with a line connecting the two fields. **Loop** In many documents, related segments are grouped to convey a complete piece of information. For example, a company name, street address, city, state, zip code, and contact name form a complete business mailing address. If the group of related segments can be repeated, it is called a loop. In a Gentran:Server map, a loop is a group of related records or subgroups that repeat in sequence until either the data ends or the maximum number of times that the loop is allowed to repeat is exhausted. You can create loops in your input or output format to represent repeating units of data.

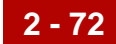

**Nested loop** A nested loop is a loop within another loop.

#### **Example**

When you create a group that is subordinate to another group, you create a nested looping structure (a loop within a loop).

### <span id="page-146-0"></span>**How to Create Simple Links**

**Introduction** The Link function is used to map a component on the input side of a map to a component on the output side of the map.

#### **Notes**

You must have at least one direct link to every record on the output side of the map, so the translator can create the record.

If you need to link two input fields to the same output field because of conditions established in your map, you must use an extended rule.

#### **WARNING**

#### **Do not map to the control numbers.**

**Procedure** Use this procedure to link two fields.

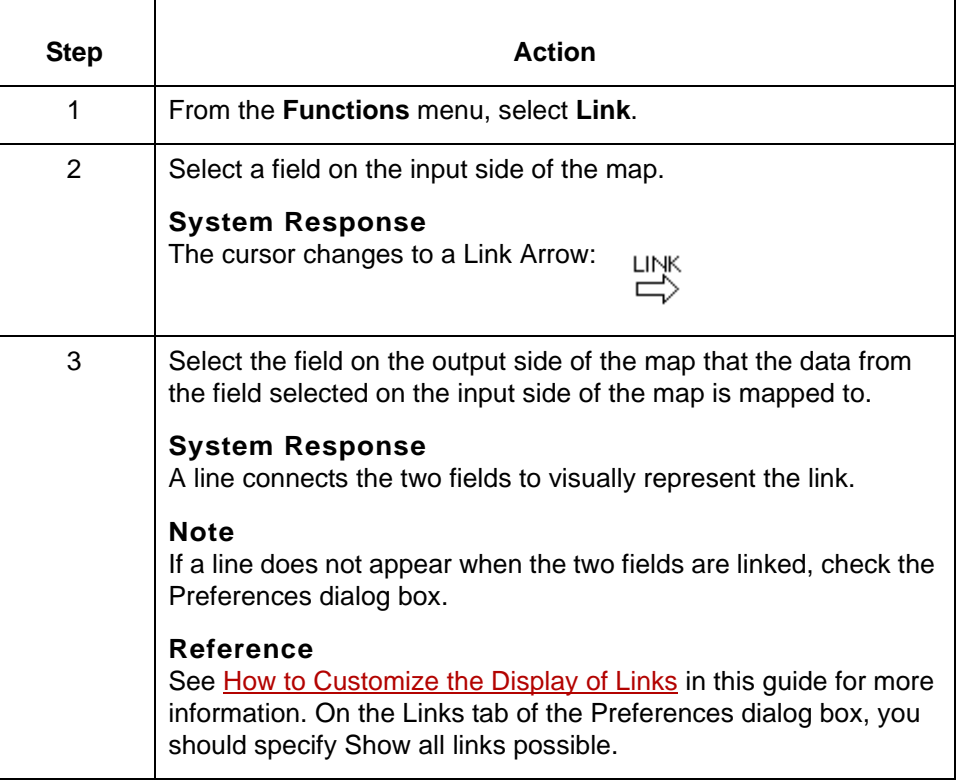

**2 - 74**

### **How to Copy, Cut, and Paste Components**

**Introduction** The Copy, Cut, and Paste functions move information in the map. You can cut or copy a single map component (loop, record, or field) and paste it in another location in the map. You can also cut, copy, and paste a map component from one map to another. **Note** The map component you paste must be a valid component for the format. If you cut or copied an ODBC component, you can paste that component only into the ODBC side of a map. Conversely, if you cut or copied an application component, you can paste that component only into the application side of a map. **When to use** Use these functions to create nested looping structures. **Information retained** Copied map components retain all the information of the original map component. If the copied map component contains subordinate map components, such as subordinate fields, the system copies the subordinate map components, too. **Procedure** Use this procedure to cut, copy, and paste a map component. Step | **Action** 1 Select the map component that you want to cut or copy. 2 From the **Edit** menu, select **Copy** or **Cut**. **System Response** The Application Integration subsystem places the map component on the Clipboard. 3 Do you want to paste the component into another map?

◗ If YES, open the map you want to modify.

(Continued on next page)

◗ If NO, continue with the next step.

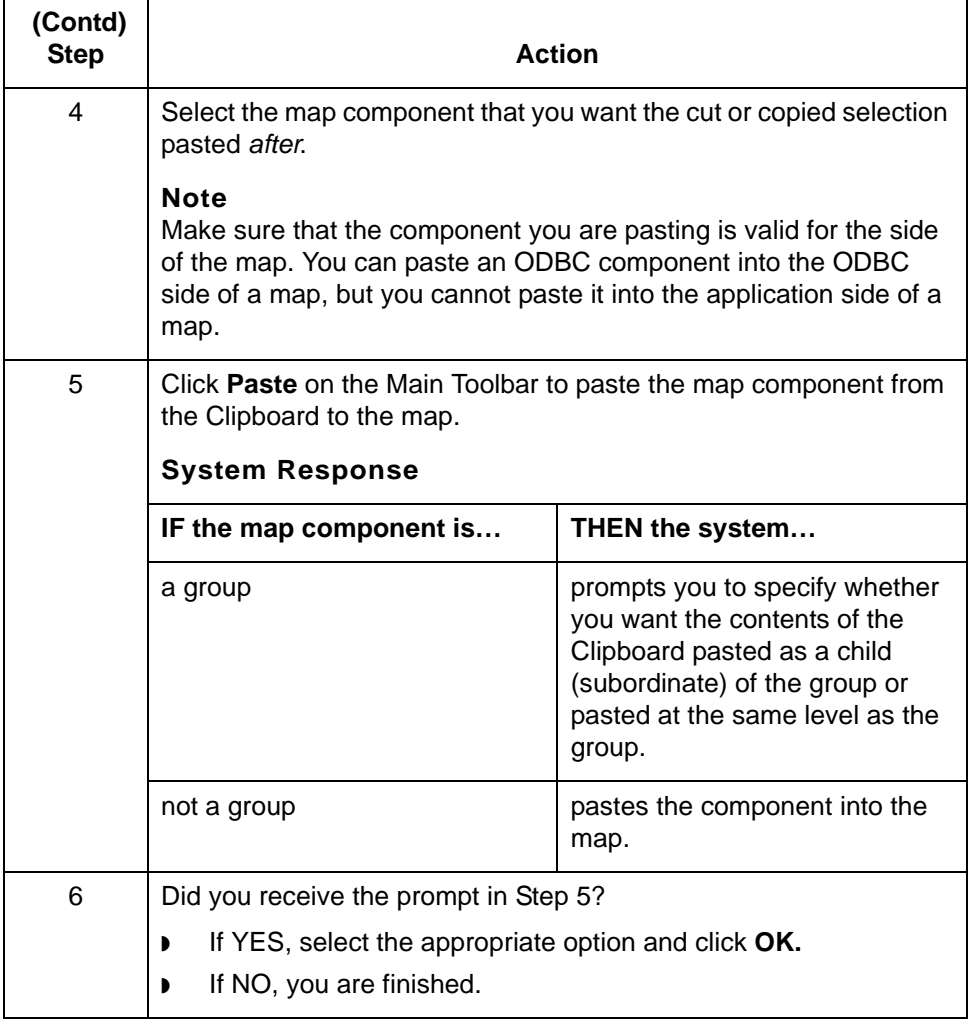

Application Integration User's Guide – August 2004

**How to Promote Groups and Repeating Records** Designing your Map

**2 - 76**

# **How to Promote Groups and Repeating Records**

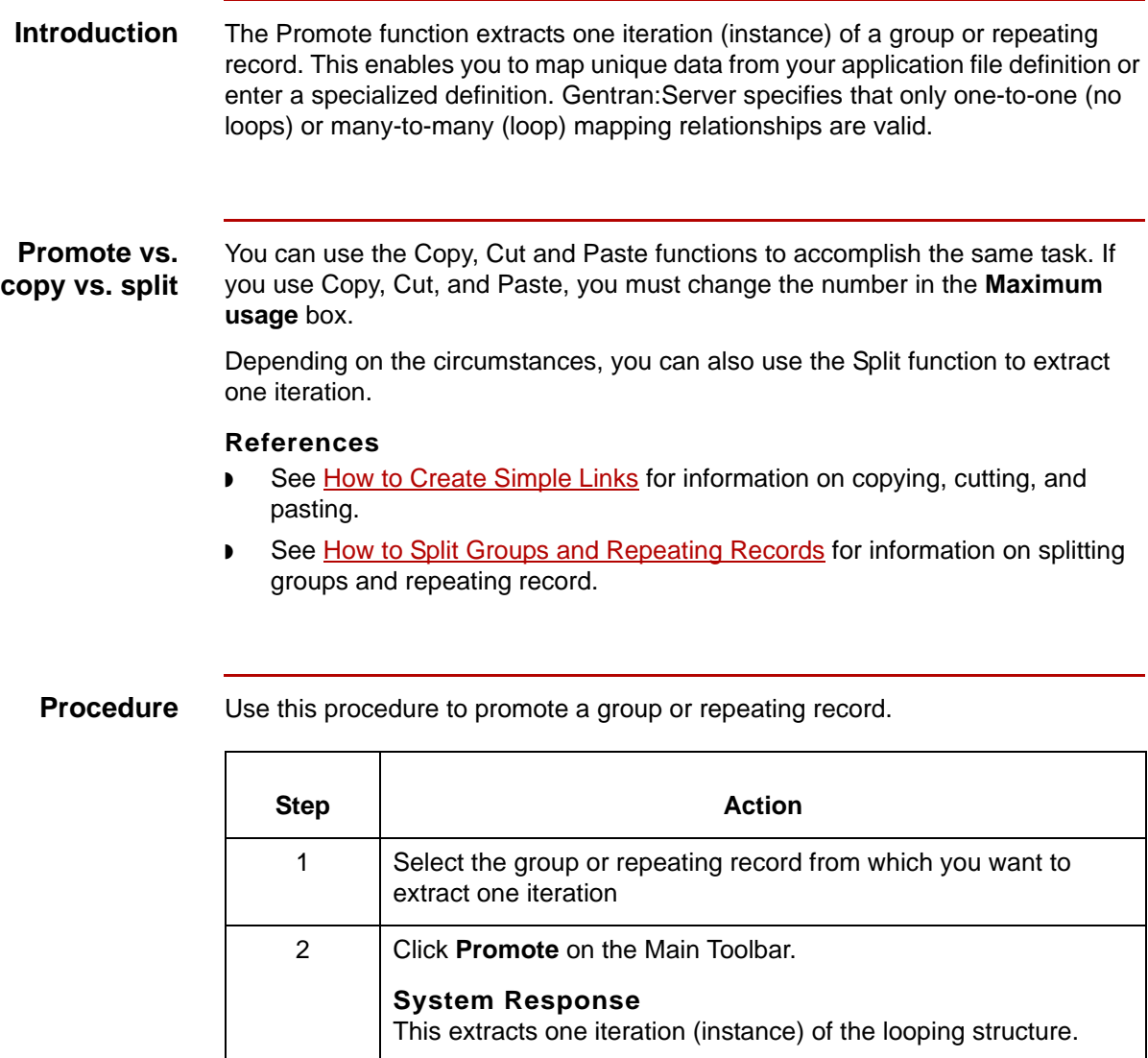

**Note** The Promote function is available only if you select a group or repeating record.

#### **Outbound Example**

In this example, your application file definition contains:

- ◗ a Ship To record that groups all the shipping information, and
- ◗ a Bill To record that groups all the billing information.

Your Ship To and Bill To records both occur only once in the application. The EDI standard file contains a N1 group (for ANSI) or a NAD group (for EDIFACT) that repeats 200 times. If the Entity Identifier Code of the N1/NAD is BT, that means the N1/NAD group contains billing information. If the Entity Identifier Code is ST, the N1/NAD group contains shipping information.

#### **Example Procedure**

This procedure is an example of how to map unique data to your application file definition.

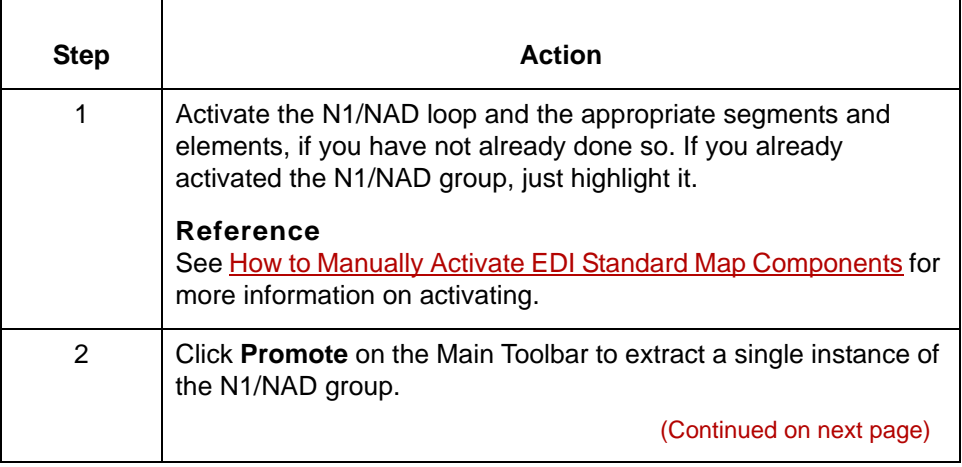

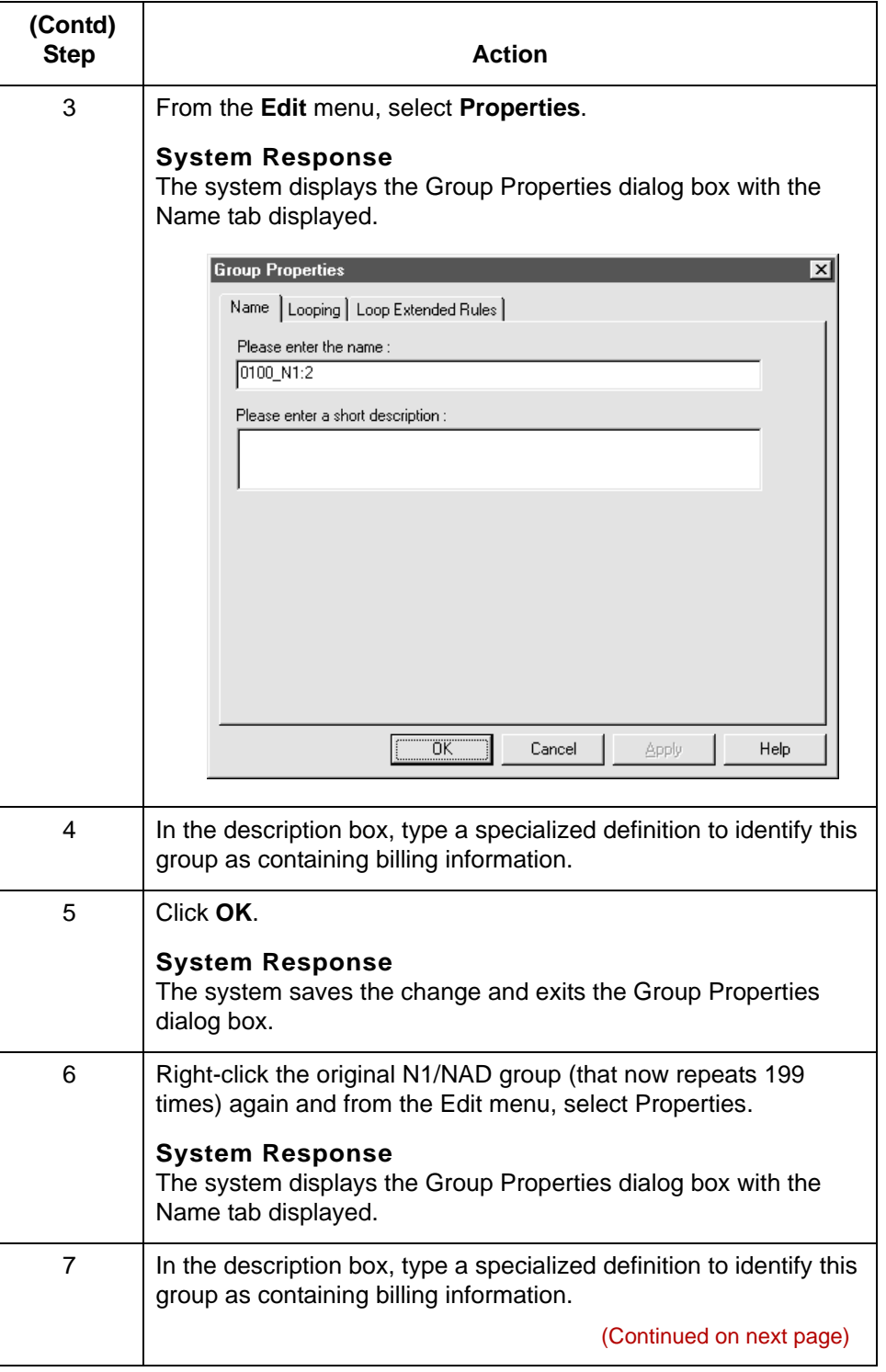

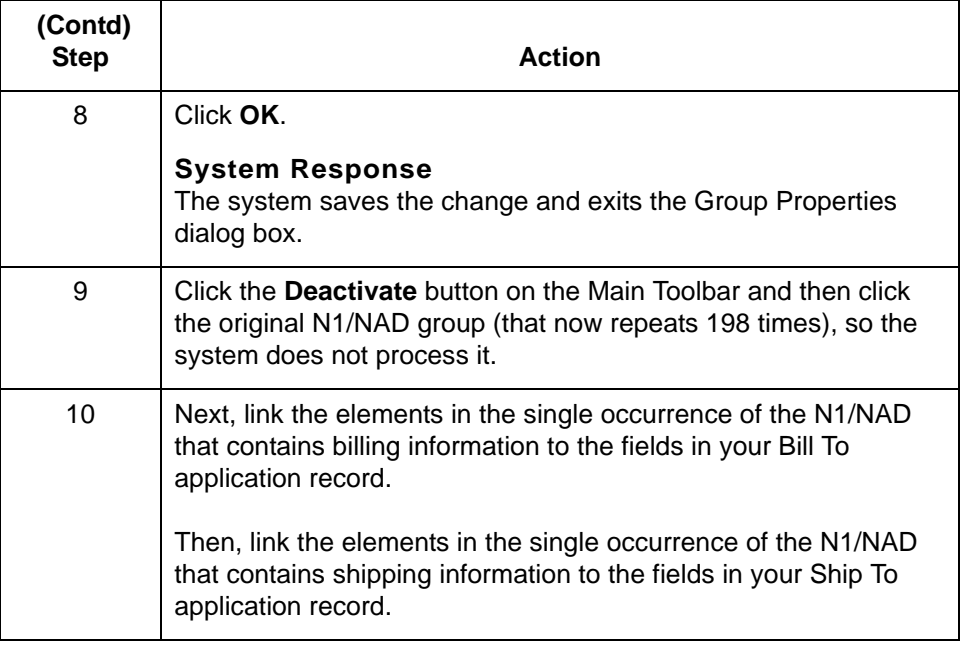

 $\mathfrak s$ 

**2 - 80**

# <span id="page-153-0"></span>**How to Split Groups and Repeating Records**

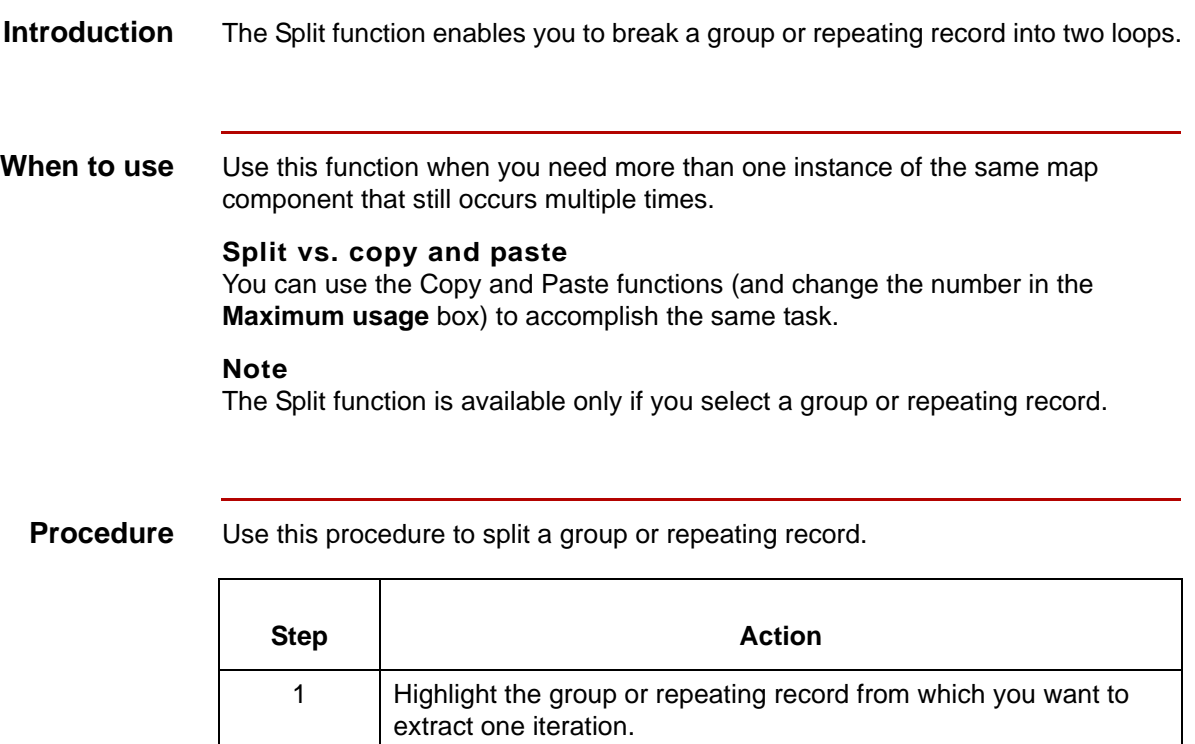

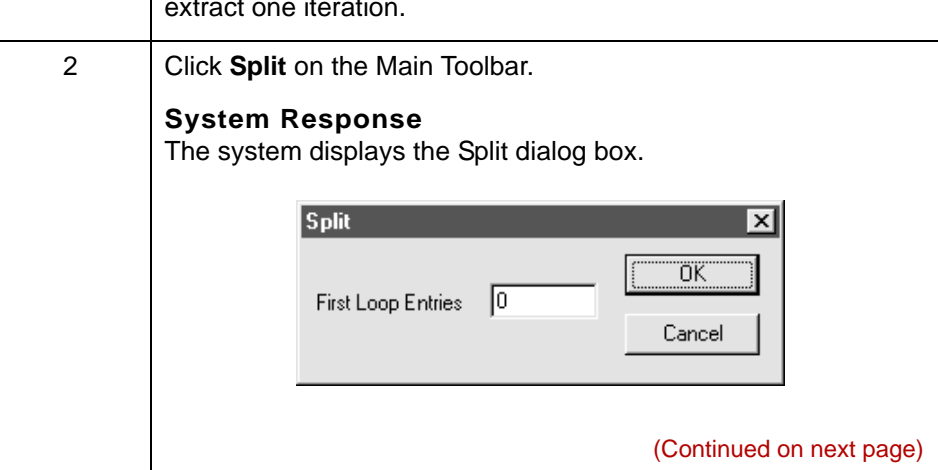

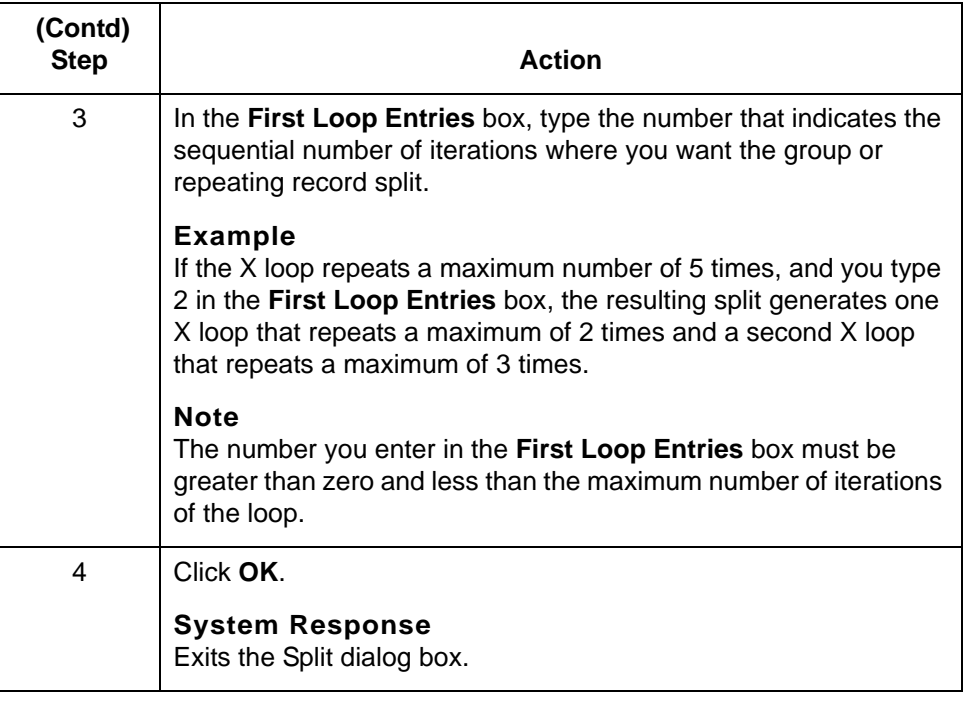

### **Outbound Example**

In this example, your application file definition contains:

- ◗ an Allowance record that groups all the allowance information, and
- ◗ a Charge record that groups all the charge information.

Your Allowance and Charge records can repeat up to five times in the application file definition. The EDI standard file contains a ALC repeating segment that repeats 10 times. If you split the ALC segment in two, you can map allowance information directly to your Allowance application record and map charge information directly to your Charge application record.

#### **Example procedure**

This procedure is an example of how to split the ALC segment.

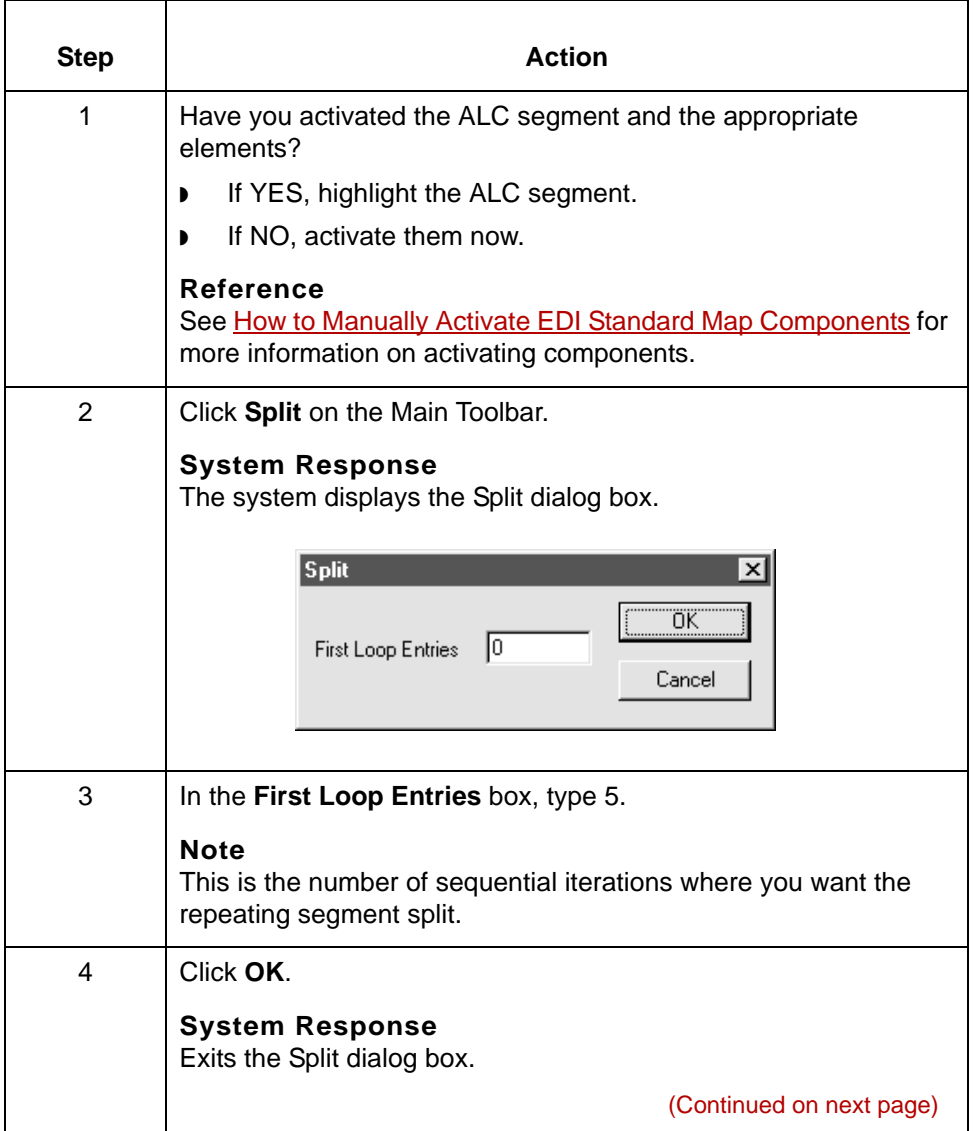

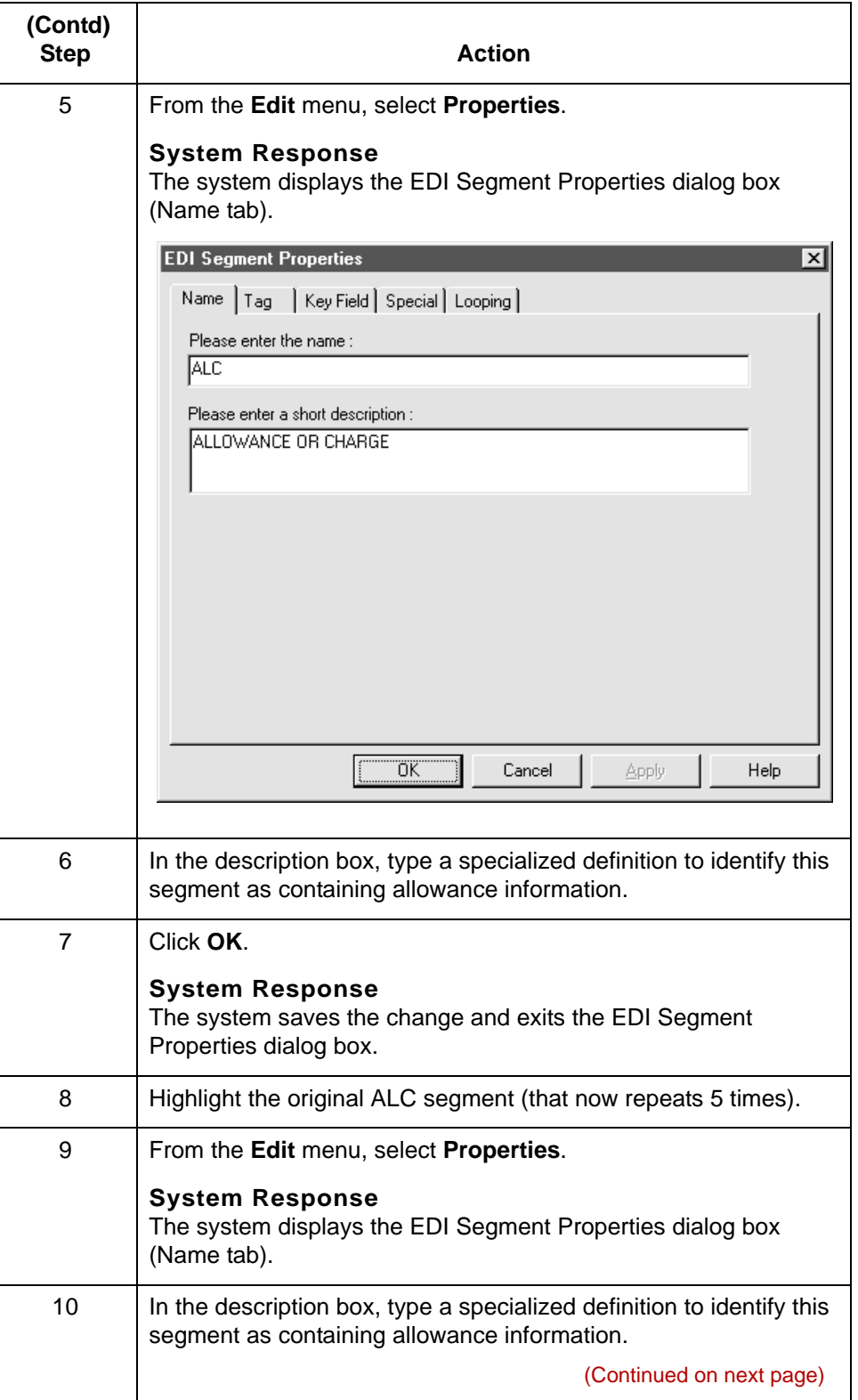

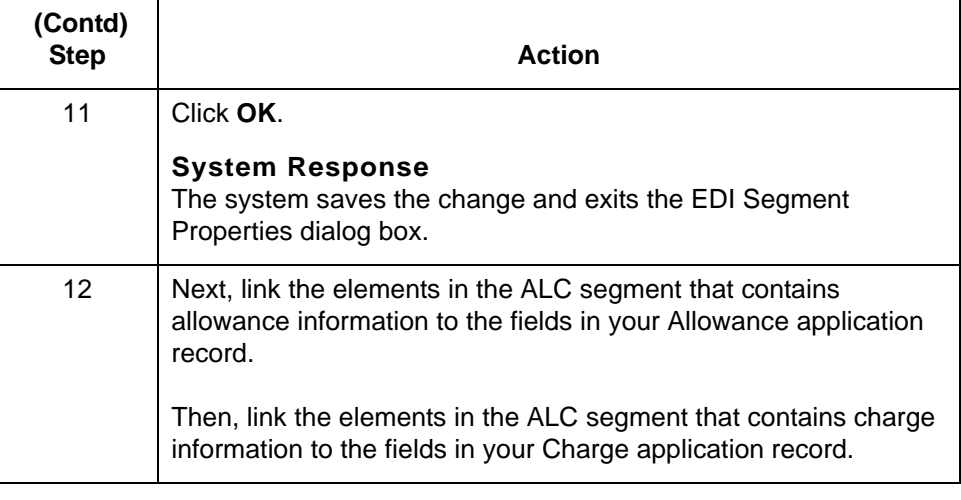

### **Example: Creating a Nested Looping Structure**

**Introduction** In this example, you are defining an ANSI X12 Ship Notice/Manifest (856). When the system generates the 856 document, it contains one HL group. The HL group identifies dependencies between and the content of hierarchically-related groups of segments.

> However, for your EDI standard file, you need to define additional levels of detail information. The details that you need to define include shipment, order, and line item information. To modify the structure of your EDI standard file to accommodate these requirements, you need to use the Copy and Paste functions to create a nested looping structure for the HL group.

# **Example**

This procedure is an example of how to create a nested looping structure.

### **procedure**

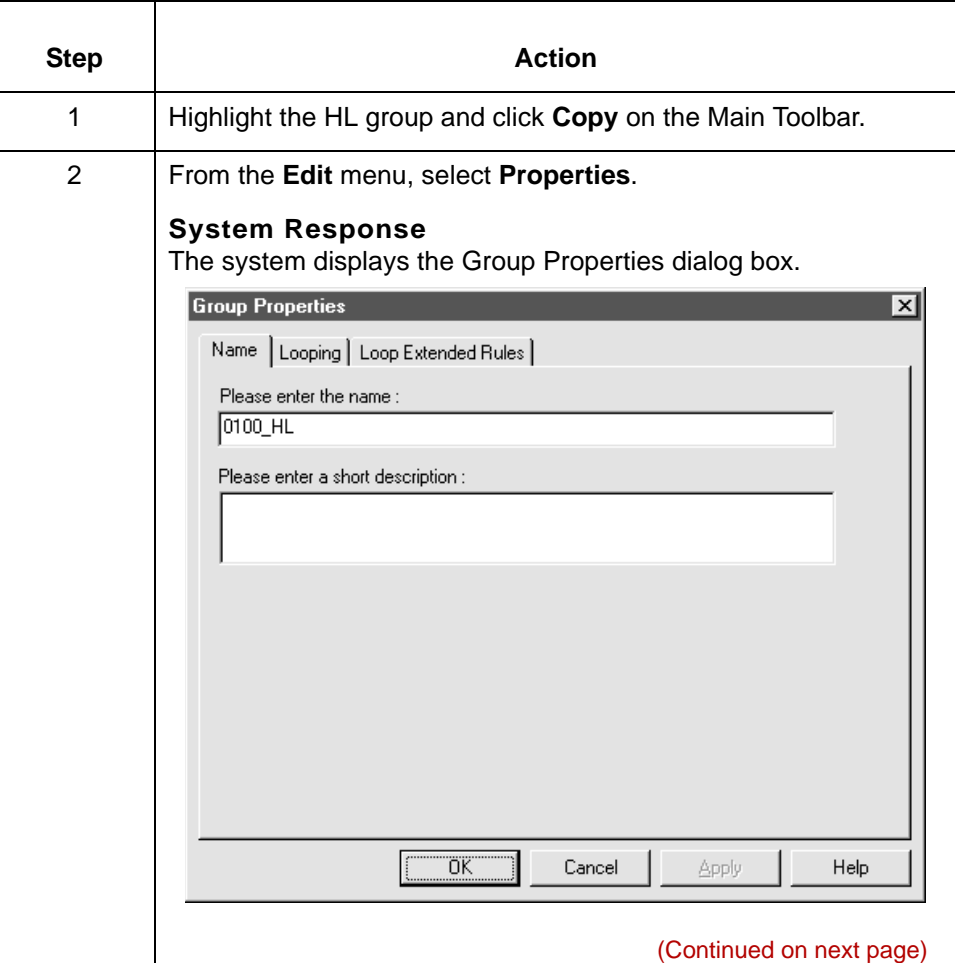

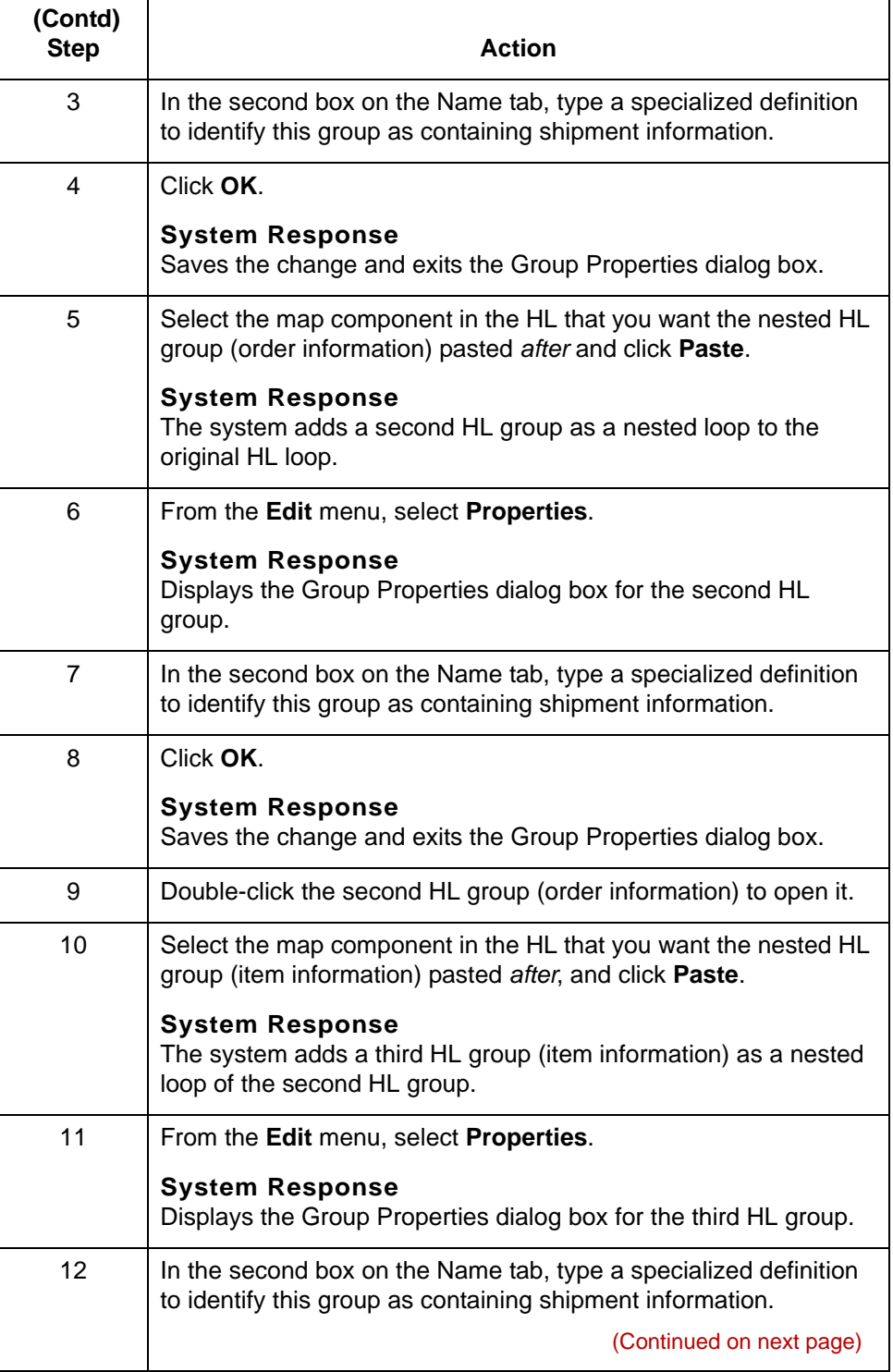

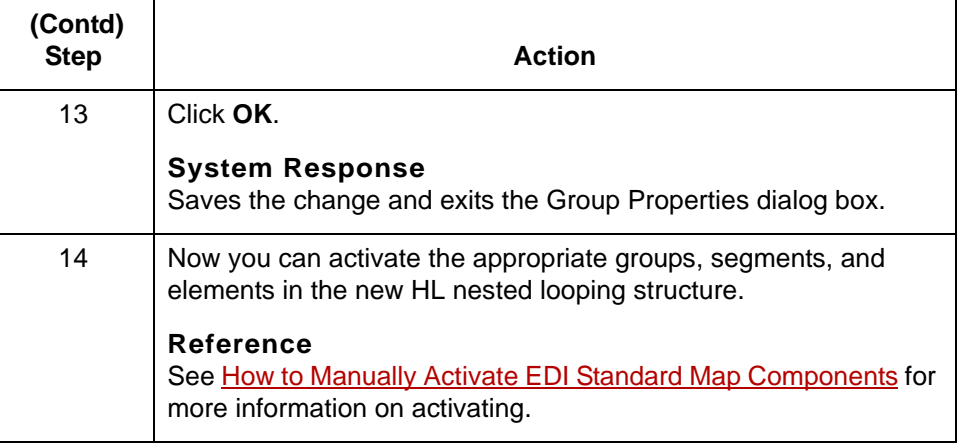

 $\pmb{\mathcal{G}}$ 

**2 - 88**

### **How to Make the Two Sides of a Map Equal**

#### **Introduction** When you open a map, the system displays the input and output sides of a map in equal dimensions. After manipulating a map and moving the center bar that divides the display of the input and output sides, you may want to make the two sides equal again.

The Equalize function enables you to reinstate the two sides of the map with focus in equal dimensions. The Equalize function is optional.

**Procedure** Use this procedure to make the two sides of a map equal in size.

**Action**

From the **View** menu, select **Equalize**.

#### **System Response**

The system moves the center dividing bar between the two sides of the map with focus, so that the two sides of the map are equally proportioned.

### **How to Map Binary Segments**

#### **Introduction** Certain EDI standards use binary segments. Gentran: Server enables you to create and configure map components to process binary data.

When you load a EDI standard that contains binary segments from the Standards CD supplied with Gentran:Server, your system automatically creates the required elements.

If you need to manually create them, use the procedures in this topic.

#### **Example**

When you load the X12 275 transaction set into the output side of a map, you will notice that it contains a binary data segment with two elements--one for the length of the binary data and one for binary data. The default data type for the length element is "Number" and the maximum length is set to "15." The default data type for the binary data element is "String" and the default length is "760."

#### **Required segments and elements**

To handle binary data received for an inbound EDI segment, you must create or configure regular segments and elements on the input side of your map.

To generate an EDI segment containing binary data, you must create a binary data segment on the output side of your map. Then, you must create two elements in the binary segment for these data types:

- Bin\_Len, which is for the length (in characters) of the binary segment
- Bin\_Data, which is for the binary data

This table summarizes the input and output elements of your map for binary data

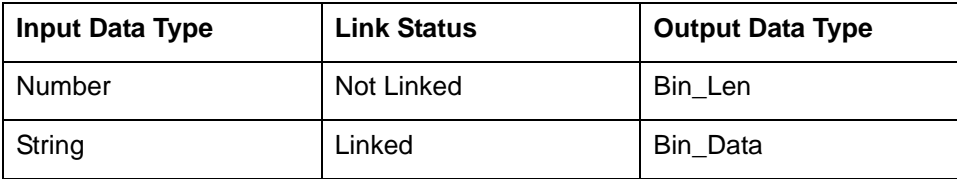

### **Setting up the Input side**

Use this procedure to create the components on the input side of the map.

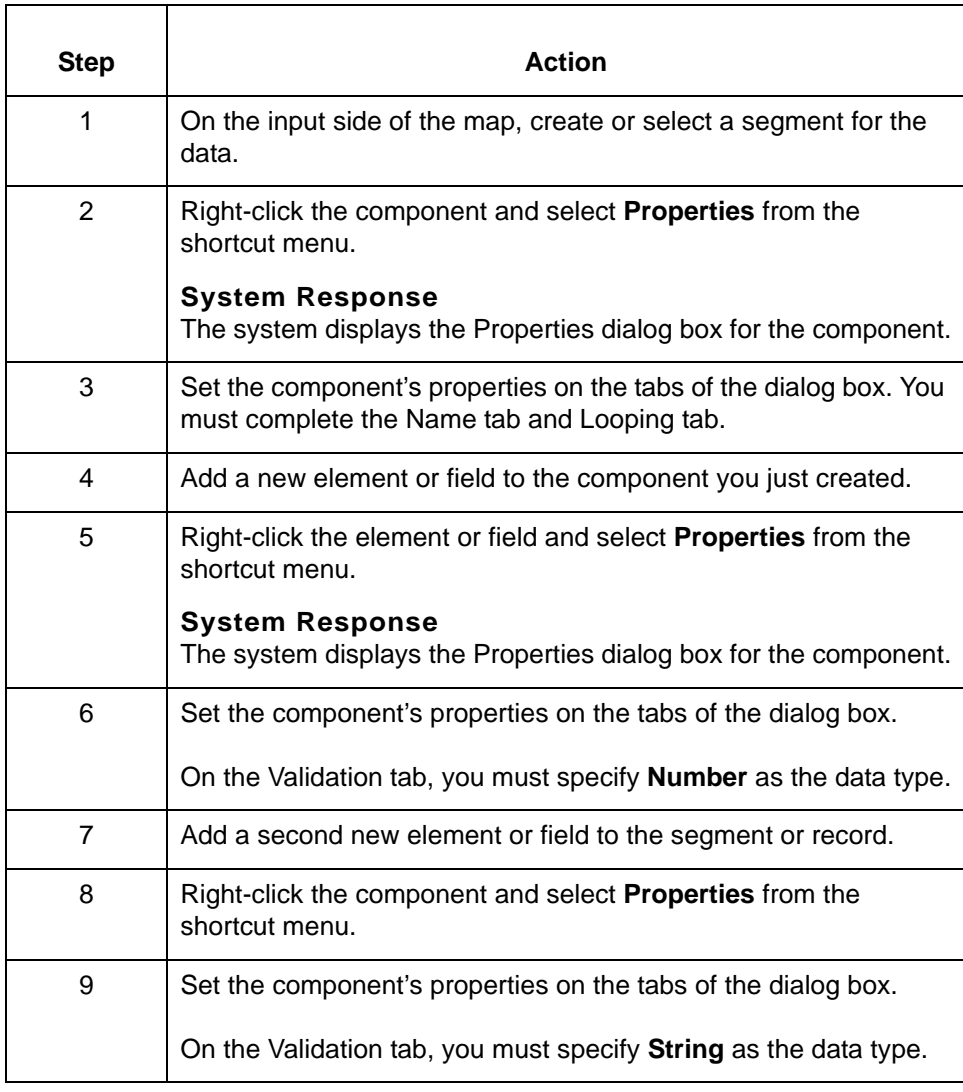

#### **Setting up the output side**

Use this procedure to create the components on the output side of the map.

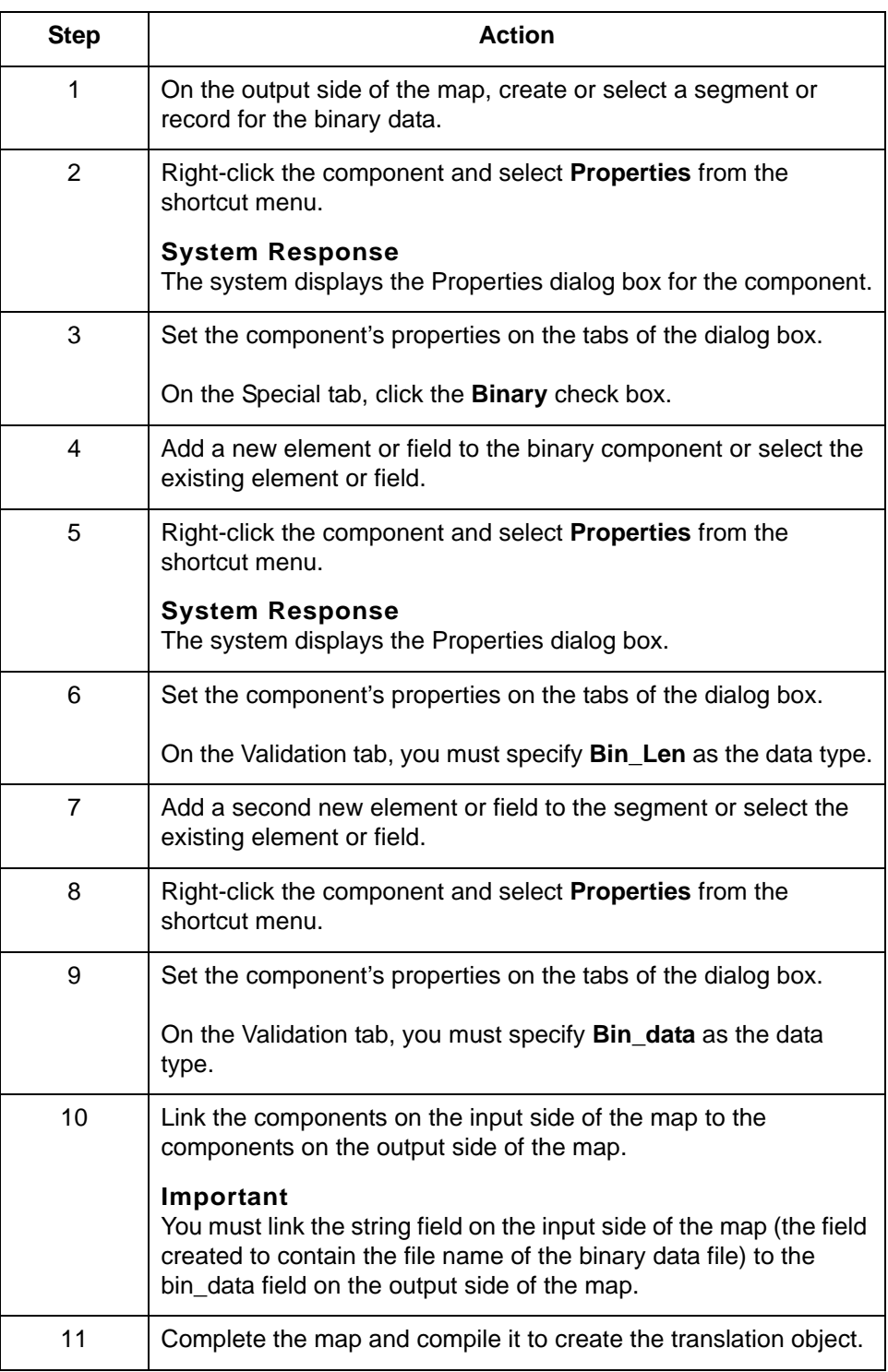

 $\boldsymbol{\mathcal{G}}$ 

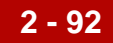

## **How Gentran:Server Handles Inbound Binary Data**

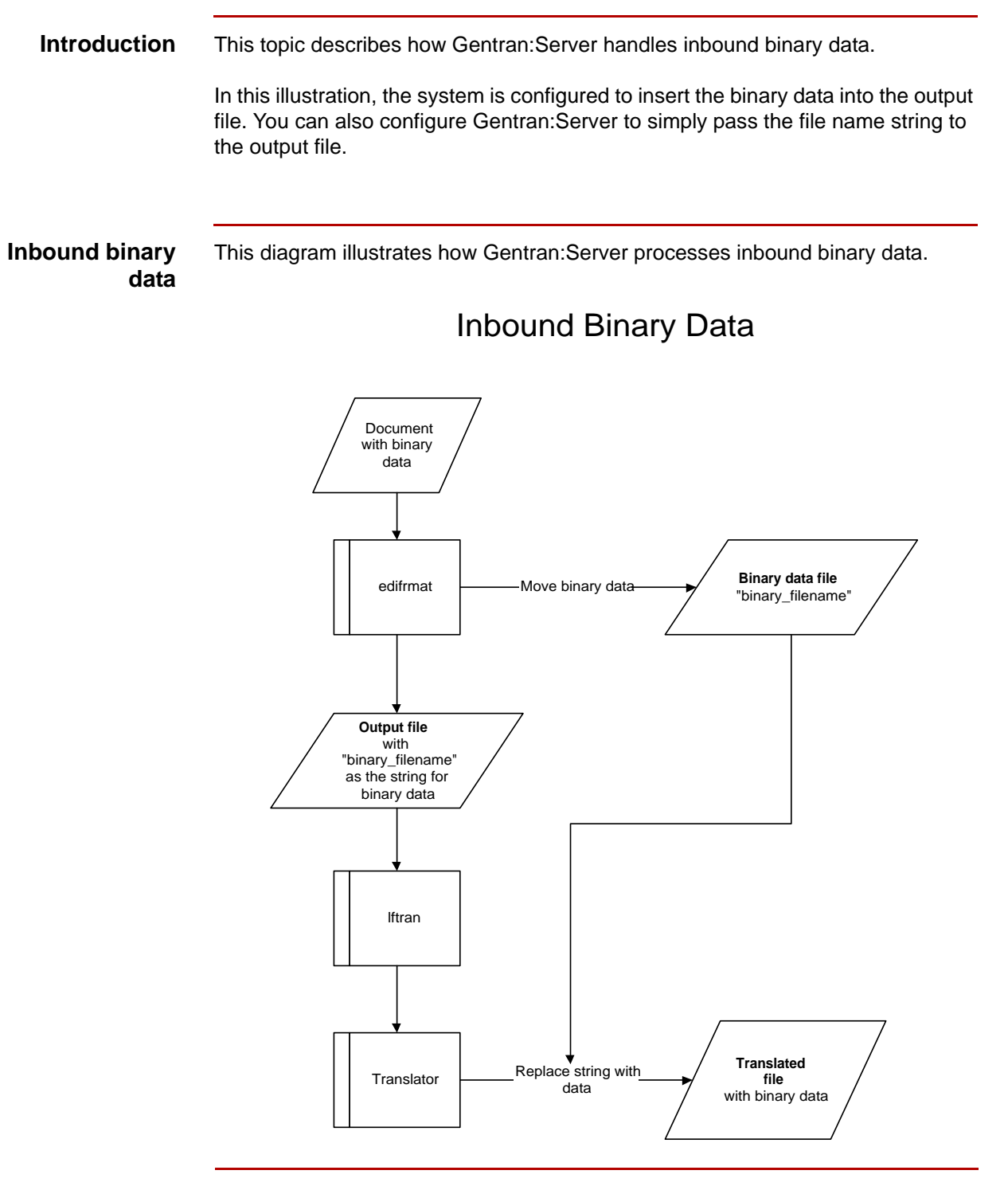

#### **Stages in the inbound binary process**

This table describes how the system processes binary data received as input.

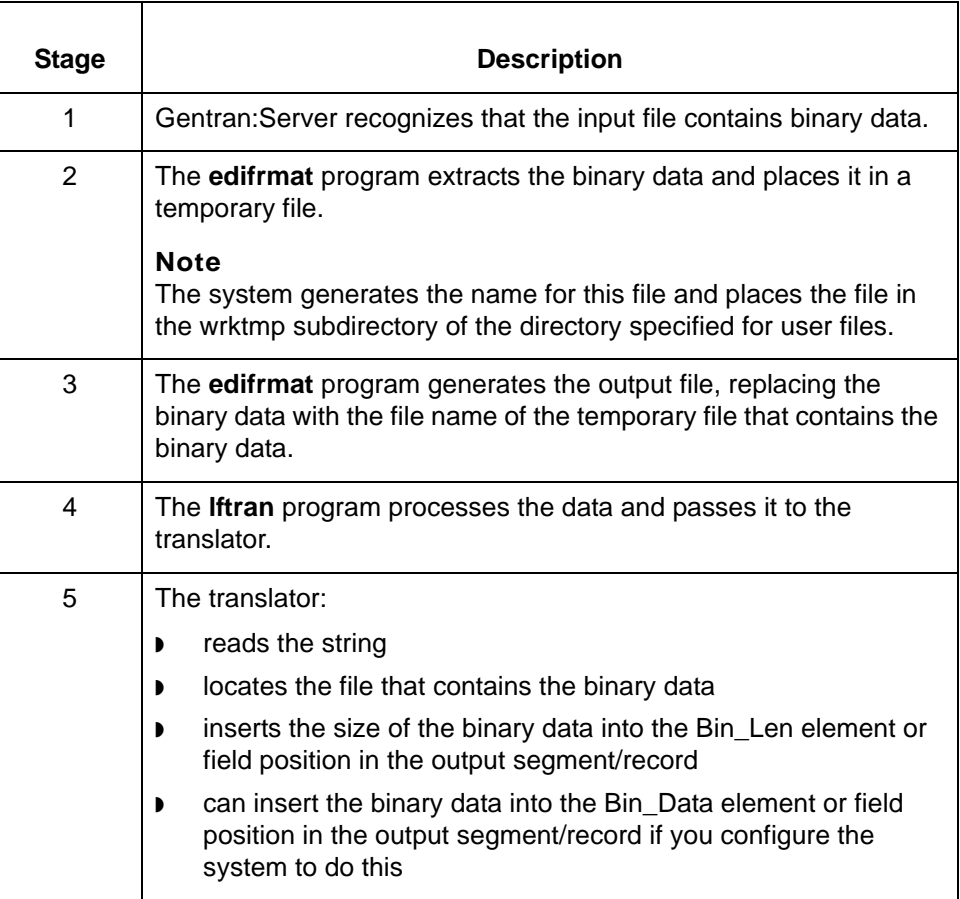

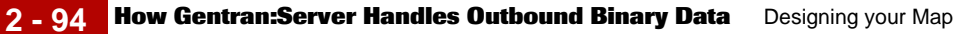

## **How Gentran:Server Handles Outbound Binary Data**

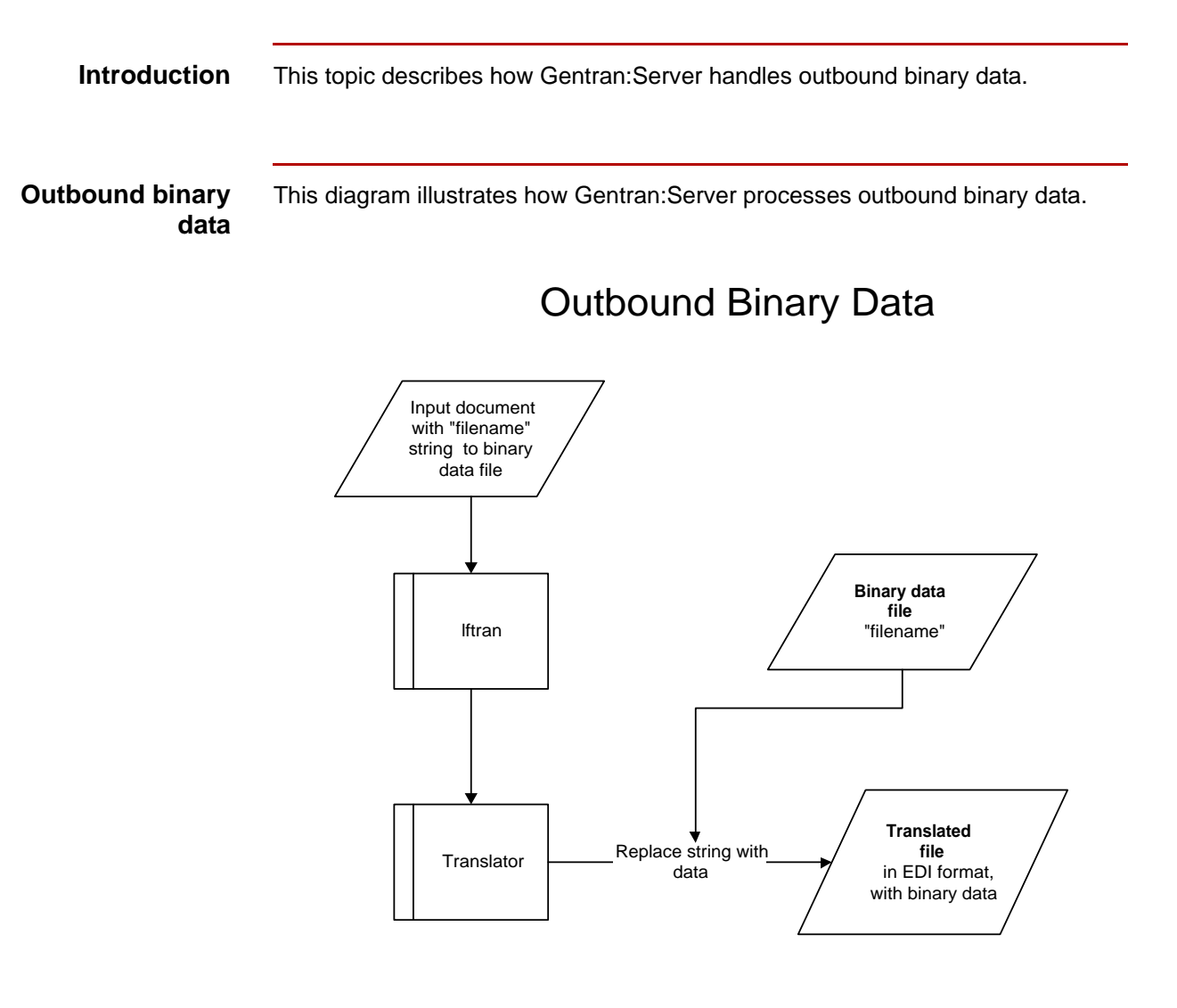

### **Stages in the outbound binary process**

This table describes how the system processes outbound binary data.

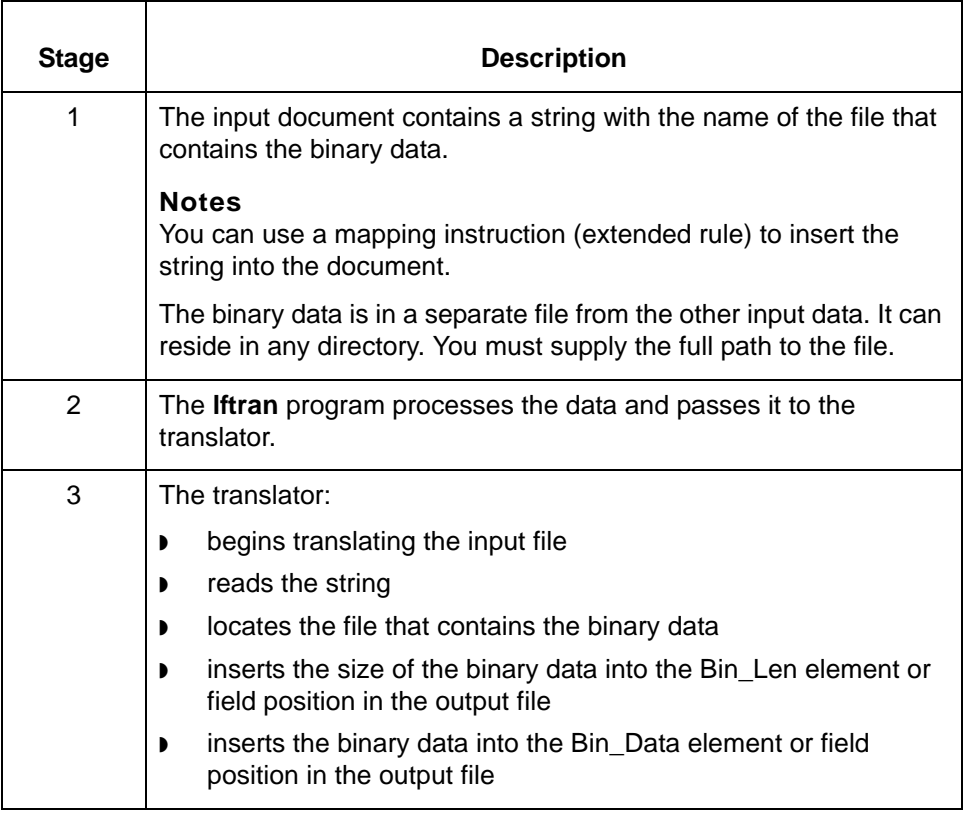

# **Formatting Your Data 0**

## **Overview**

**Introduction** When you define or modify a field, you must specify the type and format. The options that are available for the format of the field depend on which type you select: ◗ String ◗ Number Date/Time **String type** A string-type field contains one or more printable characters. If you specify that a field is a string type, you must designate the format by specifying a syntax token. **Number type** A number type field contains either an implied decimal or real number that can be mathematically manipulated. If you specify that a field is a number type, you must designate the format by specifying a format of either N (implied decimal) or R (real) and the number of decimal places. **Date/Time type** A Date/Time type field contains a date or time. If you specify that a field is a Date/ Time type, you must specify exactly how the date or time must be formatted.

# <span id="page-170-0"></span>**Syntax Tokens**

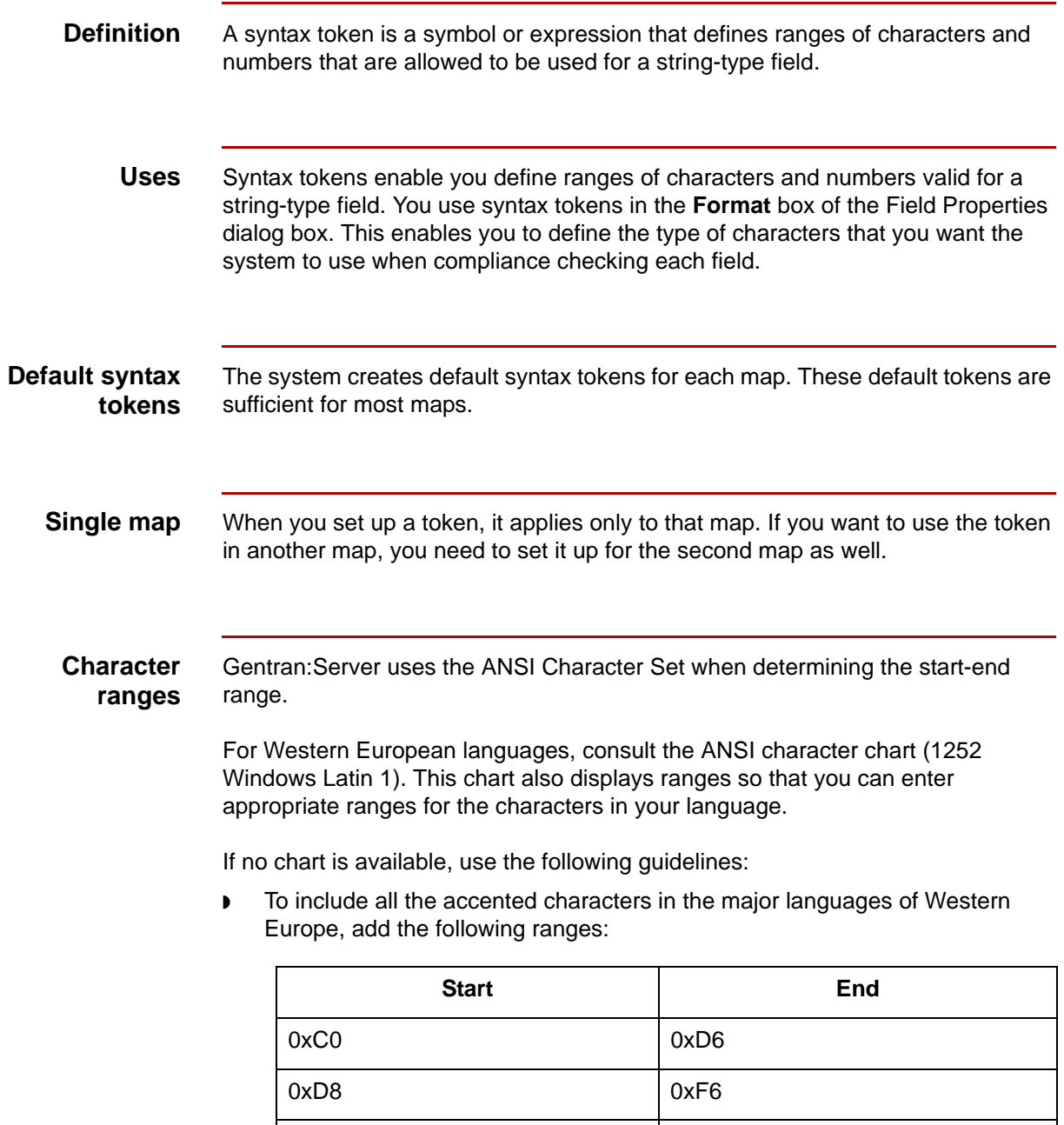

0xF8 0xFC

(Continued on next page)

 $\pmb{\mathcal{G}}$ 

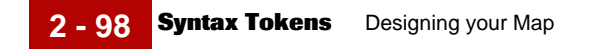

◗ To include Œ and œ (Scandinavian users), add the following ranges.

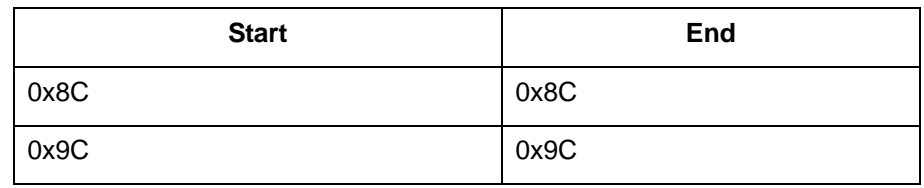

### <span id="page-172-0"></span>**How to Create or Edit a Syntax Token**

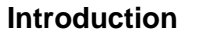

This procedure explains how to create a syntax token for Western European languages or edit an existing syntax token.

Use this procedure to create or edit a syntax token.

**Procedure: creating a syntax token (Western European languages)**

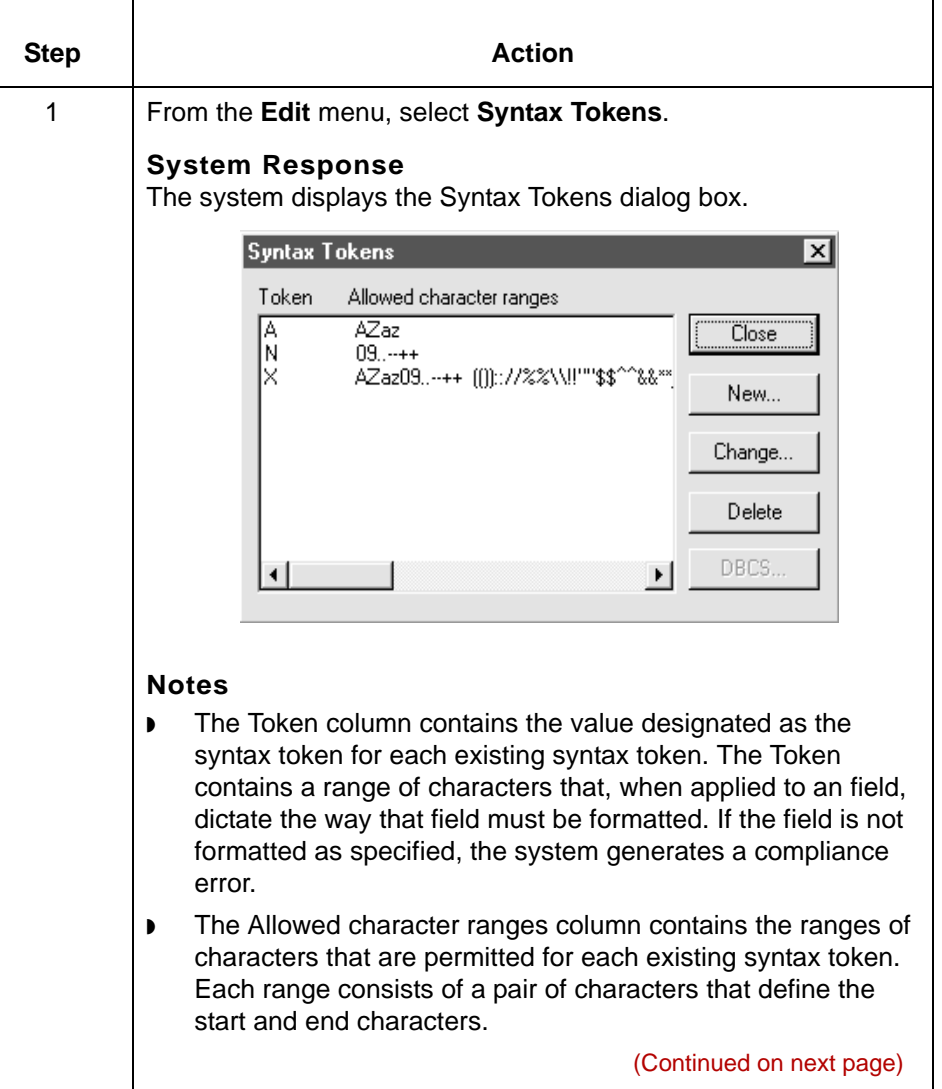

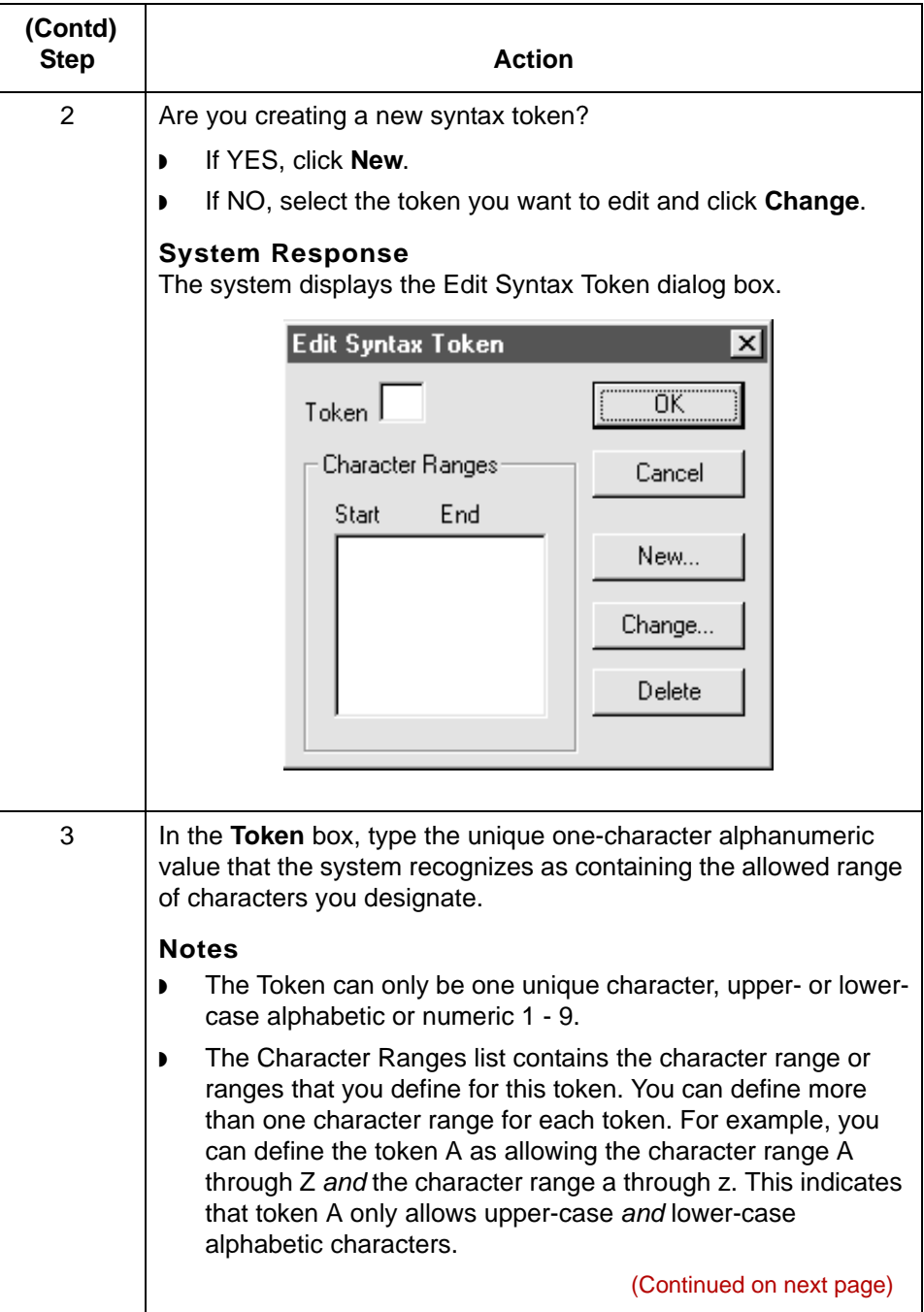

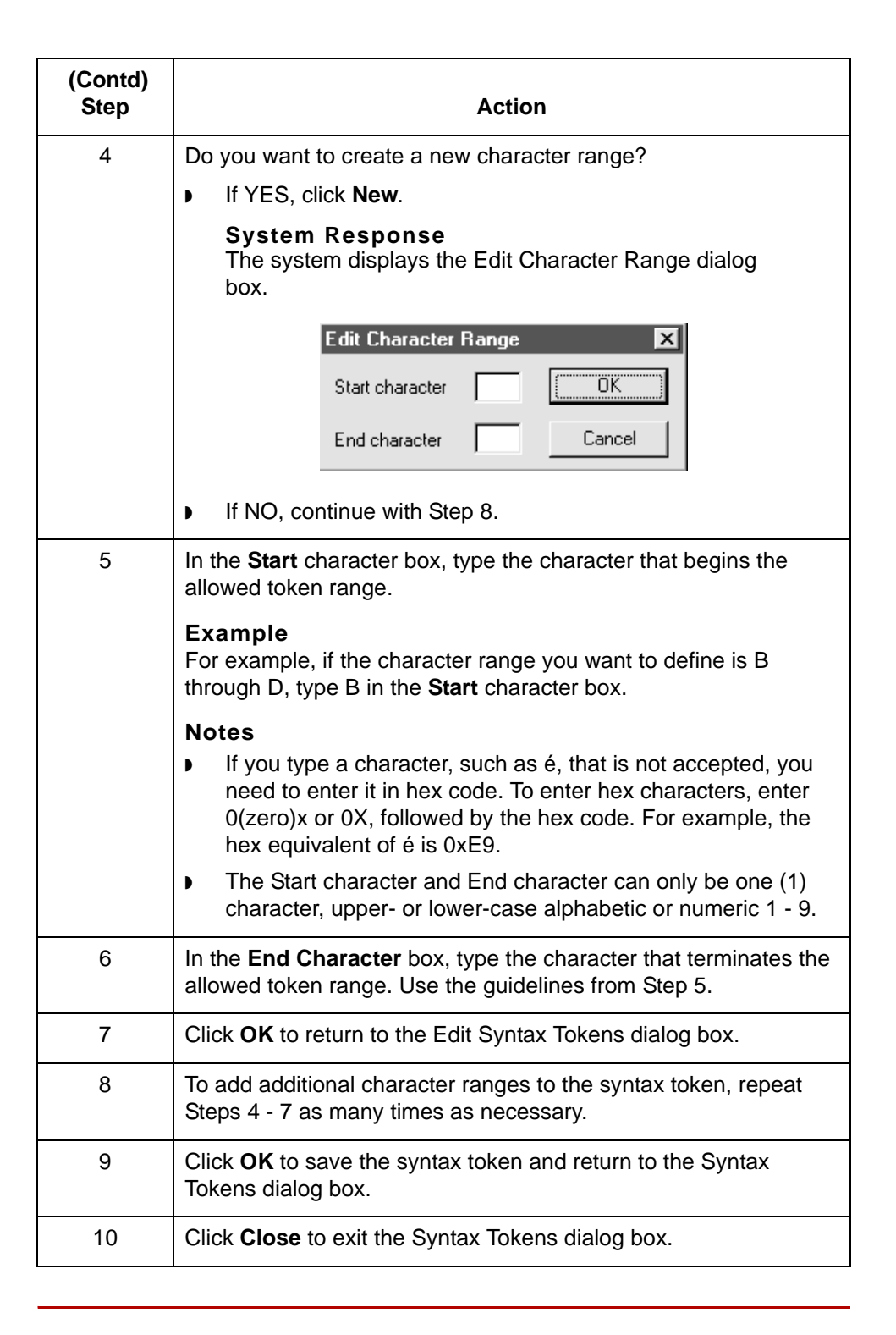

 $\mathfrak g$ 

# **How to Delete a Syntax Token**

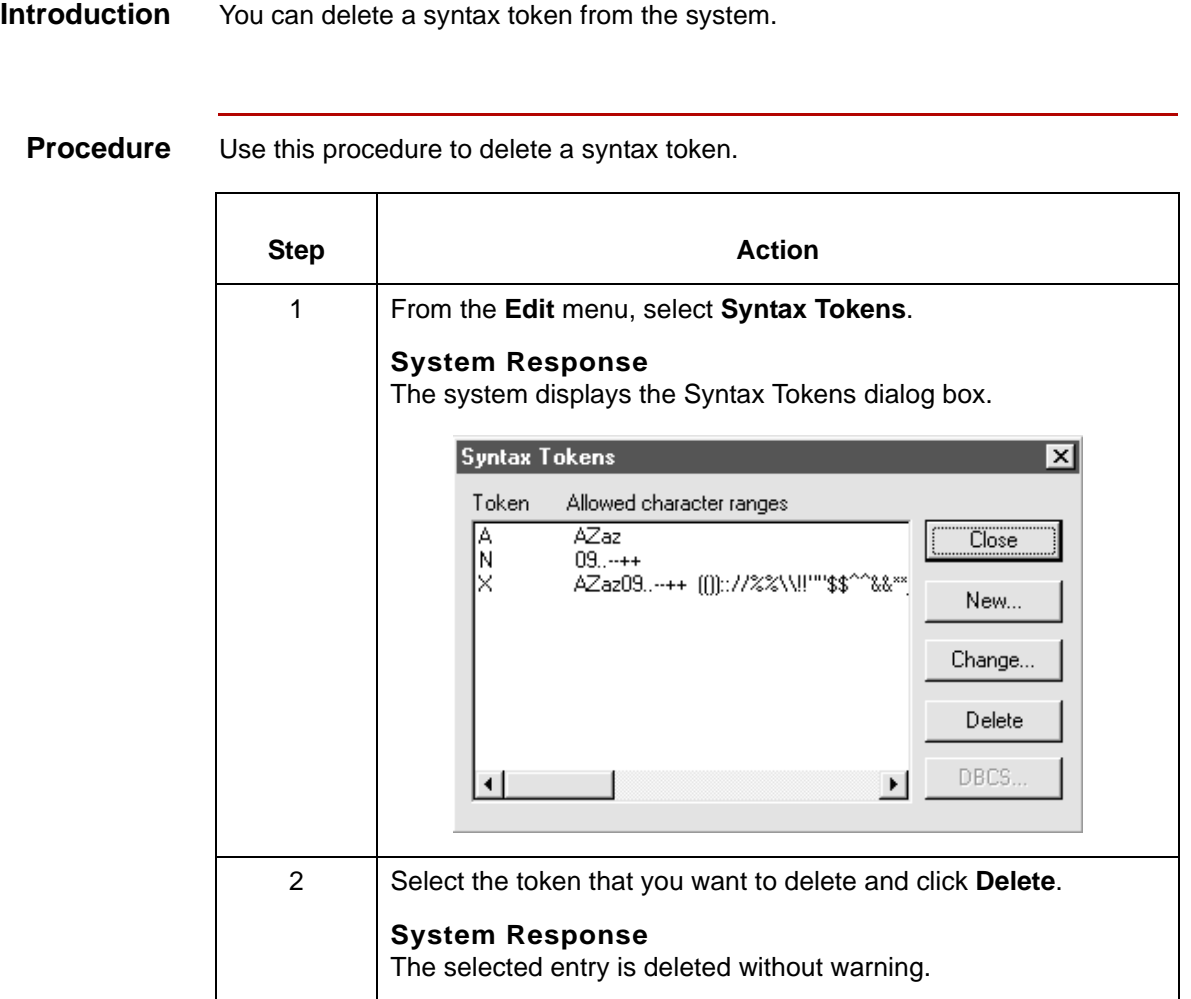

# **How to Delete a Character Range in a Syntax Token**

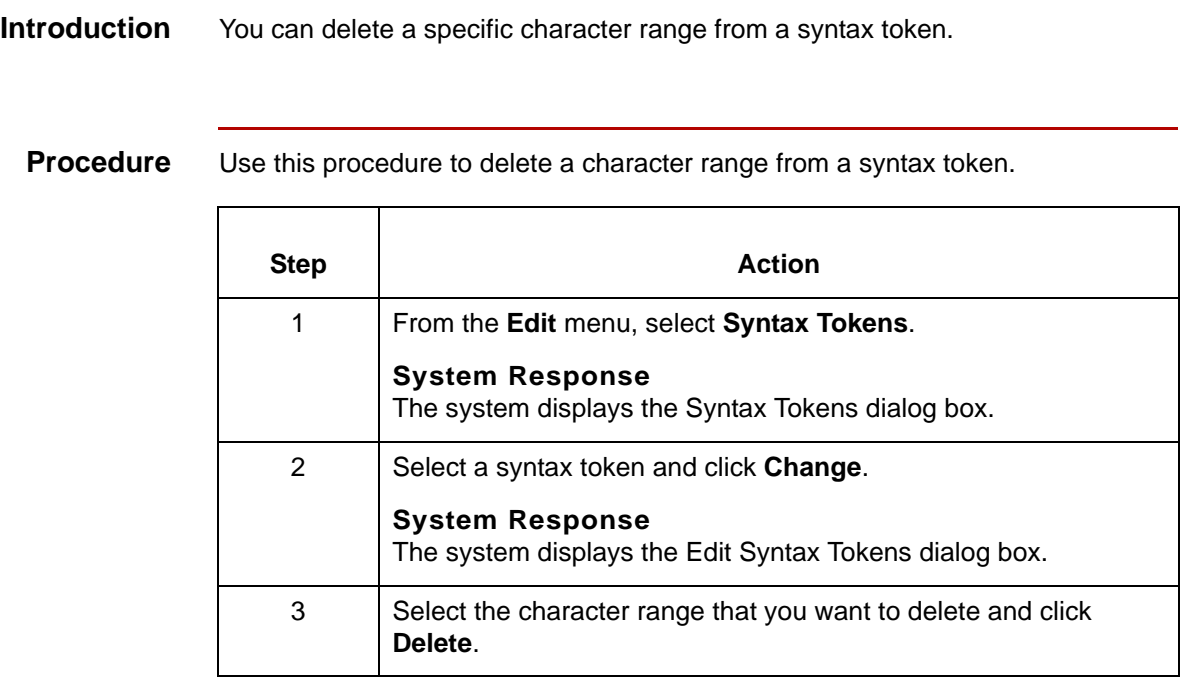

 $\mathfrak s$ 

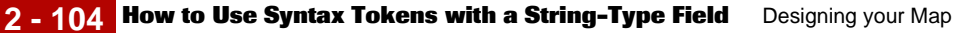

### **How to Use Syntax Tokens with a String-Type Field**

**Introduction** If you specify that a field is a string type, you must designate the format by specifying a syntax token. A syntax token defines ranges of characters or numbers that are valid for a string-type field.

You need to create the syntax token before using it to define a string-type field.

#### **References**

See **[Syntax Tokens](#page-170-0)** for information about these symbols.

See [How to Create or Edit a Syntax Token](#page-172-0) for instructions on creating syntax tokens.

#### **Procedure** Use this procedure to define a string-type field with a syntax token.

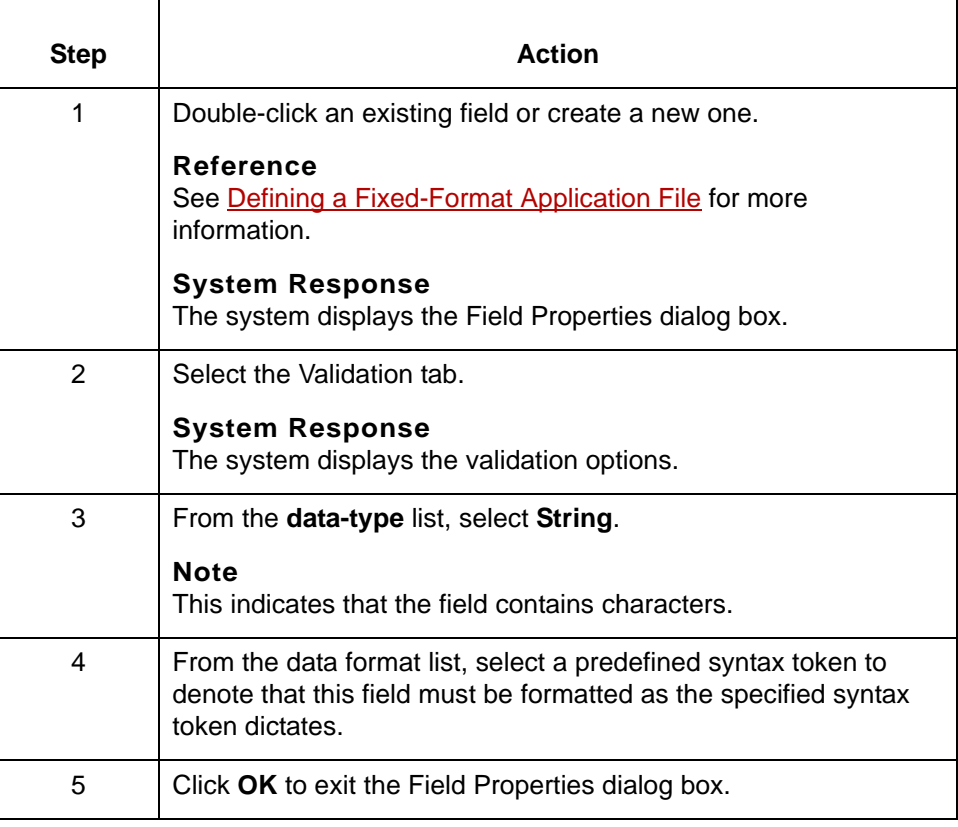

#### Application Integration User's Guide – August 2004

5

### **How to Use the Number Type**

#### **Introduction** A number type field contains either an implied decimal or real number that can be mathematically manipulated. If you specify that a field is a number type, you must designate the format by specifying a format of either N (implied decimal) or R (real) and the number of decimal places.

#### **Real or numeric** An N formatted number is a number that has an implied decimal point (e.g., 2.01 is formatted as 201). An R formatted number has an explicit decimal point (e.g., 2.01 is formatted as 2.01), and truncates trailing zeroes. Whether you use the N or R format depends on the requirements of your application. Regardless of whether you use the N or R format, you must also indicate the number of decimal places in the field.

This table lists the available real and numeric options.

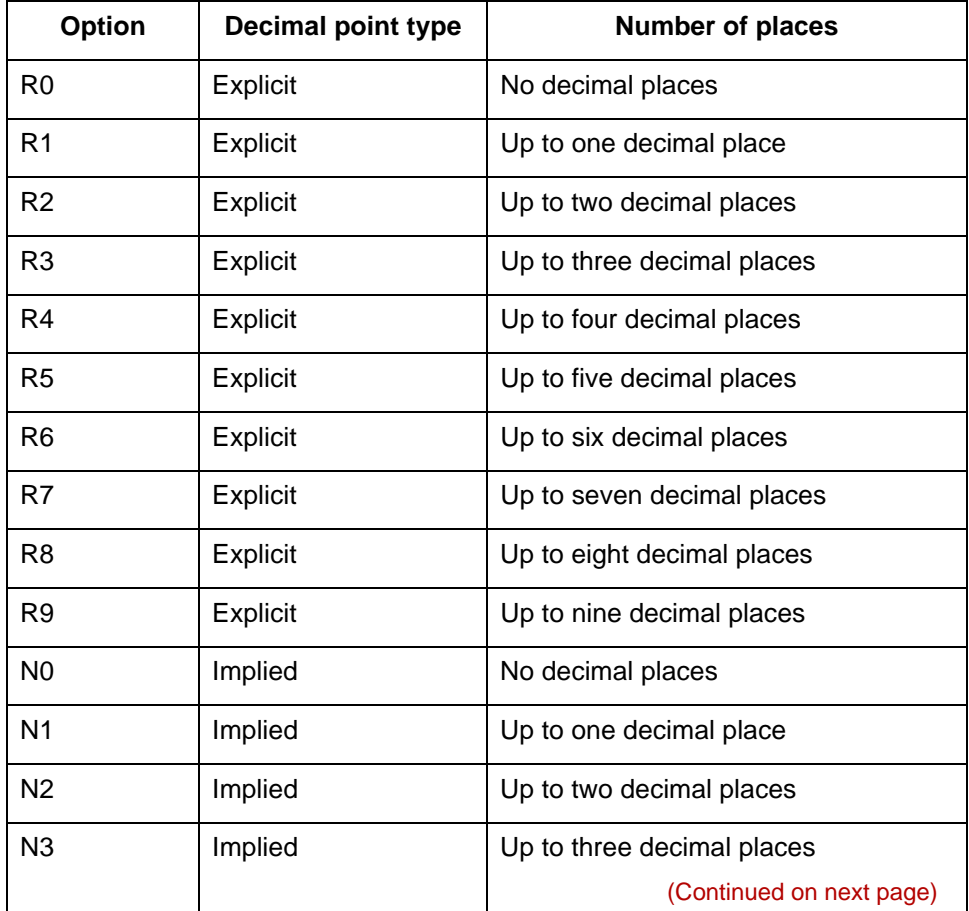

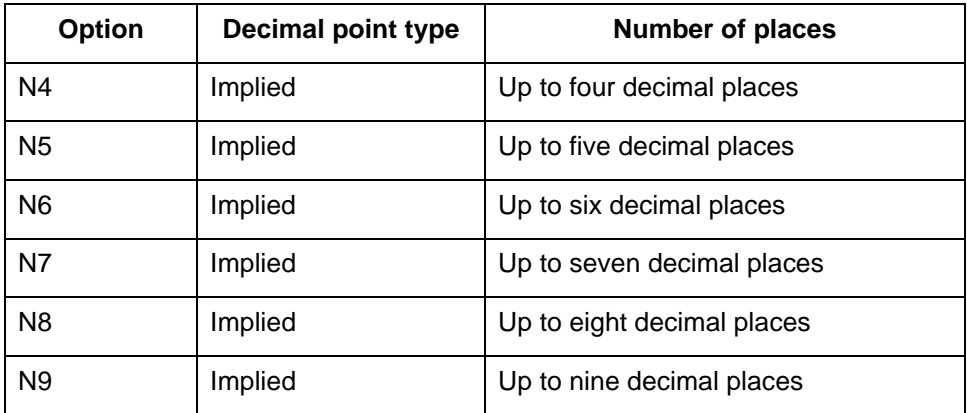

#### **Note**

If you select an implicit decimal (N format) for a field and the data in that field has less than the specified number of decimal places, the translator pads the data with zeroes to the left so that it still interprets the data within the specified format. For example, if you specify a format of N3 for a field, and the data in that field is 1, the translator interprets the data as .001.

#### **Procedure** Use this procedure to use the number type.

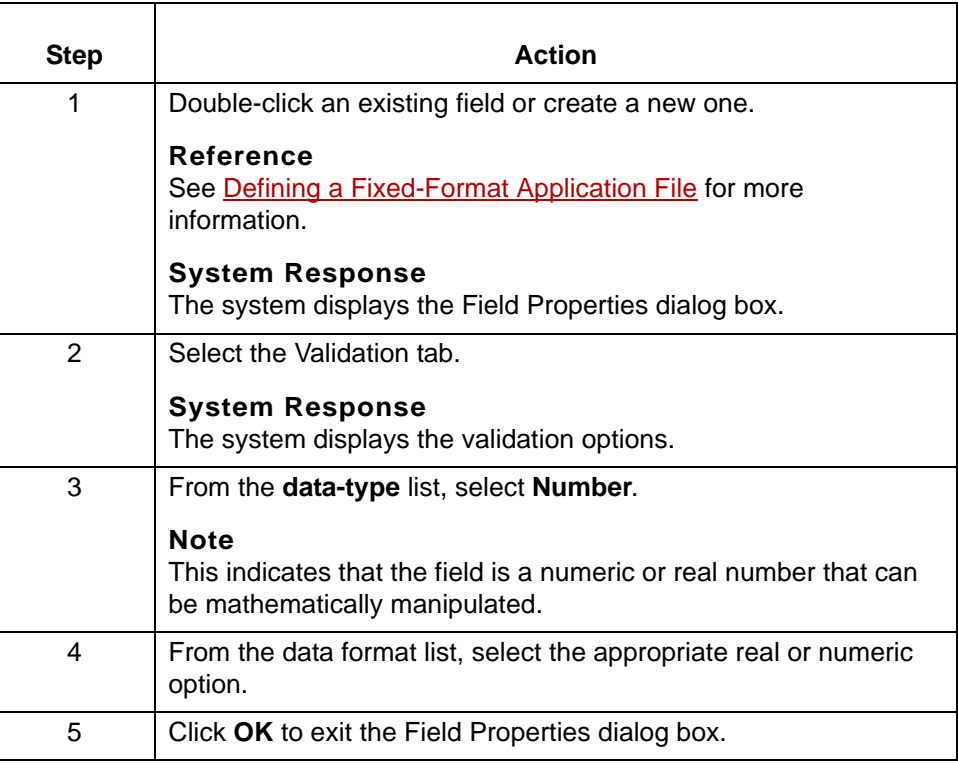
### **How to Use the Date/Time Type**

#### **Introduction** A Date/Time type field contains a date or time. If you specify that a field is a Date/ Time type, you must specify exactly how the date or time must be formatted.

This table lists the valid date and time formats.

#### **Date/time formats**

Format **Description**  $MM/DD/YY$  Two-digit month, separator, two-digit day, separator, last two digits of year (example: 12/15/99 for December 15, 1999) YYYYMMDD Four-digit year, two-digit month, two-digit day (example: 19991215) YYYY/MM/DD Four-digit year, separator, two-digit month, separator, two-digit day (example: 1999/12/15) DD/MM/YYYY | Two-digit day, separator, two-digit month, separator, four-digit year (example: 15/12/1999) MM/DD/YYYY | Two-digit month, separator, two-digit day, separator, four-digit year (example: 12/15/1999) HHMM Two-digit hour, two-digit minutes (example: 0330 for thirty minutes past three o'clock) HHMMSS Two-digit hour, two-digit minutes, two-digits seconds (example: 033045 for thirty minutes and forty-five seconds past three o'clock) HH:MM | Two-digit hour, separator, two-digit minutes (example: 03:30) HH:MM:SS | Two-digit hour, separator, two-digit minutes, separator, twodigit seconds (example: 03:30:45) DDMMYY | Two-digit day, two-digit month, last two-digits of year (example: 151299)  $MMDDYY$  Two-digit month, two-digit day, last two-digits of year (example: 121599) DDMMYYYY | Two-digit day, two-digit month, four-digit year (example: 15121999) (Continued on next page)

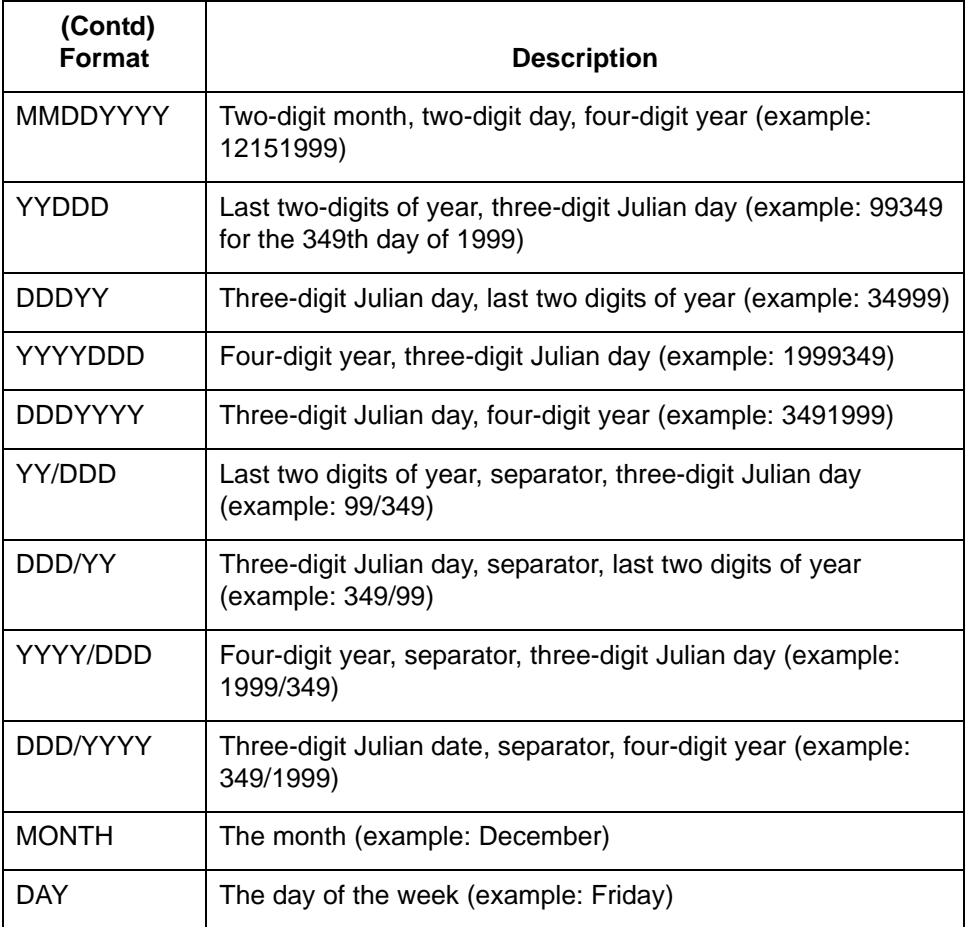

**Procedure** Use this procedure to use the Date/Time type.

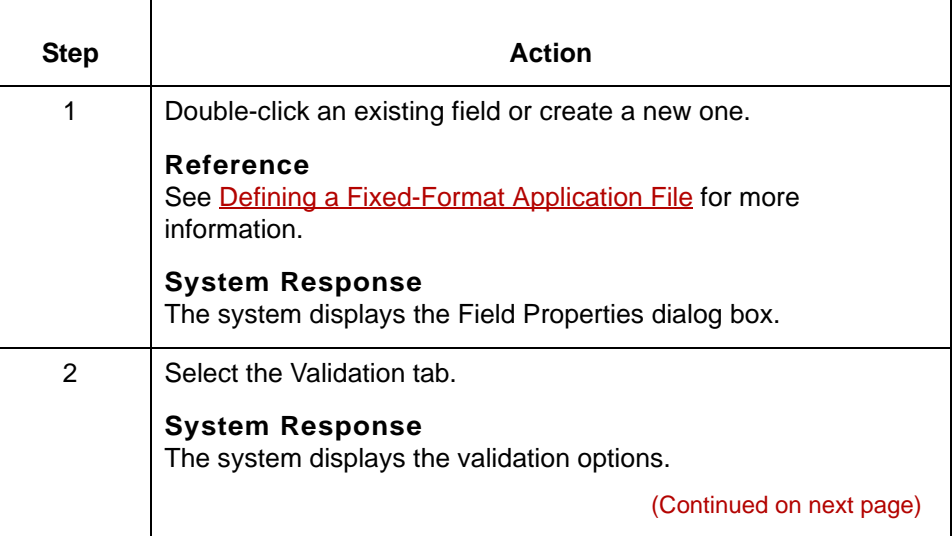

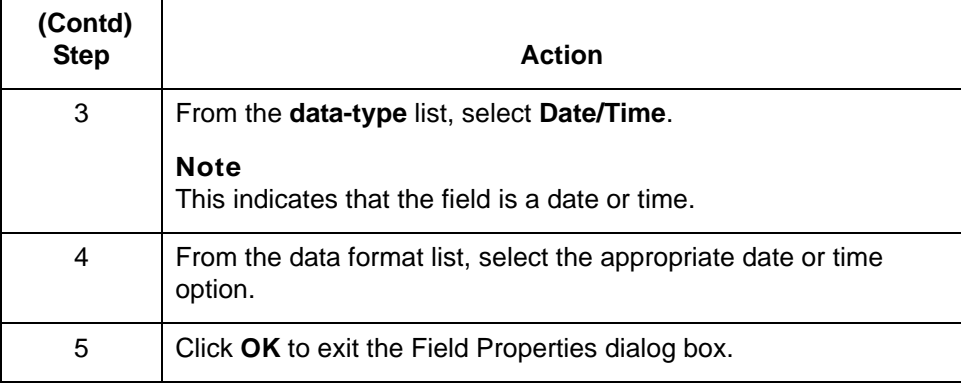

# **Working with File Definitions 0**

## **Overview**

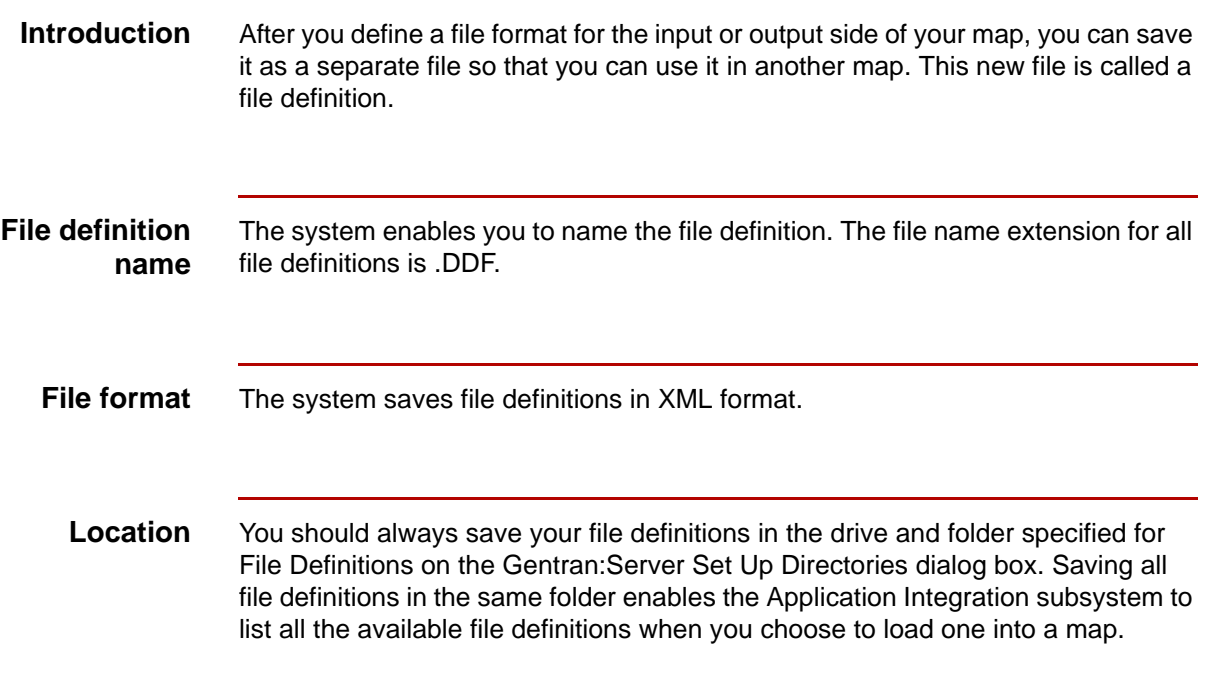

## <span id="page-184-0"></span>**How to Save a File Definition**

**Introduction** This topic explains how to save a file format definition in your map as a file definition (.DDF file).

#### **Reference**

See **[Data Definition Format \(DDF\)](#page-33-0)** for information on Data Definition Format files.

See [How to Load a File Definition](#page-186-0) for information on loading a file definition to use in another map.

**Procedure** Use this procedure to save an individual file definition.

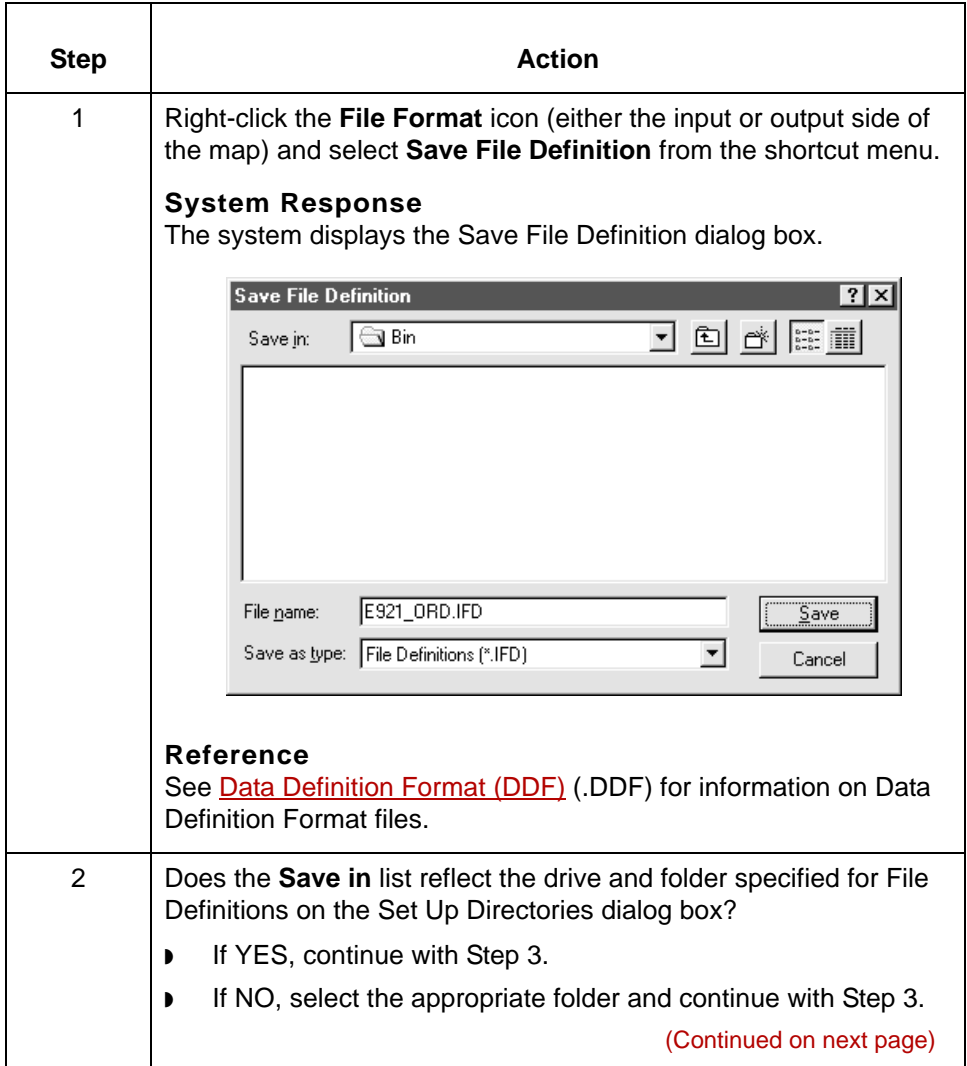

 $\mathfrak g$ 

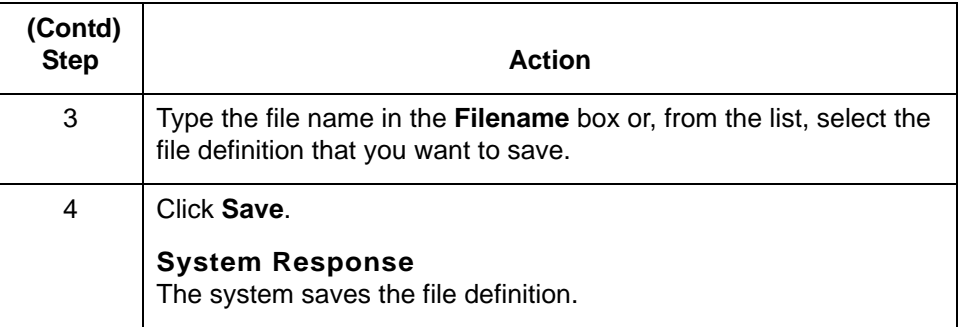

### <span id="page-186-0"></span>**How to Load a File Definition**

**Introduction** Gentran: Server enables you to load a file definition (.DDF) that you previously saved. This feature provides you with a quick way to build either side of your map. You can either load the file definition when you create a new map or replace the input or output side of an existing map with the file definition.

#### **Reference**

See [How to Save a File Definition](#page-184-0) for information on saving a file definition.

**Caution** Loading a file definition replaces the selected side of the map. Please be certain that is your intent before performing this task.

#### **Procedure** Use this procedure to load a file definition.

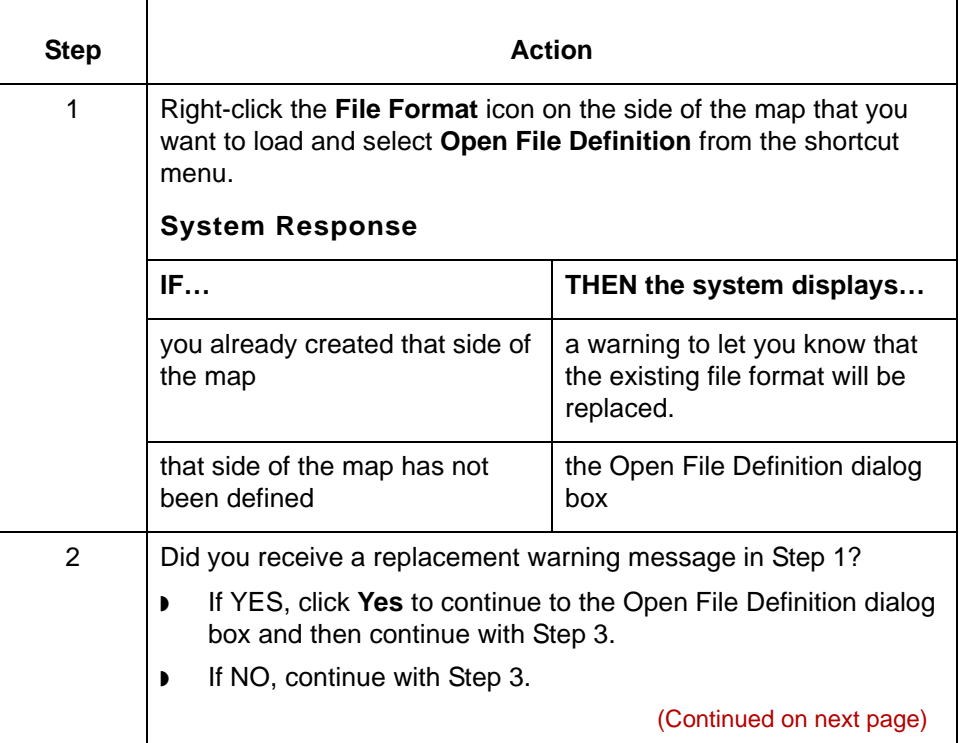

 $\mathfrak g$ 

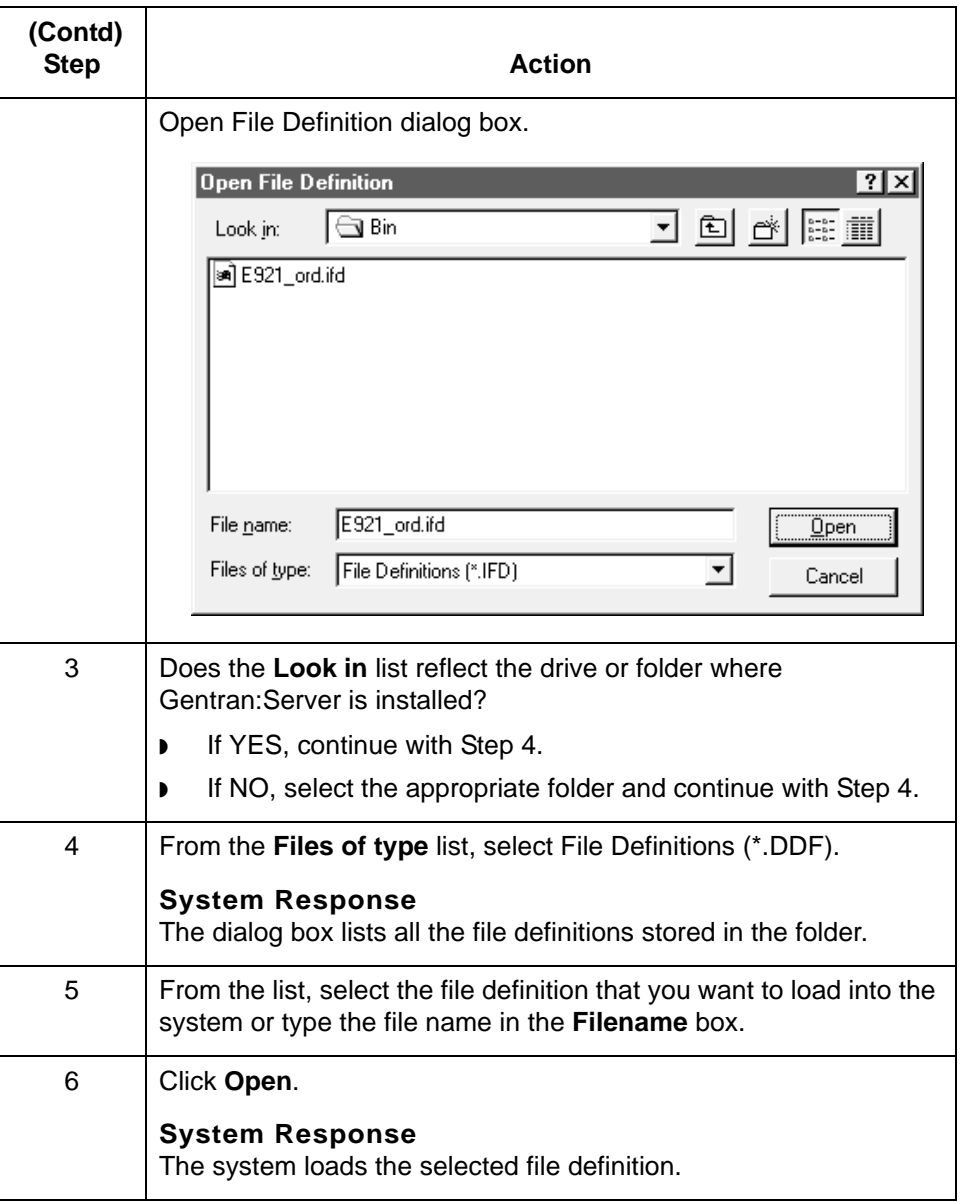

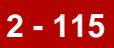

# **Completing a Map 0**

## **Overview**

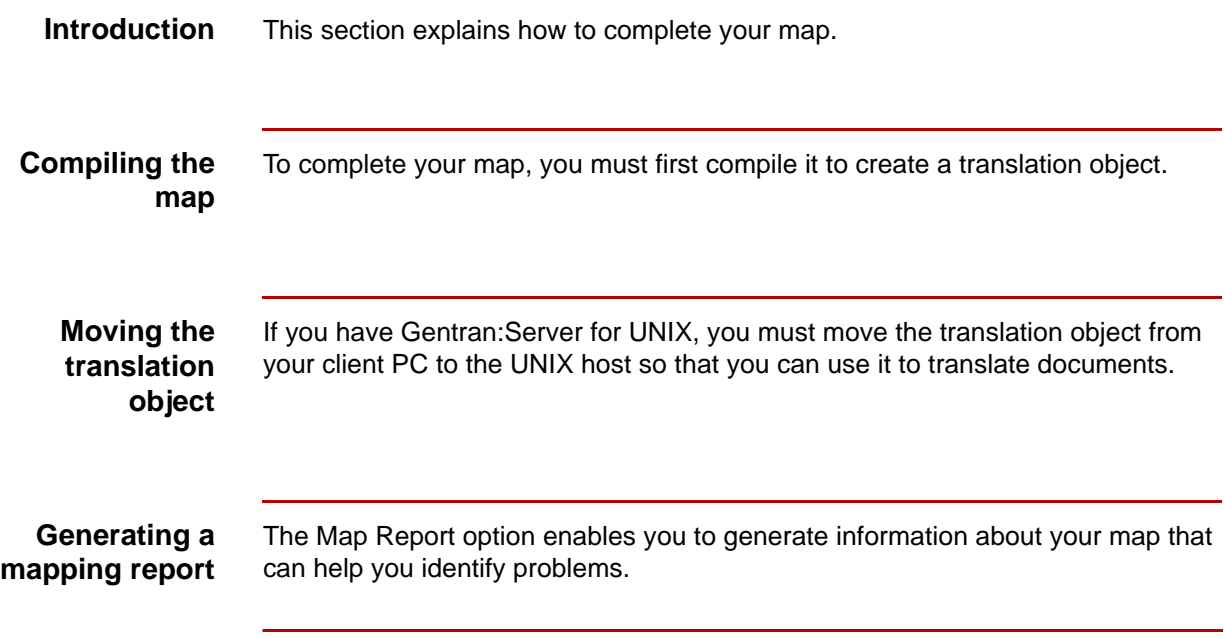

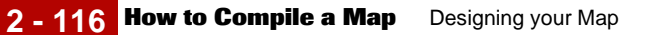

### **How to Compile a Map**

### **Introduction** The Compile function compiles the map and creates a translation object. The map that you create using Gentran:Server is a *source map*. When you compile the source map, the result is a *compiled translation object*. You use the Compile function after you complete and save the map.

#### **Procedure** Use this procedure to compile a map and generate a translation object.

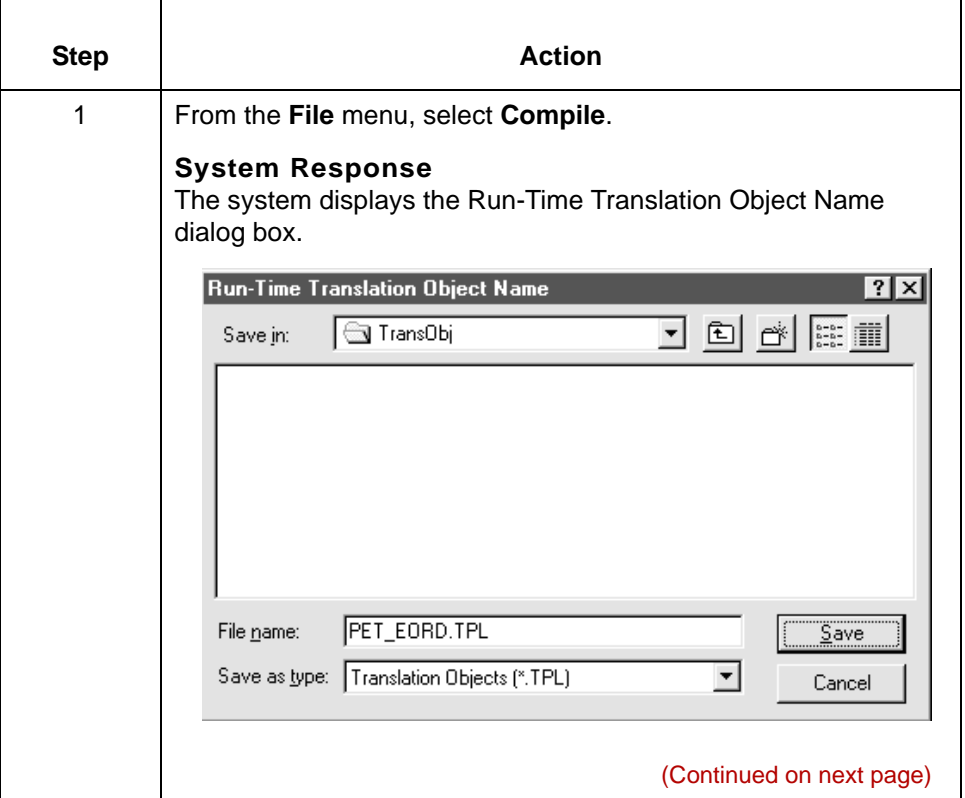

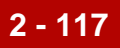

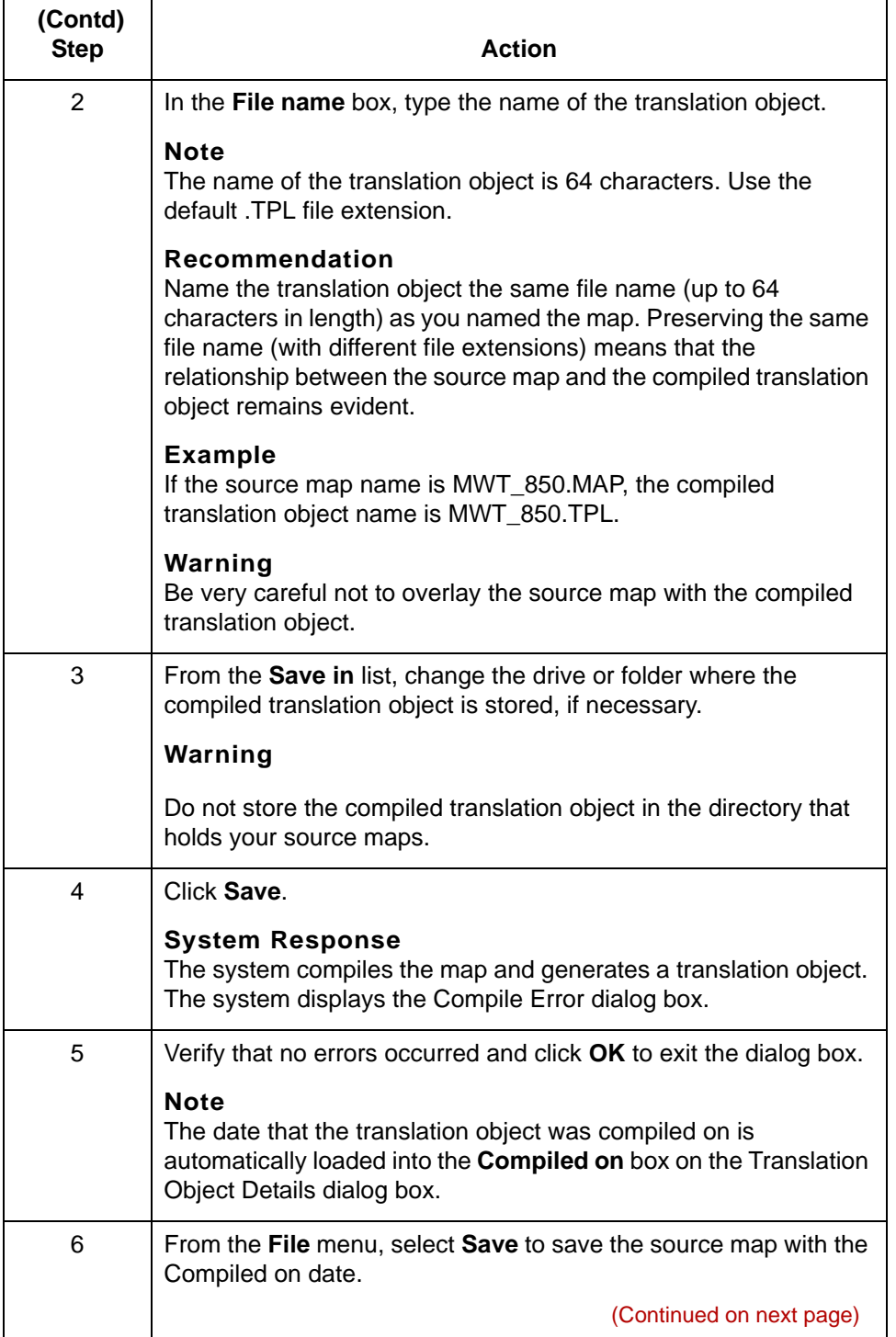

 $\pmb{\mathcal{G}}$ 

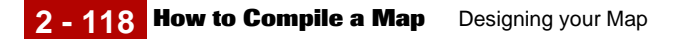

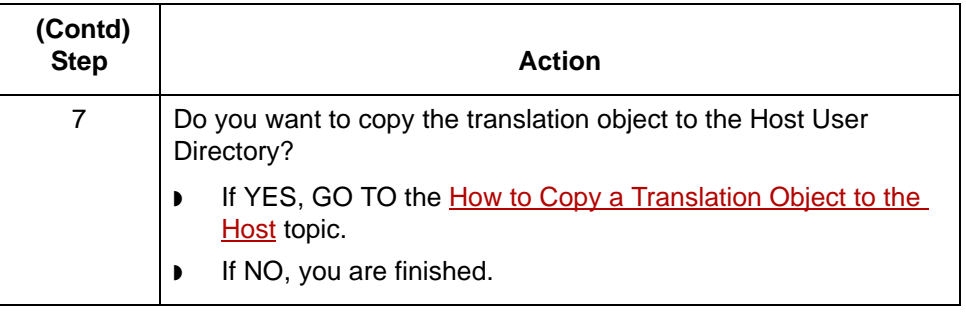

#### **Reference**

For more information about the Map Compiler process, see the **Map Compiler** Processing topic in the Processes chapter in the *Gentran:Server for UNIX and Workstation Technical Reference Guide*.

### **How to Mass Compile Multiple Maps**

### **Introduction** In addition to compiling a single map, Gentran: Server allows you to mass compile several maps at a time. This is accomplished by invoking the Application Integration Mapper from the command line with the -c parameter. All the maps to be compiled must be located in the same directory.

#### **Procedure** Use this procedure to compile all maps in a single directory.

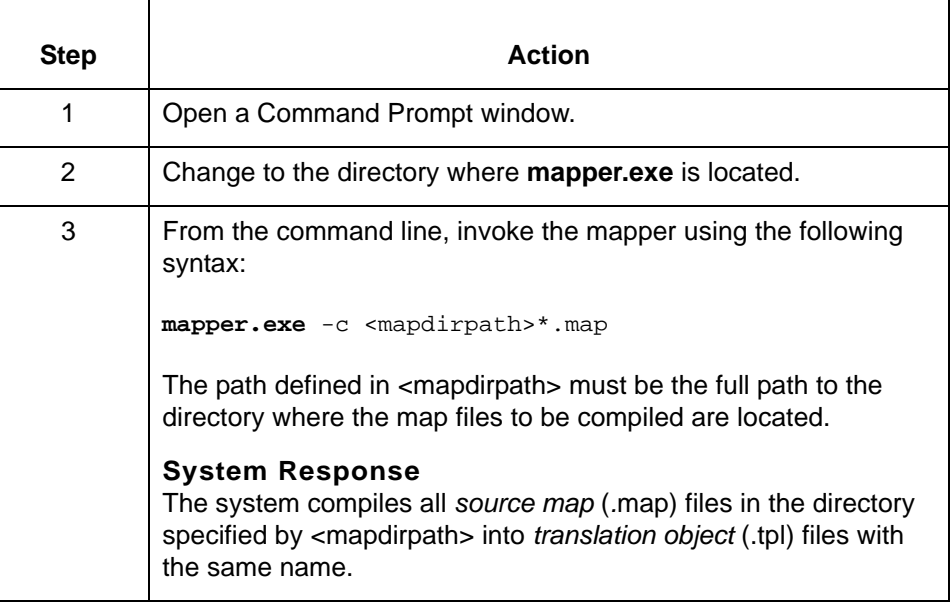

**Examples** If you want to mass compile all the maps in a directory on drive d: named \gentran\mapsdir, type the following from the command line in Step 3:

**mapper.exe** -c d:\gentran\mapsdir\\*.map

All *source map* (*.*map) files in the *d:\gentran\mapsdir* directory are compiled into *translation object* (.tpl) files with the same name.

Other wildcards can also be used. If you want to mass compile all files with the .map extension whose name ends in z followed by exactly one other character, type the following from the command line:

**mapper.exe** -c d:\gentran\mapsdir\\*z?.map

## <span id="page-193-0"></span>**How to Copy a Translation Object to the Host**

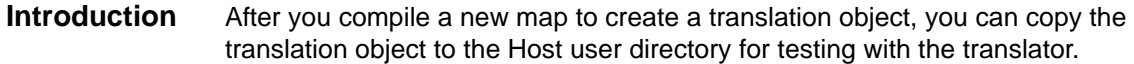

**Procedure** Use this procedure to copy a translation object to the Host.

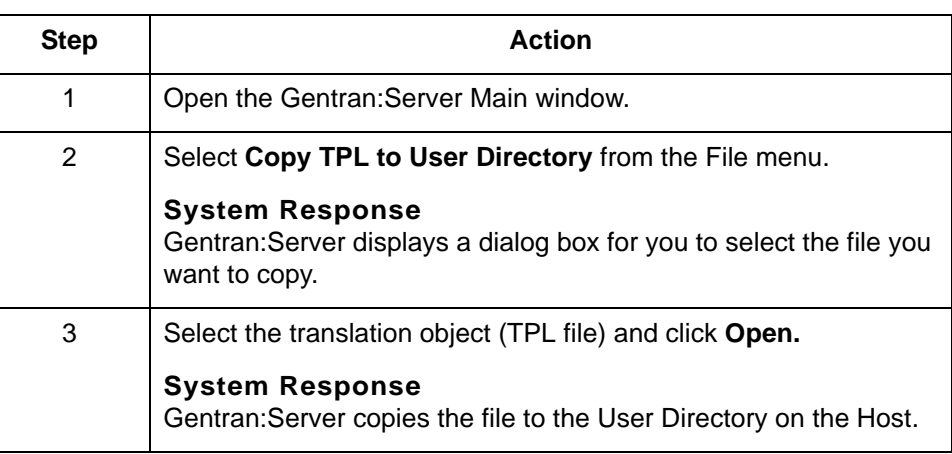

# **How to Print a Mapping Report**

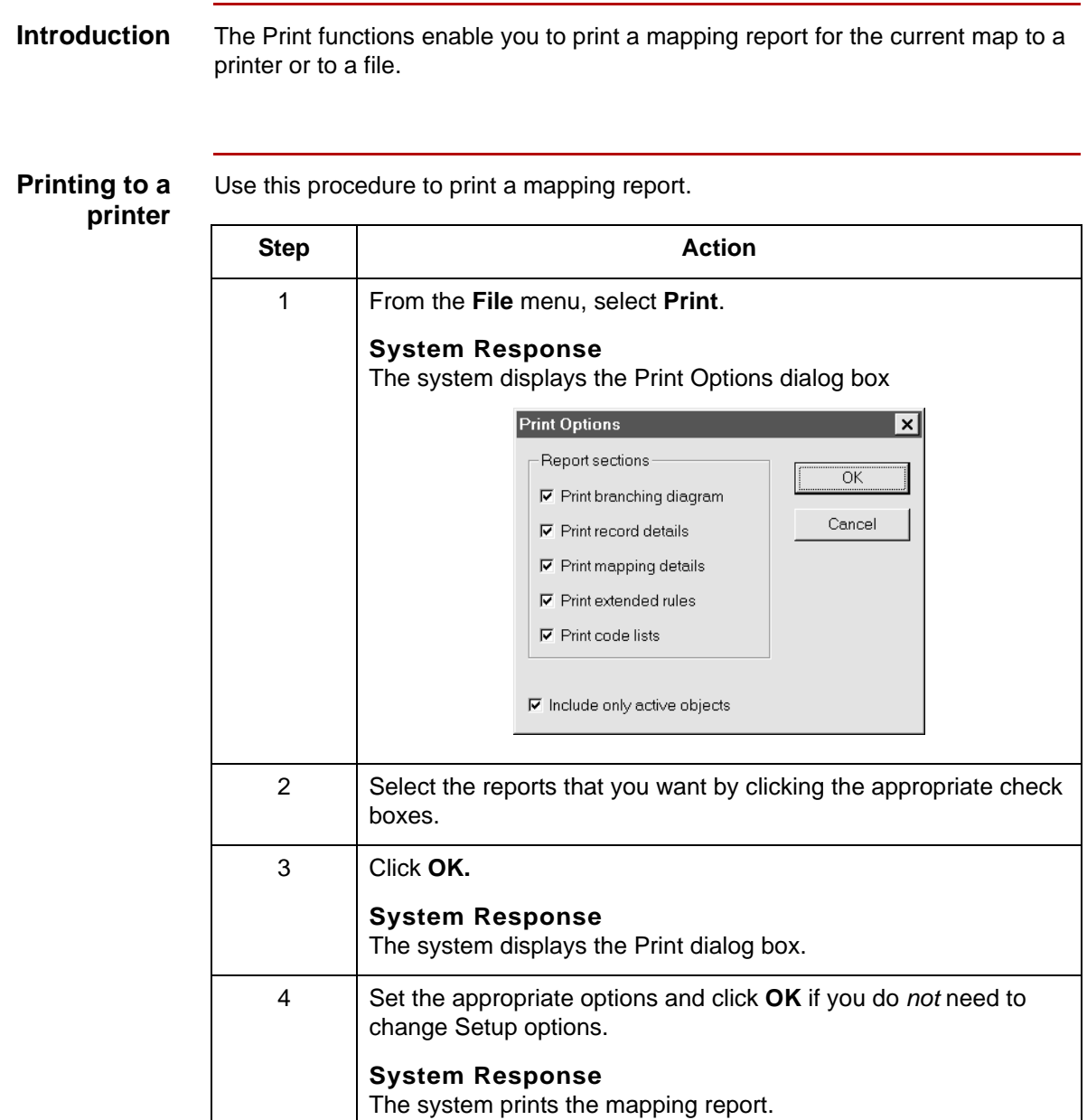

(Continued on next page)

 $\mathfrak s$ 

**Printing to a file** Use this procedure to print a mapping report to a file.

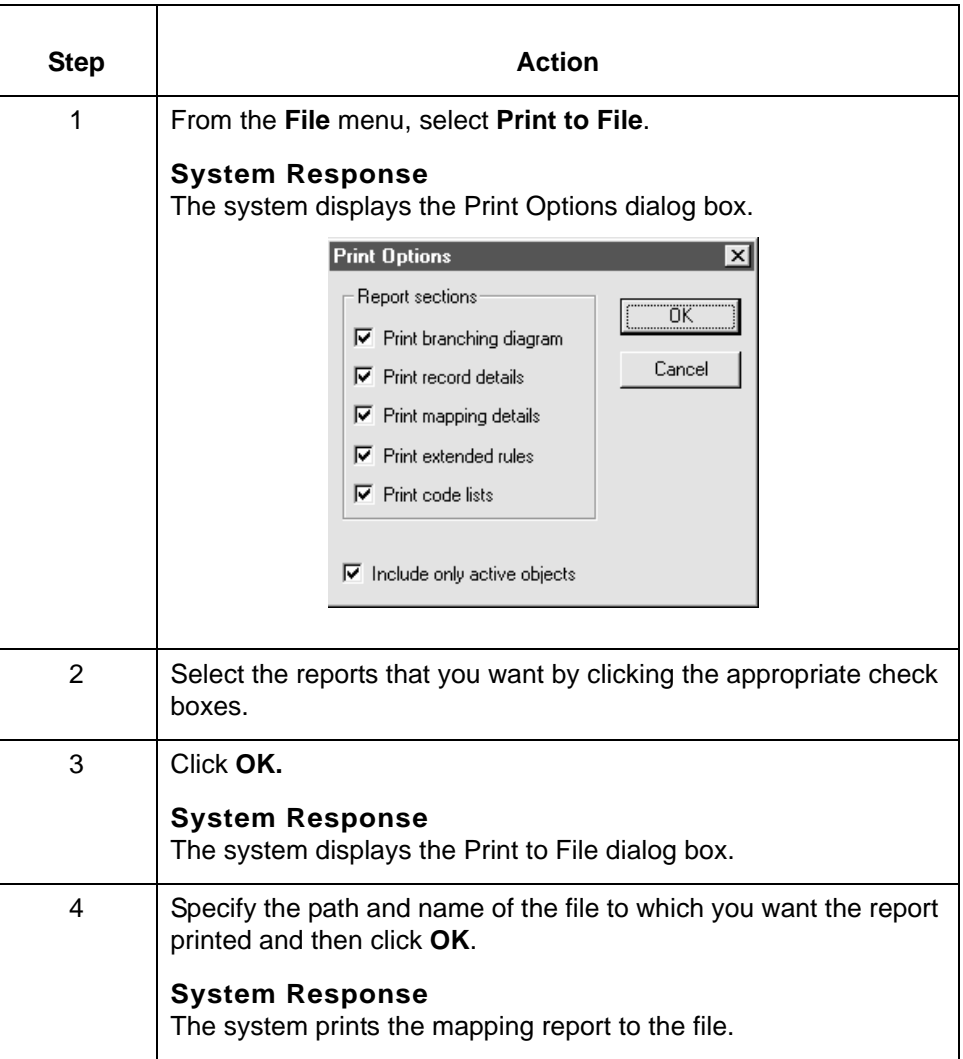

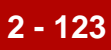

# **Editing Translation Object Details 0**

### **Overview**

**Introduction** You can edit the details of the translation object, including the description and version information. You can also instruct the translator to use the pad character and alignment settings of each string field when reading an application file, to determine how to trim pad characters from the string data. These options are available on the Translation Object Details dialog box. **Using rules** The Translation Object Details dialog box also enables you to specify whether you want the translator to execute standard and extended rules using older behavior (i.e. the **Gentran:Server for Windows NT 2.x Compatible Rule Execution** check box). This option is never used in Gentran:Server for UNIX or Gentran:Server Workstation and should not be checked. If an output record or segment is linked to an input field in a record or segment that contains data and is at the same hierarchical level as an input record, the system will execute the standard and extended rules on the output field. If no data is present on all the input fields that are linked to an output record then no rules will run on that record and the record will not be created in the output file. **Rule execution** The system executes standard and extended rules for a record or segment on the output side of the map only if at least one of its links populate the output map component with data.

 $\mathfrak g$ 

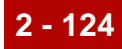

## **Translation Object Details Dialog Box**

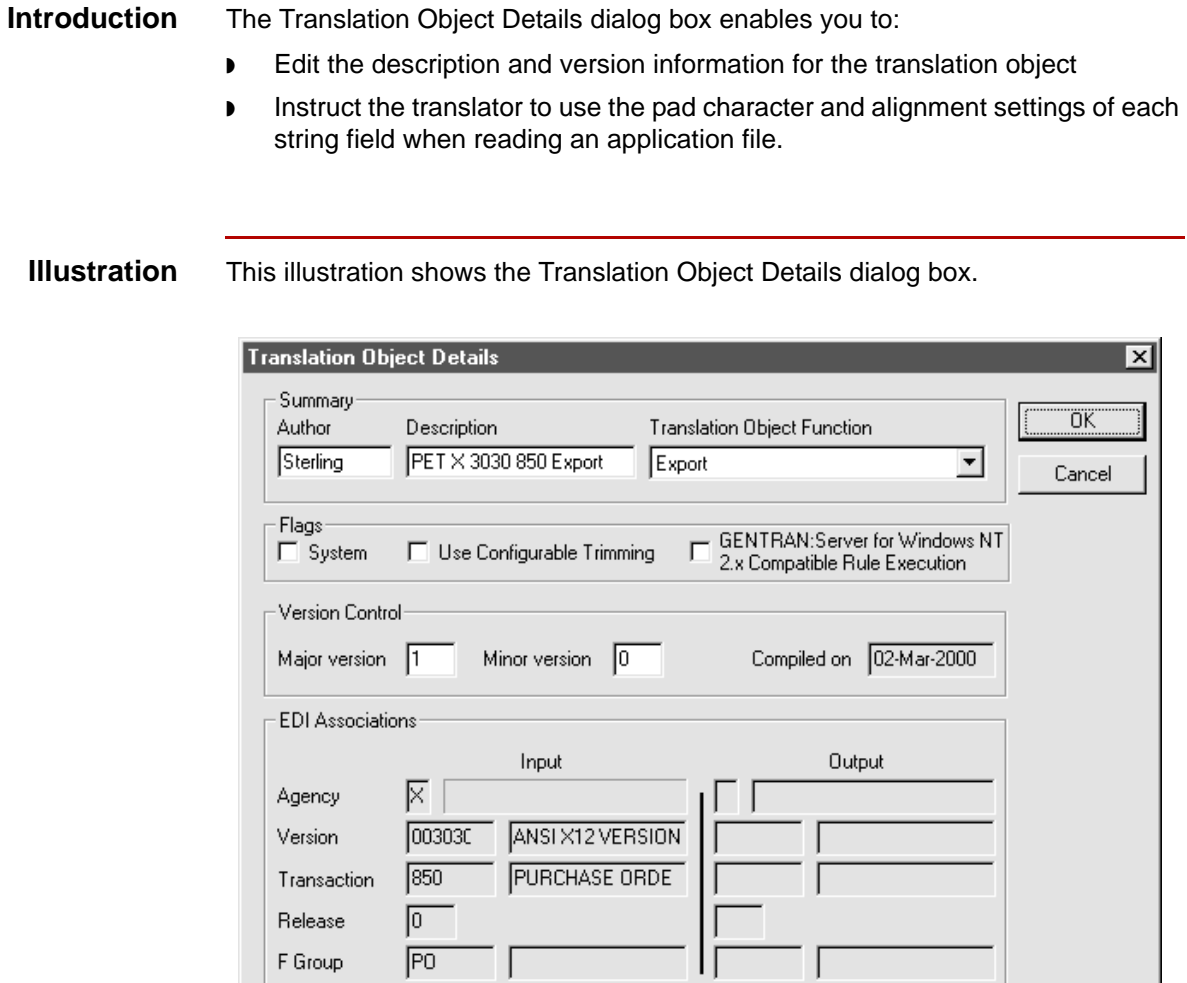

(Continued on next page)

 $\mathbb{R}^n$ 

### **Parts and functions**

The following table lists the parts of the Translation Object Details dialog box and their functions.

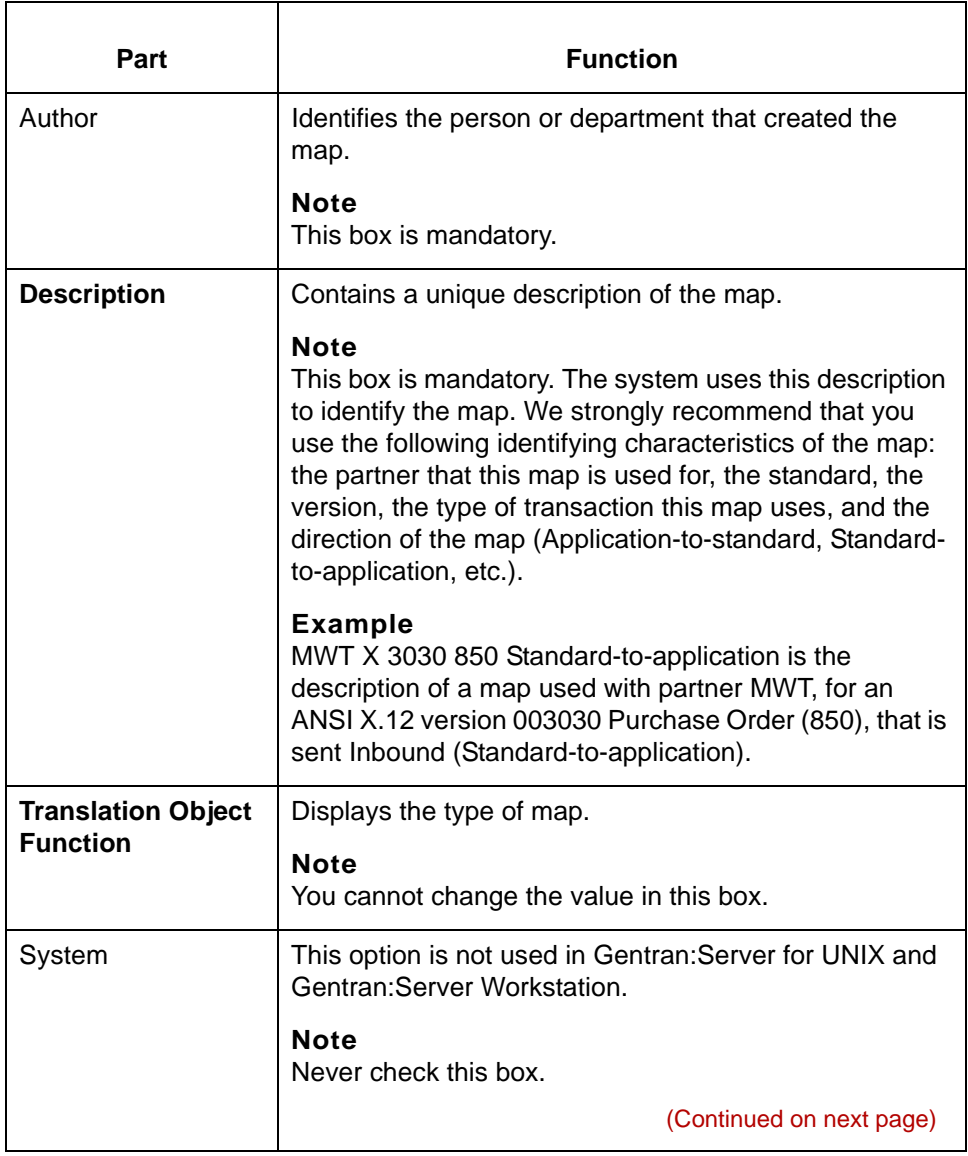

 $\pmb{\mathcal{G}}$ 

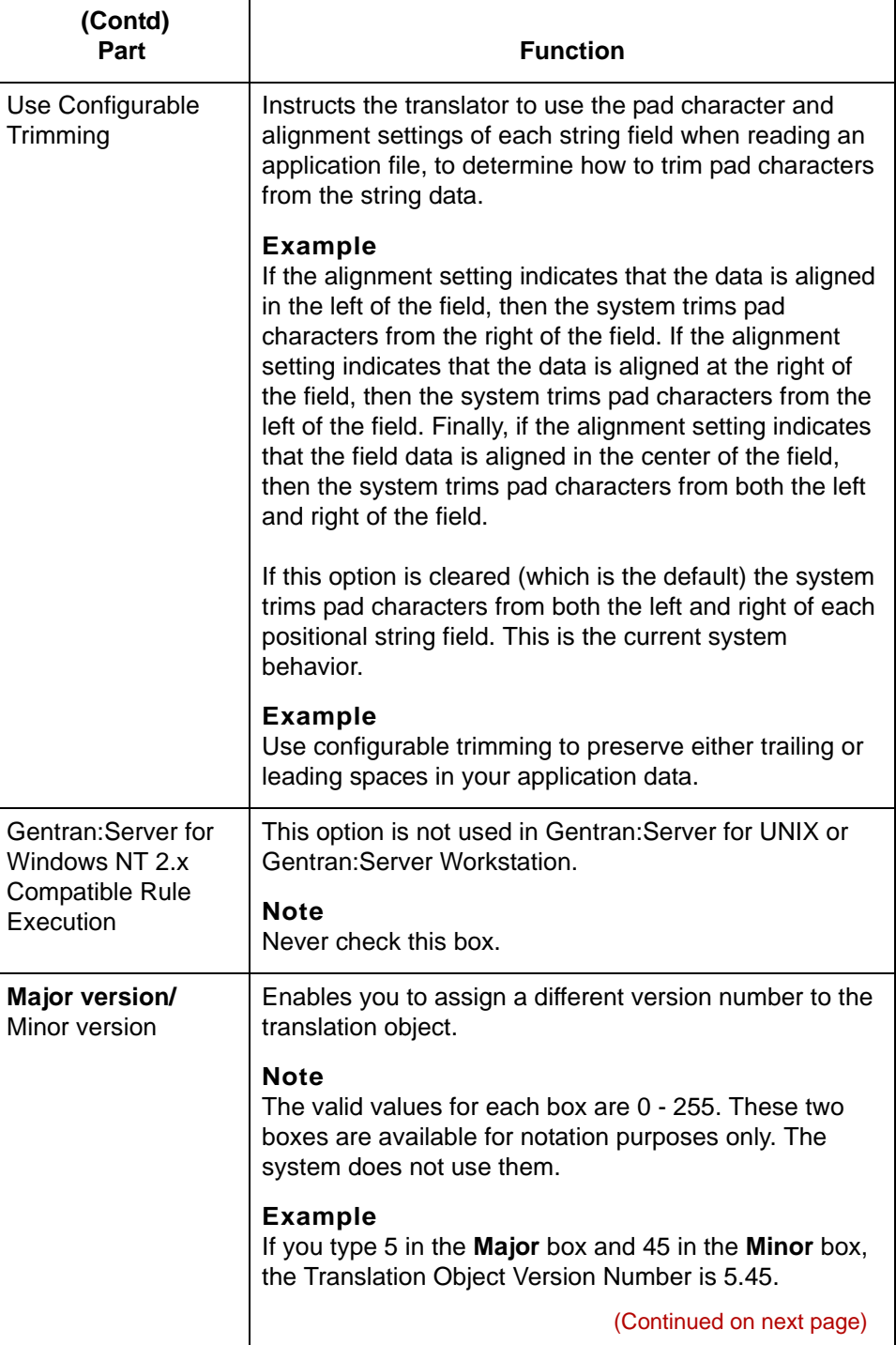

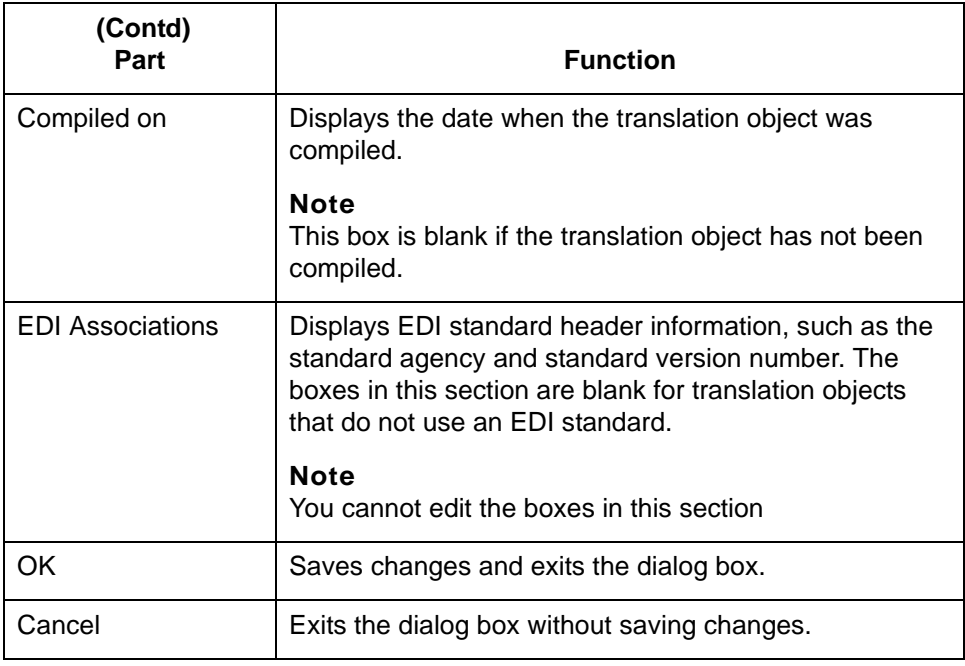

## **How to Change Translation Object Details**

**Procedure** Use this procedure to change translation object details.

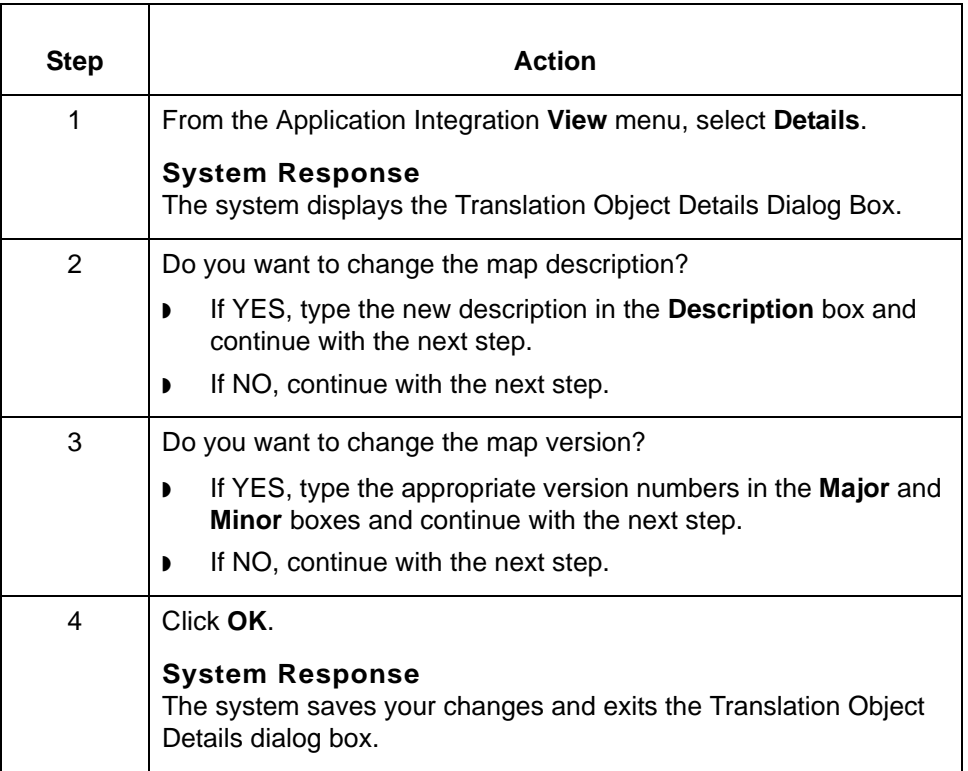

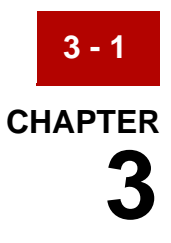

# **Defining Trading Partnership Rules for Application Files**

#### **Contents Overview**

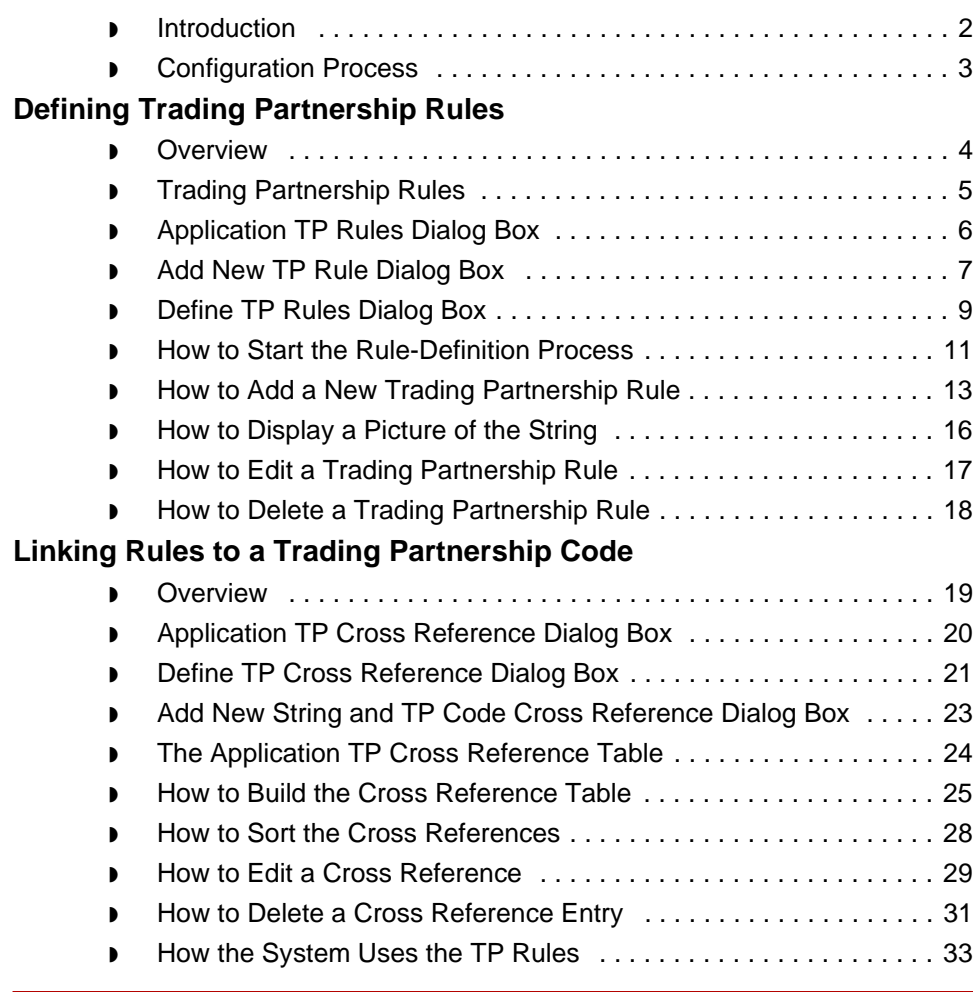

 $\mathfrak g$ 

## **Overview 0**

**3 - 2**

## <span id="page-203-0"></span>**Introduction**

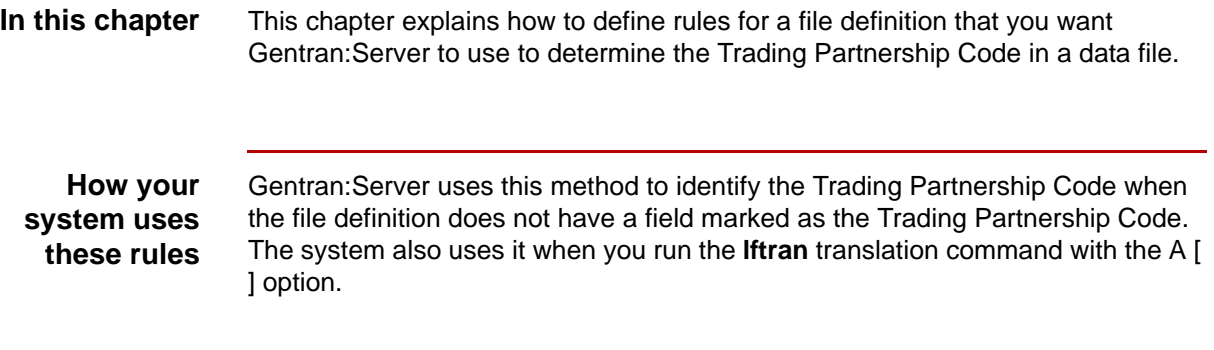

**Key terms** This table lists the key terms used in this chapter.

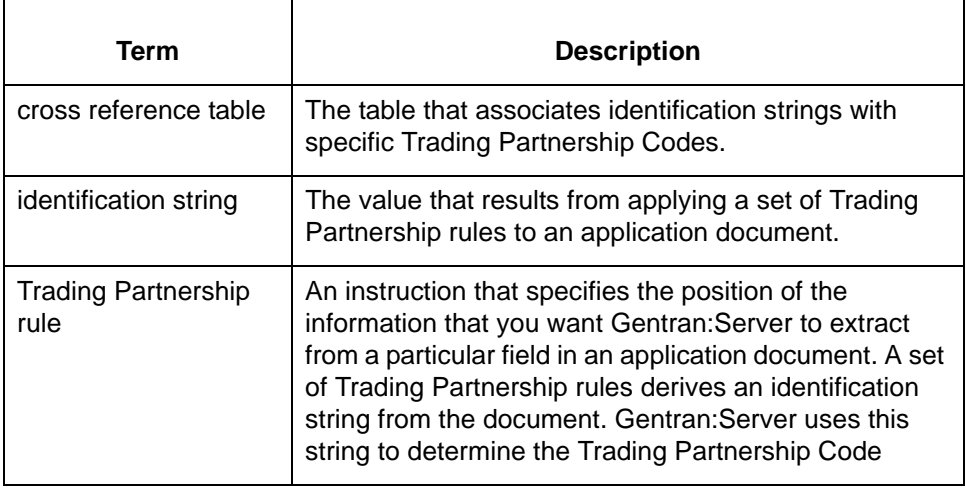

## <span id="page-204-0"></span>**Configuration Process**

### **Introduction** You can configure your system to determine the Trading Partnership Code from multiple fields in the first record of an application file. This topic describes the stages in the configuration process.

**Stage table** This table describes the stages in the process.

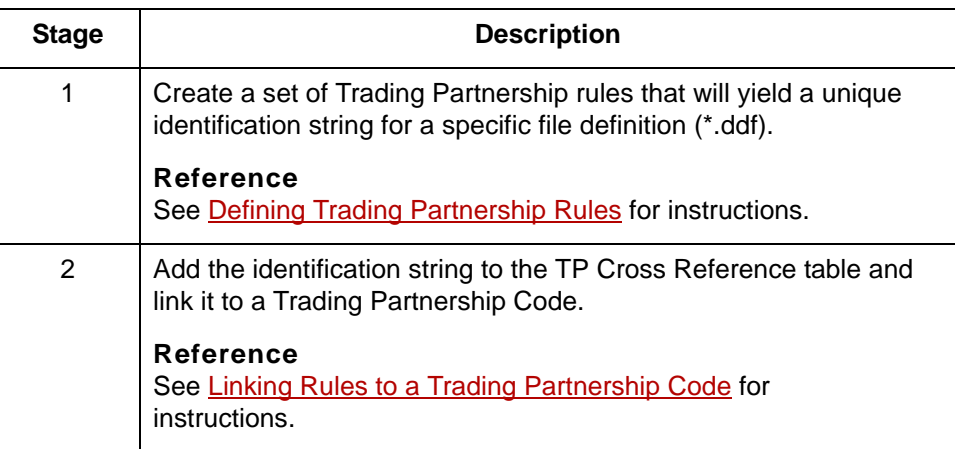

# <span id="page-205-0"></span>**Defining Trading Partnership Rules 0**

### <span id="page-205-1"></span>**Overview**

**3 - 4**

**Introduction** The first stage in configuring your system to determine the Trading Partnership record from multiple fields is to create a set of Trading Partnership rules for a particular file definition.

In this stage, you:

- Select the file definition to which you want the rules to apply
- Build the rules.

**Purpose of Trading Partnership rules** Gentran:Server uses the set of Trading Partnership rules to derive a unique identification string from an application document. Once the system has the identification string, it checks the cross reference table to find the Trading Partnership Code associated with the string.

#### **In this section** This section describes:

- ◗ Trading Partnership rules
- ◗ How to start the rule-definition process
- ◗ How to add a new Trading Partnership rule to a set
- ◗ How to display a picture that shows the place of each Trading Partnership rule in the identification string
- ◗ How to edit or delete a Trading Partnership rule in a set.

# <span id="page-206-0"></span>**Trading Partnership Rules**

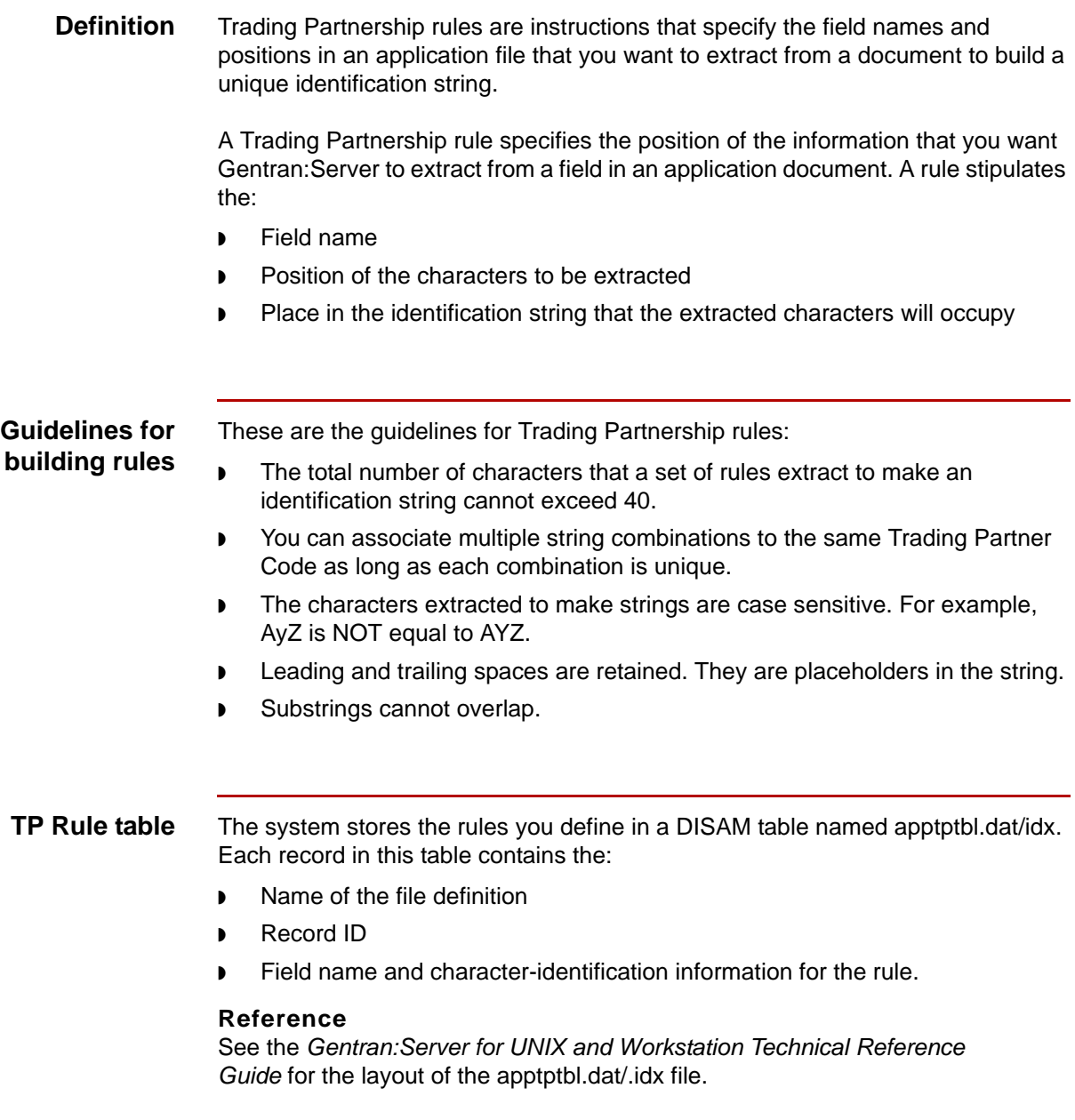

## $\mathfrak s$

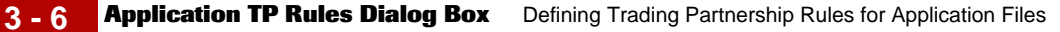

## <span id="page-207-0"></span>**Application TP Rules Dialog Box**

#### **Introduction** The Application TP Rules dialog box is used to choose the name of the file definition that describes the layout of the application documents to which the set of Trading Partnership rules apply.

**Illustration** This illustration shows the Application TP Rules dialog box.

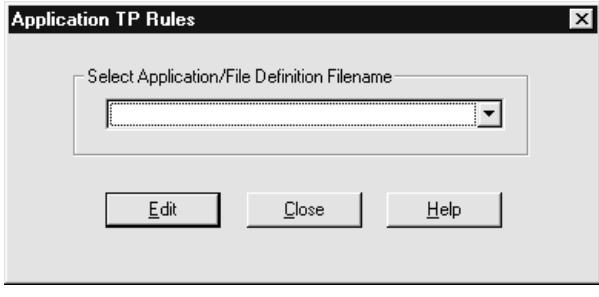

#### **Fields and functions**

This table describes the fields in the Application TP Rules dialog box and their functions.

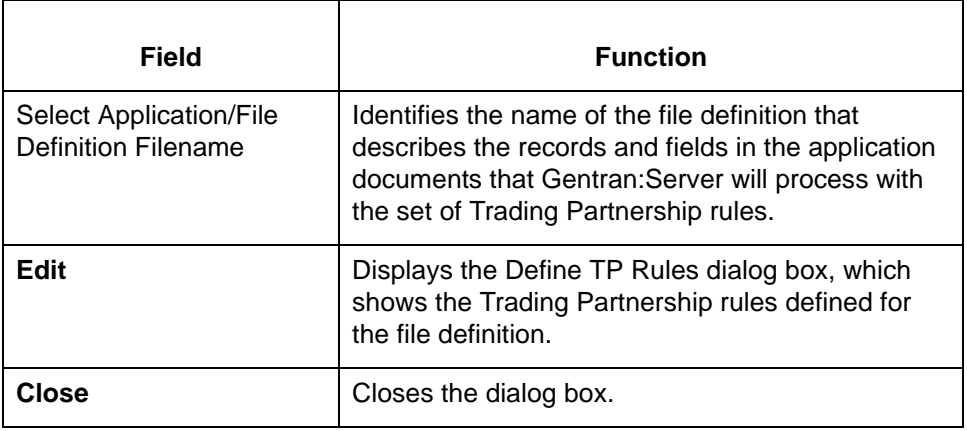

## <span id="page-208-0"></span>**Add New TP Rule Dialog Box**

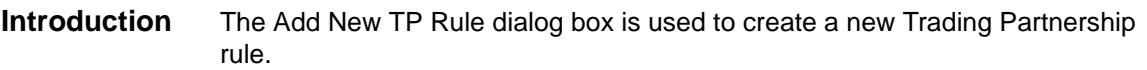

**Illustration** This illustration shows the Add New TP Rule dialog box.

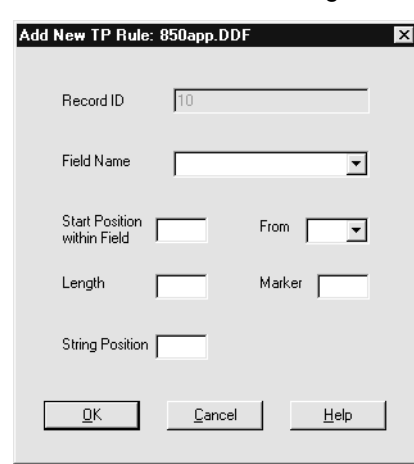

### **Fields and functions**

This table describes the fields in the Add New TP Rule dialog box and their functions.

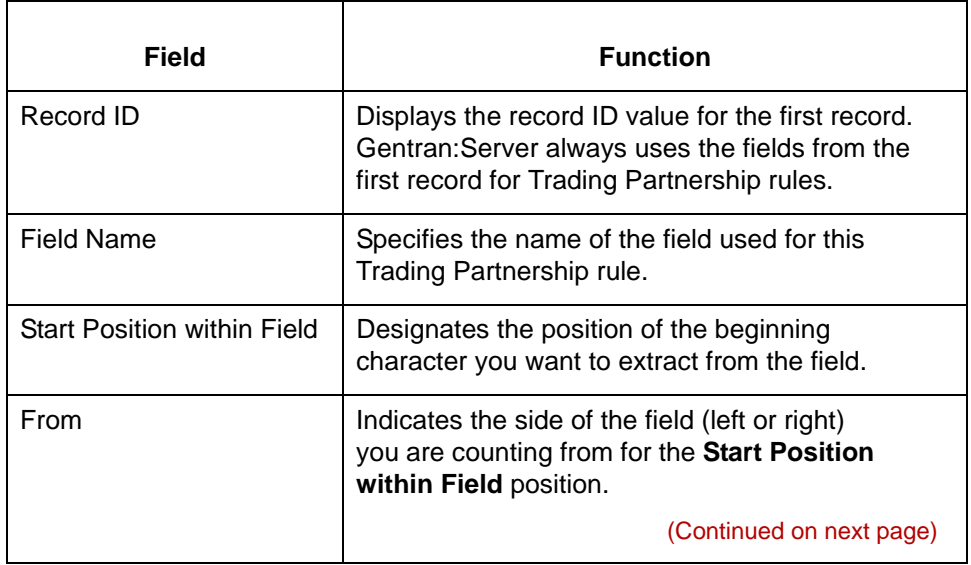

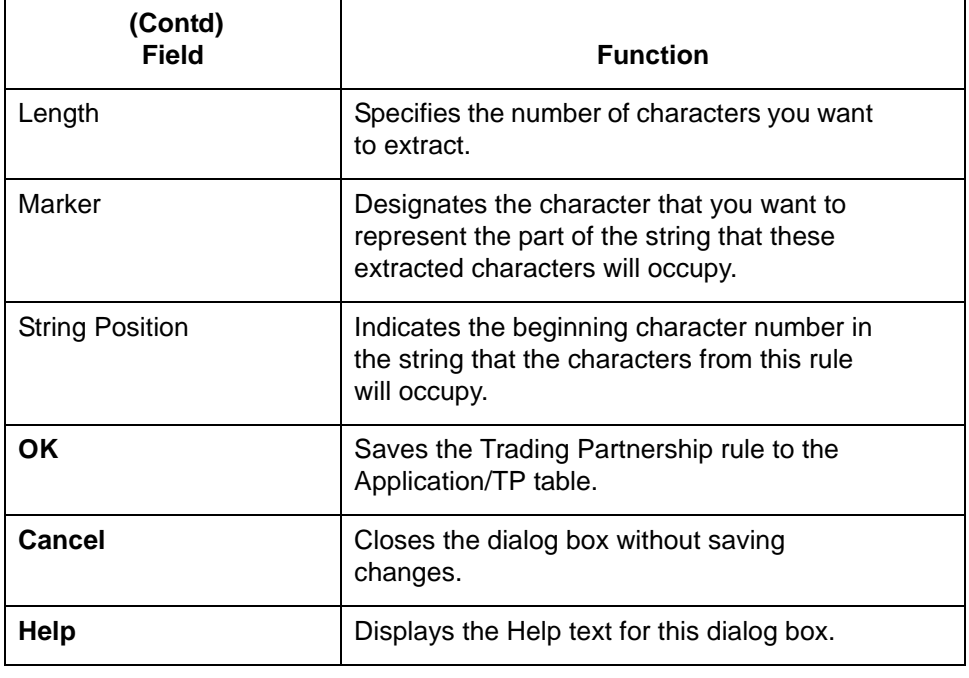

### <span id="page-210-0"></span>**Define TP Rules Dialog Box**

### **Introduction** The Define TP Rules dialog box is used to:

- ◗ Display an existing set of Trading Partnership rules for a file definition
- ◗ Access the Add New TP Rule dialog box
- ◗ Delete a Trading Partnership rule from the set
- ◗ Modify a Trading Partnership rule
- ◗ Access the View TP Rule dialog box to display a graphical representation of the Trading Partnership rules in the identification string.

#### **Illustration** This illustration shows the Define TP Rules dialog box.

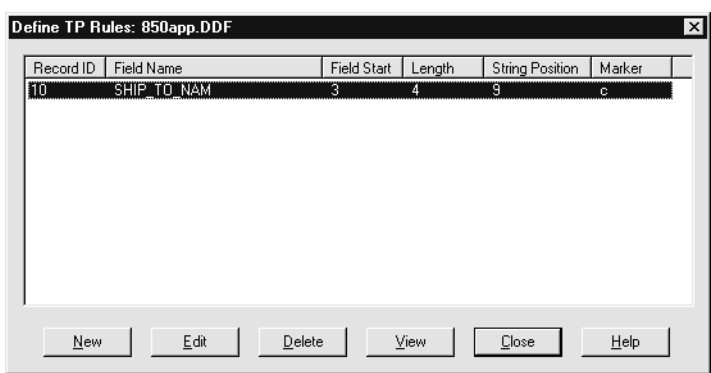

### **Fields and functions**

This table describes the fields in the Define TP Rules dialog box and their functions.

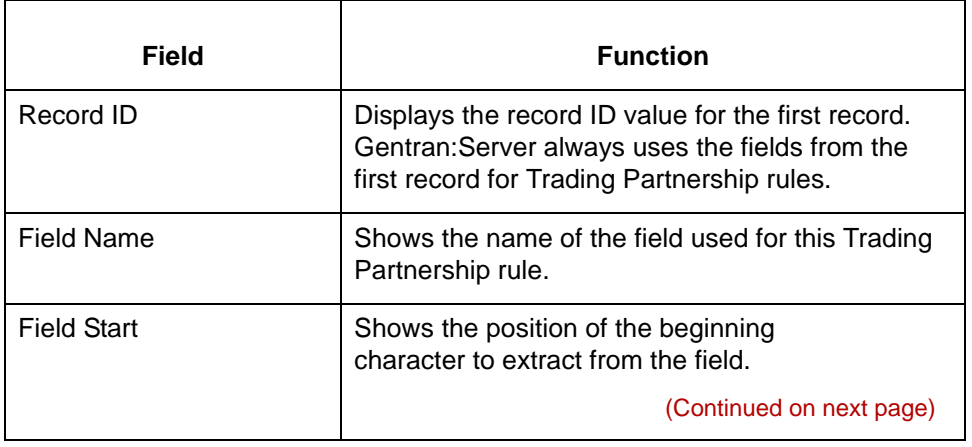

### 5

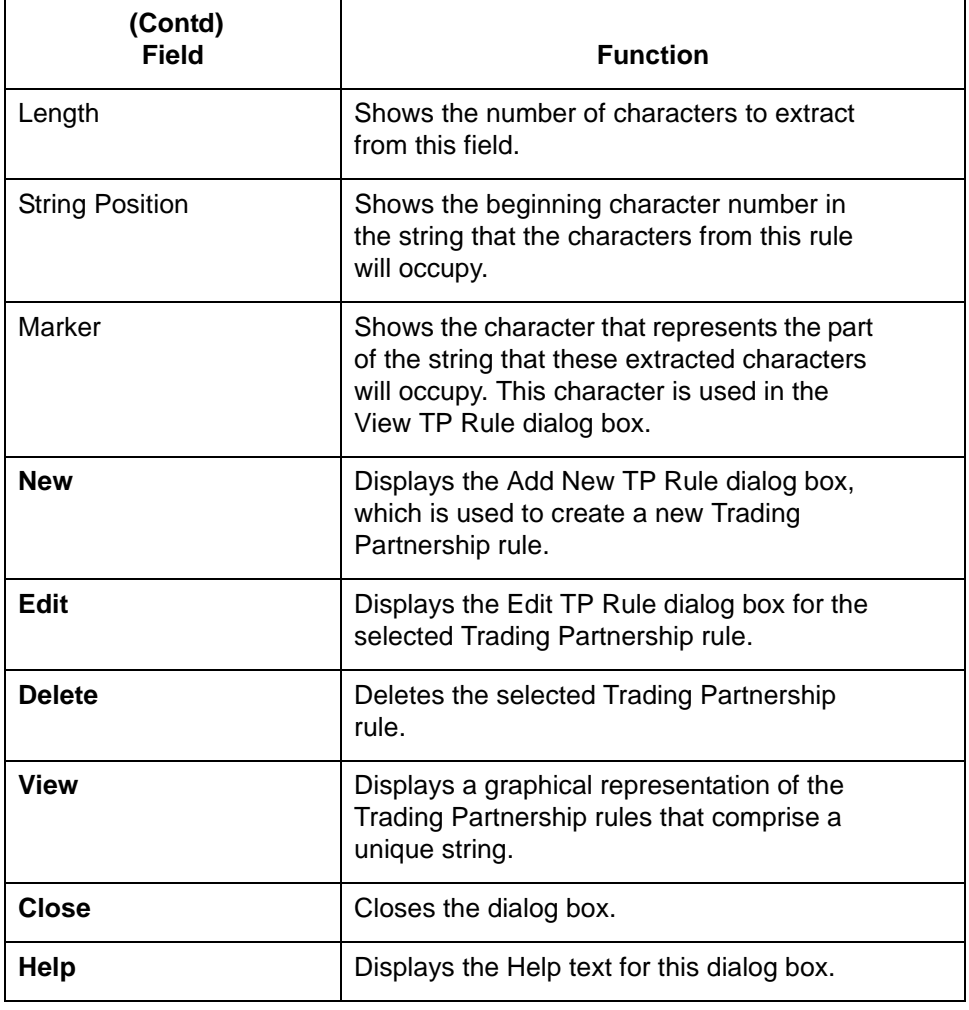

### <span id="page-212-0"></span>**How to Start the Rule-Definition Process**

### **Introduction** This topic describes how to start the rule-definition process by selecting the file definition and opening the Define TP Rules dialog box. You can use this procedure to add, edit, delete, or view a rule.

**Procedure** Use this procedure to start the process of defining Trading Partnership rules.

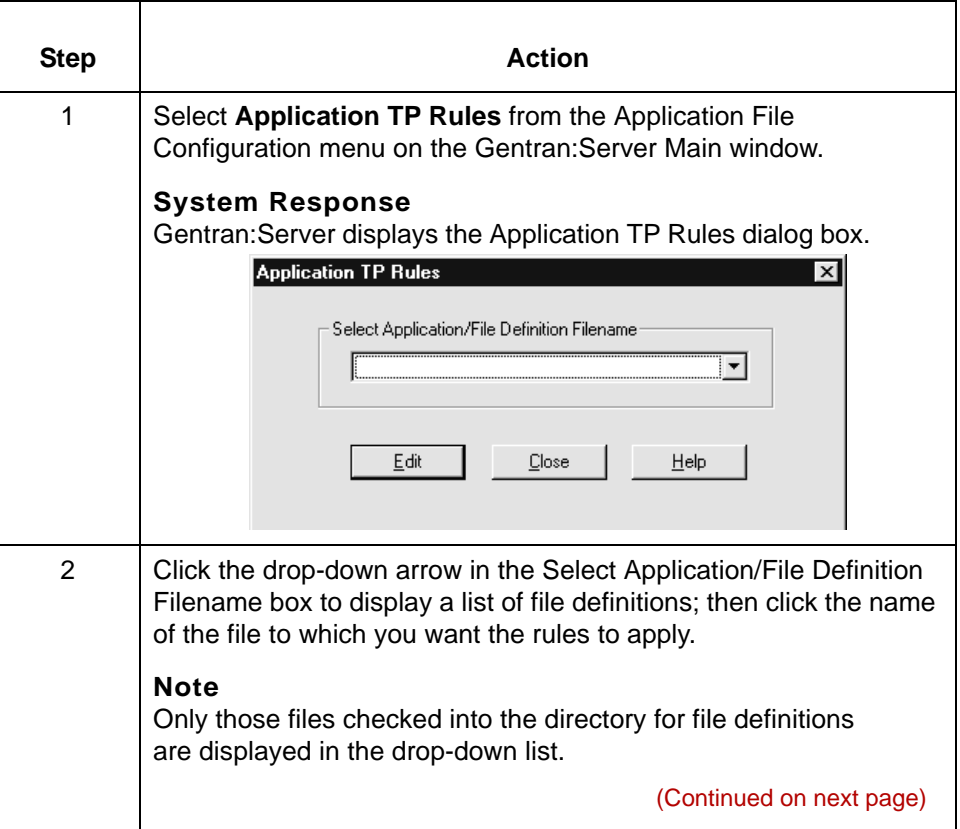

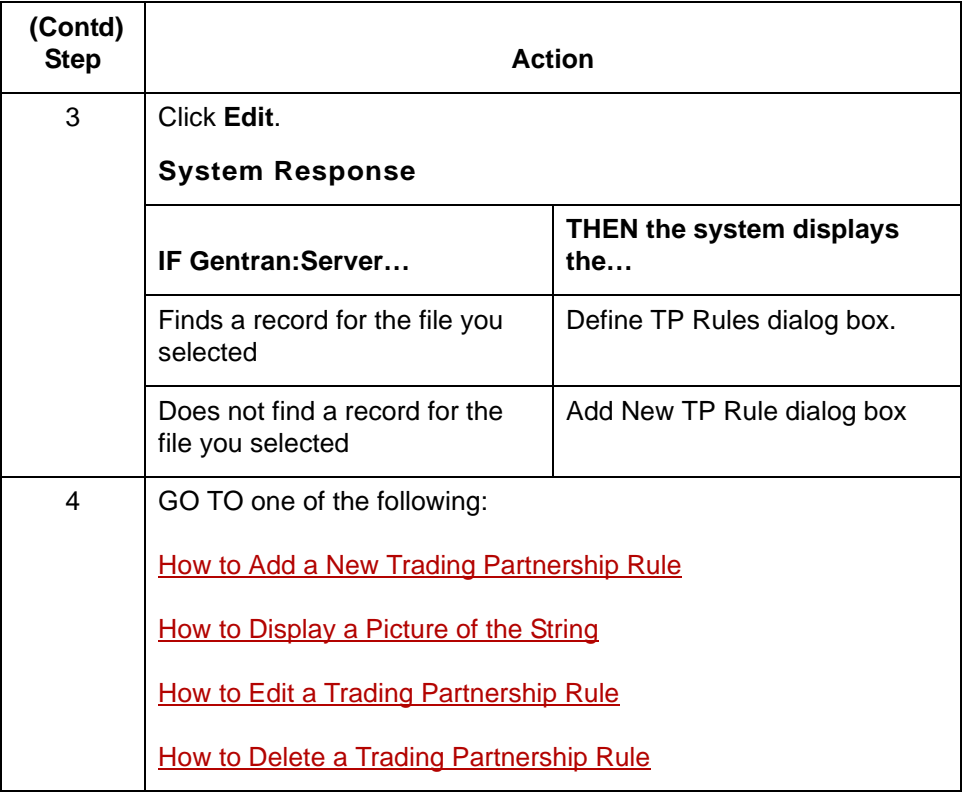

## <span id="page-214-0"></span>**How to Add a New Trading Partnership Rule**

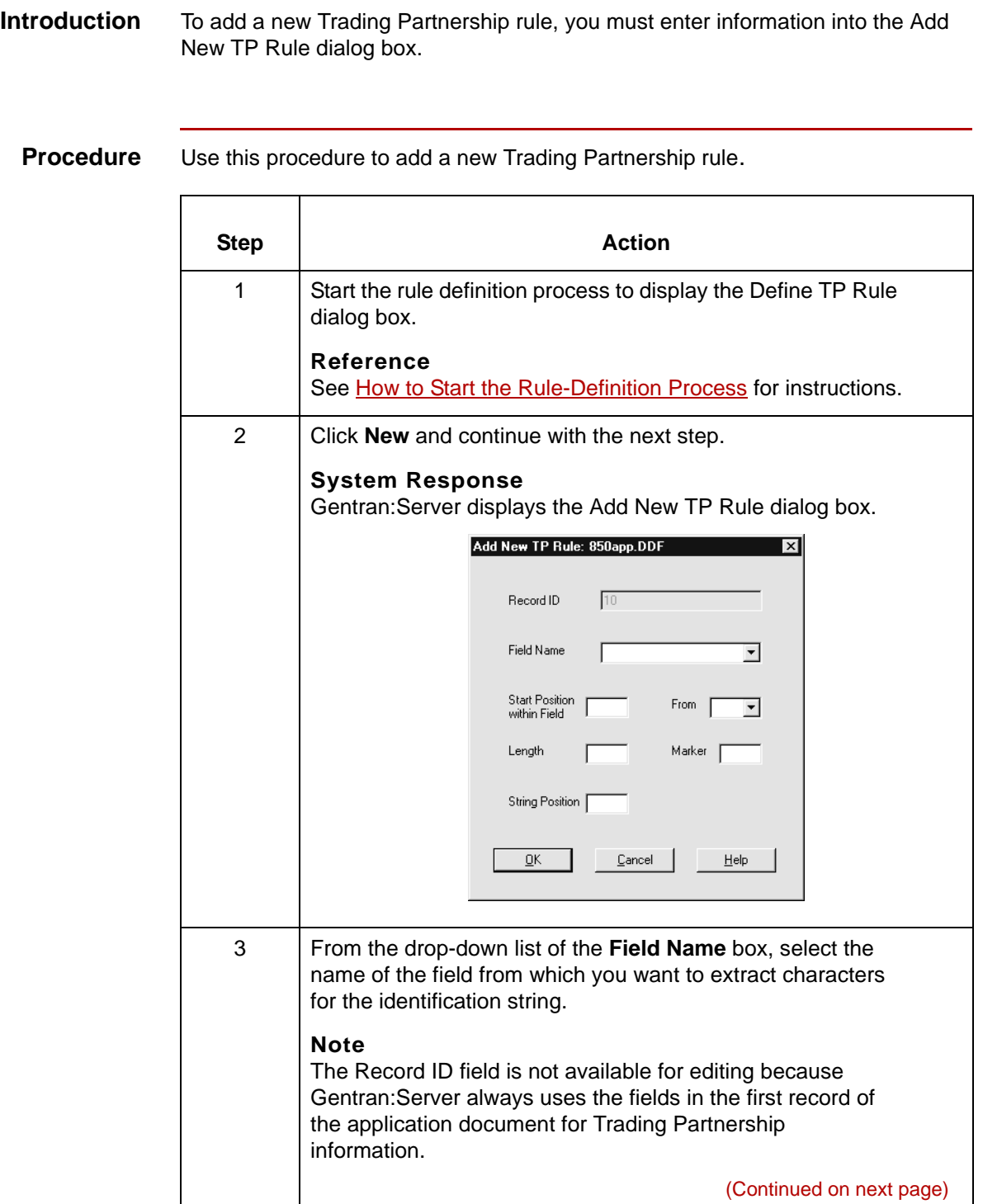

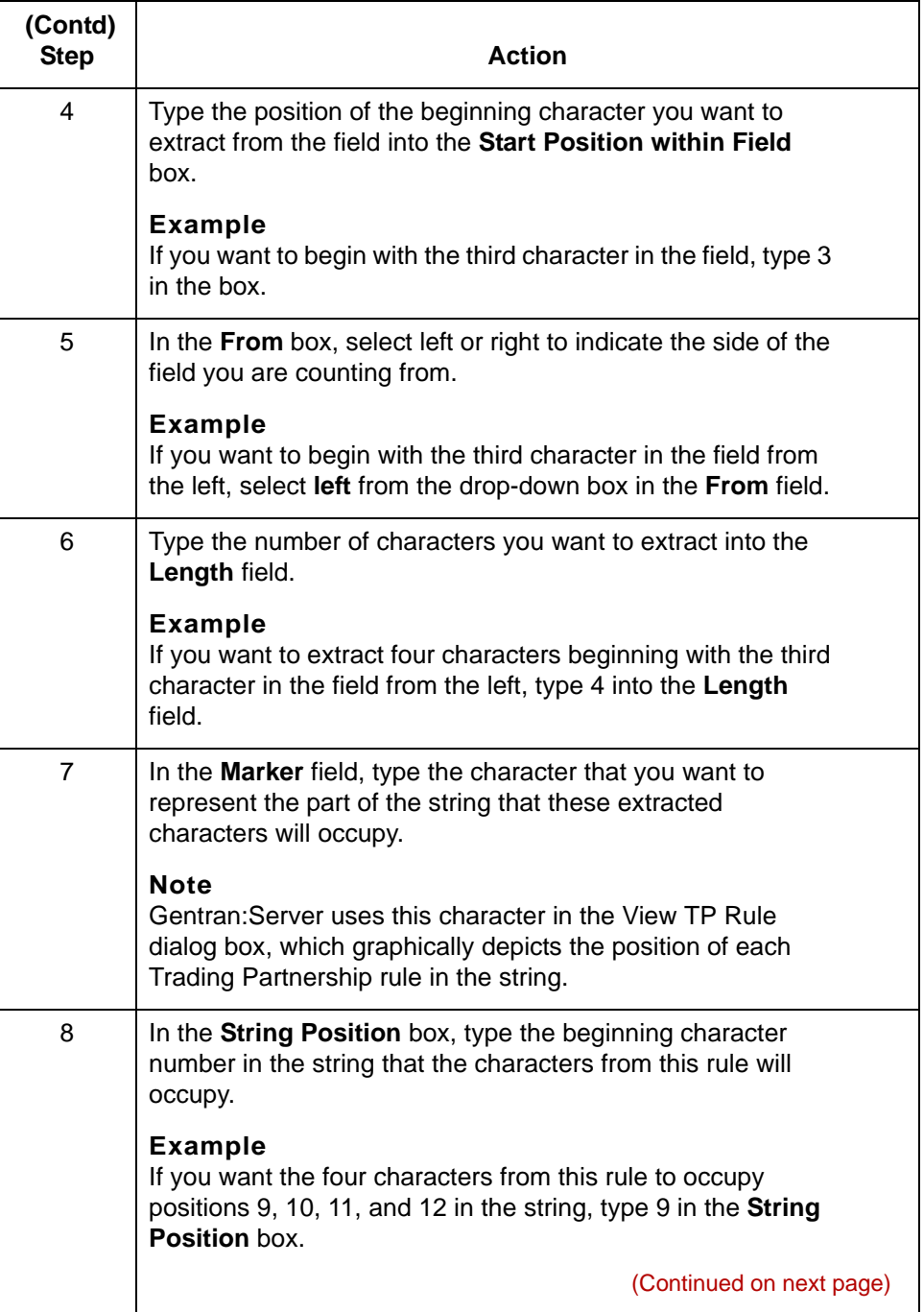
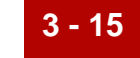

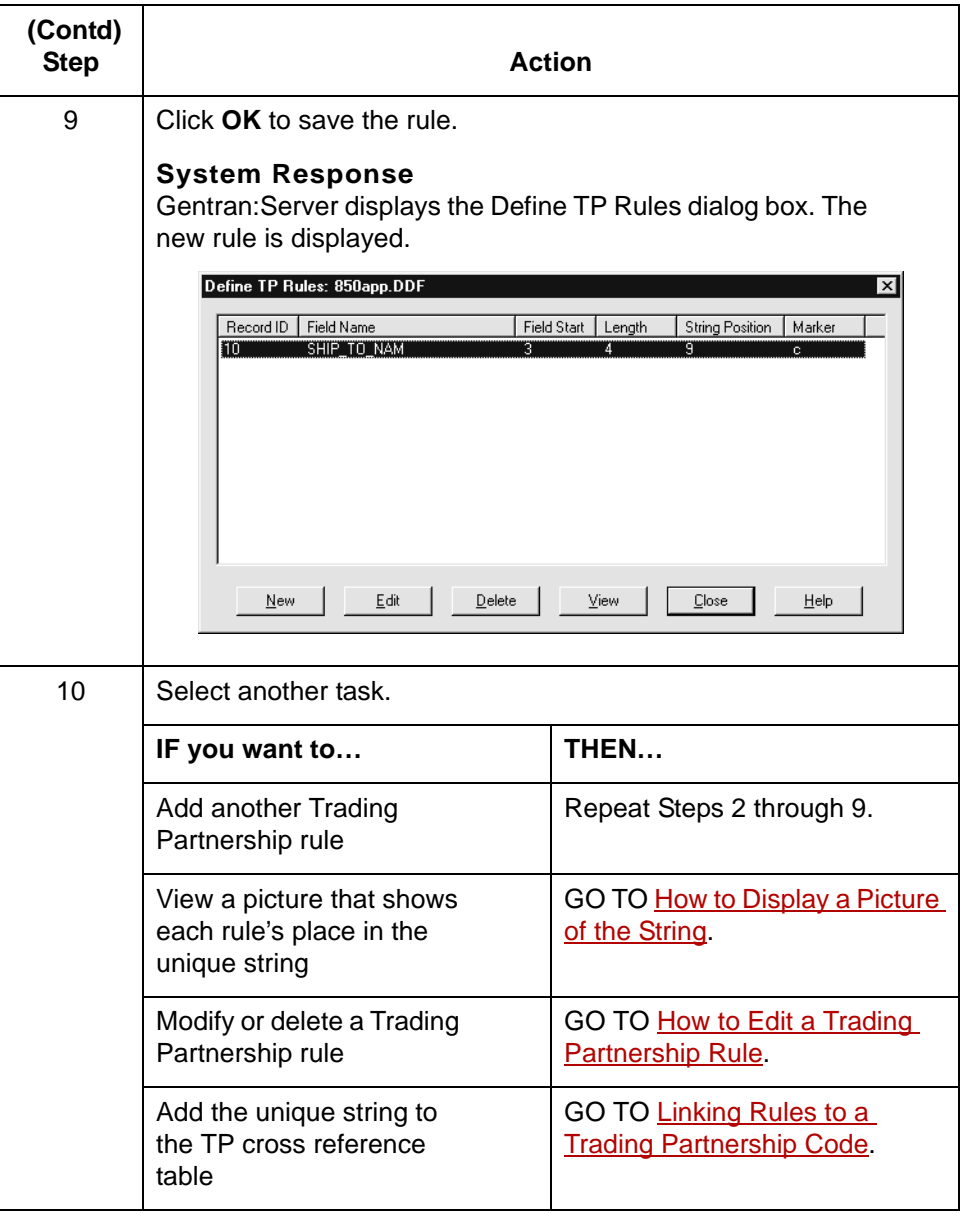

**How to Display a Picture of the String** Defining Trading Partnership Rules for Application Files

### <span id="page-217-0"></span>**How to Display a Picture of the String**

### **Introduction** This topic explains how to display a graphical representation of the Trading Partnership rules that comprise a unique identification string. In the picture, Gentran:Server uses the marker specified for each Trading Partnership rule to mark the rule's place in the string.

**View TP Rule dialog box**

**3 - 16**

This illustration shows an example of an identification string displayed in the View TP Rule dialog box. The set of markers show that this string is comprised of three Trading Partnership rules.

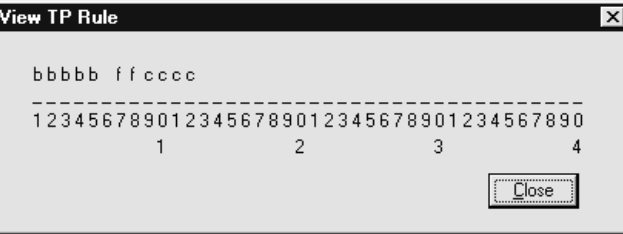

**Procedure** Use this procedure to display a graphical representation of the unique string.

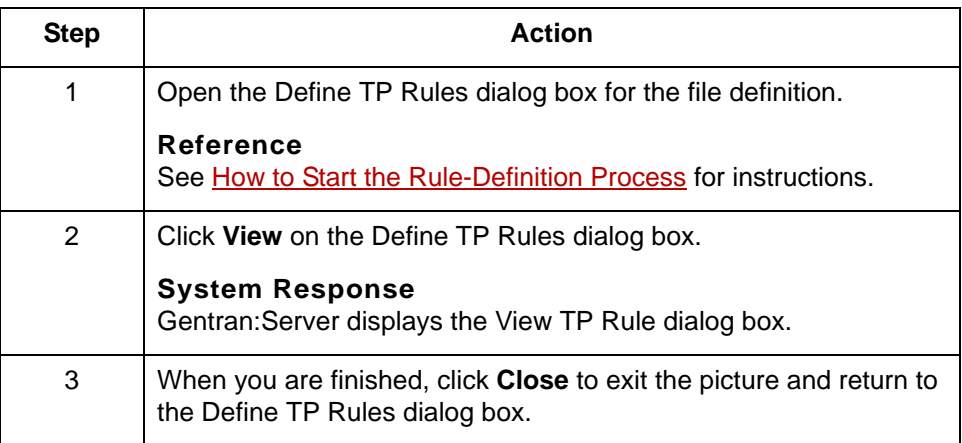

## <span id="page-218-0"></span>**How to Edit a Trading Partnership Rule**

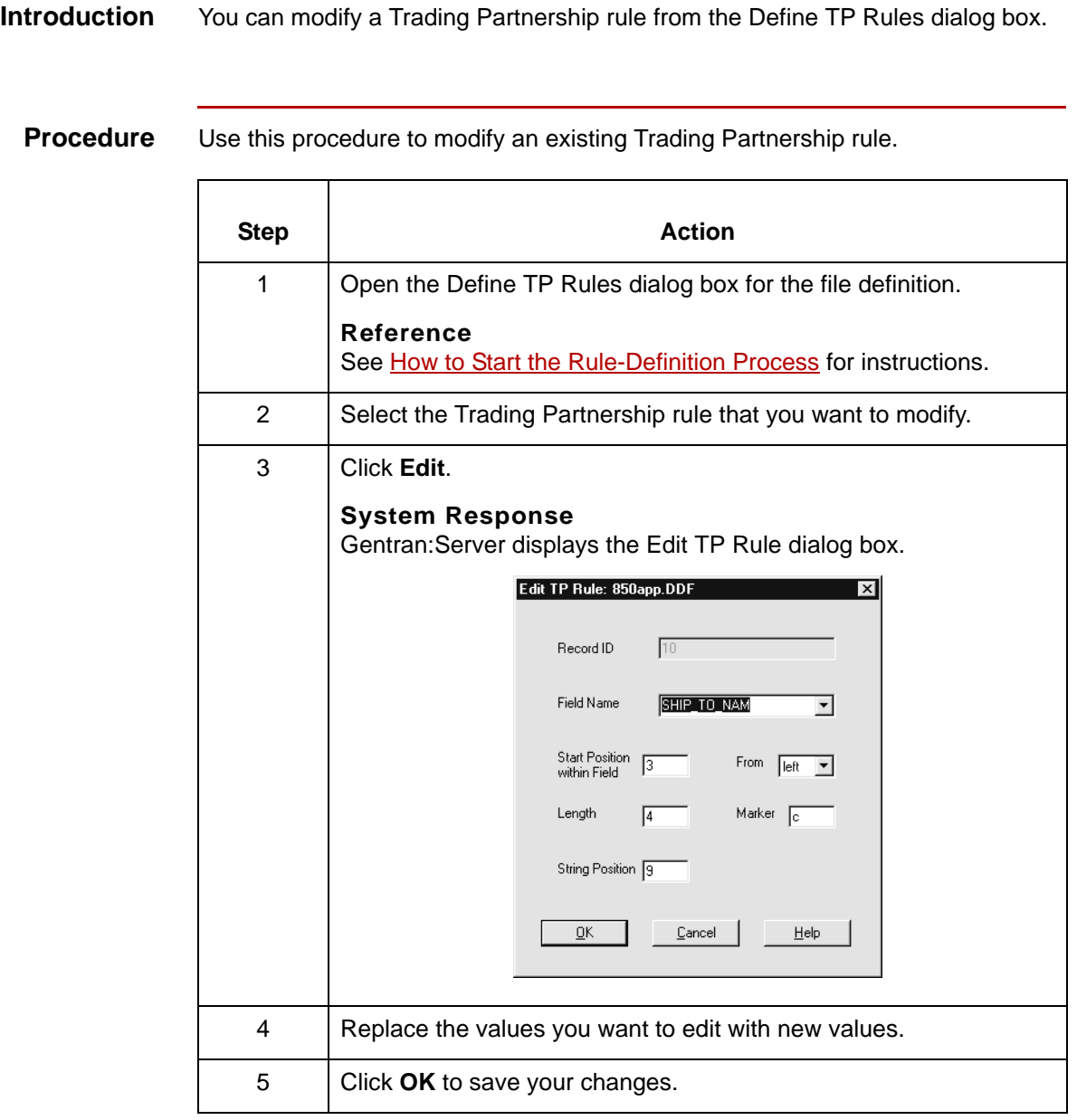

## $\mathfrak s$

**3 - 18**

## **How to Delete a Trading Partnership Rule**

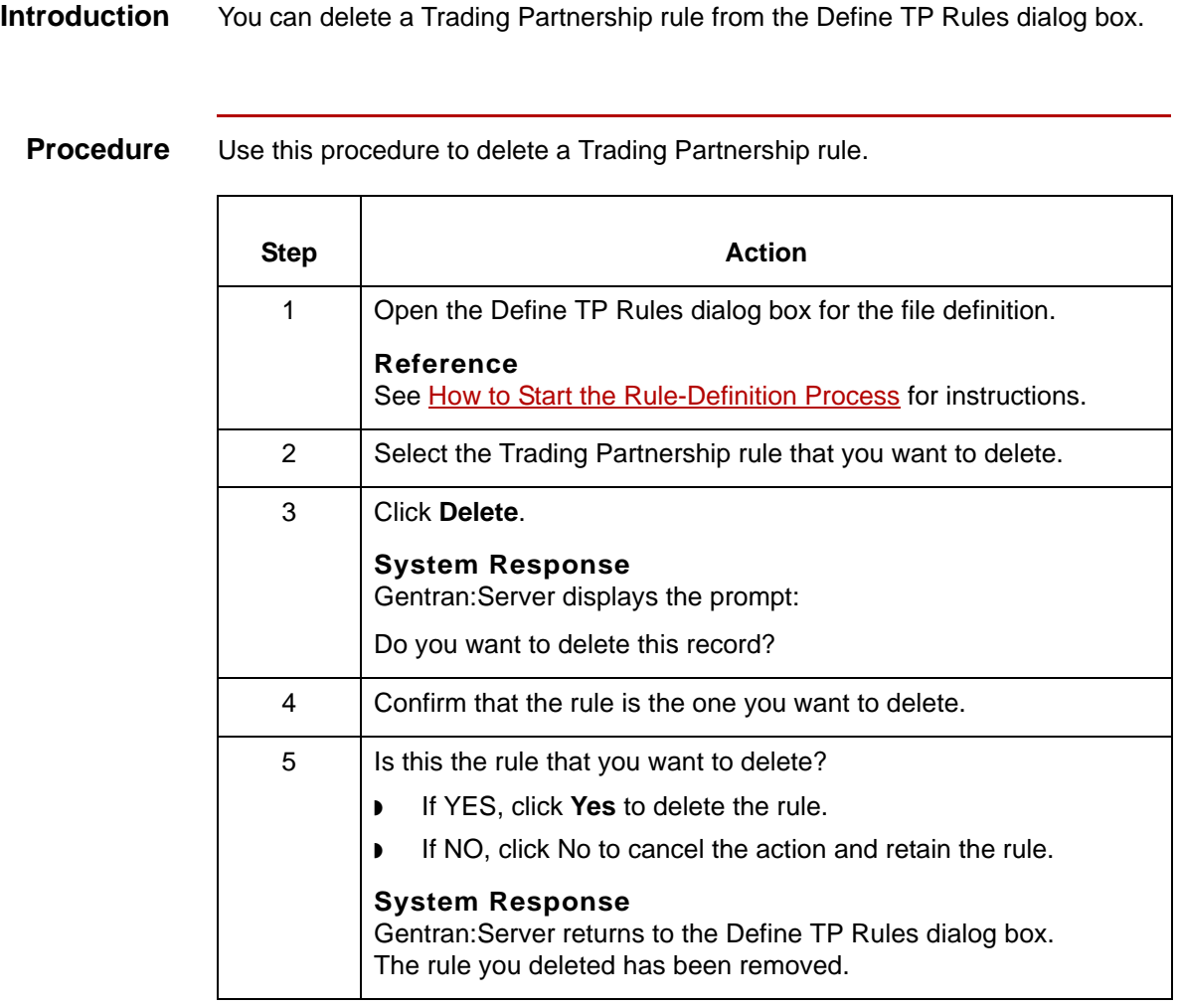

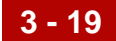

# <span id="page-220-0"></span>**Linking Rules to a Trading Partnership Code 0**

### **Overview**

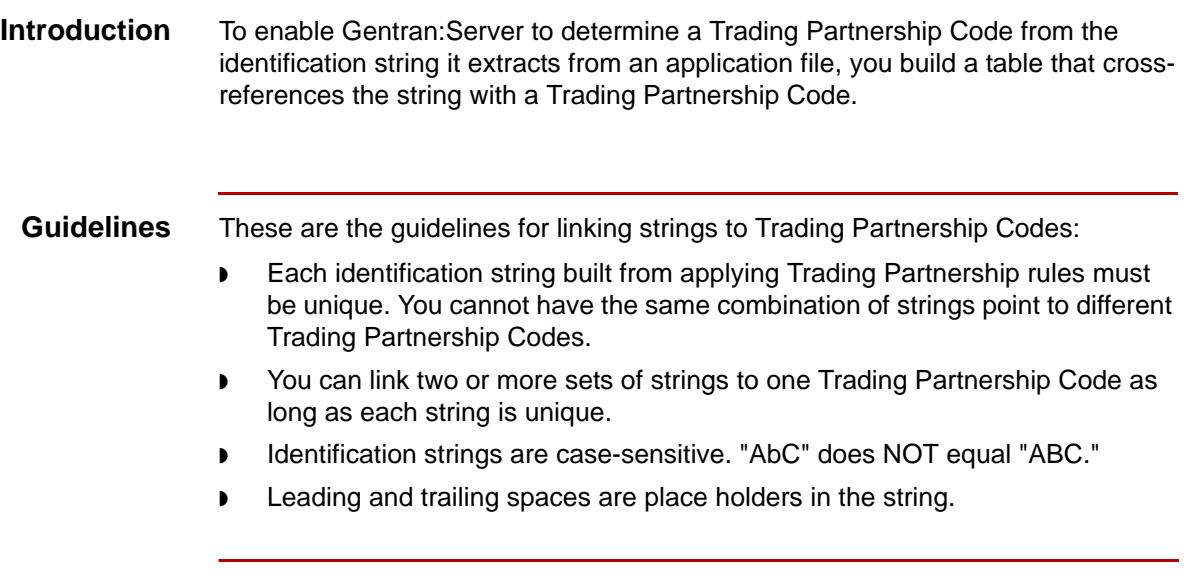

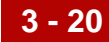

### **Application TP Cross Reference Dialog Box**

### **Introduction** The Application TP Cross Reference dialog box is used to choose the name of the file definition that describes the layout of the application documents to which the set of Trading Partnership rules apply.

**Illustration** This illustration shows the Application TP Cross Reference dialog box.

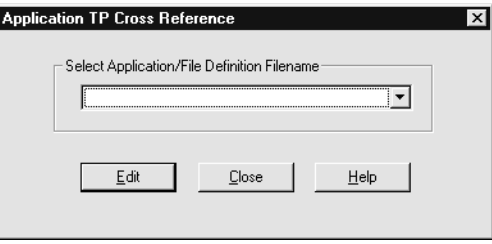

### **Fields and functions**

This table describes the fields in the Application TP Cross Reference dialog box and their functions.

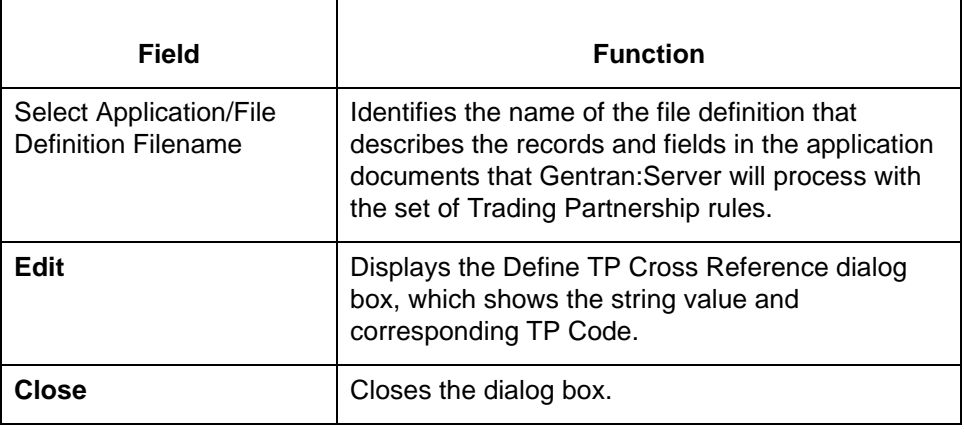

### **Define TP Cross Reference Dialog Box**

**Introduction** The Define TP Cross Reference dialog box is used to

- ◗ Display the cross references in the Application TP Cross Reference table
- ◗ Access the Add New String and TP Code Cross Reference dialog box
- ◗ Modify a cross reference
- Delete a cross reference from the table

**Illustration** This illustration shows the Define TP Cross Reference dialog box.

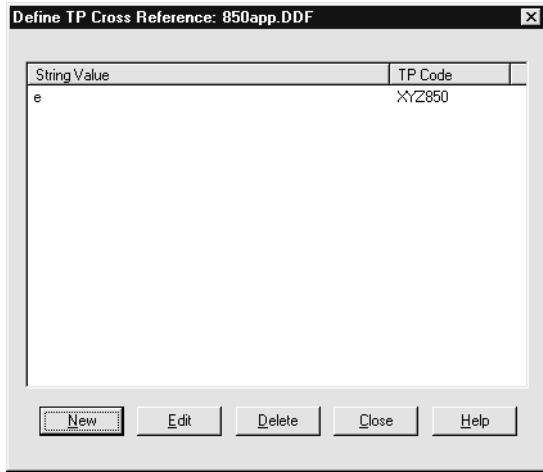

### **Fields and functions**

This table describes the fields in the Define TP Cross Reference dialog box and their functions.

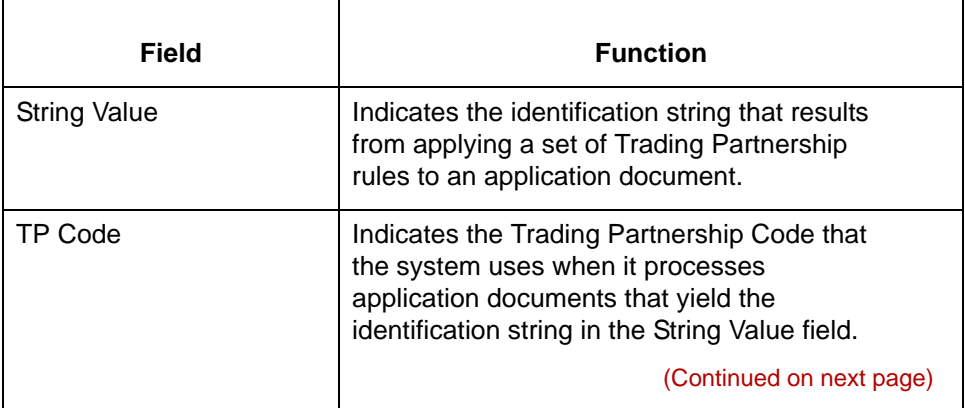

5

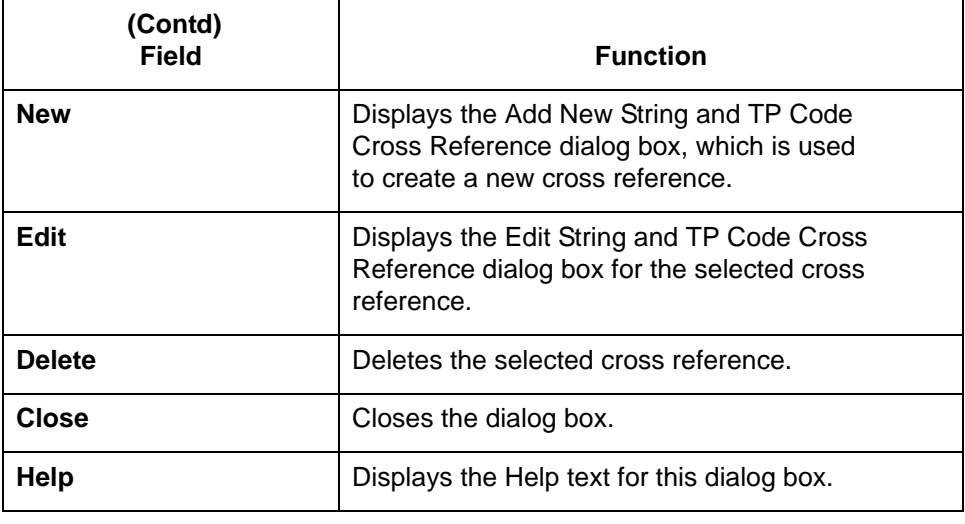

**3 - 23**

## **Add New String and TP Code Cross Reference Dialog Box**

**Introduction** The Add New String and TP Code Cross Reference dialog box is used to create a new cross reference for a string and Trading Partnership Code and add it to the Application TP Cross Reference table. **Illustration** This illustration shows the Add New String and TP Code Cross Reference dialog box. Add New String and TP Code Cross Reference: 850app.DDF ⊠ String Value TP Code  $\mathbf{M}$  $\underline{\mathsf{O}}\mathsf{K}$  $\underline{\mathbb{C}}$ ancel  $HeIp$ 

### **Fields and functions**

This table describes the fields in the Add New String and TP Code Cross Reference dialog box and their functions.

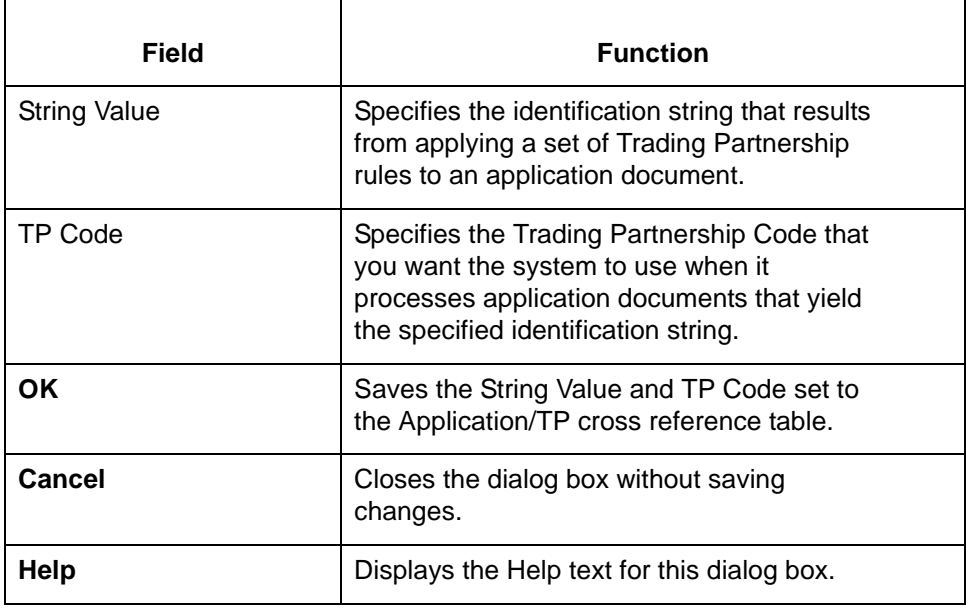

**3 - 24**

## **The Application TP Cross Reference Table**

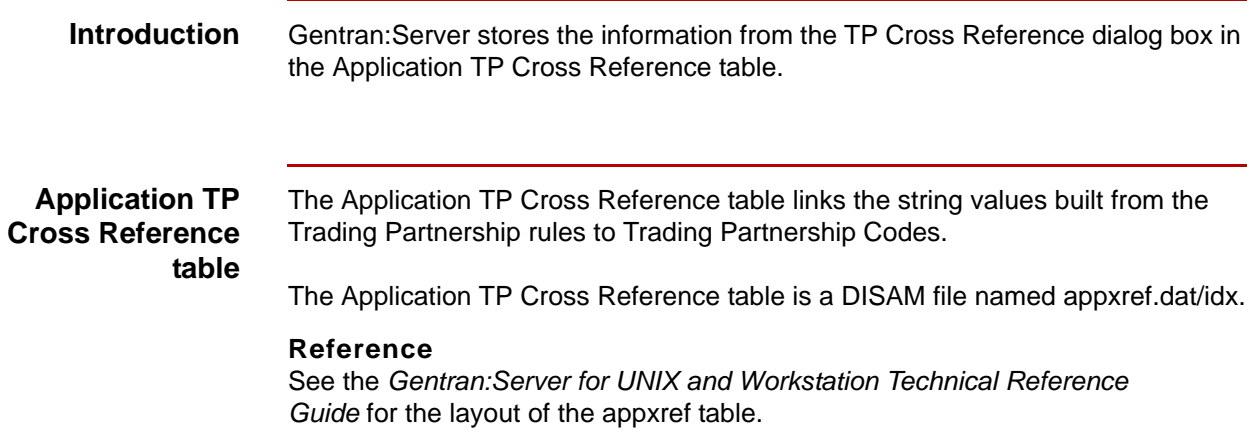

### **How to Build the Cross Reference Table**

### **Introduction** To add an entry to the Application TP Cross Reference table, you enter the unique string value and the Trading Partnership Code that you want to associate with the string into the Add New String and TP Code Cross Reference dialog box.

**Procedure** Use this procedure to add entries to the Application TP Cross Reference table.

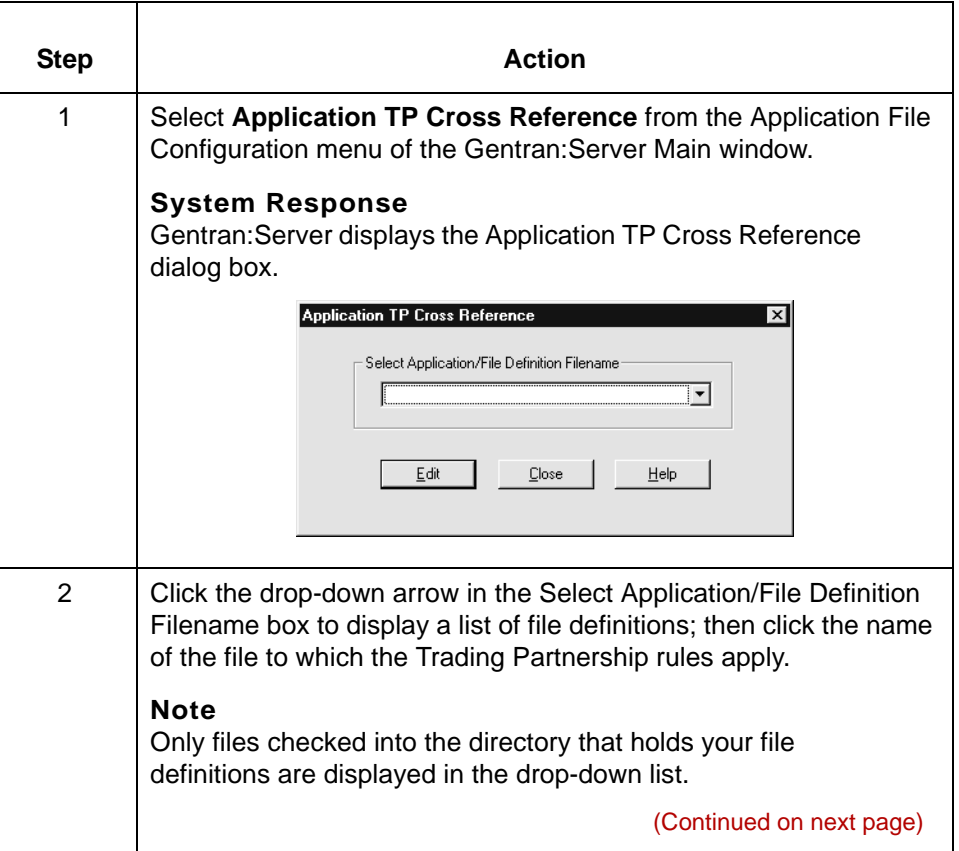

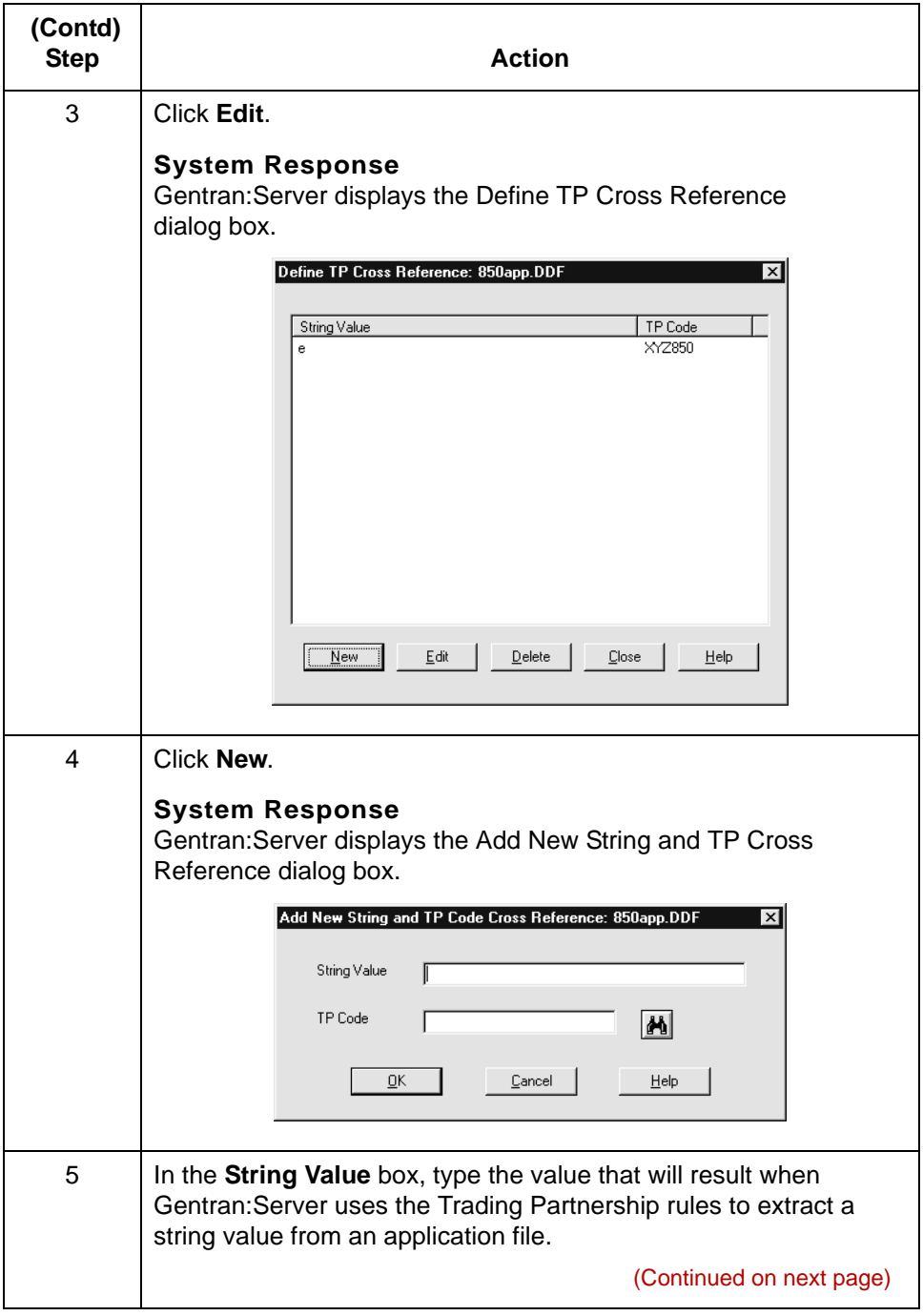

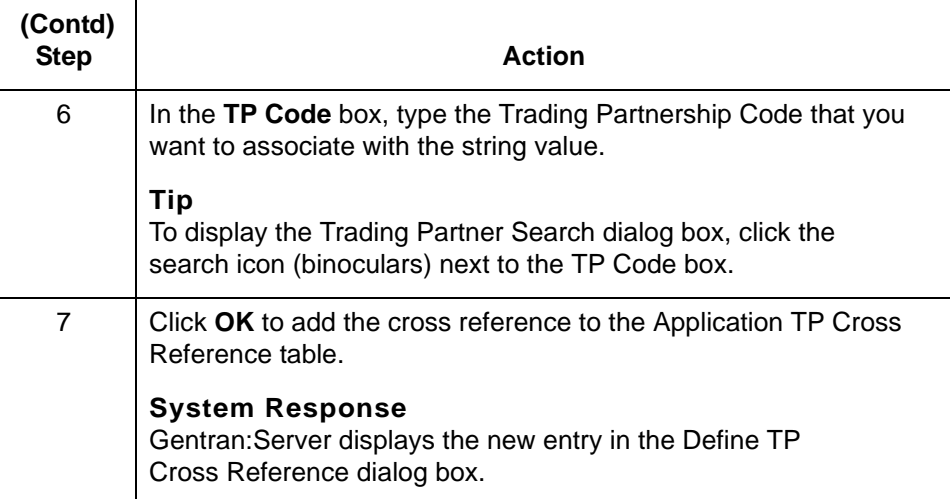

### **How to Sort the Cross References**

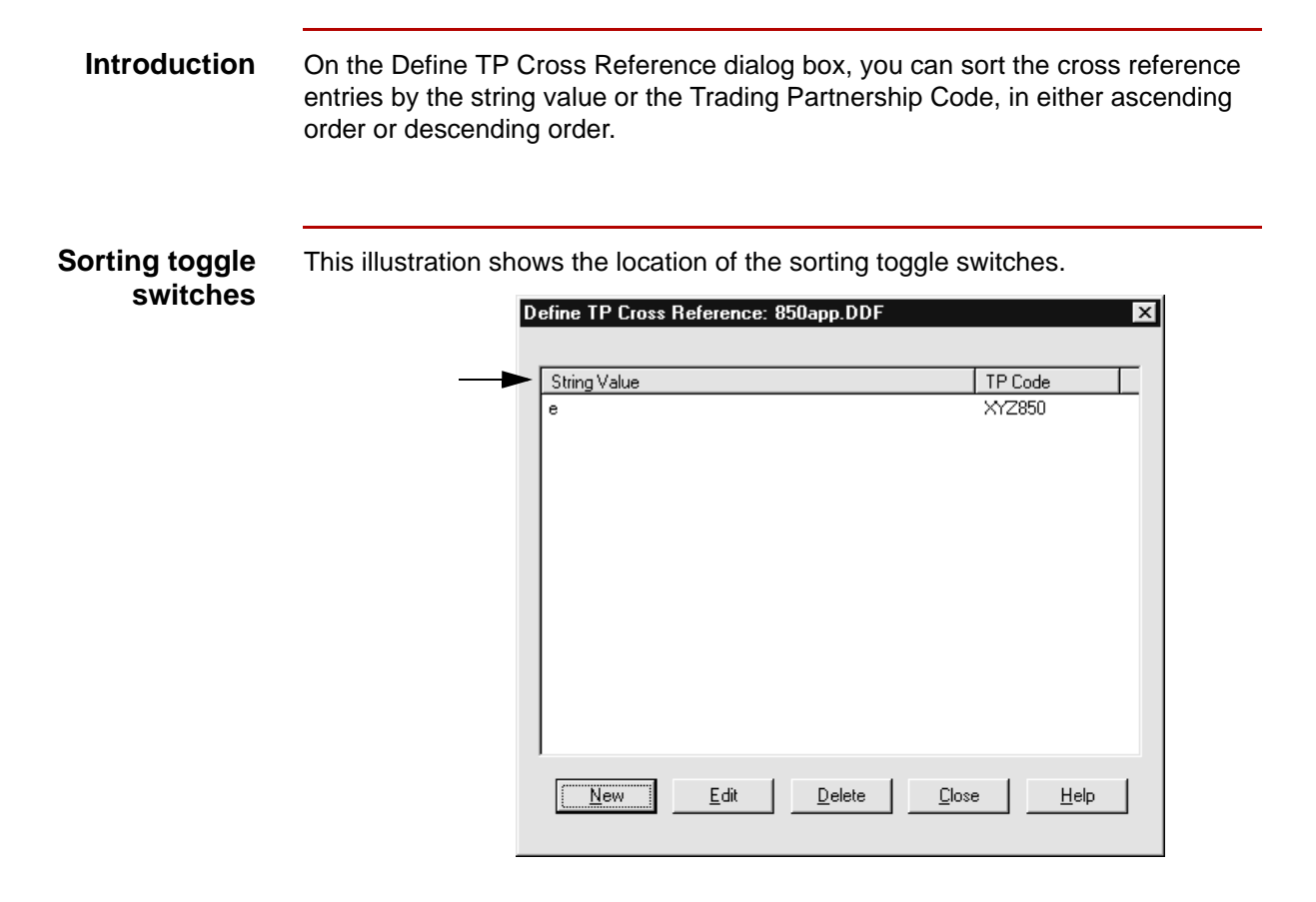

### **Sorting instructions**

**3 - 28**

To change the sorting order of the cross-reference entries, click the String Value or Trading Partnership Code toggle switch once.

### **How to Edit a Cross Reference**

**Introduction** To edit an entry in the Application TP Cross Reference table, you open the cross reference from the Define TP Cross Reference dialog box and then change the Trading Partnership Code that is associated with the string.

**Procedure** Use this procedure to edit a cross references.

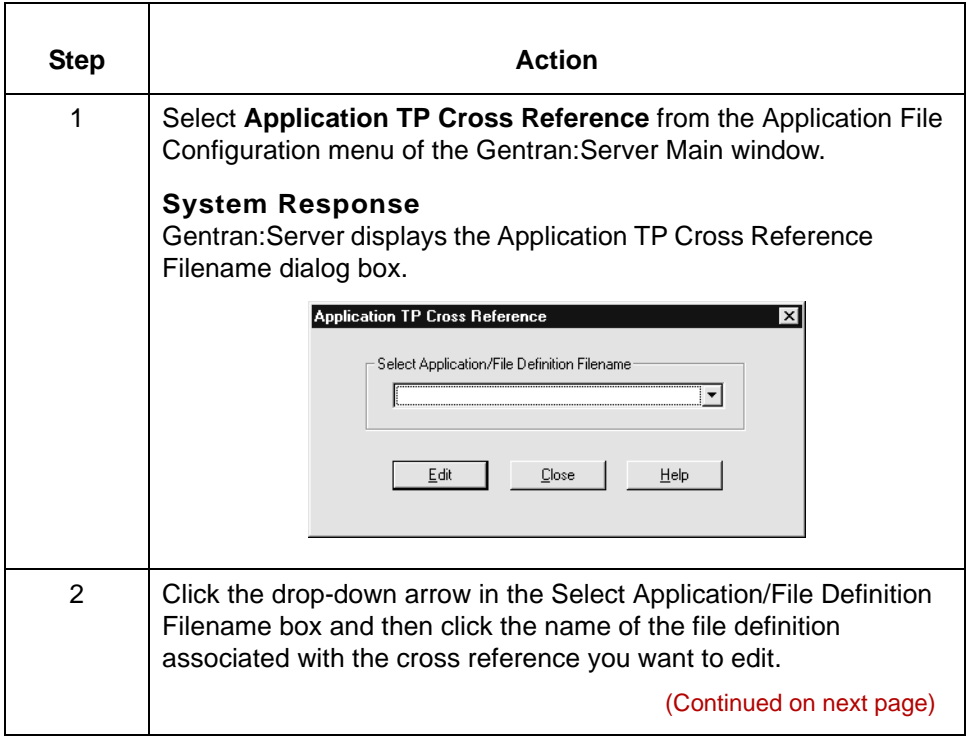

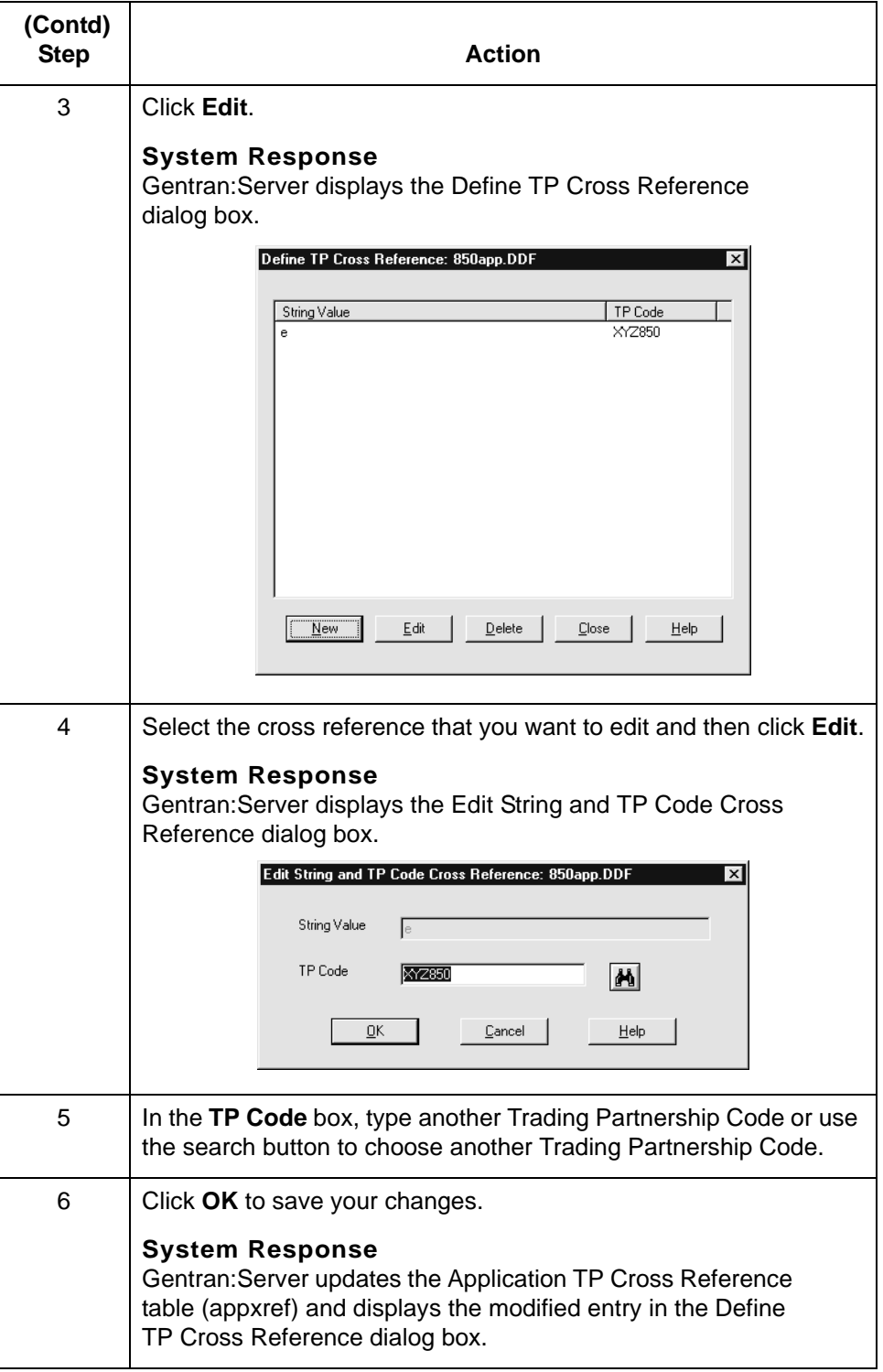

## **How to Delete a Cross Reference Entry**

**Procedure** Use this procedure to delete an entry from the Application TP Cross Reference table.

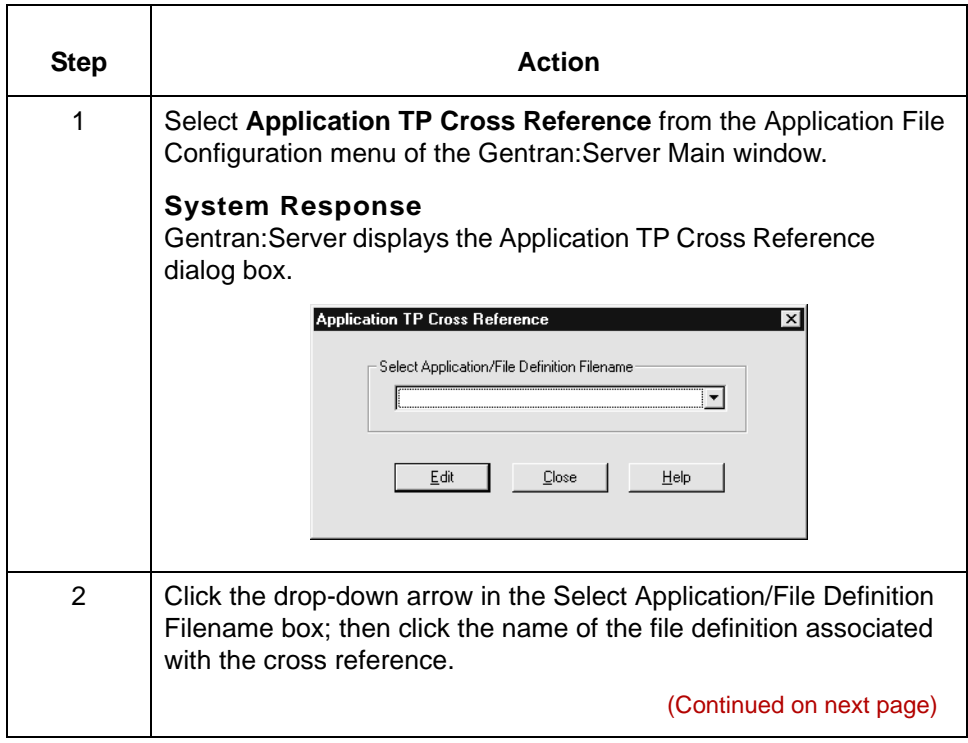

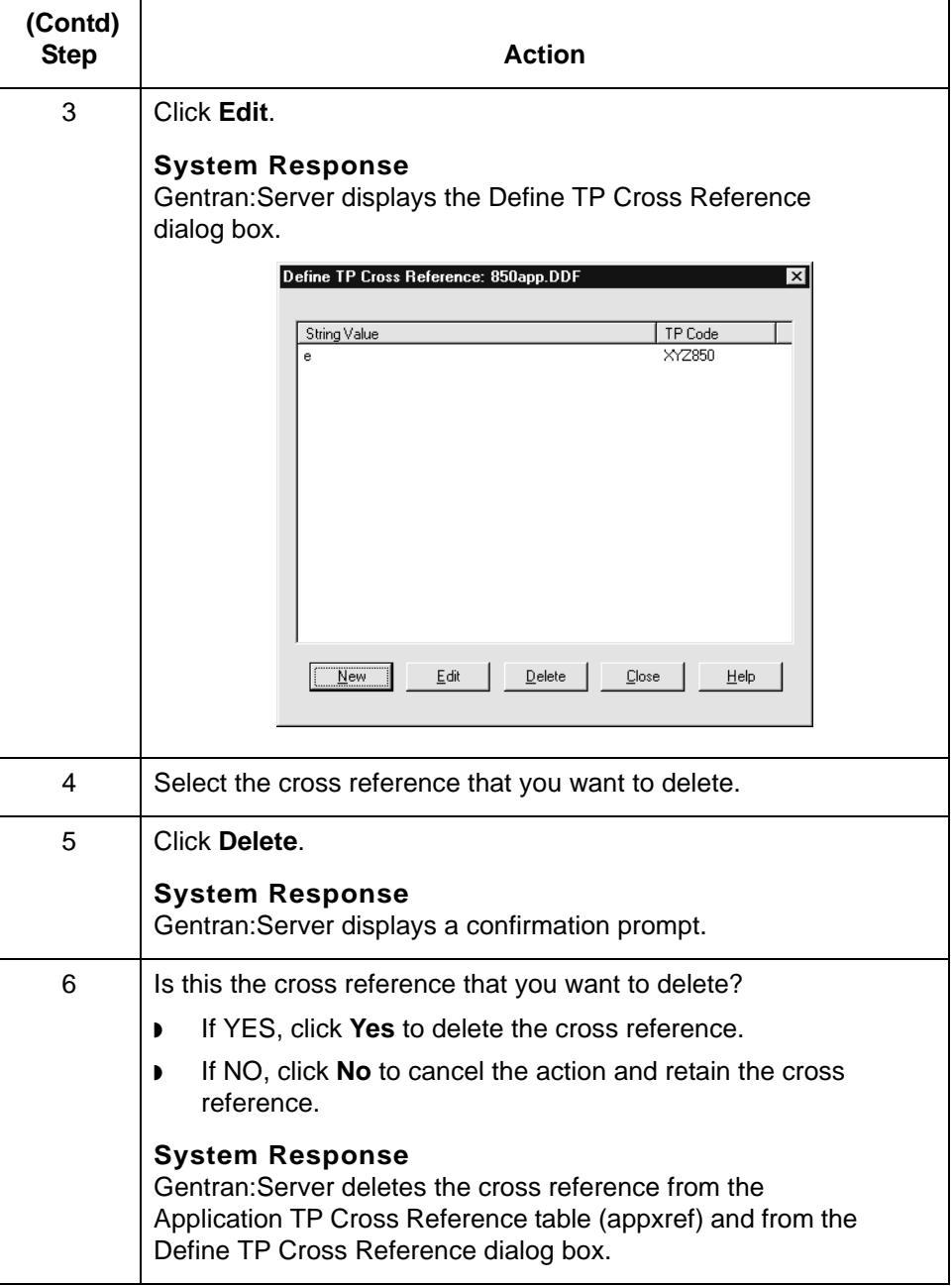

## **How the System Uses the TP Rules**

**Process** This table explains how the system uses the Trading Partnership rules with an application file.

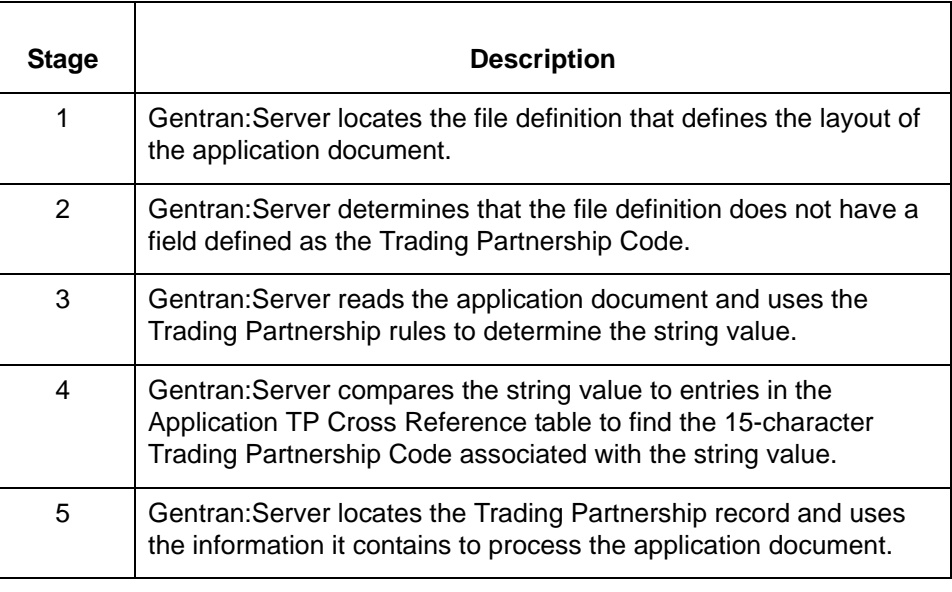

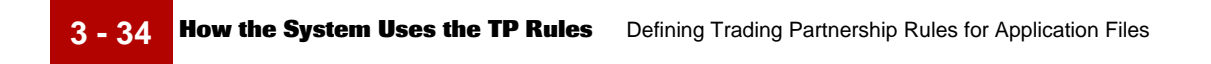

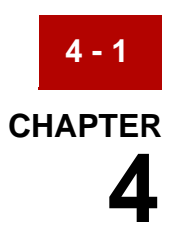

# **Using Standard Rules**

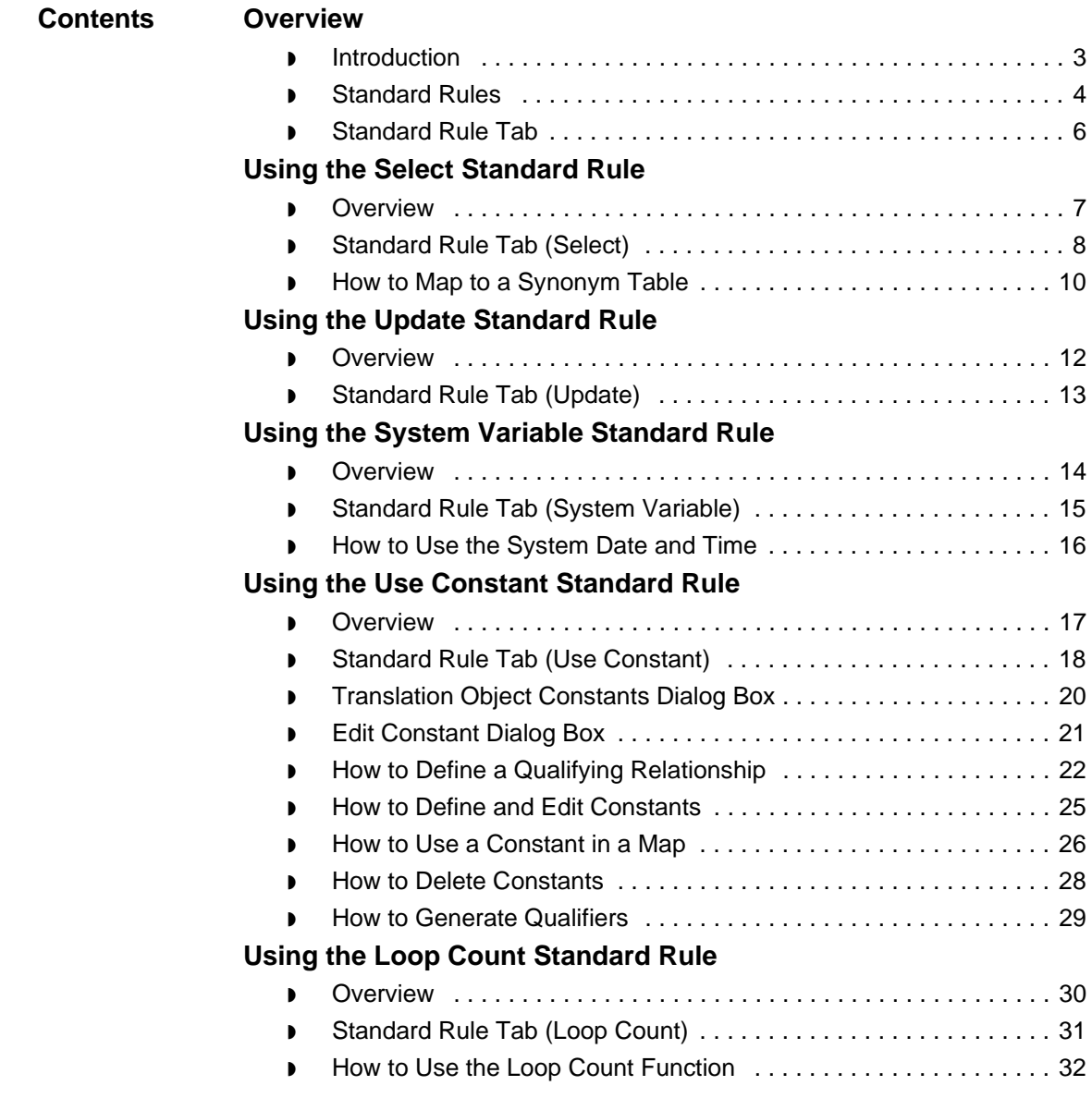

### **[Using the Use Accumulator Standard Rule](#page-268-0)**

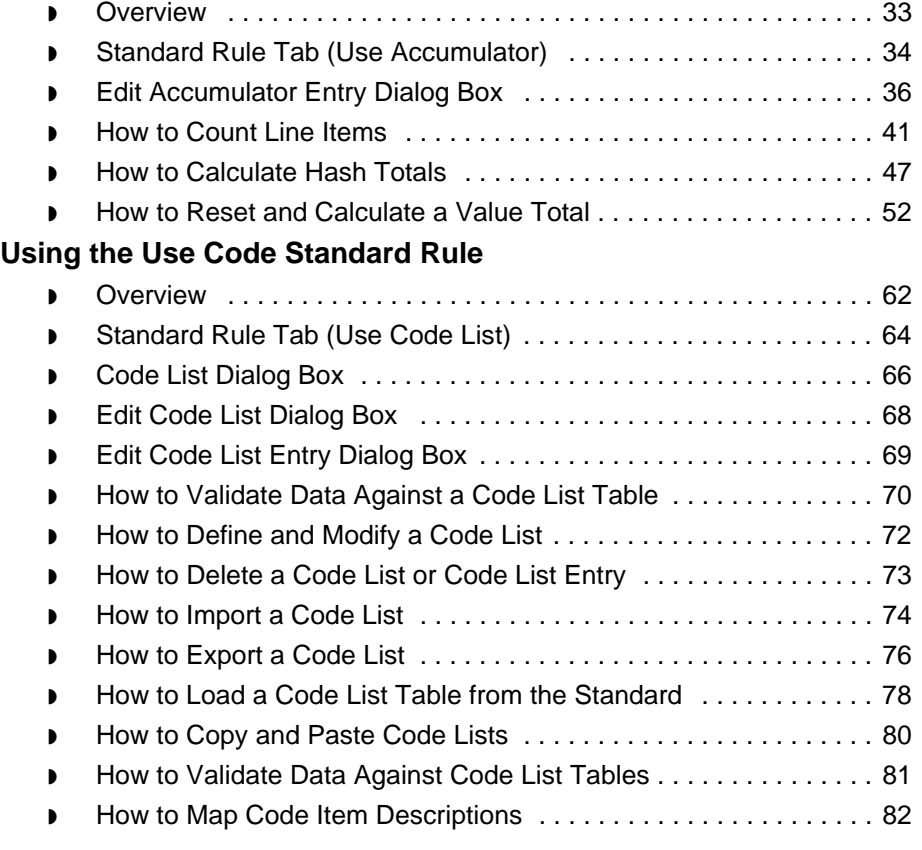

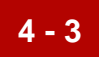

## <span id="page-238-0"></span>**Overview 0**

## <span id="page-238-1"></span>**Introduction**

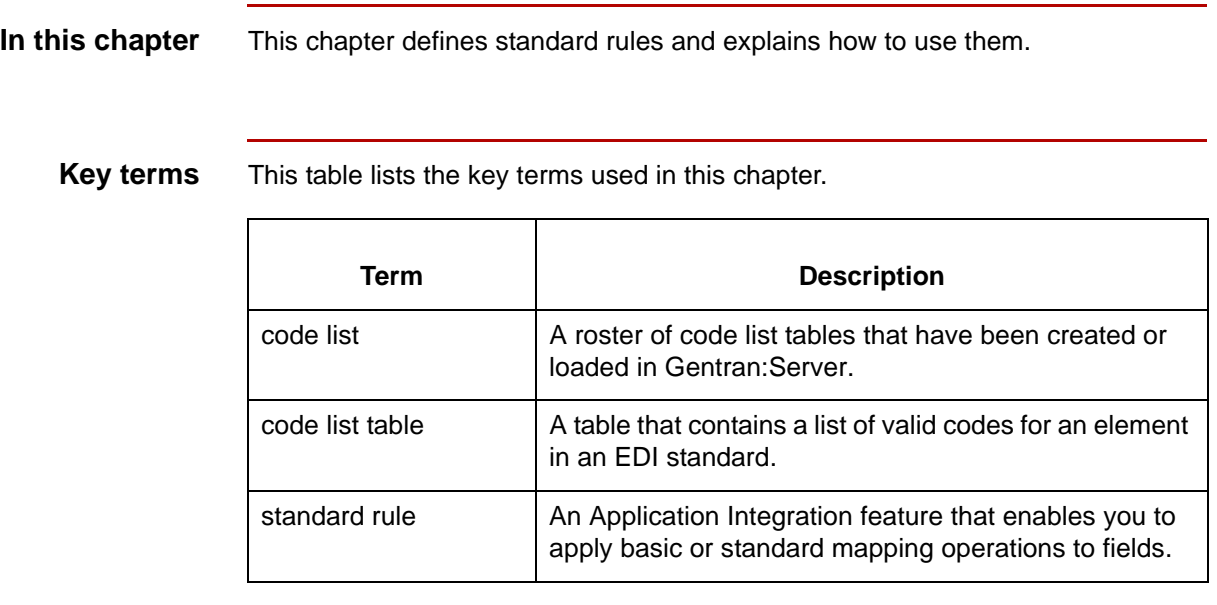

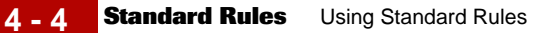

### <span id="page-239-0"></span>**Standard Rules**

**Definition** A standard rule is a feature that enables you to apply basic or standard mapping operations to fields. Standard rules give you access to functions that are more complex than simple linking, but less involved than extended rules.

### **Types of standard rules**

This table describes the various types of standard rules.

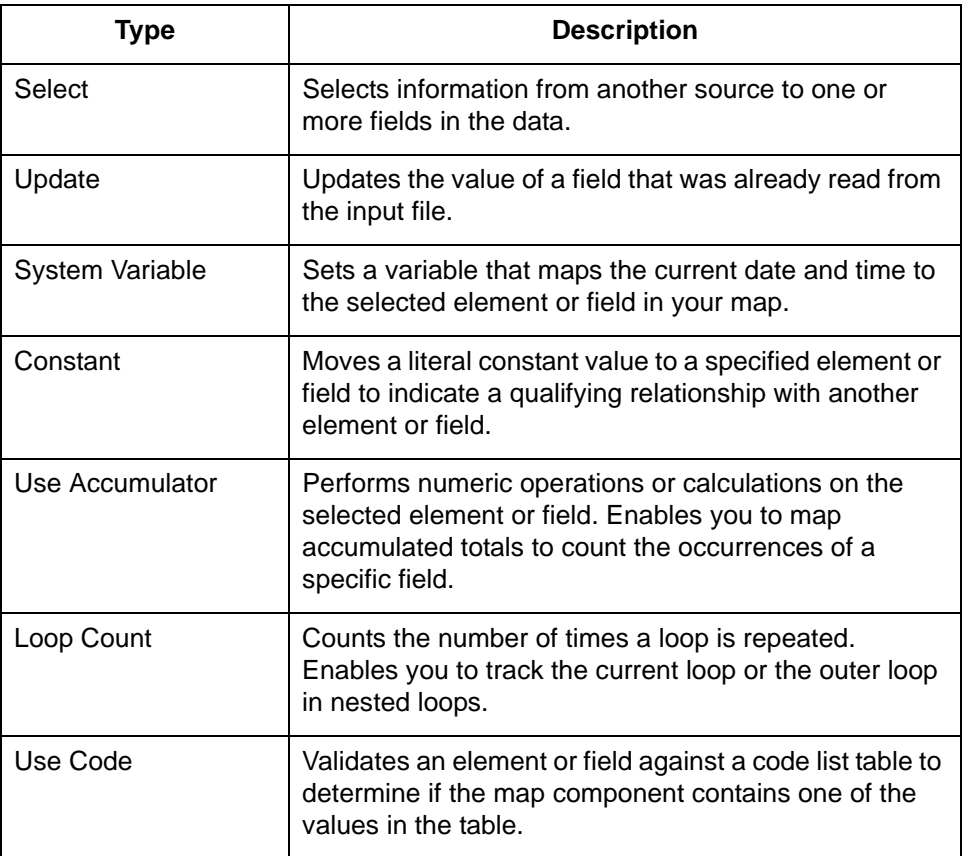

**One per field** Each of the standard rules are mutually exclusive. Therefore, you can use only one on a particular field.

(Continued on next page)

### **Related topics** Simple links enable you to match an element or field on the input side of your map with an element or field on the output side.

Extended rules enable you to use a Gentran:Server proprietary programming language to perform virtually any mapping operation you require in the translation process.

### **References**

- See [How to Compile a Map](#page-189-0) for information on linking.
- See [Using Extended Rules](#page-318-0) for information about extended rules.

**Standard Rule Tab** Using Standard Rules **4 - 6**

## <span id="page-241-0"></span>**Standard Rule Tab**

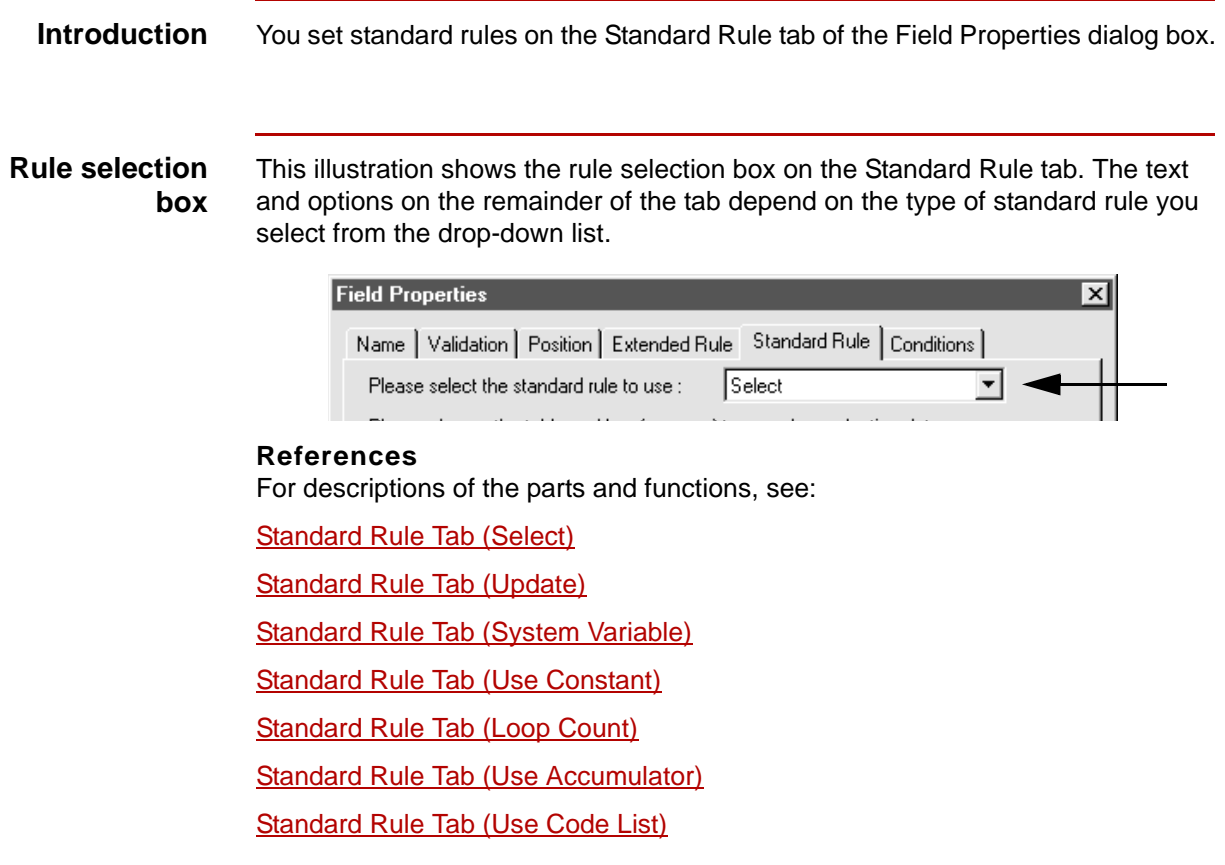

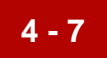

# <span id="page-242-0"></span>**Using the Select Standard Rule 0**

### <span id="page-242-1"></span>**Overview**

**Introduction** The Select function enables you to select entries from a parent group. You can then map the fields in those tables to one or more fields in the data. The Select function uses the value of the current field to perform the selection.

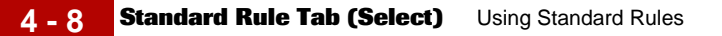

## <span id="page-243-0"></span>**Standard Rule Tab (Select)**

**Illustration** This diagram illustrates the Standard Rule tab with the Select function selected.

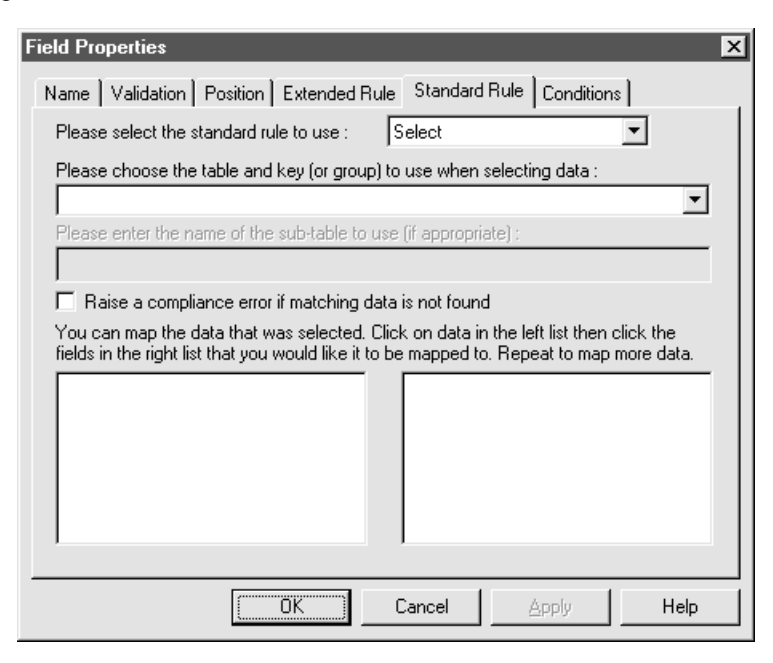

### **Parts and functions**

Part **Function** Please choose the table and key (or group) to use when selecting data Specifies the table and key the system uses to select data. This table lists the valid values. Raise compliance error if matching data is not found Specifies whether you want the system to generate an error if the Select does not find a valid selection. **Note** The default is cleared (do not generate an error if the Select is not successful). (Continued on next page)

This table describes the parts of the Select standard rule and their functions.

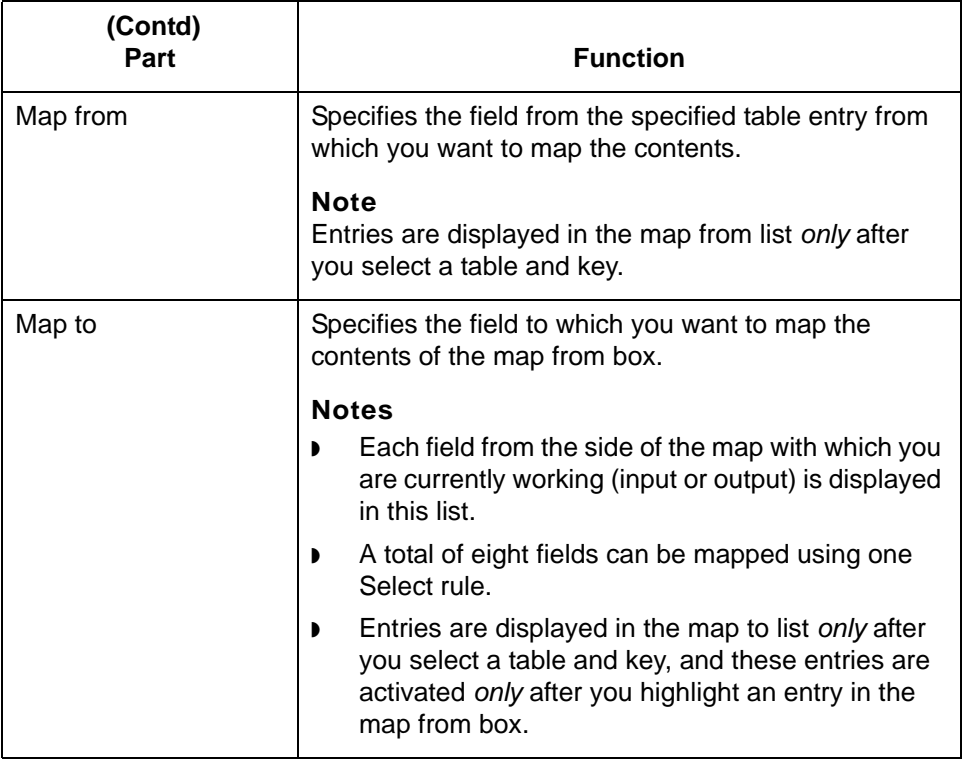

### Application Integration User's Guide – August 2004

## $\overline{\mathfrak{s}}$

## <span id="page-245-0"></span>**How to Map to a Synonym Table**

**Procedure** Use this procedure to map to a synonym table.

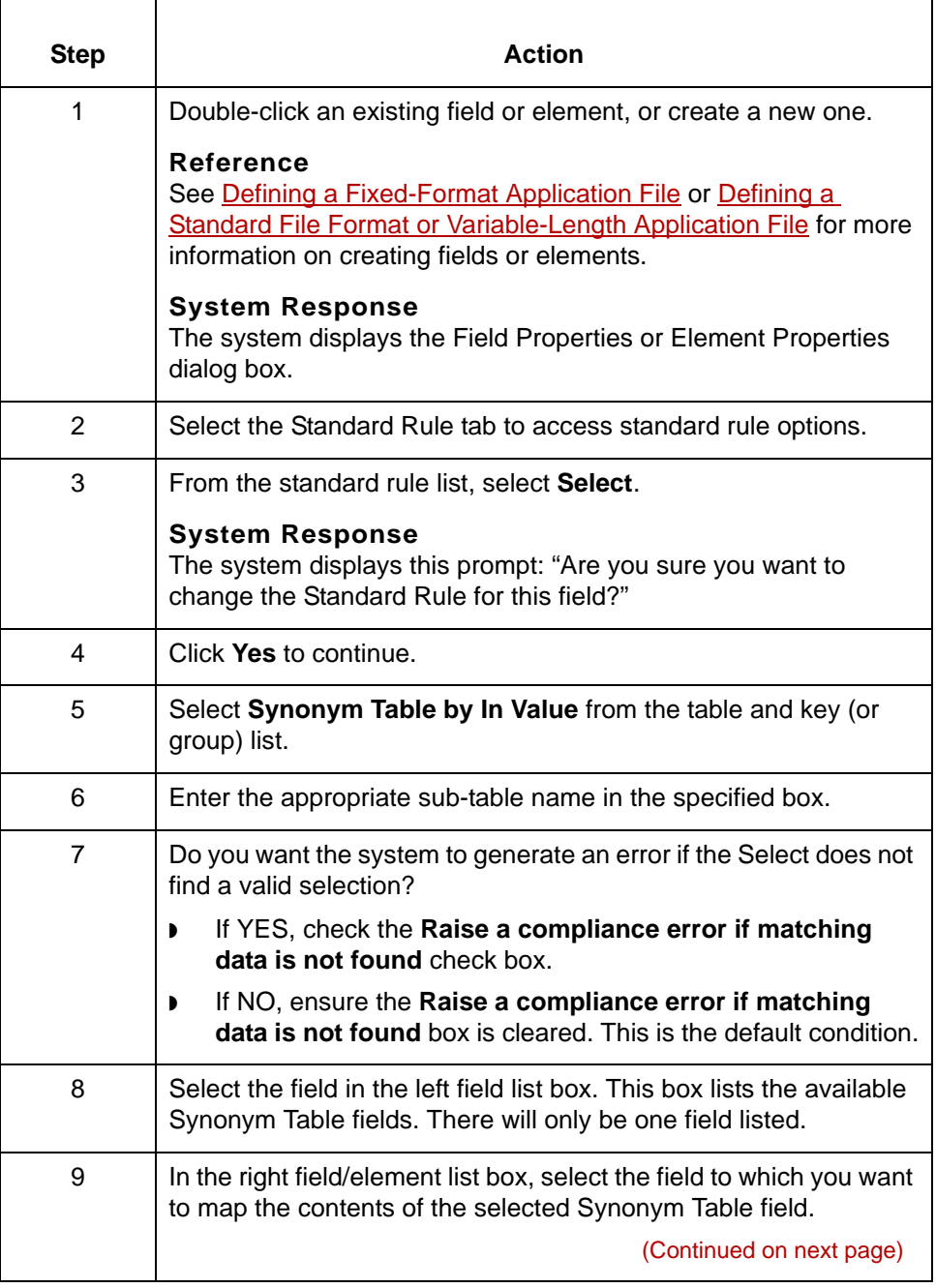

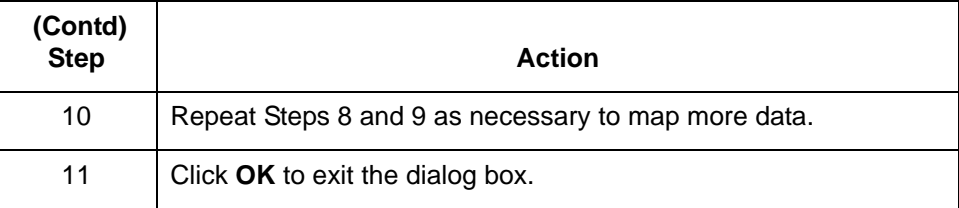

### **Note**

This standard rule is provided to support existing customers still using Visual Mapper synonym tables. For more information about the synonym tables used with the Visual Mapper, see the Visual Mapper Processes topic in the Processes chapter in the *Gentran:Server for UNIX and Workstation Technical Reference Guide*.

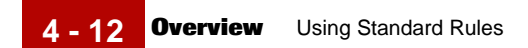

# <span id="page-247-0"></span>**Using the Update Standard Rule 0**

### <span id="page-247-1"></span>**Overview**

**Introduction** The Update function enables you to update a specific field on the current side of the map with the contents of the field.

## <span id="page-248-0"></span>**Standard Rule Tab (Update)**

**Illustration** This diagram illustrates the Standard Rule tab with the Update function selected.

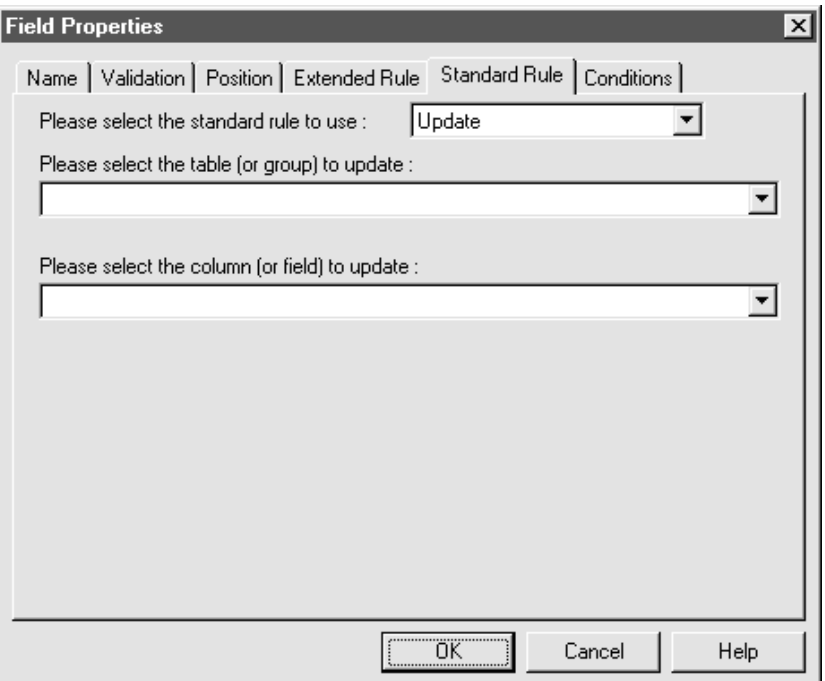

### **Parts and functions**

This table describes the parts of the Update standard rule and their functions.

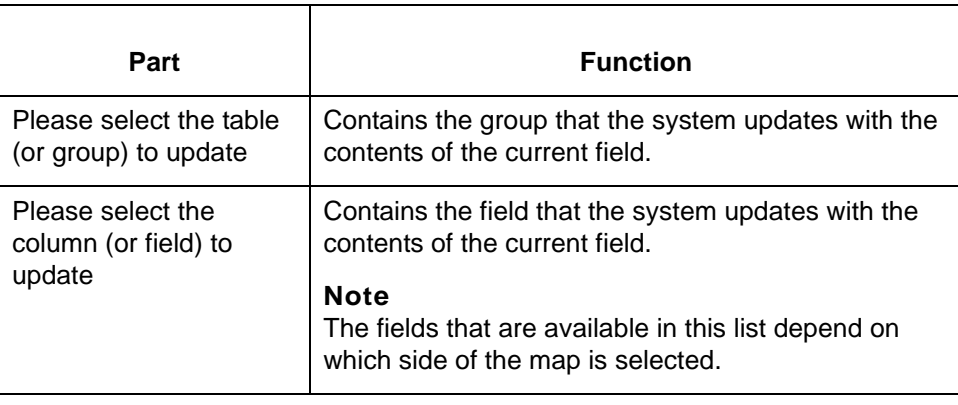

# <span id="page-249-0"></span>**Using the System Variable Standard Rule**

### <span id="page-249-1"></span>**Overview**

**Introduction** The Use System Variable function enables you to set a variable that maps the current date and time to the selected field. The selected map component must have a data type of Date/Time.

## <span id="page-250-0"></span>**Standard Rule Tab (System Variable)**

**Illustration** This illustration shows the Standard Rule tab with the System Variable function selected.

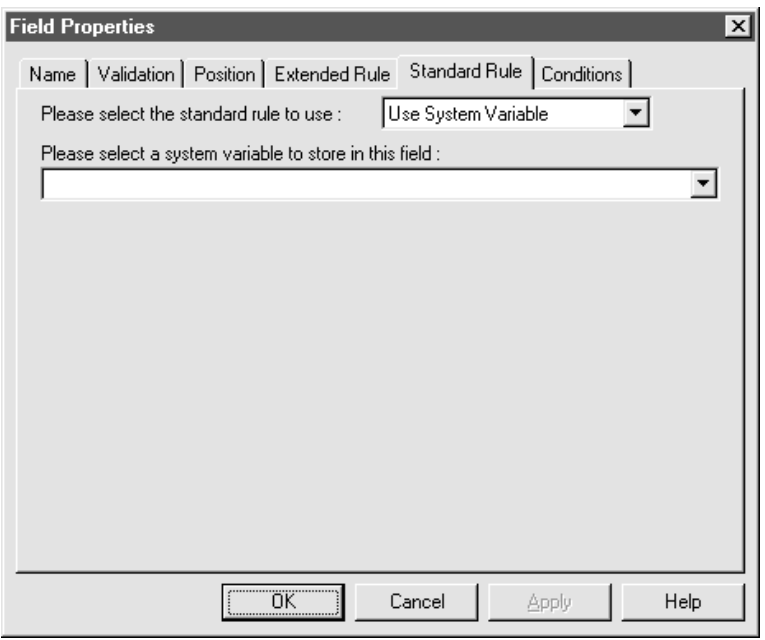

### **Parts and functions**

This table describes the parts of the Standard Rule tab for the Use System Variable standard rule and their functions.

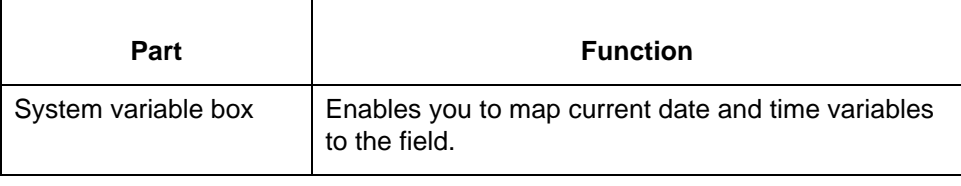

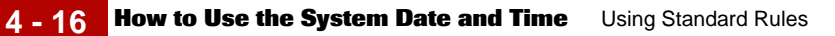

## <span id="page-251-0"></span>**How to Use the System Date and Time**

**Procedure** Use this procedure to use the system date and time.

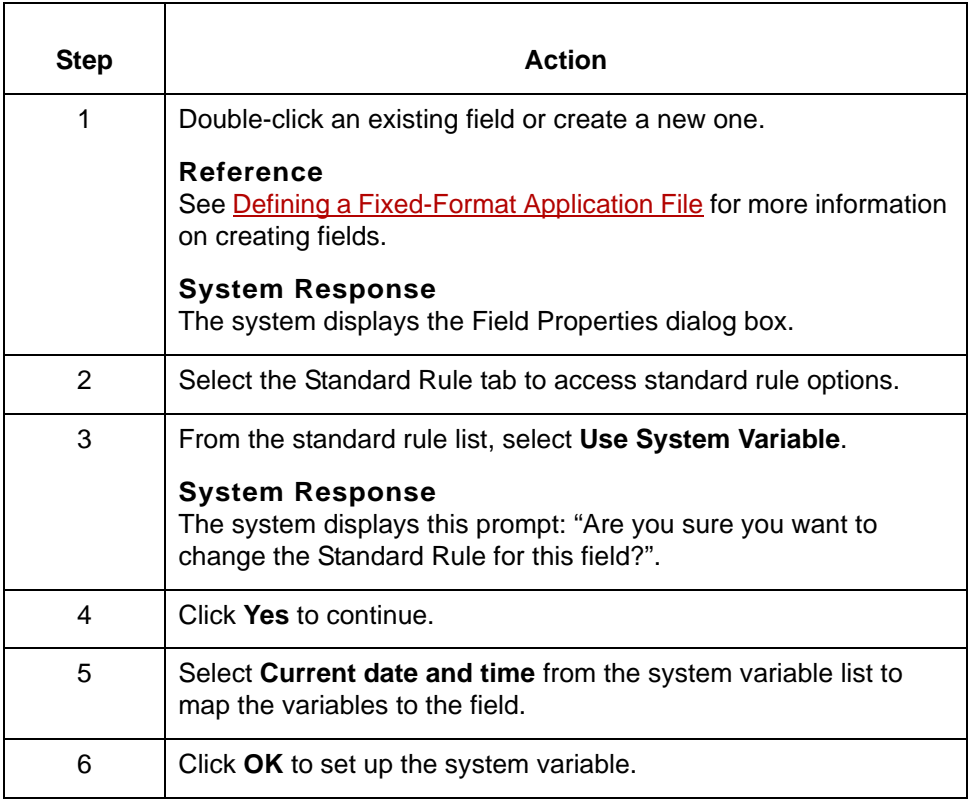
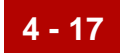

# **Using the Use Constant Standard Rule**

### **Overview**

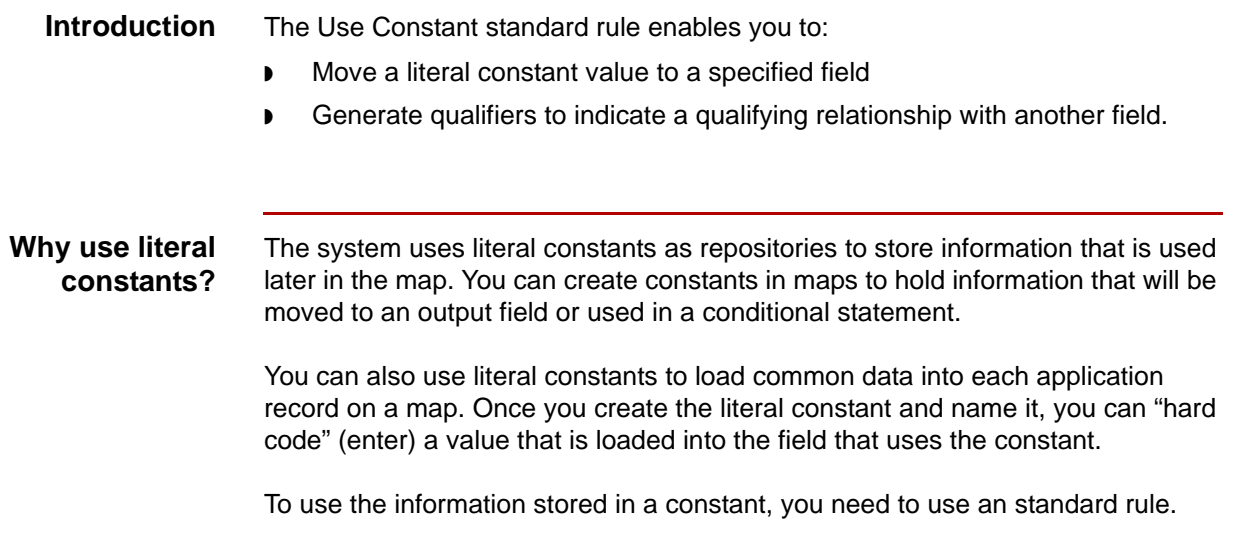

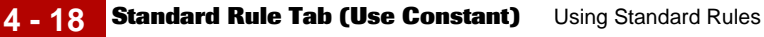

## **Standard Rule Tab (Use Constant)**

**Illustration** This diagram illustrates the Standard Rule tab with Use Constant selected.

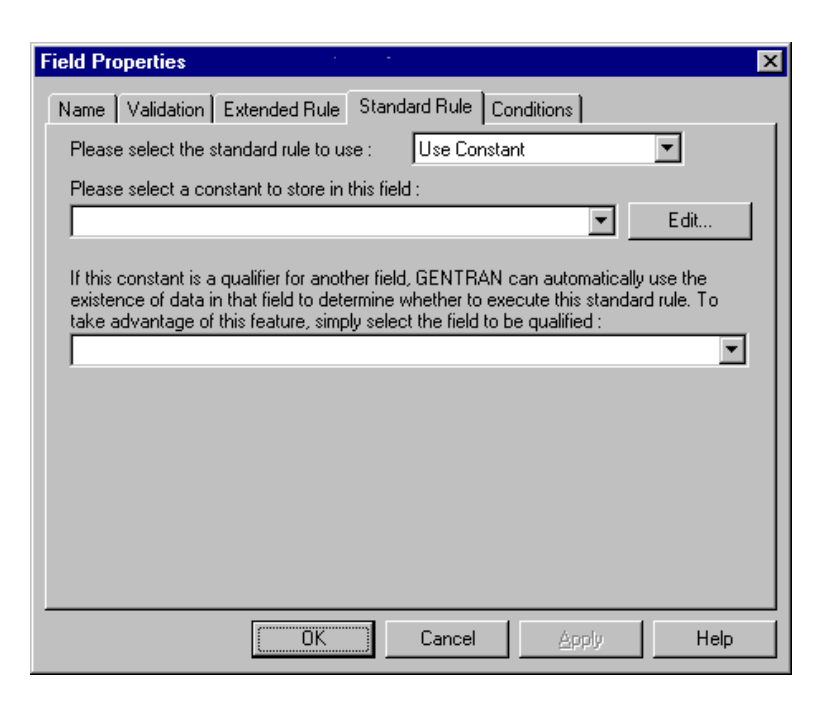

### **Parts and functions**

This table lists the parts of the Standard Rule tab (with the Use Constant standard rule selected) and their functions.

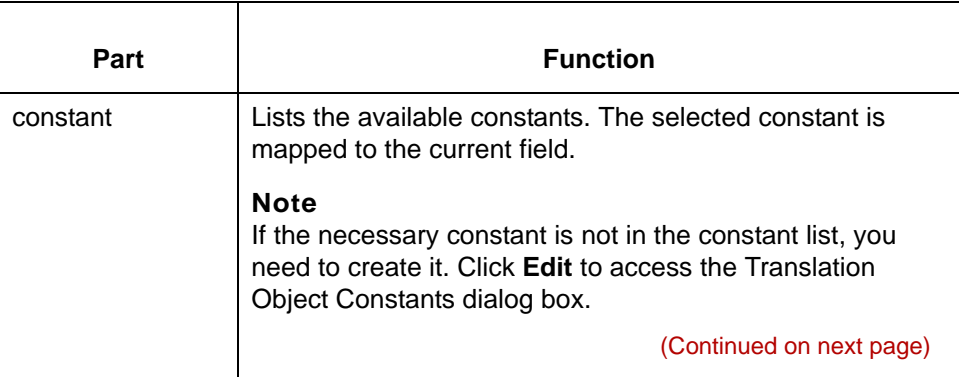

#### Application Integration User's Guide – August 2004

9

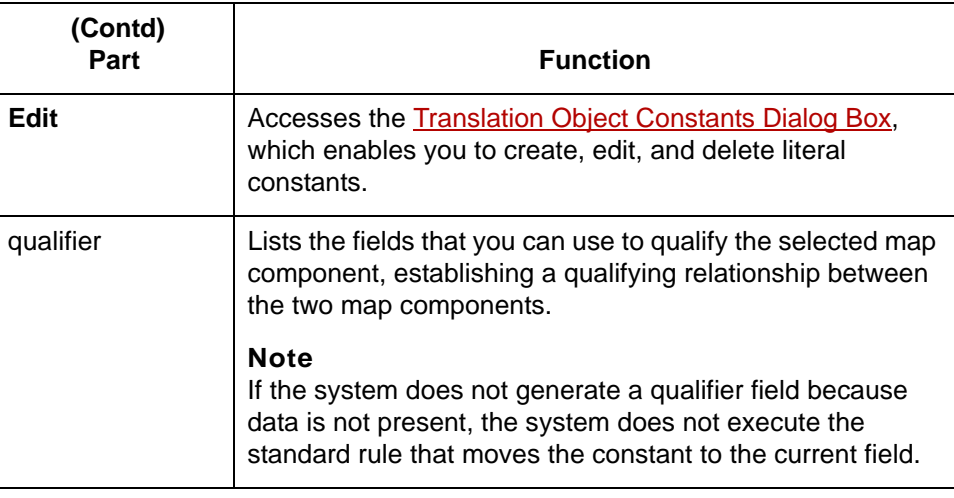

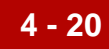

### <span id="page-255-0"></span>**Translation Object Constants Dialog Box**

**Illustration** This diagram illustrates the Translation Object Constants dialog box.

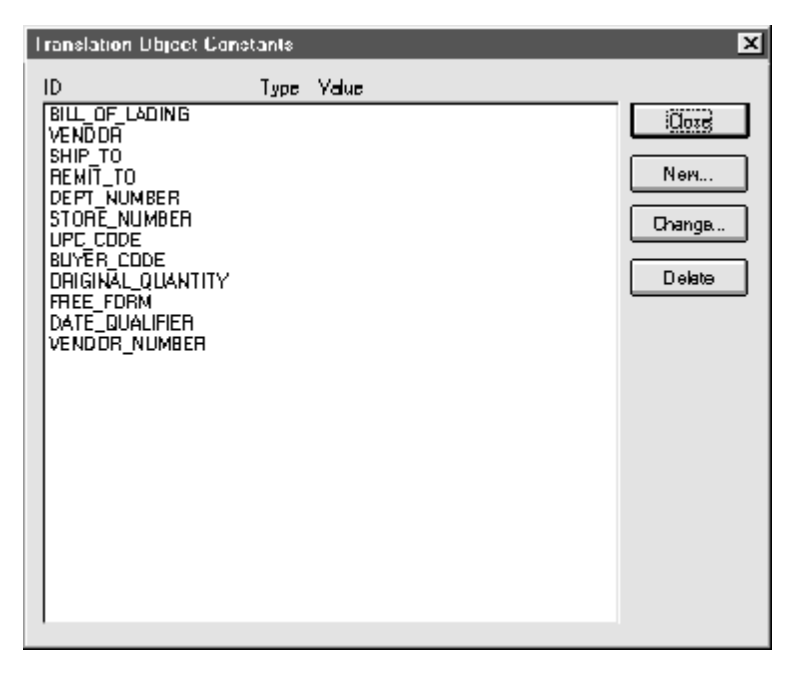

#### **Parts and functions**

This table lists the parts of the Translation Object Constants dialog box and their functions.

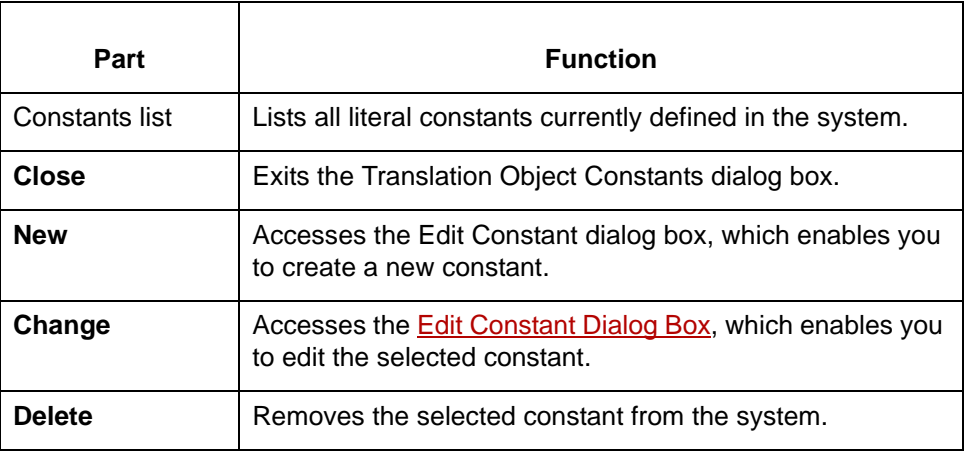

### <span id="page-256-0"></span>**Edit Constant Dialog Box**

**Illustration** This diagram illustrates the Edit Constant dialog box.

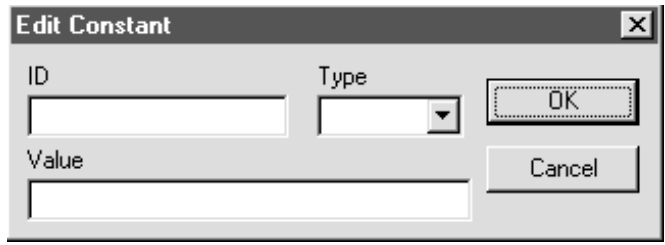

This table lists the parts of the Edit Constant dialog box and their functions.

#### **Parts and functions**

Part **Function** ID Contains the literal constant identifier. **Note** This is usually a description of the field in which the constant is used. If you need to refer to the constant in an extended rule, you should use the data from this field. Type Specifies the category of this literal constant. Valid selections are: ◗ **Integer** -- Select for numeric constants that are a positive or negative natural (non-fraction) number or 0 (zero) ◗ **Real** -- Select for numeric constants that are a positive or negative integer with an explicit decimal point ◗ **String** -- Select for alphanumeric constants Value Specifies the actual constant expression. **Note** This is the value of the literal constant.

5

**4 - 22**

## **How to Define a Qualifying Relationship**

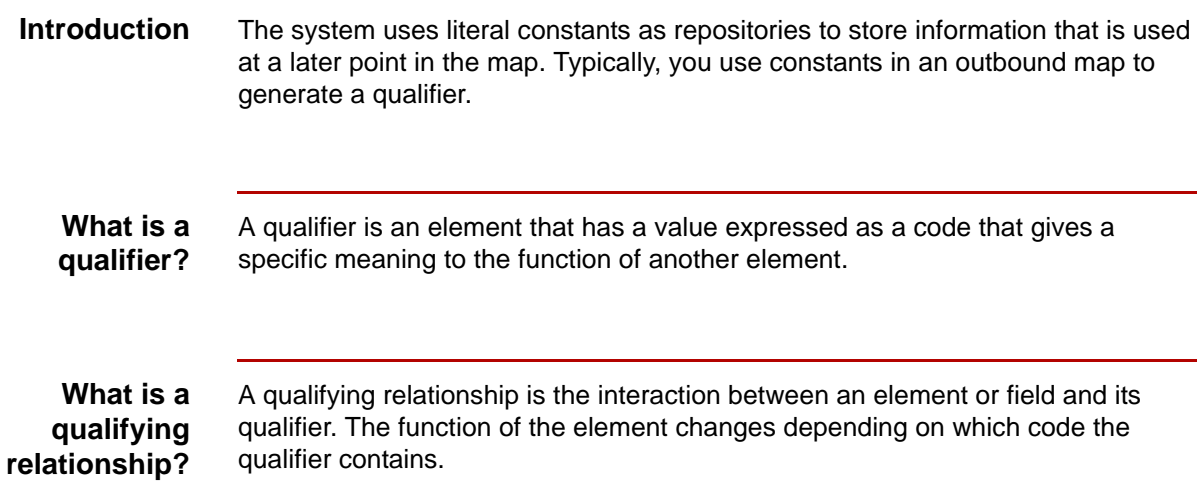

### **Example procedure**

Use this procedure to define a qualifying relationship. In this example, you use a constant to define a qualifier for a Product/Service ID.

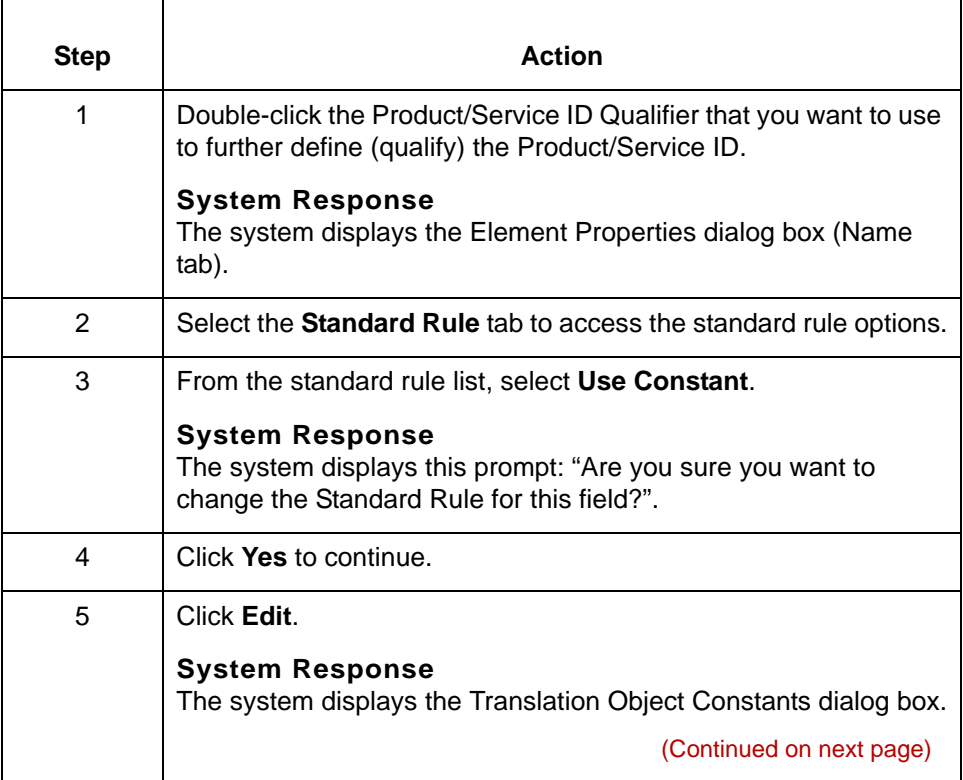

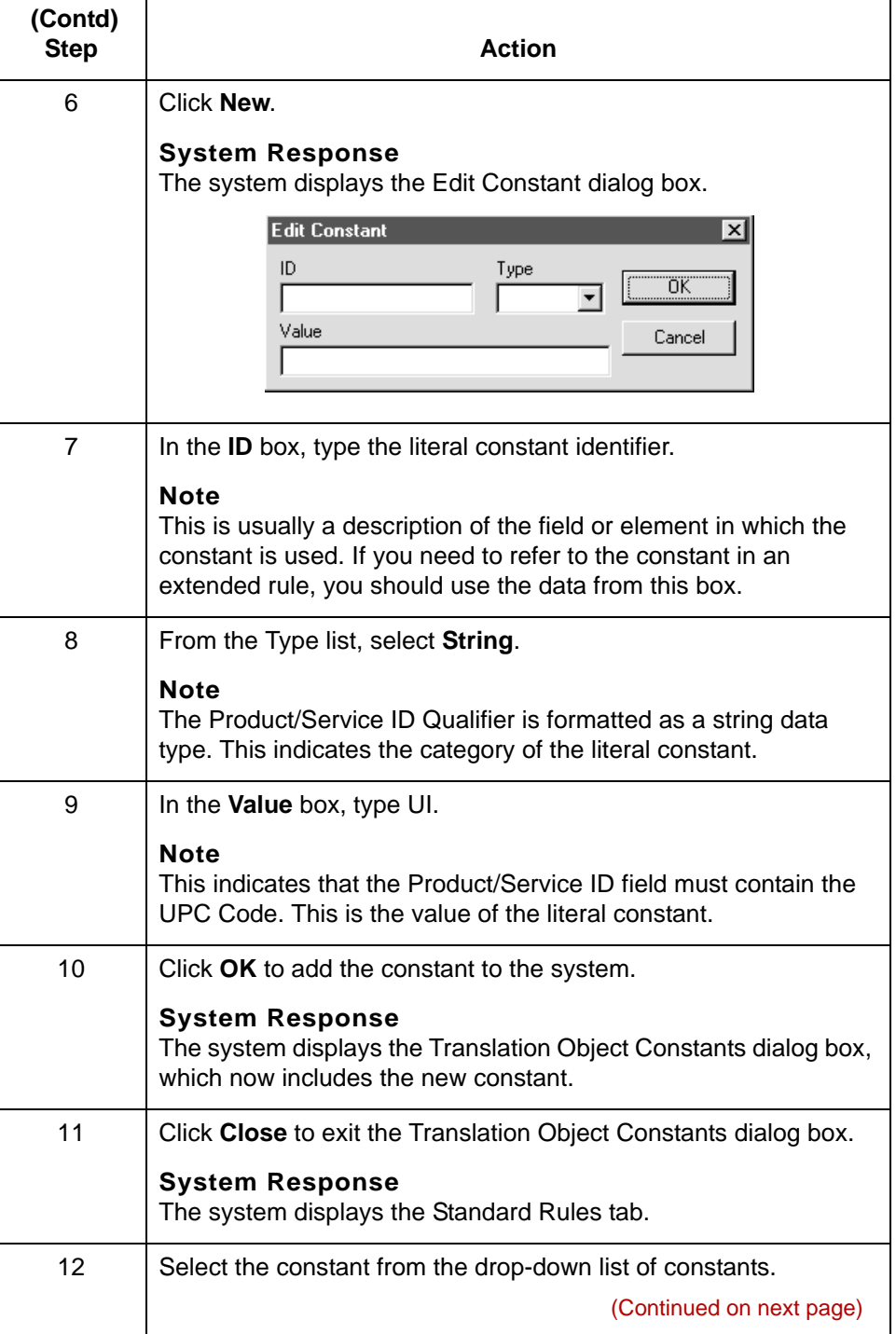

 $\mathfrak s$ 

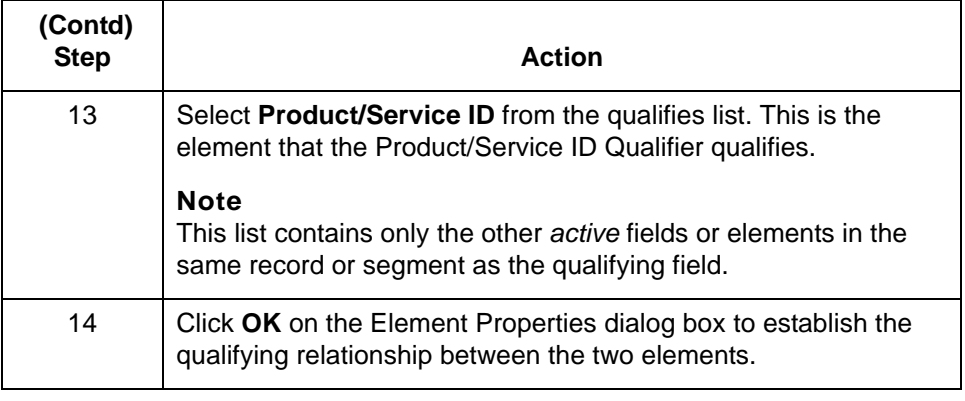

## <span id="page-260-0"></span>**How to Define and Edit Constants**

**Procedure** Use this procedure to create or edit a constant so you can use it to store information.

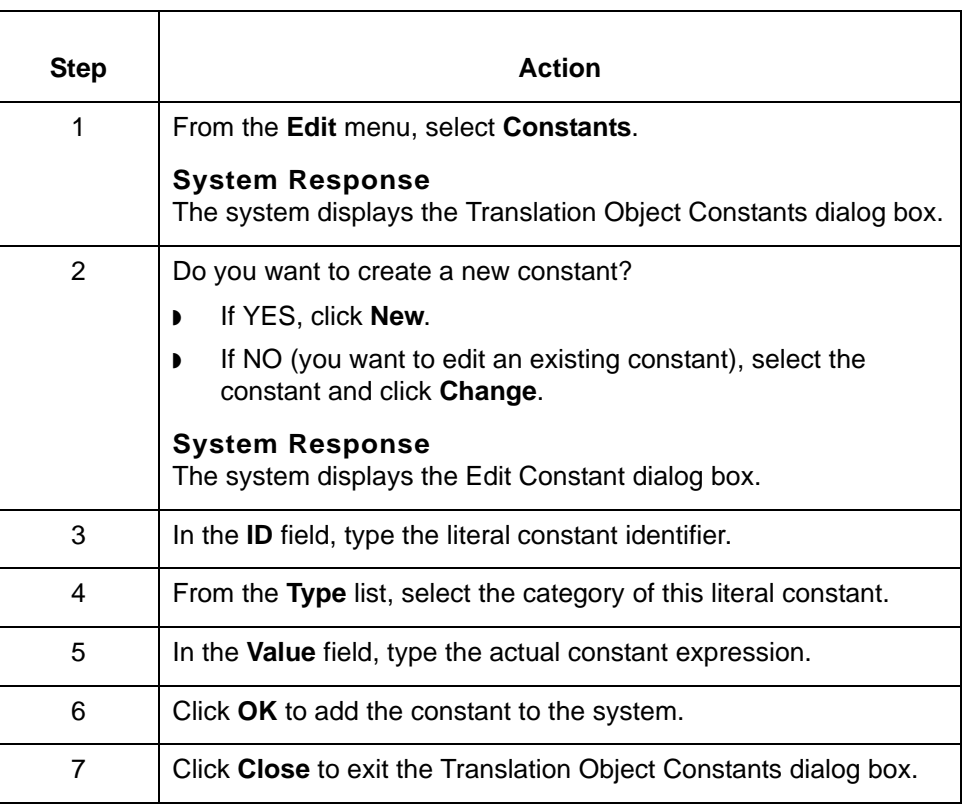

## **How to Use a Constant in a Map**

**Procedure** Use this procedure to use a constant in your map.

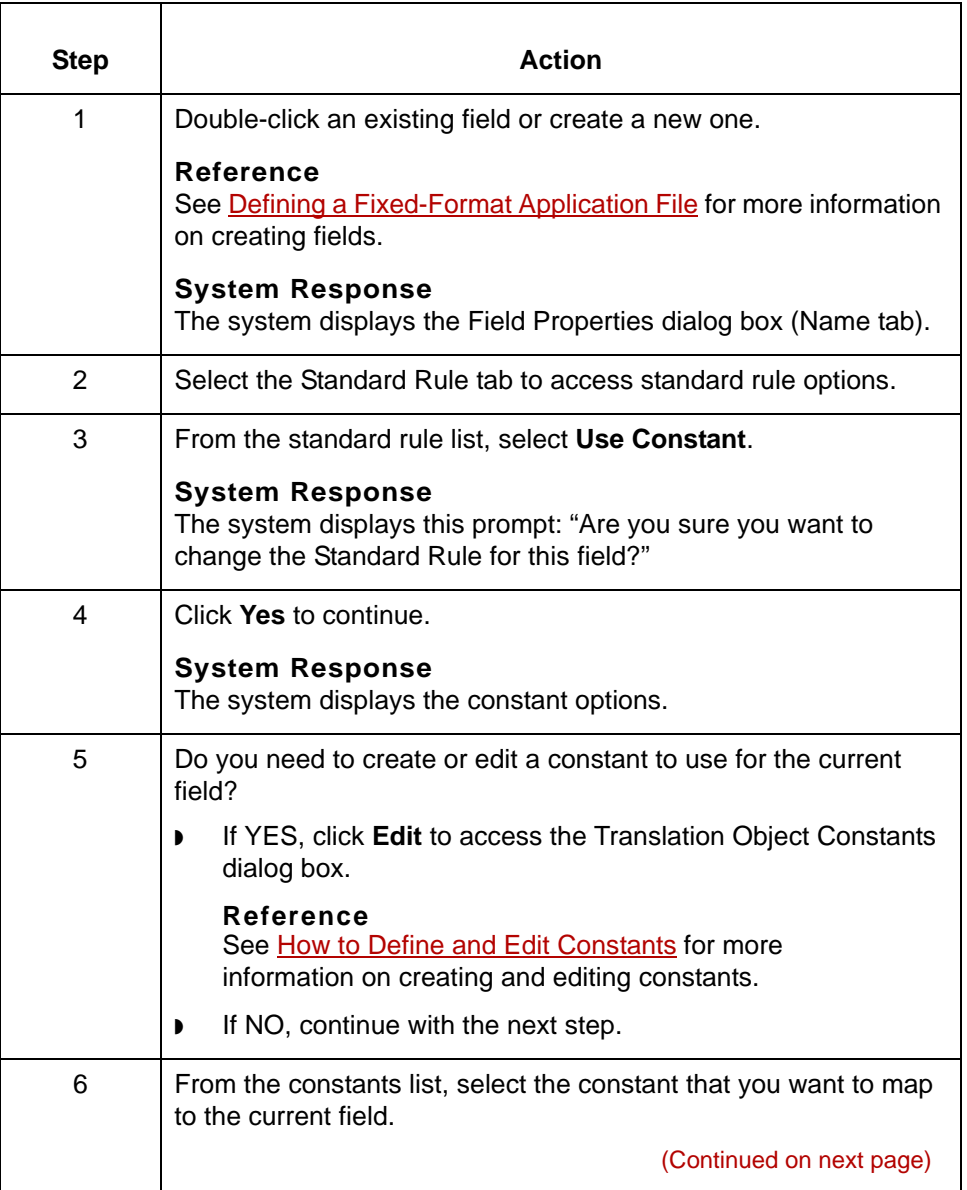

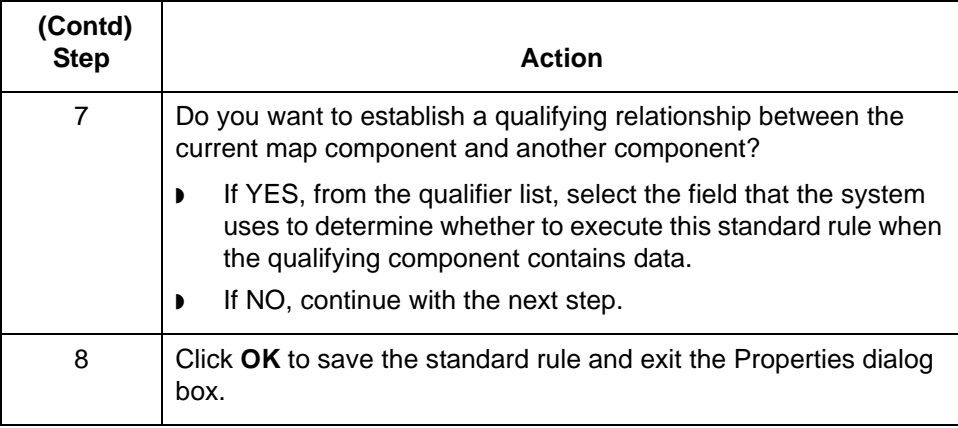

# $\overline{5}$

## **How to Delete Constants**

**Procedure** Use this procedure to delete a constant.

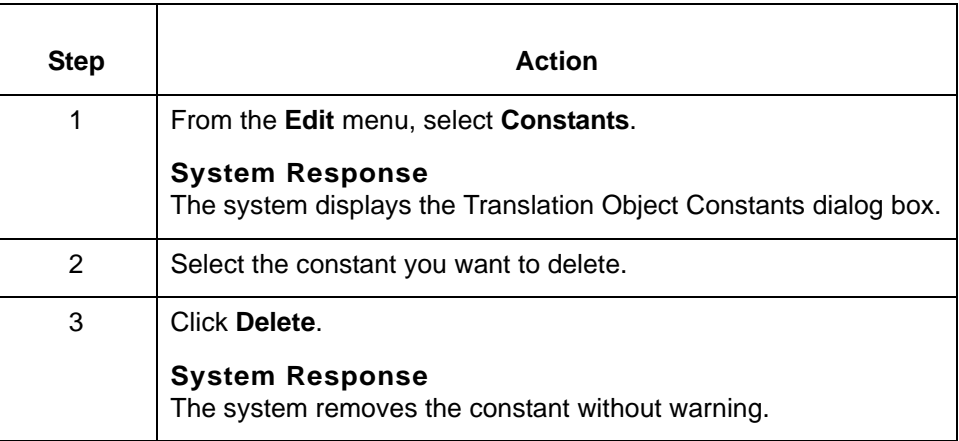

### **How to Generate Qualifiers**

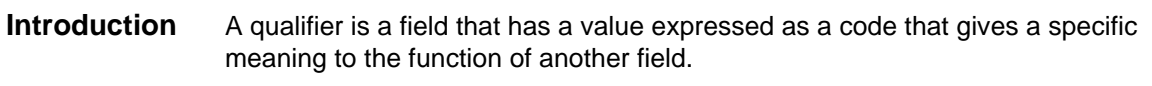

**Procedure** Use this procedure to define qualifying relationships.

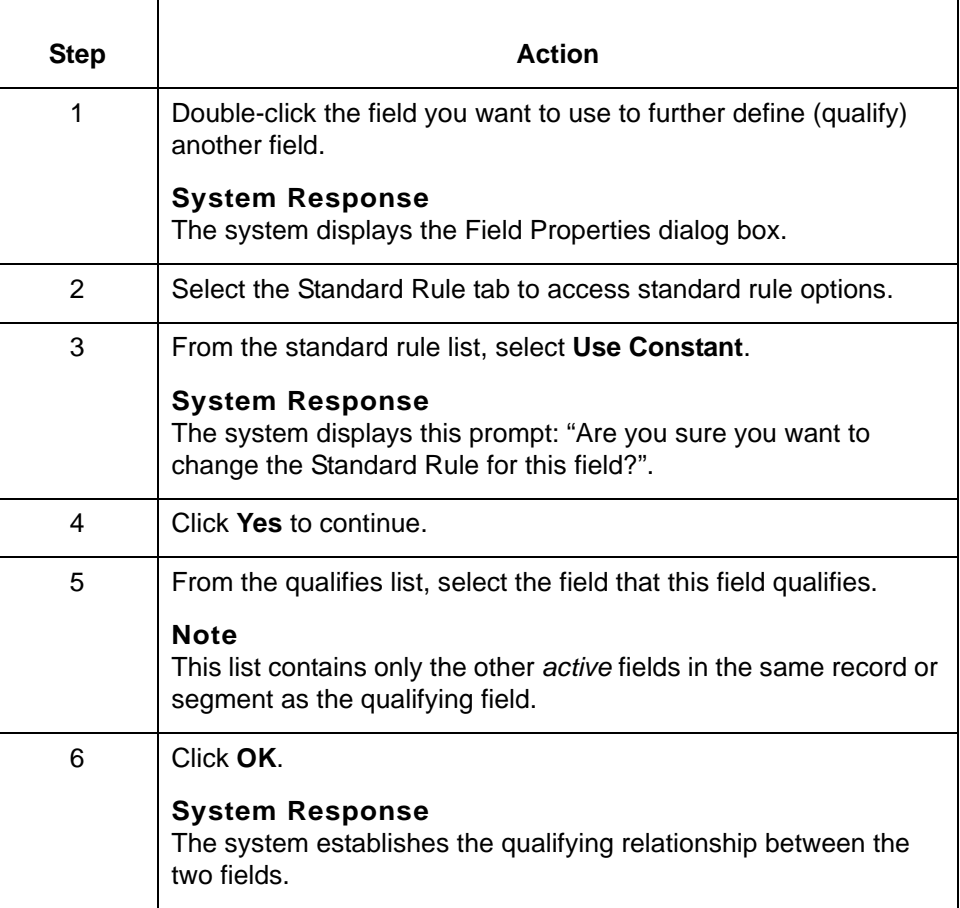

# **Using the Loop Count Standard Rule**

### **Overview**

**Introduction** The Loop Count standard rule enables you to count the number of times a loop is repeated, if the field is part of a loop.

If the loop is a nested loop, you can track the current loop *or* the outer loop.

#### **Example**

If the Y loop is nested within the X loop, and the Y loop has cycled through 15 iterations and the X loop has cycled through 3 iterations, you can choose to count either the "15" (Y loop) or the "3" (X loop).

## **Standard Rule Tab (Loop Count)**

**Illustration** This diagram illustrates the Standard Rule tab with Loop Count selected.

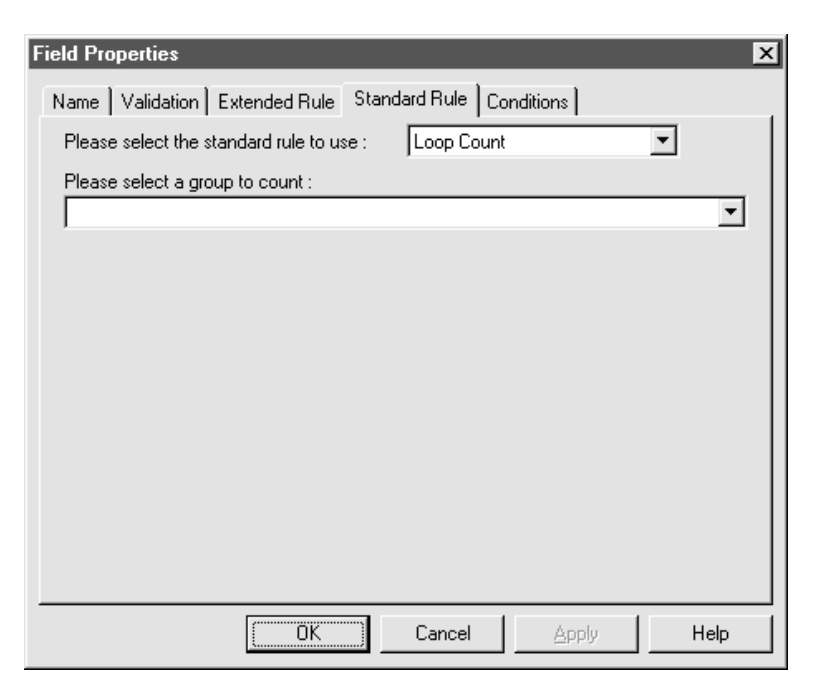

#### **Parts and functions**

This table lists the parts of the Standard Rule tab (with the Loop Count standard rule selected) and their functions.

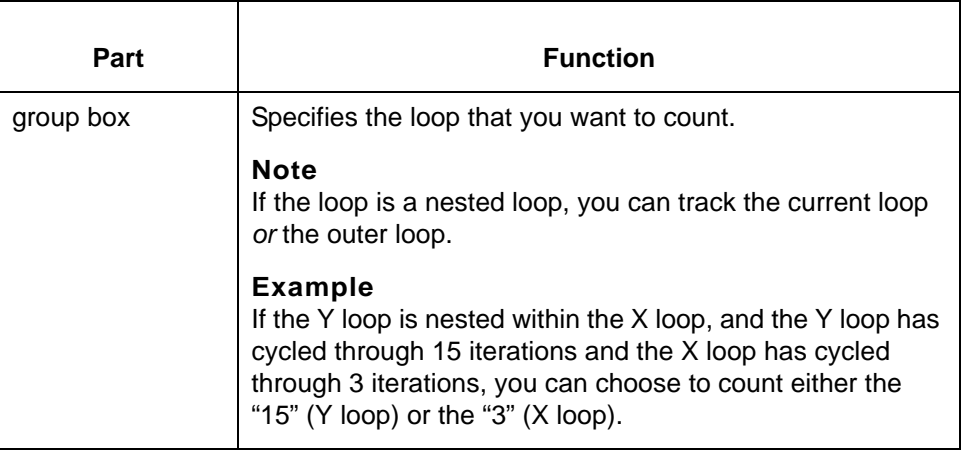

## **How to Use the Loop Count Function**

**Procedure** Use this procedure to use the Loop Count function.

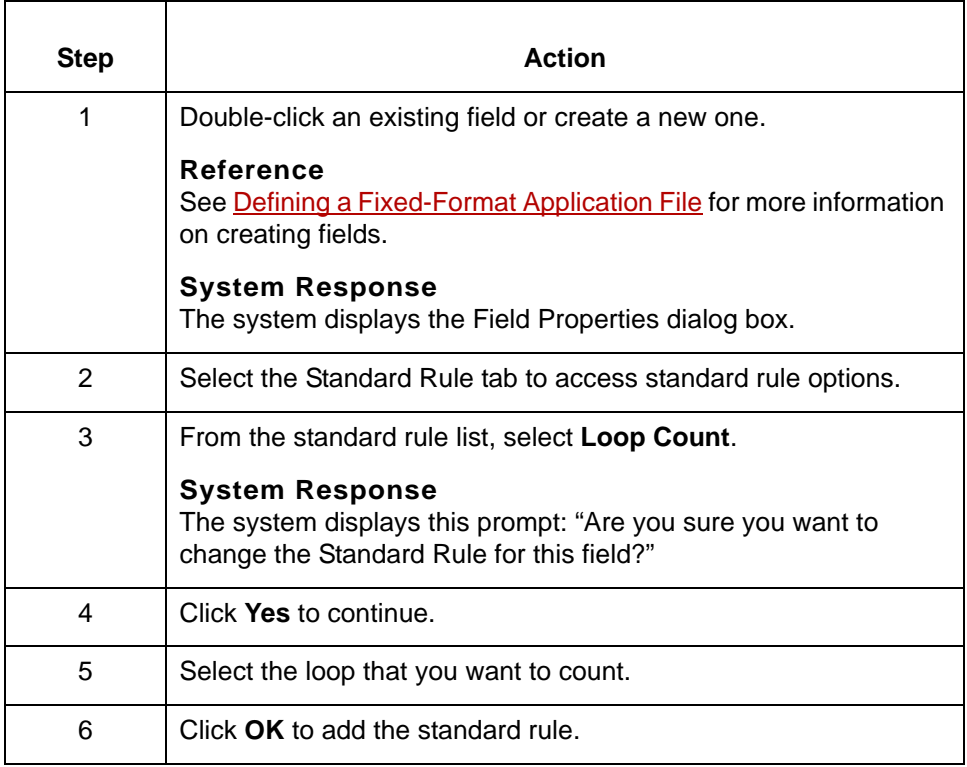

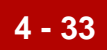

# **Using the Use Accumulator Standard Rule 0**

### **Overview**

**Introduction** The Use Accumulator standard rule gives you access to a set of numeric variables. You can manipulate these variables with numeric operations and then transfer the results to and from fields.

This function enables you to:

- ◗ Add, change, or delete calculations for the field.
- ◗ Use hash totals to accumulate numeric field values, such as quantity or price.
- ◗ Map the accumulated total into a control total field, using accumulators to count the occurrences of a specific field
- ◗ Map the accumulated total into a control total field, using accumulators to generate increasing or sequential record or line item numbers.

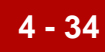

### **Standard Rule Tab (Use Accumulator)**

**Illustration** This diagram illustrates the Standard Rule tab with Use Accumulator selected.

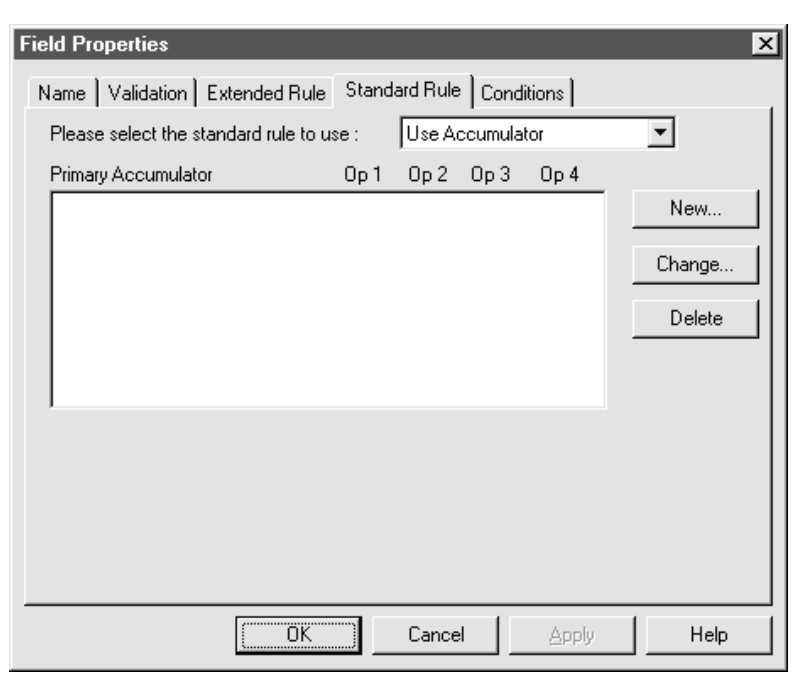

### **Parts and functions**

This table lists the parts of the Standard Rule tab with the Use Accumulator standard rule selected and their functions.

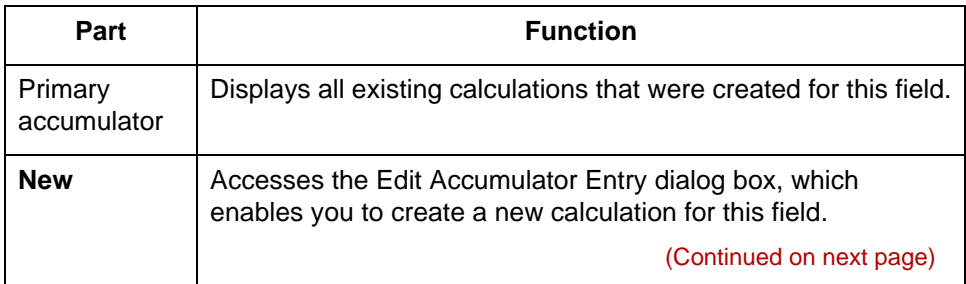

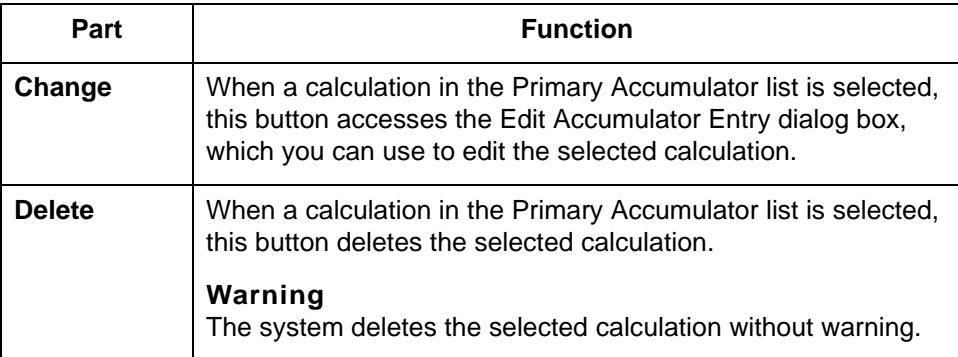

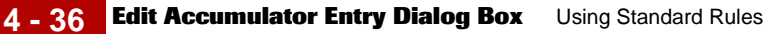

### **Edit Accumulator Entry Dialog Box**

**Illustration** This diagram illustrates the Edit Accumulator Entry dialog box.

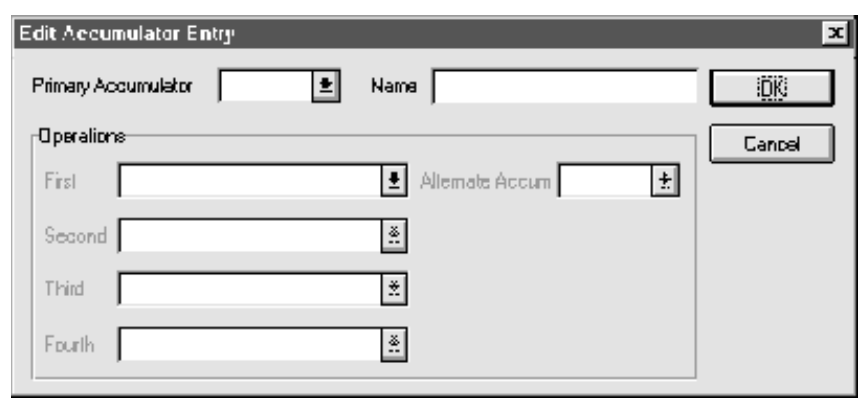

#### **Parts and functions**

This table lists the parts of the Edit Accumulator Entry dialog box and their functions.

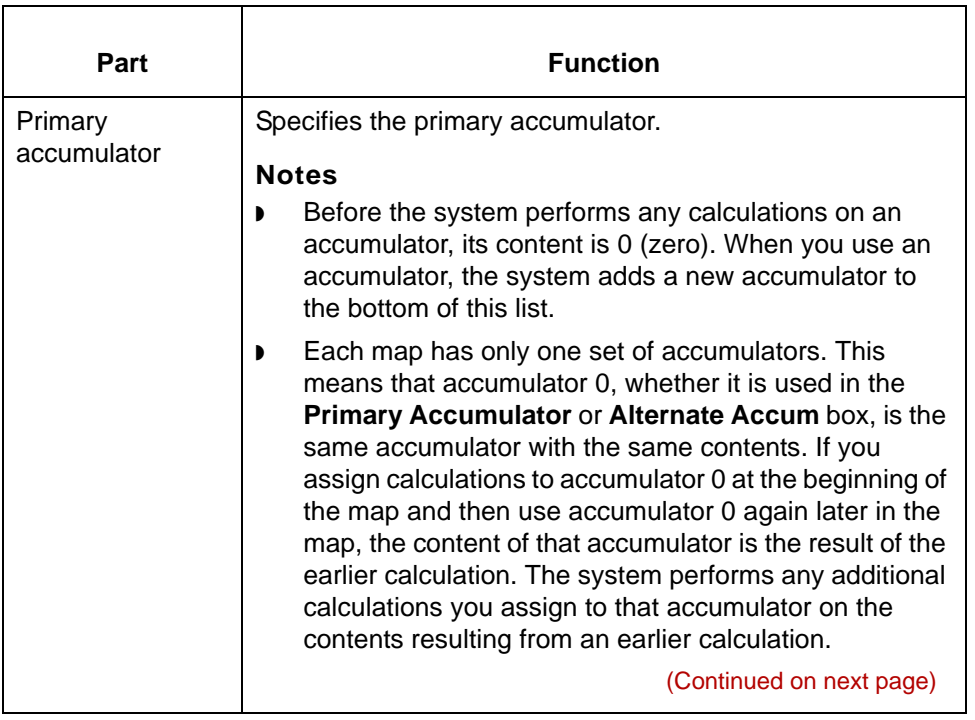

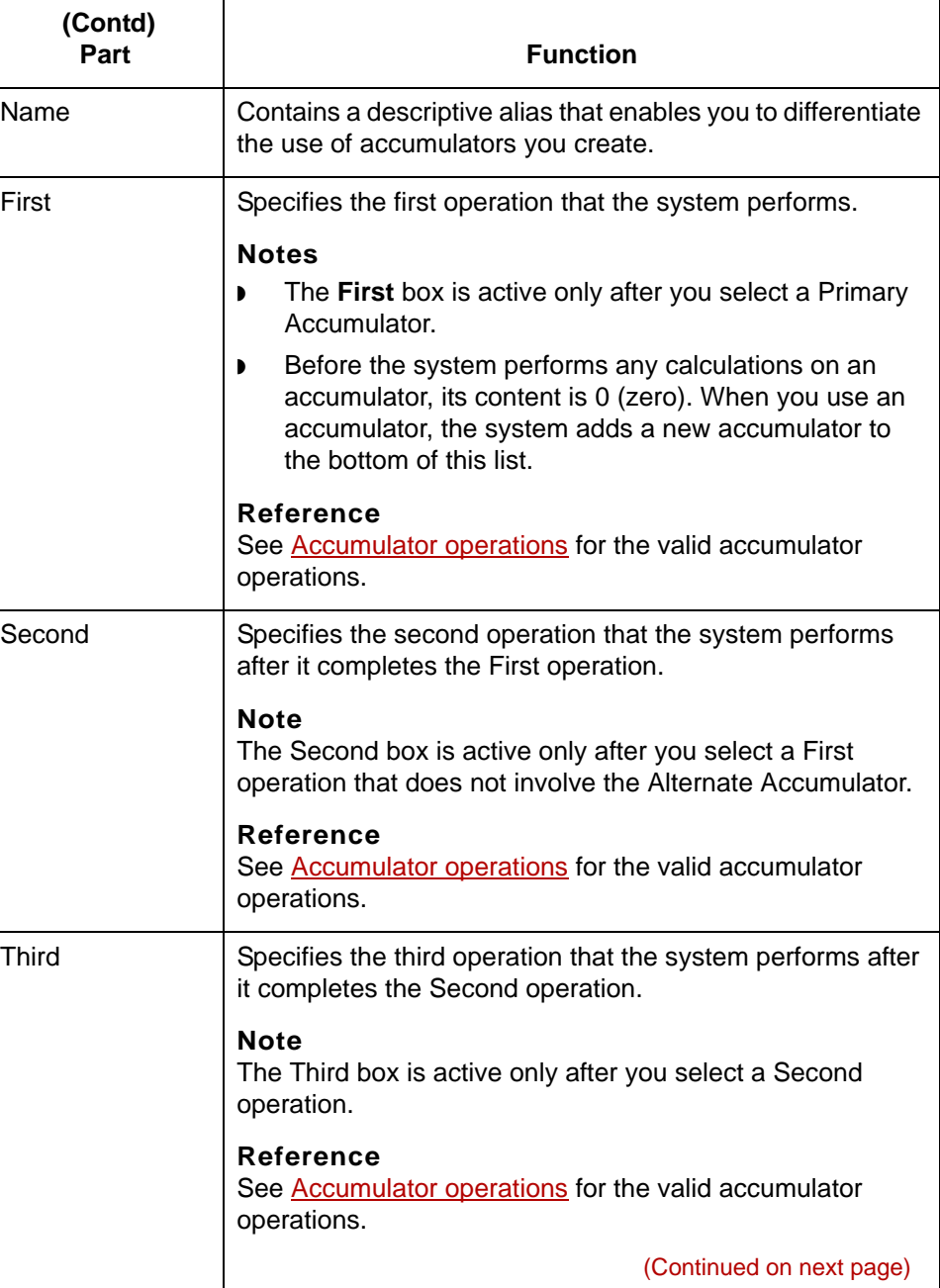

 $\pmb{\zeta}$ 

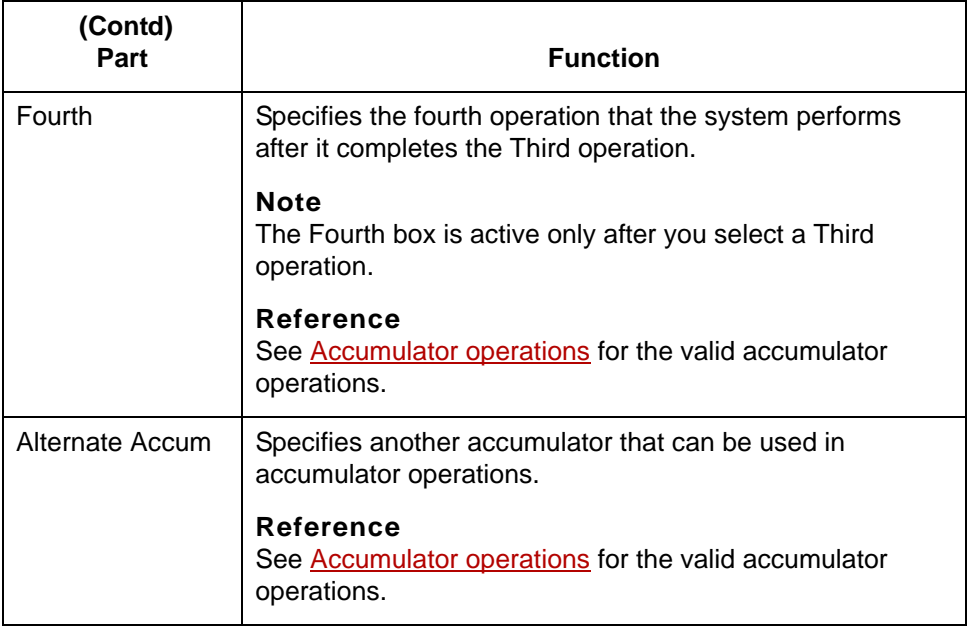

# <span id="page-273-0"></span>**Accumulator**

This table lists the available accumulator operations and their functions.

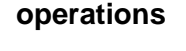

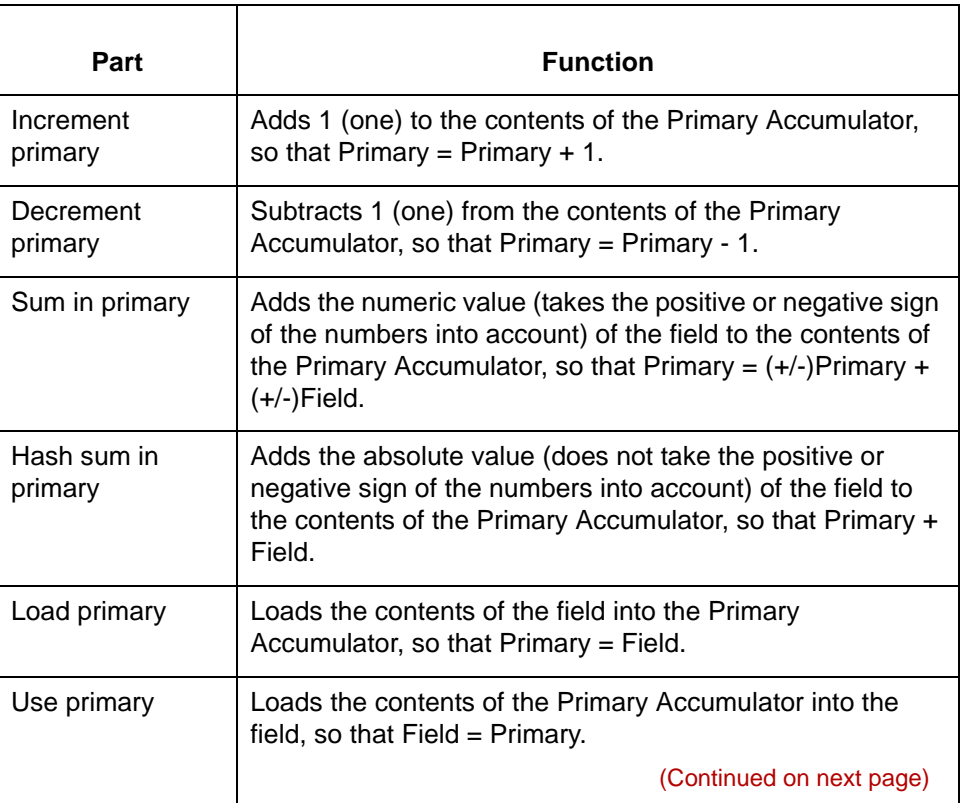

 $\boldsymbol{\mathfrak{H}}$ 

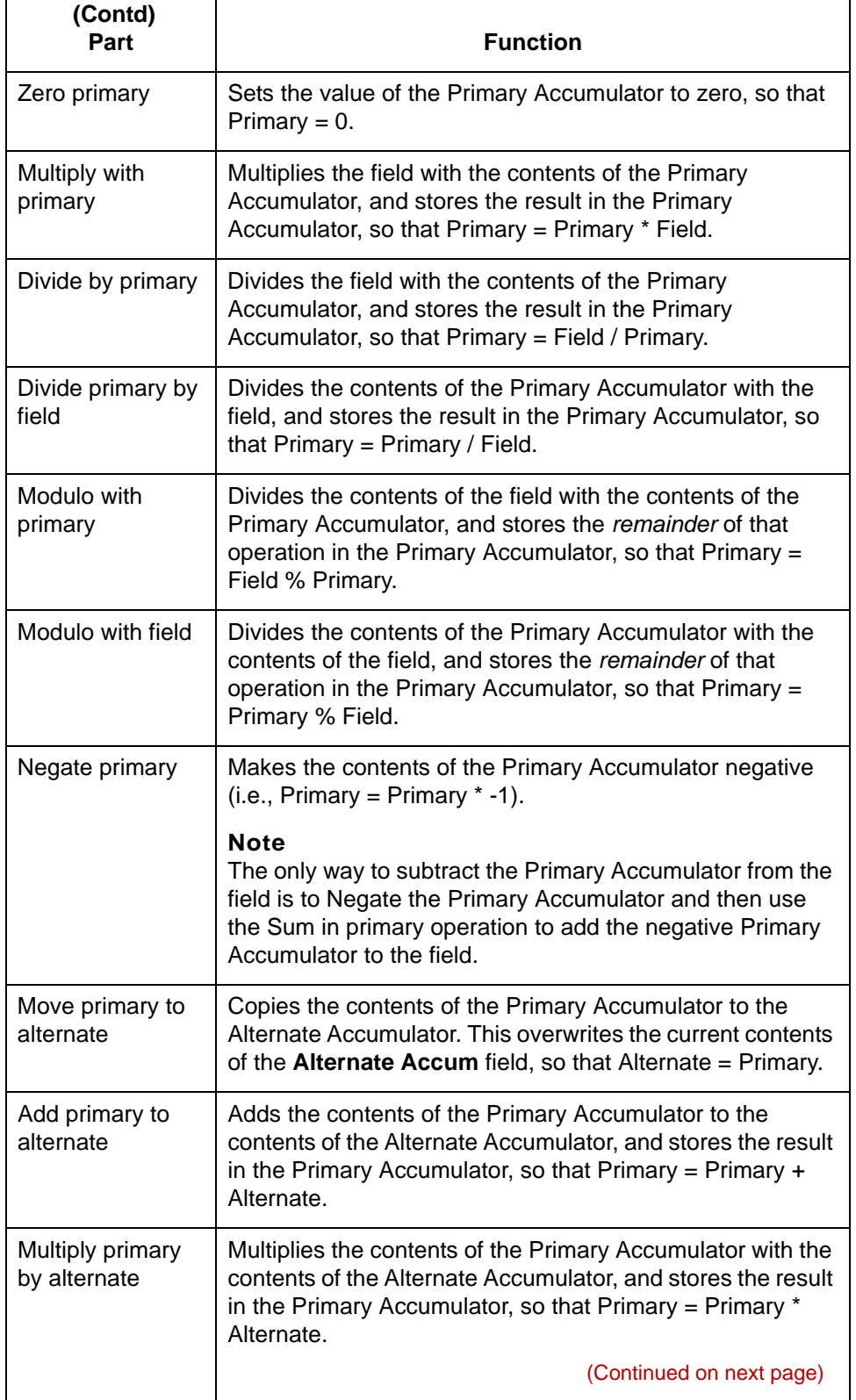

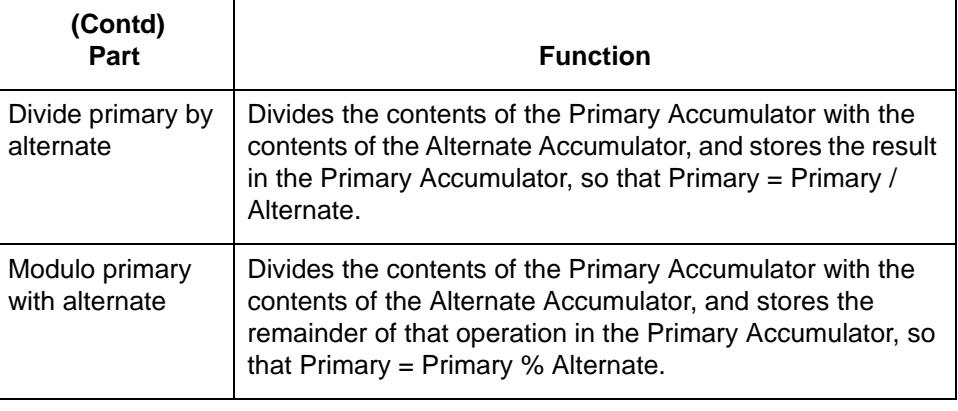

### **How to Count Line Items**

**Introduction** This topic contains an example procedure for counting line items. For this example, assume that you want an incremental count of the number of line items, and you want to use that total value in the **Number of Line Items Total** field.

#### **Procedure** Use this procedure to count line items and generate a control total for a purchase order.

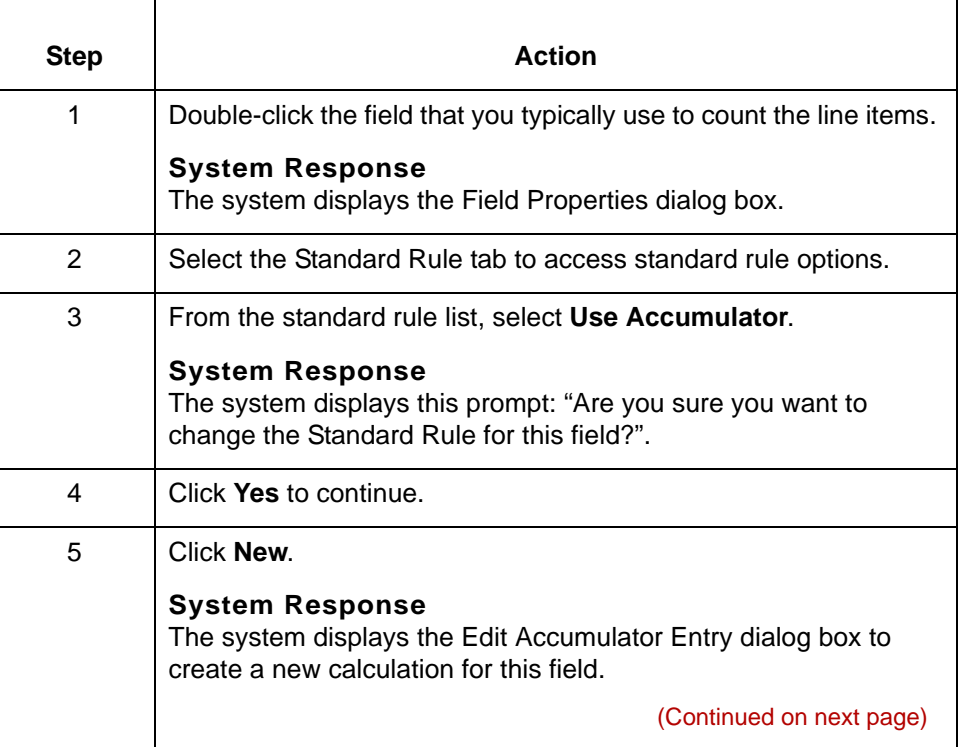

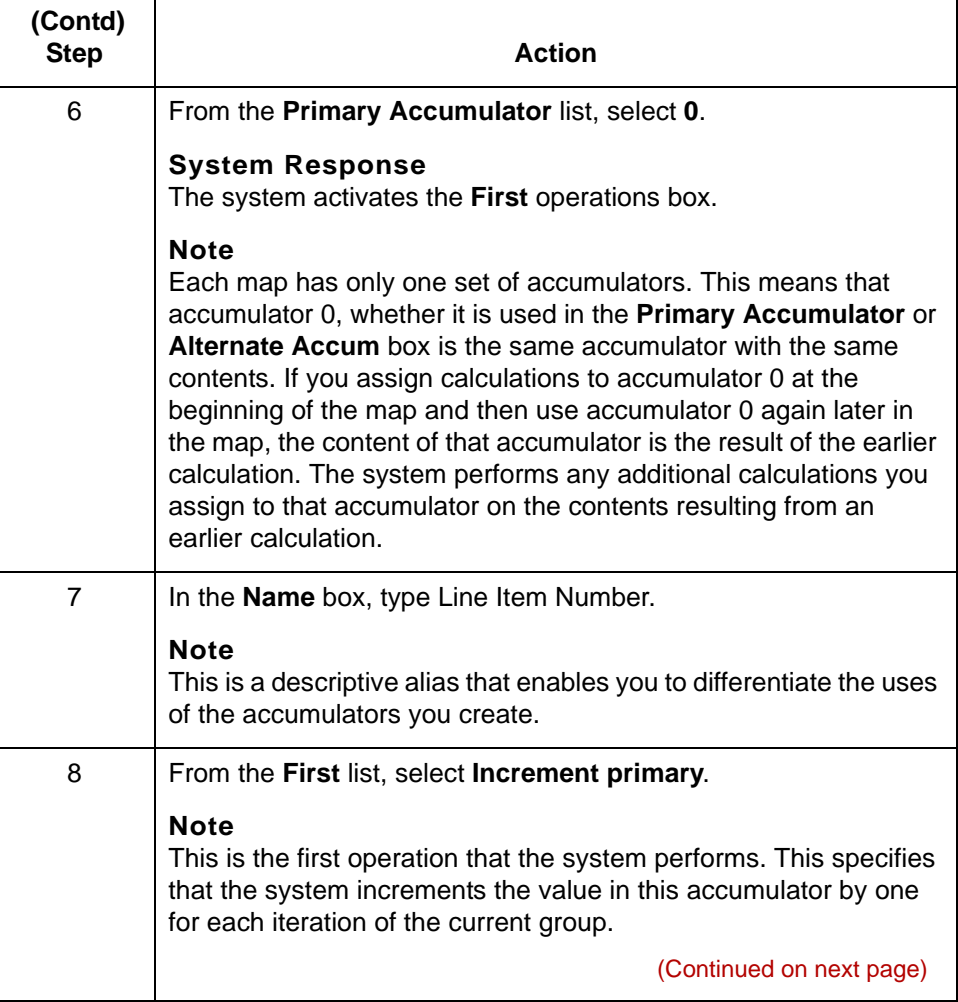

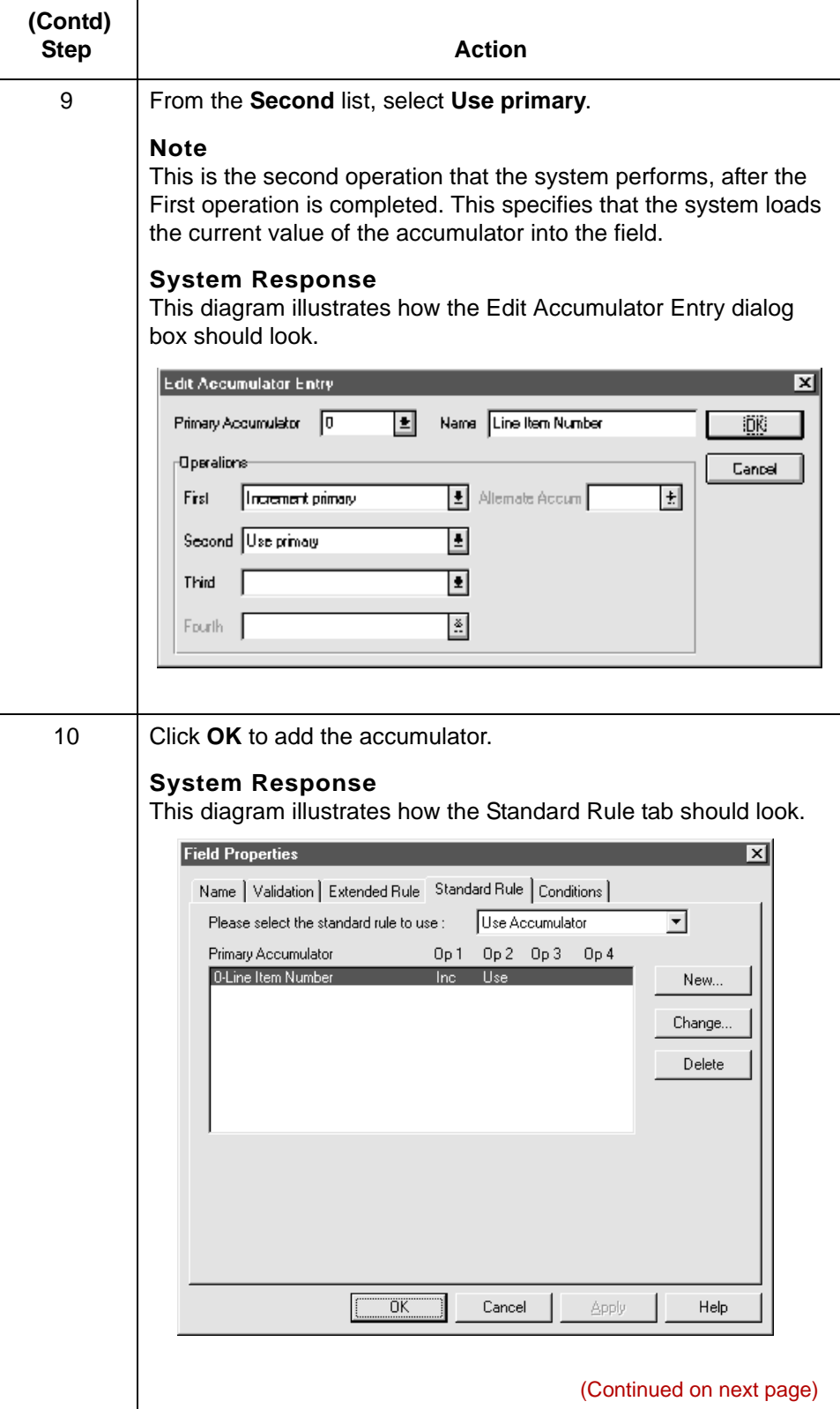

Application Integration User's Guide – August 2004  $\pmb{\zeta}$ 

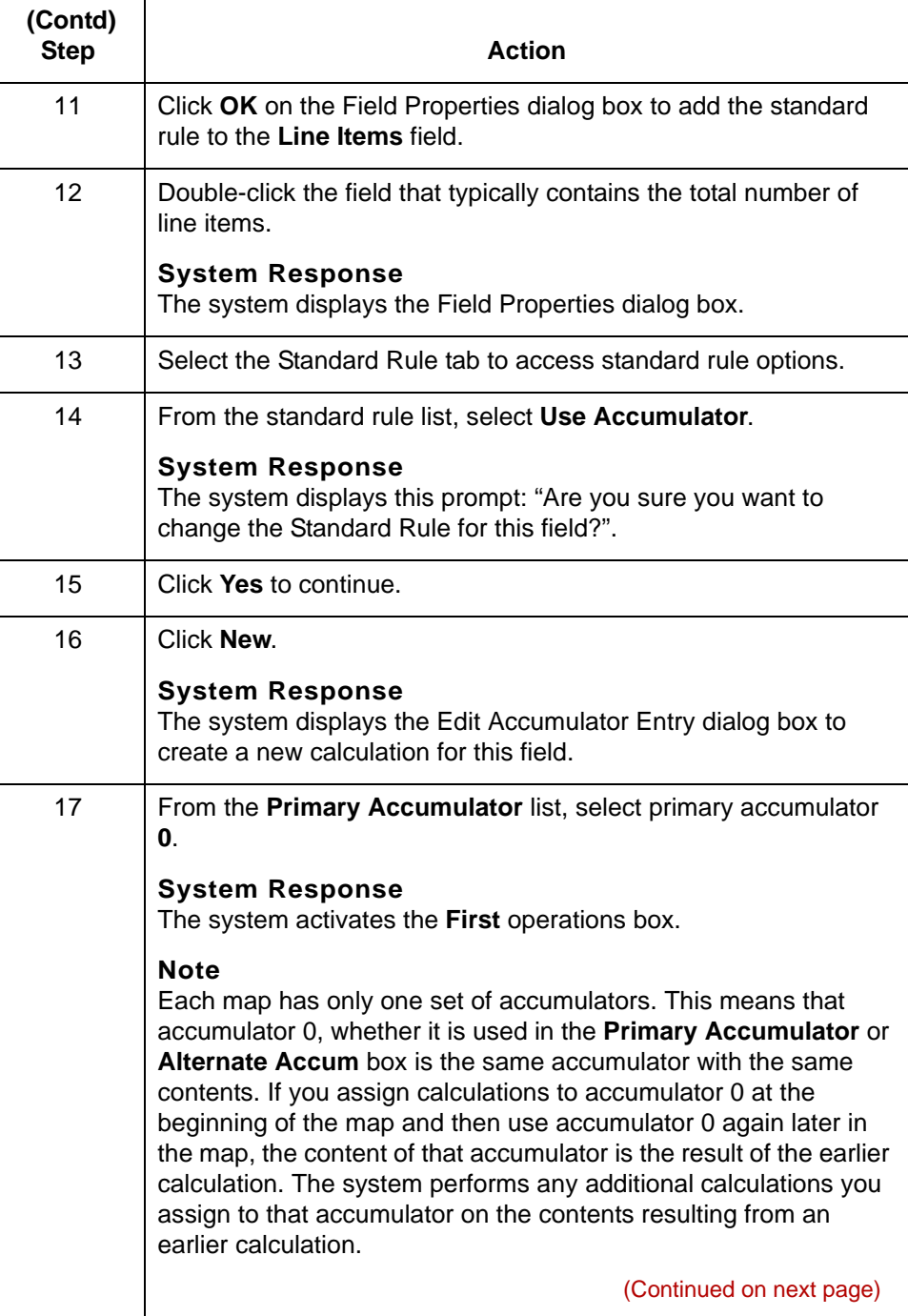

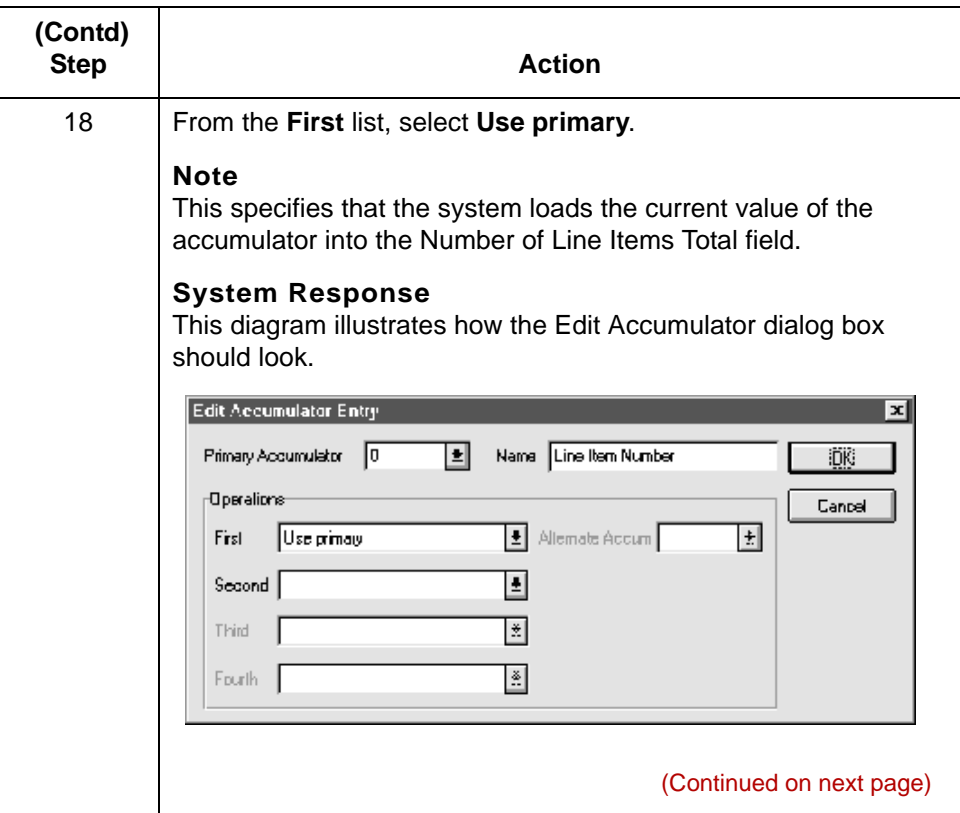

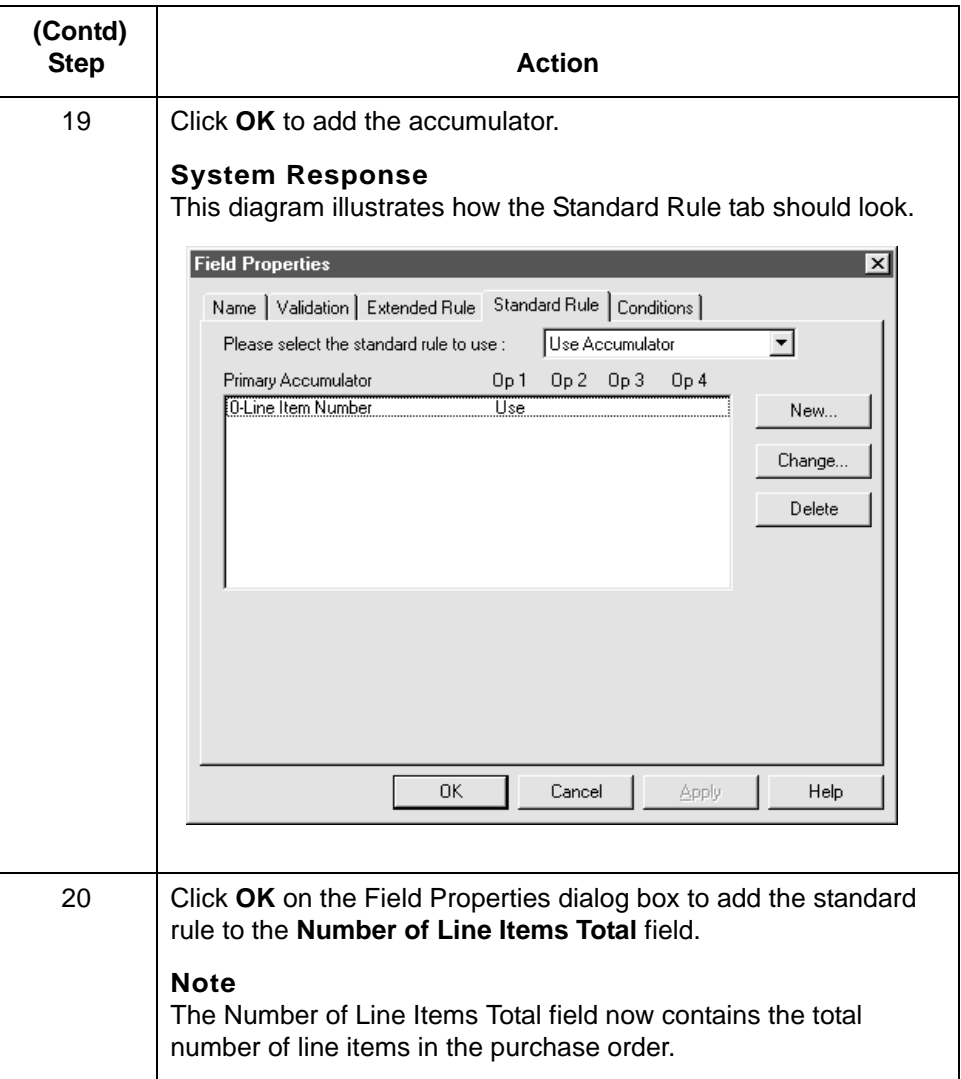

## **How to Calculate Hash Totals**

#### **Introduction** This table contains an example procedure. For this example, assume that you want to count the quantity ordered for each line item and load the total quantity in the Hash Total field.

#### **Procedure** Use this procedure to count the quantity ordered and generate a hash total for a purchase order.

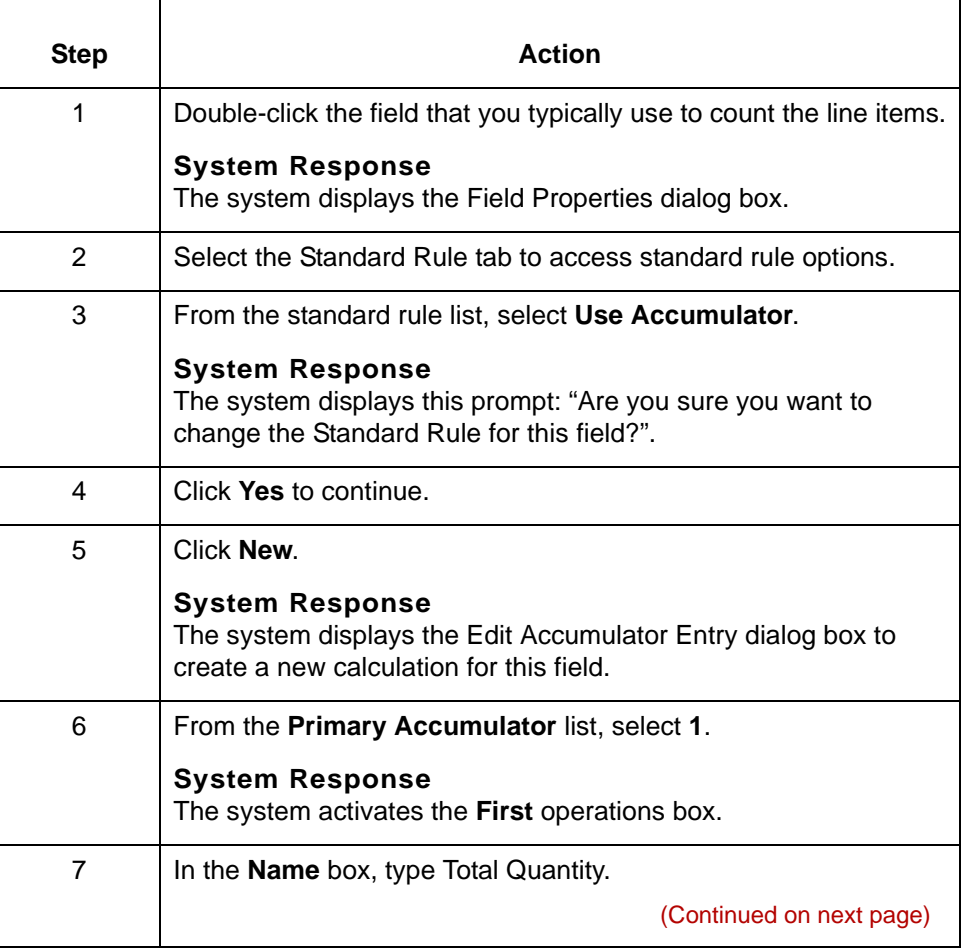

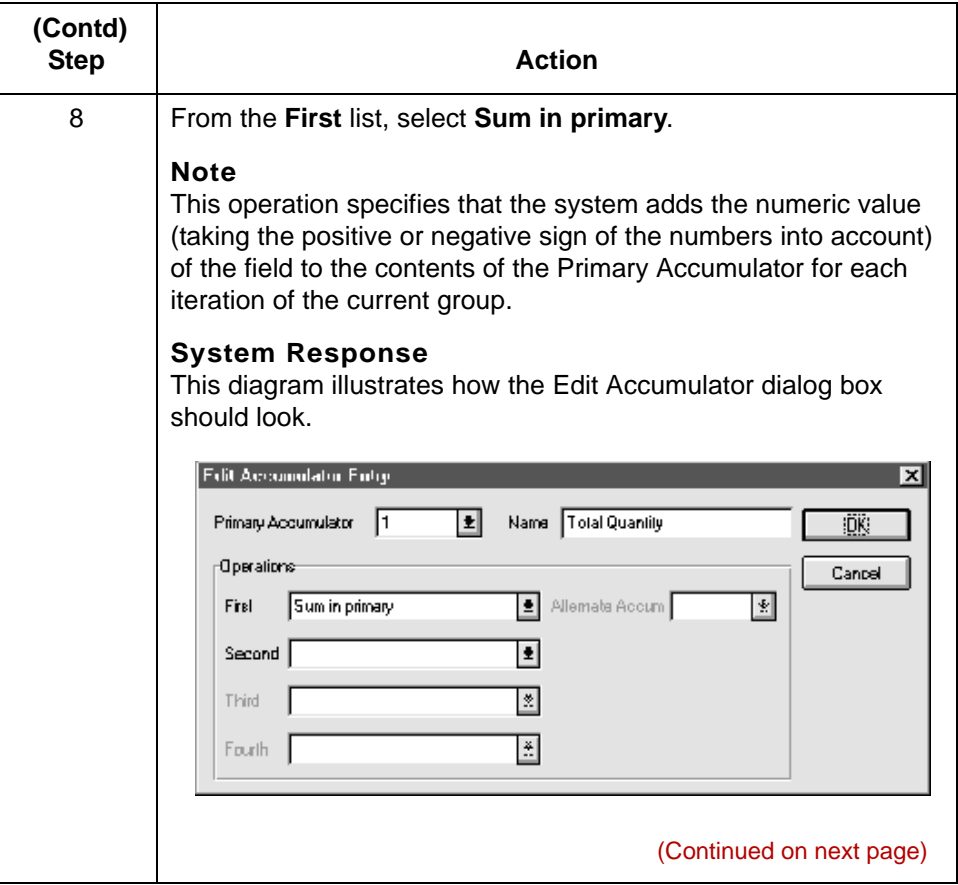

 **(Contd)** Step **Action** 9 Click **OK** to add the accumulator. **System Response** This diagram illustrates how the Standard Rule tab should look. **Field Properties** ∣×∣ Name | Validation | Extended Rule | Standard Rule | Conditions | Please select the standard rule to use : Use Accumulator ॼ Op1 Op2 Op3 Op4 Primary Accumulator 1-Total Quantity  $Sum$ New.. Change..  $Delete$ ΪÖΚ, Cancel Apply Help 10 Click **OK** on the Field Properties dialog box to add the standard rule to the Line Items field. 11 Double-click the field that typically contains the total quantity of the purchase order. **System Response** The system displays the Field Properties dialog box. 12 | Select the Standard Rule tab to access standard rule options. 13 From the standard rule list, select **Use Accumulator**. **System Response** The system displays this prompt: "Are you sure you want to change the Standard Rule for this field?". 14 Click **Yes** to continue. (Continued on next page)

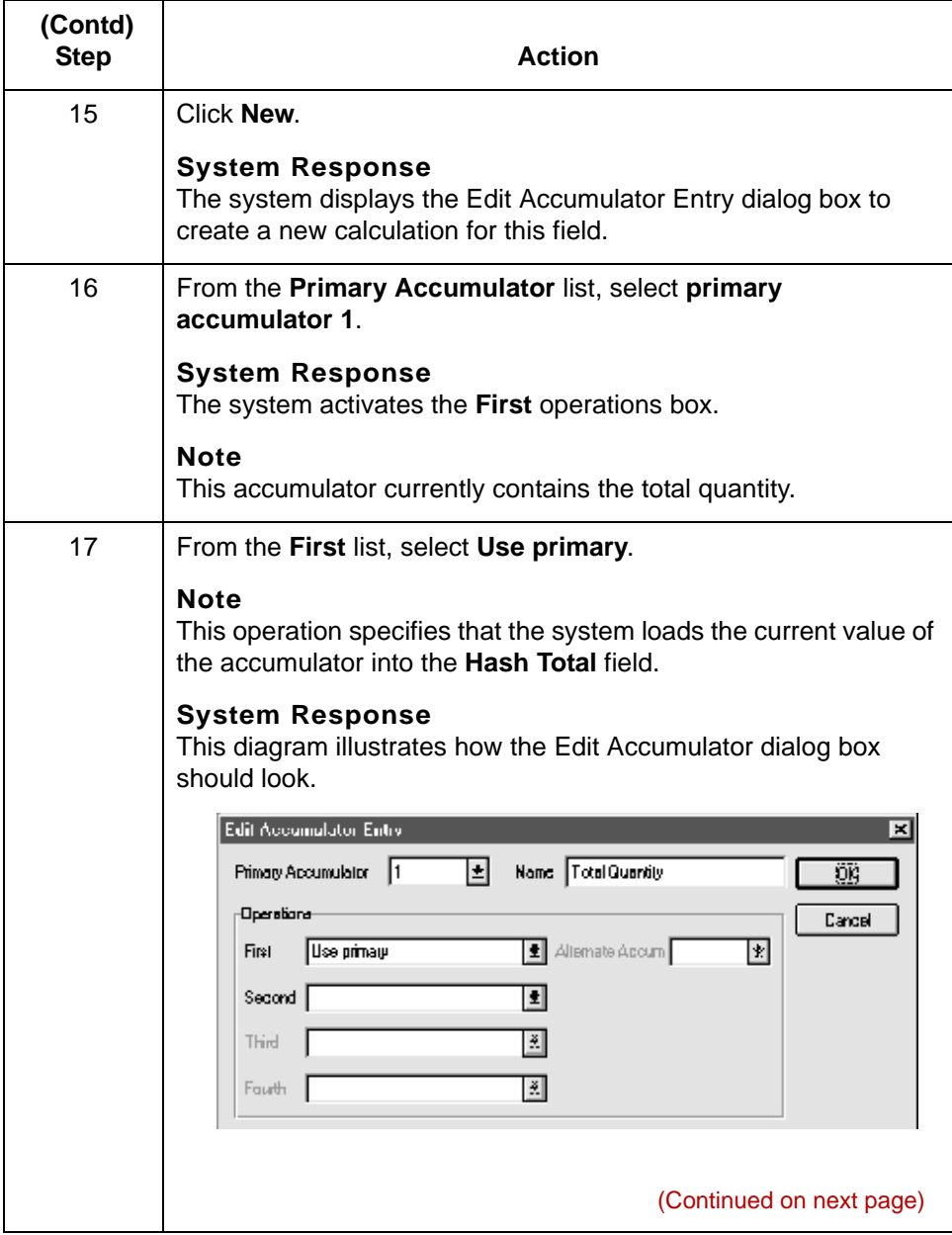

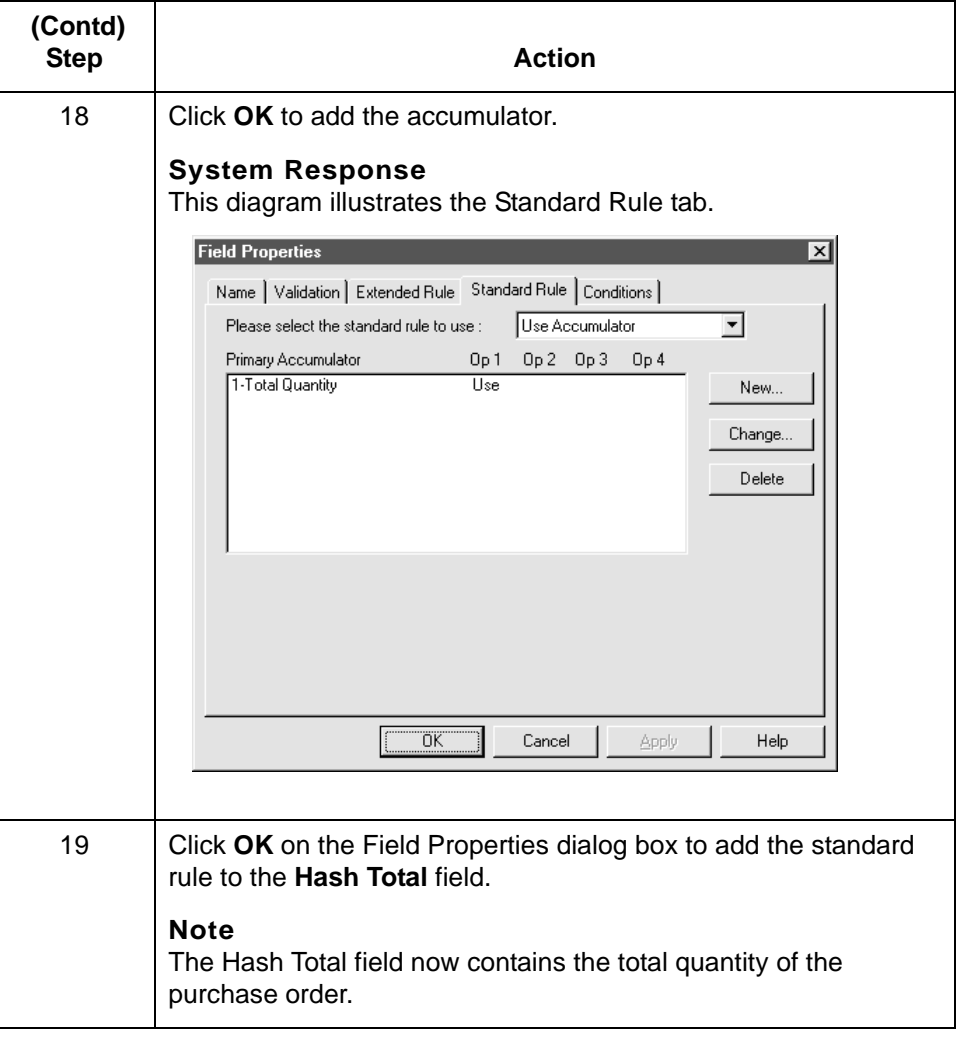

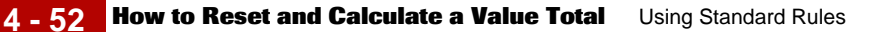

### **How to Reset and Calculate a Value Total**

**Introduction** This topic contains an example procedure. For this example, assume that you want to multiply the quantity invoiced for each line item by the unit price to obtain the extended price. Then, you want to generate a running total of extended price and load the final total into the Total Invoice Amount field.

**Procedure: multiplying quantity invoiced by unit price**

Use this procedure to multiply the quantity invoiced for each line item by the unit price to obtain the extended price for an invoice.

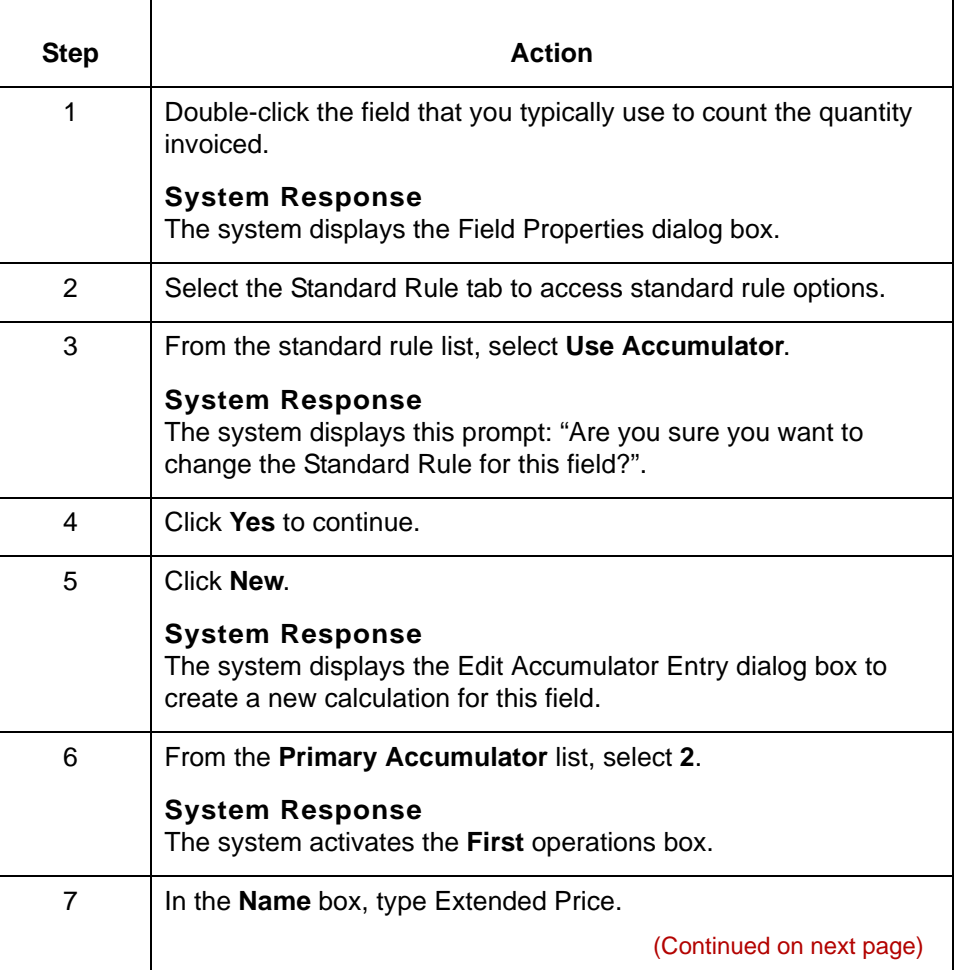
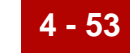

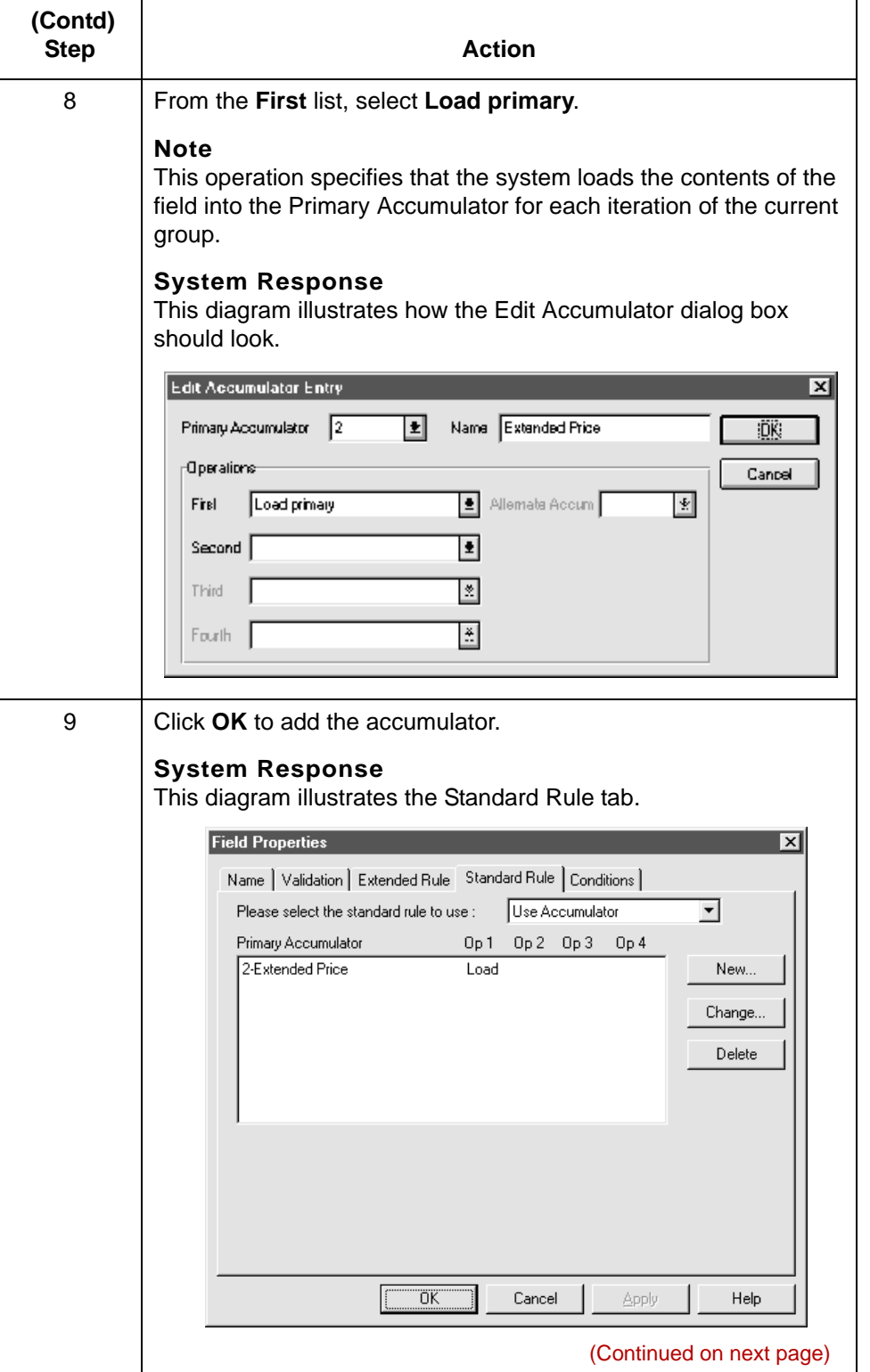

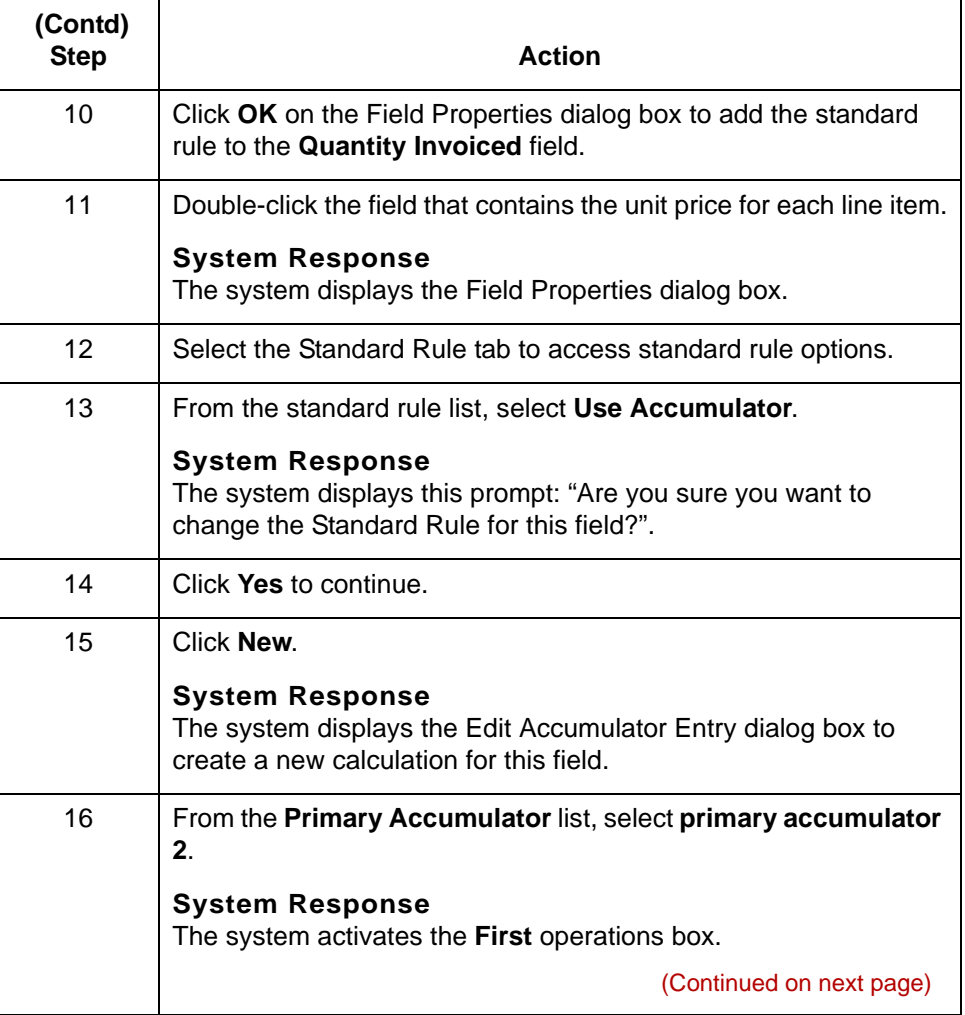

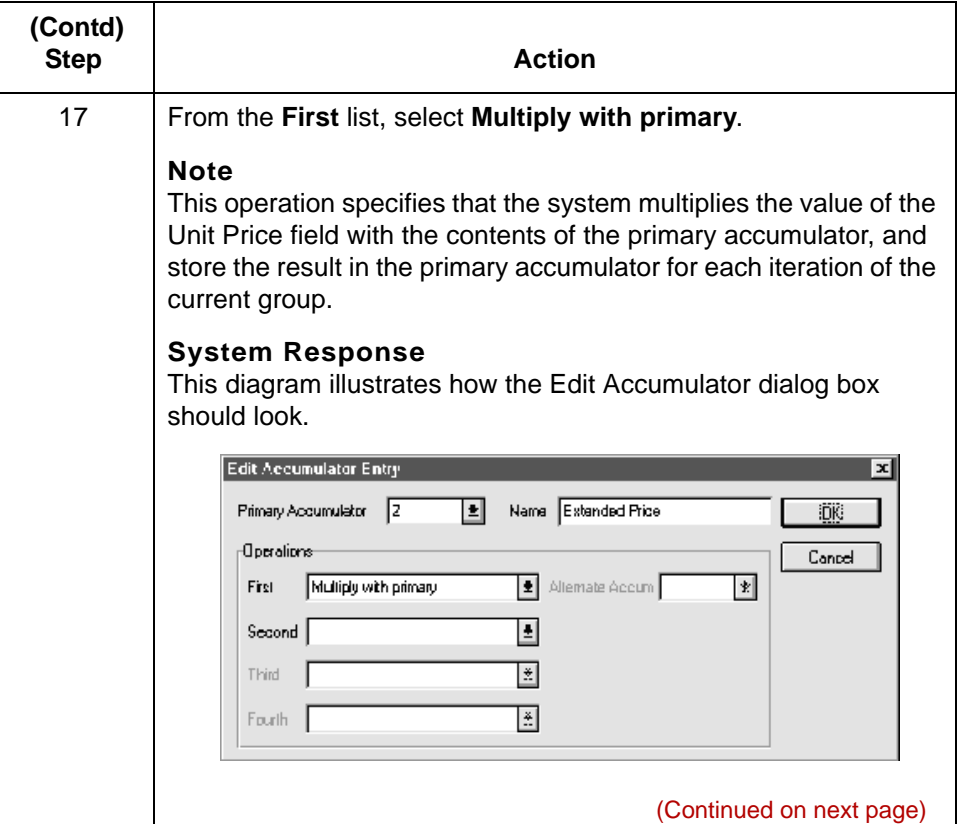

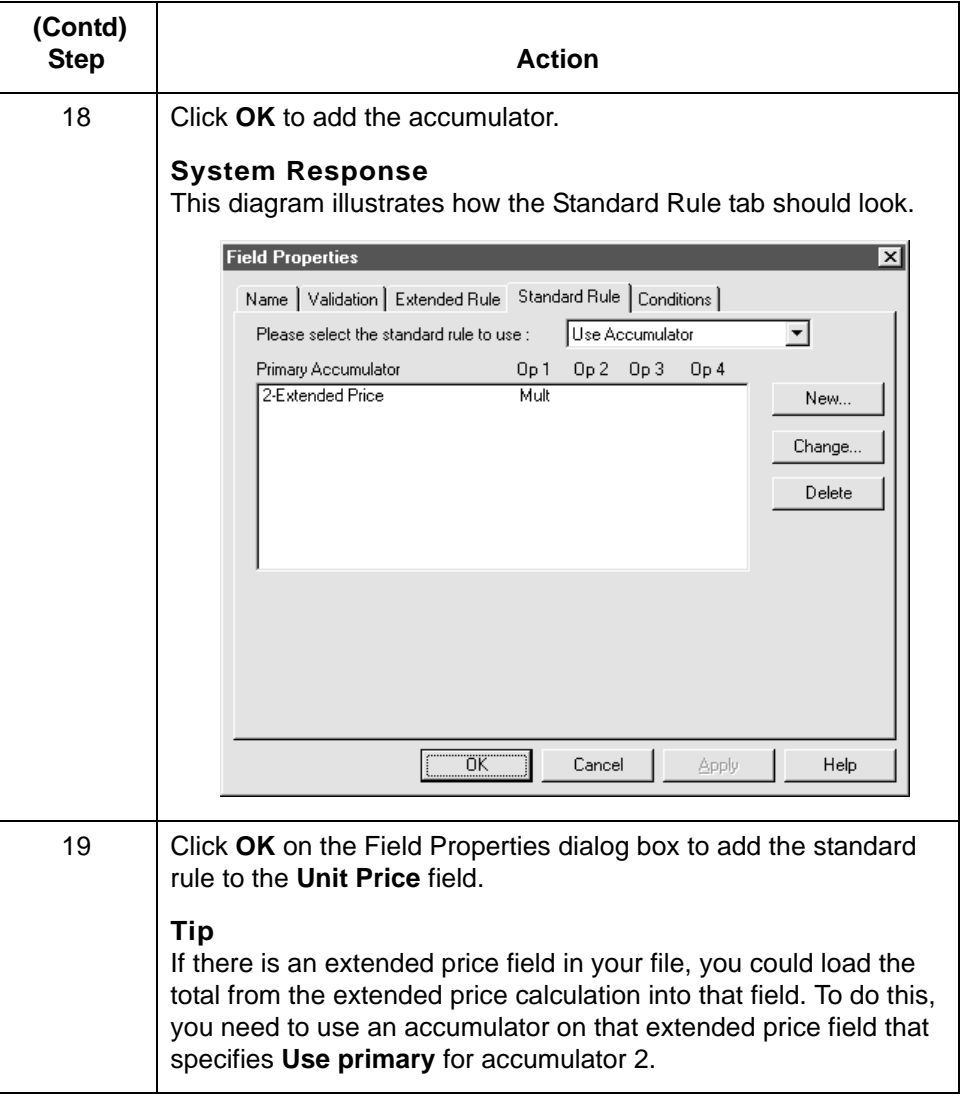

(Continued on next page)

Use this procedure to generate a running total of the extended price.

**Procedure: generating a running total of extended price**

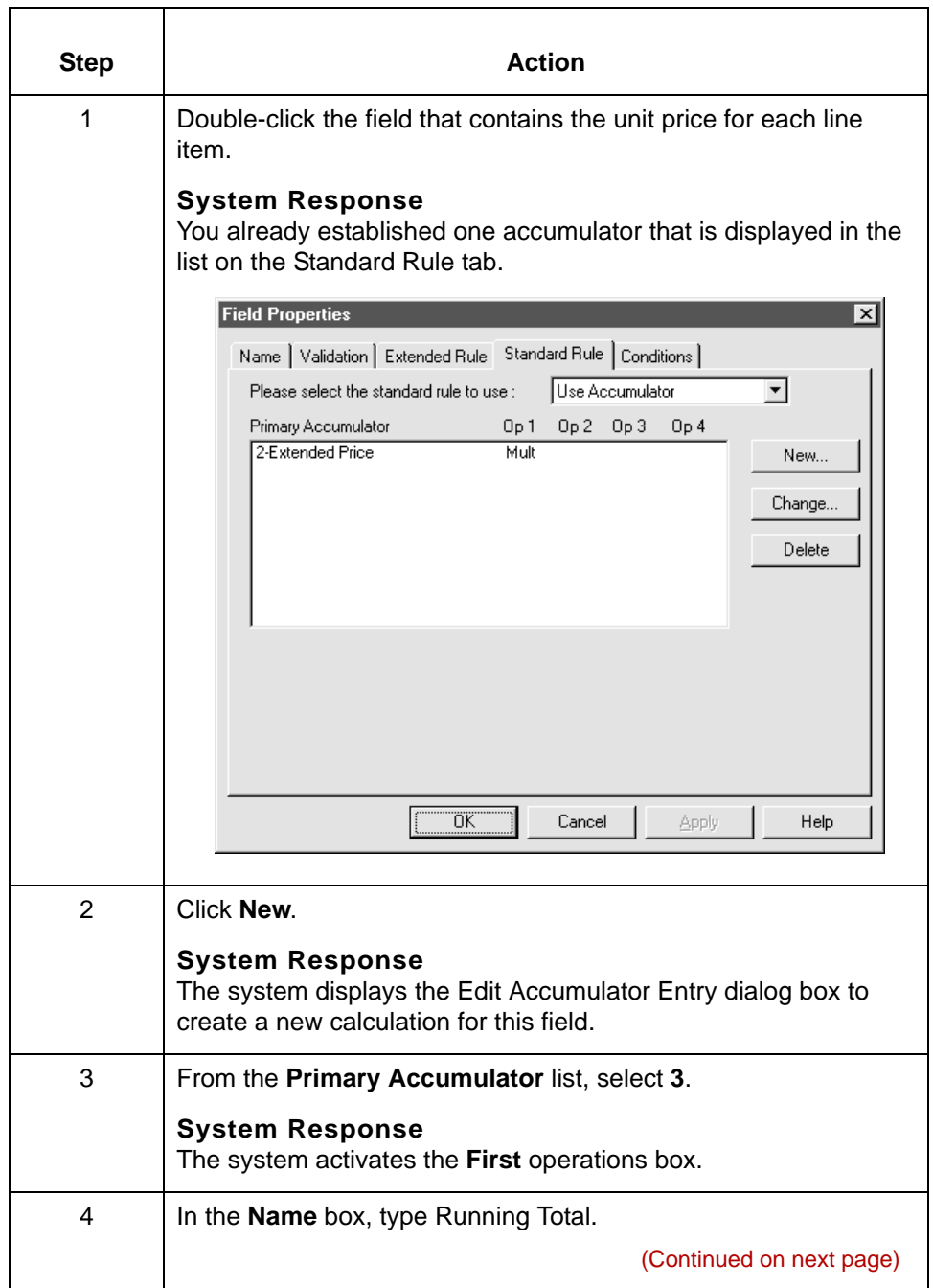

 $\pmb{\zeta}$ 

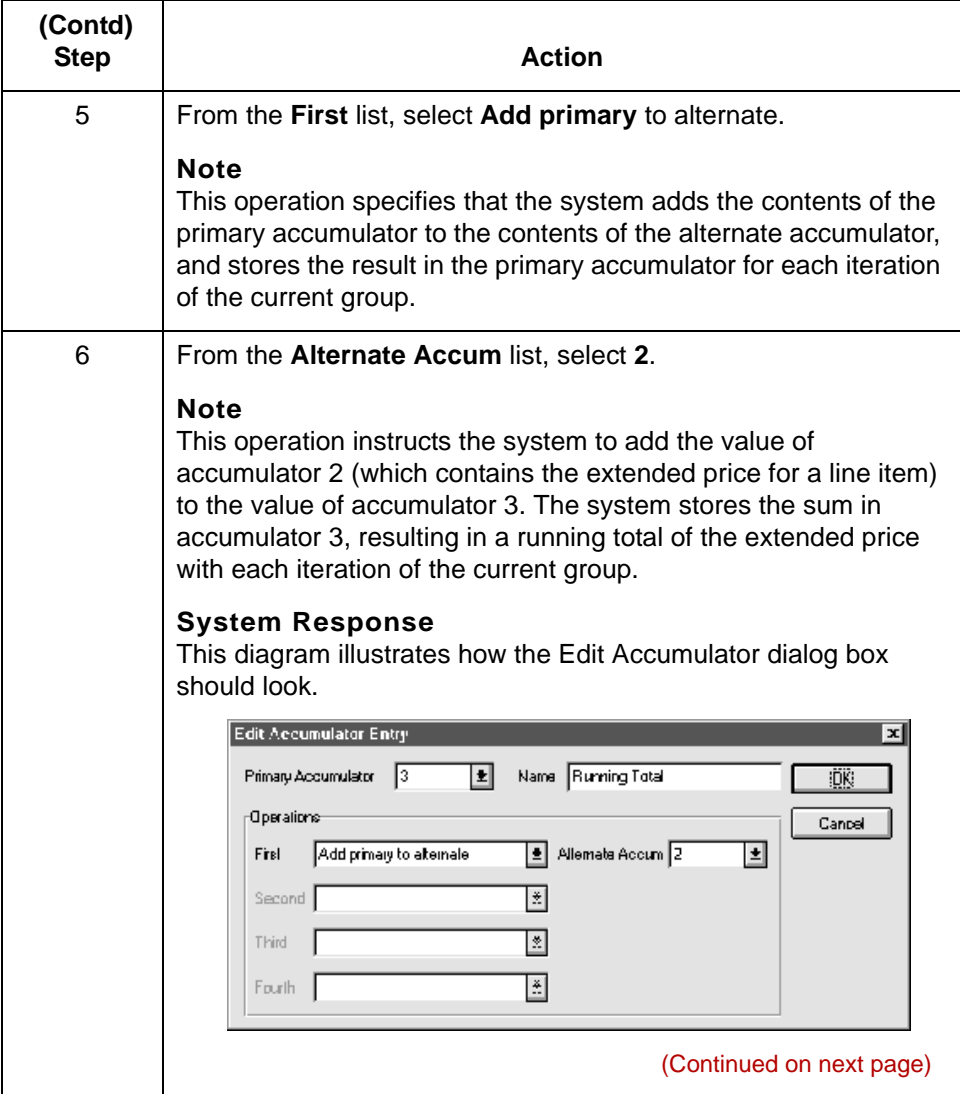

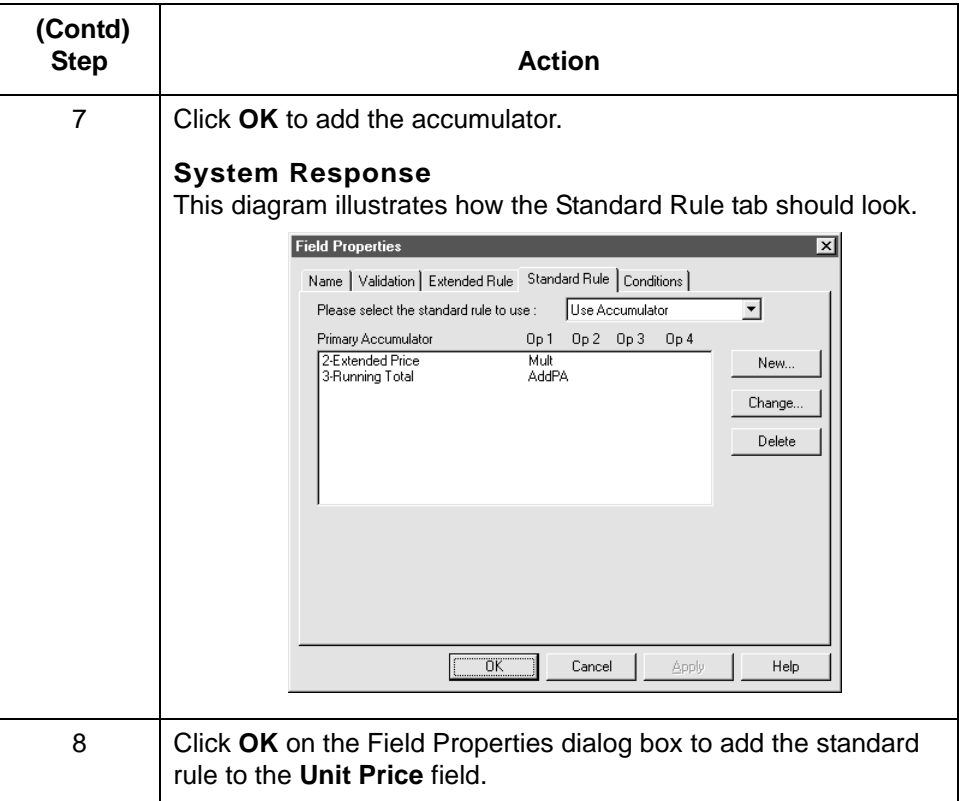

#### **Procedure: loading a running total of extended price**

Use this procedure to load the running total of the extended price into the Total Invoice Amount field.

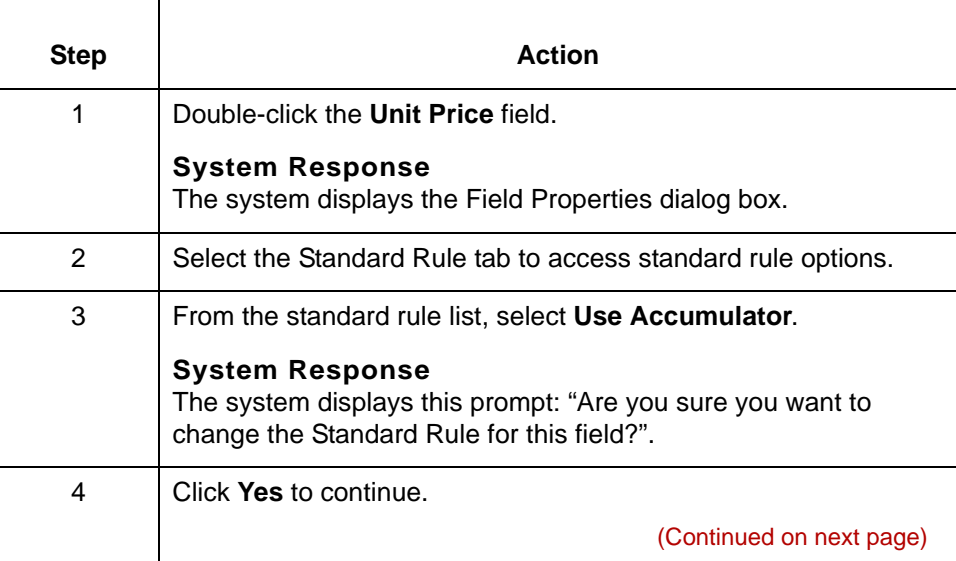

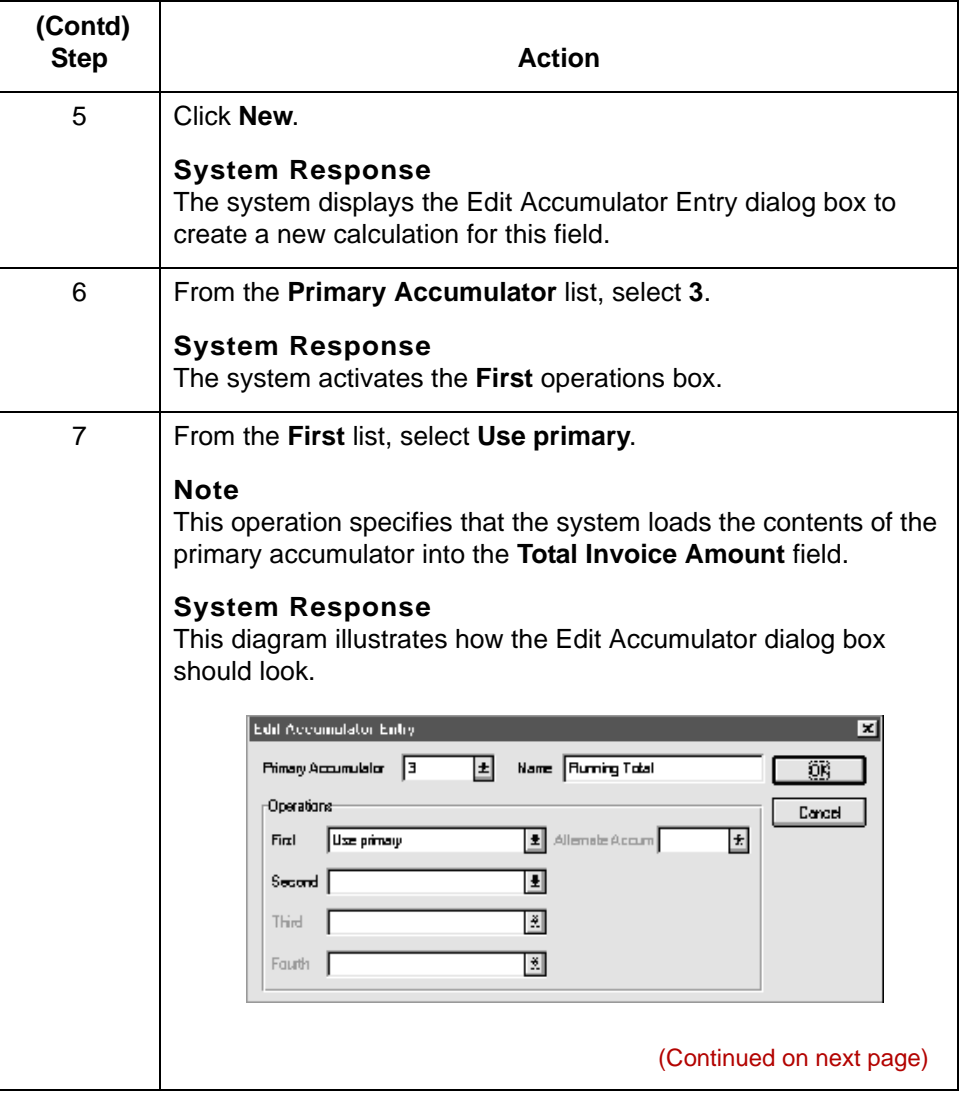

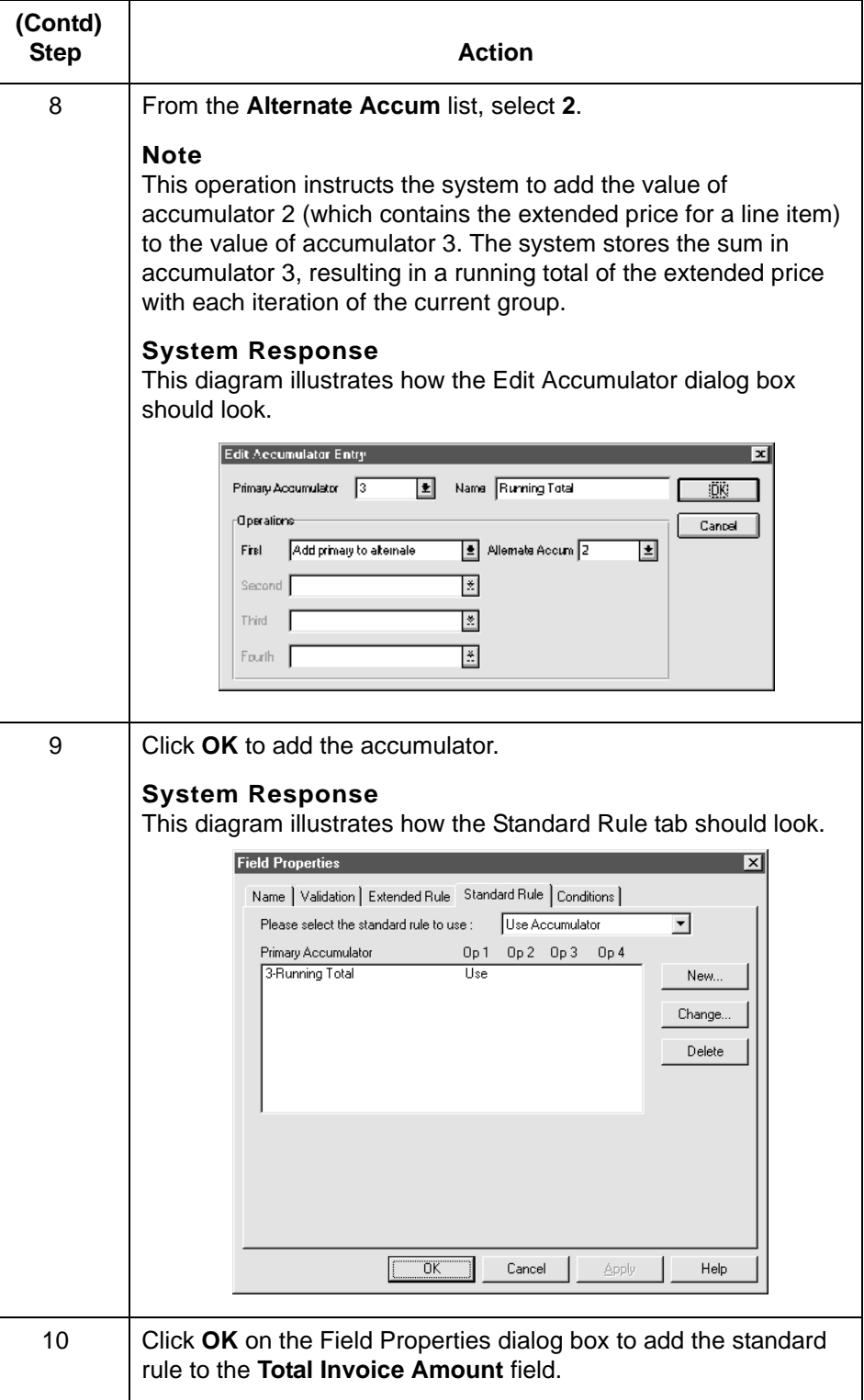

Application Integration User's Guide – August 2004  $\pmb{\zeta}$ 

# **Using the Use Code Standard Rule**

#### **Overview**

**Introduction** The Use Code standard rule enables you to compare the value of an element or field to values in a predefined code table. You can apply a Use Code standard rule to an element or field to: ◗ Check the element's value against a code table. Select from the codes in a specified code table. Store a code's description in another element or field. You can also specify whether or not the system generates an error if a validation against the code table fails. **Code tables** The Gentran:Server Application subsystem enables you to create code tables to use with the current map. **Note** While you can use Application Integration code tables for only the current map, you can create a code table in Gentran:Server that you can use globally for all maps. **Standard Code List tables** EDI standards use Code List Tables as repositories for lists of codes defined for elements. Each EDI standard provides a code list table for each element that can be further defined with a code. Gentran:Server allows you to load code list tables from the standard. You can either load all the codes in the table, or you can select only one or more codes from the table. Once you load a code list table, you can use a Use Code standard rule with an element or field to either look up a value from a code table or validate the contents of an element or field against the values in the code table. Code List tables are versatile tools. You can import and export them and copy and paste them between maps.

(Continued on next page)

#### **Qualifying another element with a Use Code rule**

You can use the Use Codes standard rule to further qualify another element.

#### **Example**

If the XX element contains address information, you can further qualify that element by choosing the code SU from the 0222 table. In the 0222 table, the code SU is described as a supplier's address. Therefore, by using this code with the XX element, you are indicating that the XX element is not just address information, but address information for the supplier.

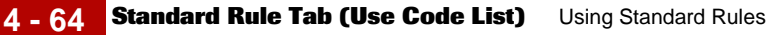

## **Standard Rule Tab (Use Code List)**

**Illustration** This diagram illustrates the Standard Rule tab with Use Code rule selected.

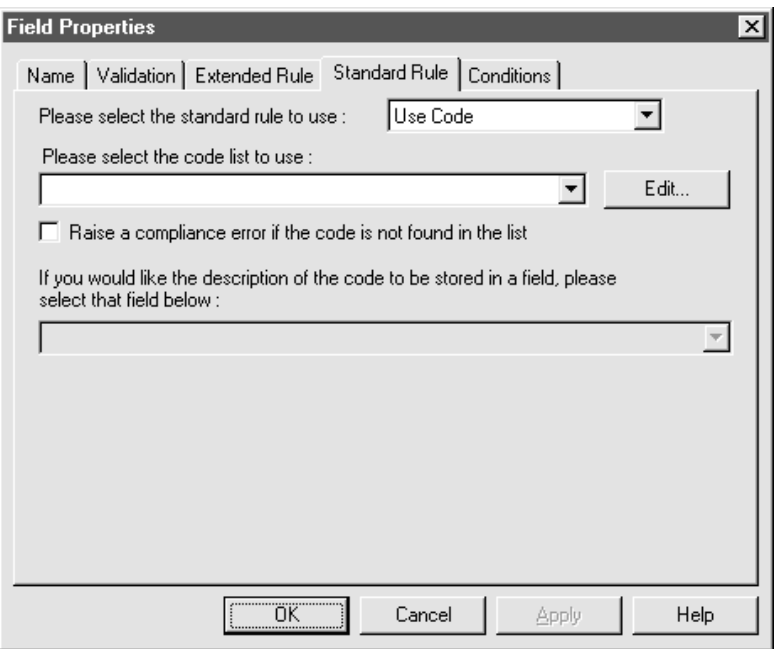

#### **Parts and functions**

This table lists the parts of the Standard Rule tab (with the Use Code standard rule selected) and their functions.

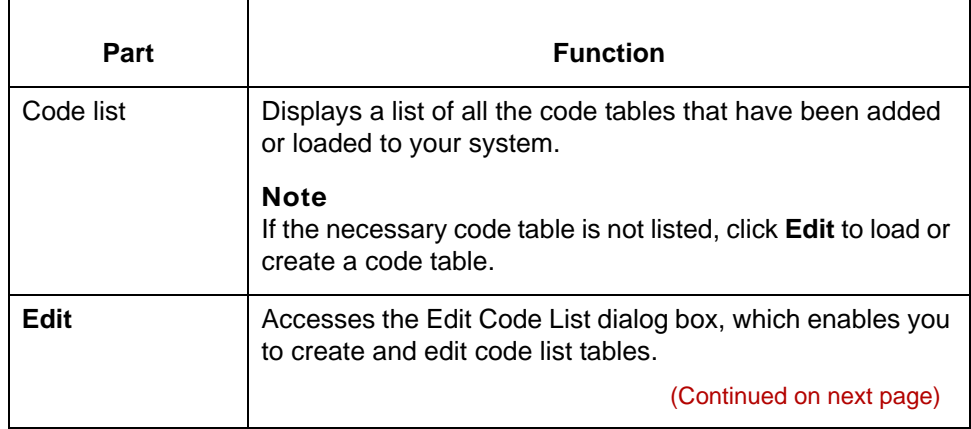

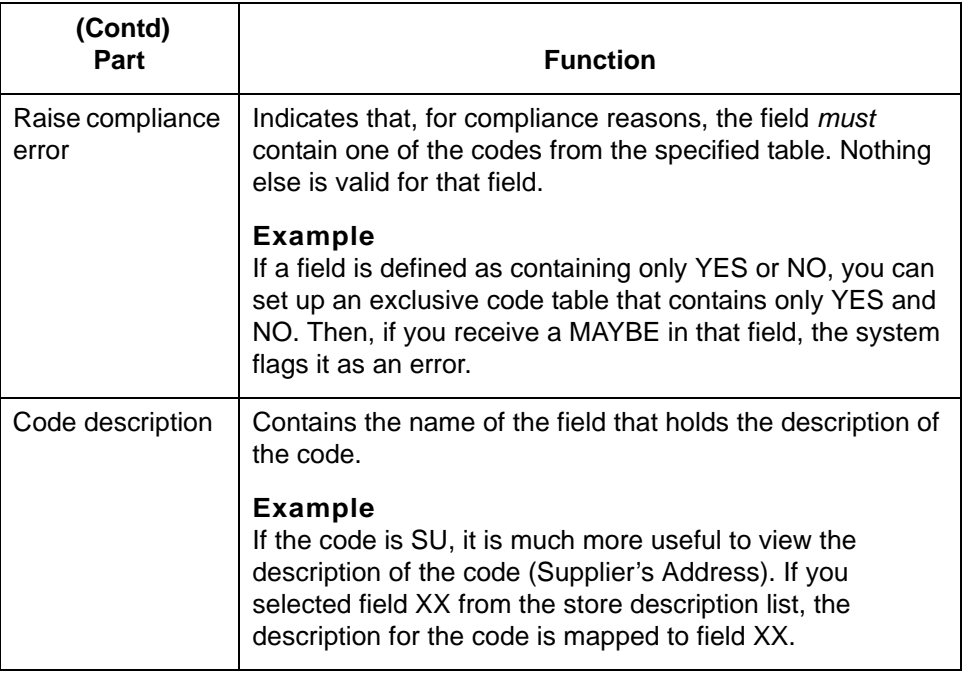

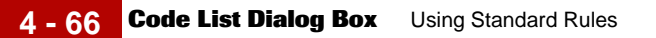

## **Code List Dialog Box**

**Illustration** This diagram illustrates the Code Lists dialog box.

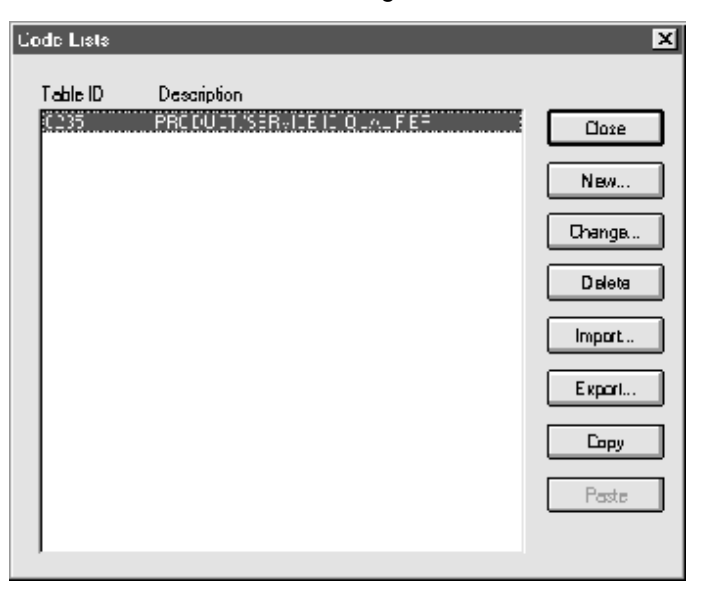

#### **Parts and functions**

This table lists the parts of the Code Lists dialog box and their functions.

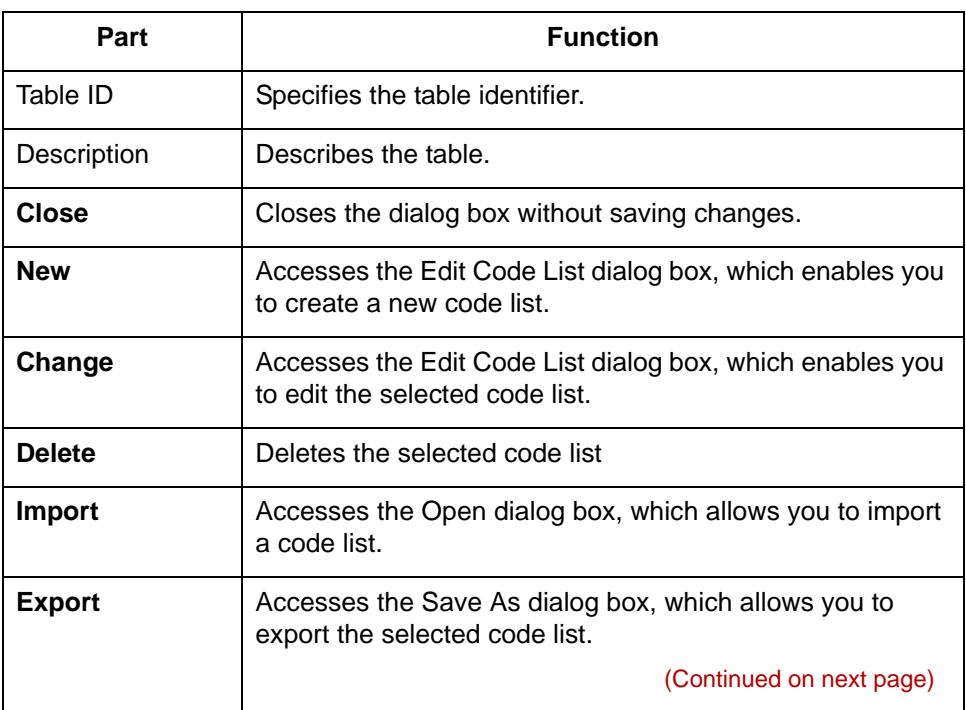

 $\mathfrak g$ 

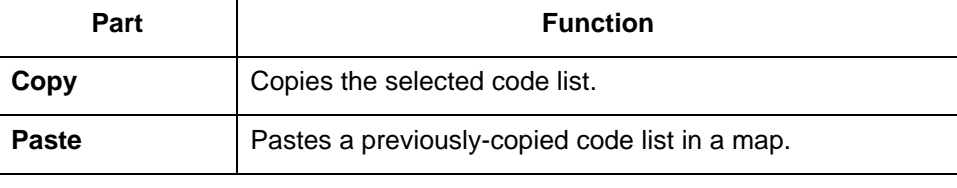

 $\mathfrak s$ 

## **Edit Code List Dialog Box**

**Illustration** This diagram illustrates the Edit Code List dialog box.

 $\top$ 

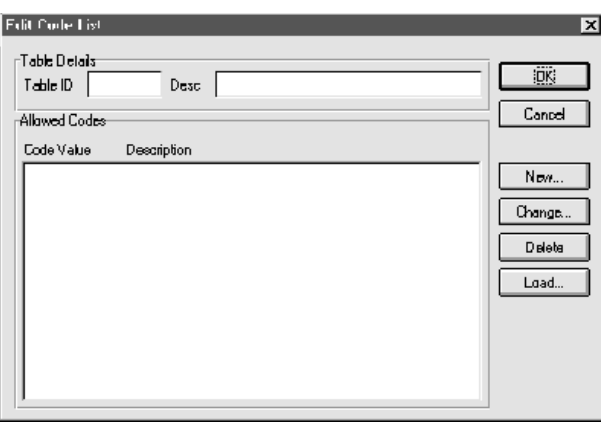

#### **Parts and functions**

 $\blacksquare$ 

This table lists the parts of the Edit Code List dialog box and their functions.

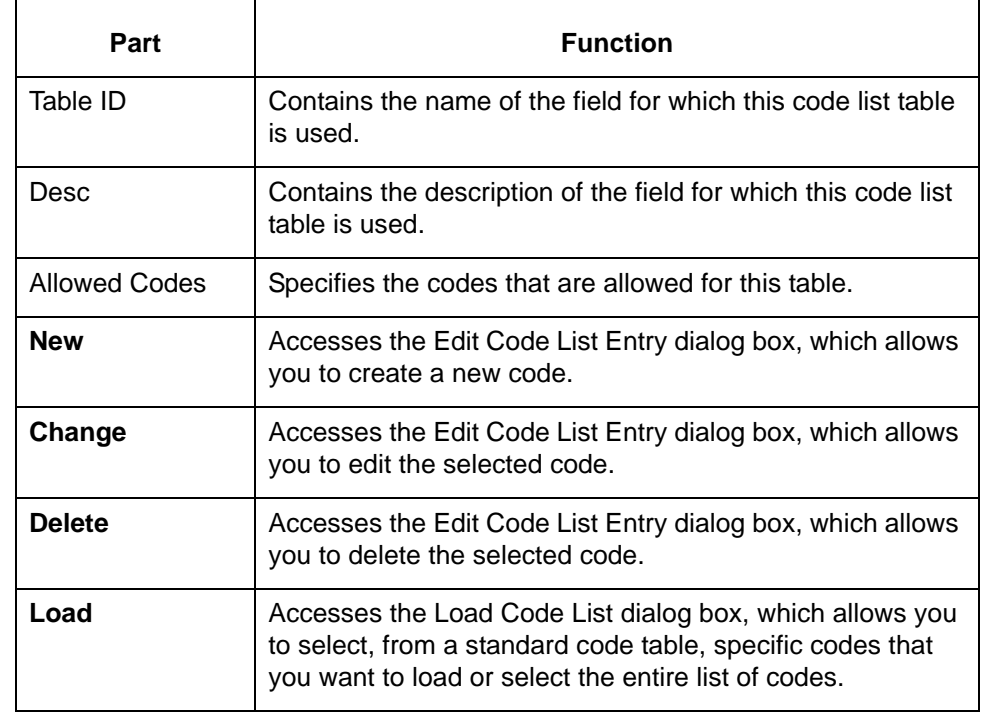

#### Application Integration User's Guide – August 2004

## **Edit Code List Entry Dialog Box**

**Illustration** This diagram illustrates the Edit Code List Entry dialog box.

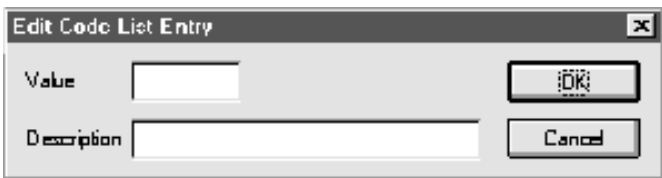

**Parts and functions**

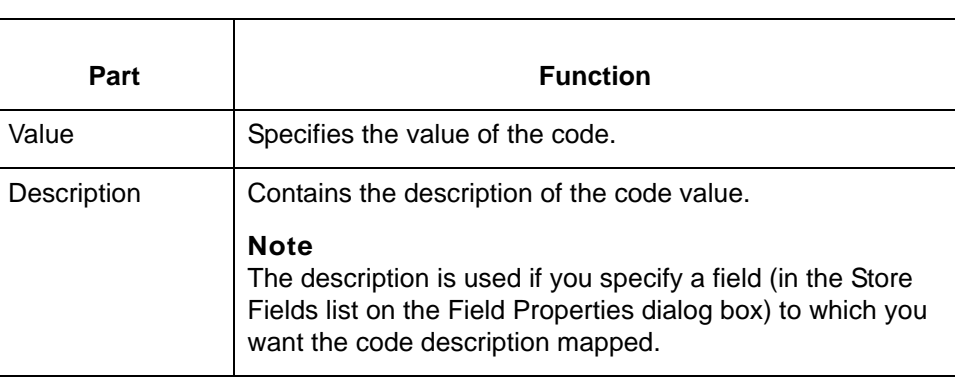

This table lists the parts of the Edit Code List Entry dialog box and their functions.

**4 - 70**

### **How to Validate Data Against a Code List Table**

**Introduction** This topic contains an example procedure. For this example, assume that you need to map the customer product code from the Product/Service ID to the customer product code field (CUSTPROCODE) on the application side of the map. To ensure that the data that is mapped from the Product/Service ID element is your trading partner's customer product code, you need to establish and use a code table with the Product Service ID *Qualifier*.

**Procedure** Use this procedure to validate the data in the Product/Service ID field against a code list table.

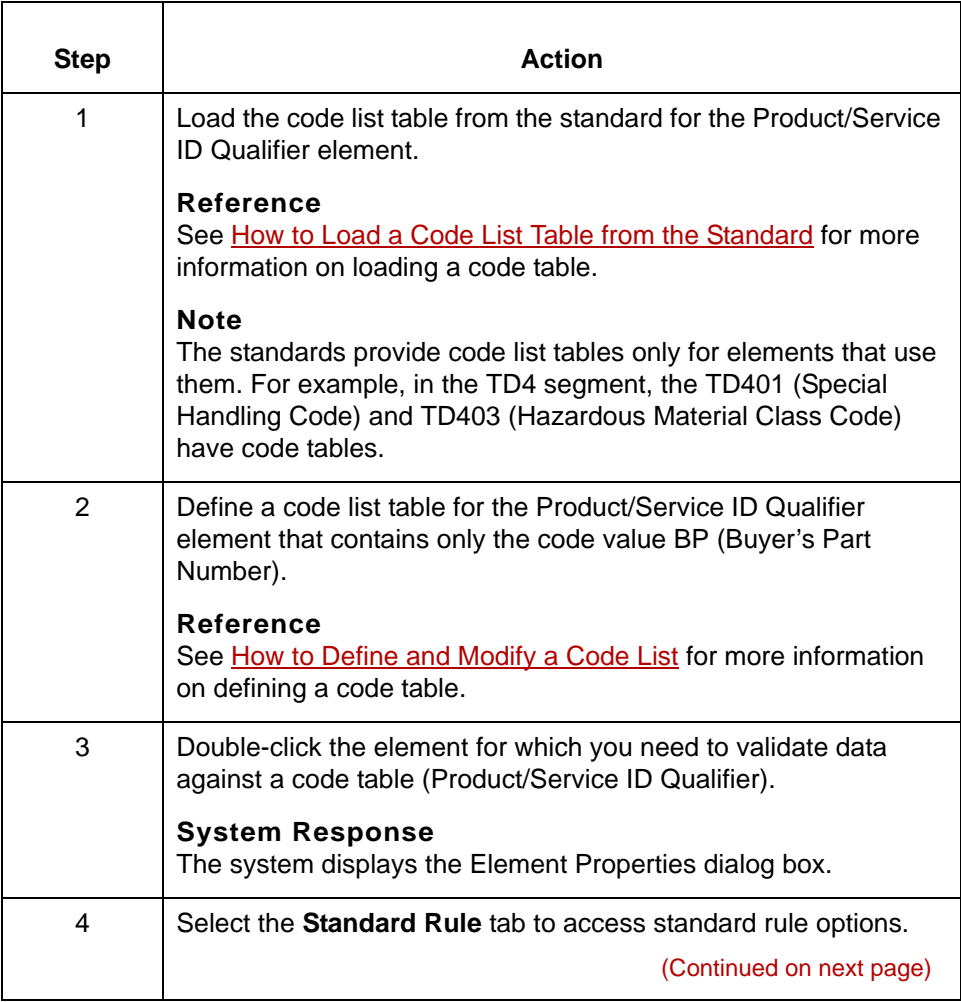

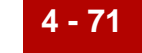

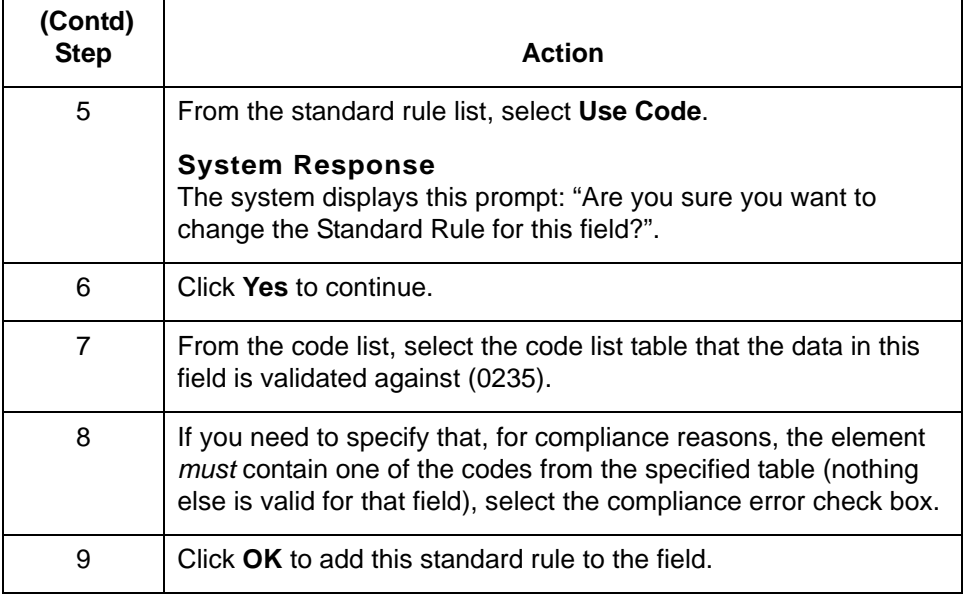

## <span id="page-307-0"></span>**How to Define and Modify a Code List**

**Procedure** Use this procedure to define or modify a code list table.

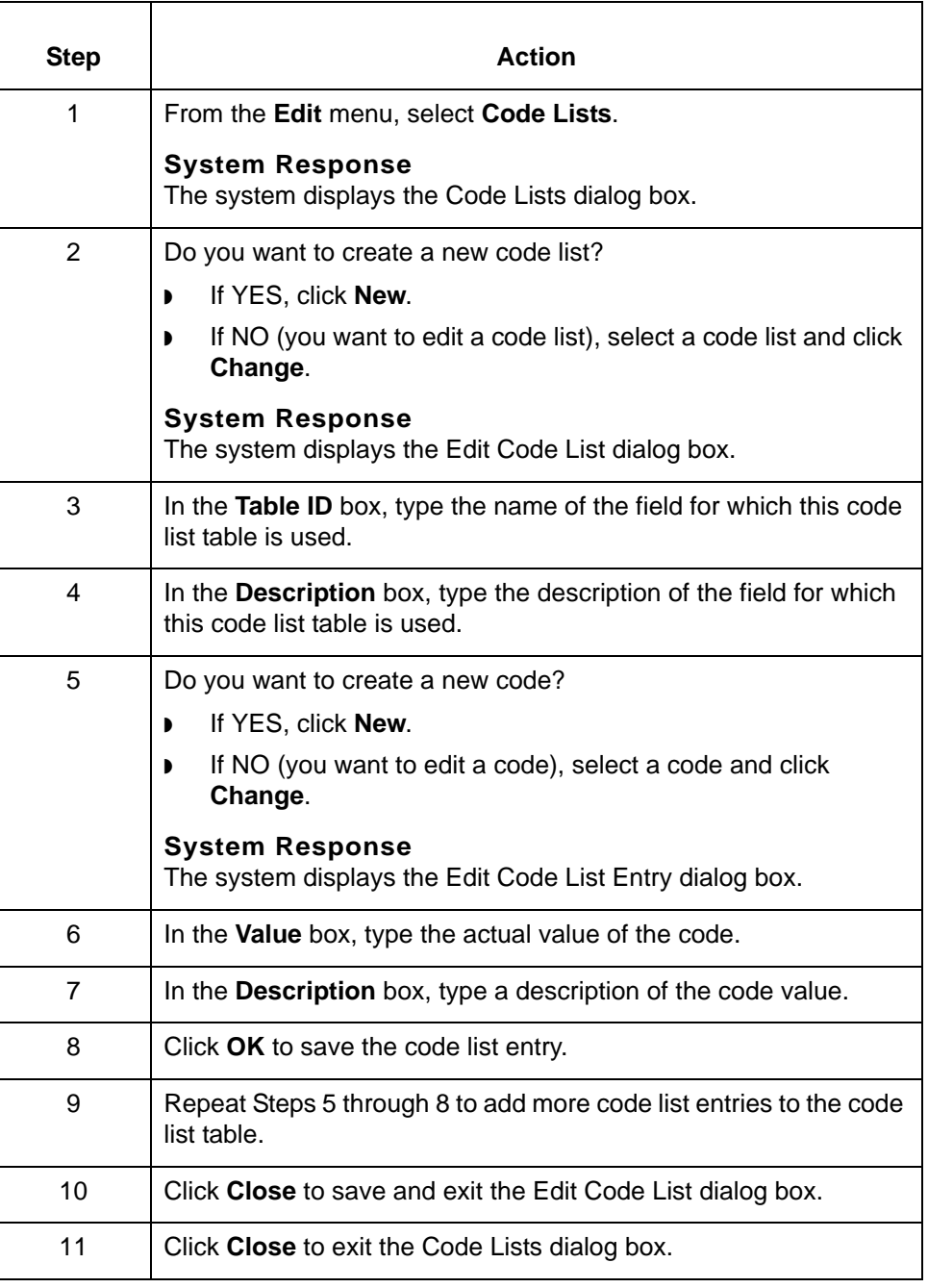

### **How to Delete a Code List or Code List Entry**

**Procedure: deleting a code list**

Use this procedure to delete a code list table.

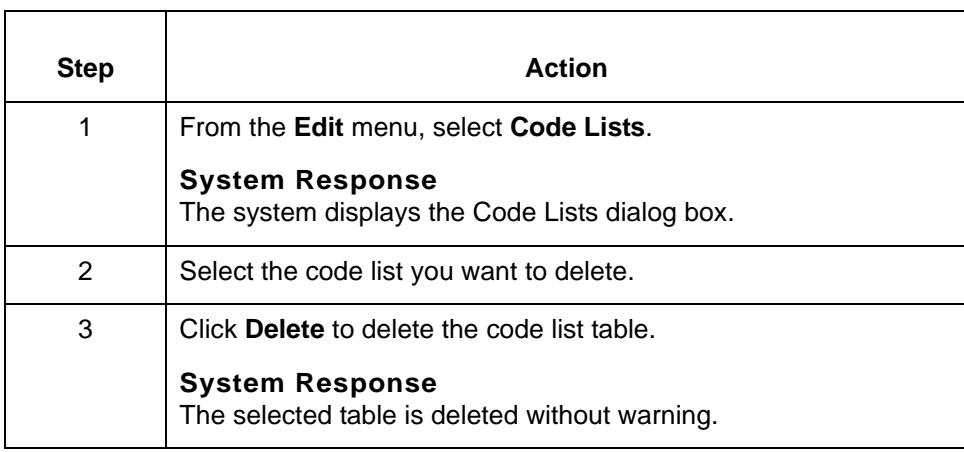

**Procedure: deleting a code list entry**

Use this procedure to delete a code list entry.

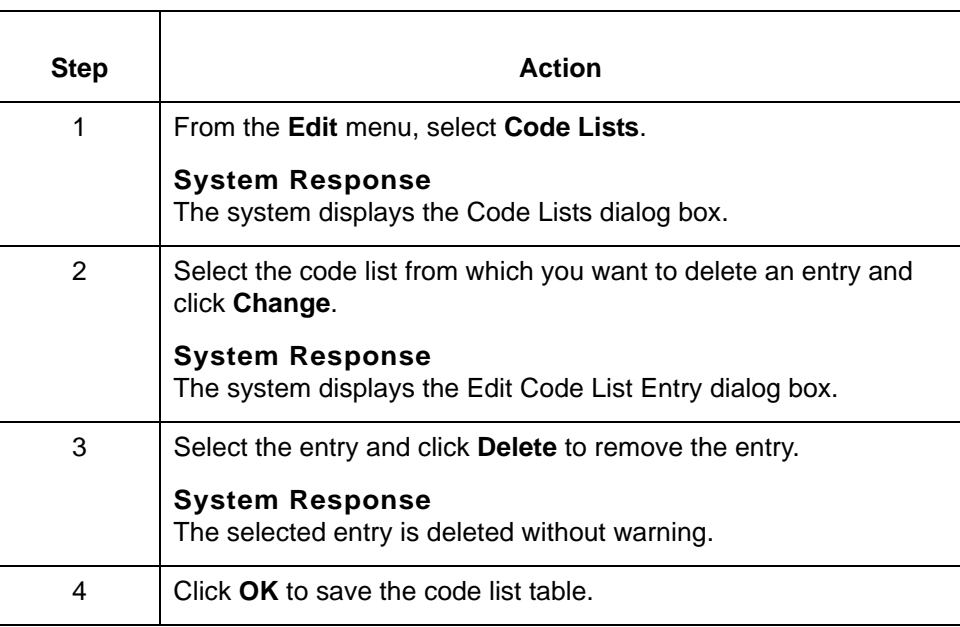

## **How to Import a Code List**

**Introduction** The Code List Import function enables you to import code lists created for another map and share code lists with other users of Gentran:Server.

**Procedure** Use this procedure to import a code list table.

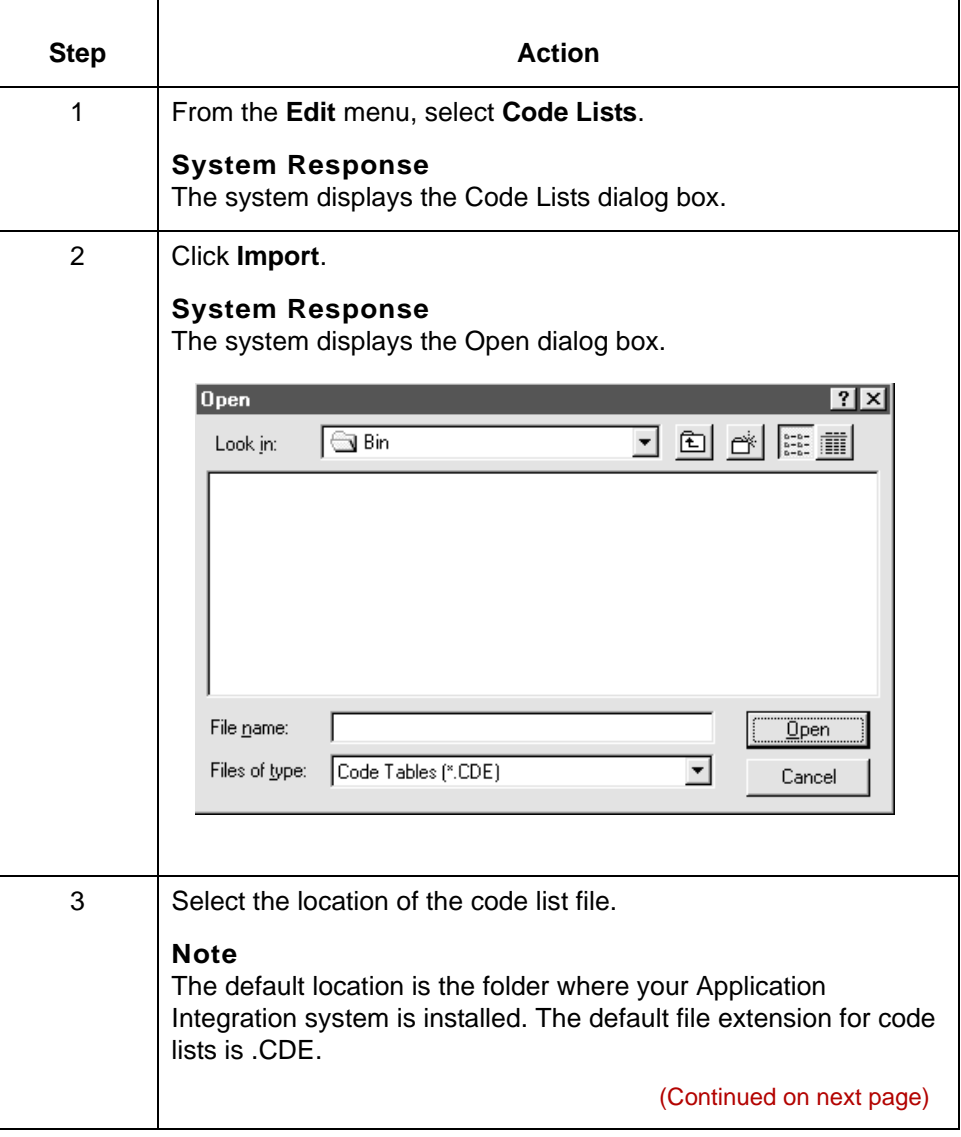

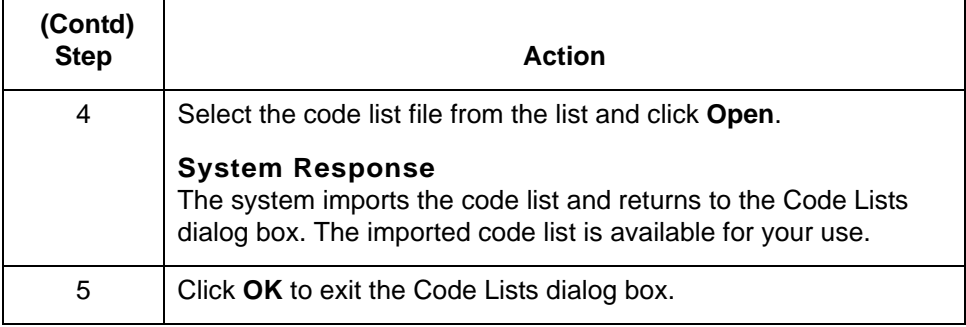

### **How to Export a Code List**

#### **Introduction** The Code List Export function enables you to export code lists to file. This enables you to define a code list for one map and use that code list in another map. This function also enables you to share code lists with other users of Gentran:Server.

#### **Procedure** Use this procedure to export a code list table.

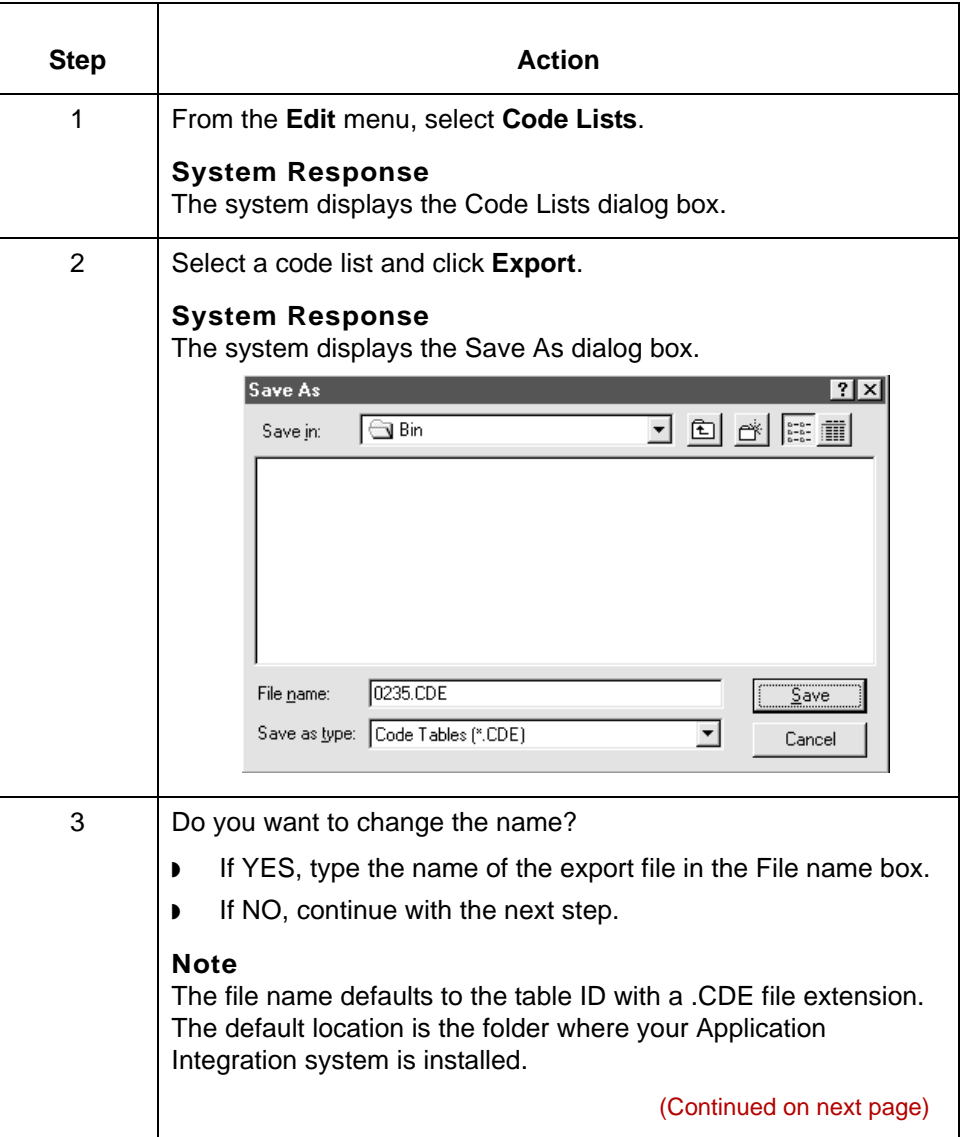

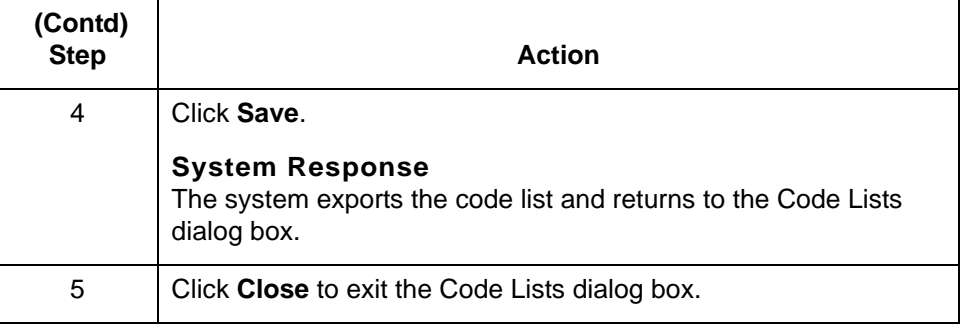

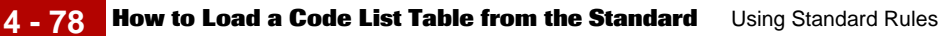

### <span id="page-313-0"></span>**How to Load a Code List Table from the Standard**

**Procedure** Use this procedure steps to load a code list table from the standard.

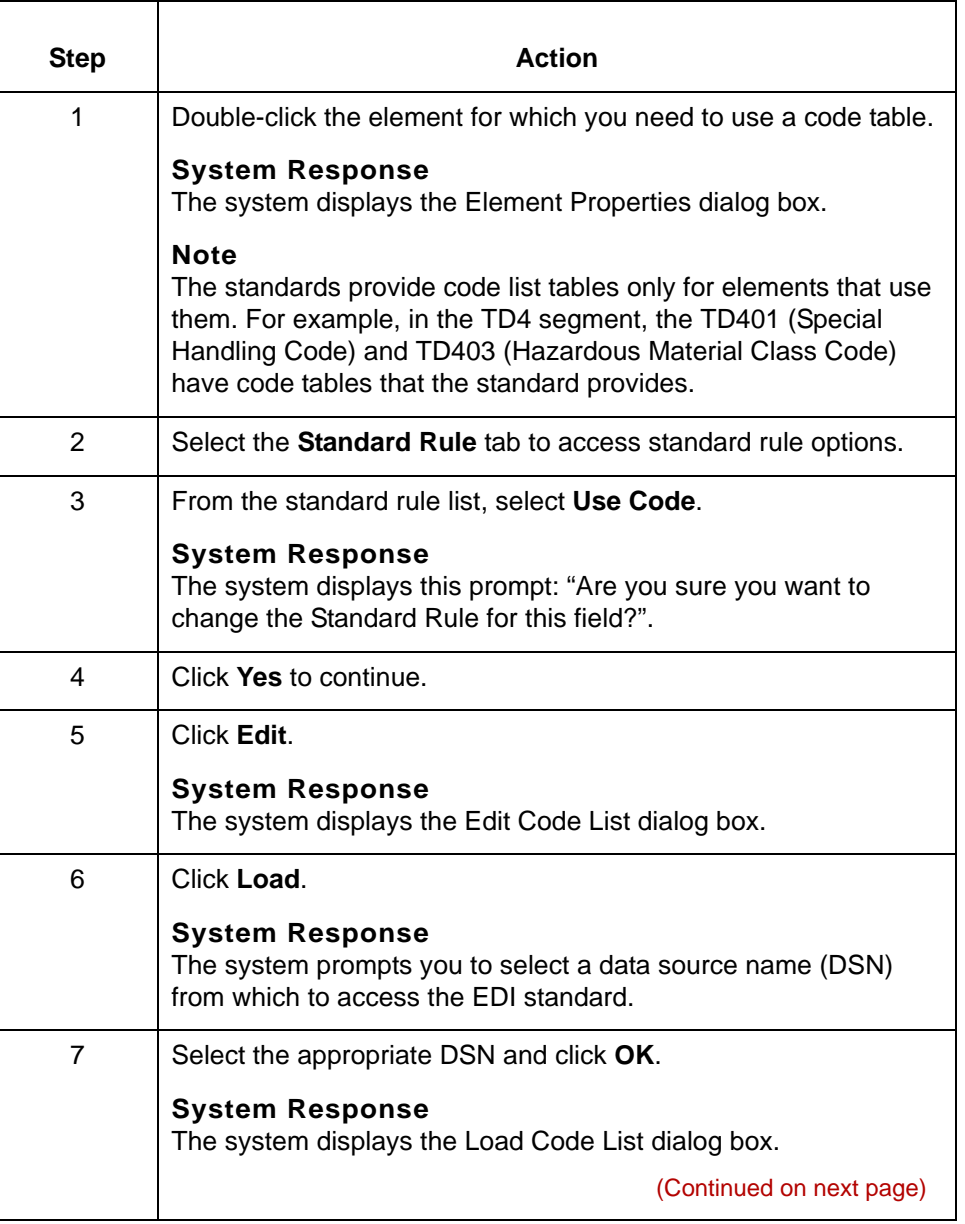

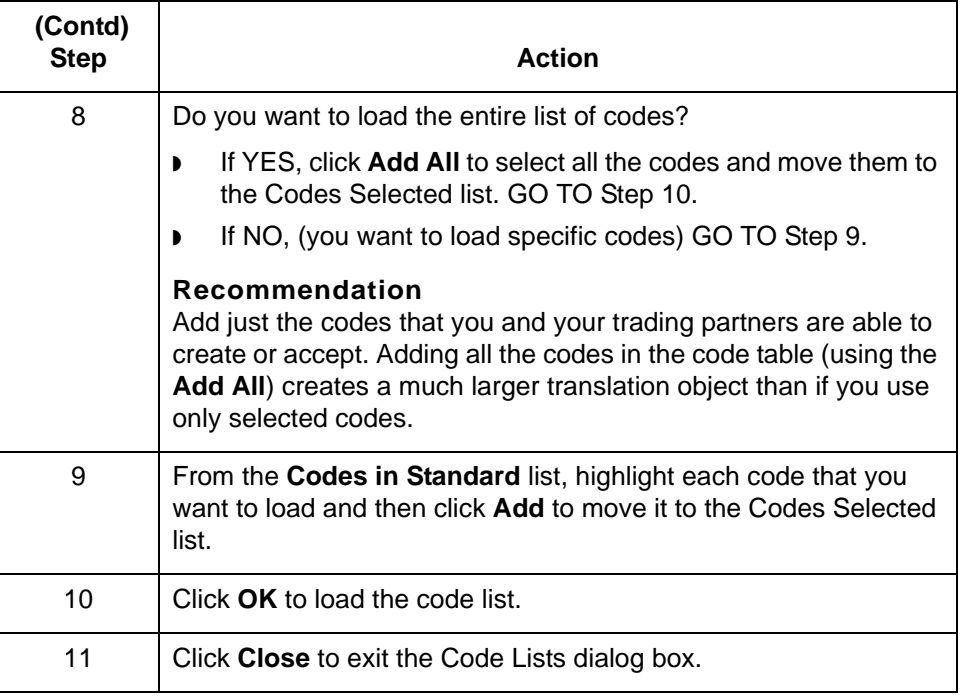

 $\mathfrak s$ 

## **How to Copy and Paste Code Lists**

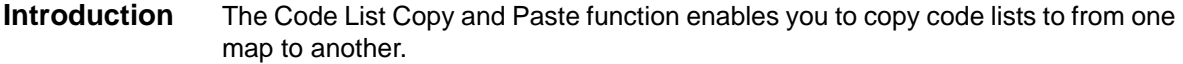

**Procedure** Use this procedure to copy and paste a code list table.

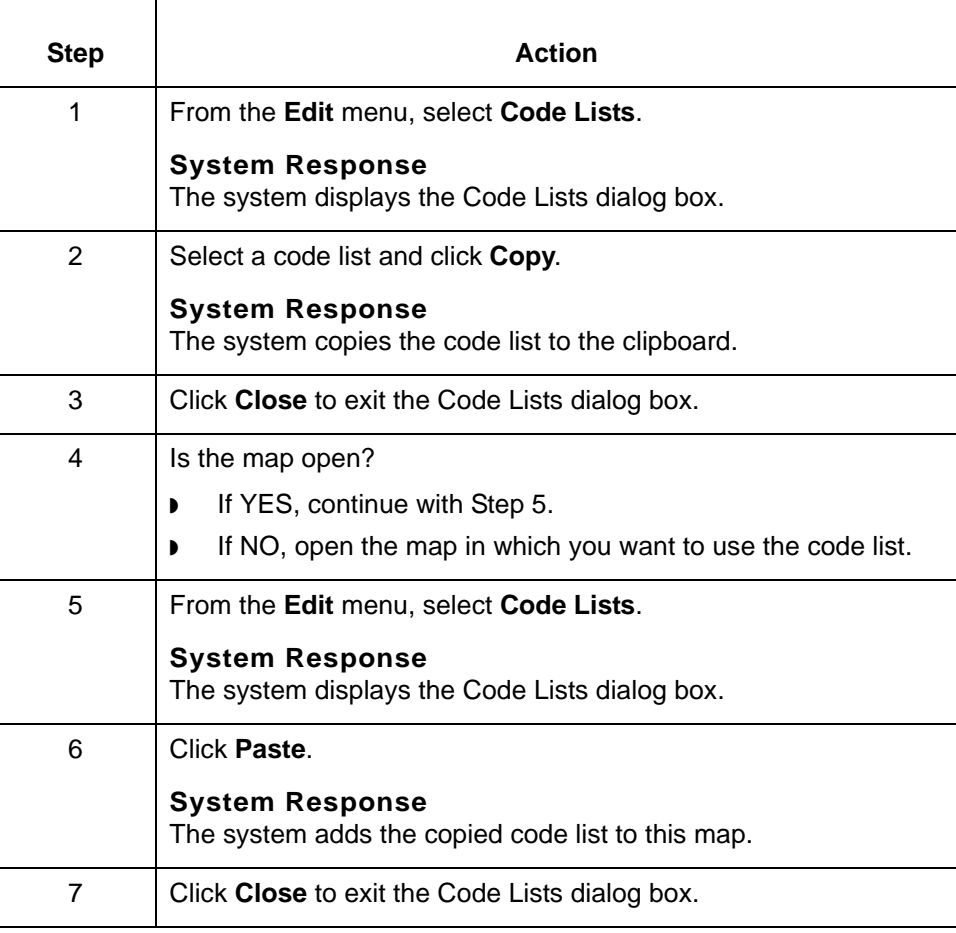

## **How to Validate Data Against Code List Tables**

**Procedure** Use this procedure to validate data against a code list table.

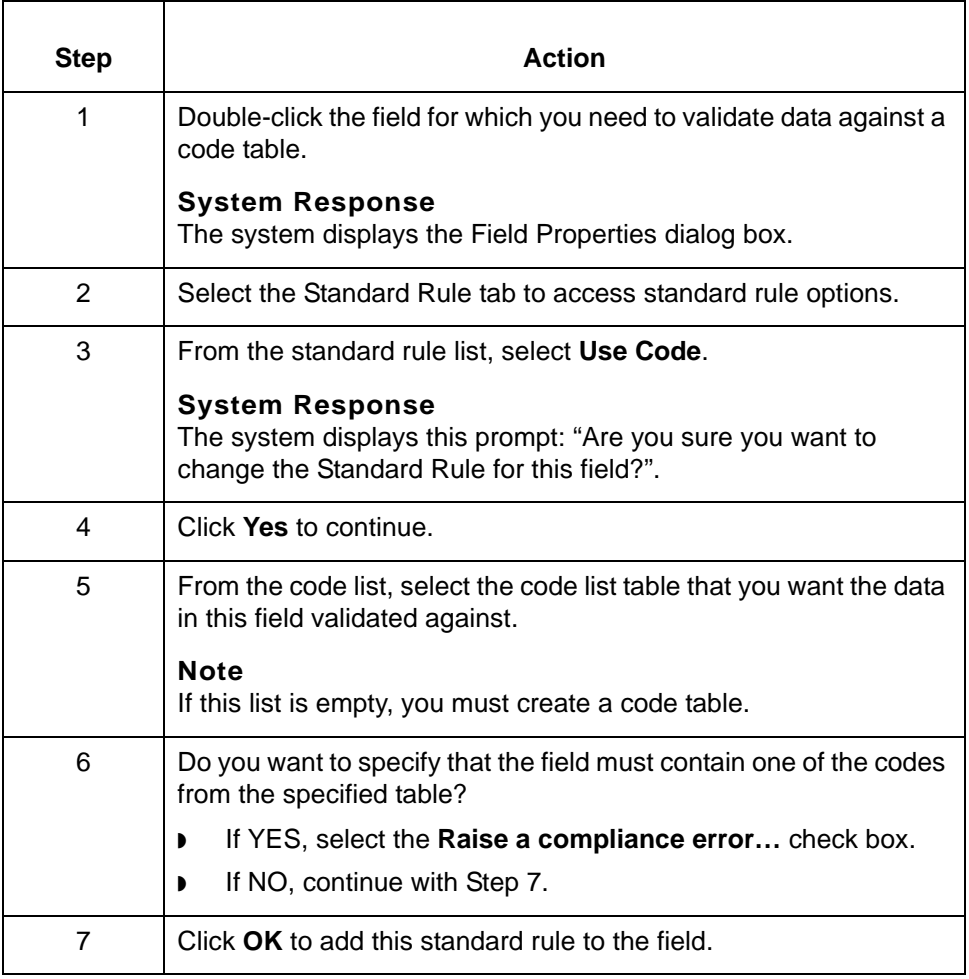

## **How to Map Code Item Descriptions**

**Procedure** Use this procedure to map a code item description.

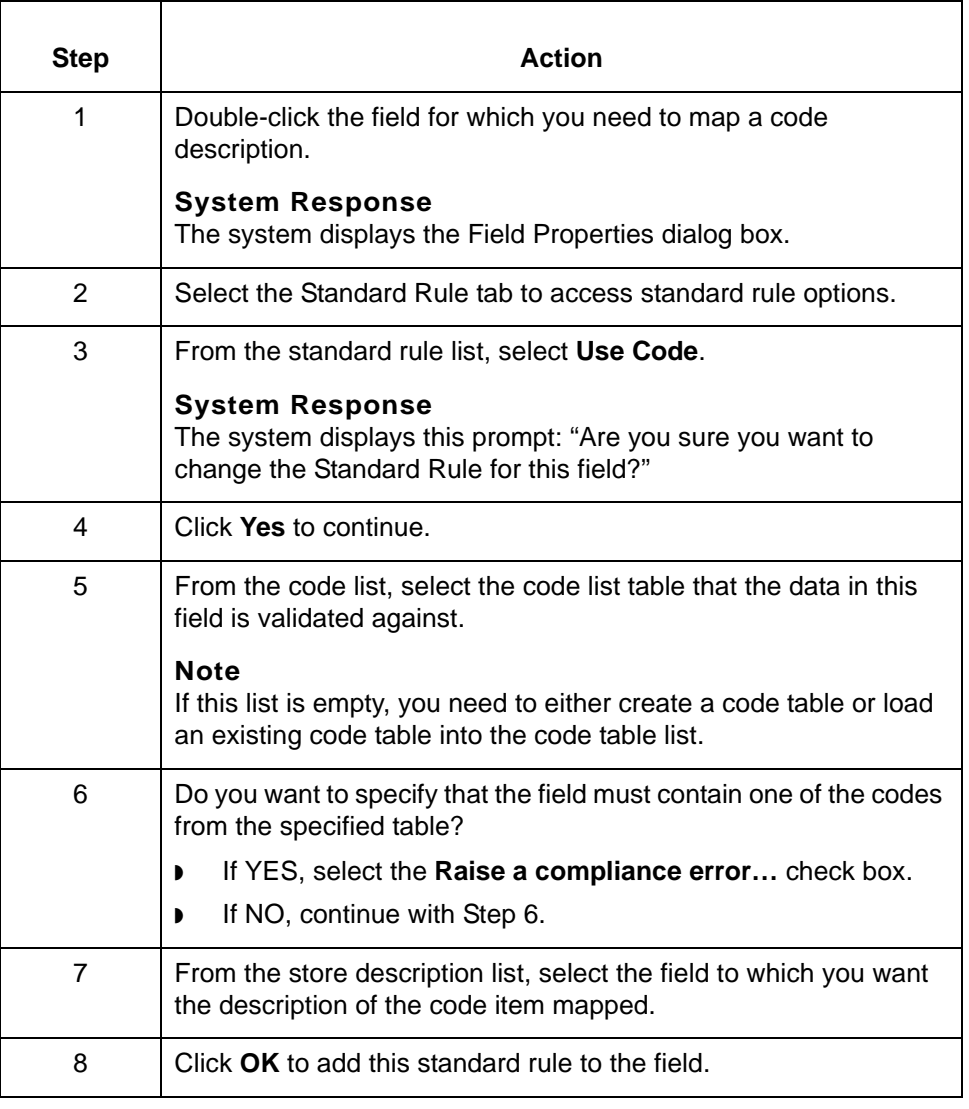

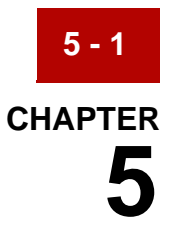

# **Using Extended Rules**

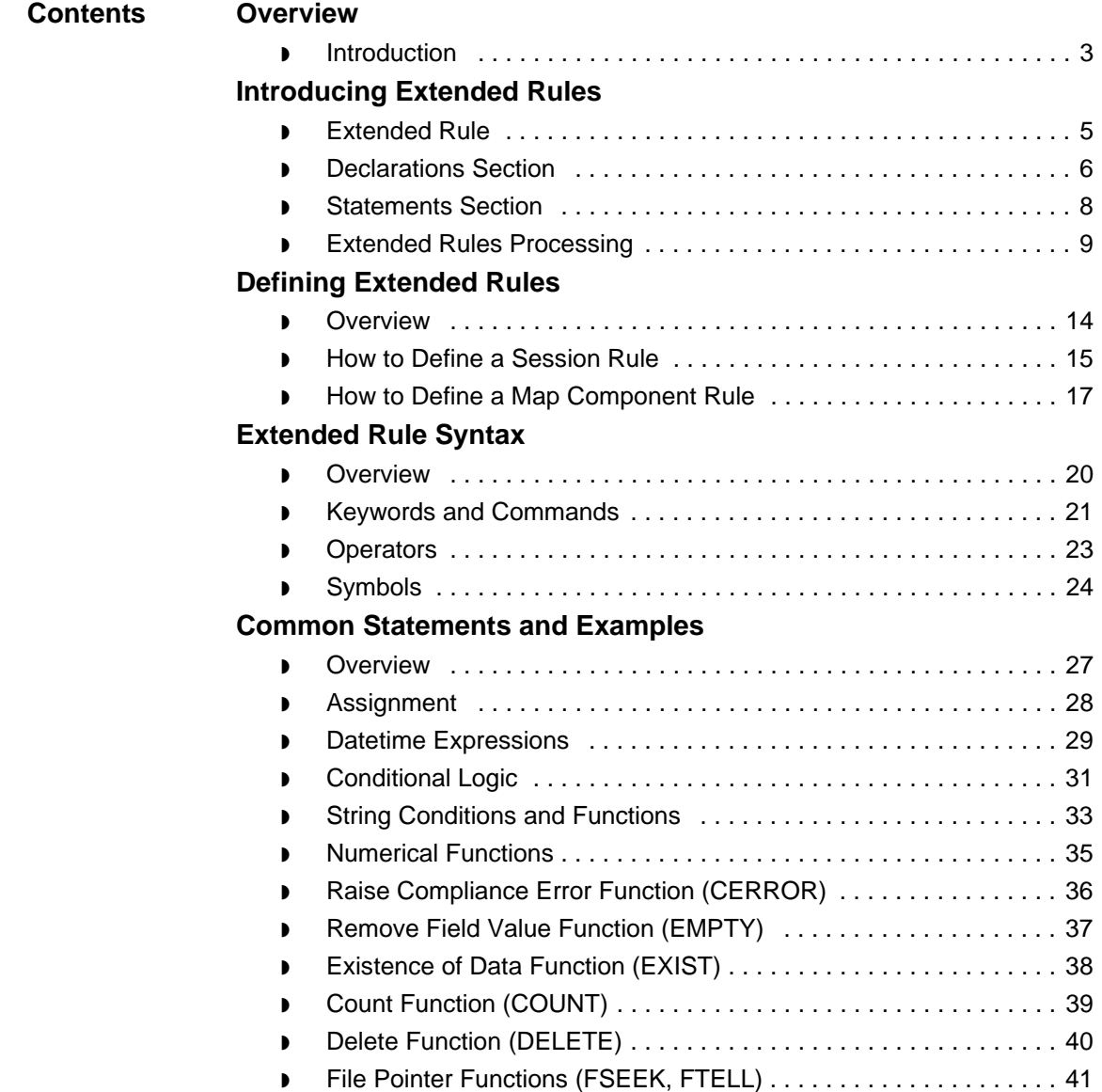

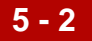

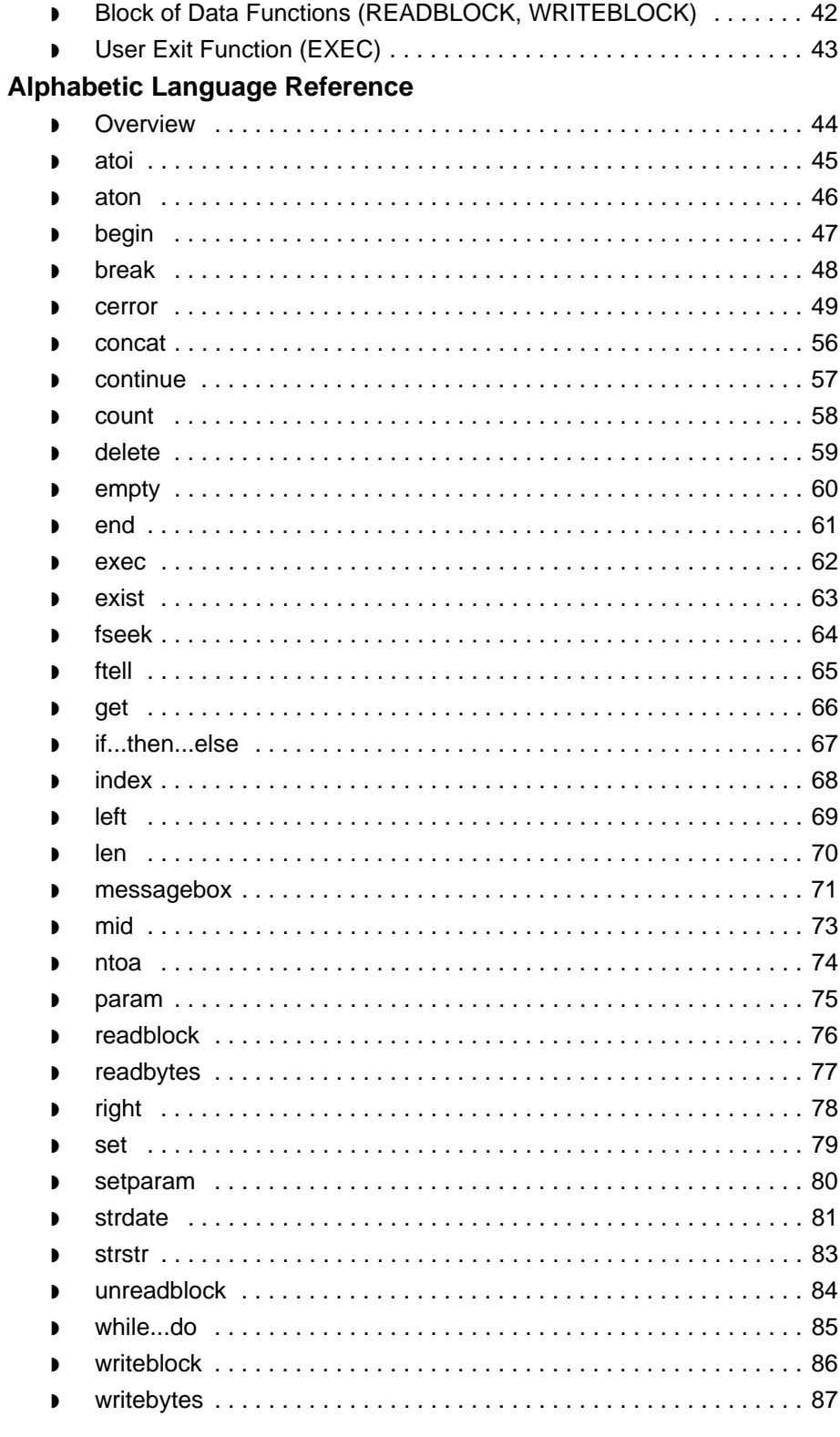

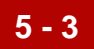

### <span id="page-320-0"></span>**Overview 0**

### <span id="page-320-1"></span>**Introduction**

**In this chapter** This chapter explains:

- ◗ What extended rules are and when they are processed
- ◗ How to use extended rules
- ◗ How to define extended rules
- ◗ Extended rule syntax

It also contains an alphabetic language reference guide to Gentran:Server proprietary programming language keywords and commands used in extended rules.

#### **Key terms** This table lists the key terms used in this chapter.

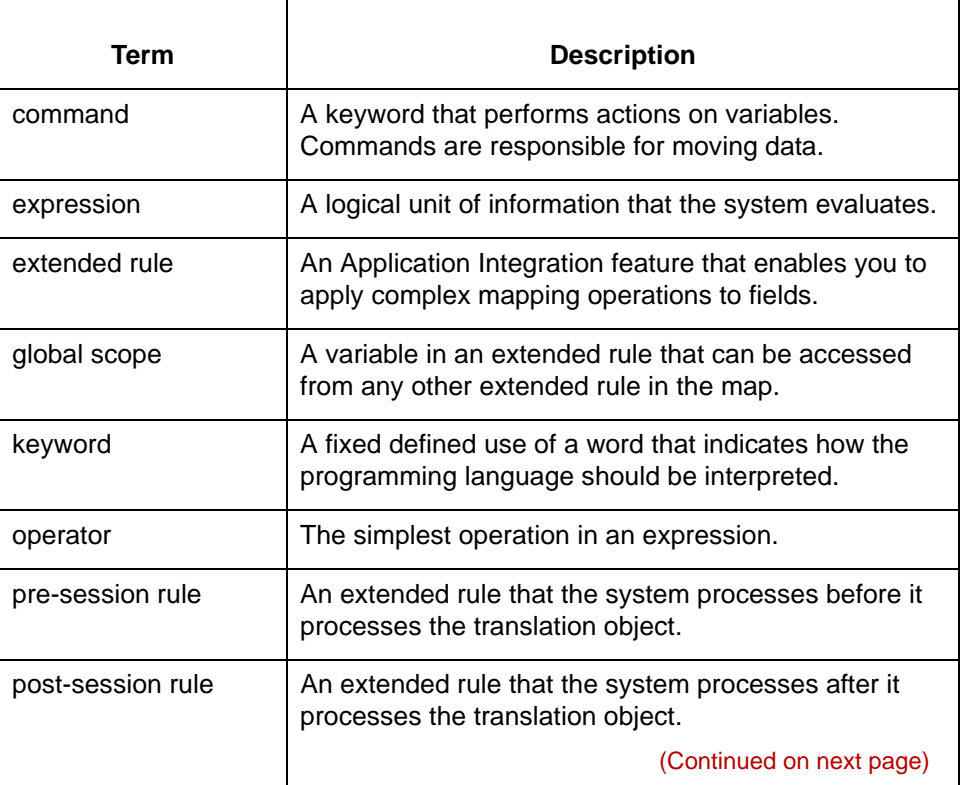

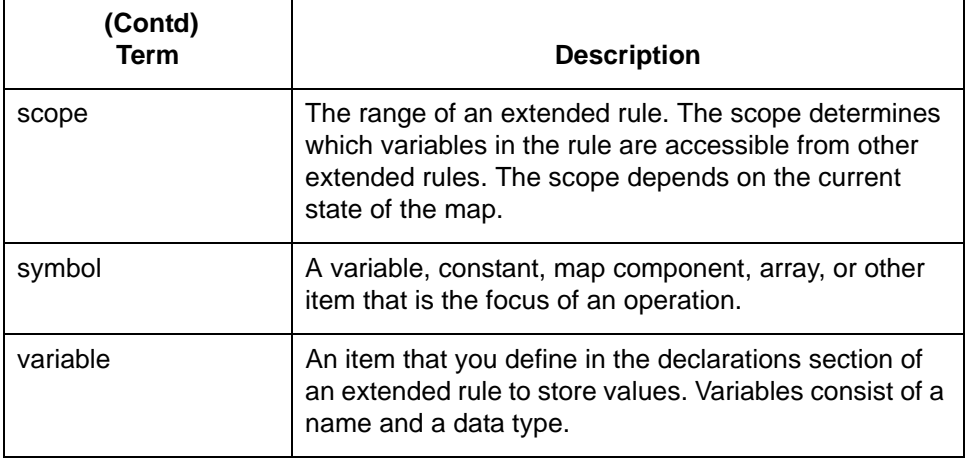

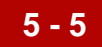

# <span id="page-322-0"></span>**Introducing Extended Rules 0**

### <span id="page-322-1"></span>**Extended Rule**

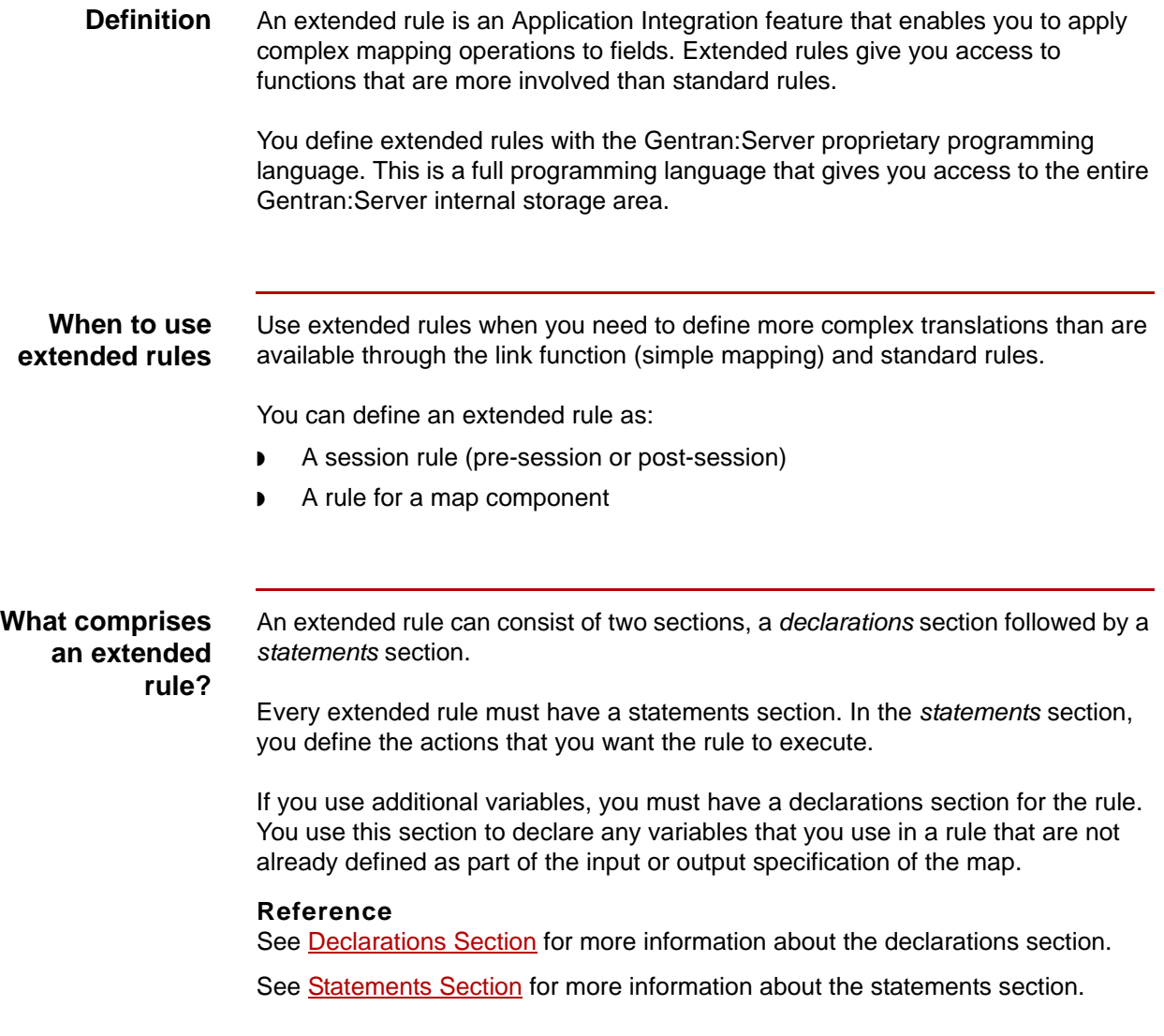

 $\boldsymbol{\mathfrak{H}}$ 

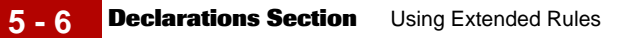

## <span id="page-323-0"></span>**Declarations Section**

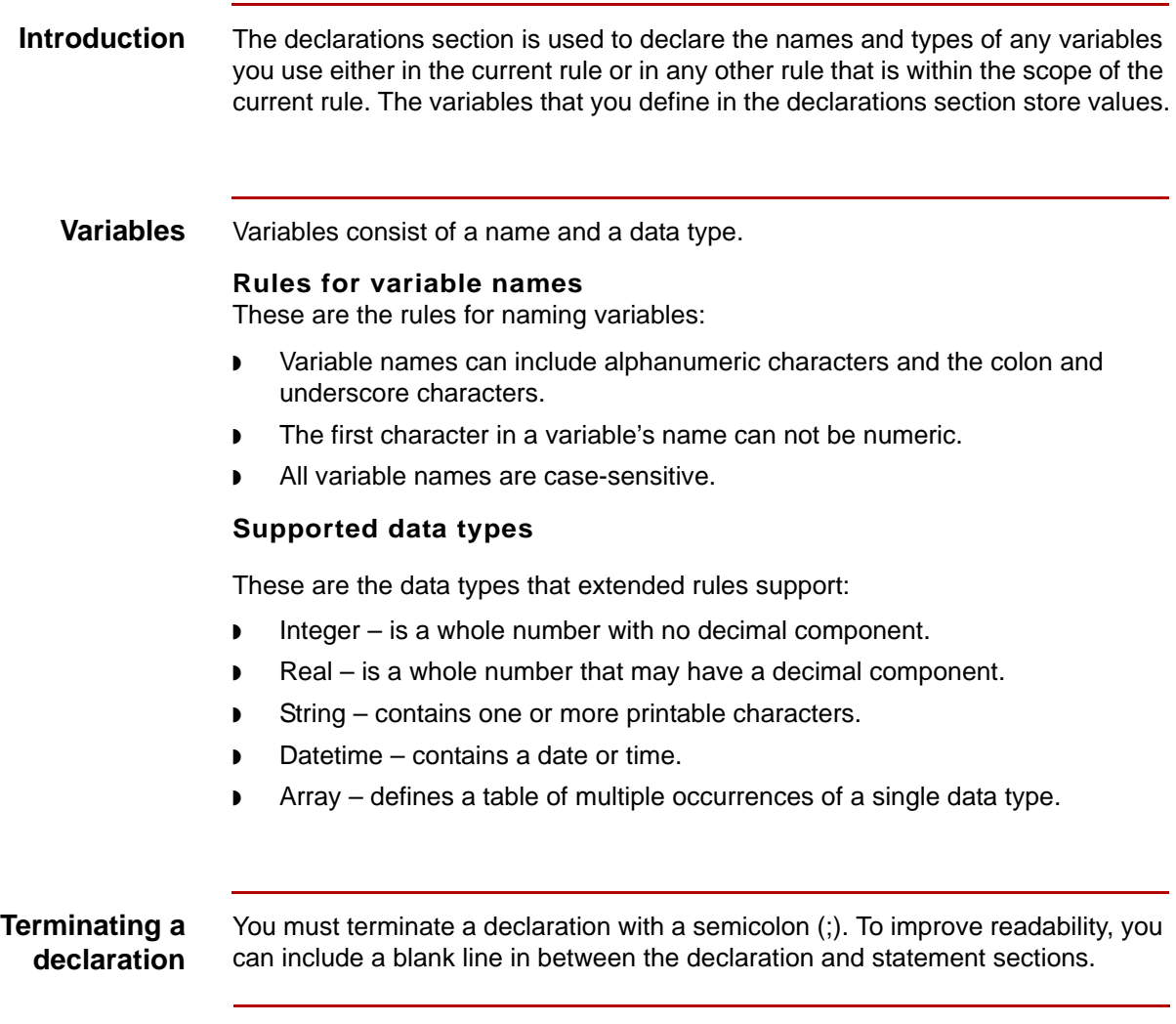

(Continued on next page)
### **Variable declaration examples**

This list contains examples of declarations of variables of each data type.

- ◗ Declare **i** as an integer **integer i;**
- ◗ Declare **r** as a real number **real r;**
- ◗ Declare **d** as a date or time **datetime d;**
- ◗ Declare **s** as a 20-character string **string[20] s;**
- ◗ Declare **a** as an array of 10 integers **integer a[10];**
- ◗ Declare **p** as an array of 50 10-character strings **string[10] p[50];**

**Statements Section** Using Extended Rules **5 - 8**

### **Statements Section**

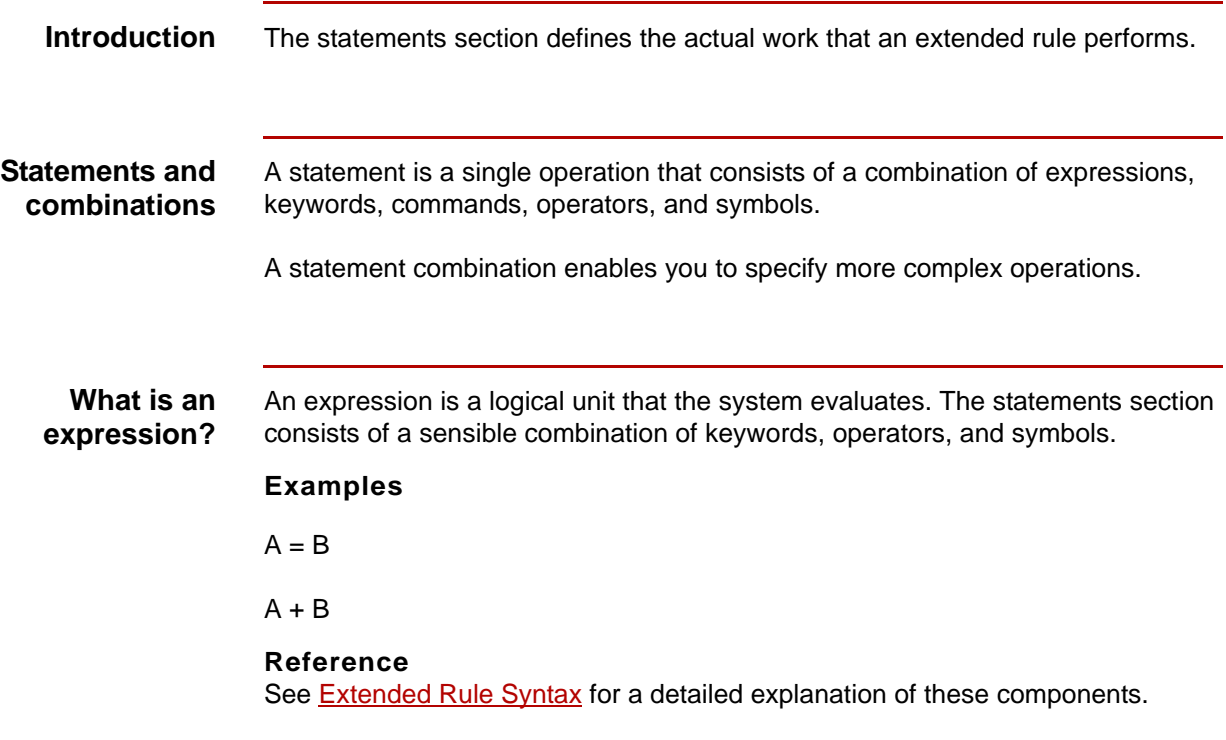

## **Extended Rules Processing**

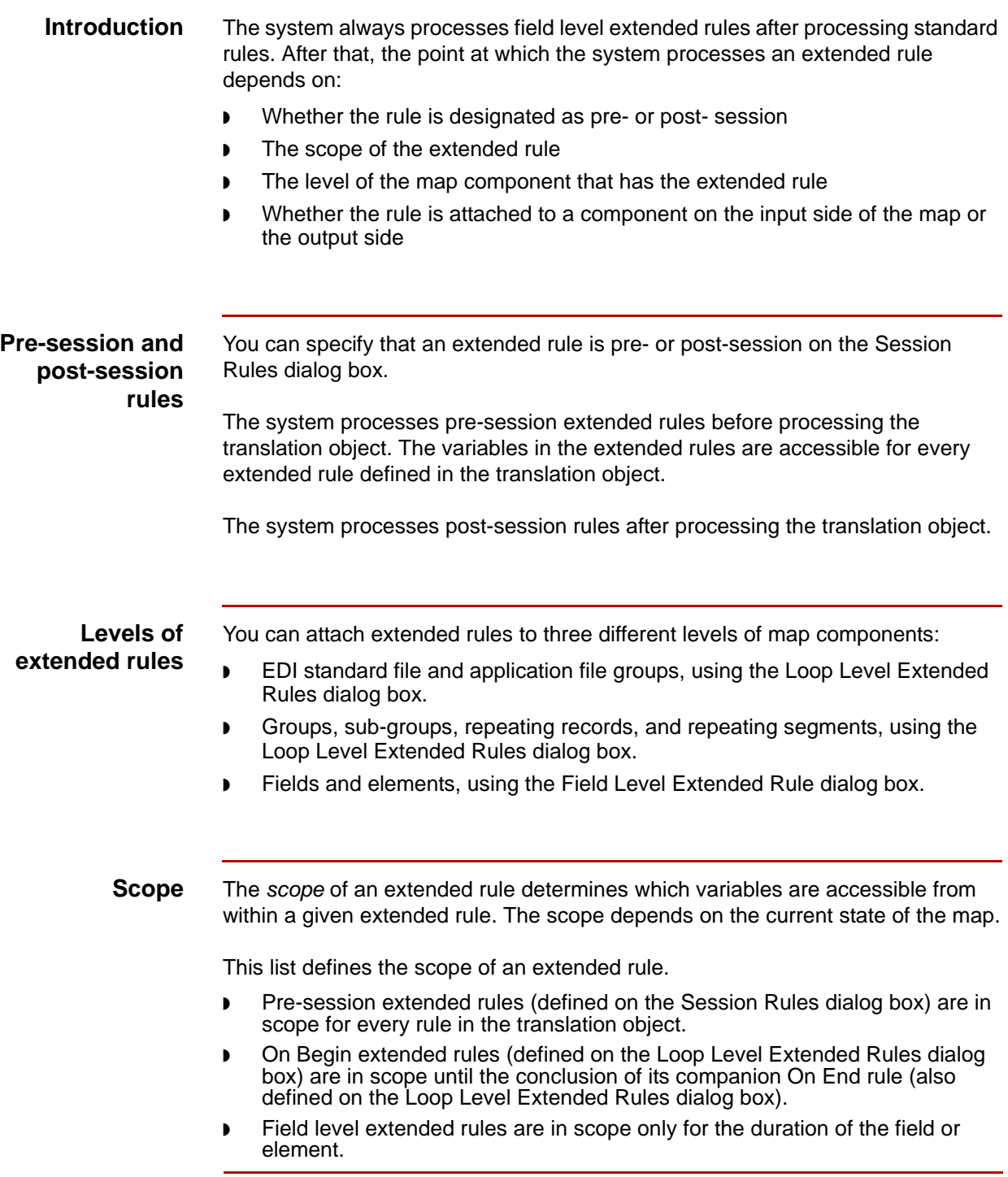

(Continued on next page)

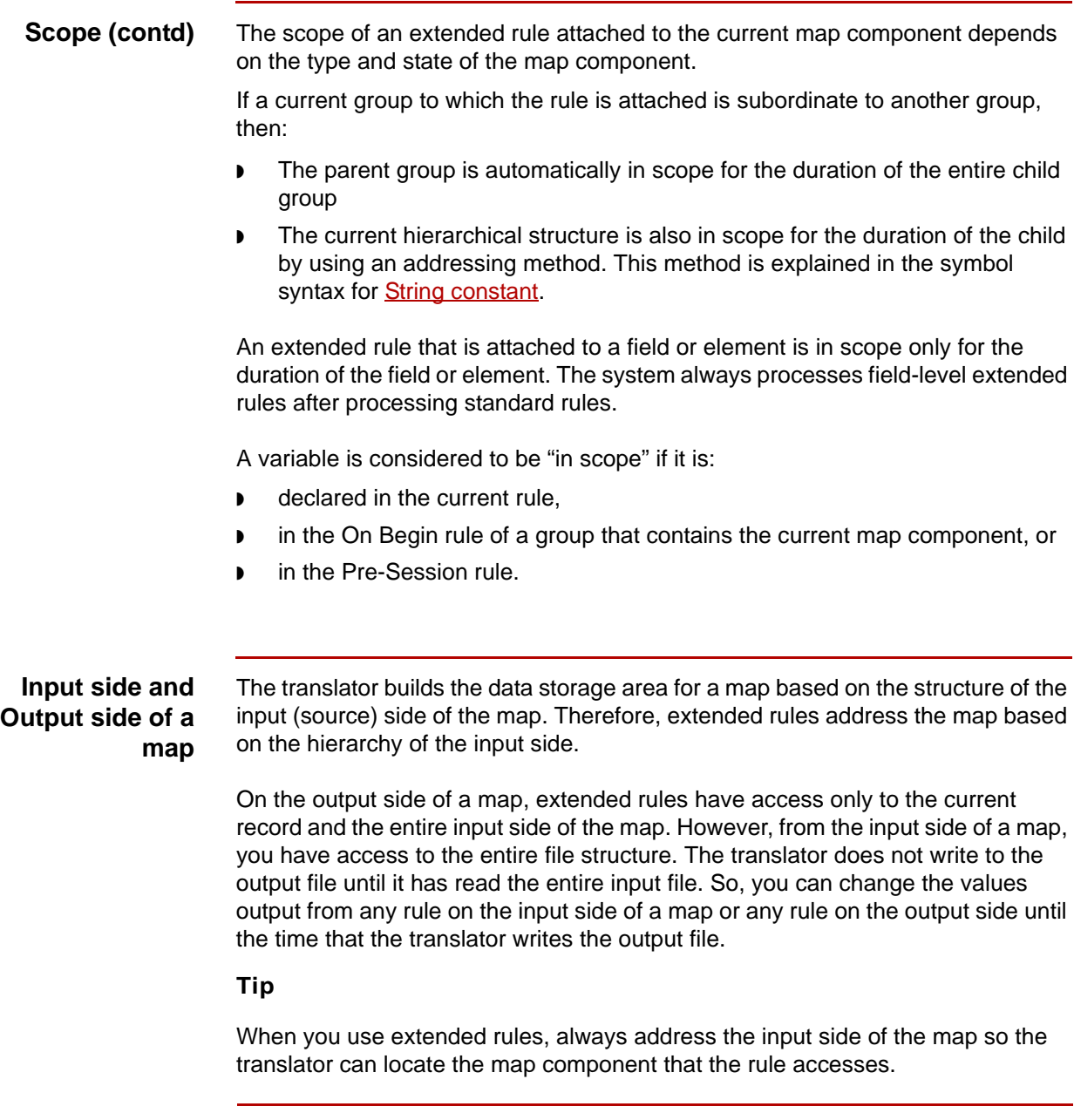

(Continued on next page)

### **Input rule processing**

The translator processes the input side of the map first and then the output side. This table lists the sequence of how the translator processes rules on the Input side of a map.

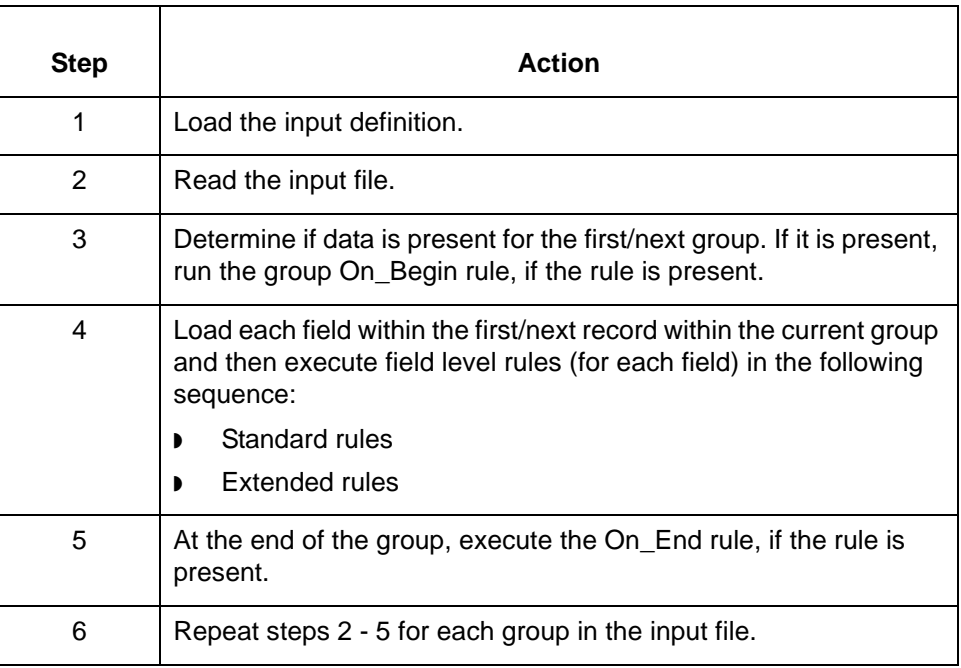

### **Output rule processing**

This table lists the sequence of how the translator processes rules on the output (destination) side of a map.

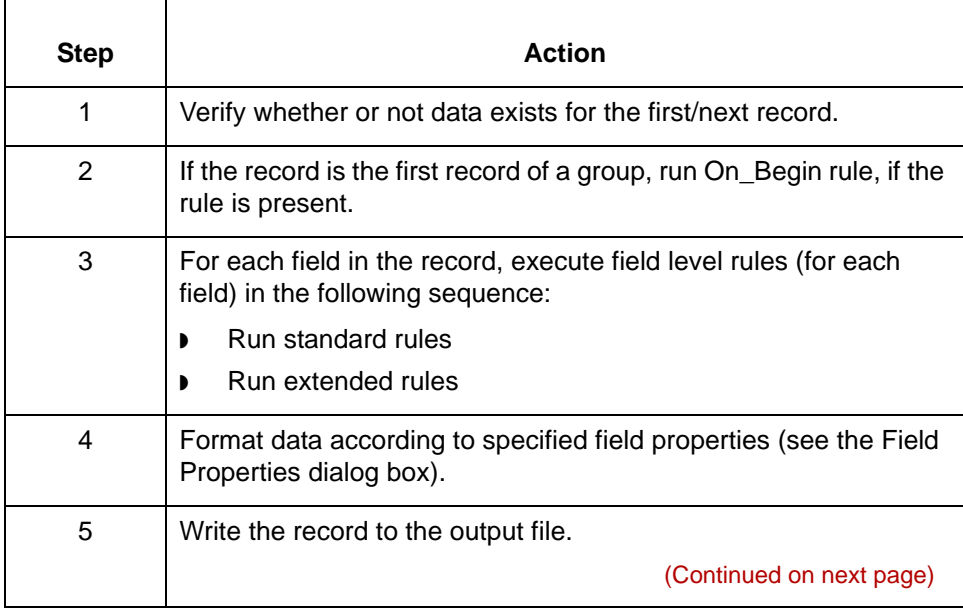

 $\mathfrak g$ 

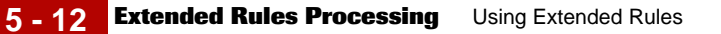

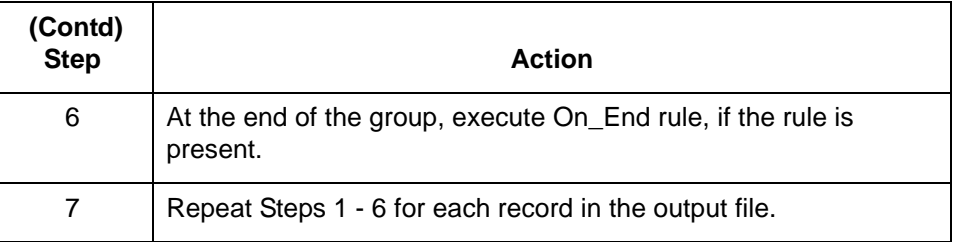

### **Rule processing diagram**

This diagram illustrates when loop level (On Begin and On End) extended rules and field level extended rules are processed in relation to the system process flow.

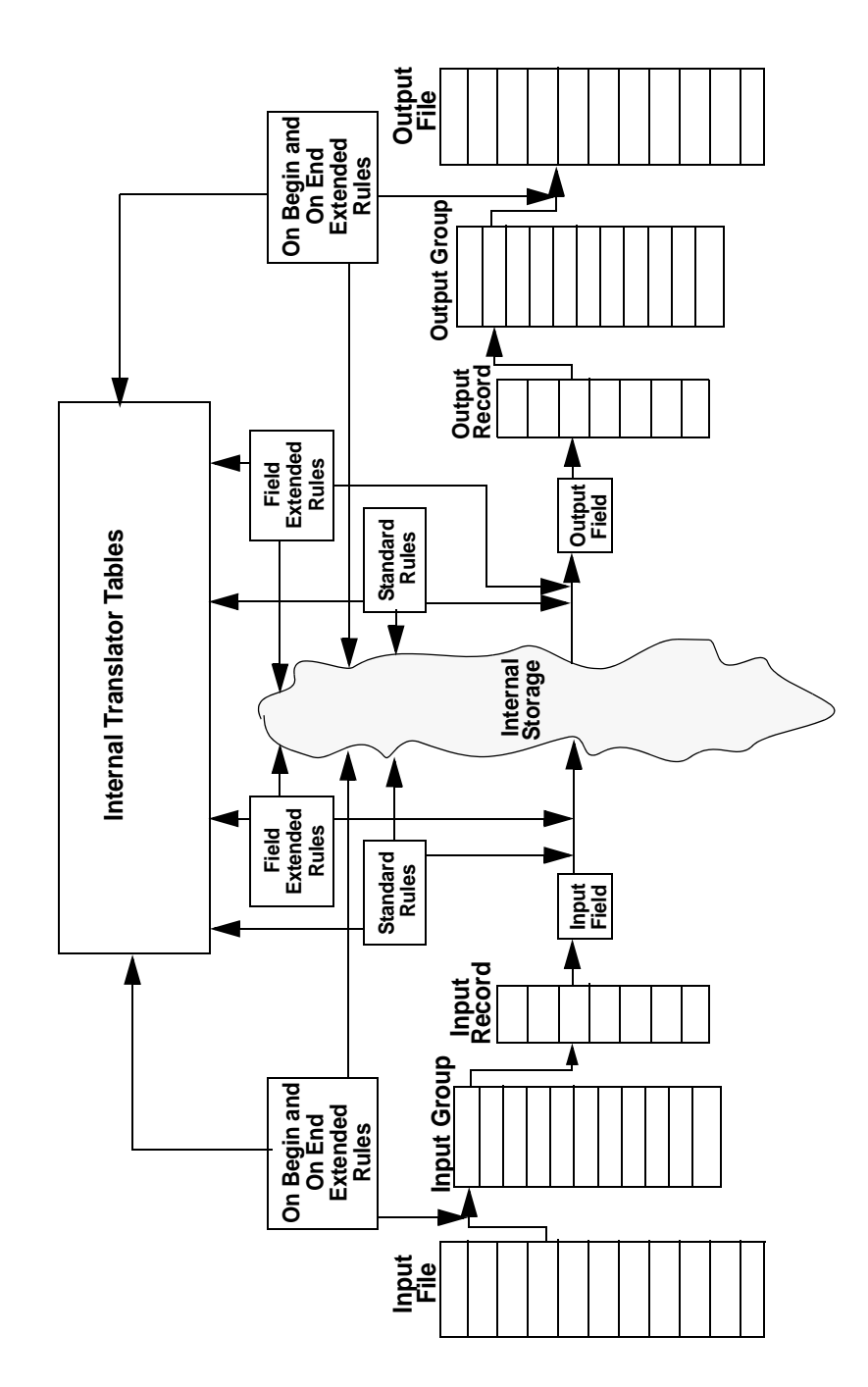

 $\pmb{\zeta}$ 

# **Defining Extended Rules 0**

### **Overview**

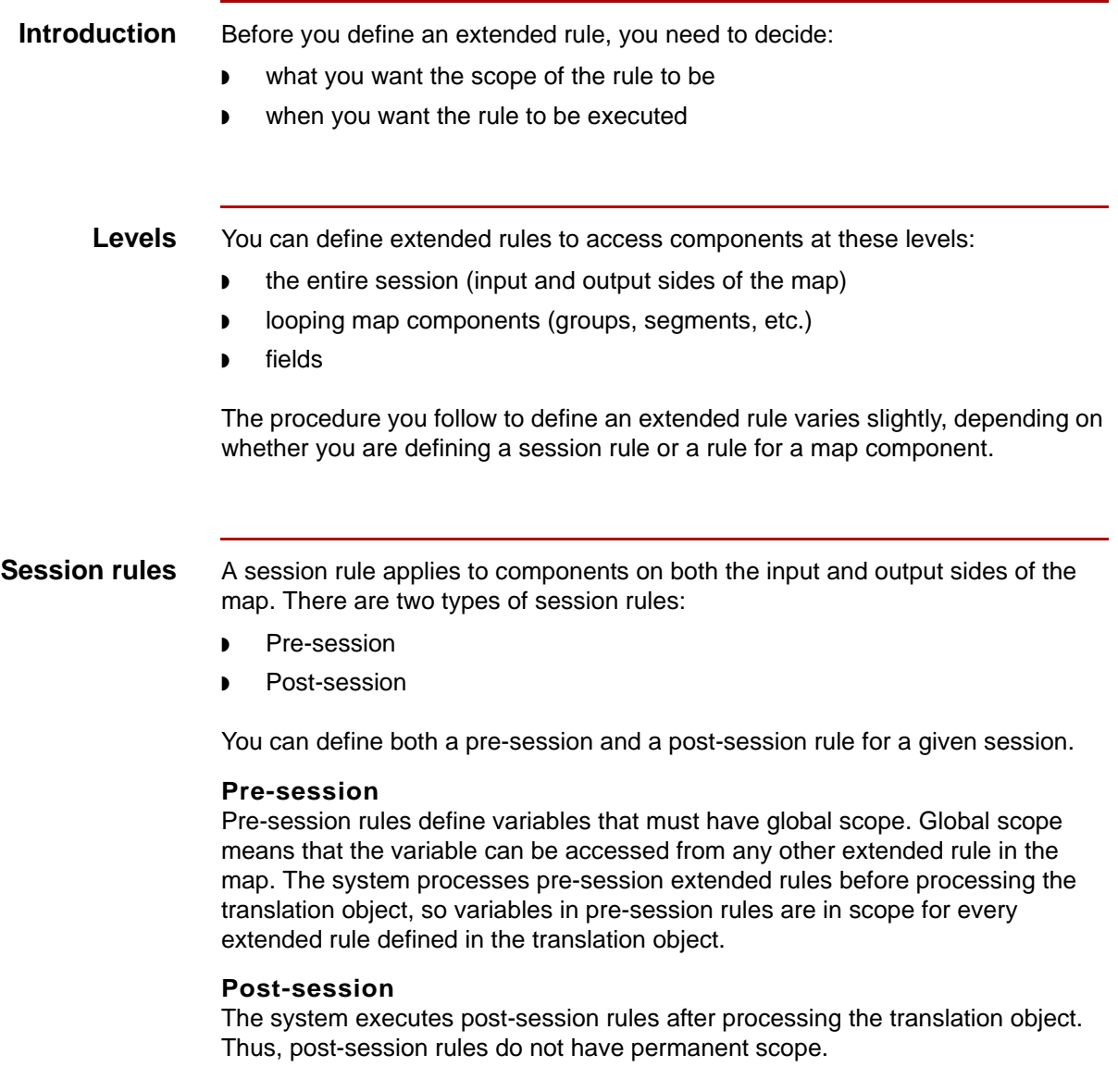

### **How to Define a Session Rule**

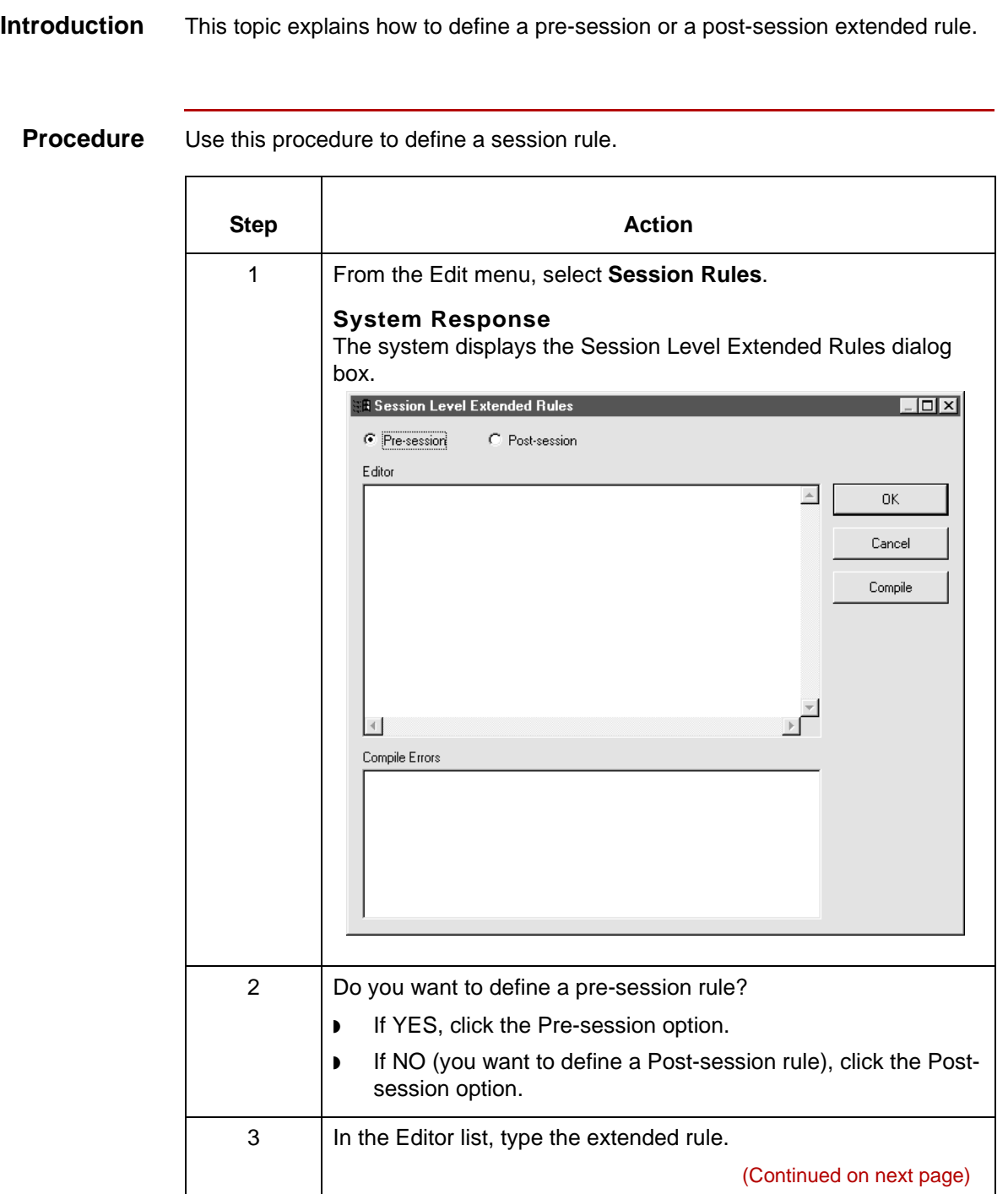

<span id="page-333-0"></span>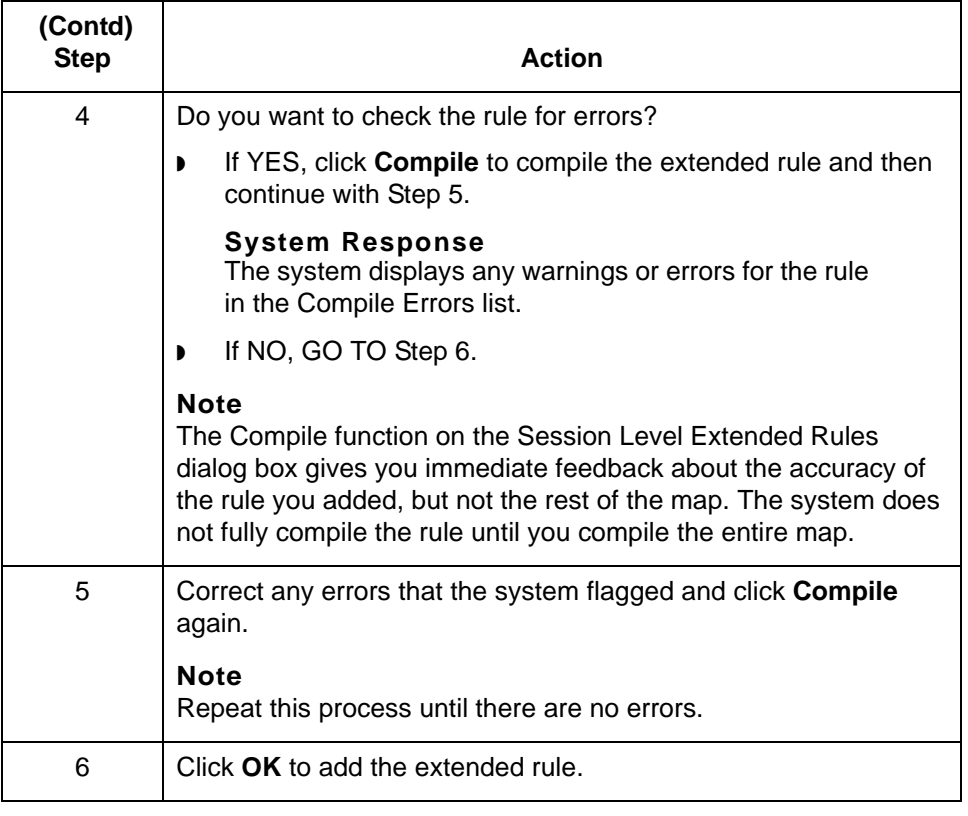

### **How to Define a Map Component Rule**

### **Introduction** You can define extended rules for an EDI standard file, an application file, a group, a sub-group, a repeating record, a repeating segment, a field, or an element.

**Procedure** Use this procedure to define an extended rule for a map component.

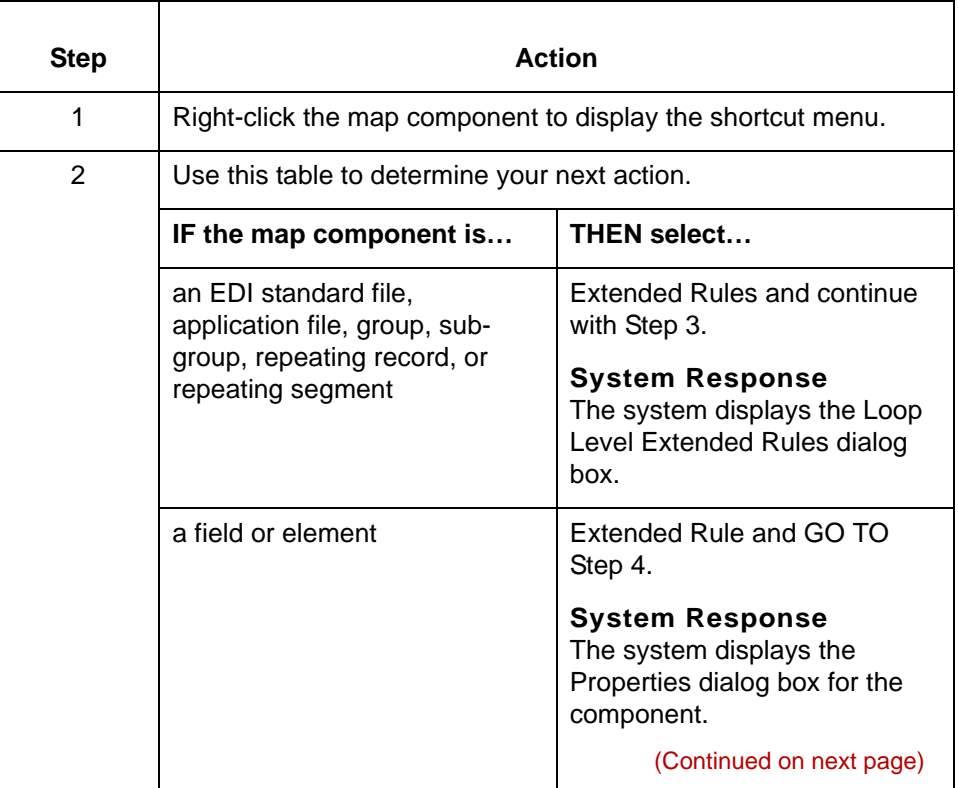

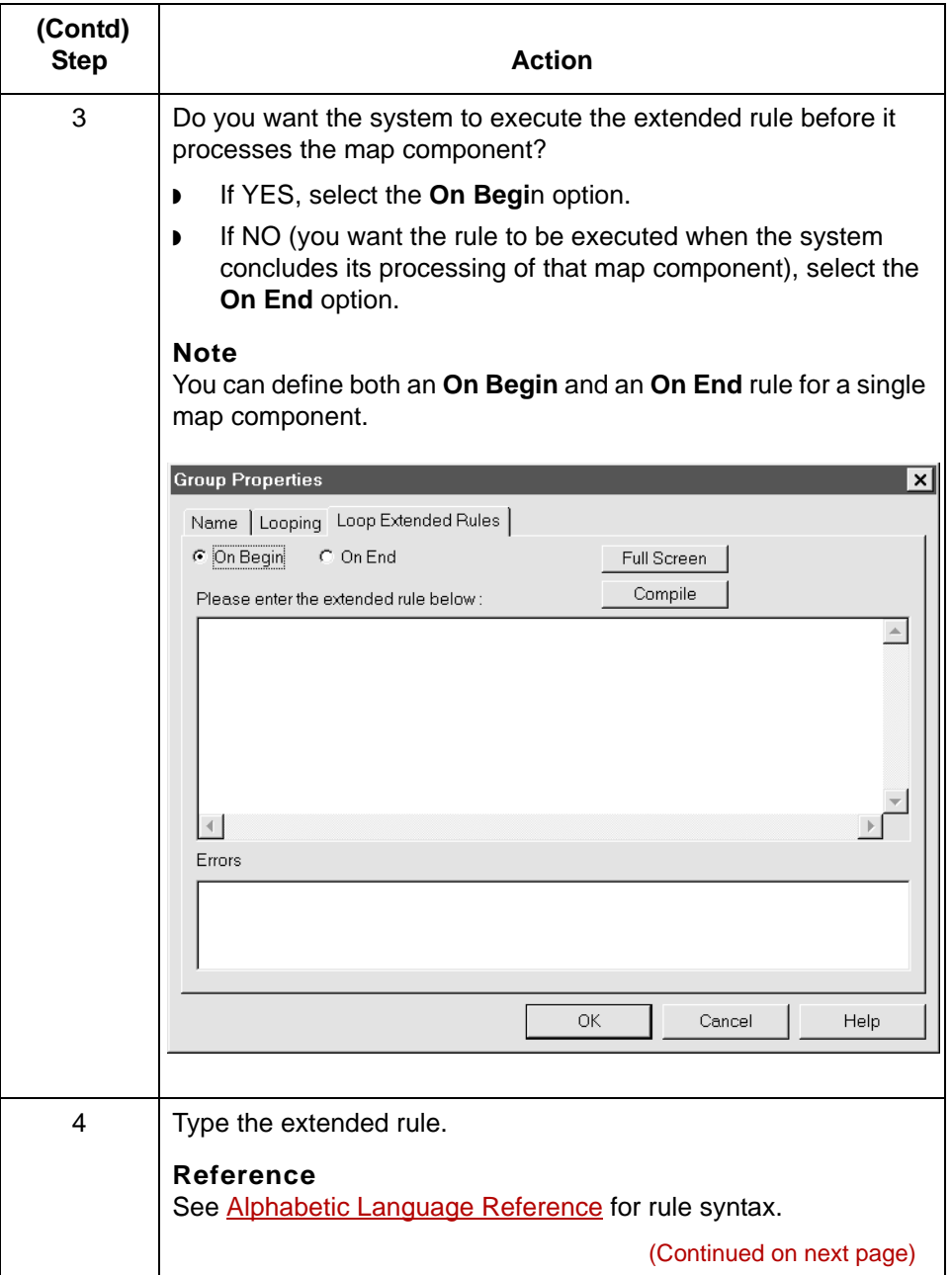

<span id="page-336-0"></span>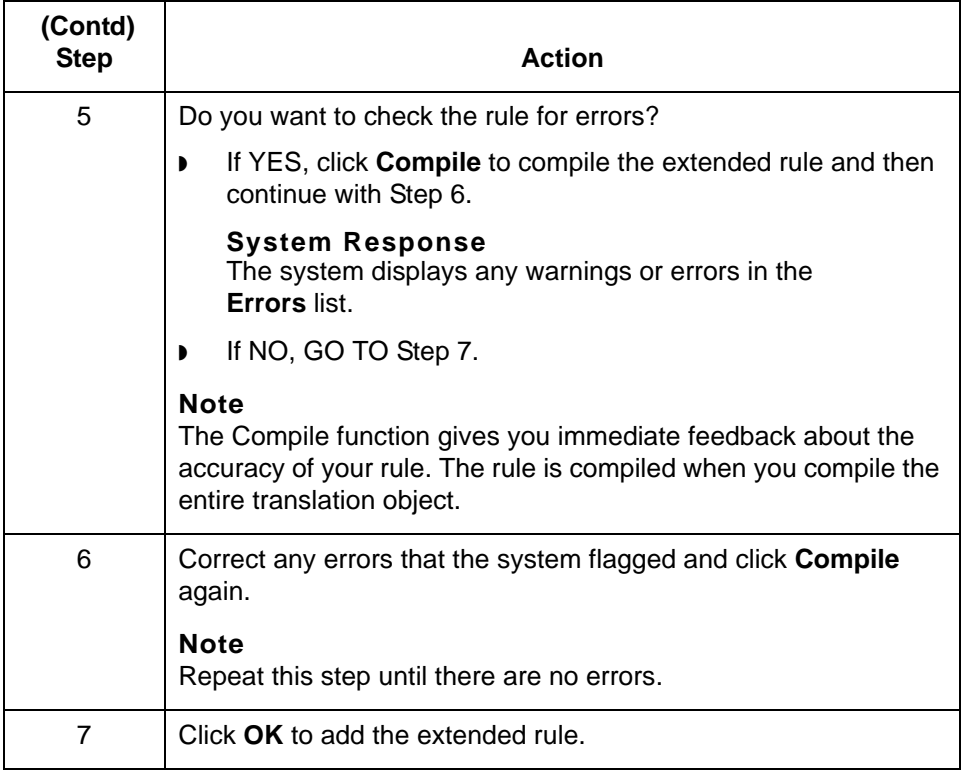

# <span id="page-337-0"></span>**Extended Rule Syntax 0**

### **Overview**

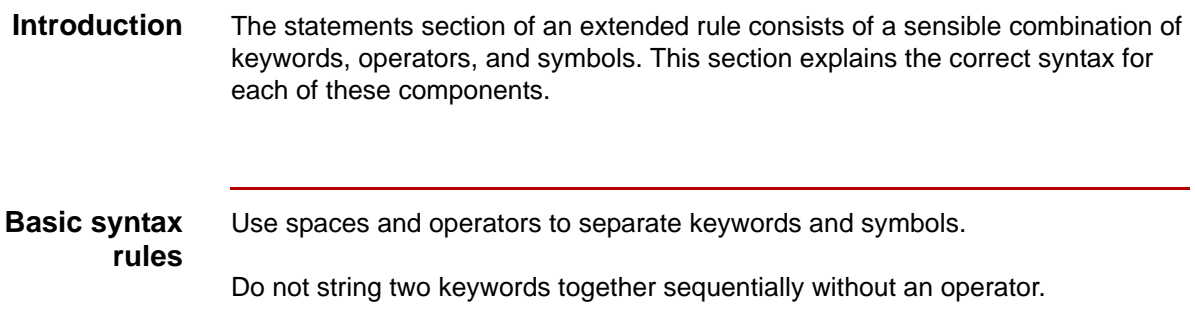

# **Keywords and Commands**

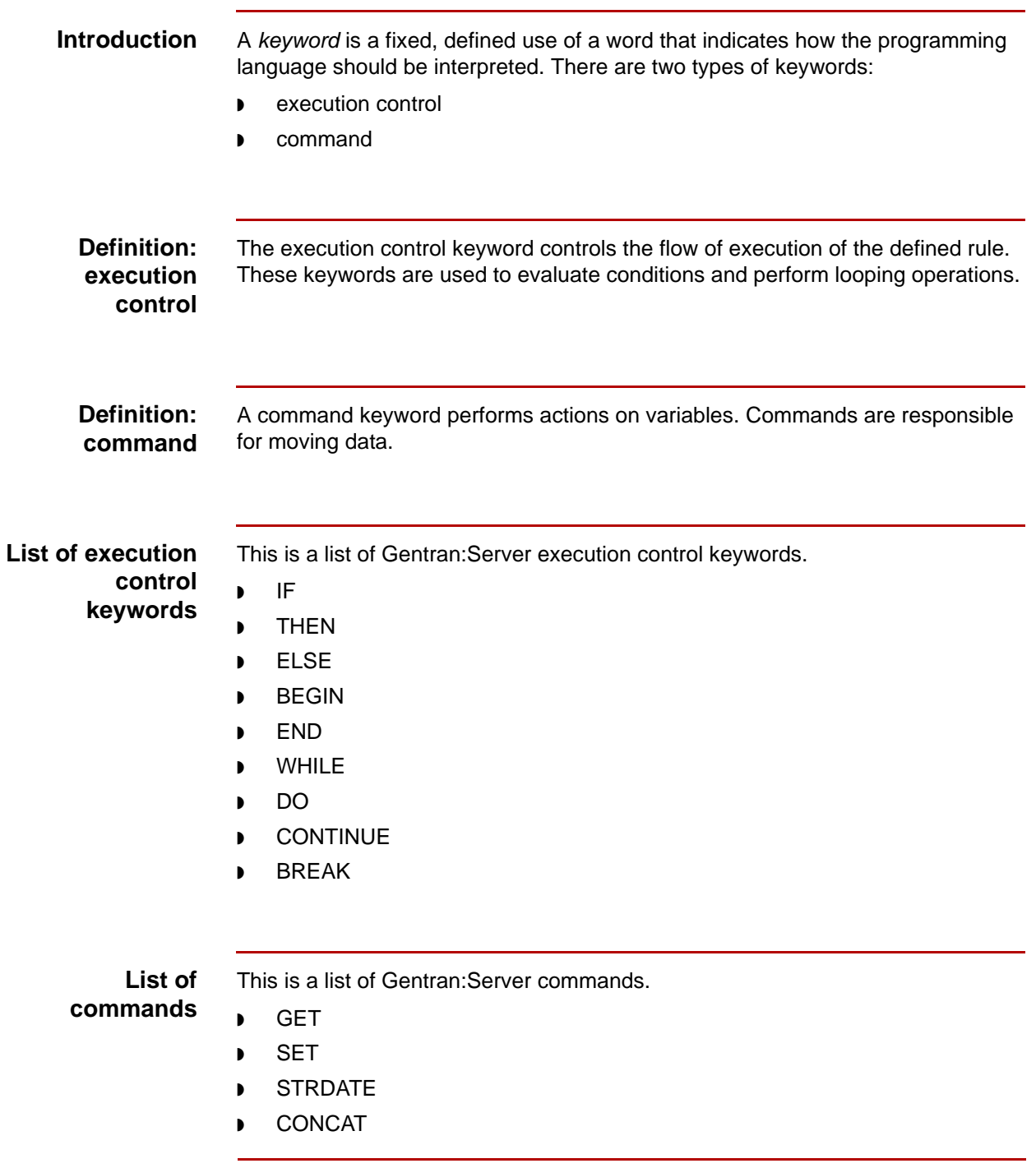

(Continued on next page)

 $\pmb{\mathcal{G}}$ 

- **List of commands (cont'd)**
- ◗ ATON

◗ LEN ◗ ATOI

- ◗ CERROR
- ◗ EMPTY
- ◗ EXEC
- ◗ EXIST
- ◗ INDEX
- ◗ NTOA
- ◗ COUNT
- ◗ DELETE
- ◗ FSEEK
- ◗ FTELL
- ◗ PARAM
- ◗ READBLOCK
- ◗ UNREADBLOCK
- ◗ READBYTES
- ◗ SETPARAM
- ◗ LEFT
- ◗ MID
- ◗ RIGHT
- ◗ WRITEBLOCK
- ◗ WRITEBYTES

### **Note**

You must terminate a statement with a semicolon (;).

# **Operators**

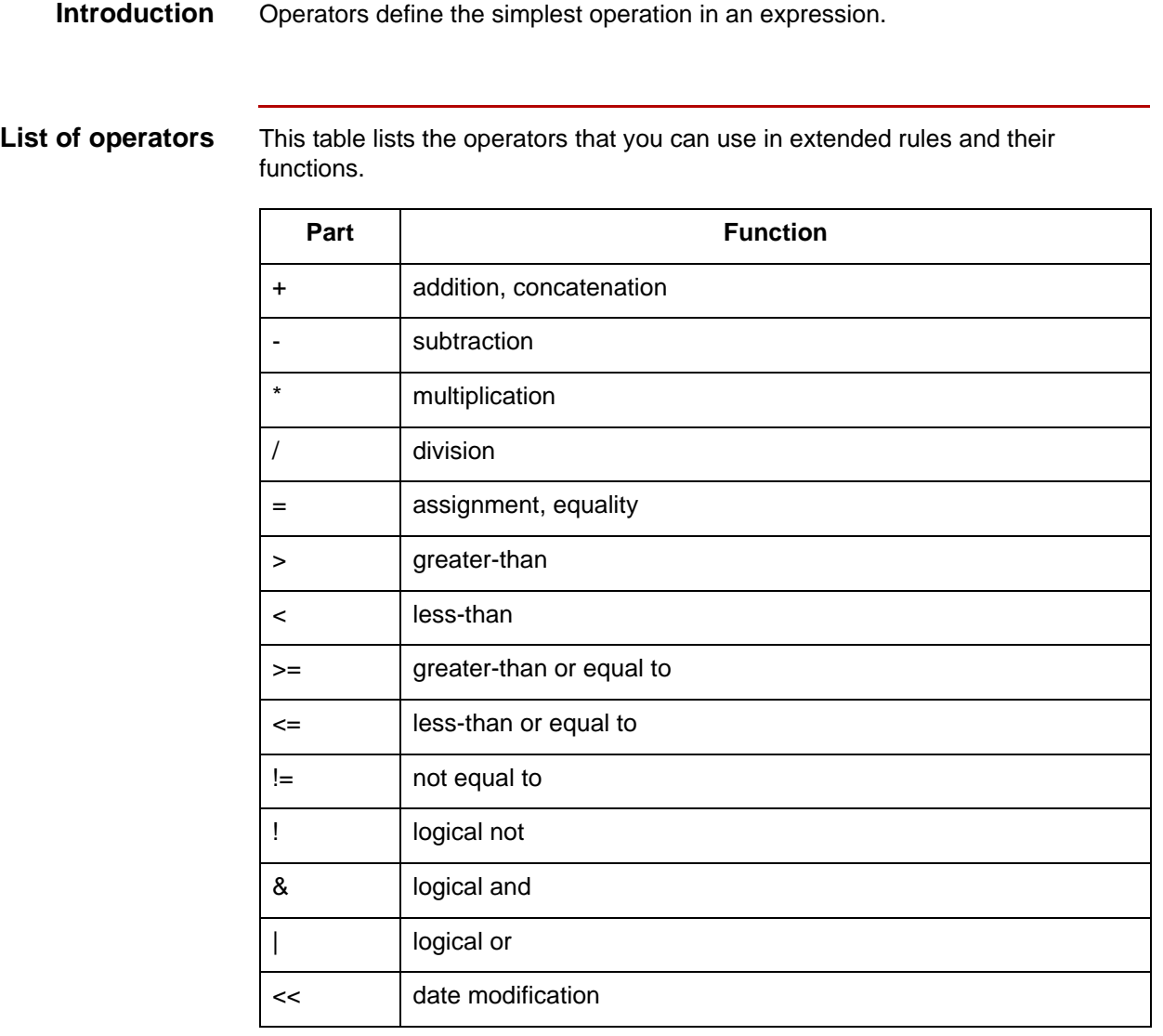

### **Symbols**

<span id="page-341-0"></span>**Introduction** Operations are performed on symbols. The symbols that you can use in Gentran:Server extended rules are: ◗ variables constants map components/internal storage ◗ arrays accumulators. **Uses of symbols** You can use symbols to address existing map components. You can also create additional instances of map components, as long as the map component is originally defined in internal storage. **Example** You can use this function to create extra line items when one line item field is already defined in internal storage. **Symbol syntax** You must address each type of symbol in the proper syntax. **String constant** To address a string constant, you must enclose the constant value in quotes: #fieldname = "HDR"; where HDR is the constant value **Addressing or creating a field in internal storage** To address a field or create a field in internal storage, within the scope of the current mapping action, use the syntax #FIELD\_NAME **#field\_1 = 2;** where 2 is a numeric constant value **Addressing or creating a field in a group** To address a field within a group or create a field within a group in internal storage within the scope of the current hierarchy, use the syntax \$GROUP.#FIELD\_NAME **\$N1.#0234**

(Continued on next page)

### **Symbol syntax (contd)**

#### **Addressing or creating a group in internal storage**

To fully address a group in the entire internal storage area, or to create a group in internal storage, use the syntax \$LOOP[index1][index2][index3], where the index entries indicate the hierarchical structure of the loop and enable you to address specific instances of a group:

#### **\$Group\_C[3][2].#Field\_2**

where you are specifying the second instance of Group\_C within the third instance of Group\_B:

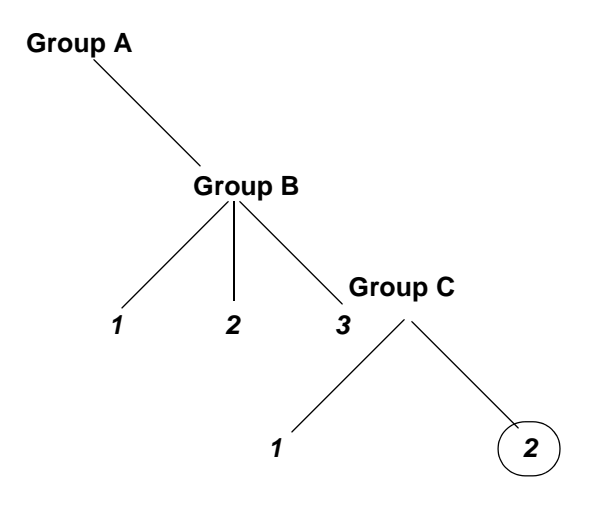

#### **Addressing an array**

To address an array (of any type), you address each element of the array individually. For example, if array\_1 is an array (of integers) and is declared:

#### **integer array\_1[5]**

With variables 0 through 4, each element of the array is addressed individually as follows:

array\_1[0] array\_1[1] array\_1[2] array\_1[3] array\_1[4]

#### **Accessing an accumulator**

You can access an accumulator in the same manner as variables or internal storage. To address an accumulator, use the syntax accum(n) where "n" is the number (not the name) of the accumulator:  $accum(2) = 5$ ;

(Continued on next page)

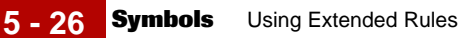

**Example of a simple statement** This diagram illustrates an example of a simple statement.

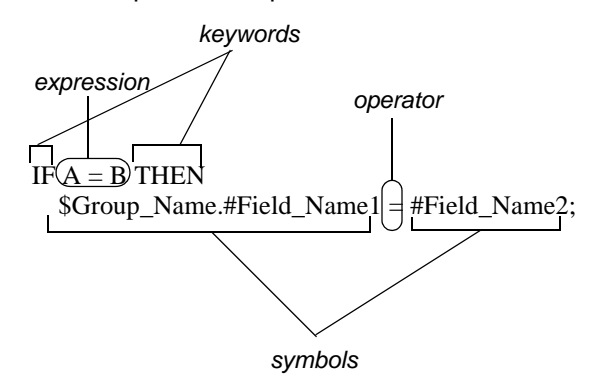

# **Common Statements and Examples 0**

### **Overview**

**Introduction** This section lists examples of some of the common statements.

- ◗ assignment
- ◗ datetime expressions
- ◗ conditional logic
- ◗ string conditions and functions
- ◗ numerical functions
- ◗ raise compliance error function
- ◗ remove field value function
- ◗ existence of data function

# **Assignment**

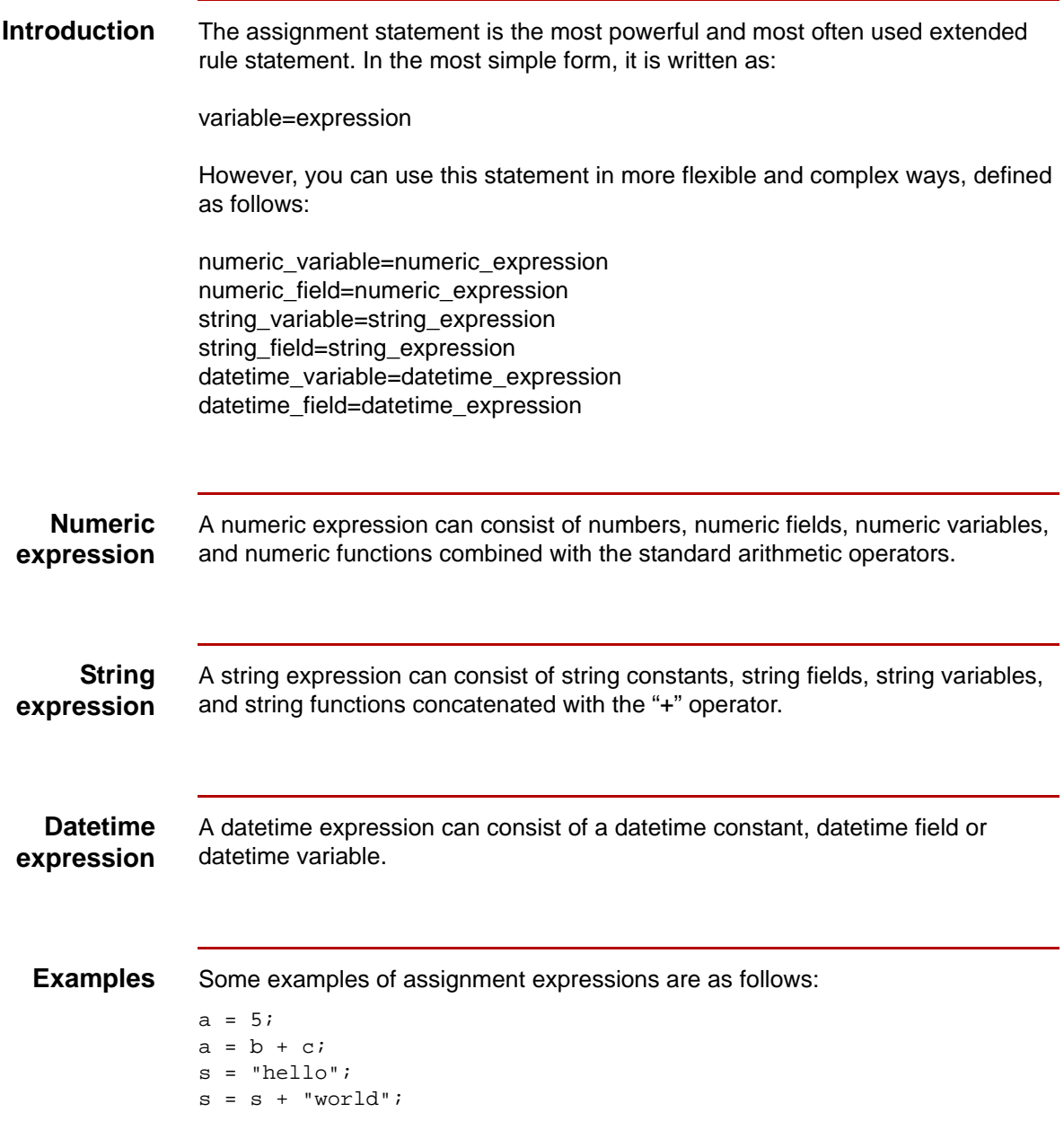

# **Datetime Expressions**

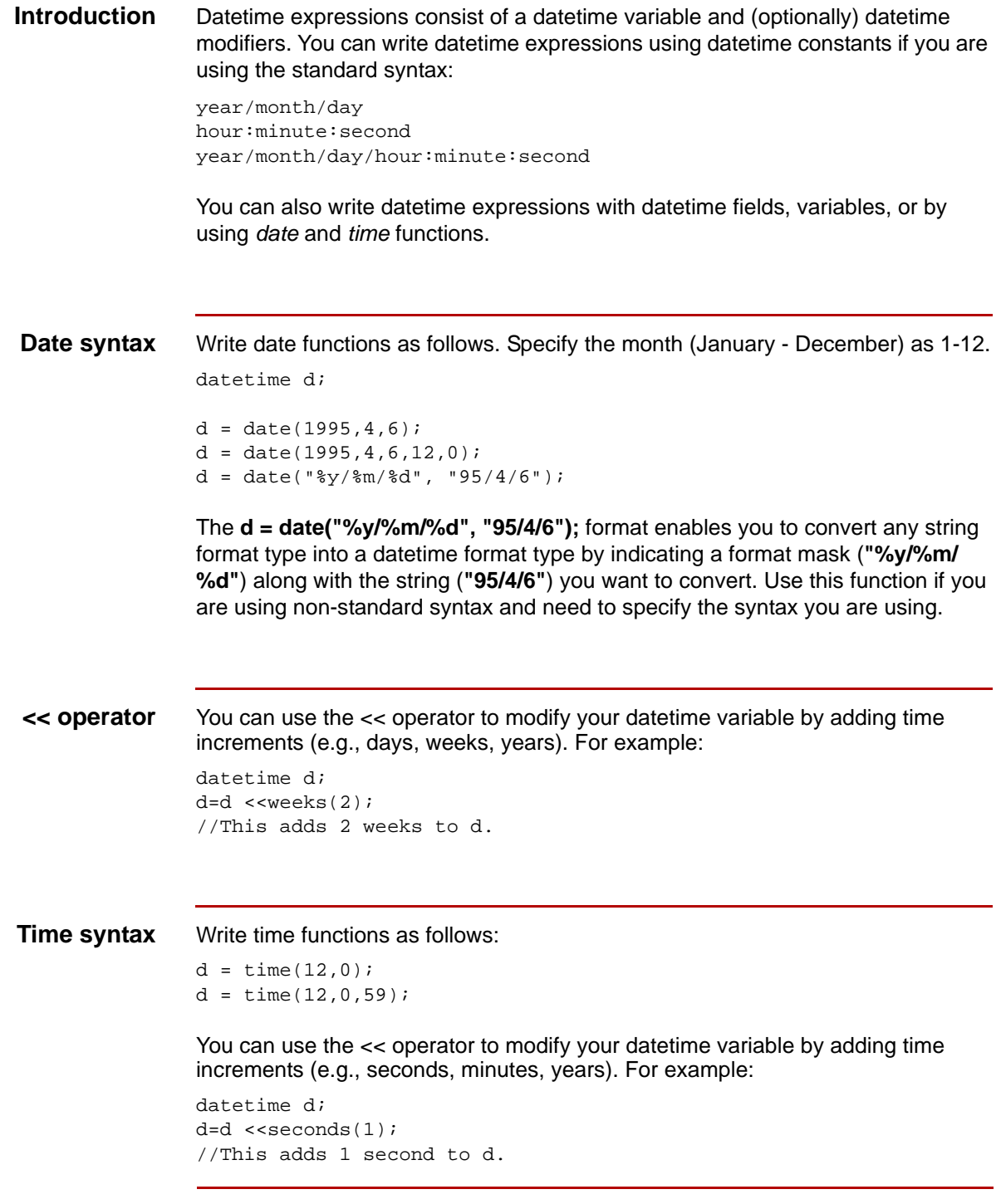

(Continued on next page)

### **Get and set syntax**

The *get* and *set* functions enable you to access (get) or modify (set) individual components of a datetime type. Use these functions as follows:

```
integer a;
datetime d;
a = get days (d);a = get hours (d);set hours(d,a);
set days (d,a);
```
# **Conditional Logic**

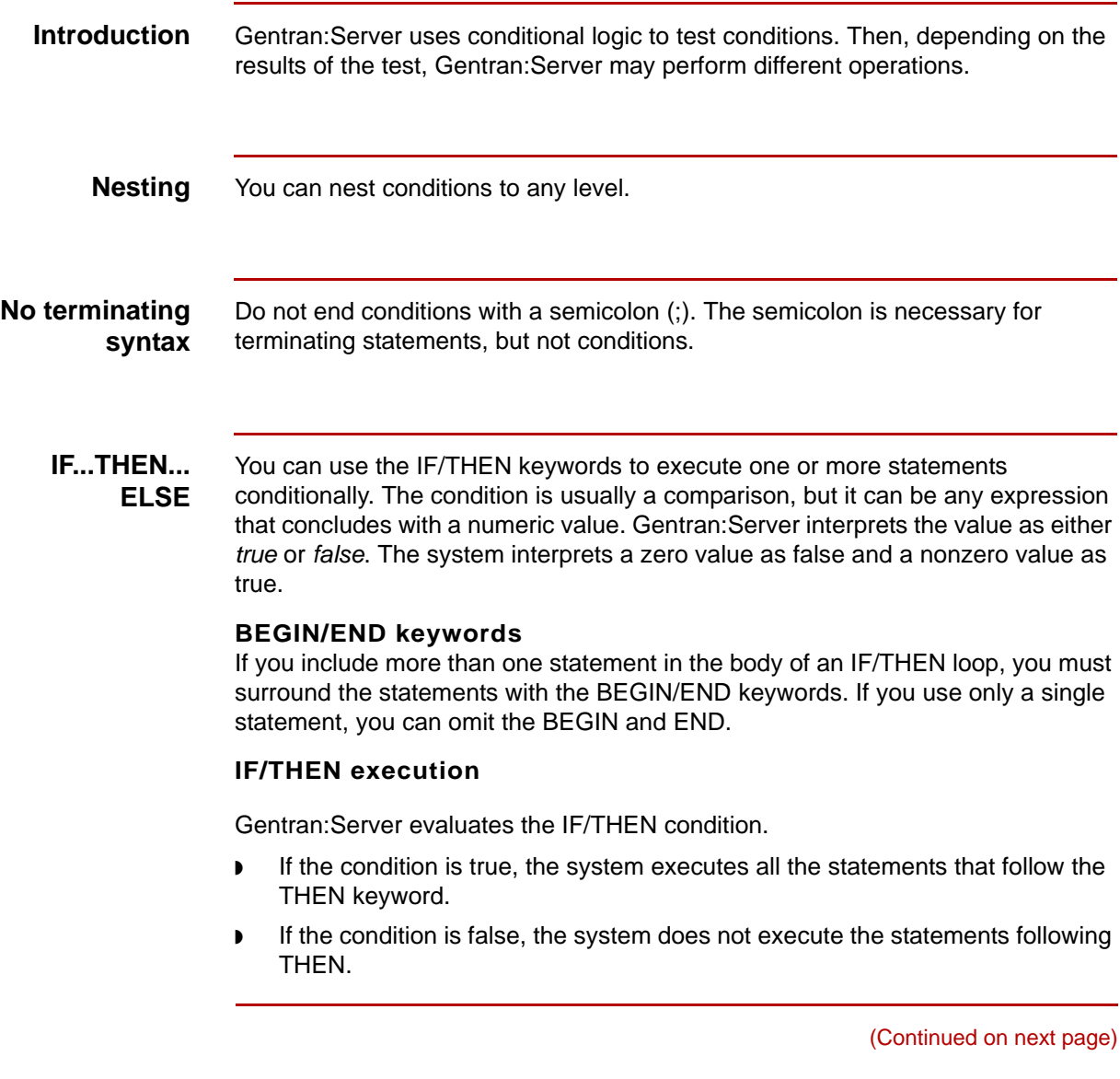

#### **IF...THEN... ELSE ELSE keyword execution**

You can use the ELSE keyword in conjunction with IF/THEN to define several blocks of statements, one of which is executed.

Gentran:Server tests the first IF/THEN condition.

- ◗ If the condition is false, the system proceeds to test each sequential condition until it finds one that is true.
- ◗ The system executes the corresponding block of statements for the true condition.
- ◗ If none of the IF/THEN conditions are true, the system executes the statements following the ELSE keyword.

#### **Syntax**

```
IF condition THEN
BEGIN
      statement1;
      statement2;
END
ELSE
BEGIN
      statement3;
      statement4;
END
```
#### **Example of conditional logic**

Assume that you need to evaluate whether an N1 or NAD group contains billing or shipping information (this depends on the qualifier that a field in the group contains). Then you will map that information to the appropriate application fields.

For this example, you need to add an On End extended rule to the N1/NAD. The system executes the rule when the group terminates. This is an example of the syntax of the rule:

```
IF #0098 = "BT" THEN
BEGIN
    SGroup Name.#BILLTONAME = #0093;
     $Group_Name. #BILLTOADDR1 = #0166;
     $Group_Name.#BILLTOADDR2 = #0166:2;
     $Group_Name.#BILLTOCITY = #0019;
     $Group_Name.#BILLTOSTATE = #0156;
     $Group_Name. #BILLTOPCODE = #0116;
END
IF #0098 = "ST" THEN
BEGIN
      $Group_Name.#SHIPTONAME = #0093;
      $Group_Name.#SHIPTOADDR1 = #0166;
      $Group_Name.#SHIPTOADDR2 = #0166:2;
      $Group_Name.#SHIPTOCITY = #0019;
      $Group_Name.#SHIPTOSTATE = #0156;
      $Group_Name.#SHIPTOPCODE = #0116;
END
```
### **String Conditions and Functions**

#### **Introduction** You can use string conditions in IF/THEN and IF/THEN/ELSE statements to perform comparisons between strings. Here are some examples of the syntax:

IF  $s1 = s2$  THEN IF s1 < s2 THEN IF  $s1 > s2$  THEN

The following string functions are also available for you to use:

- ◗ left
- ◗ right
- ◗ mid
- ◗ strdate
- ◗ concat
- **strstr**

#### **Left, right, mid syntax**

The *left*, *right*, and *mid* functions enable you to extract substrings from a string.

- ◗ The left function extracts a specified number of characters from the left of the string variable or field and returns the result as a string.
- ◗ The right function extracts a specified number of characters from the right of the string variable and returns the result as a string.
- ◗ The mid functions extracts from a specified position in the string to the right, for a specified number of characters.

This is an example of how the statements are used.

```
string[10] s;
string[3] s1;
string[3] s2;
string[4] s3;
string[7] s4;
s = "abcdefghij";sl = left(s,3);s2 = right(s,3);s3 = mid(s, 3, 4);
```
(Continued on next page)

**Strdate syntax** The *strdate* function converts a datetime type into a string using a format that you specify. This function enables you to include static characters such as a slash (/), which gives you access to full date support. **Syntax** datetime d; string[8] s; strdate(d,"%y/%m/%d",s); **Concat syntax** The *concat* function concatenates a specified number of characters from one string onto the end of another string. This example demonstrates the syntax to concatenate five characters from string "s2" onto the end of string "s1": string[10] s1,s2;  $concat(s1,s2,5);$ **Strstr syntax** The *strstr* function finds a substring inside a string. This function returns the position of the first instance of the designated substring. If this function does not find the specified substring inside the string, it returns a value of -1. **Syntax** integer d; d = strstr("hello", "el");

### **Numerical Functions**

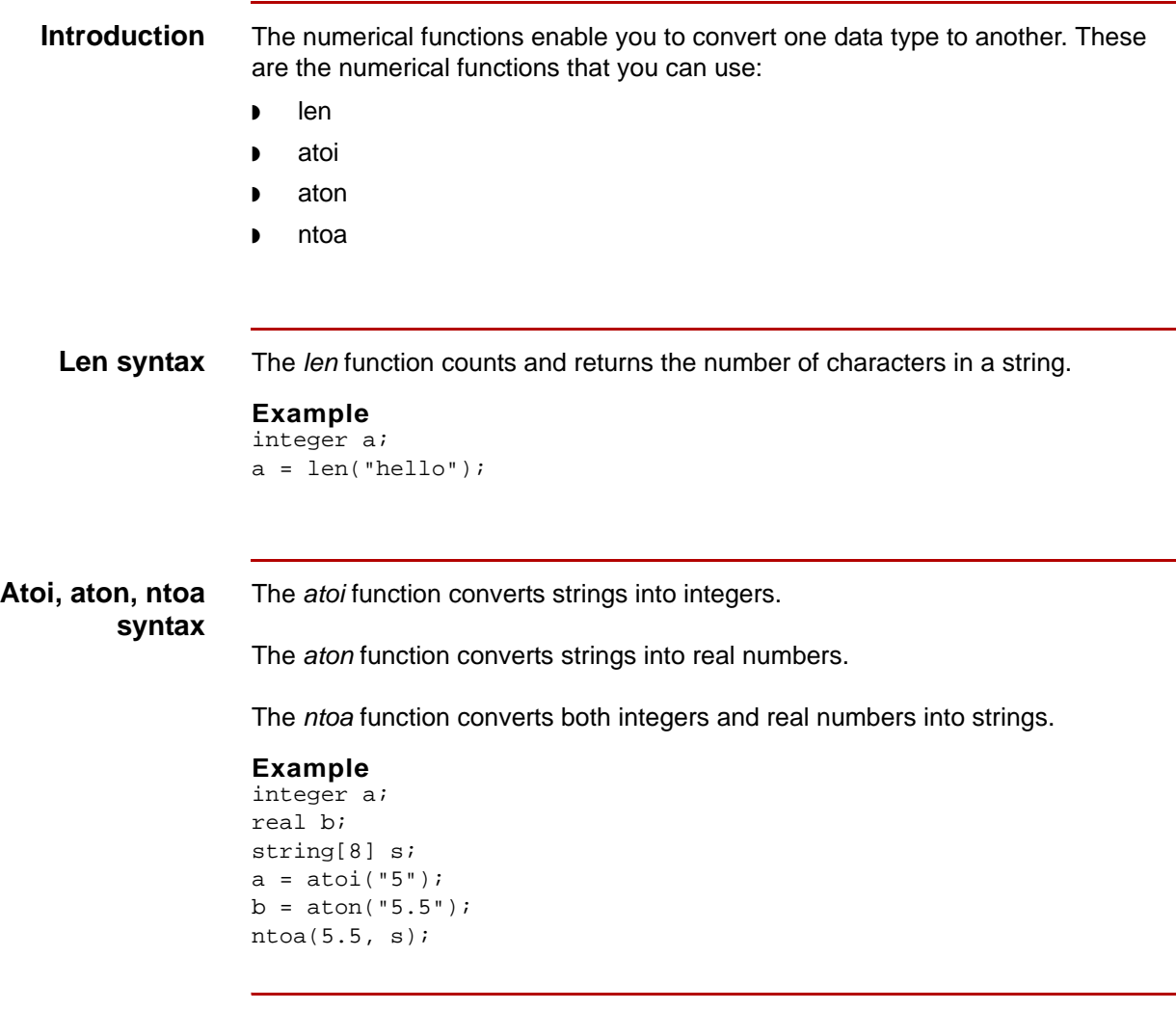

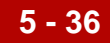

# **Raise Compliance Error Function (CERROR)**

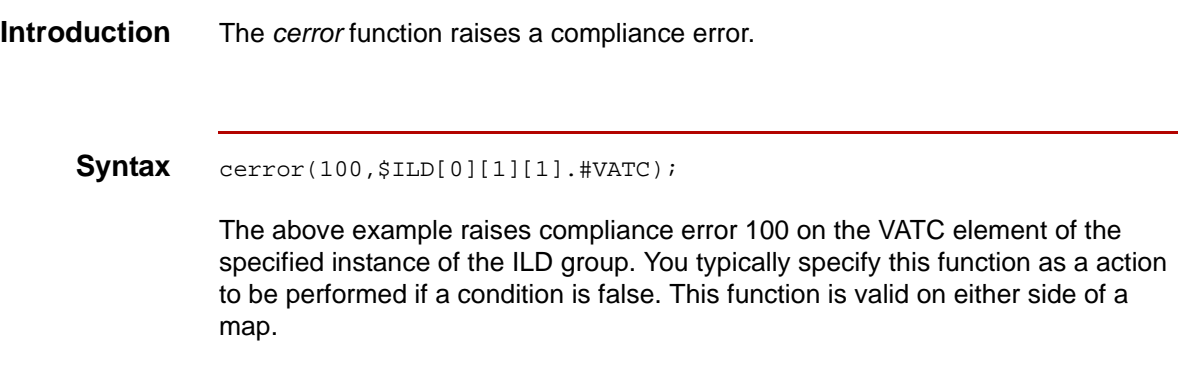

## **Remove Field Value Function (EMPTY)**

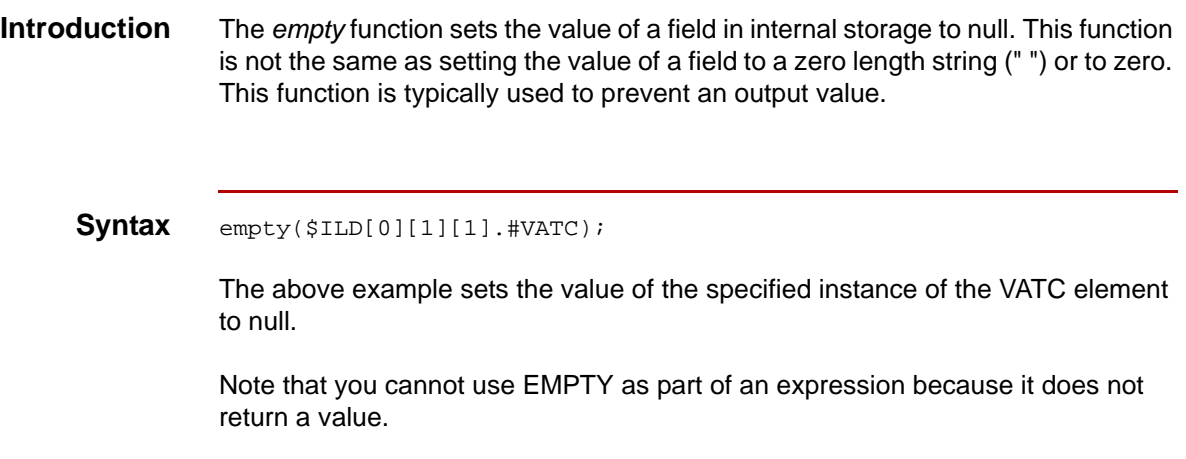

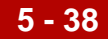

# **Existence of Data Function (EXIST)**

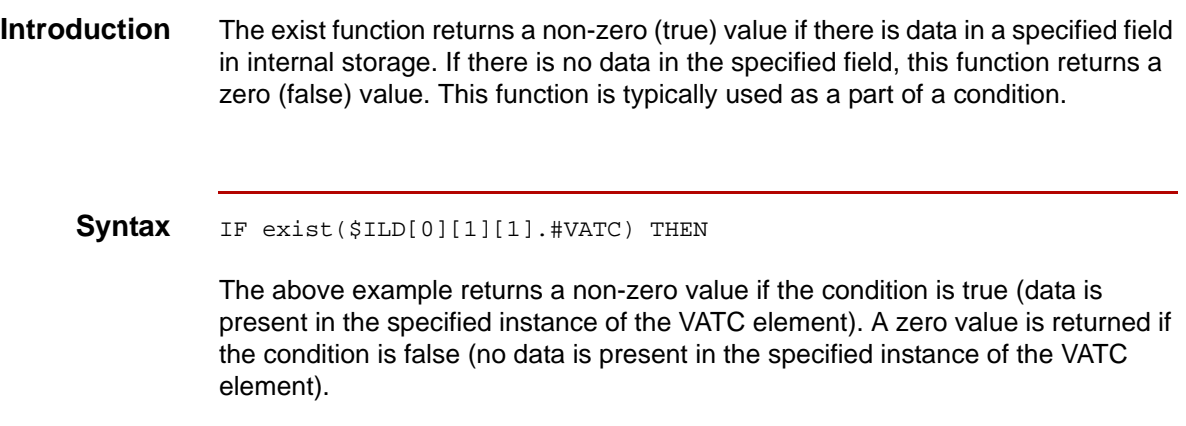

# **Count Function (COUNT)**

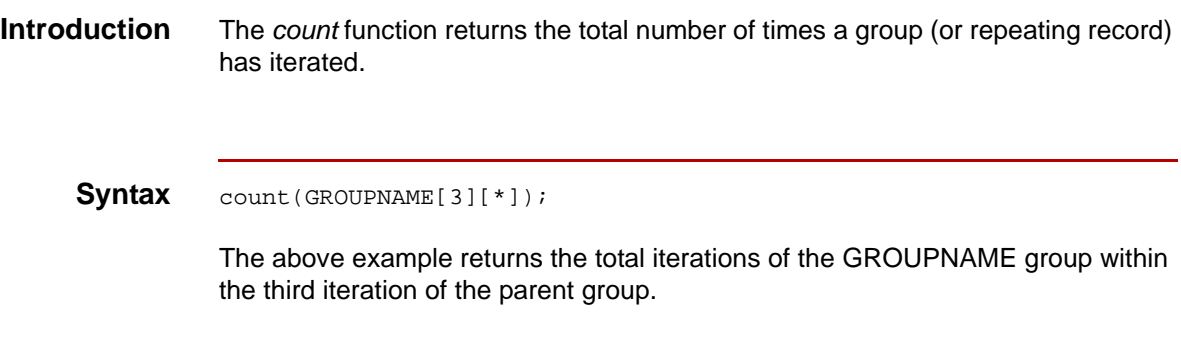

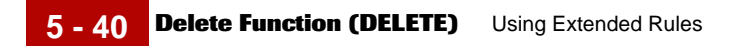

# **Delete Function (DELETE)**

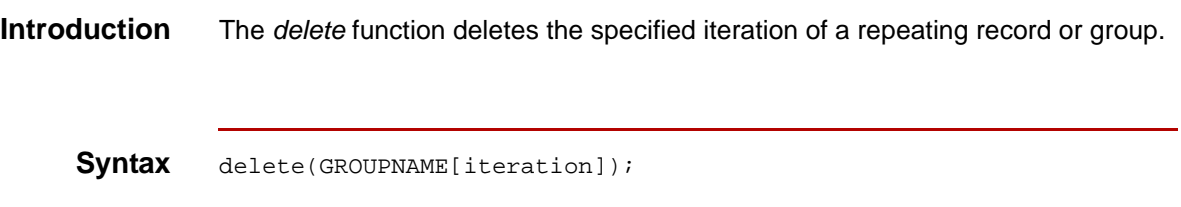

### **File Pointer Functions (FSEEK, FTELL)**

**Introduction** The *fseek* function moves the file pointer to a new location which is a specified number of bytes (offset) from the beginning of the file, end of the file, or relative to the current position (origin). To invoke the fseek function against the input file, the value for current\_file is "0." To invoke the fseek function against the output file, the value for current\_file is "1." The fseek function is typically used in conjunction with only the ftell, readblock, and writeblock functions.

> The *ftell* function obtains the current position of the file pointer and returns it as an integer. To invoke the ftell function against the input file, the value for current\_file is "0." To invoke the ftell function against the output file, the value for current\_file is "1." The fseek function is typically used in conjunction with only the fseek, readblock, and writeblock functions.

**Syntax** fseek(current file, offset, origin); numeric\_variable = ftell(current\_file);

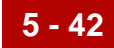

### **Block of Data Functions (READBLOCK, WRITEBLOCK)**

#### **Introduction** The *readblock* function reads a block of data (segment or record) from the input file and places it into the argument of a string variable. The *writeblock* function writes the data contained in the argument of a string variable to the output file.

The readblock and writeblock functions are used in conjunction with each other to pass a block of data from the input file to the output file without compliance checking or testing for proper EDI syntax. Together these functions provide a more efficient alternative of using wildcard segments.

**Syntax** readblock(string\_variable); writeblock(string\_variable);
# **User Exit Function (EXEC)**

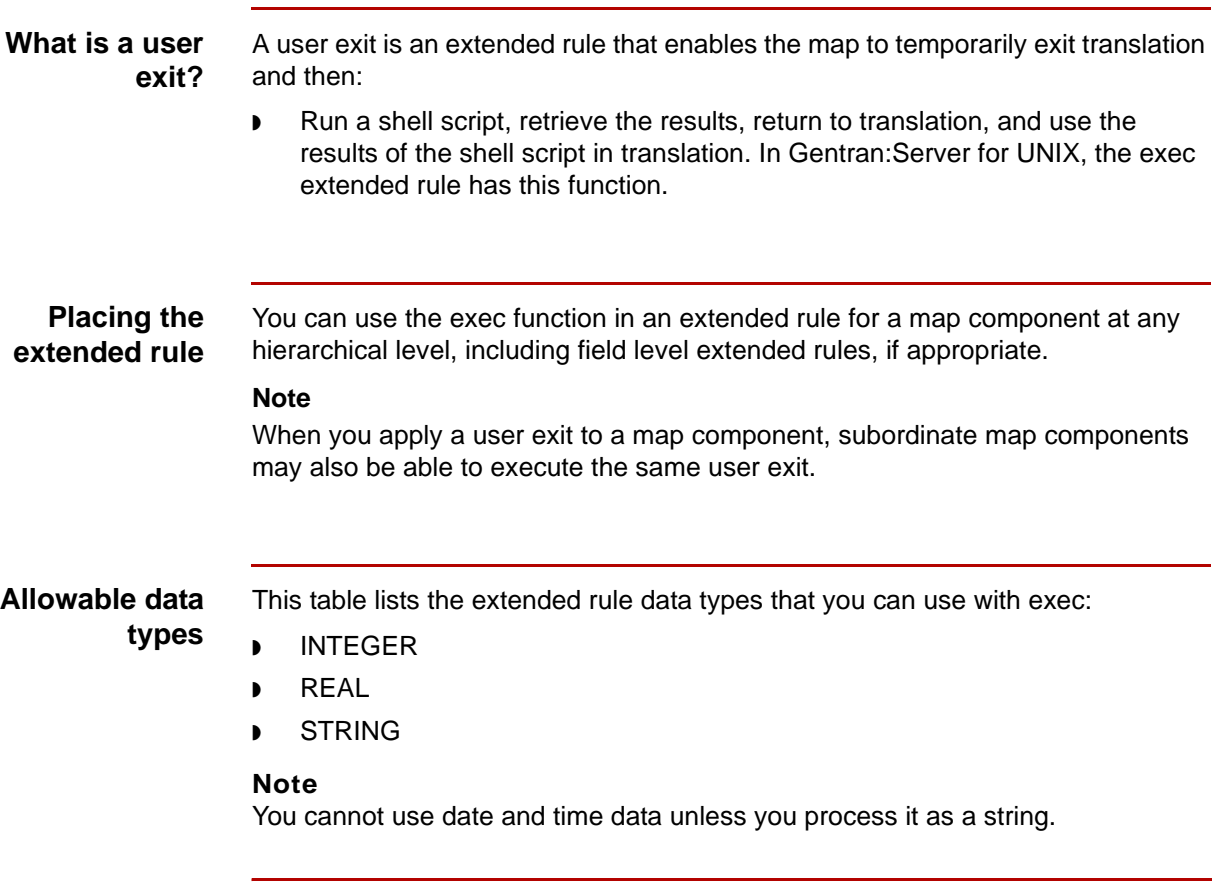

# **Alphabetic Language Reference 0**

### **Overview**

**Introduction** This section contains an alphabetic reference for the Gentran: Server proprietary programming language keywords and commands. This enables you to quickly and easily refer to information on specific keywords or commands.

### **Typeface conventions**

This table lists the typeface conventions used in this section.

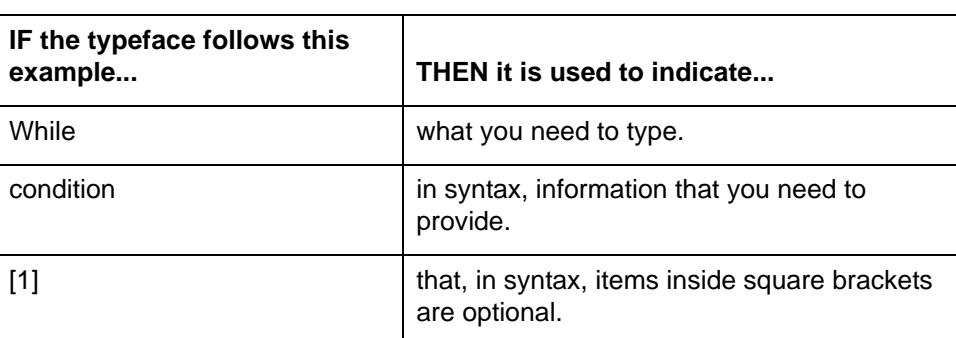

### **Typeface conventions**

The following programming guidelines are utilized in this section:

- ◗ Keywords and commands are shown in all lower case letters.
- ◗ Map components are shown in all upper case letters.
- ◗ A double slash (//) introduces comments.
- ◗ Lines that are too long to fit on one line in this section may be continued on the next line using a line-continuation character  $(\hat{A})$ .

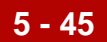

## **atoi**

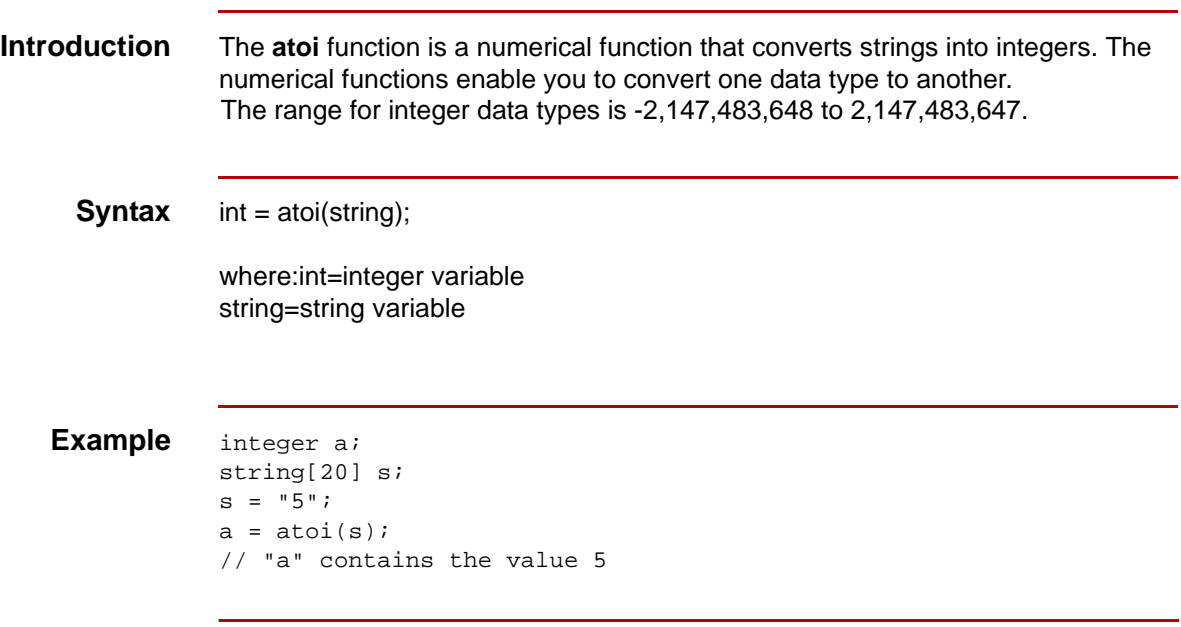

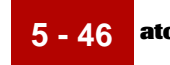

## **aton**

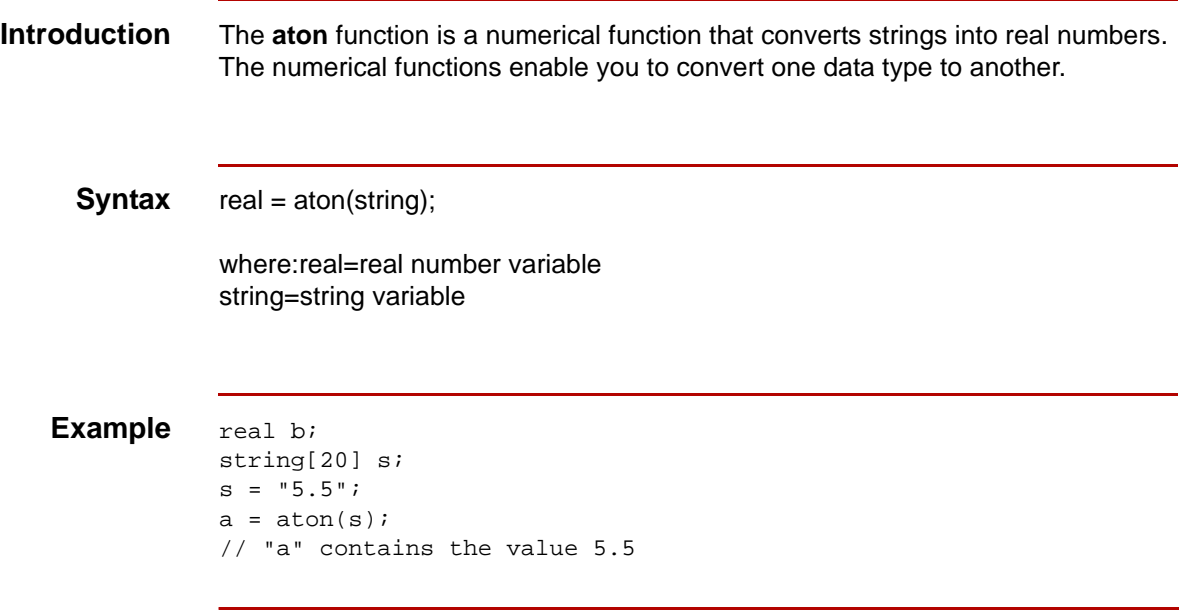

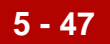

### **begin**

**Introduction** The **begin** and **end** keywords are used in conjunction with **if/then** loops. You can nest the conditions in an **if/then** loop to any level. If you include more than one statement in the body of an **if/then** loop, you must surround the statements with the **begin/end** keywords. If you use only a single statement, you can omit the **begin** and **end**.

### **Note**

Do not end conditions with a semicolon (;). This terminating syntax is necessary for statements *only*.

```
Syntax if condition then
       begin
             statement1;
             statement2;
       end
```
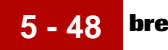

## **break**

```
Introduction The break function terminates the execution of the nearest enclosing while loop 
             and passes control to the statement that follows the end keyword. The break
             keyword can be used in complex loops to terminate a loop before several 
             statements have been executed.
Example integer i
             integer j;
             i = j = 0;while i<10 do
             begin
                    if (i = 8) then
                         continue;
                   if (i = 9) then
                         break;
             end
             //As long as "i" has a value less than "10" the loop repeats. If "i" 
             //has
             //a value of "i", the loop continues. If "i" has a value
             //of "9" the loop terminates.
```
### **cerror**

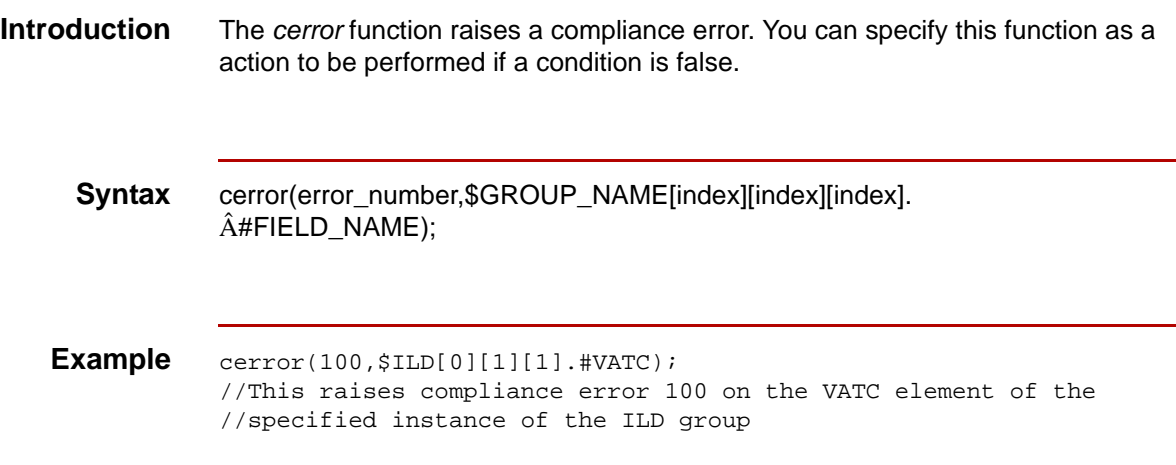

**Compliance** The compliance error codes are as follows:

### **error codes**

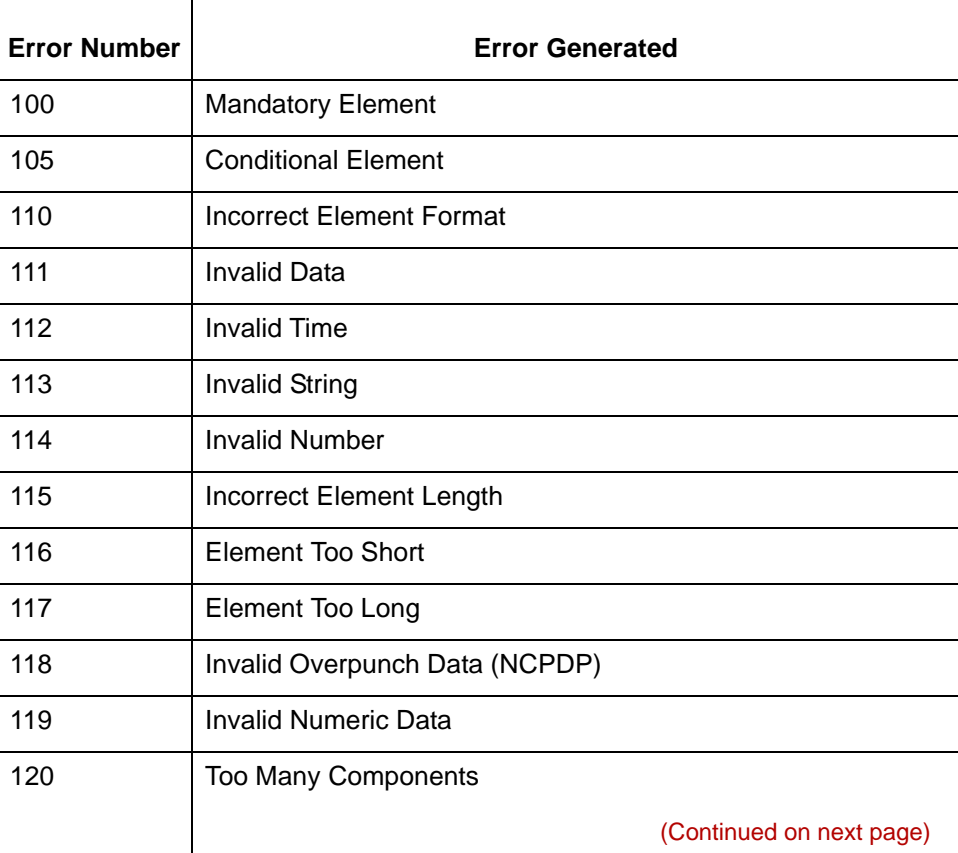

 $\pmb{\zeta}$ 

**5 - 50**

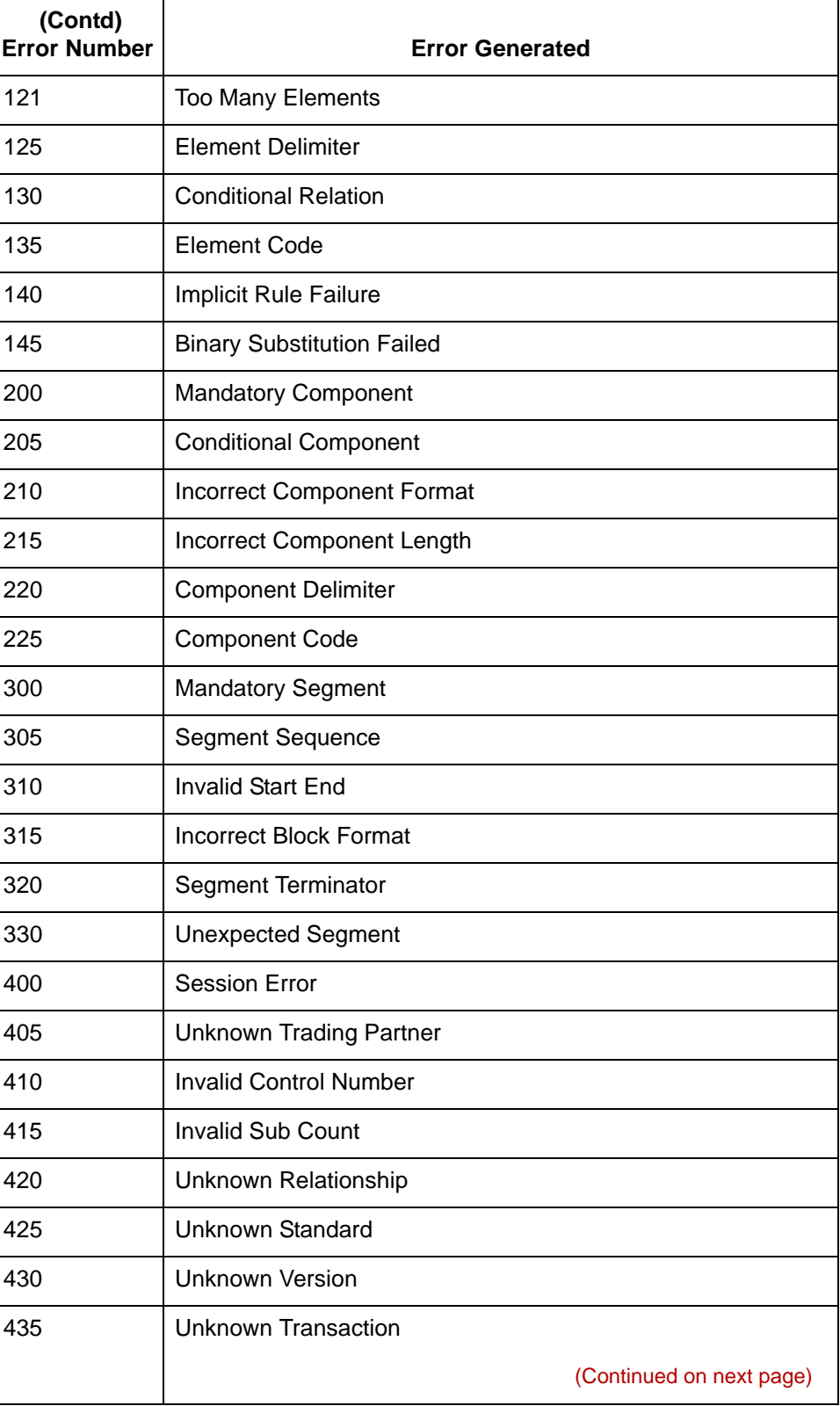

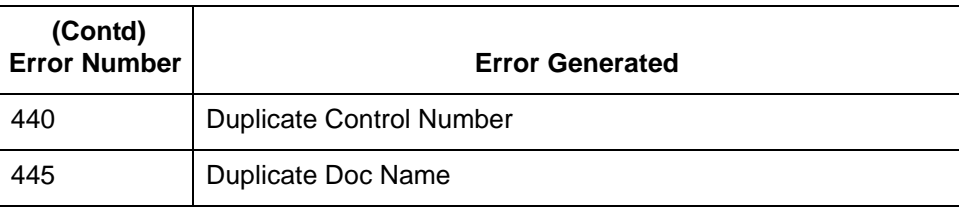

### **XML compliance error codes**

The XML compliance error codes are as follows:

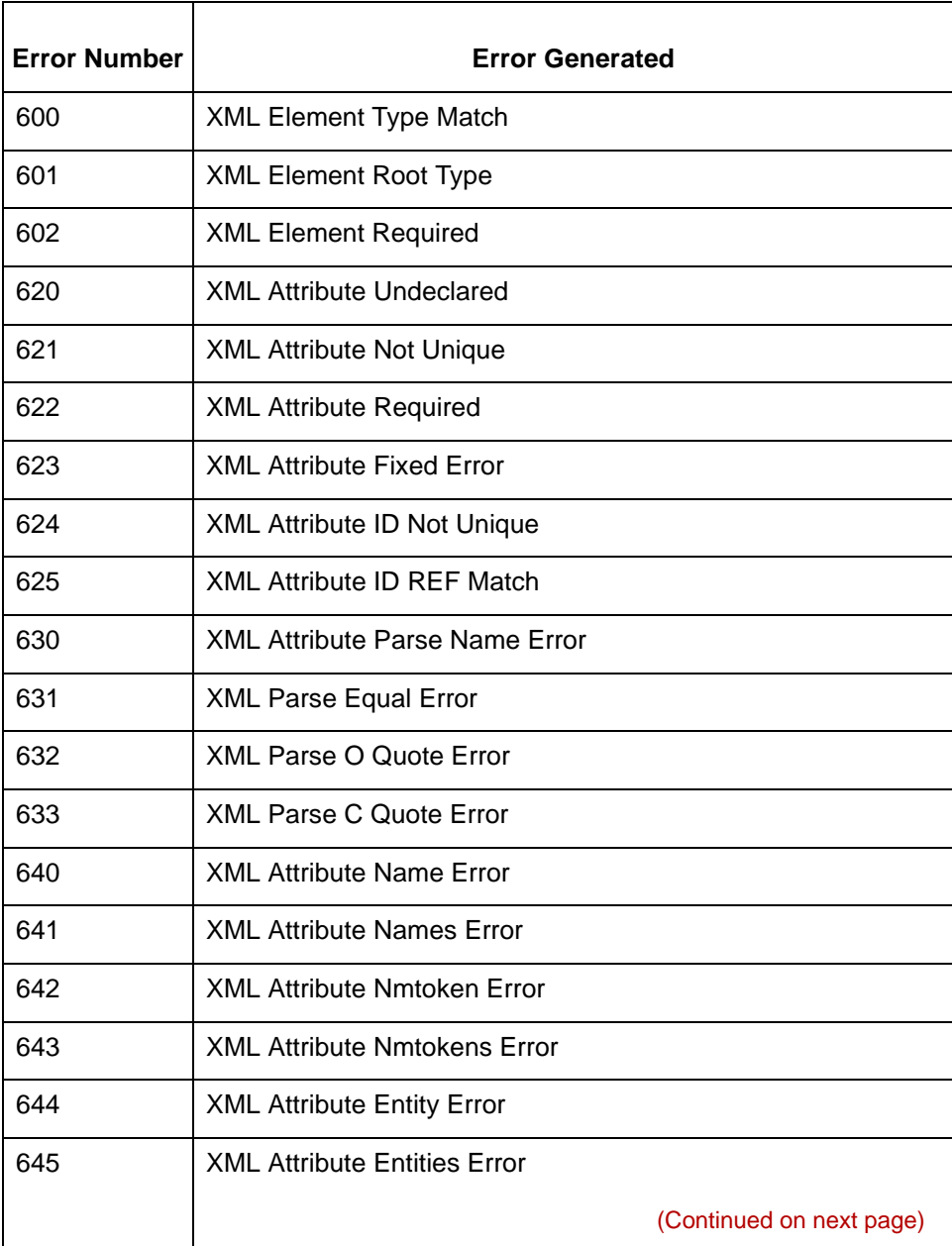

Application Integration User's Guide - August 2004

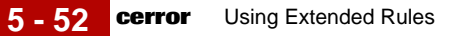

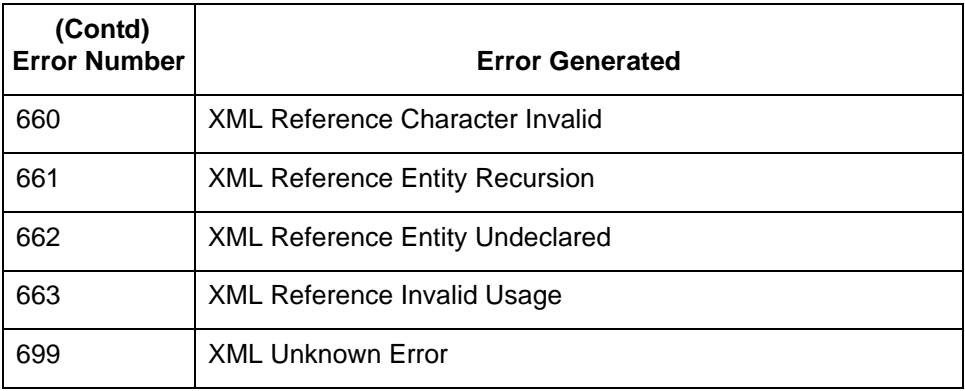

### **Database compliance error codes**

The Database compliance error codes are as follows:

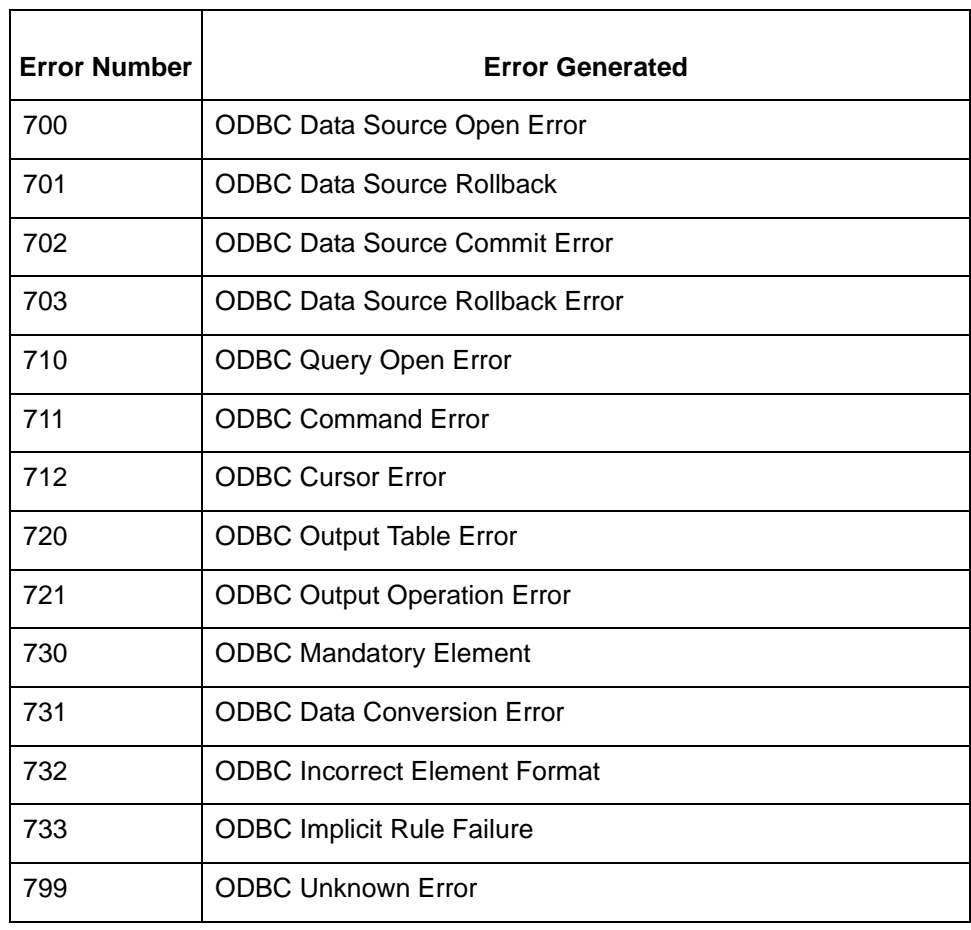

(Continued on next page)

### **NCPDP compliance error codes**

**Error Number | The Error Generated** 800 | NCPDP Batch File Header Segment - Missing 801 | NCPDP Batch File Header Segment - Segment ID Error 802 NCPDP Batch File Header Segment - Transmission Type Error 803 | NCPDP Batch File Header Segment - Sender ID Missing 804 NCPDP Batch File Header Segment - Batch ID Error 805 NCPDP Batch File Header Segment - File Type Error 806 NCPDP Batch File Header Segment - Receiver ID Missing 807 NCPDP Batch File Detail Data Record - Missing 808 | NCPDP Batch File Detail Data Record - Segment ID Error 809 | NCPDP Batch File Detail Data Record - Transaction Reference Missing 810 | NCPDP Batch File Trailer Record - Missing 811 | NCPDP Batch File Trailer Record - Segment ID Error 812 NCPDP Batch File Trailer Record - Batch ID Error 813 NCPDP Batch File Trailer Record - Record Count Error 814 NCPDP Batch File Trailer Record - Record Count Error Mismatch Error 815 NCPDP Data Record - Repeating Segment Error 816 NCPDP Data Record - Transaction Code Error 817 NCPDP Data Record - Transaction Count Error 818 | NCPDP Data Record - Transaction Count Mismatch Error 819 NCPDP Data Record - Header Response Code Error 820 | NCPDP Data Record - Transaction Response Code Error 830 | NCPDP Null Character (Continued on next page)

The NCPDP compliance error codes are as follows:

 $\mathfrak g$ 

**5 - 54**

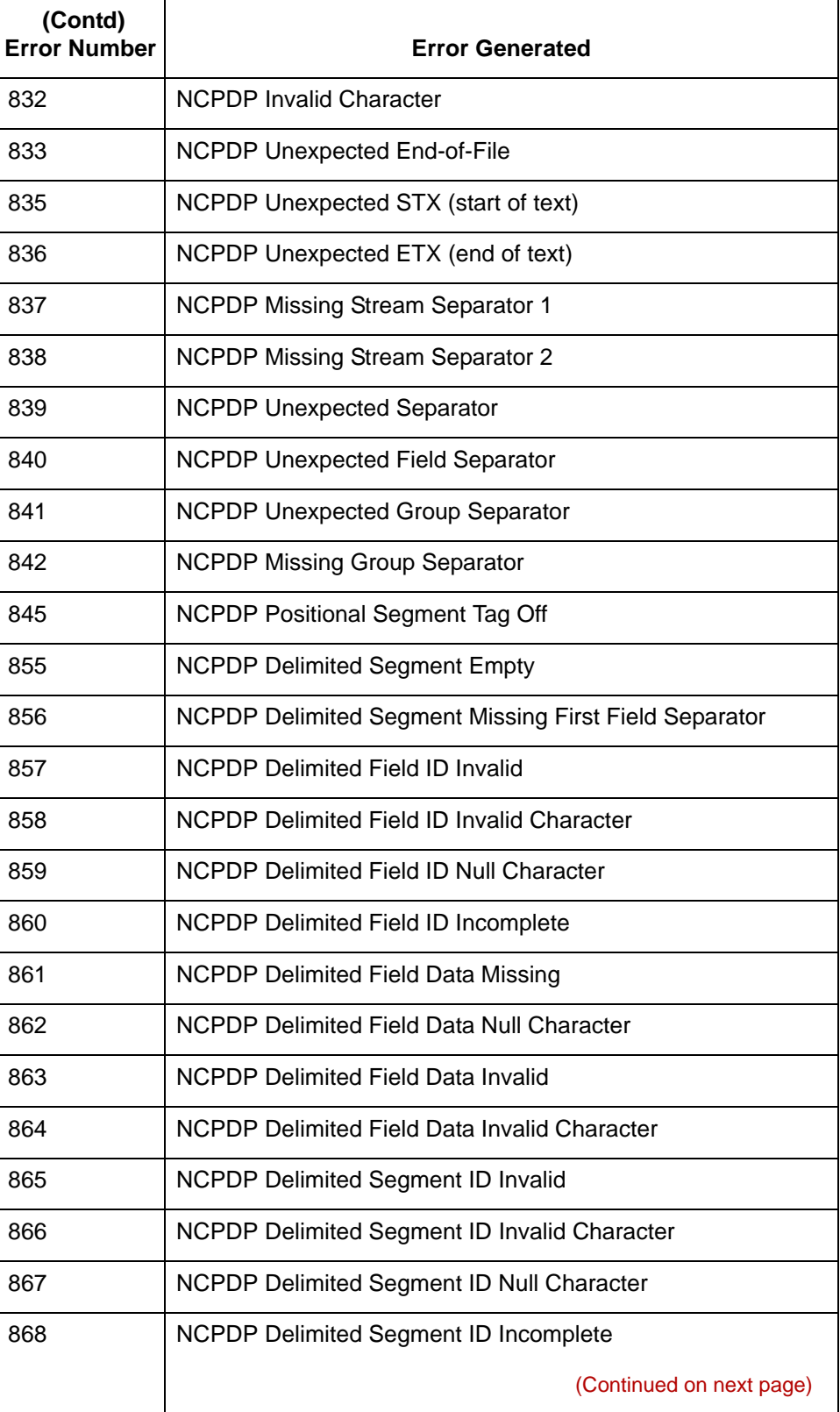

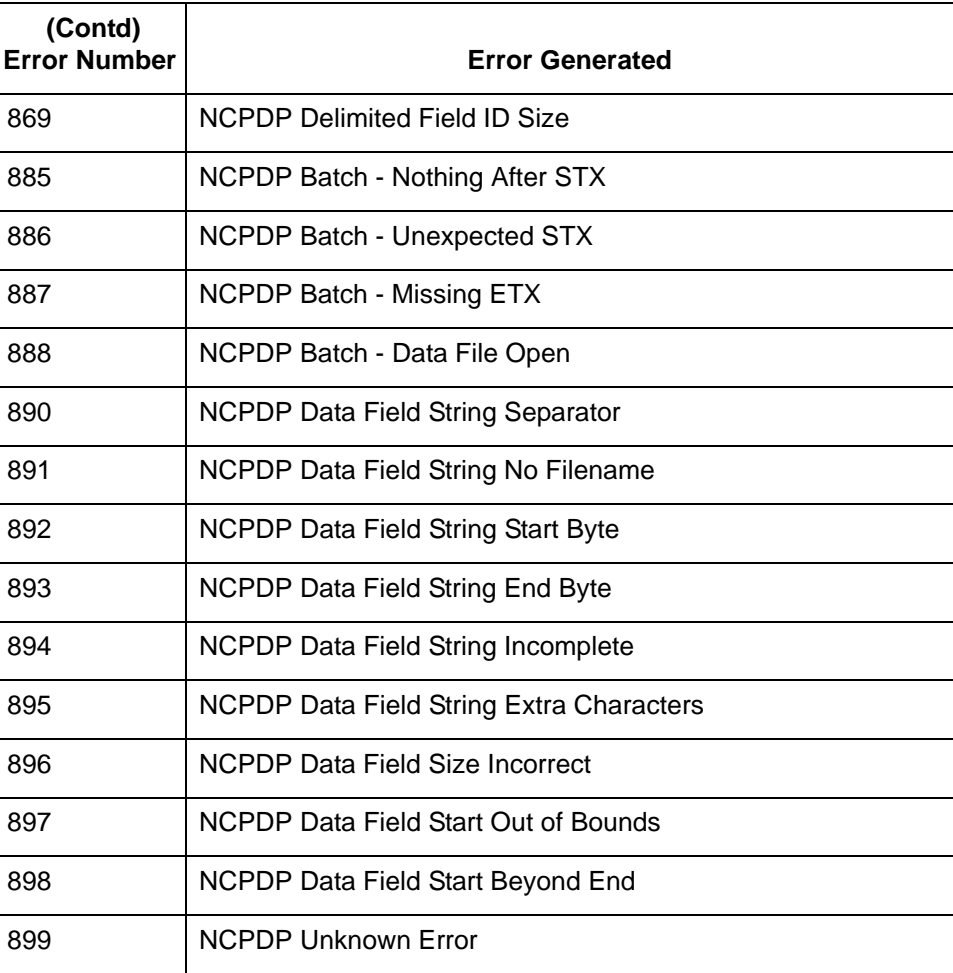

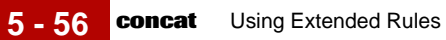

### **concat**

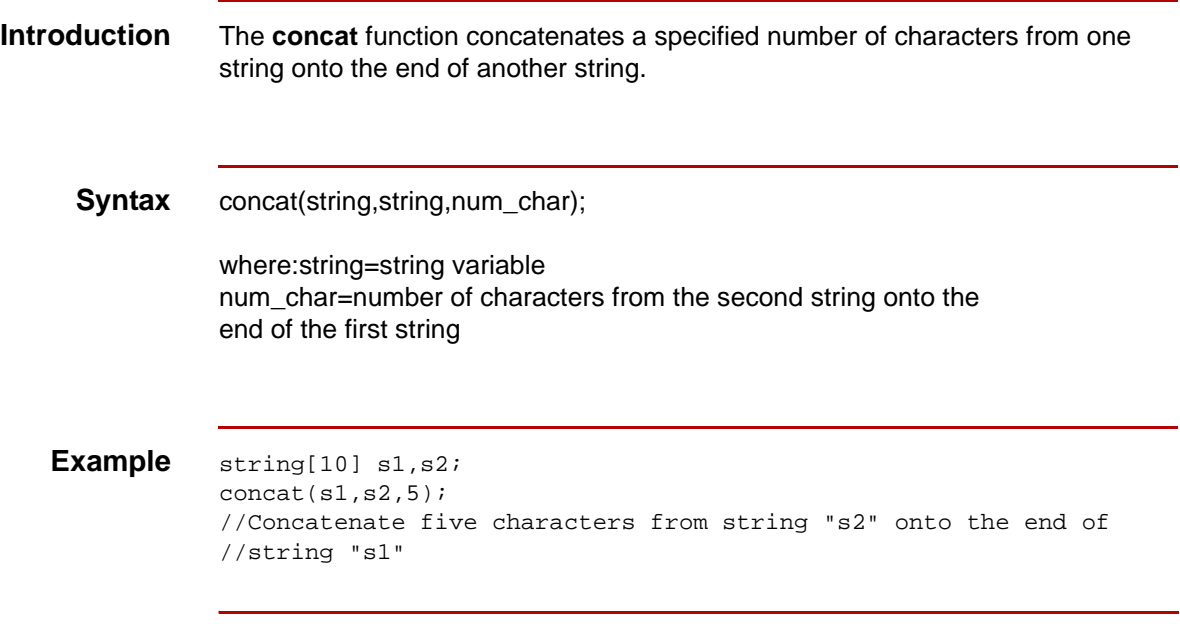

### **continue**

```
Introduction The continue function continues the execution of the innermost loop without
              processing the statements in the loop that follow the continue statement.
```

```
Example integer i
         integer j;
         i = j = 0;while i<10 do
         begin
               if (i = 8) then
                    continue;
               if (i = 9) then
                    break;
         end
         //As long as "i" has a value of "8" the innermost loop repeats. If 
        //"i"
        //does not have a value of "8" the next statement (break statement)
         //is processed.
```
 $\mathfrak s$ 

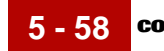

### **count**

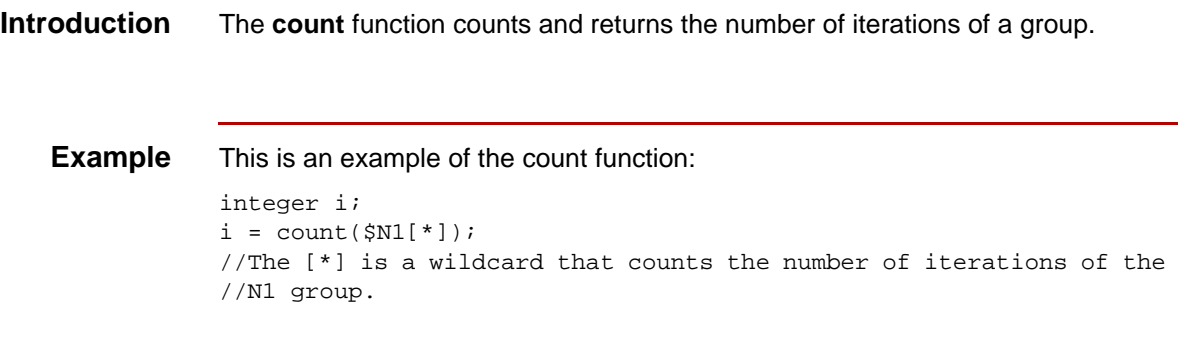

## **delete**

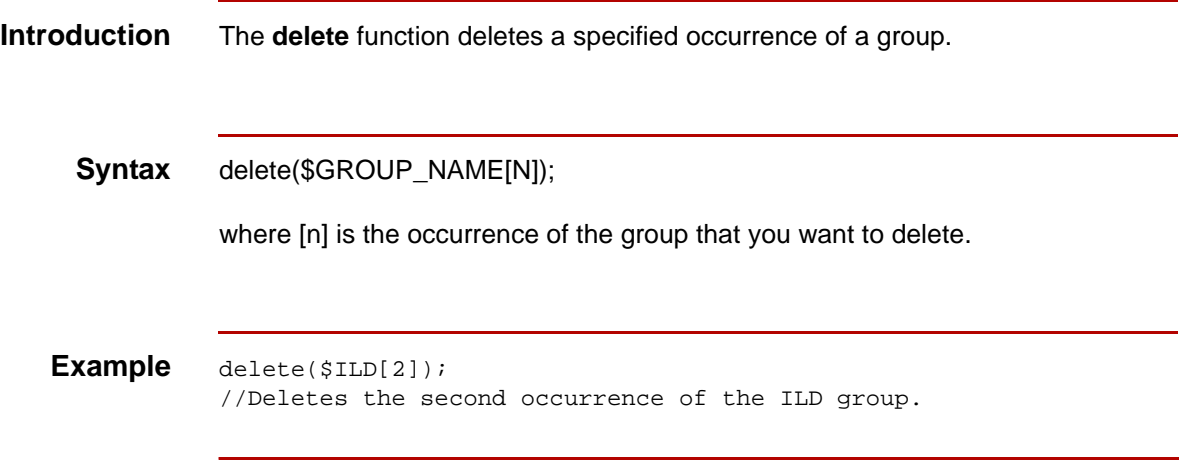

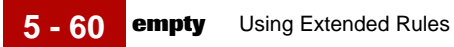

# **empty**

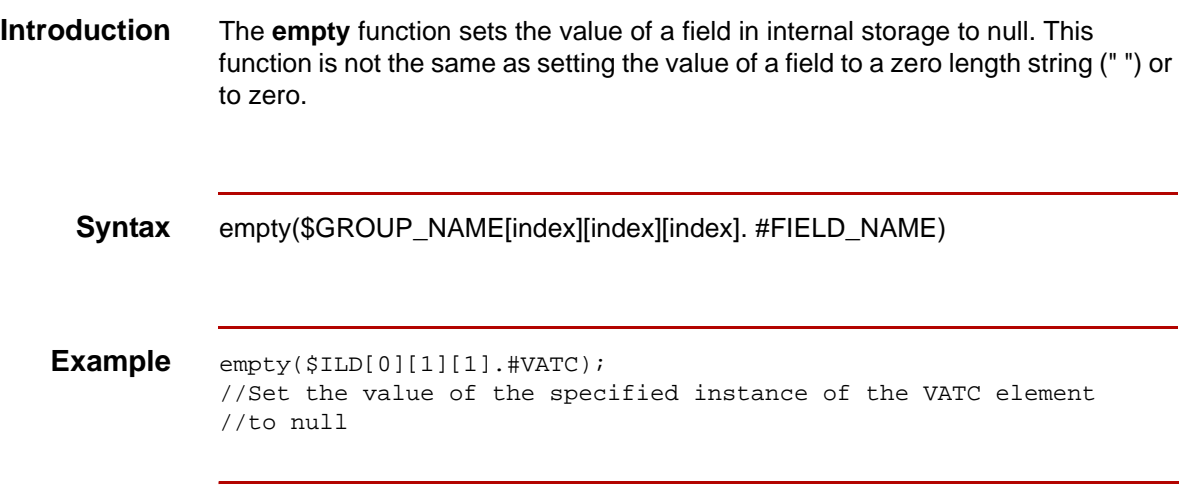

### **end**

**Introduction** The end and begin keywords are used in conjunction with **if/then** loops. You can nest the conditions in an **if/then** loop to any level. If you include more than one statement in the body of an **if/then** loop, you must surround the statements with the **begin/end** keywords. If you use only a single statement, you can omit the **begin** and **end**.

### **Note**

Do not end conditions with a semicolon (;). This terminating syntax is necessary for statements *only*.

```
Syntax if condition then
       begin
            statement1;
            statement2;
       end
```
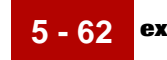

### **exec**

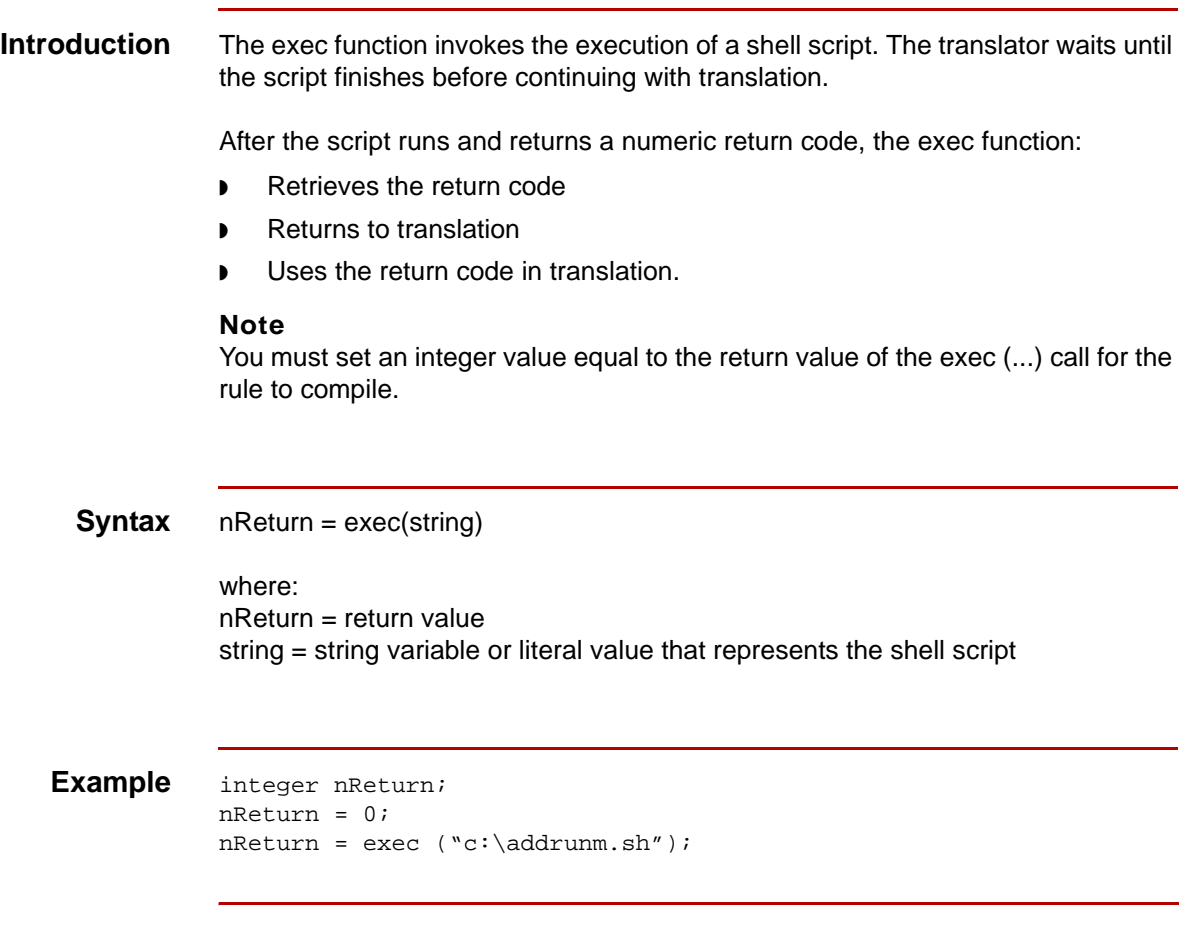

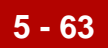

## **exist**

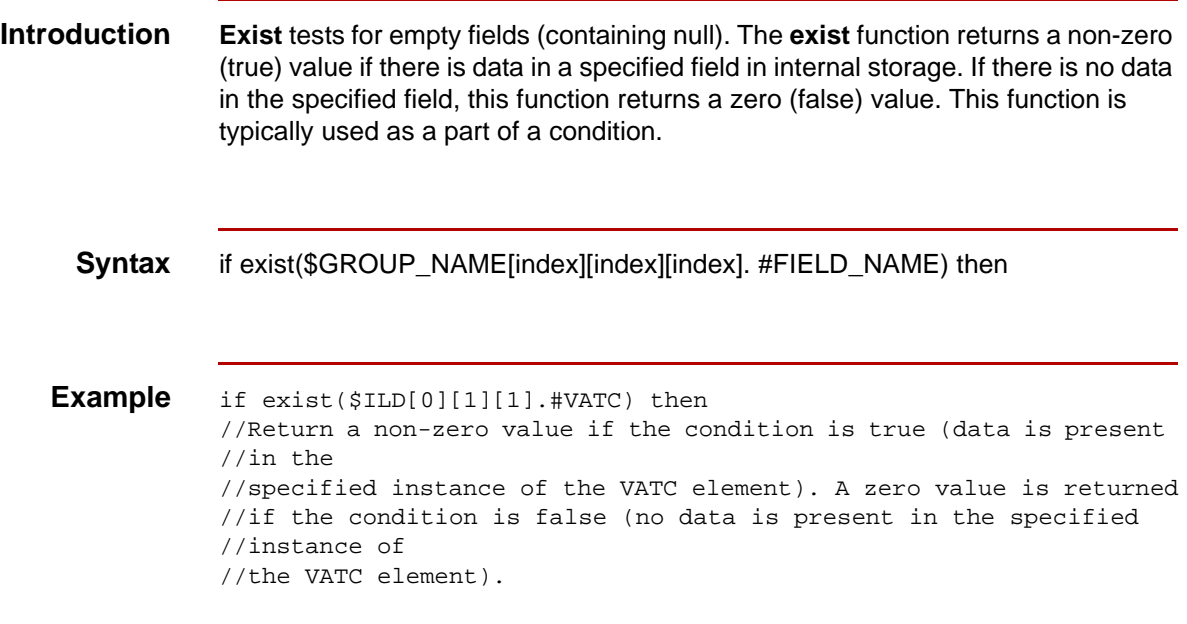

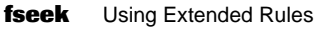

## **fseek**

**5 - 64**

```
Introduction The fseek function moves the file pointer to a new location, which is a specified 
                number of bytes (offset) from the beginning of the file, end of the file, or relative to 
                the current position (origin). To invoke the fseek function against the input file, the 
                value for current_file is "0." To invoke the fseek function against the output file, the 
                value for current_file is "1." The fseek function is typically used in conjunction with 
                only the ftell, readblock, and writeblock functions.
```
### **Syntax** fseek(current\_file,offset,origin);

where:

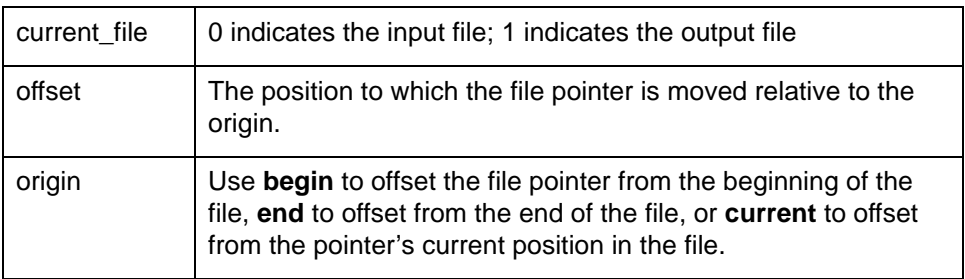

```
Example string[1024]temp_buffer;
         Integer Position;
         Position = ftell(0)
         while readblock(temp_buffer) do
         begin
             if left(tem_buffer,3) = "IEA" then
                 begin
                      fseek(0,Position,begin);
                       break;
                  end
             writeblock(tem_butffer);
             Position = ftell(0);end
         //Read segment from input file and place in temp_buffer. Look for 
         //"IEA" segment tag. If found, reset file pointer to where it was 
         //before the "IEA" segment was read. Write contents of temp_buffer 
         //to output file. Set "Position" = the current file pointer 
         //position.
```
## **ftell**

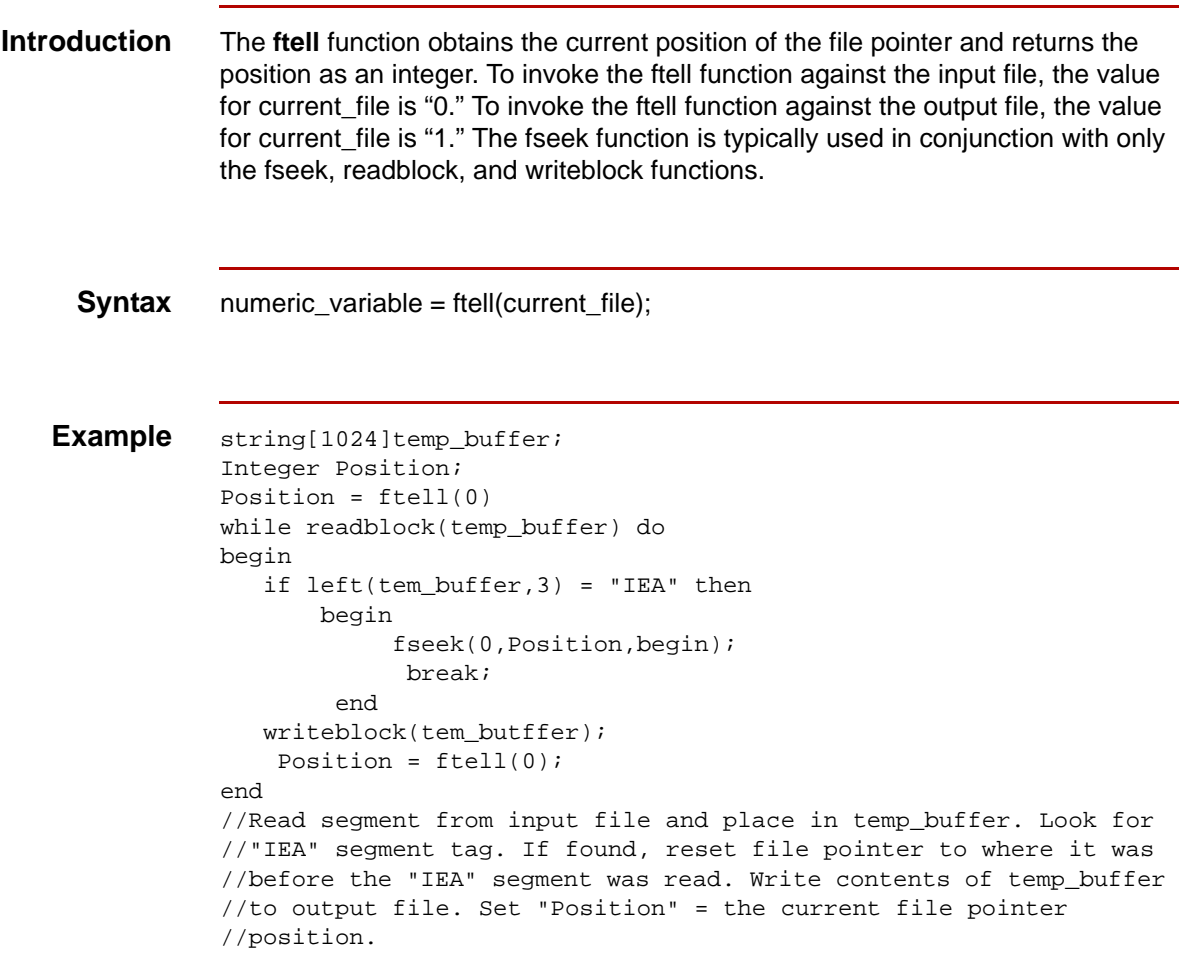

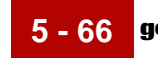

# **get**

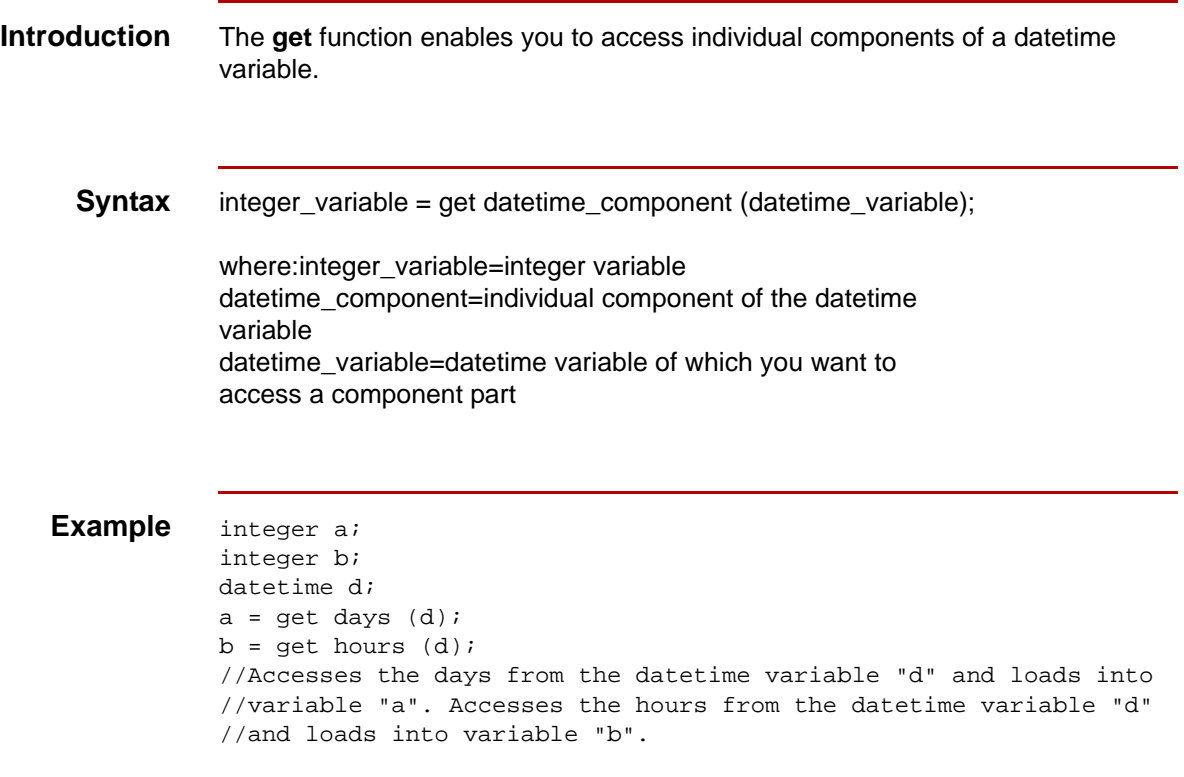

## **if...then...else**

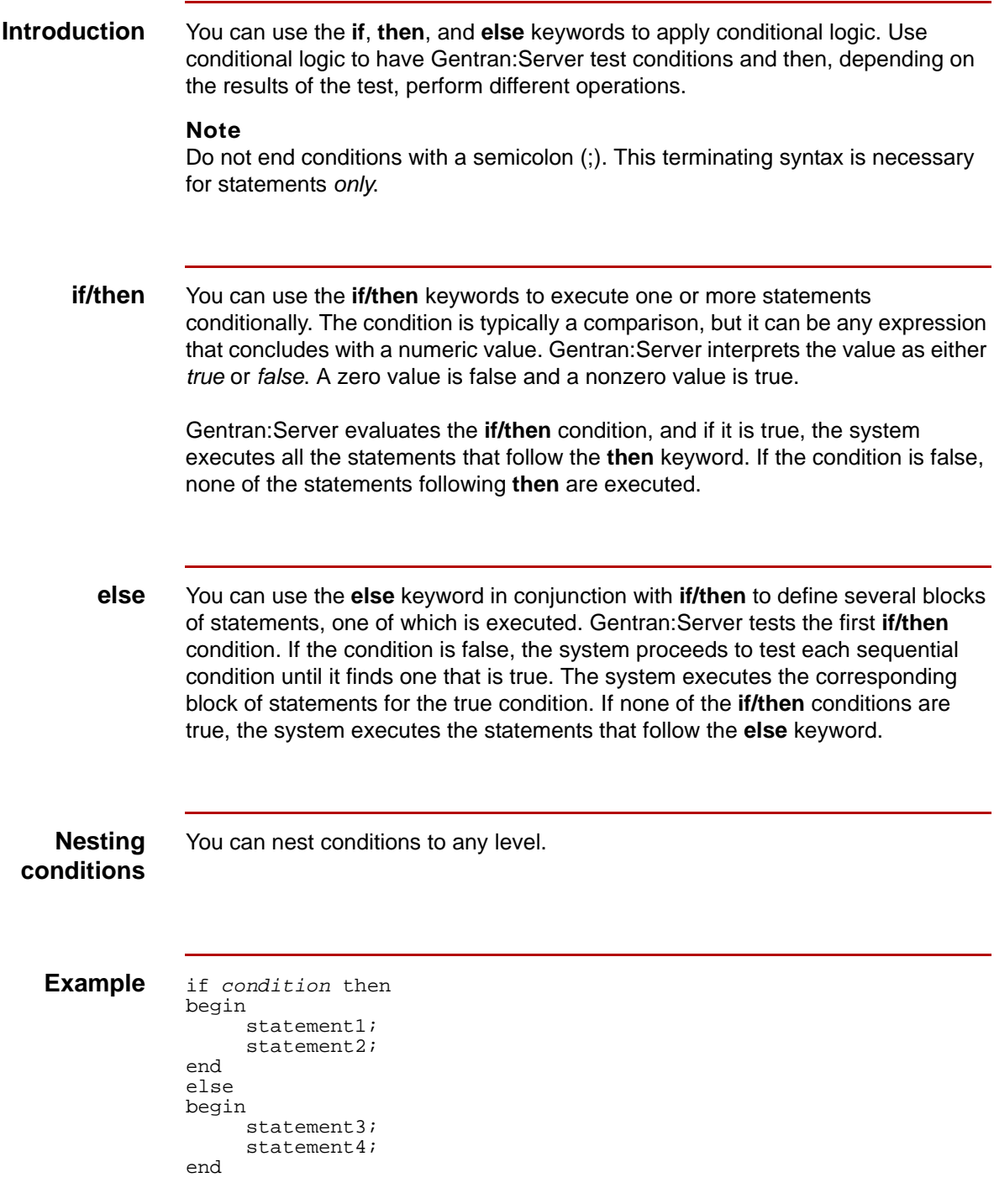

 $\mathfrak s$ 

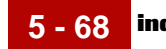

# **index**

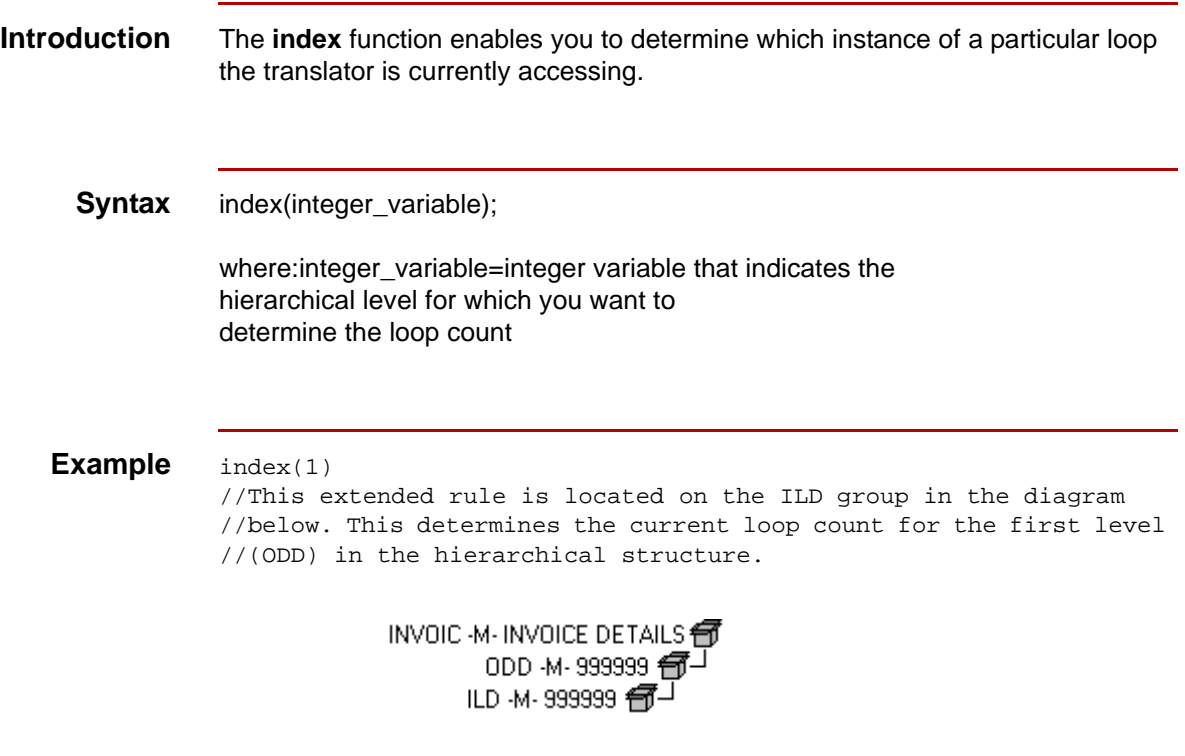

## **left**

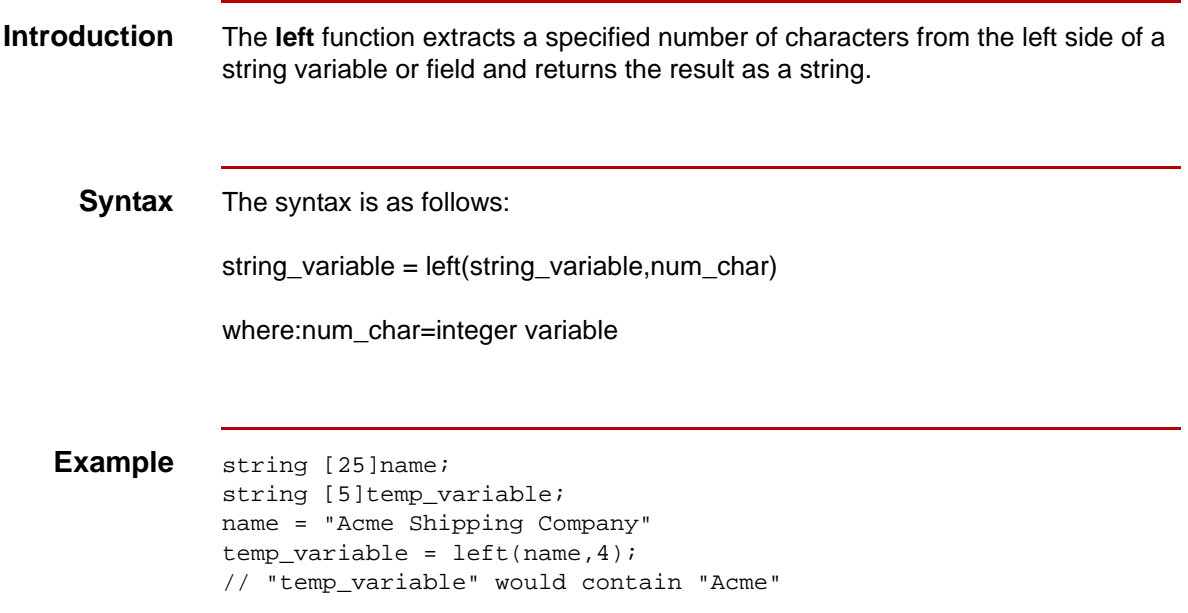

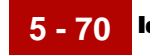

# **len**

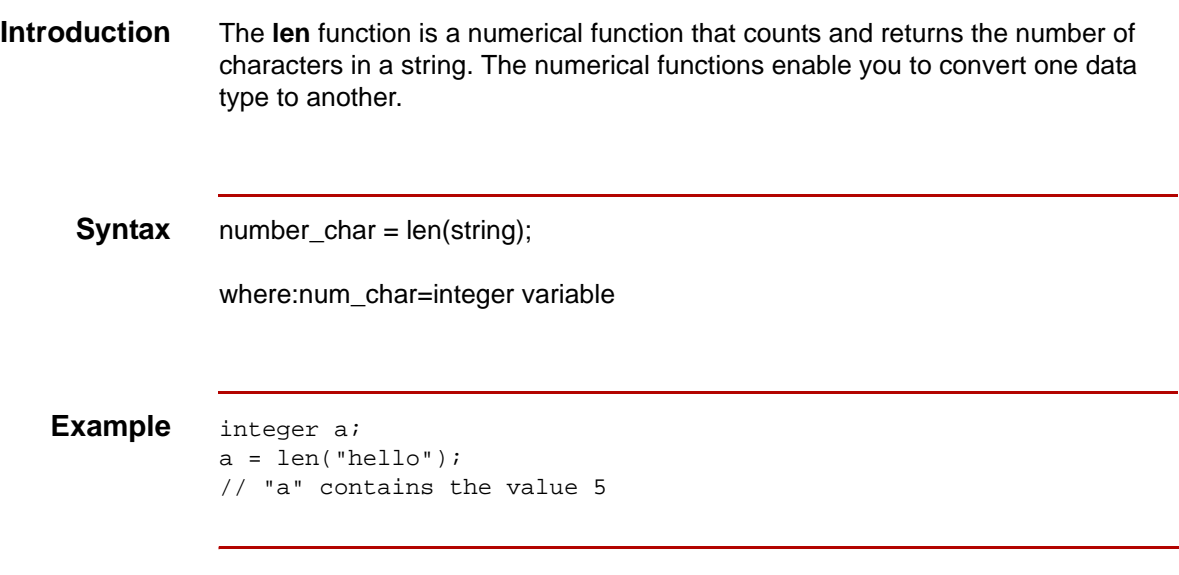

# **messagebox**

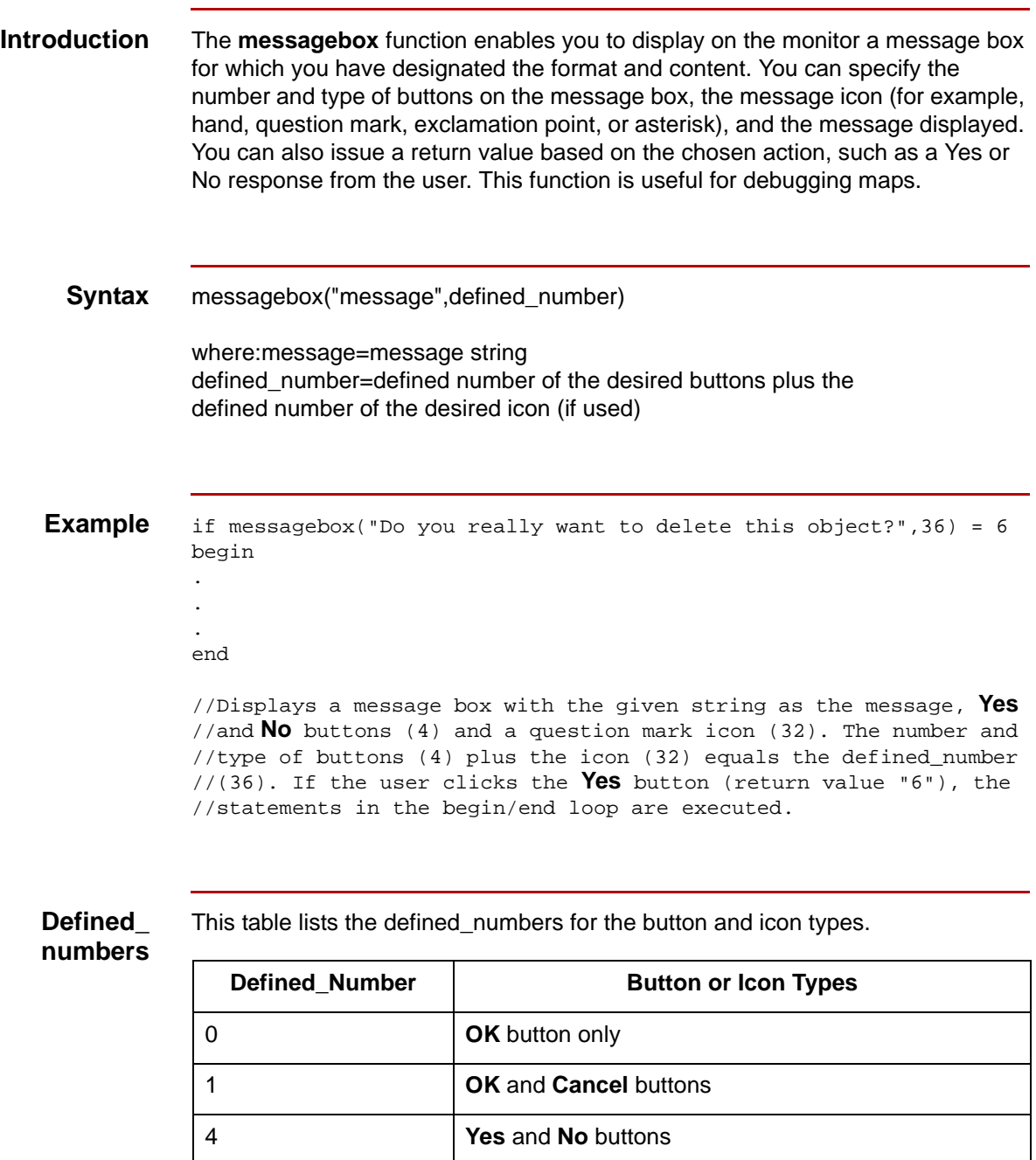

16 Icon Hand

32 **Icon Question Mark** 

(Continued on next page)

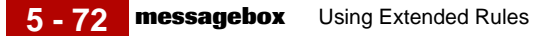

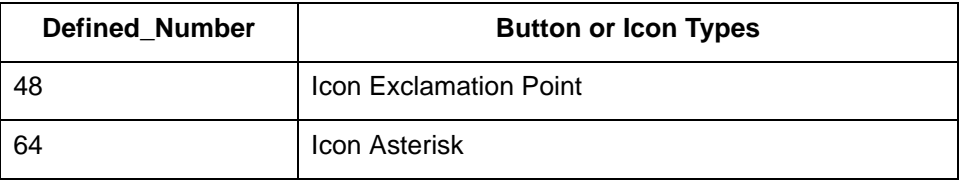

### **Message box return values**

This table lists the message box return values.

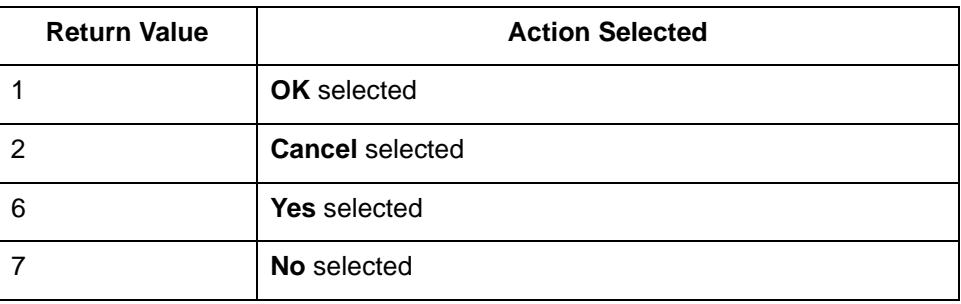

## **mid**

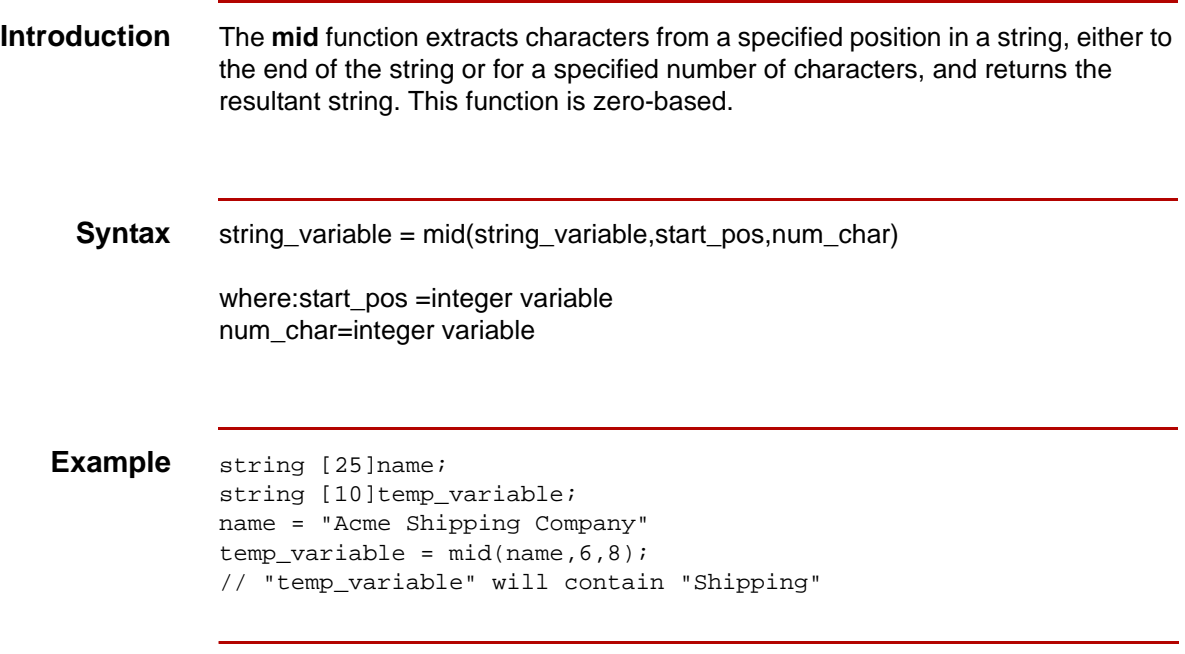

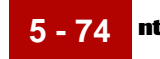

### **ntoa**

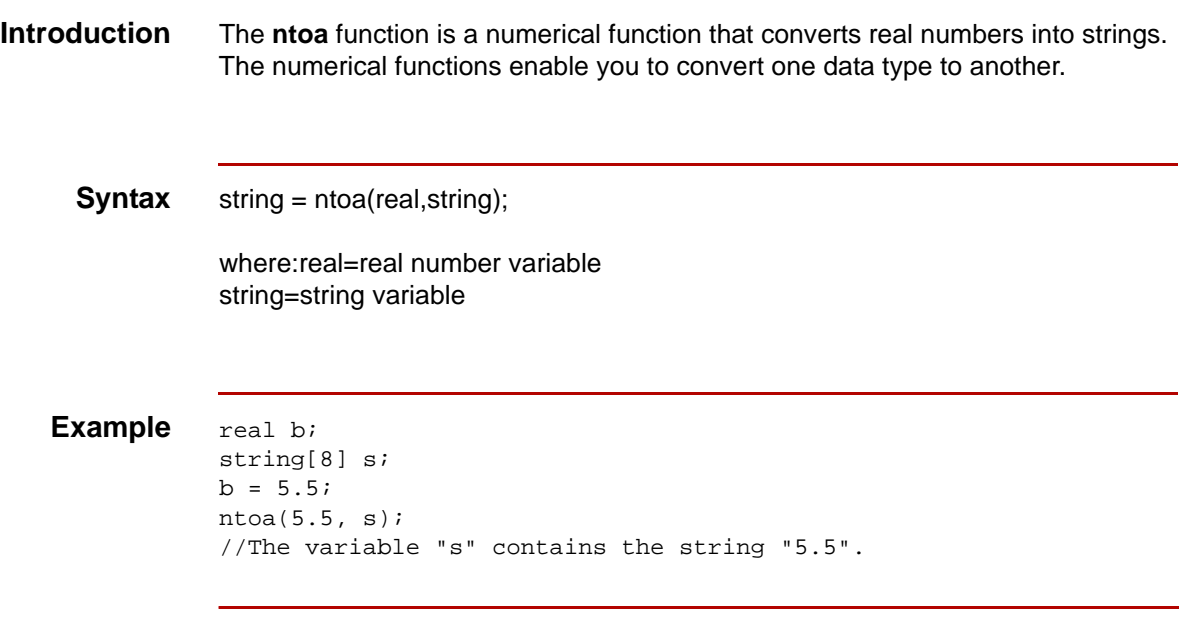

### **param**

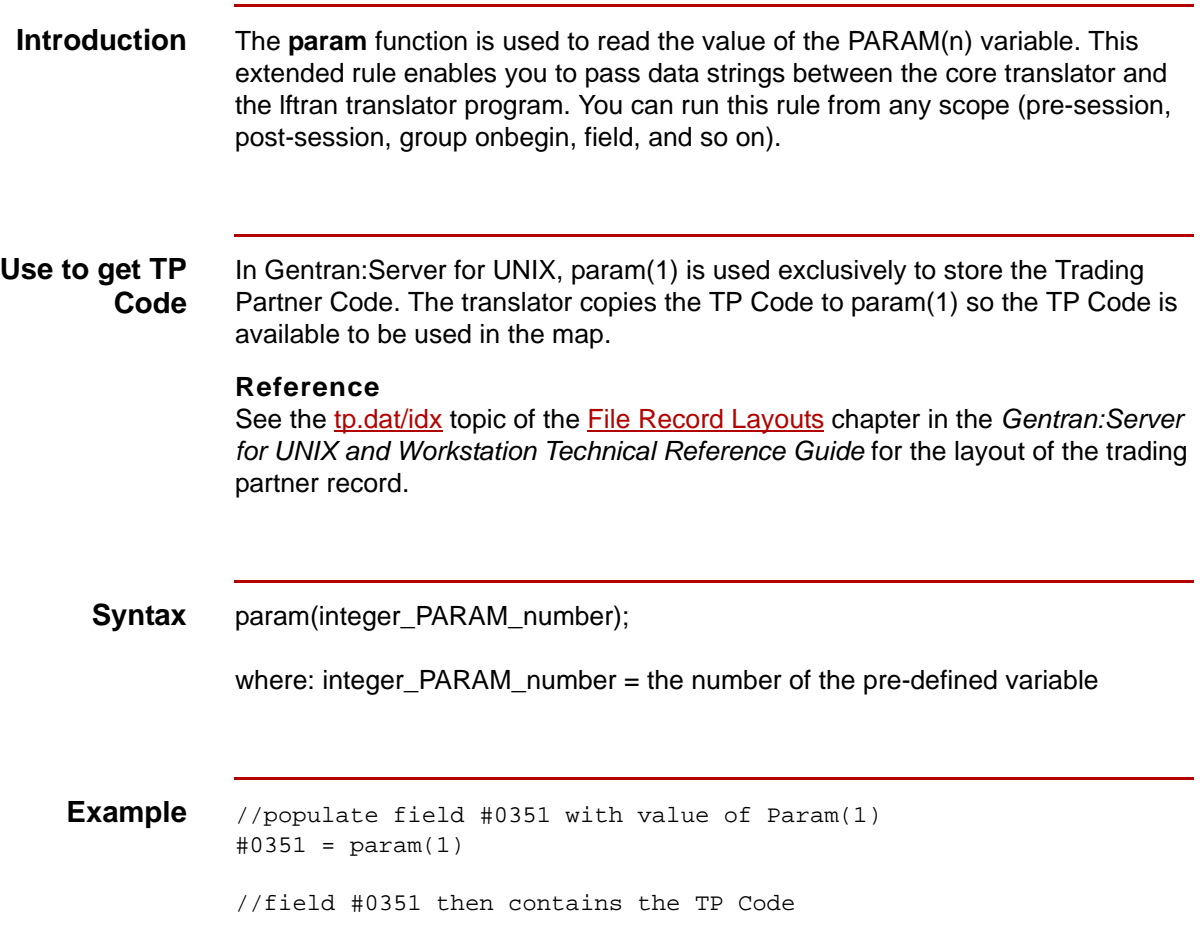

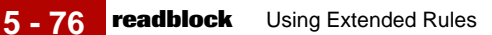

## **readblock**

```
Introduction The readblock function reads a block of data (segment or record) from the input 
              file and places it into the argument of a string variable.The readblock and 
              writeblock functions are used in conjunction with each other to pass a block of 
              data from the input file to the output file without compliance checking or testing for 
              proper EDI syntax. Used together, these functions provide a more efficient 
              alternative to using wildcard segments.
  Syntax readblock(string_variable);
Example while readblock(temp_buffer) do
             begin
                  if left(tem_buffer,3) = "IEA" then
                      begin
                            fseek(0,Position,begin);
                             break;
                        end
                  writeblock(tem_butffer);
                  Position = ftell(0);end
              //Read segment from input file and place in temp_buffer. Look for 
              //"IEA" segment tag. If found, reset file pointer to where it was 
              //before the "IEA" segment was read. Write contents of temp_buffer 
              //to output file. Set "Position" = the current file pointer 
              //position.
```
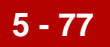

# **readbytes**

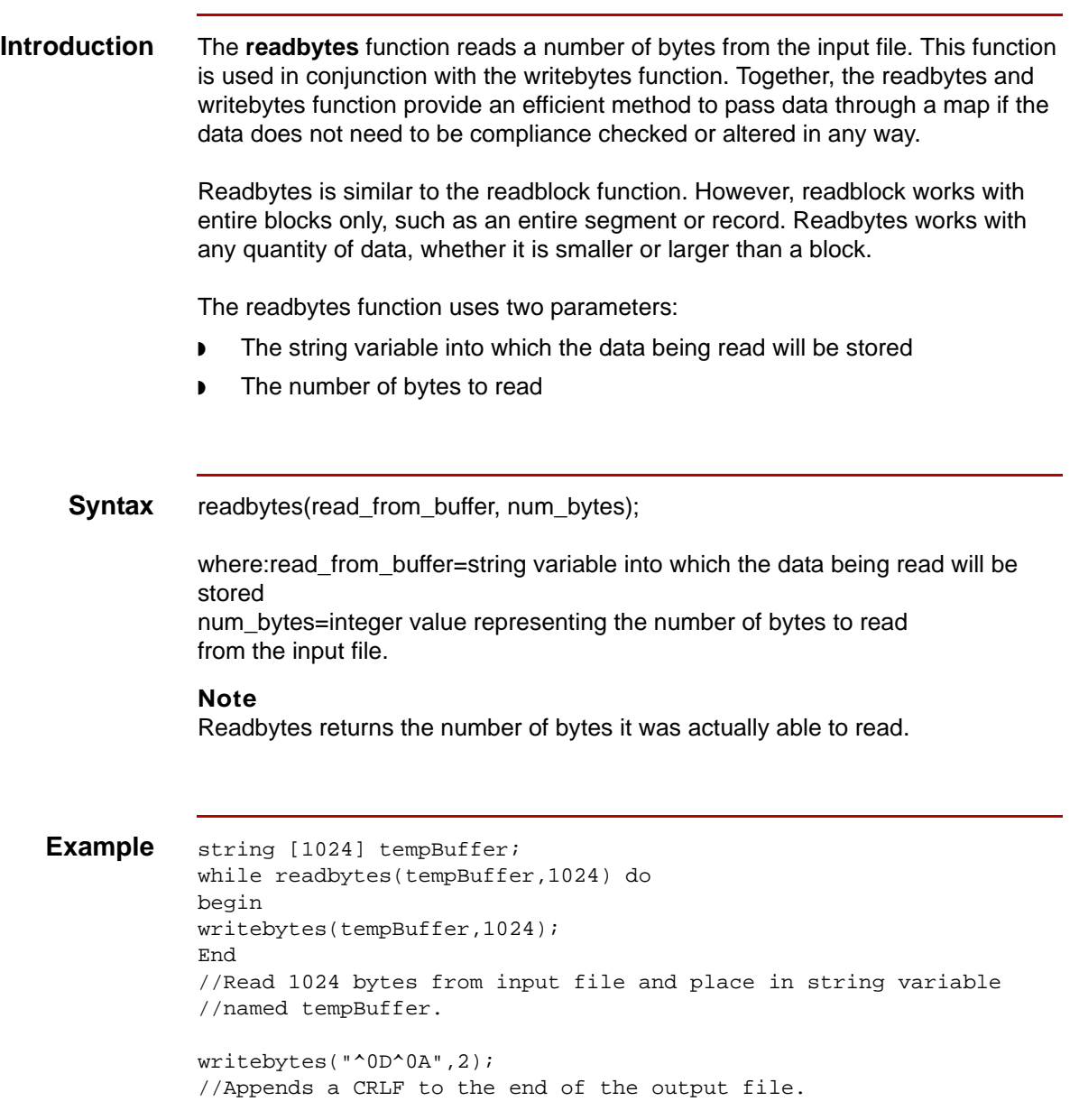

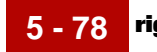

# **right**

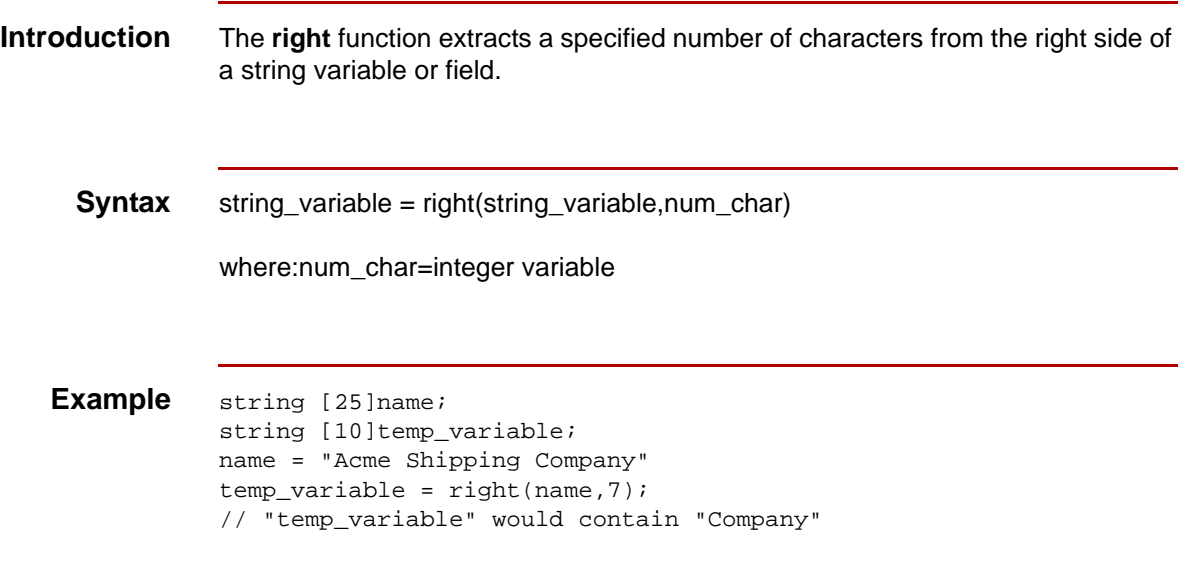
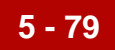

### **set**

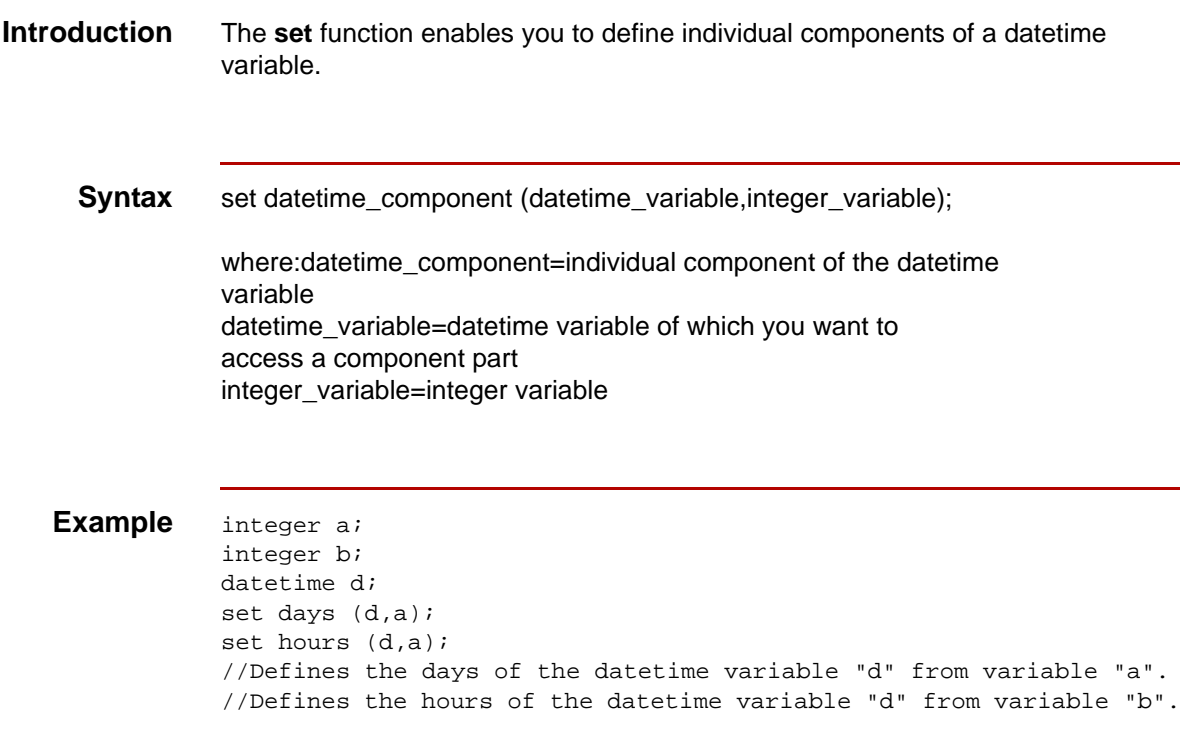

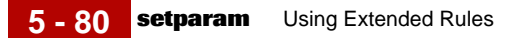

### **setparam**

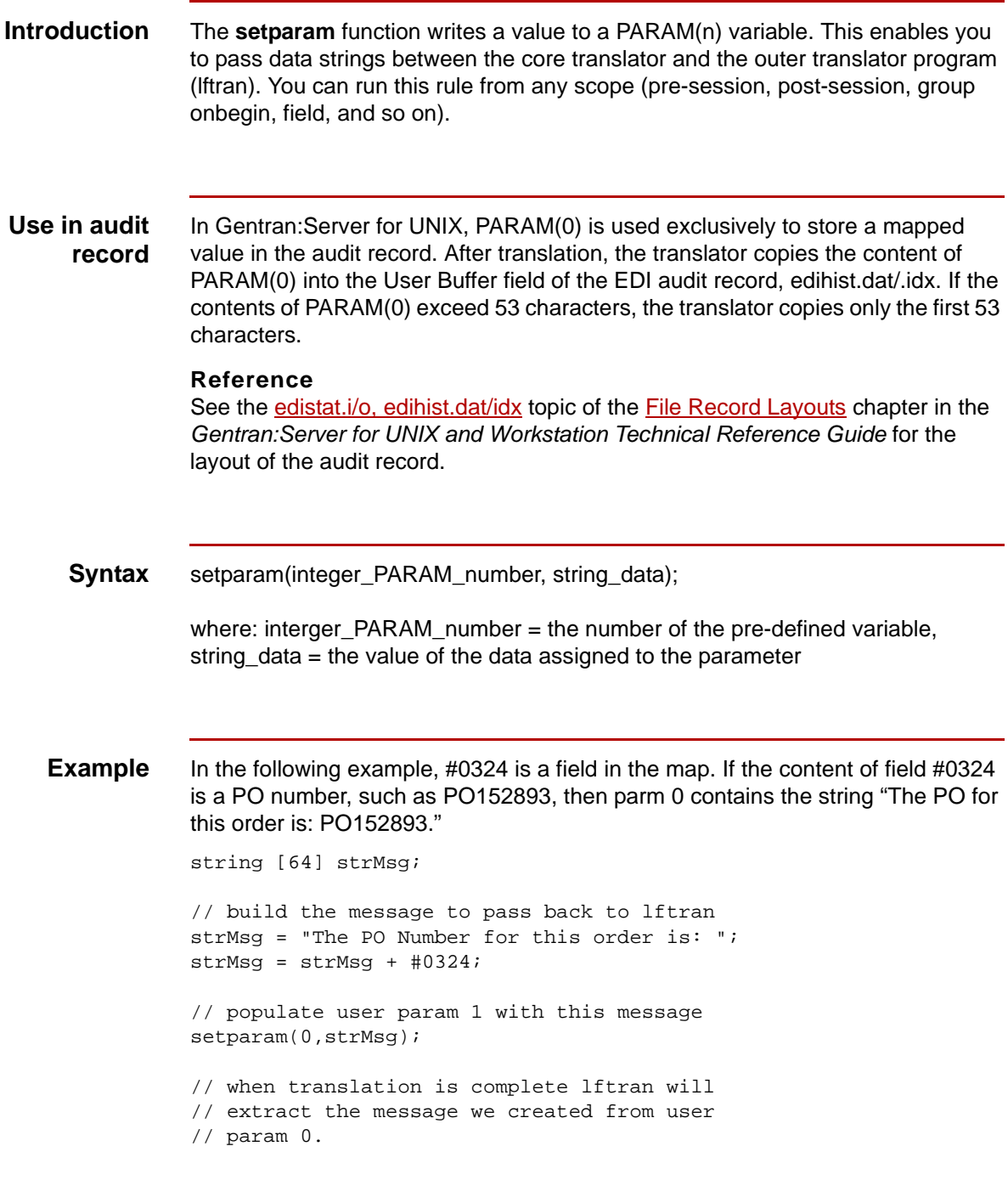

## **strdate**

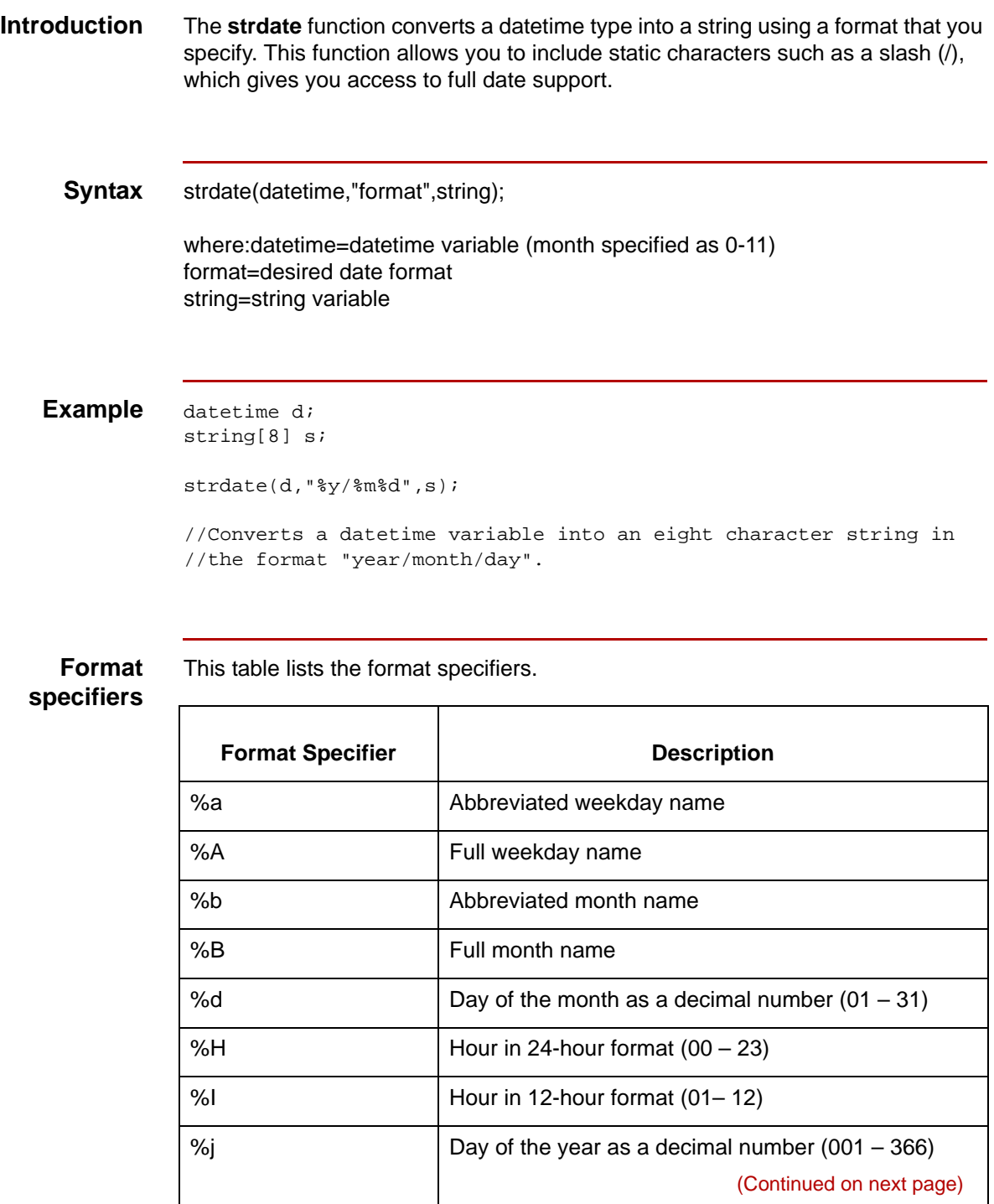

**5 - 82**

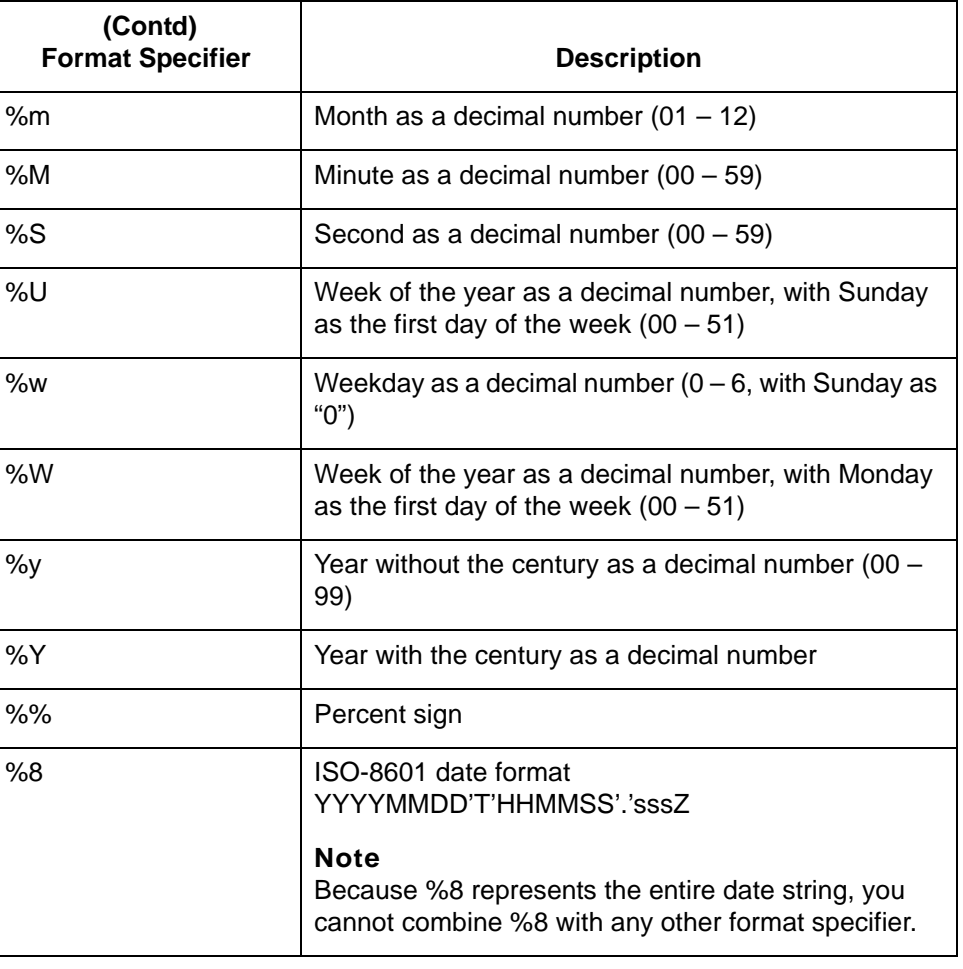

### **strstr**

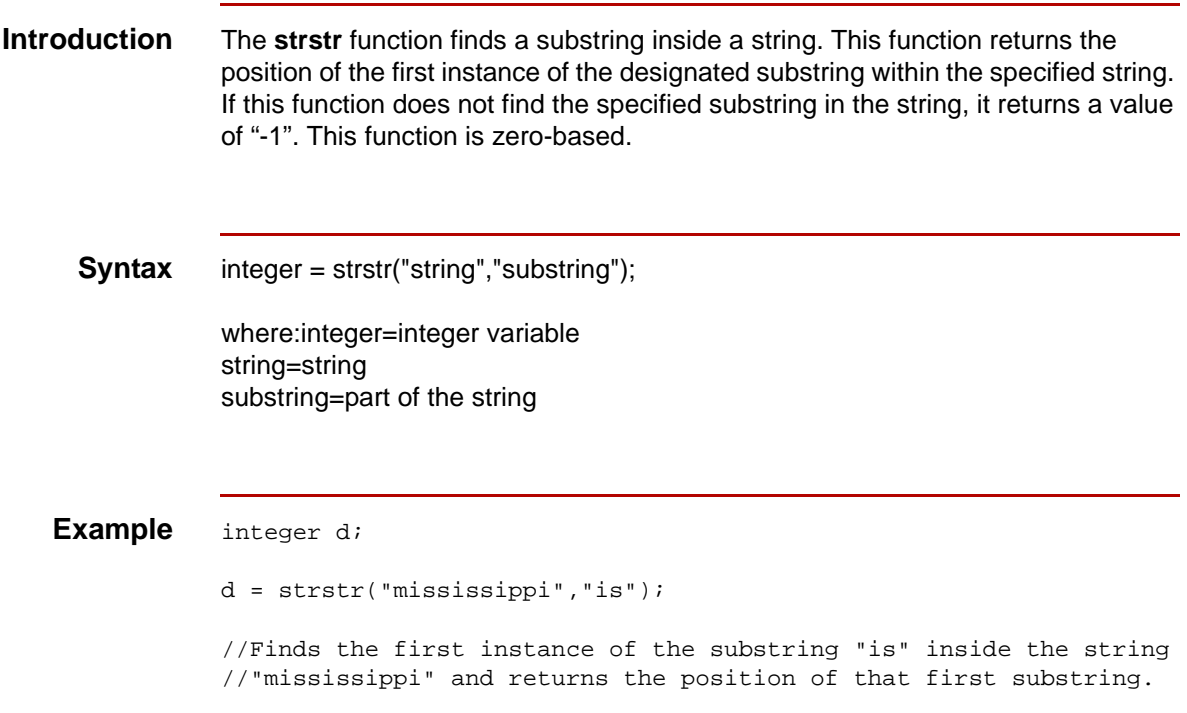

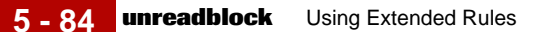

### **unreadblock**

**Introduction** The **unreadblock** function moves the input file-pointer back one block. (A block of data is equivalent to one EDI standard segment or one positional record.) Unreadblock is used with the readblock function to "unread" the block of data that readblock just processed. The unreadblock function unreads only the most recent block of data processed.

#### **Note**

Use unreadblock in conjunction with the readblock function only.

Unreadblock is an alternative to using the fseek and ftell functions, and is the preferred method of moving the file pointer back one block of data. Unreadblock allows the translator to correctly track the number of bytes read and number of segments read during the translation process by moving the file-pointer back and decrementing the segment and bytes counts accordingly.

**Syntax** unreadblock();

**Example** string[1024] tempBuffer;

```
while readblock(tempBuffer) do
begin
if left(tempBuffer,3) = "IEA" then
begin
unreadblock();
break;
end
writeblock(tempBuffer);
end
```
//Read segment from input file and place in tempBuffer variable. //Look for the "IEA" segment tag and, if found, reset the file- //pointer to where it was located before the "IEA" segment was //read. Write contents of tempBuffer to output file.

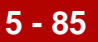

### **while...do**

**Introduction** The **while...do** function executes a statement repeatedly until the specified termination condition evaluates to zero. The system tests the terminating condition *before* each iteration of the loop, so a **while** loop executes zero or more times depending on the value of the termination expression.

### **Note**

Do not end conditions with a semicolon (;). This terminating syntax is necessary for statements *only*.

**Example** integer i;

```
while i < 10 do
begin
        if (i = 8) then
           continue;
        if (i = 9) then
           break;
end
//While "i" is less than ten, execute the loop. If "i" is equal to 
//or greater than ten, terminate the loop.
```
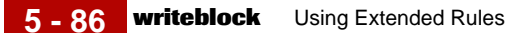

### **writeblock**

```
Introduction The writeblock function writes the data contained in the argument of a string 
                 variable to the output file.The readblock and writeblock functions are used in 
                 conjunction with each other to pass a block of data from the input file to the output 
                 file without compliance checking or testing for proper EDI syntax. Together these 
                 functions provide a more efficient alternative of using wildcard segments.
     Syntax writeblock(string_variable);
   Example while readblock(temp_buffer) do
                 begin
                     if left(tem_buffer,3) = "IEA" then
                         begin
                               fseek(0,Position,begin);
                                break;
                          end
                     writeblock(tem_butffer);
                     Position = ftell(0);end
                 //Read segment from input file and place in temp_buffer. Look for 
                 //"IEA" segment tag. If found, reset file pointer to where it was 
                 //before the "IEA" segment was read. Write contents of temp_buffer 
                 //to output file. Set "Position" = the current file pointer 
                 //position.
```
### **writebytes**

**Introduction** The **writebytes** function writes a specified number of bytes to the output file. You use this function in conjunction with the readbytes function. Used together, the readbytes and writebytes function provide an efficient method of passing data through a map if the data does not need to be compliance checked or altered.

#### **Note**

The system does not append a segment terminator to the end of the string value written to the output file.

Writebytes is similar to the writeblock function. However, writeblock works only with entire blocks, such as an entire segment or record. Writebytes works with any quantity of data, whether it is smaller or larger than a block.

The writebytes function uses two parameters:

- The string variable containing the data to be written to the output file
- The number of bytes to write

**Syntax** writebytes(write\_to\_buffer, num\_bytes);

where: write to buffer=string variable containing the data to be written to the output file num\_bytes=integer value representing the number of bytes to read from the write\_to\_buffer variable and write to the output file

#### **Note**

If hex values are used in constants, use \0x instead of ^.

```
Example string [1024] tempBuffer;
           while readbytes(tempBuffer,1024) do
           begin
           writebytes(tempBuffer,1024);
           End
           //Read 1024 bytes from input file and place in string variable
           //named tempBuffer.
           writebytes("^0D^0A",2);
           //Appends a CRLF to the end of the output file.
```
s

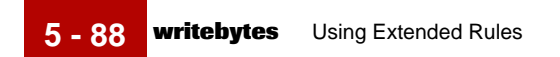

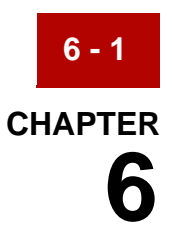

# **Working with Trading Partnerships**

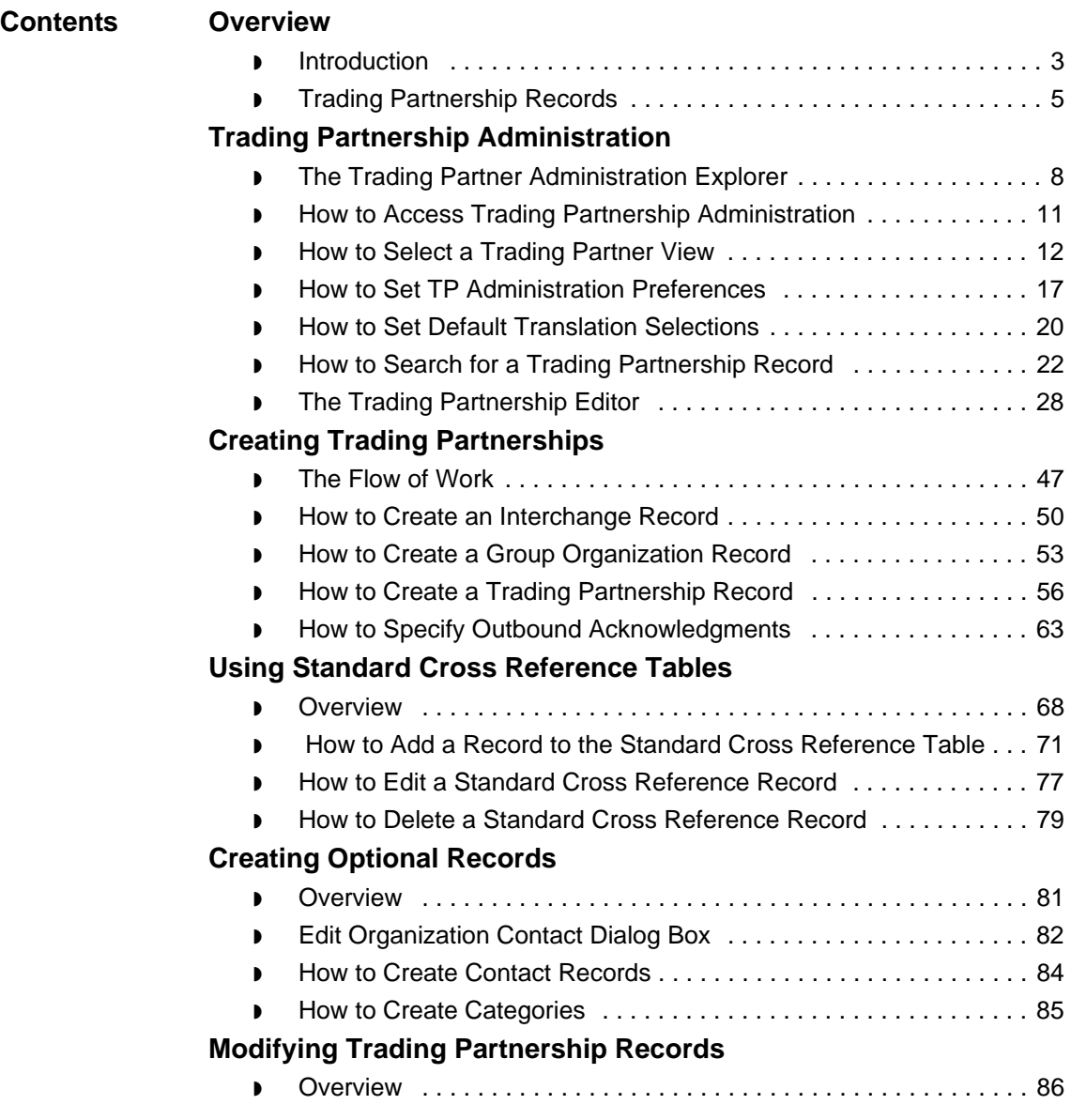

 $\pmb{\mathcal{G}}$ 

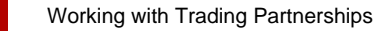

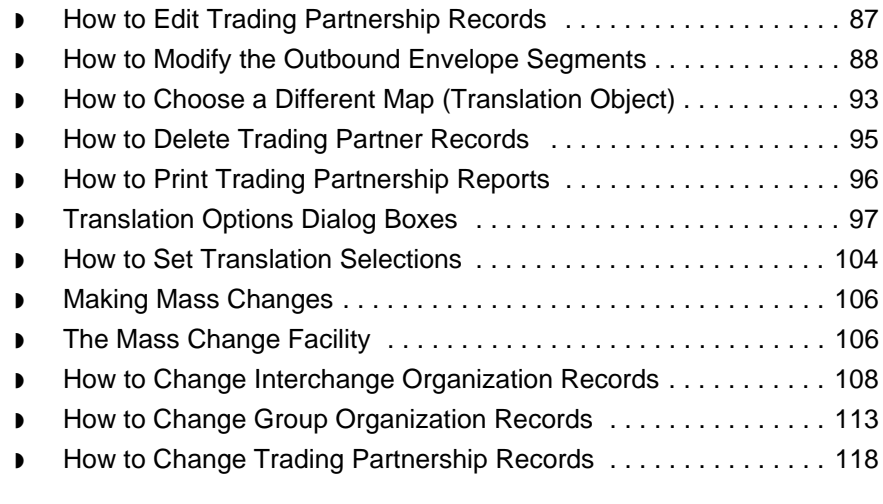

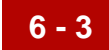

## <span id="page-408-0"></span>**Overview 0**

## <span id="page-408-1"></span>**Introduction**

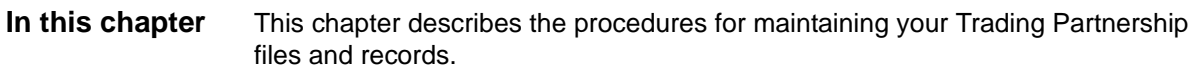

### **Key Terms** This table lists the key terms used in this chapter.

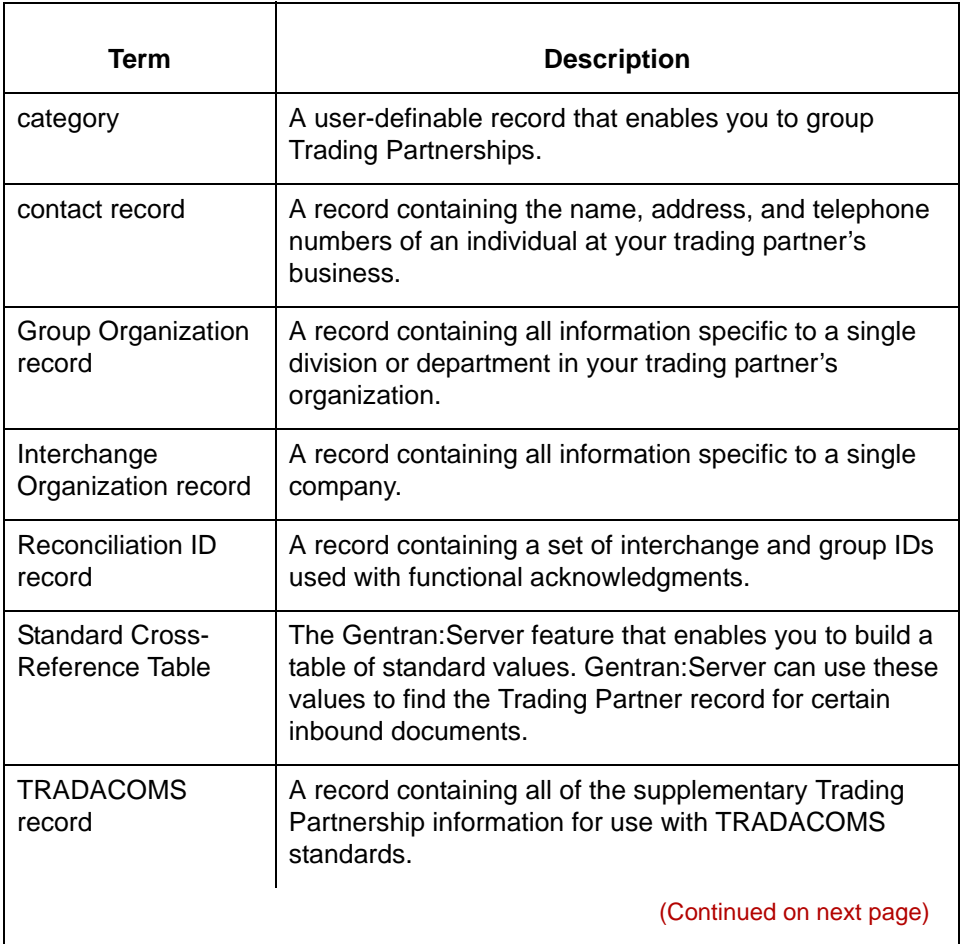

 $\pmb{\mathcal{G}}$ 

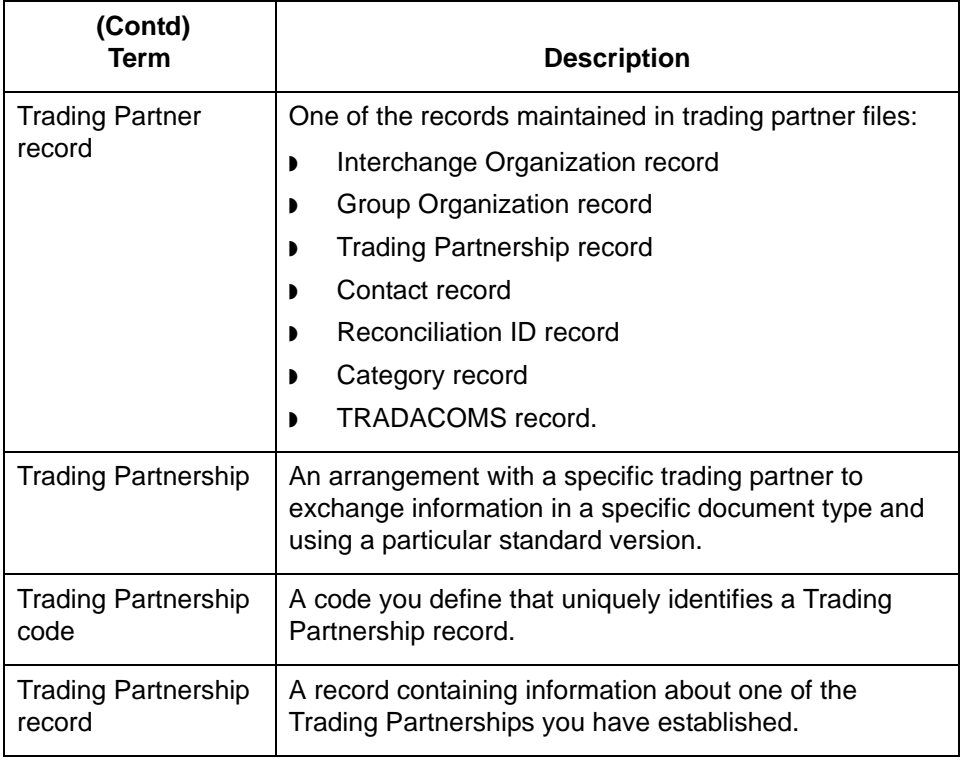

### <span id="page-410-0"></span>**Trading Partnership Records**

### **Introduction** Trading Partnership records hold information about your trading partner. Gentran:Server uses the information you define in the Trading Partnership records every time it processes your data. During translation, Gentran:Server inserts the information defined in the Trading Partnership records into the stream of data that you are sending your trading partner. Specifically, Gentran:Server uses this information when building the Interchange envelope, the Group envelope, and the transaction set envelopes.

This section describes all Trading Partnership records and examines the relationships among them.

### **Understanding Trading Partnership records**

Trading Partnership records are those records you maintain with the Trading Partnership Editor. The following records define a trading Partnership:

- ◗ Interchange Organization record
- ◗ Group Organization record
- ◗ Trading Partnership record
- Category record
- ◗ Reconciliation ID record
- Contact record

The system hierarchically defines the Trading Partner records. At the highest level is the Interchange Organization record. Below the interchange level is the Group Organization record. At the lowest level is the Trading Partnership record.

To translate data in Gentran:Server, you must define each of the following for every document that you want to process:

- ◗ One Interchange Organization record
- One Group Organization record
- ◗ One Trading Partnership record.

Depending on your organization's needs, you may also define the Category, Reconciliation ID, and Contact for the Trading Partnership.

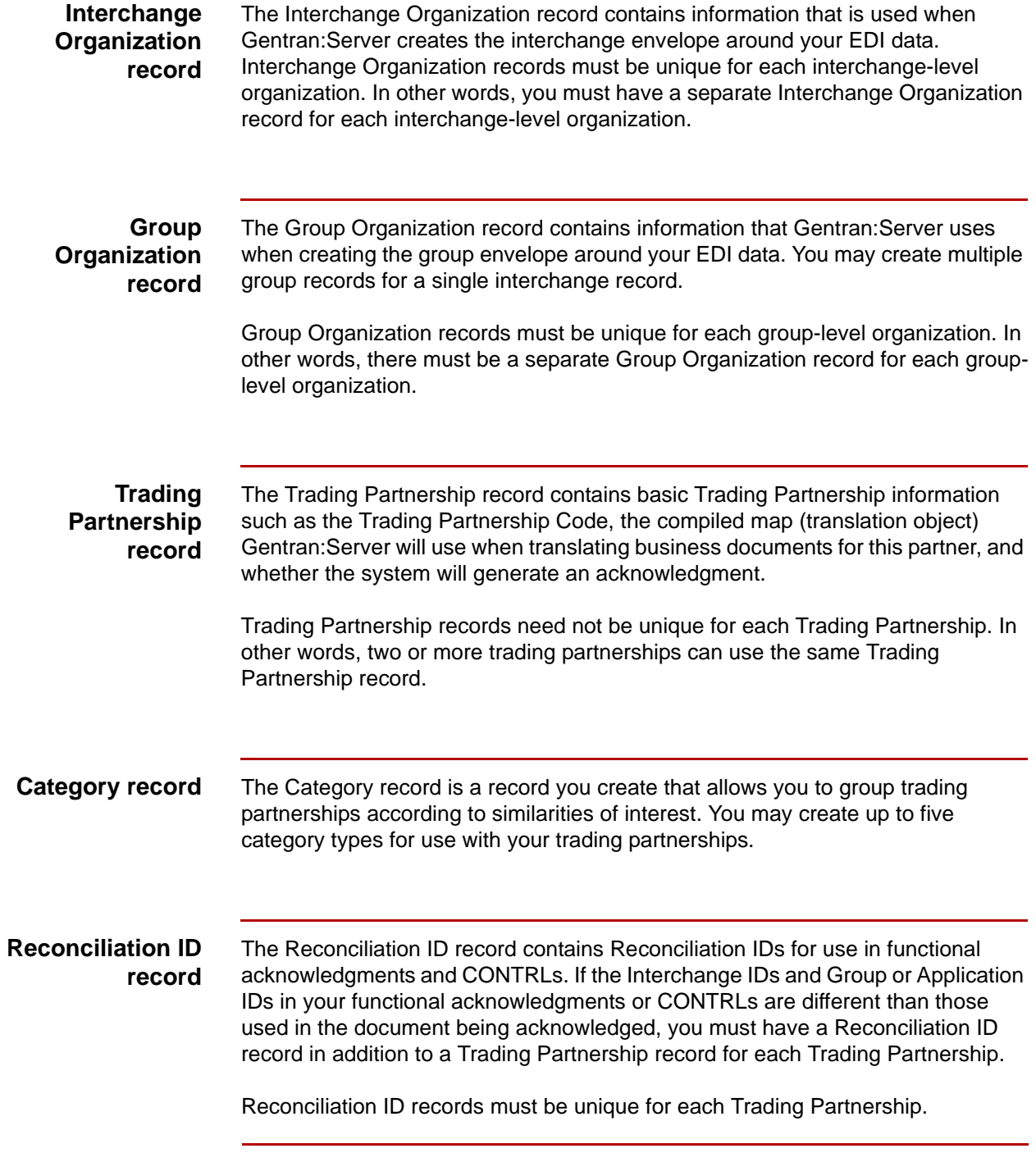

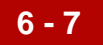

**Contact record** You use contact records to store the name, address, and telephone number of a contact at your trading partner's place of business. You can create separate Contact records at the interchange, group, and trading partner level.

> Contact records must be unique for each individual with whom you communicate in your trading partner's organization.

## <span id="page-413-0"></span>**Trading Partnership Administration 0**

**6 - 8**

## <span id="page-413-1"></span>**The Trading Partner Administration Explorer**

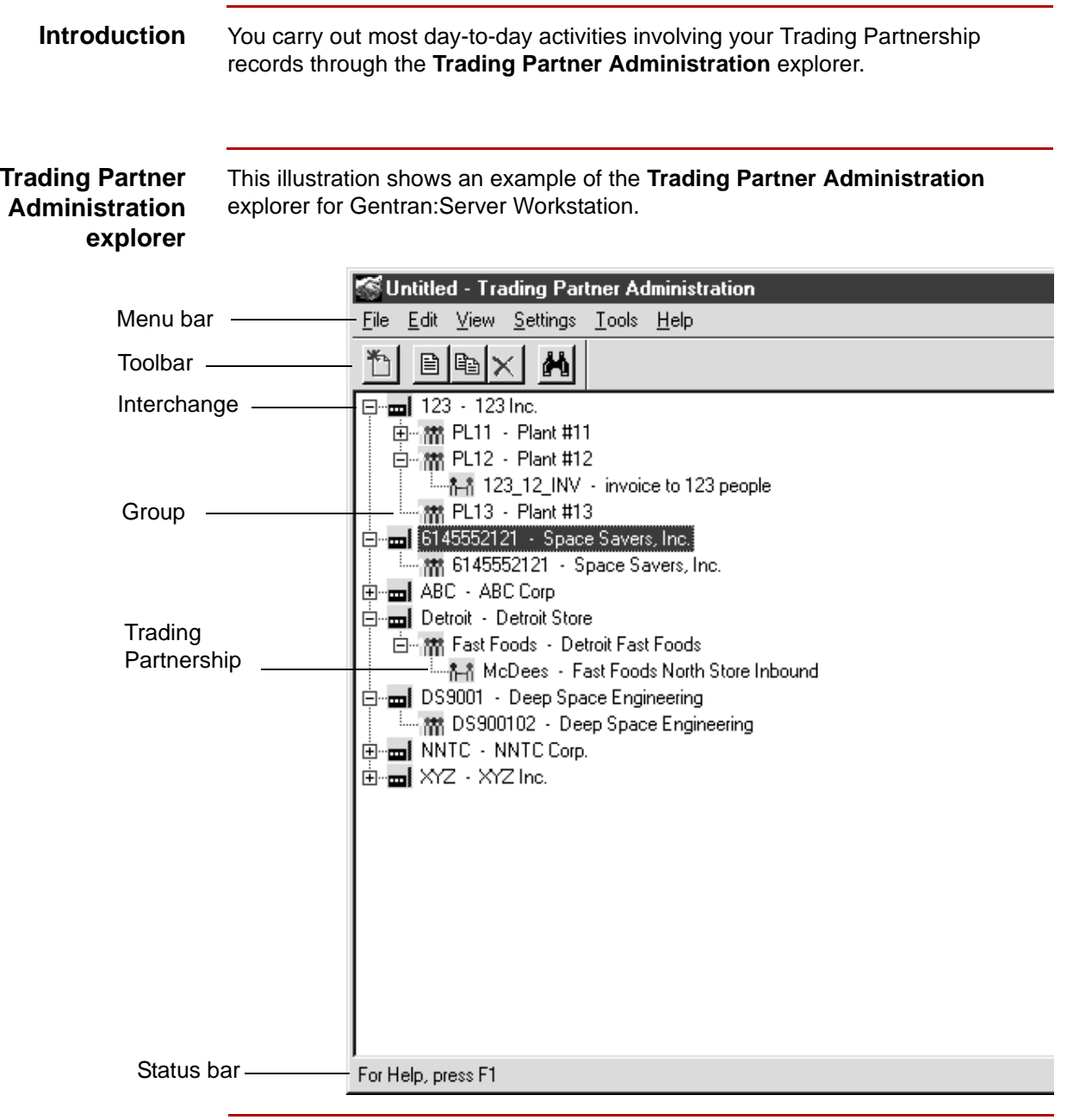

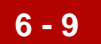

### **Host and environment name**

 In the Gentran:Server for UNIX version, the title bar displays the host name and environment name.

### **Trading Partner Administration explorer fields and functions**

This table describes the fields and functions of the **Trading Partner Administration** explorer window.

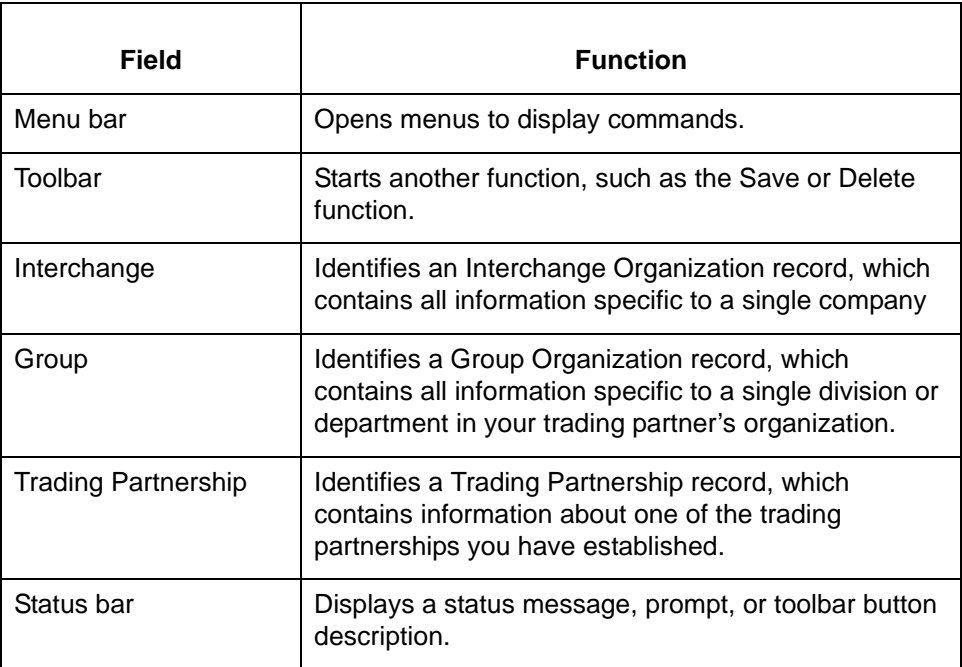

**Viewing options** The Trading Partnership Administration window has four viewing options:

- ◗ No tree
- ◗ Trading Partnership records only
- ◗ Organization records only
- ◗ Entire tree

#### **Reference**

See the [How to Select a Trading Partner View](#page-417-0) topic in this chapter for information about selecting a viewing option.

### **Right mouse button**

**6 - 10**

You can click the right mouse button (right-click) to display a shortcut menu to use with **Trading Partnership Administration**.

This illustration shows the shortcut menu that appears when you click the right mouse button.

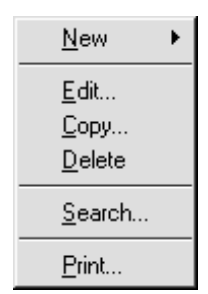

## <span id="page-416-0"></span>**How to Access Trading Partnership Administration**

**Opening the Trading Partnership Administration window**

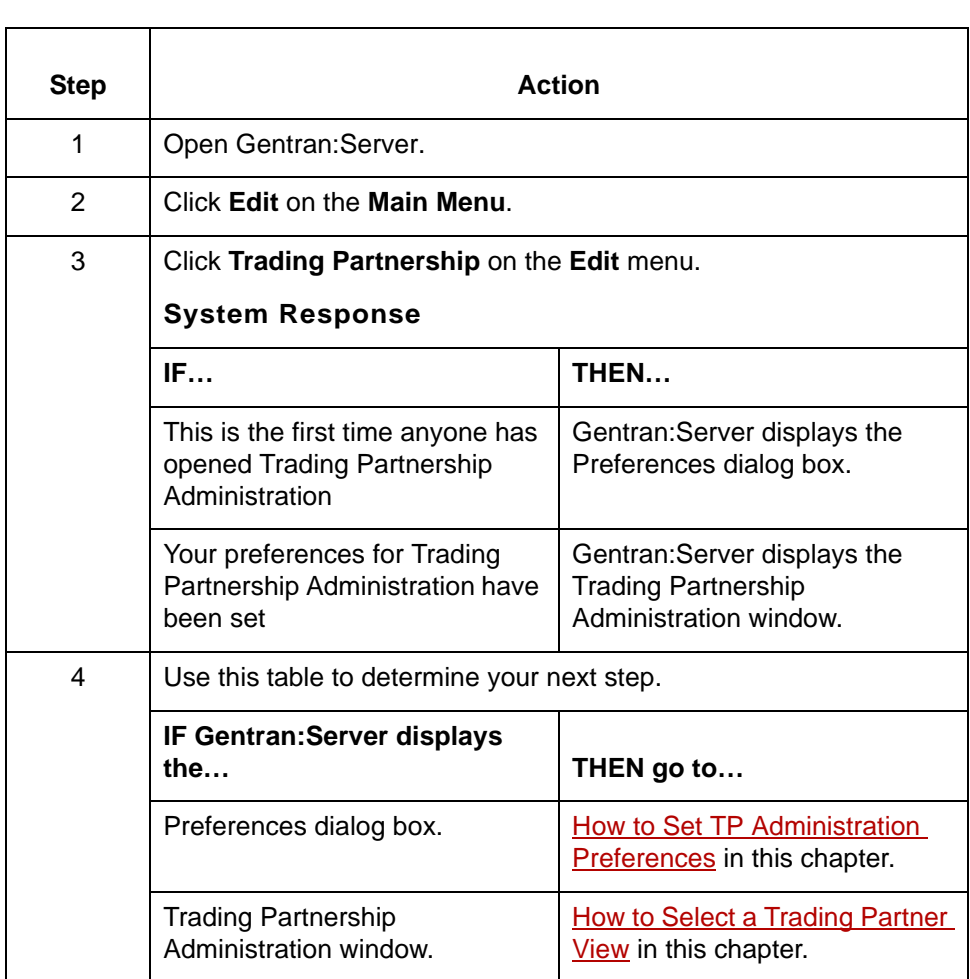

Use this procedure to open the **Trading Partnership Administration** window.

### **Note**

You can also access the Trading Partnership Administration window by clicking the Trading Partnership Maintenance button on the menu bar of the Main Menu.

 $\mathfrak g$ 

**How to Select a Trading Partner View** Working with Trading Partnerships

## <span id="page-417-0"></span>**How to Select a Trading Partner View**

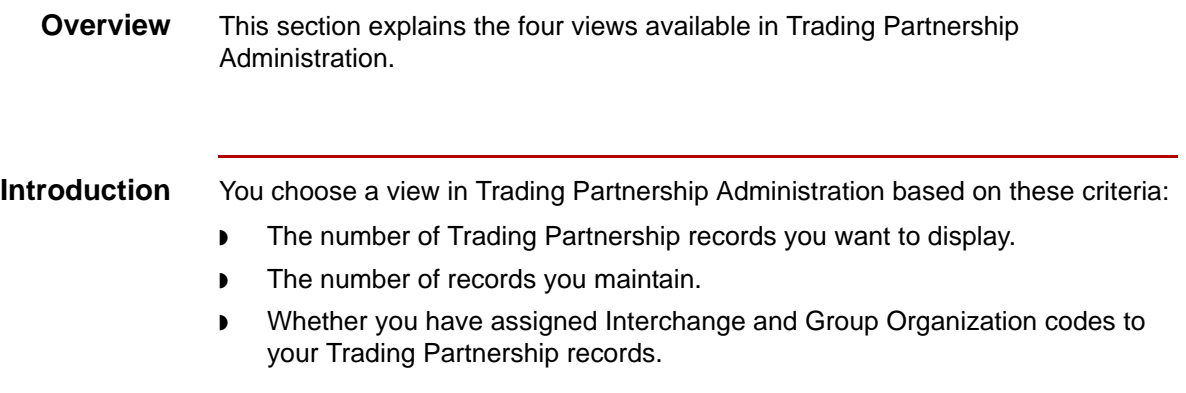

### **Four viewing options**

**6 - 12**

This table lists the available views and their functions.

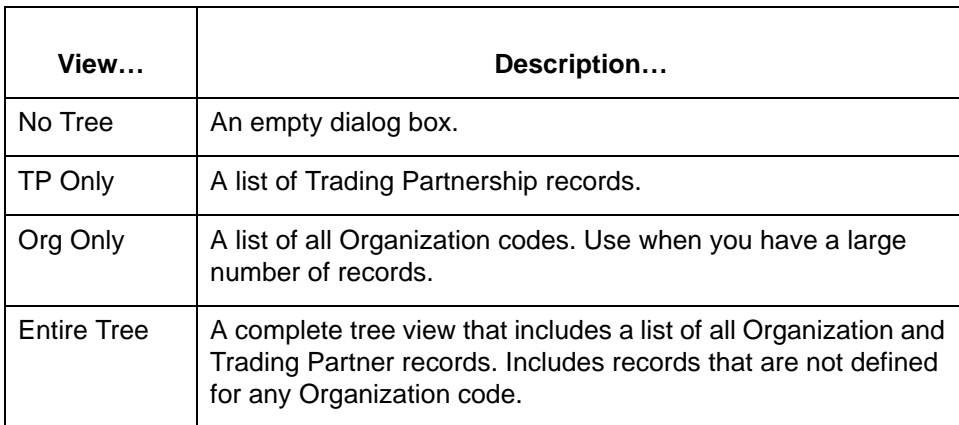

### **No Tree** When you select **No Tree** view, the system displays a blank screen.

Use this view for these tasks:

- ◗ Searching for and editing a single Trading Partnership Record.
- ◗ Creating new Interchange Organizations, Group Organizations, and Trading Partnership records.
- ◗ Performing all functions quickly.

**Illustration** This illustration shows the Trading Partnership Administration using the **No Tree** view.

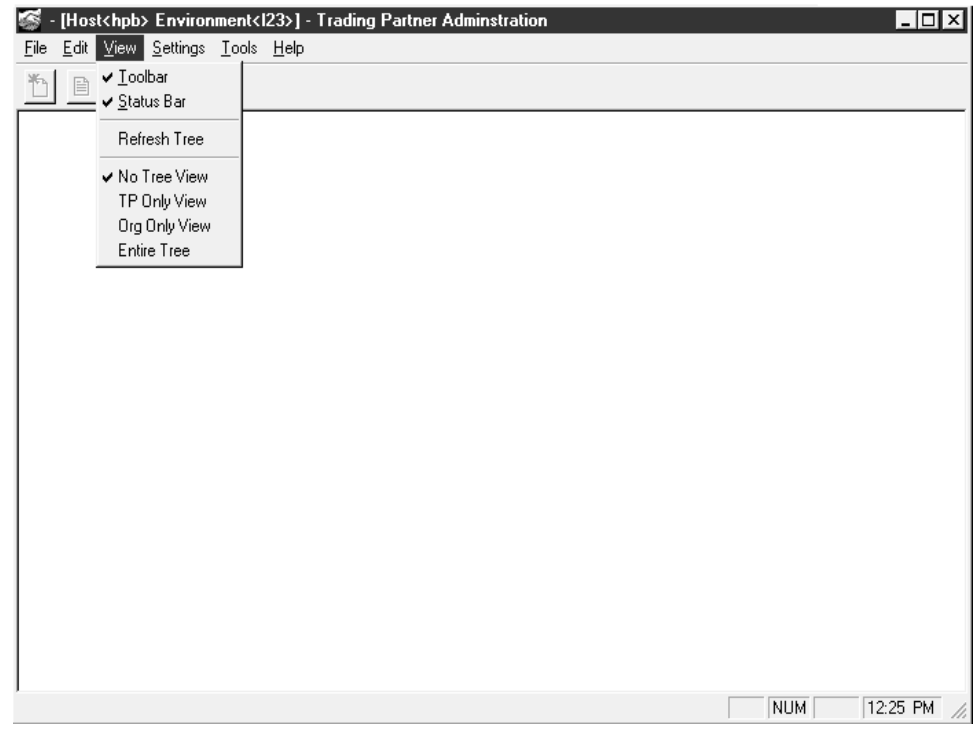

**TP Only** When you select **TP Only** view, the system displays a list of all Trading Partnership records.

#### **Note**

The **TP Only** view displays only Trading Partnership records, not Interchange or Group Organization codes.

**Illustration** This illustration shows the Trading Partnership Administration using the **TP Only** view.

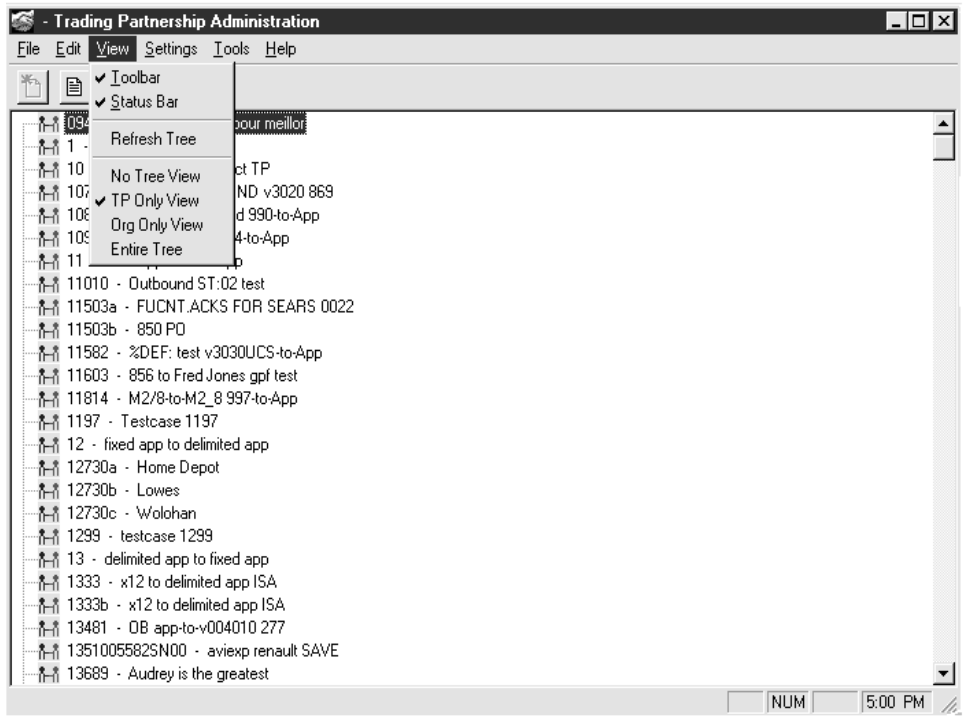

**Org Only** When you select **Org Only** view, the system displays a tree containing all available Interchange Organization codes and those Group Organizations not associated with an Interchange Organization.

#### **Note**

Initially, this view does not display the Trading Partnership records.

### **Procedure** When you select an Interchange Organization code, Trading Partnership Administration expands the tree to display the Group Organizations.

Use this procedure to select a Trading Partnership Record.

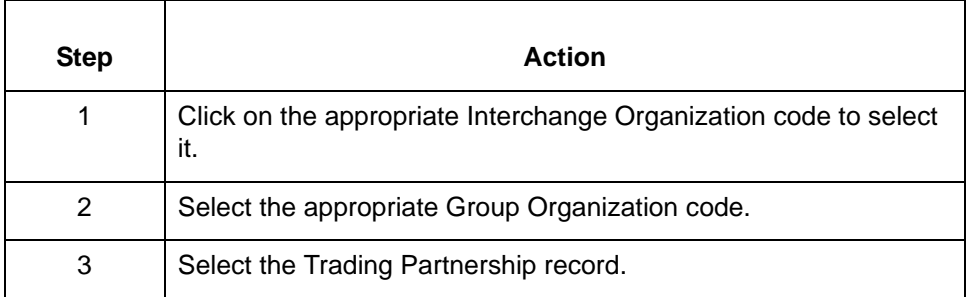

#### **Note**

You can use this view to display only those Trading Partnership records that are assigned to an Interchange Organization code.

**Illustration** This illustration shows the Trading Partnership Administration using the **Org Only** view.

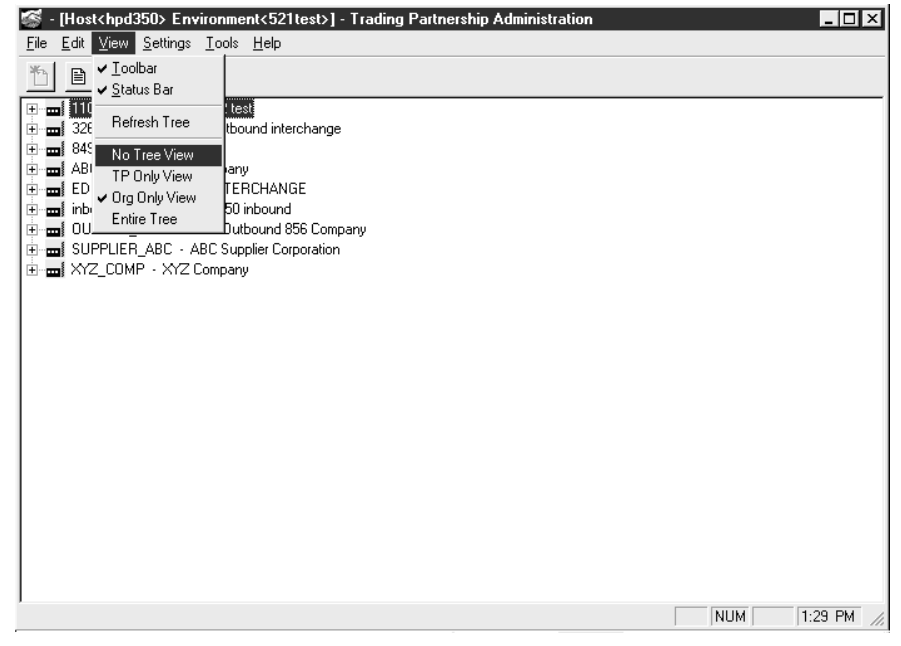

**Entire Tree view** When you select the **Entire Tree** view, the system displays all Interchange and Group Organization codes and all Trading Partnership records.

### **Note**

When you select an Interchange Organization code, the system displays the related Group Organization codes. When you select a Group Organization code, the system displays the related Trading Partnership records.

### **Illustration** This illustration shows the Trading Partnership Administration using the **Entire Tree** view.

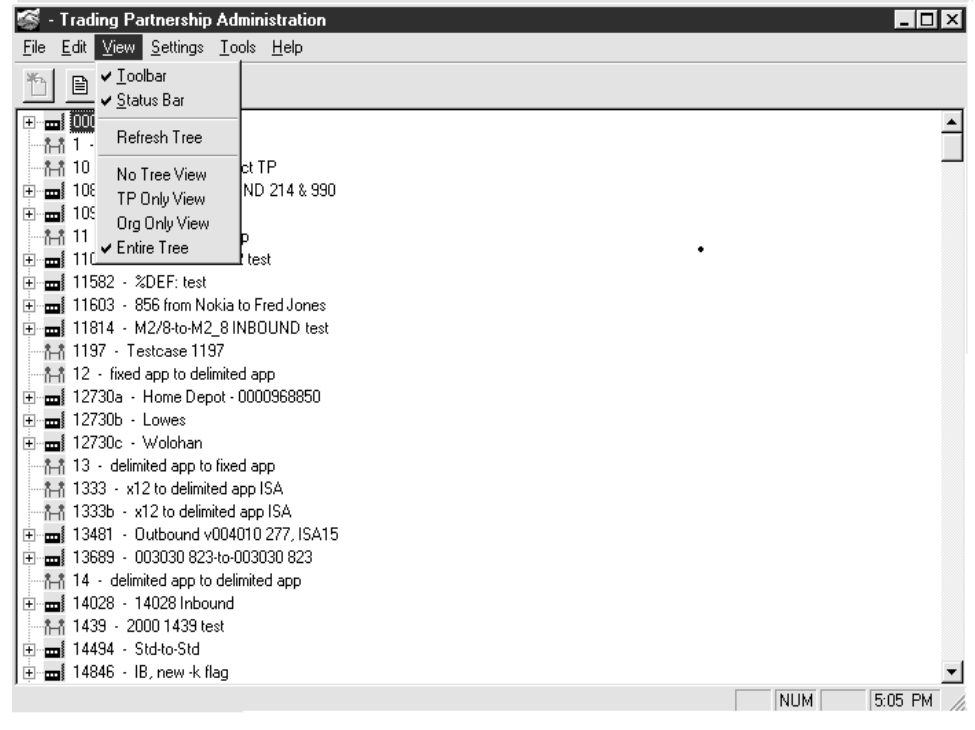

### <span id="page-422-0"></span>**How to Set TP Administration Preferences**

**Overview** The default view of the Trading Partnership Administration window is initially set to **Build Entire Tree.**

#### **Note**

You can select another view as the default using the Trading Partnership Administration Preference dialog box by clicking **Preferences** on the **Settings** menu. However, if you are using Gentran:Server for UNIX, the Security Administrator must grant you the authority to change the setting.

### **Illustration** The illustration shows the Trading Partnership Administration Preferences dialog box.

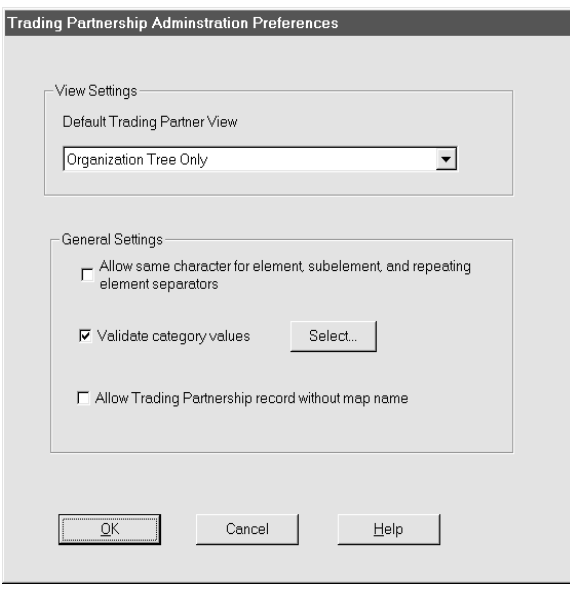

### **Setting the default view**

To set another view as the default, change the value of the **Default Trading Partner view** text box by clicking the down arrow and selecting one of the four available views:

- ◗ No Tree
- ◗ Trading Partnership Tree Only
- **Organization Tree Only**
- **Build Entire Tree**

(Continued on next page)

s

**6 - 18**

**General Settings** You need to define the General Settings prior to creating and editing the Trading Partnership Record.

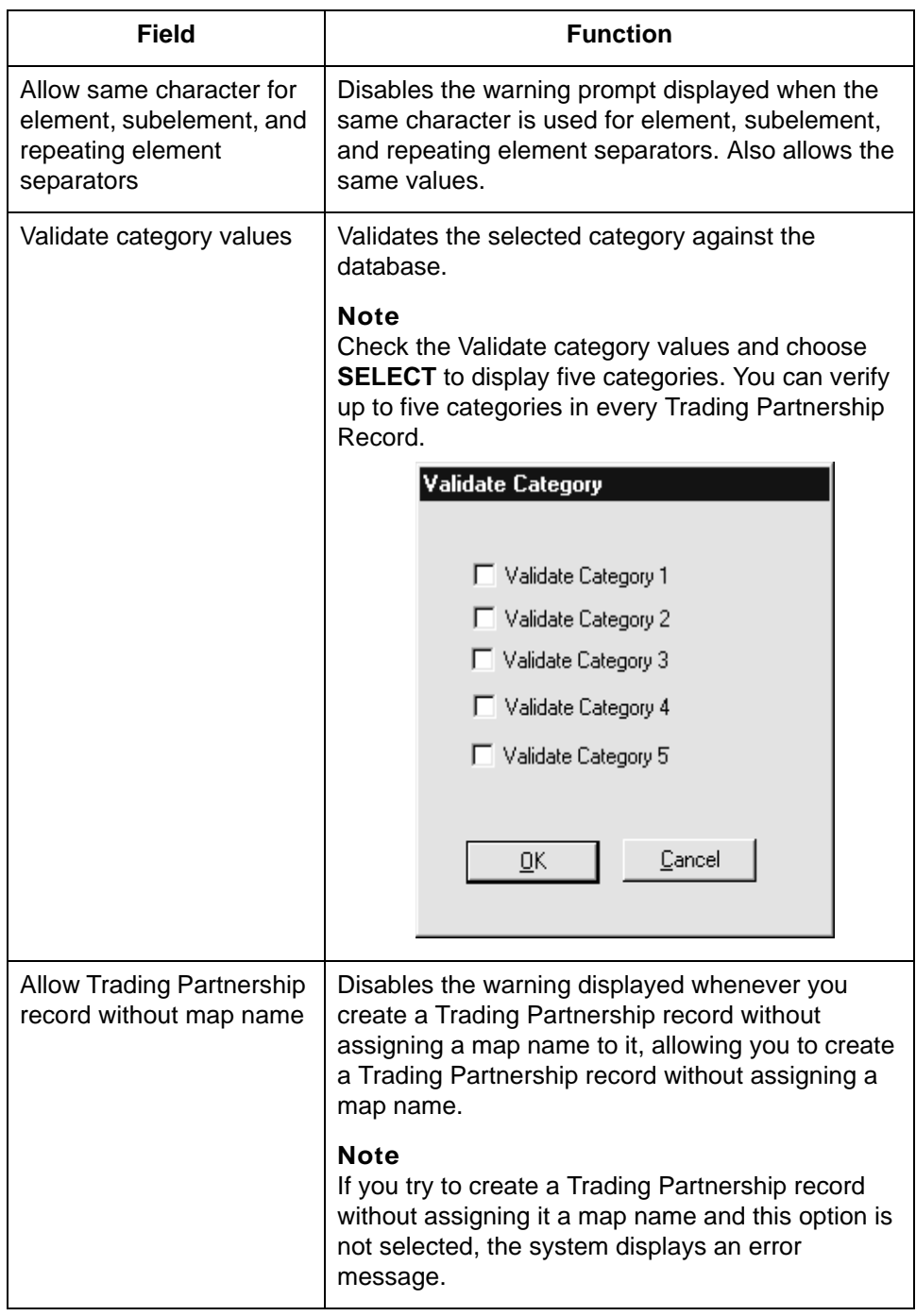

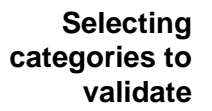

Follow this procedure to display and use the Validate Category dialog box.

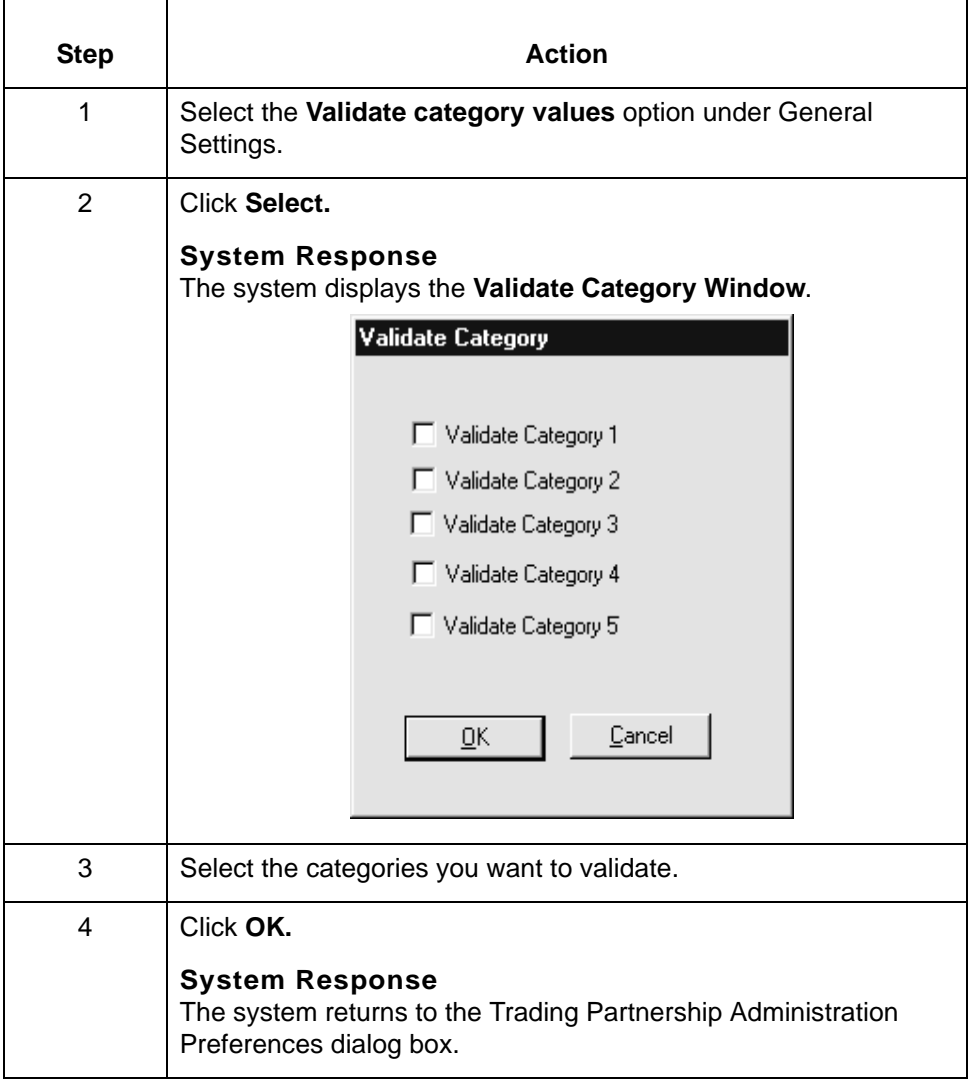

Application Integration User's Guide - August 2004

**How to Set Default Translation Selections** Working with Trading Partnerships **6 - 20**

## <span id="page-425-0"></span>**How to Set Default Translation Selections**

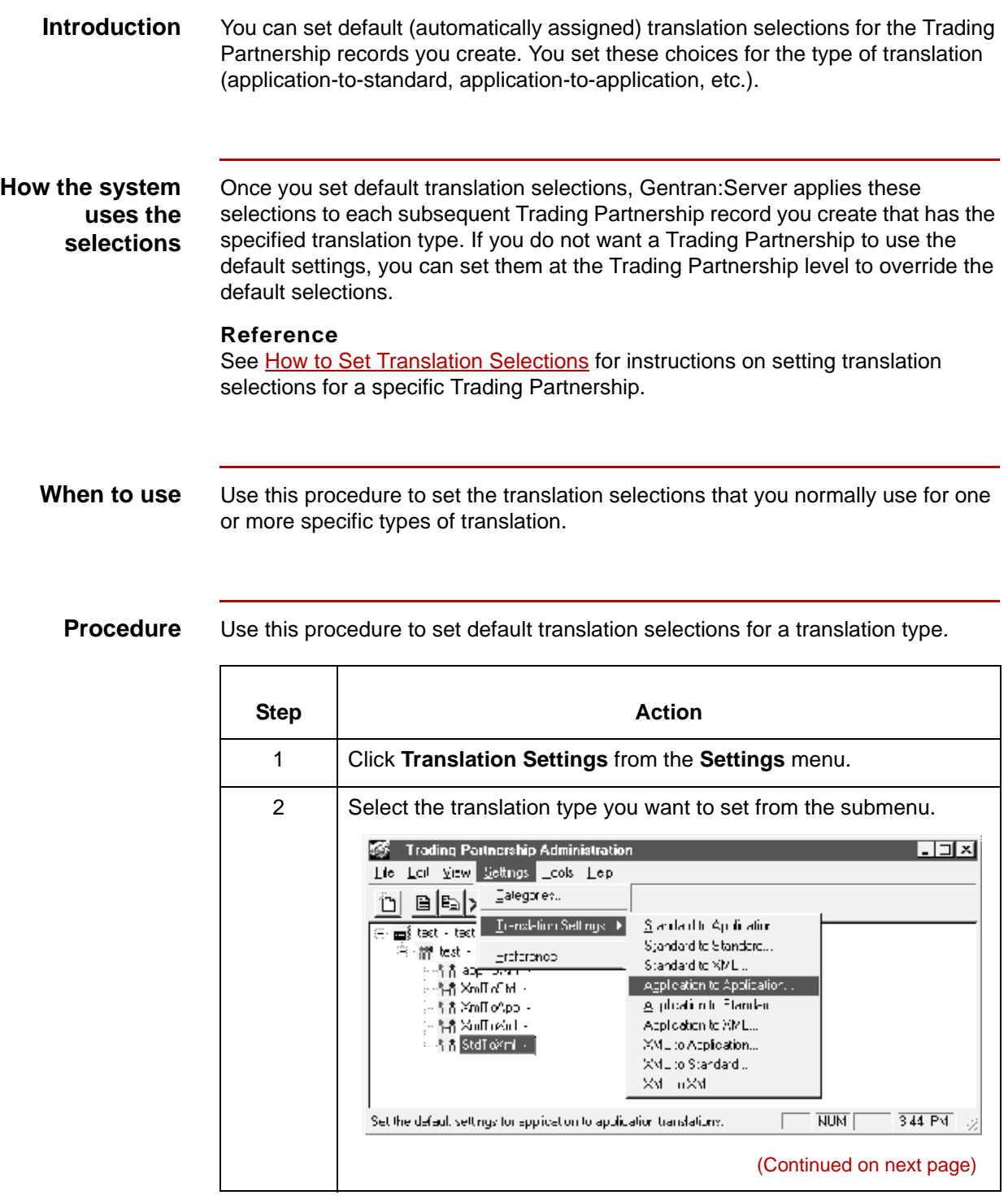

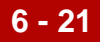

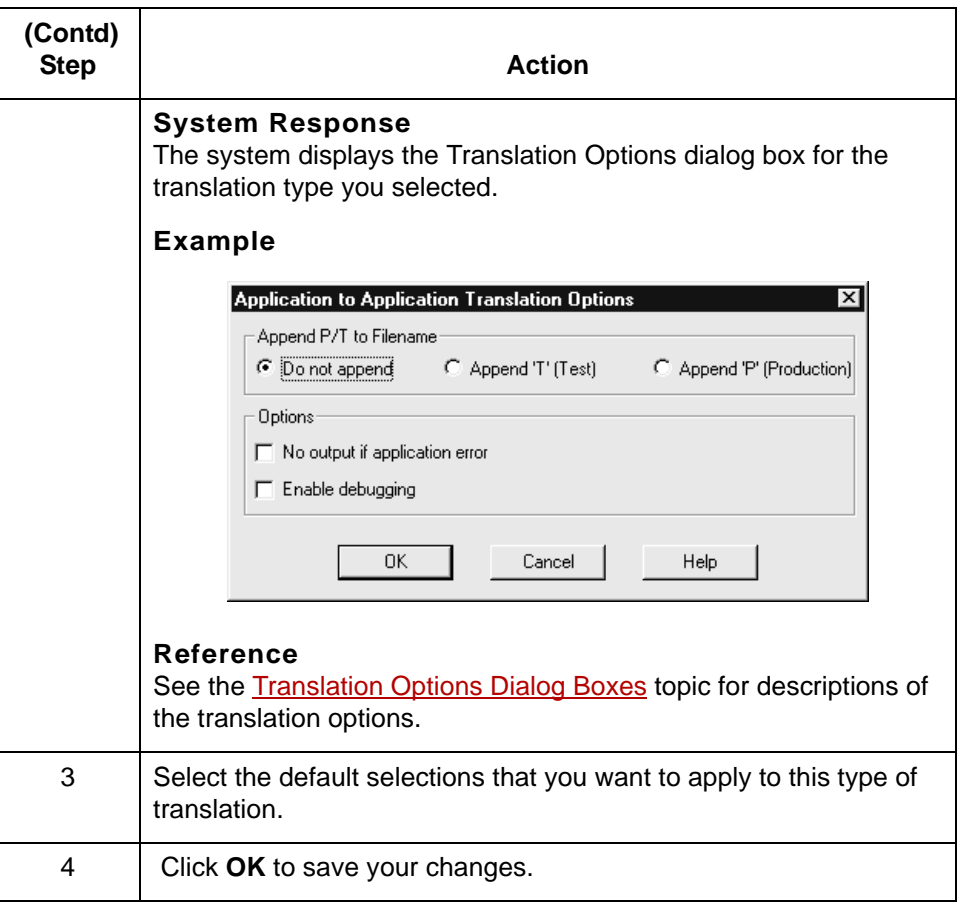

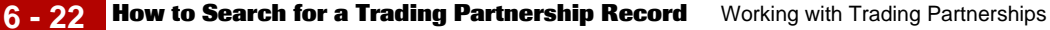

## <span id="page-427-0"></span>**How to Search for a Trading Partnership Record**

**Overview** This topic explains how to search for a Trading Partnership record. You can search for Trading Partnership records by ranges of values in various fields. You can also search for specific values such as:

- ◗ Interchange or Group IDs
- ◗ Organization codes
- ◗ Trading Partnership Codes
- ◗ Standard versions
- Set IDs, categories, and name.

You enter the search criteria on the Trading Partner Search dialog box. You can run Trading Partner Search on all views except Trading Partner Only view.

### **Trading Partner Search dialog box example**

This illustration shows the Trading Partner Search dialog box.

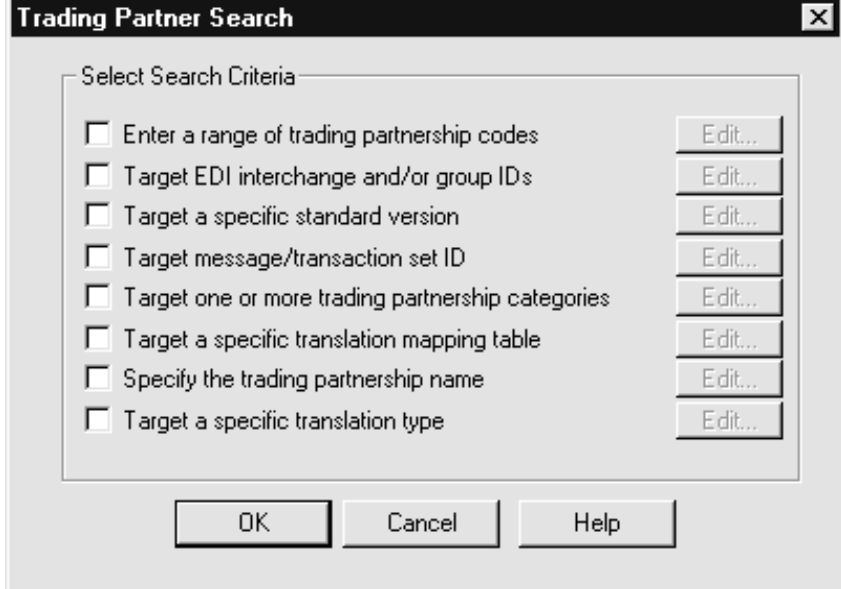

### **Fields and functions**

This table lists the fields of the Trading Partnership Search dialog box and their functions.

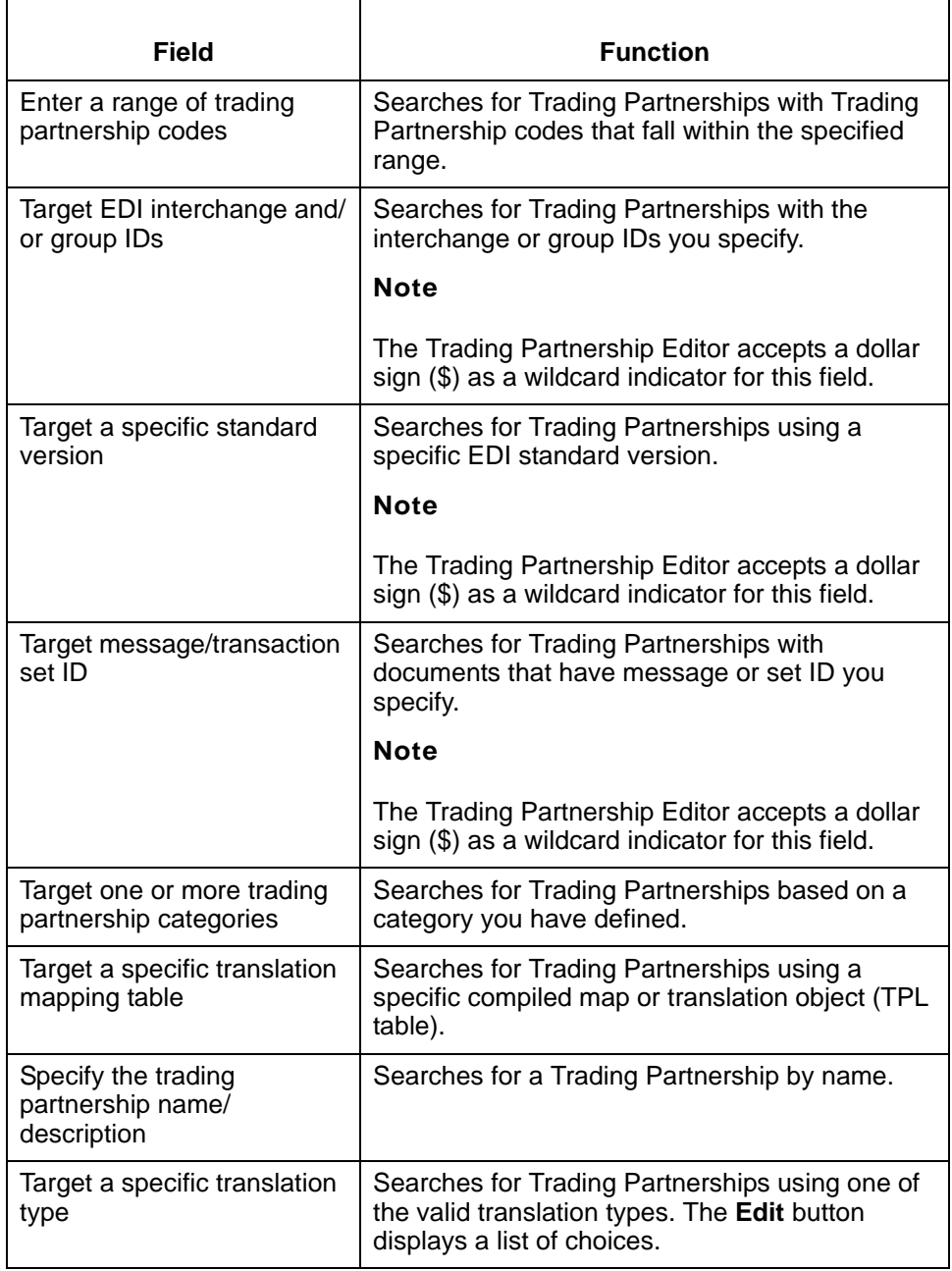

### **Note**

You can select multiple fields when searching for Trading Partnership records. Each field that you select narrows the search and enables you to focus on a specific Trading Partnership.

(Continued on next page)

 $\mathfrak g$ 

### **Trading Partner Search Results dialog box**

After you enter the search criteria, Gentran:Server displays the Trading Partner Search Results dialog box. This dialog box displays a list of all Trading Partnership records that meet the criteria. You then select the record that you want to view or edit from the list. This illustration shows an example of the Trading Partner Search Results dialog box.

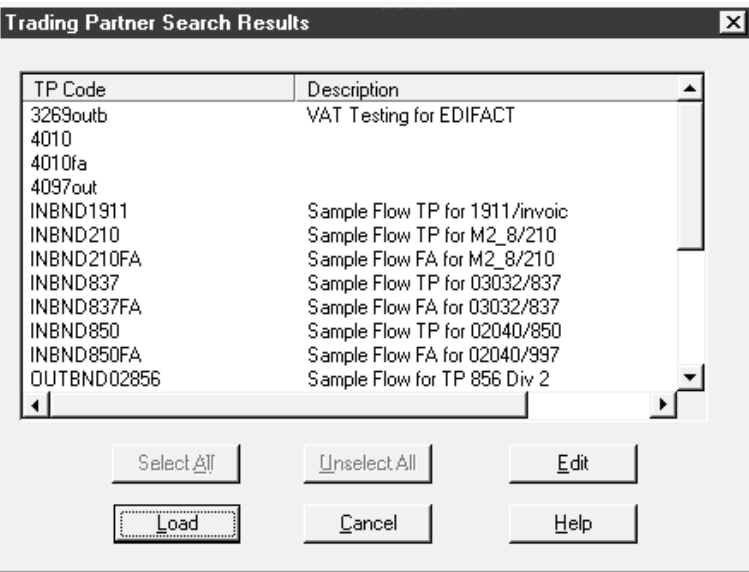

### **Fields and functions**

This table lists the fields of the Trading Partner Search Results dialog box and their functions.

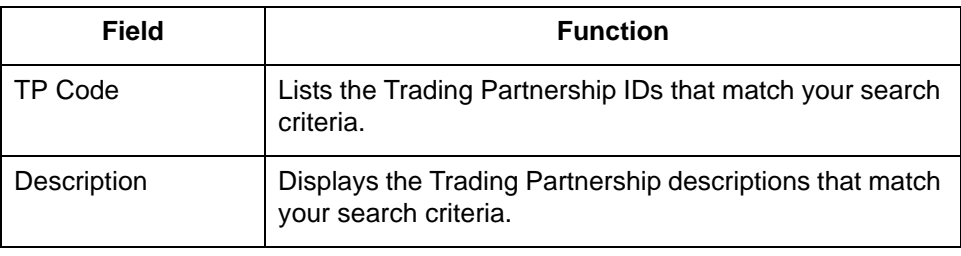

**Procedure** Follow this procedure to search for a Trading Partnership record.

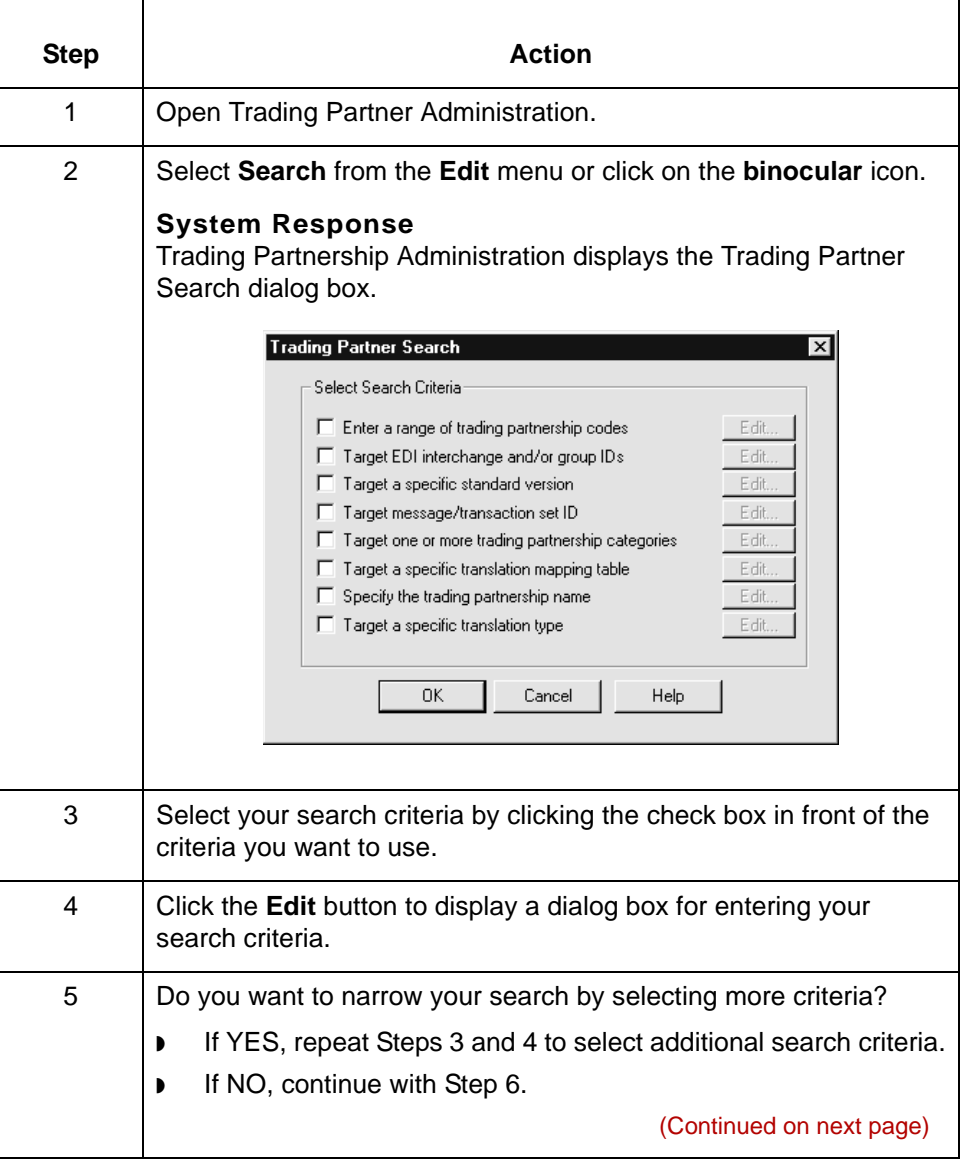

 $\pmb{\zeta}$ 

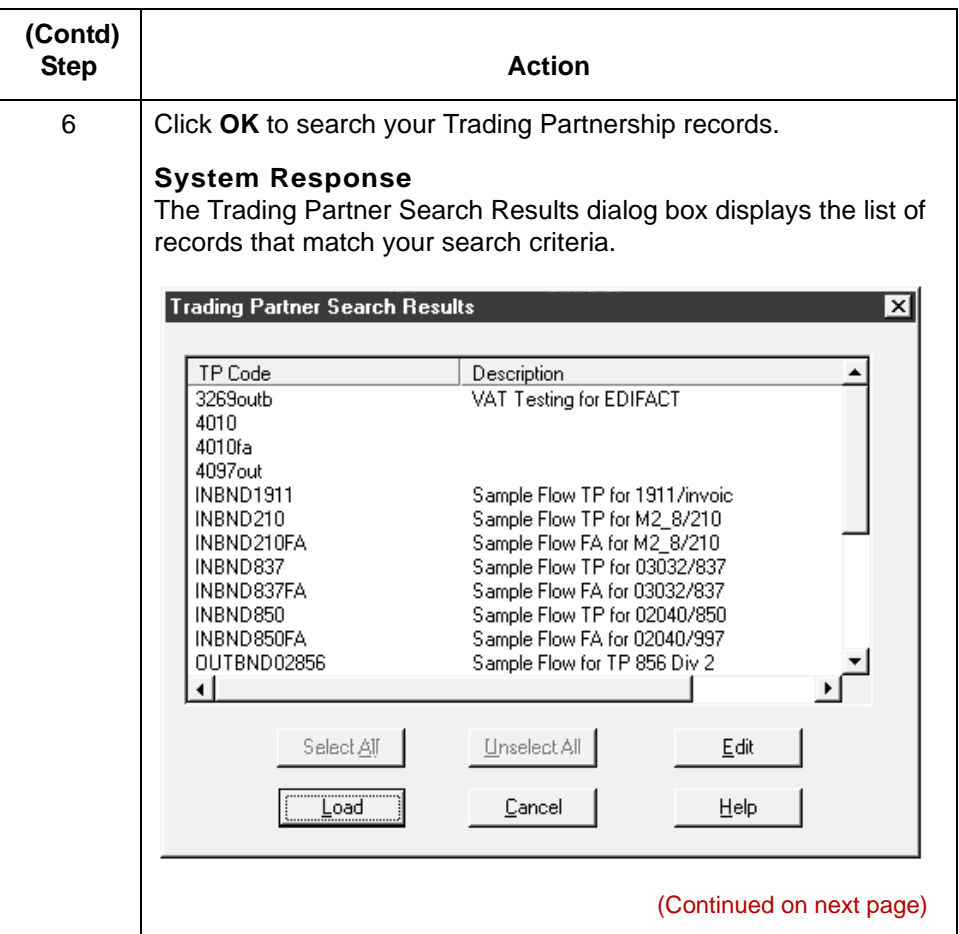
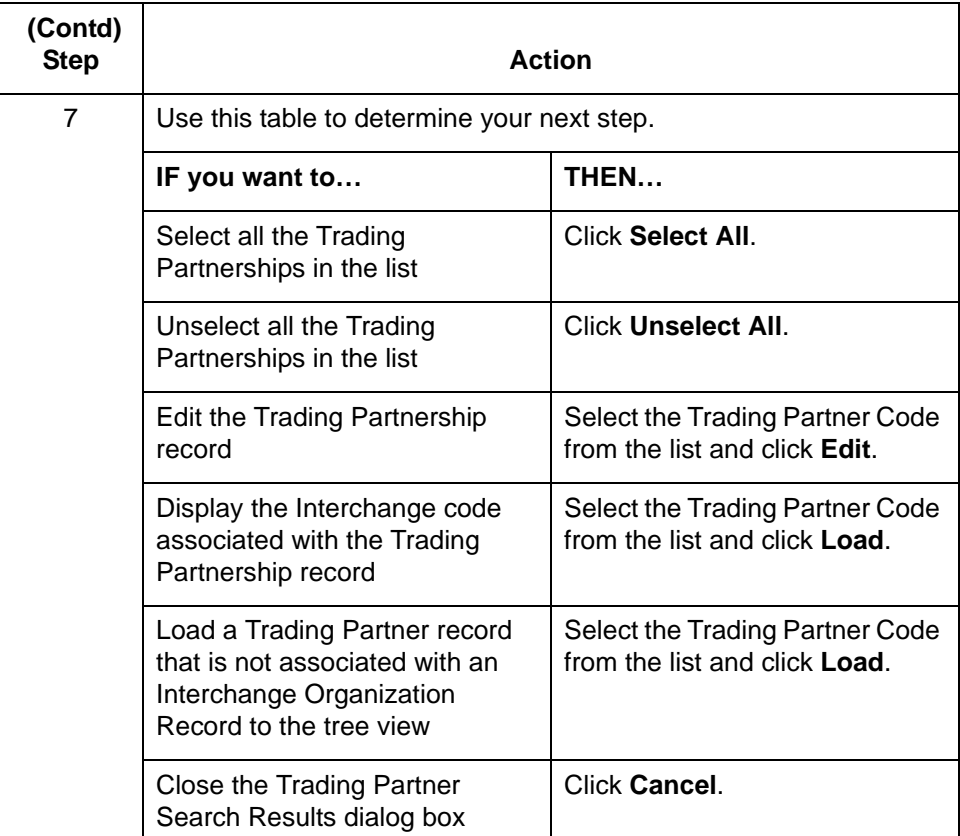

## <span id="page-433-0"></span>**The Trading Partnership Editor**

**Introduction** You use the Trading Partnership Editor to create and maintain your Trading Partnership records. When you create a new Trading Partnership record, the Trading Partnership Editor guides you through the information that you need to define for the type of translation you select. You also use the Trading Partnership Editor to alter and update Trading Partnership information in existing records.

**Accessing the Trading Partnership Editor dialog box** Use this procedure to open the **Trading Partnership Editor**.

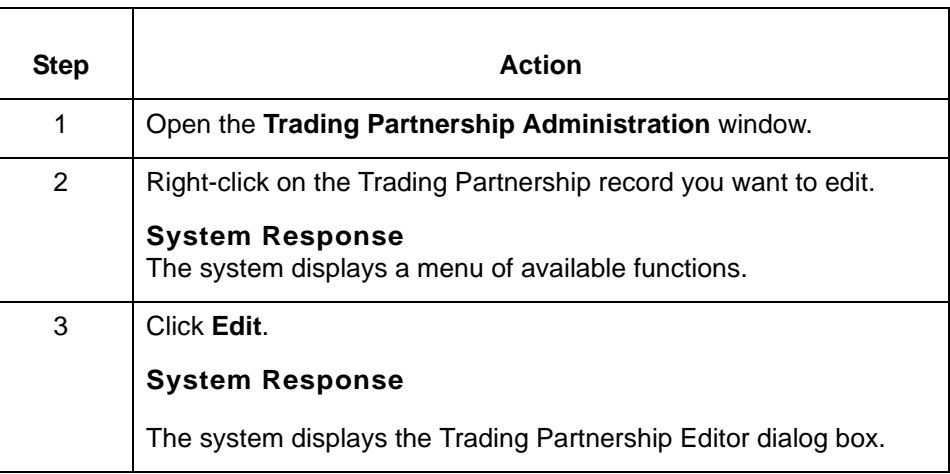

**Trading Partnership Editor tabs**

These are the Trading Partnership Editor tabs:

- ◗ Trading Partnership
- ◗ Inbound EDI Information
- ◗ Outbound EDI Information
- ◗ Runtime Information
- ◗ Archive Information
- ◗ Inbound Acknowledgment
- Outbound Acknowledgment
- ◗ Categories.

### **Note**

The Trading Partnership Editor displays only the tabs that apply to the Trading Partnership record. You probably will not see all eight tabs for every record.

### <span id="page-434-0"></span>**Trading Partnership tab**

This illustration shows an example of the Trading Partnership tab of the Trading Partnership Editor dialog box.

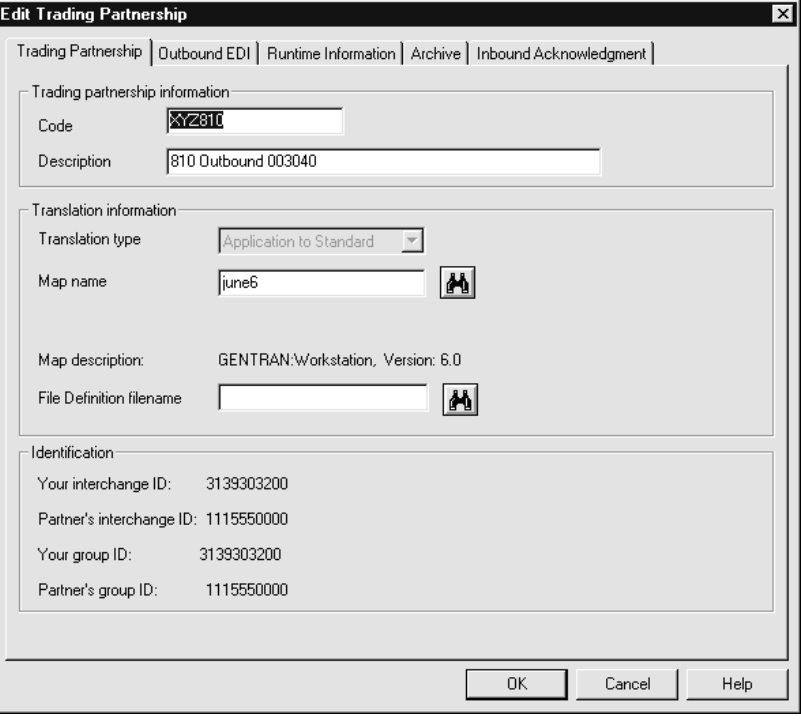

### **Fields and functions**

This table lists the fields of the Trading Partnership tab of the Trading Partnership Editor dialog box and their functions.

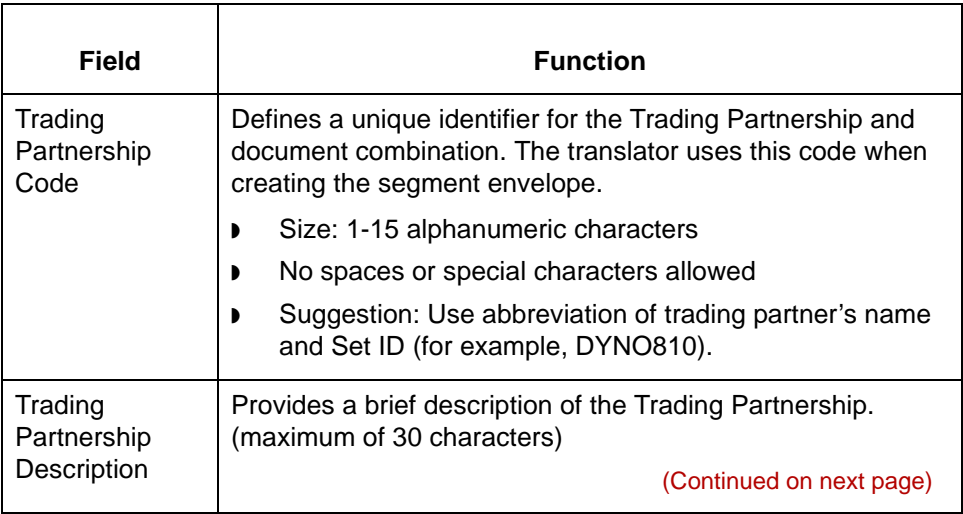

## $\boldsymbol{\mathcal{G}}$

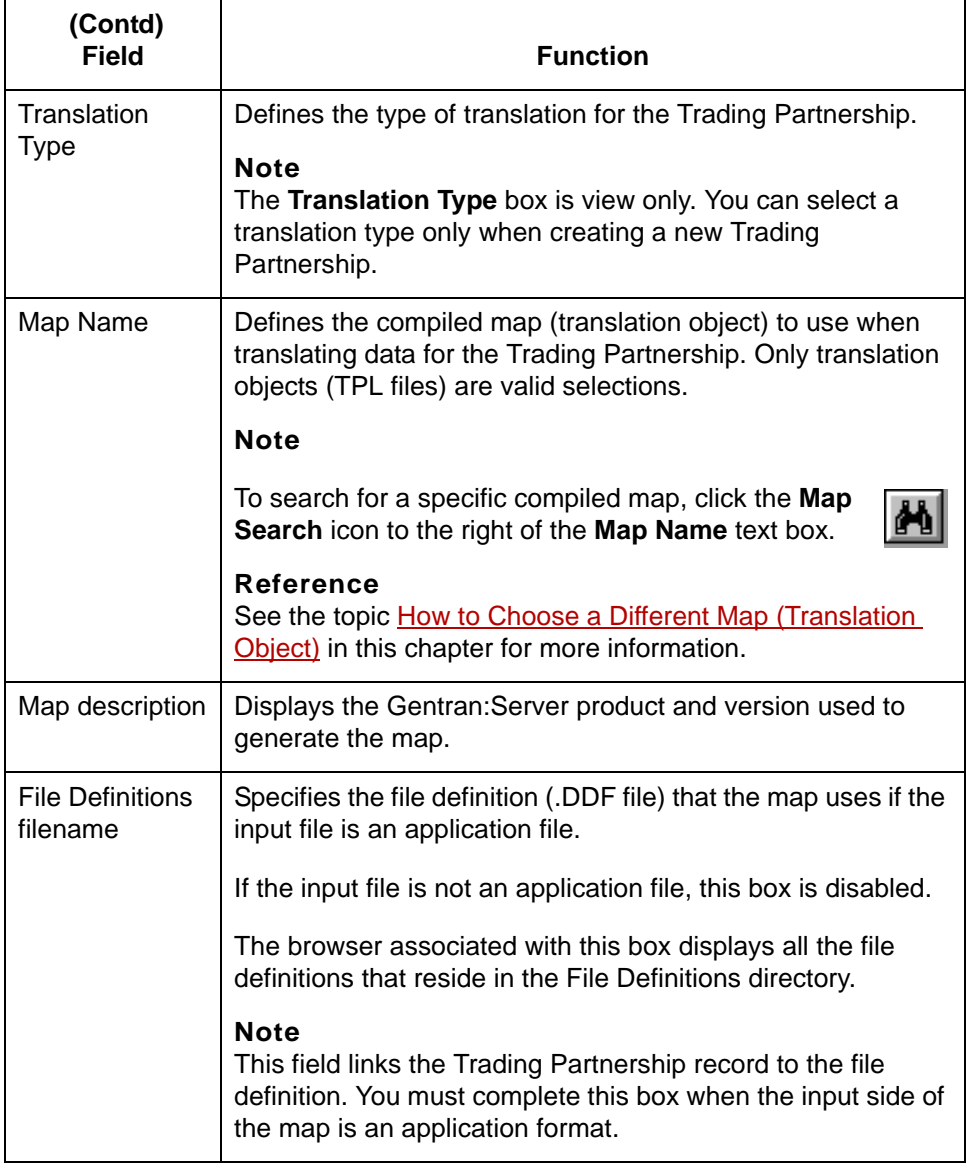

### <span id="page-436-0"></span>**Inbound EDI Information tab**

This illustration shows an example of the Inbound EDI Information tab on the Trading Partnership Editor dialog box.

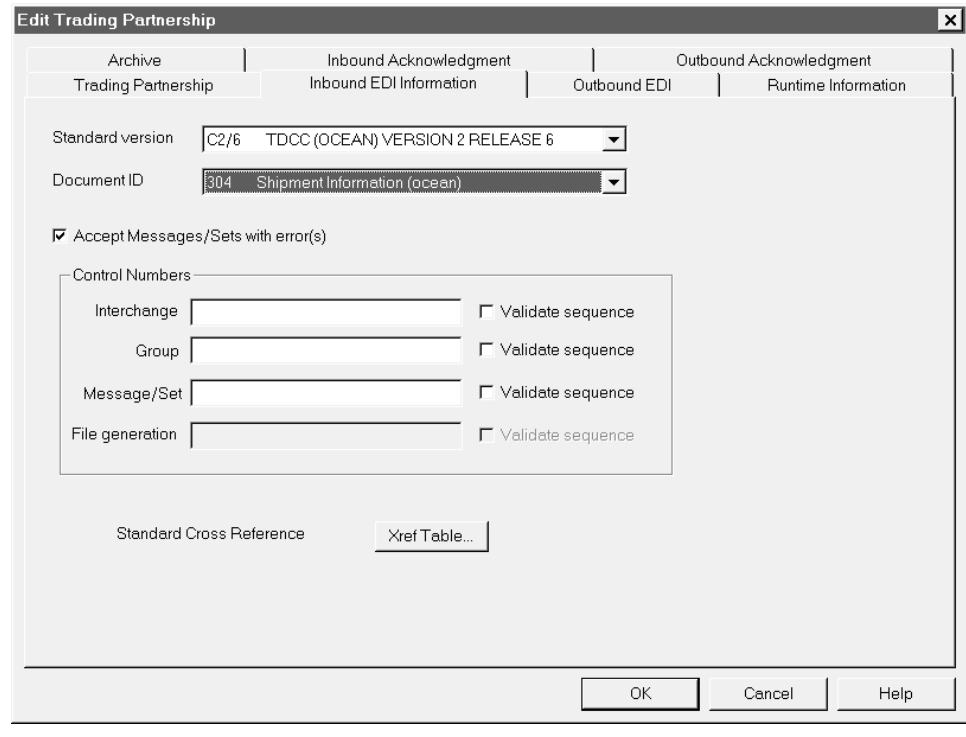

### **Fields and functions**

This table lists the fields of the Inbound EDI Information tab of the Trading Partnership Editor dialog box and their functions.

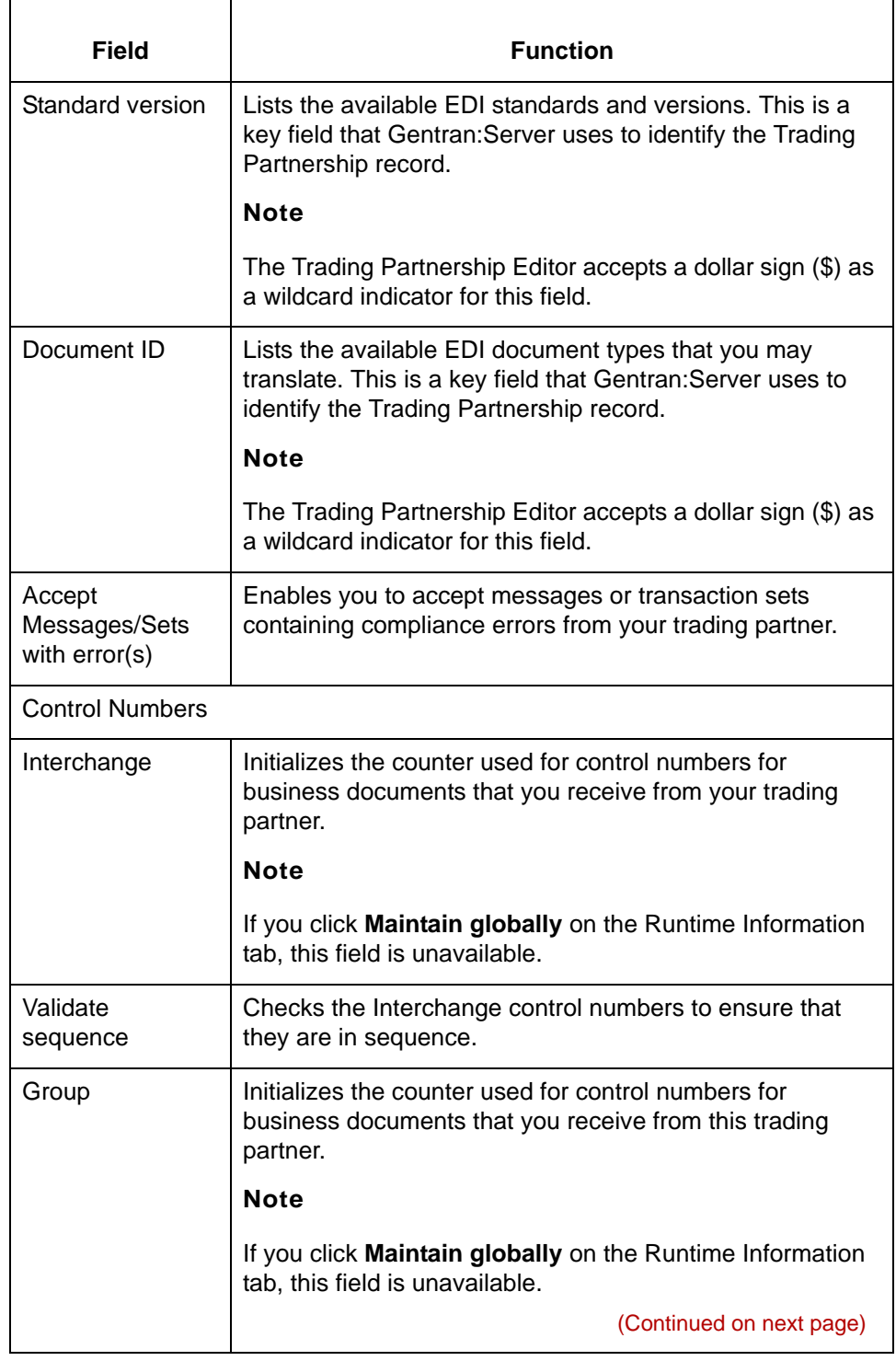

s

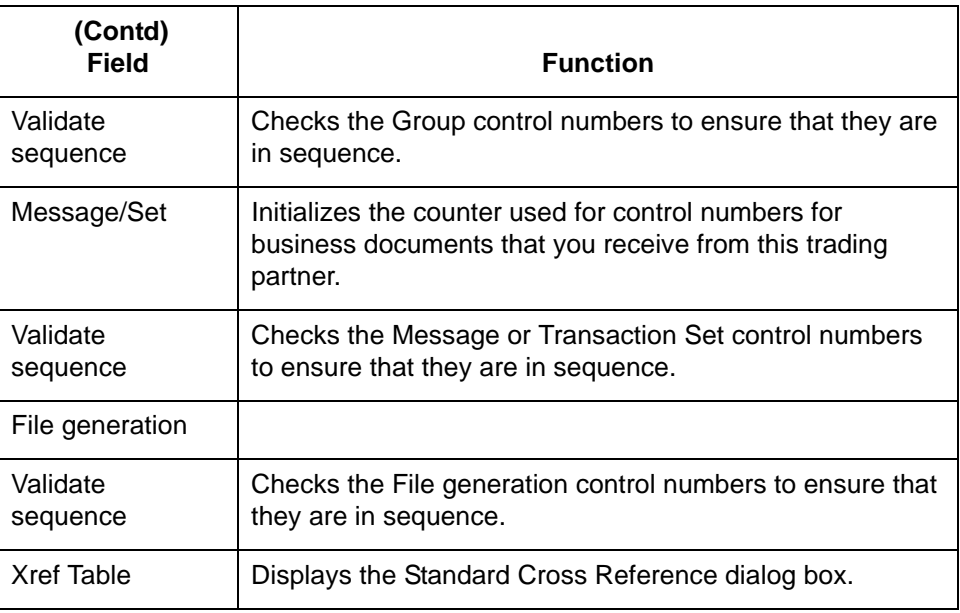

### <span id="page-438-0"></span>**Outbound EDI tab**

This illustration shows an example of the Outbound EDI tab of the Trading Partnership Editor dialog box.

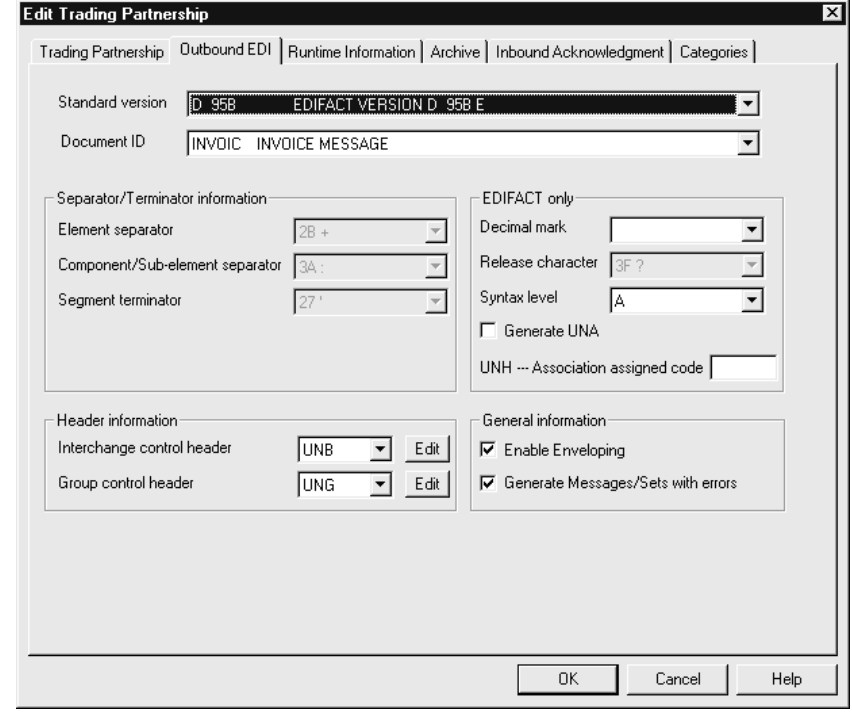

### **Fields and functions**

This table lists the fields of the Outbound EDI tab of the Trading Partnership Editor dialog box and their functions.

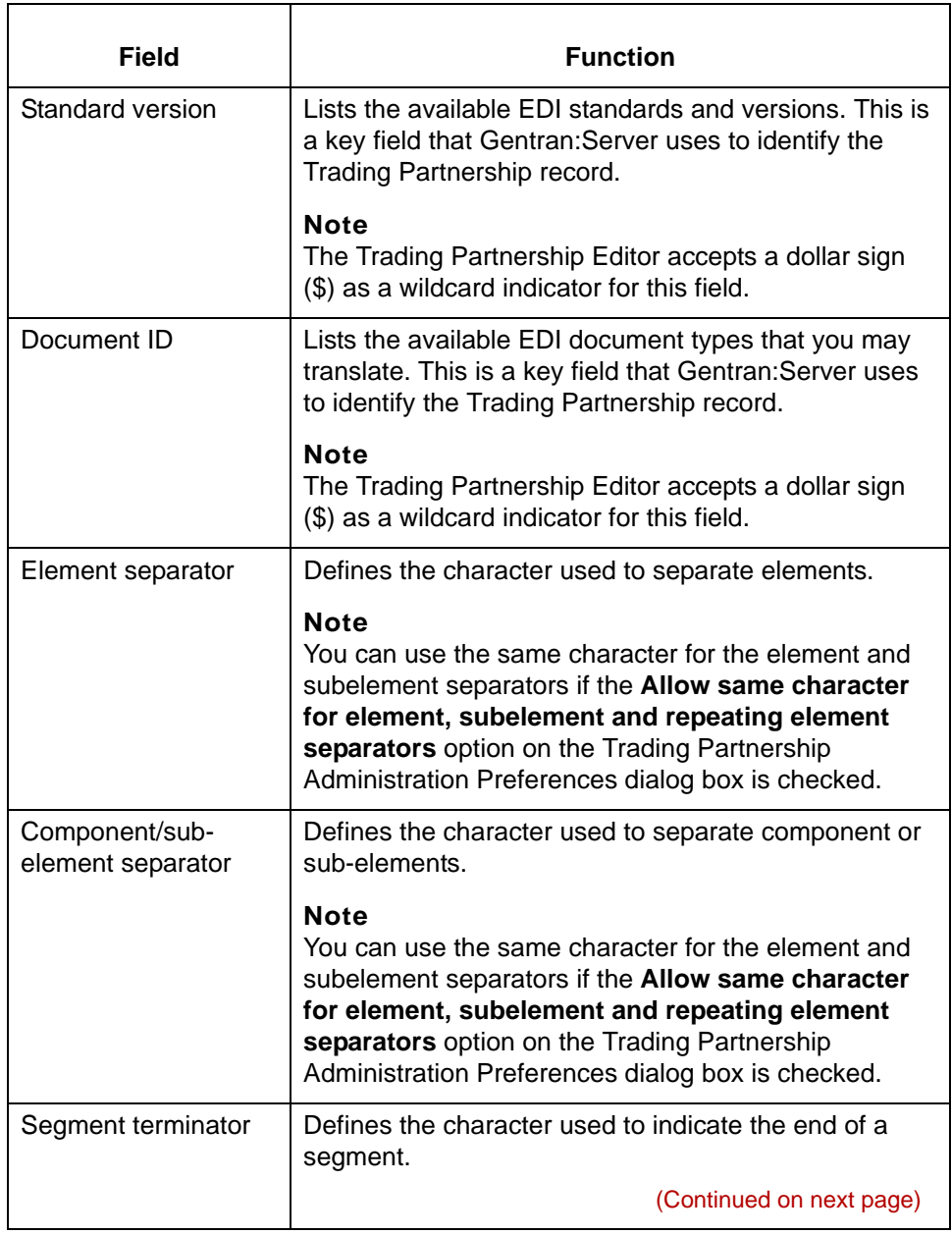

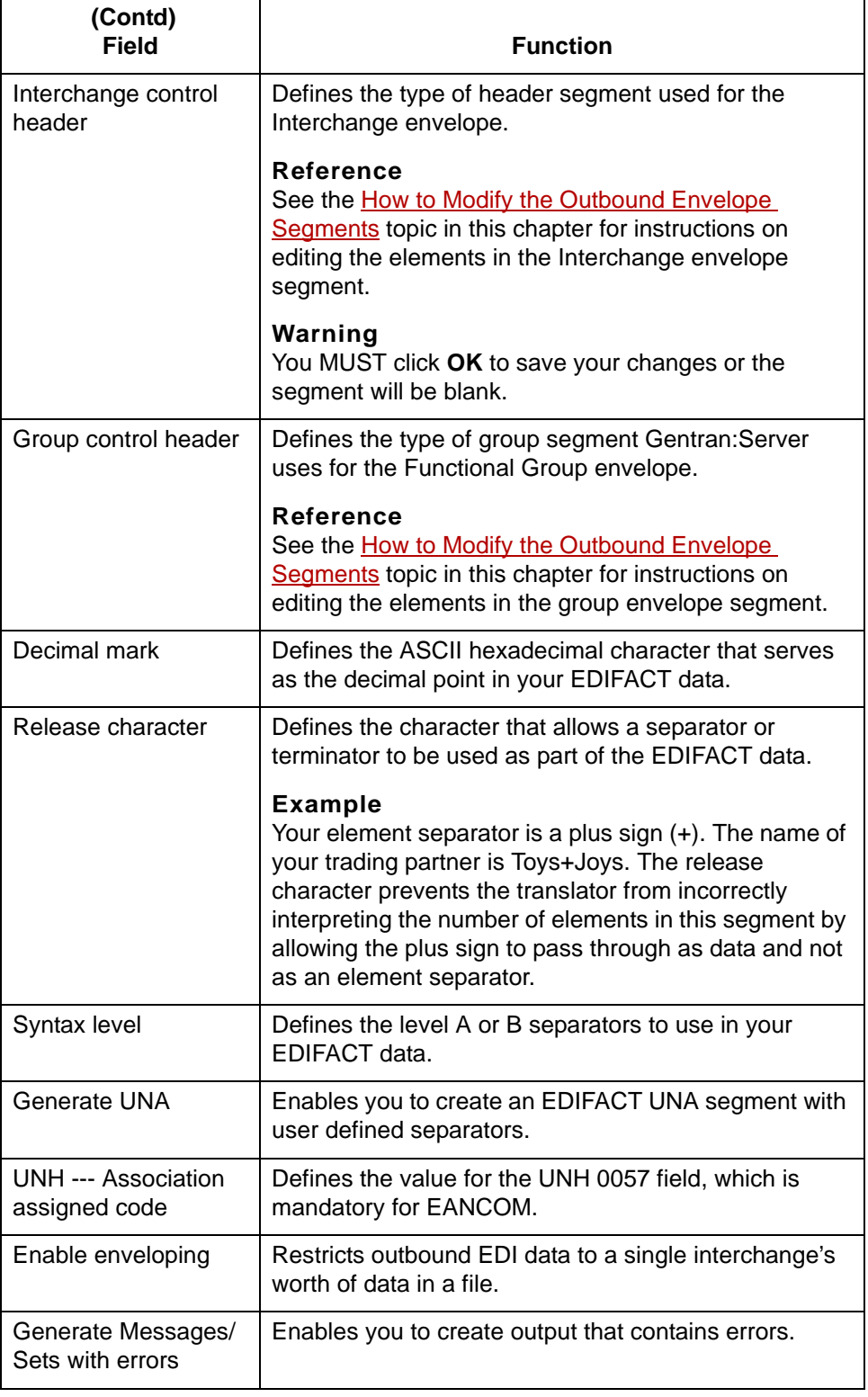

(Continued on next page)

 $\boldsymbol{\mathcal{G}}$ 

### <span id="page-441-0"></span>**Runtime Information tab**

This illustration shows an example of the Runtime Information tab of the Trading Partnership Editor dialog box.The options displayed on this tab depend on the type of translation you selected.

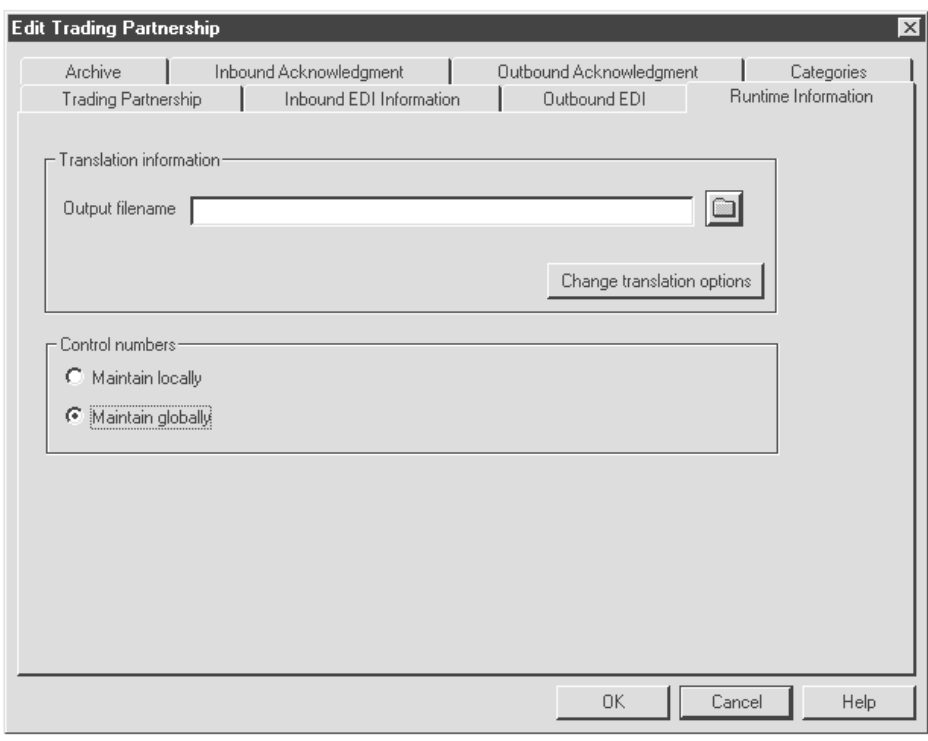

### **Fields and functions**

This table lists the fields of the Runtime Information tab of the Trading Partnership Editor dialog box and their functions.

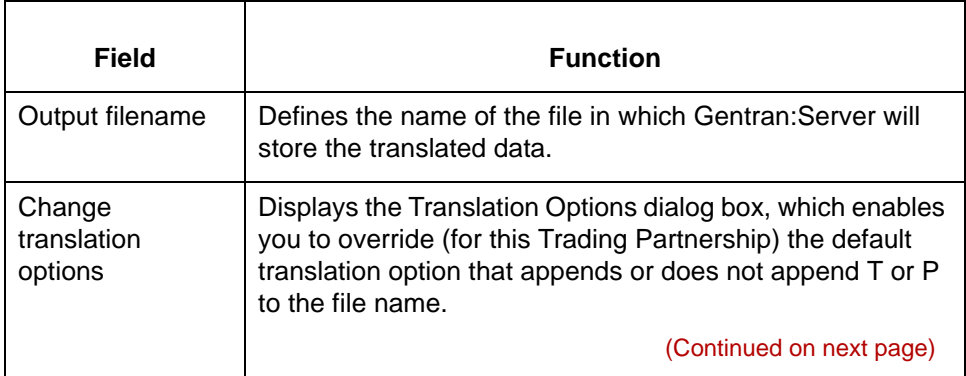

### Application Integration User's Guide - August 2004

 $\mathfrak g$ 

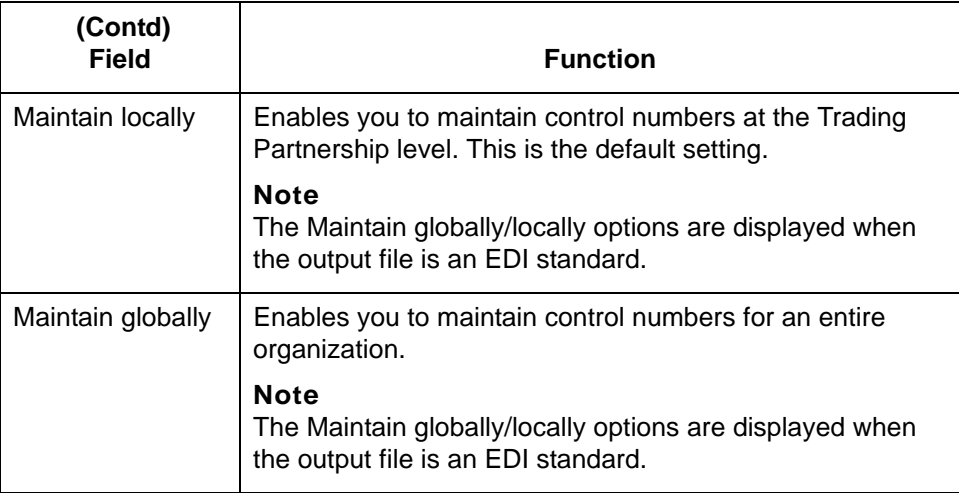

### <span id="page-442-0"></span>**Archive tab** This illustration shows an example of the Archive tab of the Trading Partnership Editor dialog box.

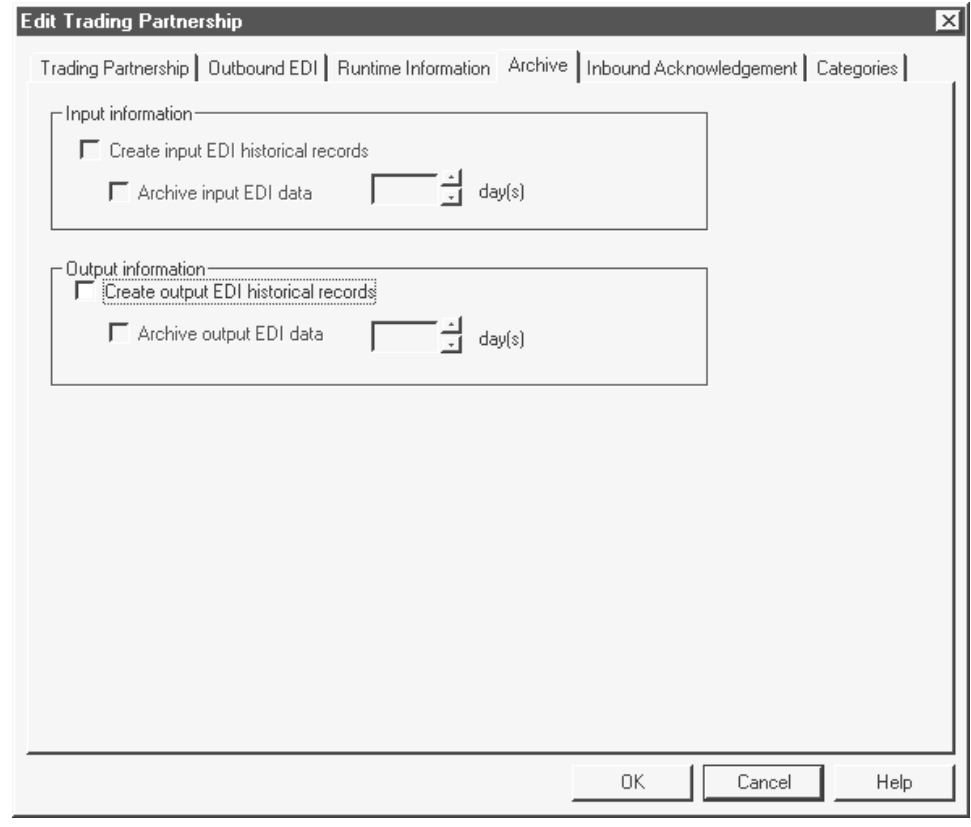

### **Fields and functions**

This table lists the fields of the Archive tab of the Trading Partnership Editor dialog box and their functions.

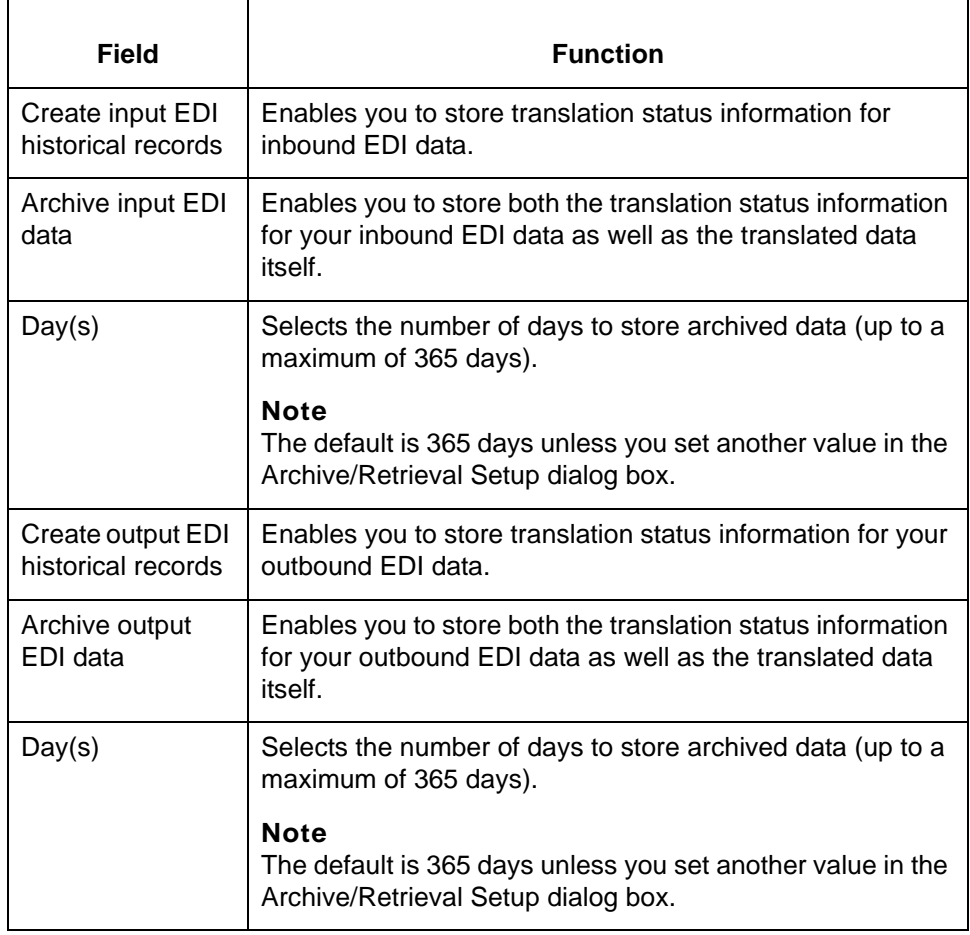

### <span id="page-444-0"></span>**Inbound Acknowledgent tab**

This illustration shows an example of the Inbound Acknowledgment tab of the Trading Partnership Editor dialog box.

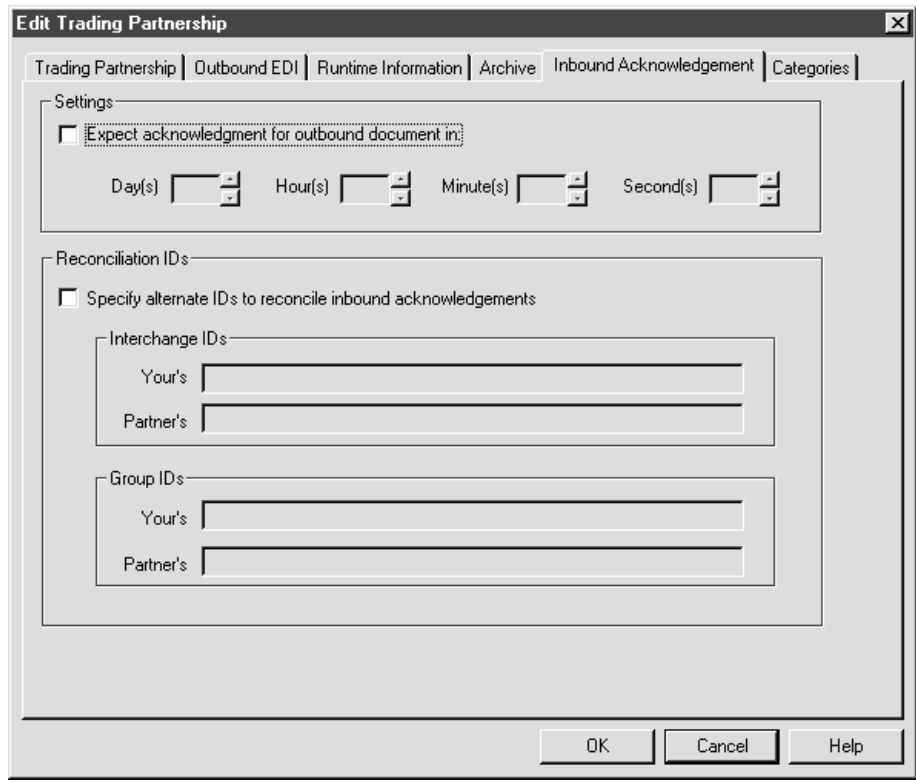

### **Fields and functions**

This table lists the fields of the Inbound Acknowledgment tab of the Trading Partnership Editor dialog box and their functions.

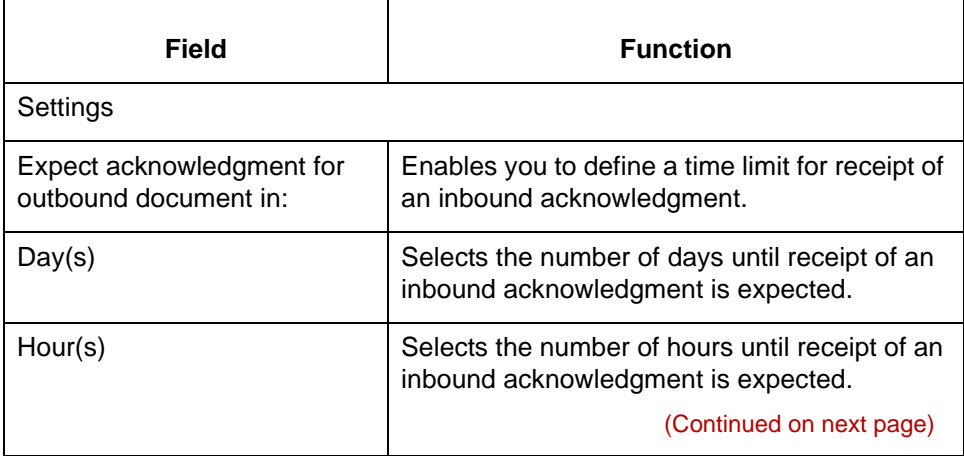

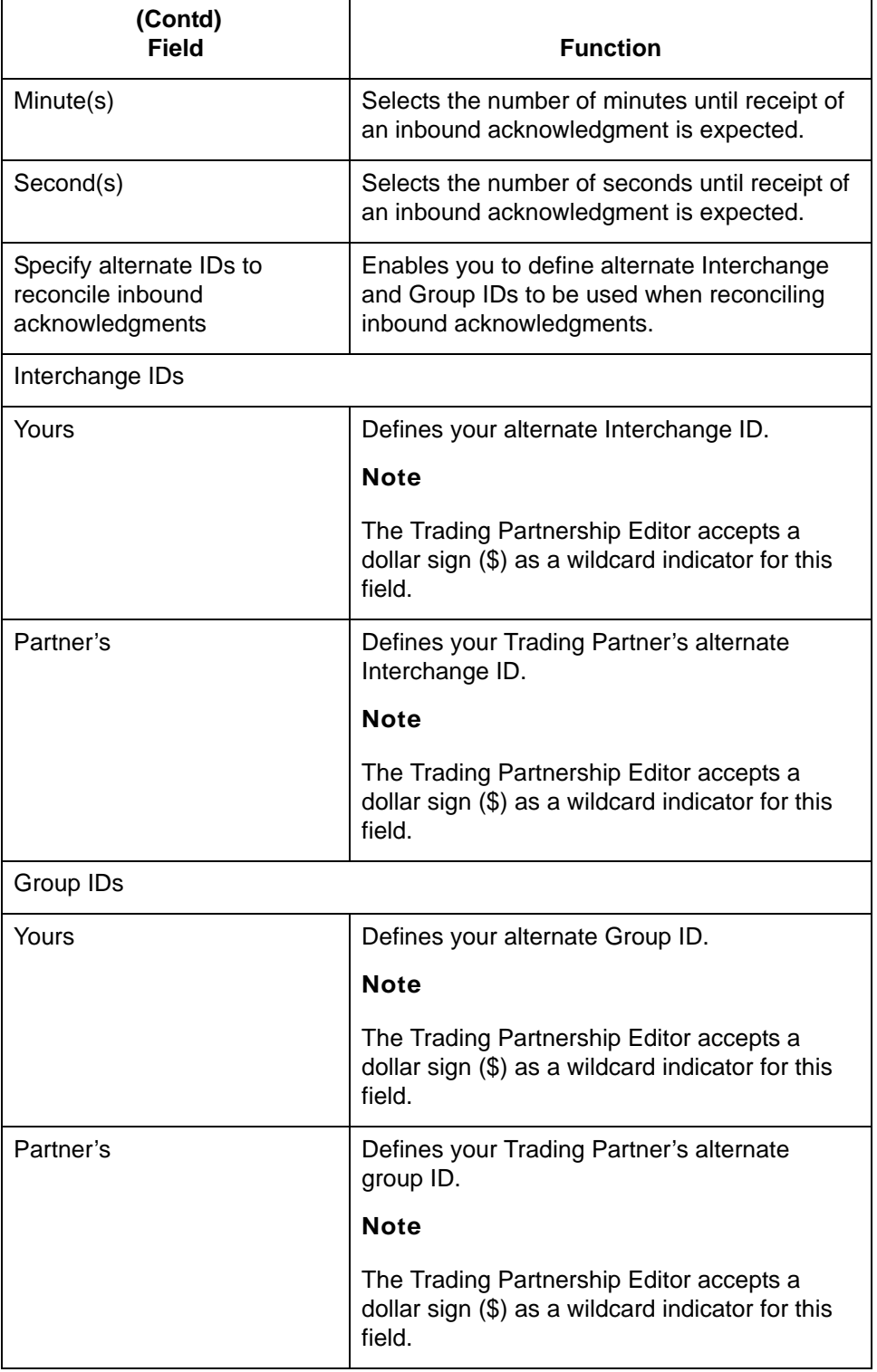

### <span id="page-446-0"></span>**Outbound Acknowledgment tab**

This illustration shows an example of the Outbound Acknowledgment tab of the Trading Partnership Editor dialog box.

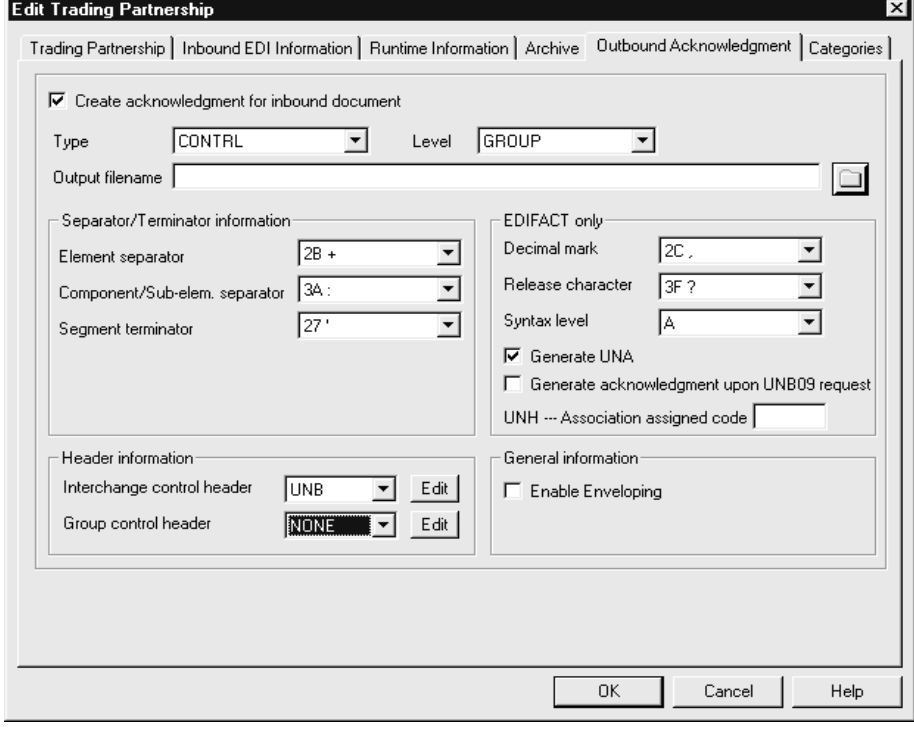

### **Fields and functions**

This table lists the fields of the Outbound Acknowledgment tab of the Trading Partnership Editor dialog box and their functions.

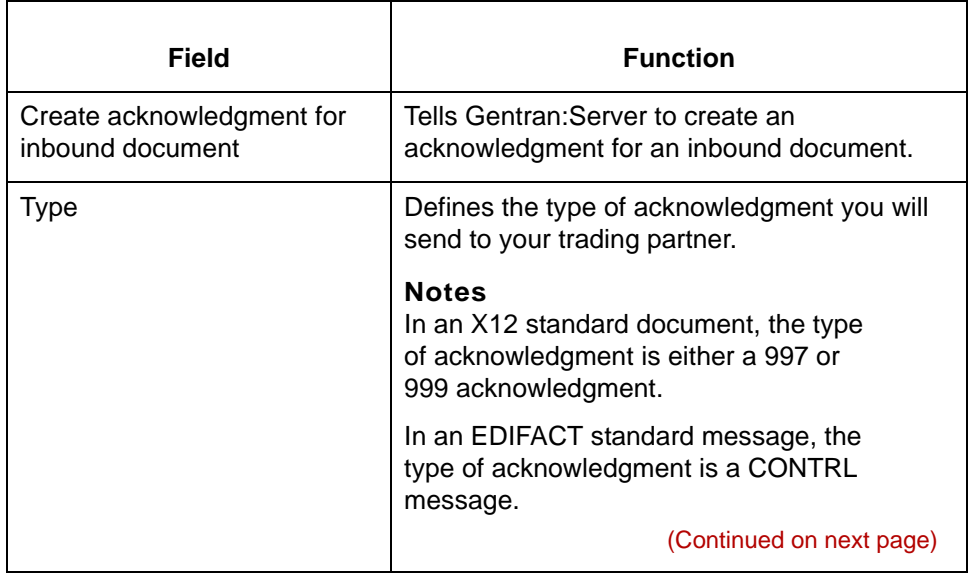

 $\pmb{\zeta}$ 

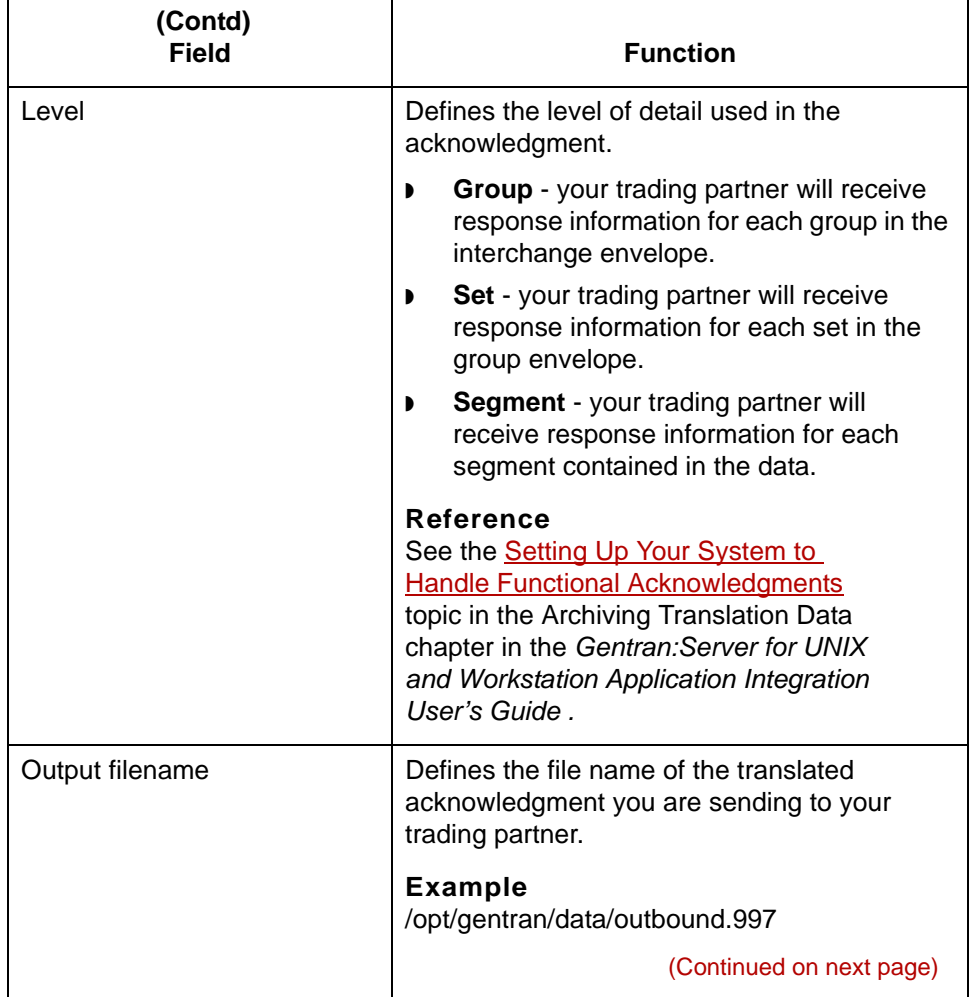

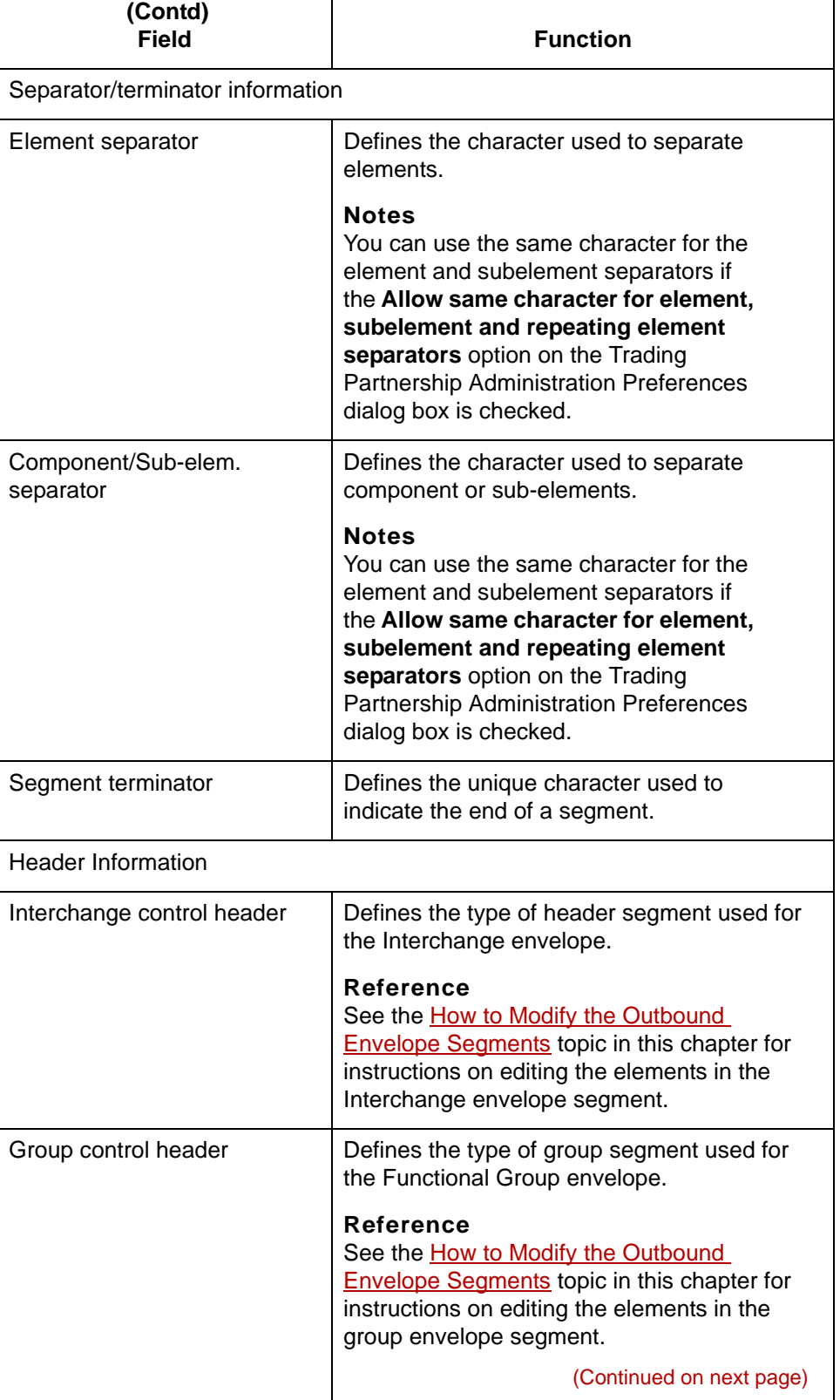

## $\boldsymbol{\mathcal{G}}$

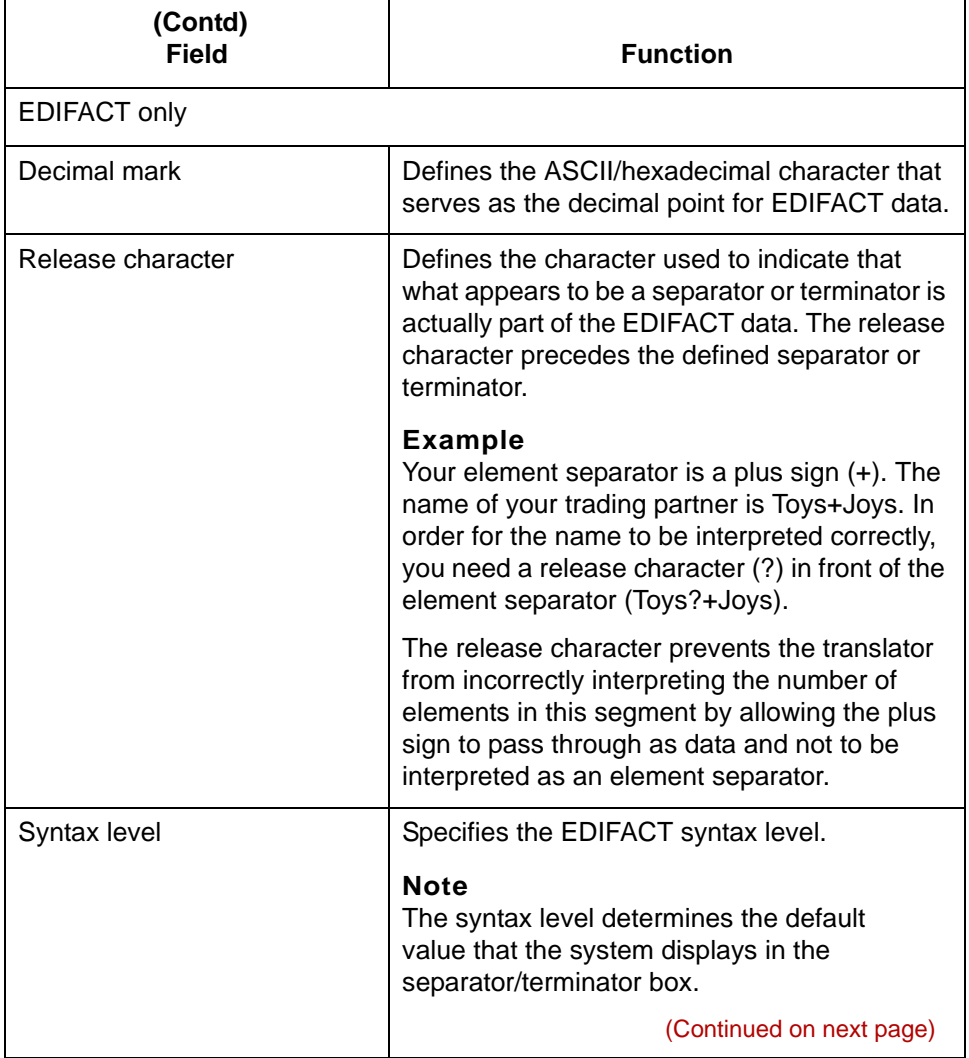

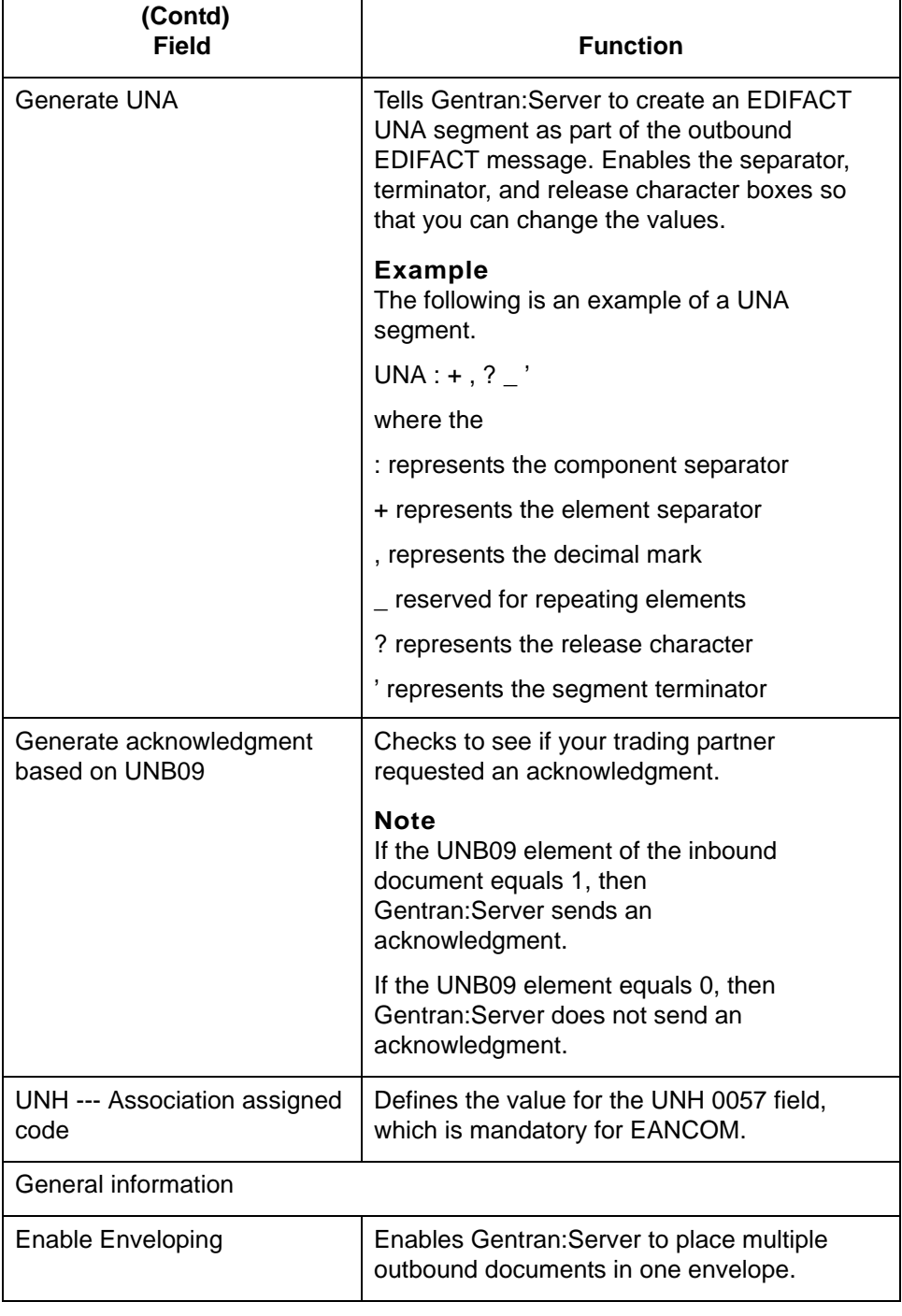

(Continued on next page)

 $\pmb{\mathcal{G}}$ 

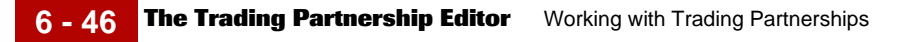

<span id="page-451-0"></span>**Categories tab** This illustration shows an example of the Categories tab of the Trading Partnership Editor dialog box.

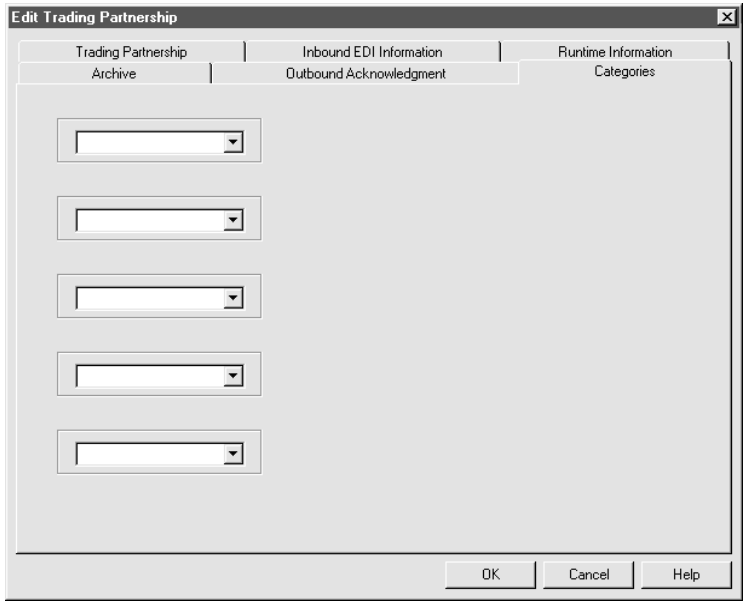

### **Fields and functions**

The fields on the Categories tab are specific to your organization. Each field represents a category type that you can assign to the current Trading Partnership.

You must define the categories on the User Defined Category Types dialog box.

### **Reference**

See the topic **How to Create Categories** in this chapter for information about defining Trading Partnership category types.

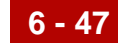

# **Creating Trading Partnerships 0**

## **The Flow of Work**

**Introduction** Gentran: Server supports Trading Partnership records based on the types of translation.

**Process** The table describes the process of creating Trading Partnership records.

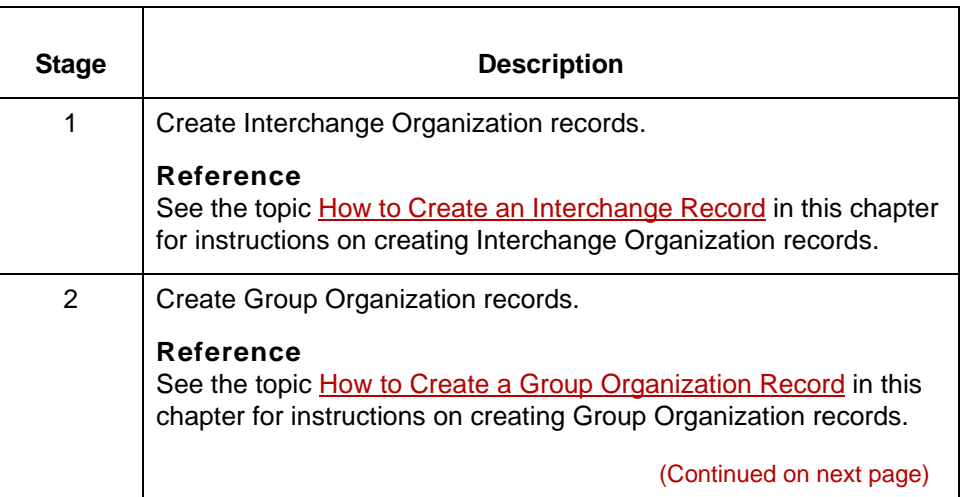

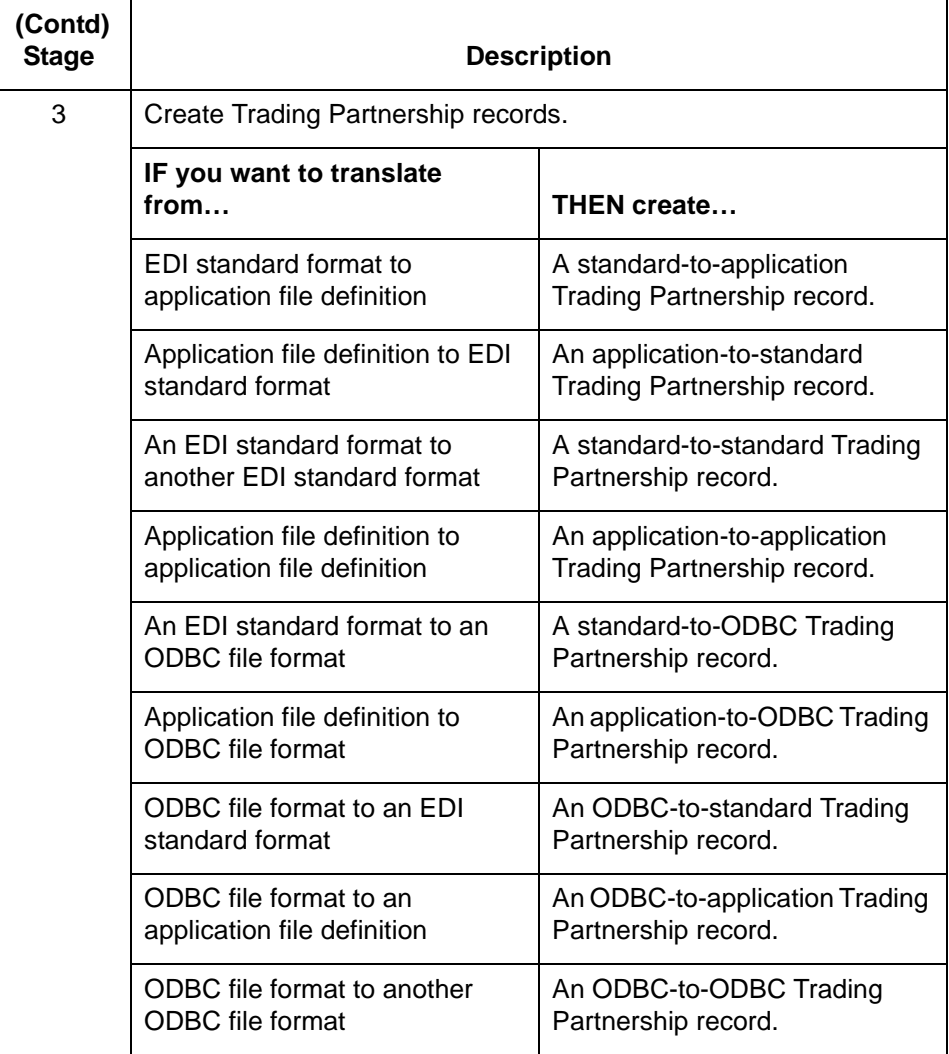

### **Reference**

If you have the XML translation option, see Creating XML Trading Partnership Records in the *Gentran:Server for UNIX and Workstation XML User's Guide* for more information on translating from and creating an XML Trading Partnership record.

### **Using wildcard characters**

When you create a Trading Partnership record, you can enter a wildcard indicator into any of the six key fields that the system uses to identify the record. A wildcard indicator instructs Gentran:Server to accept any value for that field during a search for a Trading Partnership record. Wildcard indicators enable you to create more generic Trading Partnership records.

The Trading Partnership Editor accepts a dollar sign (\$) as a wildcard indicator for these fields:

- ◗ Your Interchange ID
- ◗ Your Partner's Interchange ID
- Your Group/Application ID
- Your Partner's Group/Application ID
- Set ID
- Standard Version

### **Note**

You can only use wildcards for the following trading partnership files:

- standard-to-application
- standard-to-standard
- application-to-standard

### **Sending outbound functional acknowledgments**

When you create a Trading Partnership record, you can specify whether or not to send an outbound functional acknowledgment to your trading partner. The outbound functional acknowledgment notifies your trading partner that you received the data they sent to you.

### **Reference**

See the **The Trading Partnership Editor** topic for more information on the Outbound Acknowledgment tab fields and their functions.

See [How to Specify Outbound Acknowledgments](#page-468-0) to your Trading Partners topic in this guide for instructions.

s

**How to Create an Interchange Record** Working with Trading Partnerships

## <span id="page-455-0"></span>**How to Create an Interchange Record**

**6 - 50**

**Introduction** The first stage in creating a new Trading Partnership is to create an Interchange Organization record. This record contains the information that uniquely identifies your relationship to this trading partner.

<span id="page-455-1"></span>**New Interchange Organization dialog box example**

This illustration shows an example of the New Interchange Organization dialog box.

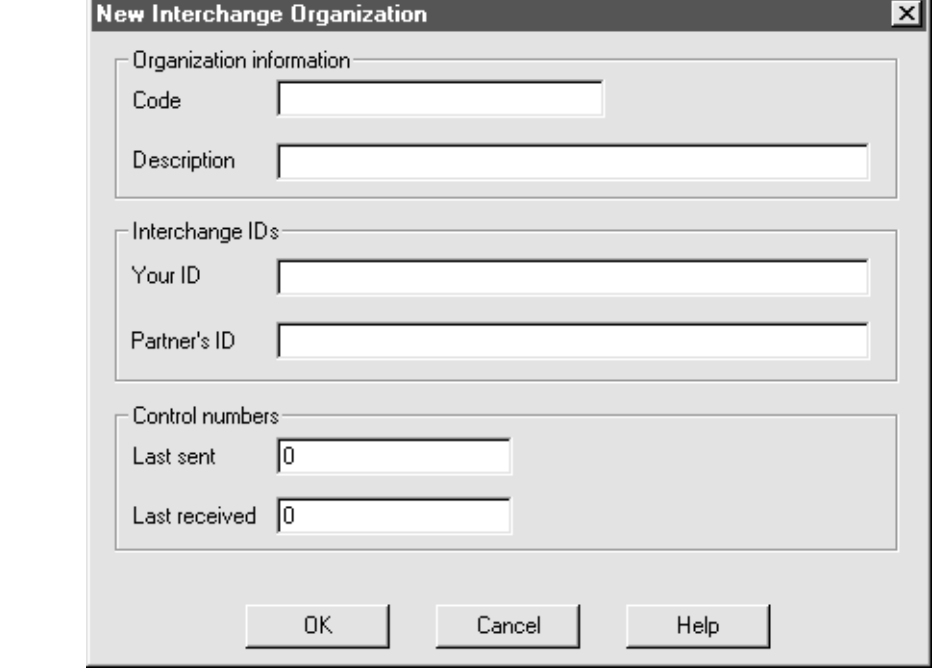

### **Fields and functions** This table describes the fields of the New Interchange Organization dialog box and their functions.

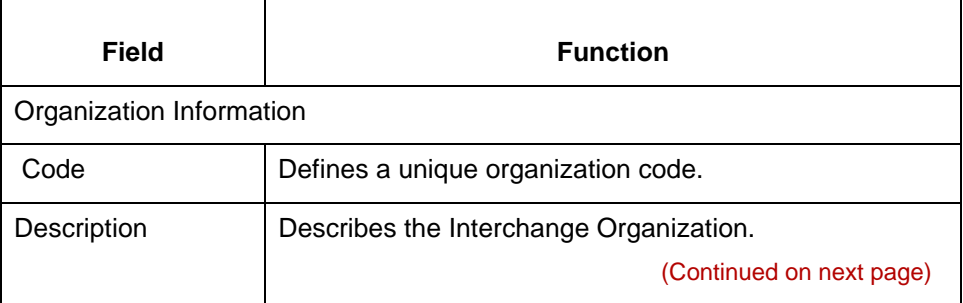

5

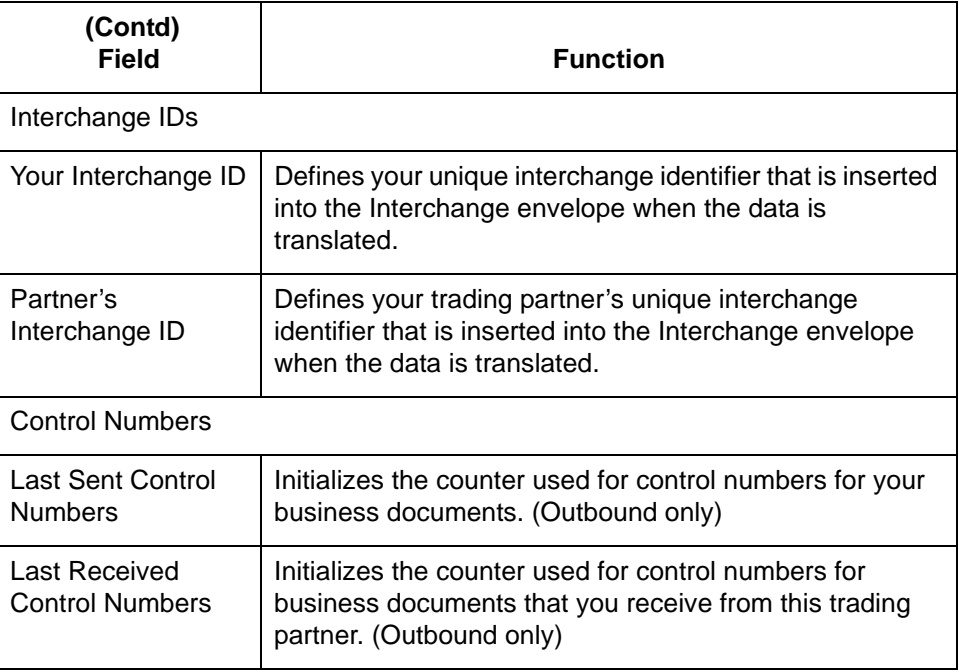

### **Note**

If you maintain your control numbers globally, the control numbers you specified at the Interchange Organization level will track the documents you exchange with your trading partner.

**Procedure** Use this procedure to create an Interchange Organization record.

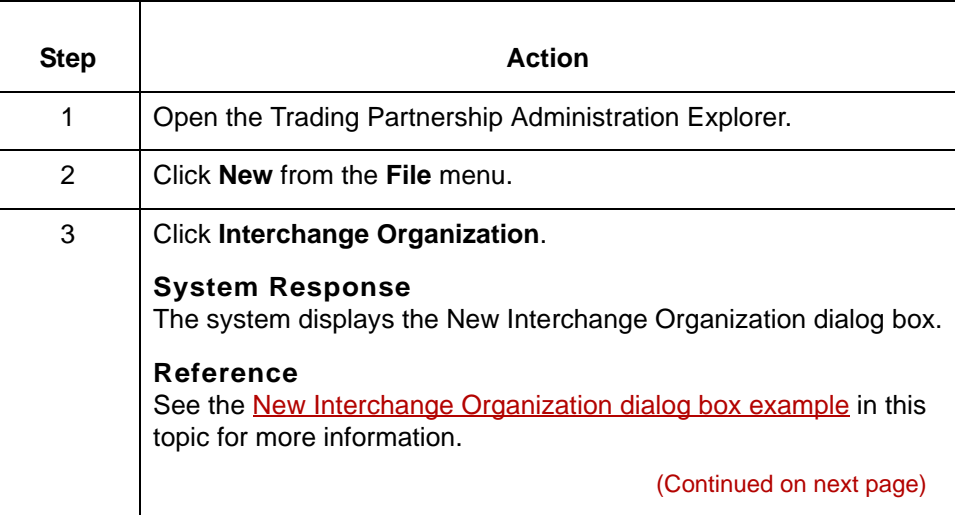

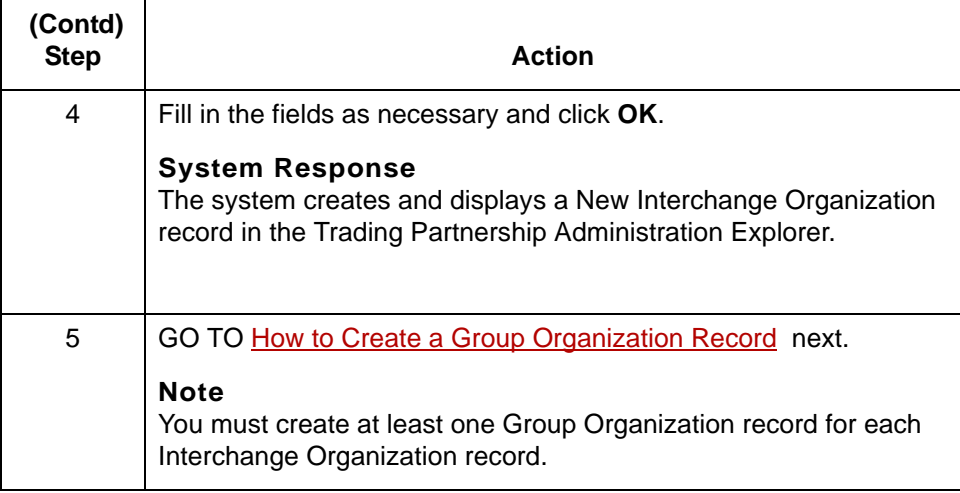

## <span id="page-458-0"></span>**How to Create a Group Organization Record**

### **Introduction** The second stage in creating a new Trading Partnership is to create a Group Organization record. Gentran:Server uses the information that you include in this record to build group-level envelopes during data translation.

You can create multiple group organizations and associate them with a single interchange organization.

You can group many Trading Partnership records under a single Group Organization record. You do not need to create a separate Group Organization record for each Trading Partnership record.

<span id="page-458-1"></span>**New Group Organization dialog box example** This illustration shows an example of the New Group Organization dialog box.

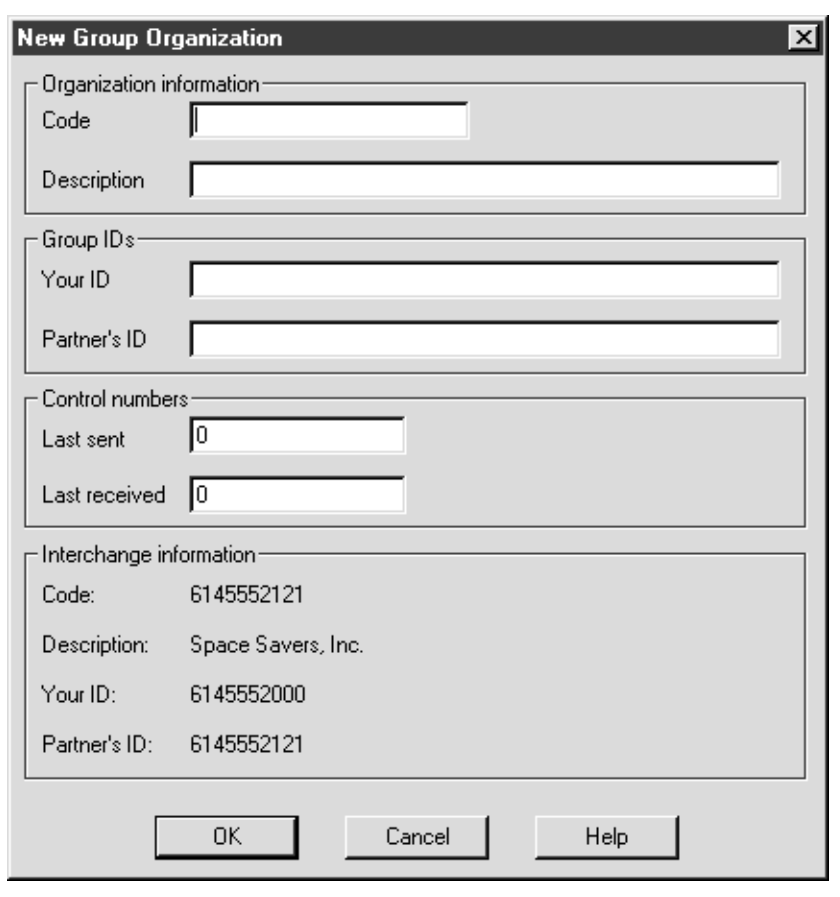

### **Fields and functions**

**6 - 54**

This table describes the fields of the New Group Organization dialog box and their functions.

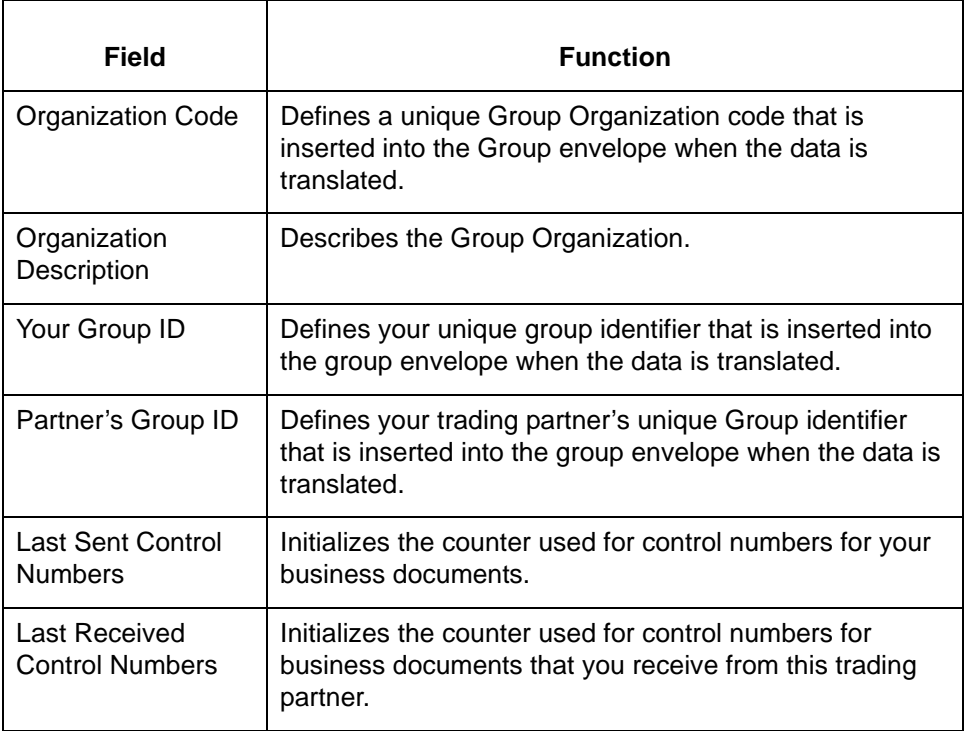

### **Note**

If control numbers are Maintained globally, documents you exchange with a trading partner are tracked by the group control numbers specified at the Group Organization level.

### **Procedure** Use this procedure to create a Group Organization record.

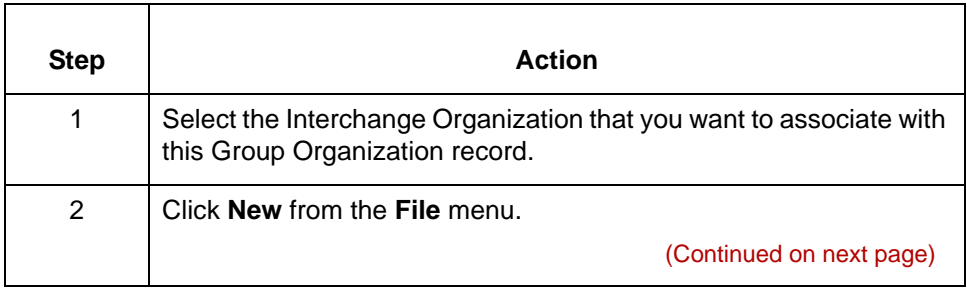

### Application Integration User's Guide - August 2004

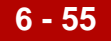

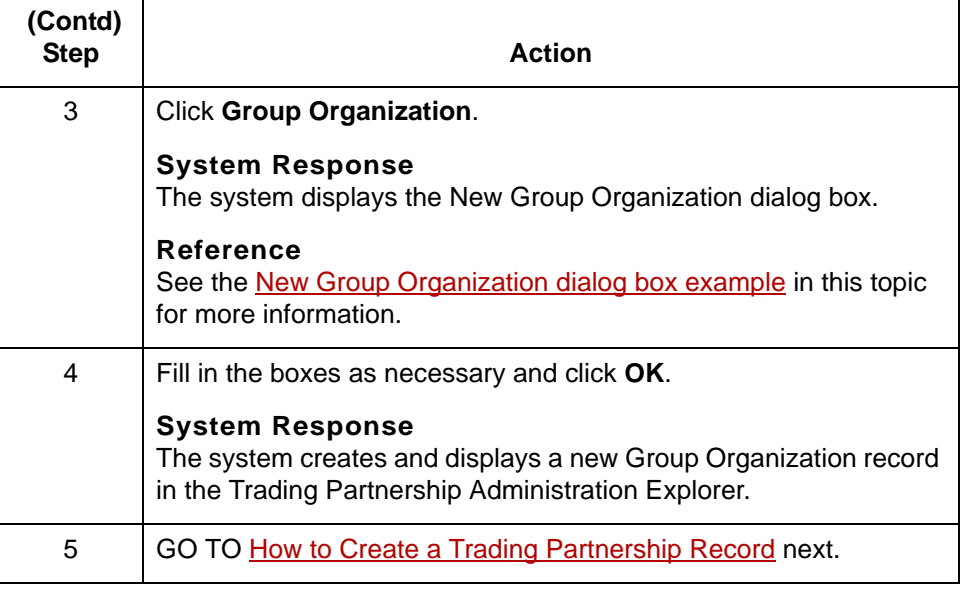

## <span id="page-461-0"></span>**How to Create a Trading Partnership Record**

**6 - 56**

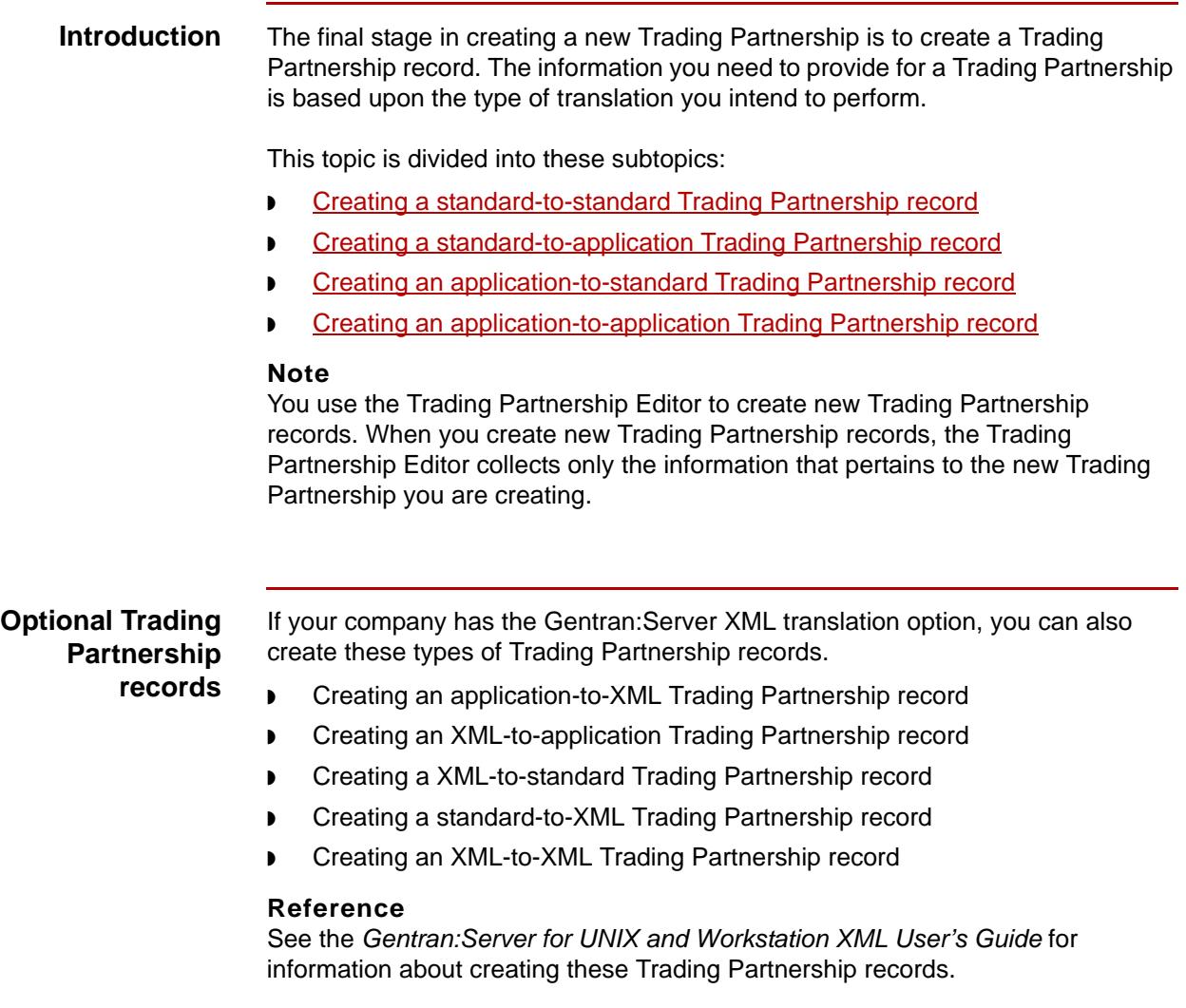

<span id="page-462-0"></span>**Creating a standard-tostandard Trading Partnership record**

Step **Action** 1 Open **Trading Partnership Administration**. 2 | Select the Group Organization record that you want to associate with this Trading Partnership. 3 Click **New** from the **File** menu. 4 Click **Trading Partnership**. **System Response** The system displays the Trading Partnership Wizard. 5 Complete the fields on the Trading Partnership dialog box and click **Next**. **Reference** See the **Trading Partnership tab** topic in this chapter for field descriptions. Note requirements for the Trading Partnership Code. 6 Complete the fields on the Inbound EDI Information dialog box and click **Next**. **References** See the [Inbound EDI Information tab](#page-436-0) topic in this chapter for field descriptions. For information about how to add an entry to the Standard Cross Reference Table, see the [How to Add a Record to the Standard](#page-476-0)  [Cross Reference Table](#page-476-0) topic. 7 Complete the fields on the Outbound EDI dialog box and click **Next**. **References** See the [Outbound EDI tab](#page-438-0) in this chapter for field descriptions. See the [How to Modify the Outbound Envelope Segments t](#page-493-0)opic in this chapter for instructions on editing the interchange or group envelope segments. 8 Complete the fields on the Runtime Information dialog box and click **Next**. **Reference** See the topic **Runtime Information tab** in this chapter for field descriptions. (Continued on next page)

Use this procedure to create a Trading Partnership record that is based on a standard-to-standard translation scheme.

5

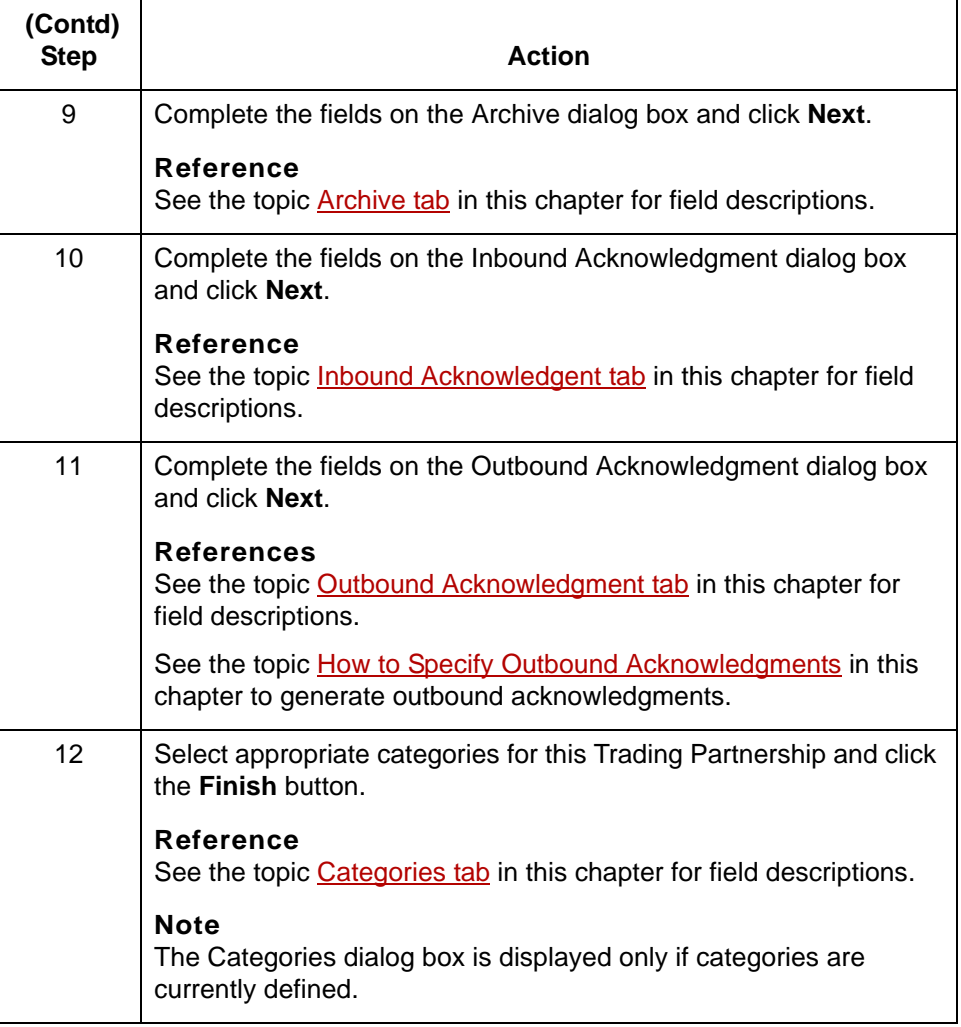

### <span id="page-463-0"></span>**Creating a standard-toapplication Trading Partnership record**

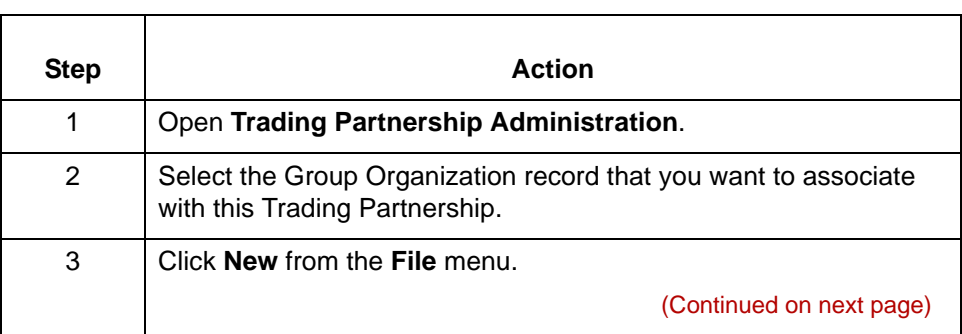

Use this procedure to create a Trading Partnership record that is based on a

standard-to-application translation scheme.

### Application Integration User's Guide - August 2004

s

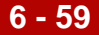

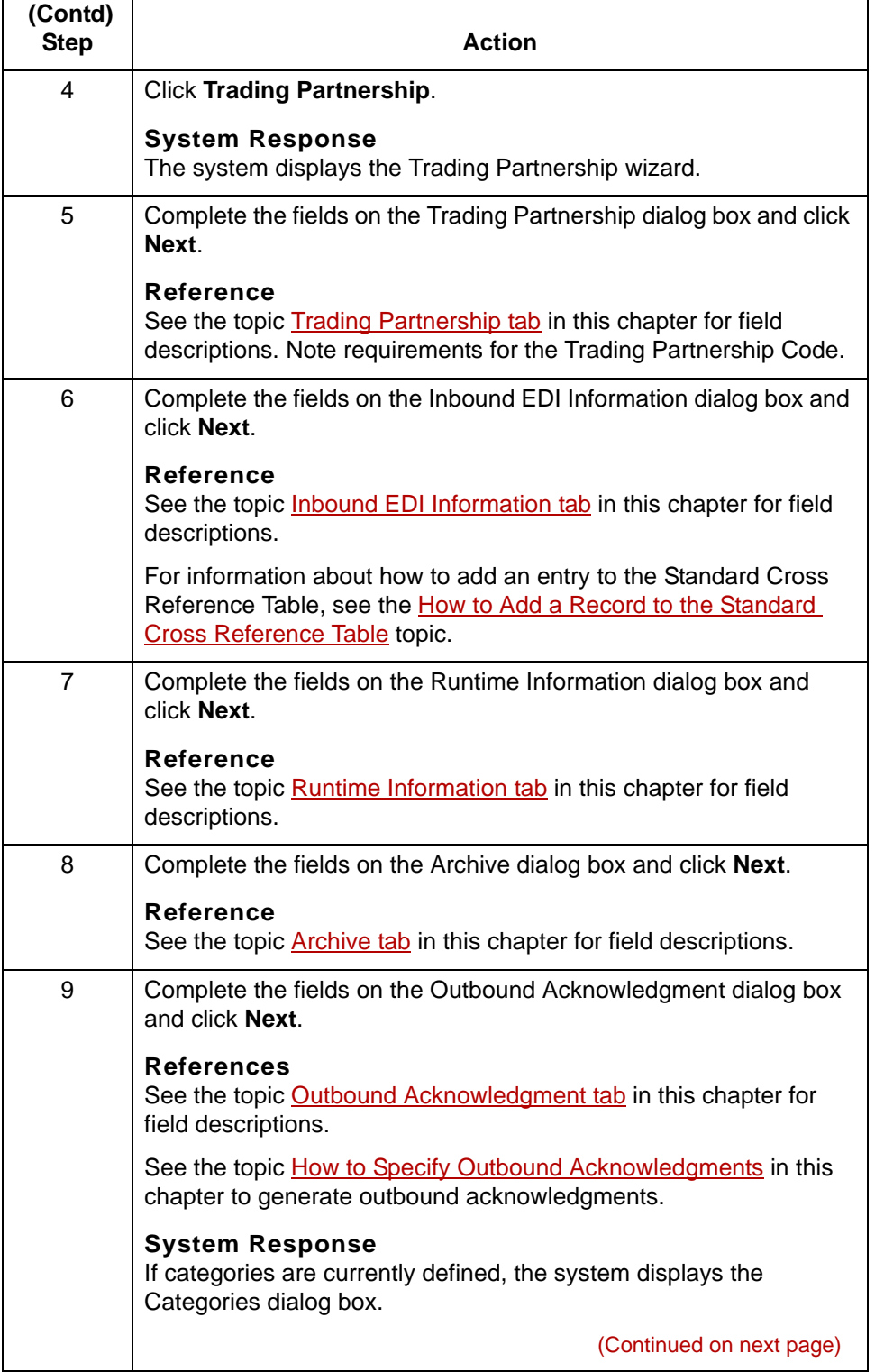

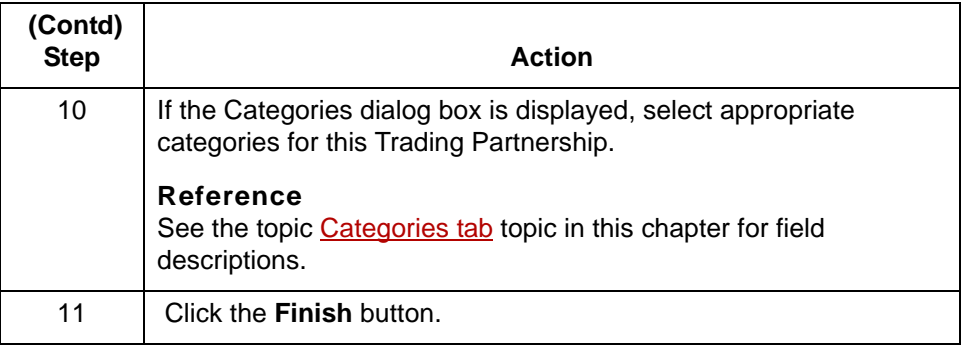

<span id="page-465-0"></span>**Creating an application-tostandard Trading Partnership record** Use this procedure to create a Trading Partnership record that is based on an application-to-standard translation scheme.

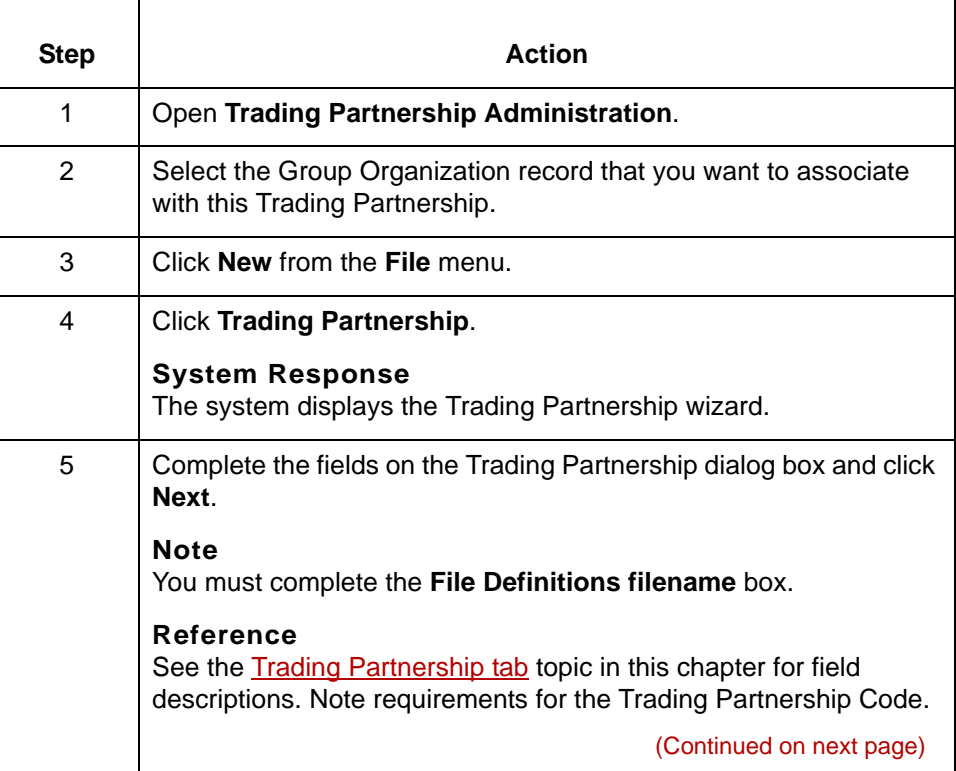

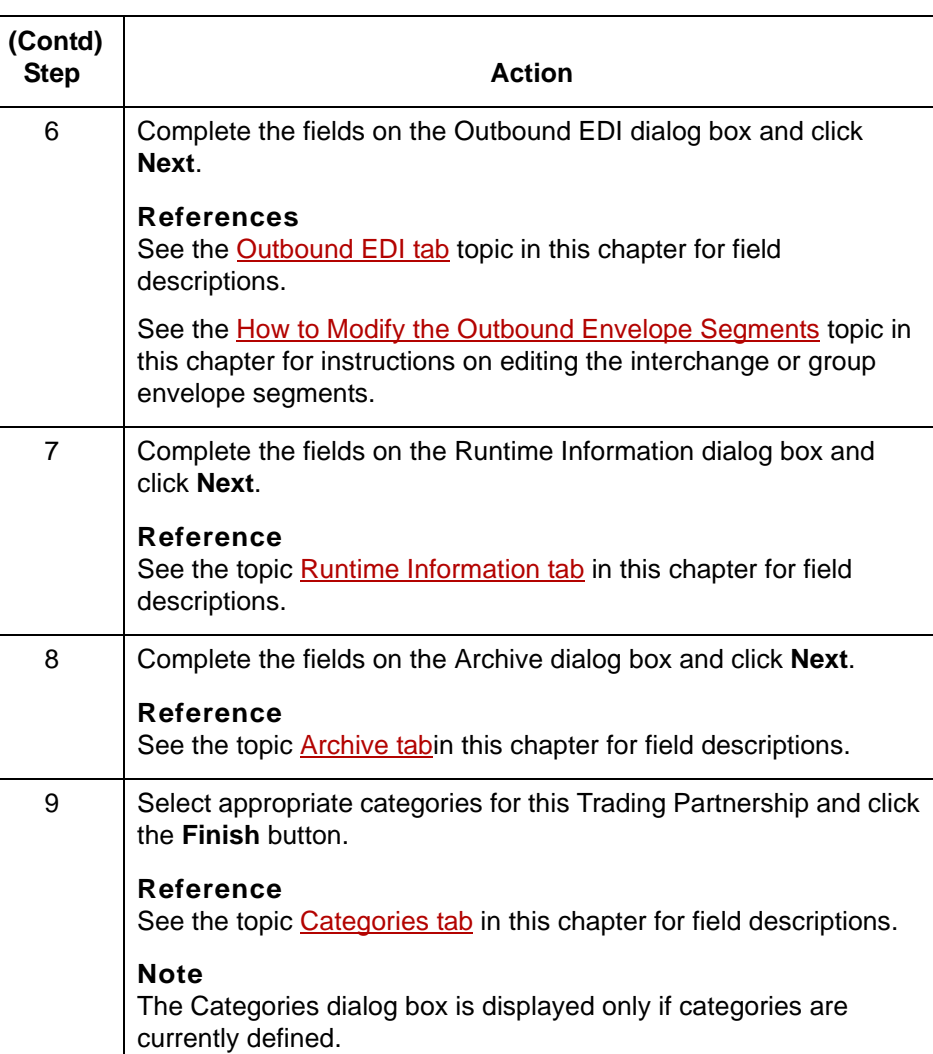

<span id="page-466-0"></span>**Creating an application-toapplication Trading Partnership record**

Use this procedure to create a Trading Partnership record that is based on an application-to-application translation scheme.

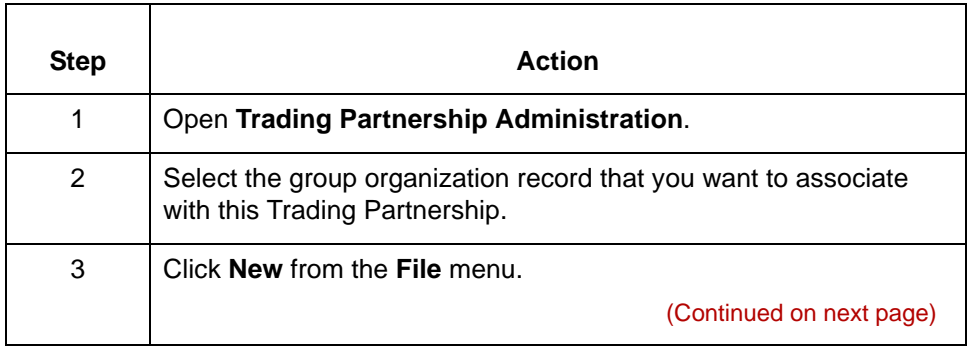

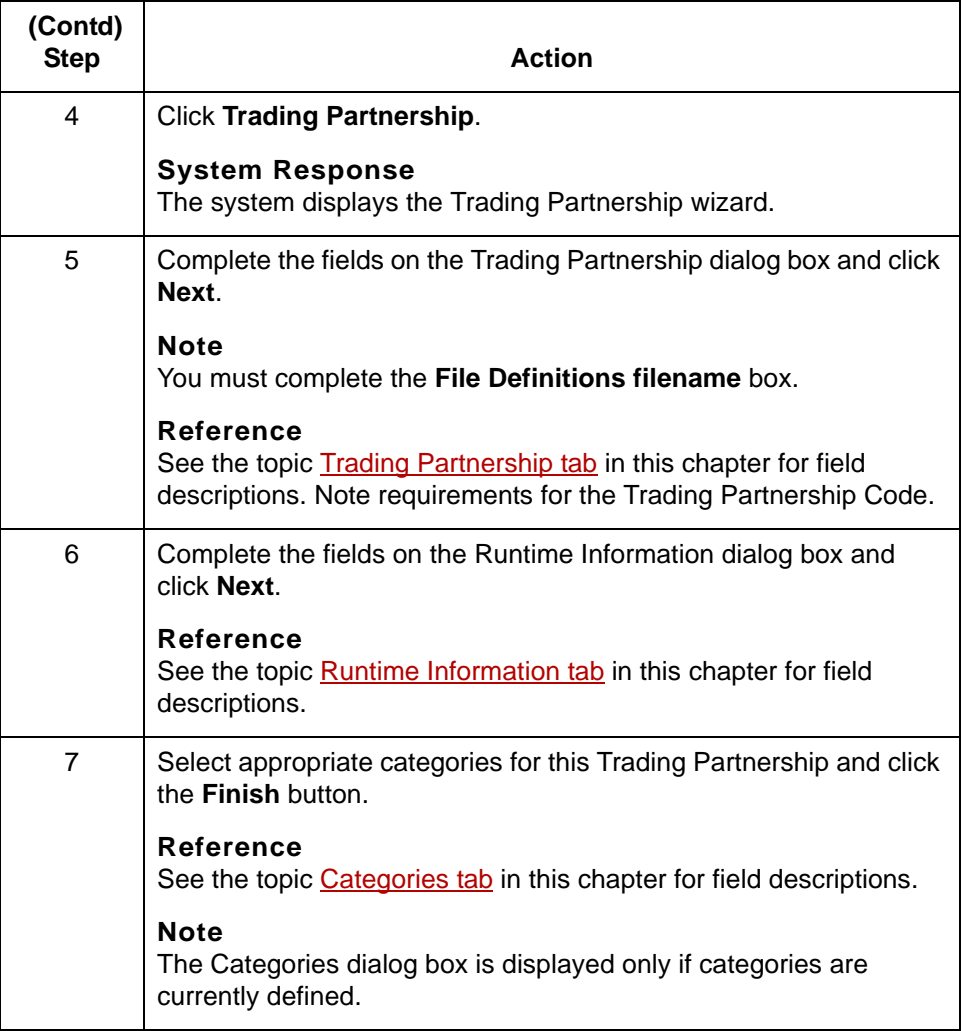
# **How to Specify Outbound Acknowledgments**

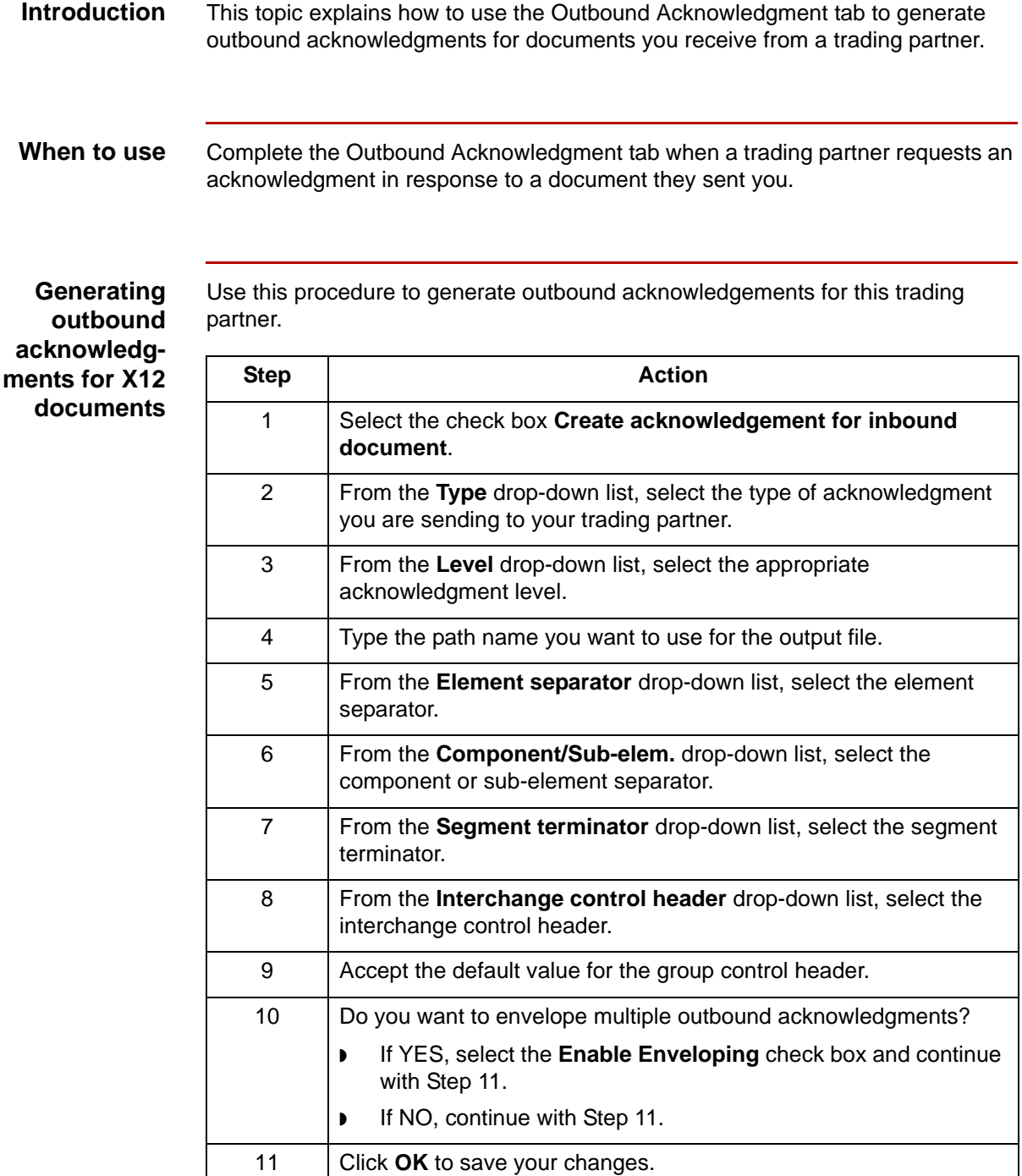

(Continued on next page)

**Generating outbound acknowledgments for EDIFACT message types**

partner.

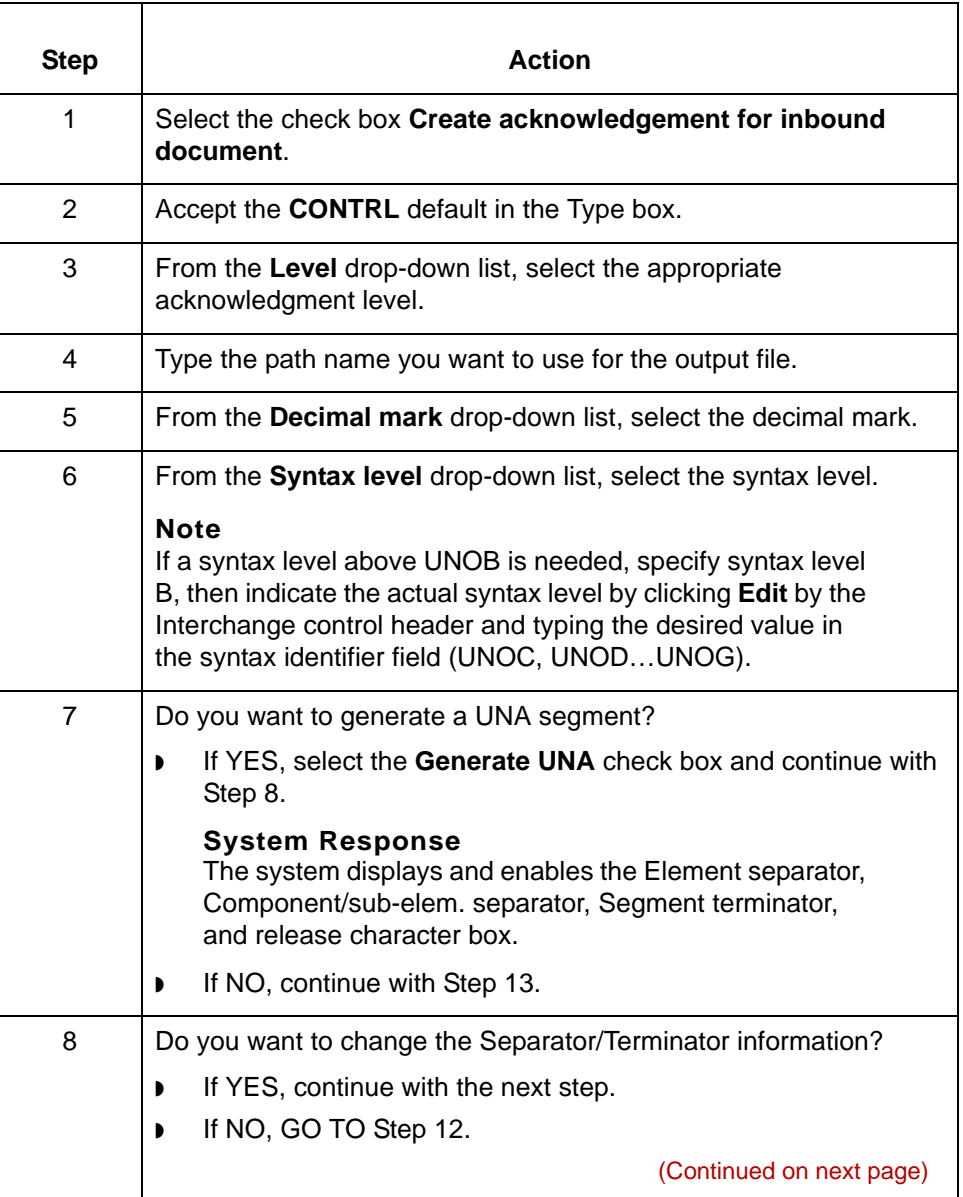

Use this procedure to generate outbound acknowledgements for this trading

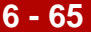

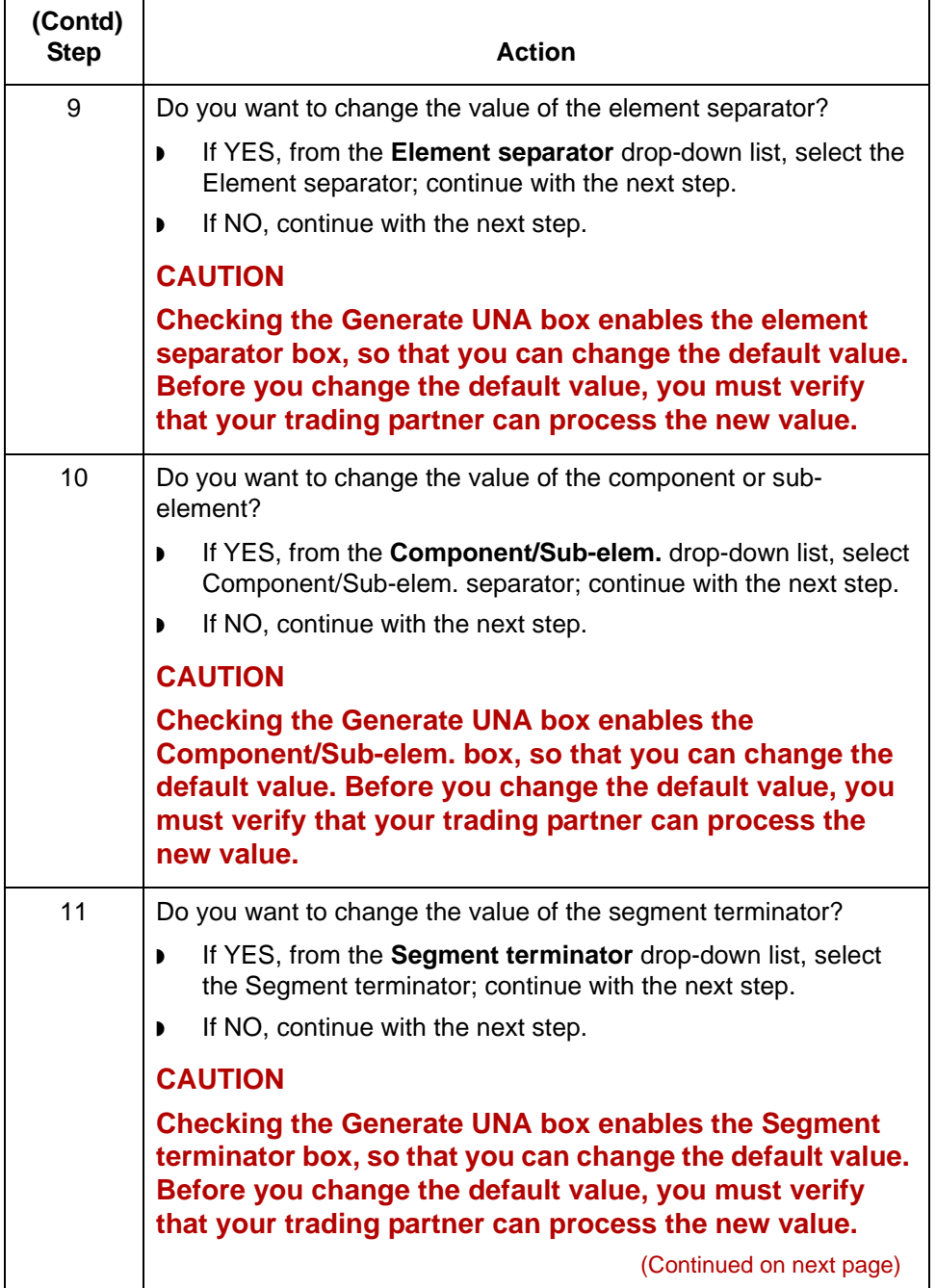

 $\pmb{\mathcal{G}}$ 

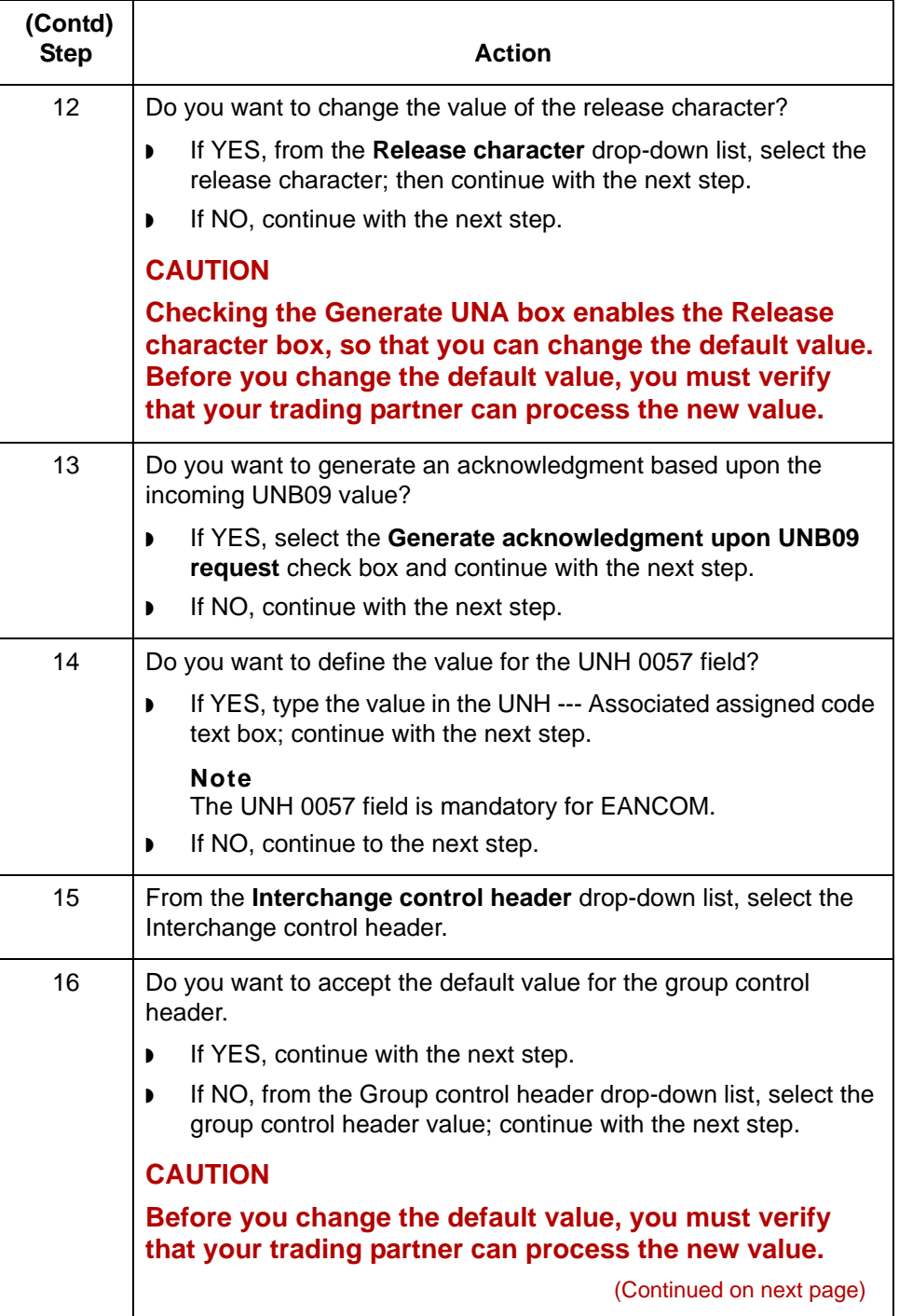

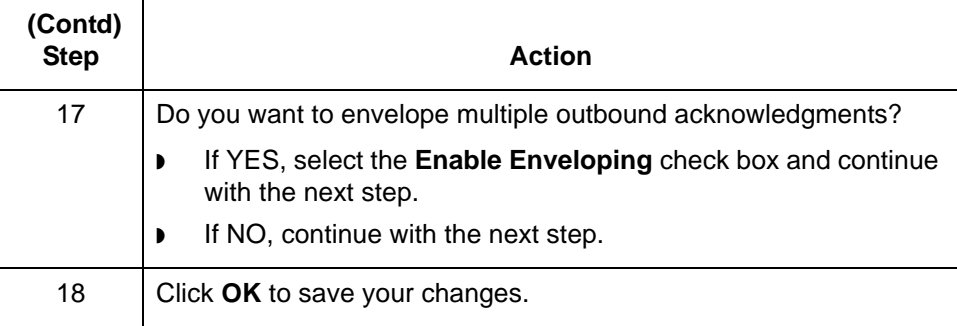

# **Using Standard Cross Reference Tables 0**

## **Overview**

**6 - 68**

**Introduction** Some Gentran:Server components, such as the translator, look in the Trading Partnership record to determine which compiled map (translation object) to use for translation. To find the correct Trading Partnership record, Gentran:Server examines each inbound file to determine the six key pieces of information needed to find the Trading Partnership record. These are the six key fields:

- ◗ Your Interchange ID
- ◗ Trading Partner's Interchange ID
- ◗ Your Group ID
- ◗ Trading Partner's Group ID
- Document (Set) ID
- **Standard Version**

### **Standard version as key field**

If the files that a trading partner sends you contain values in the standard version field that Gentran:Server does not recognize, the system cannot find the Trading Partnership record.

#### **Note**

Gentran:Server may find the Trading Partnership record if you used a dollar sign (\$) as a wildcard indicator for the Standard version field on the Inbound EDI tab of the Trading Partnership record.

### **Purpose of the Standard Cross Reference Table**

The Standard Cross Reference Table is a Gentran:Server feature that enables you to specify the standard version that you want Gentran:Server to use when it finds certain values in the inbound document's standard version fields. Gentran:Server then uses the standard version reference in the table and the other key fields to find the Trading Partnership record.

### **Example**

Your trading partner uses an older version of the EDIFACT standards. The inbound documents this trading partner sends you have 0 in the message release number field and 0 in the release number field. (These are the fields Gentran:Server uses to determine the standard version.) When the translator checks these fields for the standard version, it will try to find a Trading Partnership record for standard version 00000 for the trading partner's Interchange and Group IDs.

You create an entry in the Standard Cross Reference Table. The entry cross references the message release number "0" and release number "0" with standard version 001911. This entry directs the translator to use standard version 001911 in a subsequent search if it cannot find a Trading Partnership record for standard version 00000 in its first search.

### **Translation types**

You can use the Standard Cross Reference Table to locate Trading Partnership records that are based on these translation types:

- Standard-to-application
- Standard-to-standard
- Standard-to-XML (if you have the XML translation option)

### **Standard Cross Reference Table files**

The Gentran:Server installation process installs an empty Standard Cross Reference Table automatically. The files are DISAM files named *xtable.dat* and *xtable.idx*. Gentran:Server stores the files in the directory that holds your Trading Partner files.

Gentran:Server provides load and unload utilities to move the *xtable.dat* and *xtable.idx* files.

#### **Reference**

See the Moving Files chapter of the *Gentran:Server for UNIX Maintenance and Troubleshooting Guide* or the Moving Files chapter of the *Gentran:Server Workstation Maintenance and Troubleshooting Guide* for information about the load and unload utilities.

### **Standard Cross Reference Table entry**

You access the table from the Inbound EDI tab of the Trading Partnership record. Each entry you make to the table is unique to the Interchange ID and Group ID of your trading partner. When Gentran:Server checks the table, first it looks for the Interchange ID and Group ID and then for the standard version cross-reference under these IDs.

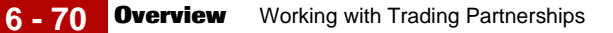

### **Standard Cross Reference Table report**

Gentran:Server provides the **xtablerpt** command to create a report that shows all the entries in the Standard Cross Reference Table.

## **Reference**

See the Command Reference chapter in the *Gentran:Server for UNIX and Workstation Technical Reference Guide* for instructions.

# **How to Add a Record to the Standard Cross Reference Table**

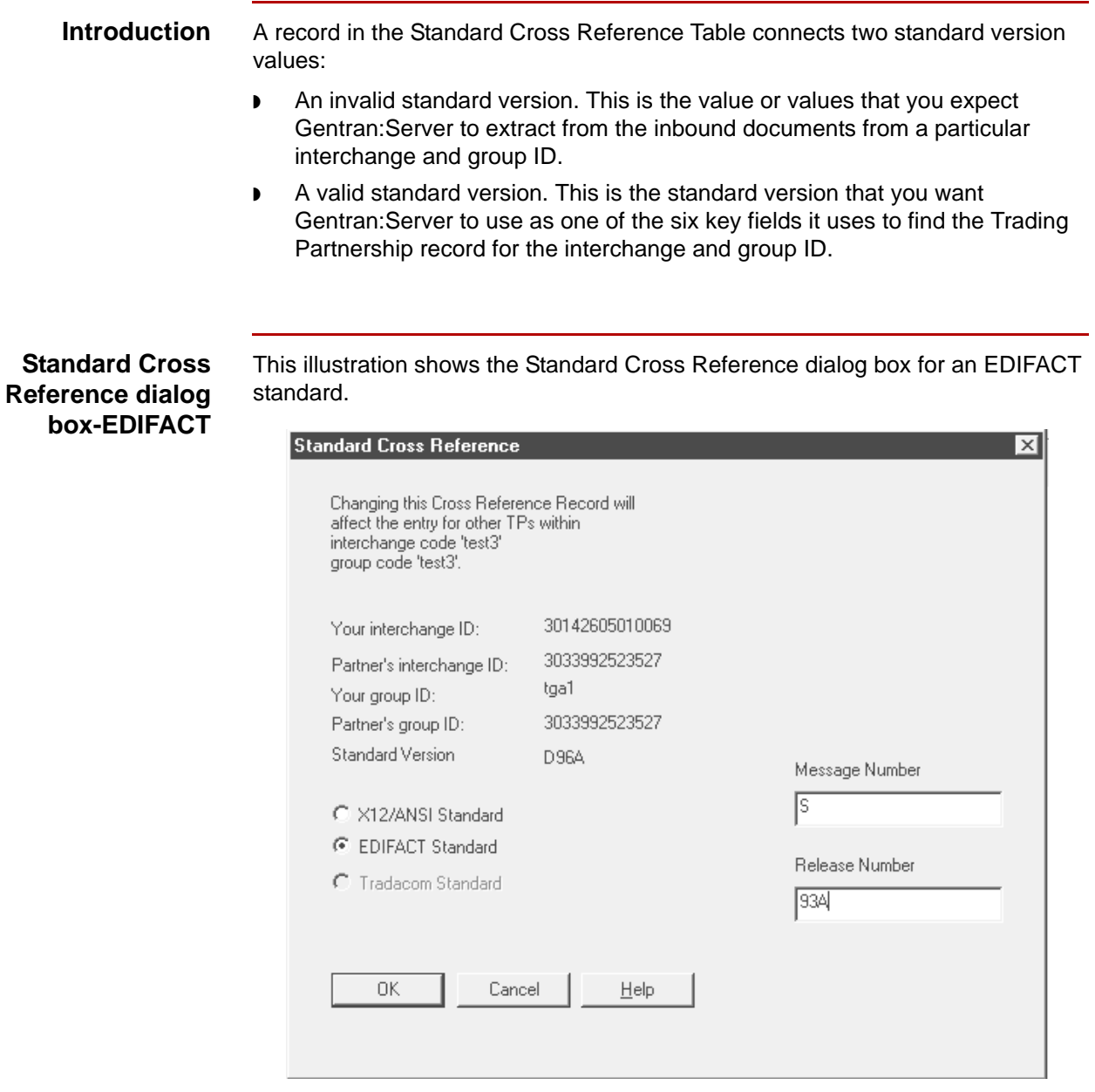

### **Standard Cross Reference dialog box-X12/ANSI**

This illustration shows the Standard Cross Reference dialog box for an X12/ANSI standard.

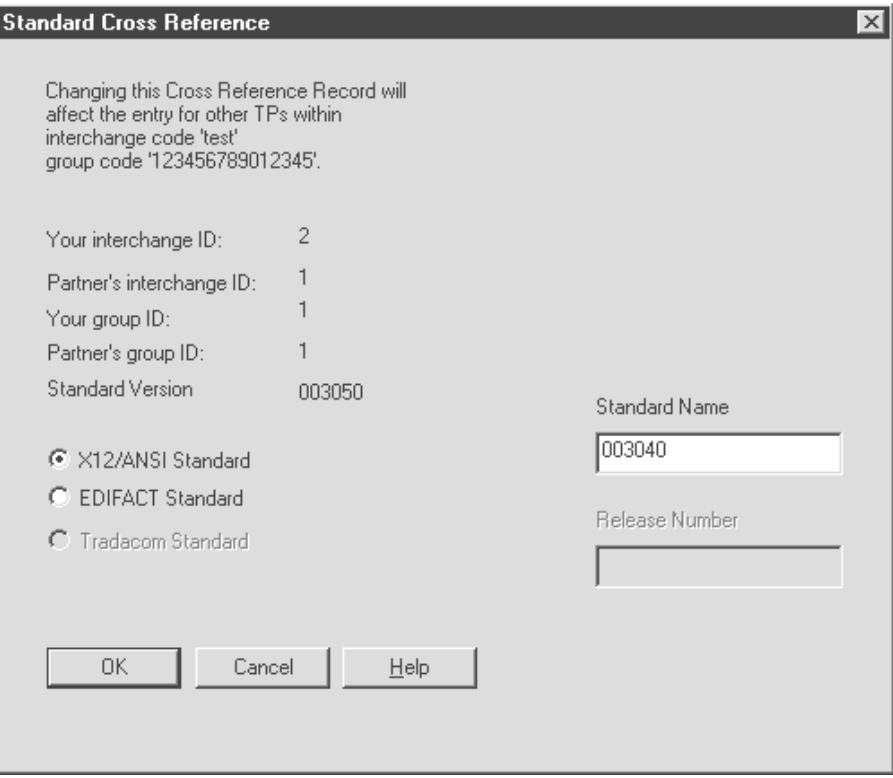

### **Fields and functions**

This table lists the fields of the Standard Cross Reference dialog box and their functions.

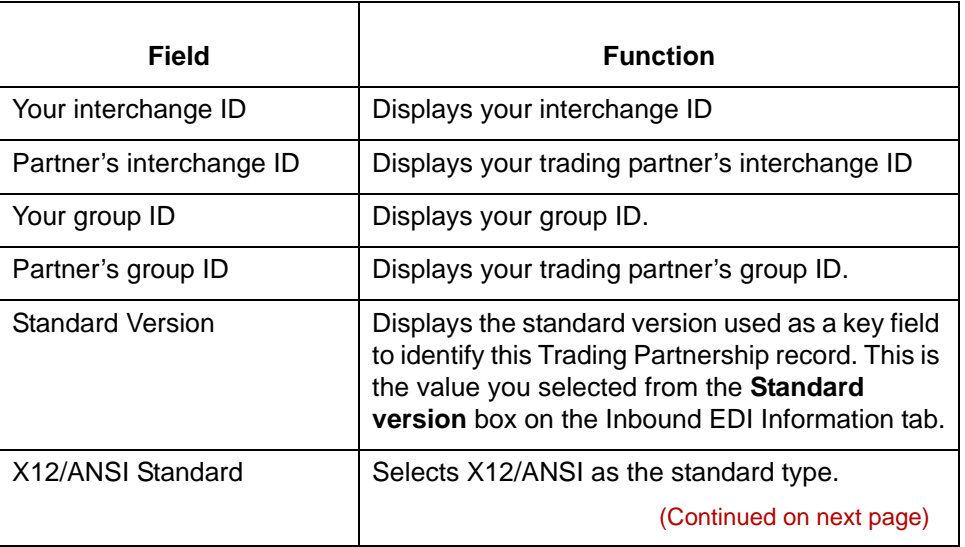

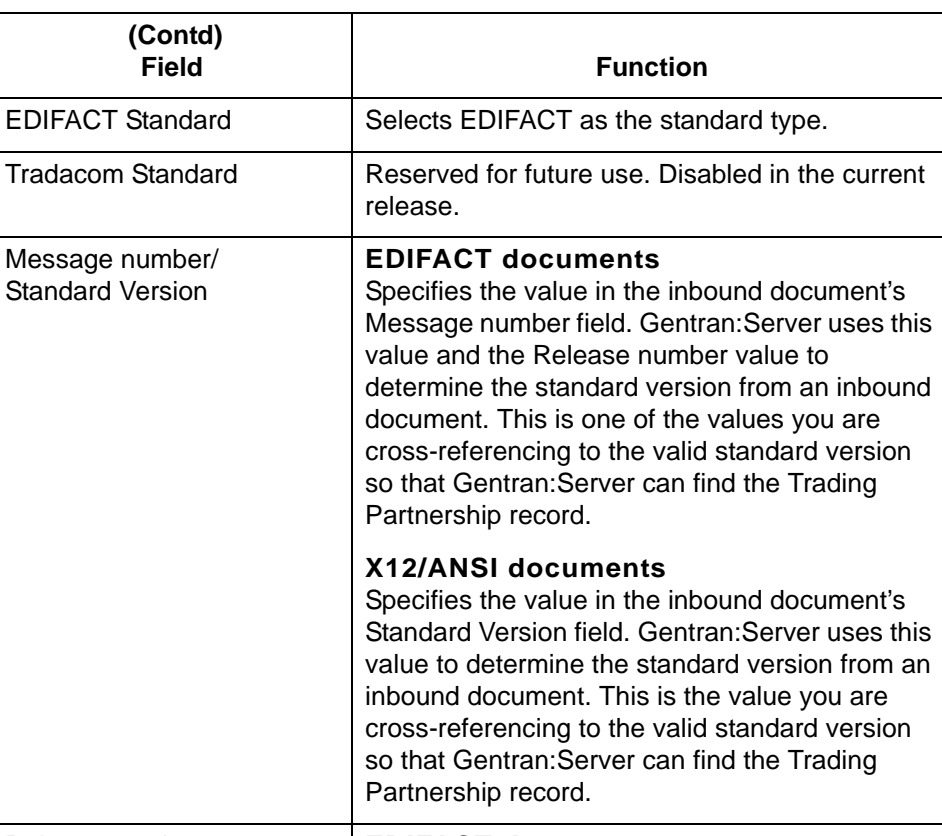

# Release number **EDIFACT documents** Specifies the value in the inbound document's Release number field. Gentran:Server uses this

value and the Message number value to determine the standard version from an inbound document. This is one of the values you are cross-referencing to the valid standard version so that Gentran:Server can find the Trading Partnership record.

## **X12/ANSI documents**

This field is disabled for these standards.

**Before you begin** You access the Standard Cross Reference feature from the Inbound EDI tab of the Trading Partnership record. You can add an entry to the table at the time you create the Trading Partnership record or when you edit the record.

(Continued on next page)

**Procedure** Use this procedure to add an entry to the Standard Cross Reference Table from an open inbound Trading Partnership record.

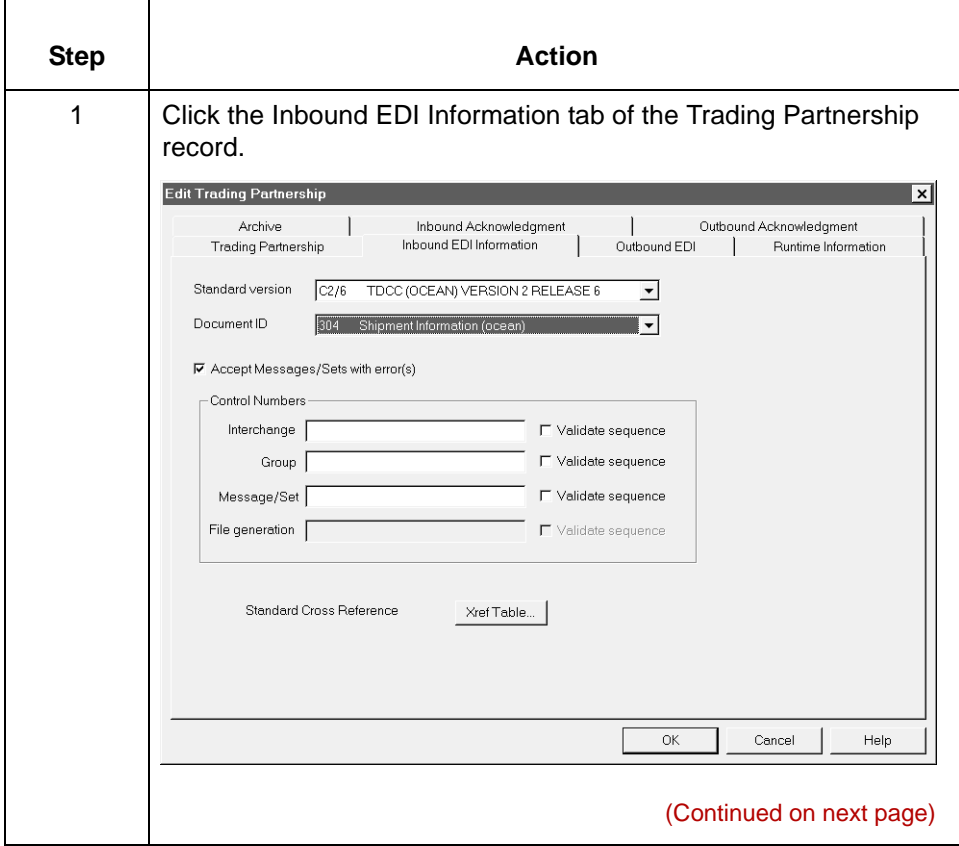

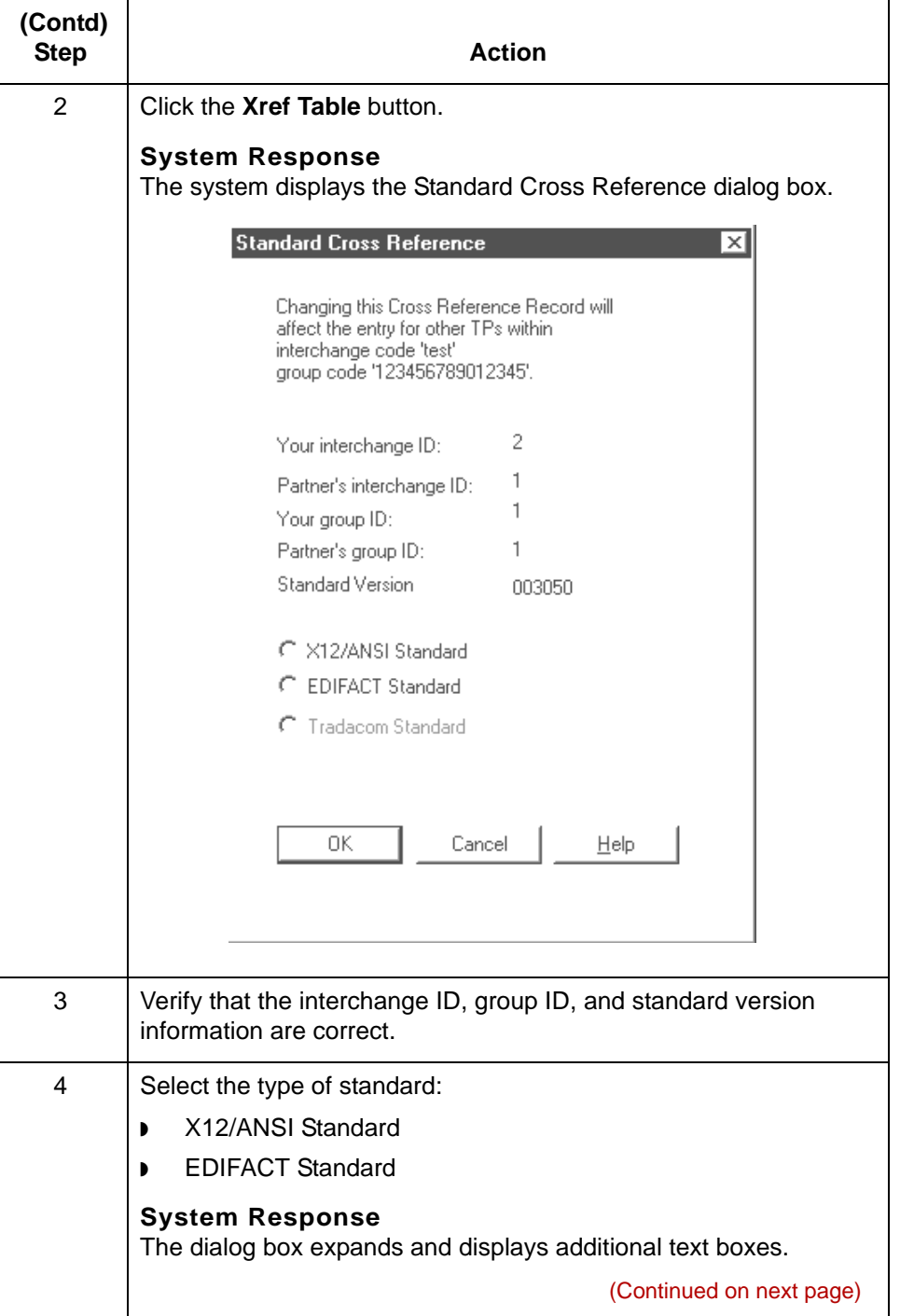

 $\pmb{\mathcal{G}}$ 

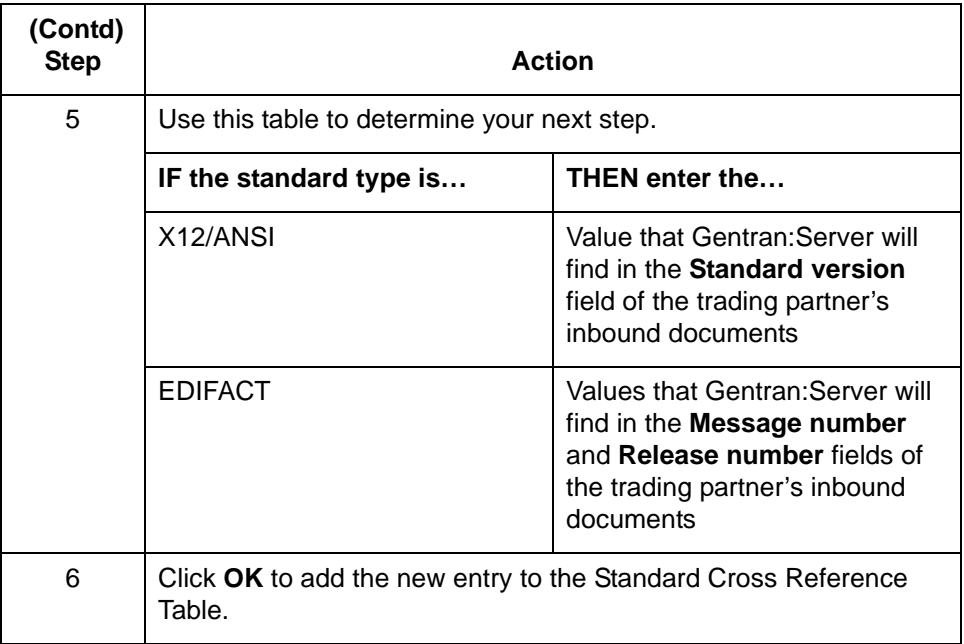

## **Standard Cross Reference Table report**

To create a report that shows all the entries in the Standard Cross Reference Table, use the **xtablerpt** command.

### **Reference**

See the Command Reference chapter in the *Gentran:Server for UNIX and Workstation Technical Reference Guide* for instructions.

# **How to Edit a Standard Cross Reference Record**

**Procedure** Use this procedure to edit a Standard Cross Reference record from an open inbound Trading Partnership record.

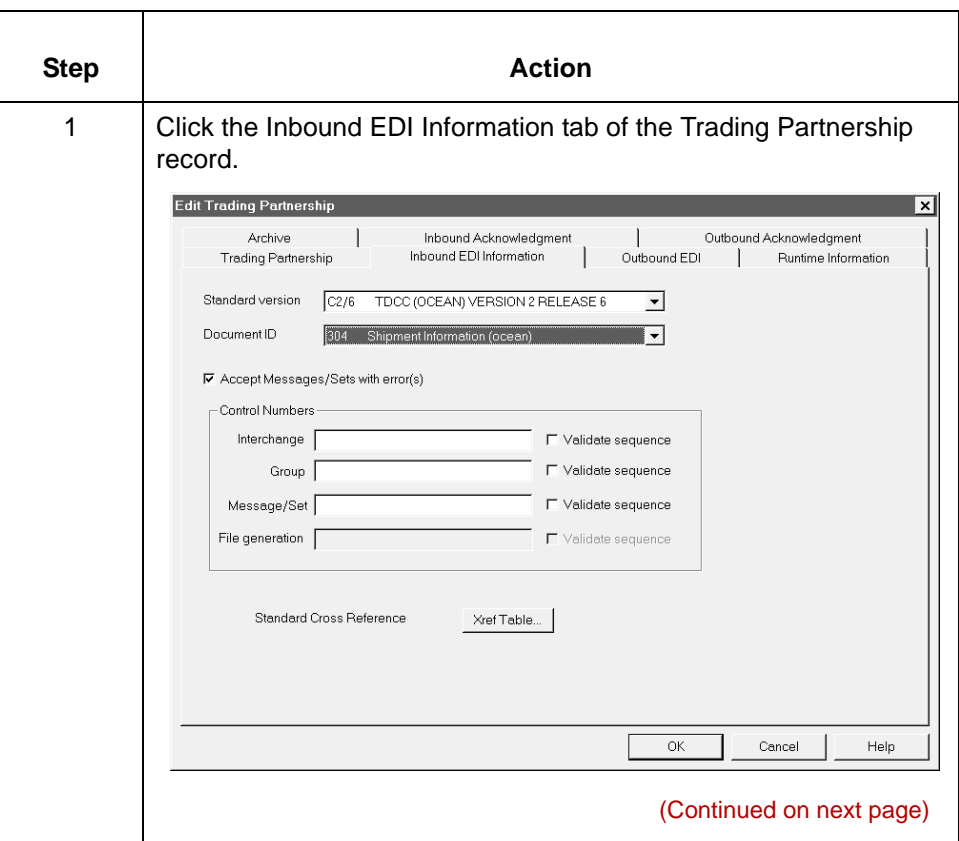

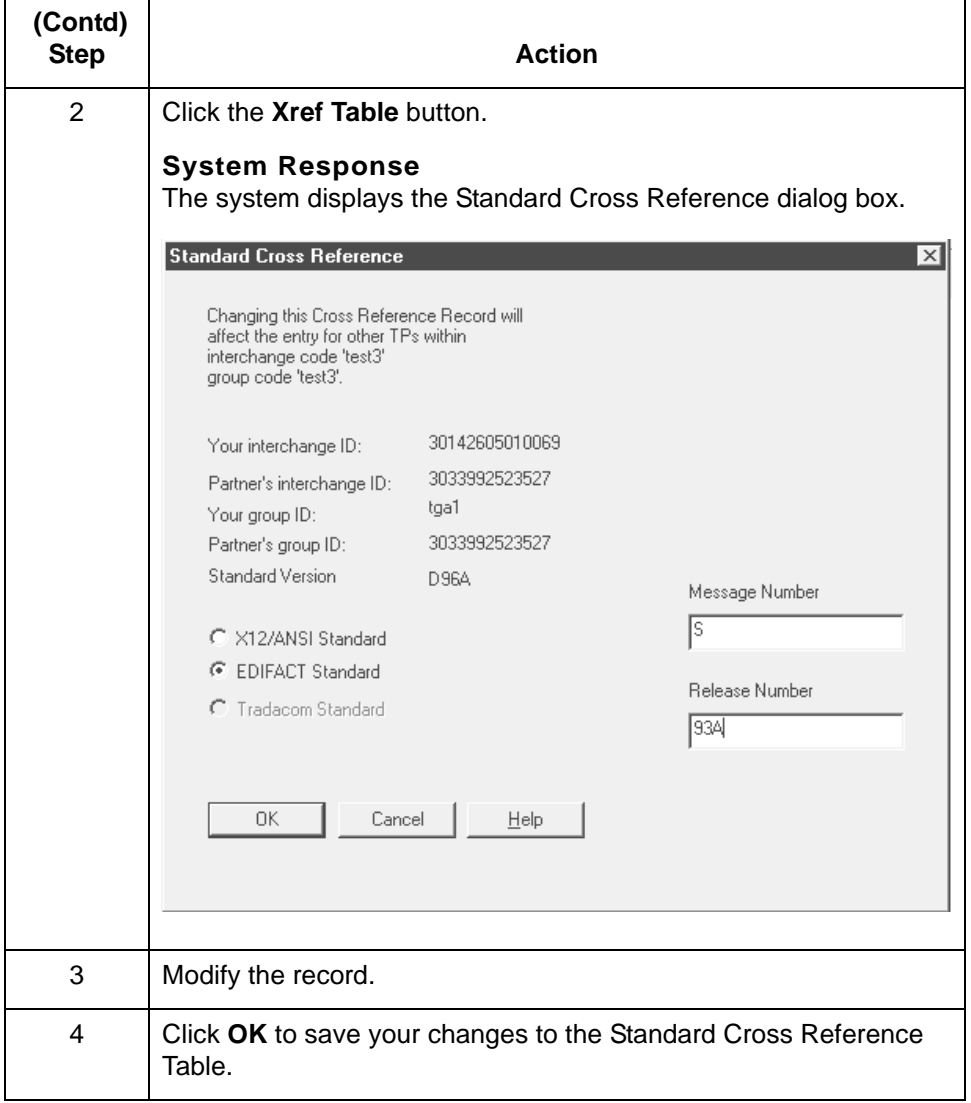

# **How to Delete a Standard Cross Reference Record**

**Introduction** This topic explains how to delete a Standard Cross Reference record.

### **CAUTION**

Gentran:Server **maintains Standard Cross Reference records at the Group Organization level. When you delete a Standard Cross Reference record for one Trading Partnership in a specific Group Organization, you delete the Standard Cross Reference record for every Trading Partnership in the Group Organization.** 

**Procedure** Use this procedure to delete a Standard Cross Reference record from an open inbound Trading Partnership record.

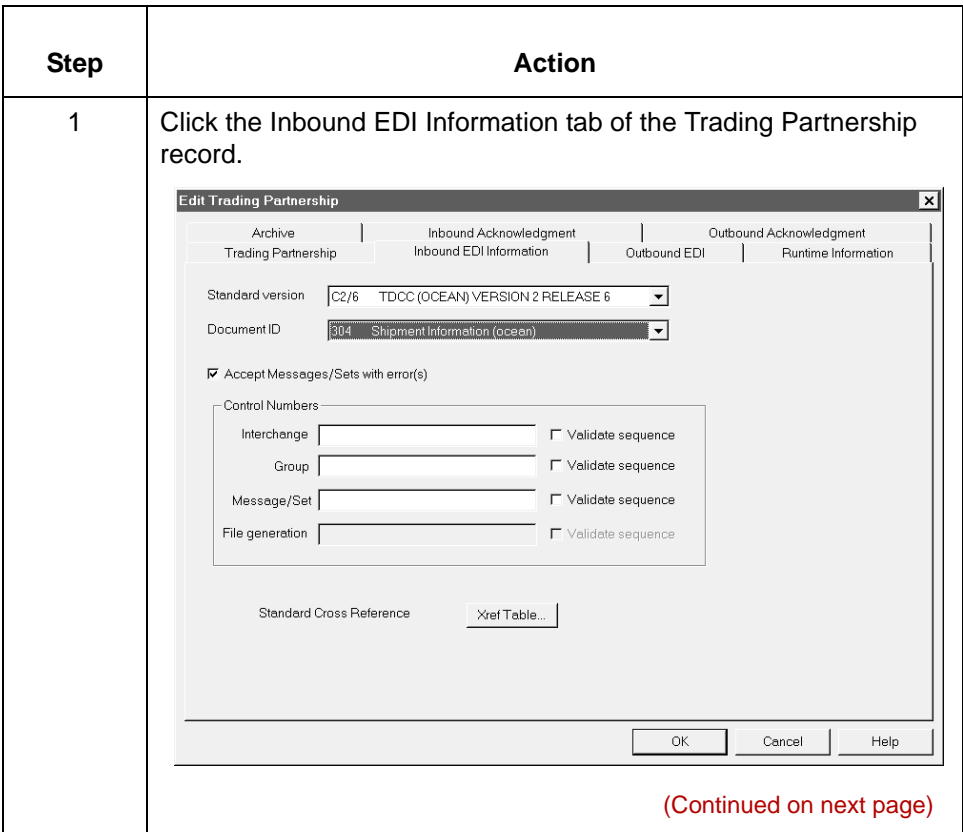

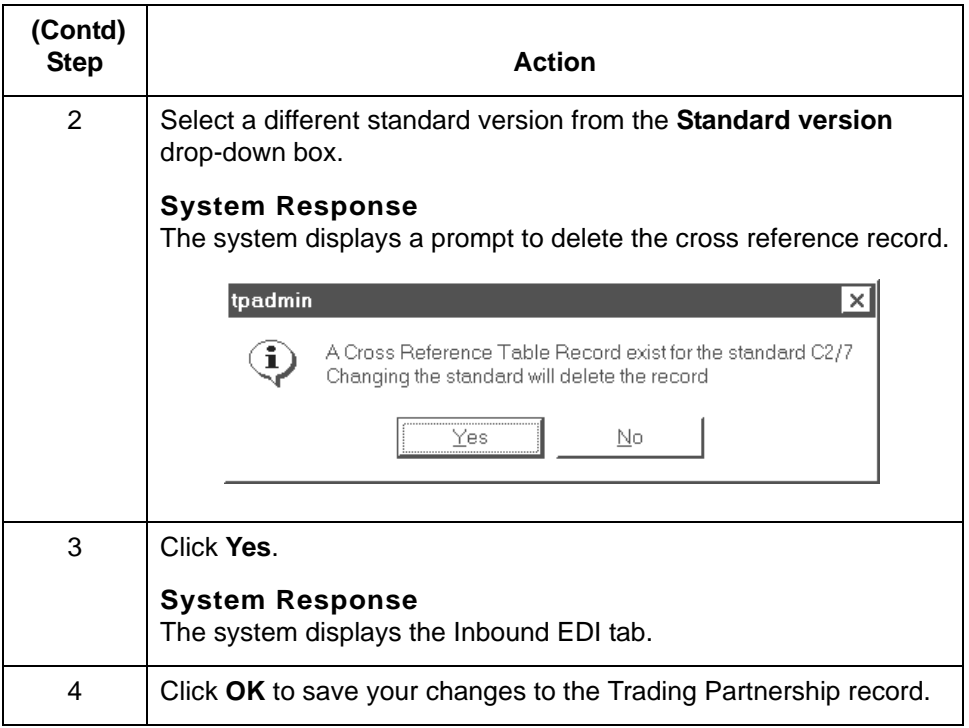

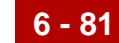

# **Creating Optional Records0**

# **Overview**

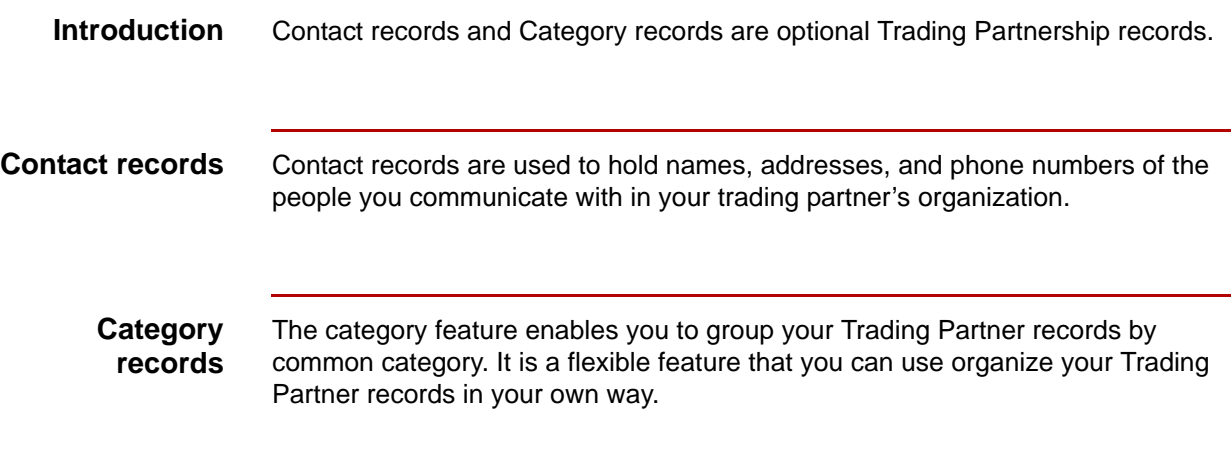

# <span id="page-487-0"></span>**Edit Organization Contact Dialog Box**

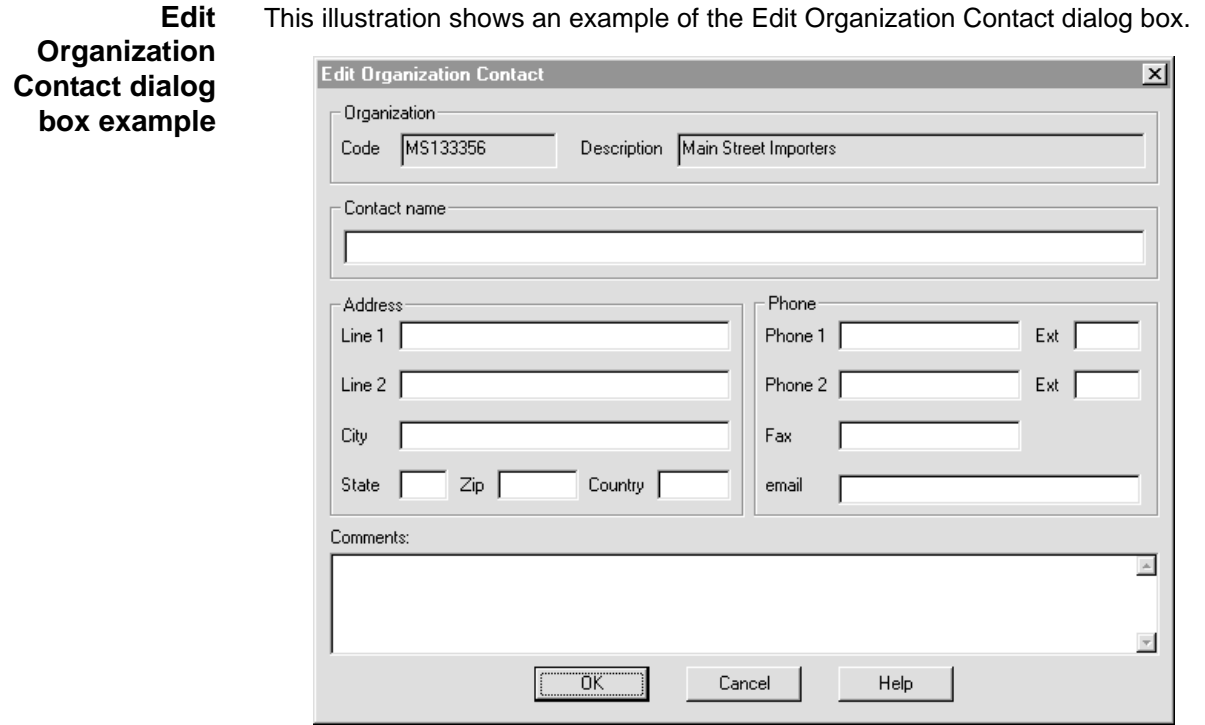

## **Fields and functions**

**6 - 82**

This table describes the fields of the Organization Contact dialog box and their functions.

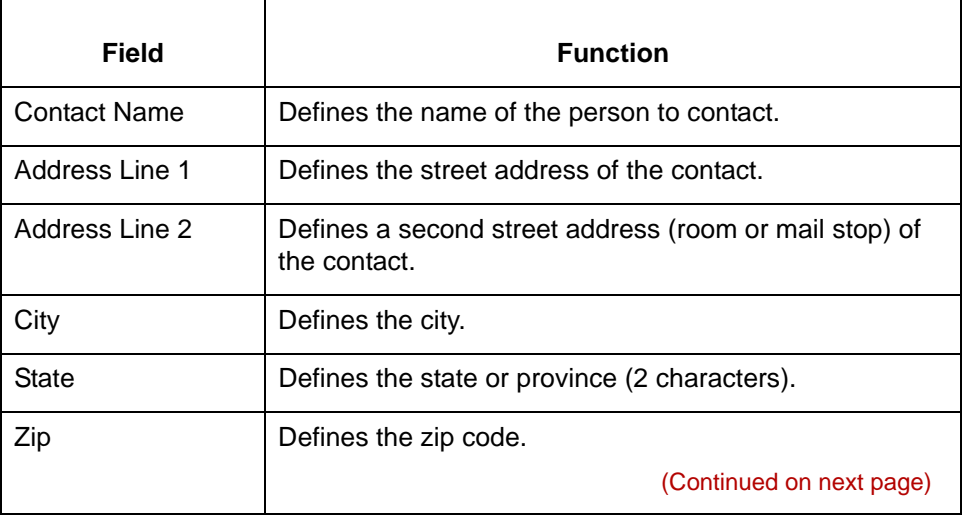

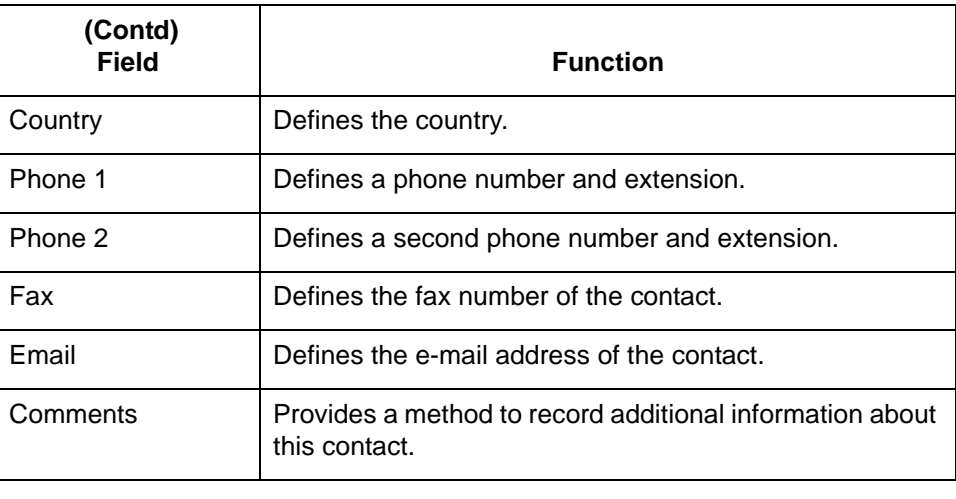

# **How to Create Contact Records**

### **Introduction** Use Contact records to maintain information about personnel in your trading partner's organization. You can create unique contact records at interchange organization, group organization, and Trading Partnership levels.

### **Procedure** Use this procedure to create a new Contact record.

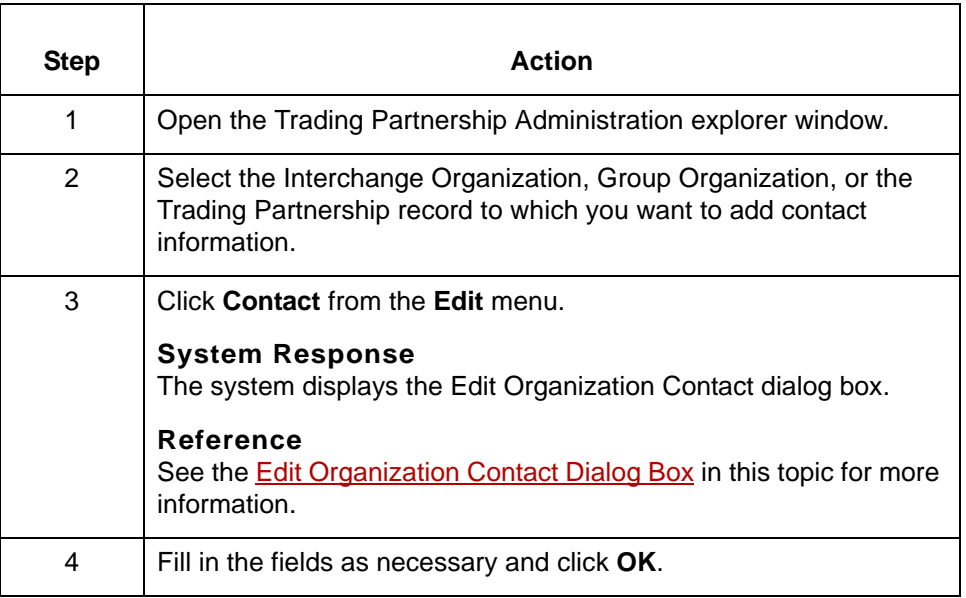

## **How to Create Categories**

**Introduction** It is often useful to group Trading Partner records by common category. After you define categories, you can use them as selection criteria for viewing, changing, or deleting Trading Partnership records.

> You define the categories according to similarities of interest. You may define up to five category types. After you define categories, the category types appear on the Trading Partnership editor's Categories tab.

### **Example**

You create a category called INDUSTRY so that you can group trading partners by industry. Next, you create values for different types of industries, such as retail, manufacturing, or warehousing. You then use these values to locate relevant records when you need to search for a particular group of Trading Partnerships.

### **Procedure** Use this procedure to define Trading Partnership category types.

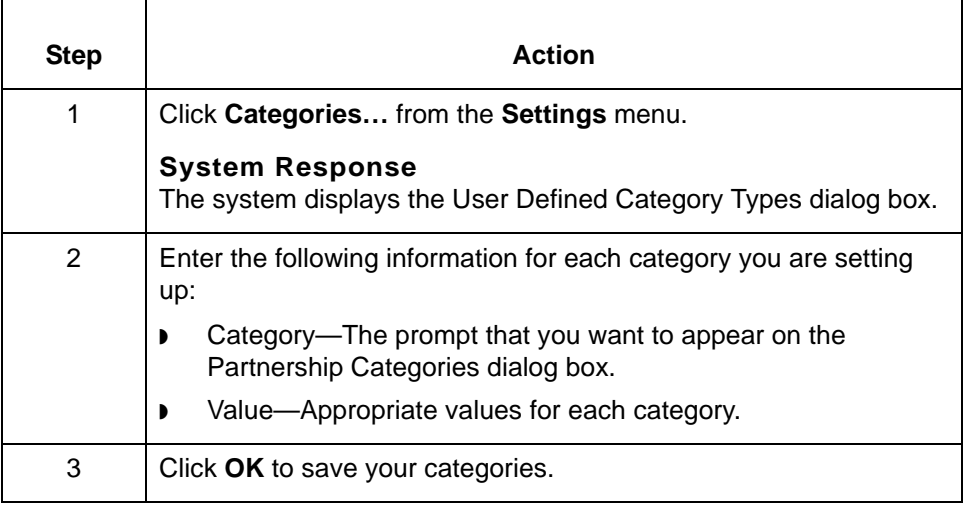

# **Modifying Trading Partnership Records 0**

# **Overview**

**6 - 86**

**In this section** This section explains how to:

- ◗ Edit Trading Partnership records
- ◗ Modify outbound envelope segments
- ◗ Choose a different map for a Trading Partnership record
- Delete a Trading Partnership record
- ◗ Print Trading Partnership records
- ◗ Change the translation option for a Trading Partnership record.

### **About file locking in UNIX version**

In Gentran:Server for UNIX, the Security subsystem locks Trading Partnership records when you open them for editing. When a file is locked, Gentran:Server:

- ◗ Prevents you from opening it in another session when you run multiple sessions on your desktop.
- ◗ Stops another user from opening the file for editing and displays a message to let the user know that the file is not available for editing, but does allow the user to view the file.

Gentran:Server locks these Trading Partnership files:

- ◗ Trading Partner record
- ◗ Group Organization record
- ◗ Interchange Organization record

Gentran:Server does not lock these files; so, you must take care not to edit the same file in a parallel session or on another desktop.

- ◗ Files edited in the File Browser
- ◗ Trading Partnership Category files
- **Trading Partnership Contact files.**

#### **Note**

If the same file is edited in two different parallel sessions, the last changes saved overwrite earlier changes from another session.

5

# <span id="page-492-0"></span>**How to Edit Trading Partnership Records**

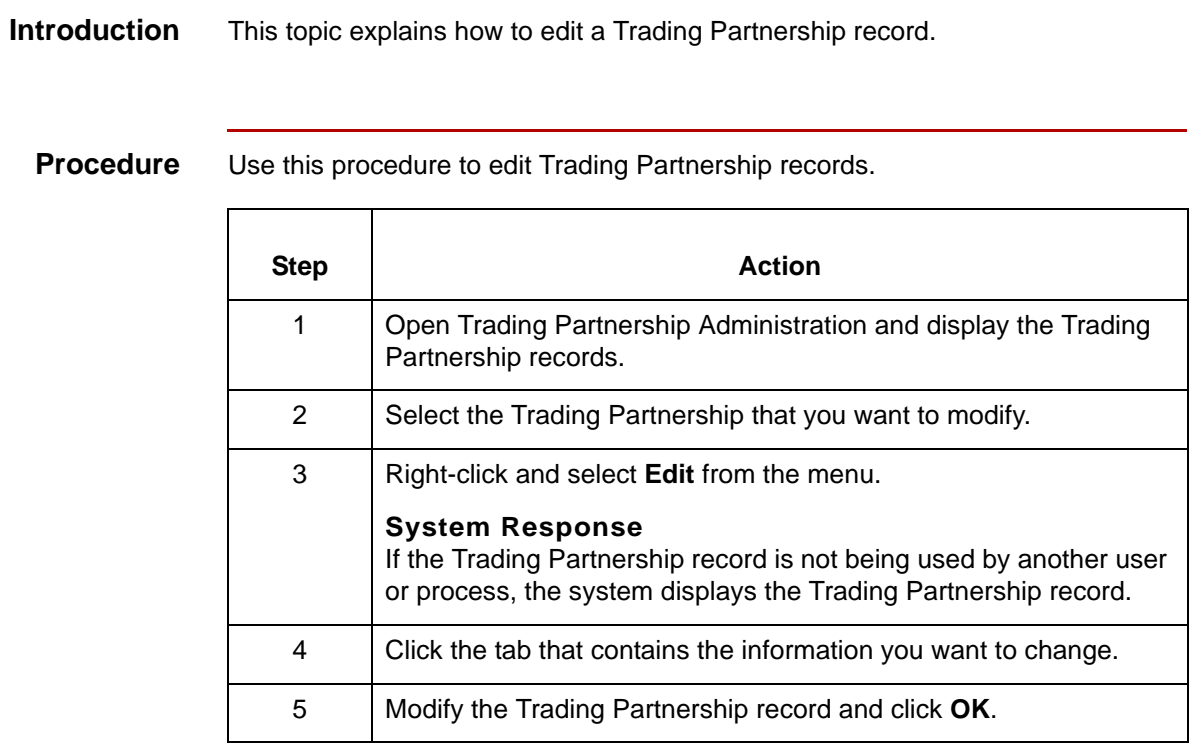

#### **Reference**

If you need to search for the record you want to edit, see the topic How to Search [for a Trading Partnership Record i](#page-427-0)n this chapter.

**How to Modify the Outbound Envelope Segments** Working with Trading Partnerships

# **How to Modify the Outbound Envelope Segments**

**6 - 88**

**Introduction** You can modify the values of the elements in the interchange and group envelope segments that Gentran:Server inserts in the envelope segments of a Trading Partnership's:

- ◗ Outbound EDI documents
- ◗ Outbound Functional Acknowledgments.

### **Standards compliance**

The elements in the interchange and group envelope segments depend on the standard, the standard version, or (for EDIFACT) the syntax level. Gentran:Server bases the options it displays for the elements on the information you specify.

### **Example 1**

If you specify X12/ANSI standard version 4020 and later, Gentran:Server displays "Repeating Element Separator" and a drop-down list of valid values for element ISA11 on the Interchange Information dialog box. For standard versions prior to 4020, Gentran:Server displays "Interchange Standards ID" in the ISA11 element field.

#### **Example 2**

If you specify UN/EDIFACT Syntax Version 4 for UNB element 0002 on the Interchange Header Information dialog box, Gentran:Server shows an 8-digit format (for example, 19991129) for element 0017, Date of Preparation, on the UNB and UNG dialog boxes.

for a Trading Partnership.

**Modifying the envelope segments for outbound EDI documents**

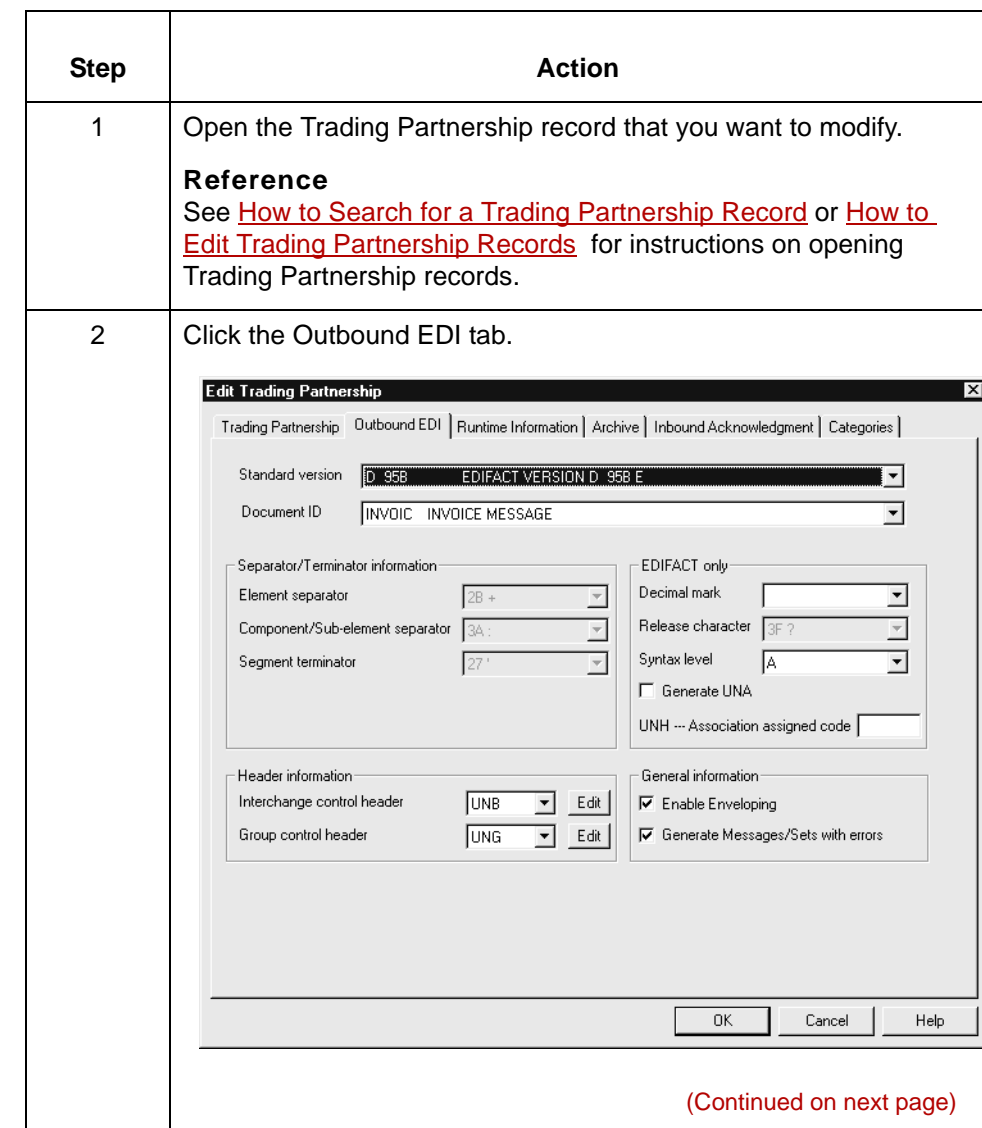

Use this procedure to modify the envelope segments of outbound EDI documents

 $\boldsymbol{\mathcal{G}}$ 

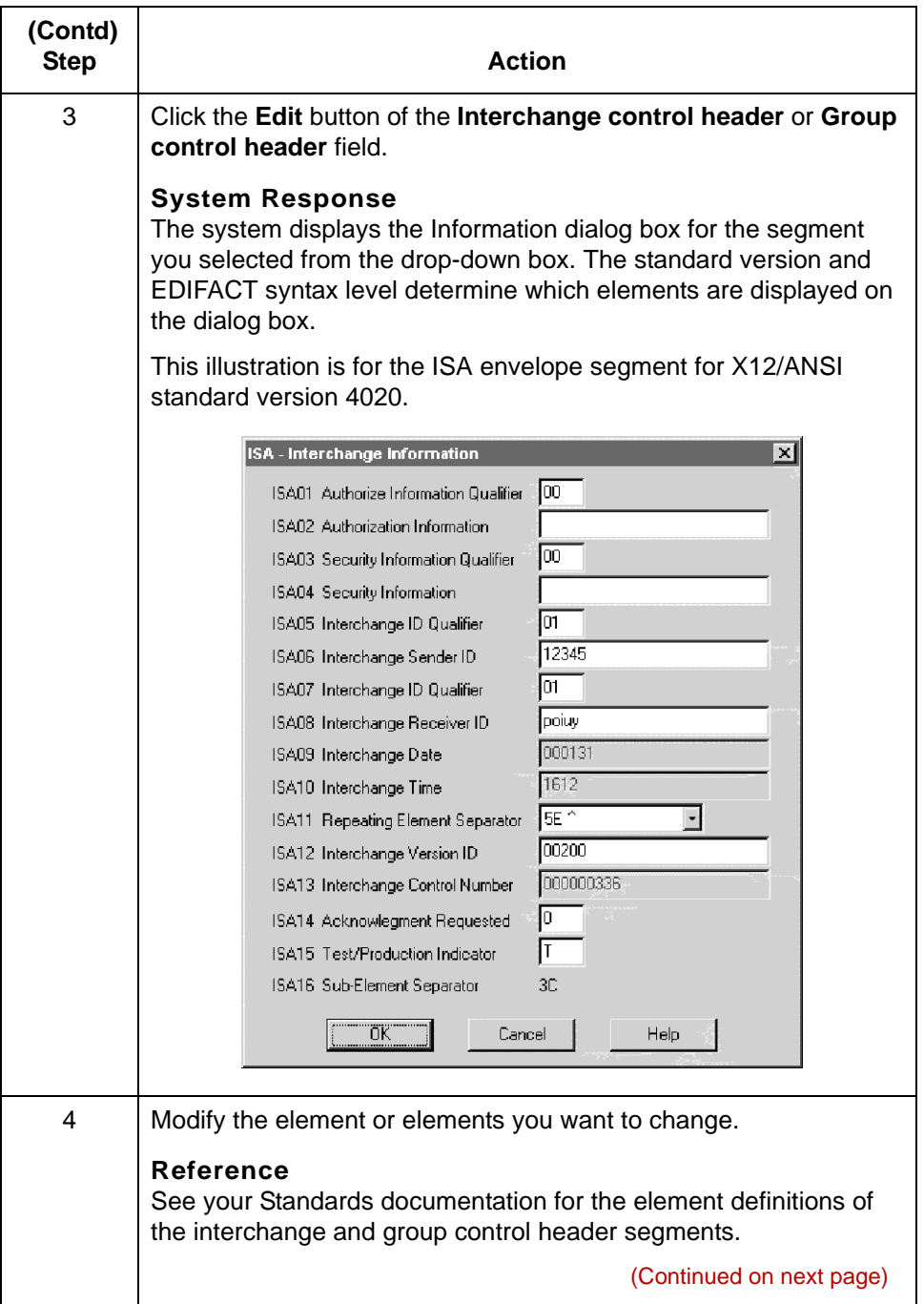

6 Click **OK** to save your changes.

to the envelope segment.

**Warning**

 **(Contd) Step** 

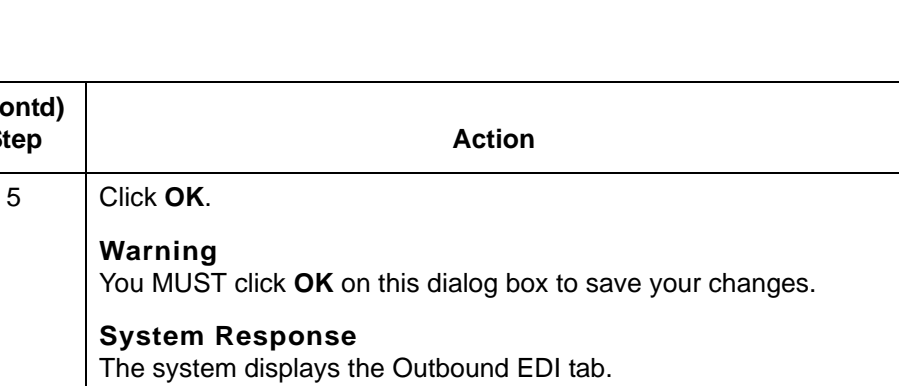

You MUST click **OK** on the Outbound EDI tab to save your changes

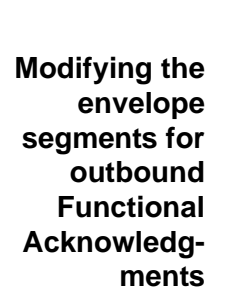

Use this procedure to modify the envelope segments of outbound functional acknowledgments for a Trading Partnership record.

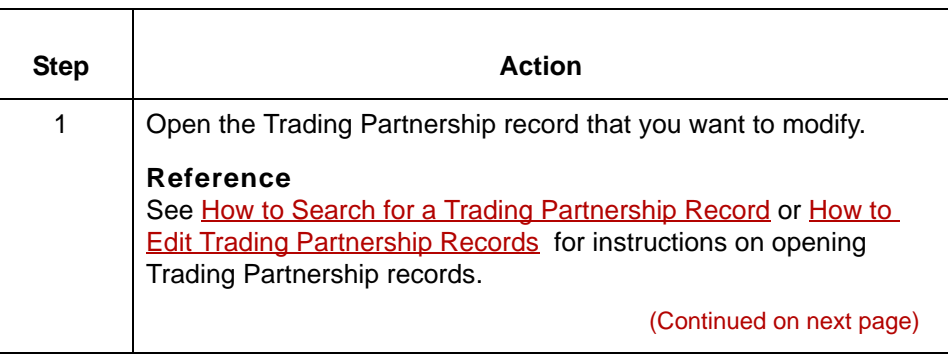

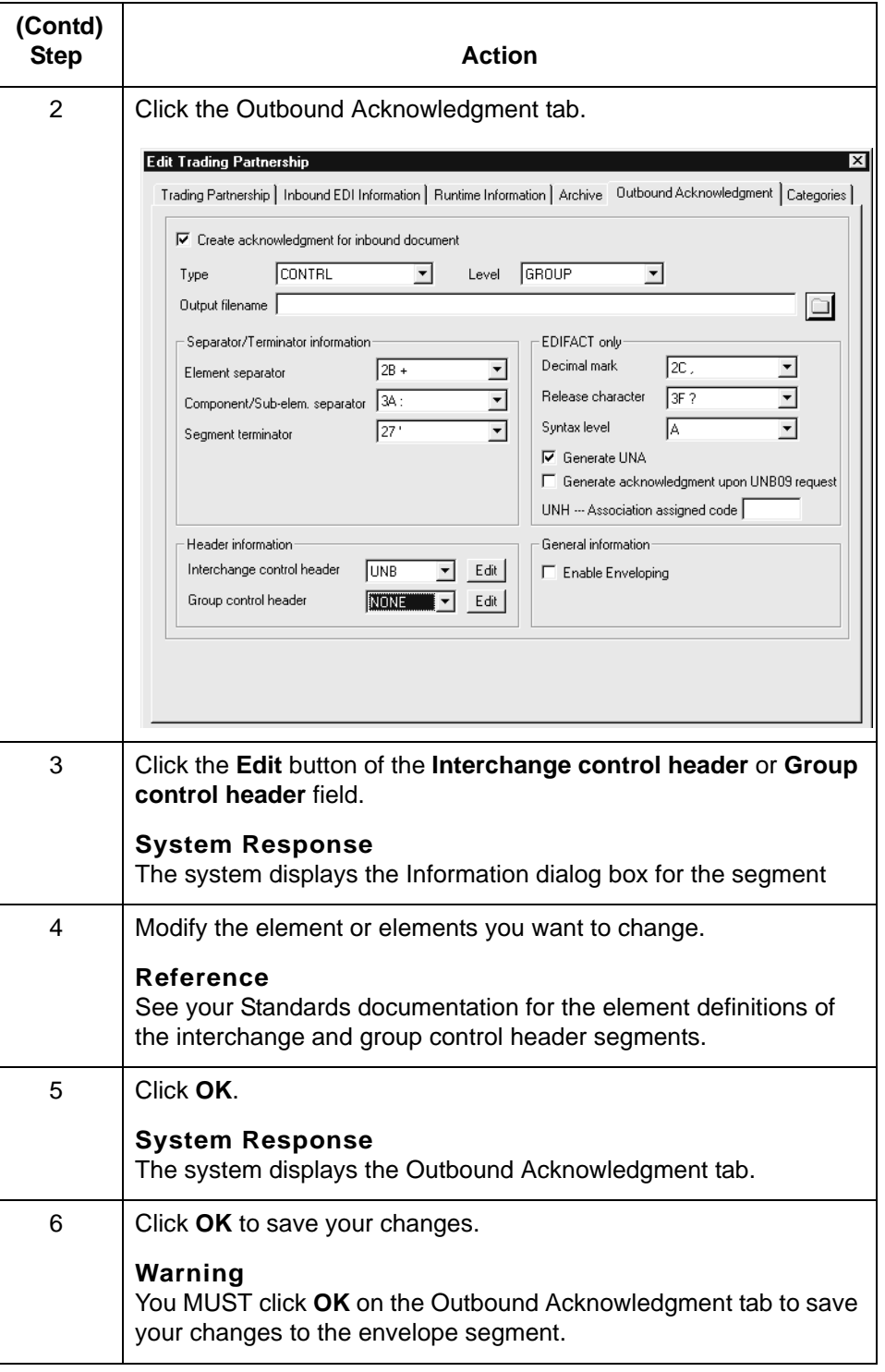

# **How to Choose a Different Map (Translation Object)**

## **Introduction** When working with your Trading Partnership records, you may want to change the compiled map (translation object) you use to translate data. To locate a compiled map, you enter the search criteria into the Compiled Map Search dialog box.

**Compiled Map Search dialog box**

This illustration shows the Compiled Map Search dialog box. You access this dialog box via the Trading Partnership tab of the Trading Partner Editor.

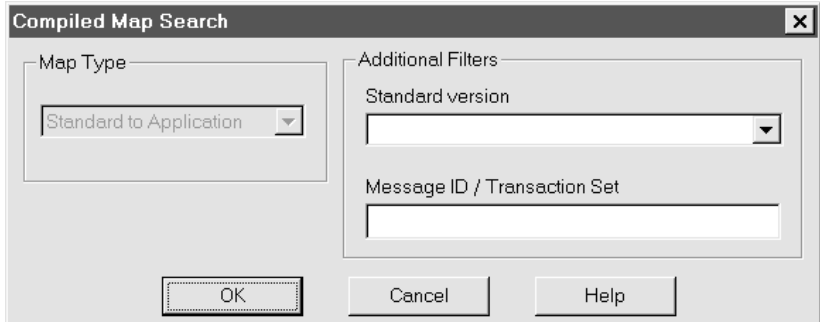

#### **Note**

You can search only for maps that match the type you selected on the Trading Partnership tab of the Trading Partnership Editor.

### **Fields and functions**

This table describes the fields of the Compiled Map Search dialog box and their functions.

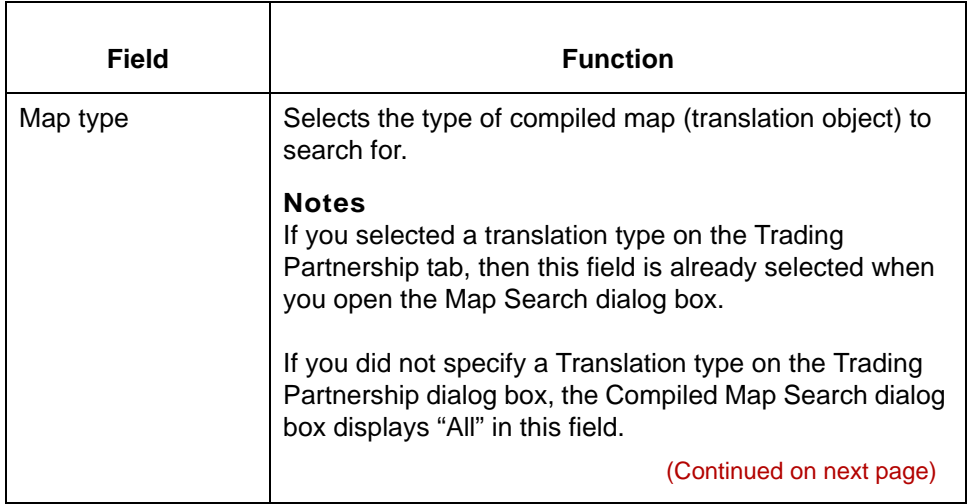

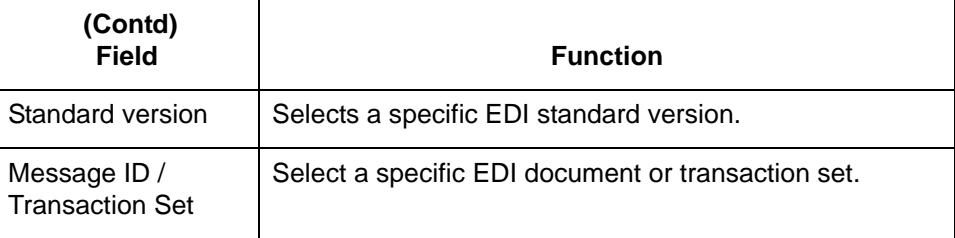

### **Procedure** Use this procedure to search for the compiled map (translation object) you want to use for a specific Trading Partnership.

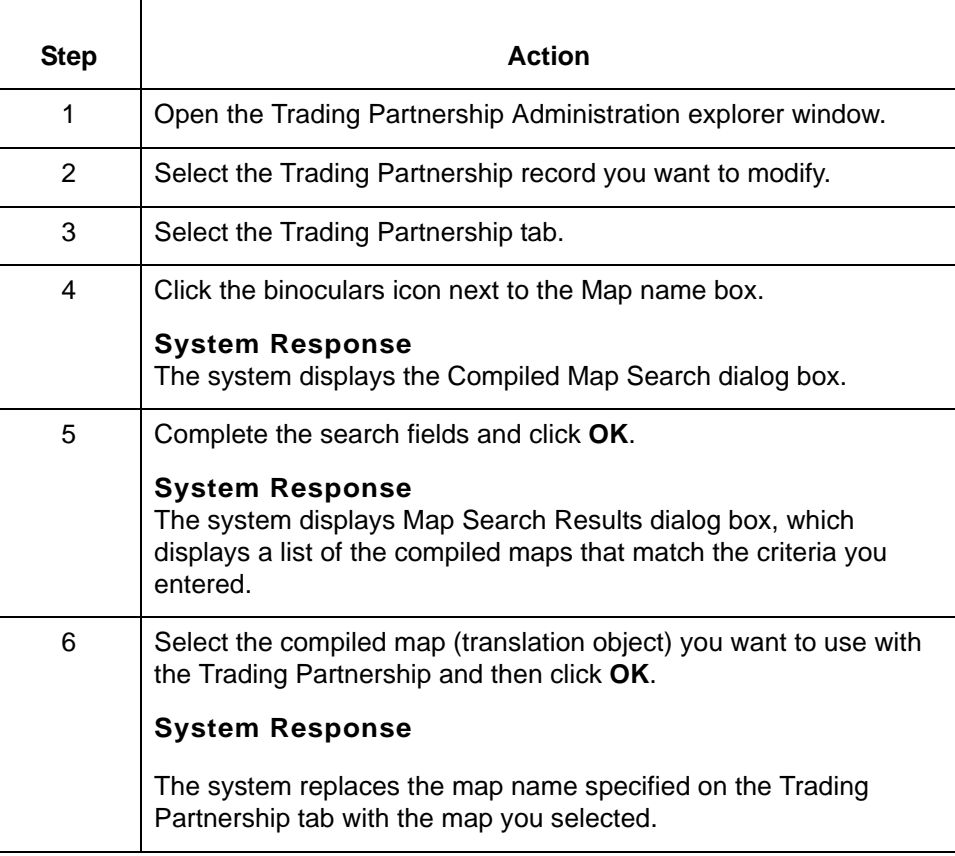

# **How to Delete Trading Partner Records**

**Introduction** This topic describes the procedure for deleting Interchange Organization, Group Organization, and Trading Partnership records.

#### **Caution**

When you delete an Interchange Organization record, you also delete all Group Organization and Trading Partnership records in that Interchange Organization.

When you delete a Group Organization record, you also delete all Trading Partnership records in that Group Organization.

### **Procedure** Use this procedure to completely remove Trading Partner records from Gentran:Server.

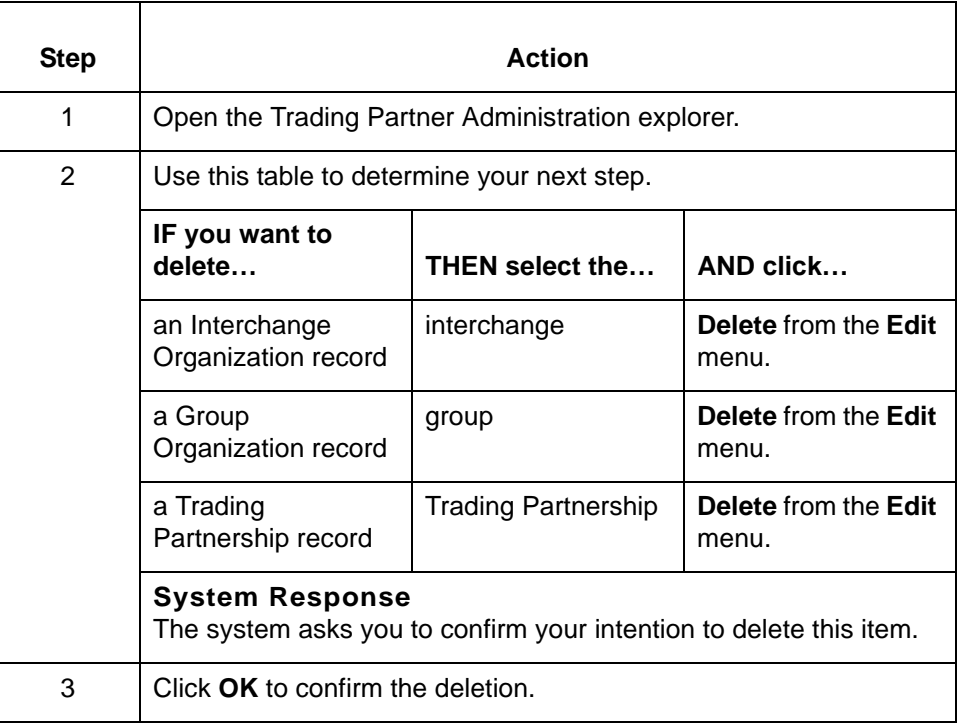

**How to Print Trading Partnership Reports** Working with Trading Partnerships

**6 - 96**

# **How to Print Trading Partnership Reports**

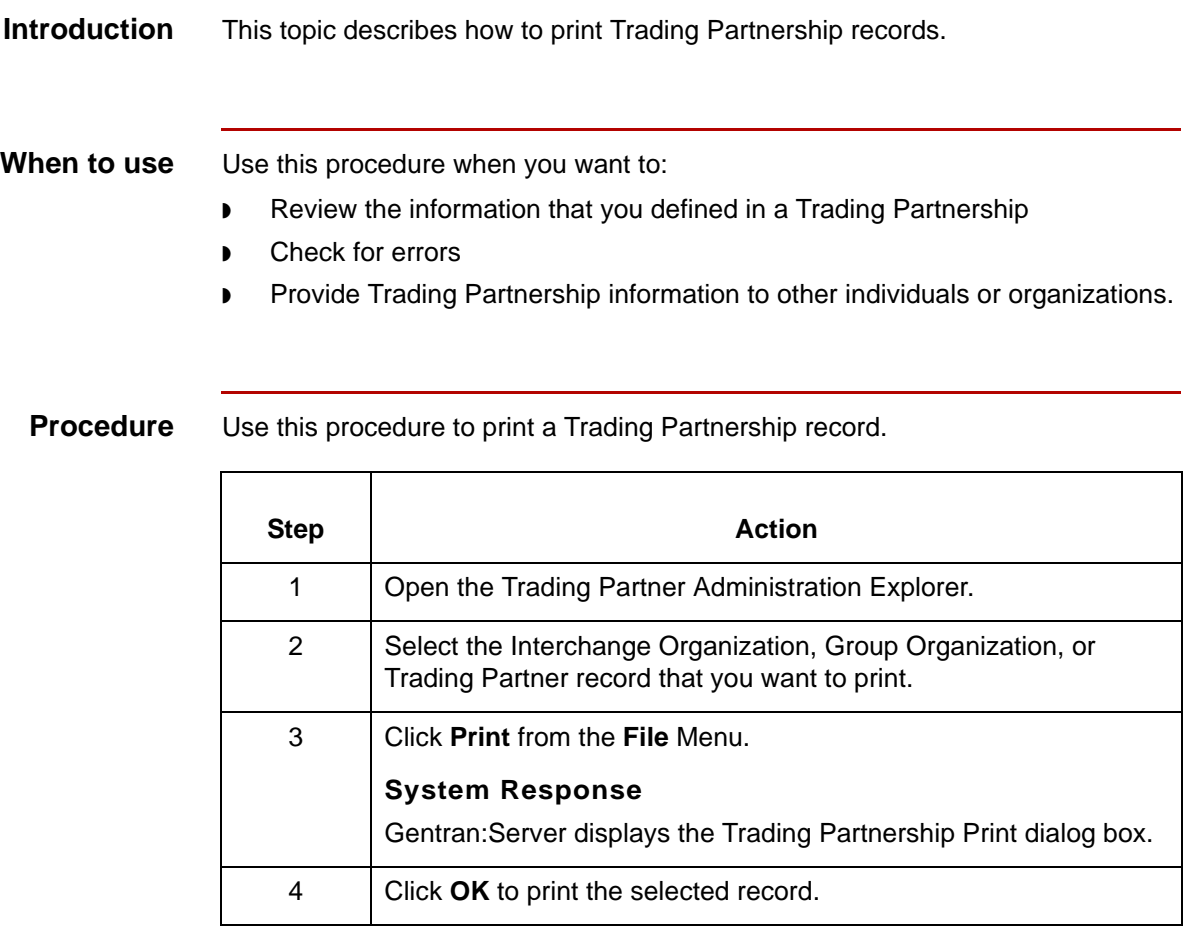

# **Translation Options Dialog Boxes**

**Introduction** This topic describes the Translation Options dialog boxes for the various types of translation (standard-to-application, standard-to-standard, etc.).

> You can use these dialog boxes to set particular default translation options for your Trading Partnership records, or to set options for an individual Trading Partnership record.

#### **Reference**

To set default translation options for one or more translation types, see How to **[Set Default Translation Selections](#page-425-0).** 

To set translation options for an individual Trading Partnership, see How to Set [Translation Selections.](#page-509-0)

**Standard to Application Translation Options dialog box**

This illustration shows the Standard to Application Translation Options dialog box.

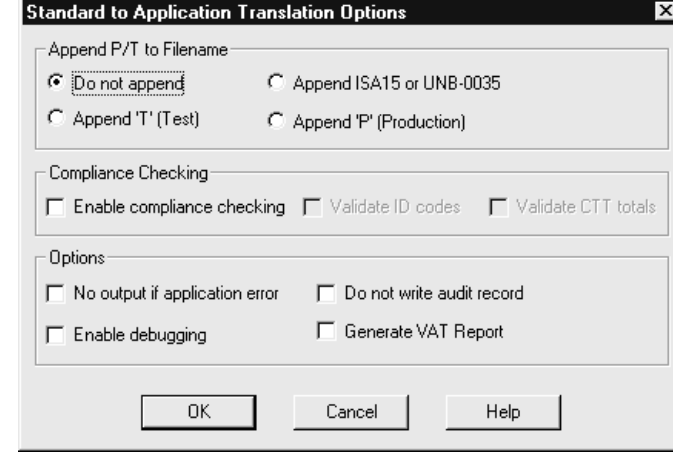

**Standard to Standard Translation Options dialog box** This illustration shows the Standard to Standard Translation Options dialog box.

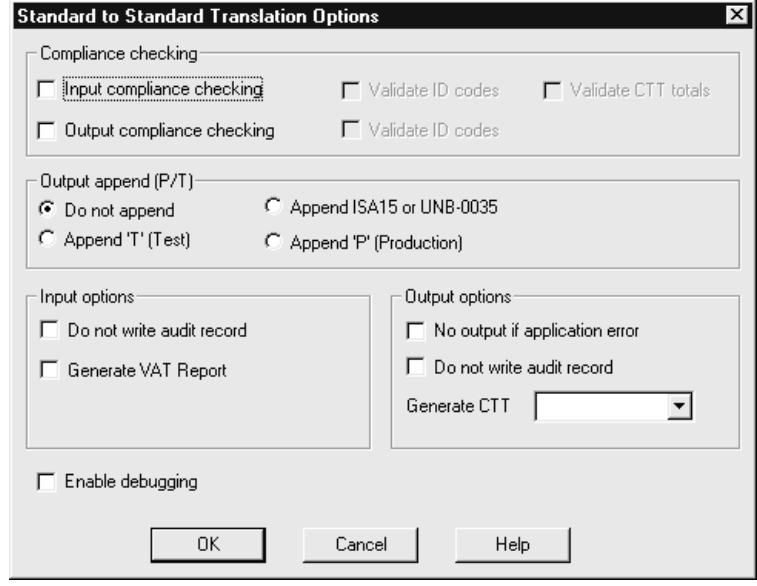

**Standard to XML Translation Options dialog box** This illustration shows the Standard to XML Translation Options dialog box.

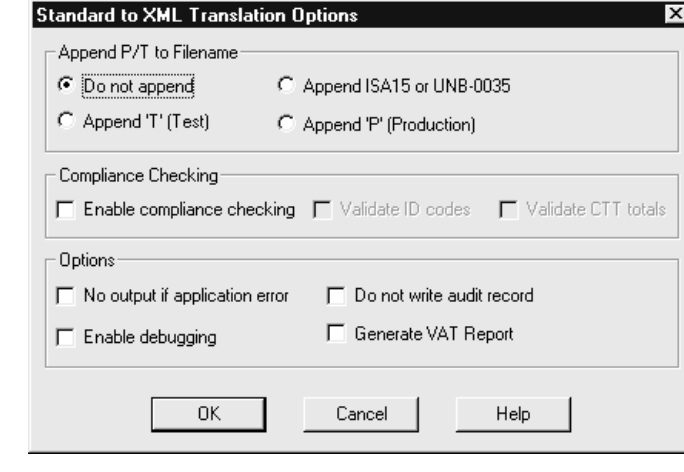
**Application to Standard Translation Options dialog box** This illustration shows the Application to Standard Translation Options dialog box.

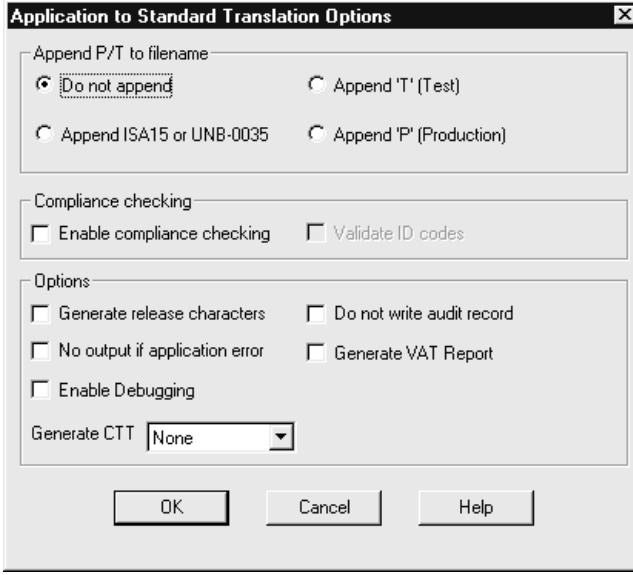

**Application to Application Translation Options dialog box** This illustration shows the Application to Application Translation Options dialog box.

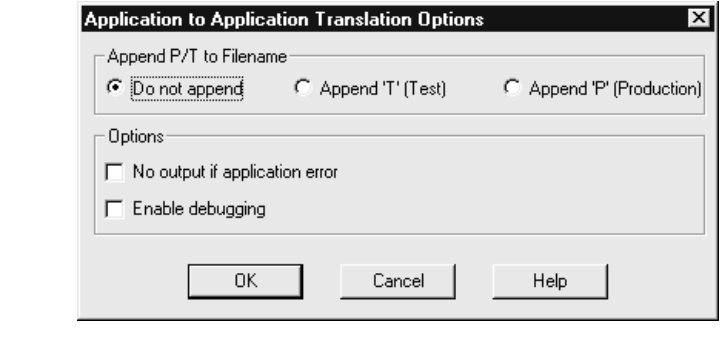

(Continued on next page)

 $\mathfrak s$ 

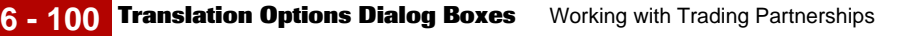

**Application to XML Translation Options dialog box** This illustration shows the Application to XML Translation Options dialog box. Application to XML Translation Options Ιxι Append P/T to Filename C Do not append C Append 'T' (Test) C Append 'P' (Production) - Options  $\Box$  No output if application error F Enable debugging 0K Cancel Help

This illustration shows the XML to Application Translation Options dialog box.

**XML to Application Translation Options dialog box**

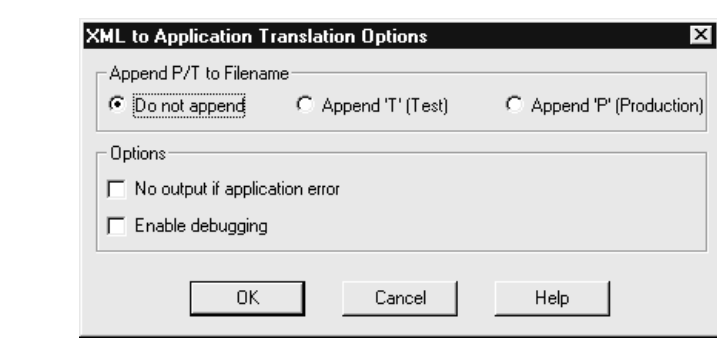

**XML to Standard Translation Options dialog box** This illustration shows the XML to Standard Translation Options dialog box.

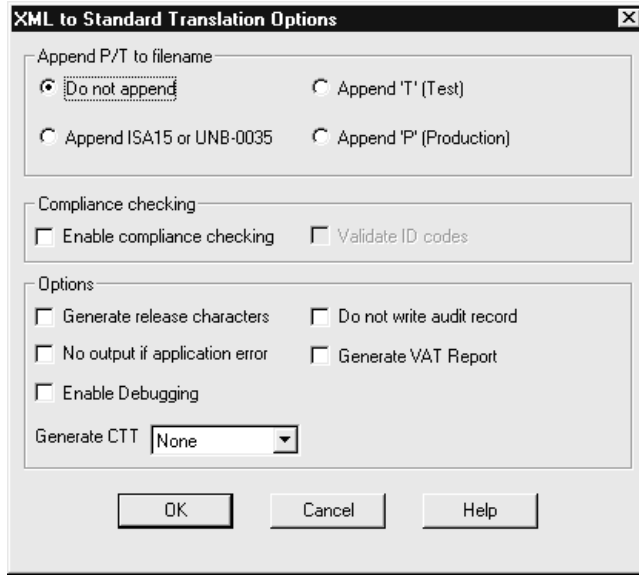

This illustration shows the XML to XML Translation Options dialog box.

**Translation Options dialog box**

**XML to XML**

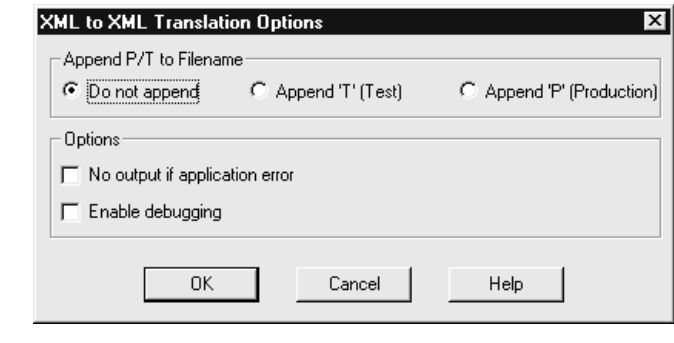

(Continued on next page)

 $\mathfrak s$ 

### **Fields and functions**

This table describes all the possible fields of the Translation Options dialog box and their functions. The available values to choose from within the Options and Compliance checking sections of the Translation Options dialog box depend upon the type of translation selected and the type of map file used.

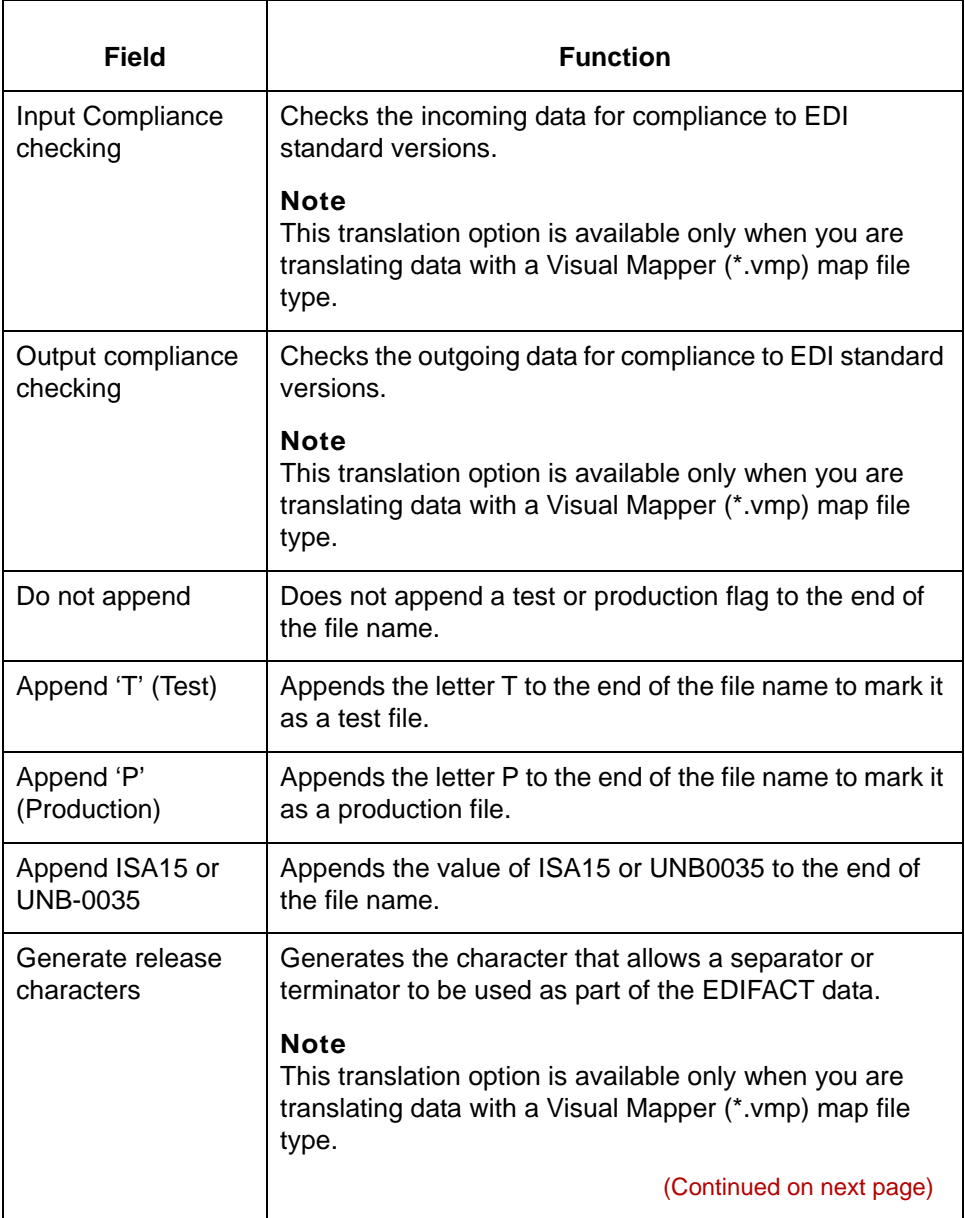

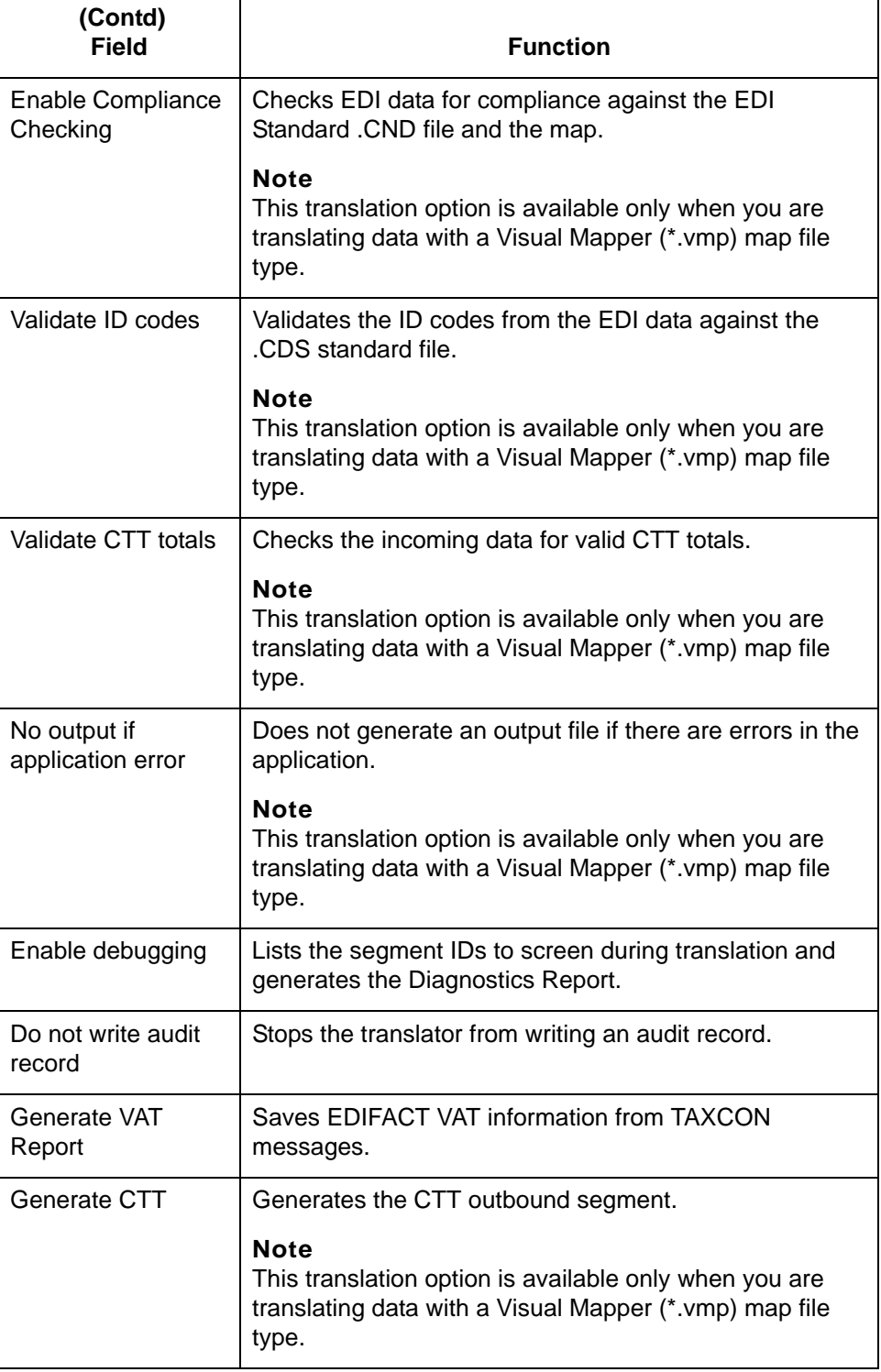

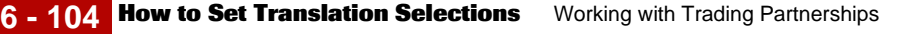

### **How to Set Translation Selections**

**Introduction** This topic explains how to set certain translation selections for a specific Trading Partnership.

#### **Note**

The selections you choose in the Trading Partnership record override any default selections you may have set.

### **Reference**

See [How to Set Default Translation Selections](#page-425-0) for instructions on setting translation selections that your system automatically assigns when you create a new Trading Partnership record for a specific translation type.

### **Procedure** Use this procedure to set default translation selections for a translation type.

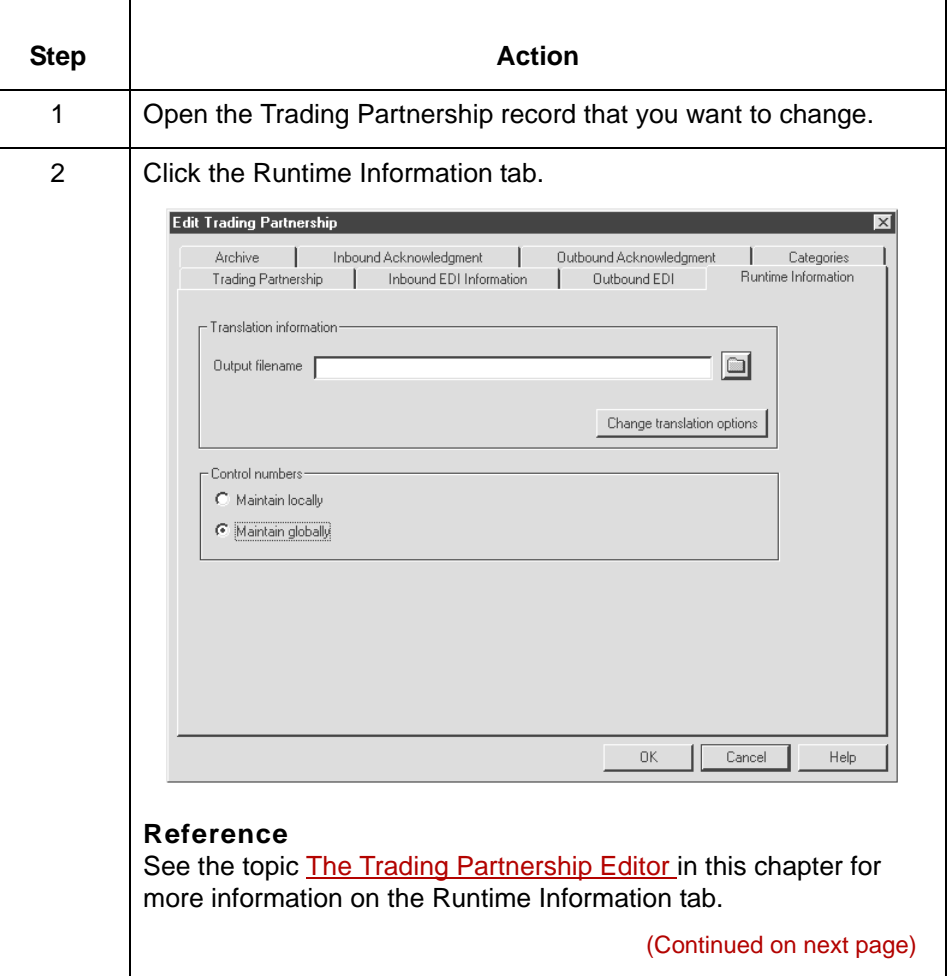

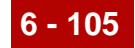

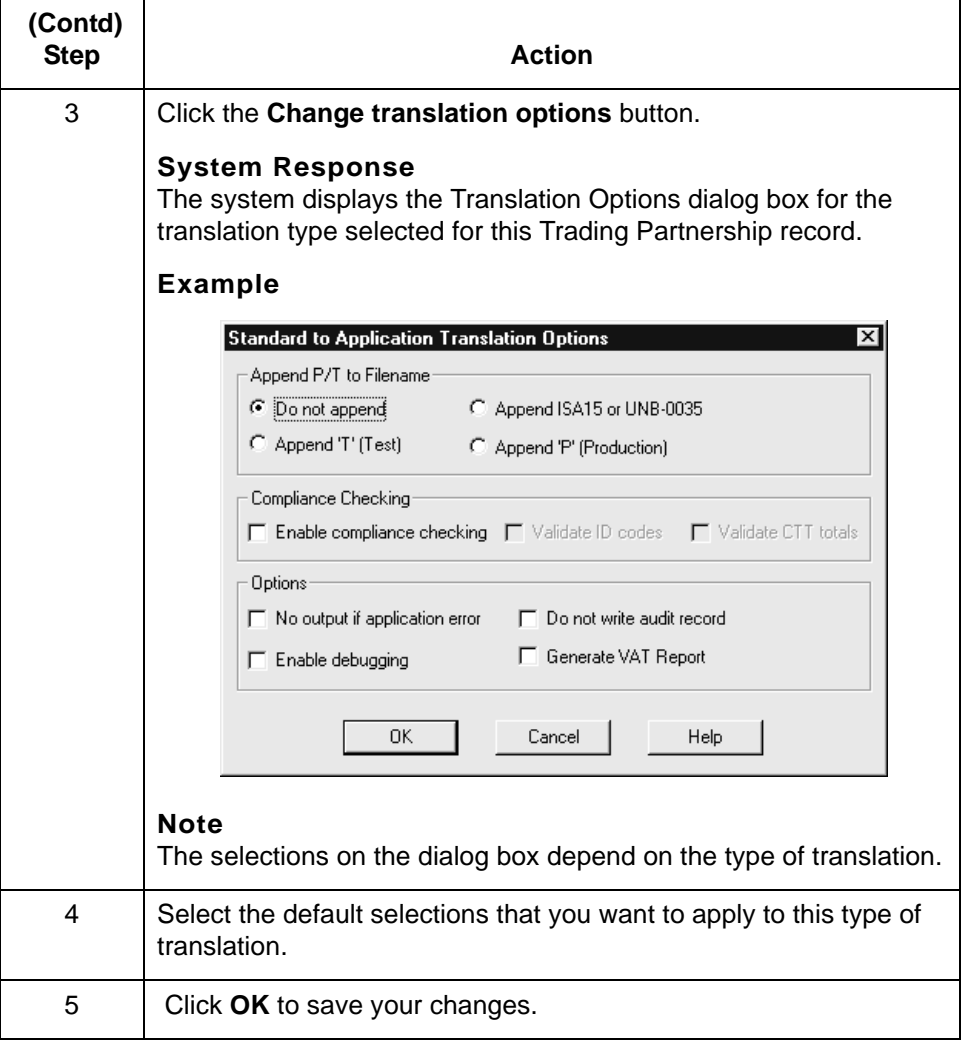

### **Making Mass Changes**

### **The Mass Change Facility**

**Introduction** You use the Mass Change facility to modify multiple Interchange Organization, Group Organization, or Trading Partnership records at a time. The Mass Change facility is accessed from the Trading Partnership Administration window.

**The access path for Mass Change**

This illustration shows an example of how to access the Mass Change facility from Trading Partnership Administration.

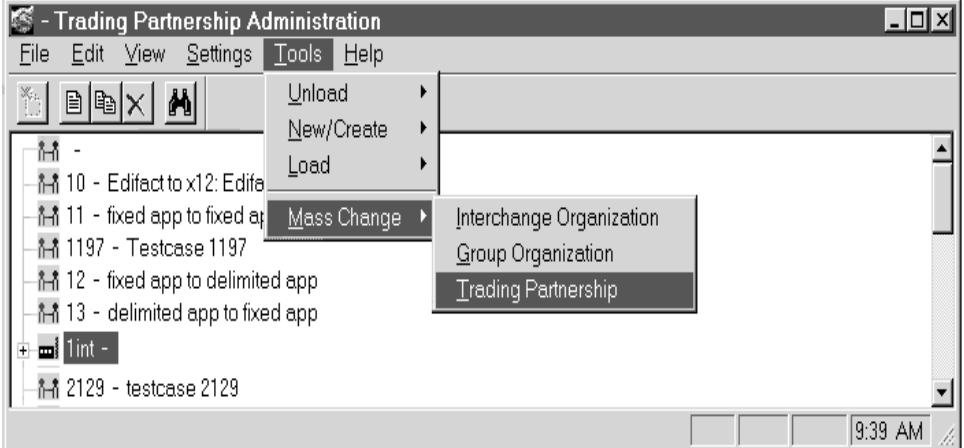

## **How to access**

5

Use this procedure to access the Mass Change facility.

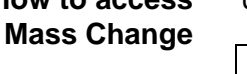

Step **Action** 1 **Open Trading Partnership Administration.** 2 | Click the Interchange, Group, or Trading Partnership record you want to modify. 3 Click **Tools** on the menu bar. 4 Click **Mass Change** on the **Tools** menu. (Continued on next page)

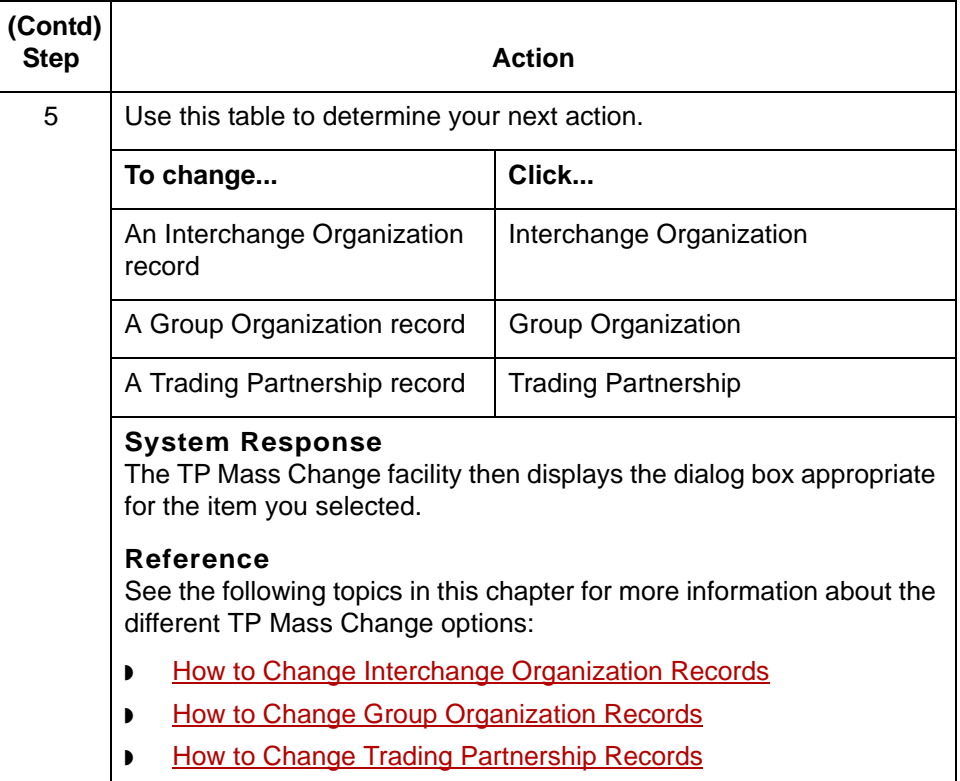

### <span id="page-513-0"></span>**How to Change Interchange Organization Records**

**Introduction** Changes to Interchange Organization records can be necessary in certain circumstances. You can use Mass Change to modify some or all of your Interchange Organization records at once, rather than one at a time.

**The Interchange Organization Mass Change dialog box**

dialog box.

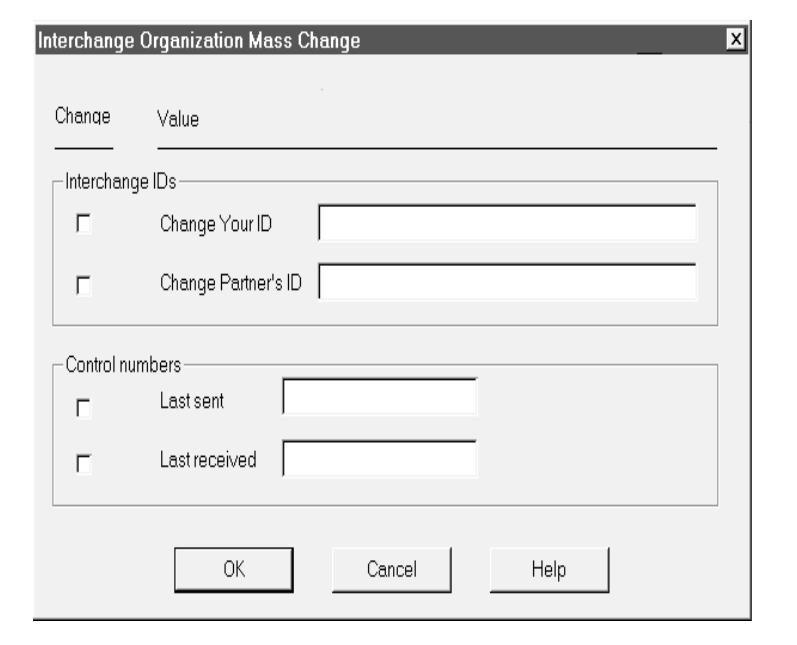

This illustration shows an example of the Interchange Organization Mass Change

#### **Fields and functions**

5

This table lists the fields of the Interchange Organization Mass Change dialog box and their functions.

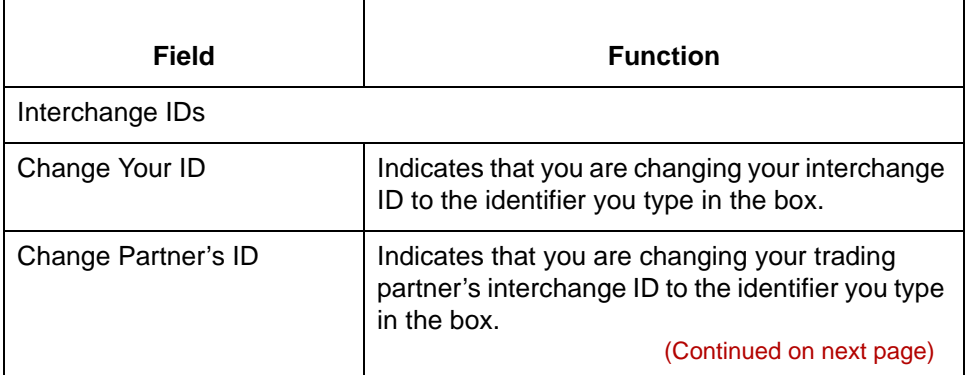

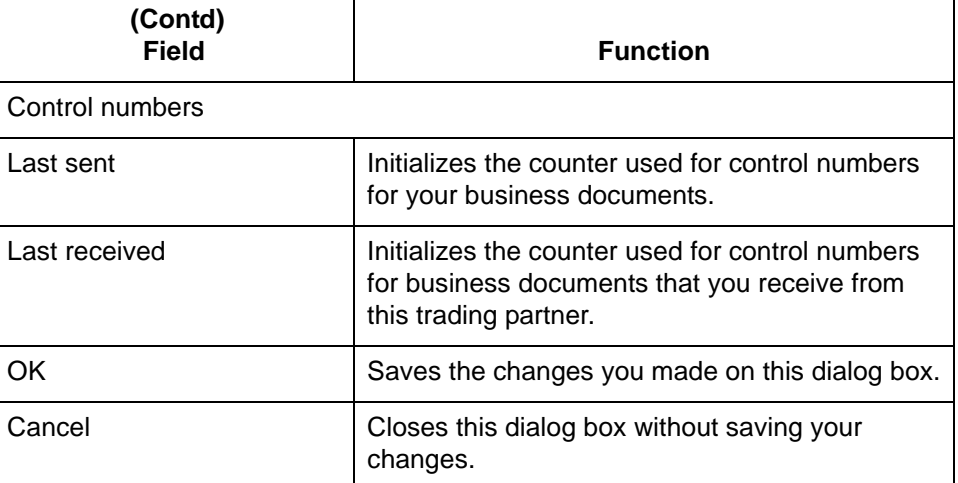

**How to change multiple Interchange Organization records**

Use this procedure to change multiple Interchange Organization records at one time.

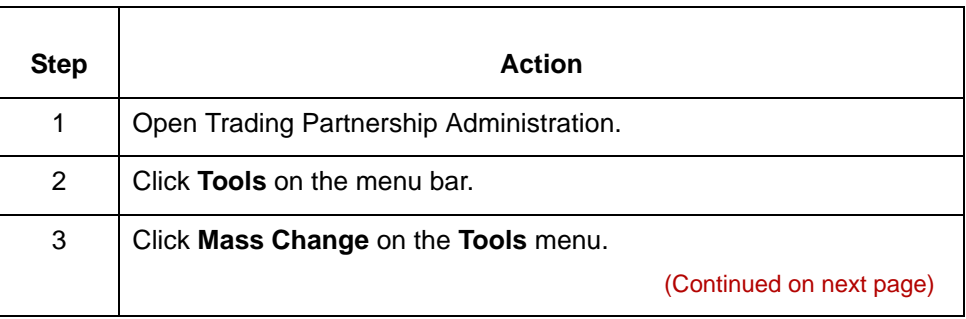

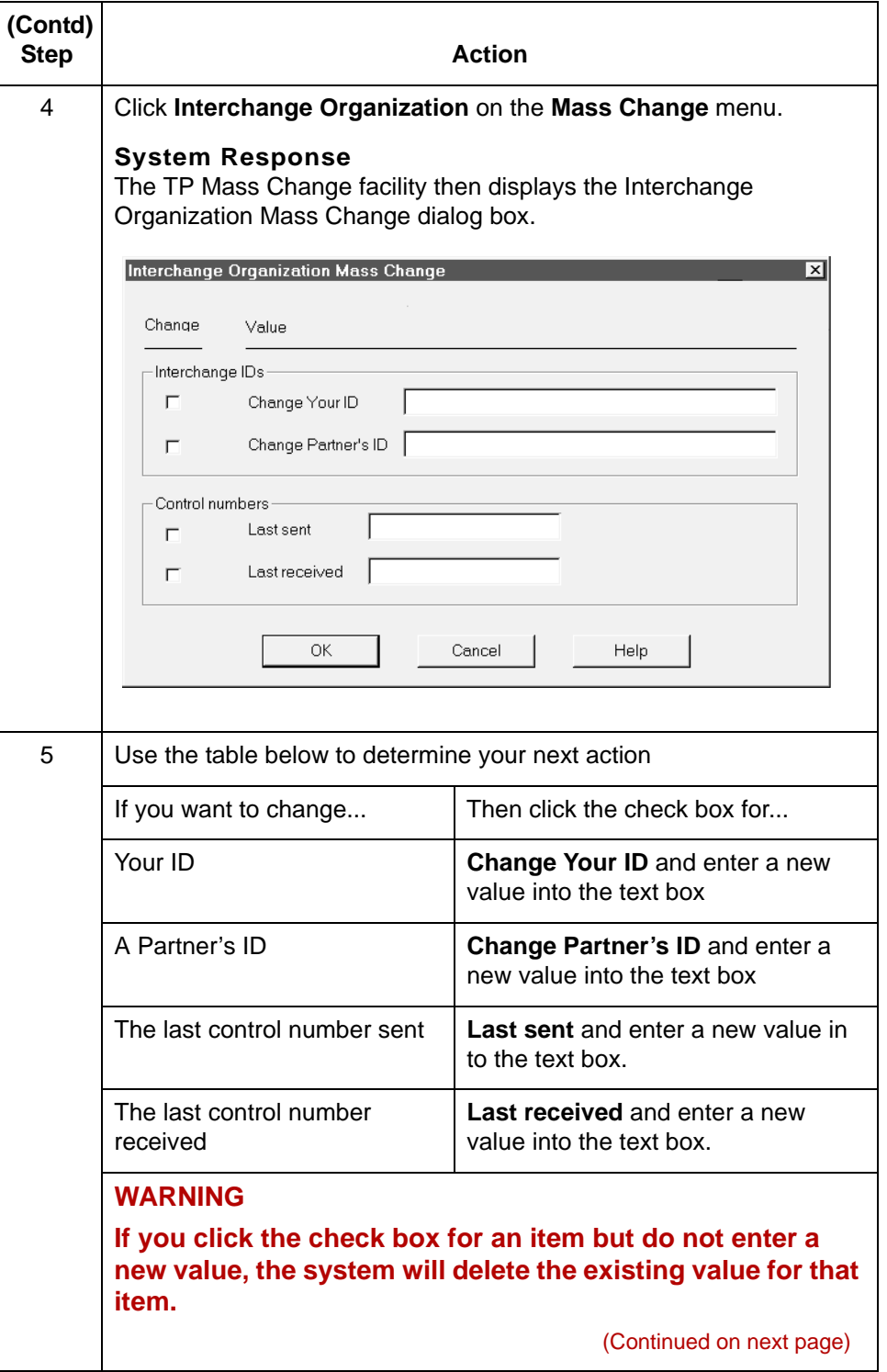

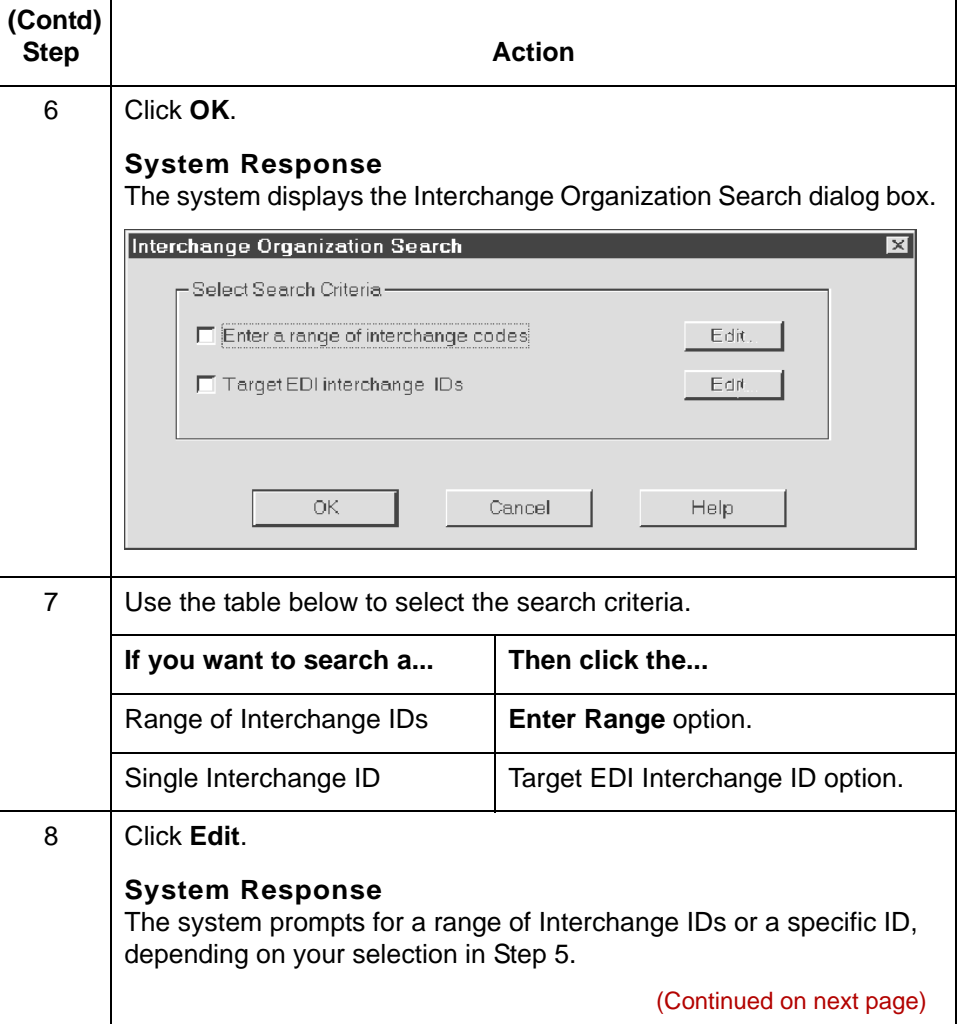

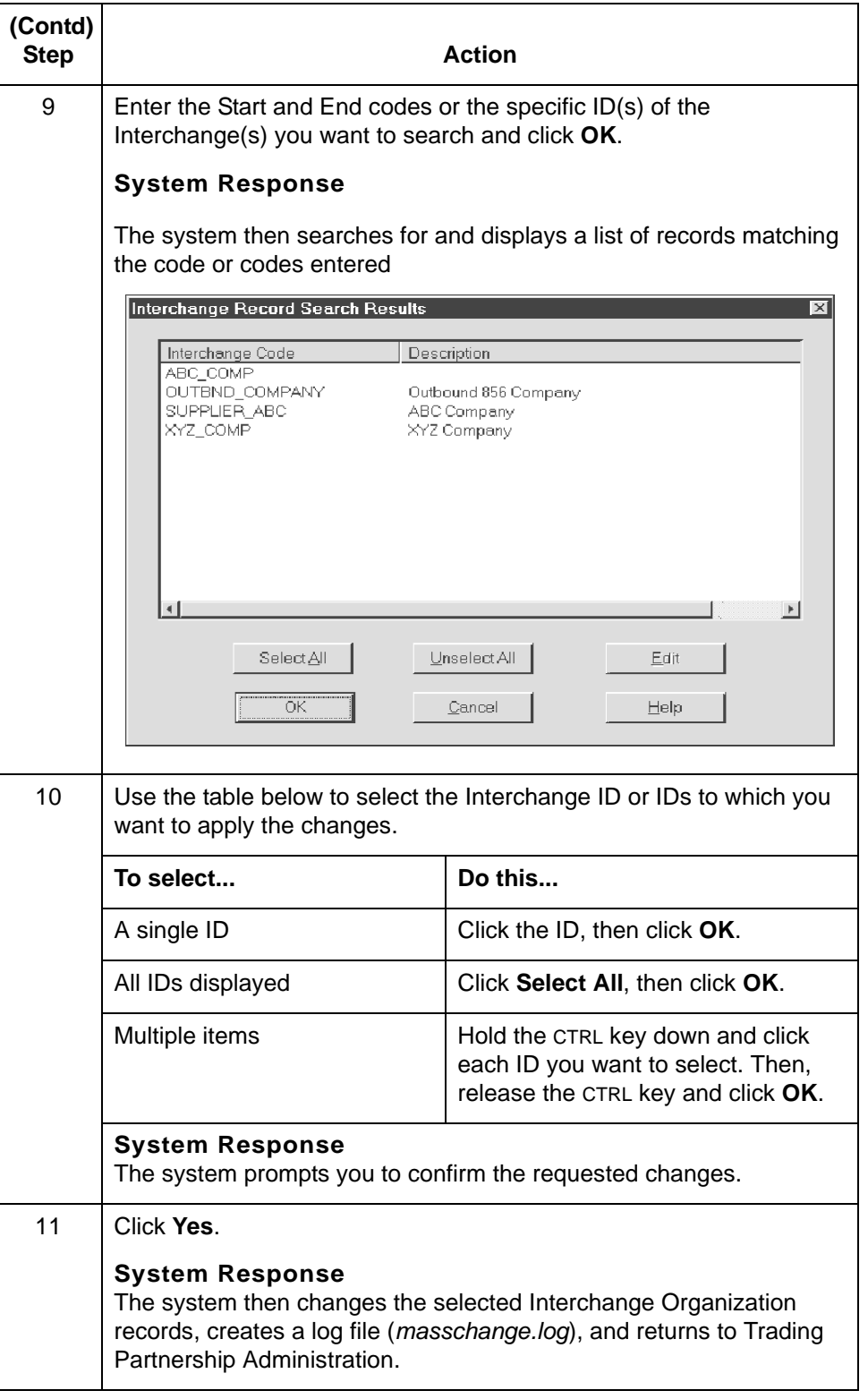

### <span id="page-518-0"></span>**How to Change Group Organization Records**

### **Introduction** Changes to Group Organization records are not common, but they can be necessary in certain circumstances. You can use the TP Mass Change facility to change some or all of your Group Organization records at once, rather than one at a time.

**The Group Organization dialog box** This illustration shows an example of the Group Organization Mass Change dialog box.

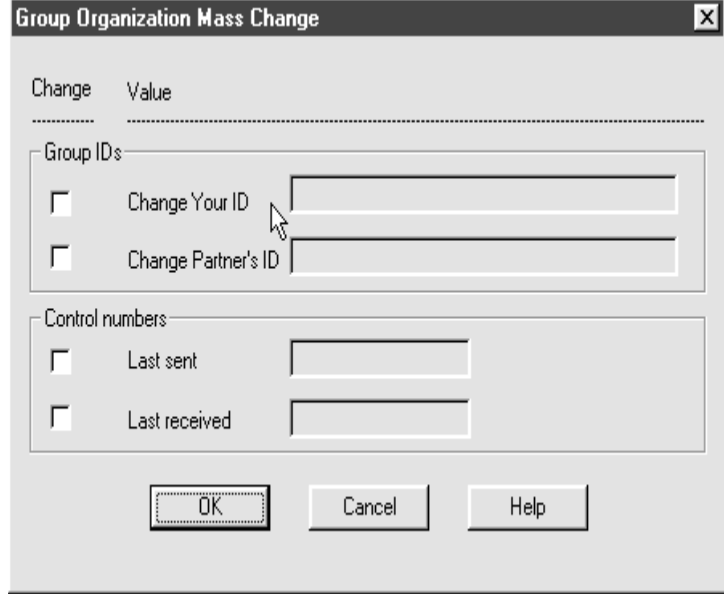

**How to change multiple Group Organization records** Use this procedure to change multiple Group Organization records at one time.

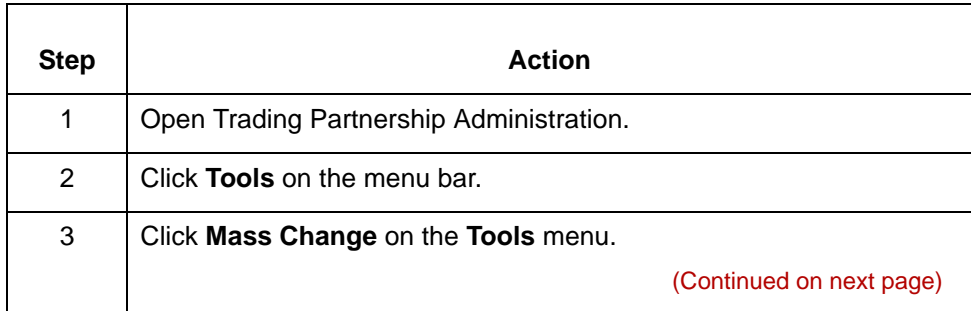

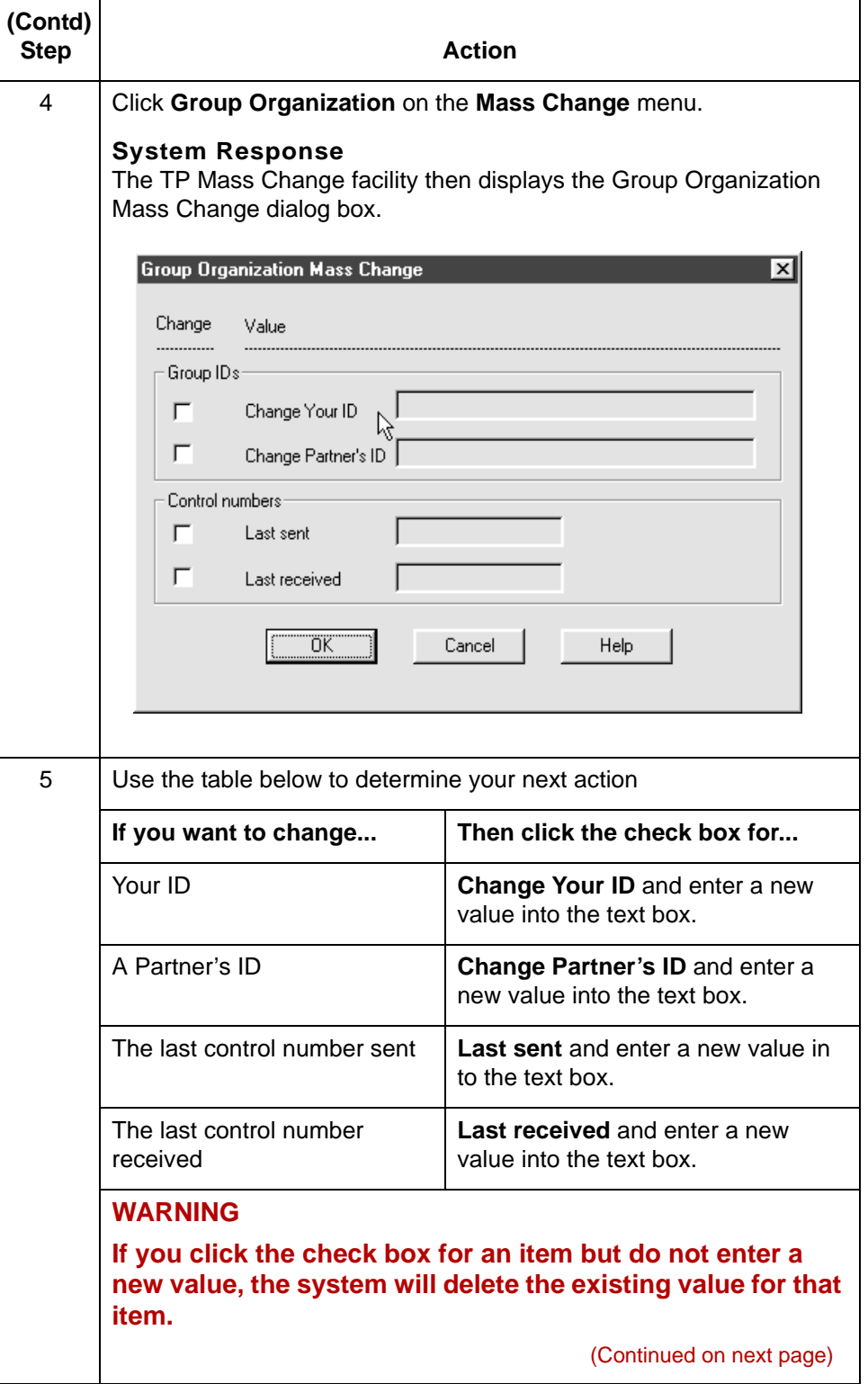

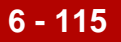

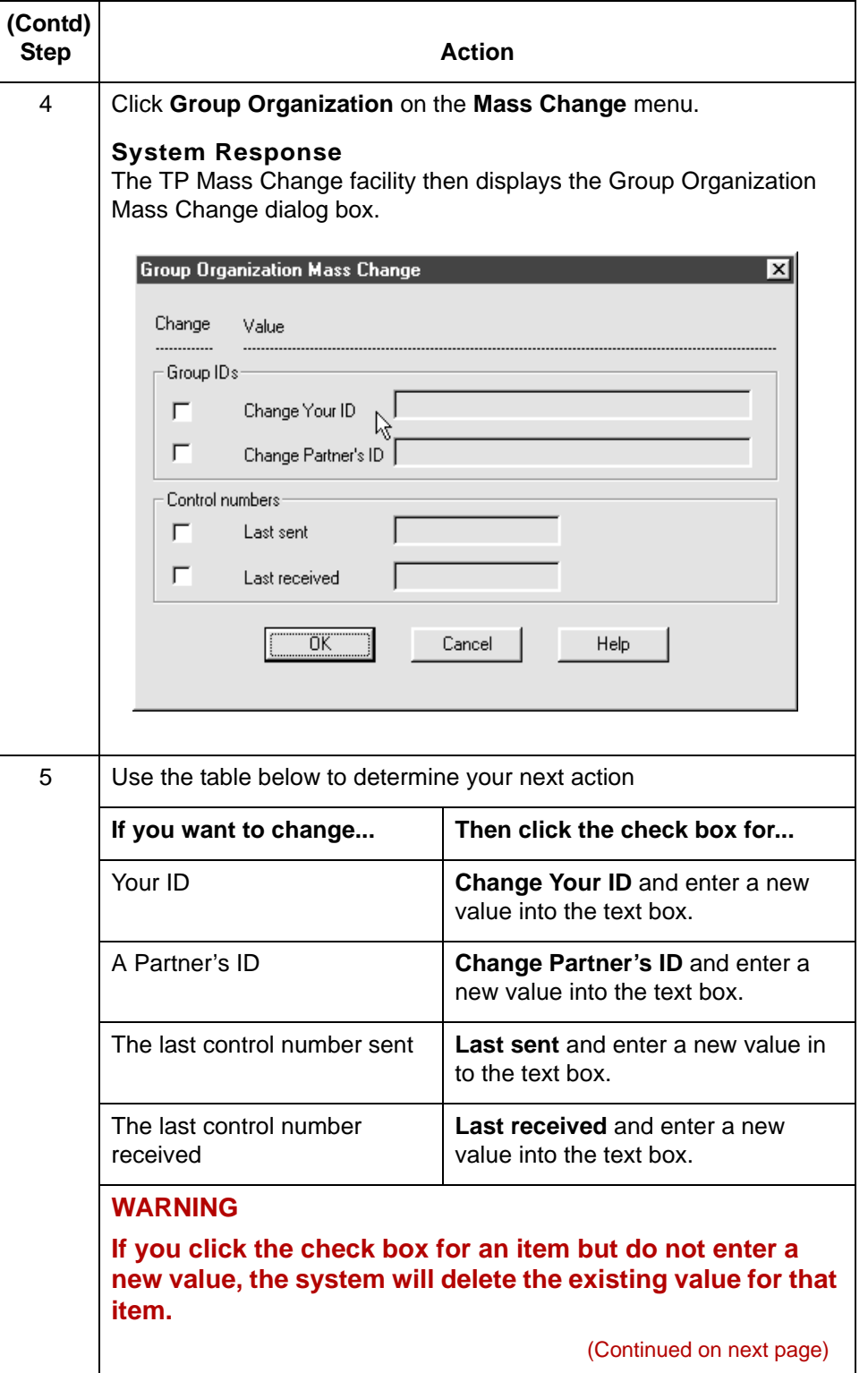

 $\boldsymbol{\mathcal{G}}$ 

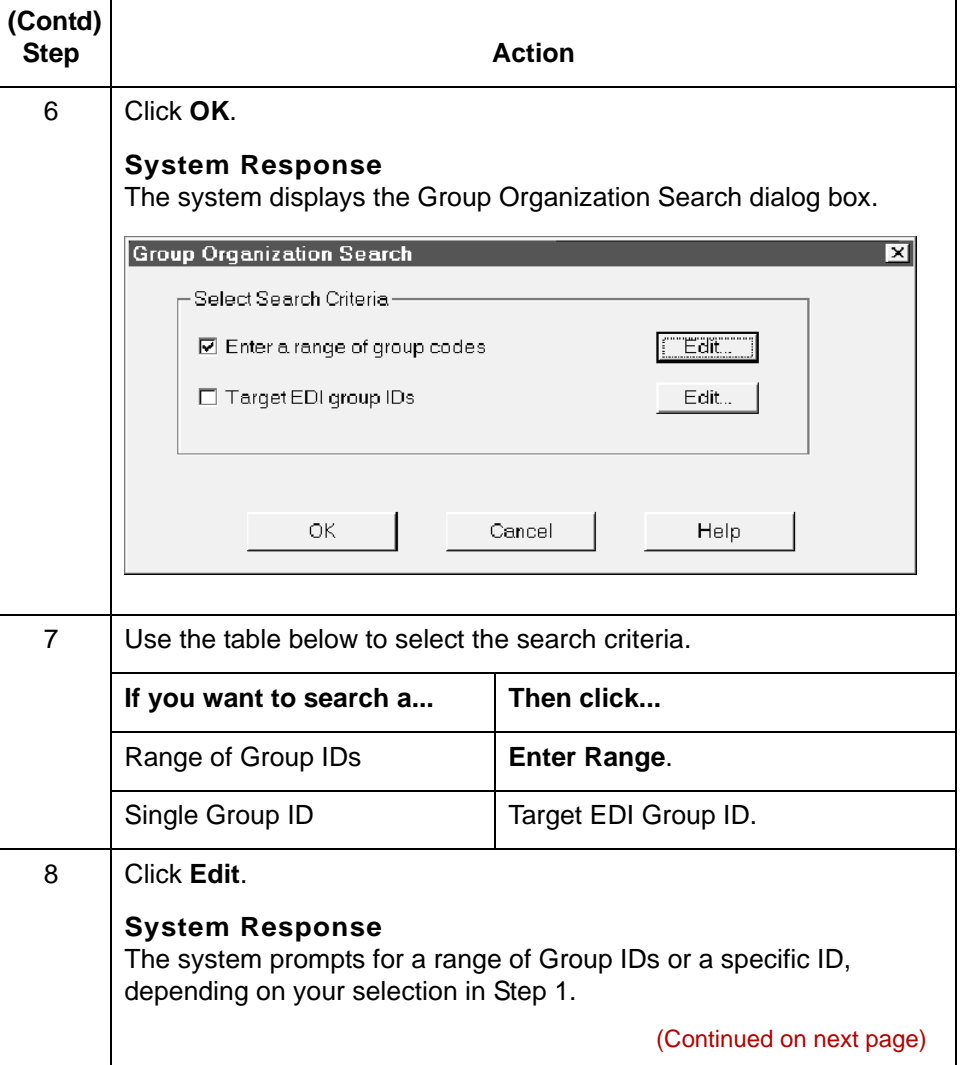

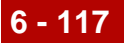

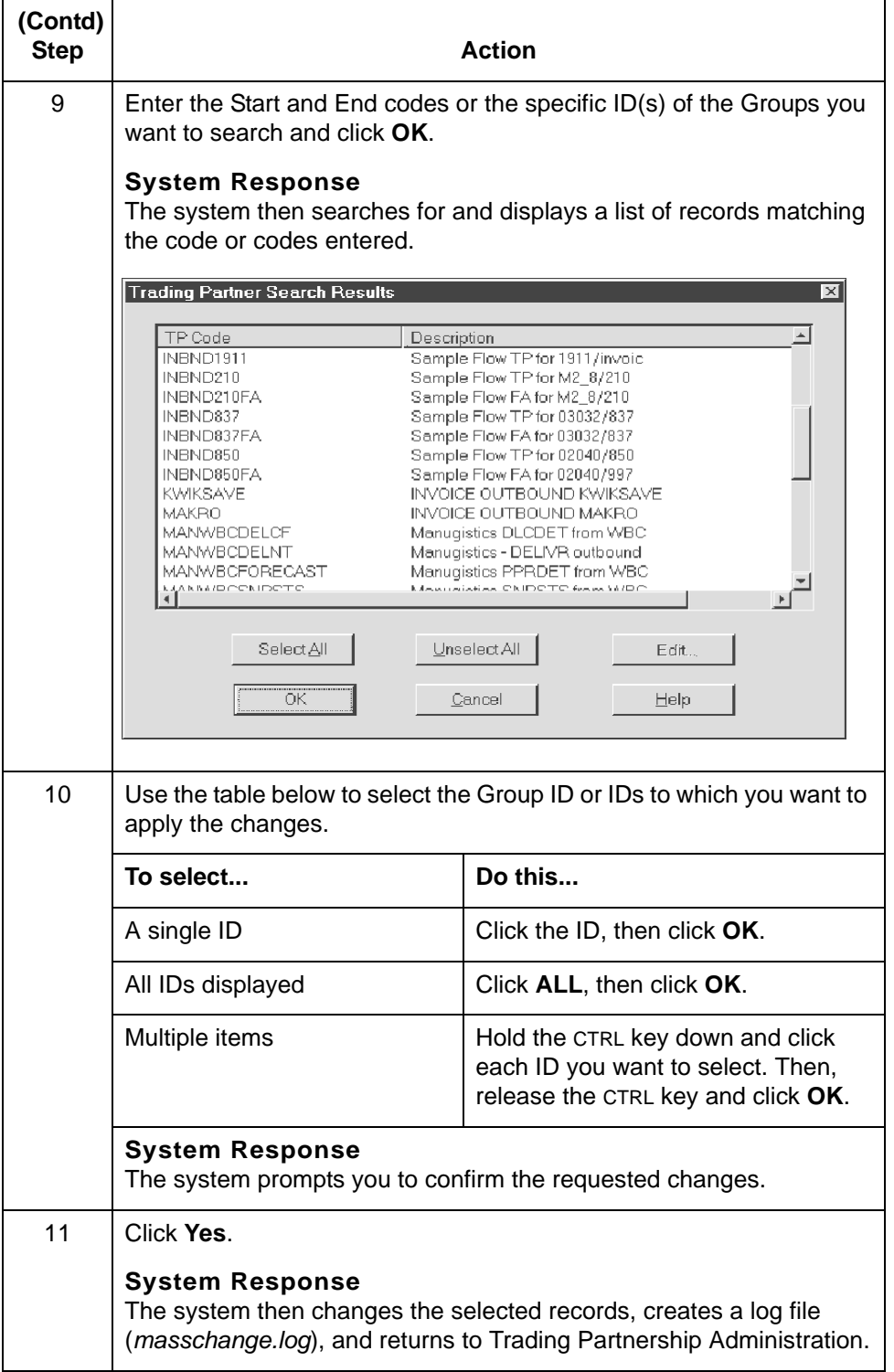

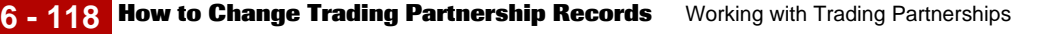

## <span id="page-523-0"></span>**How to Change Trading Partnership Records**

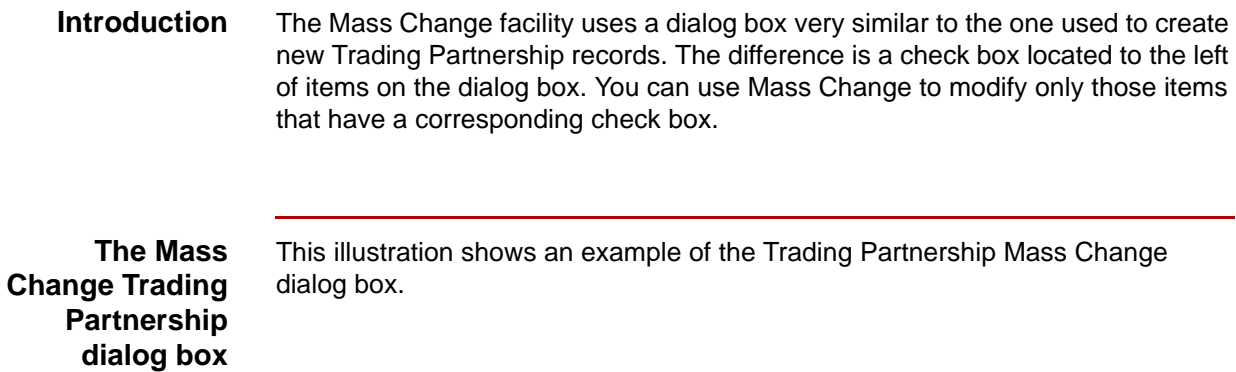

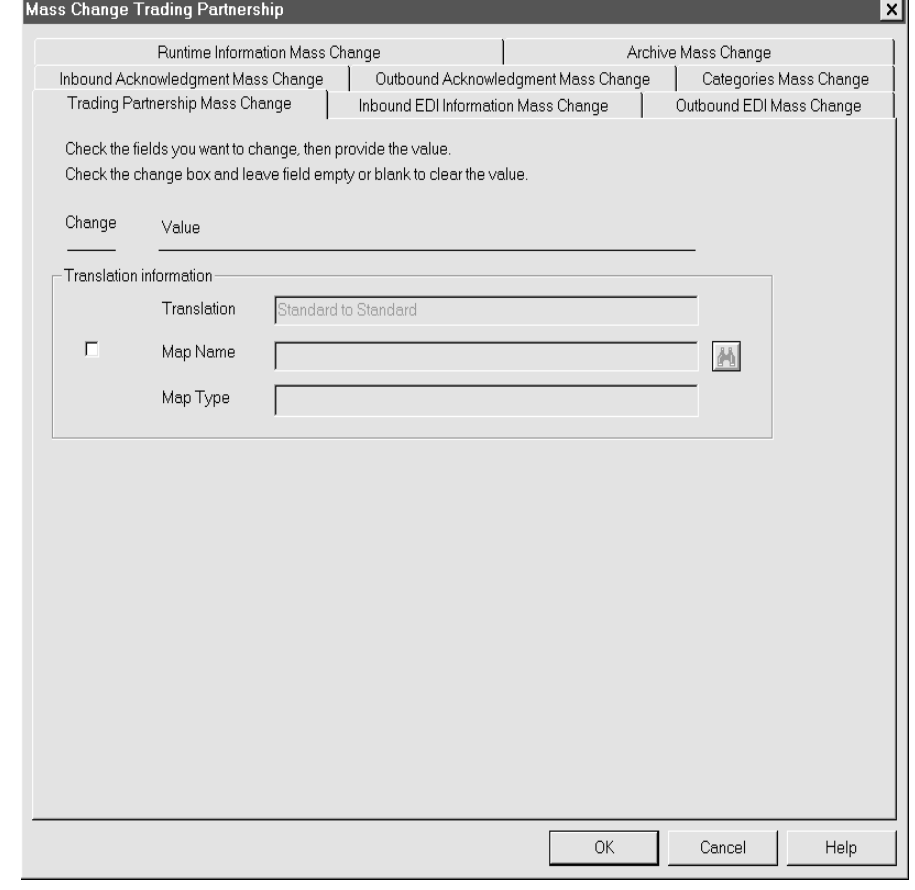

Use this procedure to open the Mass Change Trading Partnership dialog box.

<span id="page-524-0"></span>**How to Access the Mass Change Trading Partnership dialog box**

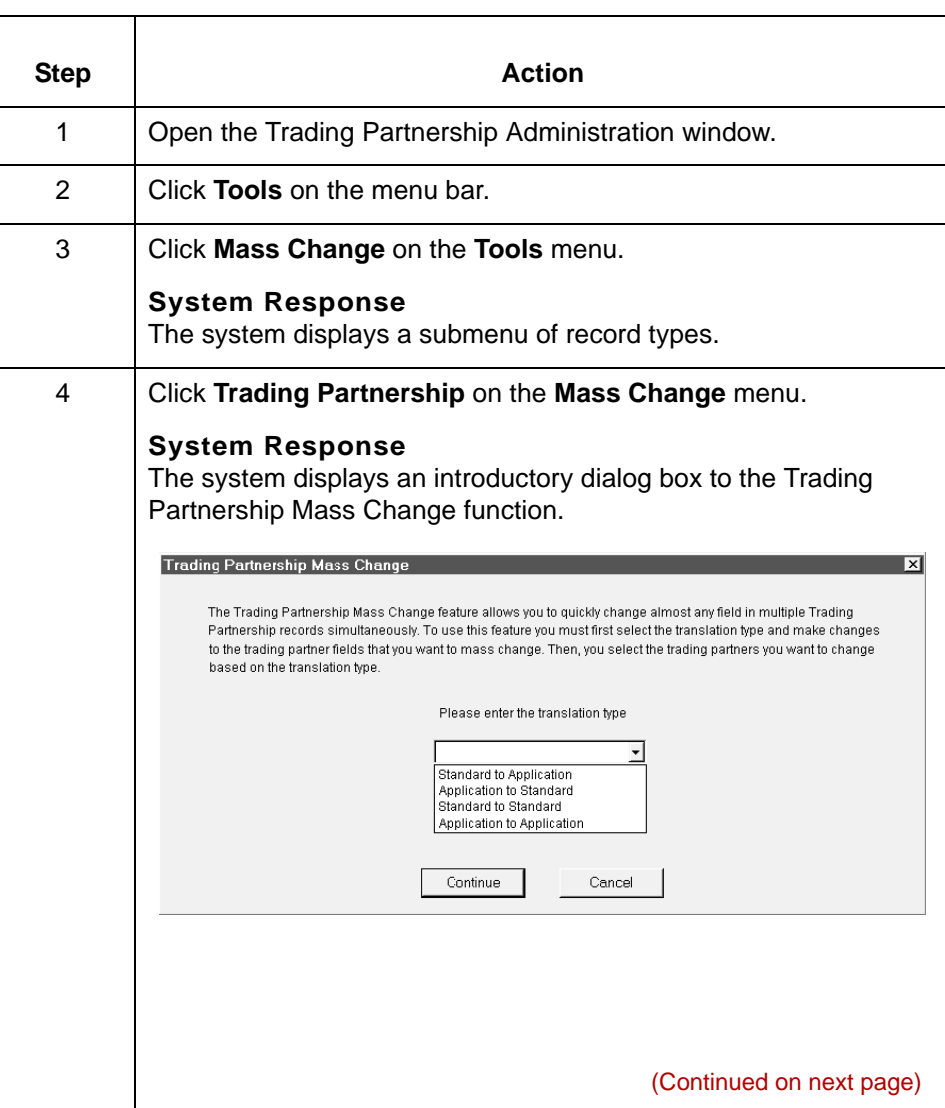

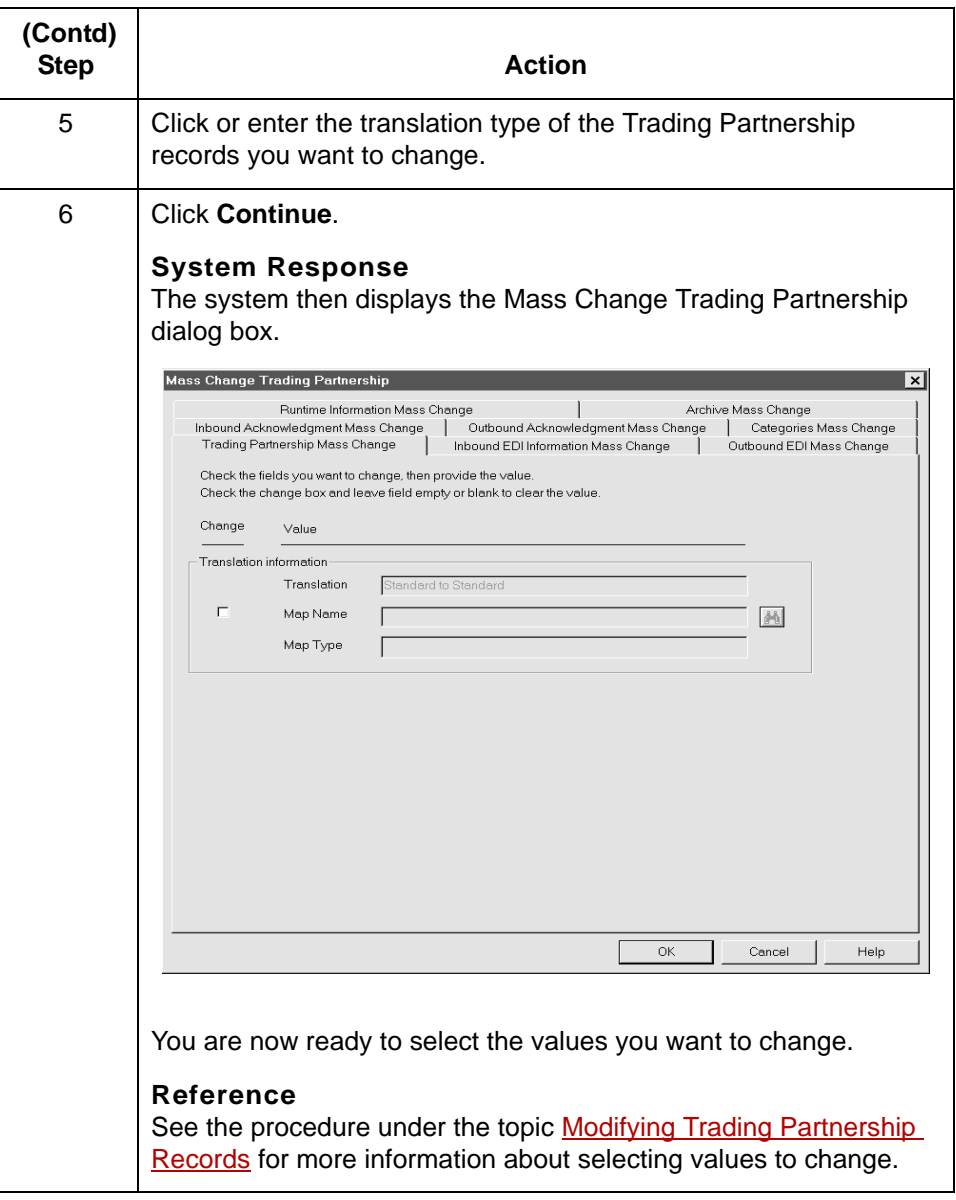

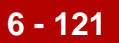

### **How to change Trading Partnership records**

Use this procedure to change multiple Trading Partnership records at one time.

#### **Note**

This procedure begins with the Trading Partnership Mass Change dialog box active.

### **Reference**

See [How to Access the Mass Change Trading Partnership dialog box](#page-524-0) for more information about activating this dialog box.

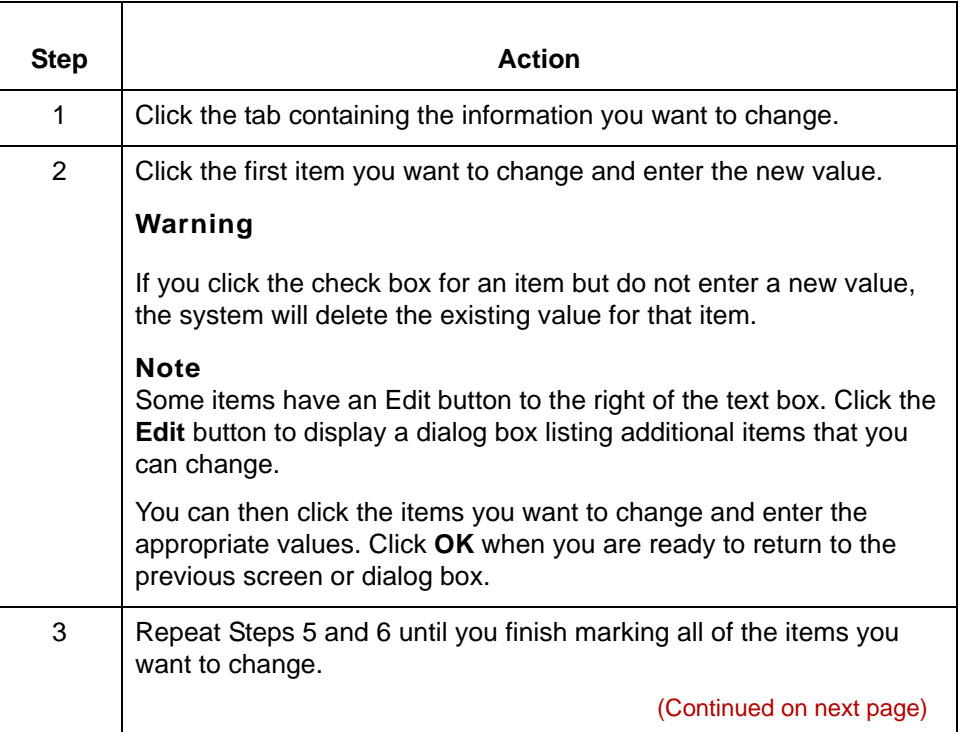

 $\mathfrak g$ 

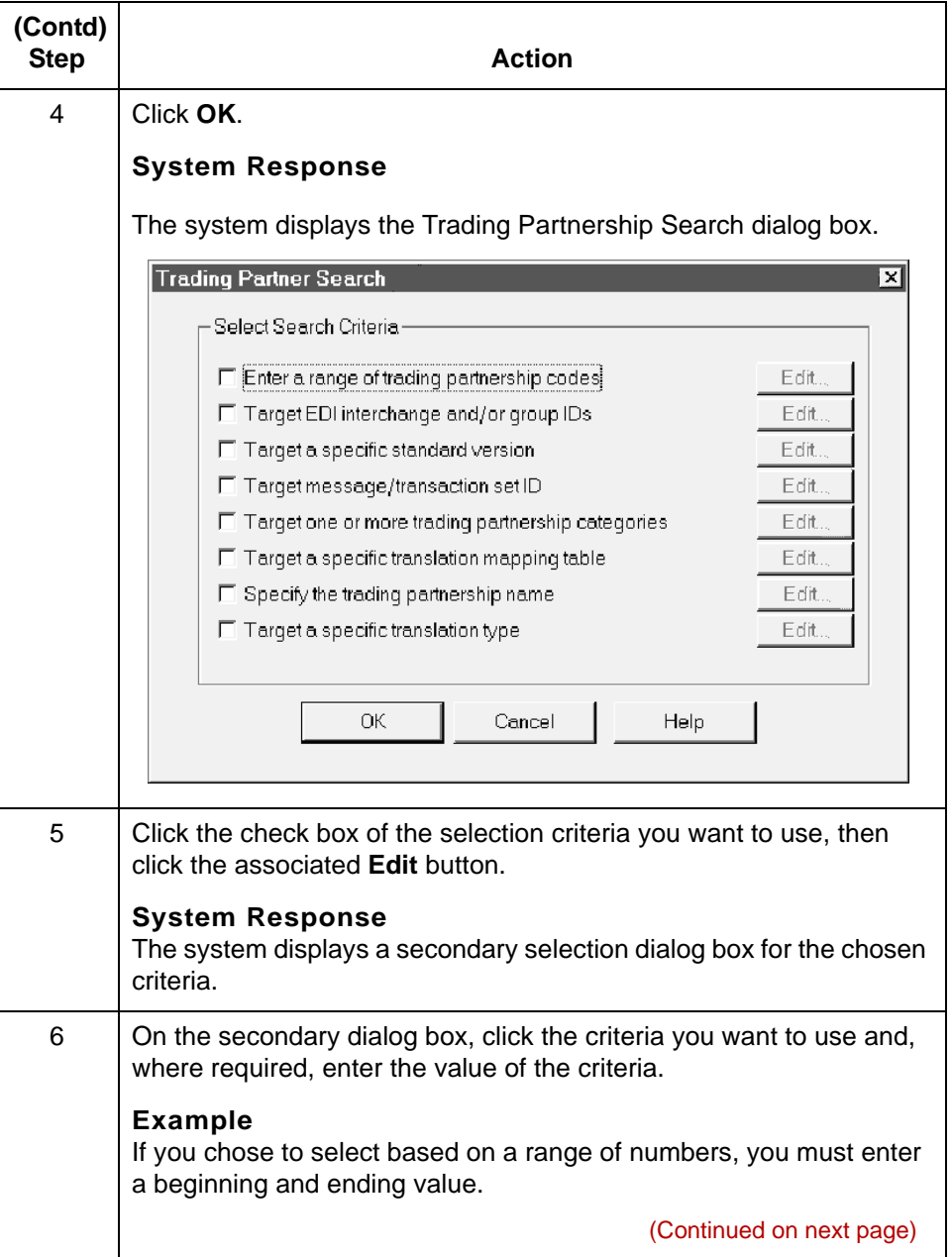

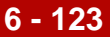

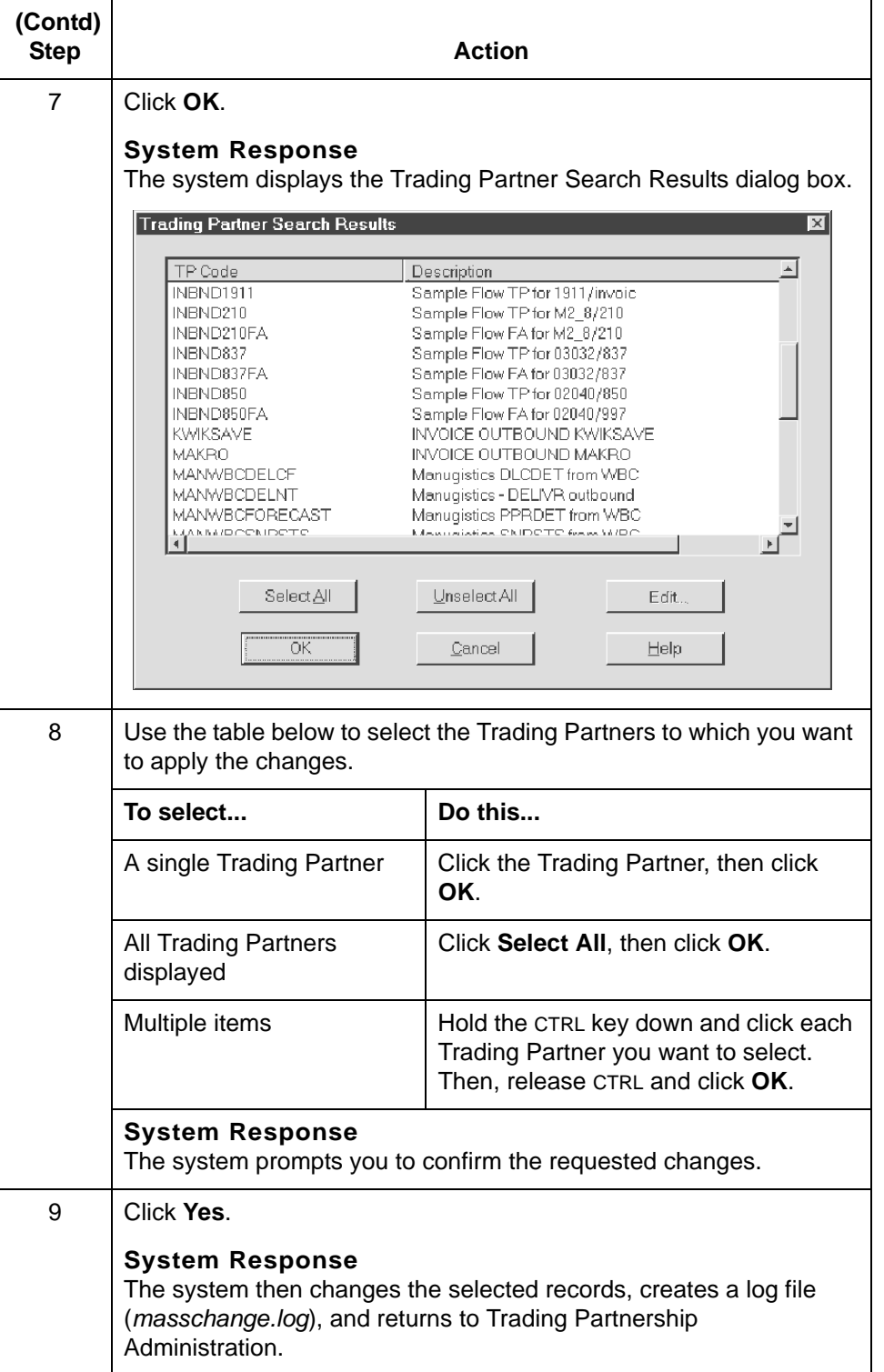

 $\boldsymbol{\mathcal{G}}$ 

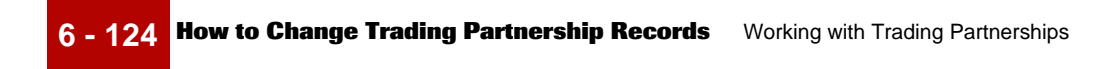

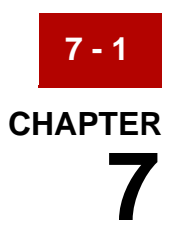

# **Running Translation**

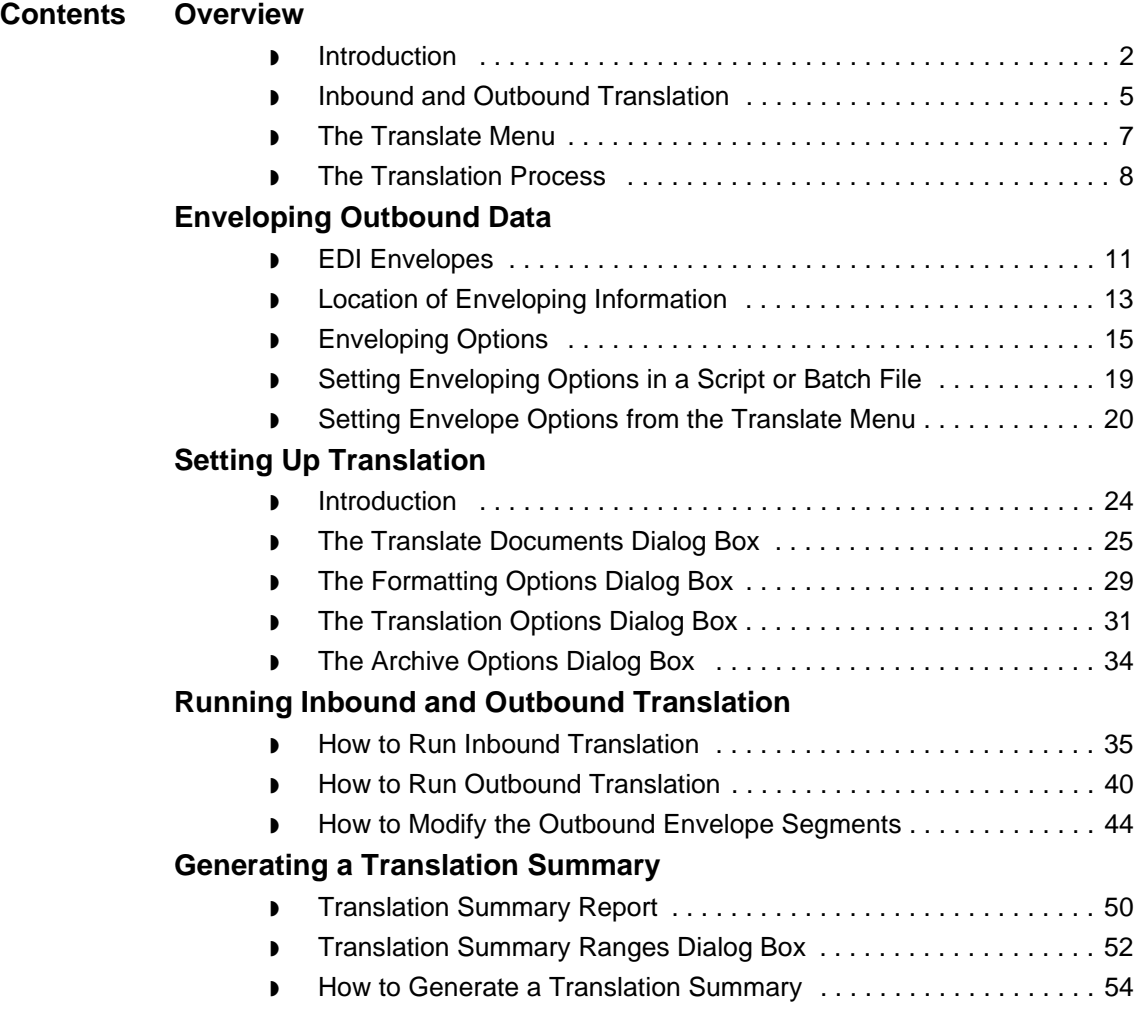

## <span id="page-531-0"></span>**Overview 0**

**7 - 2**

## <span id="page-531-1"></span>**Introduction**

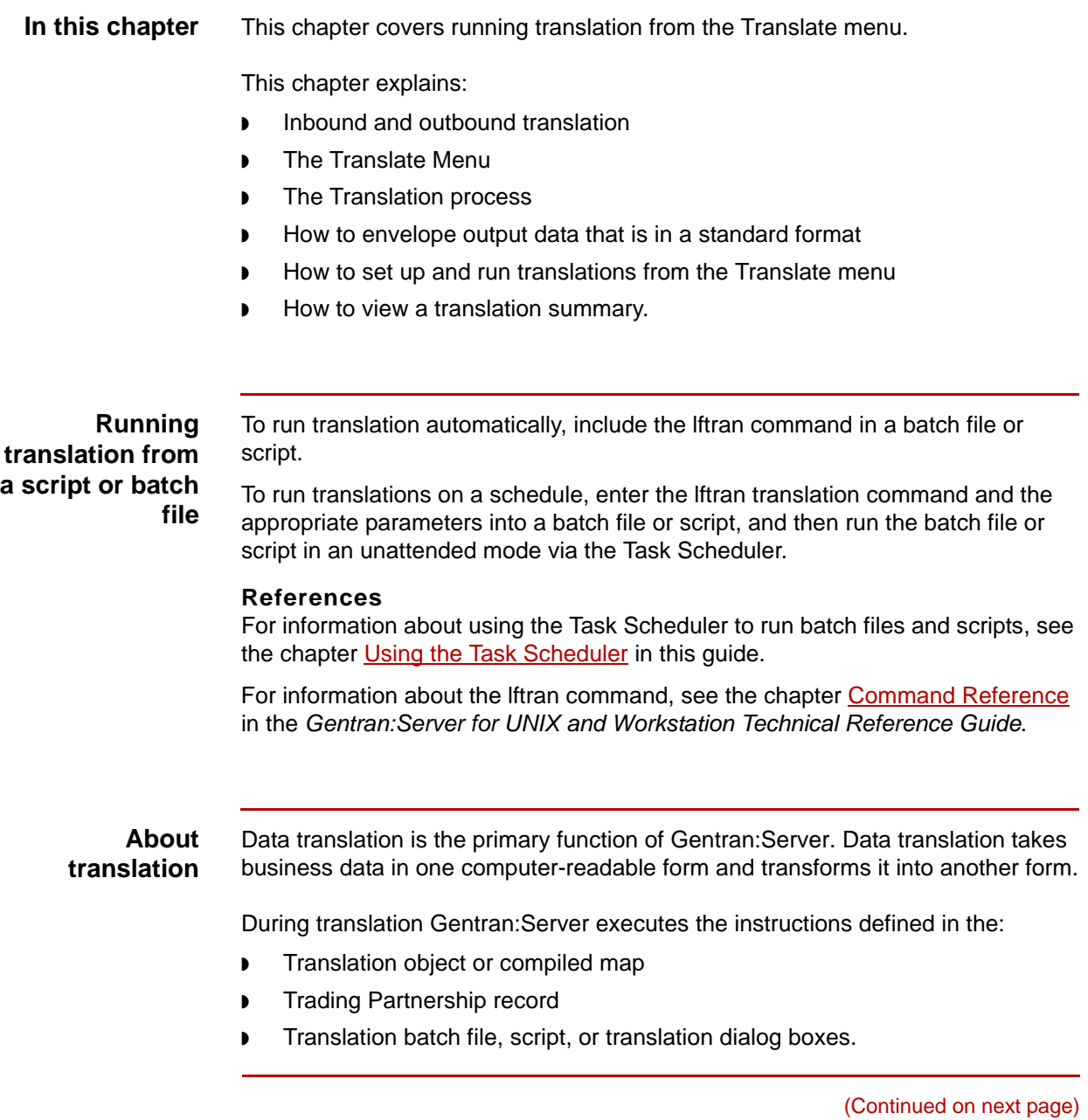

### **Setting translation options**

You can set translation options in several ways:

- ◗ Set default translation options for a particular type of translation in Trading Partnership Administration
- ◗ Set specific translation options for a particular Trading Partnership record. These override any default settings.
- ◗ Set options for a specific input file when you run translation from the Translate menu. These override any other settings.

### **Key terms** This table describes key terms used in this chapter.

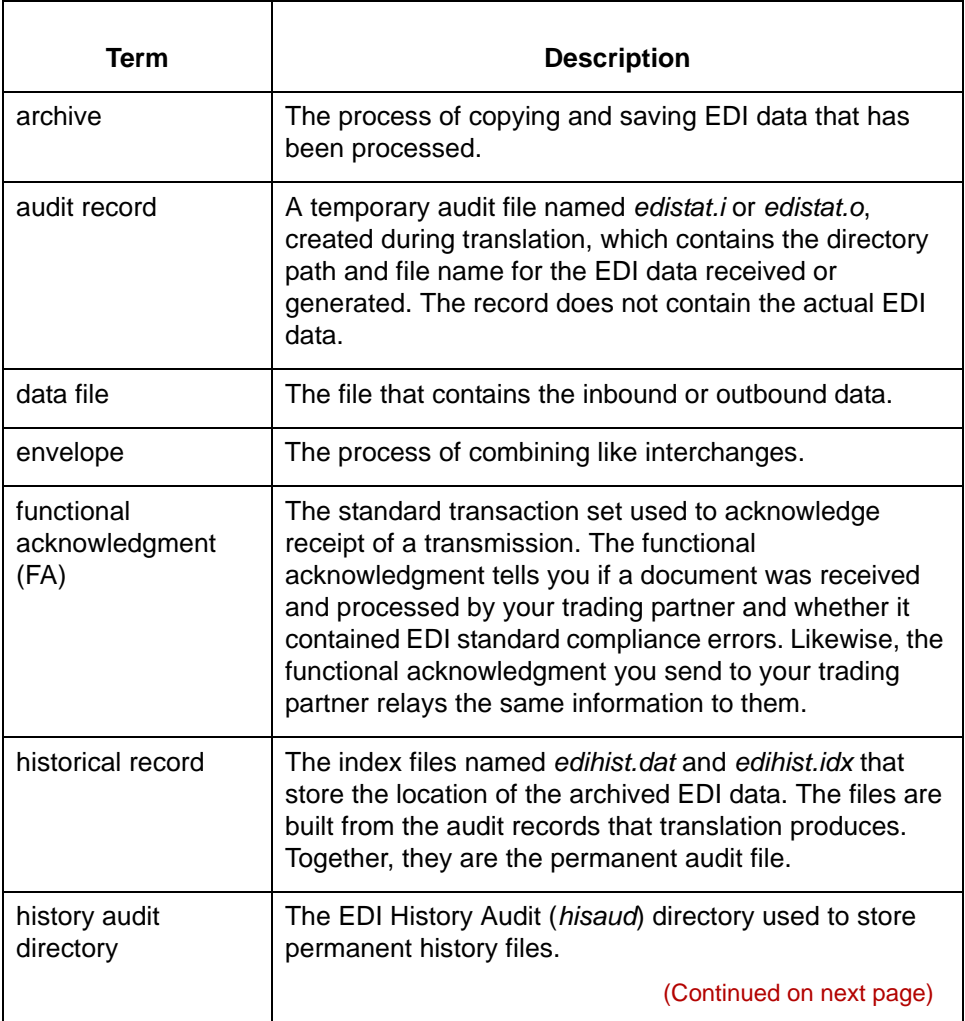

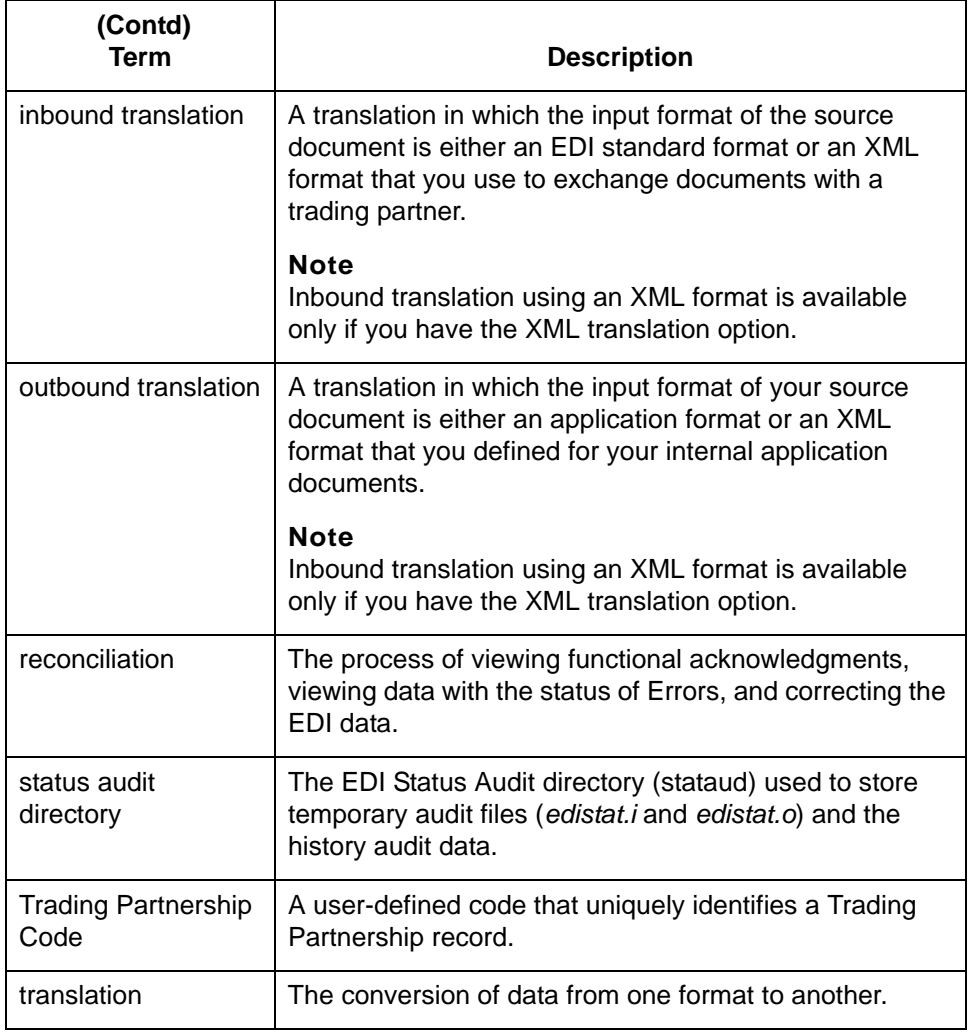

**7 - 4**

### <span id="page-534-0"></span>**Inbound and Outbound Translation**

### **Introduction** Translation is either inbound or outbound. The dialog boxes, translation objects, and options you use during translation differ for each type of translation.

### **Inbound translation**

In an inbound translation, the source or input document is in a data transmission format. The data transmission format can either be an EDI standard or, if you have the XML translation option, an XML format that your trading partner uses to send you documents. These are the types of maps normally used in inbound translation:

- Standard-to-standard
- Standard-to-application

#### **XML translation option**

If your trading partner sends you files in XML format and you have the XML translation option, you can also run these types of inbound translation.

- ◗ Standard-to-XML (if you have the XML translation option)
- ◗ XML-to-application (if you receive the XML input documents from your trading partner)
- ◗ XML-to-XML (if you receive the XML input documents from your trading partner)
- ◗ XML-to-standard (if you receive the XML input documents from your trading partner)

#### **ODBC translation option**

If you have the ODBC translation option, you can define the output application file as an ODBC database format.

For example:

Standard-to-application (ODBC)

(Continued on next page)

 $\mathfrak g$ 

### **Outbound translation**

In an outbound translation, the source or input document is in a data format that you use for your internal applications. The input format of the source documents is either an application format or, if you have the XML translation option, an XML format that you defined for your internal application documents. These are the types of maps normally used in outbound translation:

- ◗ Application-to-application
- ◗ Application-to-standard

#### **XML translation option**

If you have the XML translation option, you can also run these types of outbound translations

- ◗ Application-to-XML
- ◗ XML-to-standard (if you send the output documents to your trading partner)
- ◗ XML-to-XML (if you send the output documents to your trading partner)

### **ODBC translation option**

If you have the ODBC translation option, you can define the input application file as an ODBC database format.

For example:

- ◗ Application (ODBC)-to-standard
- ◗ Application (ODBC)-to-XML

### <span id="page-536-0"></span>**The Translate Menu**

**Translate menu** This illustration shows the **Translate** menu.

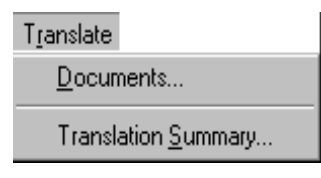

**Translation menu options and functions**

This table describes the options of the **Translate** menu and their functions.

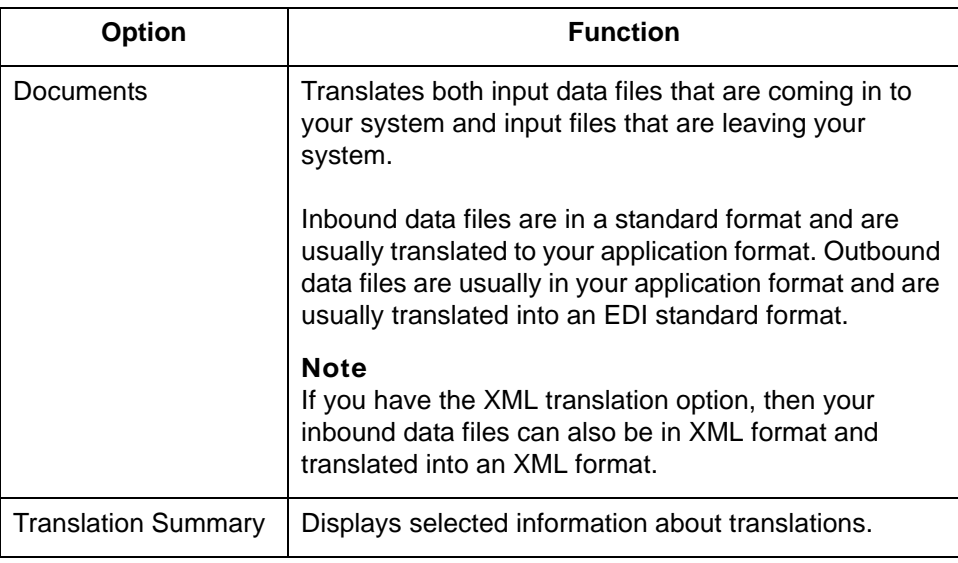

 $\mathfrak s$ 

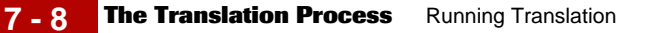

### <span id="page-537-0"></span>**The Translation Process**

**Introduction** This topic describes the Gentran: Server data translation process. You can use translation to:

- ◗ Test a translation object (compiled map)
- ◗ Convert data to send to a trading partner
- ◗ Convert data received from a trading partner.

**Translation process flow** This illustration shows the translation process flow if all options are used.

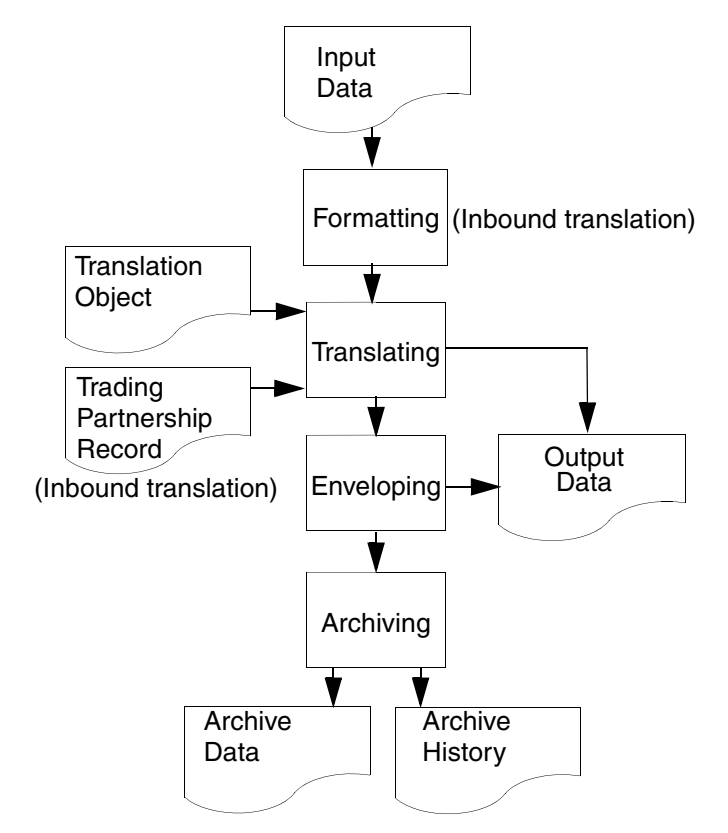

### **Example: Inbound translation process stages**

This example describes the typical stages in the default inbound translation process for X12 data that is being translated to application data.

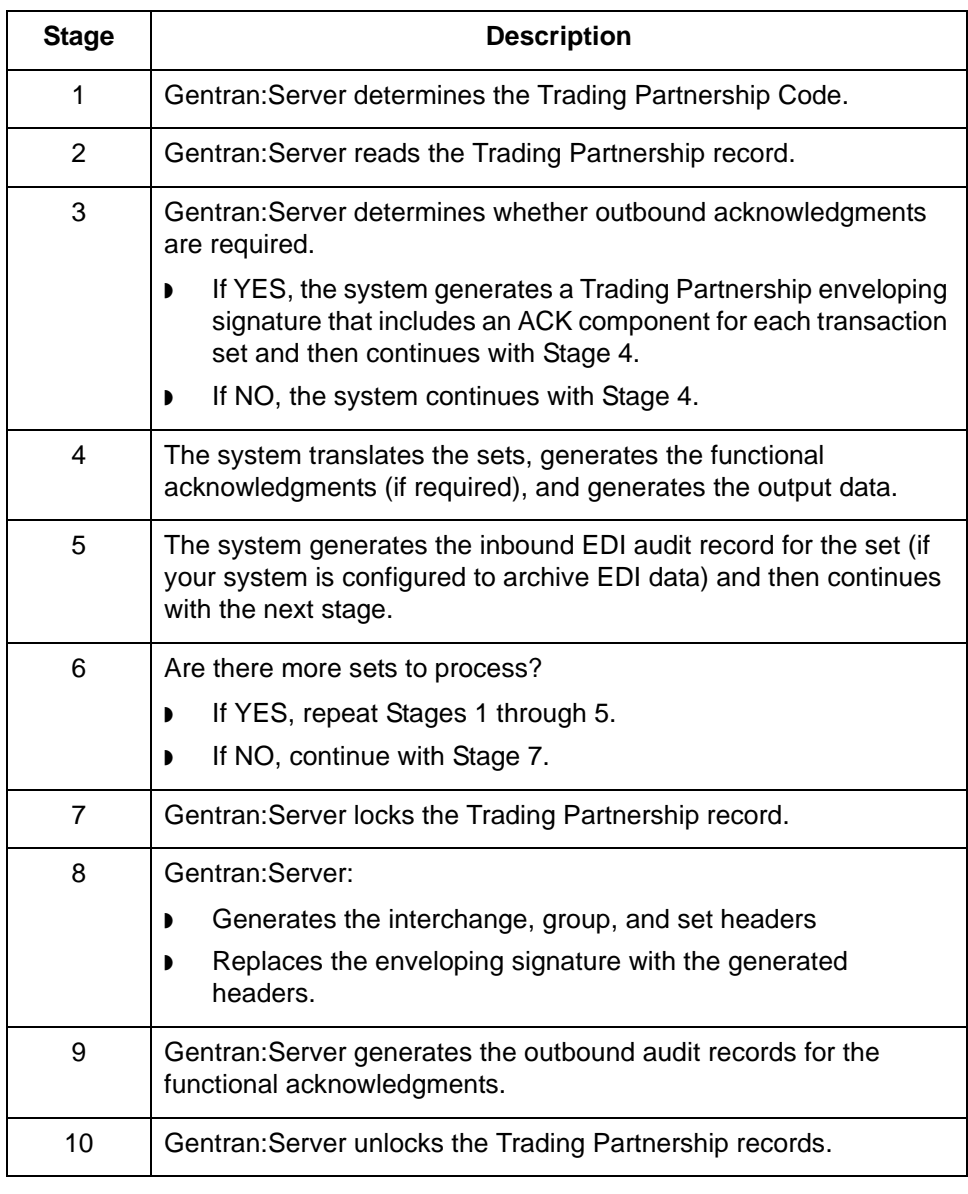

### **Example: Outbound translation process stages**

This table describes the typical stages in the default outbound translation process for an application-to-standard translation.

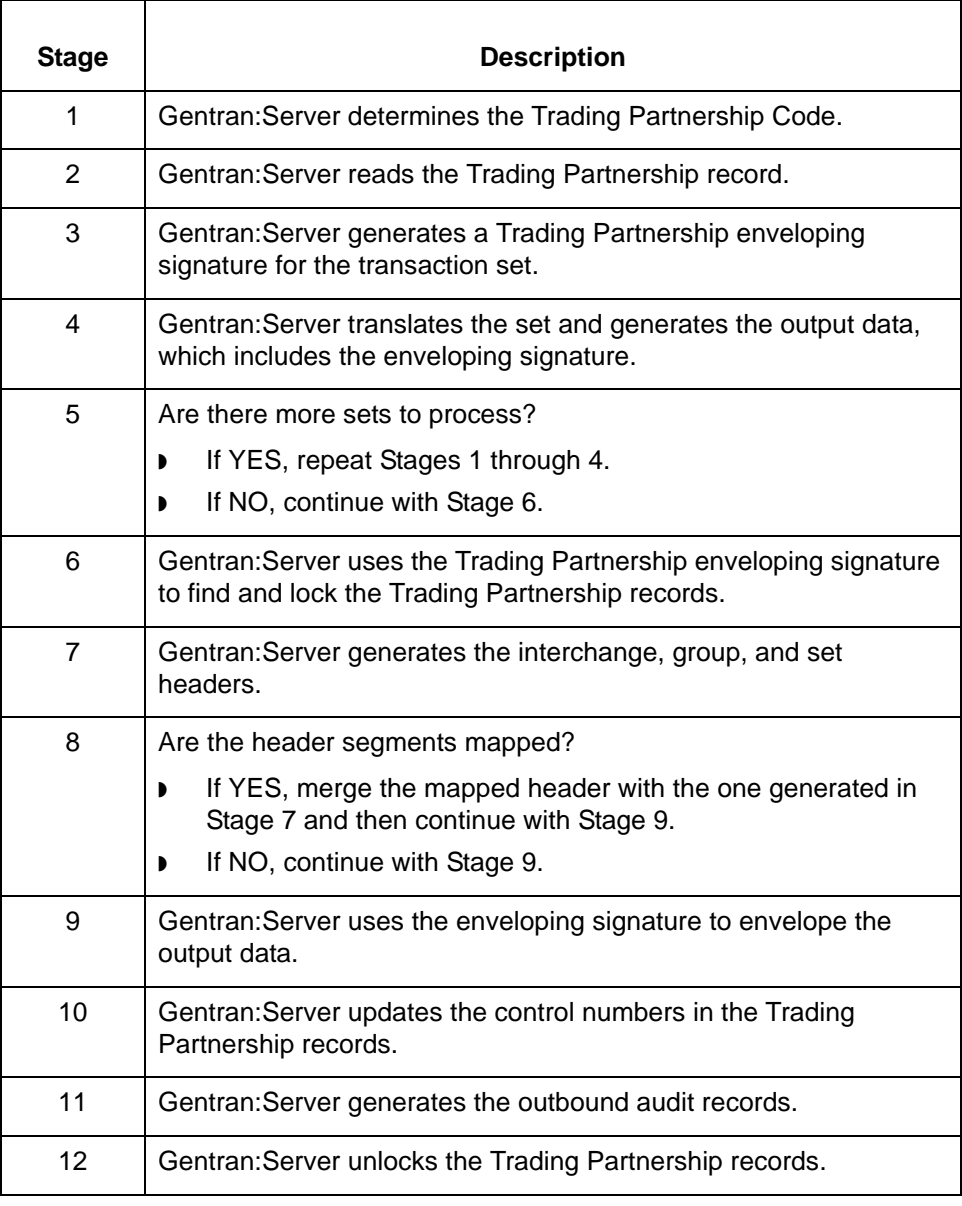
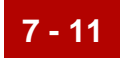

# **Enveloping Outbound Data 0**

## **EDI Envelopes**

#### **Envelope segments**

The EDI transaction sets and functional acknowledgments that you send to a trading partner must include envelope segments. The purpose of an envelope is to ensure that the sender and receiver of the transactions are properly identified and routed properly.

Each envelope level contains two data segments:

- ◗ A header segment to identify the beginning of the envelope
- ◗ A trailer segment to signal its end.

#### **Levels** There are three possible levels of envelopes:

- ◗ Interchange envelope
- ◗ Group envelope
- ◗ Transaction set envelope

The interchange and transaction set envelopes are mandatory for all standards. The group envelope is optional (or not used at all) for many EDI standards.

One interchange envelope can contain multiple groups. One group can contain multiple transaction sets of the same type.

#### **Interchange envelope**

The interchange envelope is the outer envelope. The header segment usually contains data elements that specify who the sending party is and the final destination.

#### **Example**

The ISA segment is an interchange envelope segment for the ASC X12 standard.

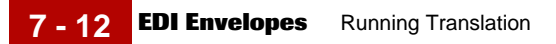

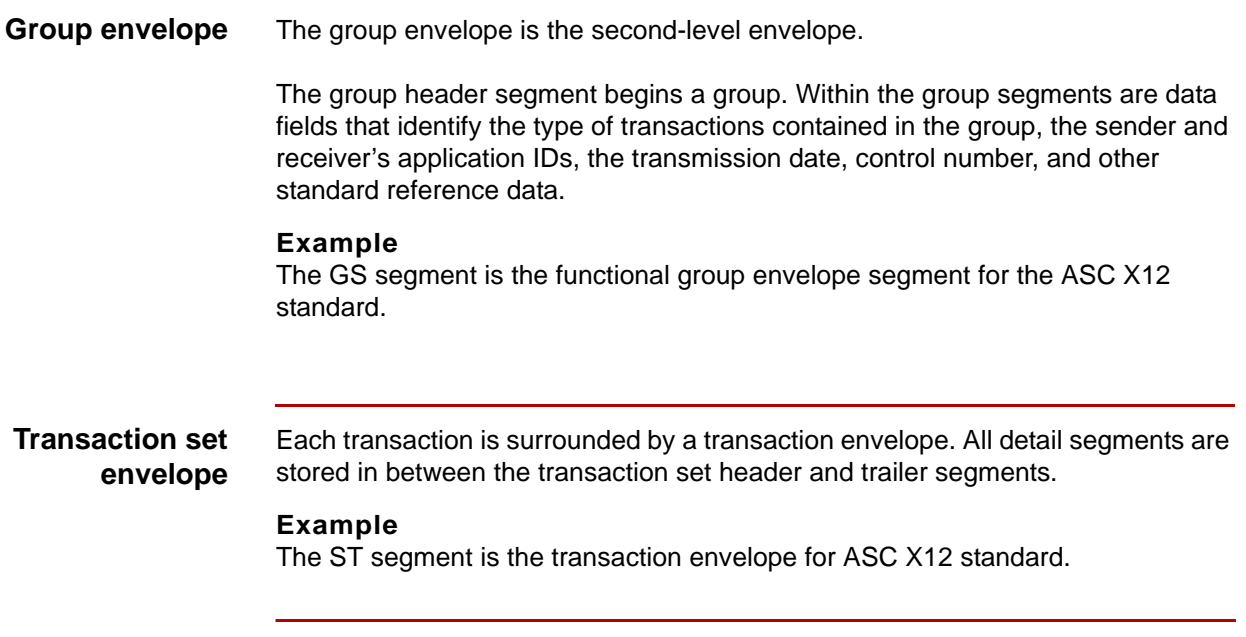

# **Location of Enveloping Information**

**Introduction** Gentran: Server builds the interchange, group, and transaction set envelopes from information defined in specific Trading Partnership records. During the enveloping process, Gentran:Server inserts the envelope information into the stream of data that you are sending your trading partner.

#### **Record/envelope information table**

This table shows the records that Gentran:Server uses to envelope outbound EDI data and lists the type of enveloping information each record contains.

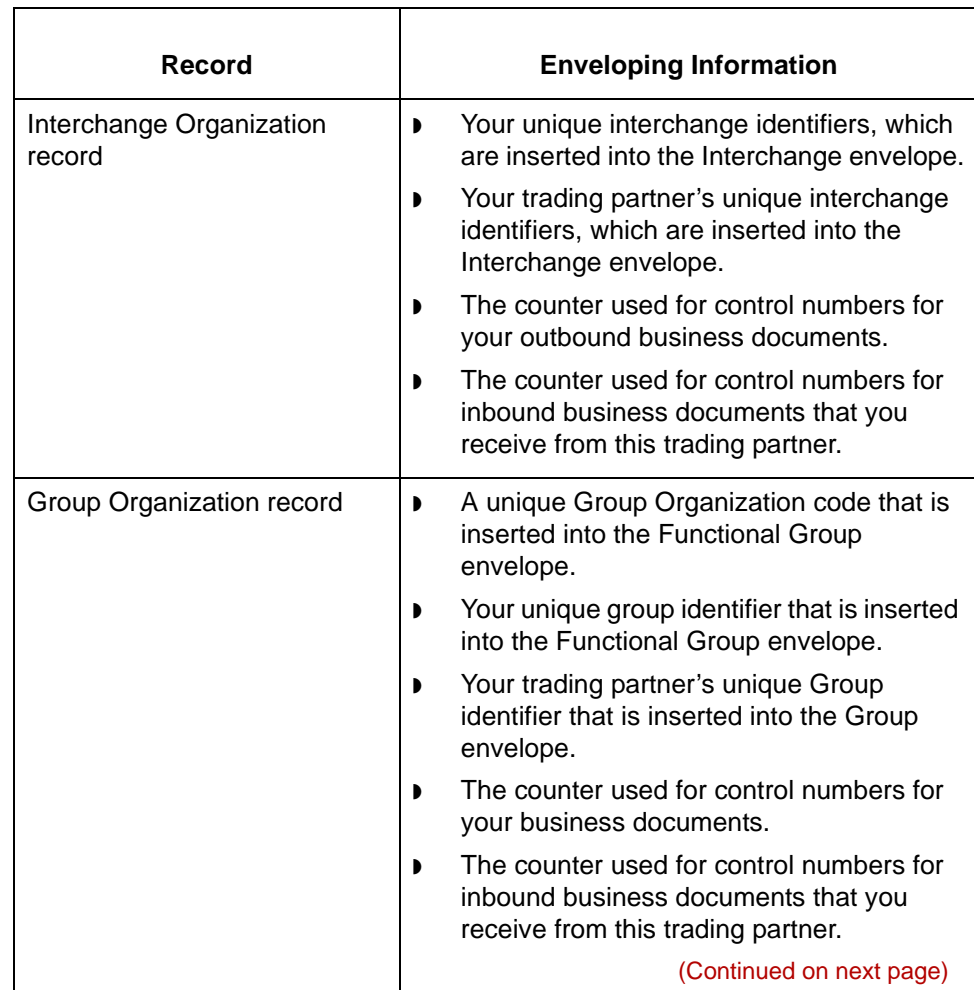

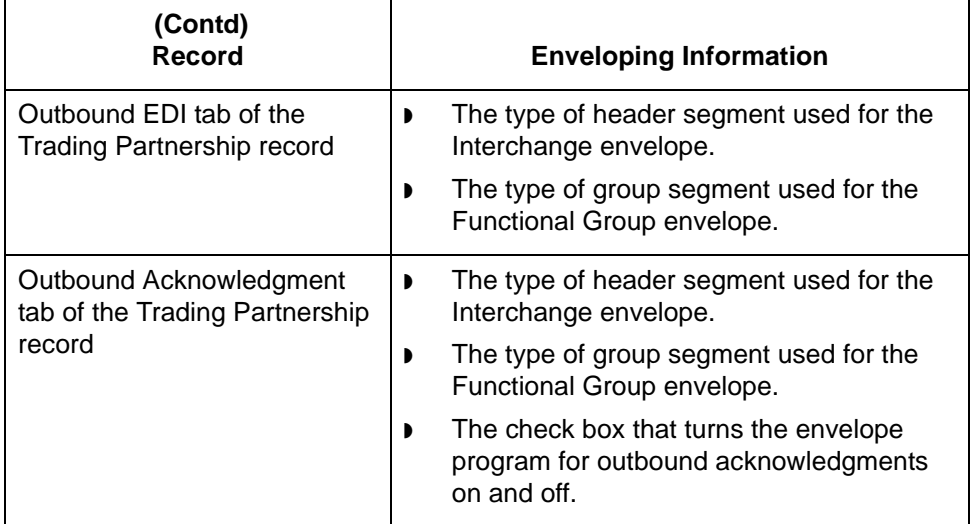

#### **Reference**

See the [How to Modify the Outbound Envelope Segments](#page-573-0) topic in this chapter for instructions on editing the elements in the Interchange envelope segment.

# **Enveloping Options**

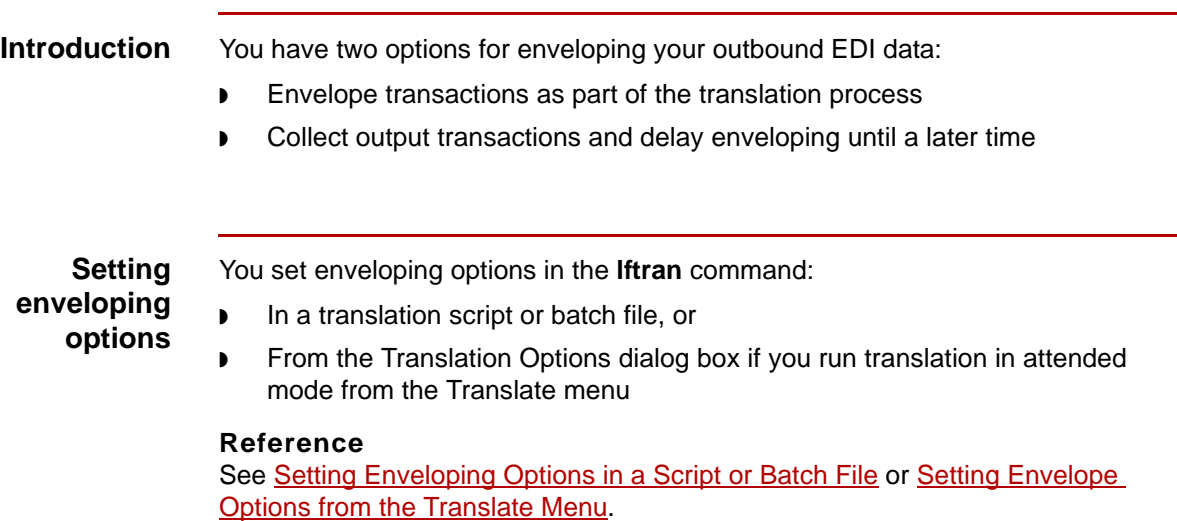

### **Enveloping during translation**

This table shows the stages in the enveloping process.

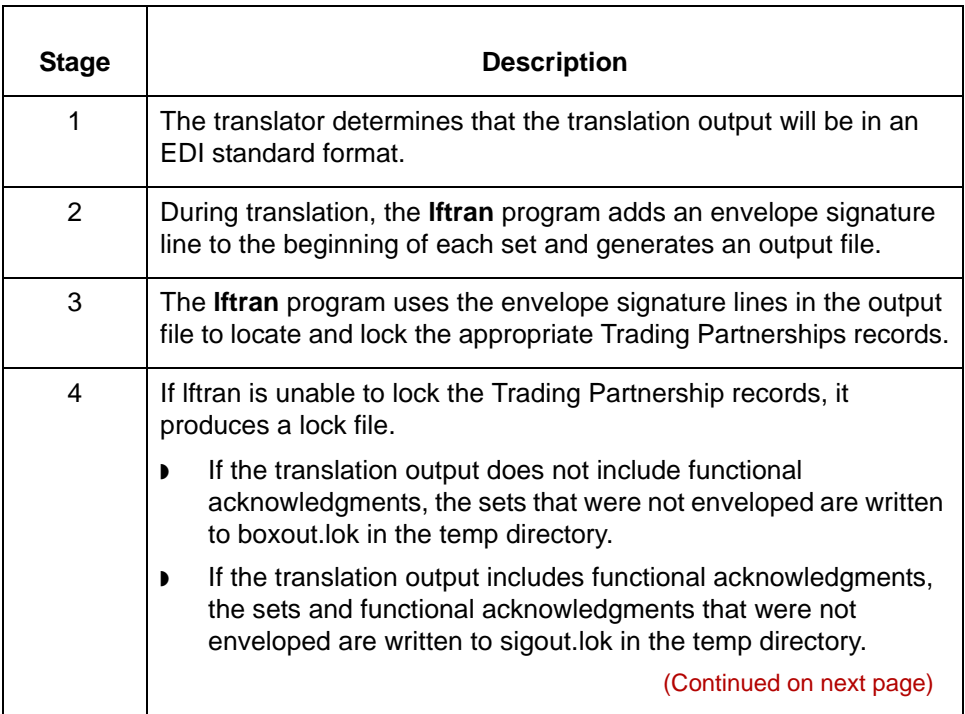

 $\pmb{\mathcal{G}}$ 

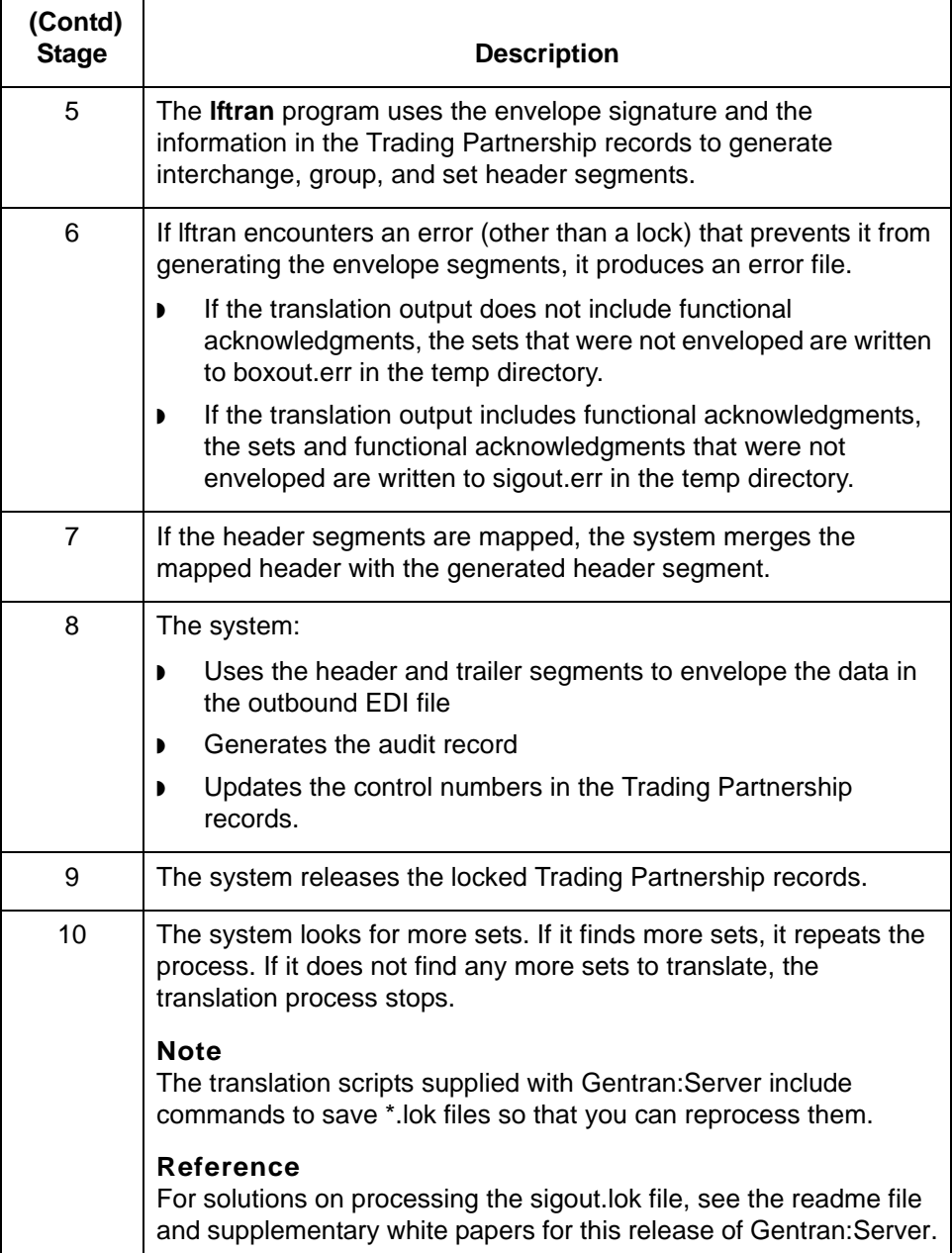

### **Delayed enveloping**

This table shows the stages in the delayed enveloping process.

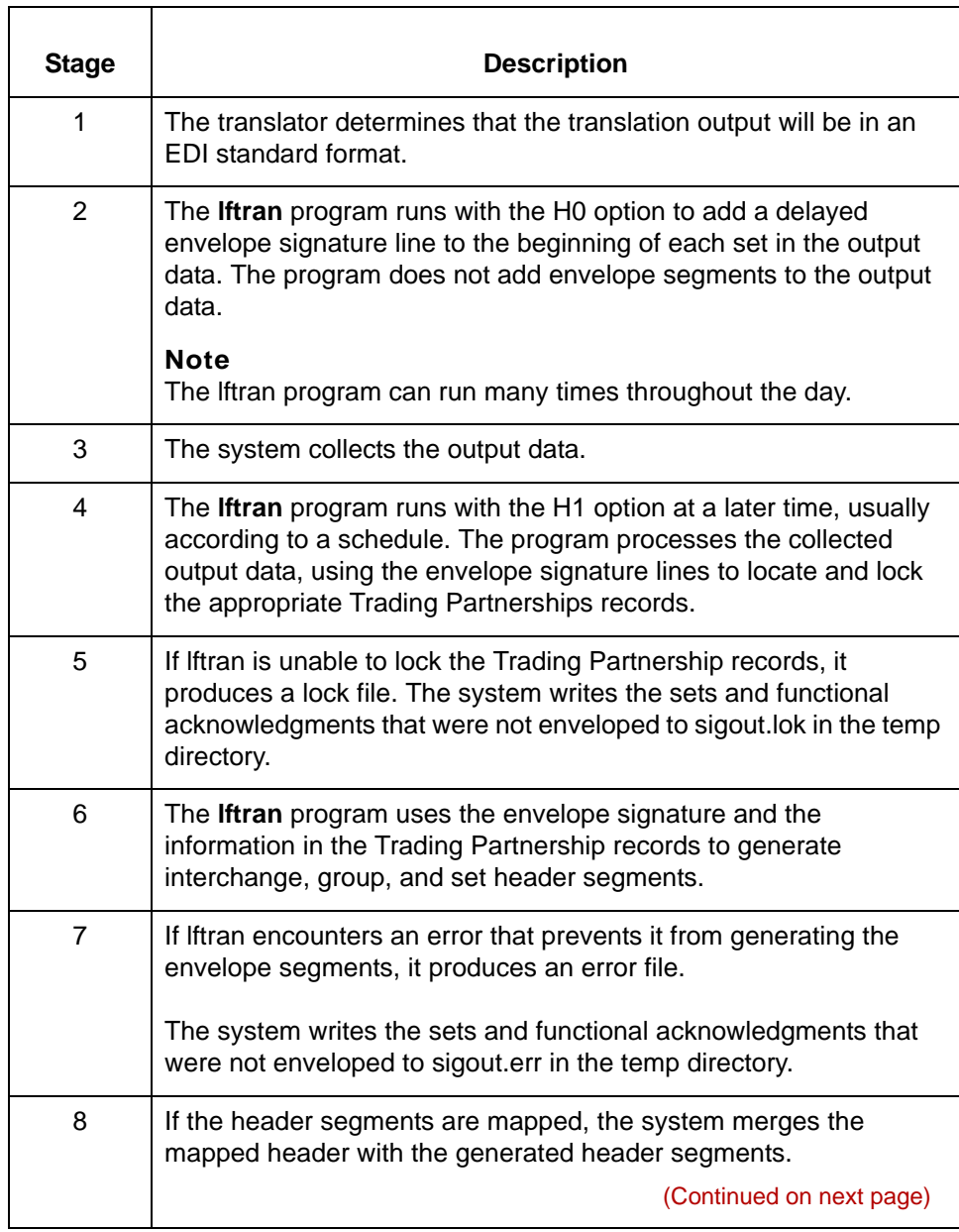

 $\pmb{\zeta}$ 

Application Integration User's Guide - August 2004

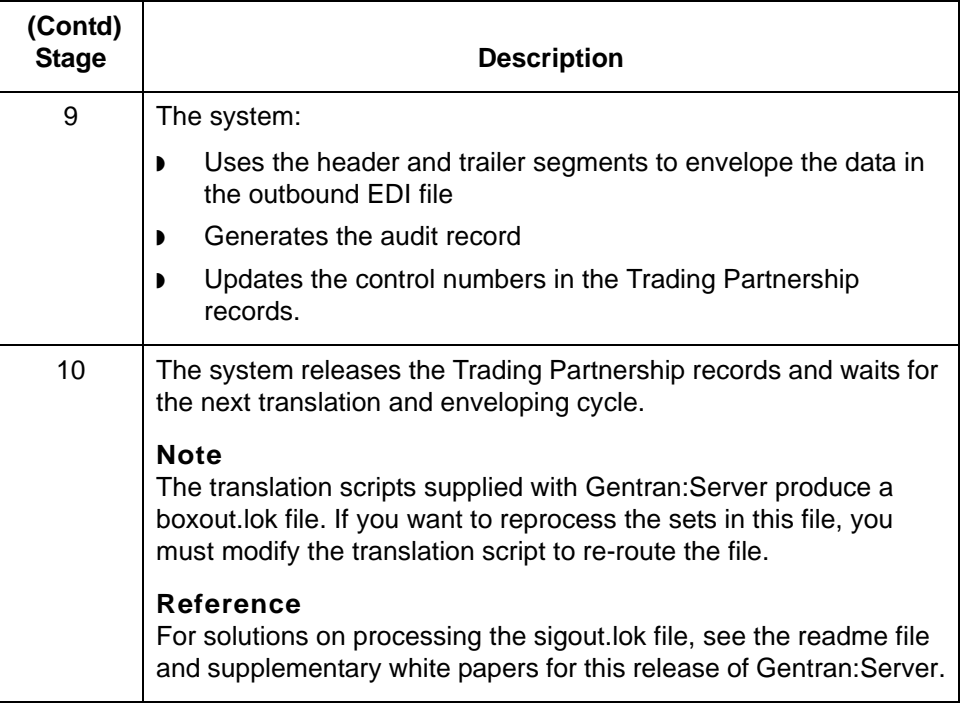

# <span id="page-548-0"></span>**Setting Enveloping Options in a Script or Batch File**

**Introduction** In production mode, you will probably run the **lftran** command with translation and enveloping options in a script or batch file.

### **Settings for the translation script**

This table describes the lftran option you must set in your script or batch file.

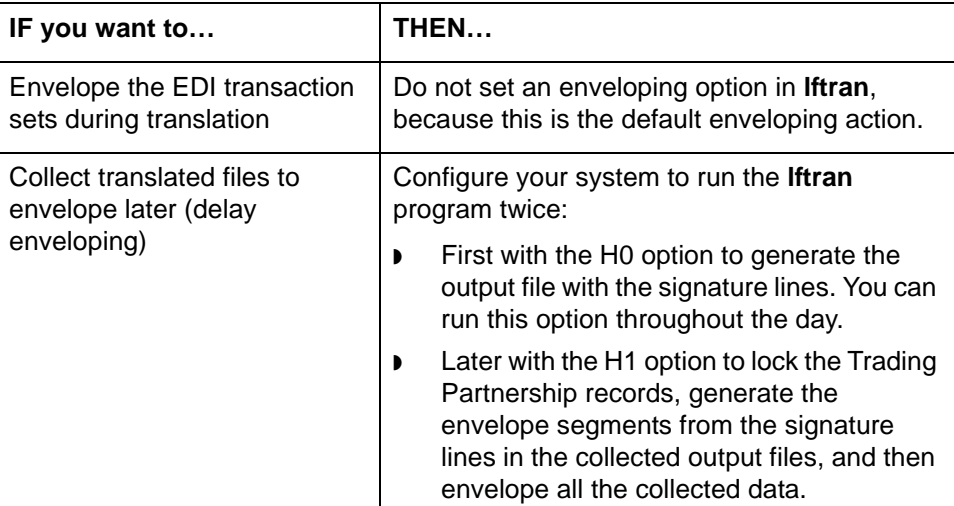

### **Handling the lftran output**

The translation scripts supplied with Gentran:Server produce a boxout.lok file. If you want to reprocess the sets in this file, you must modify the translation script to re-route the file through the translation and enveloping process.

For solutions on processing the sigout.lok file, see the readme file and supplementary white papers for this release of Gentran:Server.

#### **Combining like interchange envelopes**

If you want to combine like interchange envelope segments into one interchange envelope segment after translation, you must include the **envelope** command in a batch file or script. However, if you are translating with the H1 option and the input files are organized by Trading Partnership code, you can omit the **envelope** command.

#### **Reference**

See the description of the **envelope** command in the *Gentran:Server for UNIX and Workstation Technical Reference Guide* for details.

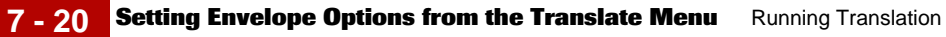

# <span id="page-549-0"></span>**Setting Envelope Options from the Translate Menu**

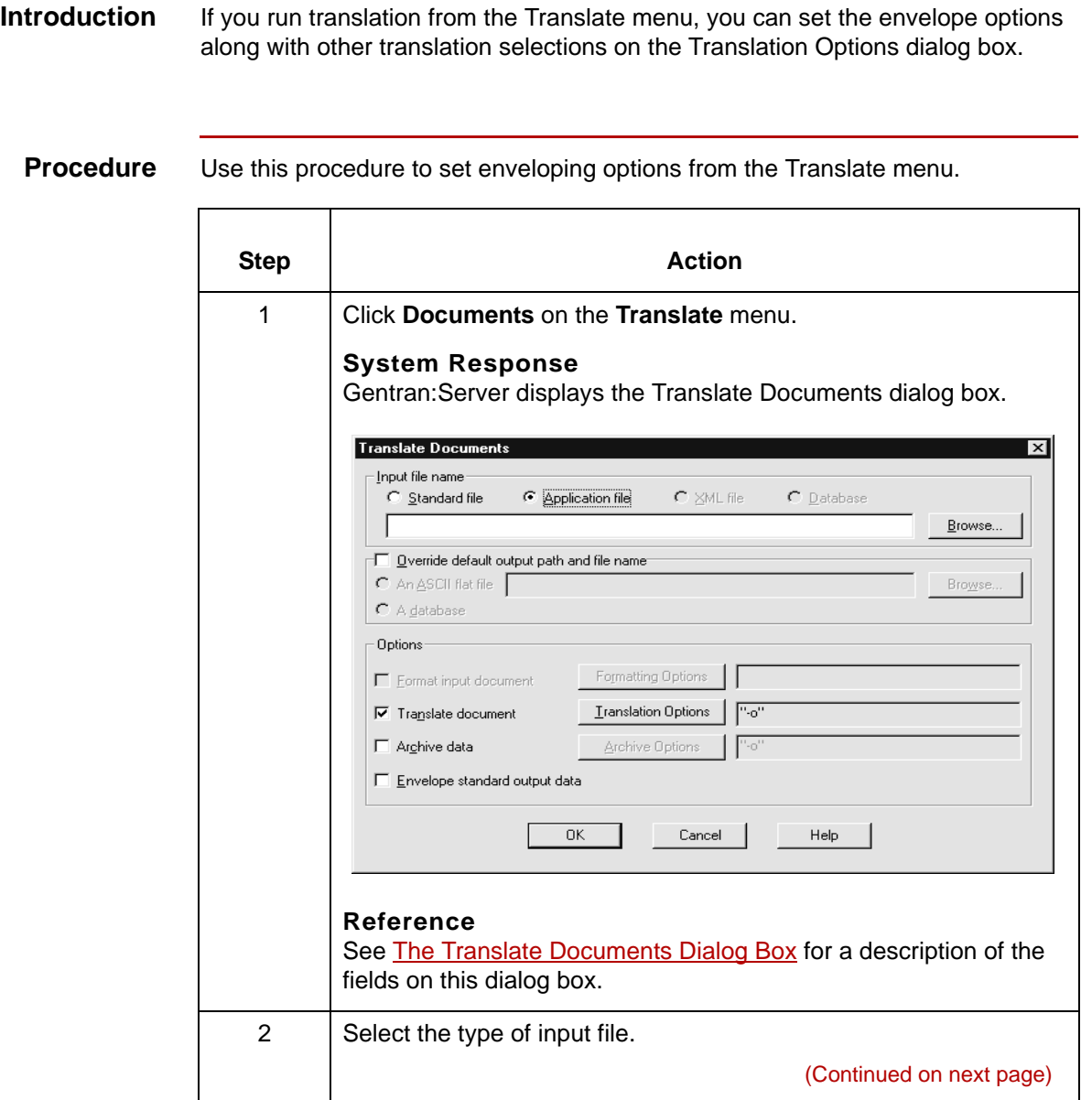

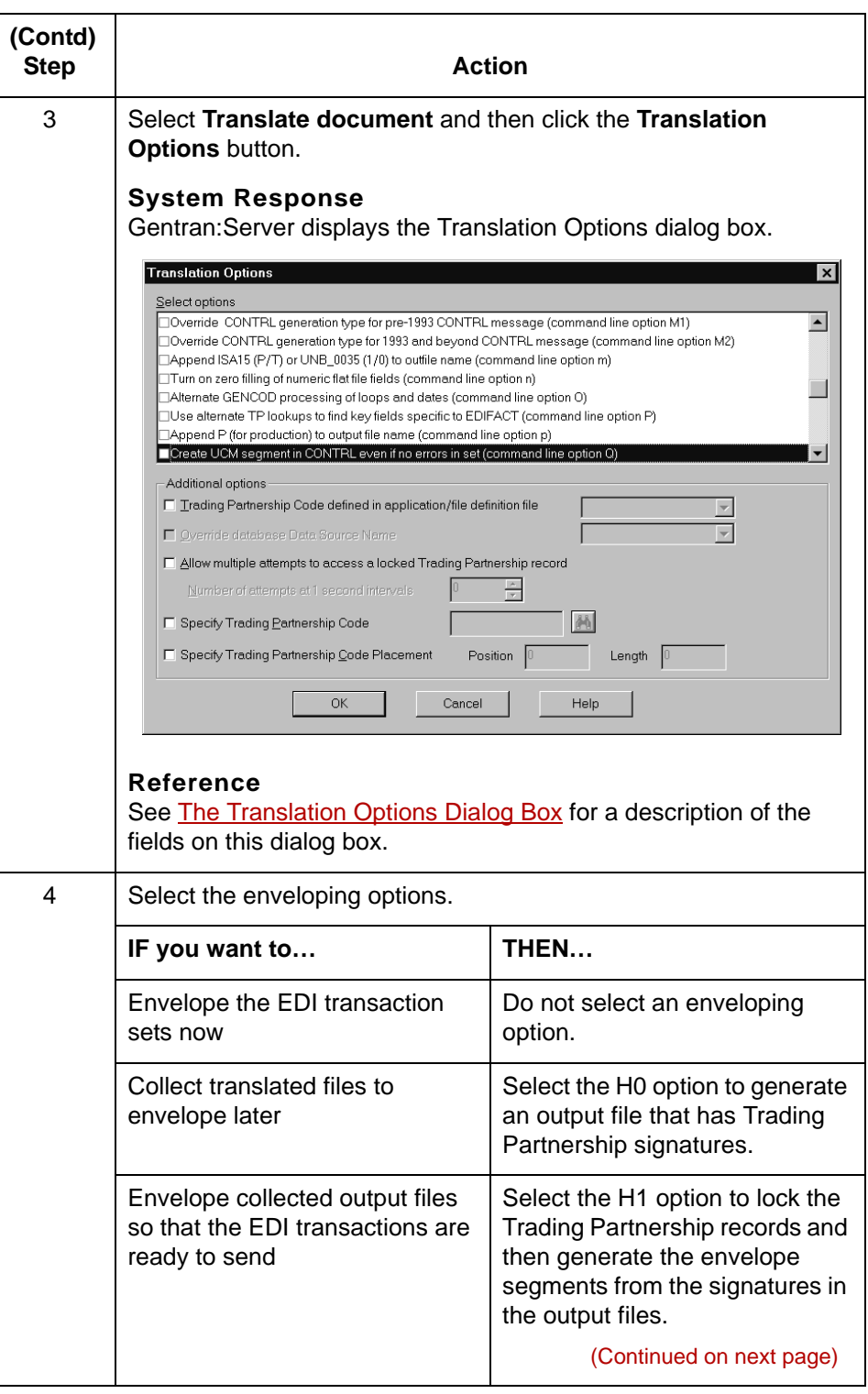

 $\pmb{\mathcal{G}}$ 

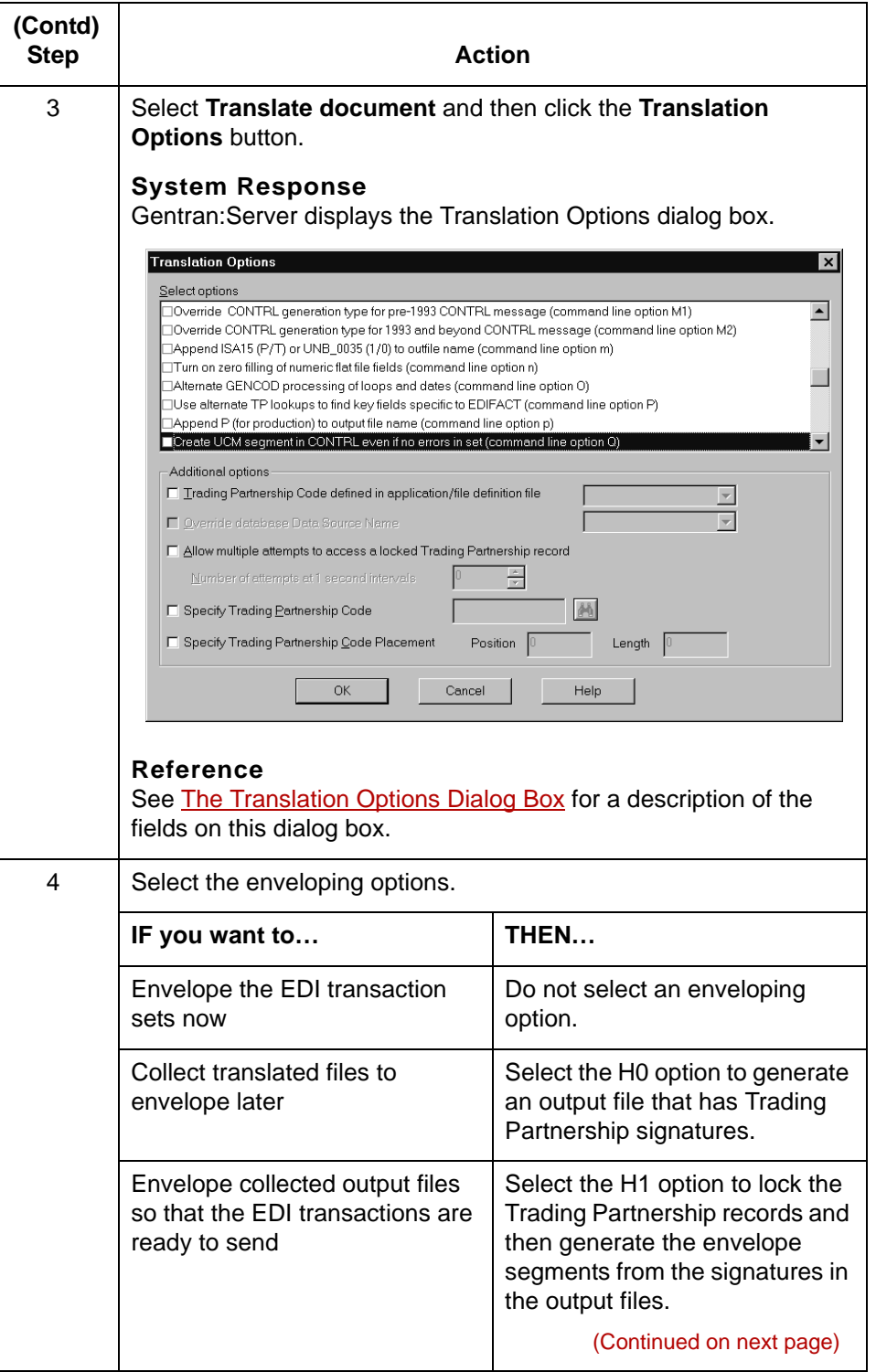

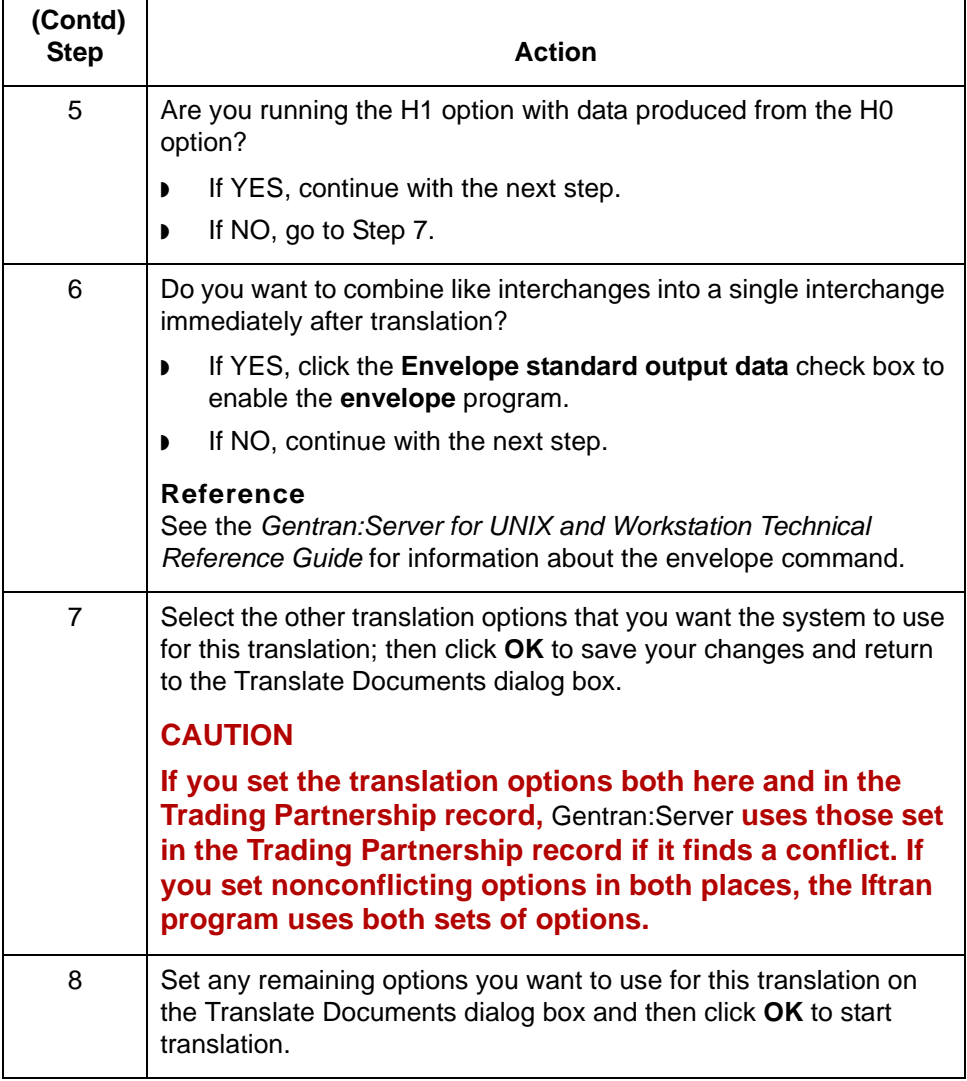

 $\mathfrak g$ 

# **Setting Up Translation 0**

# **Introduction**

**Before you begin** Before you can run a translation in Gentran:Server, you need to be sure that all of the input files for the process are available. Those files include:

- ◗ Translation object or compiled map
- ◗ Trading partnership records
- ◗ Input data file

#### **References** This table provides reference information for the items listed.

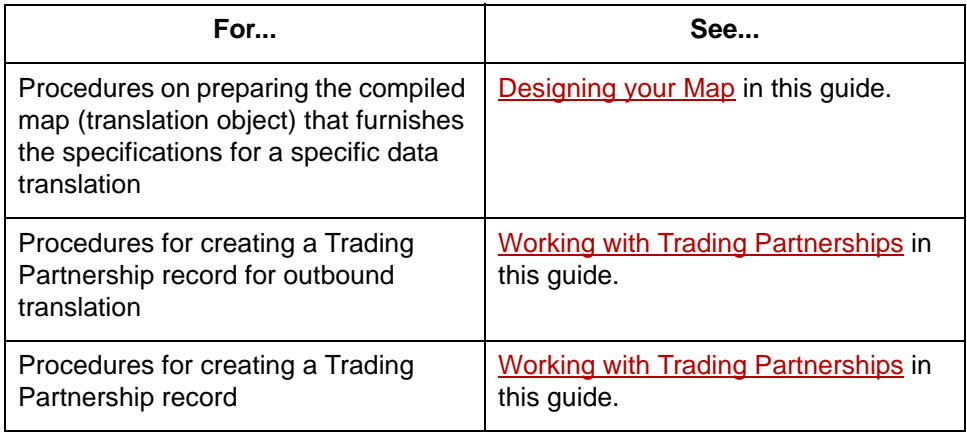

## <span id="page-554-0"></span>**The Translate Documents Dialog Box**

**Introduction** This topic describes the Translate Documents dialog box. The Translate Documents dialog box enables you to:

- ◗ Select the input file you want to translate
- ◗ Set formatting options for the input document
- ◗ Set translation options for the input document
- ◗ Set archiving options
- ◗ Enable enveloping when the output file is in a standard format.

#### **Illustration** This illustration shows the Translate Documents dialog box for an input document in a standard format.

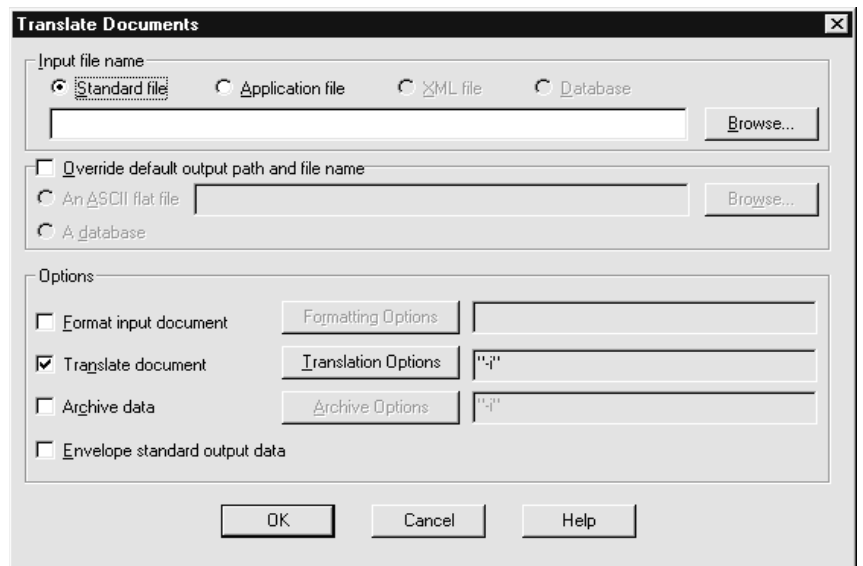

#### **Note**

The Translate Documents dialog box retains the parameter settings from the last translation performed.

#### **Fields and functions**

This table describes the Translate Documents dialog box and their functions. The available options depend upon the type of input file selected.

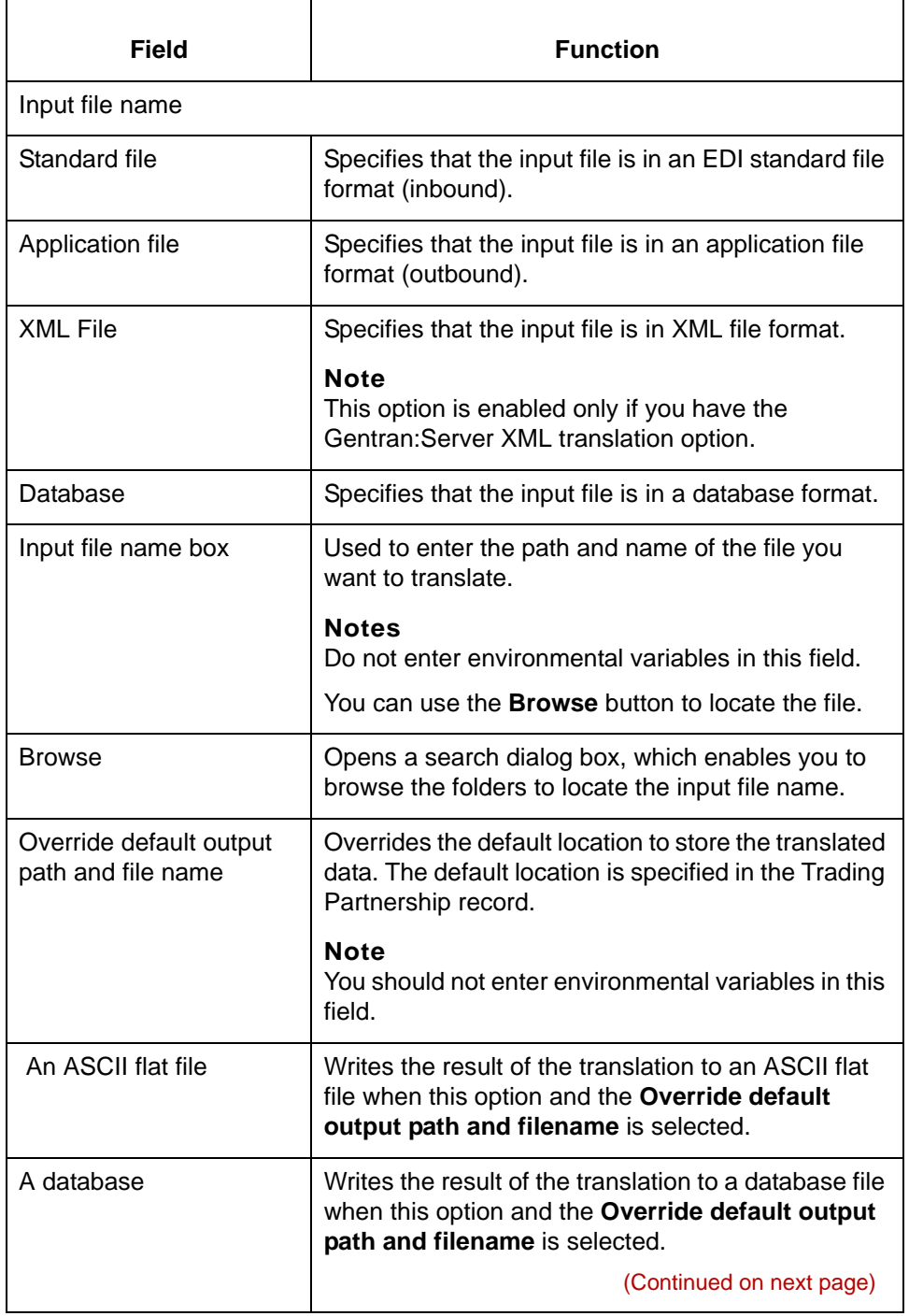

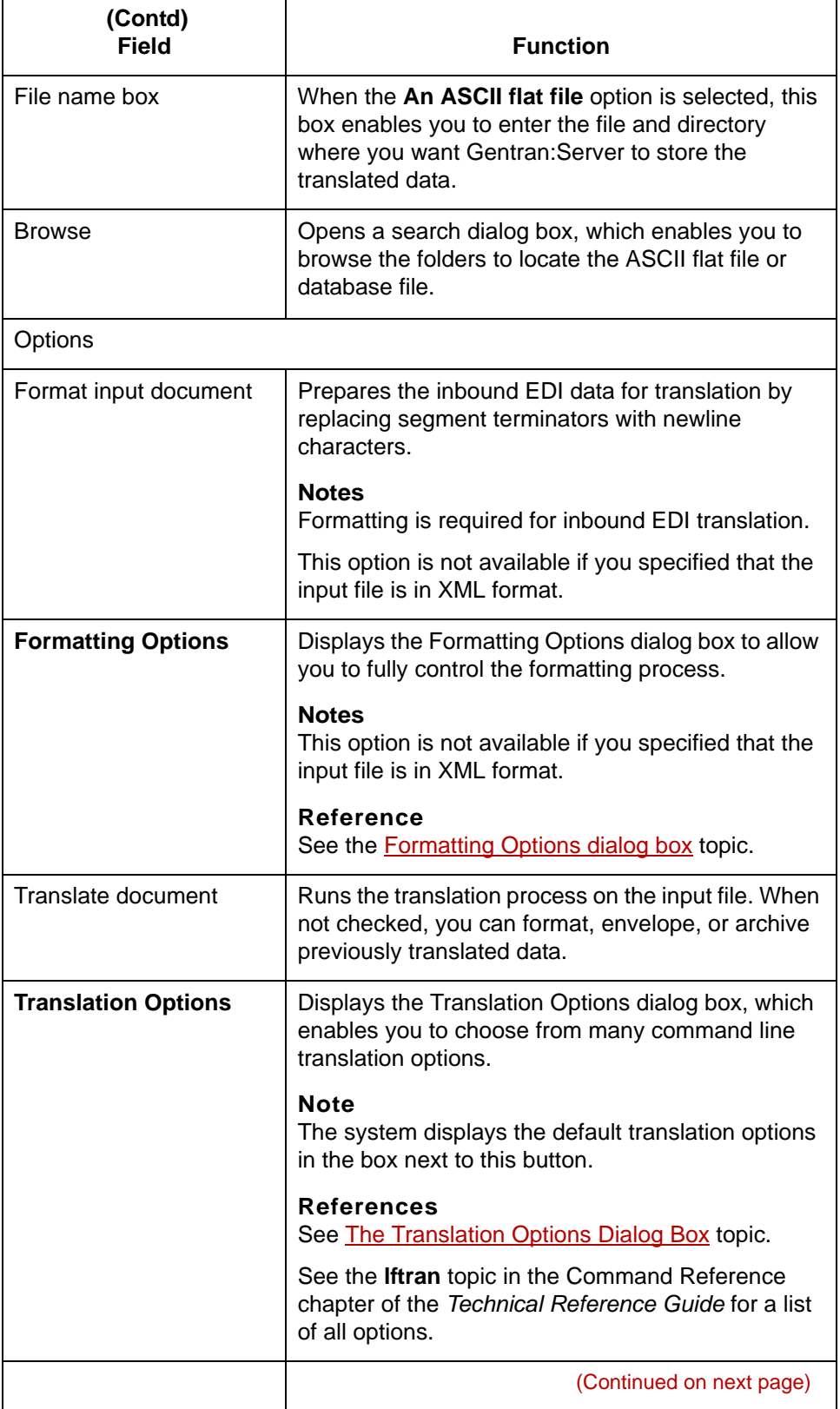

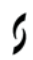

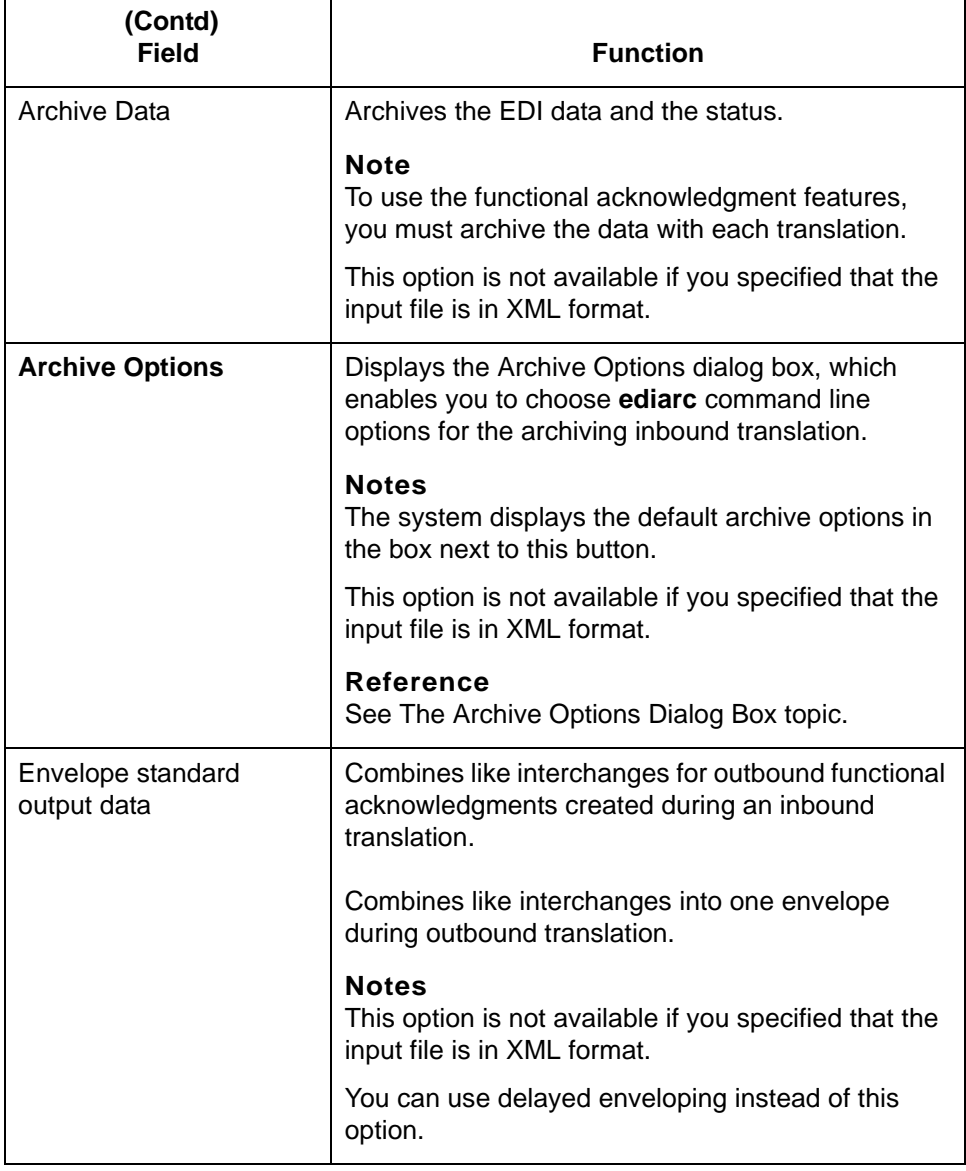

## **The Formatting Options Dialog Box**

<span id="page-558-0"></span>**Formatting Options dialog box**

This illustration shows the Formatting Options dialog box. This dialog box controls how the input file is reformatted for output

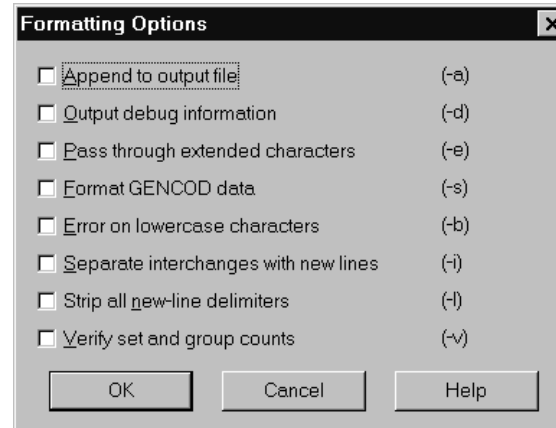

### **Formatting Options fields and functions**

This table describes the fields in the Formatting Options dialog box and their functions.

#### **Note**

The letters in parentheses are the **edifrmat** command line parameters that correspond to the description for each check box

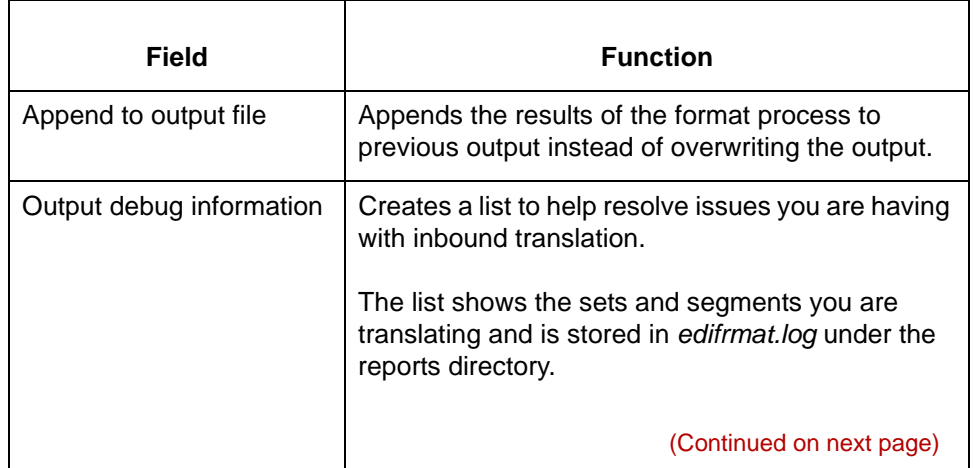

 $\mathfrak g$ 

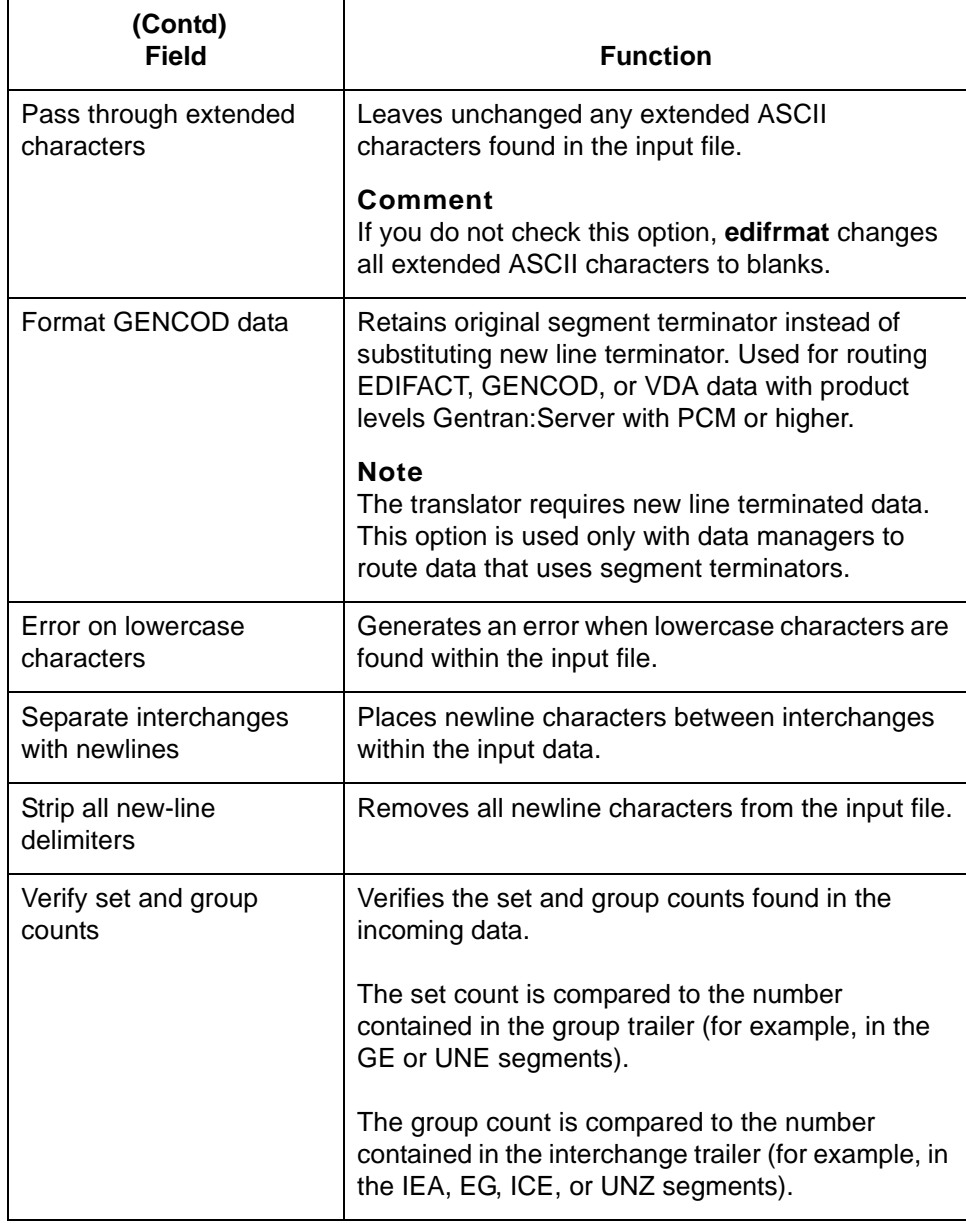

## <span id="page-560-0"></span>**The Translation Options Dialog Box**

#### **Setting translation options**

If you want to use the same translation options for all your Trading Partnerships, you can set translation options as parameters on the translation command. If you want to use different translation options for some Trading Partnerships, set up translation options in the Trading Partnership record. (See [Working with Trading](#page-406-0)  [Partnerships](#page-406-0) in this guide.) If you set translation options in both places, the program uses both sets of options unless they conflict. If some options conflict, Gentran:Server uses those set in the Translation Options dialog box.

#### **Note**

Gentran:Server saves the options from the last run. You do not have to enter them again for subsequent runs unless you want to make additional changes.

### **Translation Options dialog box**

This illustration shows the Translation Options dialog box. This illustration is for inbound translation. The available options are different for outbound translation.

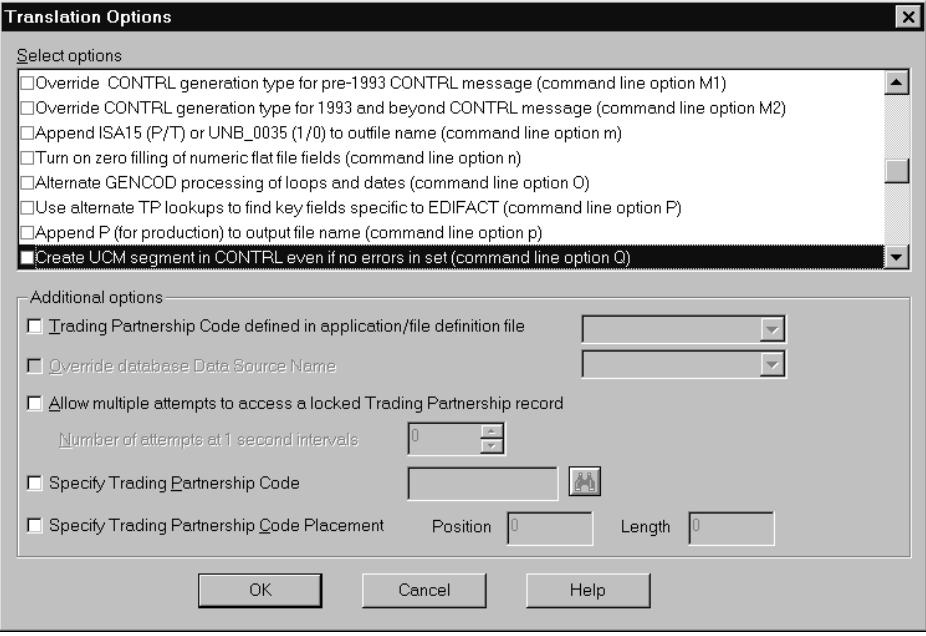

### **Translation Options fields and functions**

This table describes the fields of the Translation Options dialog box and their functions.

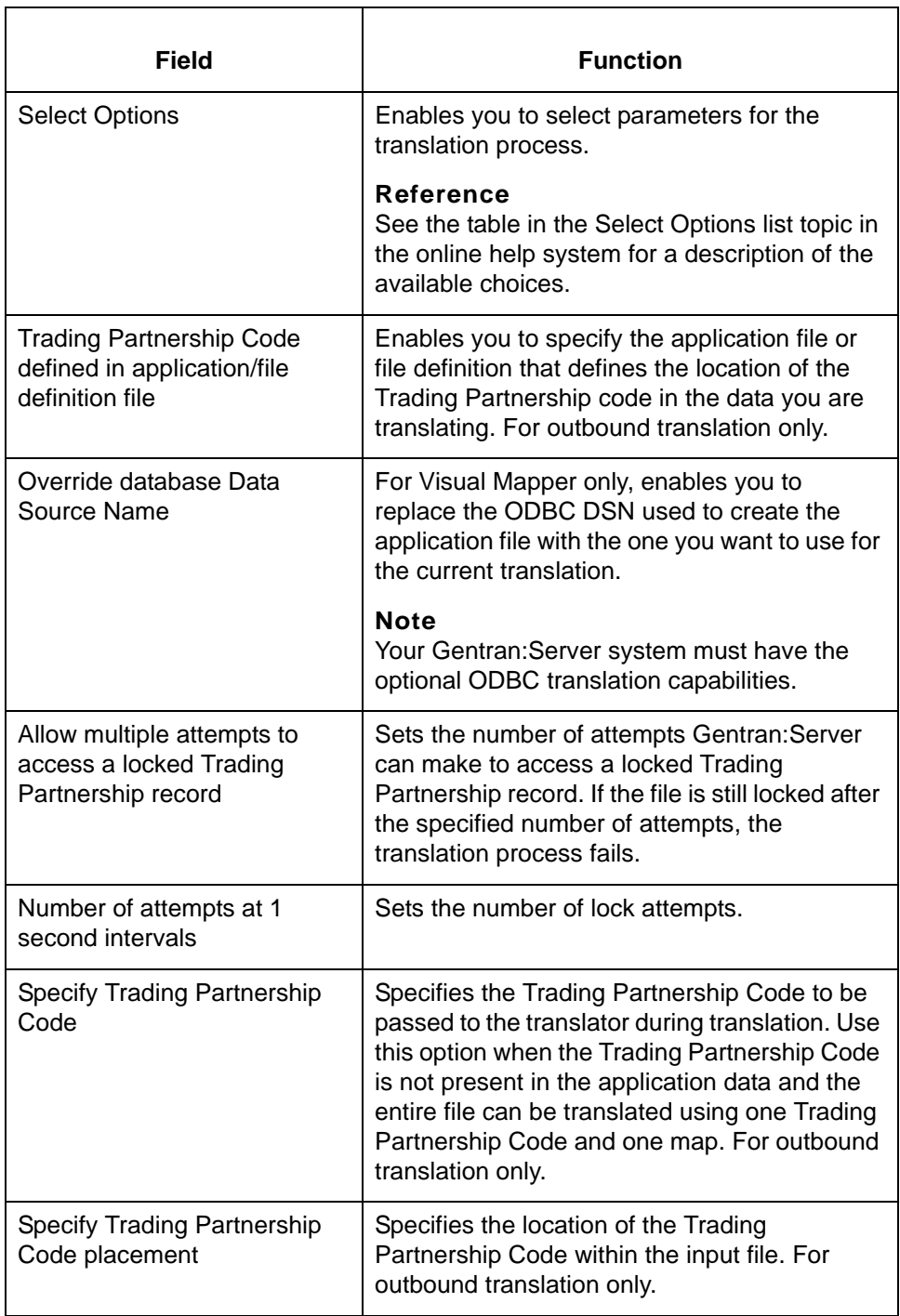

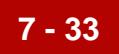

#### **Select Options list**

For a complete and current description of the choices available in the Select Options list, view the **Select Options list** topic in the online help system.

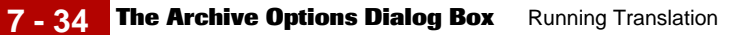

# **The Archive Options Dialog Box**

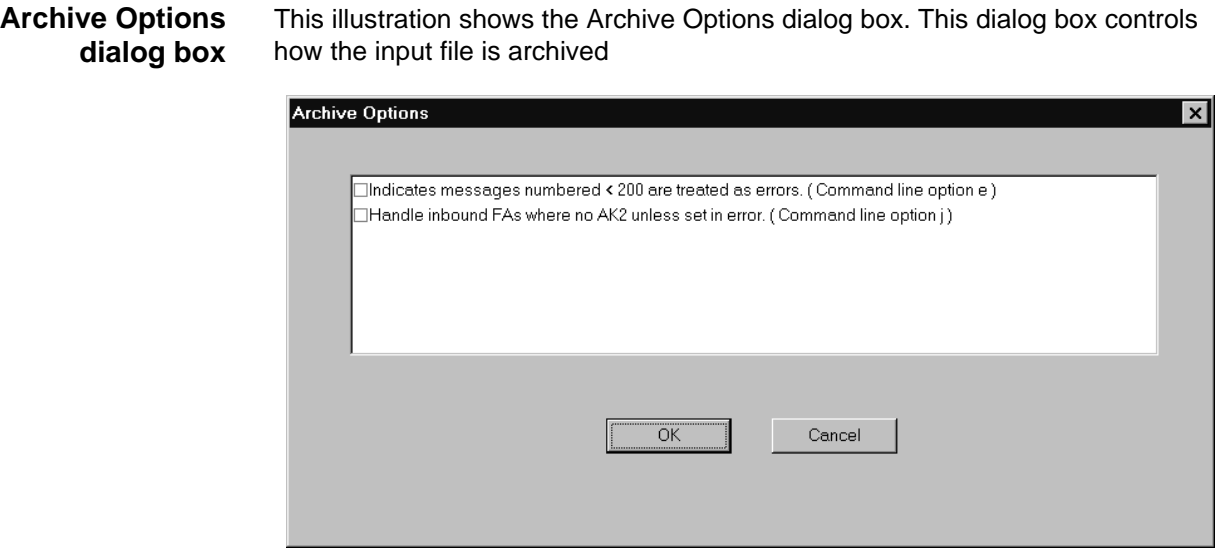

### **Archive Options fields and functions**

#### The options listed on this dialog box are based on the type of input file. The **ediarc** command line parameter is listed in parentheses for each option.

#### **Reference**

See the Command Reference chapter of the *Gentran:Server for UNIX and Workstation Technical Reference Guide* for a list of the **ediarc** parameters and variables.

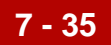

# **Running Inbound and Outbound Translation 0**

## **How to Run Inbound Translation**

**Introduction** This topic explains how to run an inbound translation from the Translate menu.

#### **Note**

You must be using a map with either an EDI standard or, if you have the XML translation option, XML as the format of the source document.

#### **Multiple sessions**

If you have Gentran:Server for UNIX and are running multiple sessions of the client, you can run translation in only one client session for each host and environment combination. You can translate documents in more than one parallel session as long as each session is for a different host and environment combination.

If you attempt to translate documents when another session that is logged in to the same host and environment is already translating, Gentran:Server displays a message to let you know that the process is currently running and asks that you try again later.

If you have Gentran:Server Workstation and are running multiple sessions on your desktop, you can run translation in only one session.

**Procedure** Use this procedure to perform an inbound translation from the Translate menu.

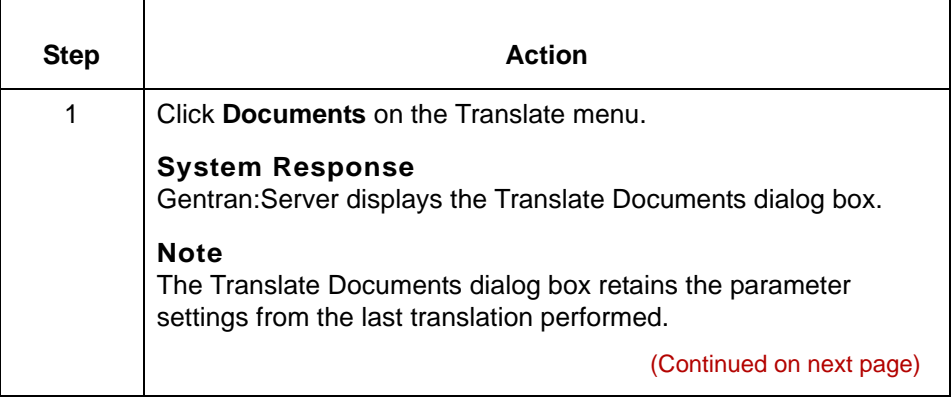

 $\mathfrak g$ 

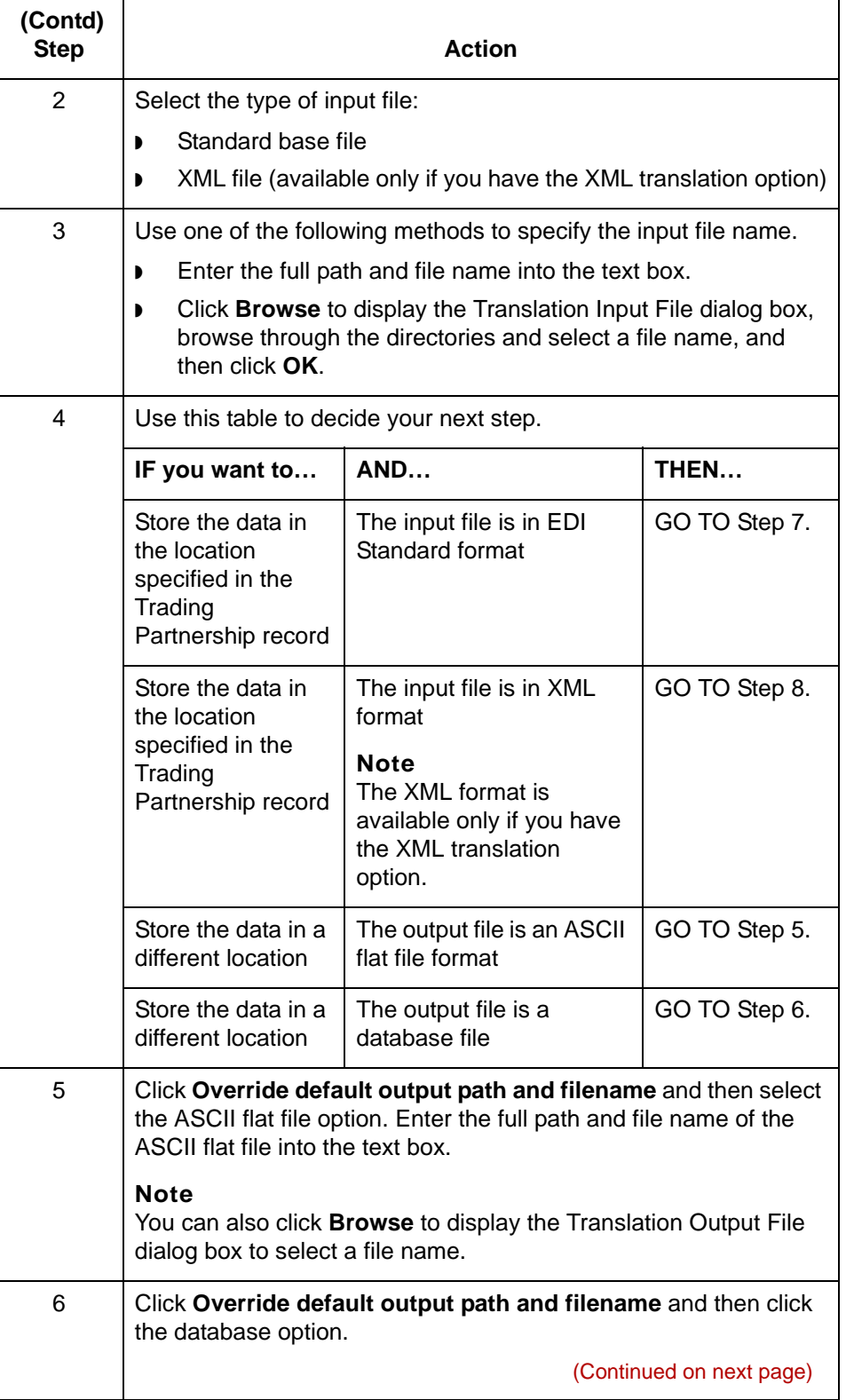

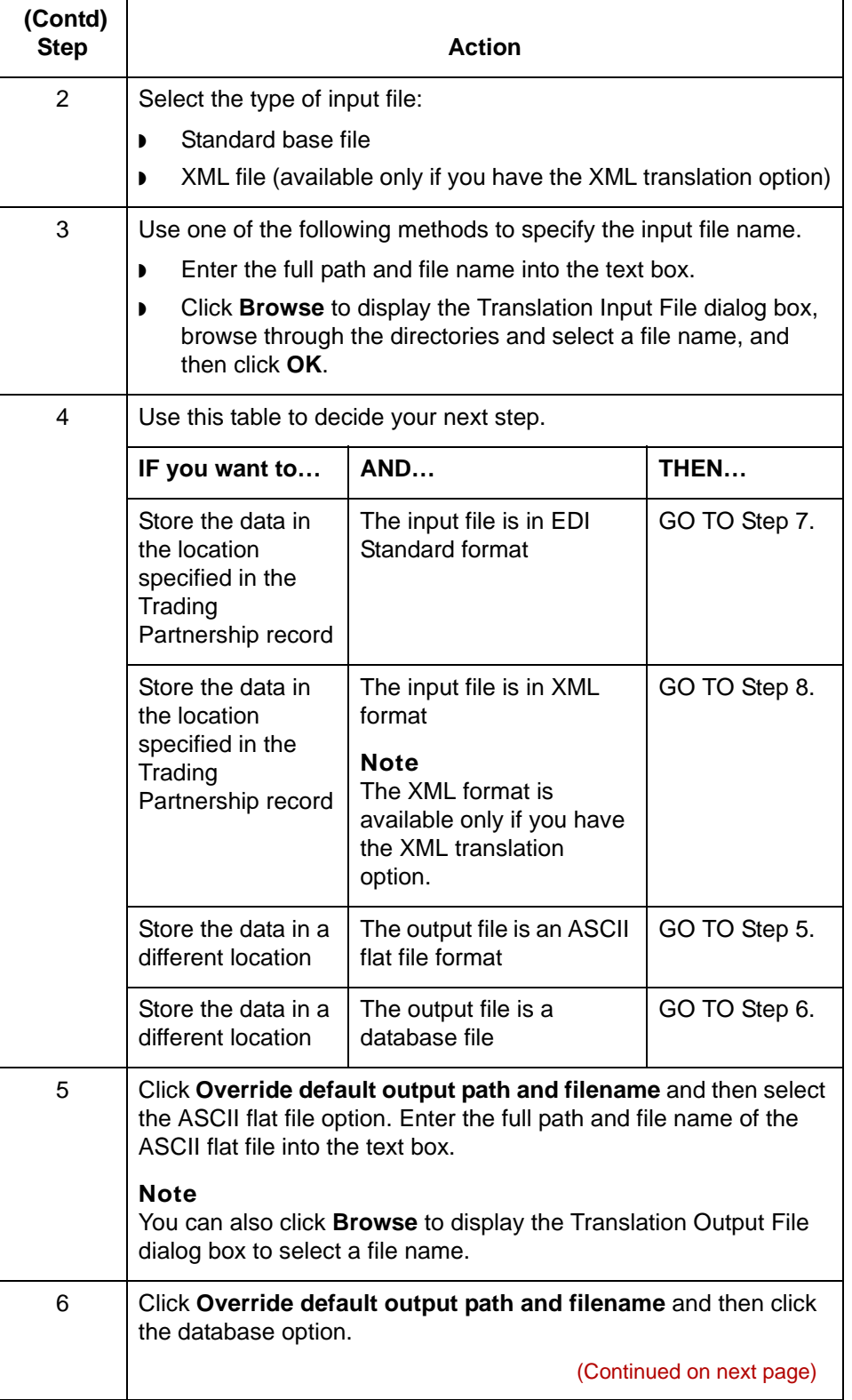

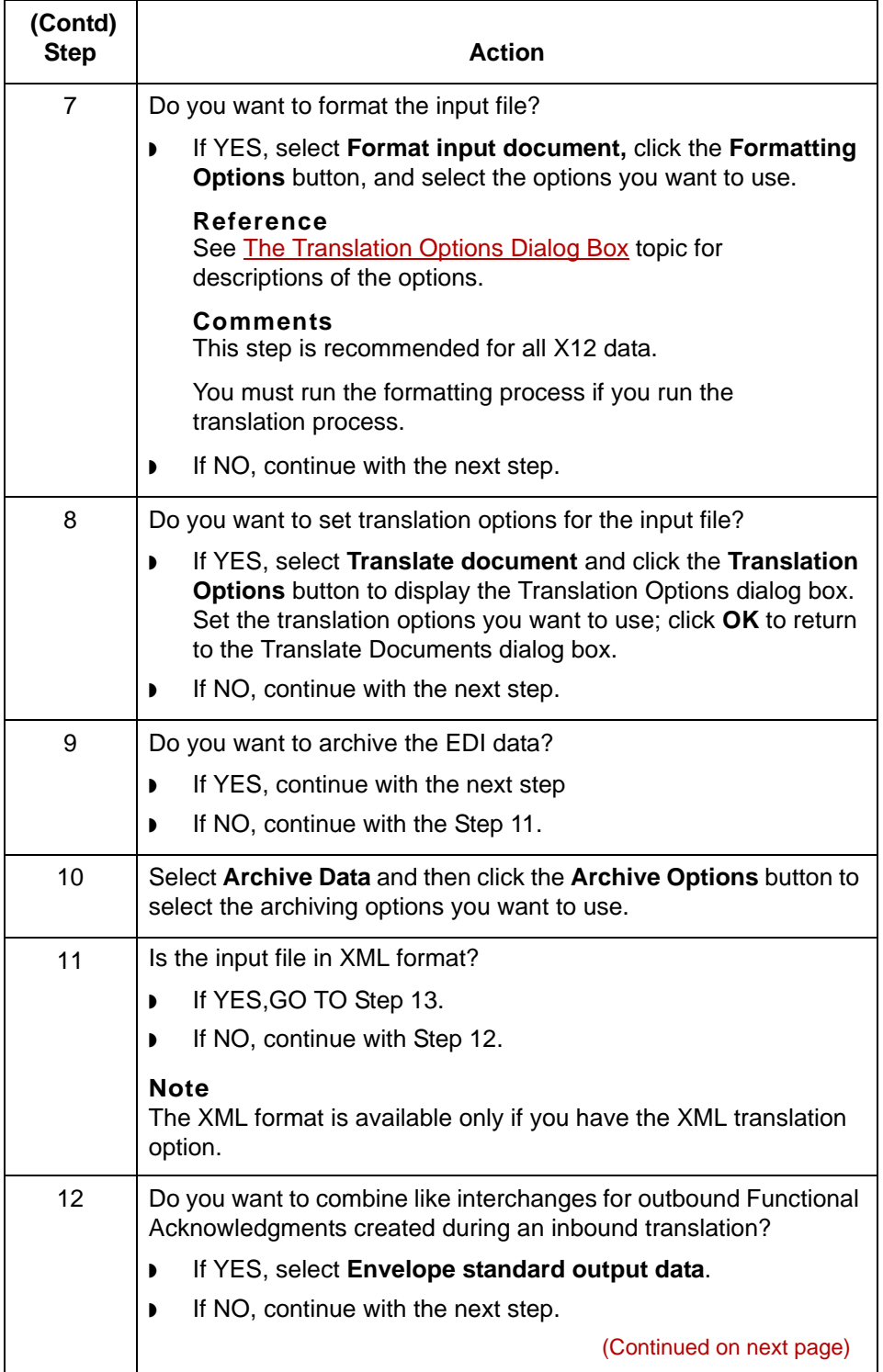

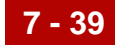

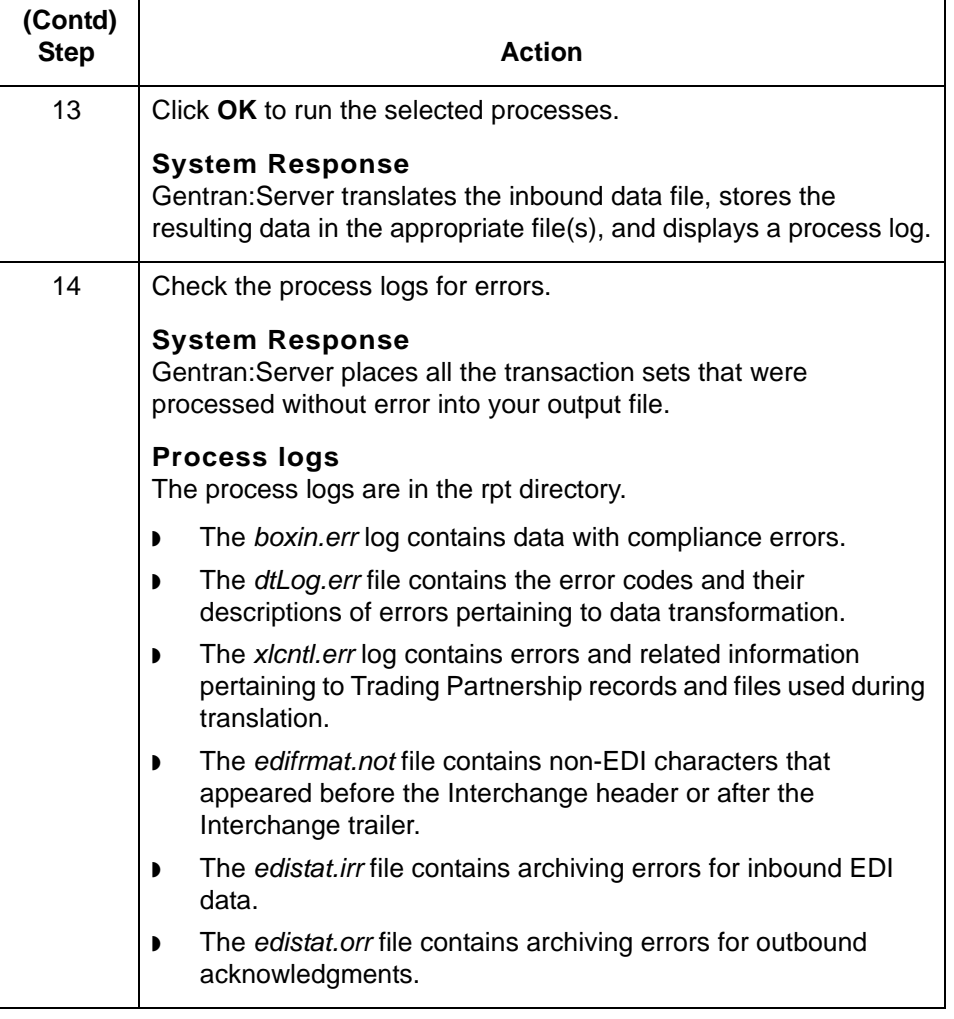

After translation Once you are sure the translation object translates the data correctly, you can check in the map and translation object.

**How to Run Outbound Translation** Running Translation **7 - 40**

# **How to Run Outbound Translation**

### **Introduction** This topic explains how to run an outbound translation from the **Translate** menu.

#### **Notes**

For outbound translation, you must be using a map with either an application or, if you have the XML translation option, an XML file as the source document.

#### **Multiple sessions**

If you have Gentran:Server for UNIX and are running multiple sessions of the client, you can run translation in only one client session for each host and environment combination. You can translate documents in more than one parallel session as long as each session is for a different host and environment combination.

If you attempt to translate documents when another session that is logged in to the same host and environment is already translating, Gentran:Server displays a message to let you know that the process is currently running and asks that you try again later.

If you have Gentran:Server Workstation and are running multiple sessions on your desktop, you can run translation in only one session.

**Procedure** Use this procedure to run an outbound translation.

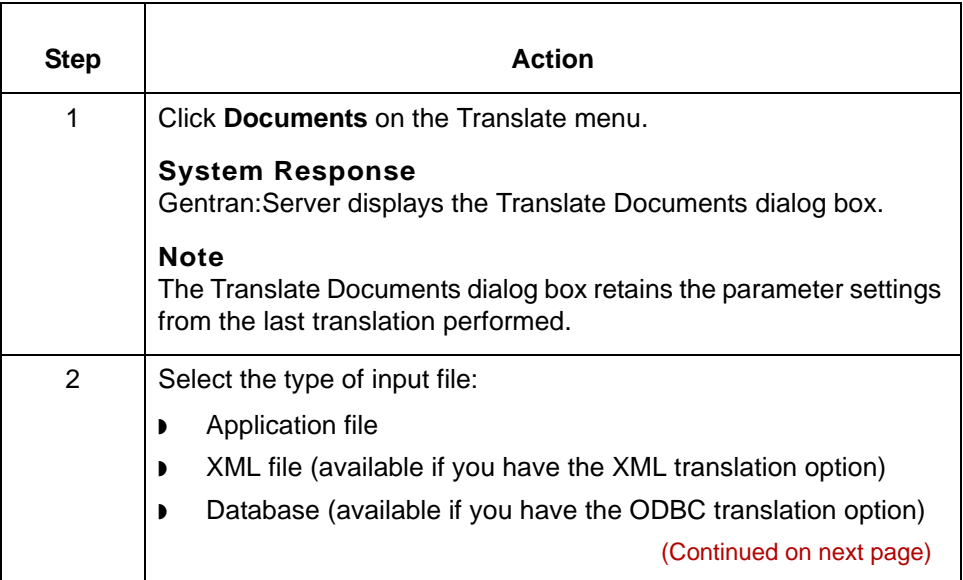

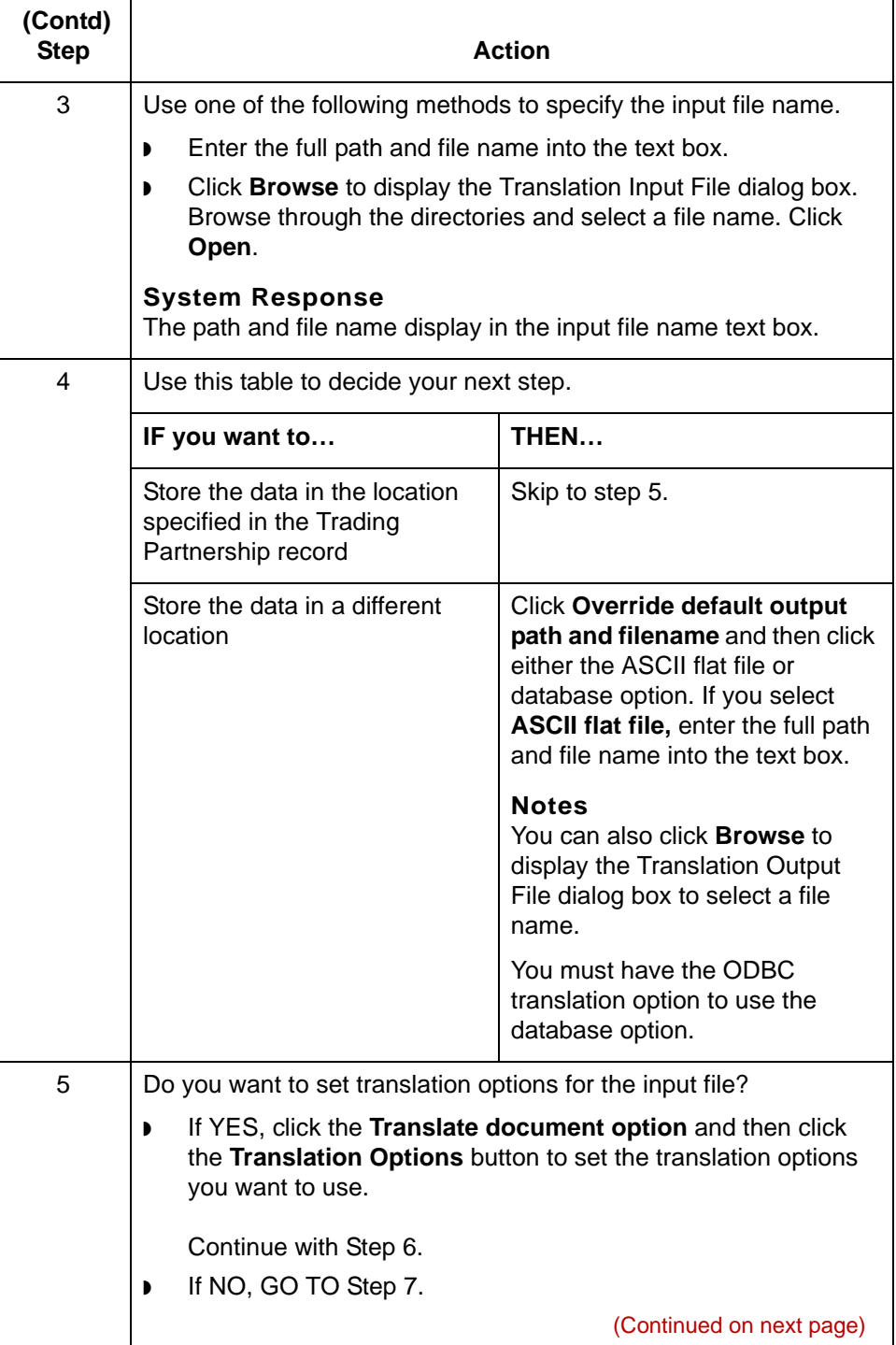

Application Integration User's Guide - August 2004

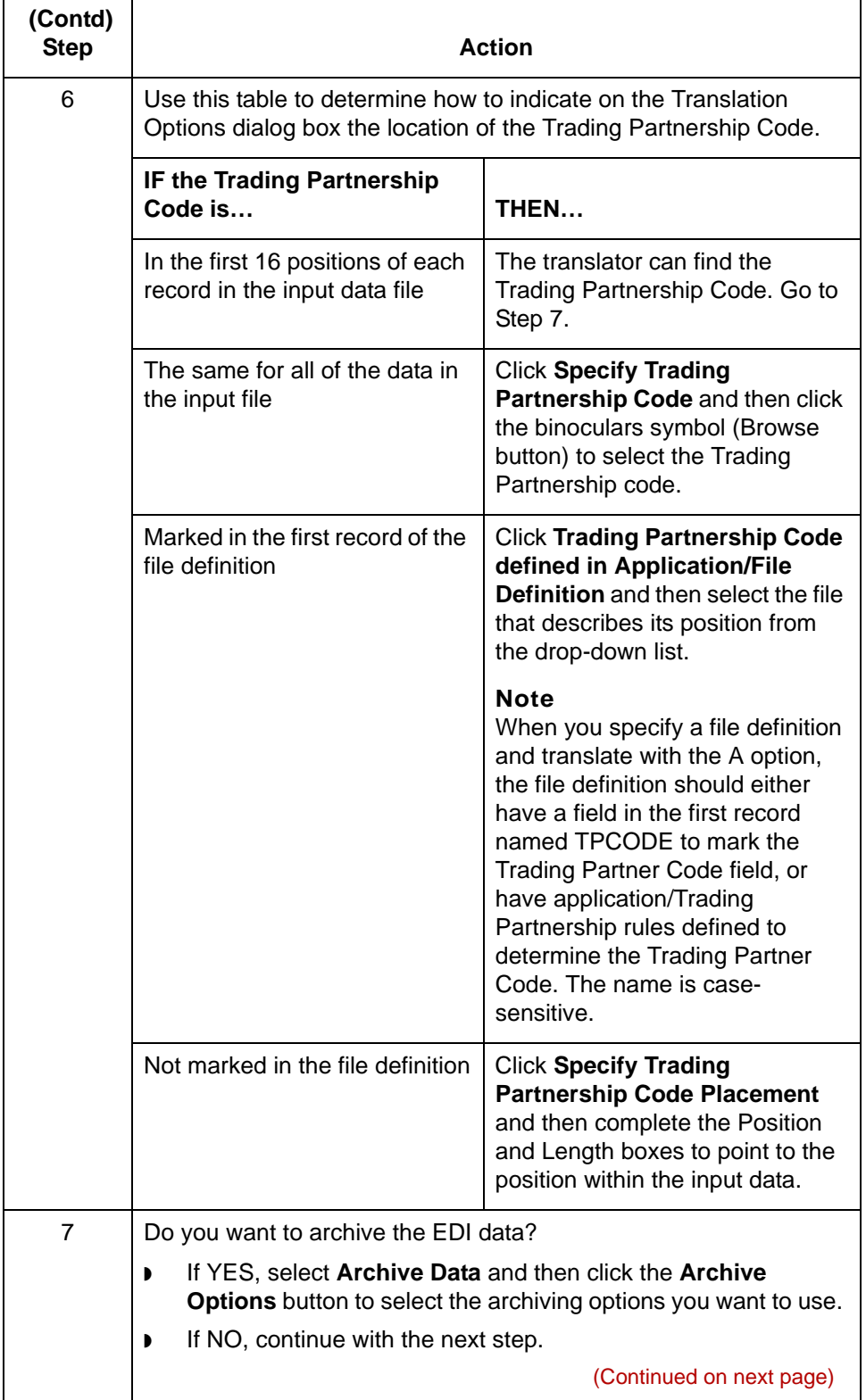

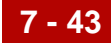

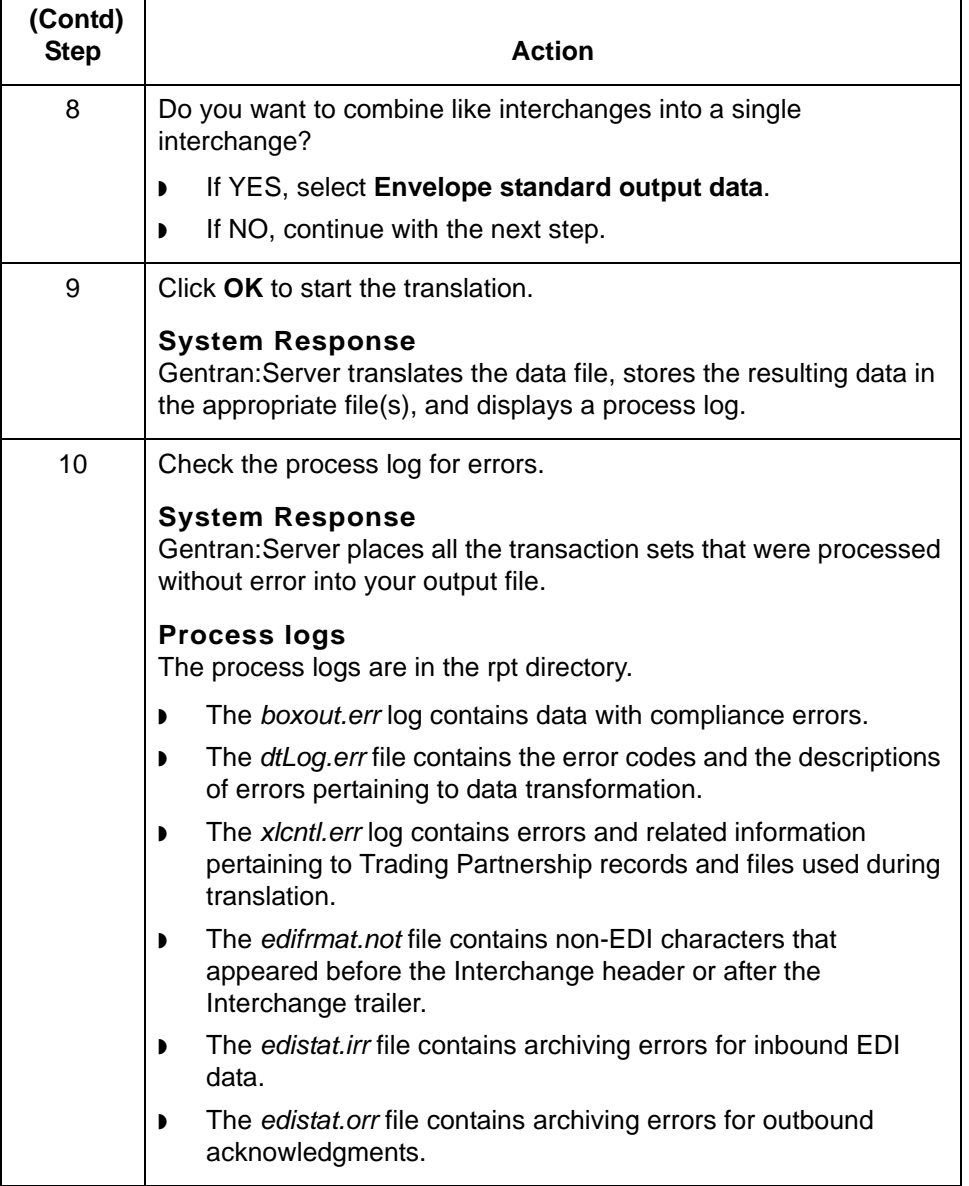

#### After translation If you used the archive feature during translation, you can correct any errors in the archived file and send the data again. See **Archiving Translation Data** in this guide for instructions.

**After testing a translation object**

Once you are sure the translation object translates the input file correctly, you can check in the map and translation object.

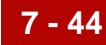

## <span id="page-573-0"></span>**How to Modify the Outbound Envelope Segments**

**Introduction** You can modify the values of the elements in the interchange and group envelope segments that Gentran:Server inserts in the envelope segments of a Trading Partnership's:

- ◗ Outbound EDI documents
- ◗ Outbound Functional Acknowledgments.

#### **Standards compliance**

The elements in the interchange and group envelope segments depend on the standard, the standard version, or (for EDIFACT) the syntax level. Gentran:Server bases the options it displays for the elements on the information you specify.

#### **Example 1**

If you specify X12/ANSI standard version 4020 and later, Gentran:Server displays "Repeating Element Separator" and a drop-down list of valid values for element ISA11 on the Interchange Information dialog box. For standard versions prior to 4020, Gentran:Server displays "Interchange Standards ID" in the ISA11 element field.

#### **Example 2**

If you specify UN/EDIFACT Syntax Version 4 for UNB element 0002 on the Interchange Header Information dialog box, Gentran:Server shows an 8-digit format (for example, 19991129) for element 0017, Date of Preparation, on the UNB and UNG dialog boxes.

Use this procedure to modify the envelope segments of outbound EDI documents

**Modifying the envelope segments for outbound EDI documents**

for a Trading Partnership.

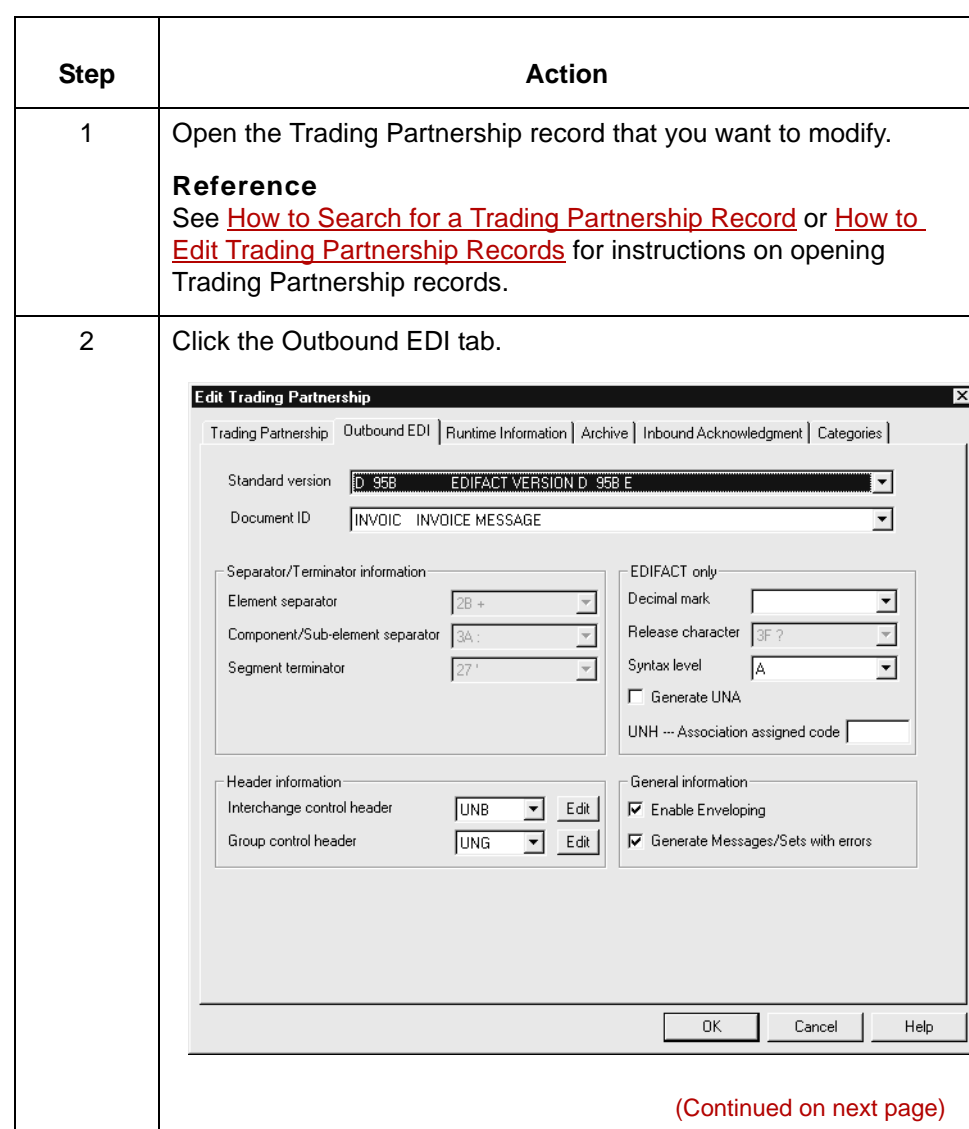

# $\pmb{\mathcal{G}}$

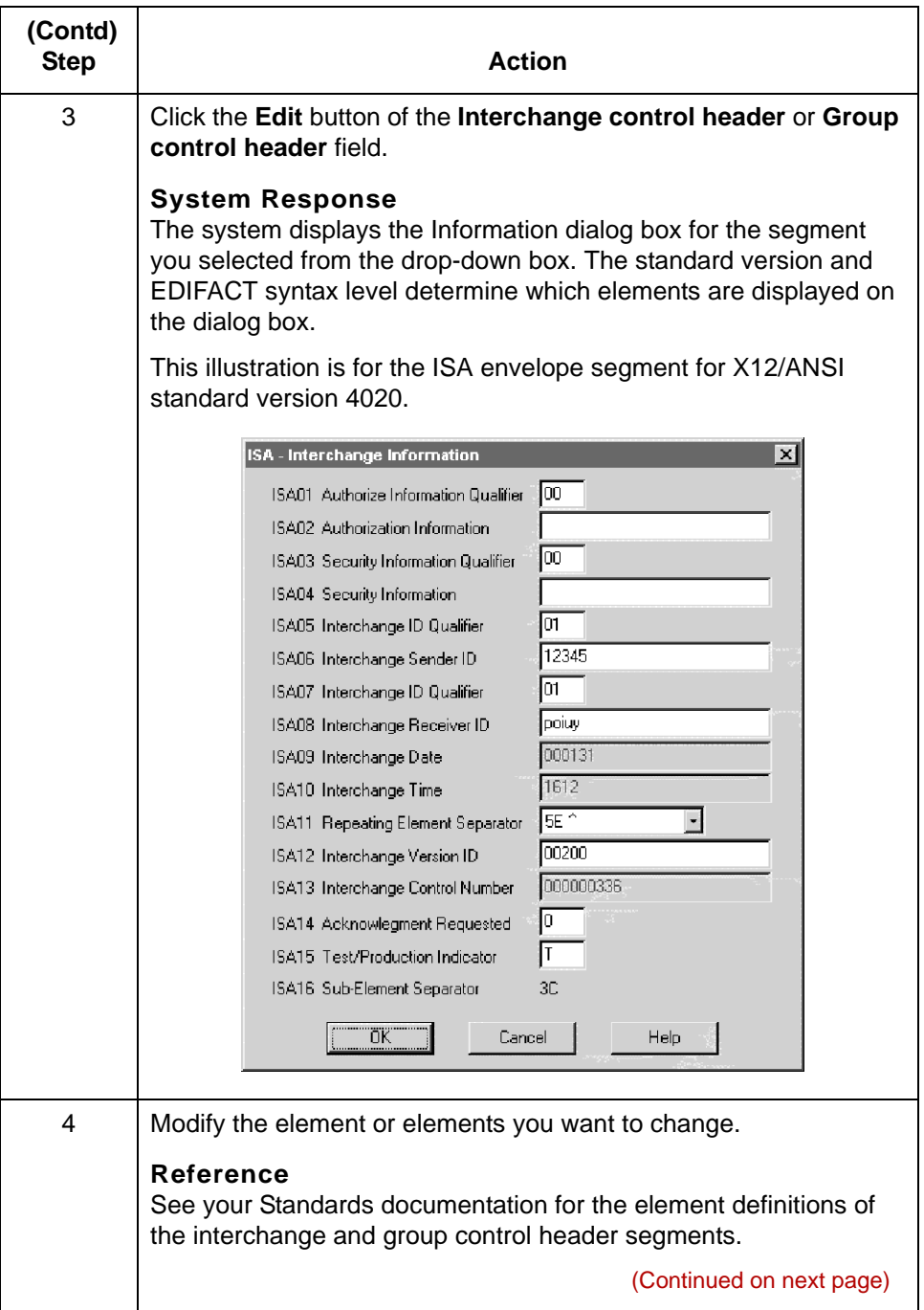
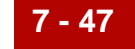

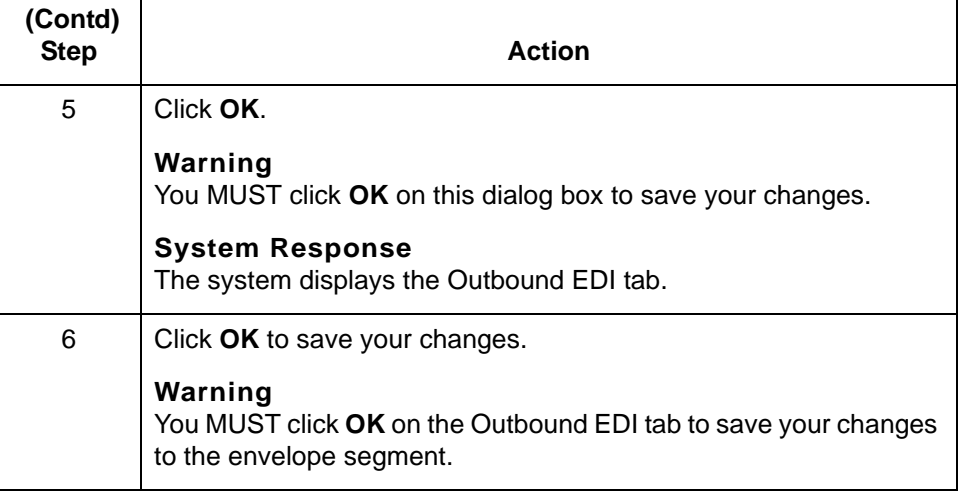

acknowledgments for a Trading Partnership record.

**Modifying the envelope segments for outbound Functional Acknowledgments**

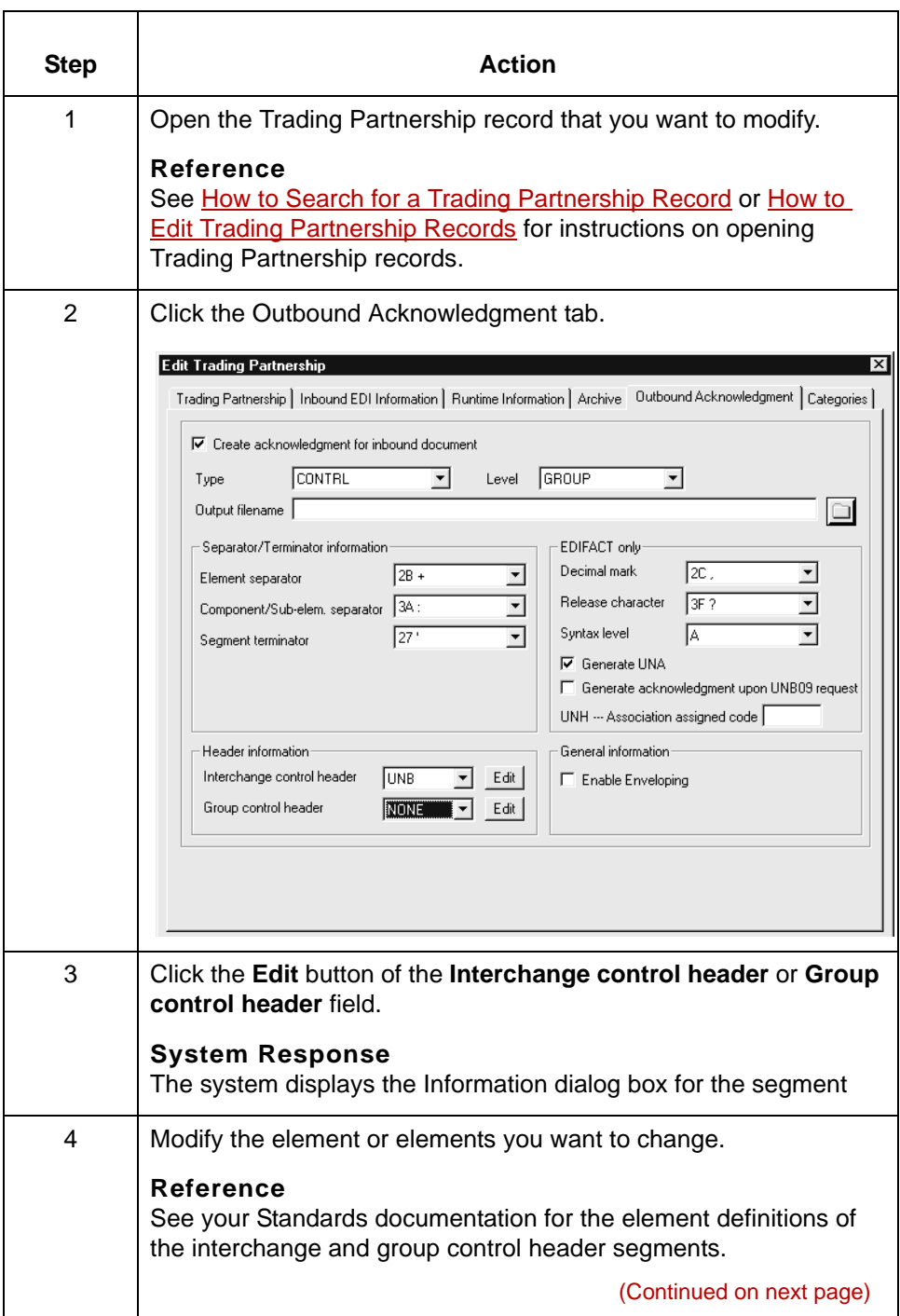

Use this procedure to modify the envelope segments of outbound functional

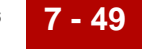

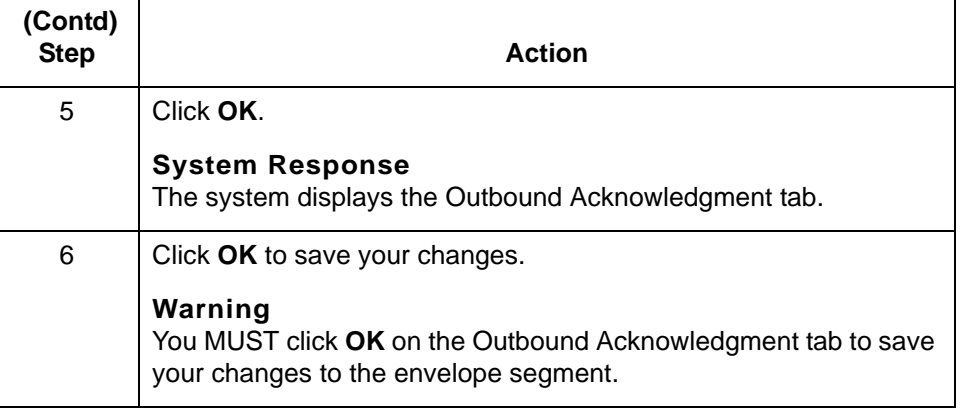

## **Generating a Translation Summary 0**

## **Translation Summary Report**

**Introduction** If you archive your translation data, you can generate a Translation Summary of data about selected translations.

This illustration shows an example Translation Summary.

**Translation Summary**

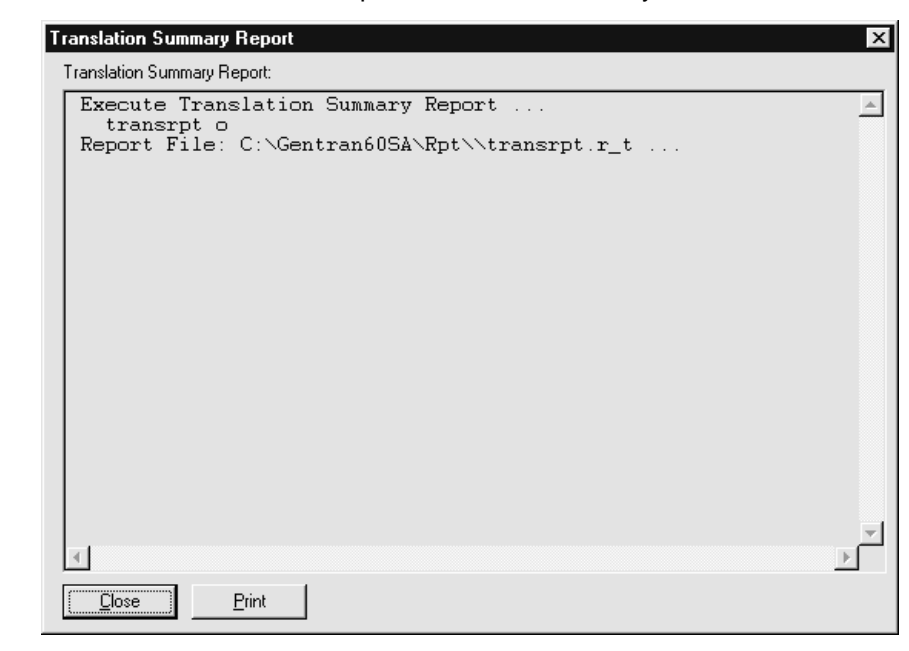

### **Translation Summary contents**

The Translation Summary contains the following information for the selected interchanges, one functional group to a line:

- ◗ Trading Partnership Code
- ◗ Trading partner's Interchange ID for this interchange
- ◗ Interchange control number
- ◗ Group control number
- ◗ Set ID
- ◗ Translation date
- ◗ Number of sets translated
- ◗ Number of characters translated

The summary also shows grand totals for the number of sets and the number of characters.

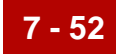

## **Translation Summary Ranges Dialog Box**

**Illustration** This illustration shows the Translation Summary Ranges dialog box.

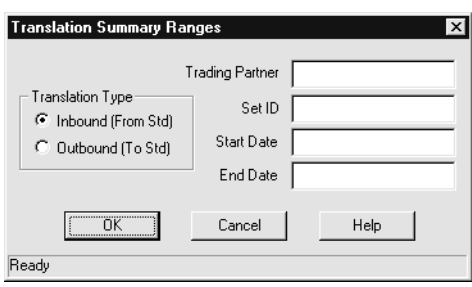

### **Fields and functions**

This table describes the fields of the Translation Summary Ranges dialog box and their functions.

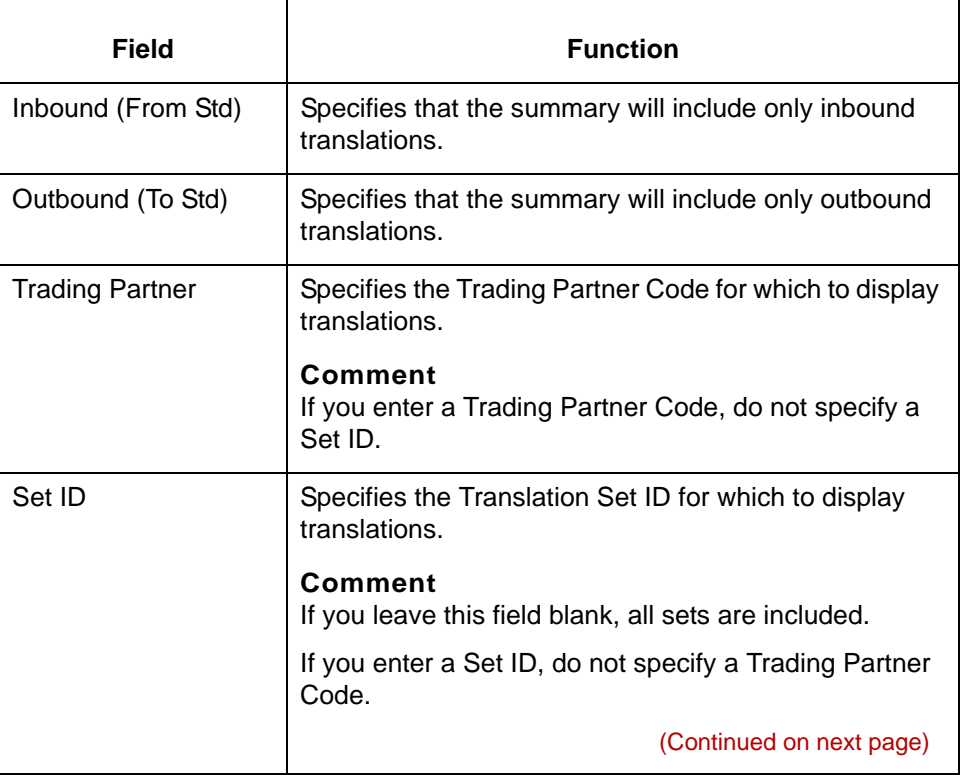

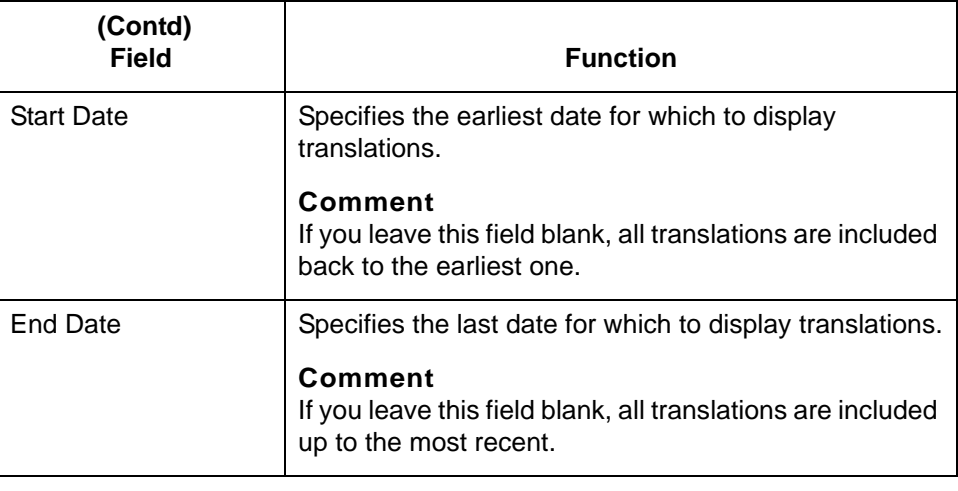

## **How to Generate a Translation Summary**

**Procedure** Use this procedure to generate a Translation Summary.

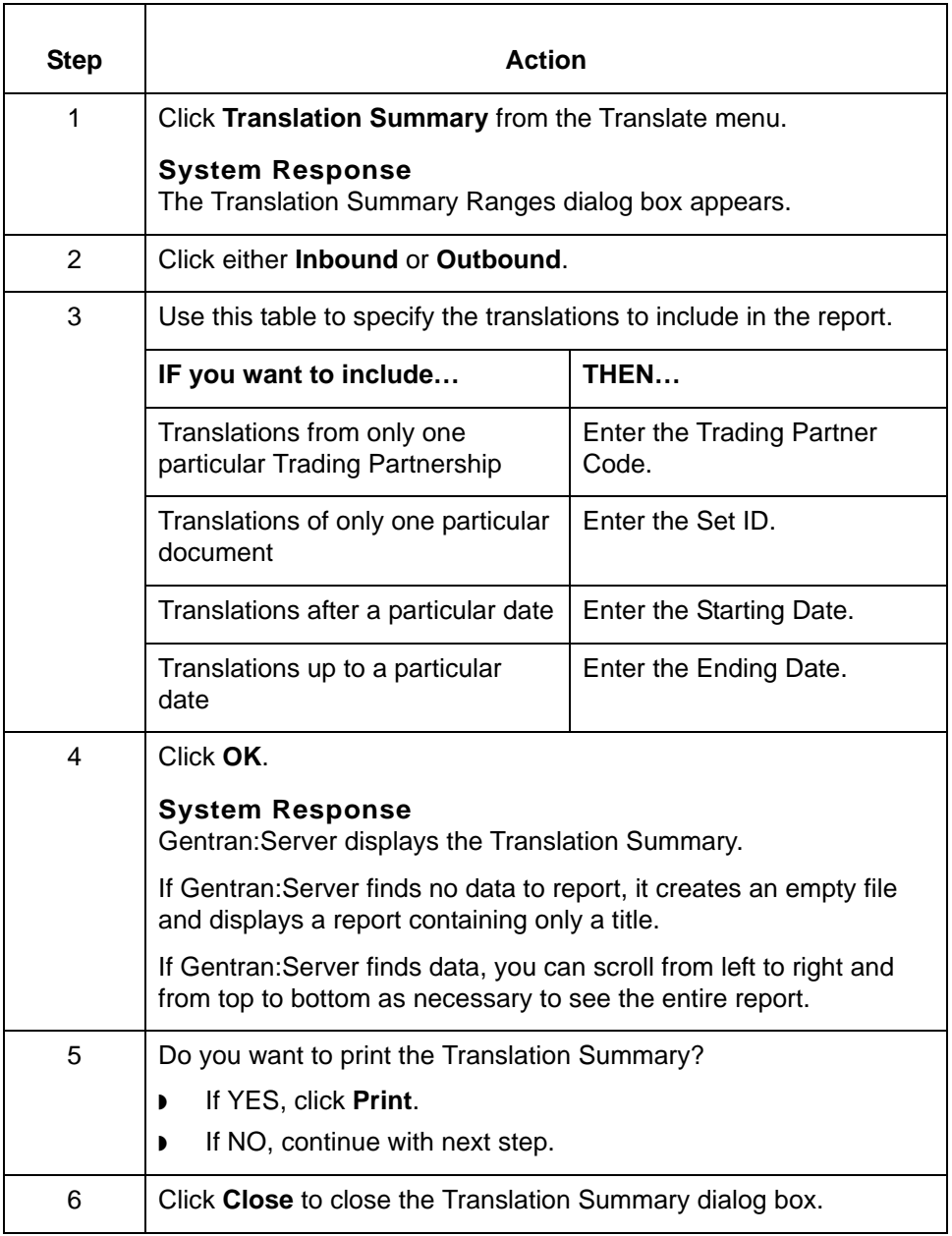

# **Archiving Translation Data**

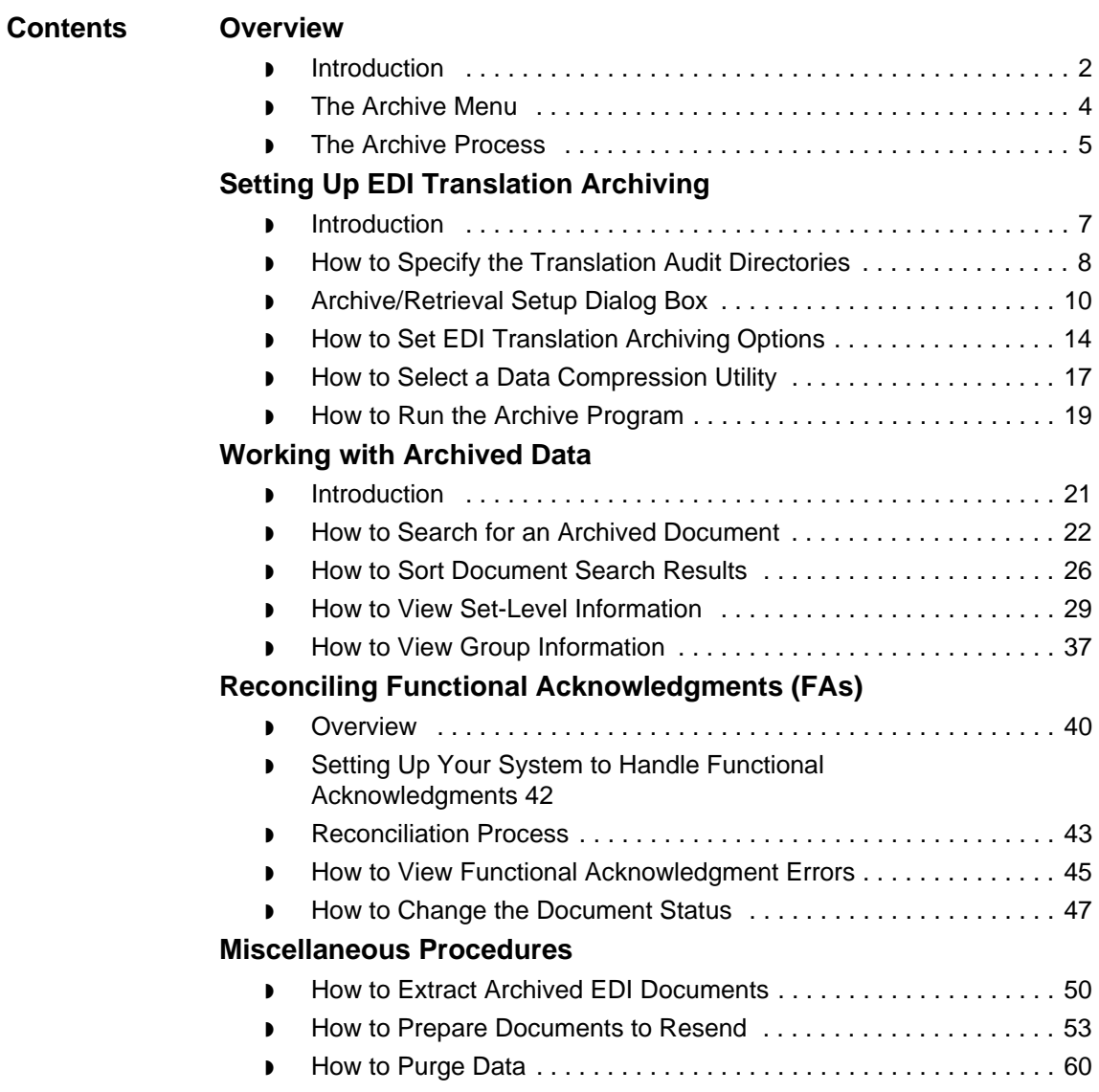

## <span id="page-585-0"></span>**Overview 0**

**8 - 2**

## <span id="page-585-1"></span>**Introduction**

**About archiving** The Gentran:Server archiving feature for EDI translation enables you to store a copy of inbound and outbound EDI document status information that is created during translation, and the actual EDI documents. Through the archive setup windows, you choose the types of records to be archived. Once data is archived, you can: ◗ Examine archived inbound and outbound data ◗ Edit the archived outbound data ◗ Extract archived outbound data and prepare it to resend it to the trading partner ◗ Reconcile functional acknowledgments ◗ Move data to media or to another machine. **In this chapter** This chapter shows you how to: ◗ Choose the default archiving options and run the archiving program ◗ Work with archived data, including reconciling functional acknowledgments ◗ Move archived data with the archive utilities. **Key terms** This table describes key terms used in this chapter. **Term Description**

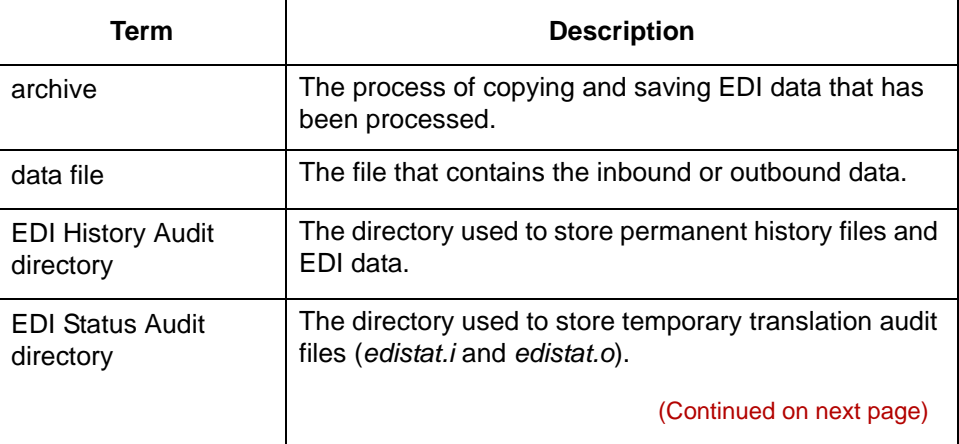

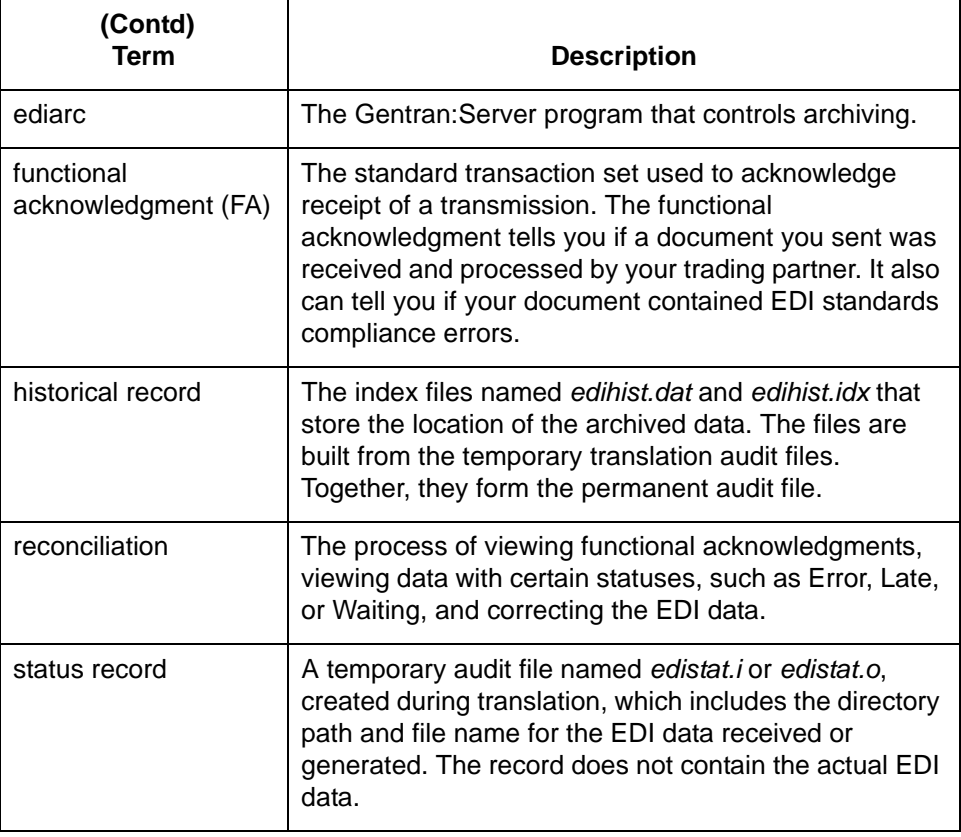

## <span id="page-587-0"></span>**The Archive Menu**

**Archive menu** This illustration shows the **Archive** menu.

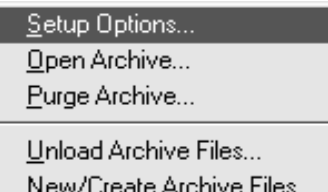

Load Archive Files...

### **Archive menu options and functions**

This table describes the options of the **Archive** menu and their functions.

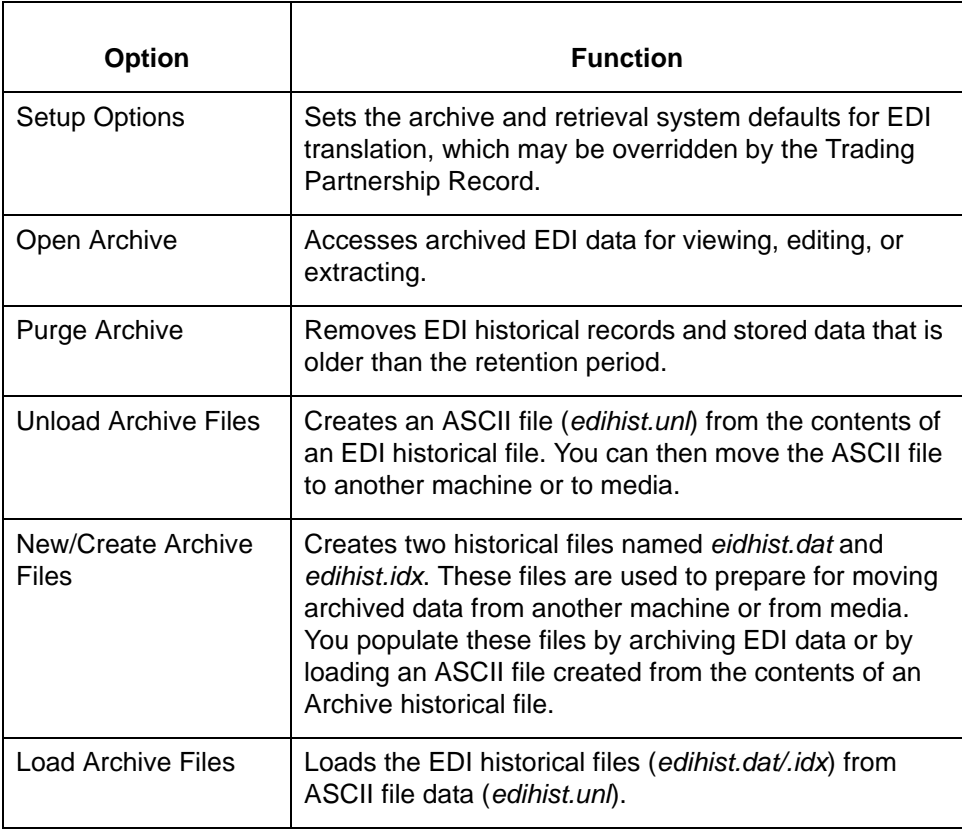

### Application Integration User's Guide – August 2004

## <span id="page-588-0"></span>**The Archive Process**

### **Introduction** The **ediarc** program controls archiving for EDI translation data. Archiving begins when the translation process produces status records. The subsequent stages in the process depend on how you set up archiving for your system.

### **Archiving process**

This table describes the archive process when all archiving options are activated.

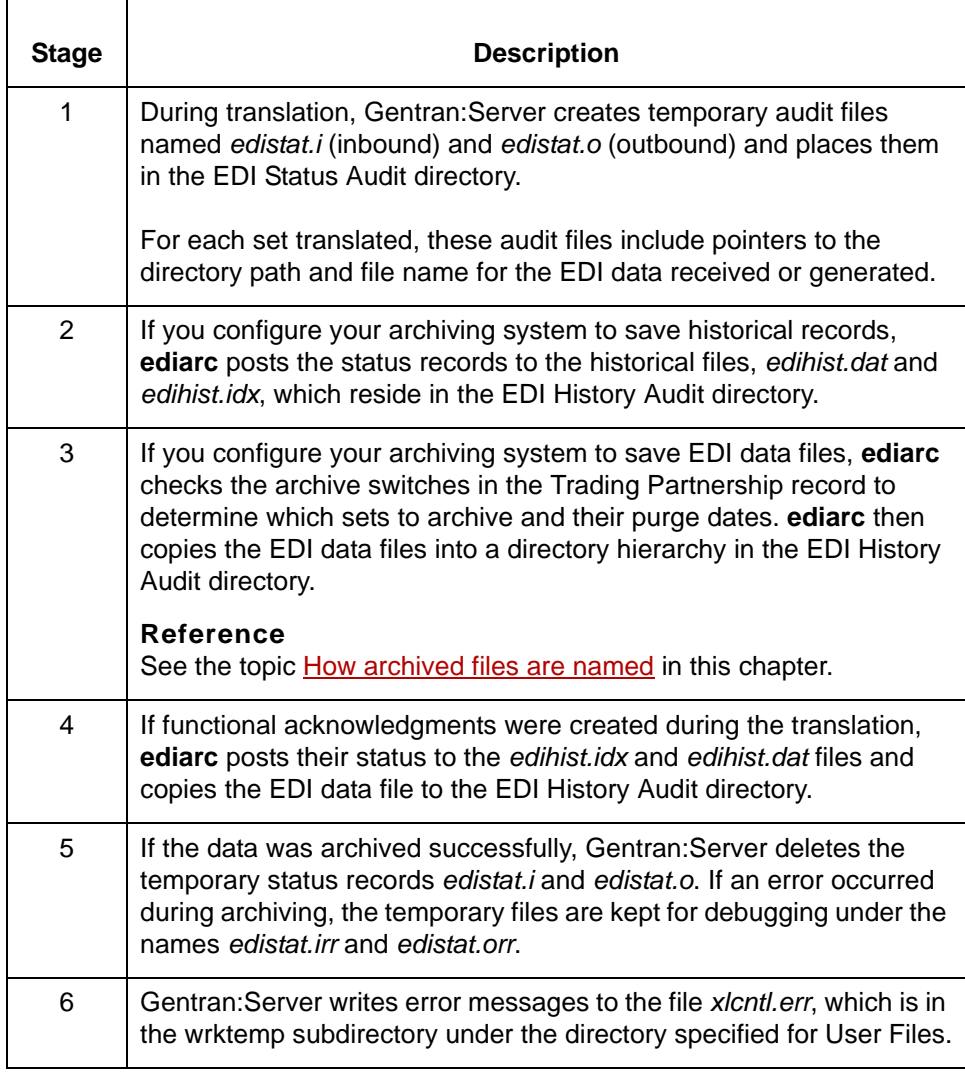

## <span id="page-589-0"></span>**How archived files are named**

The file name format for archived files is as follows: edihist\yyyy\mm\dd\hh\nnnnnnnn.ext

### Where:

- ◗ "edihist" represents the name of the EDI History directory.
- ◗ "yyyy\mm\dd\hh" represents the year, month, day, and hour the data was translated.
- ◗ "nnnnnnnn" is the system-generated 8-character file name.
- ◗ ".ext" represents the file name extension.
	- If you do not select a data compression utility during setup, the extension is *.arc*.
	- If you select a data compression utility during setup, the extension is determined by the compression utility. (*.zip* for Pkzip files, .*z* for packed, and .*Z* for compressed.)

### **Example**

Assume that the EDI History Audit directory is named *edihist*. The data file was translated on January 3, 1997, at 11 a.m. and compressed with Pkzip.

**Ediarc** copies the file and names it:

*edihist\1997\01\03\11\00000001.zip*

## <span id="page-590-0"></span>**Setting Up EDI Translation Archiving 0**

## <span id="page-590-1"></span>**Introduction**

**About this section** This section explains how to set up your archiving system. It contains these topics:

- ◗ Specifying the audit directories
- ◗ Choosing EDI archive options
- Selecting a data compression utility.

**Before you begin** To ensure the accuracy of archiving and functional acknowledgment reconciliation, you must have unique control numbers across all documents for a trading partner. This is because the archiving program does not archive duplicate records; if two different records have the same control numbers, the archiving program rejects the second as a duplicate.

> The best way to ensure unique control numbers is to use Organization records and maintain control numbers globally. This causes Gentran:Server to automatically assign unique, sequential control numbers to all documents for a single trading partner.

### **Reference**

See [How to Create a Group Organization Record](#page-458-0) in this guide for information about using Organization records.

### **WARNING**

**If you do not use Organization records and maintain control numbers globally, you must check each Trading Partnership record with the same Interchange IDs and edit the control numbers. Add a unique, sequential prefix (for example, 1, 2, 3, ...,** *n***) to each control number so the control numbers are unique.**

**How to Specify the Translation Audit Directories** Archiving Translation Data

## <span id="page-591-0"></span>**How to Specify the Translation Audit Directories**

**8 - 8**

**Introduction** How your organization specifies the EDI translation audit directories depends on whether you are running Gentran:Server for UNIX (client/server) or the Gentran:Server Workstation version.

**Decision table for Creating Audit Directories** Use this decision table to determine the number and types of audit directories you need to create for the different versions of Gentran:Server.

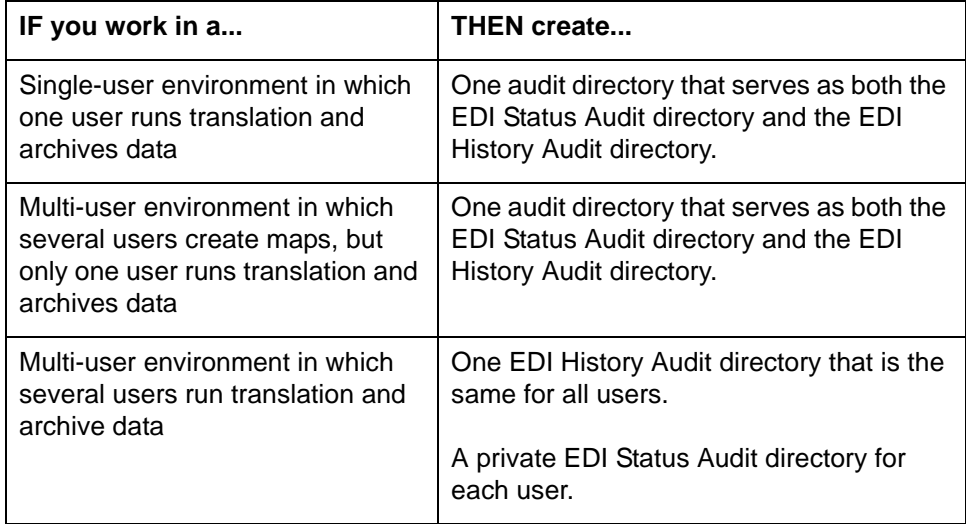

## **Audit directories for the UNIX version**

If you are running Gentran:Server for UNIX, your system Security Administrator specified the EDI Status and EDI History Audit directories on the host when your security file was established. Check with your Security Administrator to make sure these directory paths are in place before you run **ediarc**.

The EDI Status Audit directory is your working directory. The EDI History Audit directory stores the path and file name to every archived file.

You can view the paths to these directories by selecting Setup Directories from the Settings menu, but you cannot change the paths. The Security Administrator can change the paths with the Security Administration software installed on the UNIX host.

### **Reference**

See the *Gentran:Server for UNIX Maintenance and Troubleshooting Guide* or the *Gentran:Server Workstation Maintenance and Troubleshooting Guide* for more information.

**Audit directories for the Workstation version** The Workstation version provides for two types of audit directories:

- ◗ EDI Status Audit stores your audit files, *edistat.o* and *edistat.i,* temporarily.
- ◗ EDI History Audit stores the full path and file name to every archived file.

If you are running the Workstation version of Gentran:Server, you must designate the paths to these directories before you run **ediarc**.

**How to specify the audit directories in the Workstation version**

Use this procedure to specify the audit directories in the Workstation version.

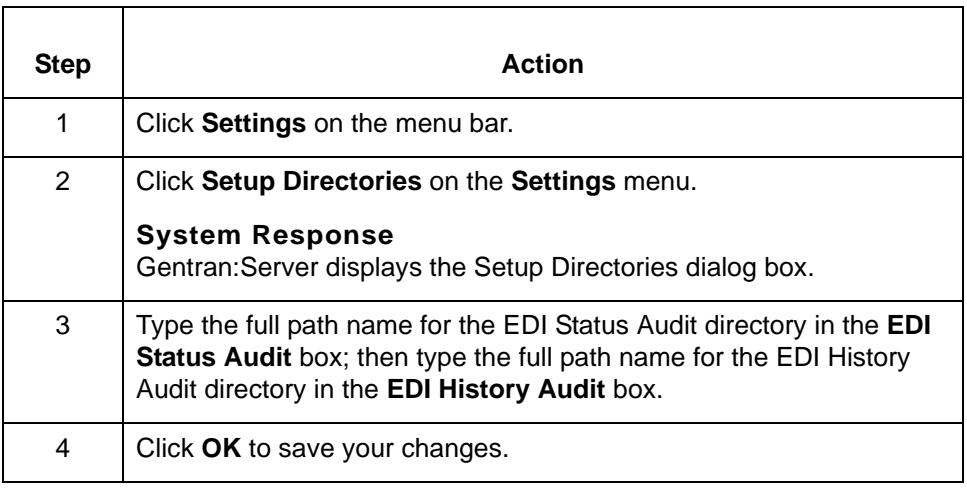

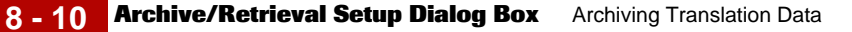

## <span id="page-593-0"></span>**Archive/Retrieval Setup Dialog Box**

**Introduction** The Archive/Retrieval Setup dialog box is used to set the archiving options for EDI translation data and to select a data compression utility to compress your archived data. The dialog box has two tabs:

- ◗ EDI tab
- ◗ Compression tab

## **EDI tab** This illustration shows the EDI tab.

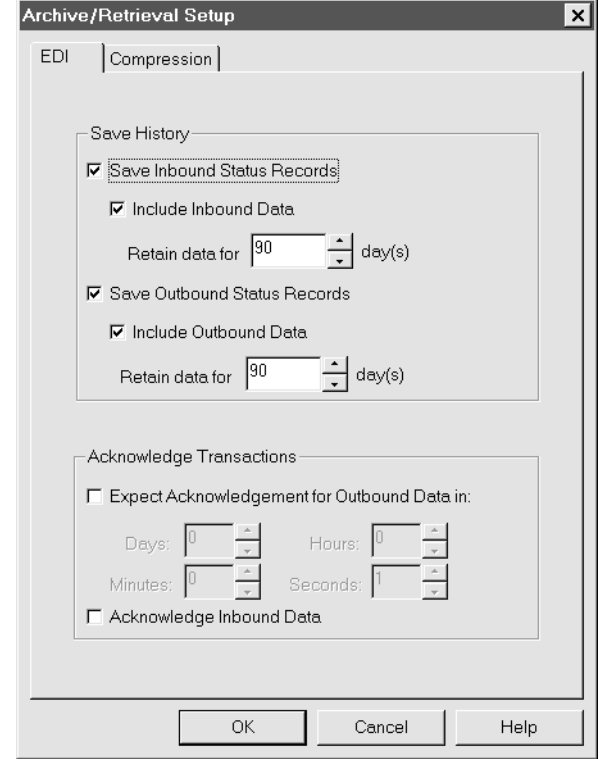

## **EDI tab fields and functions**

This table describes the EDI tab fields and their functions.

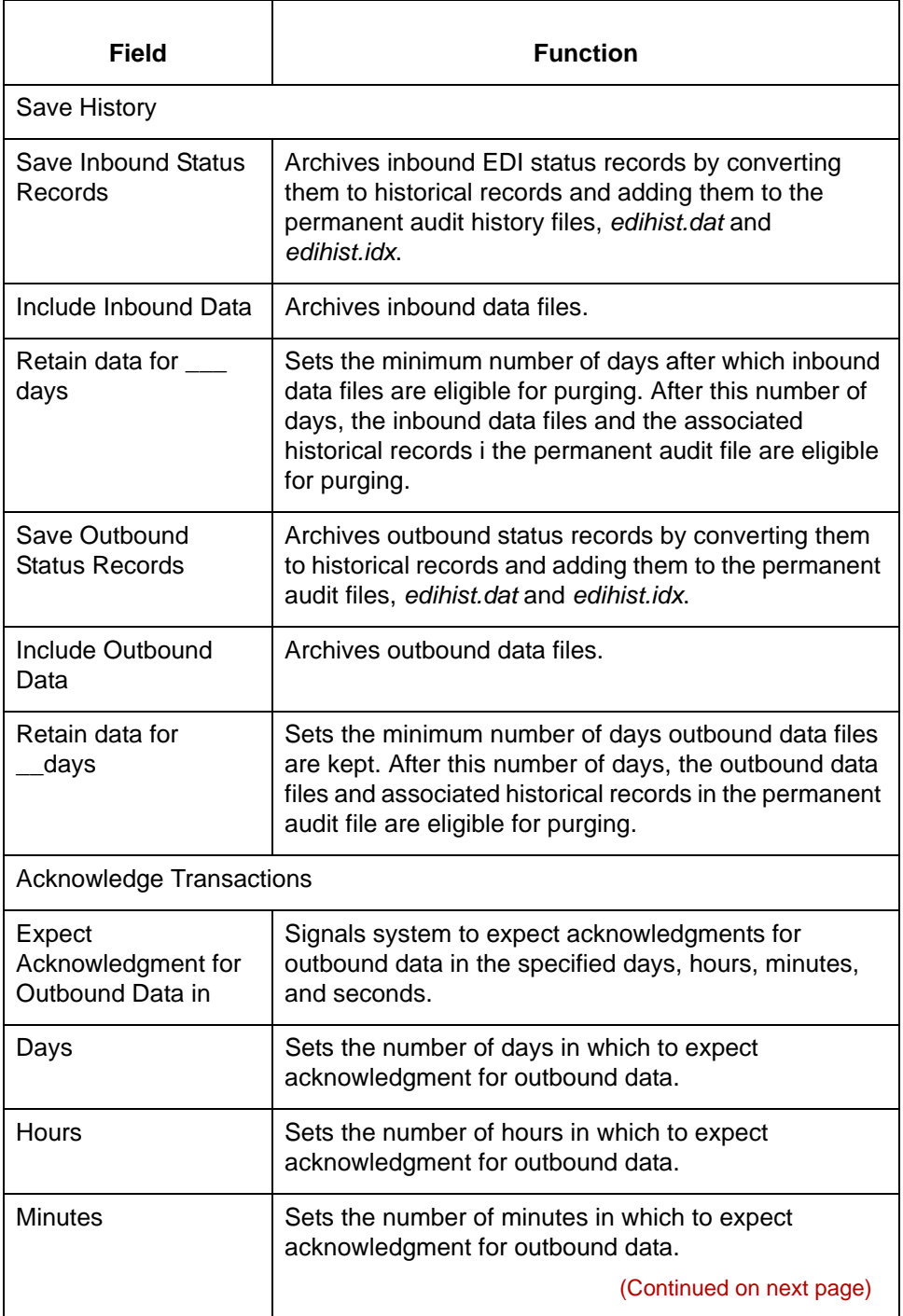

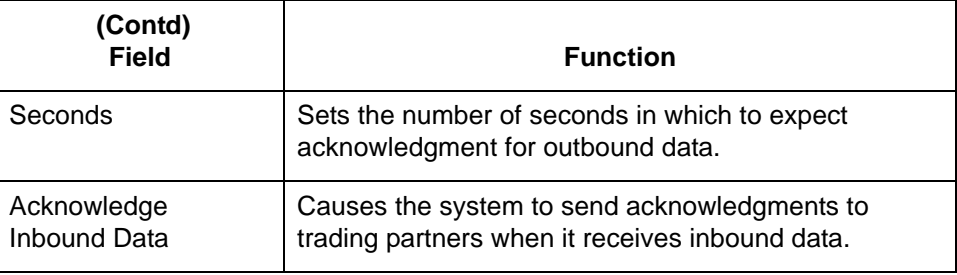

**Compression tab** This illustration shows the Compression tab on the Archive/Retrieval Setup dialog box.

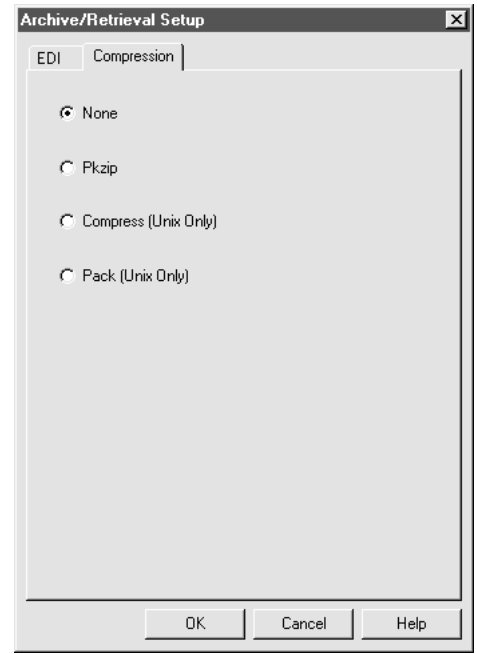

## **Compression tab fields and functions**

6

This table describes the fields of the Compression tab and their functions.

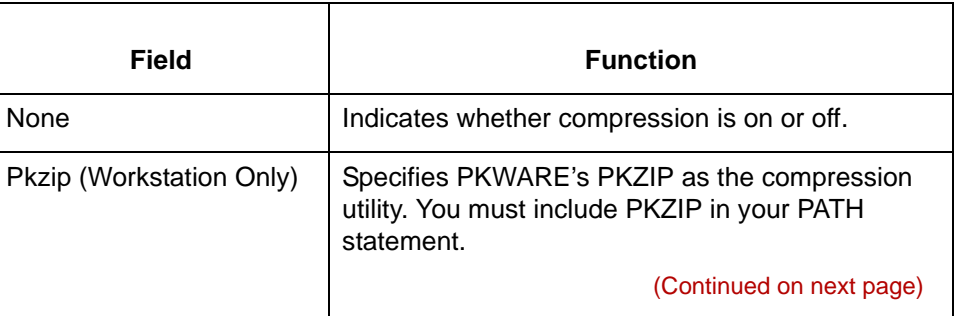

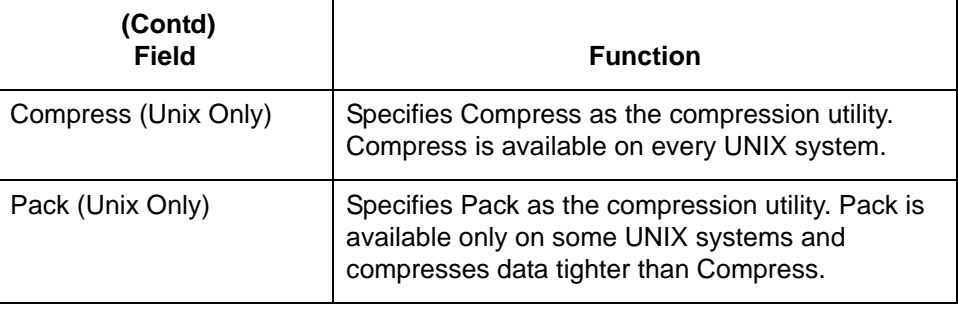

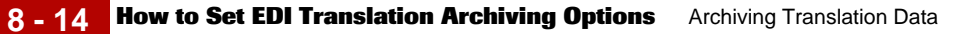

## <span id="page-597-0"></span>**How to Set EDI Translation Archiving Options**

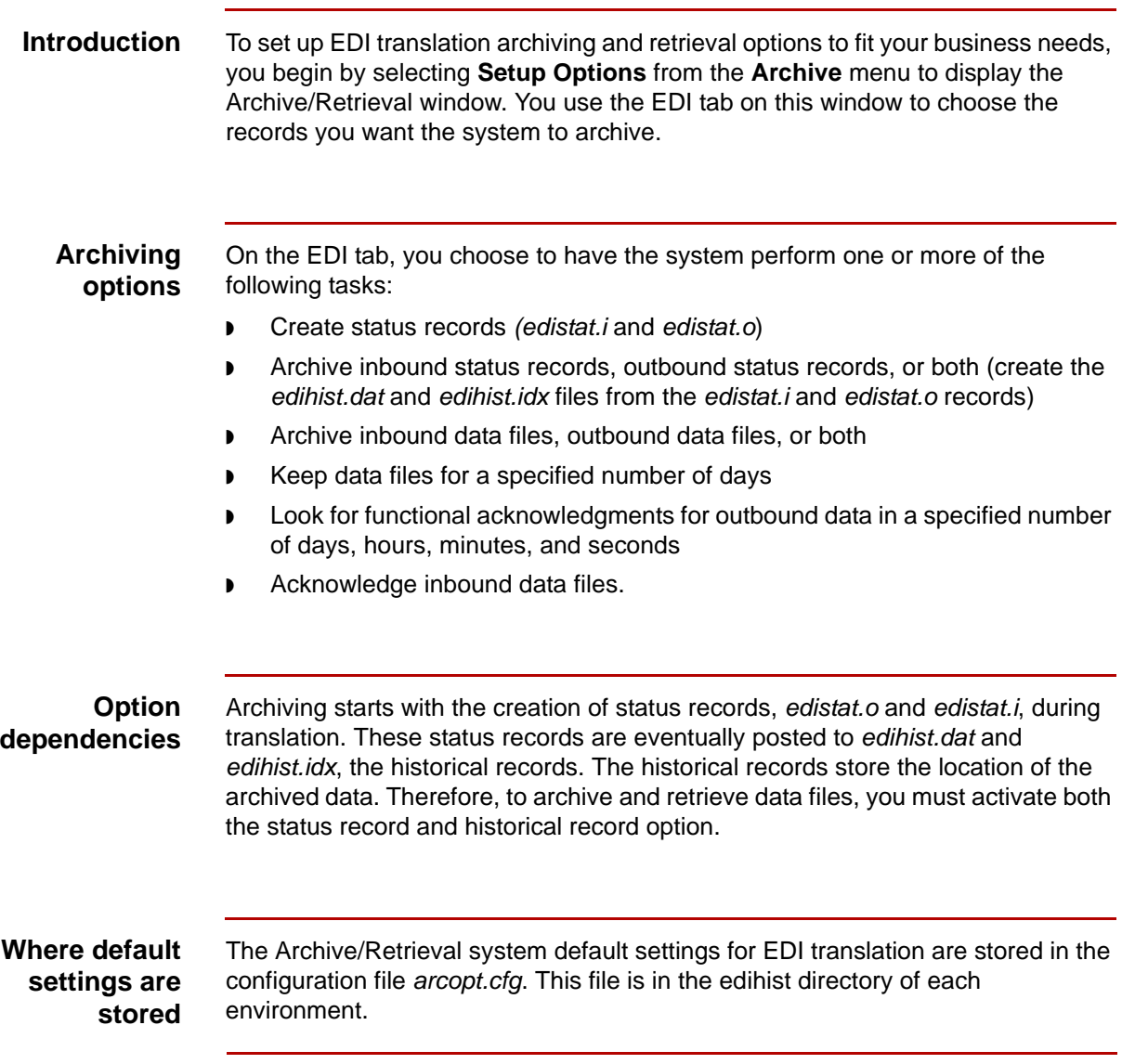

### **Relationship to Trading Partnership record**

Gentran:Server uses the EDI Archiving settings as default settings when you set up a new Trading Partnership record, but enables you to override them for any Trading Partnership record.

To determine which records to archive during processing, Gentran:Server checks the archive options of the Trading Partnership record.

### **Reference**

See [How to Create a Trading Partnership Record](#page-461-0) in this guide for information.

### **Selecting archiving options**

Use this procedure to select the default archiving and retrieval options for your system.

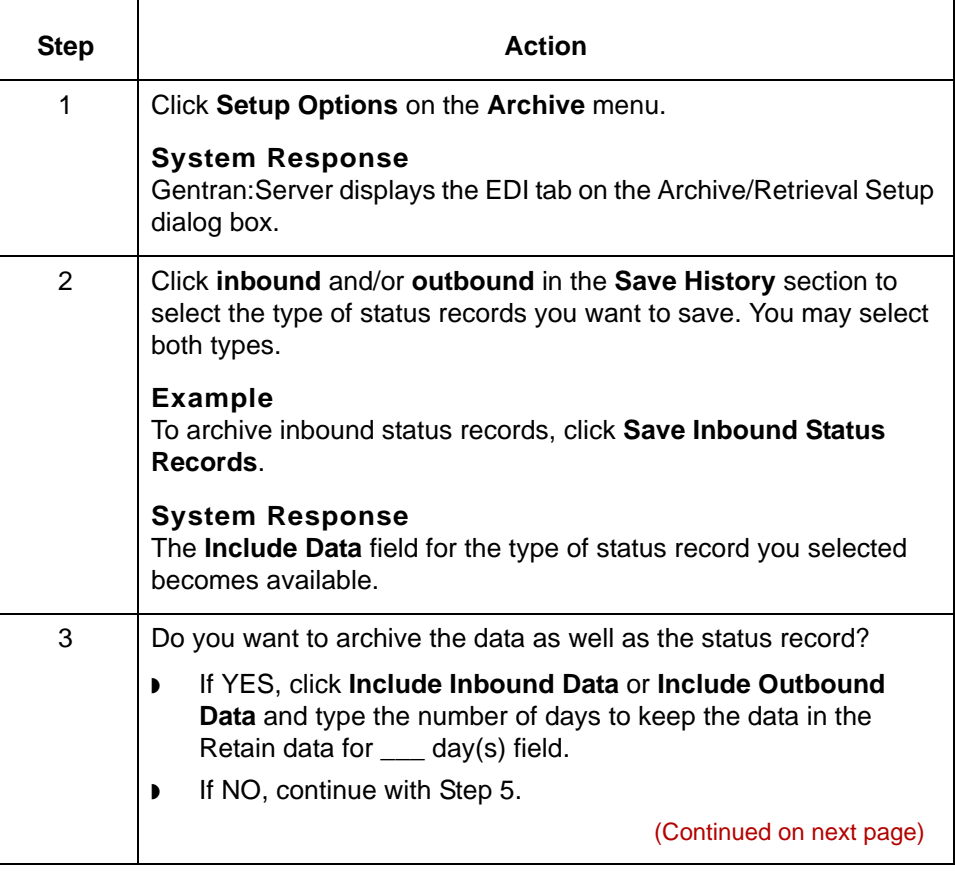

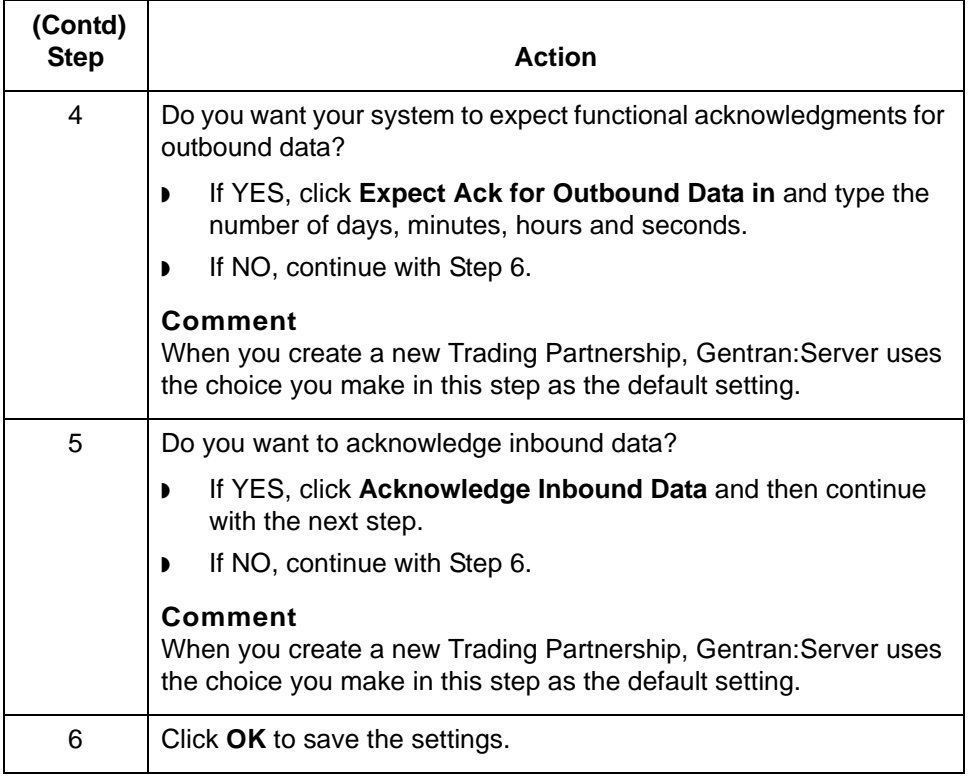

## <span id="page-600-0"></span>**How to Select a Data Compression Utility**

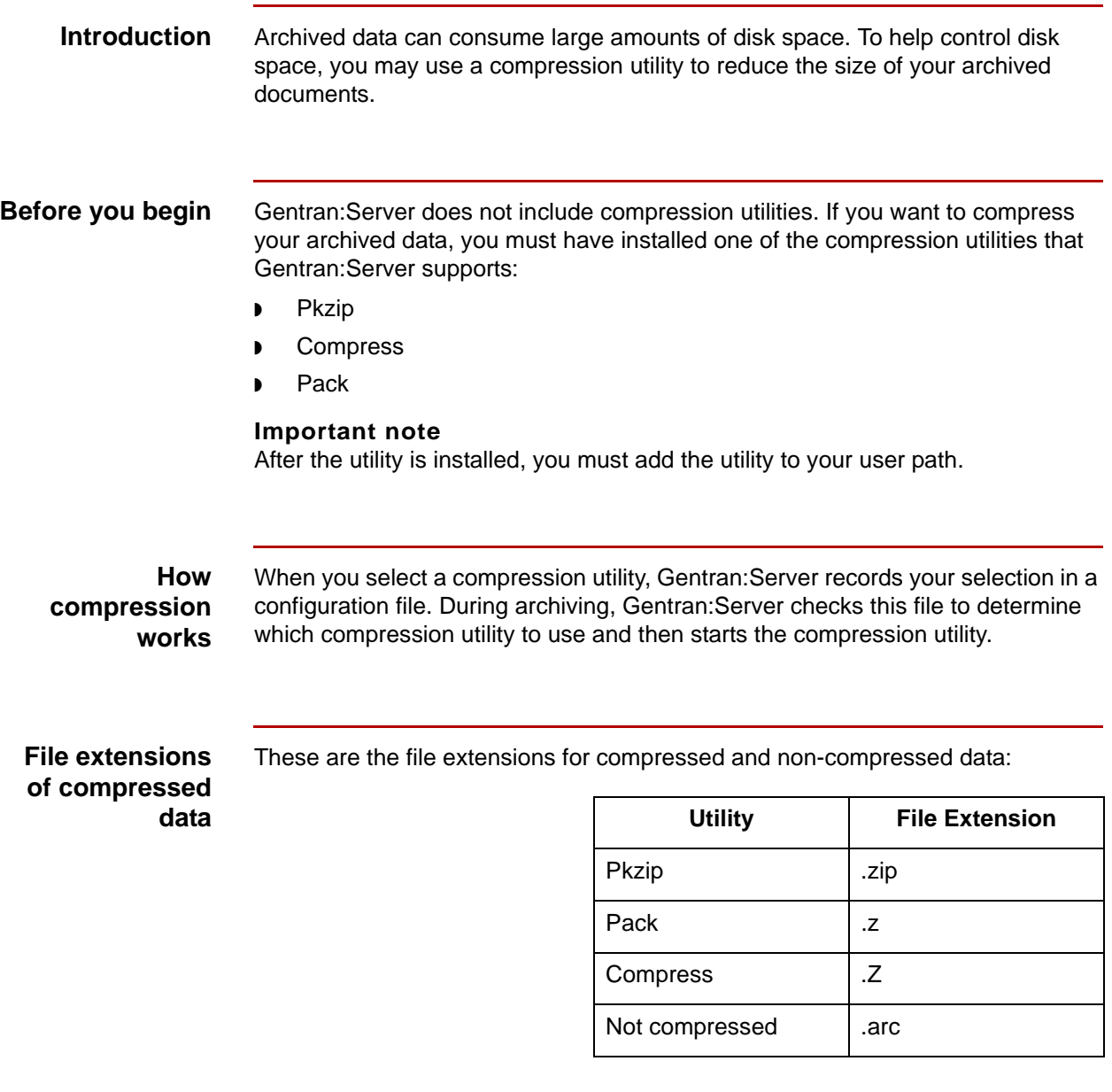

### **Selecting a compression utility**

Use this procedure to select a compression utility.

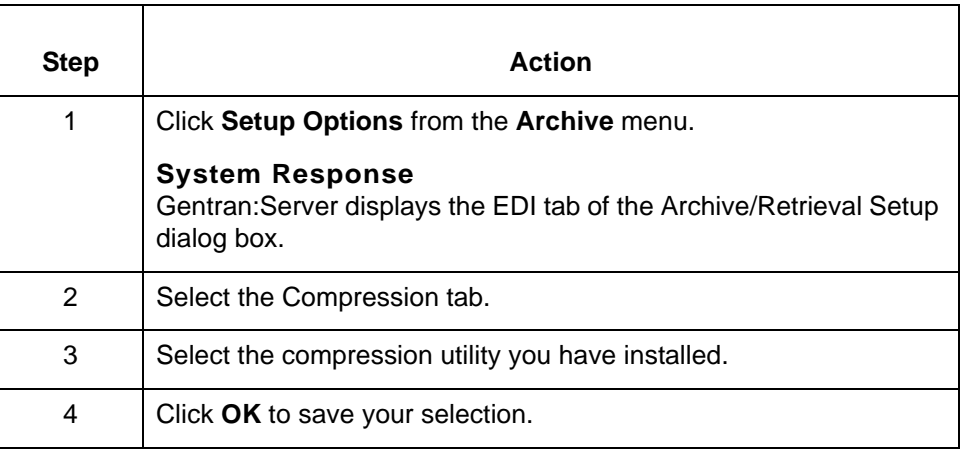

## **Changing the compression utility**

You may choose a different compression utility at any time or turn compression off. If you choose a different utility, Gentran:Server uses the new selection from the point at which you made the change; it does not change previously compressed data.

## <span id="page-602-0"></span>**How to Run the Archive Program**

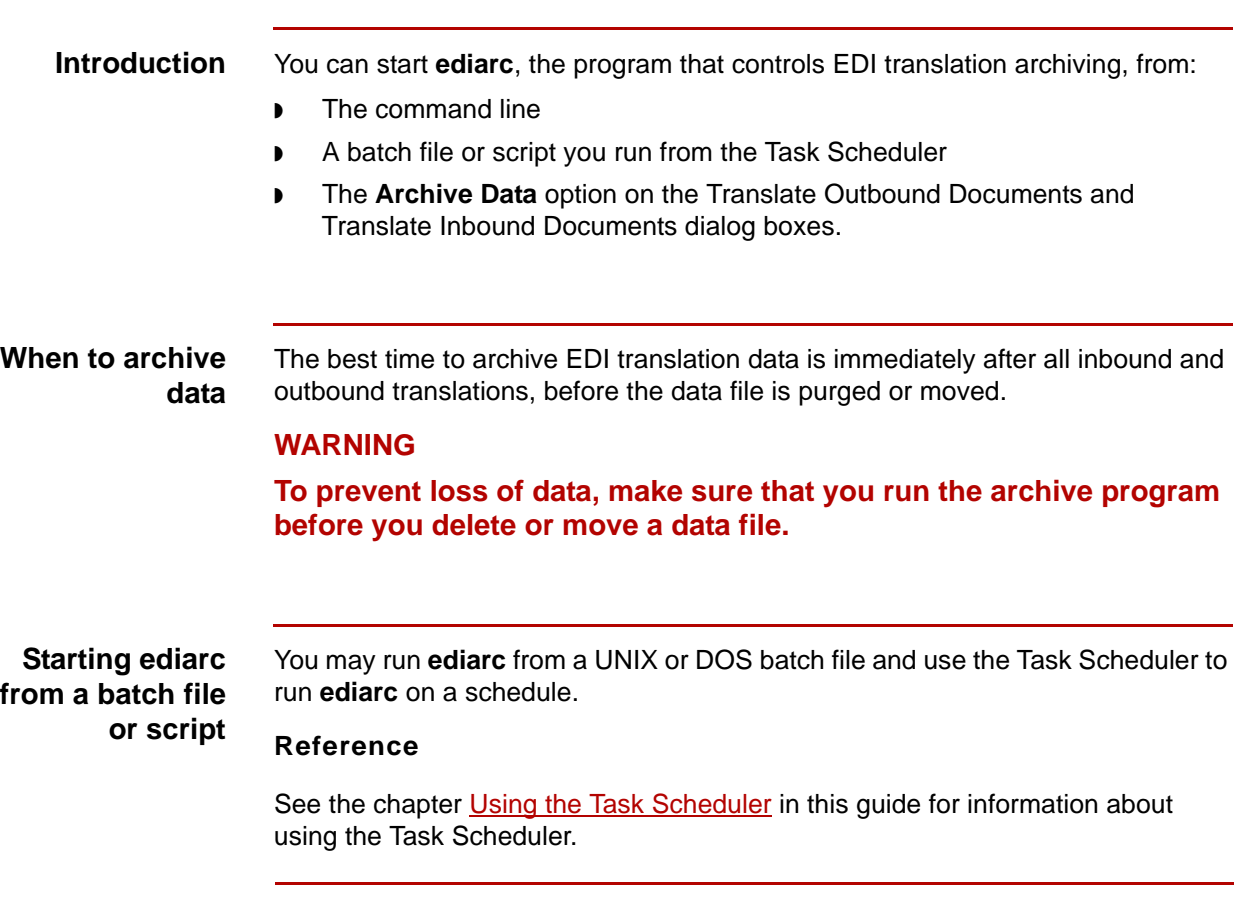

## **Starting ediarc from the command line**

Use this procedure to start **ediarc** from the command line.

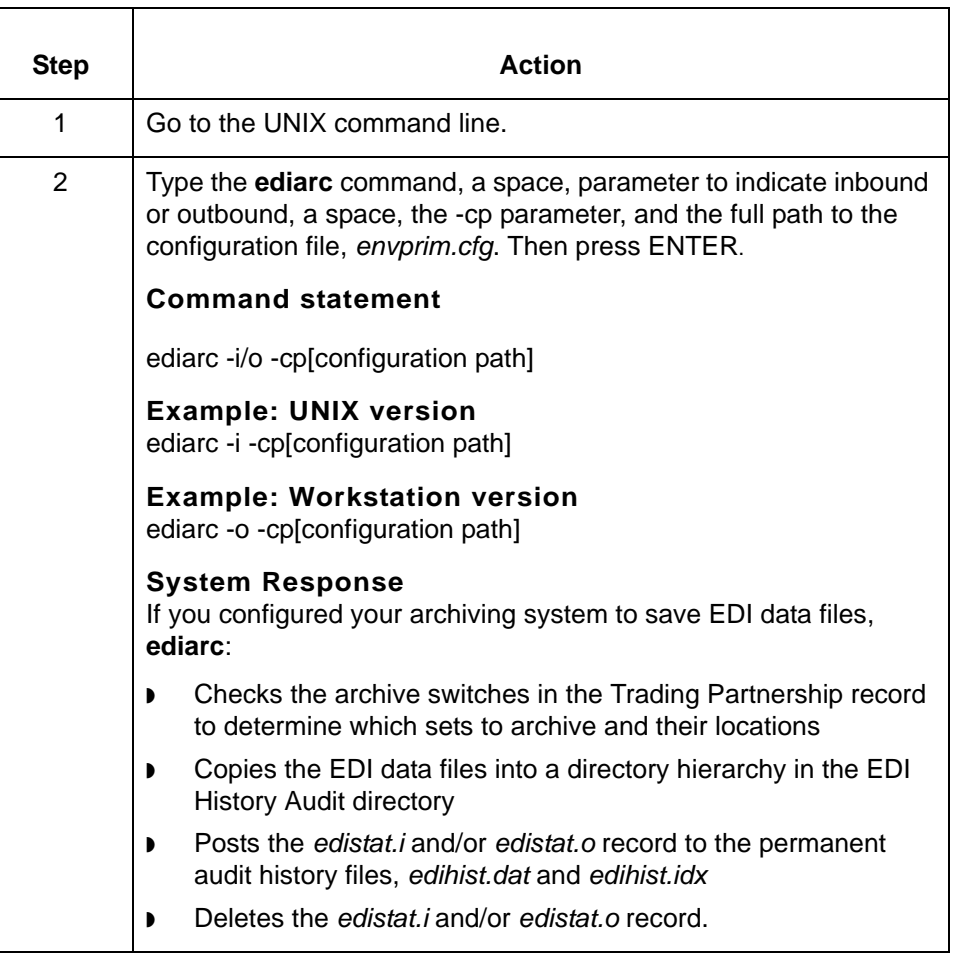

### **Reference**

See Command Reference in the *Gentran:Server for UNIX and Workstation Technical Reference Guide* for more information about the **ediarc** command.

## <span id="page-604-0"></span>**Working with Archived Data 0**

## <span id="page-604-1"></span>**Introduction**

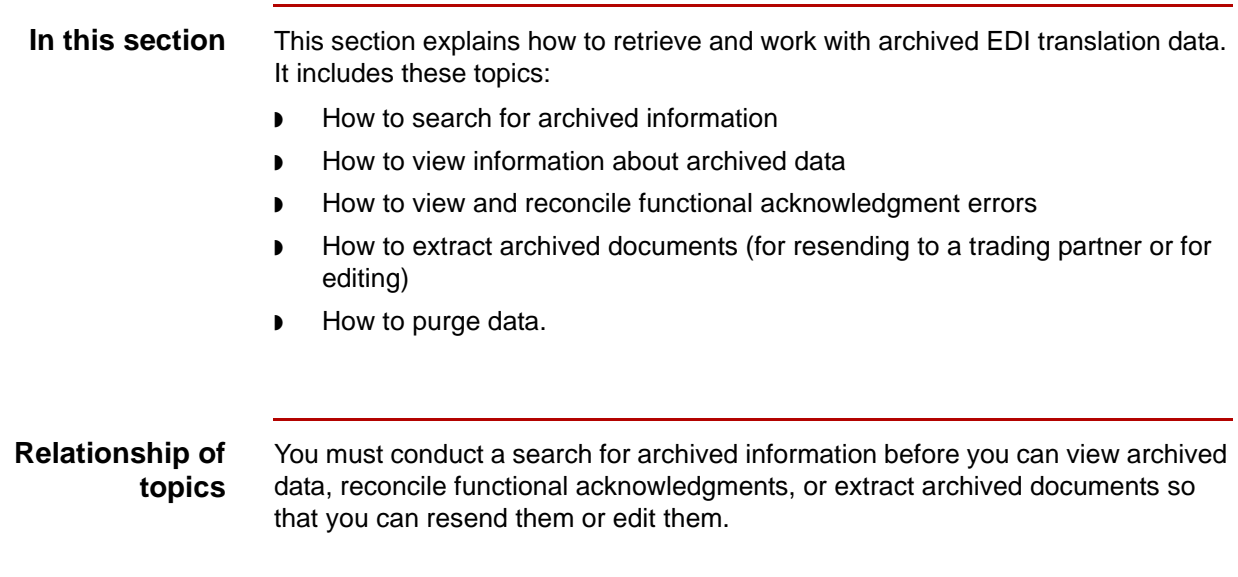

**How to Search for an Archived Document** Archiving Translation Data

## <span id="page-605-0"></span>**How to Search for an Archived Document**

**8 - 22**

**Introduction** Before you can view or retrieve archived EDI translation data, you must first search for the records and files by entering search criteria on the EDI Document Search dialog box.

## **EDI Document Search dialog box**

This illustration shows the EDI Document Search dialog box.

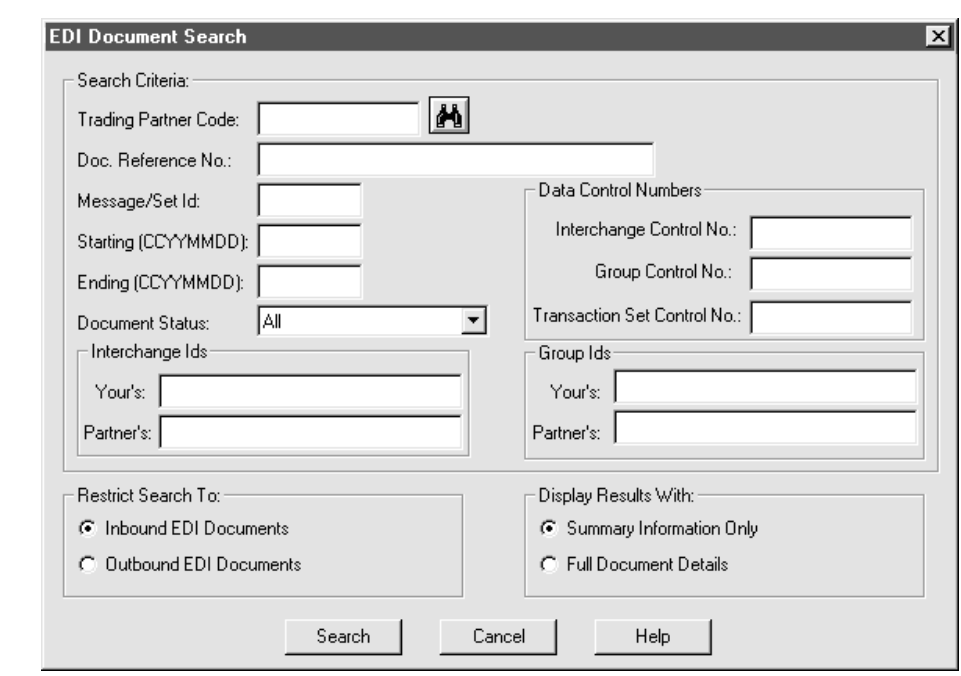

### <span id="page-606-0"></span>**EDI Document Search fields and functions**

This table describes the fields on the EDI Document Search dialog box and their functions.

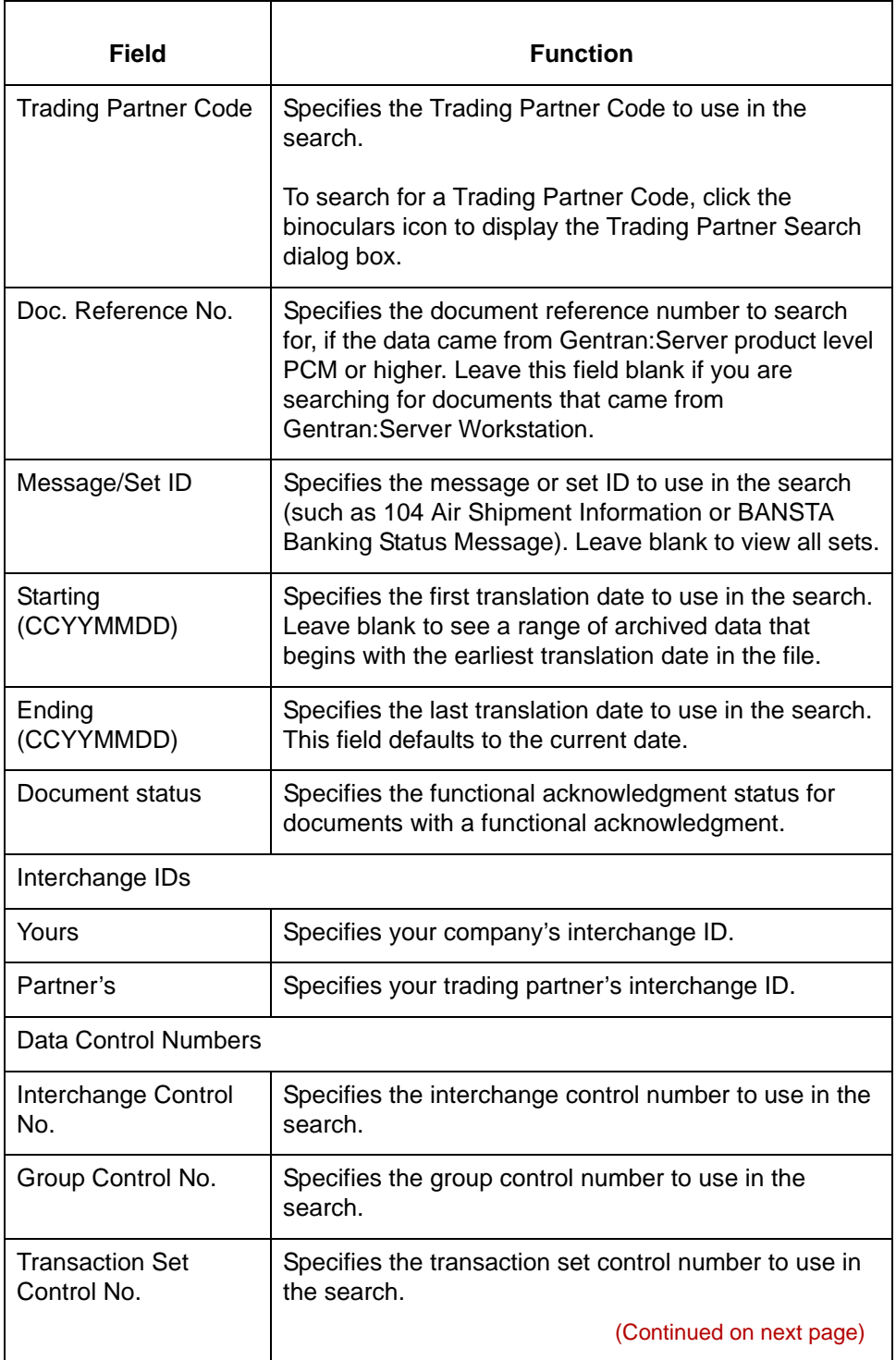

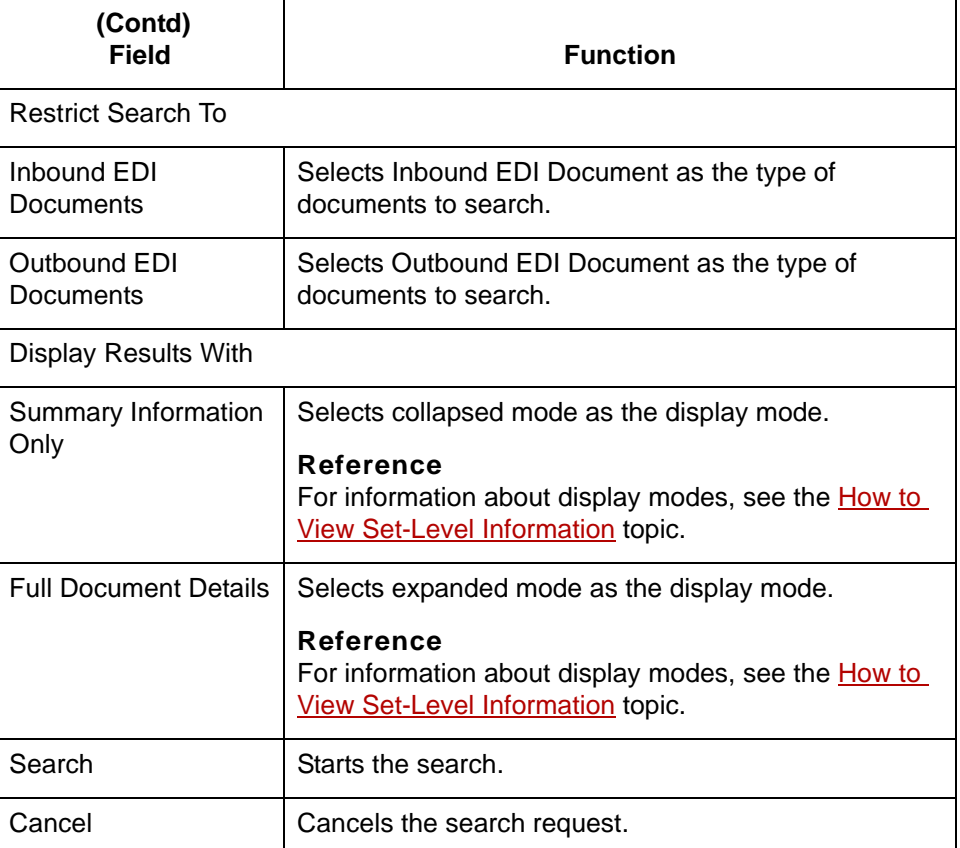

**Searching for EDI Documents**

Use this procedure to search for an EDI document or documents.

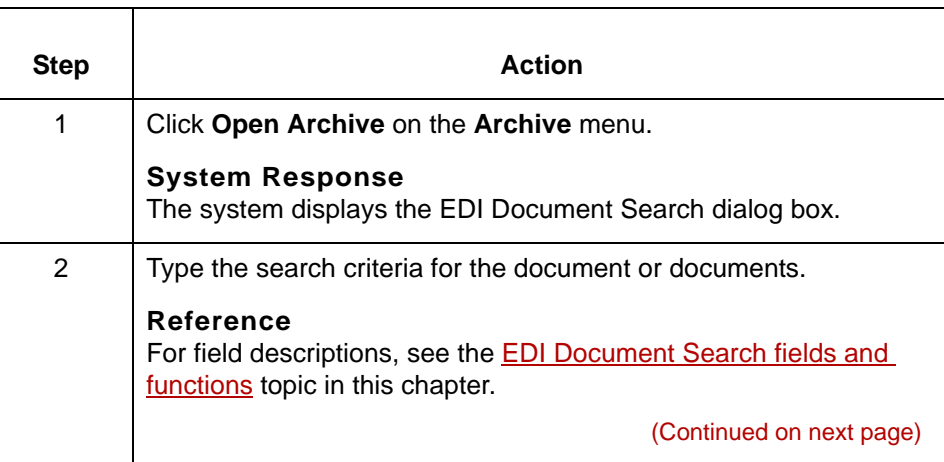

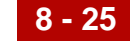

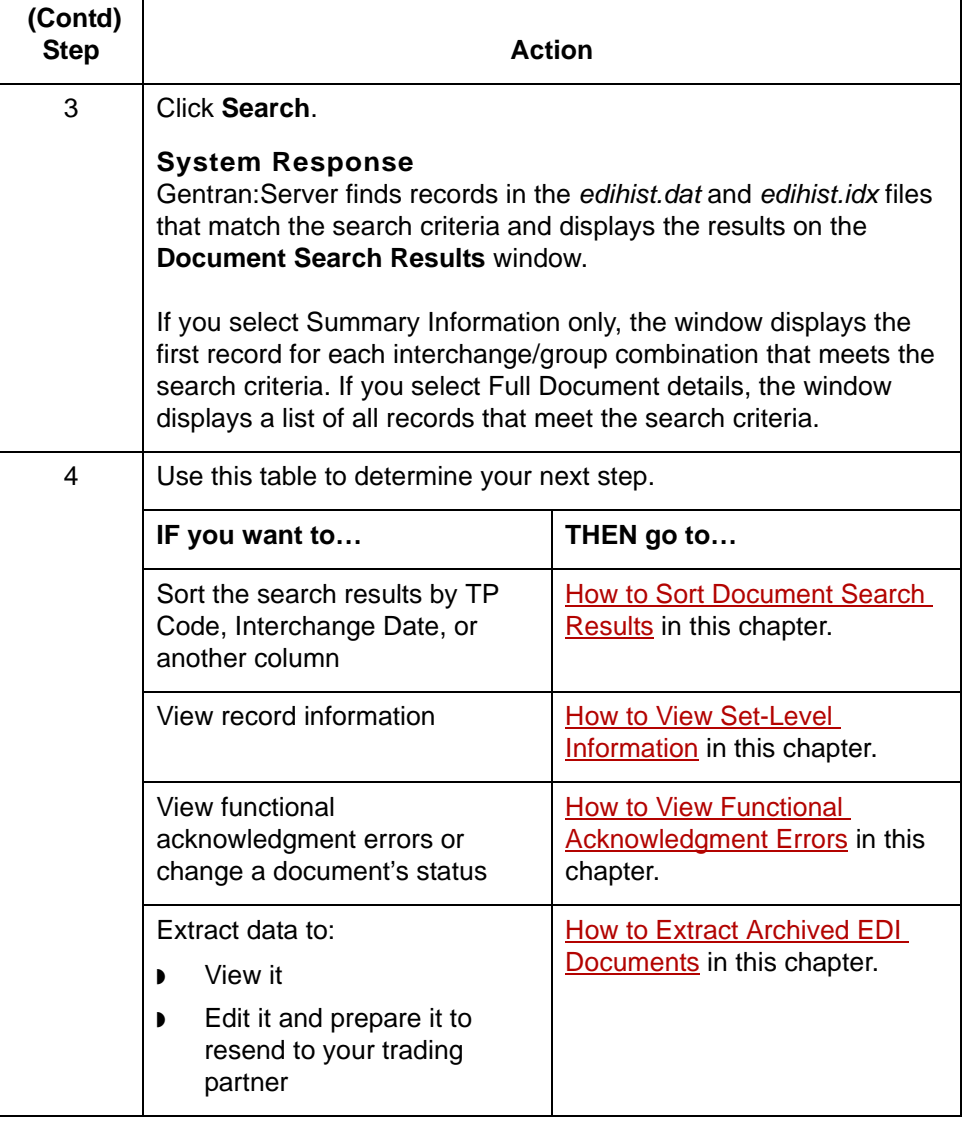

**How to Sort Document Search Results** Archiving Translation Data

## <span id="page-609-0"></span>**How to Sort Document Search Results**

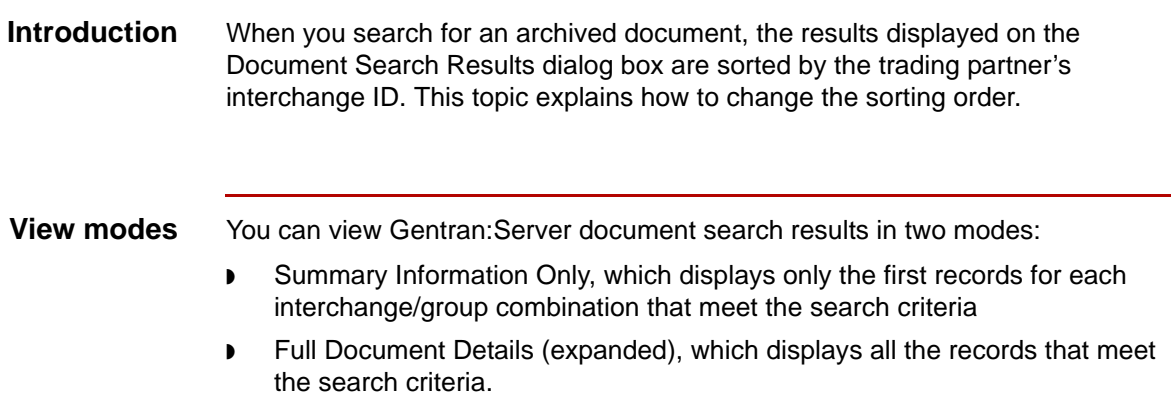

## **Document Search Results dialog box**

**8 - 26**

This illustration shows the Document Search Results dialog box in full document detail (expanded) mode.

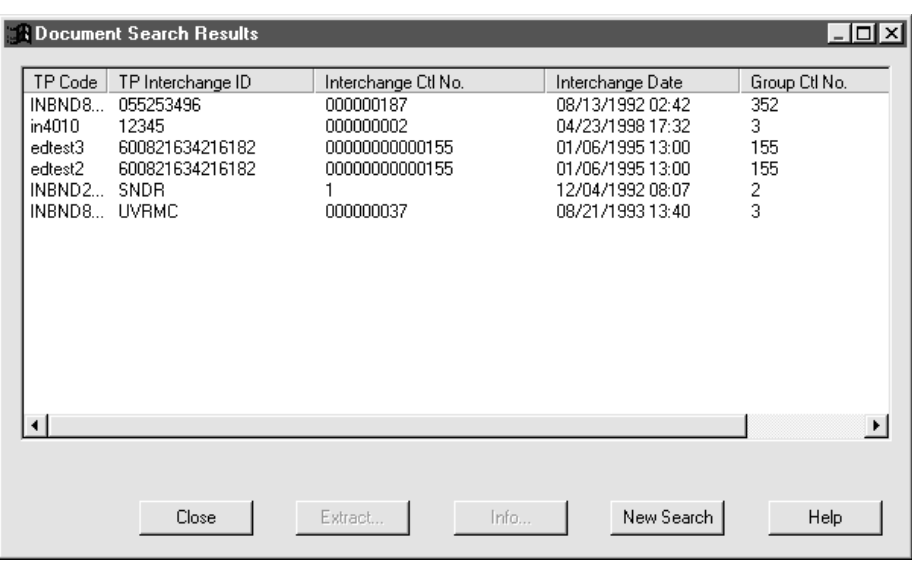

## **Document Search Results fields and functions**

This table describes the fields on the Document Search Results dialog box and their functions.

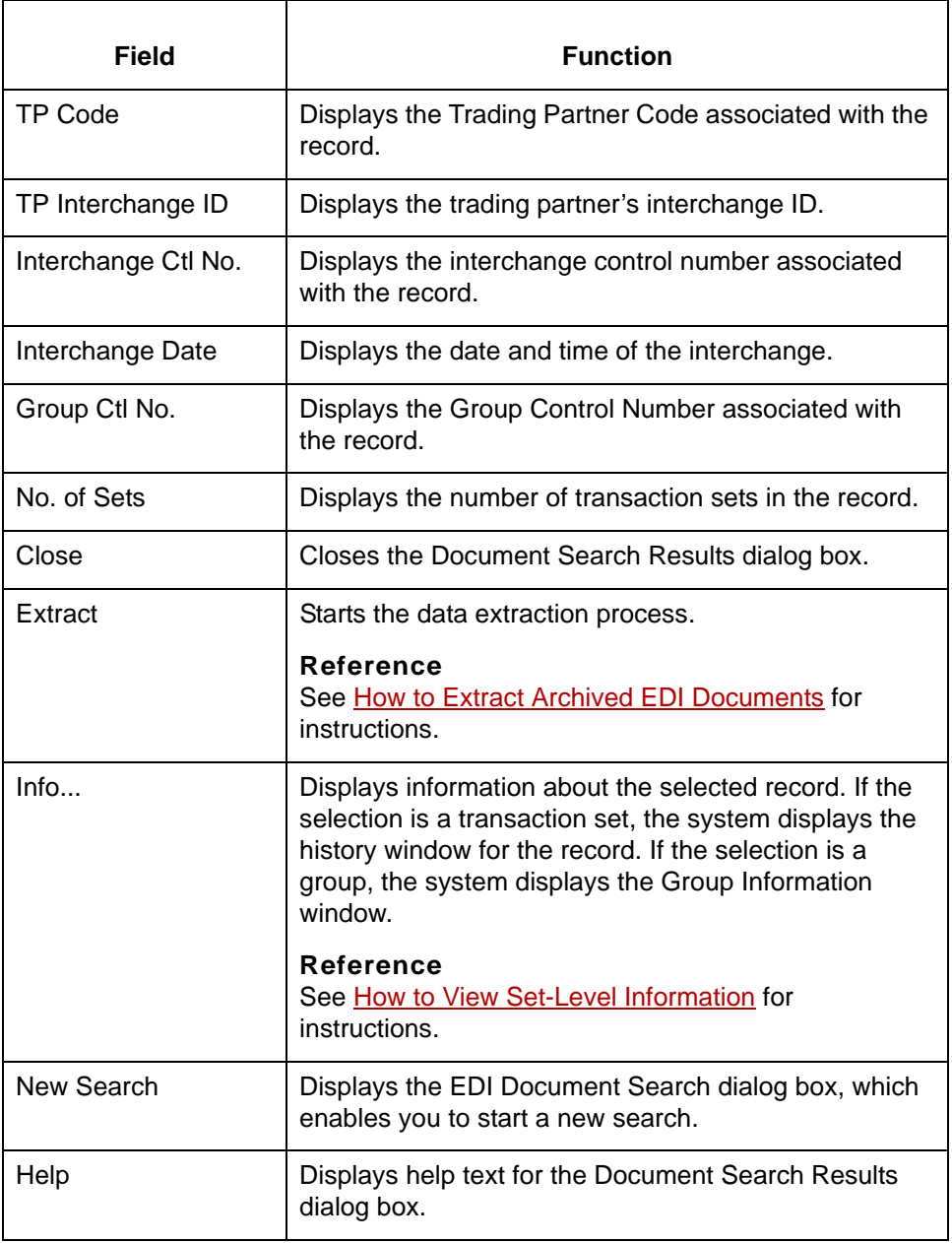

## **Sorting search results**

Use this procedure to change the sorting order of the records displayed on the Document Search Results dialog box.

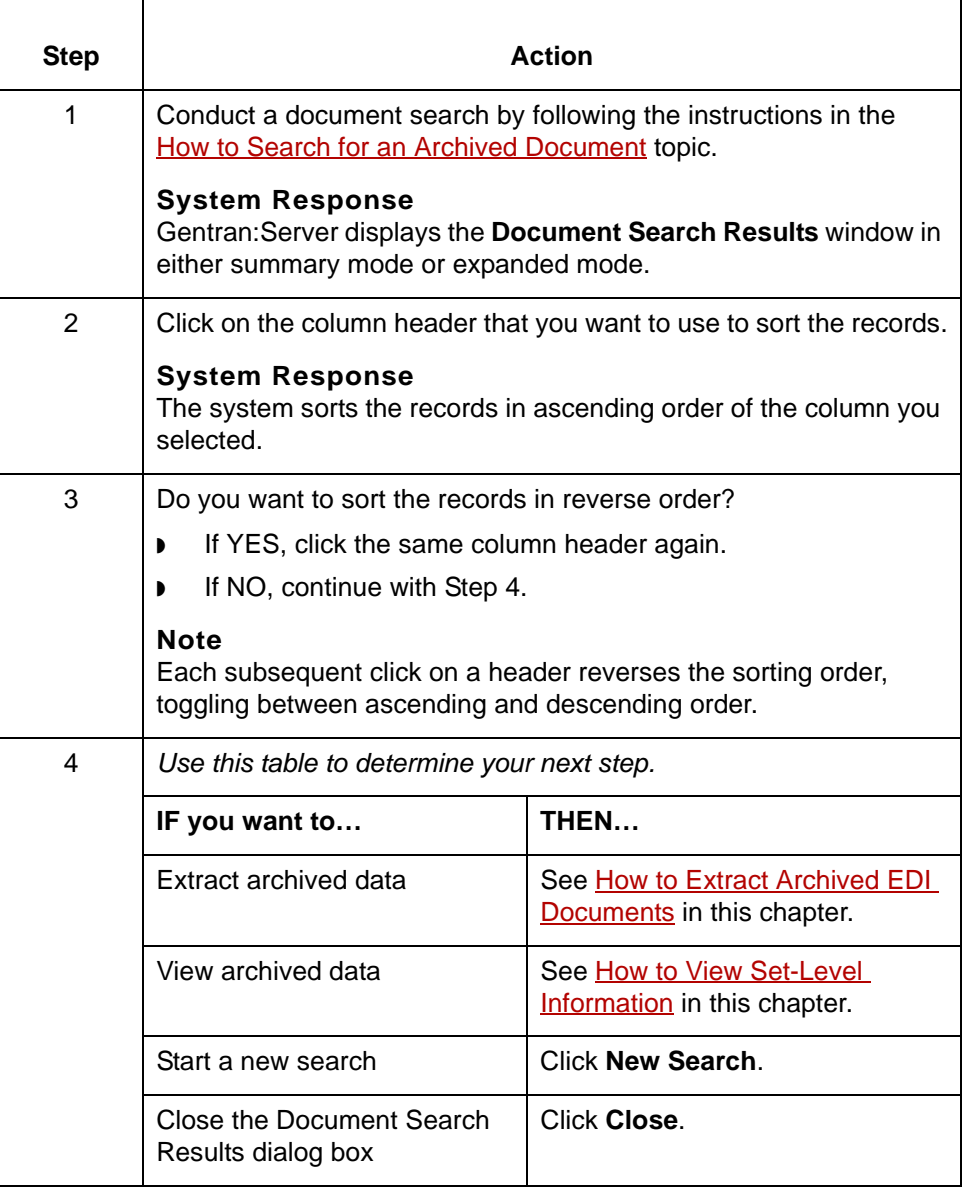
# <span id="page-612-1"></span>**How to View Set-Level Information**

**Introduction** You can view this information about archived data at the set-level:

- **I** Identification
- ◗ Translation
- ◗ Processing
- ◗ Archive
- ◗ Acknowledgment

### **Reference**

To view information at the group level, see [How to View Group Information](#page-620-0) in this chapter.

### <span id="page-612-0"></span>**Viewing set-level information**

Use this procedure to view archived EDI translation data at the set level.

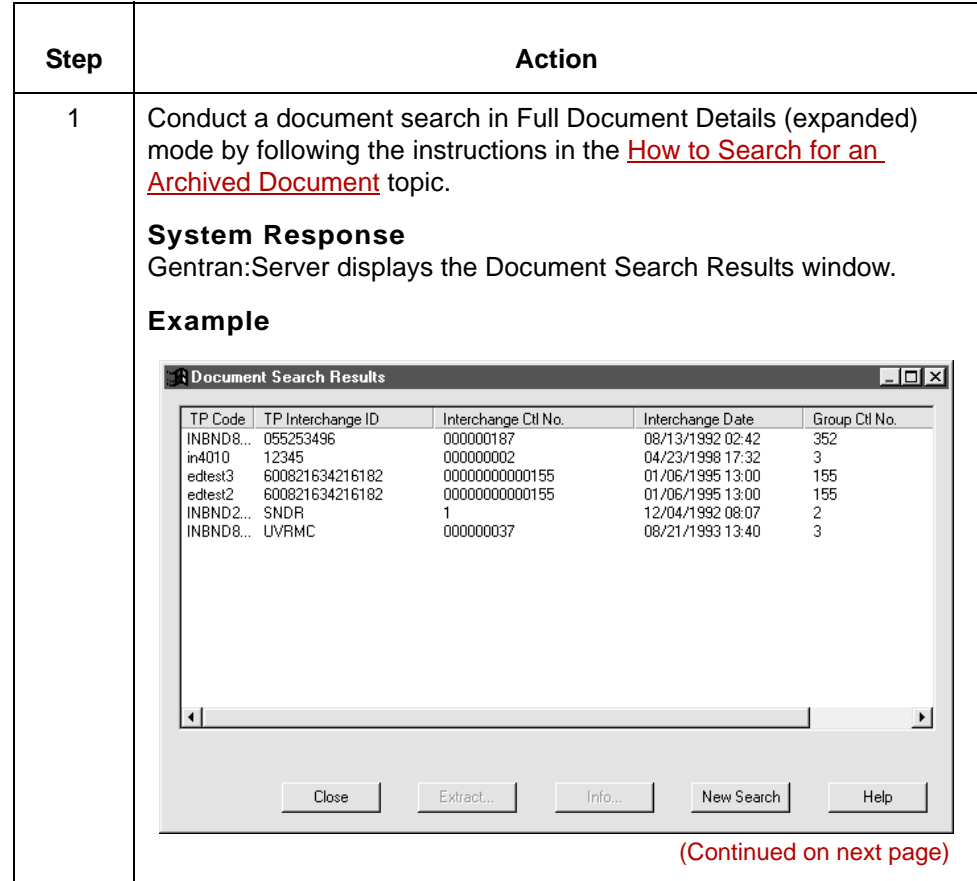

## $\pmb{\zeta}$

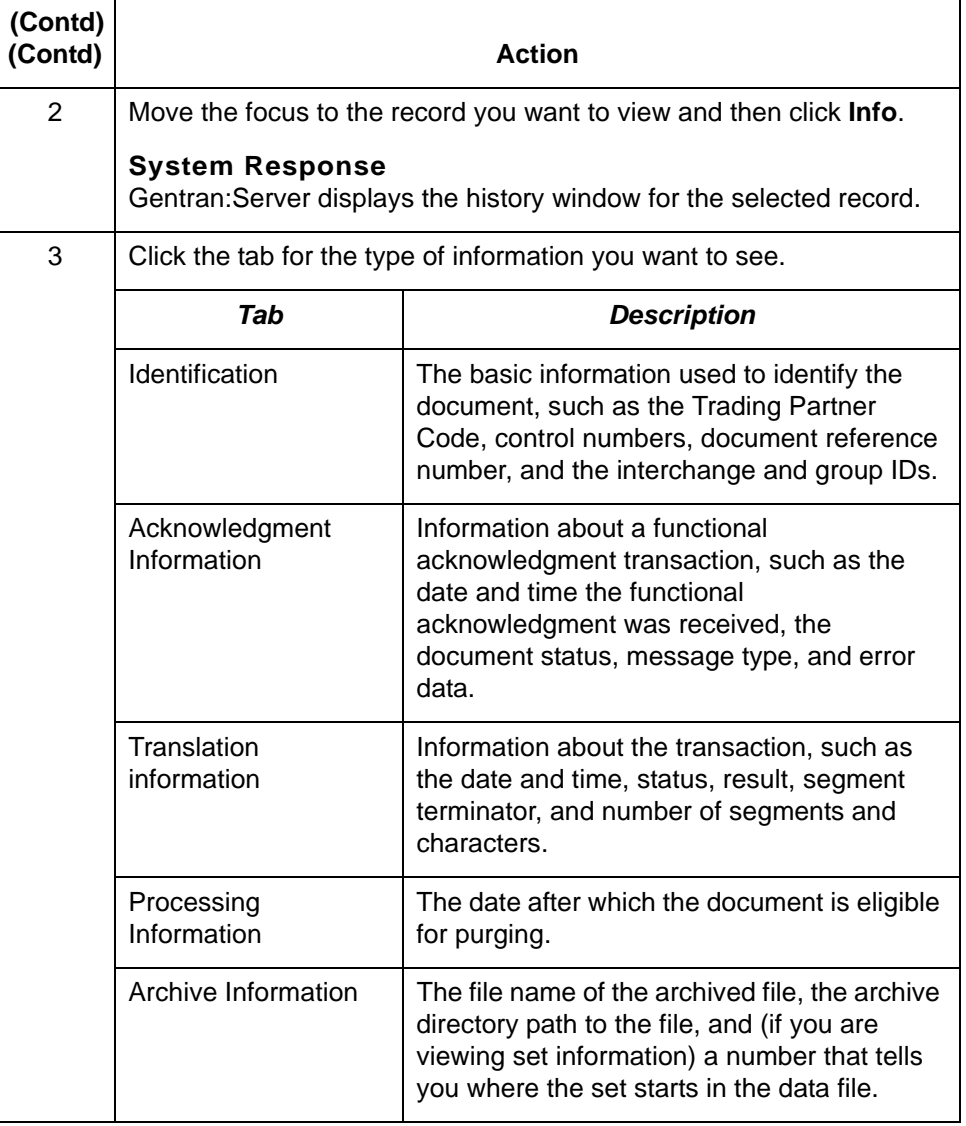

**Identification tab** This illustration shows the Identification tab.

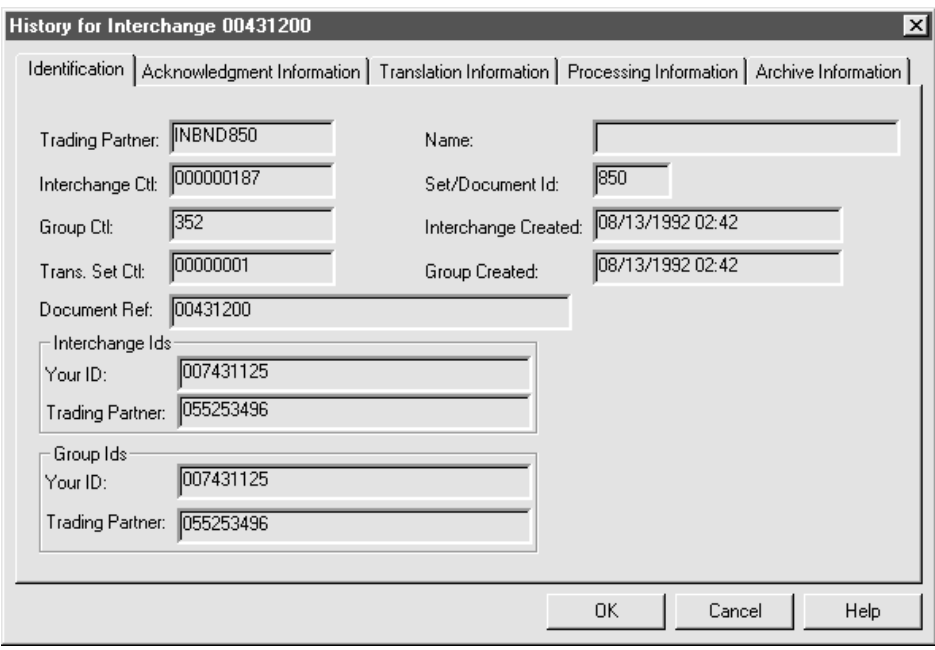

## **Identification tab fields and functions table**

This table describes the Identification tab fields and their functions.

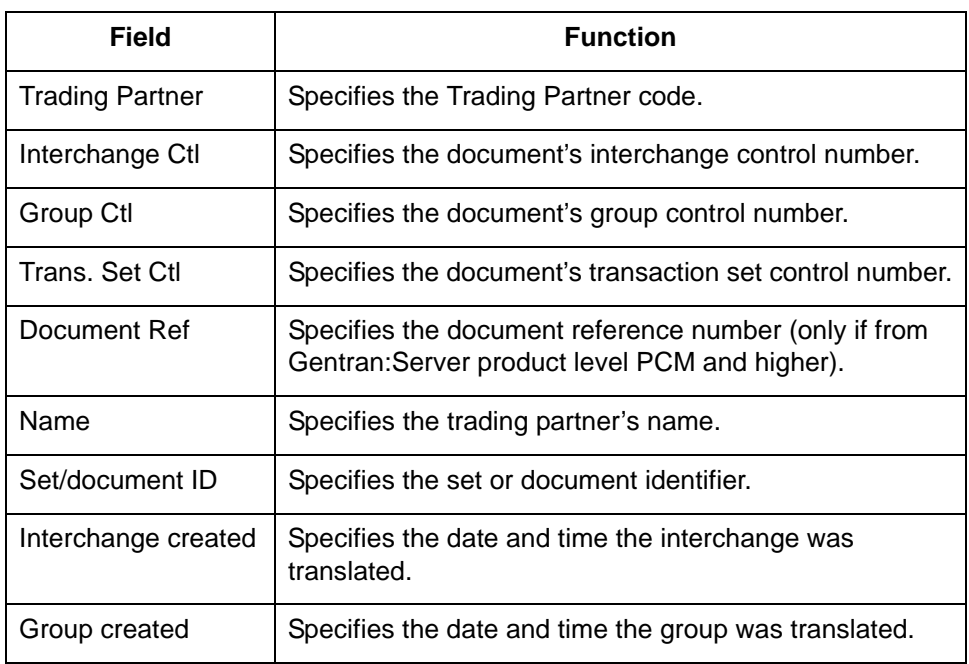

## **Acknowledgment Information tab**

This illustration shows the Acknowledgment Information tab.

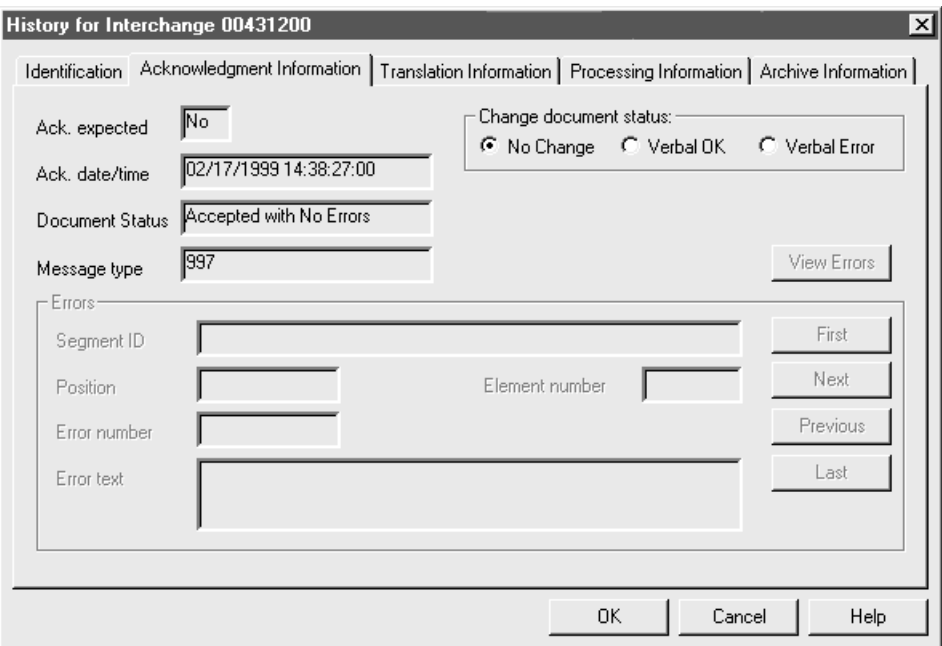

## **Acknowledgment Information tab fields and functions table**

This table describes the Acknowledgment Information tab fields and their functions.

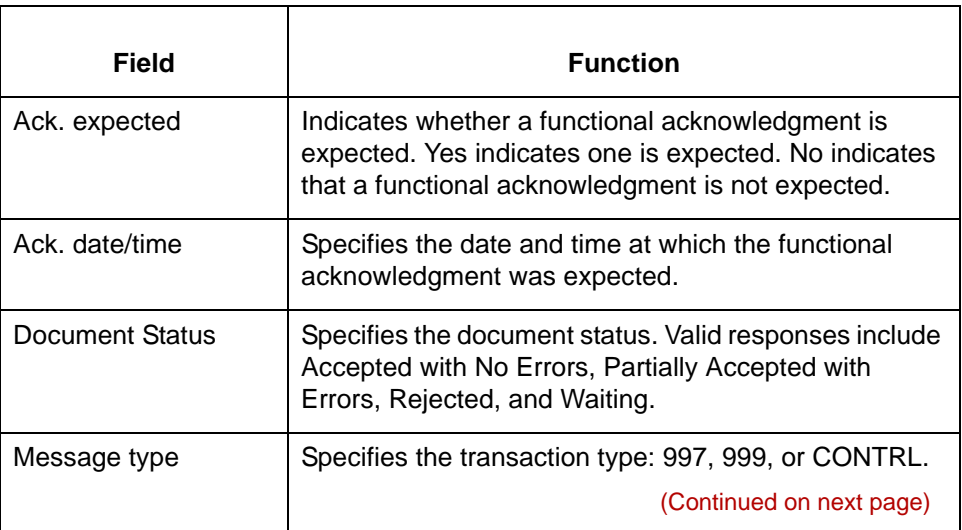

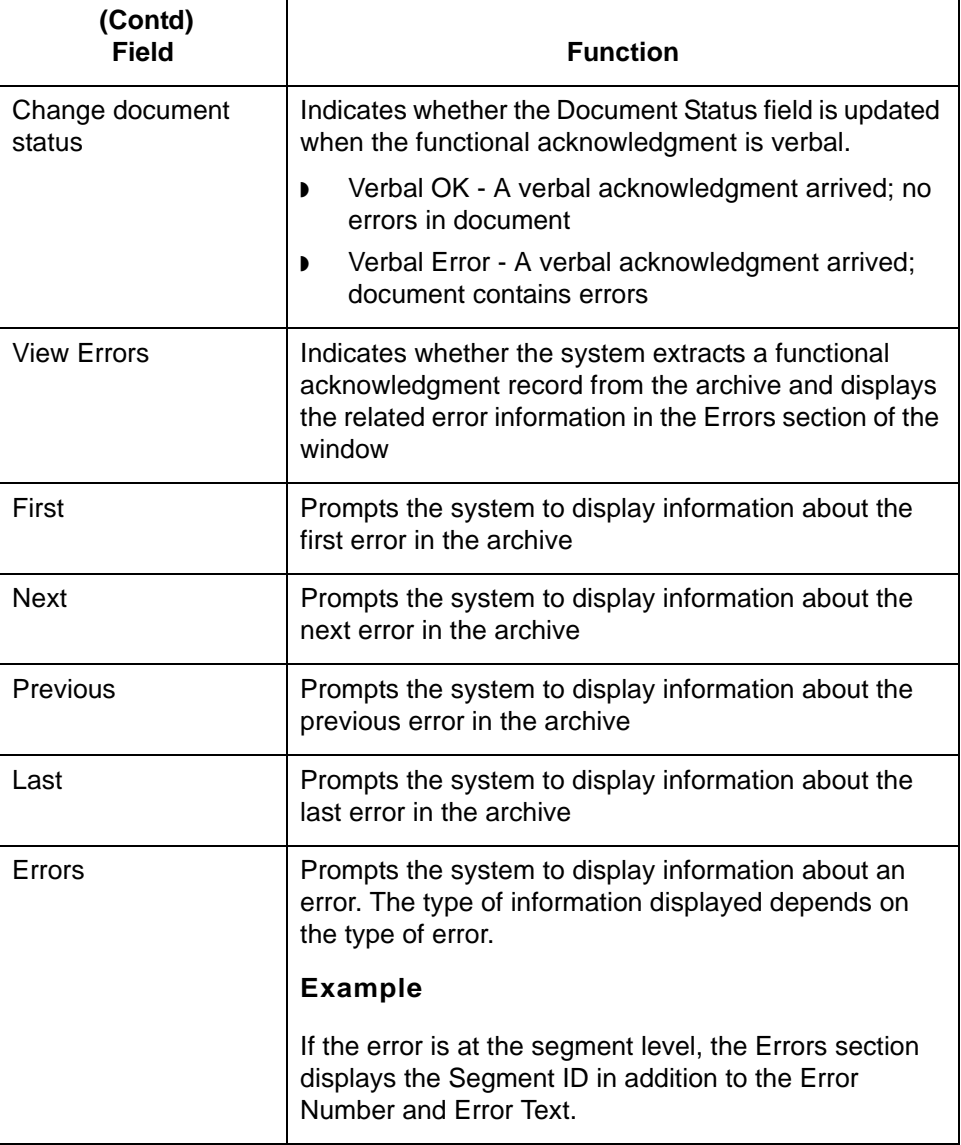

## **Translation Information tab**

This illustration shows the Translation Information tab.

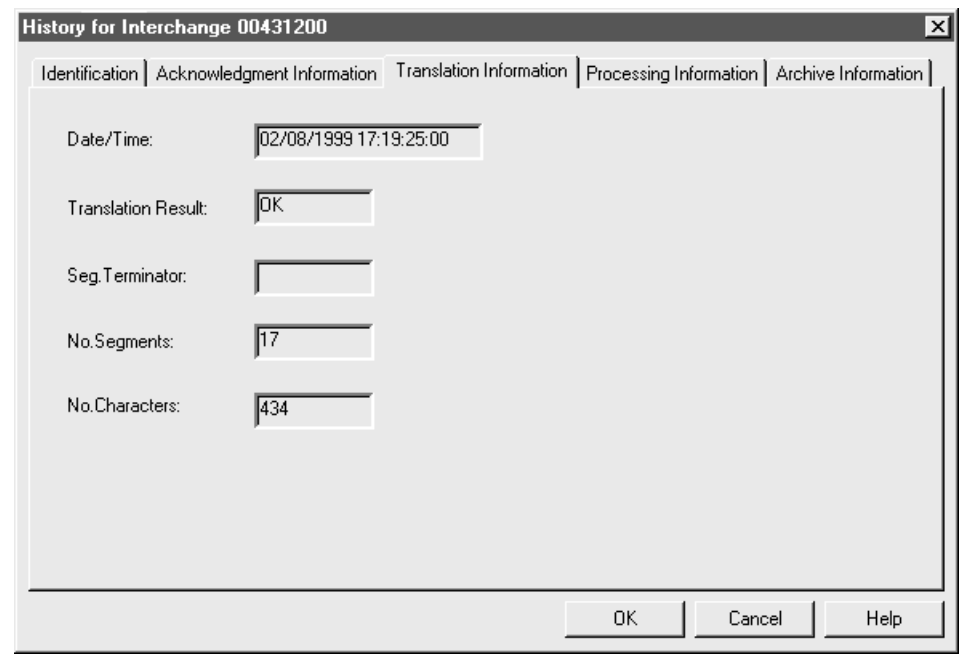

## **Translation Information tab fields and functions table**

This table describes the Translation Information tab fields and their functions.

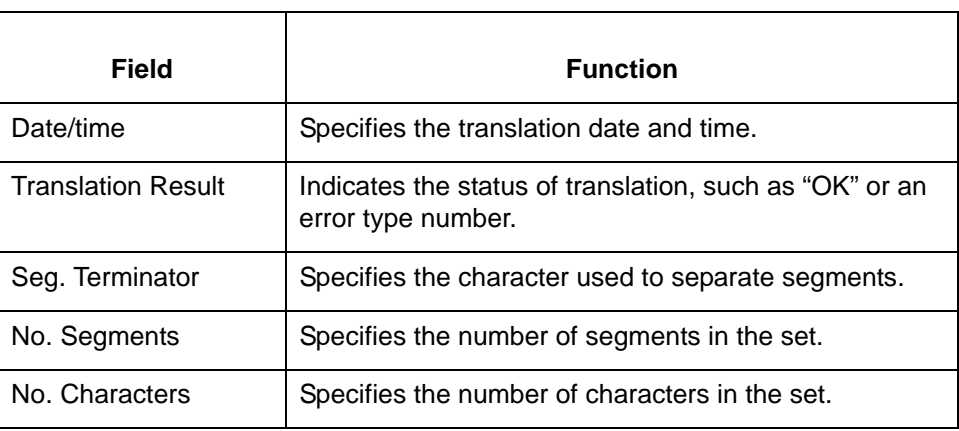

## **Processing Information tab**

This illustration shows the Processing Information tab.

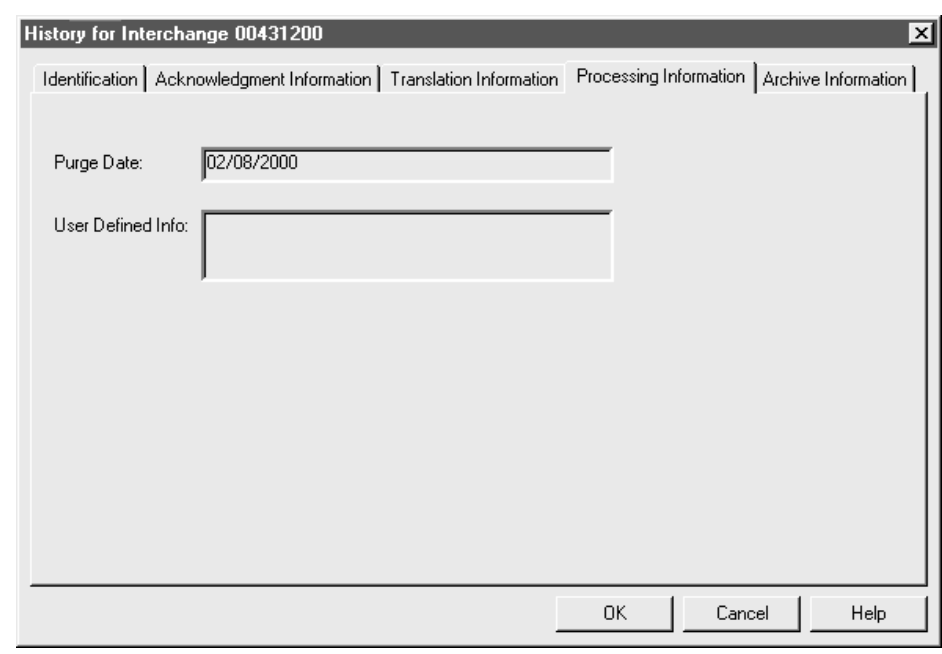

**Processing Information tab fields and functions table**

This table describes the Processing Information tab fields and their functions.

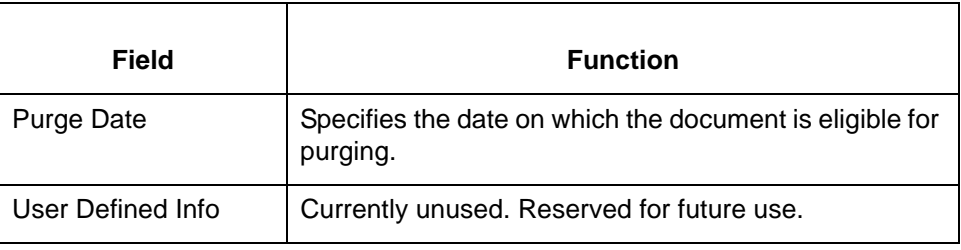

(Continued on next page)

 $\pmb{\zeta}$ 

## **Archive Information tab**

This illustration shows the Archive Information tab.

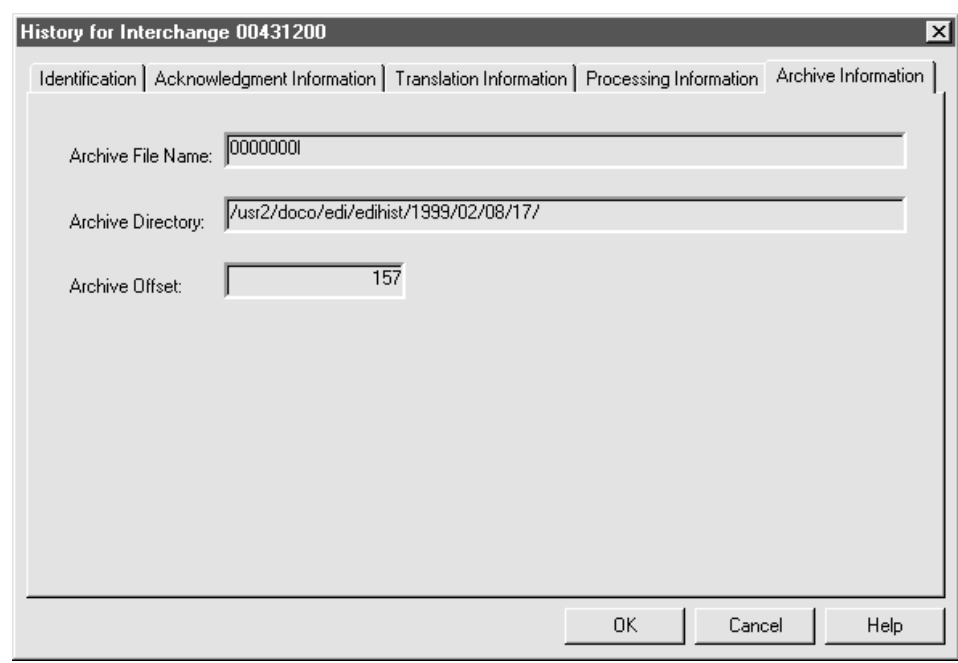

## **Archive Information tab fields and functions table**

This table describes the Archive Information tab fields and their functions.

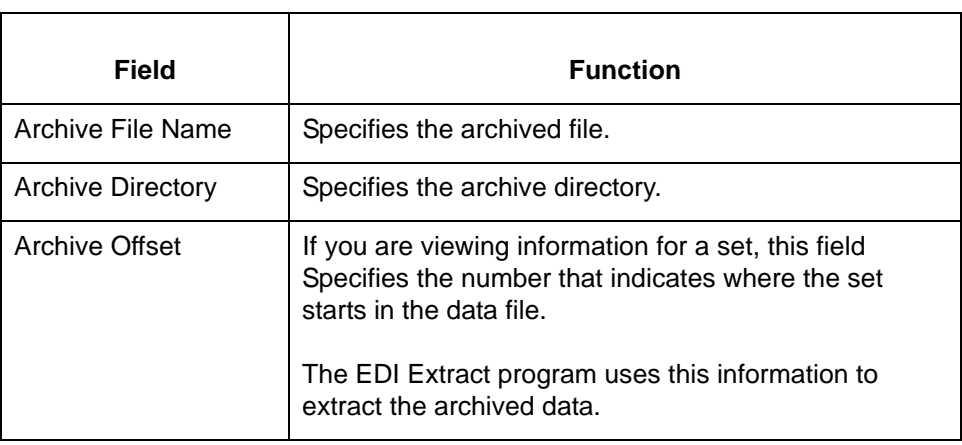

## Application Integration User's Guide – August 2004

s

## <span id="page-620-0"></span>**How to View Group Information**

## **Introduction** The Group Information dialog box displays basic information used to identify a document. You can access this dialog box from the Document Search Results dialog box.

**Group Information dialog box** This illustration shows the Group Information dialog box.

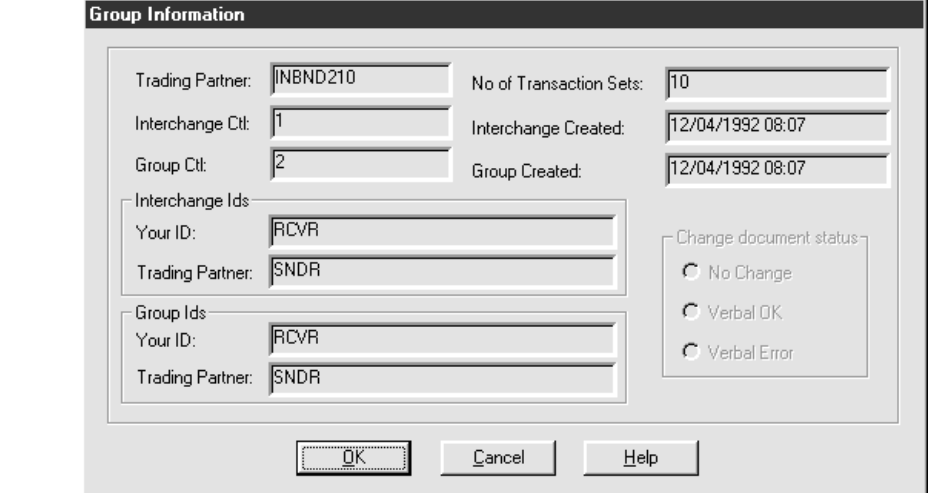

**Group Information dialog box fields and functions**

This table describes the Group Information fields and their functions.

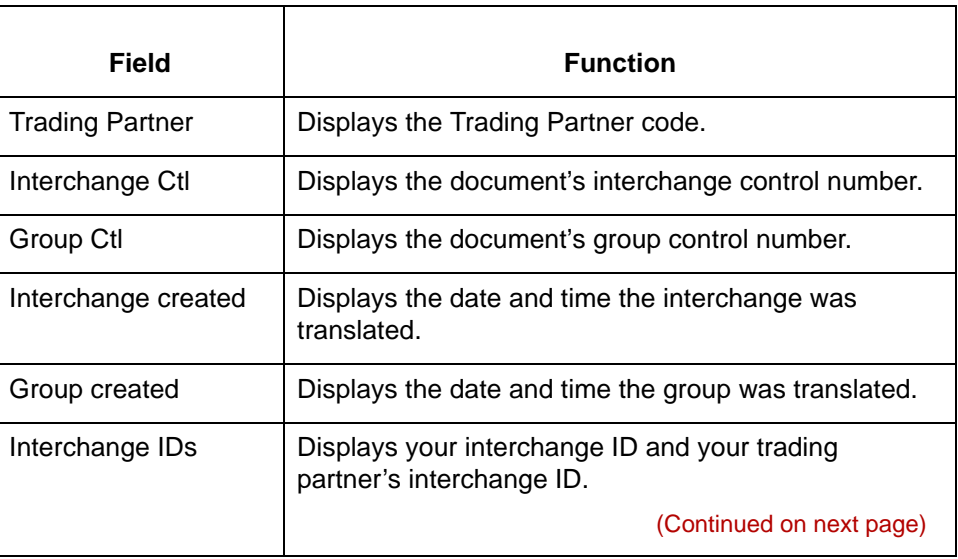

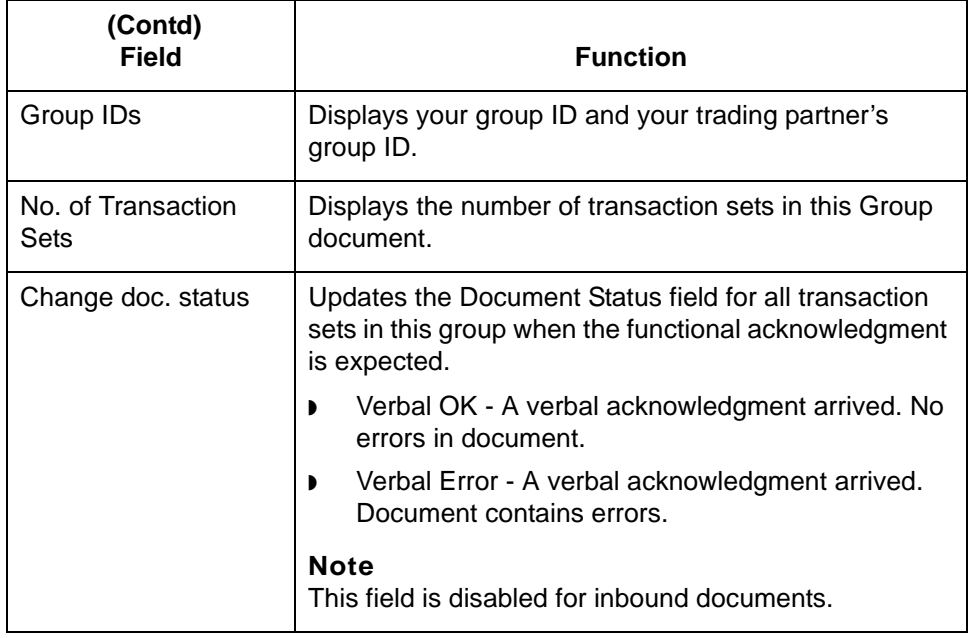

## **Viewing group information**

Use this procedure to view group information.

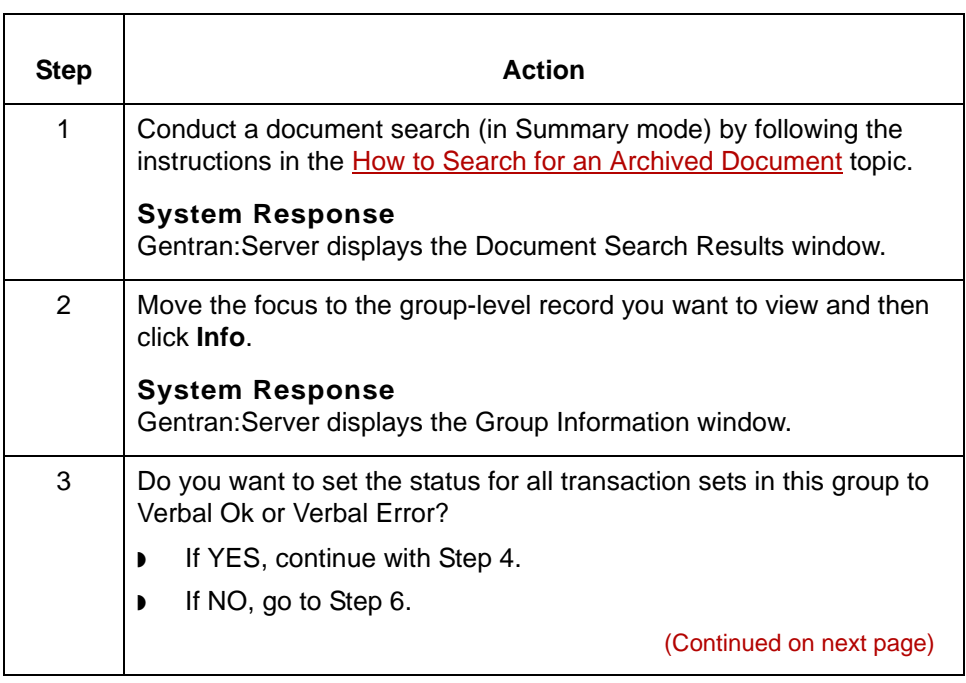

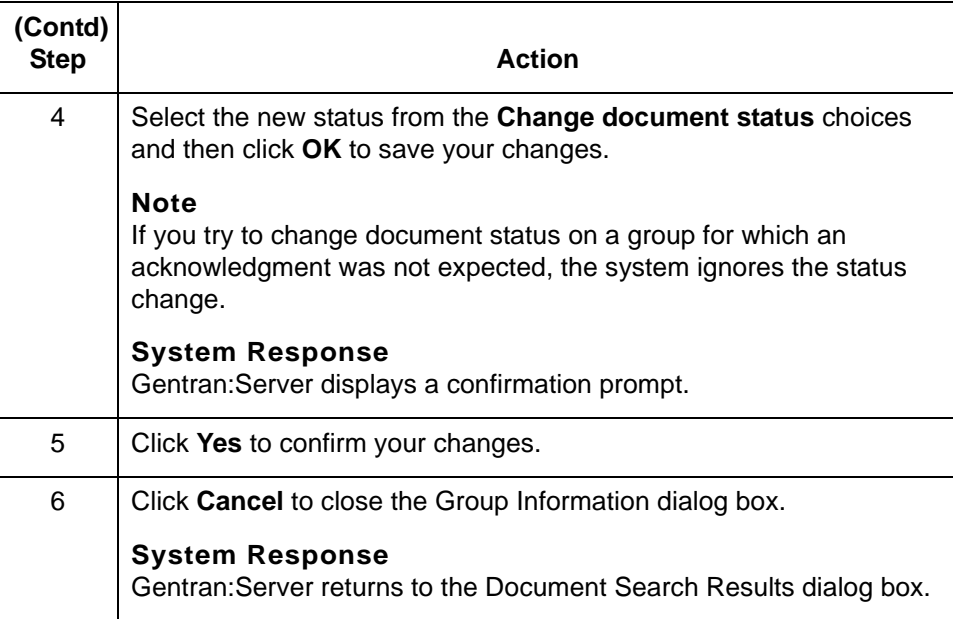

# **Reconciling Functional Acknowledgments (FAs) 0**

# **Overview**

**8 - 40**

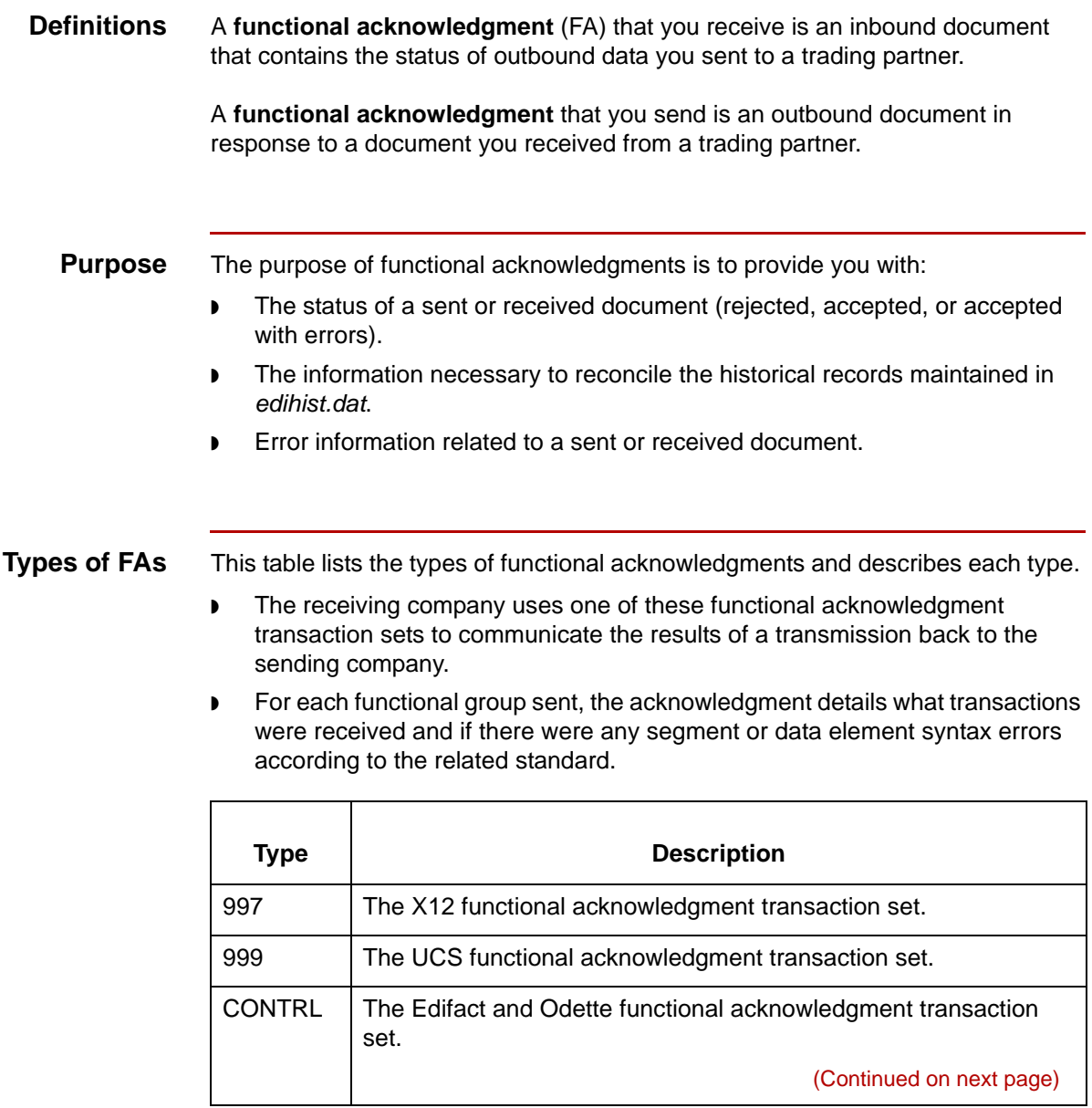

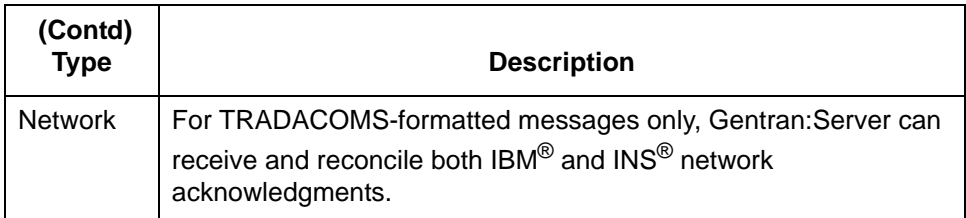

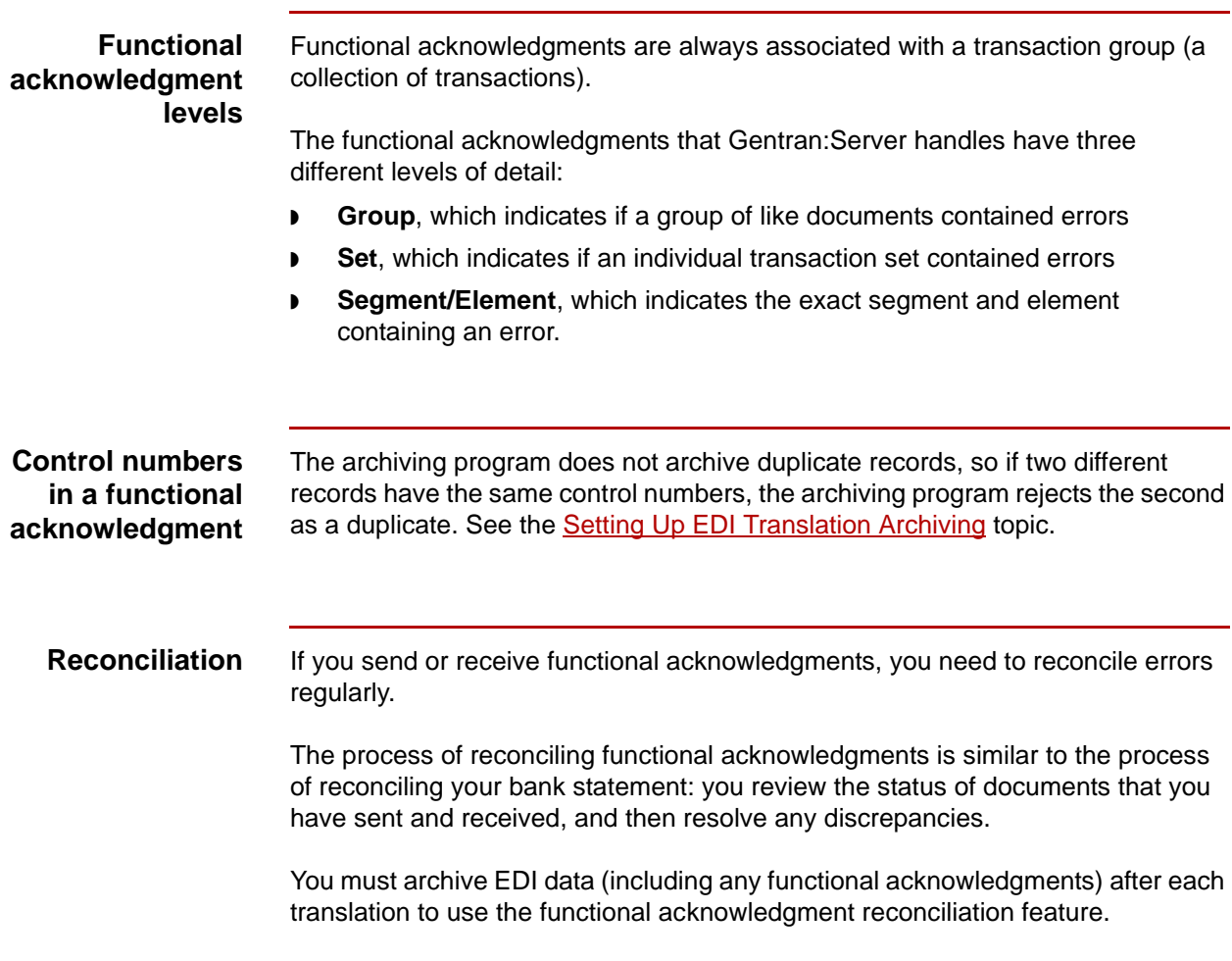

# **Setting Up Your System to Handle Functional Acknowledgments**

**8 - 42**

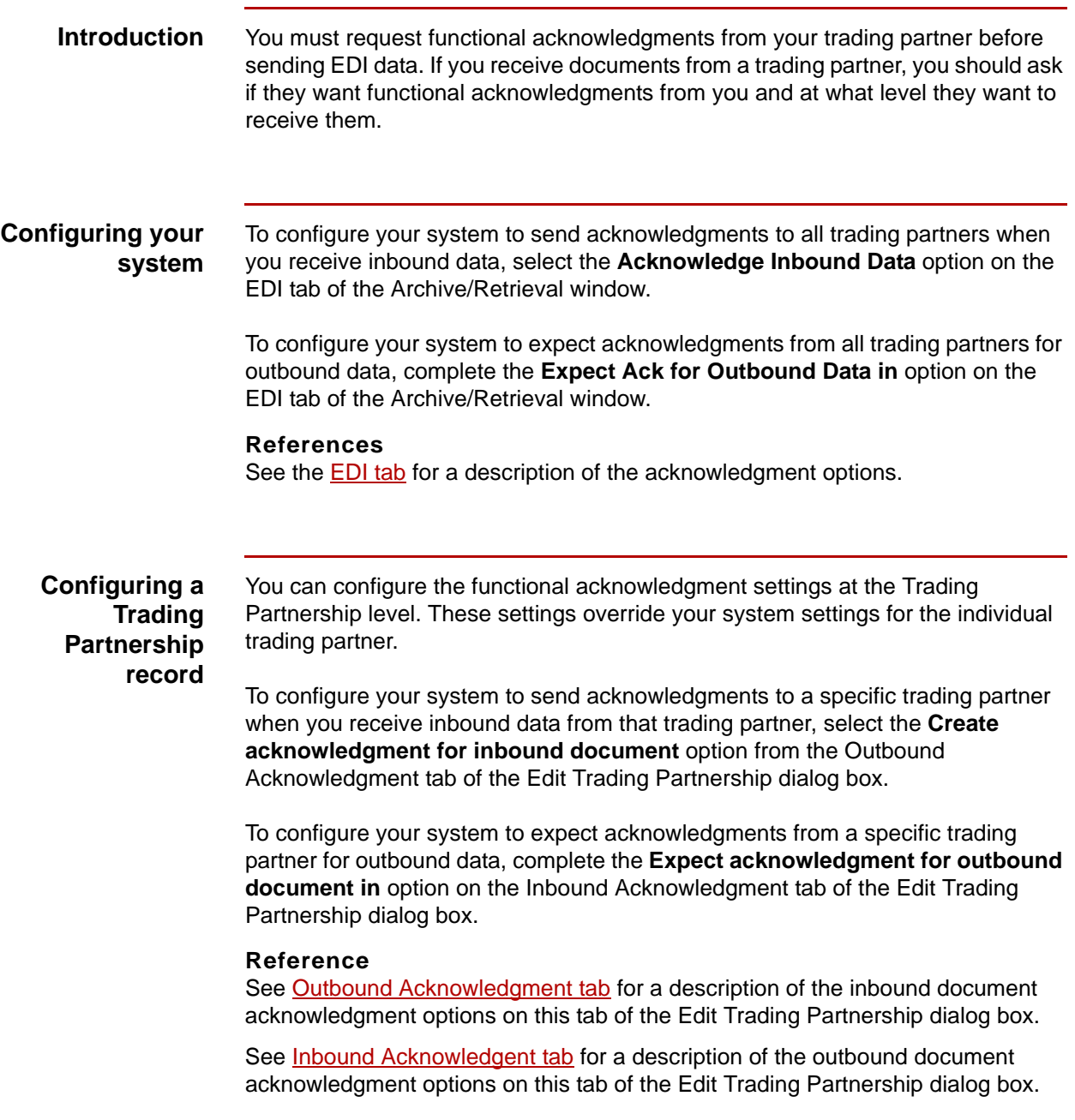

# **Reconciliation Process**

**Stage table** This table describes the reconciliation process.

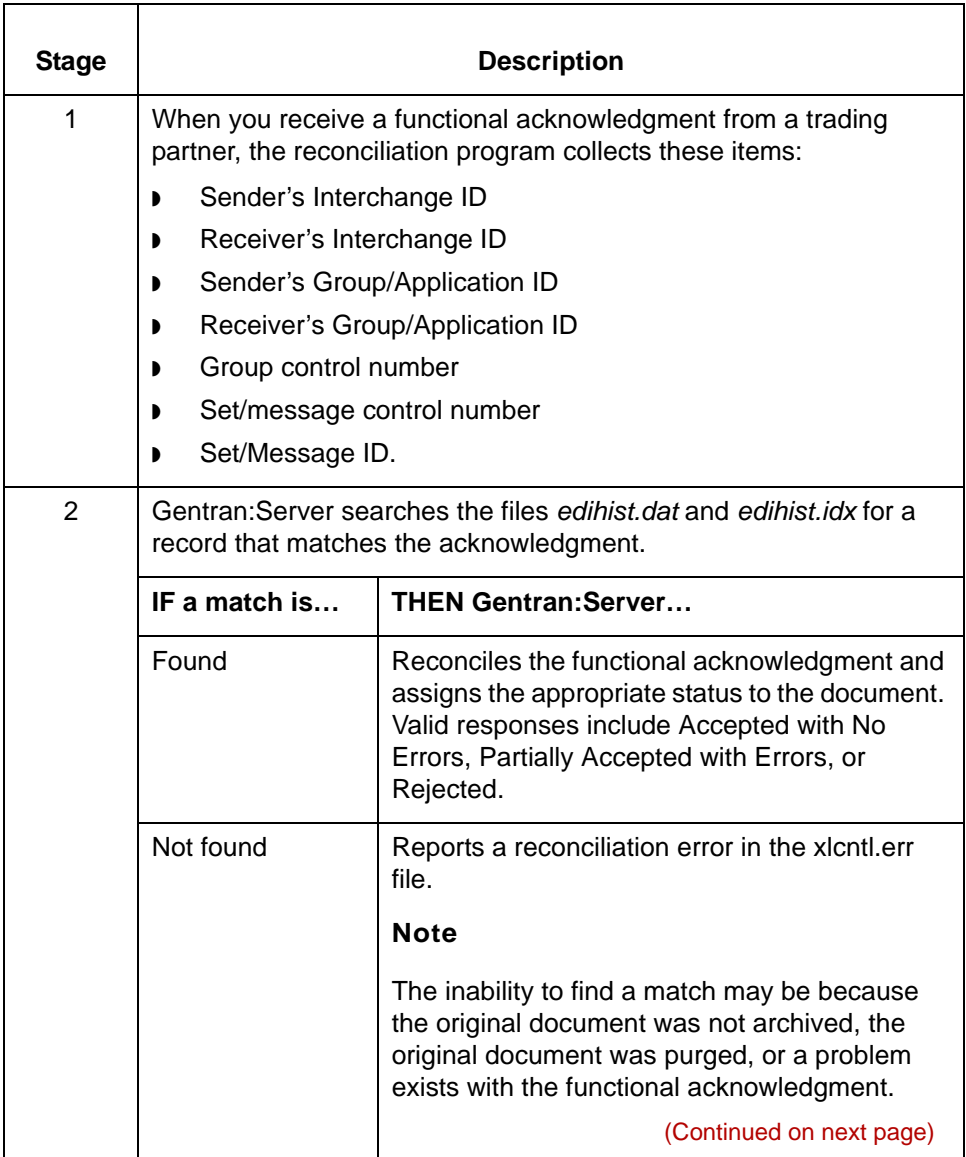

 $\mathfrak s$ 

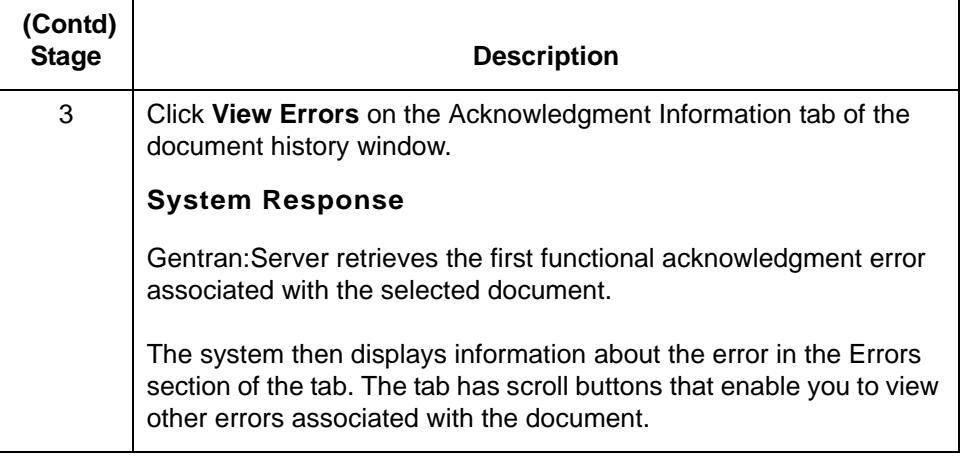

# **How to View Functional Acknowledgment Errors**

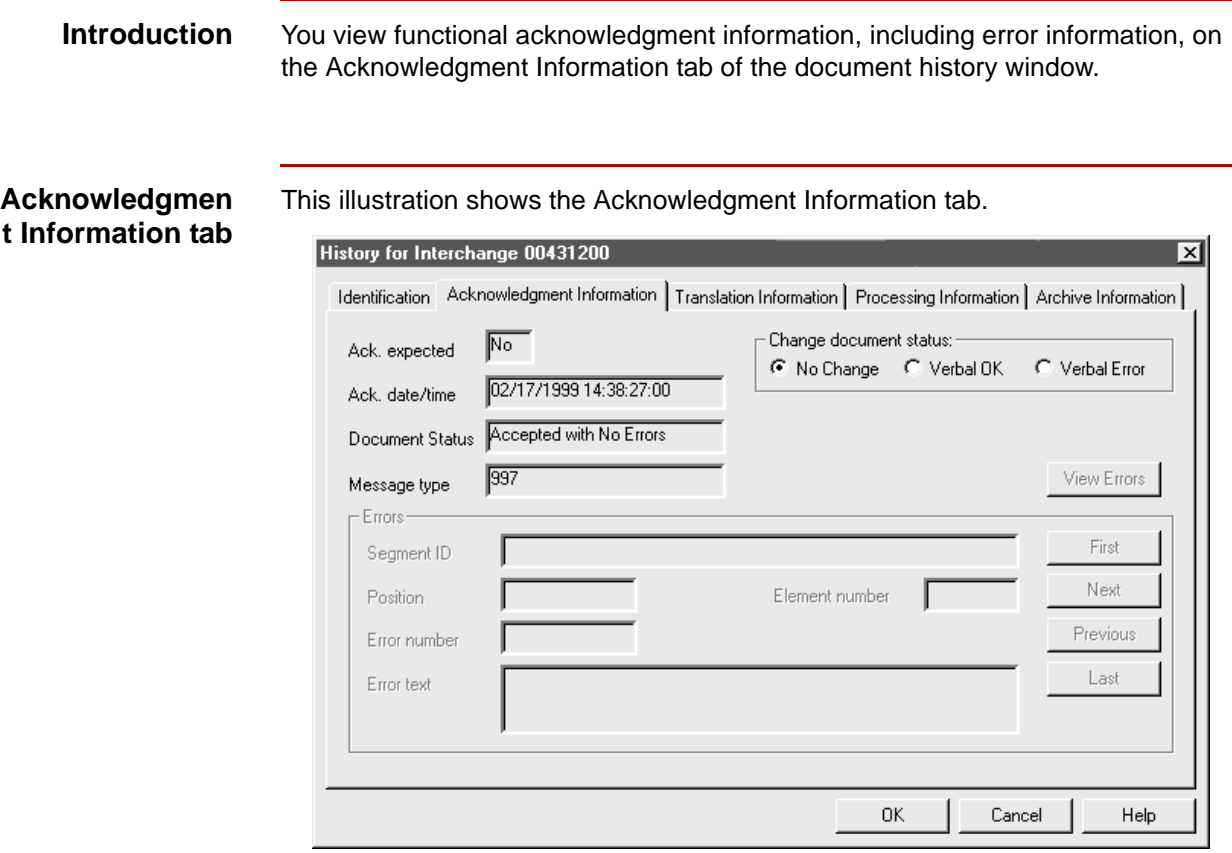

## **Procedure** Use this procedure to view functional acknowledgment errors for a document.

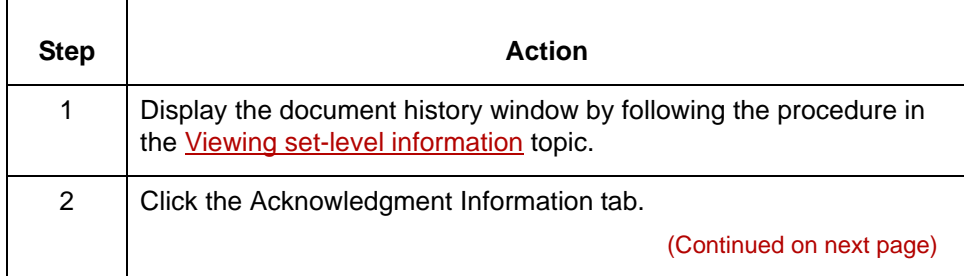

 $\pmb{\zeta}$ 

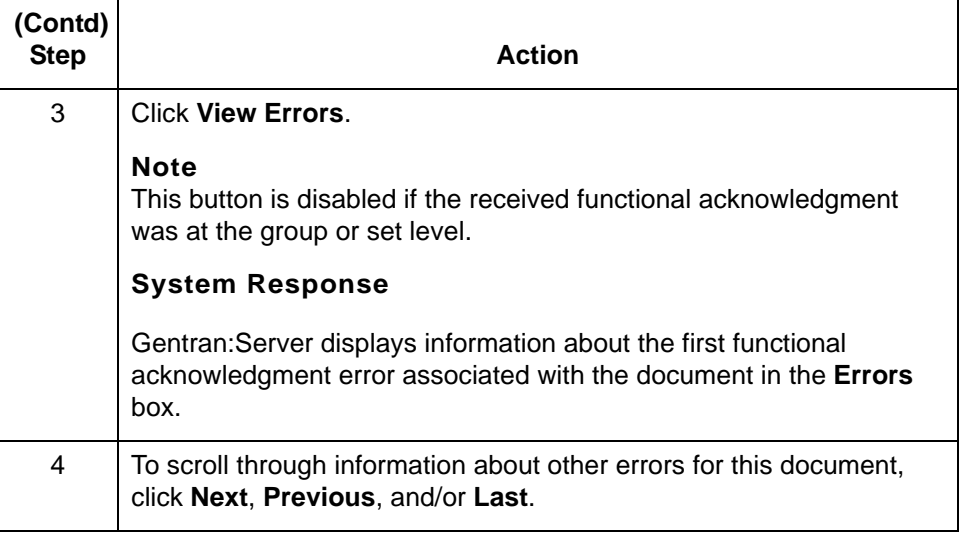

## **How to Change the Document Status**

**Introduction** If you receive a verbal acknowledgment, you can change the status of an outbound document to "Verbal OK" or "Verbal Errors" from the:

- ◗ Document Search Results window
- ◗ Acknowledgment Information tab of the document history window
- ◗ Group Information window.

You can change the status of:

- ◗ All transaction sets in a group from either the Document Search Results window or the Group Information window
- ◗ Individual transaction sets from either the Document Search Results window or the Acknowledgment Information tab.

## **Using the Document Search Results window**

Use this procedure to enter a verbal acknowledgment from the Document Search Results window. You can change the status of all transaction sets in a group or the status of individual transaction sets.

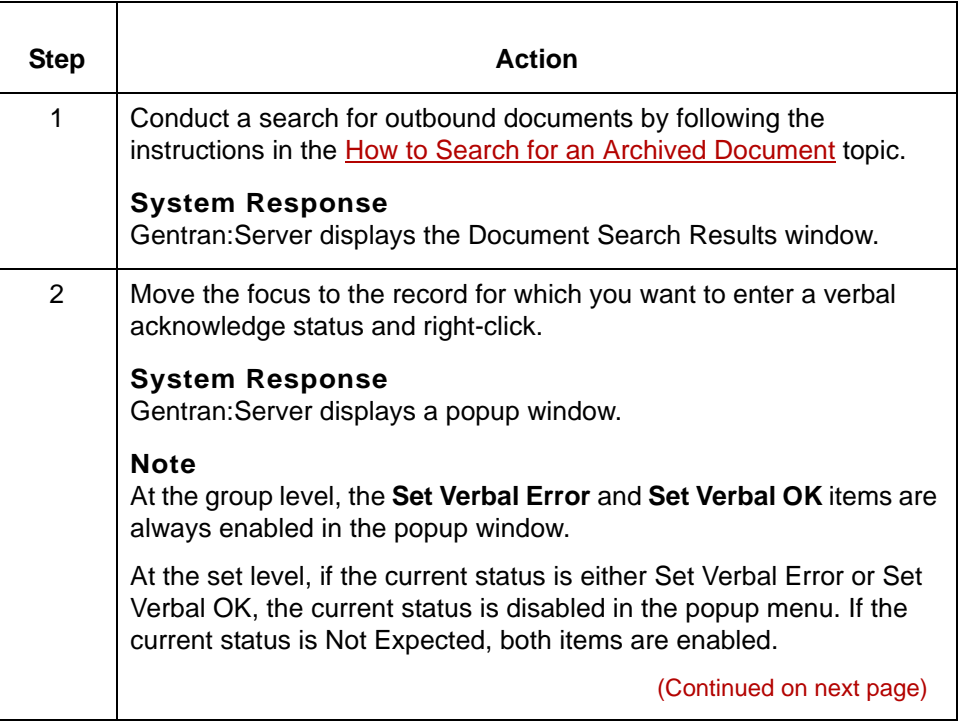

## 5

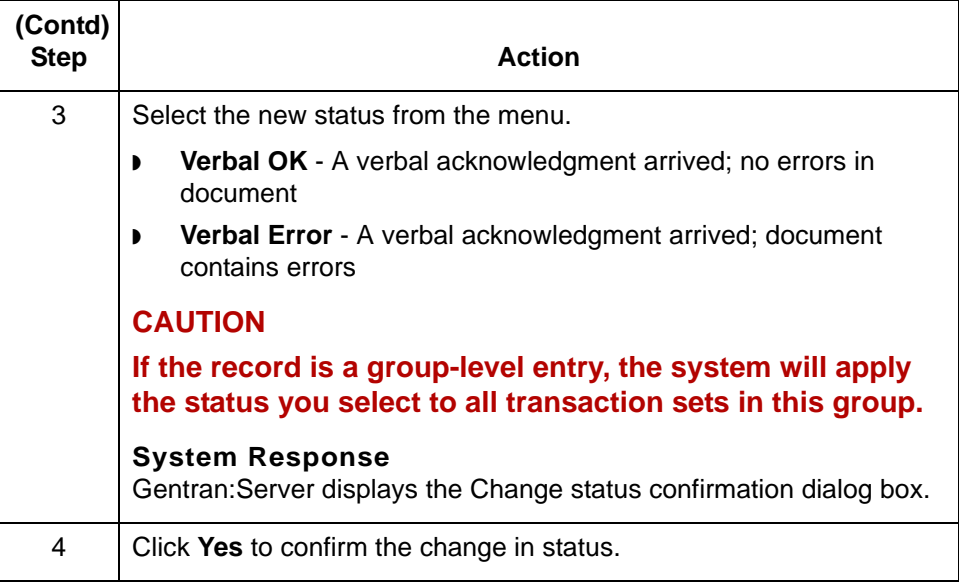

## **Using the Acknowledgmen t Information tab**

Use this procedure to change the status of an individual transaction set in an outbound document.

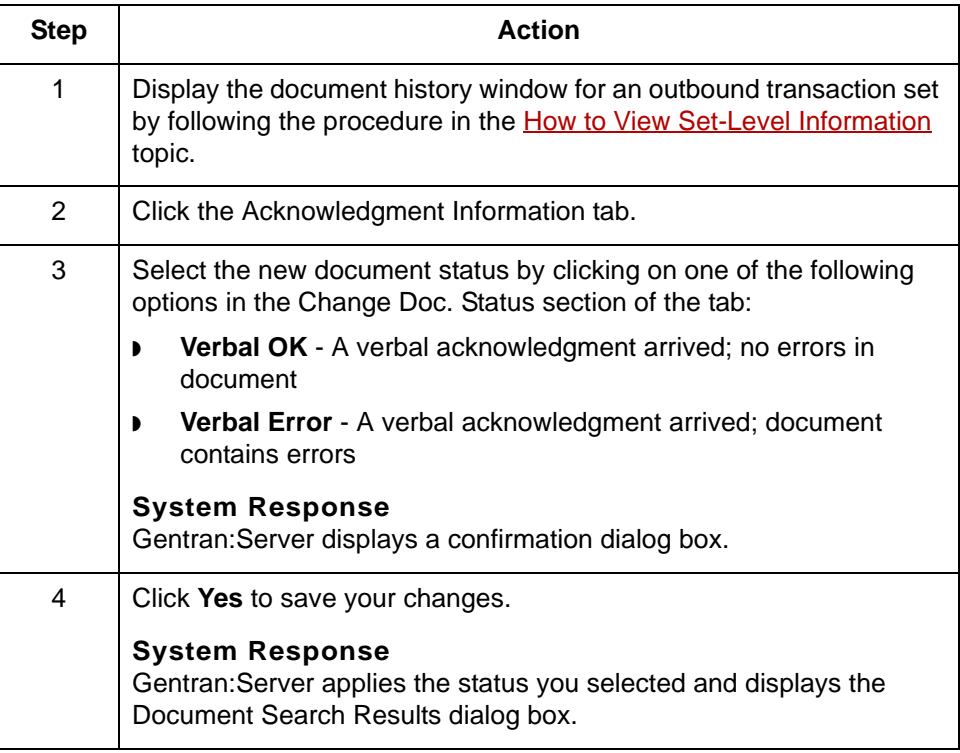

## **Using the Group Information window**

Use this procedure to enter a verbal acknowledgment for all transaction sets in a group from the Group Information window.

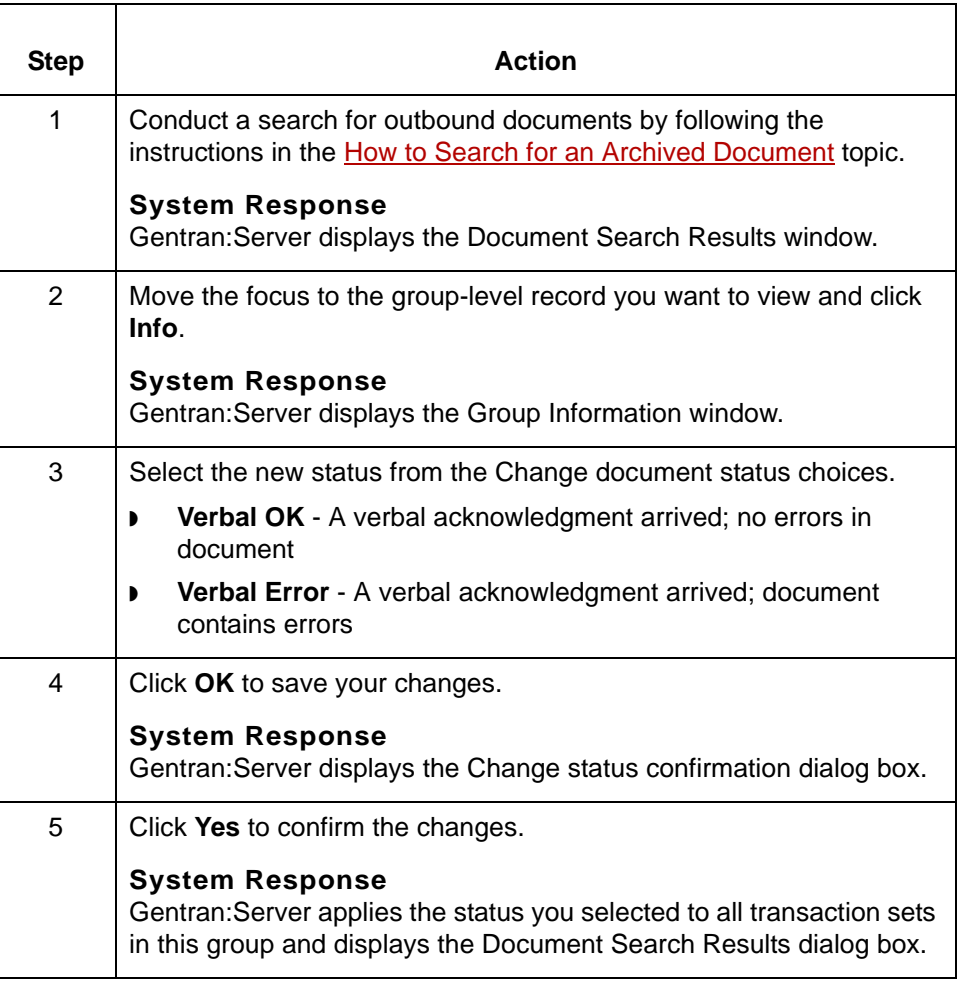

## **EDI errors** When you reconcile outbound documents, you may want to correct errors in the EDI data and resend the document to your trading partner.

### **Reference**

See the **Editing an archived EDI document** in this chapter.

# **Miscellaneous Procedures0**

# **How to Extract Archived EDI Documents**

**Extract EDI**

**Introduction** There are three reasons to extract archived EDI translation data files:

- ◗ View the data
- ◗ Edit erroneous EDI data and prepare it to send it to your trading partner
- ◗ Prepare EDI data that your trading partner did not receive so that you can resend it.

The Extract EDI Archive tab enables you to extract archived documents.

This illustration shows the Extract EDI Archive dialog box.

**Archive dialog Extract EDI Archive**  $\vert x \vert$ **box** What to Extract - For What Purpose? C Interchange  $\odot$  View Only C Functional Group  $C$  Edit C Transaction Set **OK** Cancel Help

This table describes the **Extract EDI Archive** fields and their functions.

**Extract EDI Archive fields and functions table**

6

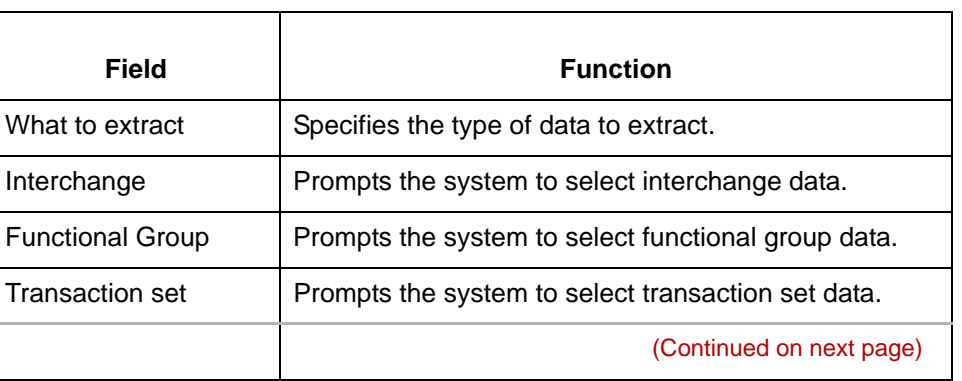

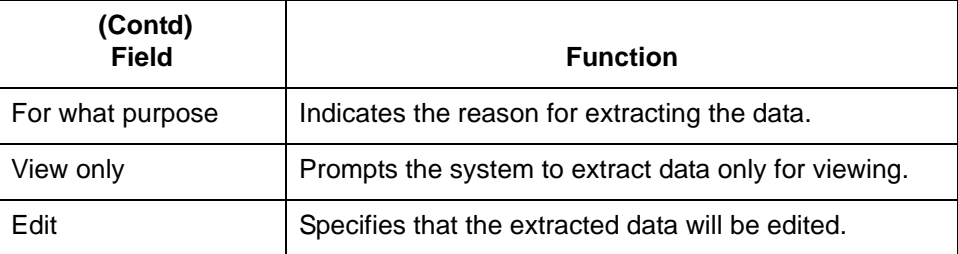

## <span id="page-634-0"></span>**Extracting archived data**

Use this procedure to extract archived data.

**Step | Action** 1 Conduct a document search for the document you want to extract. **Reference** See [How to Search for an Archived Document](#page-605-0) in this chapter. 2 | Place the focus on the record you want to extract and then click **Extract**. **System Response** Gentran:Server displays the Extract EDI Archive dialog box. 3 | In the What to Extract area, click the type of data to extract: **Interchange**, **Functional Group**, or **Transaction Set**. What to Extract - $G$  Interchange C Functional Group C Transaction Set 4 In the **For What Purpose** section, click the reason for extracting the data. For What Purpose?-G Save to File C View Only  $C$  Edit (Continued on next page)

## Application Integration User's Guide – August 2004

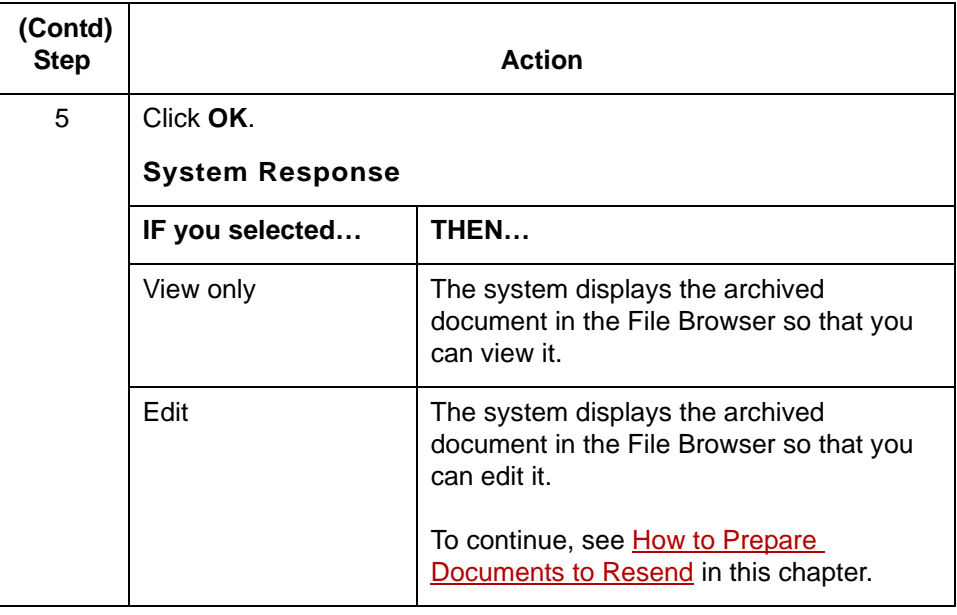

## <span id="page-636-0"></span>**How to Prepare Documents to Resend**

### **Introduction** The resend program repackages archived outbound or inbound data so that you can send it. The program replaces new lines with character terminators and increments the control numbers to those you specify.

### **Resending Outbound Data**

You can edit archived outbound data that contains errors and then send the corrected data to your trading partner. In this case, you want to increment the control numbers so that the archiving program does not reject the document as a duplicate.

You may also resend archived outbound data that your trading partner never received. In this case, you may use the same control numbers as the original document.

### **Resending Inbound Data**

You may also resend inbound data. This data is saved as a newline-terminated file. The **Override Control Numbers** option is unavailable when you are resending inbound data.

When resending inbound data, you must use the File Browser to edit the control numbers before saving the file. This prevents the duplication of audit records in the archive when you retranslate the file inbound.

## **Resend EDI Document dialog box**

This illustration shows the Resend EDI Document dialog box.

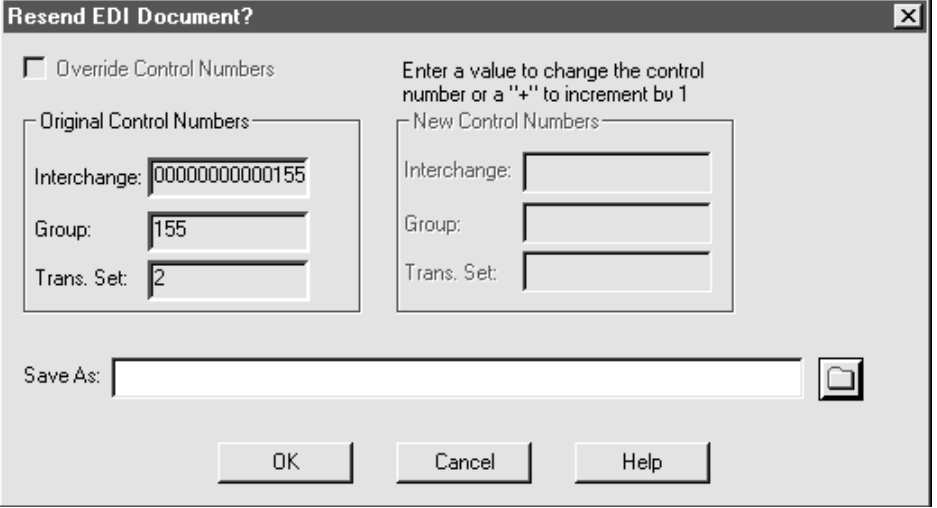

## **Resend EDI Document dialog box fields and functions**

This table describes the fields of the Resend EDI Document dialog box and their functions.

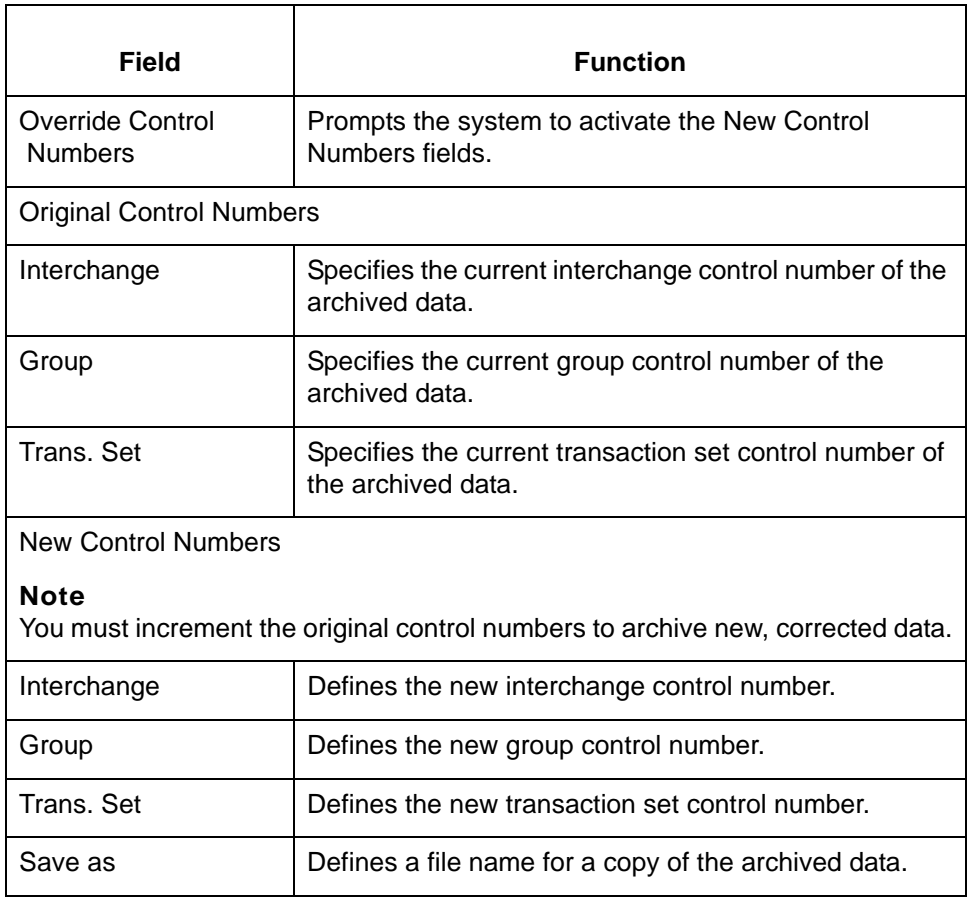

## <span id="page-638-0"></span>**Editing an archived EDI document**

Use this procedure to correct EDI data that contains errors so that you can send the corrected version to your trading partner.

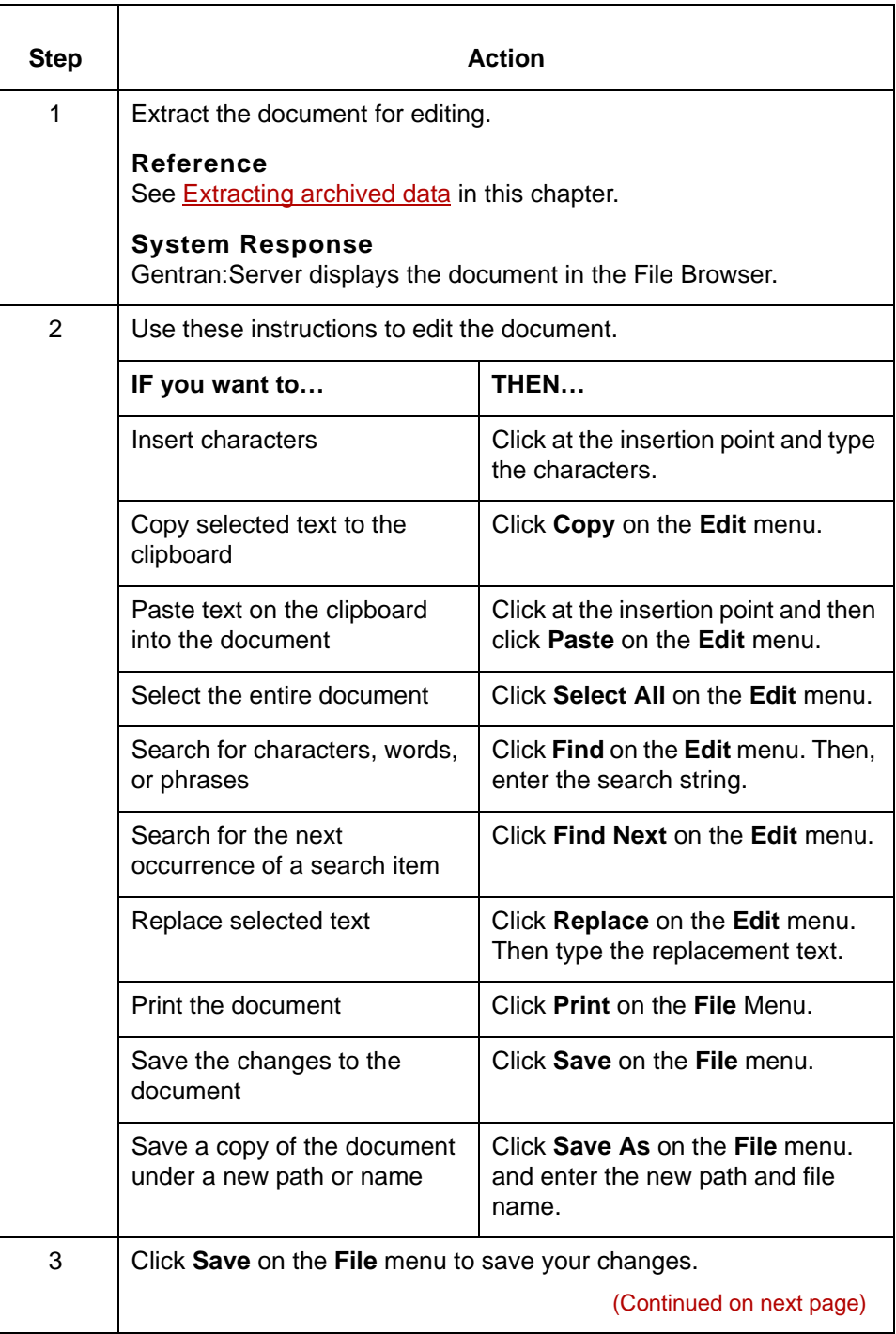

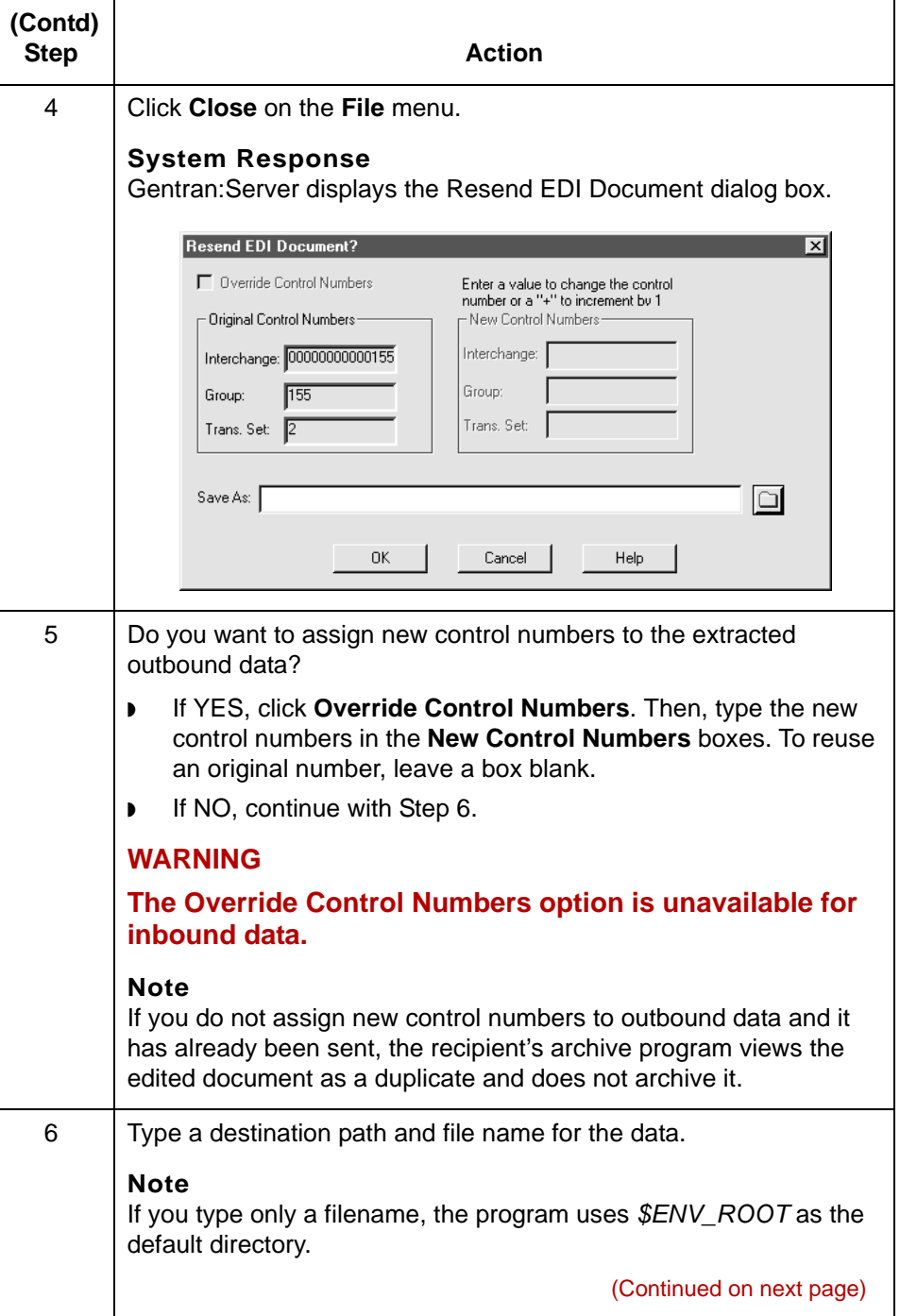

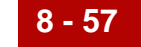

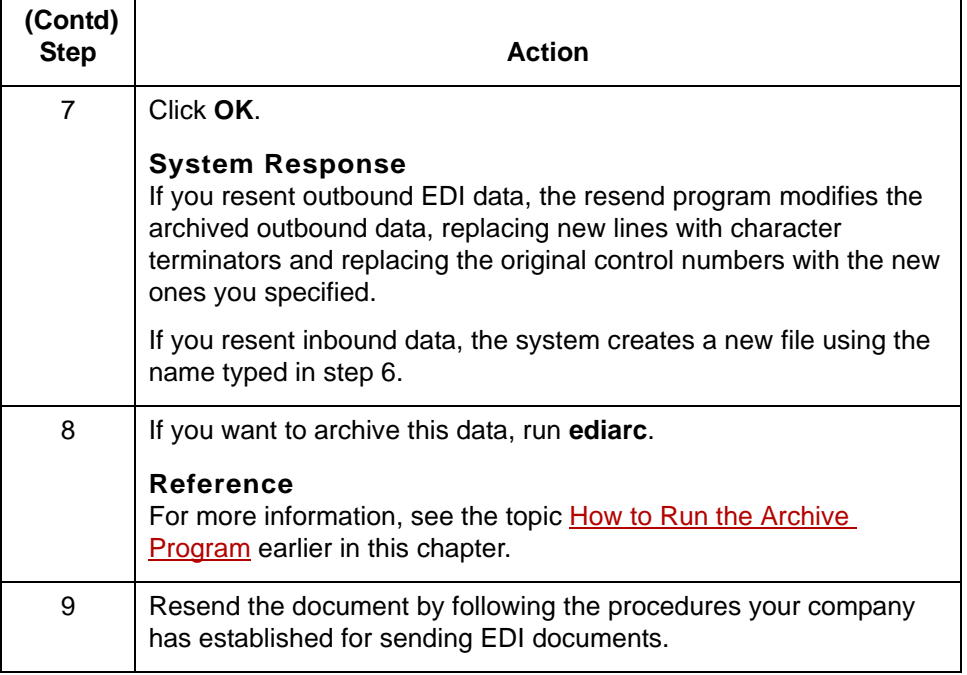

**Preparing an unedited archived EDI document for resending**

Use this procedure to prepare to resend an archived document that your trading partner did not receive.

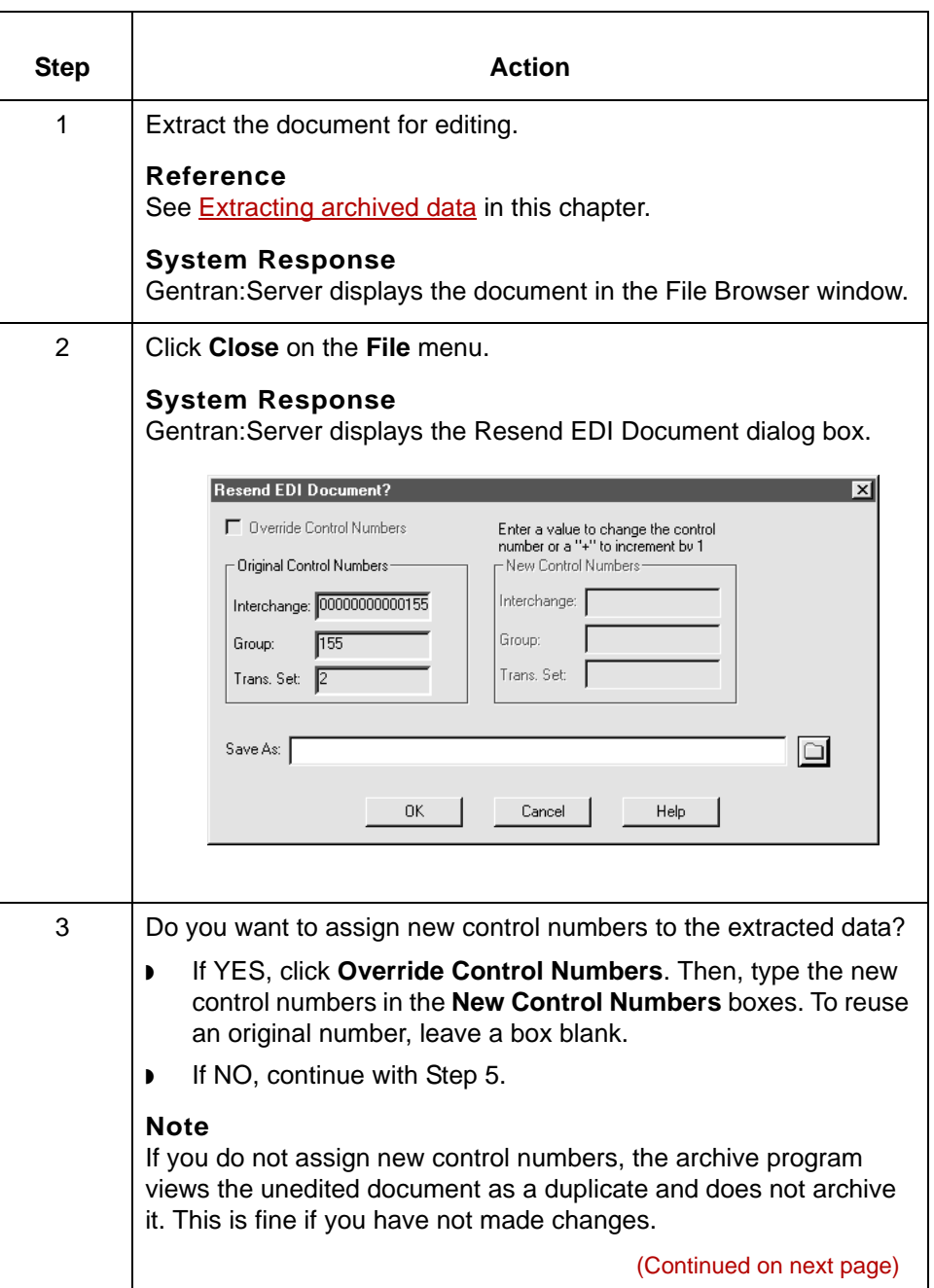

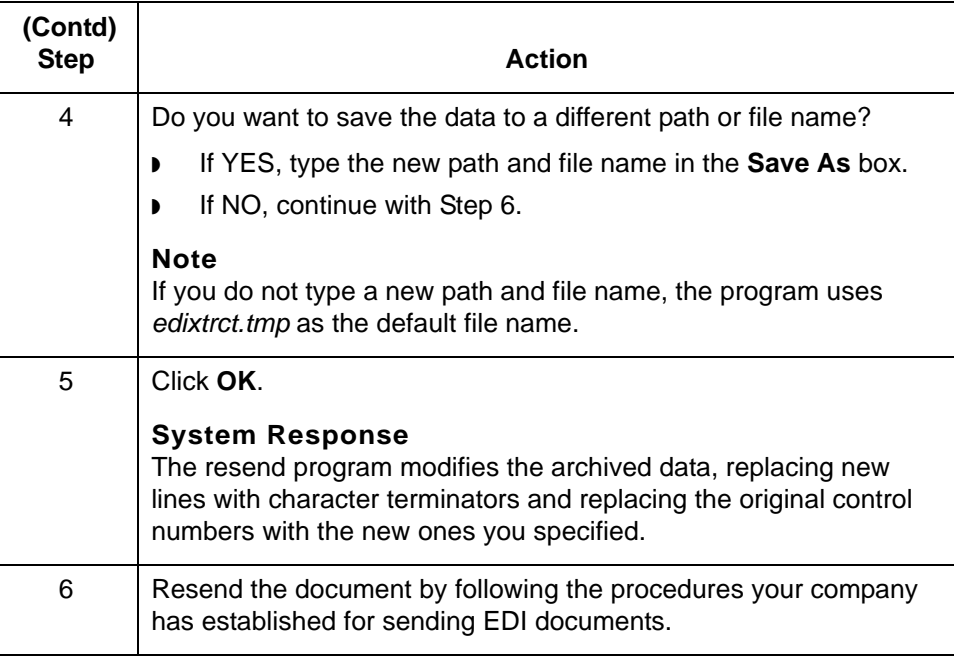

**How to Purge Data** Archiving Translation Data **8 - 60**

# **How to Purge Data**

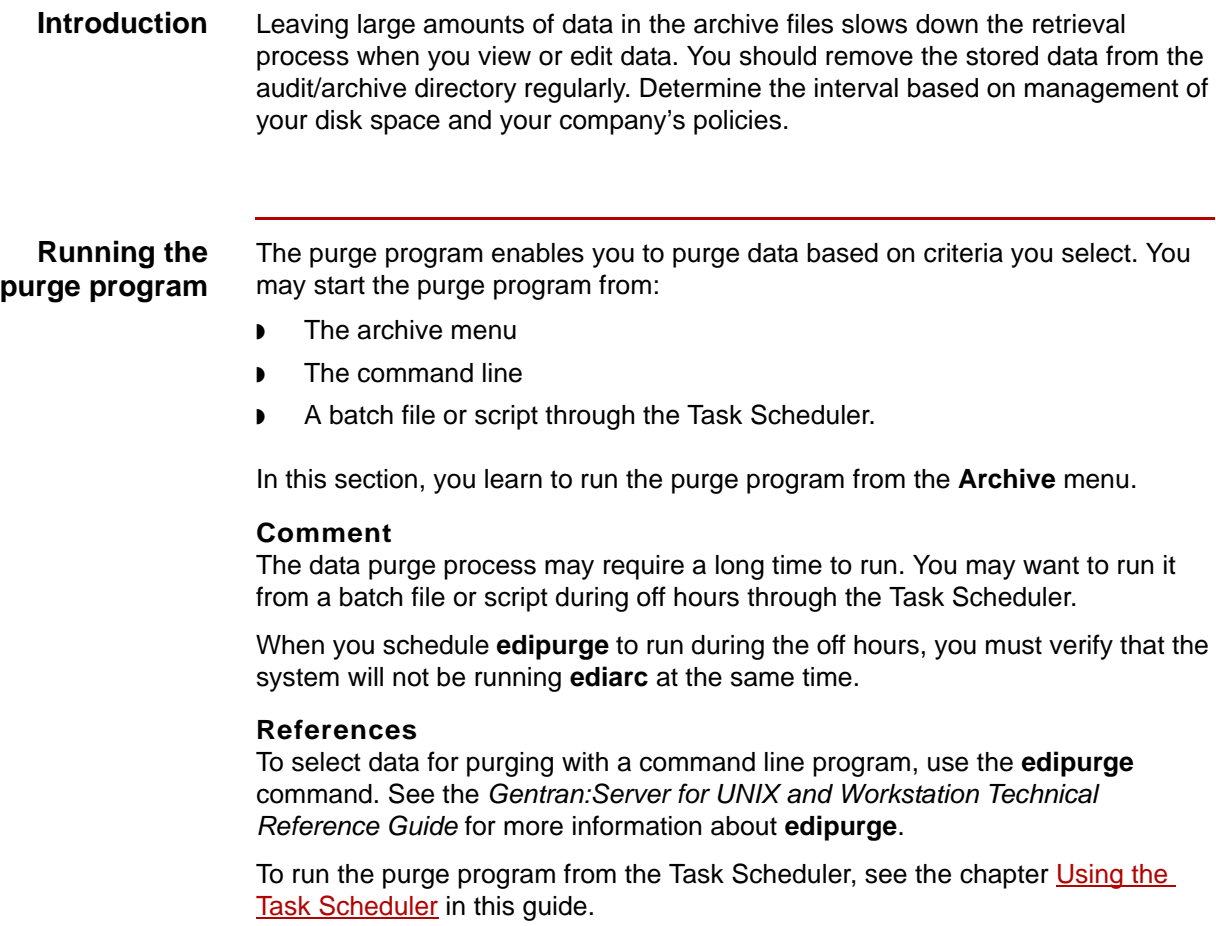

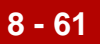

## **The Archive Purge dialog box**

This illustration shows the Archive Purge dialog box for archived translation data.

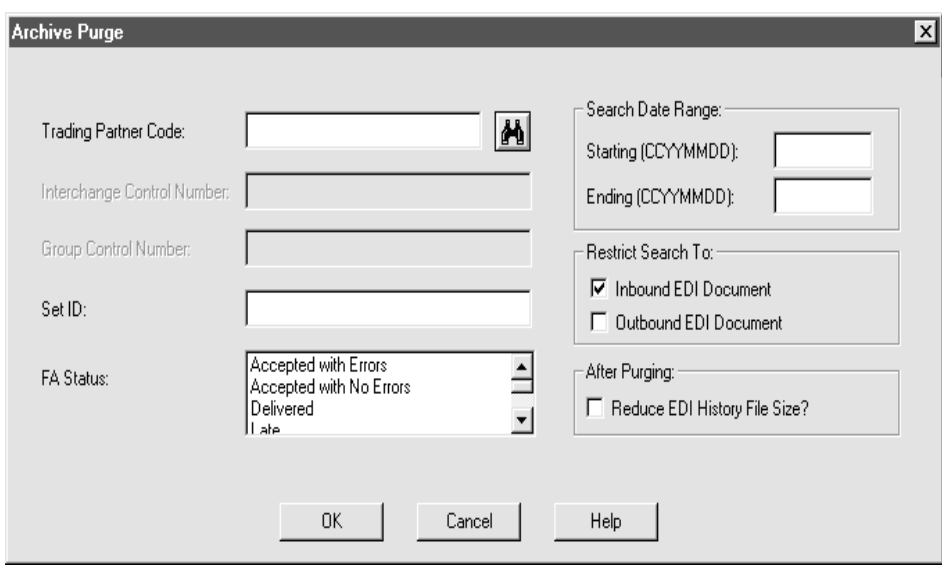

## **Archive Purge dialog box fields and functions**

This table describes the fields of the Archive Purge dialog box and their functions.

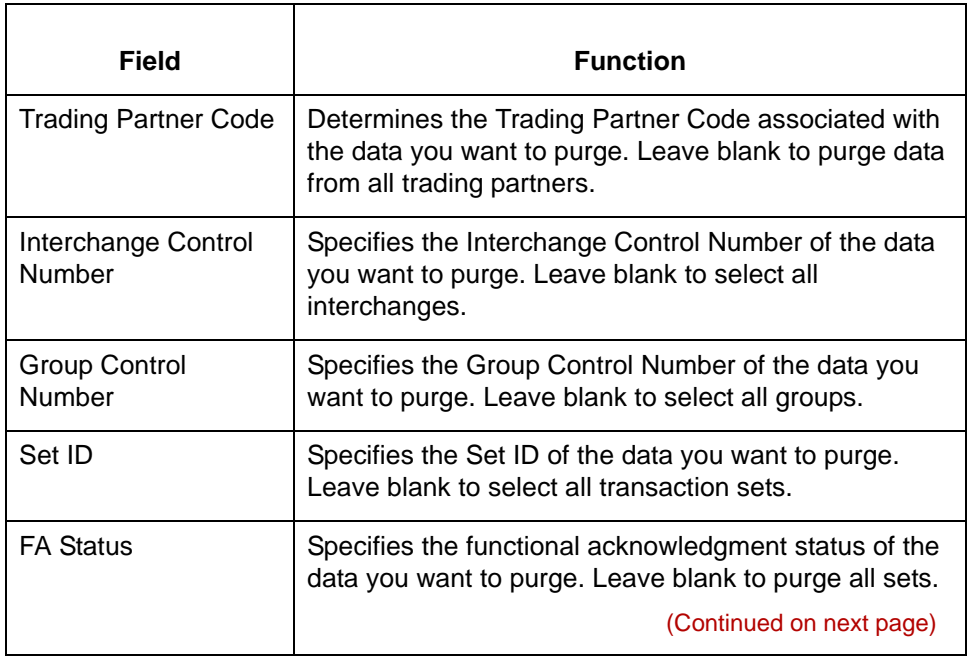

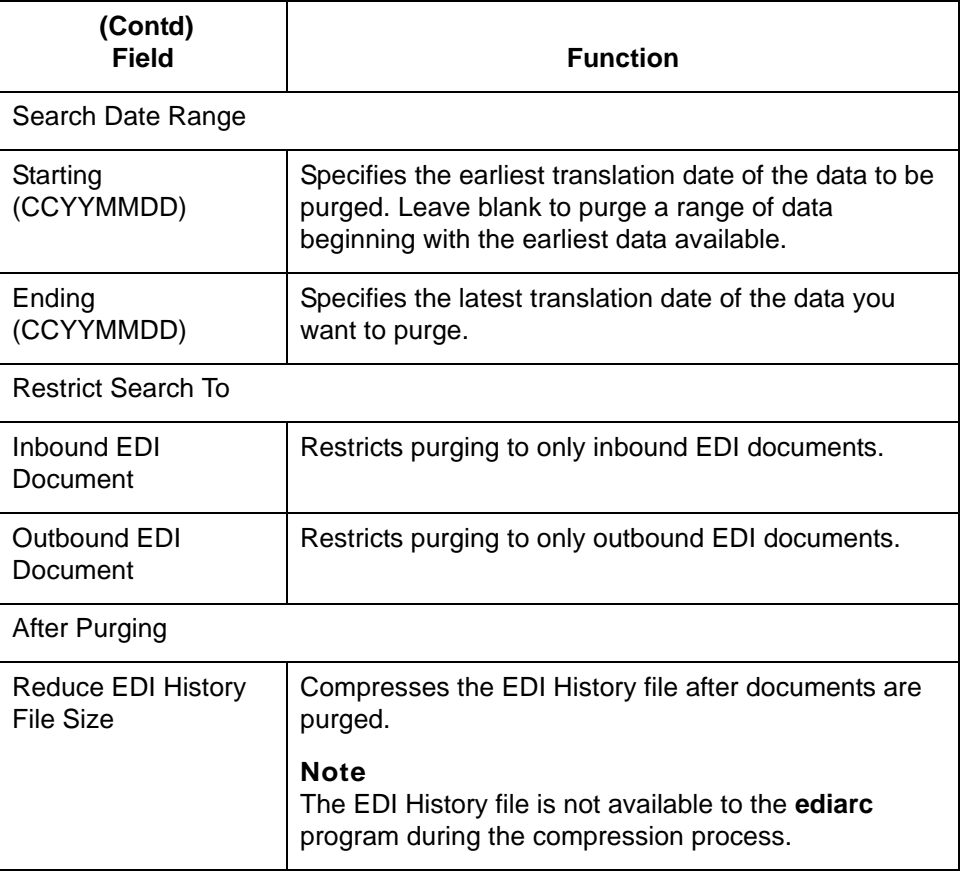

**Purging data** Use this procedure to purge archived data.

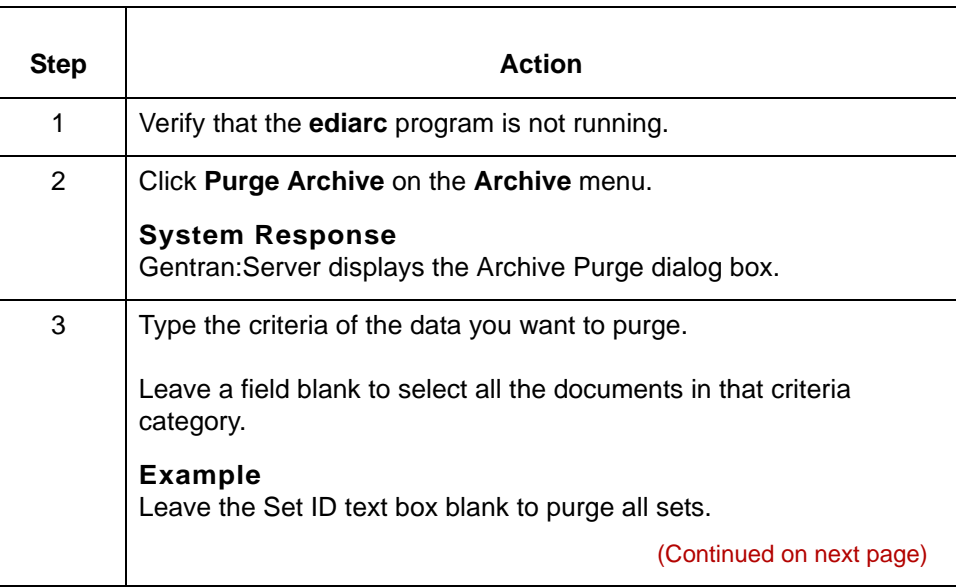

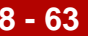

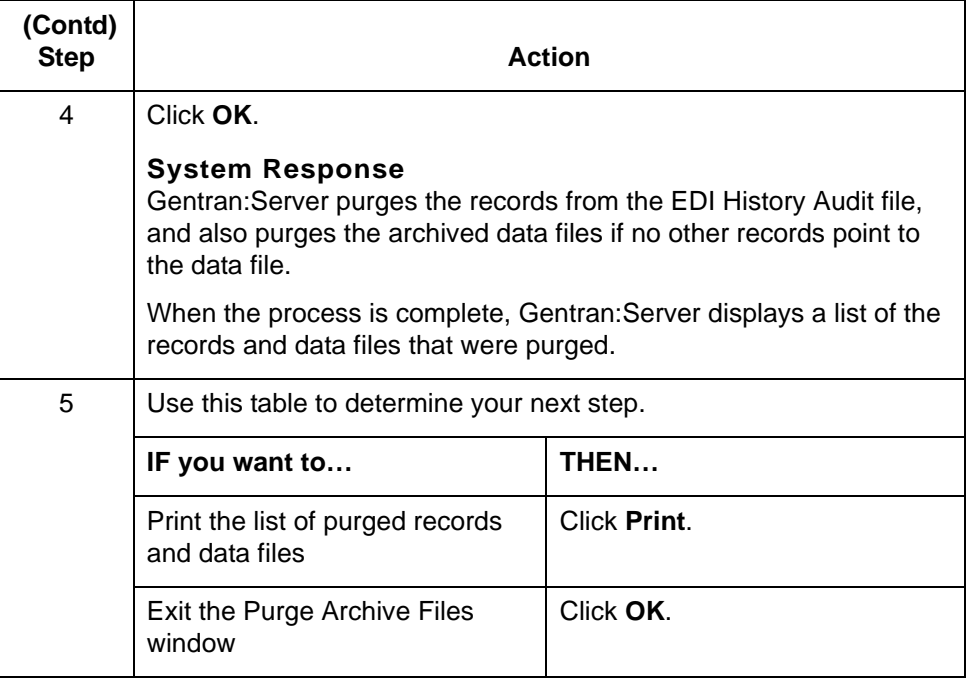

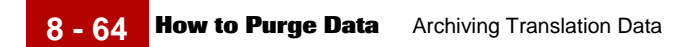

## Application Integration User's Guide – August 2004
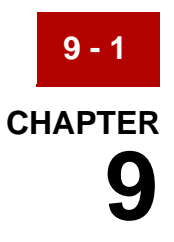

# **Using the Task Scheduler**

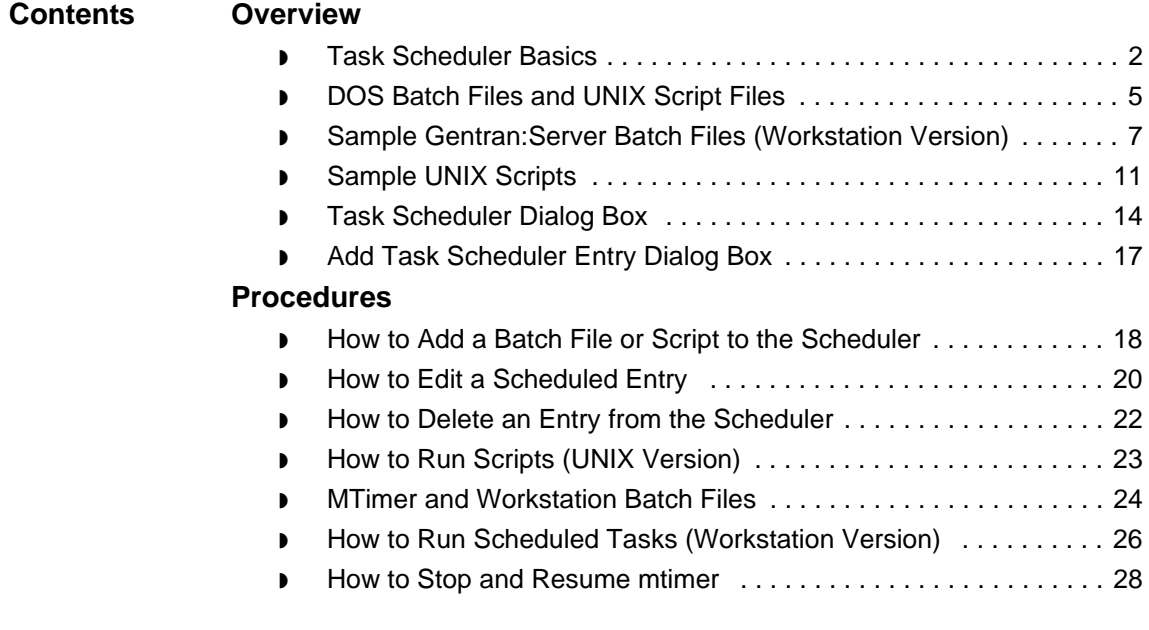

 $\mathfrak g$ 

### <span id="page-649-0"></span>**Overview 0**

**9 - 2**

### <span id="page-649-1"></span>**Task Scheduler Basics**

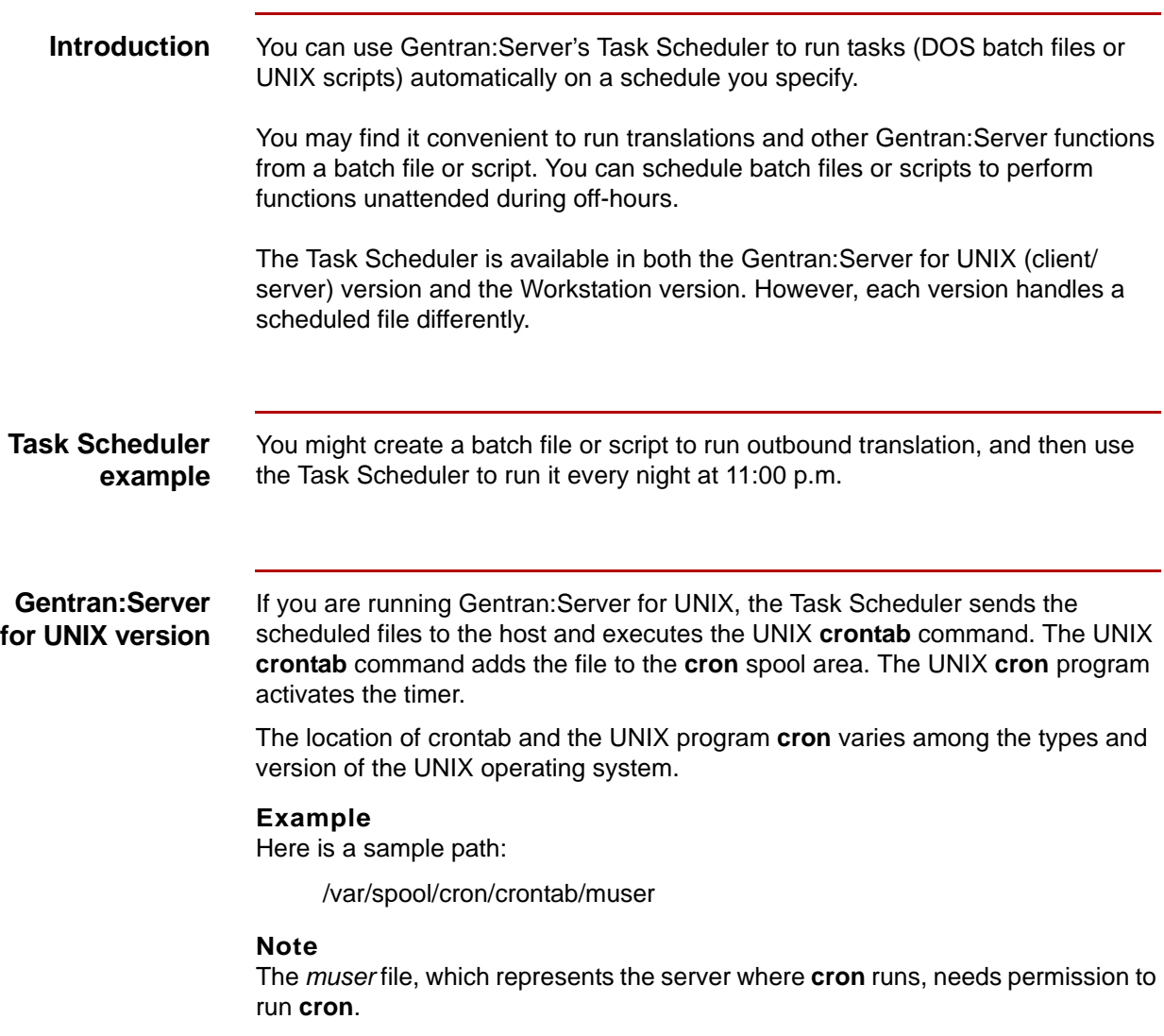

(Continued on next page)

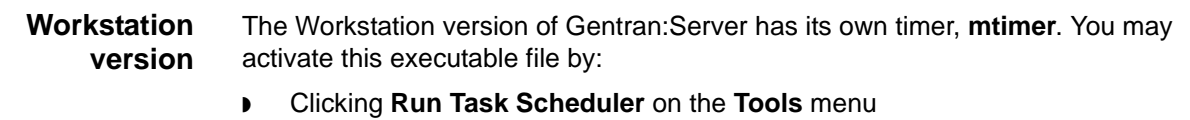

◗ Configuring *mtimer.exe* to start when your computer starts.

When you use the Task Scheduler to schedule a file, the Task Scheduler saves the file to *crontab.dat*. Then, when you activate **mtimer**, **mtimer** reads the *crontab.dat* file and processes the files based on the schedule you established in the Task Scheduler.

**In this chapter** This chapter contains relevant points about creating batch files or scripts containing the Gentran:Server command-line and operating-system commands you want to perform. You will also learn how to use the Task Scheduler to specify the date and time you want the batch file or script to run and important points about running the batch files and scripts.

**Key terms** This table lists the key terms used in this chapter.

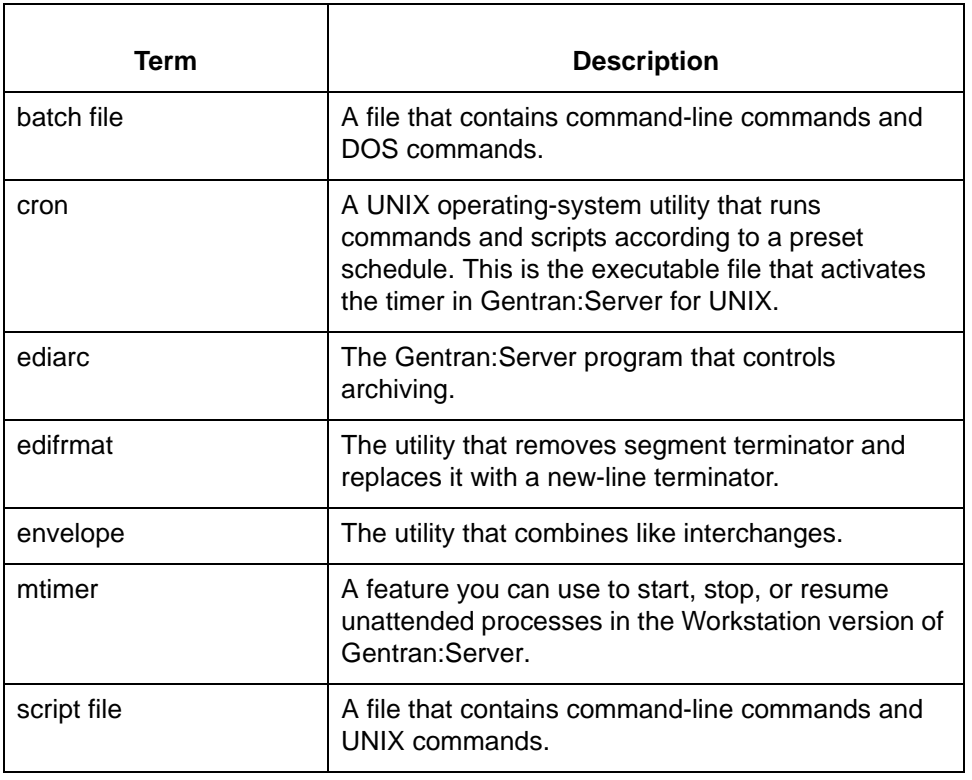

#### (Continued on next page)

s

#### **The Flow of Work**

**9 - 4**

This table describes the process of scheduling a batch file or script.

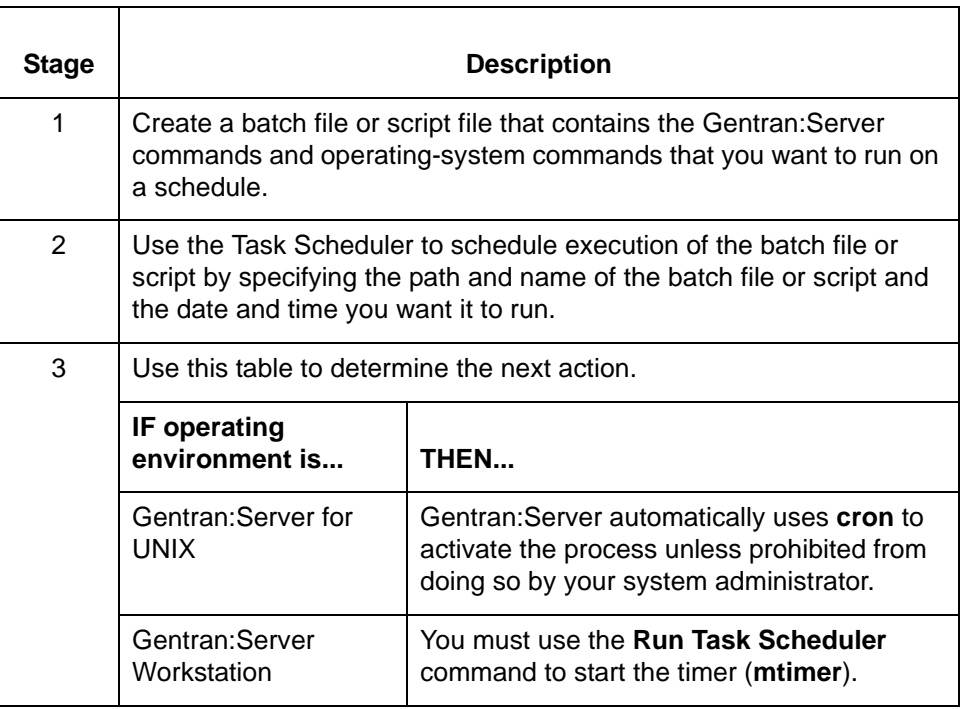

### <span id="page-652-0"></span>**DOS Batch Files and UNIX Script Files**

**Introduction** For use with Gentran:Server, DOS batch files or UNIX scripts generally contain a combination of operating-system commands and Gentran:Server command-line commands. When you create a batch file or script, you enter the commands in the order you want to execute them. **Reference** See the chapter Command Reference in the *Gentran:Server for UNIX and Workstation Technical Reference Guide* for information on command syntax and options. **Used for unattended translation** Perhaps one of the most common uses for batch files or scripts within Gentran:Server is for unattended inbound and outbound translation. **About unattended inbound translations** To run inbound translations unattended, you create a batch file or script that includes commands to do some or all of the following: ◗ Delete files created in the previous translation (mandatory unless you want Gentran:Server to append these results to the results of the previous translation). ◗ Remove non-EDI data from the input file (mandatory; this is the **edifrmat** utility). ◗ Translate the EDI data (mandatory). ◗ Envelope the outbound functional acknowledgment or CONTRL (optional). ◗ Archive the EDI data exactly as it was received (optional). ◗ Archive the outbound functional acknowledgments (optional). ◗ Create and print a Translation Summary Report (optional).

Delete or rename intermediate files created in this run (mandatory).

(Continued on next page)

 $\mathfrak g$ 

#### **About unattended outbound translations**

To run outbound translations unattended, you create a batch file or script that includes commands to do some or all of the following:

- ◗ Delete files created in the previous translation (mandatory unless you want Gentran:Server to append these results to the results of the previous translation).
- ◗ Translate the data into EDI or XML data (mandatory).

#### **Note**

If you have the XML translation option, then the data can also be translated into XML.

- ◗ Combine like interchanges for EDI data (optional; this is the envelope utility).
- ◗ Archive the EDI data exactly as it was sent (optional).
- ◗ Create and print a Translation Summary Report (optional).
- Delete or rename intermediate files created in this run (mandatory).

### <span id="page-654-0"></span>**Sample Gentran:Server Batch Files (Workstation Version)**

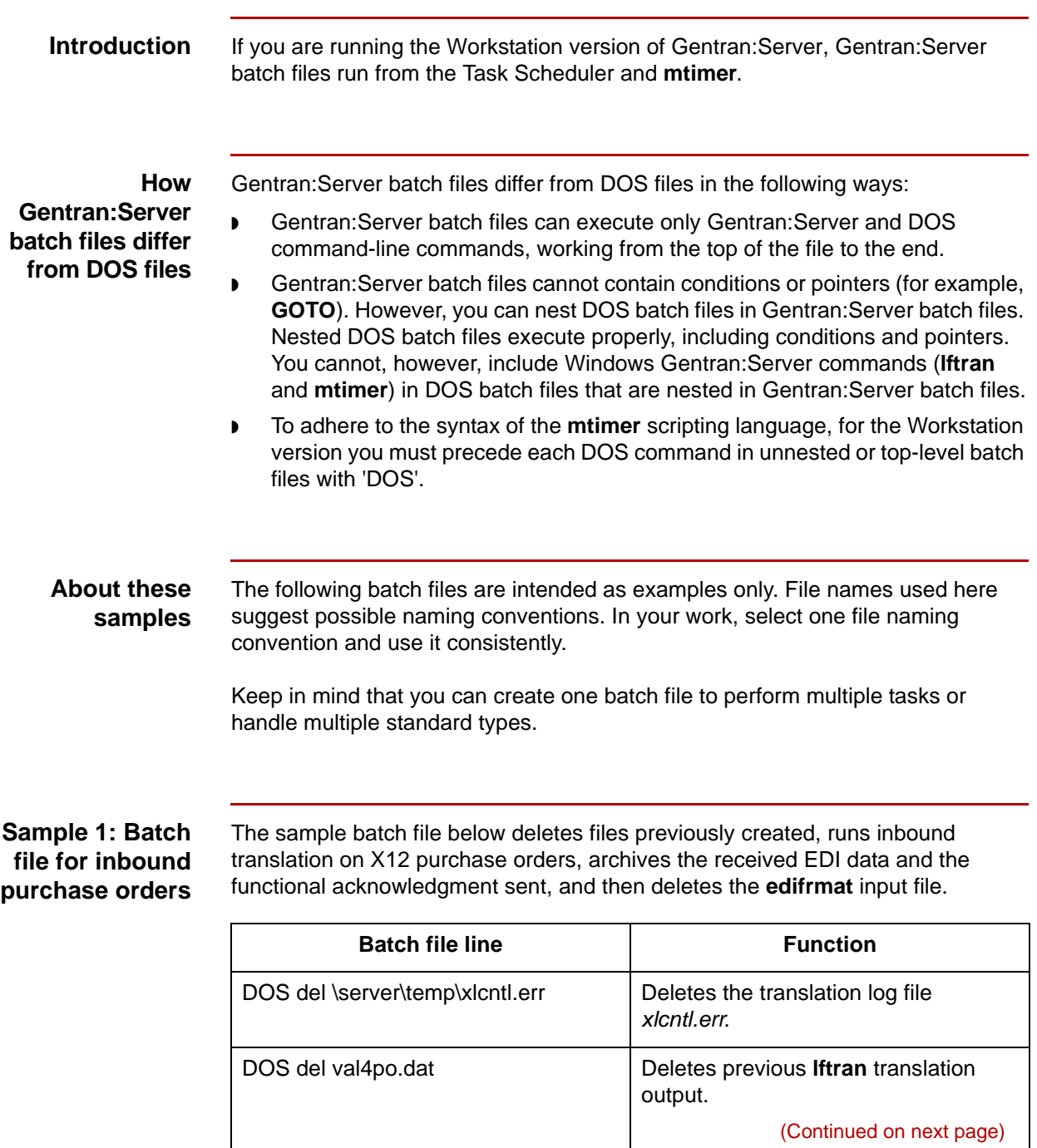

### $\mathfrak g$

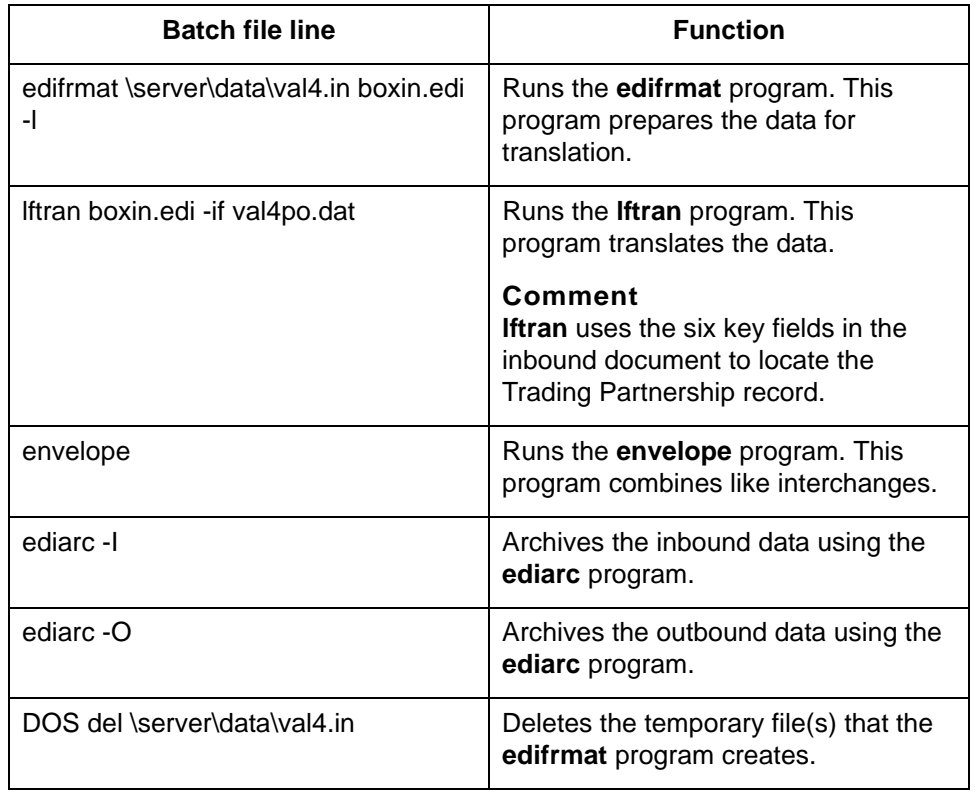

#### **Sample 2: Batch file for inbound purchase orders**

This sample deletes previously created files, runs inbound translations on EDIFACT purchase orders, archives the received EDI data and the CONTRL sent, and then deletes the **edifrmat** input file.

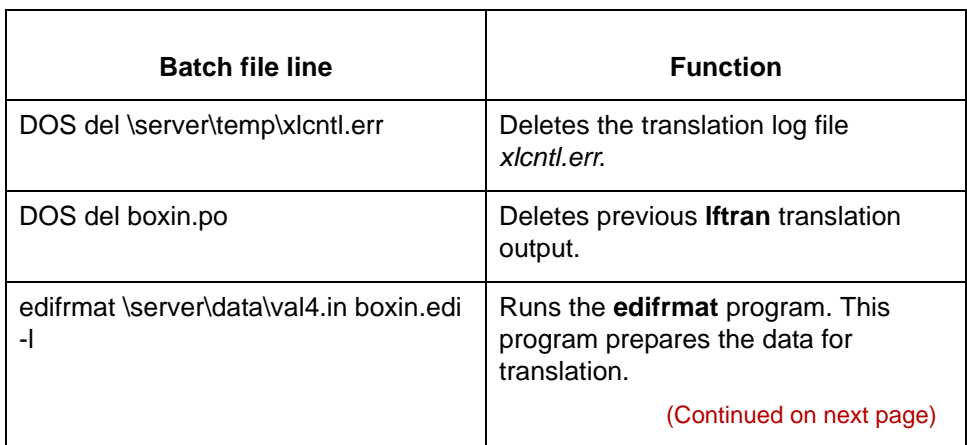

### Application Integration User's Guide – August 2004

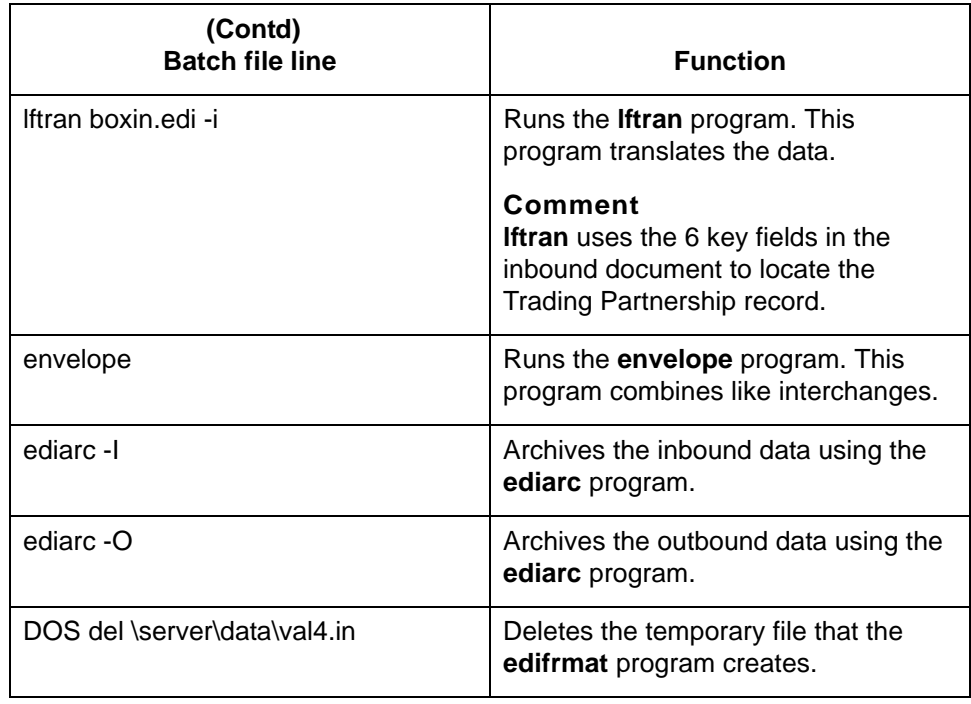

#### **Sample 3: Batch file for outbound invoices**

The sample batch file below deletes files from previous executions, runs outbound translations on X12 invoices, and archives the EDI data sent.

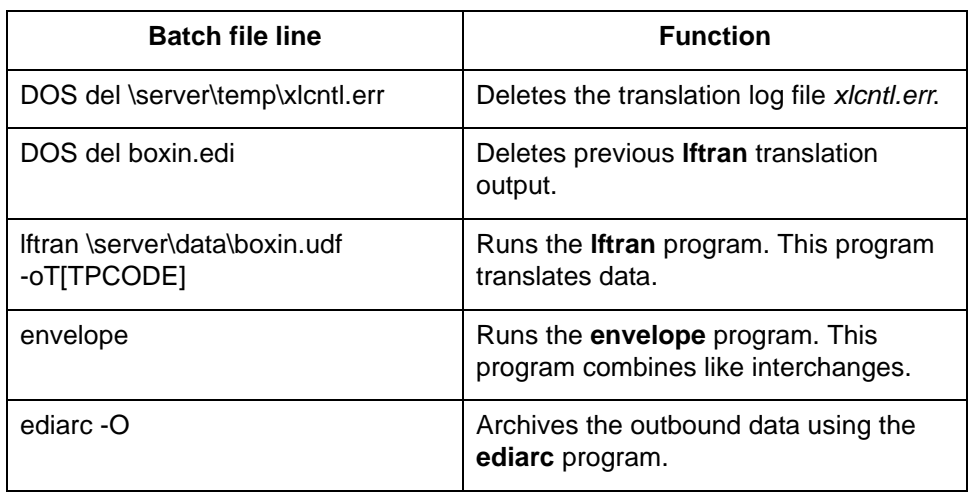

(Continued on next page)

 $\mathfrak s$ 

#### **Sample 4: Batch file for outbound invoices**

This sample deletes files from previous executions, runs outbound translations on EDIFACT invoices, and archives the EDI data sent.

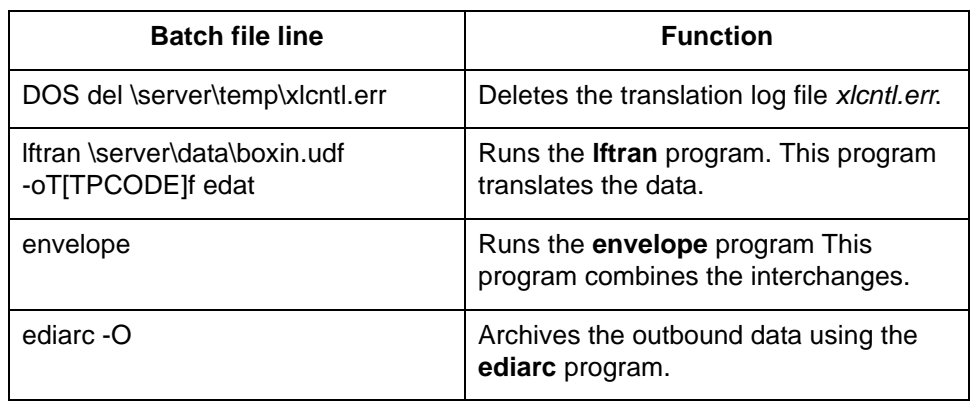

### <span id="page-658-0"></span>**Sample UNIX Scripts**

**Introduction** If you are running Gentran: Server for UNIX, you use UNIX scripts for inbound and outbound translation. This topic contains samples of UNIX scripts you can schedule using the Task Scheduler. **Note** As in UNIX, commands in scripts are case-sensitive. **About these samples** The following scripts are intended as examples only. File names used here suggest possible naming conventions. In your work, you should select one file naming convention and use it consistently. Keep in mind that you can create one script to perform multiple tasks or handle multiple standard types.

**Sample 1: UNIX script for inbound purchase orders**

The sample UNIX script below deletes previously created files, runs inbound translation on X12 purchase orders, archives the received EDI data and the functional acknowledgment sent, and deletes the **edifrmat** input file.

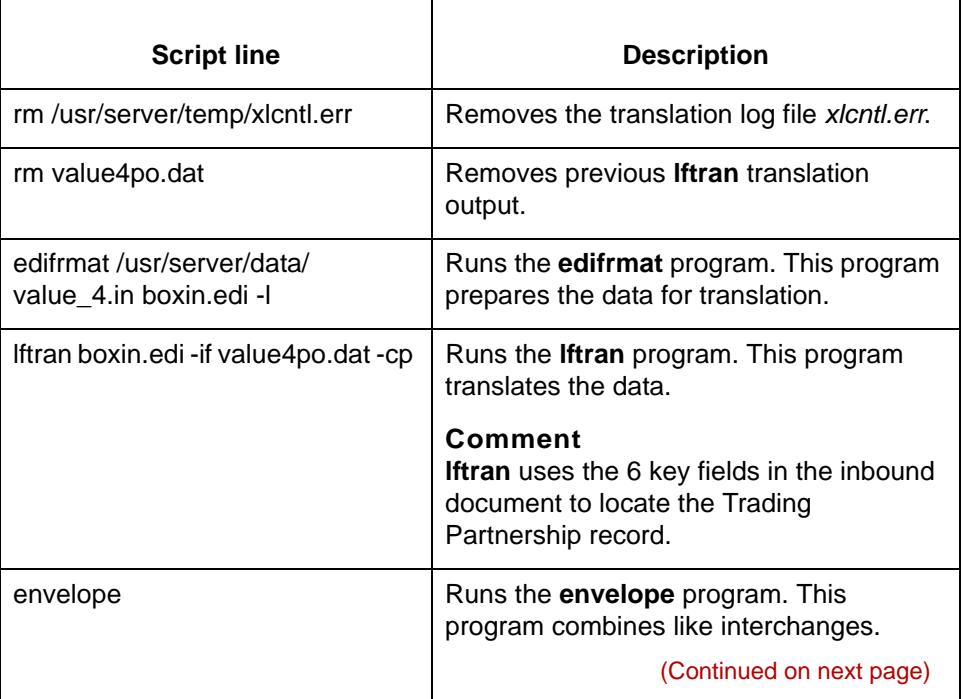

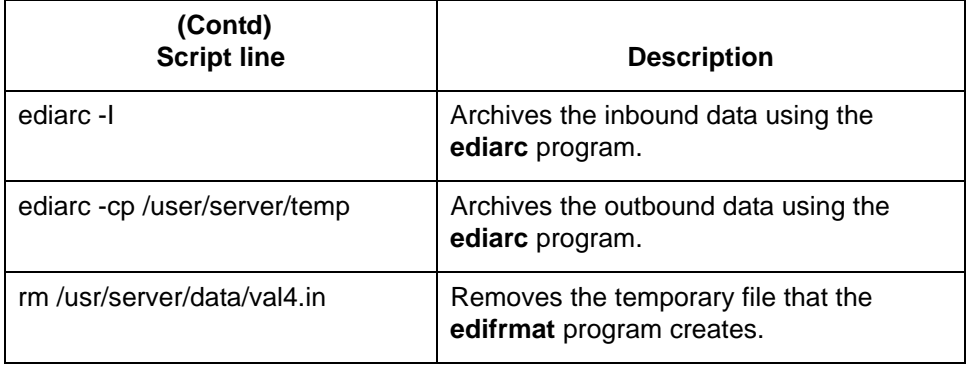

#### **Sample 2: UNIX script for inbound purchase orders**

This sample deletes previously created files, runs inbound translations on EDIFACT purchase orders, archives the received EDI data and the CONTRL sent, and deletes the **edifrmat** input file.

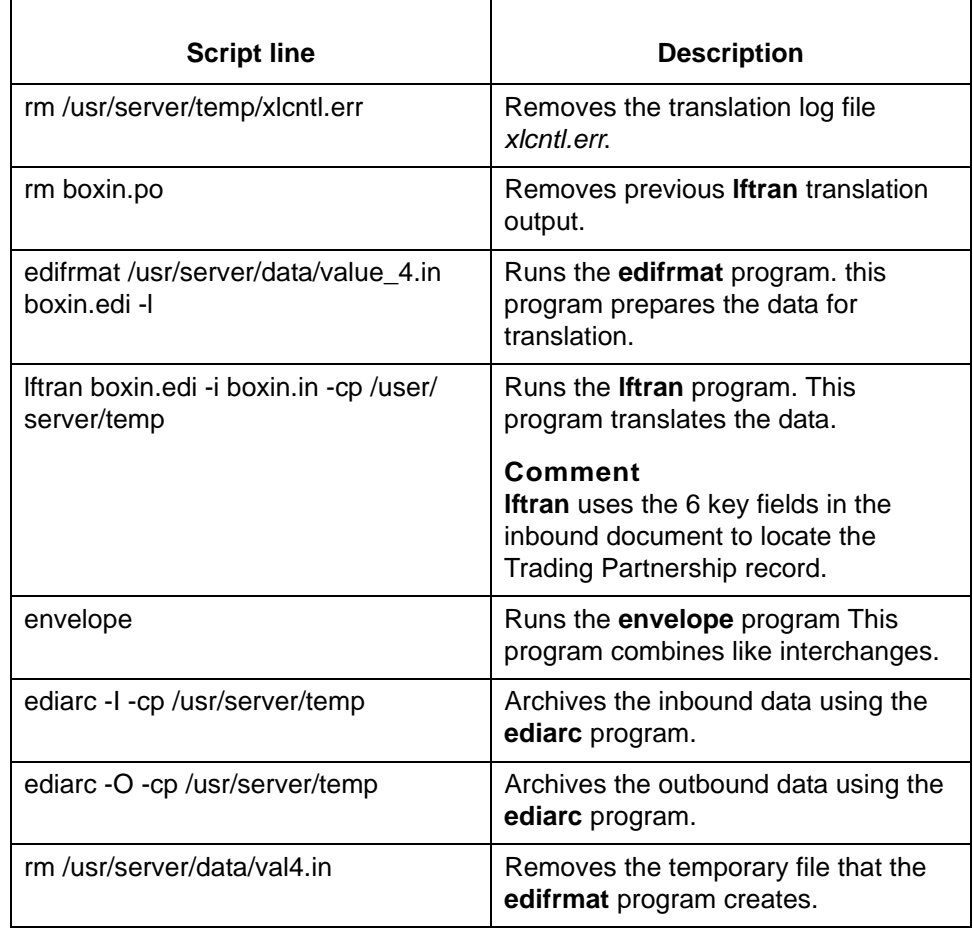

#### **Sample 3: UNIX script for outbound invoices**

The sample UNIX script below deletes files from previous executions, runs outbound translation on X12 invoices, and archives the EDI data sent.

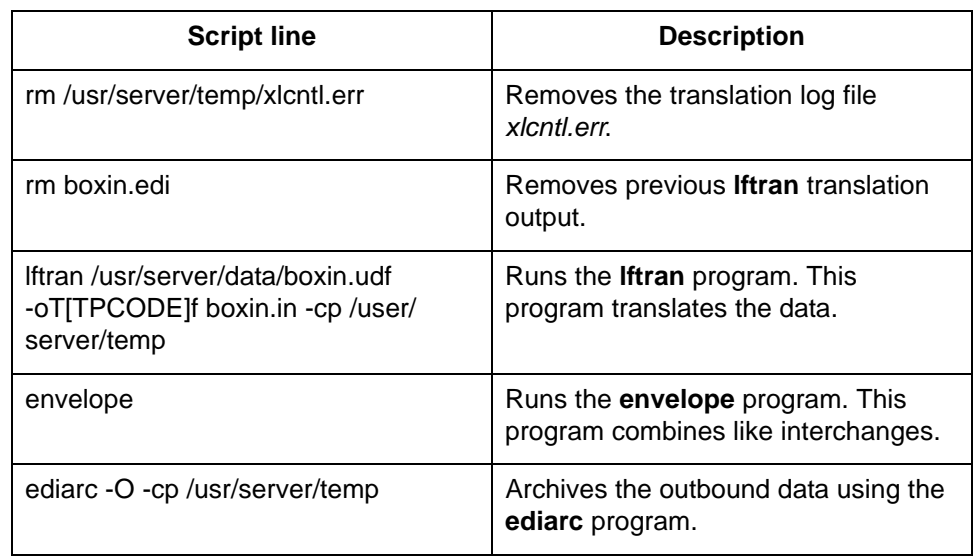

#### **Sample 4: UNIX script for outbound invoices**

This sample UNIX script deletes files from previous executions, runs outbound translations on EDIFACT invoices, and archives the EDI data sent.

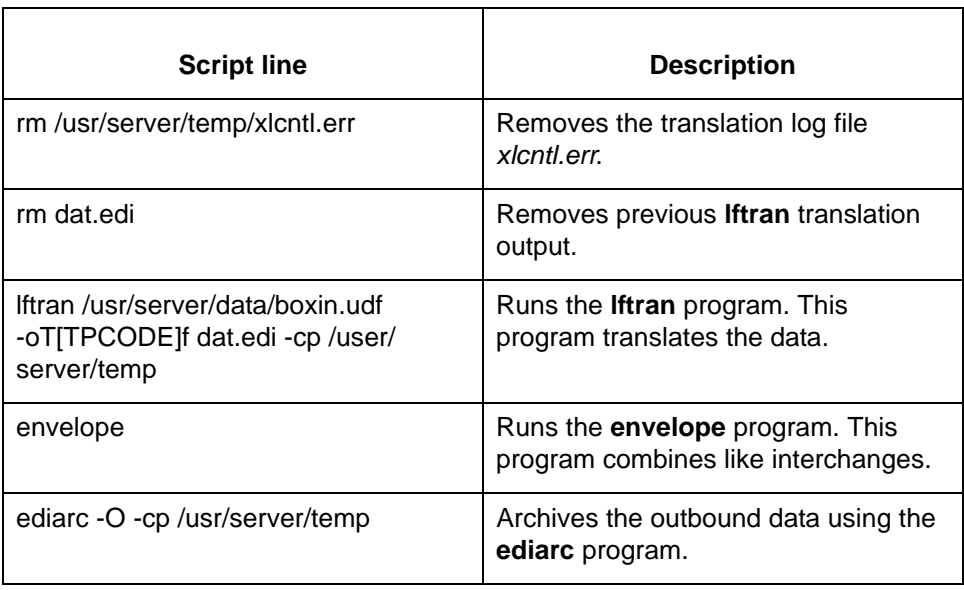

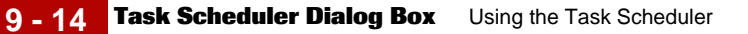

### <span id="page-661-0"></span>**Task Scheduler Dialog Box**

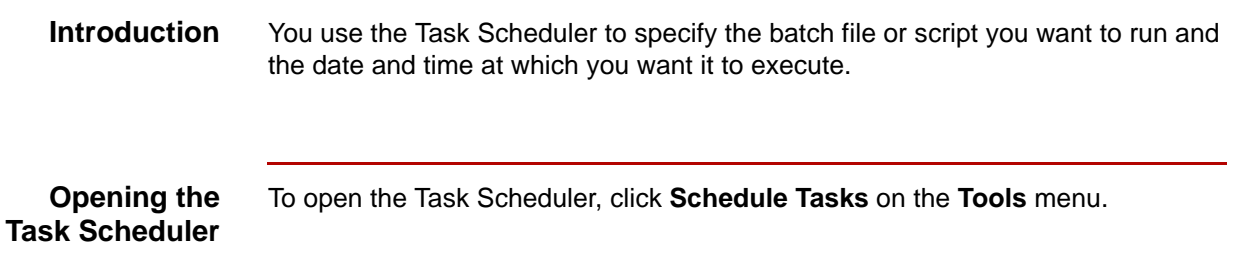

This illustration shows the Task Scheduler dialog box.

**The Task Scheduler dialog box**

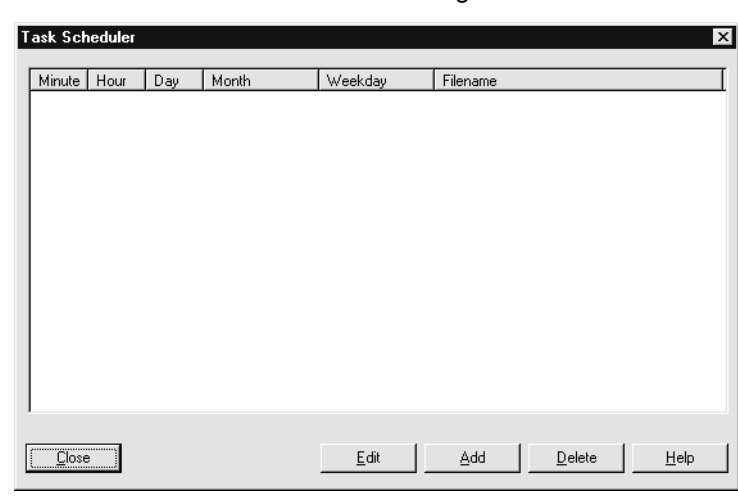

### **Task Scheduler dialog box fields, functions, and values**

This table describes the Task Scheduler dialog box text fields that you use to enter information about the batch file or script and the execution date and time.

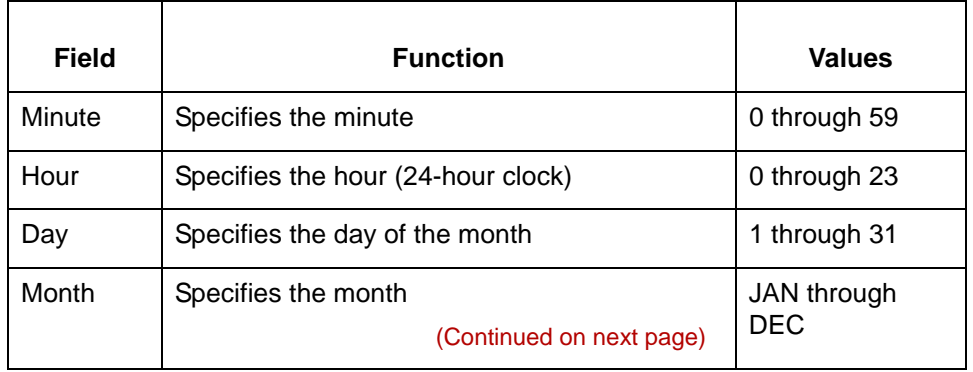

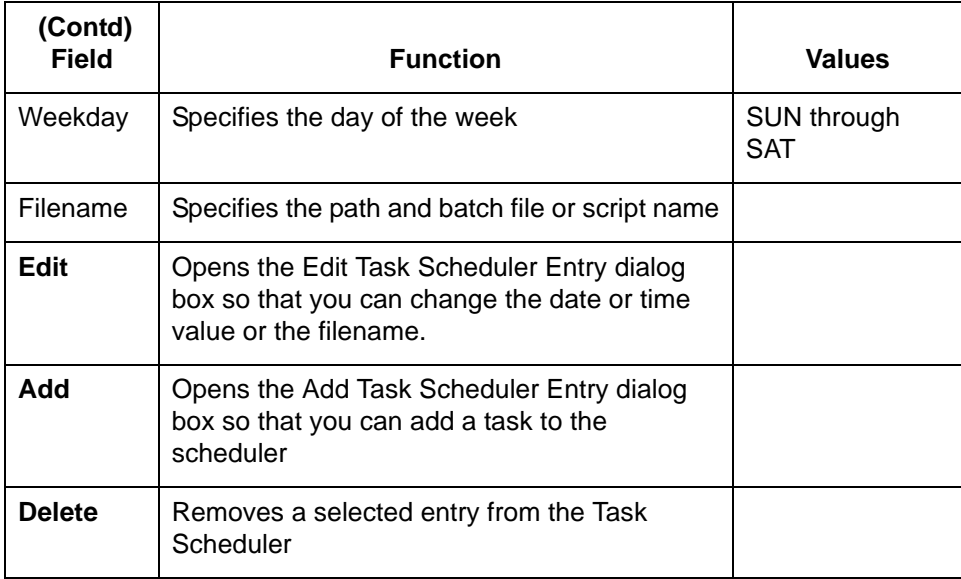

#### **Note**

Use the asterisk (\*) to include all values in a field. For example, if you want to run a batch file every day of the week, enter an asterisk into the Weekday box. To run the task every month of the year, enter an asterisk into the Month box.

#### **Examples of scheduling a task**

This table shows schedules for example batch files A, B, and C.

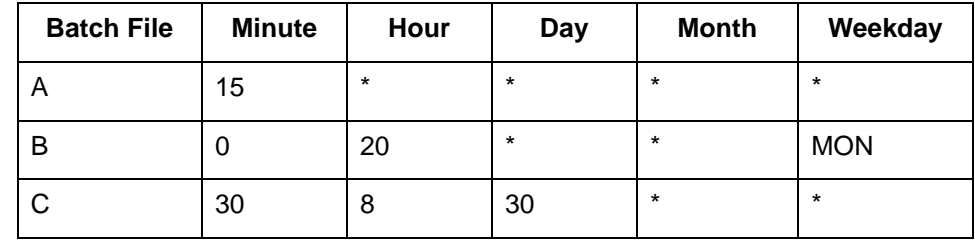

- ◗ A runs everyday, at 15 minutes past every hour.
- ◗ B runs every Monday at 8 p.m.
- ◗ C runs on the thirtieth (30th) of each month at 8:30 a.m.

(Continued on next page)

**About scheduling tasks in the Gentran:Server for UNIX version** When you close the Task Scheduler after scheduling tasks, Gentran:Server sends the file to the host and executes the UNIX crontab command. This adds the file to the cron spool area. This UNIX operating system **cron** program activates the timer.

#### **CAUTION**

**Closing the Task Scheduler overwrites any existing** *crontab* **file and deletes tasks previously scheduled outside of Gentran:Server. You should check for previously scheduled tasks and, if necessary, schedule Gentran:Server tasks outside of Gentran:Server.**

#### **Reference**

See the topic [How to Run Scripts \(UNIX Version\)](#page-670-0) in this chapter for instructions on how to use **crontab** to check scheduled tasks and how to schedule Gentran:Server tasks outside of Gentran:Server.

### <span id="page-664-0"></span>**Add Task Scheduler Entry Dialog Box**

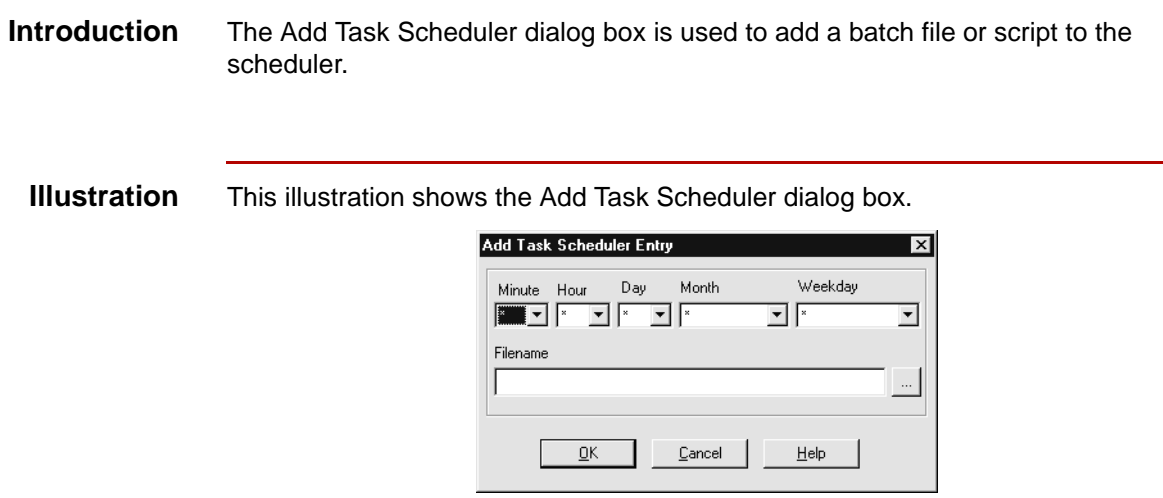

#### **Fields and functions**

This table lists the fields of the Add Task Scheduler dialog box dialog box and their functions.

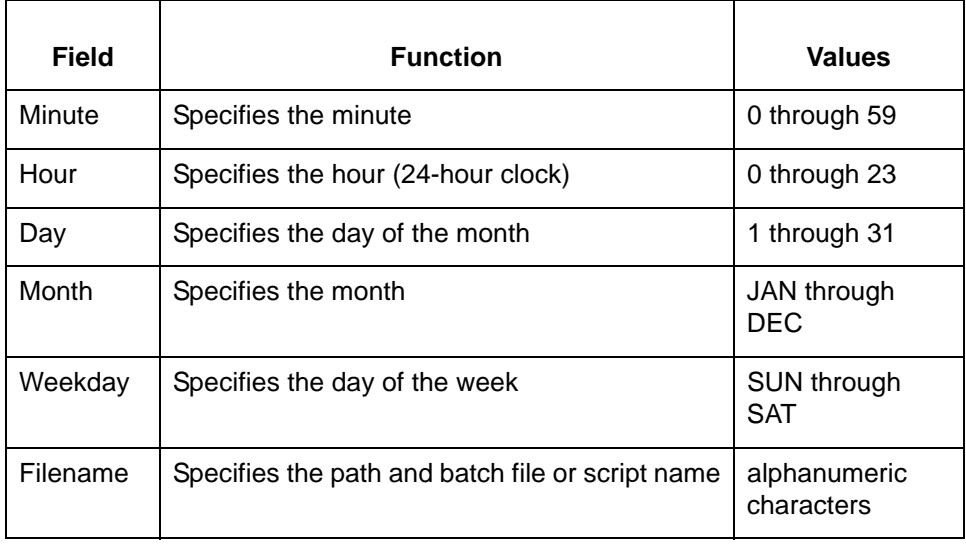

### <span id="page-665-0"></span>**Procedures 0**

**9 - 18**

### <span id="page-665-1"></span>**How to Add a Batch File or Script to the Scheduler**

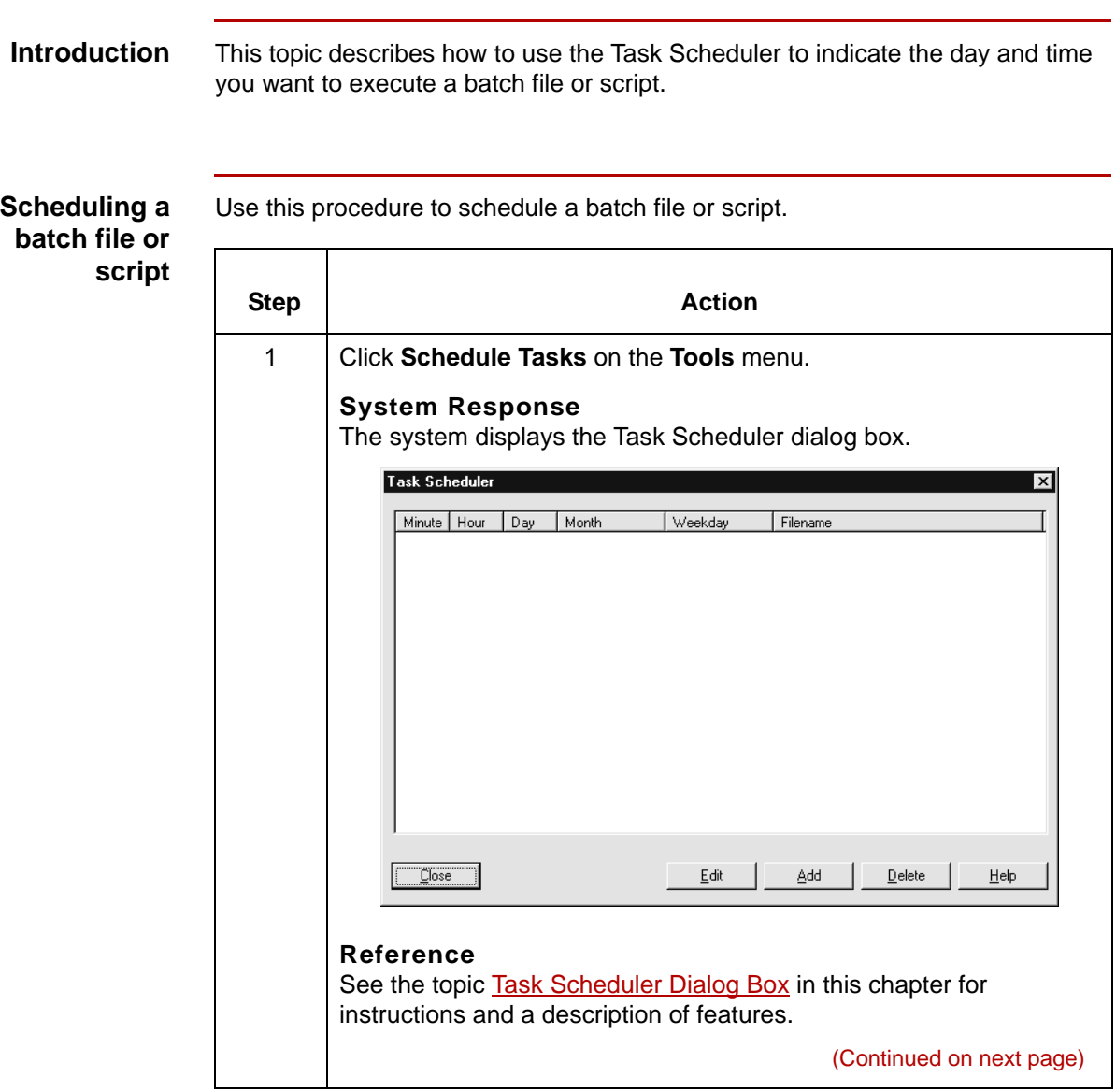

Application Integration User's Guide – August 2004

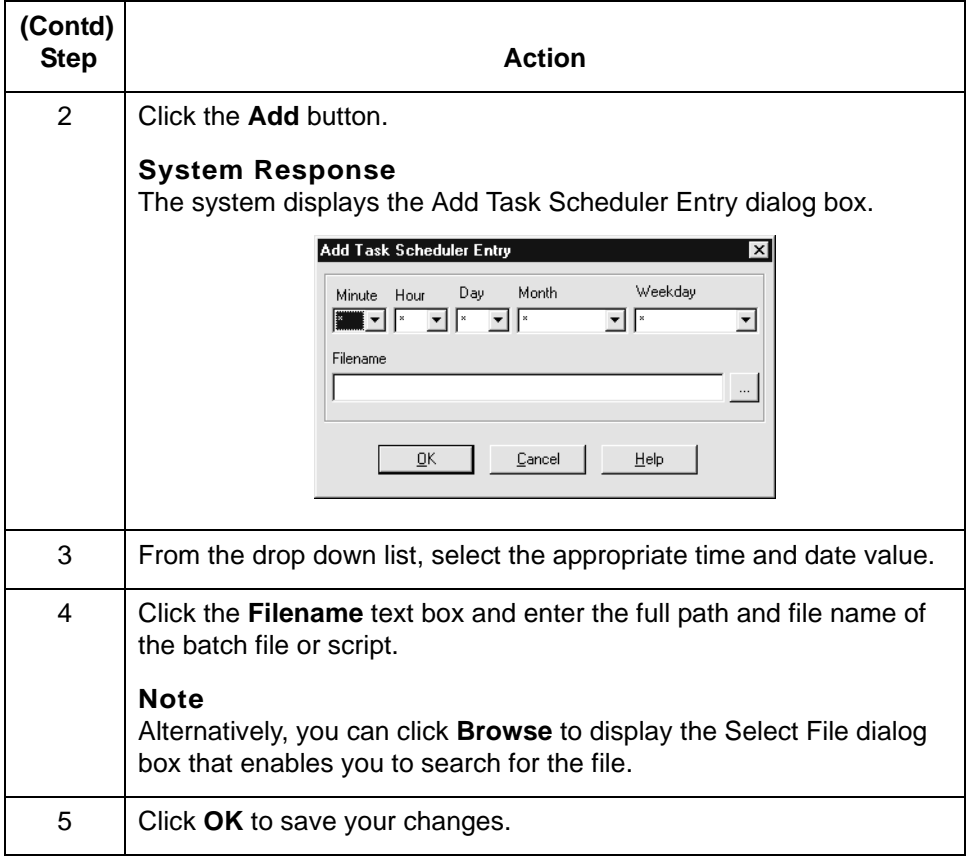

## <span id="page-667-0"></span>**How to Edit a Scheduled Entry**

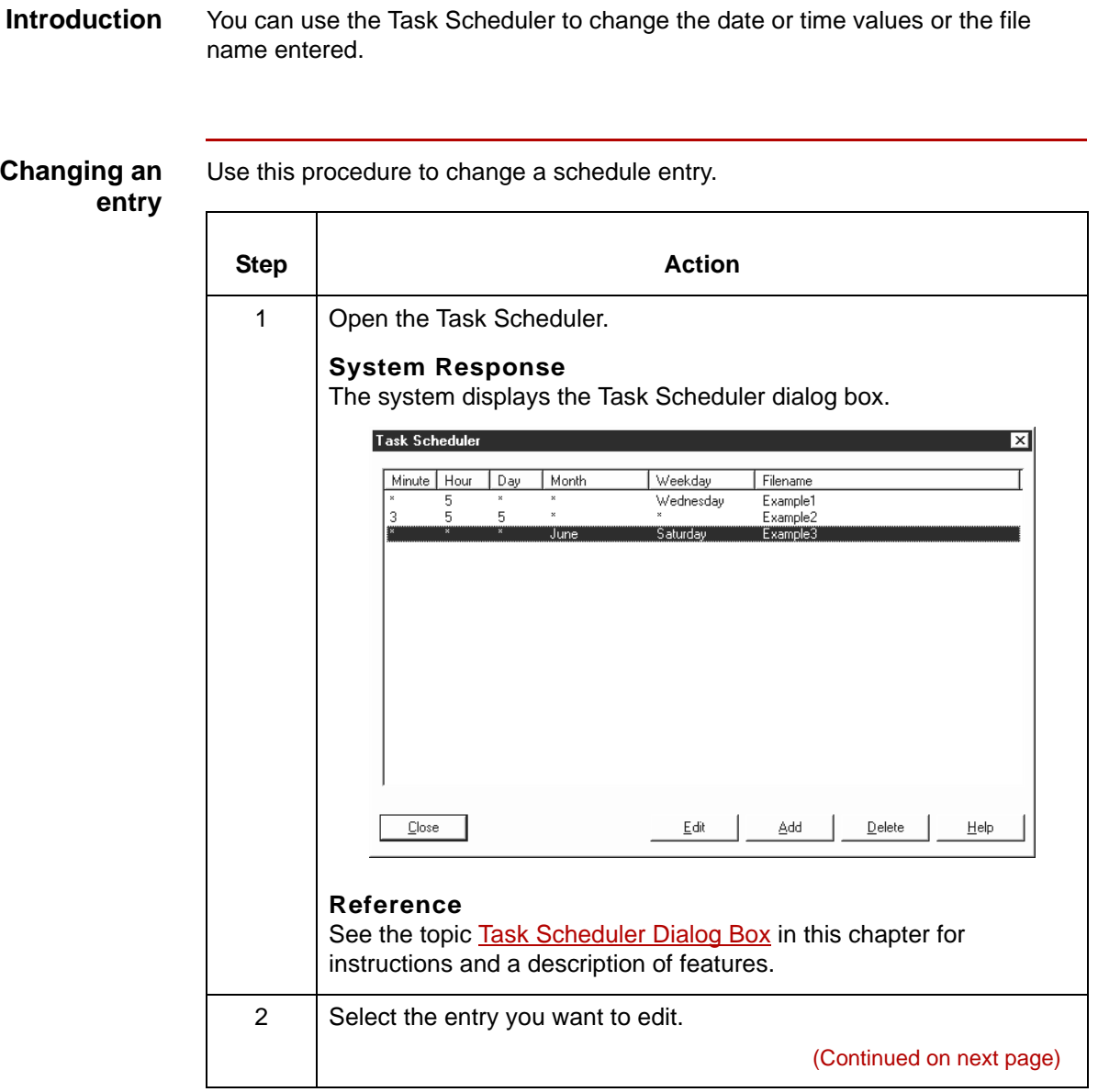

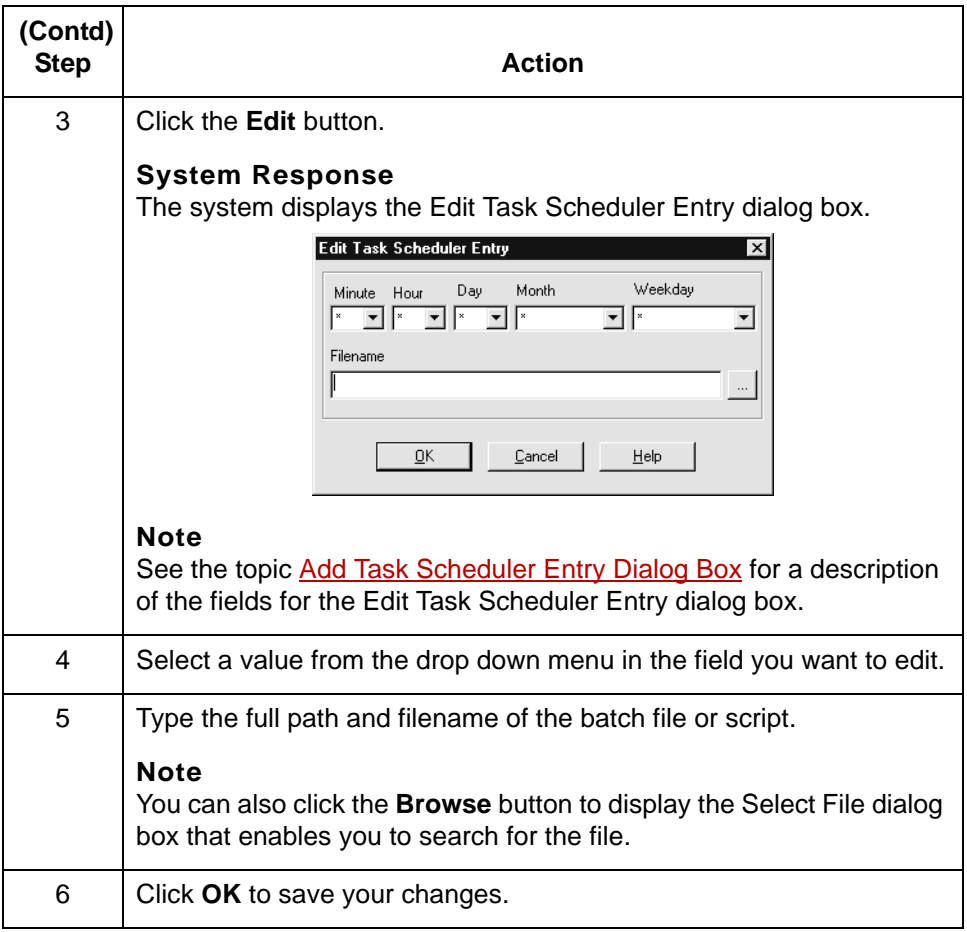

### <span id="page-669-0"></span>**How to Delete an Entry from the Scheduler**

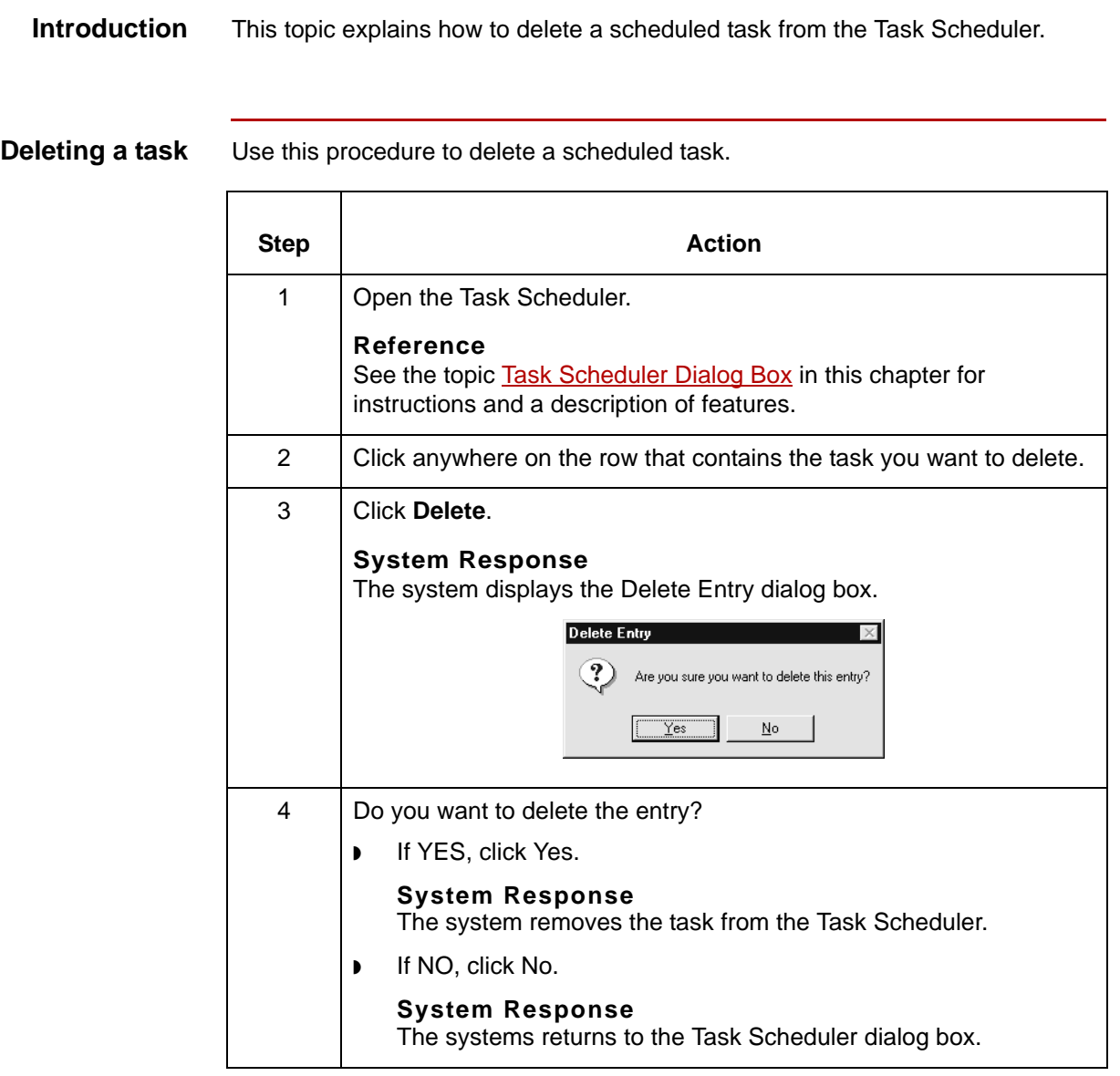

**9 - 22**

### <span id="page-670-0"></span>**How to Run Scripts (UNIX Version)**

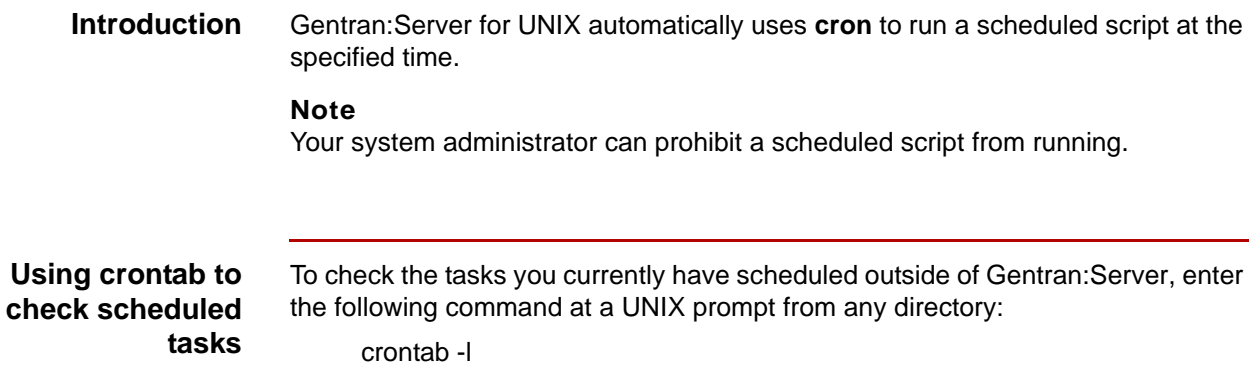

**Scheduling Gentran:Server tasks outside of Gentran:Server**

Use this procedure to schedule Gentran:Server tasks outside of Gentran:Server.

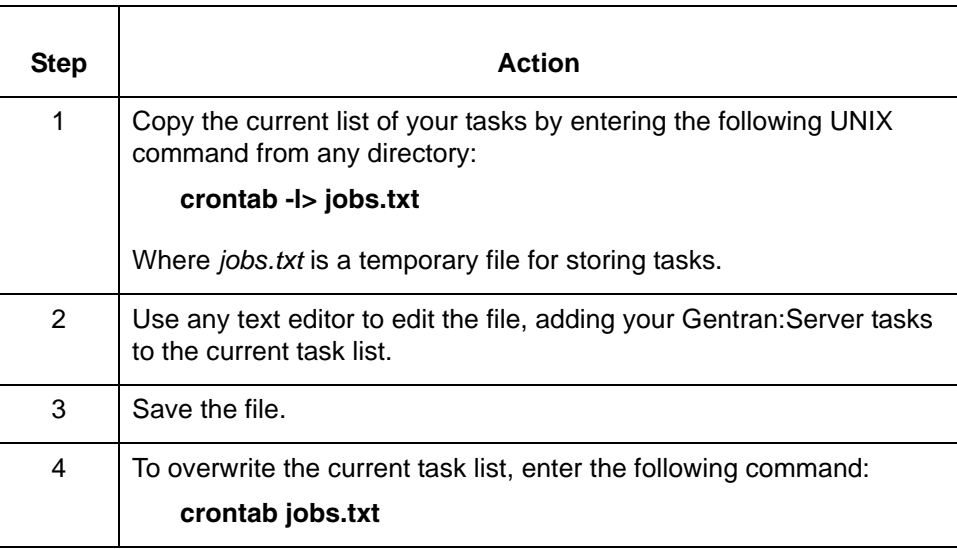

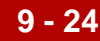

### <span id="page-671-0"></span>**MTimer and Workstation Batch Files**

display menu

stop **mtimer**

**Introduction** This topic discusses the use of **mtimer** in processing Gentran:Server Workstation batch files with the Run Task Scheduler tool. **Reference** After you read this topic, see the topic How to Run Scheduled Tasks (Workstation [Version\)](#page-673-0) in this chapter for step-by-step instructions. **About mtimer** For Windows platforms, you must have **mtimer** running at the time you want to run the unattended processes specified in the Task Scheduler. **Example** To run batch files daily, you must either activate **mtimer** daily or leave it on. You can leave **mtimer** on only if you leave your computer on with Windows running. You can close Gentran:Server without affecting **mtimer.**

> The system displays the **mtimer** window whenever **mtimer** is on. This window displays currently scheduled jobs. The system displays only the title bar if no jobs are scheduled.

This illustration shows an example of the Task Scheduler mtimer window.

**The Task Scheduler mtimer dialog box**

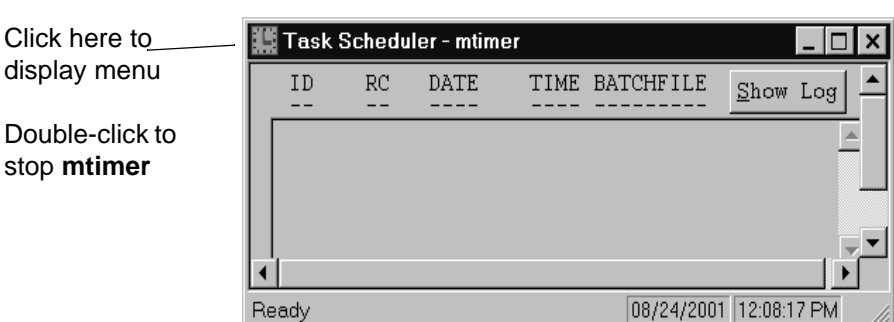

The **mtimer** window displays each scheduled task on a separate line. Each line contains the date and time as well as the batch file or script scheduled to run.

(Continued on next page)

#### **About mtimer files**

When you activate **mtimer**, Gentran:Server creates three files. This table describes the files.

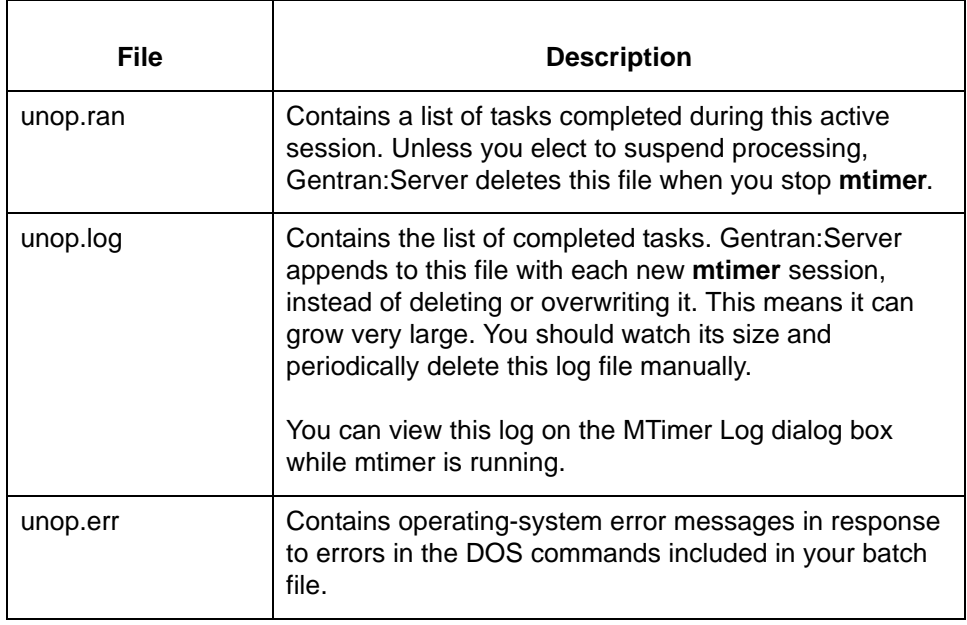

#### **MTimer Log dialog box**

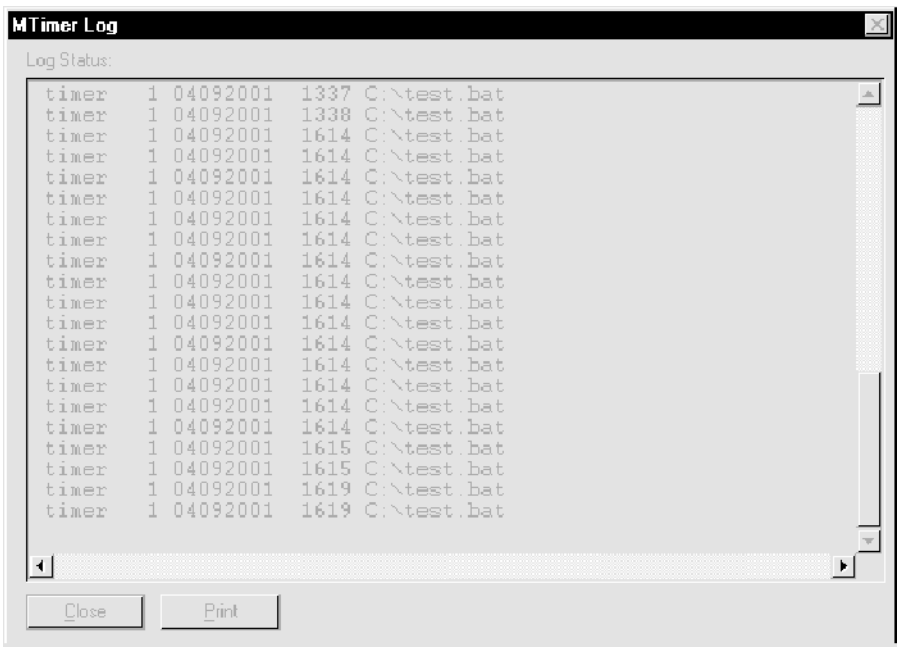

This illustration shows the MTimer Log dialog box.

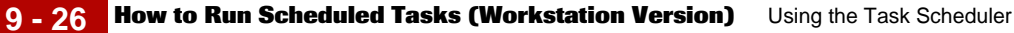

### <span id="page-673-0"></span>**How to Run Scheduled Tasks (Workstation Version)**

#### **Introduction** This topic contains step-by-step instructions for running scheduled tasks from the Gentran:Server Tools menu in the Workstation version of Gentran:Server.

**CAUTION When you close Windows, mtimer automatically suspends job processing.** 

**Procedure** Use this procedure to run scheduled tasks and activate **mtimer**.

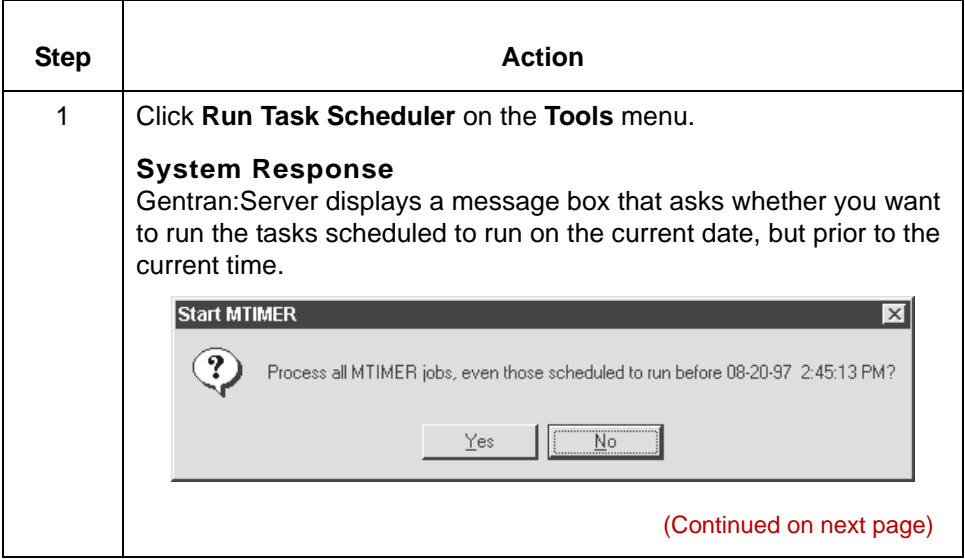

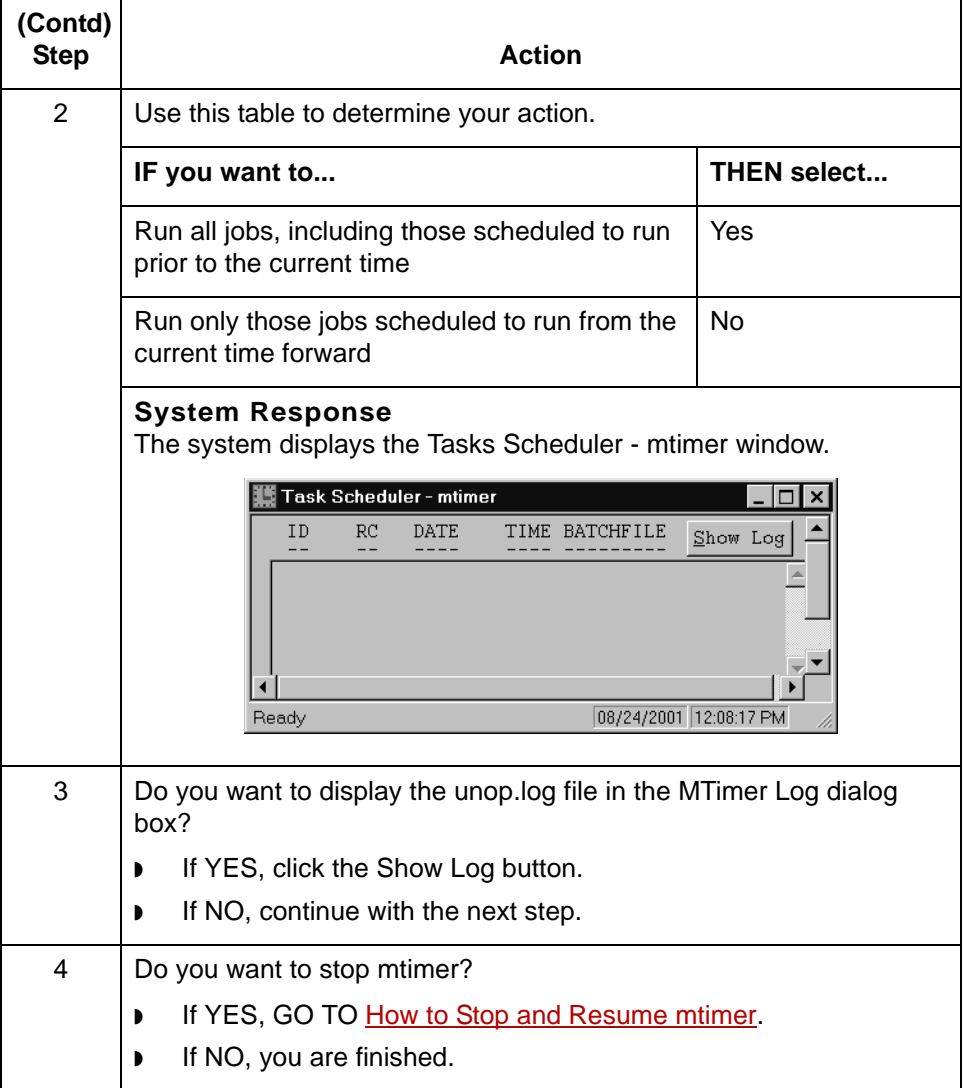

**How to Stop and Resume mtimer** Using the Task Scheduler **9 - 28**

## <span id="page-675-0"></span>**How to Stop and Resume mtimer**

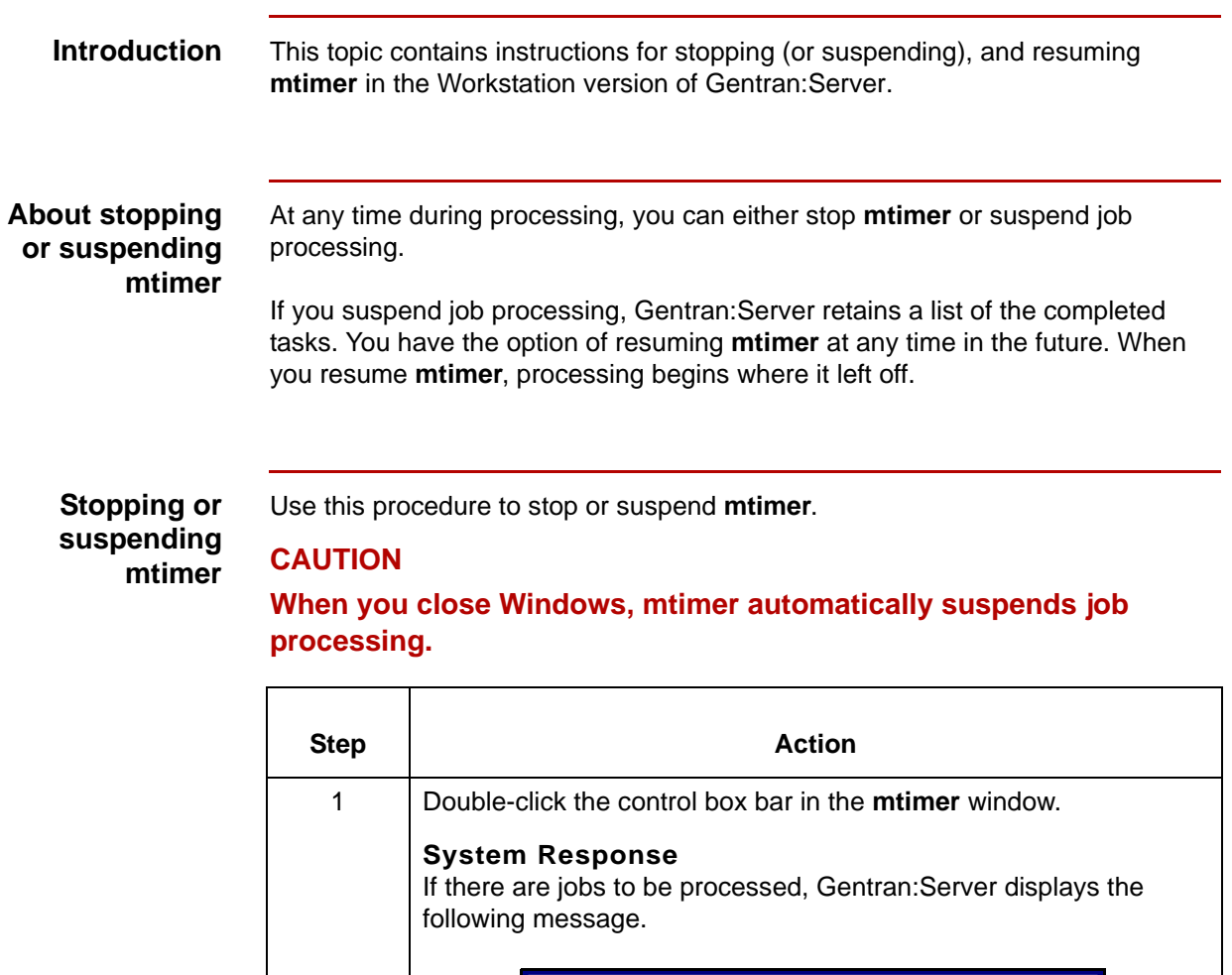

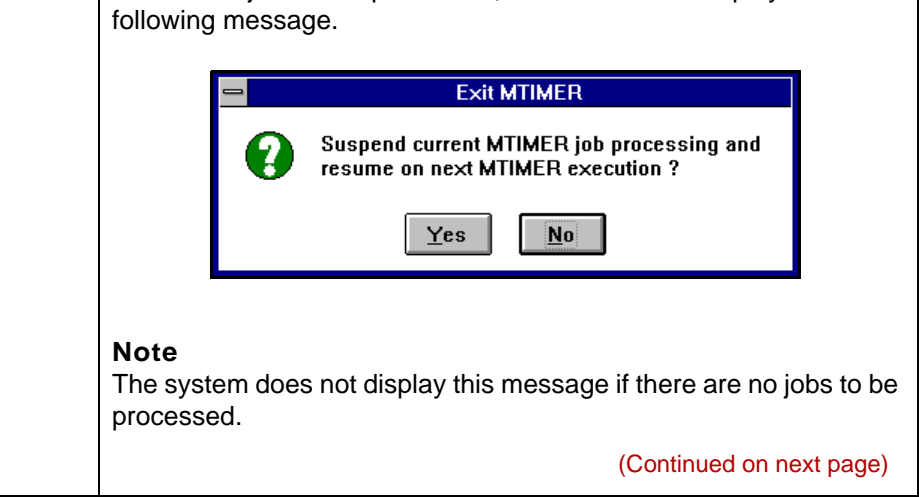

Application Integration User's Guide – August 2004

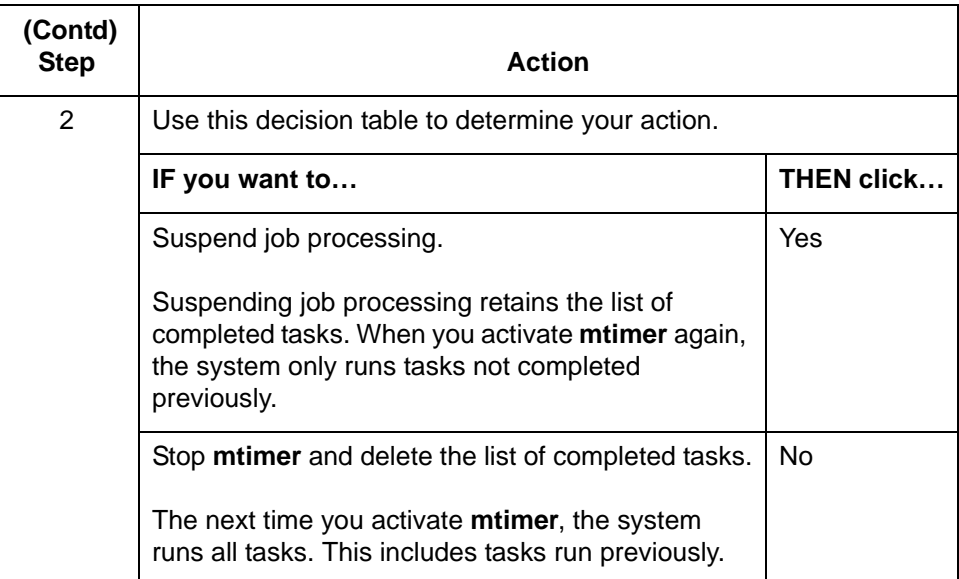

#### **Note**

When you suspend **mtimer**, the system retains the *unop.log* and *unop.err* files. However, if you stop **mtimer** and delete the list of completed tasks, Gentran:Server deletes the *unop.ran* file. This means that, the next time you activate **mtimer**, the system runs jobs that were already run.

#### **Resuming mtimer**

Use this procedure to resume **mtimer** after you have suspended processing.

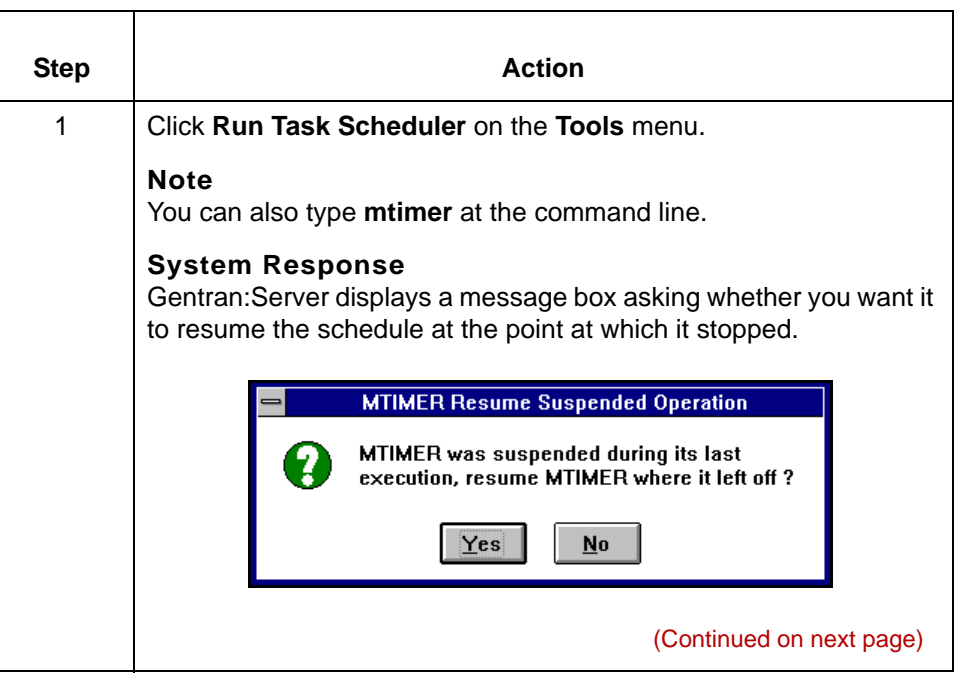

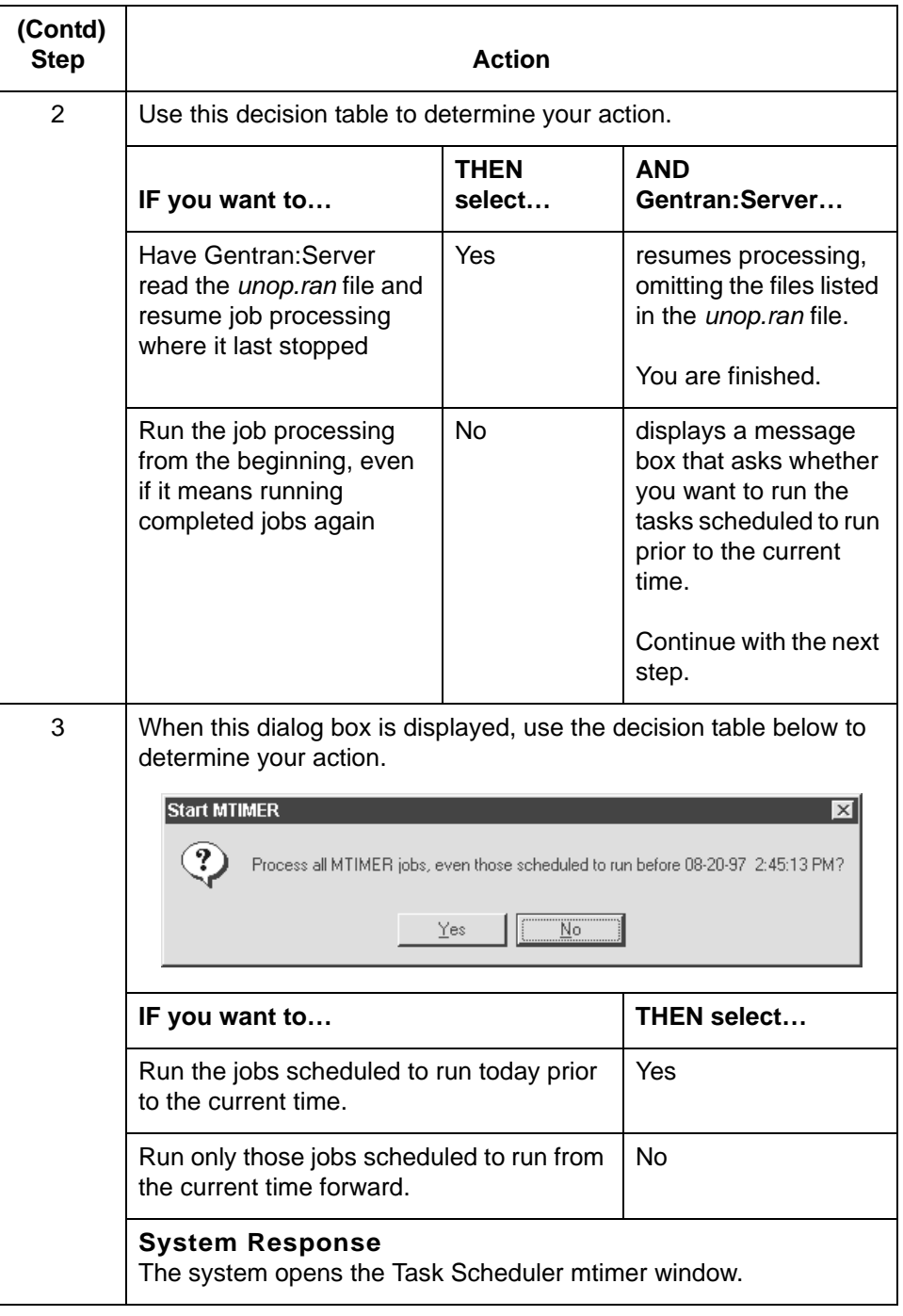

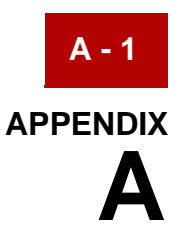

# **Error Messages**

#### **Contents**

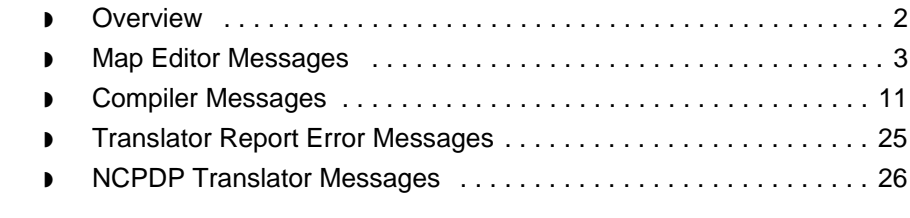

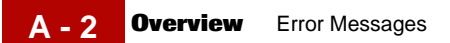

### <span id="page-679-0"></span>**Overview**

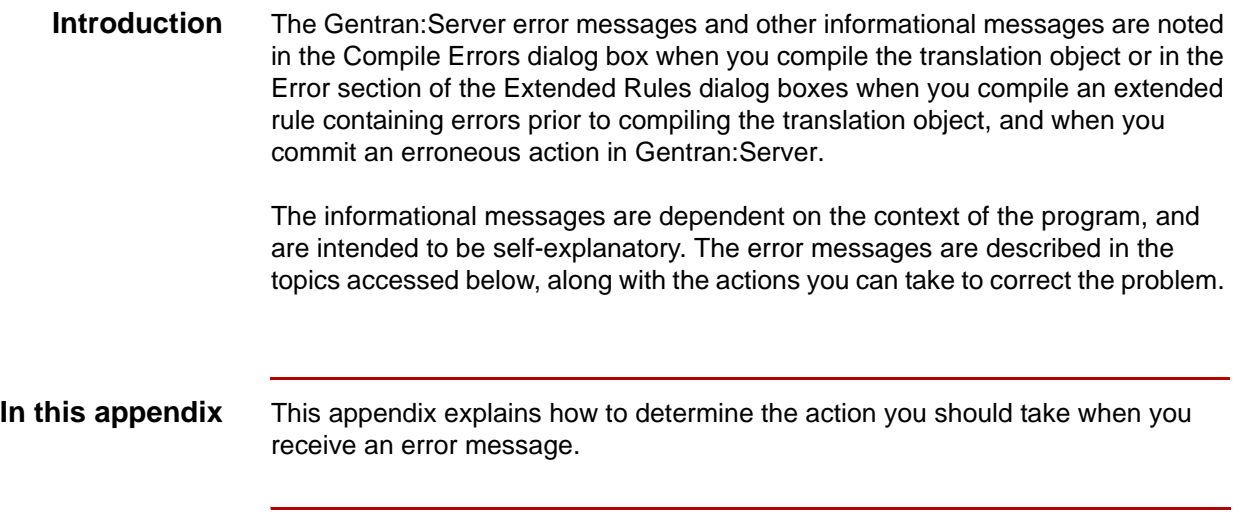

### <span id="page-680-0"></span>**Map Editor Messages**

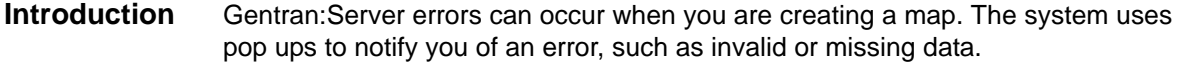

**Messages** The GENTRAN: Server error messages are listed below in alphabetical order by the first letter of the error message text. The table also includes an explanation of the error and an action you can take to correct the error.

> When the system displays an error message, acknowledge the message by clicking **OK** and then take the appropriate action.

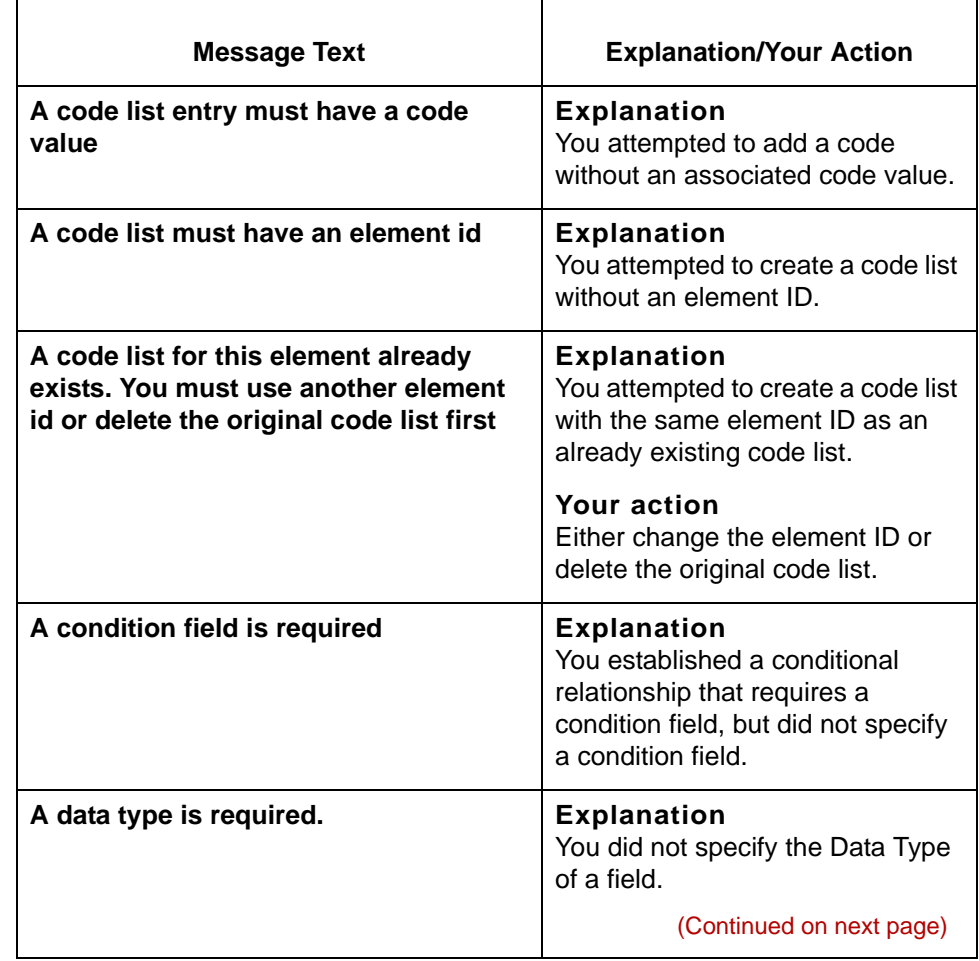

 $\mathfrak g$ 

**A - 4**

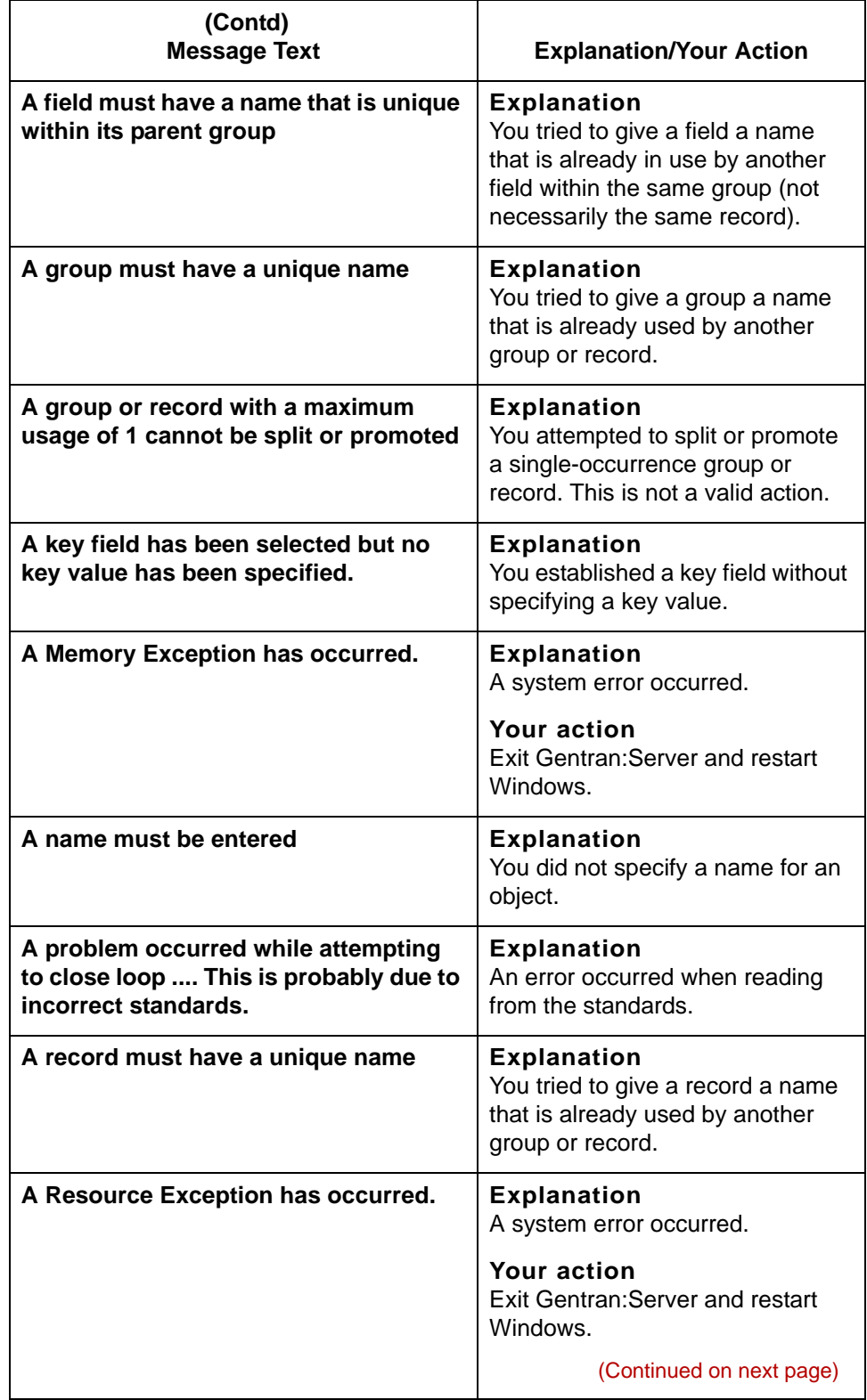

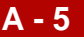

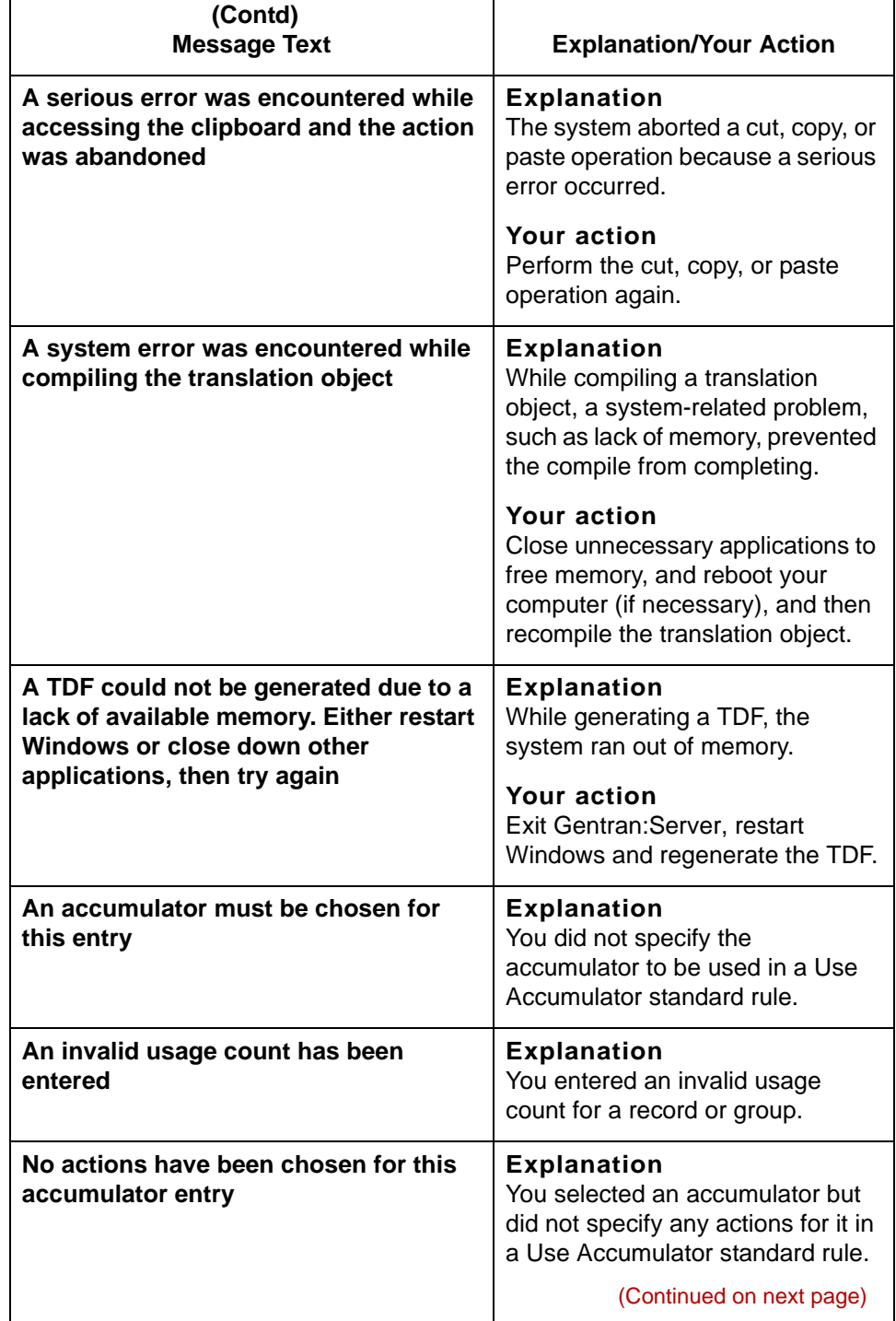

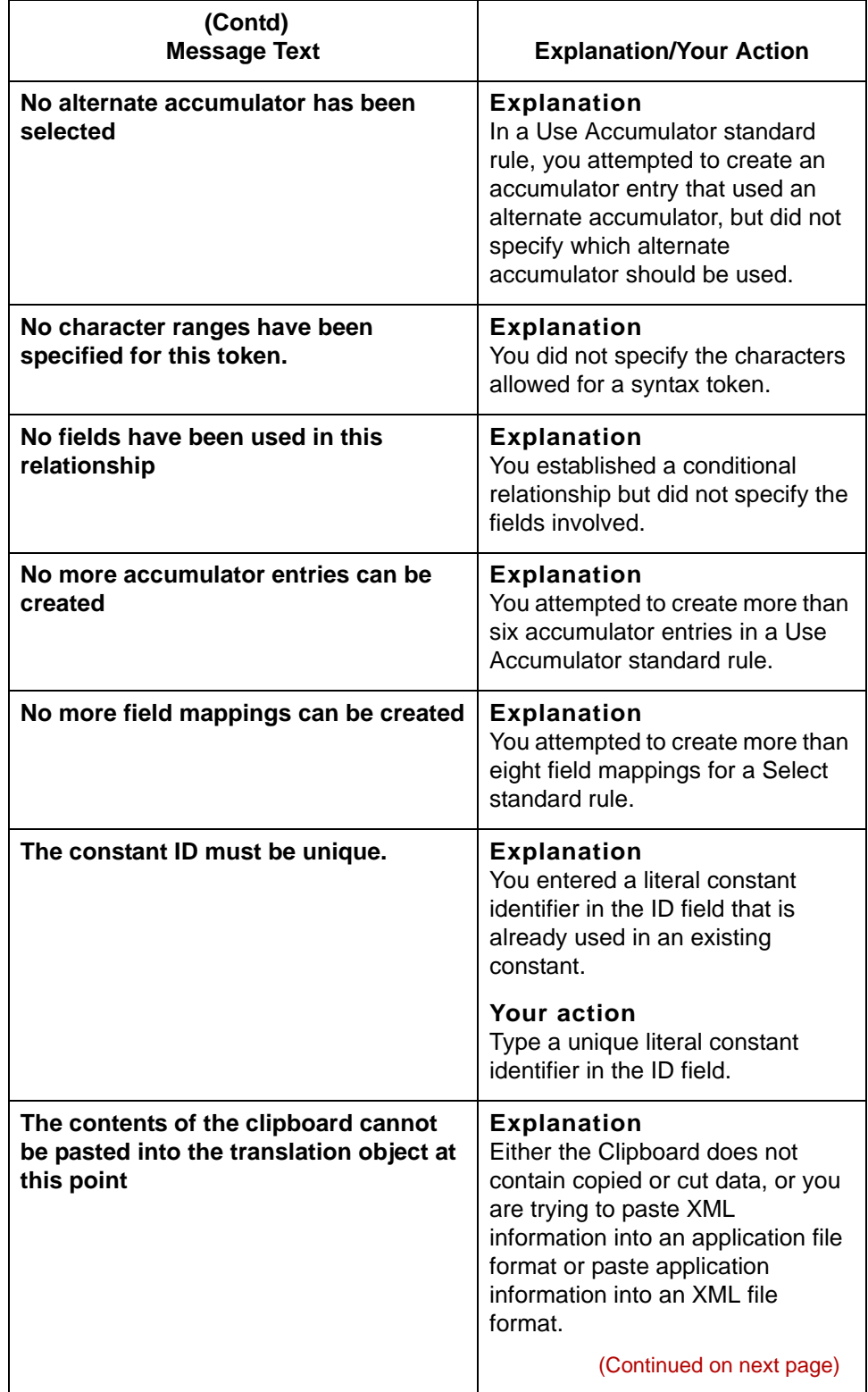
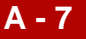

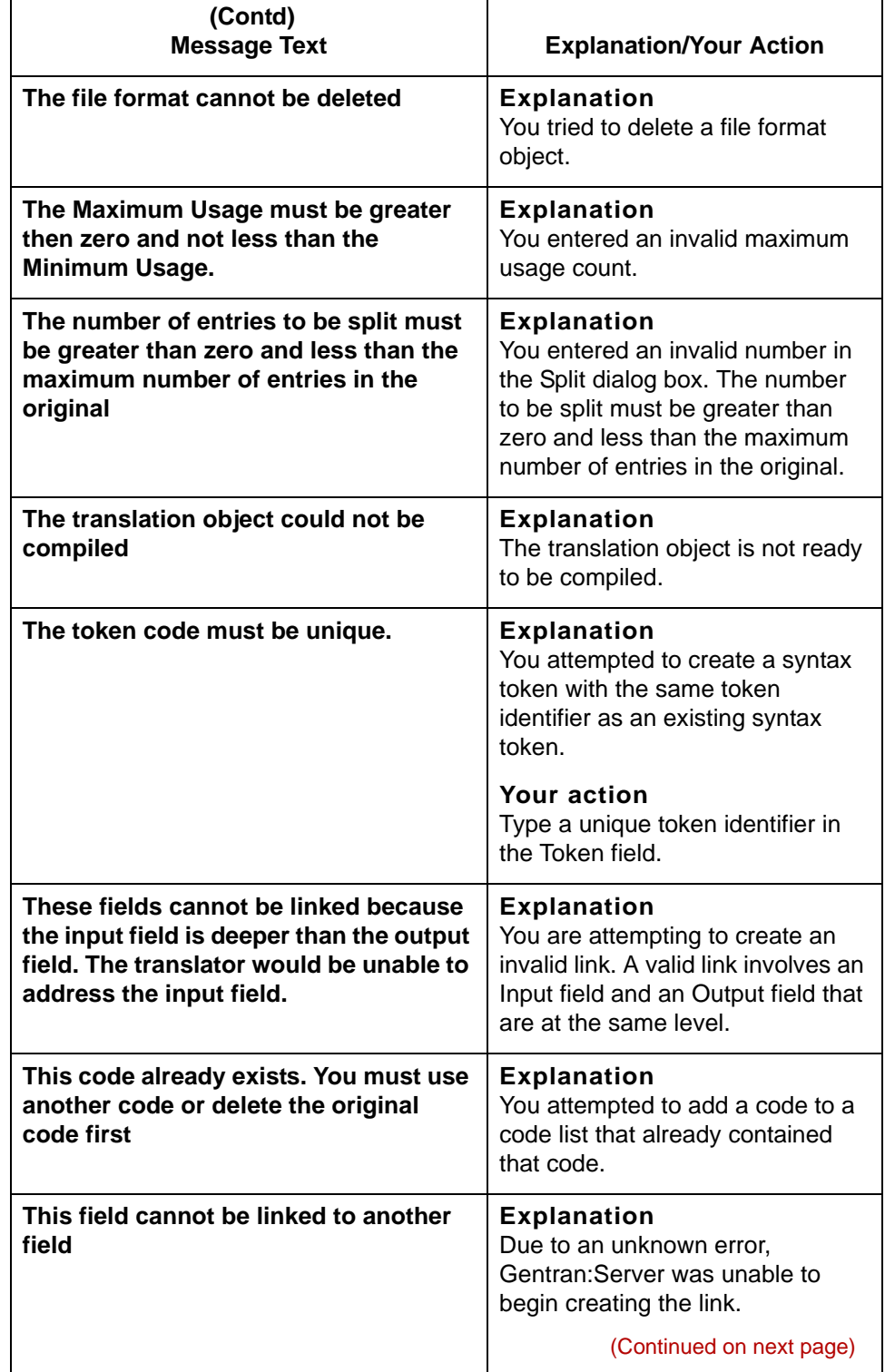

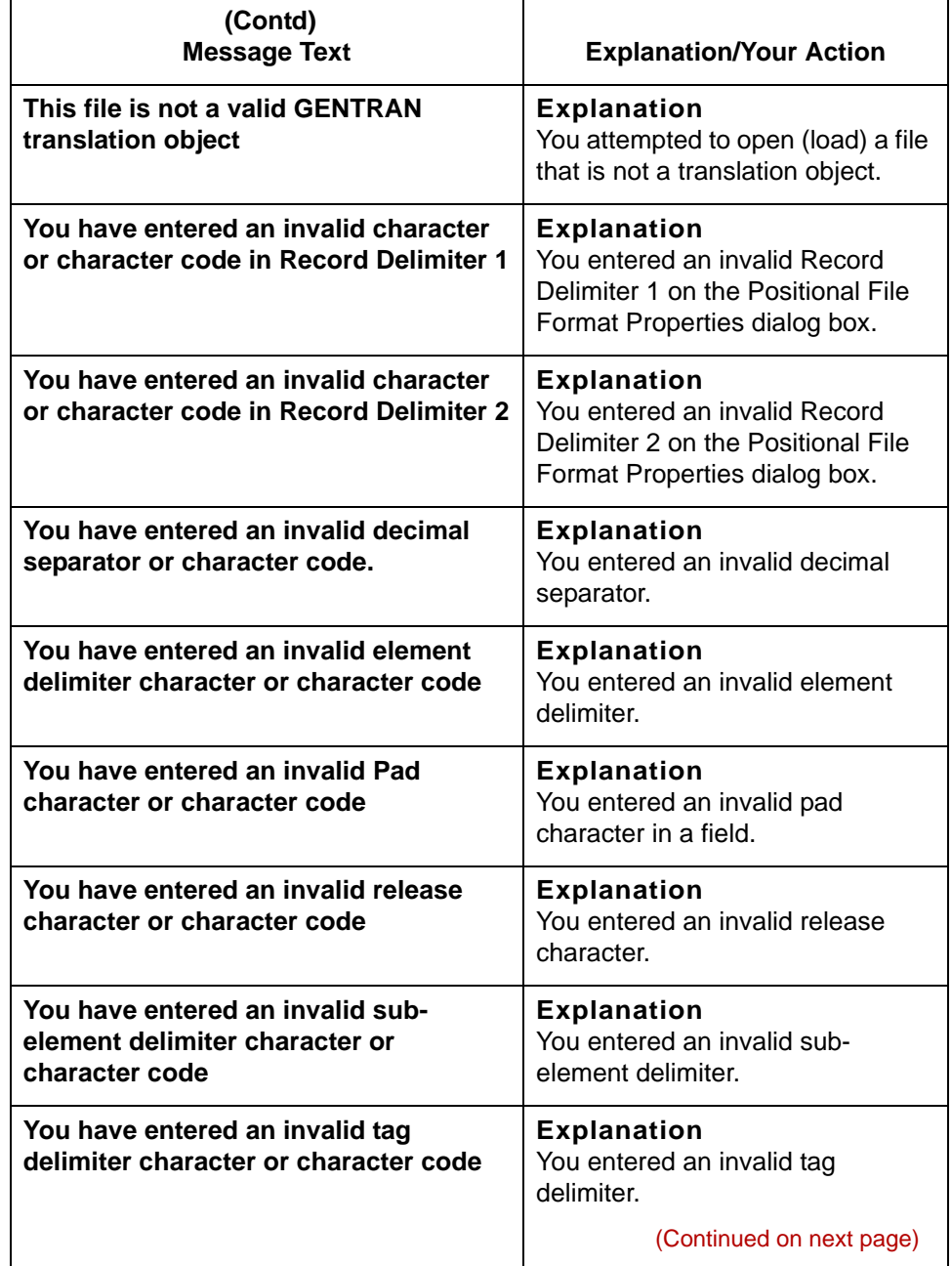

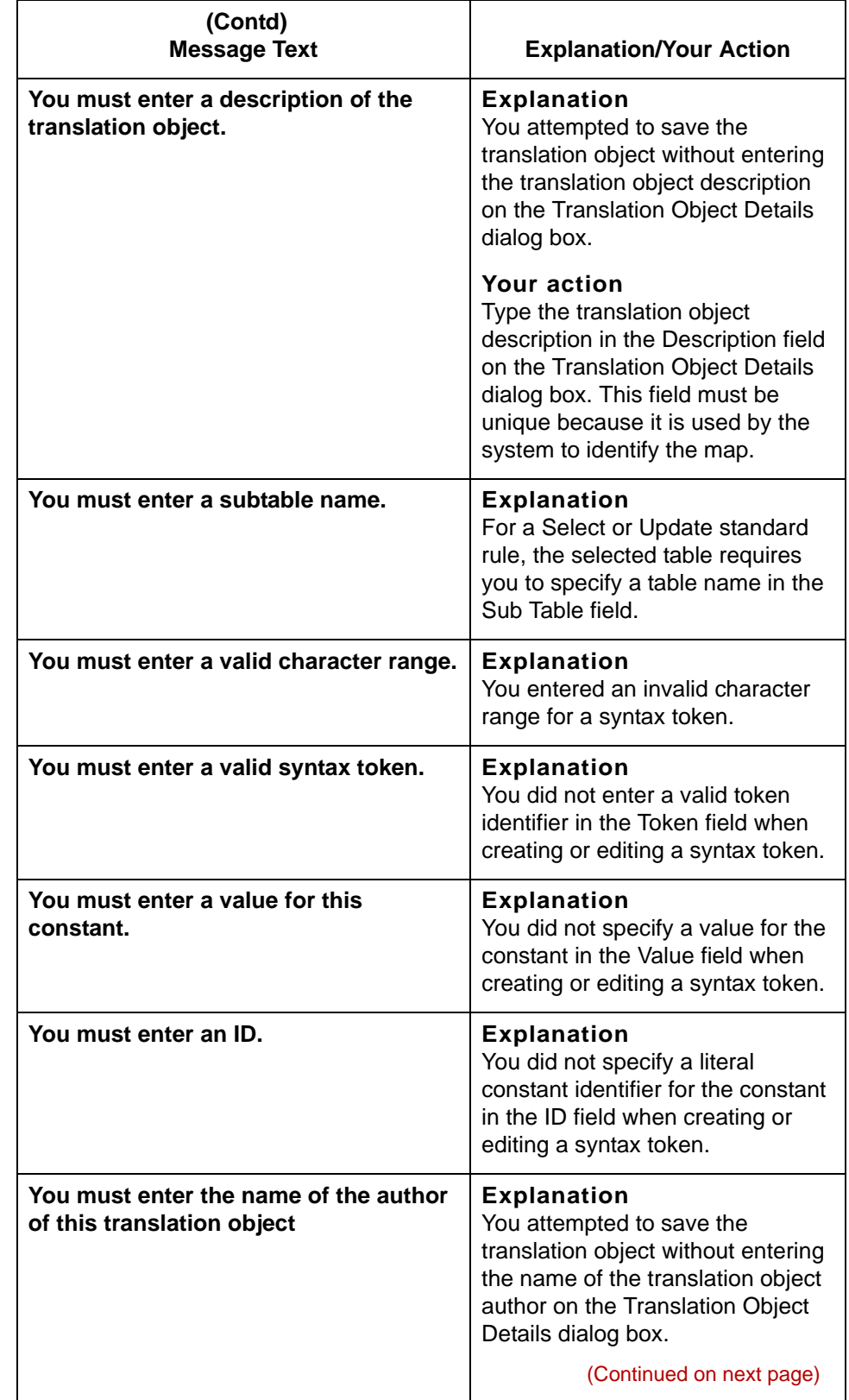

 $\pmb{\zeta}$ 

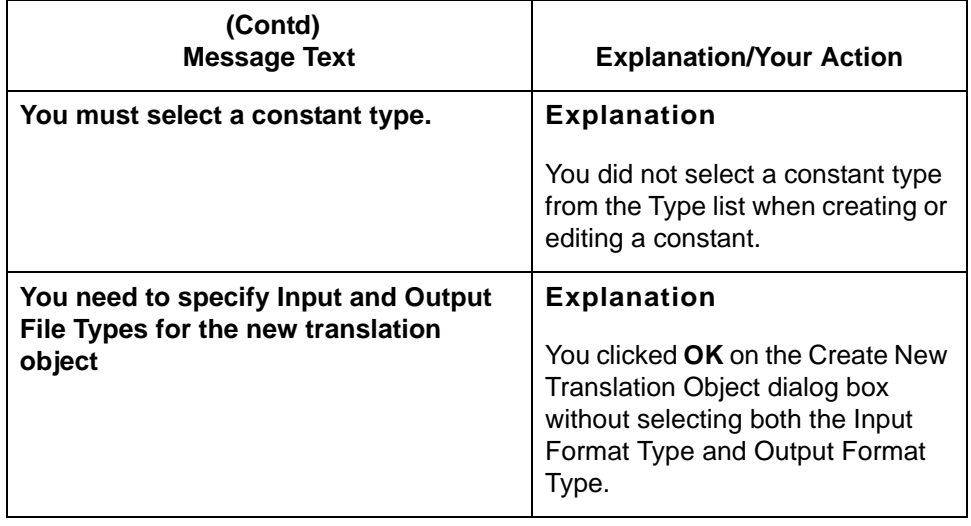

## **Compiler Messages**

 $\blacksquare$ 

**Introduction** The compile errors can occur when you compile a map or Extended Rules. If there are errors, then the system lists them either in the Compile Error dialog box or in the error section of the Extended Rules dialog box.

**Messages** The compile error messages are listed below in numerical order based on their Message ID. The table also includes an explanation of the error and an action you can take to correct the error.

> After you correct the cause of the errors, click **Compile** again to ensure that the rule is error-free.

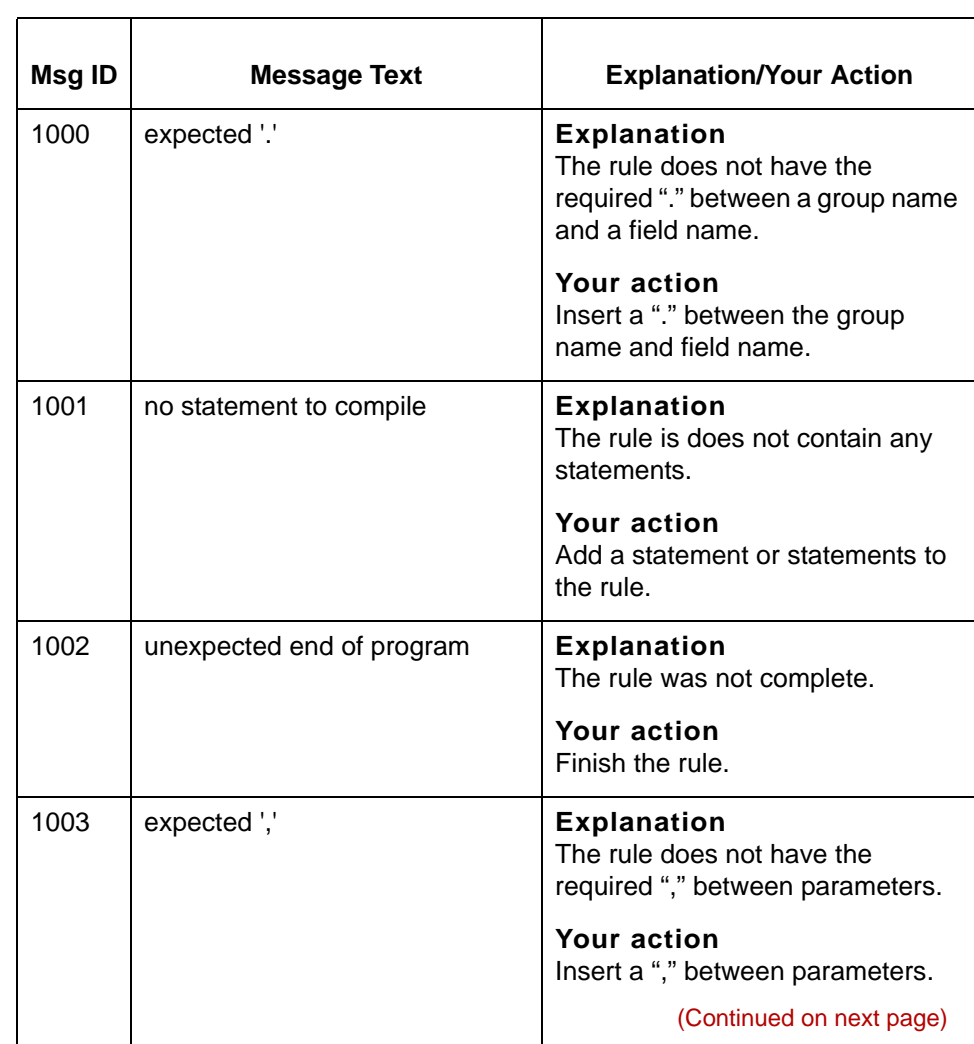

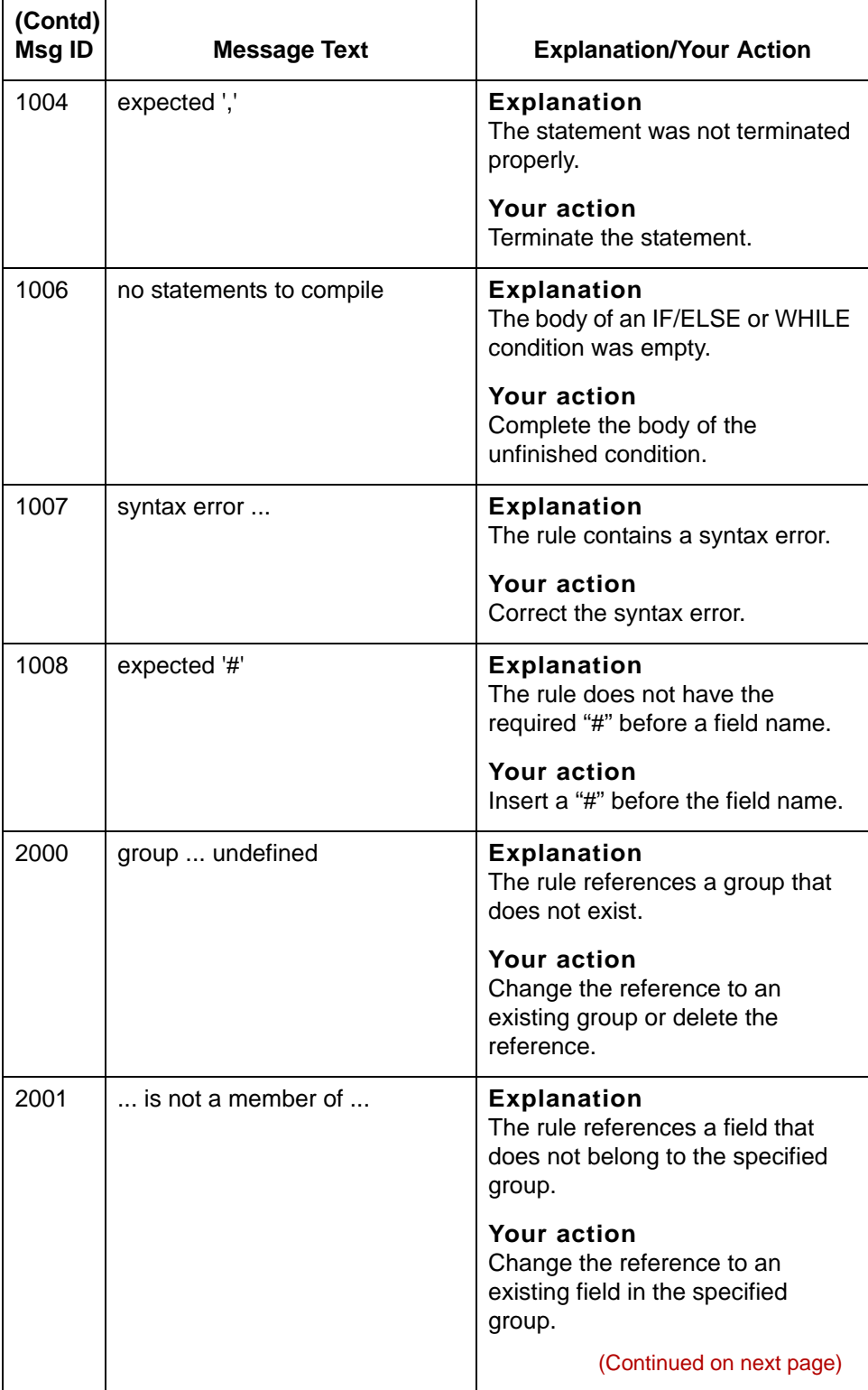

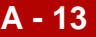

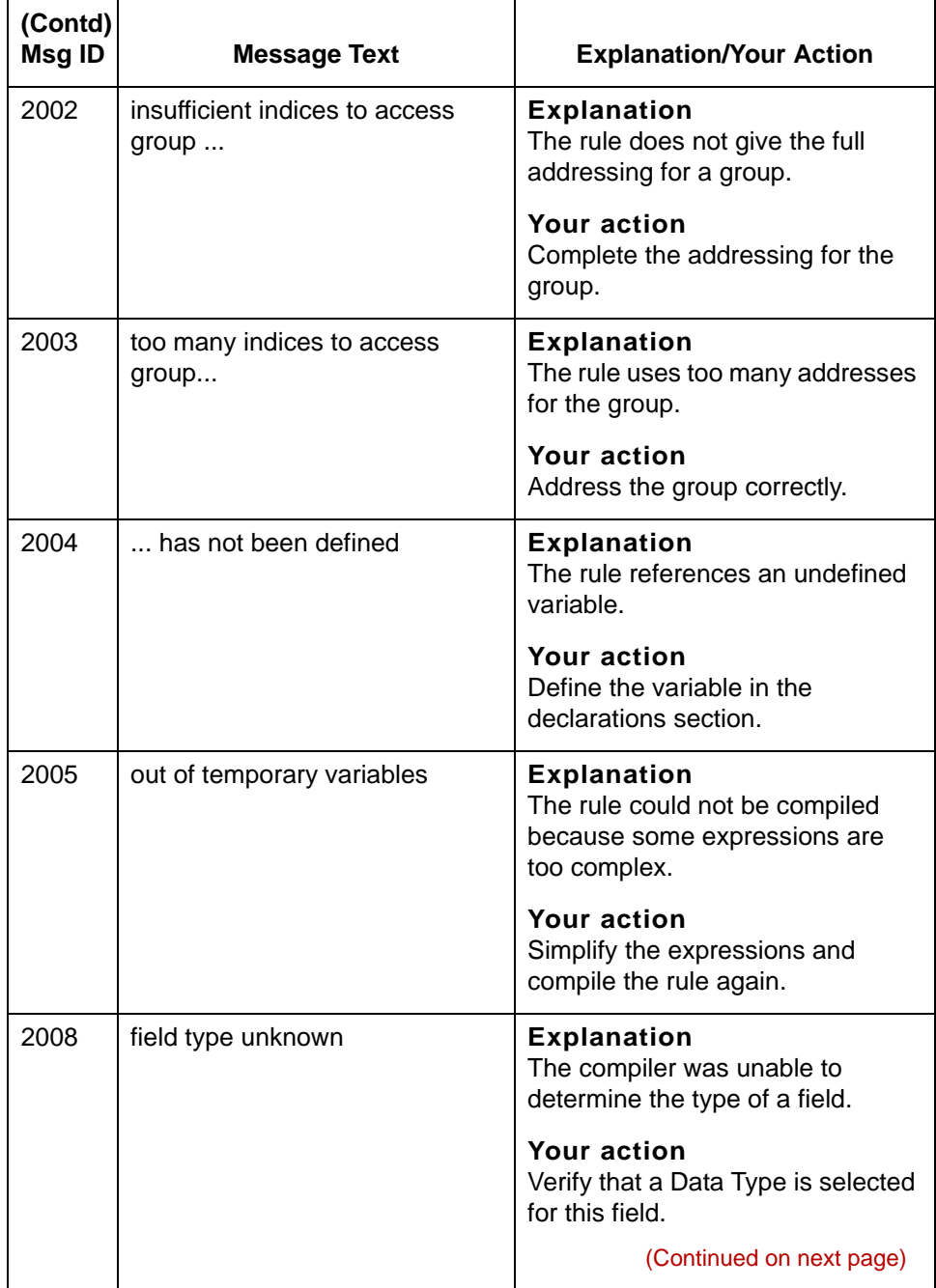

 $\mathfrak g$ 

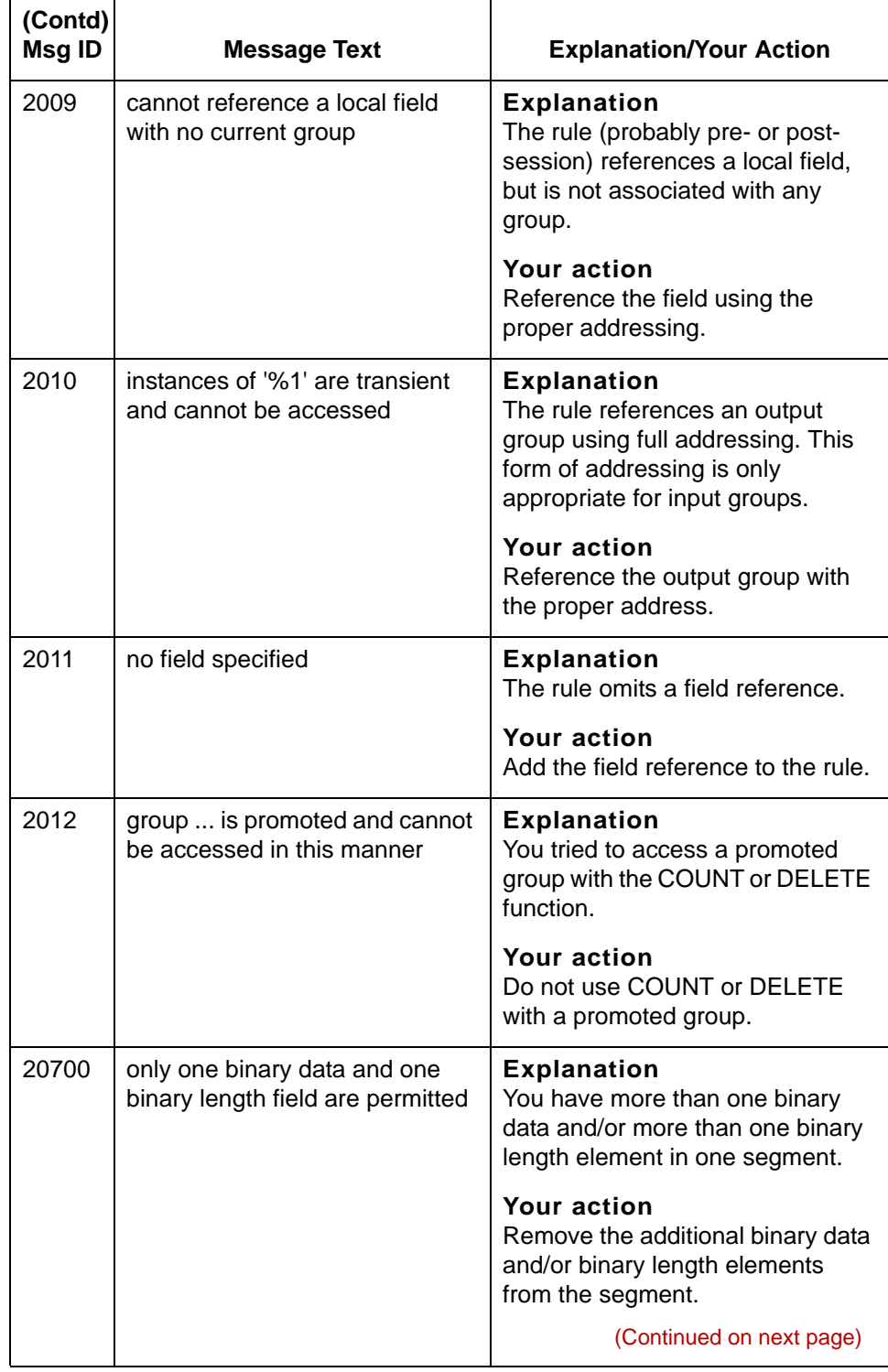

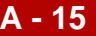

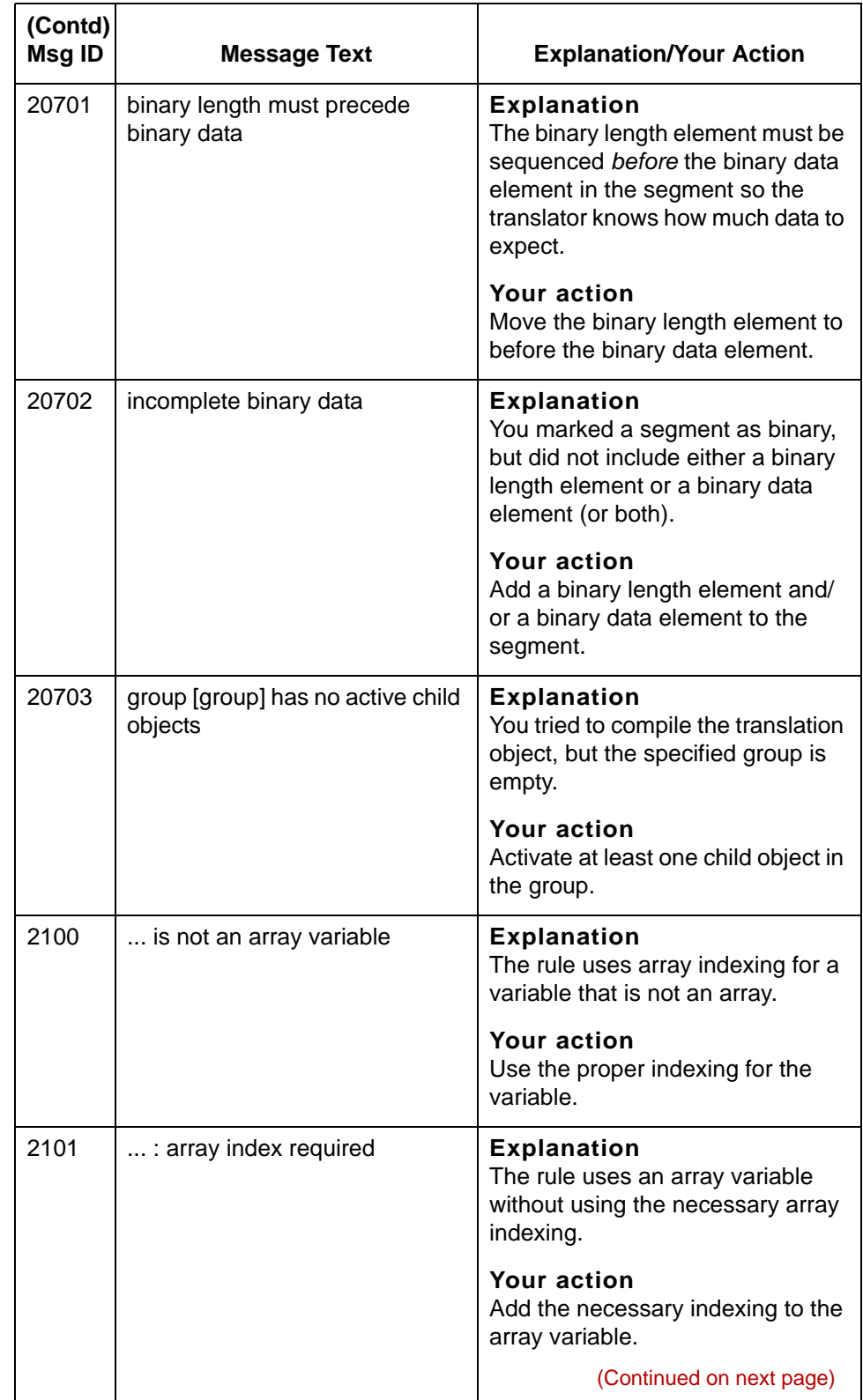

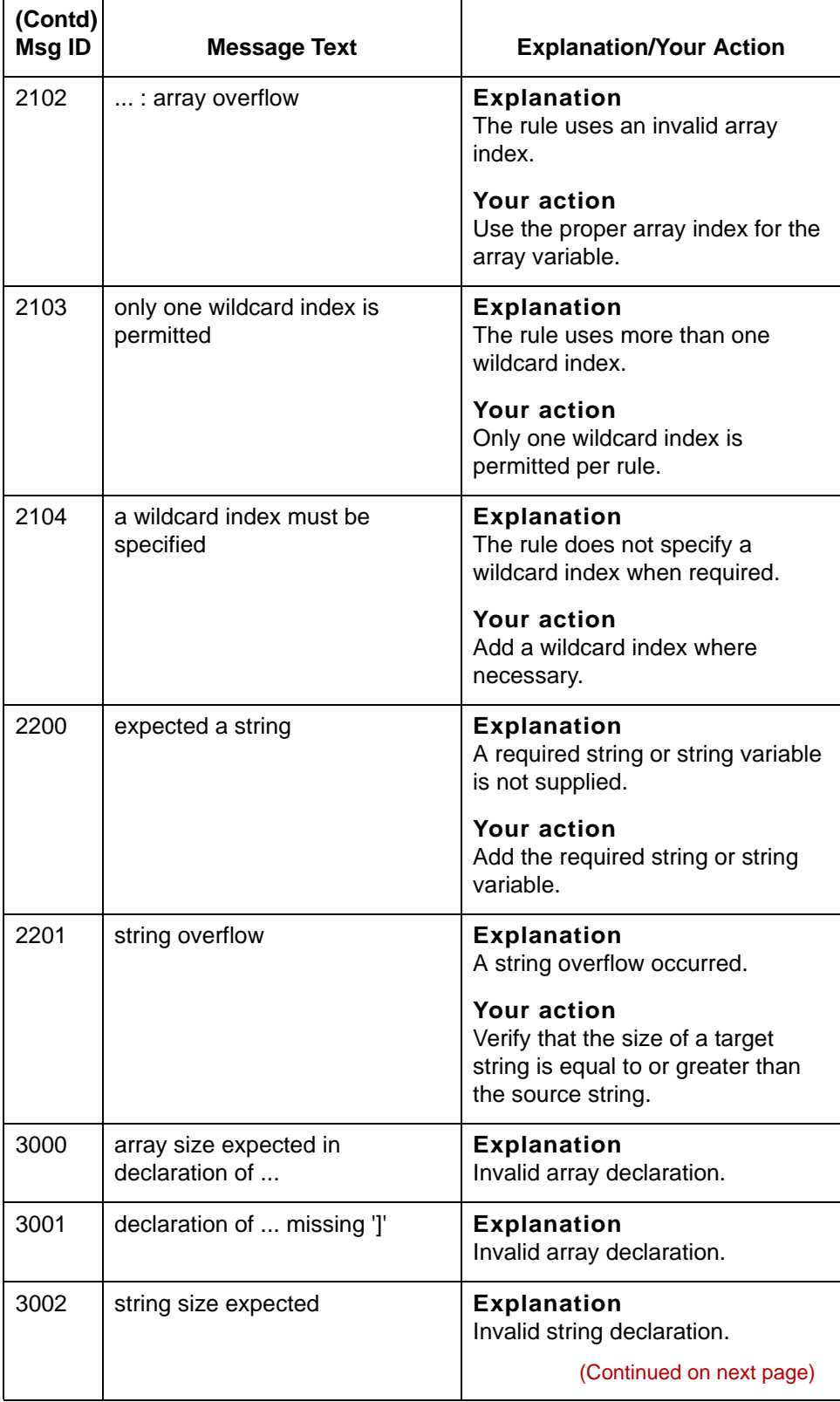

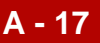

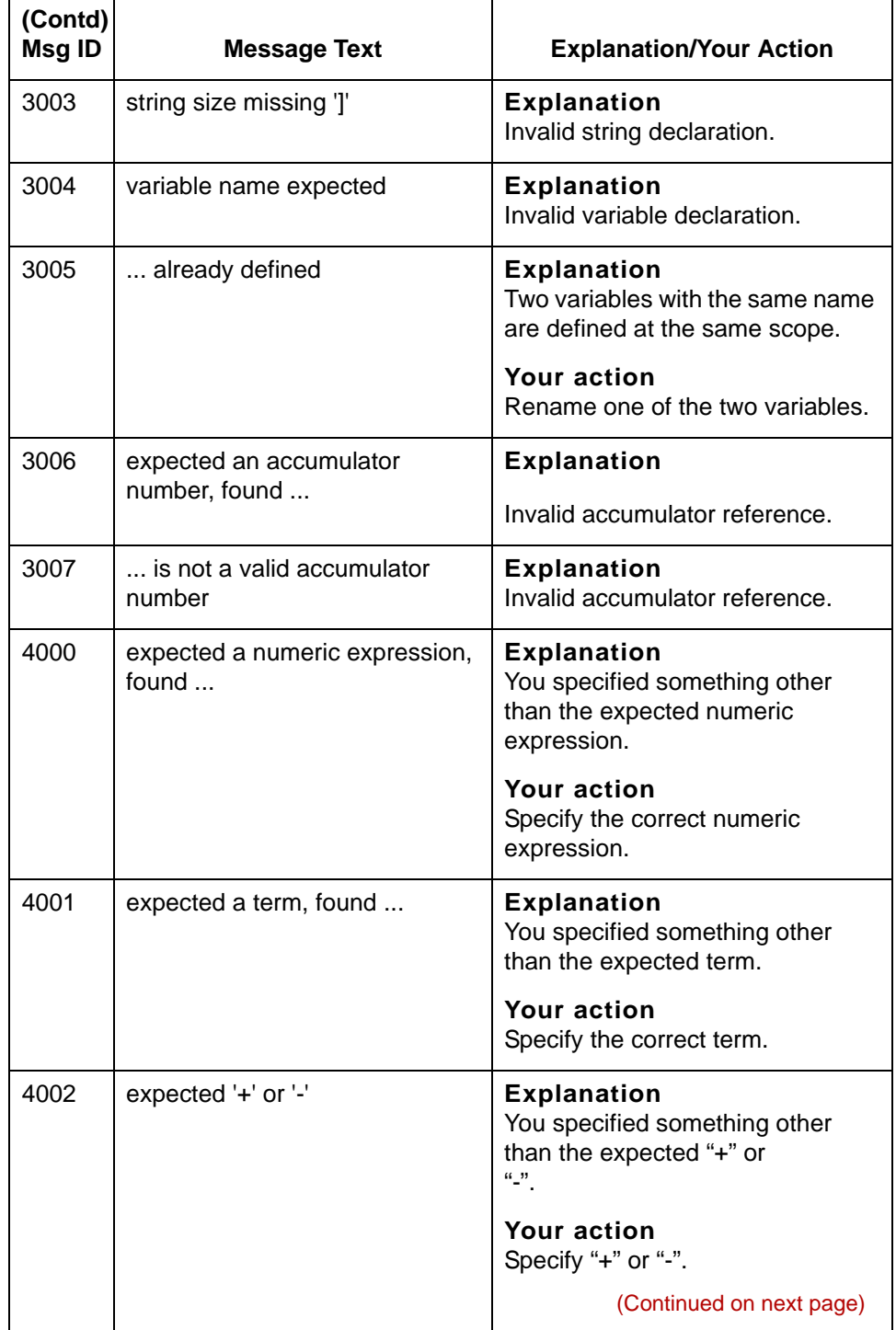

 $\mathfrak s$ 

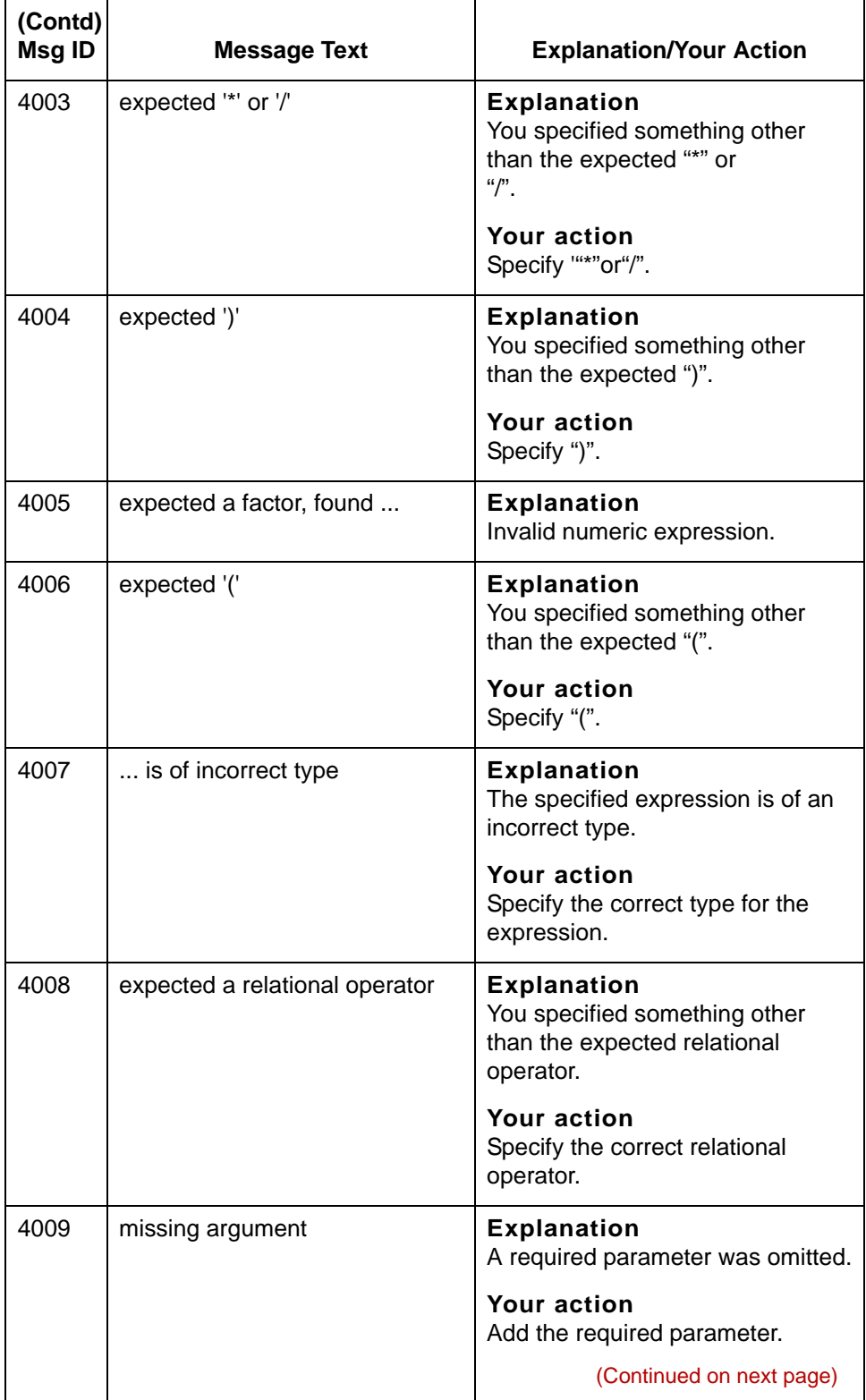

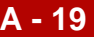

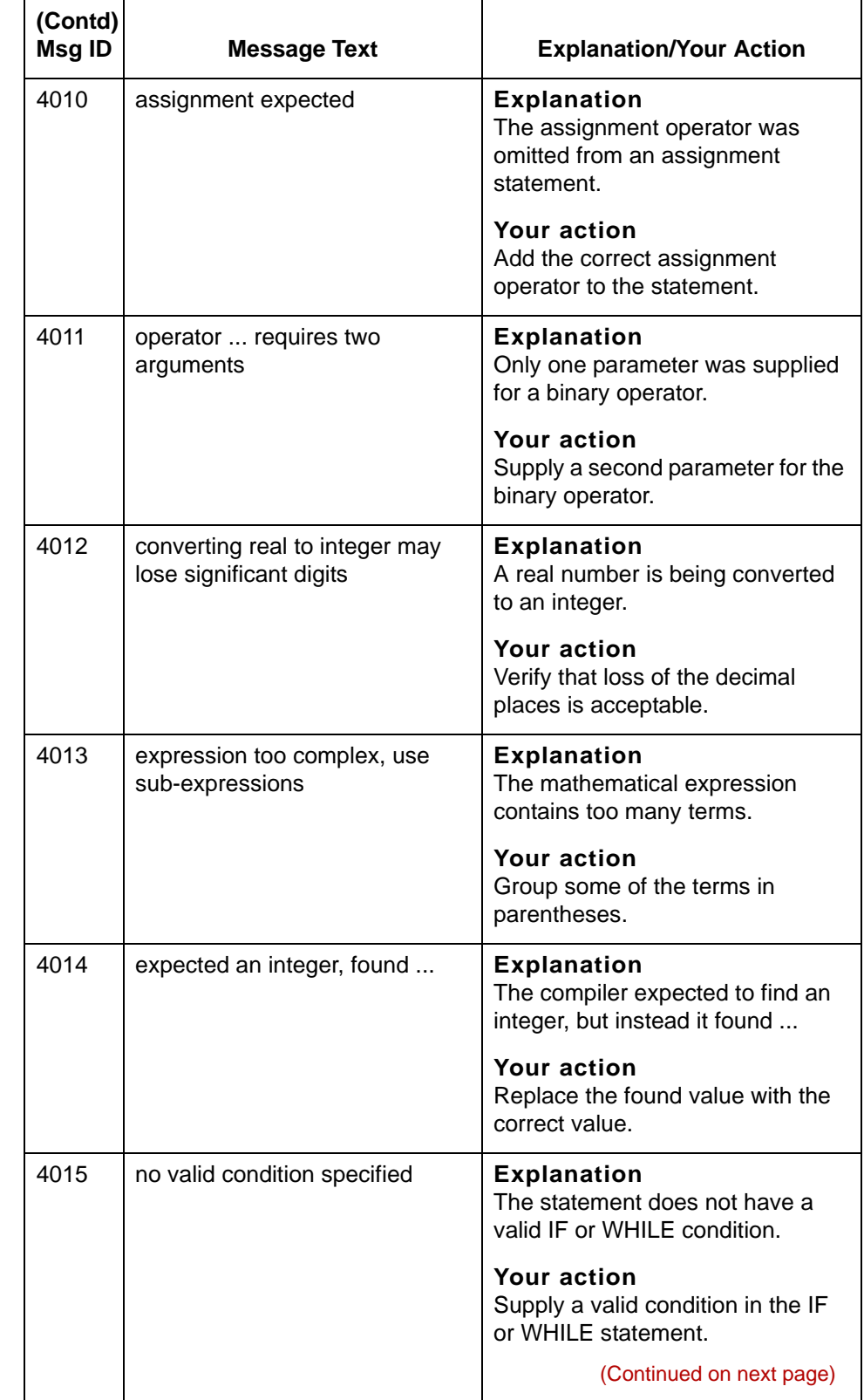

 $\pmb{\zeta}$ 

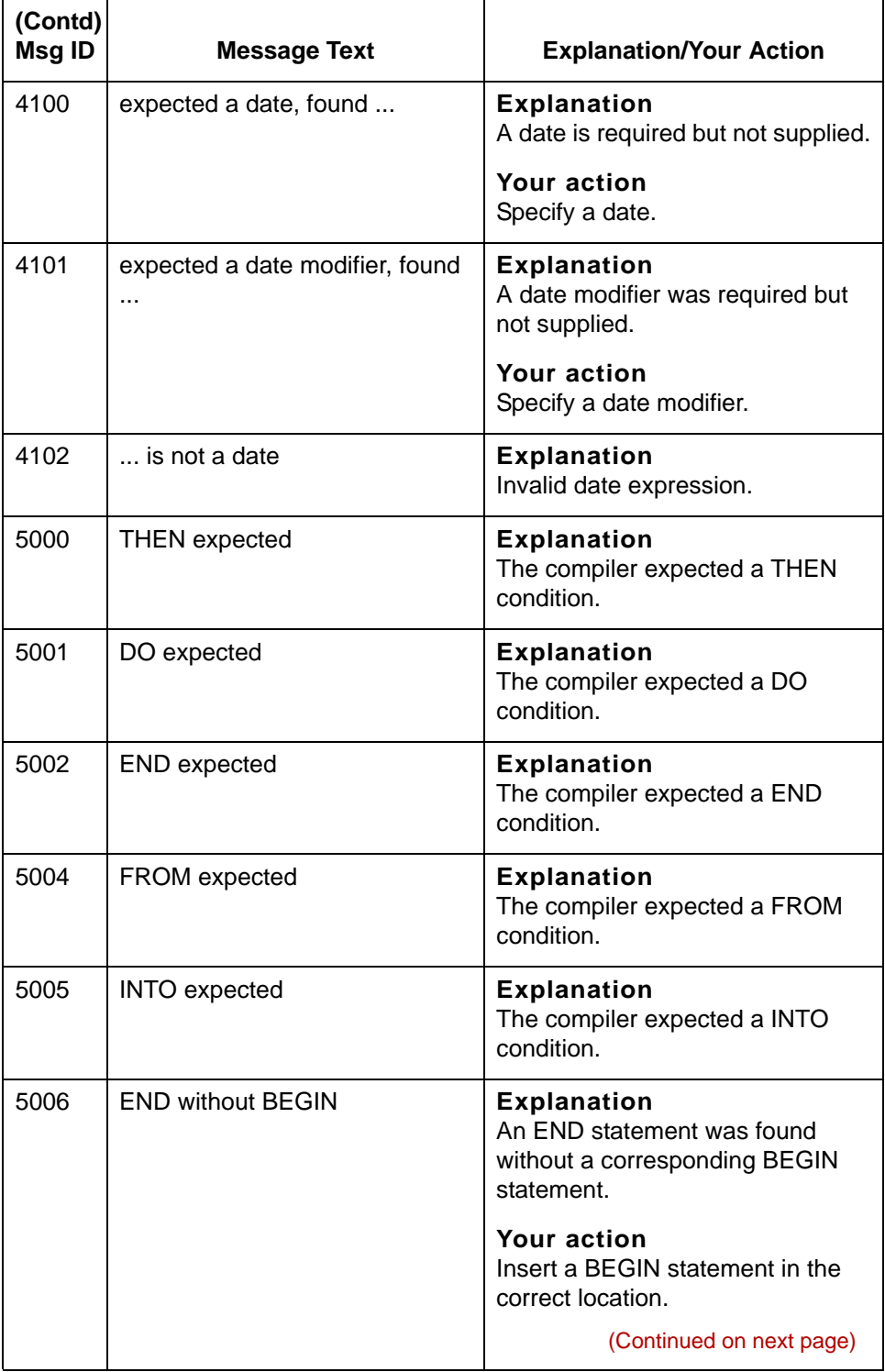

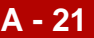

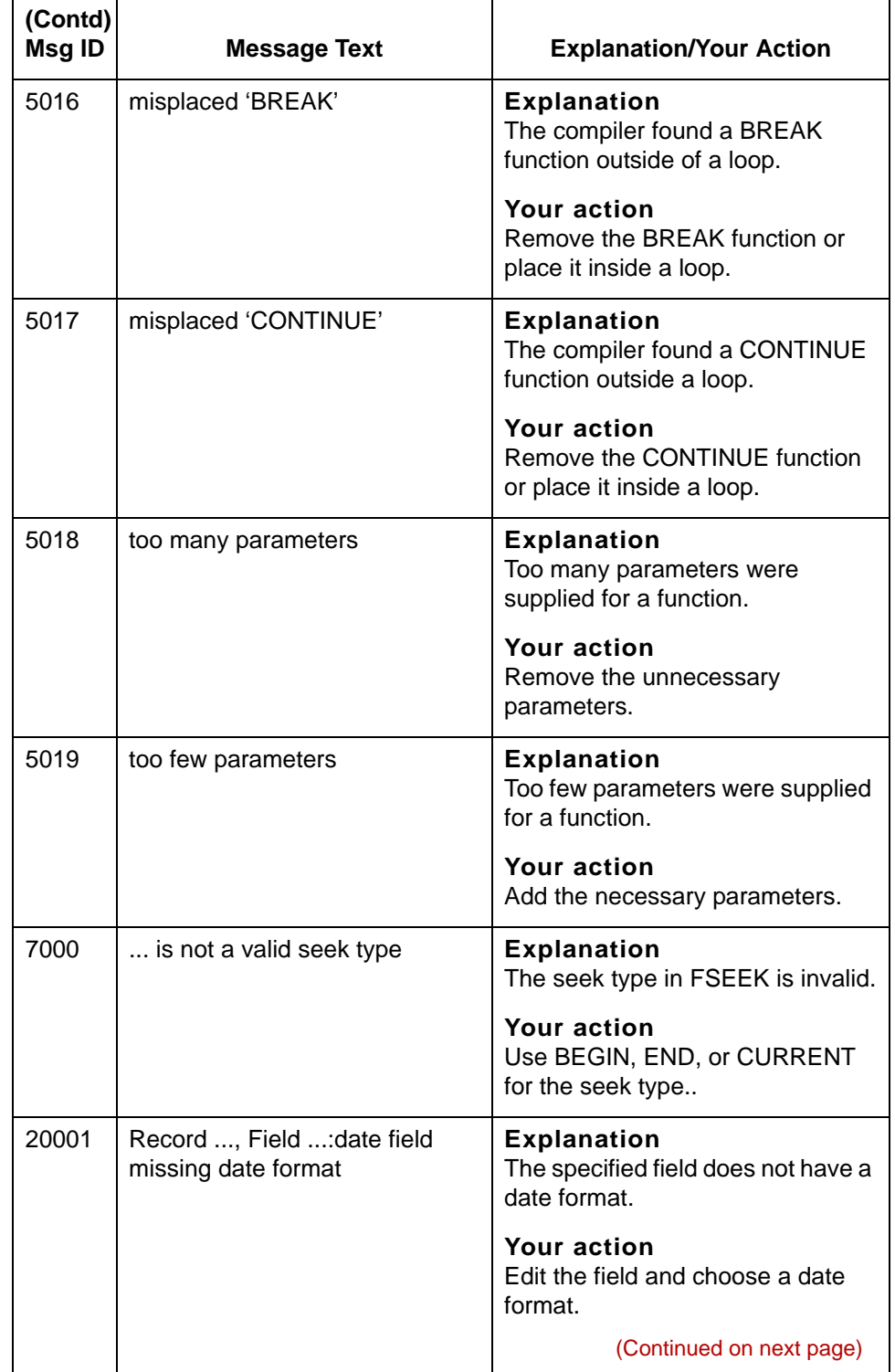

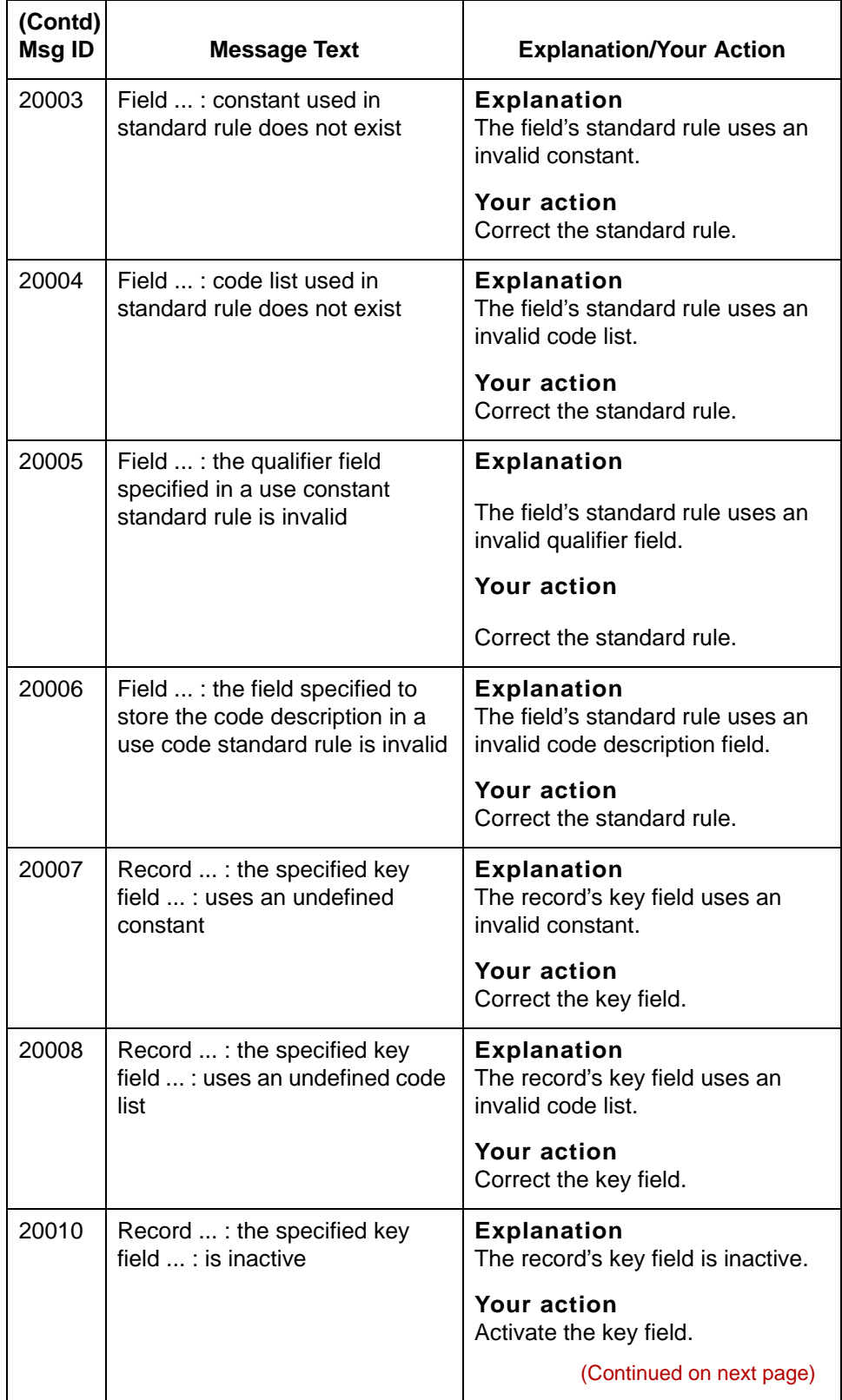

Application Integration User's Guide – August 2004

 $\mathfrak g$ 

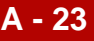

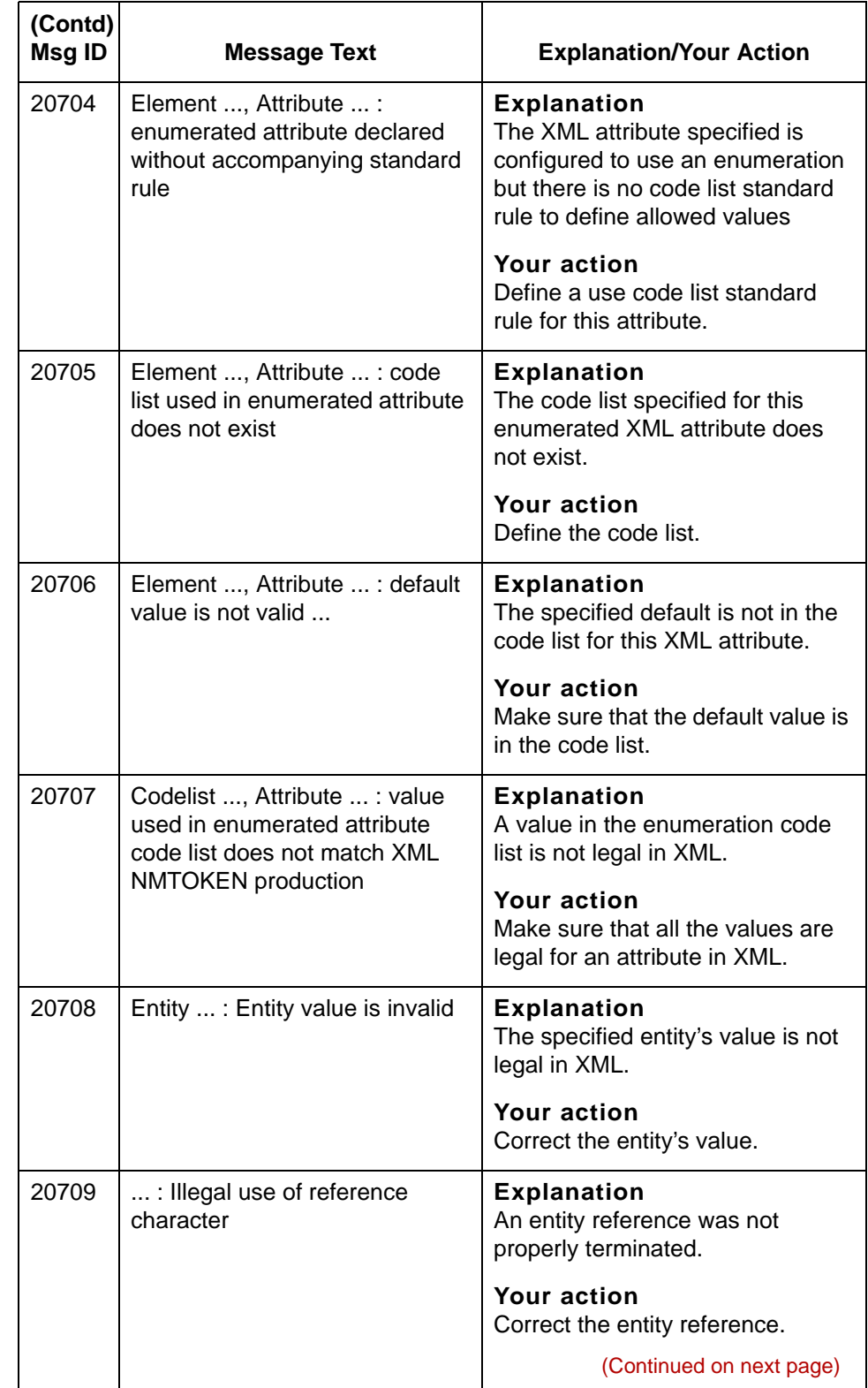

 $\mathfrak s$ 

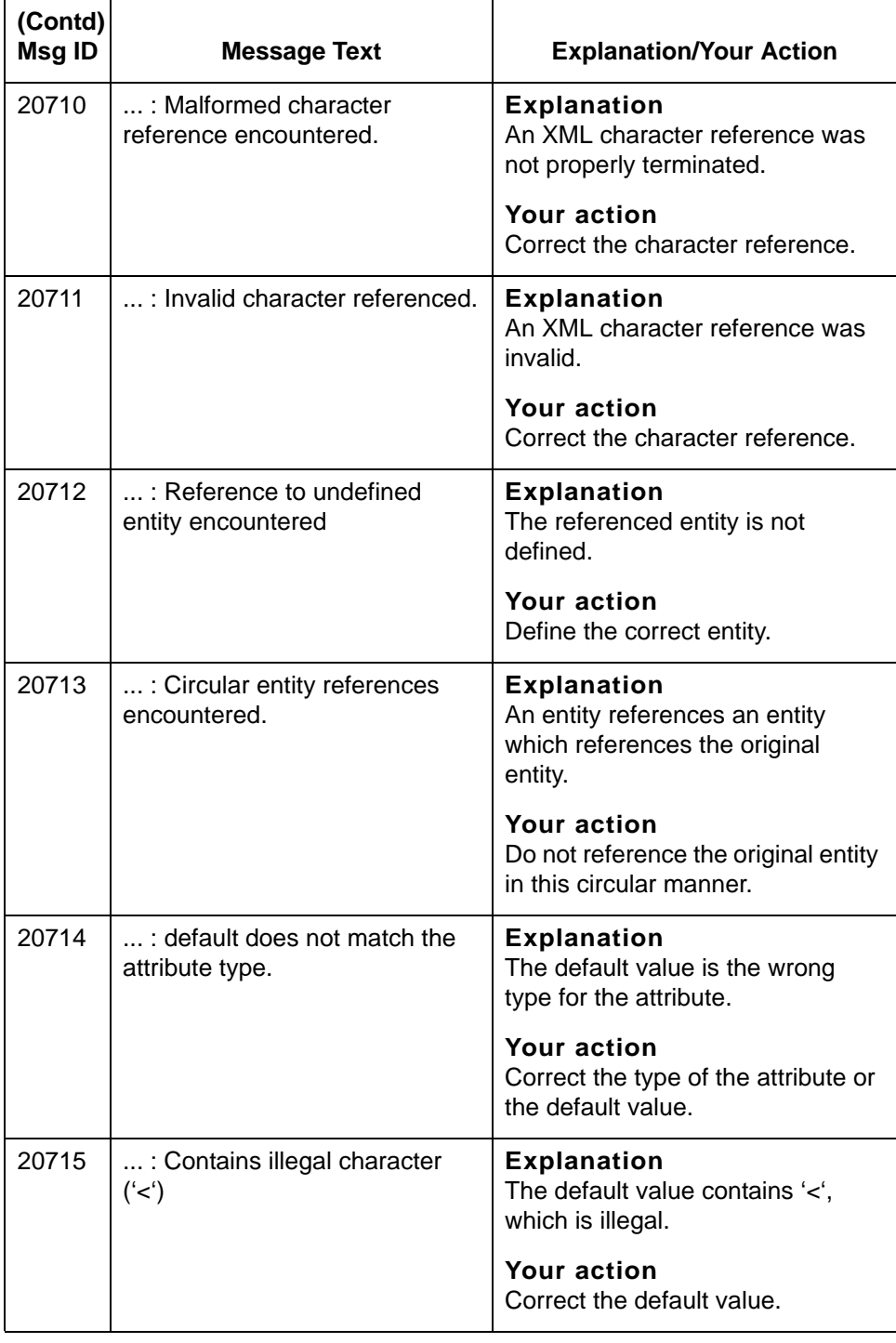

## **Translator Report Error Messages**

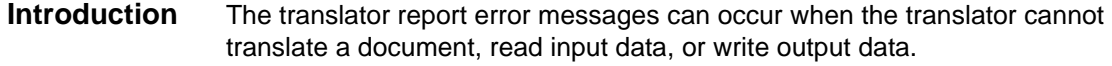

**Types of messages** This table lists the types of translation messages that can occur and their corresponding message ID range.

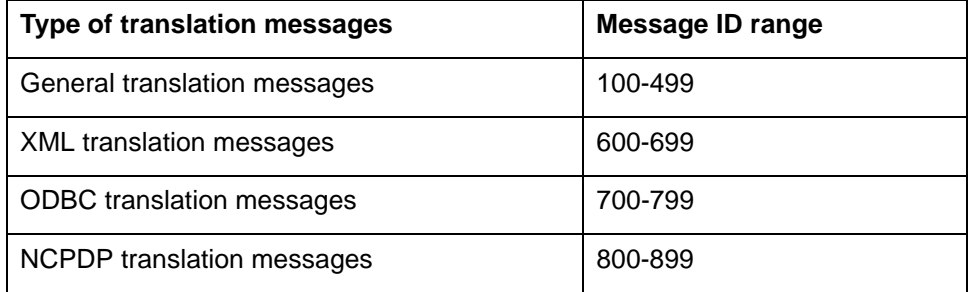

### **References**

See the [cerror](#page-366-0) topic in the [Using Extended Rules](#page-318-0) chapter of this guide for more information about these errors.

See the **NCPDP Translator Messages** topic in this guide for information on resolving translator messages that occur when translating NCPDP data.

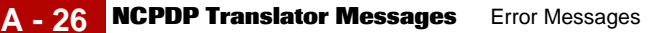

## <span id="page-703-0"></span>**NCPDP Translator Messages**

**Introduction** All errors that occur during translation are listed in the Translator Report. There are three types of errors that can occur when translating NCPDP data.

- ◗ NCPDP messages
- ◗ Input error messages that result from data that the translator is reading
- ◗ Output error messages that result when the translator attempts to write to the output file

### **NCPDP Messages**

NCPDP messages can occur when the translator cannot translate a document that is in an NCPDP format.

The messages are listed below in numerical order based on their Message ID. The table also includes an explanation of the error and an action you can take to correct the error.

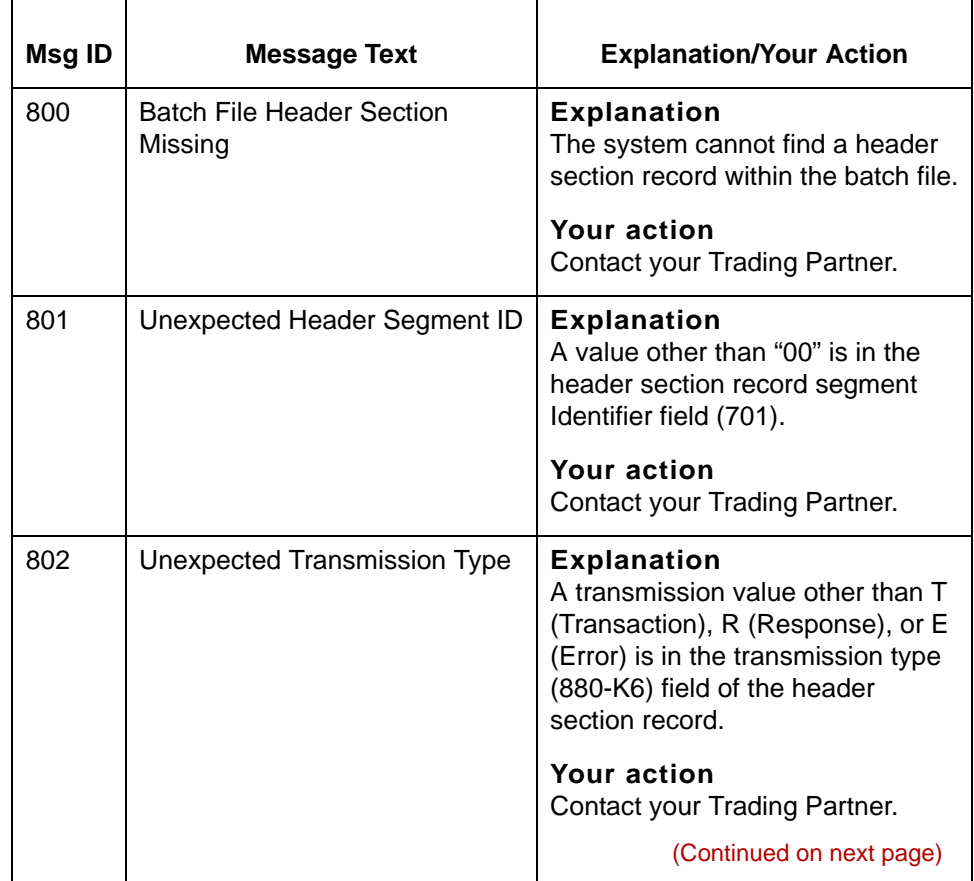

5

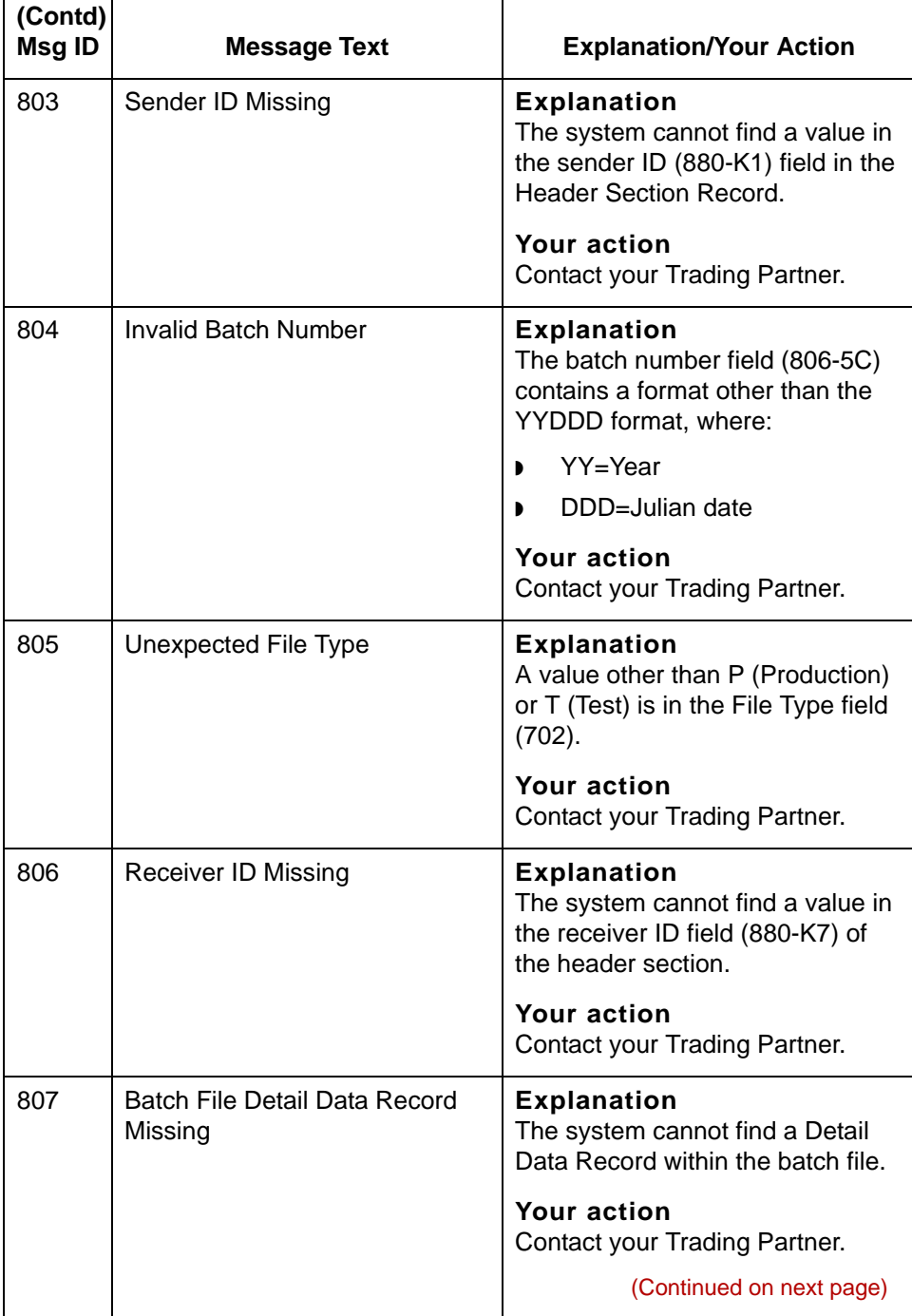

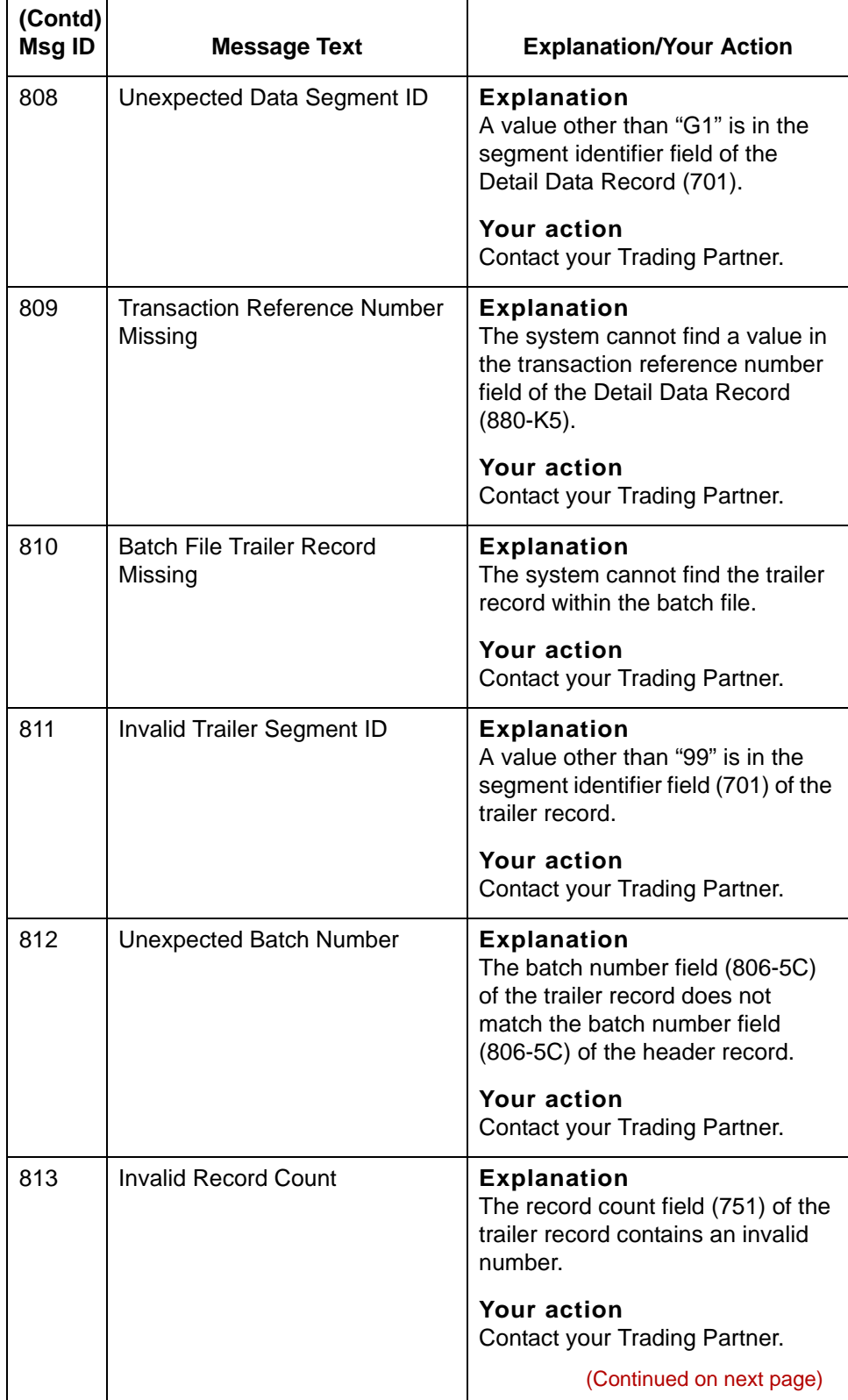

L

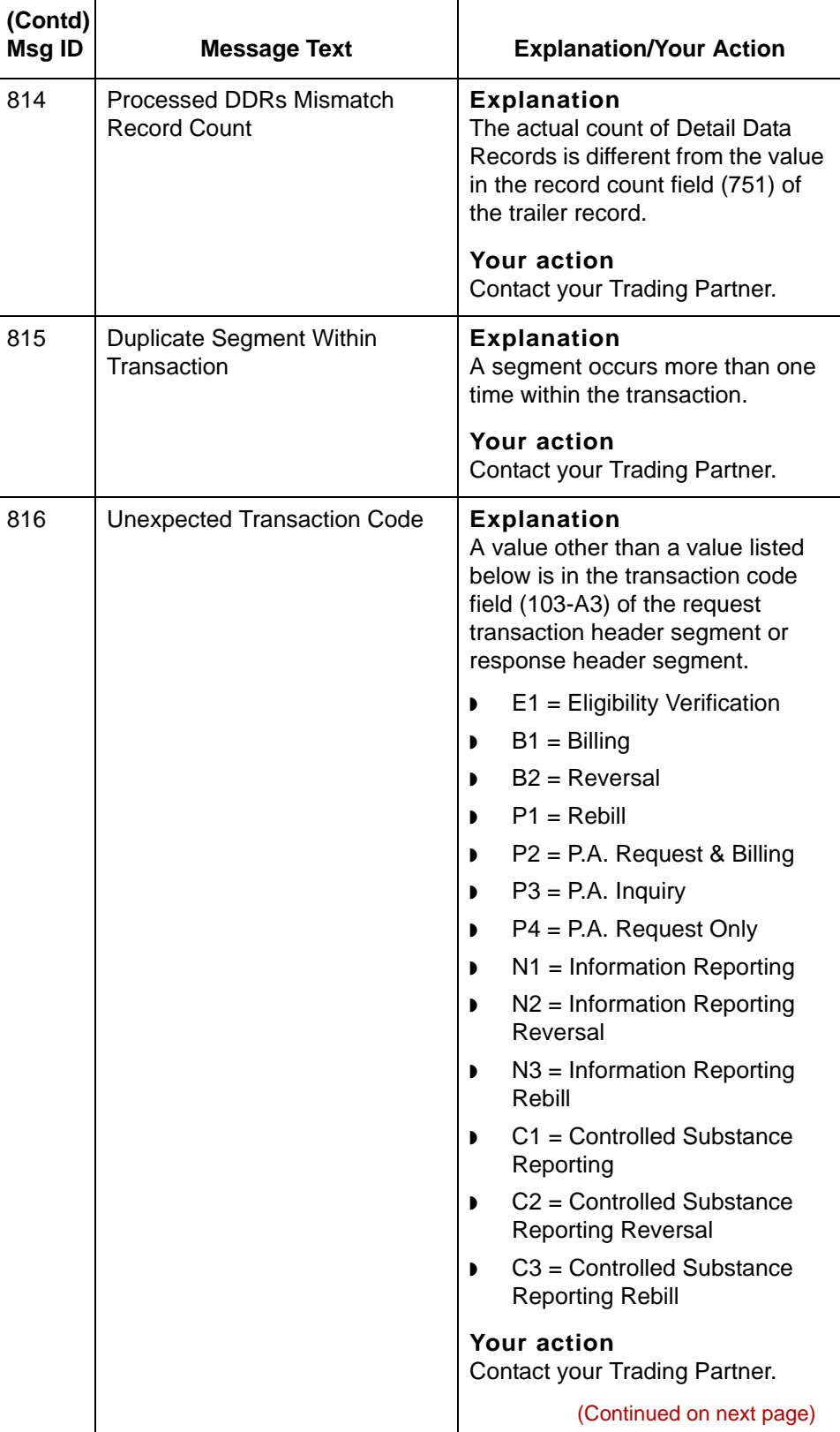

Application Integration User's Guide – August 2004

 $\boldsymbol{\mathcal{G}}$ 

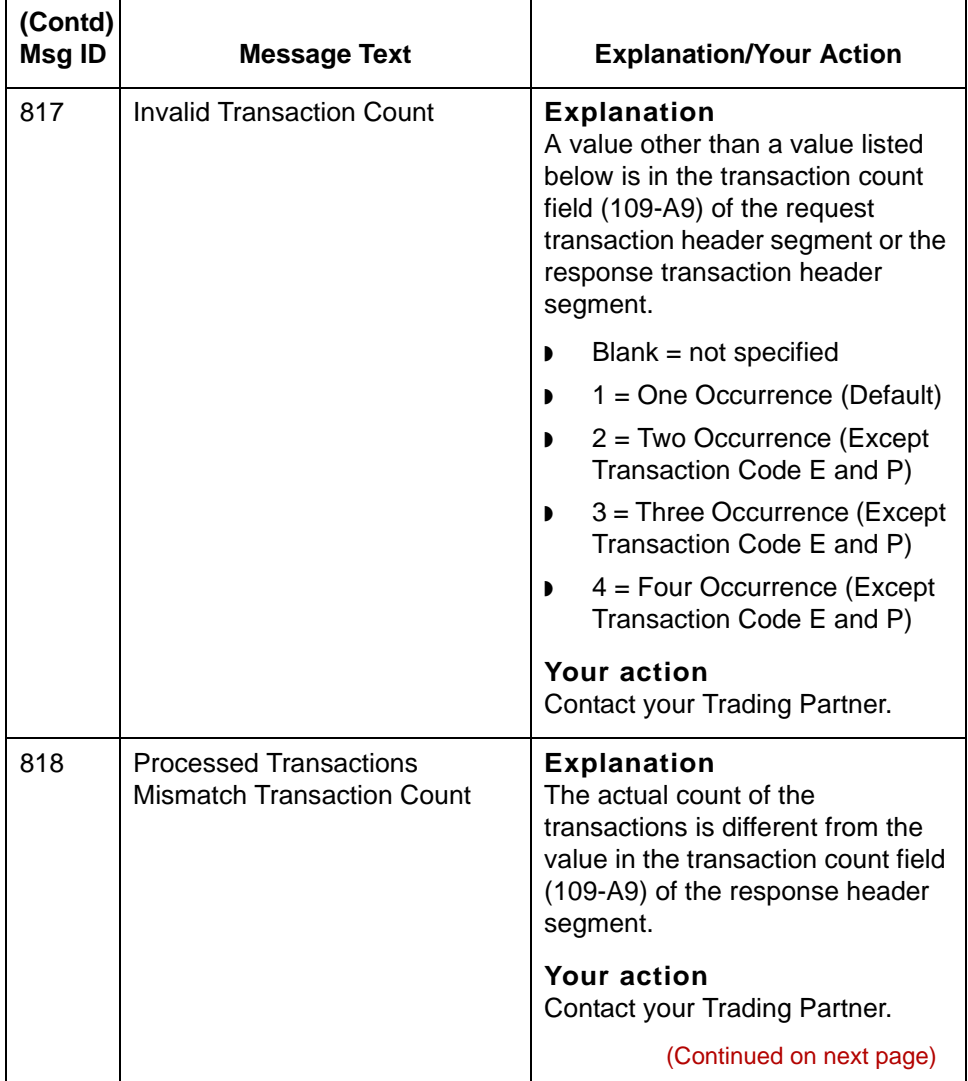

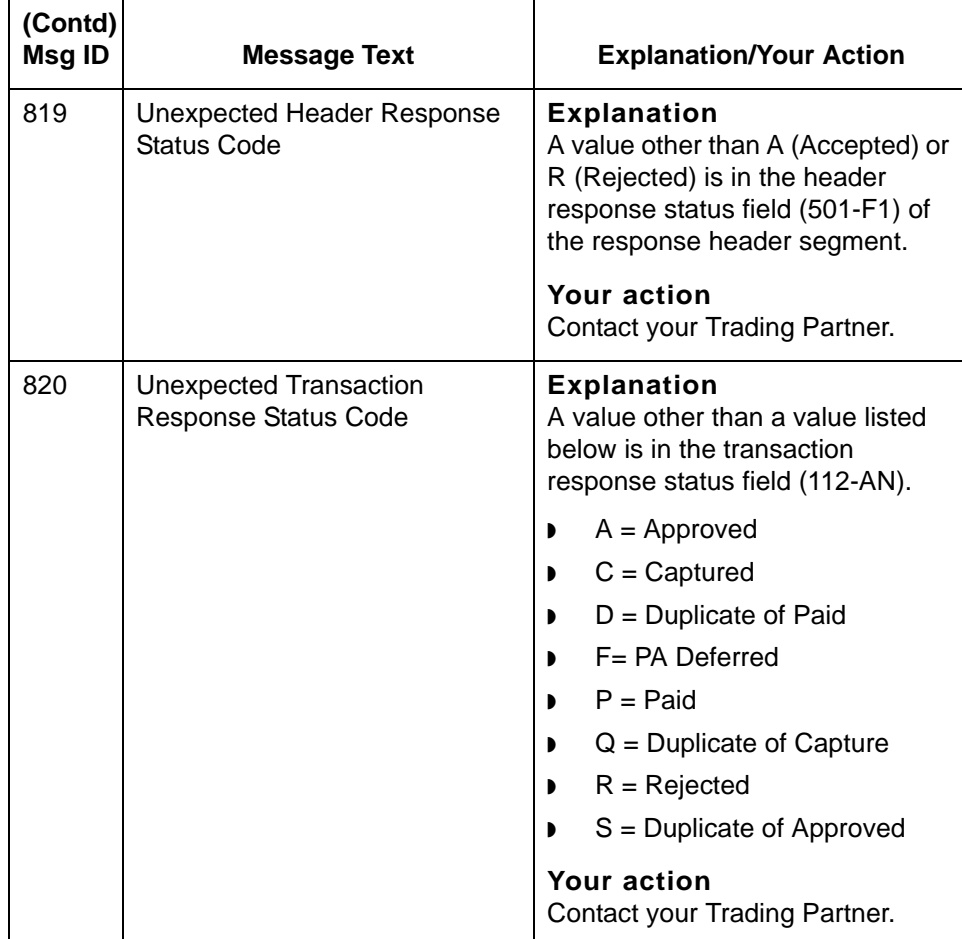

(Continued on next page)

### **Input error messages**

Input error messages can occur when the translator is reading input data.

The input error messages are listed below in numerical order based on their Message ID. The table also includes an explanation of the error and an action you can take to correct the error.

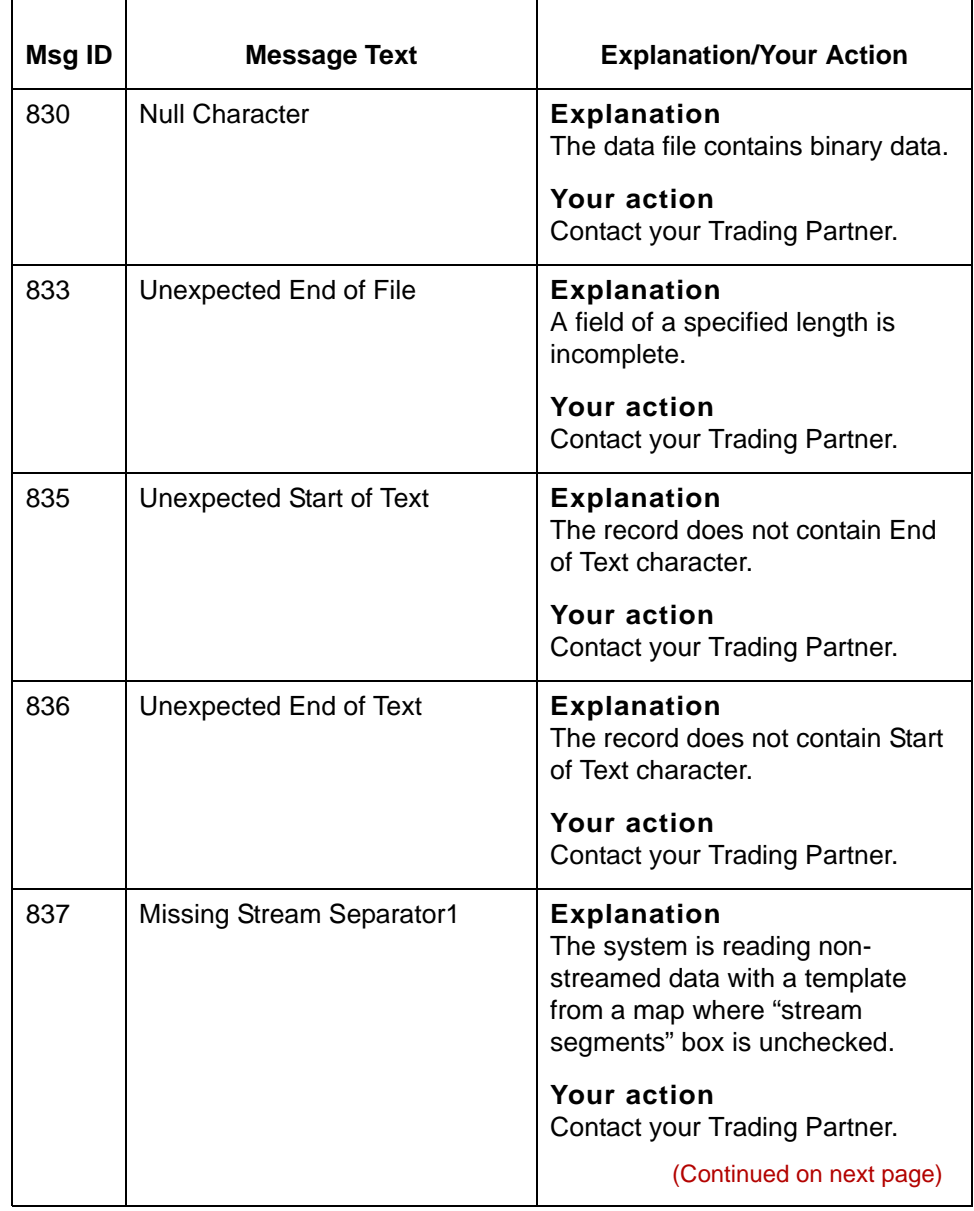

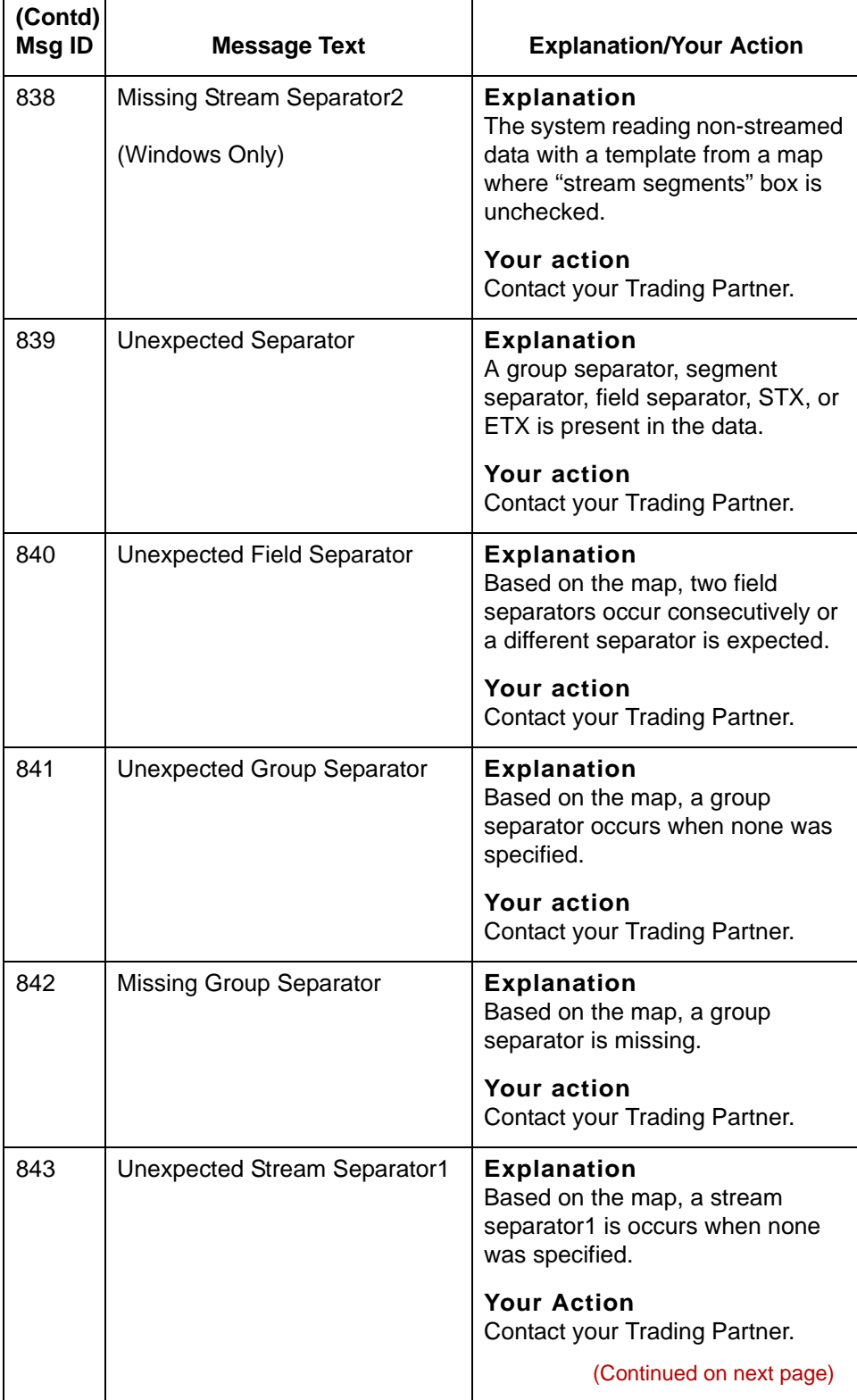

## $\boldsymbol{\mathcal{G}}$

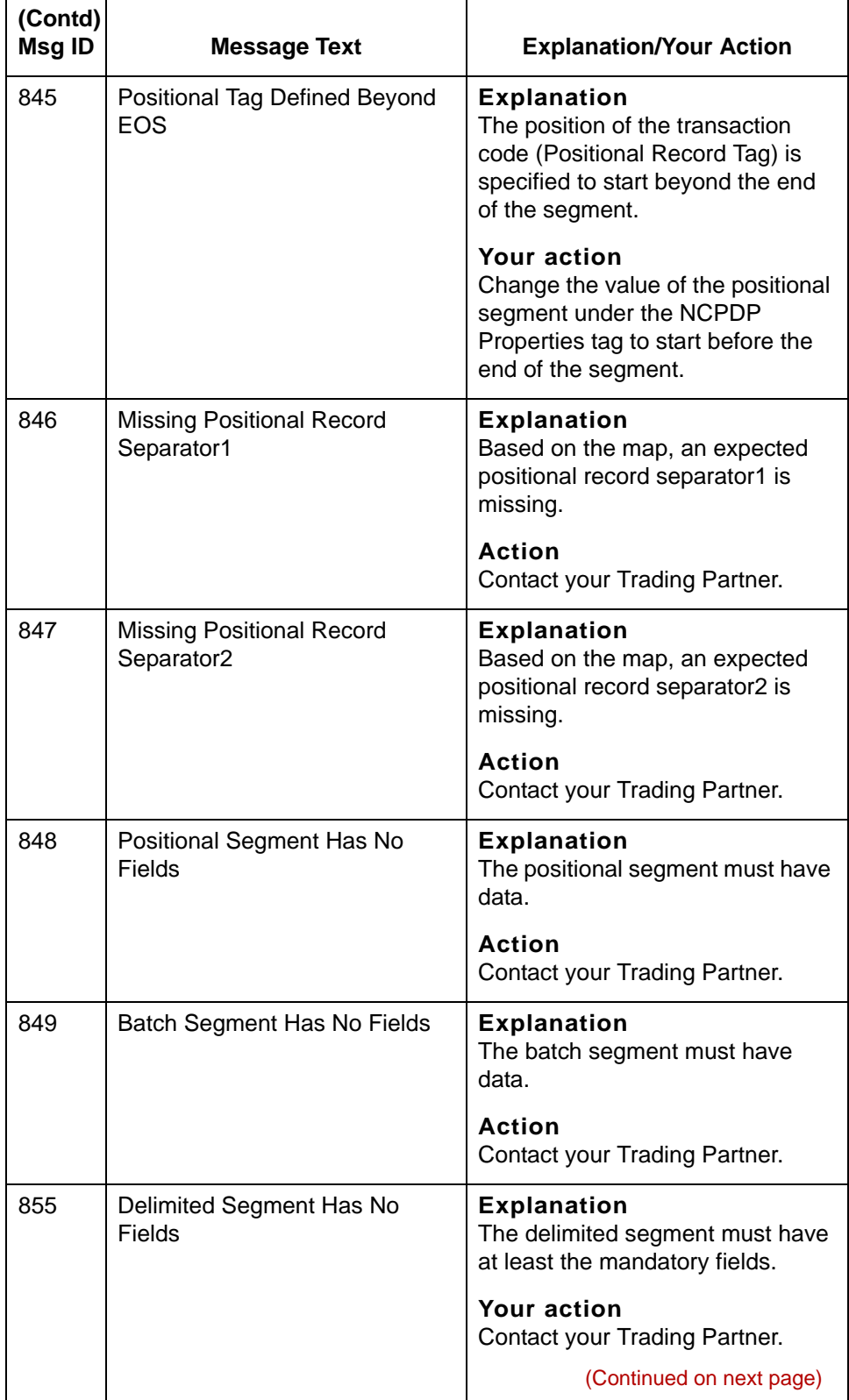

Application Integration User's Guide – August 2004

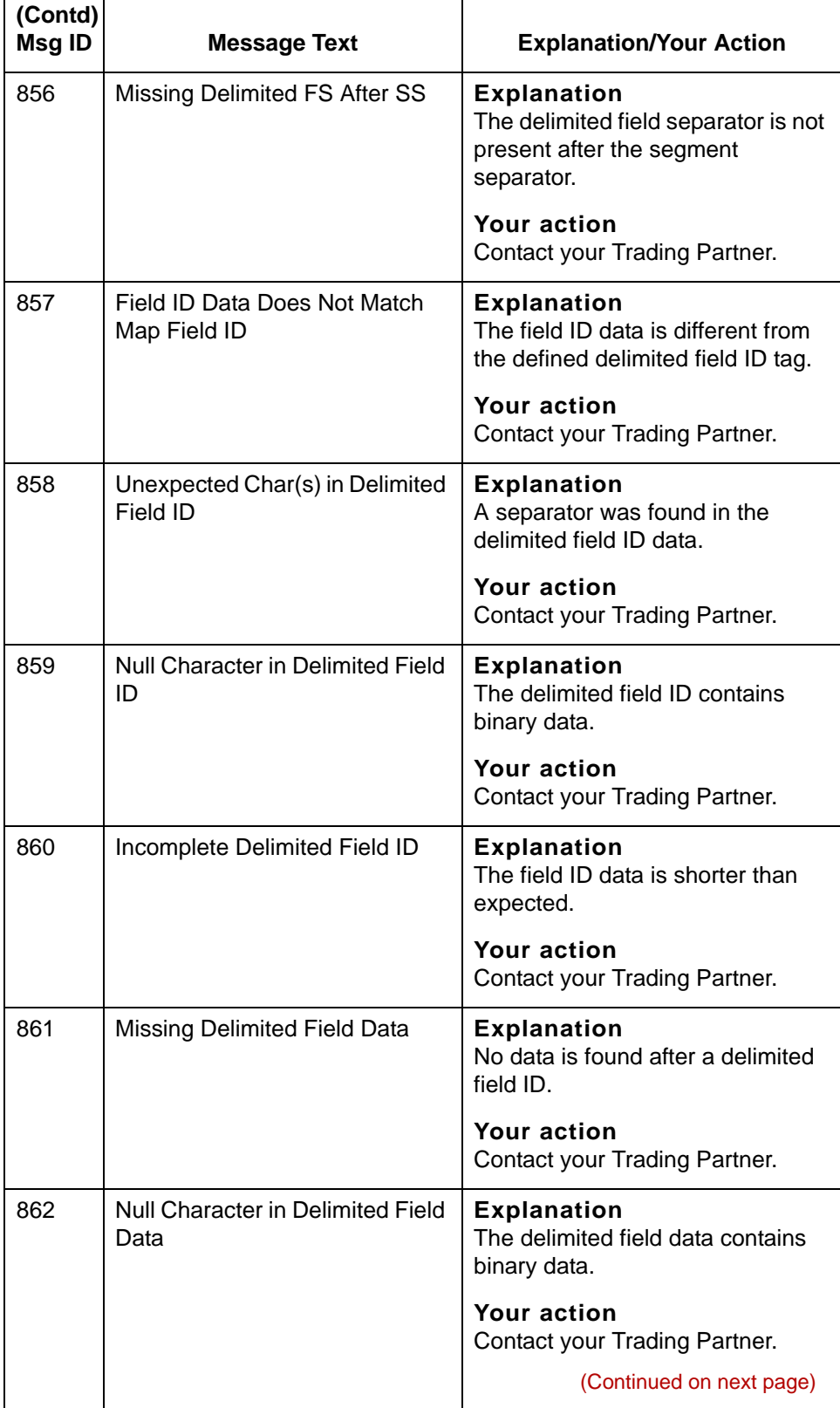

 $\boldsymbol{\mathcal{G}}$ 

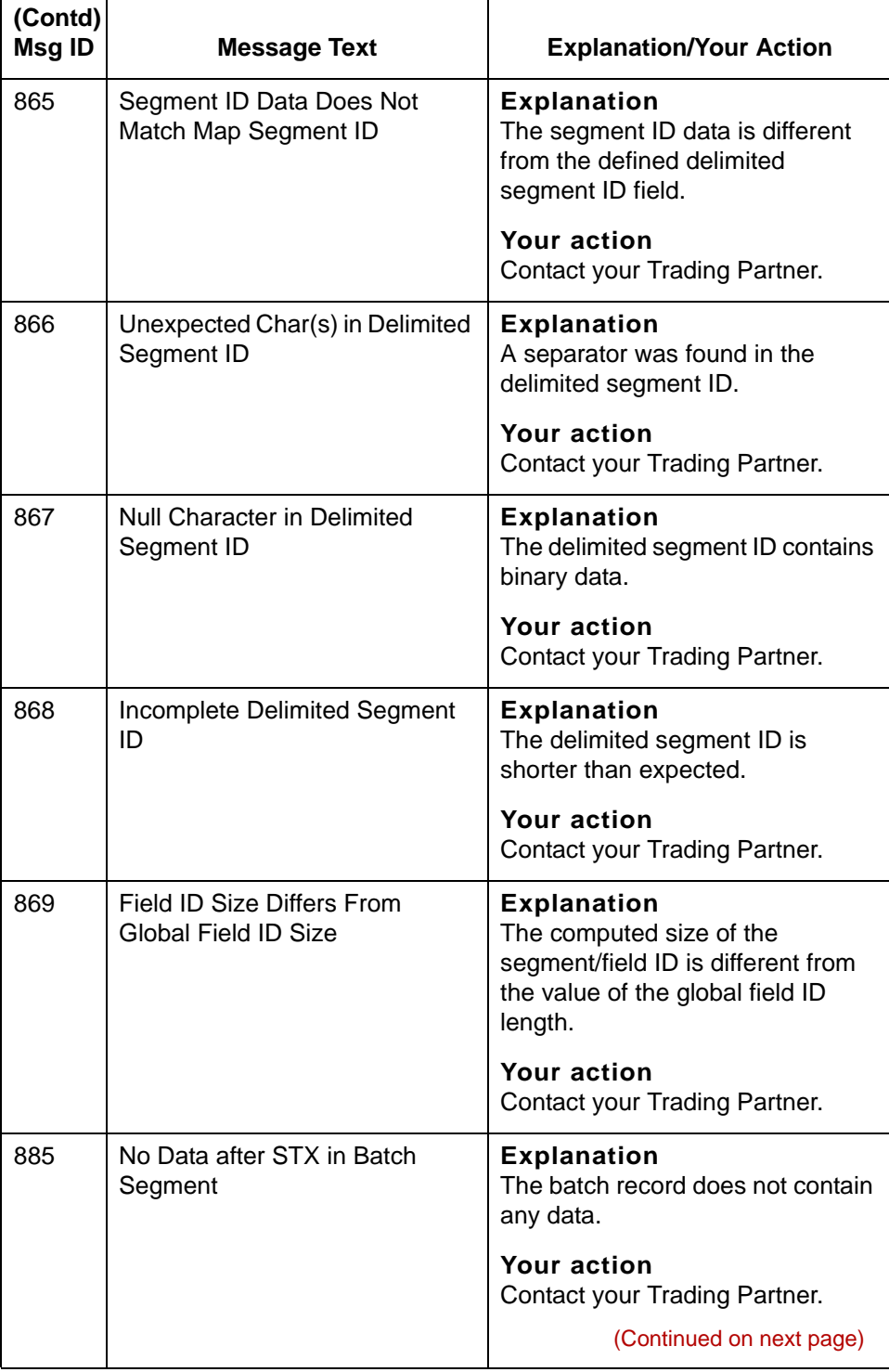

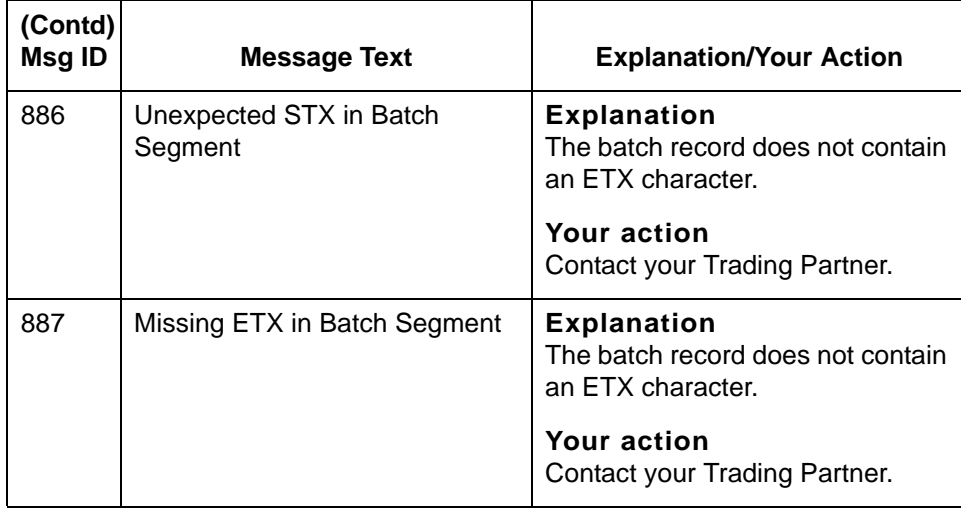

(Continued on next page)

 $\mathfrak s$ 

### **Output error messages**

Output error messages can also occur when the translator tries to write to the output file. Many times the error results because the Batch File string is missing a portion of the Batch File or a value in the string is incorrect.

To prevent errors from occurring verify that the Batch File string follows the detail data record (DDR) format:

<separator>filename<separator>StartOffset<separator>EndOffset<separator>.

The output error messages are listed below in numerical order based on their Message ID. The table also includes an explanation of the error and an action you can take to correct the error.

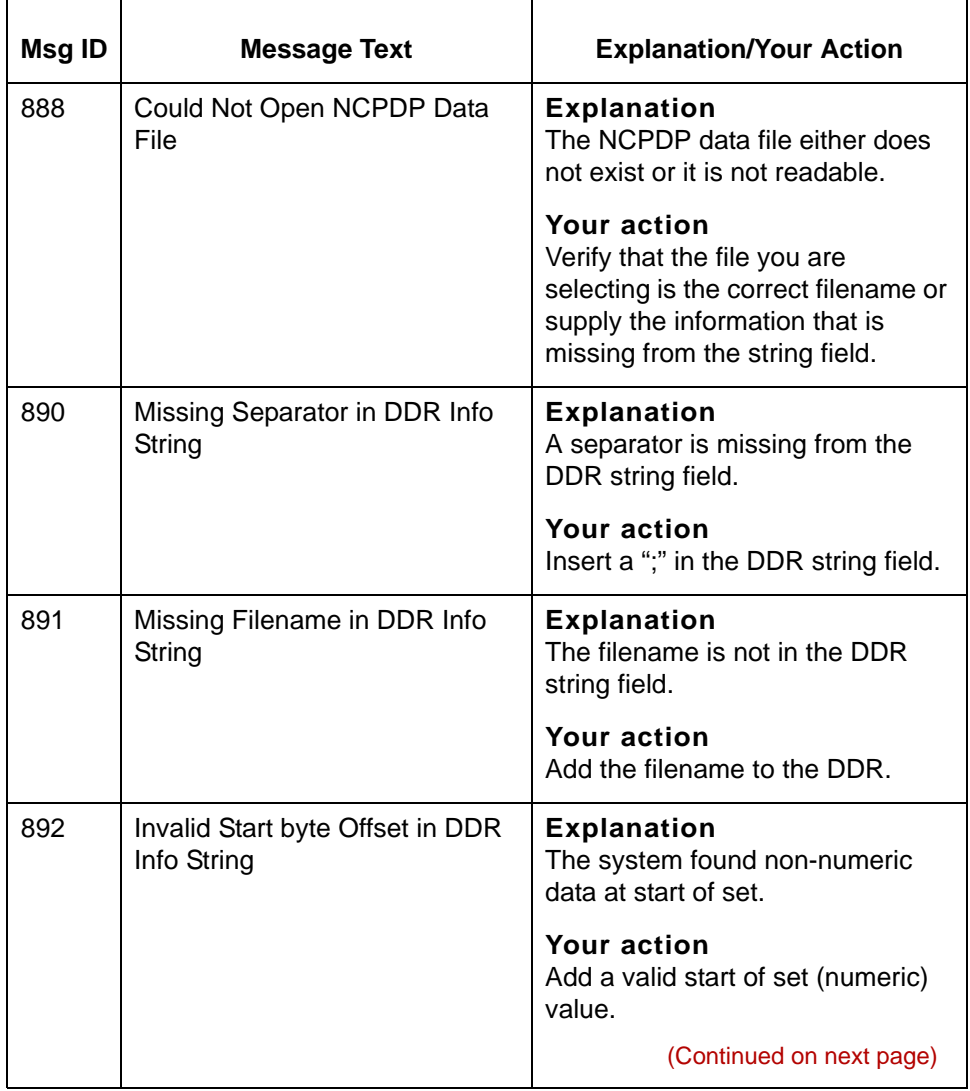

r

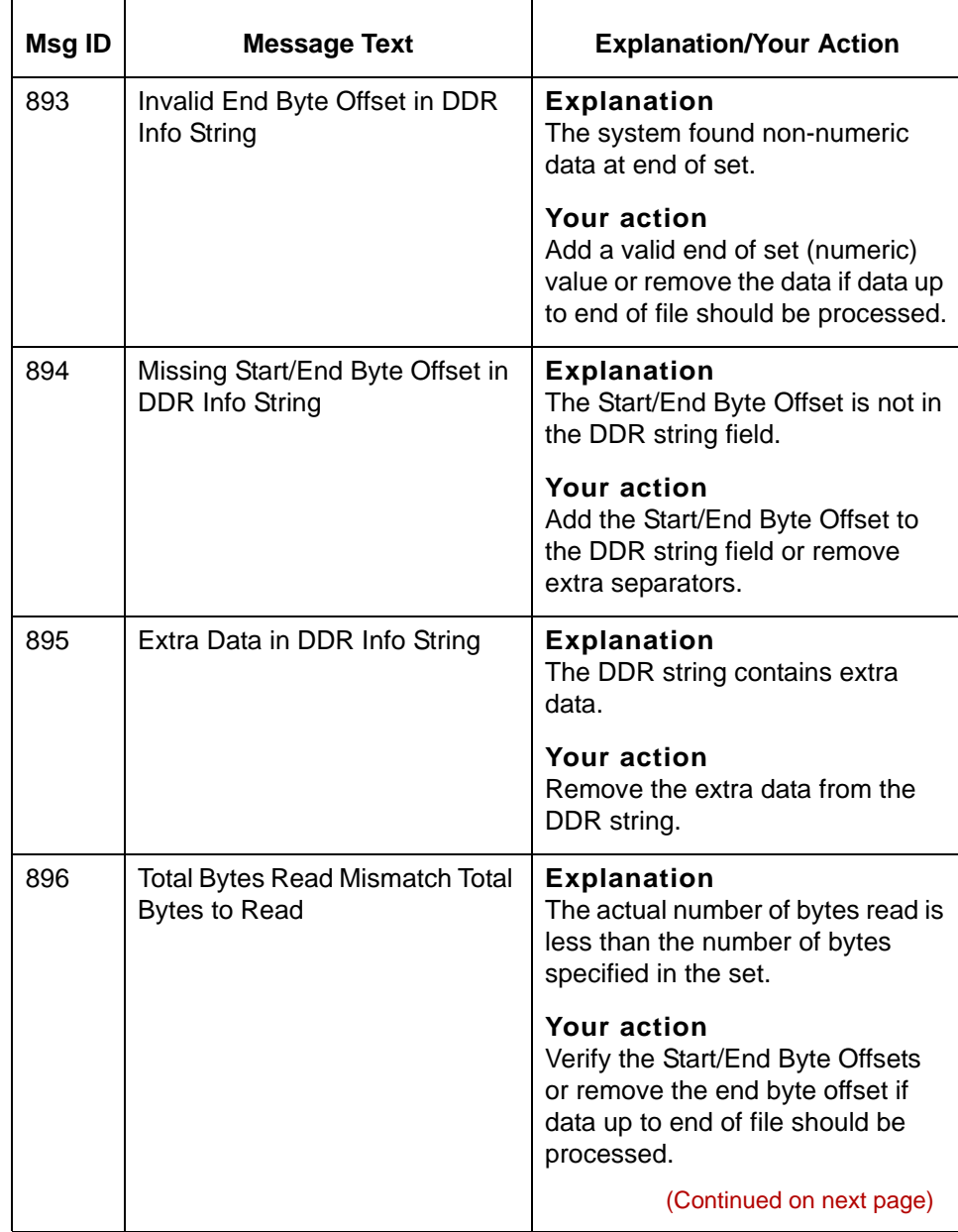

'n

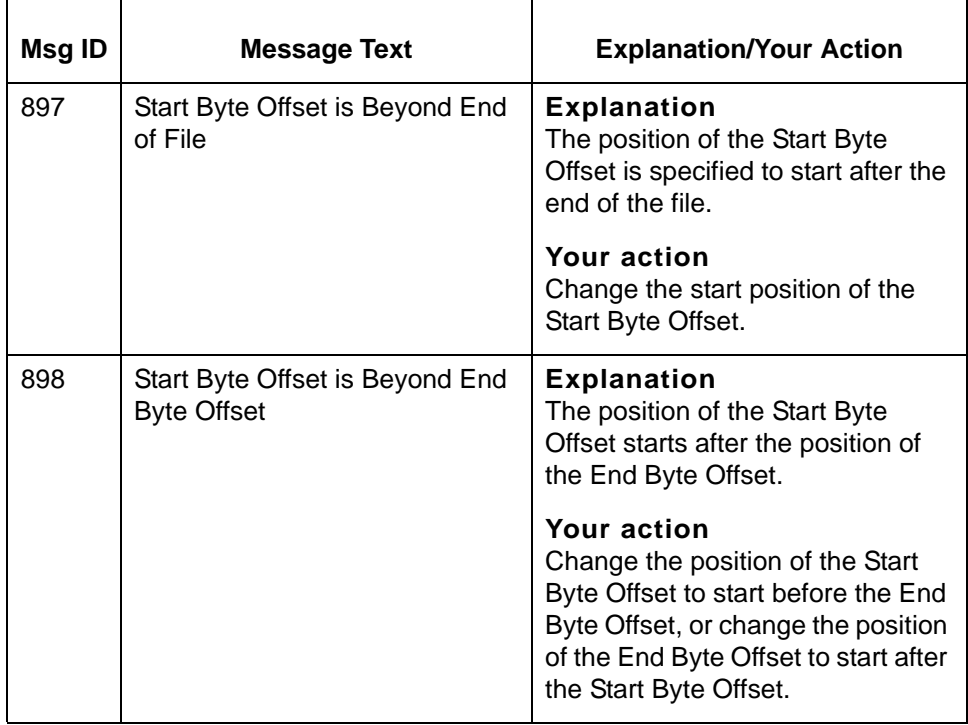

# **Glossary**

 **1**

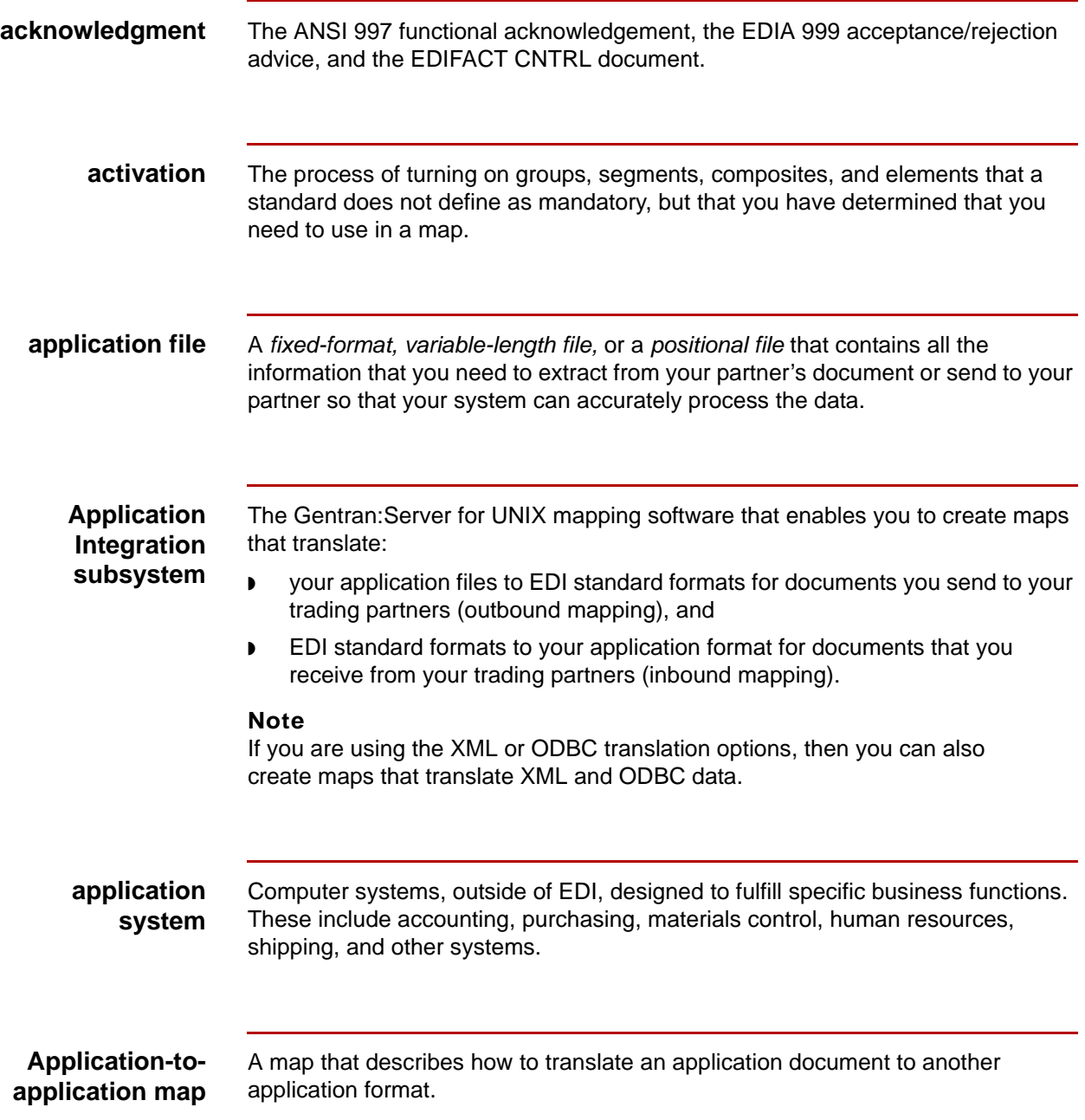

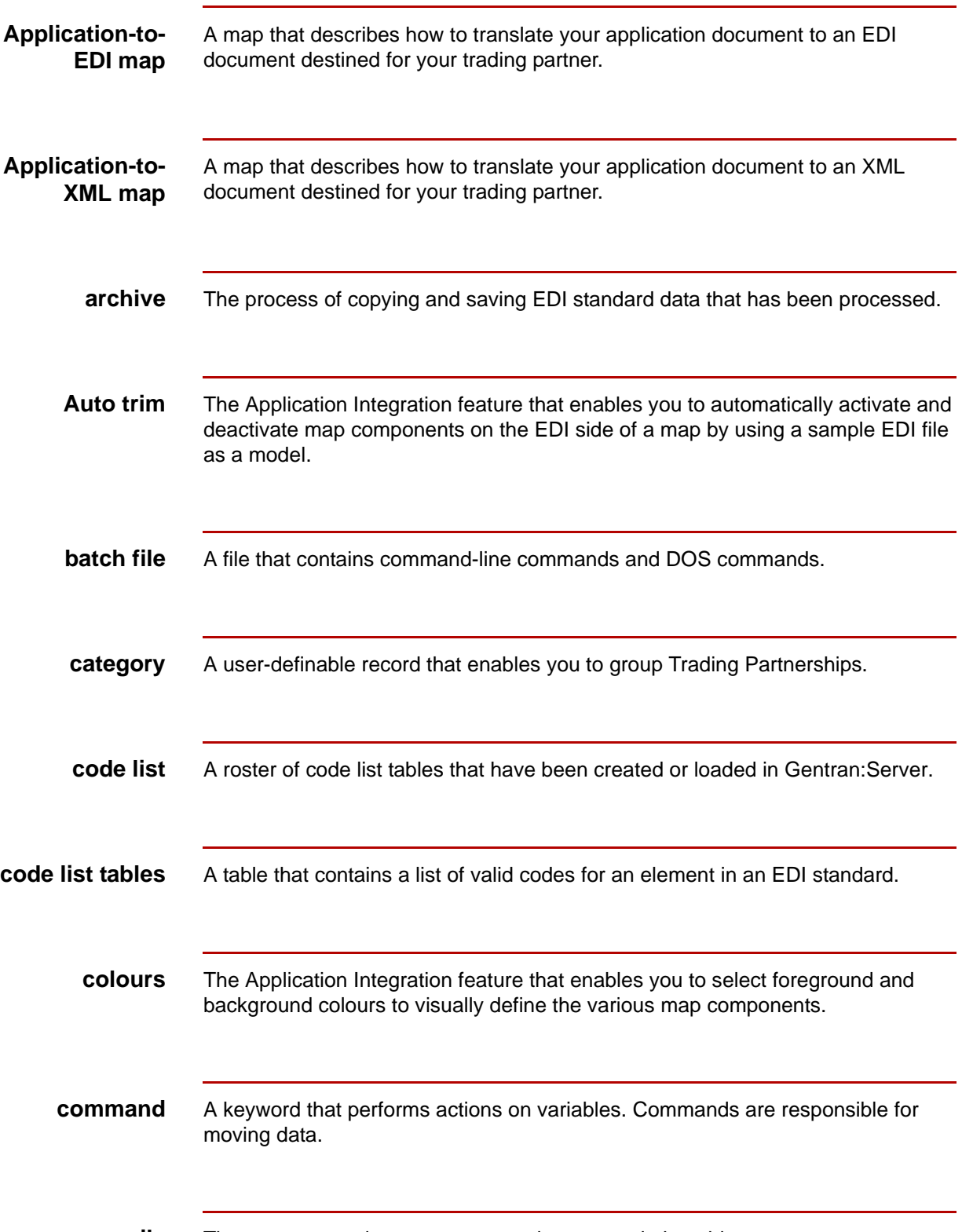

**compile** The process used to convert a map into a translation object.
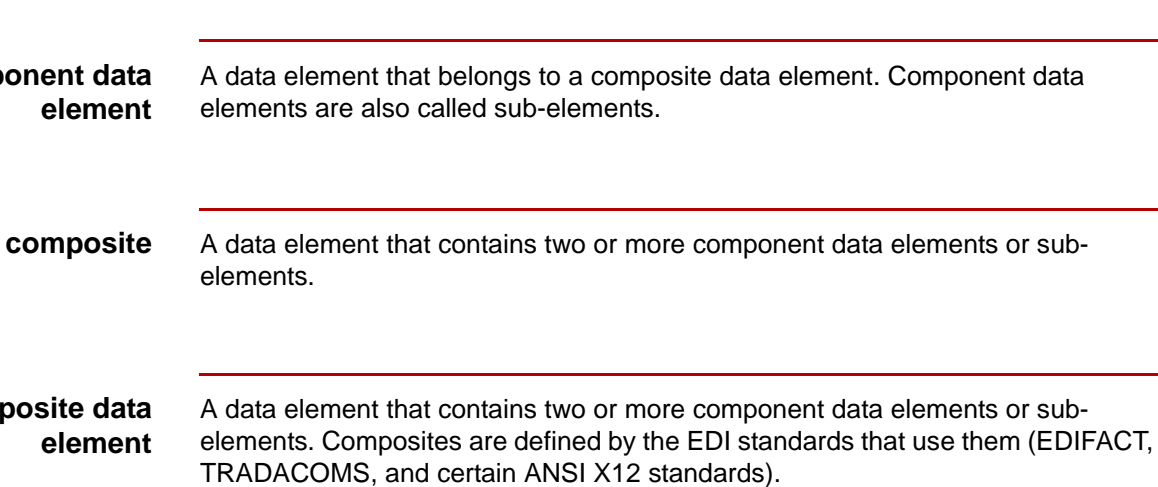

<span id="page-720-5"></span>**conditions** See *relational conditions*.

elements.

<span id="page-720-2"></span><span id="page-720-1"></span>**component data**

<span id="page-720-4"></span><span id="page-720-0"></span>**composite data**

**element**

<span id="page-720-3"></span>**element**

- <span id="page-720-6"></span>**constant standard rule** A standard rule that enables you to move a literal constant value to a specified field or generate qualifiers to indicate a qualifying relationship with another field.
- <span id="page-720-8"></span><span id="page-720-7"></span>**contact record** A record containing the name, address, and telephone numbers of an individual at your trading partner's business.
	- **cron** A UNIX operating-system utility that runs commands and scripts according to a preset schedule. This is the executable file that activates the timer in Gentran:Server for UNIX.
- **cross reference table** A table that associates strings with specific Trading Partnerships.
	- **data file** The file that contains the inbound or outbound data.
	- **data definition format** A file that defines a file format used in a map. It includes the hierarchical and looping structure of the data, the map objects, and the attributes of the objects.

<span id="page-721-7"></span><span id="page-721-6"></span><span id="page-721-5"></span><span id="page-721-4"></span><span id="page-721-3"></span><span id="page-721-2"></span><span id="page-721-1"></span><span id="page-721-0"></span>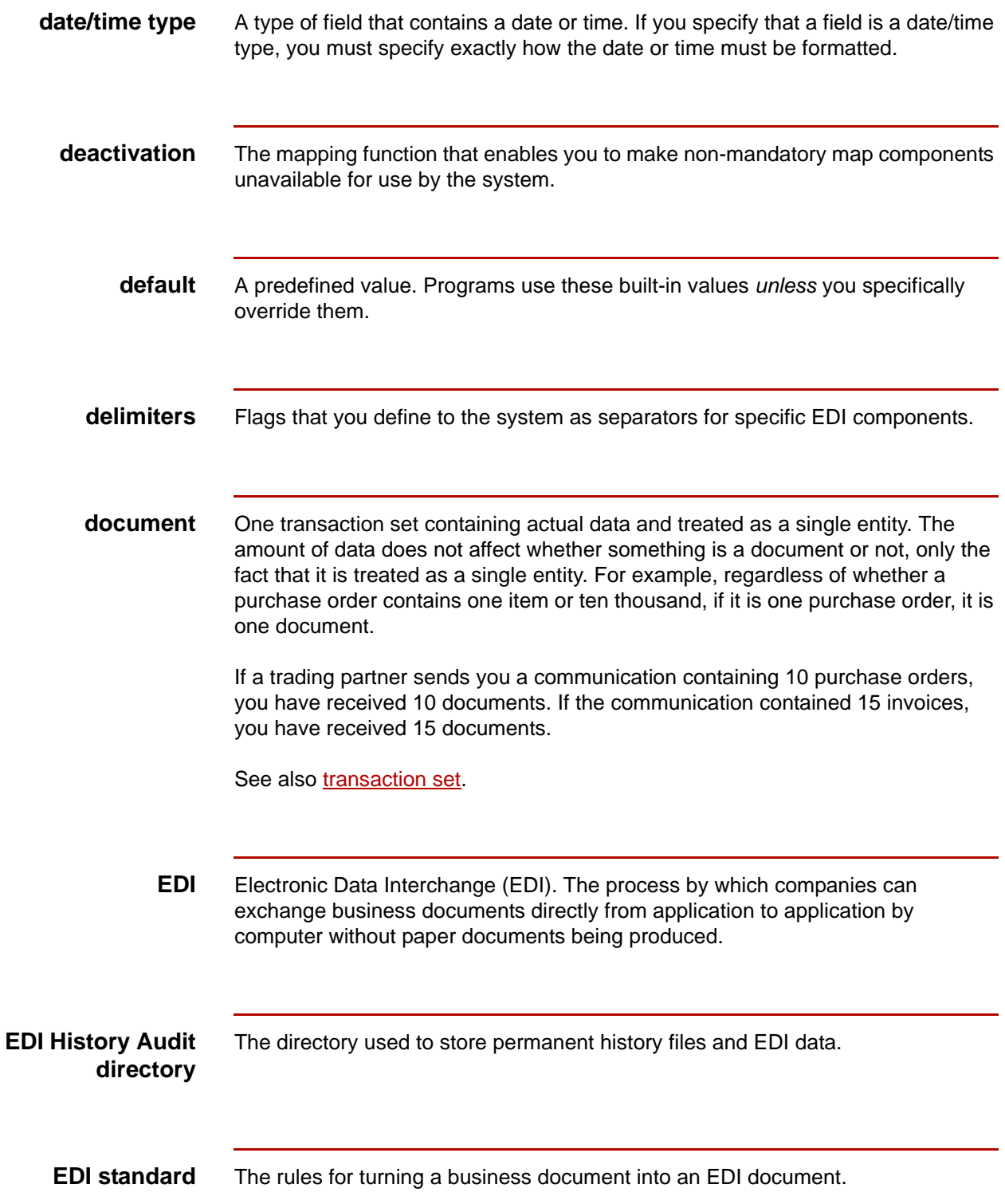

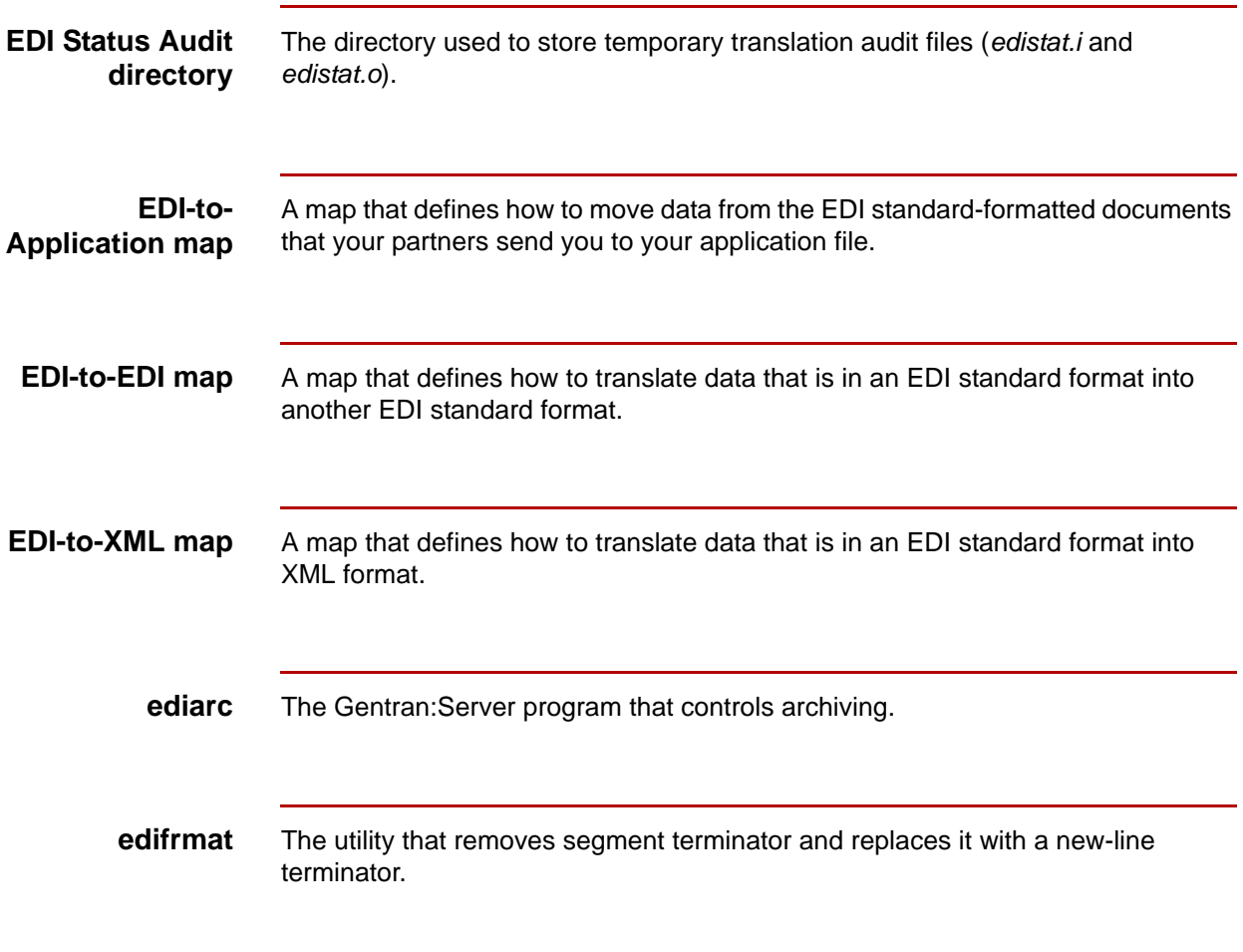

<span id="page-722-2"></span><span id="page-722-1"></span><span id="page-722-0"></span>**element** The smallest piece of usable information defined by the standards. An element is the EDI map component that is mapped (linked) to a corresponding application field to move data to and from the EDI file. Examples might include a quantity, unit price, or description. An individual element can have somewhat different meanings depending on context. Therefore, elements are normally not considered to have useful meaning until they are combined into segments.

See [composite data element](#page-720-0) and [component data element.](#page-720-1)

<span id="page-723-4"></span><span id="page-723-3"></span><span id="page-723-2"></span><span id="page-723-1"></span><span id="page-723-0"></span>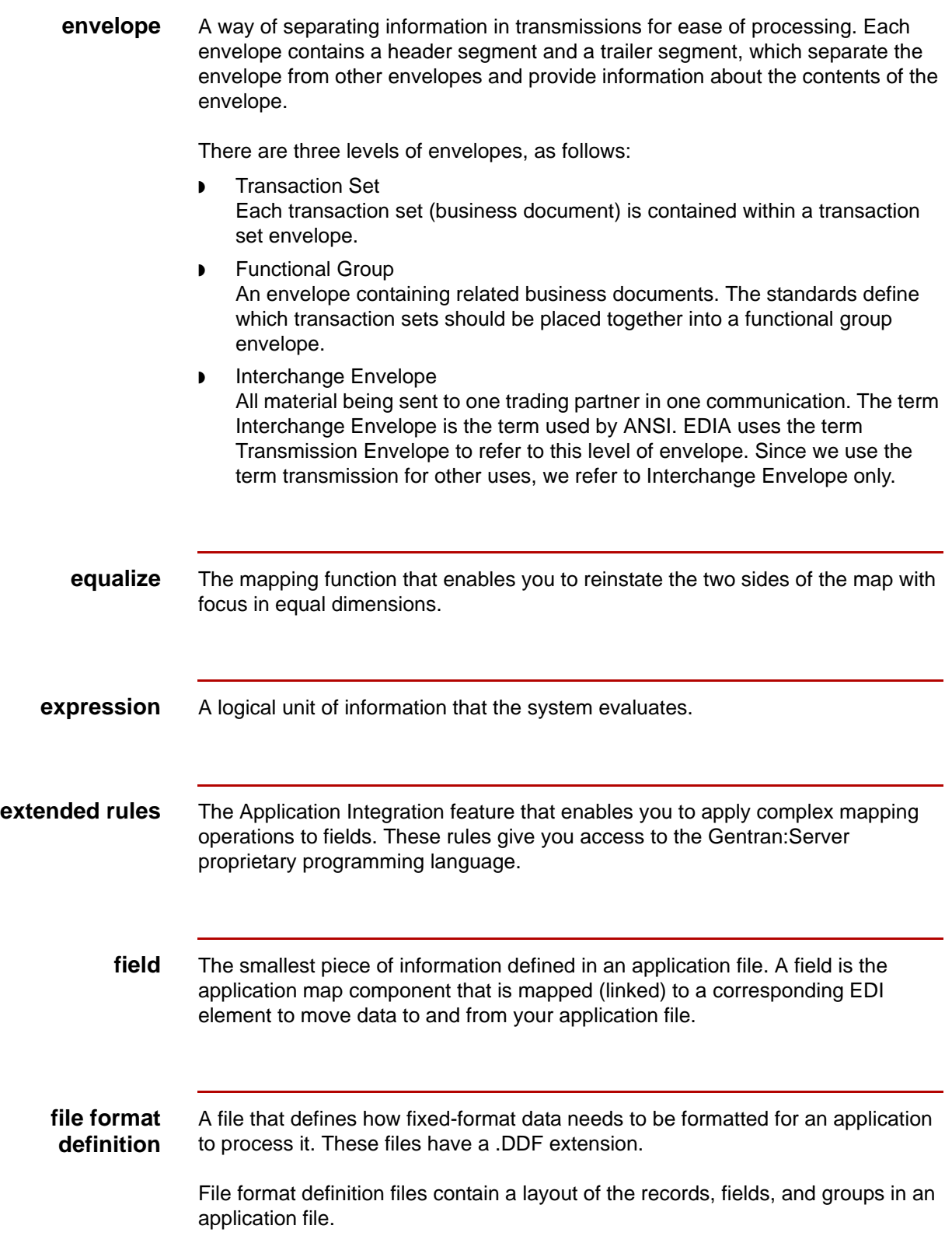

<span id="page-724-3"></span><span id="page-724-2"></span><span id="page-724-1"></span><span id="page-724-0"></span>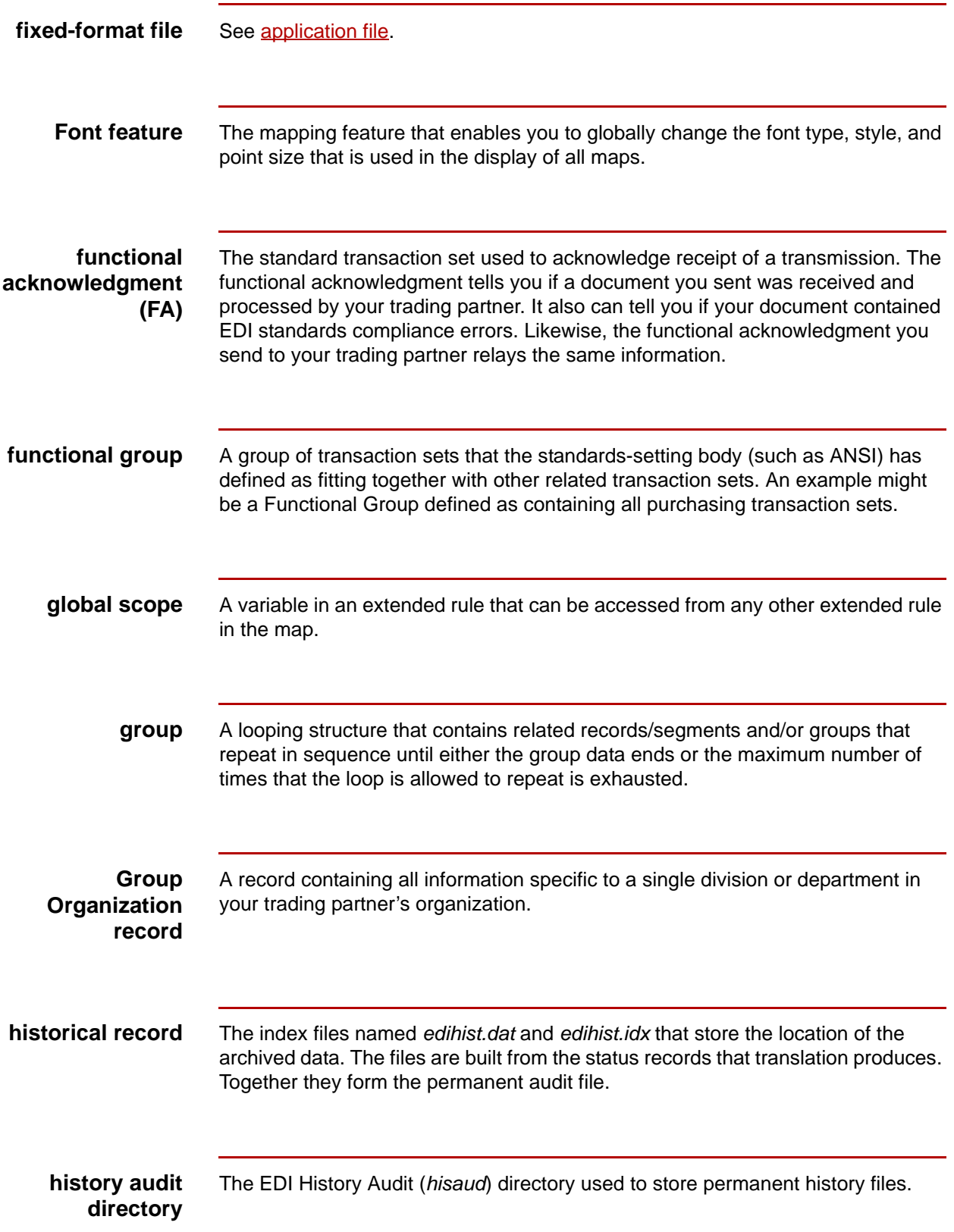

<span id="page-725-2"></span><span id="page-725-1"></span><span id="page-725-0"></span>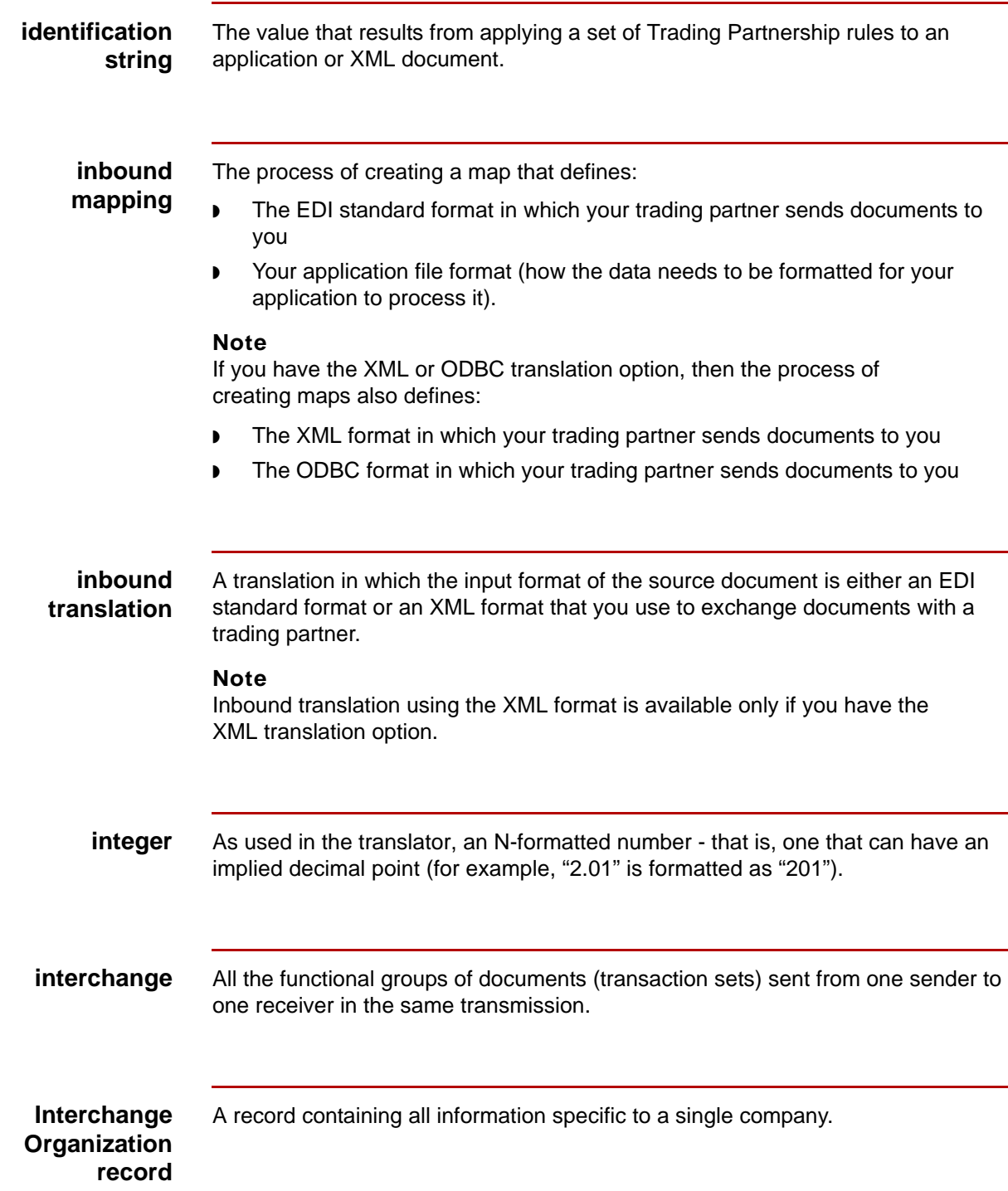

<span id="page-726-5"></span><span id="page-726-4"></span><span id="page-726-3"></span><span id="page-726-2"></span><span id="page-726-1"></span><span id="page-726-0"></span>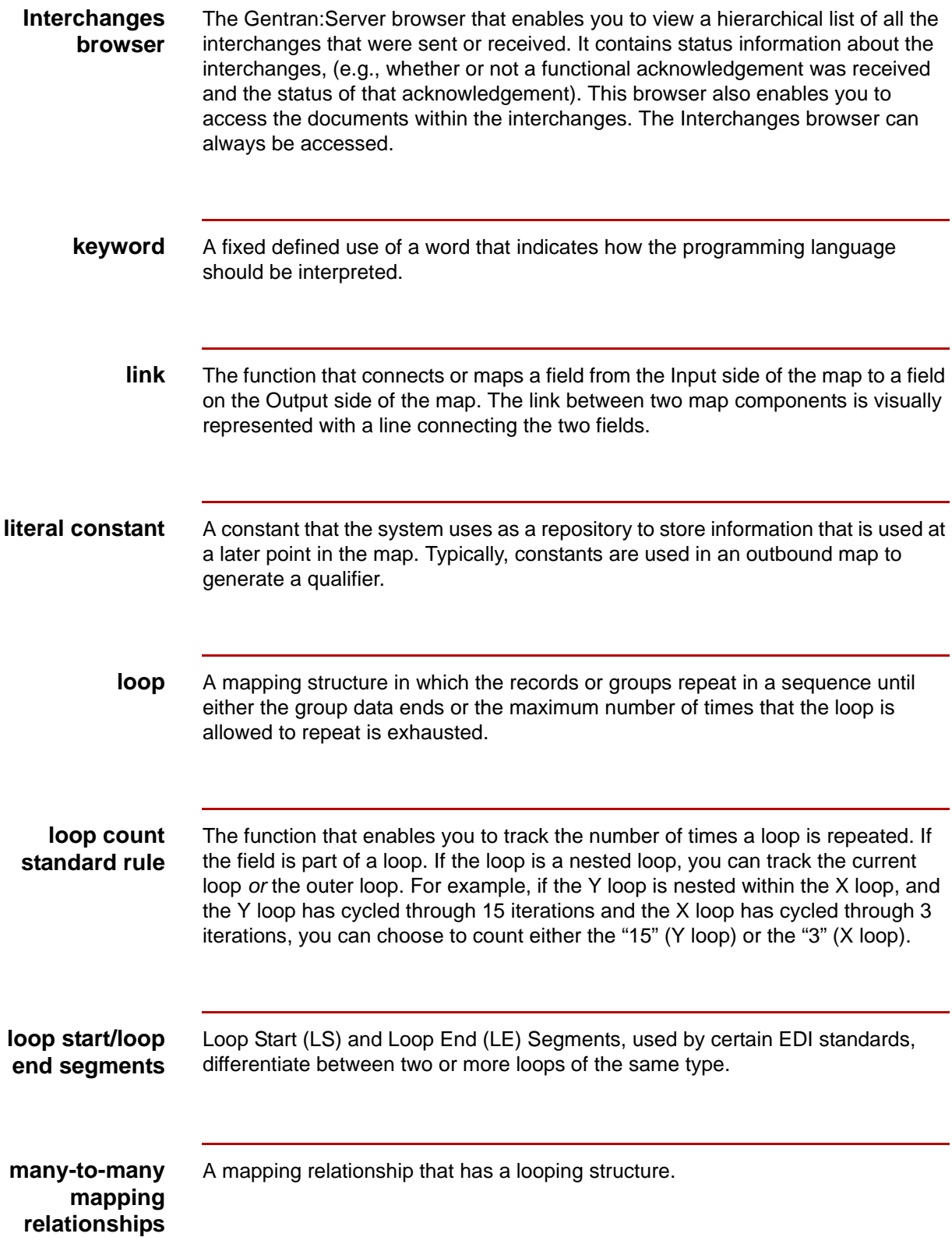

<span id="page-727-1"></span>**map** A set of instructions that indicates the corresponding relationship between your application file input and output, and defines how the system should translate data.

#### **map object** A component object of a map. For example:

- - ◗ Positional or Delimited EDI file
	- ◗ group
	- ◗ segment
	- ◗ record
	- ◗ element

#### **Note**

If your company purchased the XML translation, other map objects include:

- pcdata
- attribute
- attribute container
- content particle

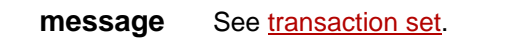

- <span id="page-727-2"></span>**mtimer** A feature you can use to start, stop, or resume unattended processes in the Workstation version of Gentran:Server.
- <span id="page-727-3"></span>**nested looping structure** A mapping structure that has a loop within another loop.
	- **number type** A type of field that contains either an integer or real number. If you specify that a field is a number type, you must designate the format by specifying a format of either "N" (integer) or "R" (real) and the number of decimal places.
		- **one-to-one** A mapping relationship without a looping structure.

#### <span id="page-727-5"></span><span id="page-727-4"></span><span id="page-727-0"></span>**mapping relationship**

6

<span id="page-728-4"></span><span id="page-728-3"></span><span id="page-728-2"></span><span id="page-728-1"></span><span id="page-728-0"></span>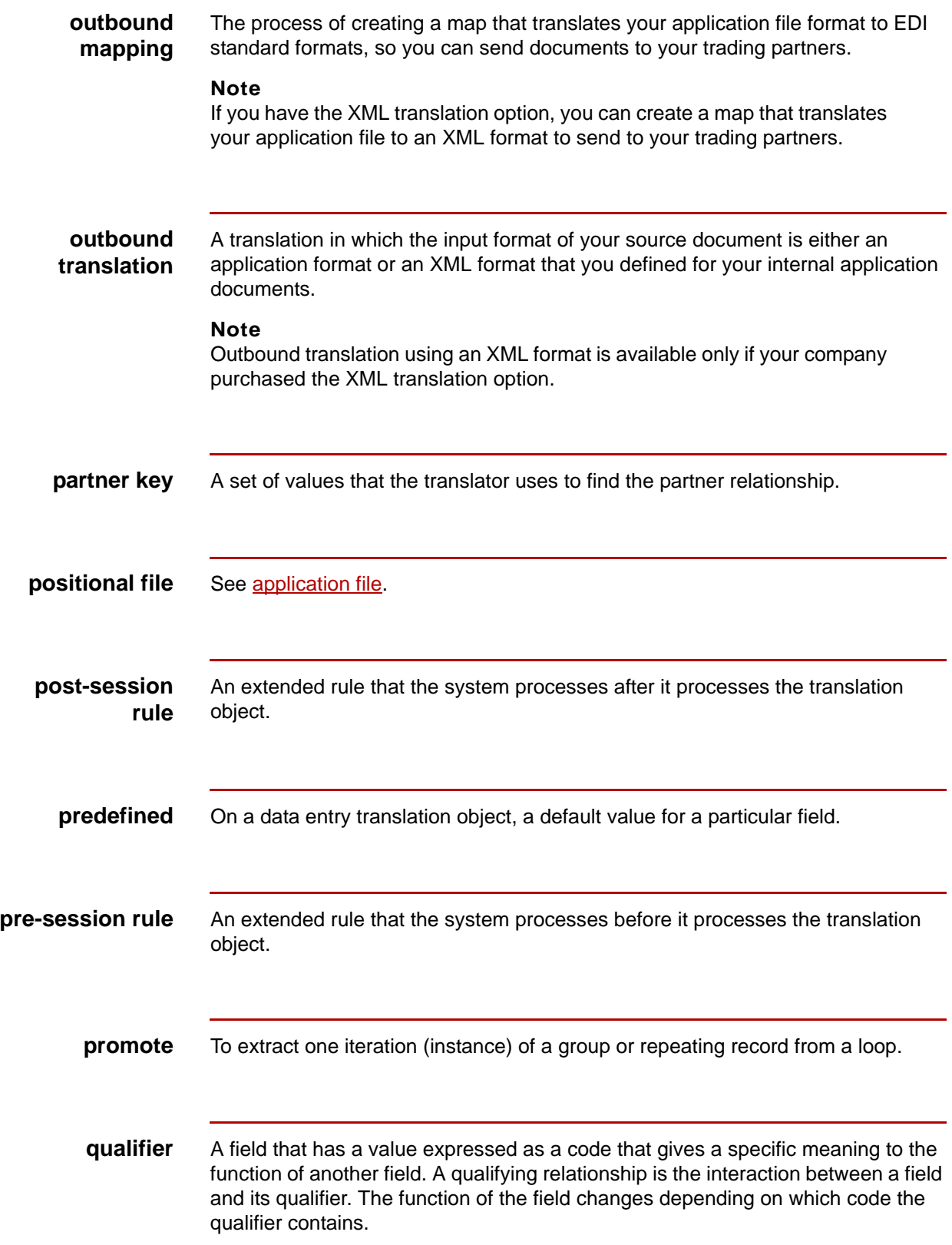

<span id="page-729-5"></span><span id="page-729-4"></span><span id="page-729-3"></span><span id="page-729-2"></span><span id="page-729-1"></span><span id="page-729-0"></span>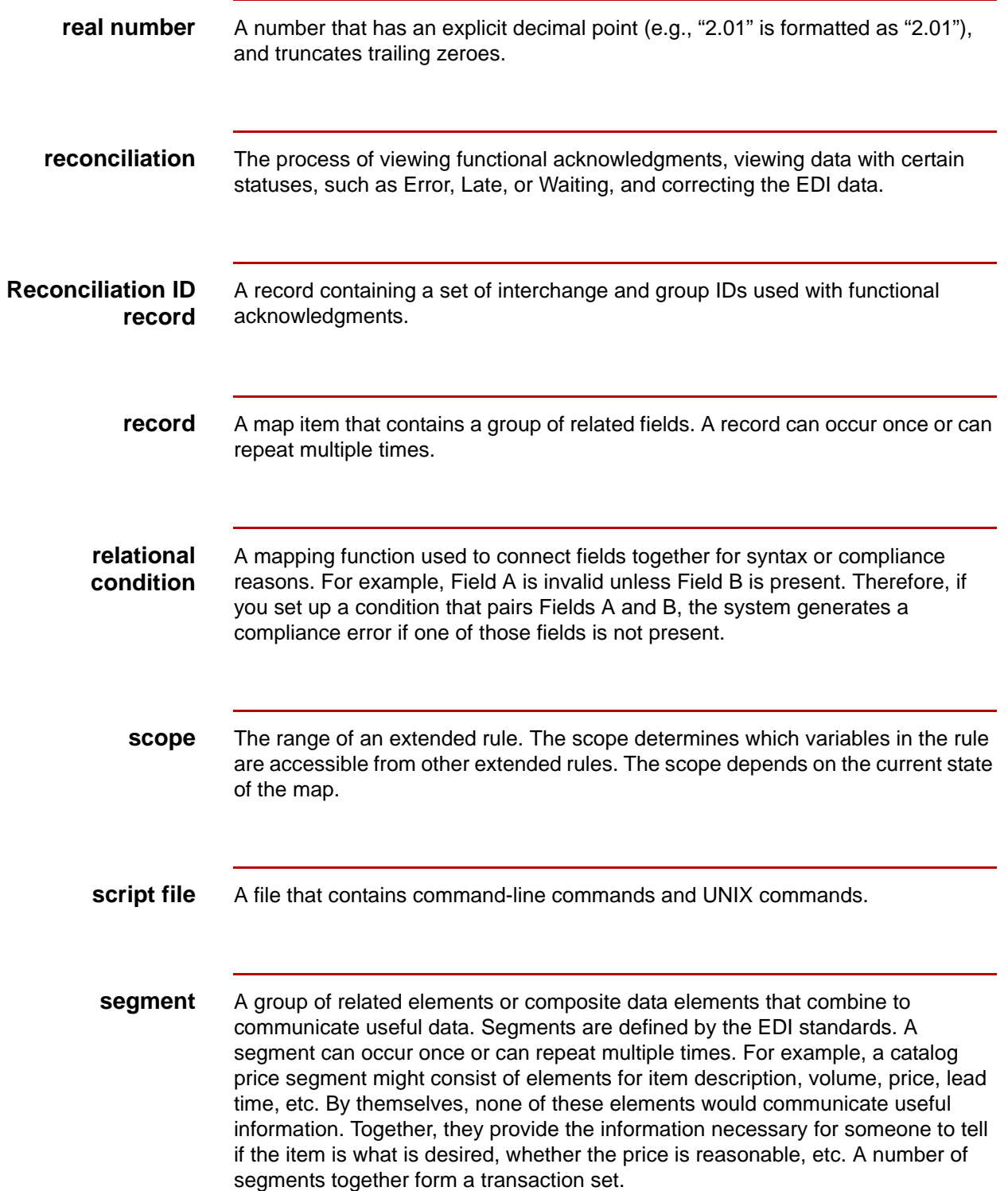

<span id="page-730-6"></span><span id="page-730-5"></span><span id="page-730-4"></span><span id="page-730-3"></span><span id="page-730-2"></span><span id="page-730-1"></span><span id="page-730-0"></span>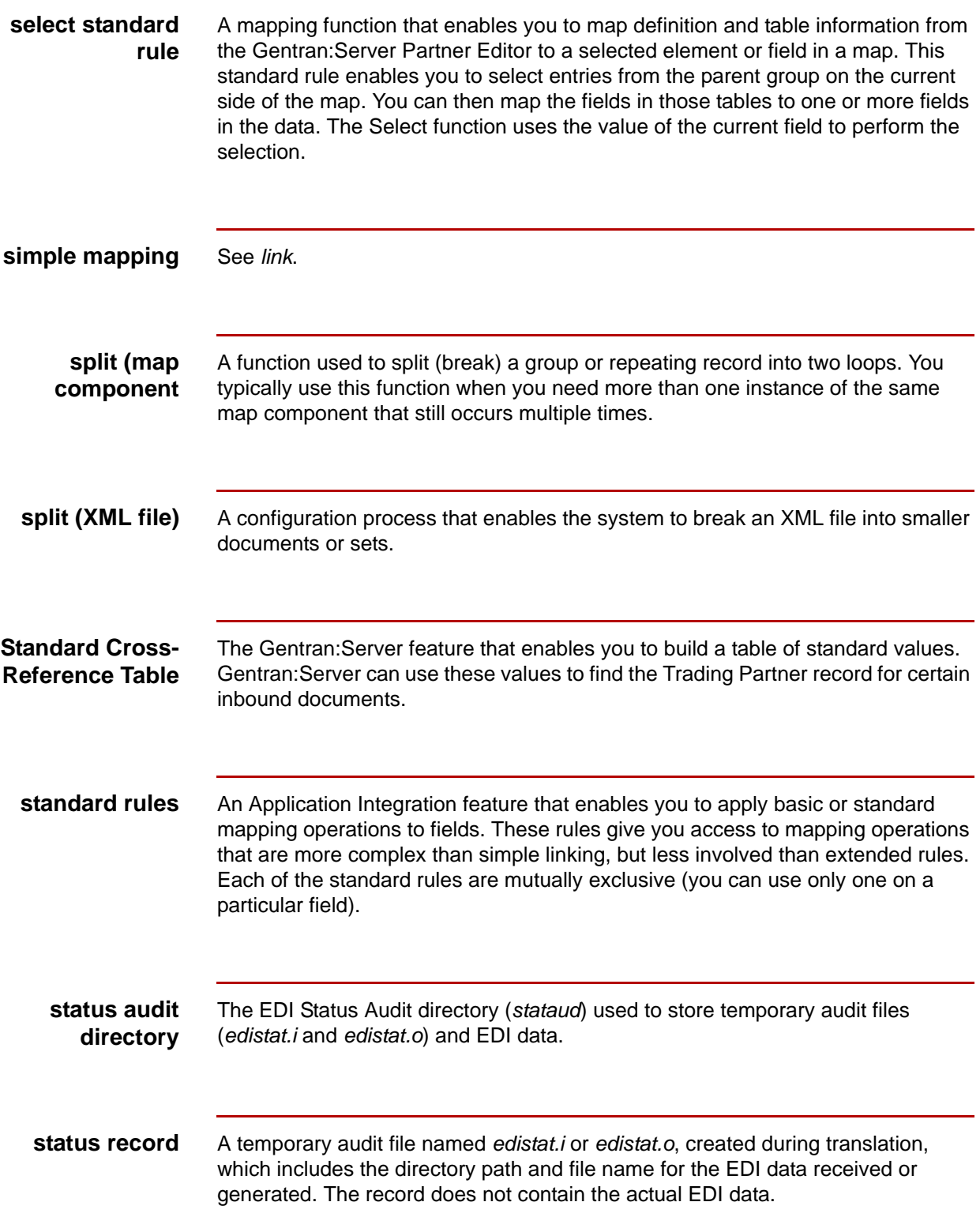

<span id="page-731-4"></span><span id="page-731-3"></span><span id="page-731-2"></span>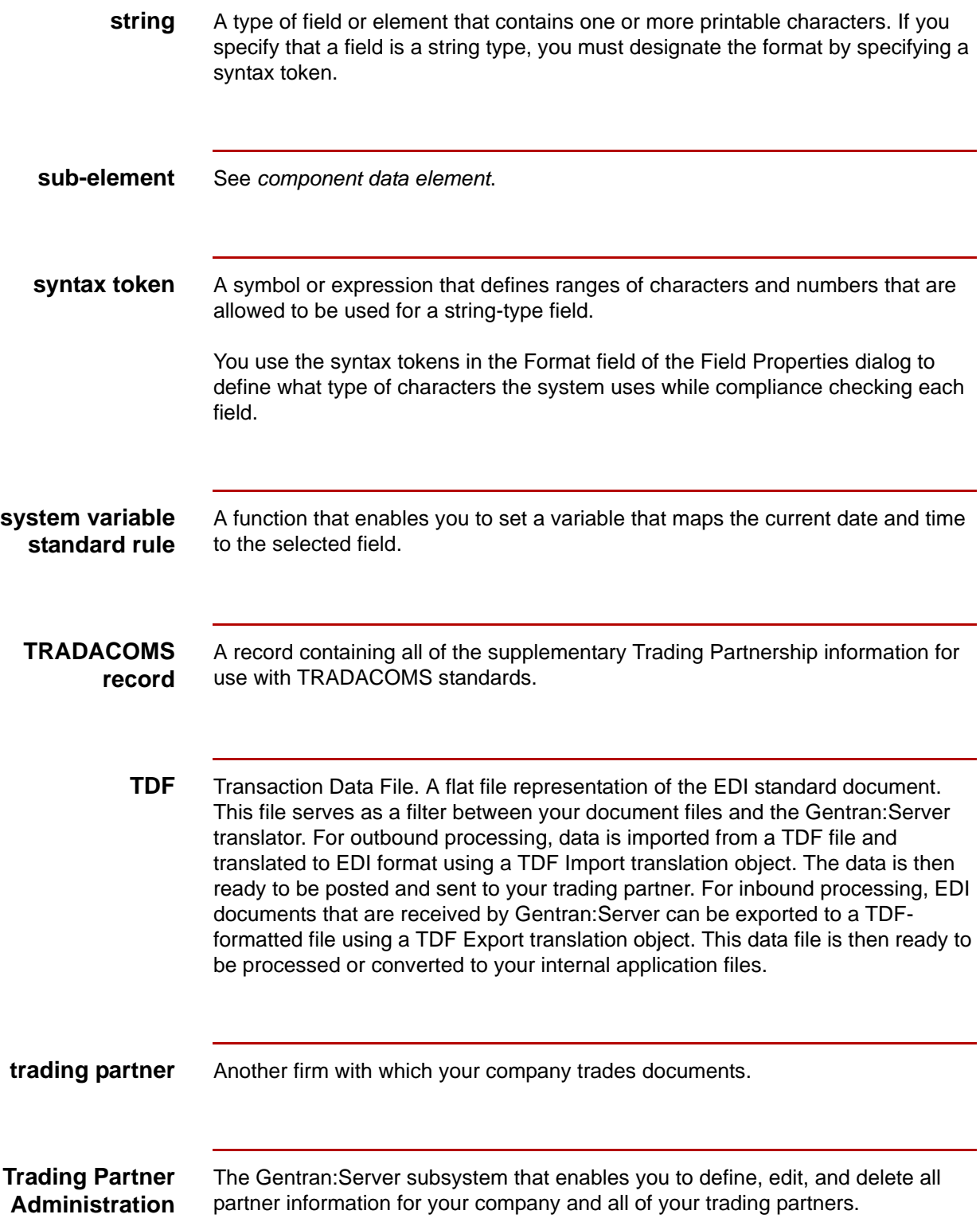

<span id="page-731-5"></span><span id="page-731-1"></span><span id="page-731-0"></span> $\mathfrak{g}$ 

<span id="page-732-6"></span><span id="page-732-5"></span><span id="page-732-4"></span><span id="page-732-3"></span><span id="page-732-2"></span><span id="page-732-1"></span><span id="page-732-0"></span>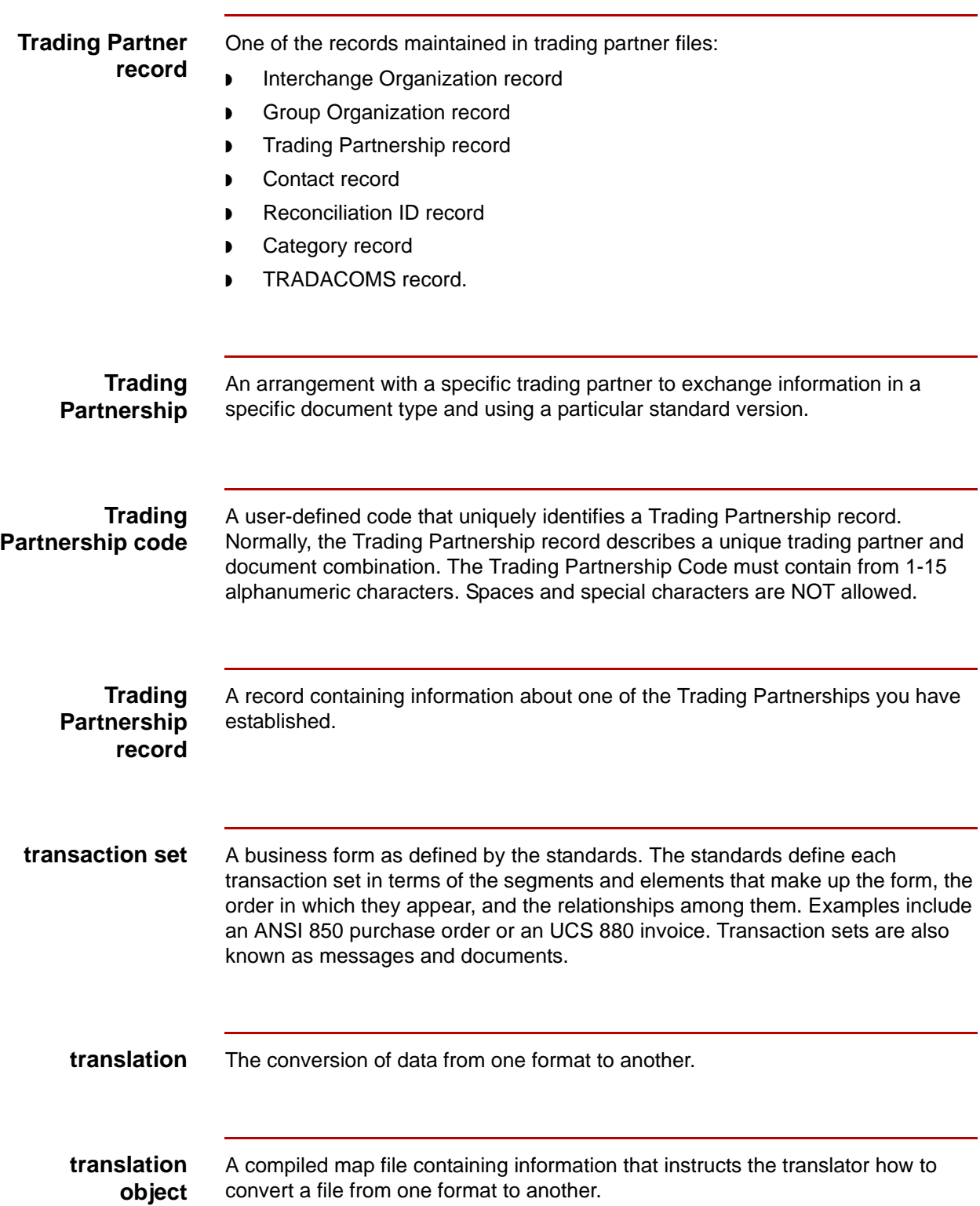

<span id="page-733-6"></span><span id="page-733-5"></span><span id="page-733-4"></span><span id="page-733-3"></span><span id="page-733-2"></span><span id="page-733-1"></span><span id="page-733-0"></span>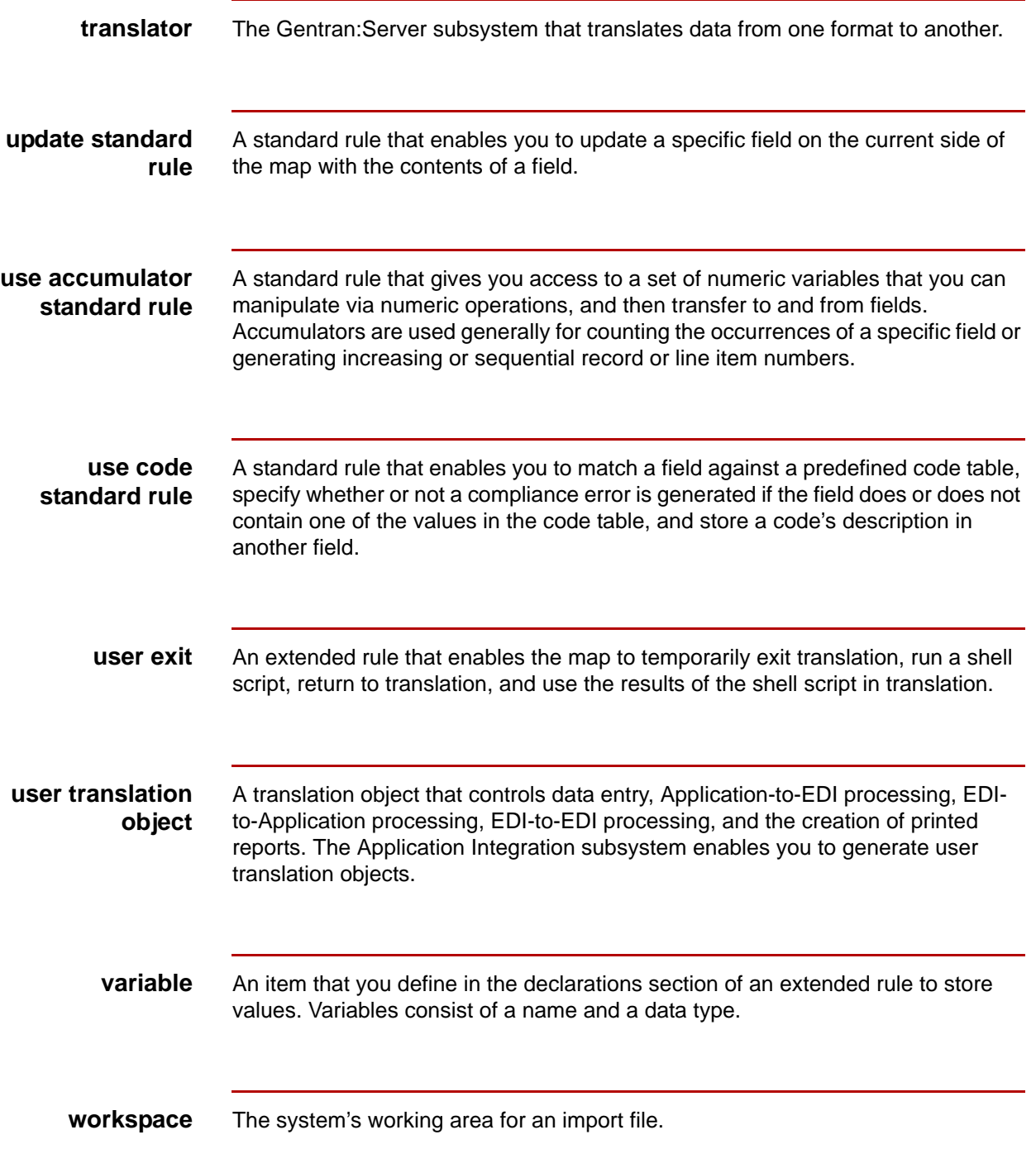

# **Index**

 **1**

#### **A**

accumulators *[4-33](#page-268-0)* calculating a value total *[4-52](#page-287-0)* calculating hash totals *[4-47](#page-282-0)* calculating sums *[4-41](#page-276-0)* Acknowledgment Information tab (History dialog box) *[8-32](#page-615-0), [8-45](#page-628-0)* acknowledgments *[GL-1](#page-718-1)* activating EDI map components *[2-24](#page-97-0)* map components with Auto Trim *[2-26](#page-99-0)* activation *[2-24](#page-97-1), [GL-1](#page-718-2)* Add New String and TP Code Cross Reference dialog box *[3-23](#page-224-0)* alphabetic language reference atoi *[5-45](#page-362-0)* aton *[5-46](#page-363-0)* begin *[5-47](#page-364-0)* break *[5-48](#page-365-0)* cerror *[5-49](#page-366-0)* concat *[5-56](#page-373-0)* continue *[5-57](#page-374-0)* count *[5-58](#page-375-0)* createobject *[5-59](#page-376-0)* delete *[5-59](#page-376-0)* deleteobject *[5-60](#page-377-0)* do *[5-85](#page-402-0)* else *[5-67](#page-384-0)* empty *[5-60](#page-377-0)* end *[5-61](#page-378-0)* exec *[5-62](#page-379-0)* exist *[5-63](#page-380-0)* fseek *[5-64](#page-381-0)* ftell *[5-65](#page-382-0)* get *[5-66](#page-383-0)* if *[5-67](#page-384-1)* index *[5-68](#page-385-0)* left *[5-69](#page-386-0)* len *[5-70](#page-387-0)* messagebox *[5-71](#page-388-0)* mid *[5-73](#page-390-0)* ntoa *[5-74](#page-391-0)* param *[5-75](#page-392-0)* readblock *[5-76](#page-393-0), [5-86](#page-403-0)* right *[5-78](#page-395-0)*

set *[5-79](#page-396-0)* setparam *[5-80](#page-397-0)* strdate *[5-81](#page-398-0)* strstr *[5-83](#page-400-0)* then *[5-67](#page-384-2)* unreadblock *[5-84](#page-401-0)* while *[5-85](#page-402-1)* application file *[GL-1](#page-718-3)* analyzing format *[2-10](#page-83-0)* configuration process for Trading Partnership rules *[3-3](#page-204-0)* application file format using variable-length in a map *[2-18](#page-91-0)* application file/TP Code cross reference deleting *[3-31](#page-232-0)* application file/TP Code cross-reference editing *[3-29](#page-230-0)* Application Integration subsystem exiting *[1-21](#page-44-0)* introduction *[1-17](#page-40-0)* navigating *[1-21](#page-44-1)* navigation *[1-19](#page-42-0)* opening *[1-21](#page-44-2)* overview *[1-17](#page-40-1)* Toolbar *[1-22](#page-45-0)* window *[1-19](#page-42-1)* application system *[GL-1](#page-718-4)* Application TP Cross Reference dialog box *[3-20](#page-221-0)* Application TP Rules dialog box *[3-6](#page-207-0)* application Trading Partnership rules *[3-5](#page-206-0)* configuring for (overview) *[3-4](#page-205-0)* application/TP Code rules how the system uses *[3-33](#page-234-0)* Application/TP Cross Reference Table building *[3-25](#page-226-0)* Application/TP Cross Reference table *[3-24](#page-225-0)* adding entries to *[3-25](#page-226-1)* editing an entry *[3-29](#page-230-1)* apptptbl.dat/idx *[3-5](#page-206-1)* appxref.dat/idx *[3-24](#page-225-1)* Archive Information tab (History dialog box) *[8-36](#page-619-0)* Archive menu *[8-4](#page-587-0)* Archive Purge dialog box *[8-61](#page-644-0)* Archive tab *[6-37](#page-442-0)* fields and functions *[6-38](#page-443-0)*

archived data editing *[8-55](#page-638-0)* extracting *[8-50](#page-633-0)* extracting documents *[8-51](#page-634-0)* file name format for *[8-6](#page-589-0)* how to search for an archived document *[8-22](#page-605-0)* preparing to resend *[8-53](#page-636-0)* preparing unedited for resending *[8-58](#page-641-0)* purging *[8-60](#page-643-0), [8-62](#page-645-0)* selecting for purging *[8-62](#page-645-1)* viewing information about *[8-29](#page-612-0)* viewing set-level information *[8-29](#page-612-1)* archiving configuration file for default settings *[8-14](#page-597-0)* definition *[8-2](#page-585-0)* in a multi-user environment *[8-8](#page-591-0)* introduction to *[8-2](#page-585-1)* options *[8-14](#page-597-1)* process *[8-5](#page-588-0)* program, running ediarc *[8-19](#page-602-0)* selecting default options *[8-15](#page-598-0)* setting up *[8-7](#page-590-0)* using a data compression utility *[8-17](#page-600-0)* when to archive translation data *[8-19](#page-602-1)* arcopt.cfg *[8-14](#page-597-2)* assignment statement *[5-28](#page-345-0)* atoi *[5-45](#page-362-0)* aton *[5-46](#page-363-0)* Auto Trim *[GL-2](#page-719-0)* using to activate EDI map components *[2-26](#page-99-0)* auto-incrementing map version *[1-49](#page-72-0)*

#### **B**

batch file definition *[9-3,](#page-650-0) [GL-2](#page-719-1)* running on a schedule *[9-24](#page-671-0)* sample *[9-7](#page-654-0)* scheduling *[9-18](#page-665-0)* begin *[5-47](#page-364-0)* boxin.err *[7-39](#page-568-0)* boxout.lok *[7-15](#page-544-0), [7-18,](#page-547-0) [7-19](#page-548-0)* break *[5-48](#page-365-0)* building Application/TP cross reference table *[3-25](#page-226-2)* map process *[2-5](#page-78-0)*

# **C**

carriage returns in output *[2-47](#page-120-0)* Categories tab *[6-46](#page-451-0)* **Category** creating *[6-85](#page-490-0)*

definition *[GL-2](#page-719-2)* record *[6-6](#page-411-0)* Category record *[6-81](#page-486-0)* central audit directory definition *[8-2,](#page-585-2) [GL-4](#page-721-0)* cerror *[5-49](#page-366-0)* changing multiple Group Organization records *[6-113](#page-518-0)* code list entry deleting *[4-73](#page-308-0)* code list tables *[4-62,](#page-297-0) [GL-2](#page-719-3)* copying and pasting *[4-80](#page-315-0)* defining *[4-72](#page-307-0)* deleting *[4-73](#page-308-1)* exporting *[4-76](#page-311-0)* importing *[4-74](#page-309-0)* loading *[4-78](#page-313-0)* mapping code item descriptions *[4-82](#page-317-0)* validating data against *[4-81](#page-316-0)* code tables *[4-62](#page-297-0)* copying and pasting *[4-80](#page-315-0)* defining *[4-72](#page-307-0)* deleting *[4-73](#page-308-1)* exporting *[4-76](#page-311-0)* importing *[4-74](#page-309-0)* mapping code item descriptions *[4-82](#page-317-0)* validating data against *[4-81](#page-316-0)* colours *[GL-2](#page-719-4)* customizing *[1-42](#page-65-0)* compile *[GL-2](#page-719-5)* Compiled Map Search dialog box *[6-93](#page-498-0)* fields and functions *[6-93](#page-498-1)* compiling *[2-116](#page-189-0)* component customizing colours *[1-42](#page-65-0)* customizing display options *[1-40](#page-63-0)* cutting, copying, or pasting *[2-73](#page-146-0)* component data element *[GL-3](#page-720-2)* composite *[GL-3](#page-720-3)* composite data element *[1-16,](#page-39-0) [GL-3](#page-720-4)* modifying properties *[2-63](#page-136-0)* Compress compression utility *[8-17](#page-600-1)* compressed data file extensions of *[8-17](#page-600-2)* Compression tab (Archive Retrieval Setup dialog box) *[8-12](#page-595-0)* compression utility changing *[8-18](#page-601-0)* selecting *[8-18](#page-601-1)* concat *[5-56](#page-373-0)* conditional logic *[5-31](#page-348-0)*

conditions *[GL-3](#page-720-5)* defining *[2-68](#page-141-0)* modifying *[2-68](#page-141-0)* configuring for application files *[3-3](#page-204-1)* constant standard rule *[GL-3](#page-720-6)* constants deleting *[4-26](#page-261-0)* using *[4-17](#page-252-0)* Contact record *[6-7](#page-412-0), [6-81](#page-486-1)* creating *[6-84](#page-489-0)* contact record definition *[GL-3](#page-720-7)* continue *[5-57](#page-374-0)* control numbers functional acknowledgments and *[8-7](#page-590-1)* copy map component *[2-73](#page-146-0)* Copy function *[2-74](#page-147-0)* count *[5-58](#page-375-0)* createobject *[5-59](#page-376-0)* creating Trading Partnerships *[6-47](#page-452-0)* cron definition *[9-3,](#page-650-1) [GL-3](#page-720-8)* how Task Scheduler uses *[9-2](#page-649-0)* how the Task Scheduler uses *[9-23](#page-670-0)* cross reference deleting *[3-31](#page-232-1)* cross references sorting *[3-28](#page-229-0)* cross-reference editing *[3-29](#page-230-2)* cut map components *[2-73](#page-146-0)* Cut function *[2-74](#page-147-1)*

#### **D**

data formatting *[2-96](#page-169-0)* data compression utility selecting for archived documents *[8-17](#page-600-3)* Data Definition Format (DDF) *[1-10](#page-33-0)* restrictions *[1-11](#page-34-0)* using in a map *[1-10](#page-33-1)* data file definition *[8-2](#page-585-3)* date format overriding the default *[1-39](#page-62-0)* setting default for new maps *[1-38](#page-61-0)* date/time formats *[2-107](#page-180-0)* date/time type *[GL-4](#page-721-1)*

field *[2-107](#page-180-1)* using *[2-107](#page-180-1)* Date/Time type field *[2-96](#page-169-1)* datetime expression *[5-28](#page-345-1), [5-29](#page-346-0)* DDF *[1-10](#page-33-0)* restrictions *[1-11](#page-34-0)* saving a file definition as *[1-10](#page-33-2)* using in a map *[1-10](#page-33-1)* deactivation *[GL-4](#page-721-2)* declaration terminating *[5-6](#page-323-0)* default *[GL-4](#page-721-3)* Define TP Cross Reference dialog box *[3-21](#page-222-0)* sorting entries *[3-28](#page-229-1)* defining application Trading Partnership rules *[3-11](#page-212-0)* delete *[5-59](#page-376-0)* deleteobject *[5-60](#page-377-0)* deleting application/TP code cross reference *[3-31](#page-232-1)* Trading Partnership rules *[3-18](#page-219-0)* deleting a Standard Cross Reference record *[6-79](#page-484-0)* delimiters *[GL-4](#page-721-4)* tab, fields and functions *[2-50](#page-123-0)* verifying and setting *[2-47](#page-120-1)* directories setting default for maps *[1-48](#page-71-0)* do *[5-85](#page-402-0)* document search results display modes *[8-26](#page-609-0)* Document Search Results dialog box *[8-26](#page-609-1)* documents *[GL-4](#page-721-5)* dollar sign (\$) *[6-23](#page-428-0), [6-32,](#page-437-0) [6-34](#page-439-0), [6-40,](#page-445-0) [6-49,](#page-454-0) [6-68](#page-473-0)* dtLog.err *[7-39](#page-568-1)*

# **E**

EDI *[GL-4](#page-721-6)* standard *[GL-4](#page-721-7)* EDI document searching for *[8-24](#page-607-0)* EDI Document Search dialog box *[8-22](#page-605-1)* EDI file activating *[2-24](#page-97-1)* defining *[2-44](#page-117-0)* delimiters *[2-50](#page-123-0)* modifying group properties *[2-52](#page-125-0)* modifying segment properties *[2-54](#page-127-0)* promoting *[2-76](#page-149-0)* using copy, cut, and paste *[2-73](#page-146-0)* using to define format *[2-44](#page-117-1)* EDI file format *[1-14](#page-37-0)*

s

EDI History Audit directory *[8-8](#page-591-1)* EDI map components activating *[2-24](#page-97-0)* EDI Status Audit directory *[8-8](#page-591-2)* EDI tab (Archive Retrieval dialog box *[8-14](#page-597-3)* EDI tab (Archive Retrieval Setup dialog box) *[8-10](#page-593-0)* ediarc *[8-19](#page-602-2)* and audit directories *[8-8](#page-591-3)* definition *[8-3,](#page-586-0) [9-3](#page-650-2), [GL-5](#page-722-0)* starting from a batch file or script *[8-19](#page-602-3)* starting from command line *[8-20](#page-603-0)* EDIFACT Syntax Version 4 *[6-88,](#page-493-0) [7-44](#page-573-0)* edifrmat definition *[9-3,](#page-650-3) [GL-5](#page-722-1)* edipurge command *[8-60](#page-643-1)* edistat.in *[8-5](#page-588-1)* edistat.orr *[8-5](#page-588-2)* Edit Organization Contact dialog box *[6-82](#page-487-0)* fields and functions *[6-82](#page-487-1)* editing Trading Partnership rules *[3-17](#page-218-0)* editing a Standard Cross Reference record *[6-77](#page-482-0)* element *[1-16](#page-39-1), [GL-5](#page-722-2)* component *[GL-3](#page-720-2)* composite *[GL-3](#page-720-4)* modifying properties *[2-65](#page-138-0)* else *[5-67](#page-384-0)* empty *[5-60](#page-377-0)* end *[5-61](#page-378-0)* envelope *[GL-6](#page-723-0)* definition *[9-3](#page-650-4)* equalize *[2-88,](#page-161-0) [GL-6](#page-723-1)* exec *[5-62](#page-379-0)* exist *[5-63](#page-380-0)* exist function *[5-38](#page-355-0)* extended rules *[GL-6](#page-723-2)* Extract EDI Archive dialog box *[8-50](#page-633-1)*

#### **F**

field *[1-12](#page-35-0), [1-13,](#page-36-0) [GL-6](#page-723-3)* creating *[2-39](#page-112-0)* file definition and TPCODE field *[7-42](#page-571-0)* loading into a map *[2-15](#page-88-0)* saving as a DDF *[1-10](#page-33-2)* File Definition Filename *[6-30](#page-435-0)* file format definition *[GL-6](#page-723-4)* loading *[2-113](#page-186-0)* saving *[2-111](#page-184-0)* fixed-format file *[GL-7](#page-724-0)* creating subsequent records *[2-36](#page-109-0)*

defining *[2-28](#page-101-0)* using *[2-28](#page-101-0)* font customizing global *[1-44](#page-67-0)* formats correlating input and output *[2-12](#page-85-0)* formatting data *[2-44](#page-117-2)* date/time type *[2-107](#page-180-1)* number type *[2-105](#page-178-0)* Formatting Options dialog box *[7-29](#page-558-0)* fseek *[5-64](#page-381-0)* ftell *[5-65](#page-382-0)* functional acknowledgment control numbers and *[8-41](#page-624-0)* definition *[8-3,](#page-586-1) [8-40](#page-623-0), [GL-7](#page-724-1)* levels *[8-41](#page-624-1)* purpose *[8-40](#page-623-1)* reconciliation *[8-7](#page-590-2), [8-41](#page-624-2)* reconciliation process *[8-43](#page-626-0)* types *[8-40](#page-623-2)* viewing and reconciling *[8-40](#page-623-3)* viewing errors *[8-45](#page-628-1)*

#### **G**

GENTRAN\_DDF DTD *[1-10](#page-33-3)* get *[5-66](#page-383-0)* getting started process *[1-3](#page-26-0)* global display options customizing *[1-40](#page-63-0)* group *[1-12](#page-35-1), [1-13,](#page-36-1) [1-15](#page-38-0), [GL-7](#page-724-2)* creating *[2-30](#page-103-0)* modifying *[2-52](#page-125-0)* modifying properties *[2-52](#page-125-1)* promoting *[2-76](#page-149-0)* splitting *[2-80](#page-153-0)* group envelope segments modifying *[6-88](#page-493-1)* Group Organization record *[6-5](#page-410-0), [6-6](#page-411-1)* creating *[6-53](#page-458-0), [6-54](#page-459-0)* deleting *[6-95](#page-500-0)* Group Organization records making mass changes to *[6-113](#page-518-1)* Group Organization Search dialog box *[6-116](#page-521-0)* Group/Application ID, wildcard *[6-49](#page-454-1)*

### **H**

hash totals calculating *[4-47](#page-282-0)* header record *[2-32](#page-105-0)* historical record

definition *[8-3,](#page-586-2) [GL-7](#page-724-3)*

#### **I**

identification string case sensitive *[3-19](#page-220-0)* displaying picture *[3-16](#page-217-0)* unique requirement *[3-19](#page-220-1)* Identification tab (History dialog box) *[8-31](#page-614-0)* if *[5-67](#page-384-1)* Inbound Acknowledgment tab *[6-39](#page-444-0)* fields and functions *[6-39](#page-444-1)* inbound documents translate *[7-25](#page-554-0)* Inbound EDI tab *[6-31](#page-436-0)* inbound translation process *[7-9](#page-538-0)* running from the Translate menu *[7-35](#page-564-0)* index *[5-68](#page-385-0)* integer *[GL-8](#page-725-0), [GL-10](#page-727-0)* interchange *[GL-8](#page-725-1)* interchange envelope *[6-6](#page-411-2)* interchange envelope segments modifying *[6-88](#page-493-2)* Interchange ID, wildcard *[6-49](#page-454-2)* Interchange Organization Mass Change dialog box *[6-108](#page-513-0)* fields and functions *[6-108](#page-513-1)* Interchange Organization record *[6-5](#page-410-1), [6-6](#page-411-3)* creating *[6-50](#page-455-0), [6-51](#page-456-0)* definition *[GL-8](#page-725-2)* deleting *[6-95](#page-500-1)* Interchange Organization records making mass changes to *[6-108](#page-513-2)* Interchange Organization Search dialog box *[6-](#page-516-0) [111](#page-516-0)*

#### **K**

key field *[2-55](#page-128-0)* Key Field tab *[2-55](#page-128-1)* key fields (for Trading Partner record search) *[6-68](#page-473-1)*

#### **L**

left *[5-69](#page-386-0)* len *[5-70](#page-387-0)* lftran *[9-7](#page-654-1)* link *[GL-9](#page-726-0)* link display customizing *[1-46](#page-69-0)* linking rules to a Trading Partnership Code *[3-19](#page-220-2)* linking fields in maps *[2-73](#page-146-1)*

links *[1-6](#page-29-0)* creating *[2-73](#page-146-1)* literal constants *[GL-9](#page-726-1)* deleting *[4-26](#page-261-0)* using *[4-17](#page-252-0)* loop count using *[4-30](#page-265-0)* loop count standard rule *[GL-9](#page-726-2)* loop end *[GL-9](#page-726-3)* defining inbound *[2-59](#page-132-0)* defining outbound *[2-62](#page-135-0)* loop start *[GL-9,](#page-726-4) [GL-10](#page-727-1)* defining inbound *[2-57](#page-130-0)* defining outbound *[2-60](#page-133-0)*

#### **M**

many-to-many mapping relationships *[GL-9](#page-726-5)* map *[GL-10](#page-727-1)* analyzing the mapping requirements *[2-9](#page-82-0)* building process *[2-5](#page-78-0)* changing for a Trading Partnership record *[6-93](#page-498-2)* closing *[1-24](#page-47-0)* compiling *[2-116](#page-189-0)* completing *[2-115](#page-188-0)* creating *[2-13](#page-86-0)* definition *[1-4](#page-27-0)* equalizing *[2-88](#page-161-1)* icons *[1-13](#page-36-2)* moving information *[2-74](#page-147-2)* opening *[1-24](#page-47-1)* primary types *[1-4,](#page-27-1) [1-5](#page-28-0)* searching for *[6-93](#page-498-2)* starting the creation process *[2-13](#page-86-1)* map components application file *[1-12](#page-35-2)* EDI file *[1-14,](#page-37-1) [1-15](#page-38-1)* map version setting to auto-increment *[1-49](#page-72-0)* mapping analysis process *[2-9](#page-82-1)* analyzing requirements *[2-9](#page-82-2)* introducing *[1-4](#page-27-2)* process *[2-5](#page-78-1)* to a synonym table *[4-10](#page-245-0)* mapping operations *[1-7](#page-30-0)* mapping report printing *[2-121](#page-194-0)* mass change multiple Interchange Organization records *[6-](#page-514-0) [109](#page-514-0)* Trading Partnership Records *[6-118](#page-523-0)*

Trading Partnership records *[6-121](#page-526-0)* Mass Change facility *[6-106](#page-511-0)* how to access *[6-106](#page-511-1)* Mass Change Trading Partnership dialog box *[6-](#page-525-0) [120](#page-525-0)* accessing *[6-119](#page-524-0)* mass changes *[6-106](#page-511-2)* message *[GL-15](#page-732-1)* messagebox *[5-71](#page-388-0)* mid *[5-73](#page-390-0)* mtimer *[9-7](#page-654-2), [9-24](#page-671-1)* activating *[9-26](#page-673-0)* definition *[9-3,](#page-650-5) [GL-10](#page-727-2)* resuming after stopping *[9-29](#page-676-0)* stopping *[9-28](#page-675-0)* mtimer dialog box *[9-24](#page-671-2)* mtimer files *[9-25](#page-672-0)*

#### **N**

nested looping structure creating with cut, copy, paste *[2-74](#page-147-3)* example of creating *[2-85](#page-158-0)* New Group Organization dialog box *[6-53](#page-458-1)* New Interchange Organization dialog box *[6-50](#page-455-1)* New Map Wizard using to create a map *[2-13](#page-86-2)* ntoa *[5-74](#page-391-0)* number *[GL-10](#page-727-3)* number type field *[2-96](#page-169-2), [2-105](#page-178-0)* using *[2-105](#page-178-0)* numeric expression *[5-28](#page-345-2)*

# **O**

one-to-one mapping relationship *[GL-10](#page-727-4)* outbound acknowledgment generating for EDIFACT message types *[6-64](#page-469-0)* generating for X12 documents *[6-63](#page-468-0)* setting automatic generation of *[6-63](#page-468-1)* Outbound Acknowledgment tab *[6-41](#page-446-0)* fields and functions *[6-41](#page-446-1)* outbound document changing status of *[8-47](#page-630-0)* outbound documents translate *[7-25](#page-554-1)* Outbound EDI tab *[6-33](#page-438-0)* fields and functions *[6-34](#page-439-1)* outbound envelope segments modifying *[6-88](#page-493-3)* outbound mapping *[GL-11](#page-728-0)* outbound translation

running from the Translate menu *[7-40](#page-569-0)* **P**

process *[7-10](#page-539-0)*

Pack compression utility *[8-17](#page-600-4)* param *[5-75](#page-392-0)* partner *[GL-14](#page-731-0)* Partner Editor *[GL-14](#page-731-1)* paste map component *[2-73](#page-146-0)* Paste function *[2-74](#page-147-4)* Pkzip compression utility *[8-17](#page-600-5)* positional file *[GL-11](#page-728-1)* predefined *[GL-11](#page-728-2)* preferences setting Trading Partner Administration *[6-17](#page-422-0)* Processing Information tab (History dialog box) *[8-](#page-618-0) [35](#page-618-0)* promote *[GL-11](#page-728-3)* promoting groups and repeating records *[2-76](#page-149-1)* purge archives program ways to run *[8-60](#page-643-2)*

# **Q**

qualifier *[GL-11](#page-728-4)* qualifiers generating *[4-29](#page-264-0)*

# **R**

readblock *[5-76](#page-393-0), [5-86](#page-403-0)* real number *[GL-12](#page-729-0)* real) *[GL-10](#page-727-5)* reconciliation definition *[8-3,](#page-586-3) [GL-12](#page-729-1)* Reconciliation ID record *[6-6](#page-411-4)* record *[1-12](#page-35-3), [1-13,](#page-36-3) [GL-12](#page-729-2)* creating subsequent *[2-36](#page-109-0)* creating the first *[2-32](#page-105-1)* header *[2-32](#page-105-0)* relational conditions *[GL-12](#page-729-3)* defining *[2-68](#page-141-0)* modifying *[2-68](#page-141-0)* Repeating Element Separator *[6-88](#page-493-4), [7-44](#page-573-1)* repeating records promoting *[2-76](#page-149-1)* splitting *[2-80](#page-153-1)* Resend EDI Document dialog box *[8-53](#page-636-1)* Resend program *[8-53](#page-636-2)* right *[5-78](#page-395-0)* Runtime Information tab *[6-36](#page-441-0)* fields and functions *[6-36](#page-441-1)*

#### **S**

schedule deleting a task from *[9-22](#page-669-0)* modifying *[9-18,](#page-665-1) [9-20](#page-667-0)* scheduling tasks flow of work *[9-4](#page-651-0)* script running on a schedule *[9-23](#page-670-1)* scheduling *[9-18](#page-665-1)* script file definition *[9-3,](#page-650-6) [GL-12](#page-729-4)* segment *[1-15](#page-38-2)* modifying *[2-54](#page-127-0)* modifying properties *[2-54](#page-127-1)* promoting *[2-76](#page-149-0)* using loop start and loop end *[2-57](#page-130-1)* segments *[GL-12](#page-729-5)* select standard rule *[GL-13](#page-730-0)* set *[5-79](#page-396-0)* Set ID, wildcard *[6-49](#page-454-3)* setparam *[5-80](#page-397-0)* sigout.err *[7-17](#page-546-0)* sigout.lok *[7-15](#page-544-1), [7-16,](#page-545-0) [7-17](#page-546-1), [7-18,](#page-547-1) [7-19](#page-548-1)* simple mapping *[2-73,](#page-146-1) [GL-13](#page-730-1)* split (map component) *[GL-13](#page-730-2)* split (XML file) *[GL-13](#page-730-3)* splitting group *[2-80](#page-153-0)* repeating records *[2-80](#page-153-1)* **Standard** specifying in a map *[2-17](#page-90-0)* Standard Cross Reference dialog box *[6-71](#page-476-0)* Standard Cross Reference record and Group Organization level *[6-79](#page-484-1)* deleting *[6-79](#page-484-0)* editing *[6-77](#page-482-0)* Standard Cross Reference Table adding a record *[6-71](#page-476-1)* file name *[6-69](#page-474-0)* overview *[6-68](#page-473-2)* purpose *[6-68](#page-473-3)* translation types used with *[6-69](#page-474-1)* Standard Cross-Reference Table *[GL-13](#page-730-4)* Standard file customizing system-generated *[1-14](#page-37-2)* standard file definition map components *[1-14](#page-37-0)* standard rules *[4-4](#page-239-0), [GL-13](#page-730-5)* constant *[4-17](#page-252-0)* loop count *[4-30](#page-265-0)* select *[GL-13](#page-730-0)*

system variable *[GL-14](#page-731-2)* update *[GL-16](#page-733-0)* use accum *[4-33](#page-268-0)* use accumulator *[GL-16](#page-733-1)* use code *[4-62](#page-297-1), [GL-16](#page-733-2)* standard version as key field *[6-68](#page-473-4)* Standard Version, wildcard *[6-49](#page-454-4)* status record definition *[8-3,](#page-586-4) [GL-13](#page-730-6)* strdate *[5-81](#page-398-0)* Stream segments option *[2-47](#page-120-2)* streamed segments *[2-47](#page-120-3)* string *[GL-14](#page-731-3)* string conditions *[5-33](#page-350-0)* string expression *[5-28](#page-345-3)* string-type field *[2-96](#page-169-3)* strstr *[5-83](#page-400-0)* sums calculating *[4-41](#page-276-0)* syntax token *[GL-14](#page-731-4)* character ranges *[2-97](#page-170-0)* creating for Western European languages *[2-99](#page-172-0)* definition *[2-97](#page-170-1)* deleting *[2-102](#page-175-0)* deleting a character range *[2-103](#page-176-0)* editing *[2-99](#page-172-1)* using with a string-type field *[2-104](#page-177-0)* system variable standard rule *[GL-14](#page-731-2)*

#### **T**

Task Scheduler deleting a task from *[9-22](#page-669-1)* opening *[9-14](#page-661-0)* overview *[9-2](#page-649-1)* running ediarc from *[8-19](#page-602-4)* Task Scheduler dialog box *[9-14](#page-661-1)* TDF *[GL-14](#page-731-5)* then *[5-67](#page-384-2)* TP Code field requirements *[6-29](#page-434-0)* TPCODE field *[2-32,](#page-105-2) [7-42](#page-571-1)* Trading Partner Administration setting preferences *[6-17](#page-422-0)* Trading Partner Administration Explorer *[6-8](#page-413-0)* Trading Partner record definition *[GL-15](#page-732-2)* deleting *[6-95](#page-500-2)* trading partner relationships linking translation objects to *[1-18](#page-41-0)* Trading Partner Search dialog box *[6-22](#page-427-0)*

Trading Partner Search Results dialog box *[6-123](#page-528-0)* Trading Partnership creating *[6-47](#page-452-1)* records that define *[6-5](#page-410-2)* trading partnership overview *[6-3](#page-408-0)* Trading Partnership Administration Preference dialog box *[6-17](#page-422-1)* Trading Partnership category defining types *[6-85](#page-490-1)* Trading Partnership Code guidelines for linking identification string to *[3-19](#page-220-3)* linking application file Trading Partnership rules to *[3-19](#page-220-4)* naming requirements *[6-29](#page-434-1)* Trading Partnership code definition *[GL-15](#page-732-3)* Trading Partnership Editor *[6-28](#page-433-0)* Archive tab *[6-37](#page-442-0)* Categories tab *[6-46](#page-451-0)* Inbound Acknowledgment tab *[6-39](#page-444-0)* Inbound EDI tab *[6-31](#page-436-0)* Outbound Acknowledgment tab *[6-41](#page-446-0)* Outbound EDI tab *[6-33](#page-438-0)* fields and functions *[6-34](#page-439-1)* Runtime Information tab *[6-36](#page-441-0)* fields and functions *[6-36](#page-441-1)* Trading Partnership tab *[6-29](#page-434-2)* fields and functions *[6-29](#page-434-3)* wildcards *[6-49](#page-454-5)* Trading Partnership Mass Change dialog box *[6-](#page-523-1) [118](#page-523-1)* Trading Partnership Record searching for *[6-22](#page-427-1)* Trading Partnership record *[6-5,](#page-410-3) [6-6](#page-411-5)* archiving settings and *[8-15](#page-598-1)* creating *[6-56](#page-461-0)* creating a standard-to-application *[6-58](#page-463-0)* creating a standard-to-standard *[6-57](#page-462-0)* creating an application-to standard *[6-60](#page-465-0)* creating an application-to-application *[6-61](#page-466-0)* creating optional *[6-81](#page-486-2)* definition *[GL-15](#page-732-4)* editing *[6-87](#page-492-0)* printing reports *[6-96](#page-501-0)* setting translation selections in *[6-104](#page-509-0)* Trading Partnership records making mass changes to *[6-118](#page-523-0), [6-121](#page-526-0)* Trading Partnership rules *[3-3](#page-204-1)* adding *[3-13](#page-214-0)* application file *[3-5](#page-206-2)*

Application Integration User's Guide - August 2004

application file table *[3-5](#page-206-3)* defining for an application file *[3-4](#page-205-1)* definition *[3-5](#page-206-4)* deleting *[3-18](#page-219-0)* displaying position in an identification string *[3-](#page-217-1) [16](#page-217-1)* editing *[3-17](#page-218-0)* guideslines for building *[3-5](#page-206-5)* purpose *[3-4](#page-205-2)* starting the definition process *[3-11](#page-212-1)* Trading Partnership Search dialog box fields and functions *[6-23](#page-428-1)* Trading Partnership tab *[6-29](#page-434-2)* fields and functions *[6-29](#page-434-3)* transaction set *[GL-15](#page-732-5)* Translate Documents dialog box *[7-25](#page-554-2)* Translate menu *[7-7](#page-536-0)* translation introduction to *[7-2](#page-531-0)* introduction to setting up *[7-24](#page-553-0)* process *[7-8](#page-537-0)* running inbound *[7-35](#page-564-0)* running outbound *[7-40](#page-569-0)* setting default selections *[6-20](#page-425-0)* setting options *[6-20](#page-425-1)* translation audit directories *[8-8](#page-591-4)* specifying *[8-8](#page-591-5)* translation data extracting archived *[8-50](#page-633-0)* Translation Information tab (History dialog box) *[8-](#page-617-0) [34](#page-617-0)* translation object *[1-8](#page-31-0), [GL-15](#page-732-6)* changing for a Trading Partnership *[6-93](#page-498-2)* defining object details *[2-128](#page-201-0)* definition *[1-8](#page-31-1)* editing *[2-123](#page-196-0)* making by compiling *[1-8](#page-31-2)* platform independent *[1-8](#page-31-3)* relationship to a map *[1-8](#page-31-4)* Translation Object Details dialog box *[2-124](#page-197-0)* translation options procedure for setting *[6-20](#page-425-2), [6-104](#page-509-1)* Translation Options dialog box *[7-31](#page-560-0)* Application to Application *[6-99](#page-504-0)* Application to Standard *[6-99](#page-504-1)* Application to XML *[6-100](#page-505-0)* fields and functions *[6-102](#page-507-0)* Standard to Application *[6-97](#page-502-0)* Standard to Standard *[6-98](#page-503-0)* Standard to XML *[6-98](#page-503-1)* XML to Application *[6-100](#page-505-1)*

XML to Standard *[6-101](#page-506-0)* XML to XML *[6-101](#page-506-1)* translation process *[1-9](#page-32-0)* translation selections setting for a Trading Partnership record *[6-104](#page-509-2)* Translation Summary contents *[7-51](#page-580-0)* how to generate *[7-54](#page-583-0)* Translation Summary Ranges dialog box *[7-52](#page-581-0)* translator *[GL-16](#page-733-3)* type date/time *[2-107](#page-180-1)* number *[2-105](#page-178-0)*

#### **U**

unattended inbound translations using batch files or scripts *[9-5](#page-652-0)* unattended outbound translations using batch files or scripts *[9-6](#page-653-0)* unreadblock *[5-84](#page-401-0)* update standard rule *[GL-16](#page-733-0)* use accum using *[4-33](#page-268-0)* use accumulator standard rule *[GL-16](#page-733-1)* use code using *[4-62](#page-297-1)* use code standard rule *[GL-16](#page-733-2)* user exit *[GL-16](#page-733-4)* user translation object *[GL-16](#page-733-5)*

#### **V**

Validate Category dialog box *[6-19](#page-424-0)* value total calculating *[4-52](#page-287-0)* variable names rules for *[5-6](#page-323-1)* View TP Rule dialog box *[3-16](#page-217-2)*

#### **W**

while *[5-85](#page-402-1)* wildcard Document ID *[6-32](#page-437-1), [6-34](#page-439-2)* Group/Application ID *[6-23,](#page-428-2) [6-40,](#page-445-1) [6-49](#page-454-6)* Interchange ID *[6-23](#page-428-2), [6-40,](#page-445-2) [6-49](#page-454-6)* Set ID *[6-23,](#page-428-3) [6-49](#page-454-6)* Standard Version *[6-49](#page-454-6)* standard version *[6-23,](#page-428-4) [6-32](#page-437-2), [6-34](#page-439-3)* wildcard characters *[6-49](#page-454-7)* wildcard indicator *[6-23,](#page-428-2) [6-32,](#page-437-2) [6-34](#page-439-3), [6-40,](#page-445-3) [6-49](#page-454-6), [6-68](#page-473-5)* workspace *[GL-16](#page-733-6)*

# **X**

X12/ANSI standard version 4020 *[6-88](#page-493-5), [7-44](#page-573-2)* xlcntl.err *[7-39](#page-568-2), [8-5](#page-588-3)* XML *[1-10](#page-33-4)* XML format using in a map *[2-19](#page-92-0)* xtable.dat/.idx *[6-69](#page-474-2)*

Index